#### **Oracle® Business Intelligence Discoverer** 管理ガイド 10g リリース2 (10.1.2.1) 部品番号 **: B25101-01**

2005 年 10 月

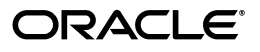

Oracle Business Intelligence Discoverer 管理ガイド, 10g リリース 2 (10.1.2.1)

部品番号 : B25101-01

原本名 : Oracle Business Intelligence Discoverer Administration Guide, 10*g* Release 2 (10.1.2.1)

原本部品番号 : B13916-04

Copyright © 1996, 2005, Oracle. All rights reserved.

#### 制限付権利の説明

このプログラム(ソフトウェアおよびドキュメントを含む)には、オラクル社およびその関連会社に所有権 のある情報が含まれています。このプログラムの使用または開示は、オラクル社およびその関連会社との契 約に記された制約条件に従うものとします。著作権、特許権およびその他の知的財産権と工業所有権に関す る法律により保護されています。

独立して作成された他のソフトウェアとの互換性を得るために必要な場合、もしくは法律によって規定され る場合を除き、このプログラムのリバース・エンジニアリング、逆アセンブル、逆コンパイル等は禁止され ています。

このドキュメントの情報は、予告なしに変更される場合があります。オラクル社およびその関連会社は、こ のドキュメントに誤りが無いことの保証は致し兼ねます。これらのプログラムのライセンス契約で許諾され ている場合を除き、プログラムを形式、手段(電子的または機械的)、目的に関係なく、複製または転用す ることはできません。

このプログラムが米国政府機関、もしくは米国政府機関に代わってこのプログラムをライセンスまたは使用 する者に提供される場合は、次の注意が適用されます。

#### U.S. GOVERNMENT RIGHTS

Programs, software, databases, and related documentation and technical data delivered to U.S. Government customers are "commercial computer software" or "commercial technical data" pursuant to the applicable Federal Acquisition Regulation and agency-specific supplemental regulations. As such, use, duplication, disclosure, modification, and adaptation of the Programs, including documentation and technical data, shall be subject to the licensing restrictions set forth in the applicable Oracle license agreement, and, to the extent applicable, the additional rights set forth in FAR 52.227-19, Commercial Computer Software--Restricted Rights (June 1987). Oracle Corporation, 500 Oracle Parkway, Redwood City, CA 94065.

このプログラムは、核、航空産業、大量輸送、医療あるいはその他の危険が伴うアプリケーションへの用途 を目的としておりません。このプログラムをかかる目的で使用する際、上述のアプリケーションを安全に使 用するために、適切な安全装置、バックアップ、冗長性(redundancy)、その他の対策を講じることは使用 者の責任となります。万一かかるプログラムの使用に起因して損害が発生いたしましても、オラクル社およ びその関連会社は一切責任を負いかねます。

Oracle、JD Edwards、PeopleSoft、Retek は米国 Oracle Corporation およびその子会社、関連会社の登録商 標です。その他の名称は、他社の商標の可能性があります。

このプログラムは、第三者の Web サイトへリンクし、第三者のコンテンツ、製品、サービスへアクセスす ることがあります。オラクル社およびその関連会社は第三者の Web サイトで提供されるコンテンツについ ては、一切の責任を負いかねます。当該コンテンツの利用は、お客様の責任になります。第三者の製品また はサービスを購入する場合は、第三者と直接の取引となります。オラクル社およびその関連会社は、第三者 の製品およびサービスの品質、契約の履行(製品またはサービスの提供、保証義務を含む)に関しては責任 を負いかねます。また、第三者との取引により損失や損害が発生いたしましても、オラクル社およびその関 連会社は一切の責任を負いかねます。

# 目次

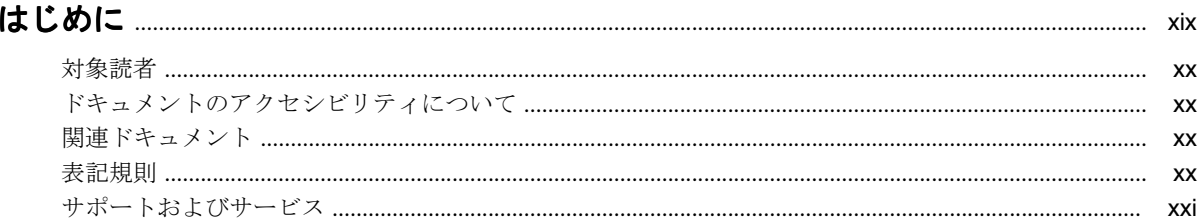

#### 第1部 Oracle Business Intelligence Discoverer の管理の概要

#### 1 Oracle Business Intelligence Discoverer の管理の概要

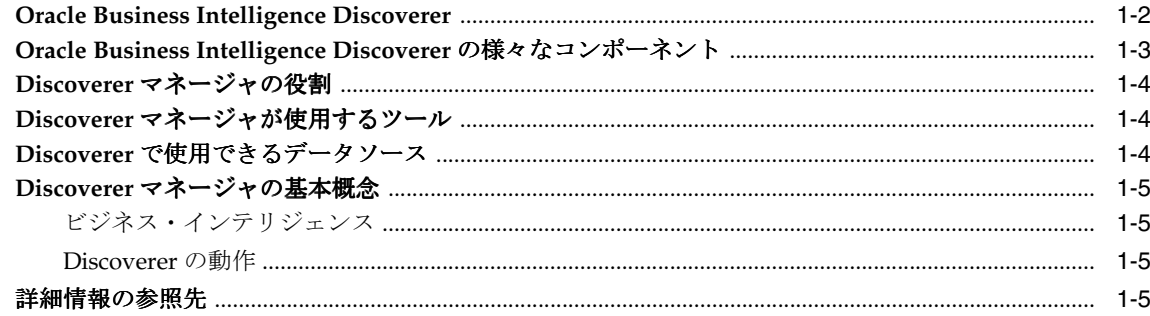

#### 第II部 マルチディメンション・データソースを使用する Discoverer の管理

#### 2 マルチディメンション・データソースにアクセスする Discoverer システムの管理

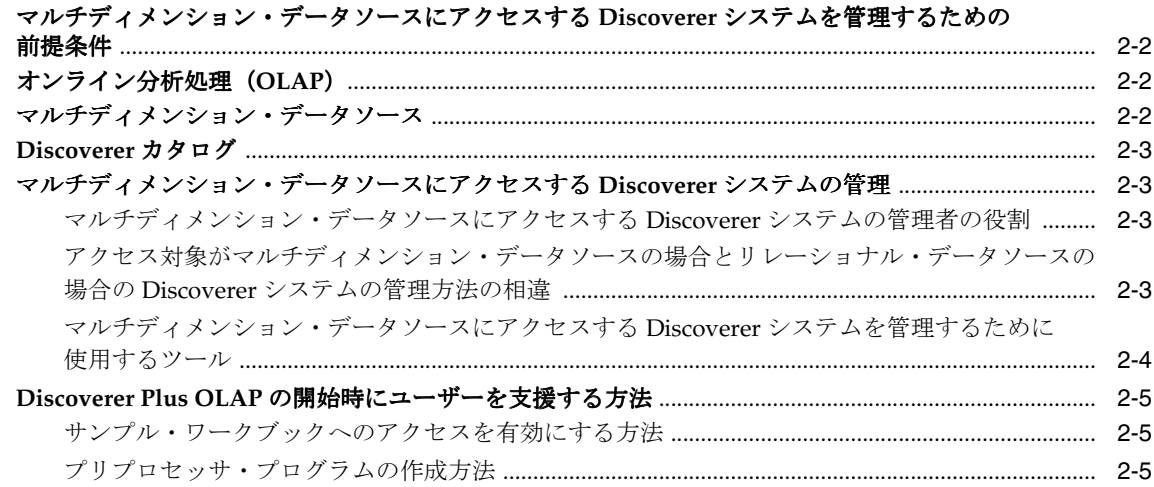

#### 第III 部 リレーショナル・データソースを使用する Discoverer の管理

#### リレーショナル・データソースを使用する Oracle Business Intelligence  $3<sup>1</sup>$ Discoverer の管理の概要

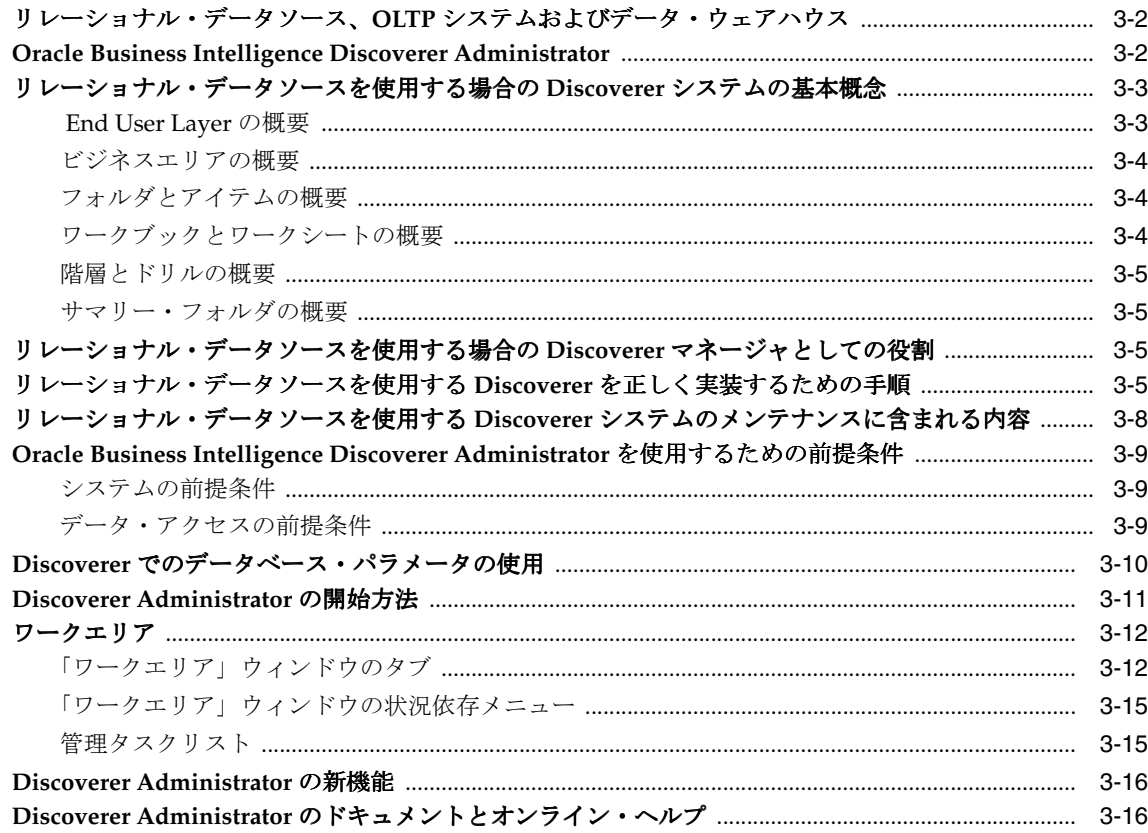

#### 4 End User Layer の作成とメンテナンス

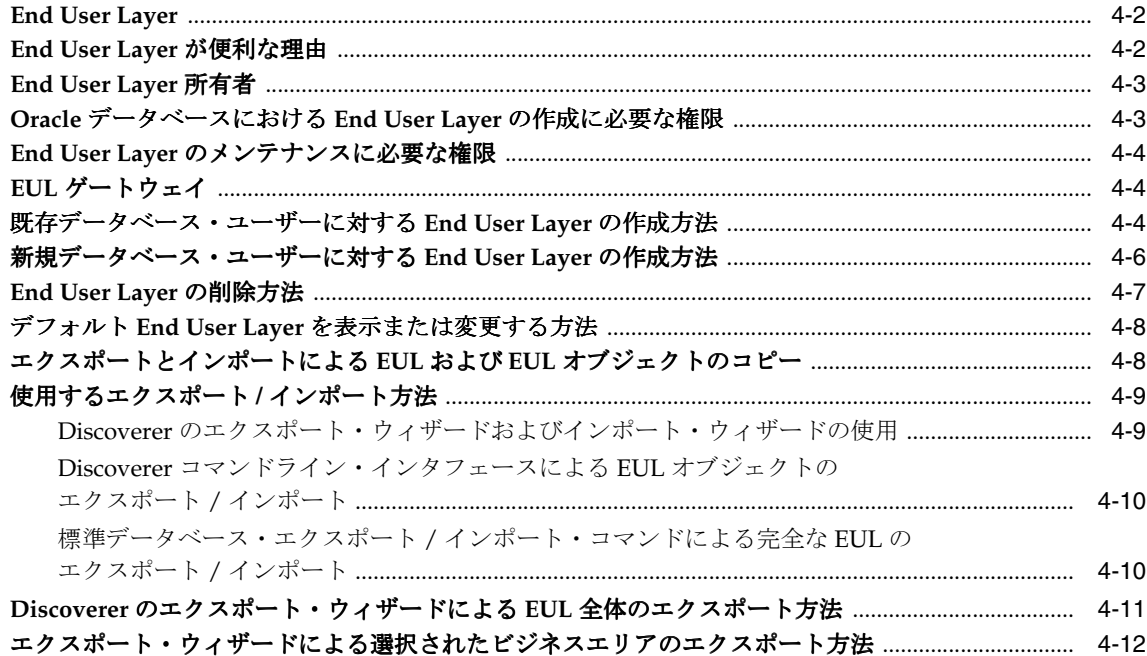

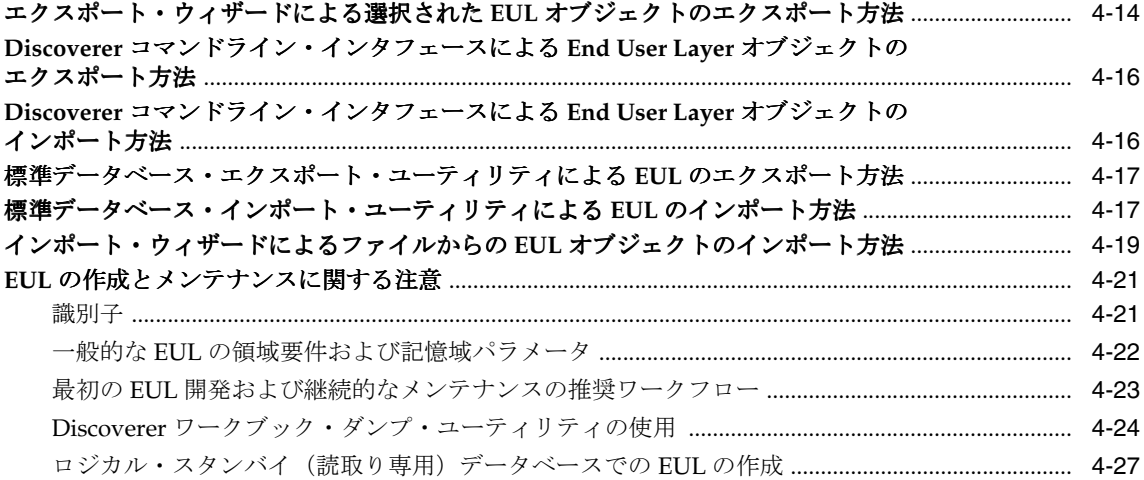

#### 5 ビジネスエリアの作成とメンテナンス

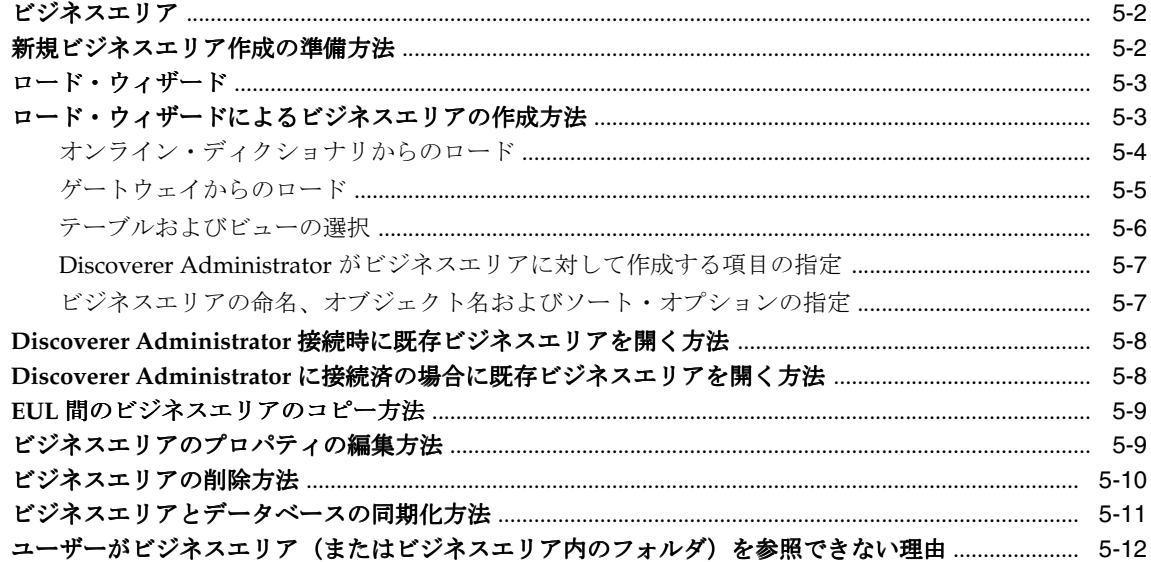

#### 6 フォルダの作成とメンテナンス

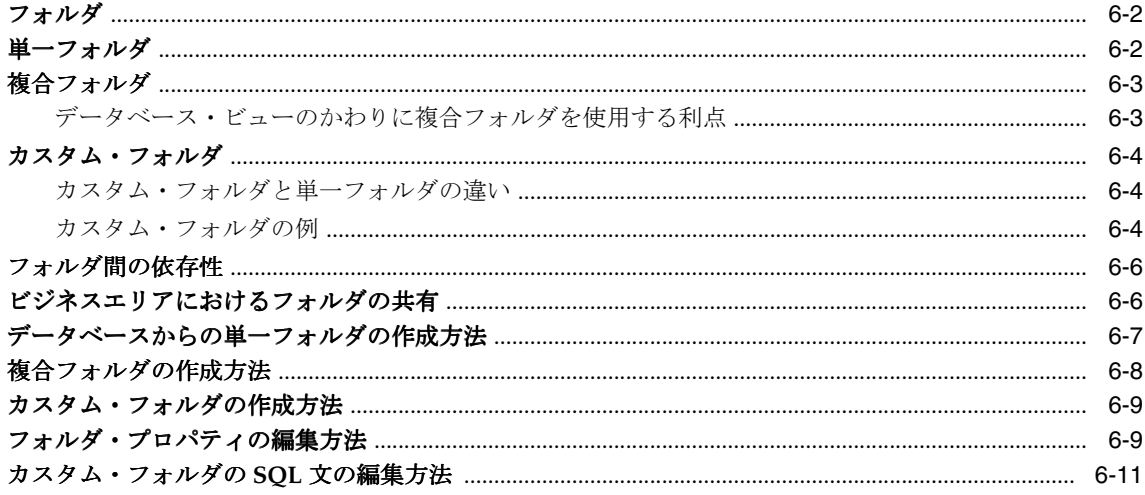

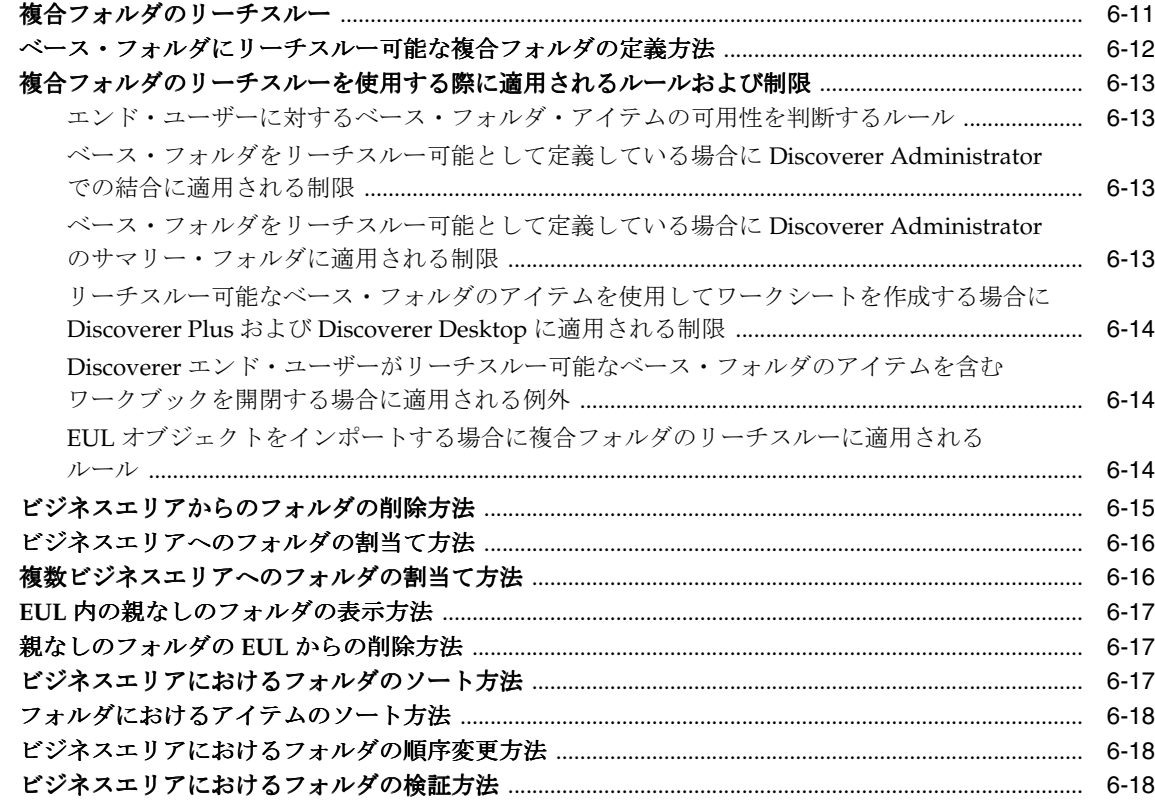

#### 7 情報に対するアクセス制御

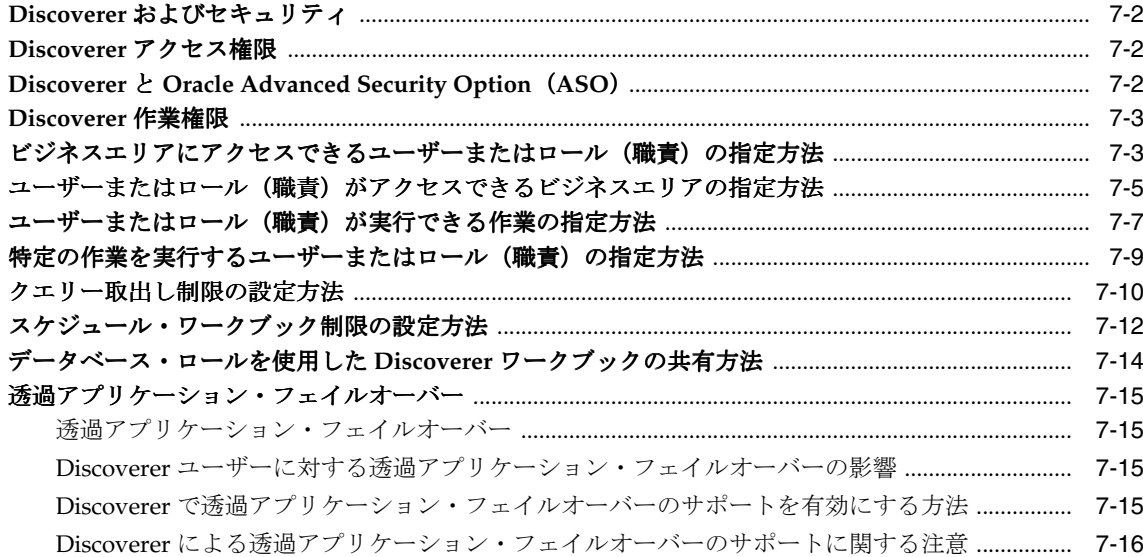

#### 8 ワークブックのスケジュール

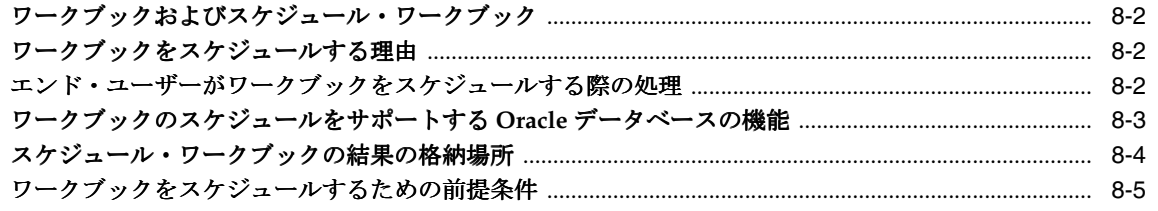

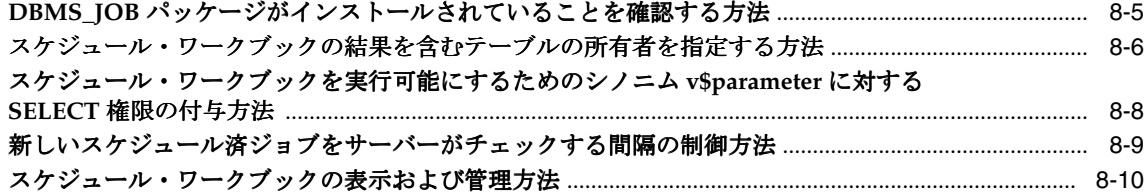

#### 9 アイテムとアイテム・クラスのメンテナンス

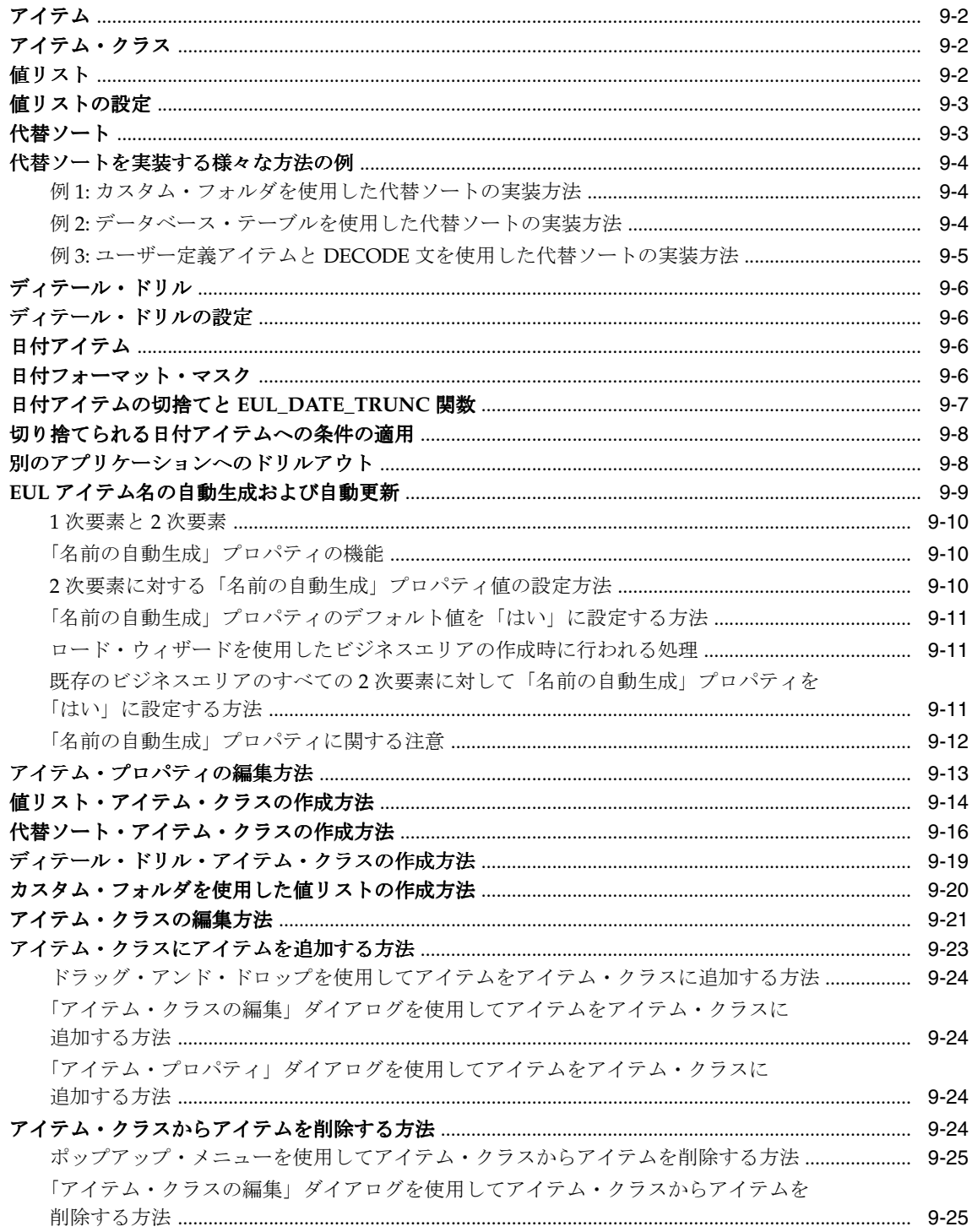

「アイテム・プロパティ」ダイアログを使用してアイテム・クラスからアイテムを 

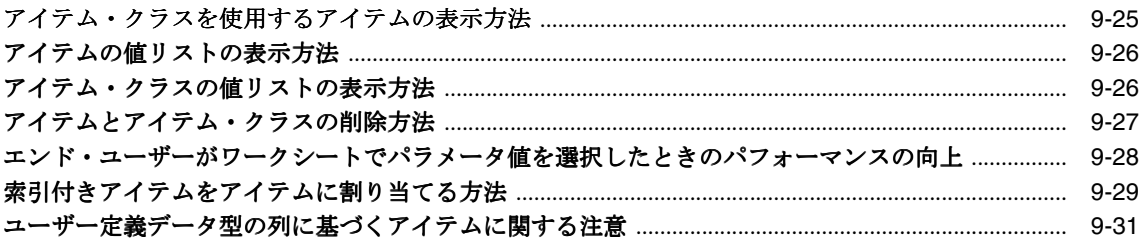

#### 10 結合の作成とメンテナンス

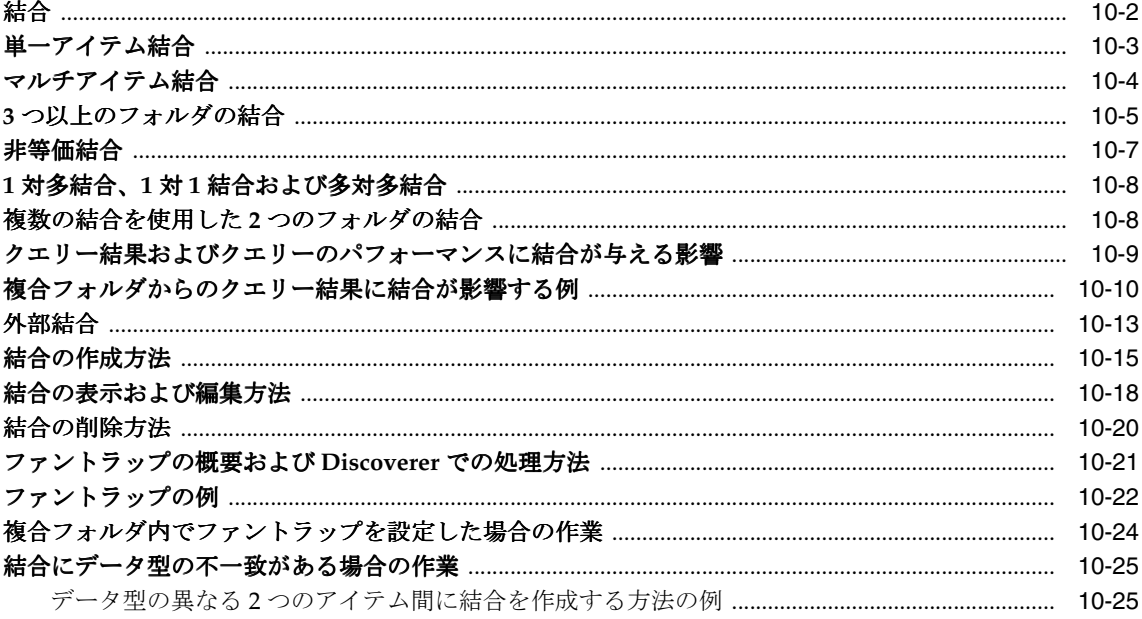

#### 11 ユーザー定義アイテムの作成とメンテナンス

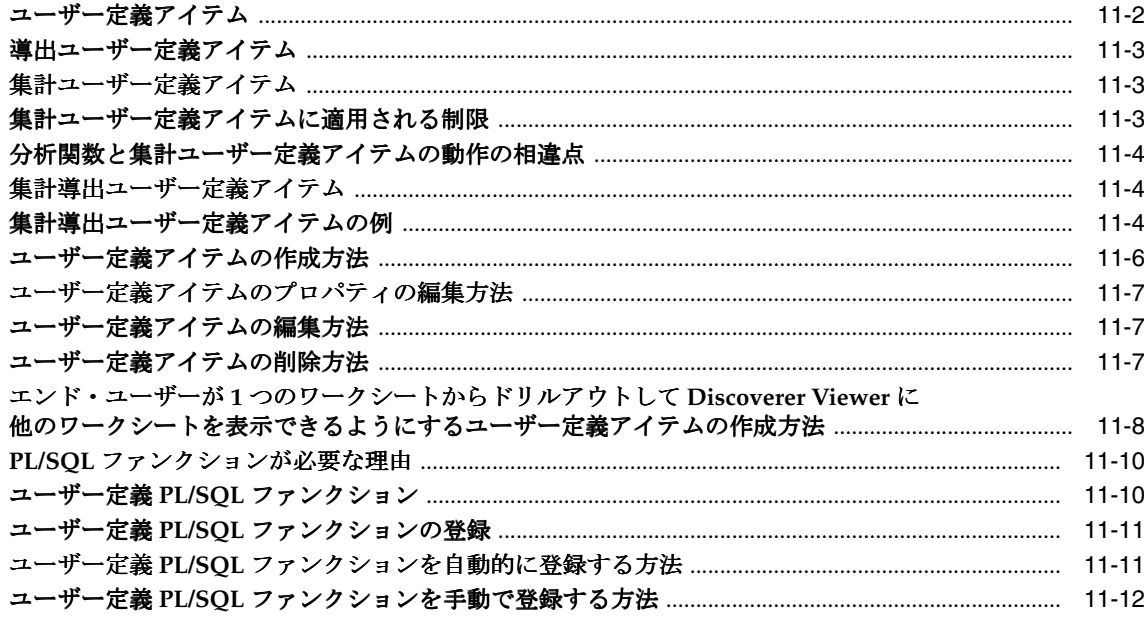

#### 12 条件の作成とメンテナンス

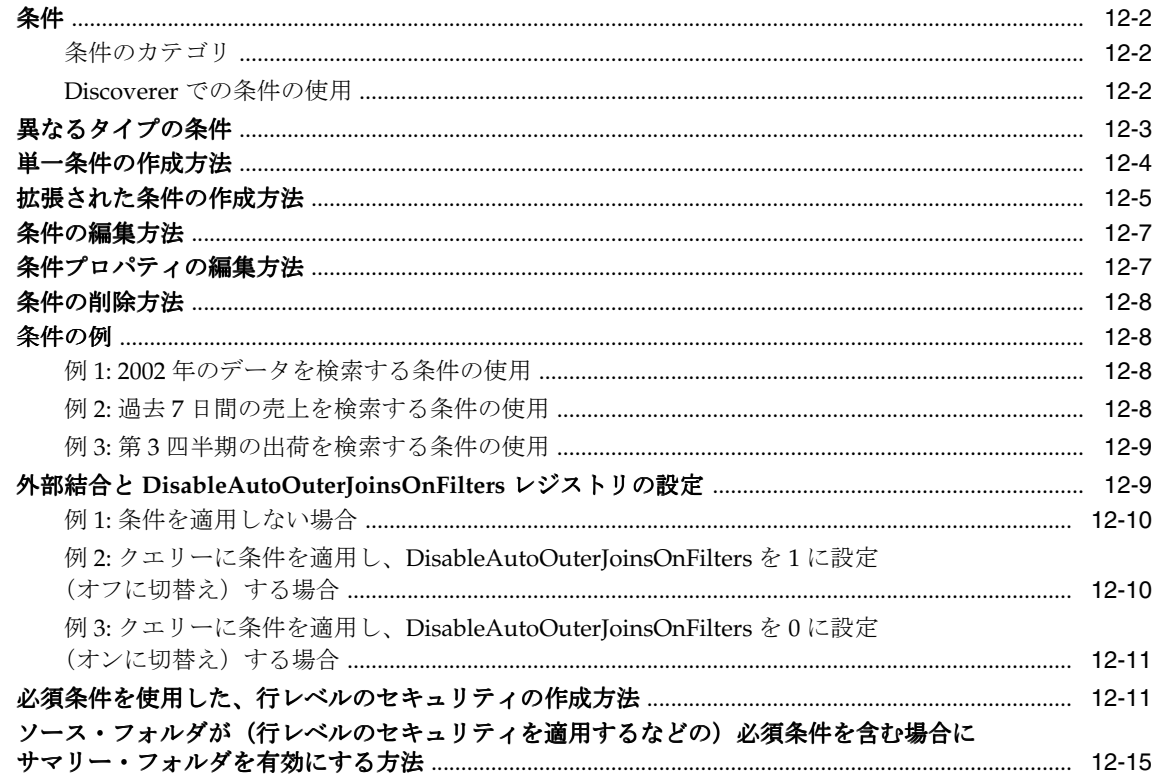

#### 13 階層の作成とメンテナンス

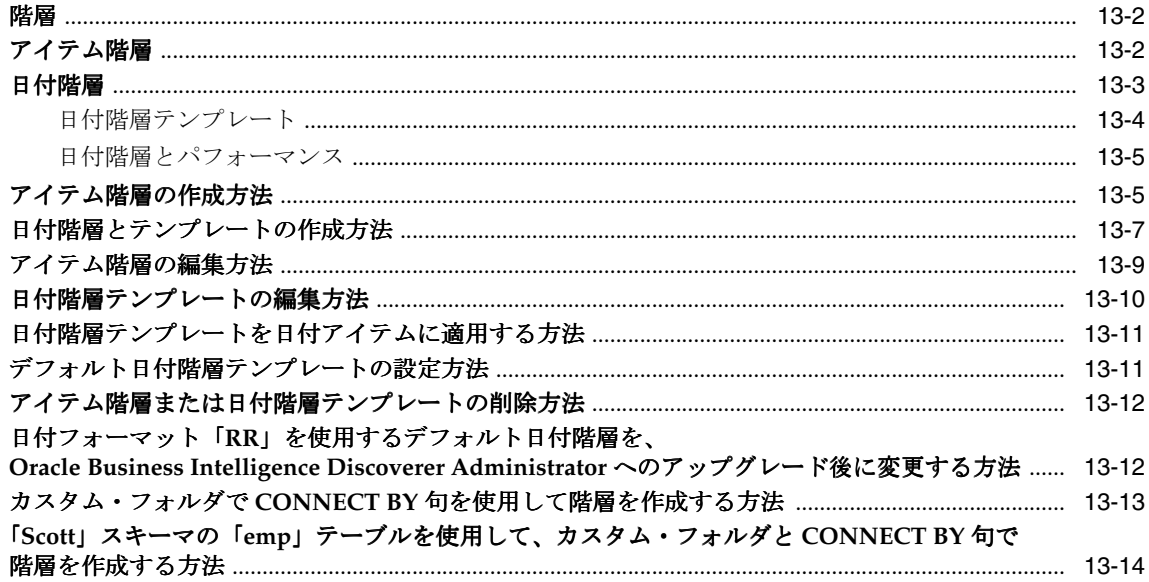

#### 14 サマリー・フォルダの管理

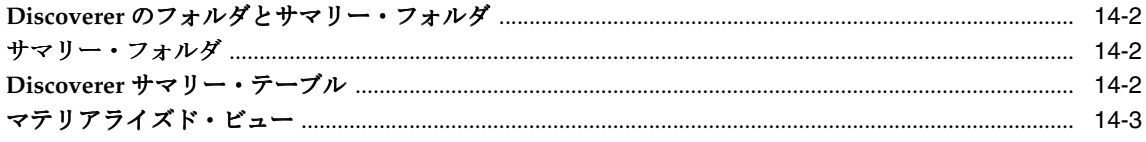

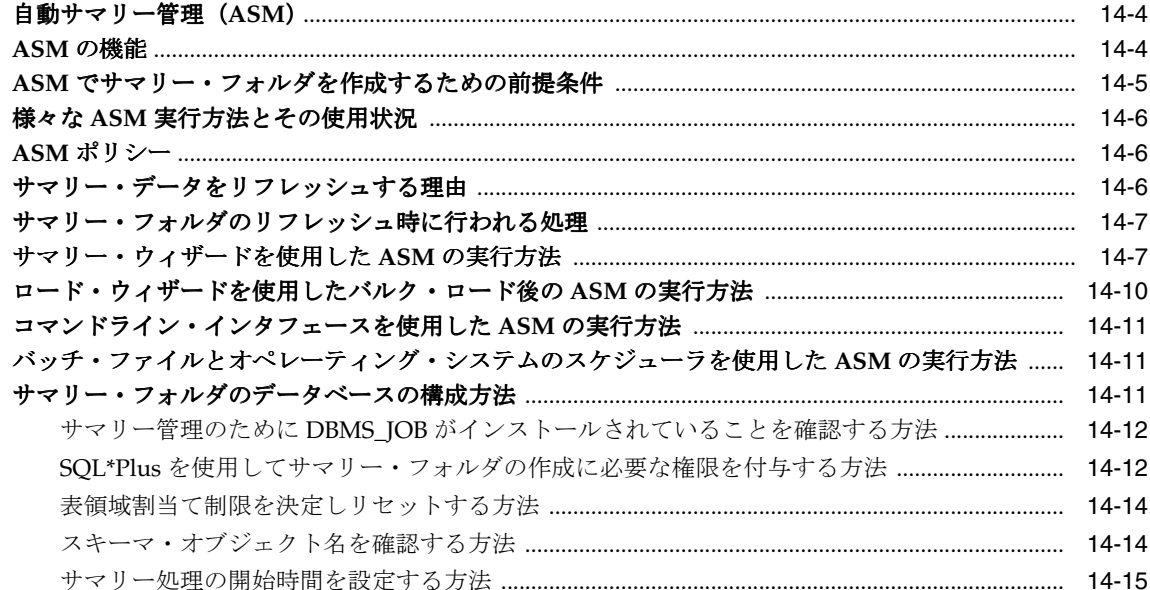

## 15 手動によるサマリー・フォルダの作成

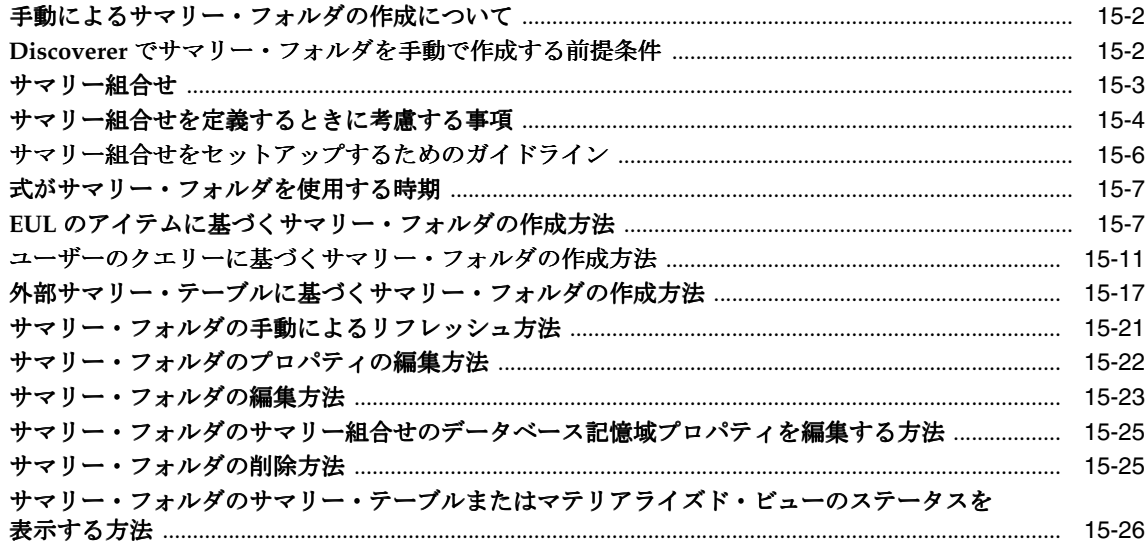

#### 16 サマリー・フォルダに関する追加情報

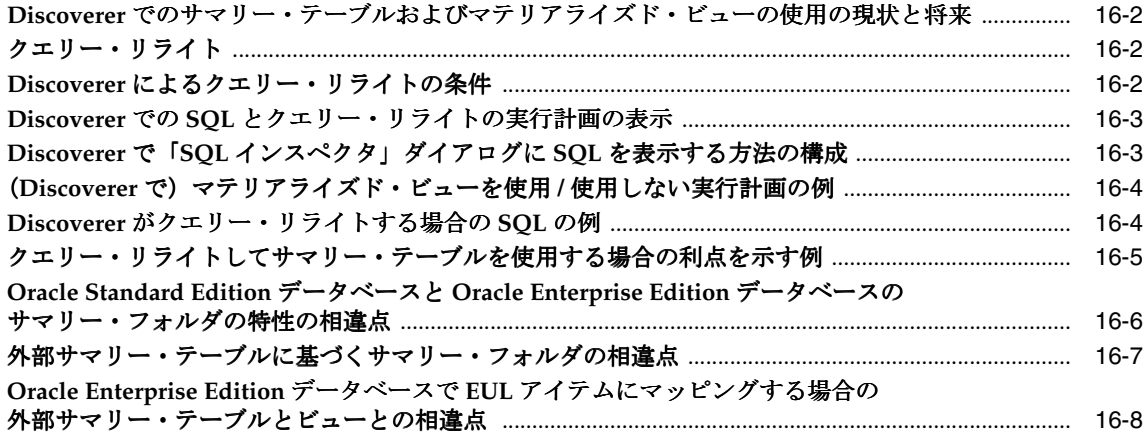

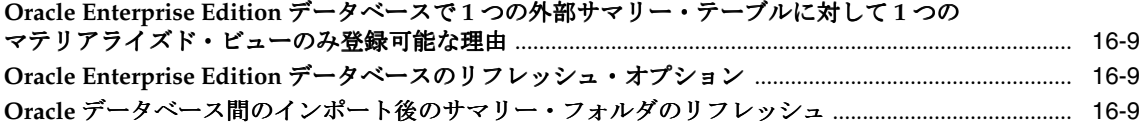

## **17 Discoverer** を **Oracle Applications** [とともに使用する方法](#page-302-0)

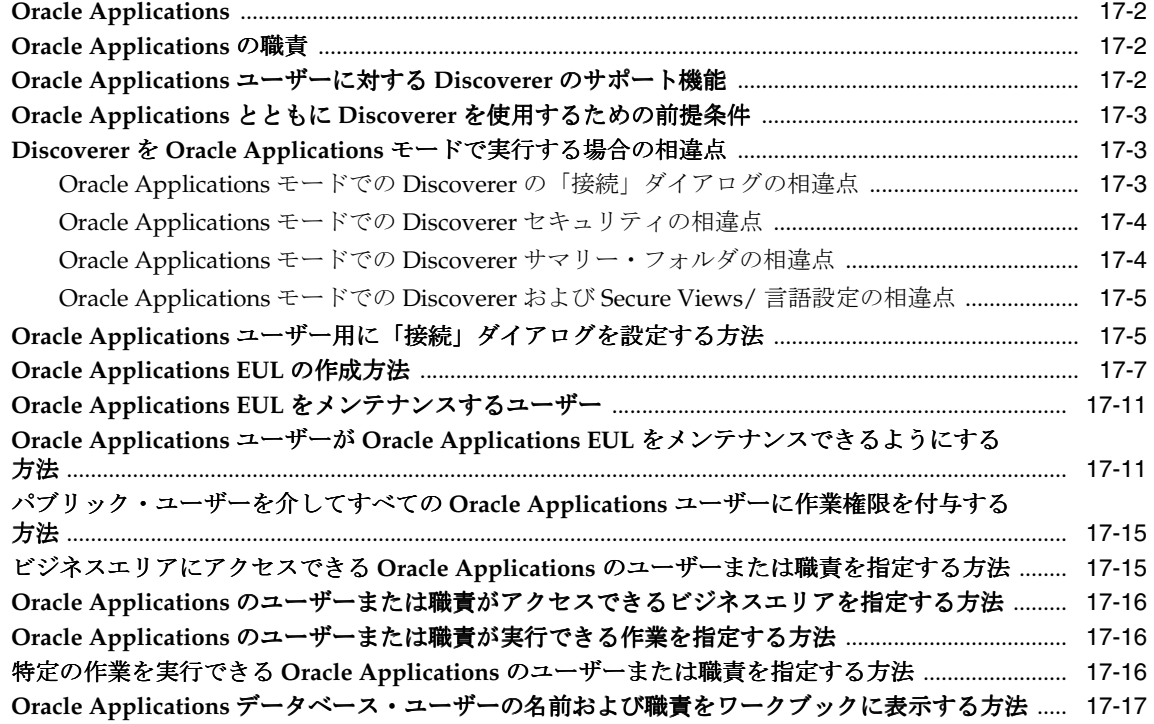

## **[18 Oracle Application Server](#page-320-0)** のコンポーネントとともに **Discoverer** を使用する方法

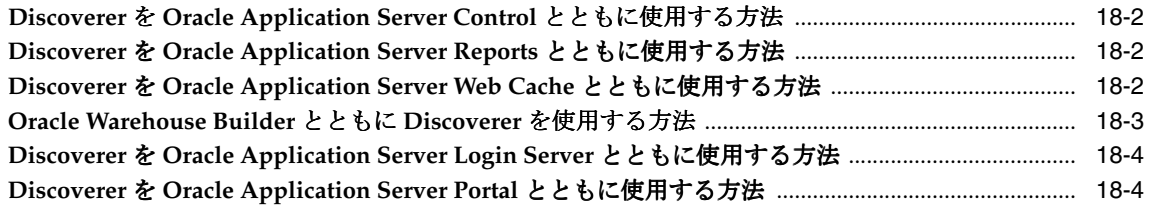

#### **19 EUL** [ステータス・ワークブック](#page-324-0)

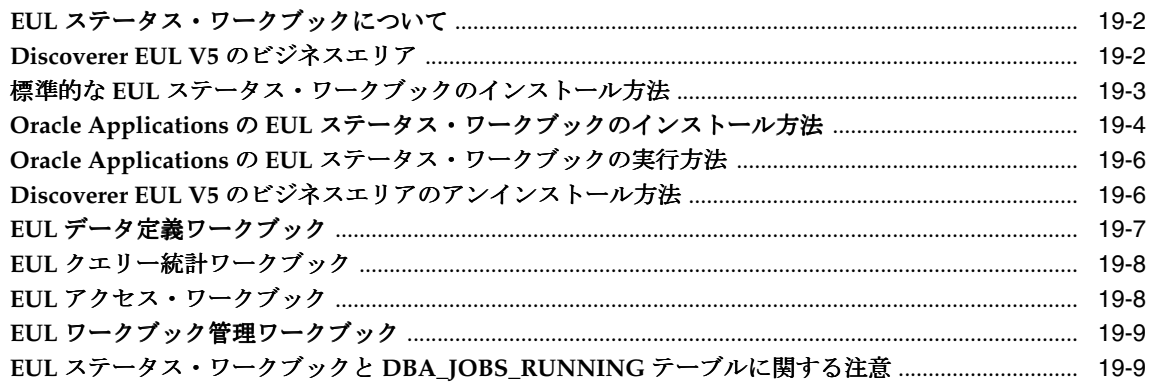

#### 20 クエリーのパフォーマンスの予測

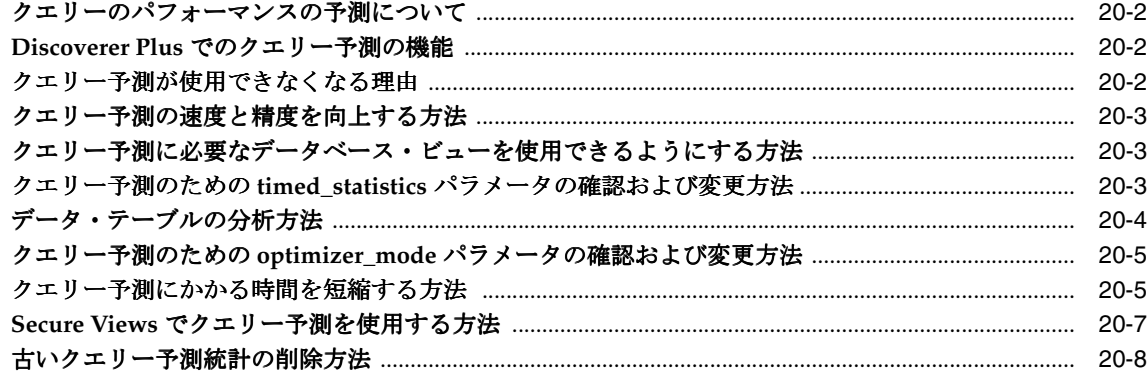

#### $21$ Discoverer のレジストリ設定

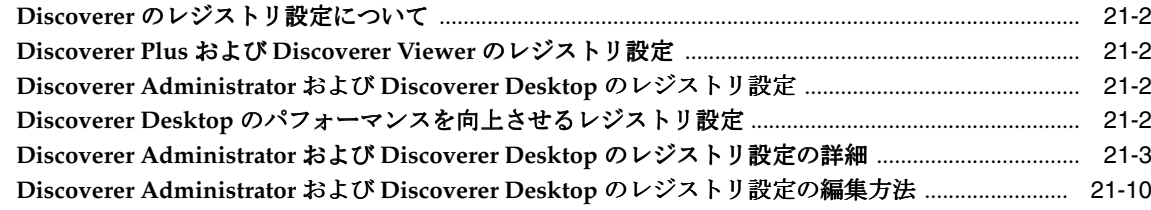

## 22 Oracle Business Intelligence Discoverer コマンドライン・インタフェース

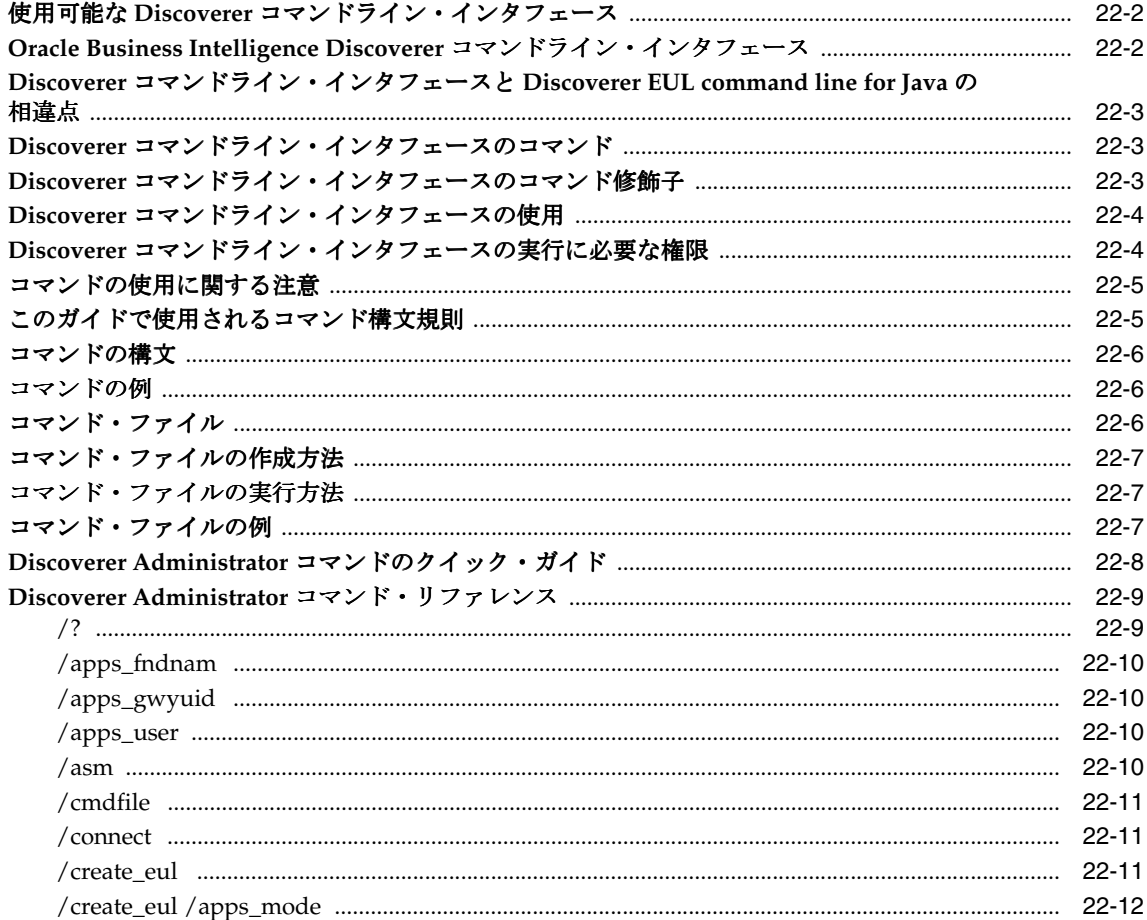

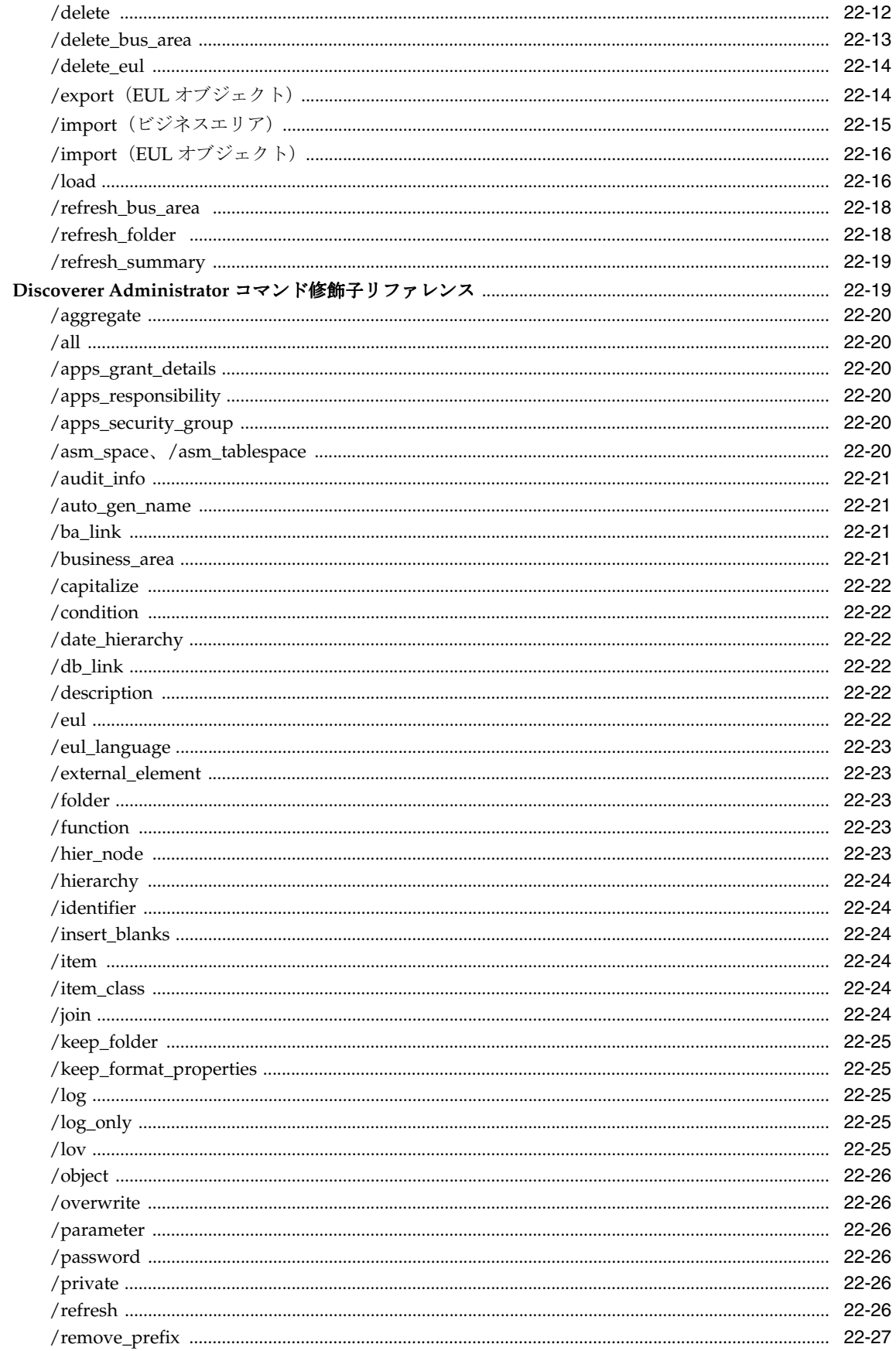

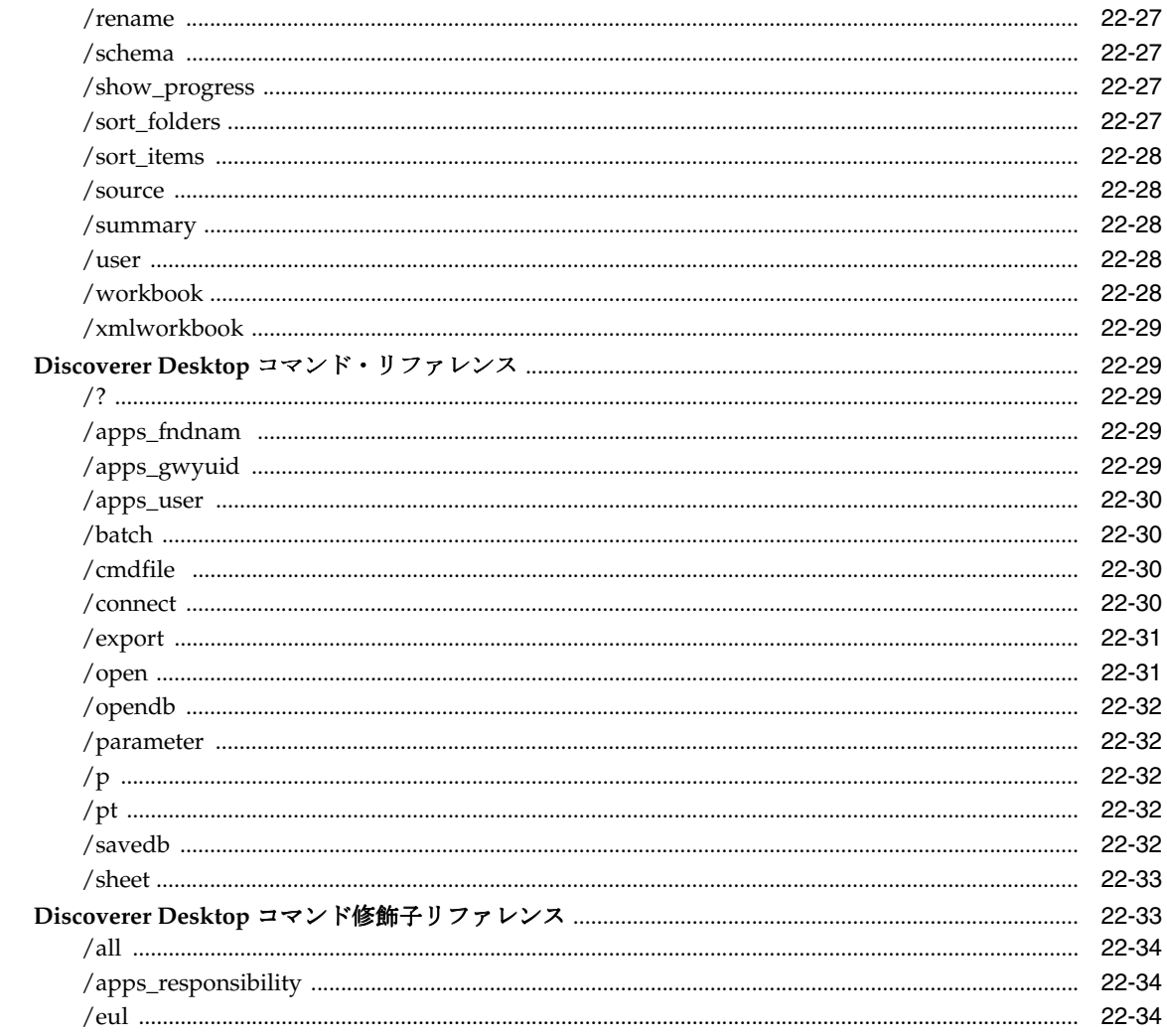

## 23 Oracle 以外のデータベースおよび Oracle RDB に対する Discoverer サポート

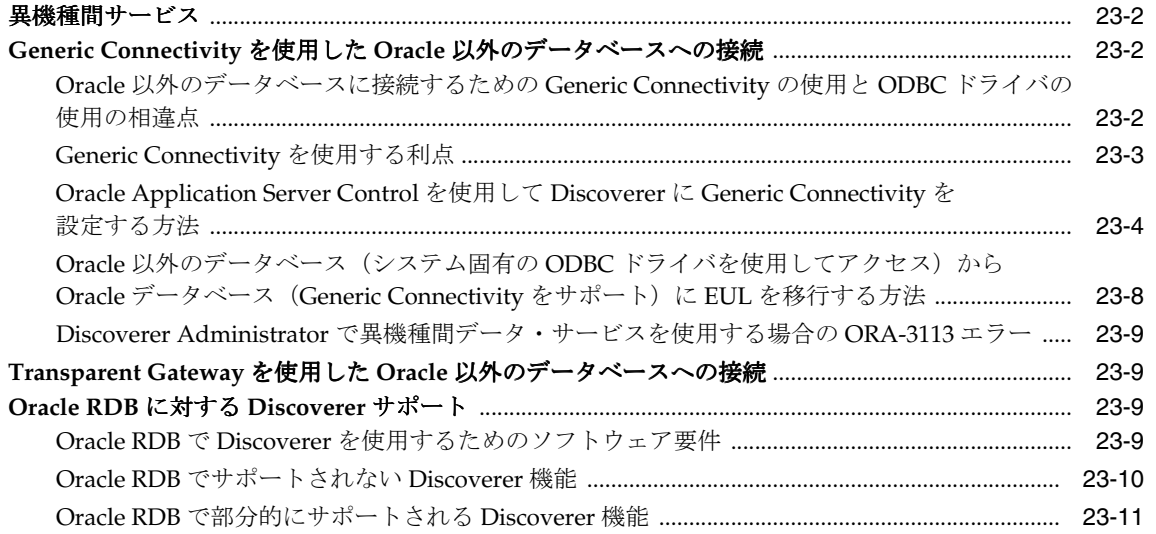

#### **24** 前のリリースの **Discoverer** [からのアップグレード](#page-400-0)

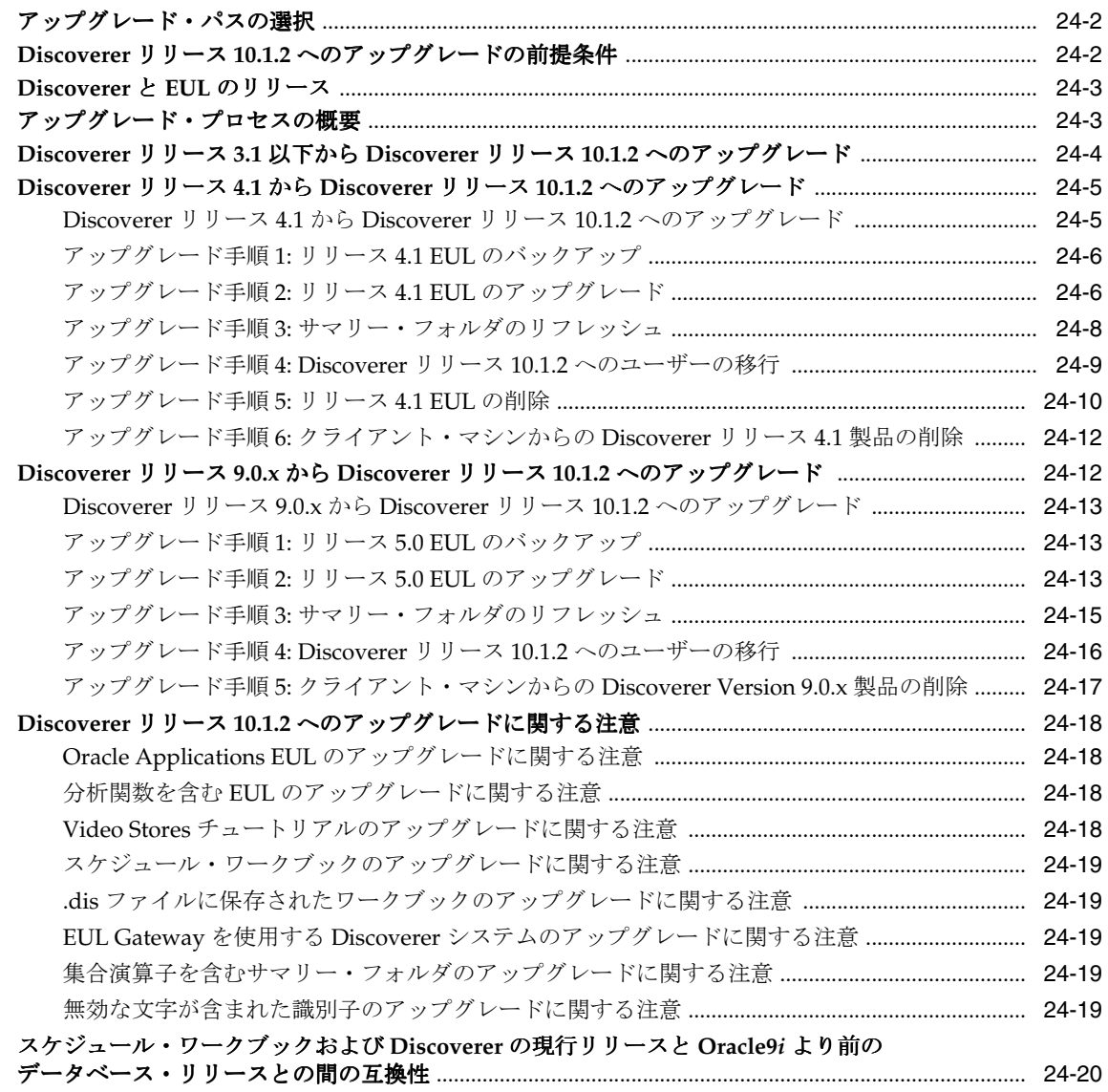

#### 第 IV [部 リファレンス情報](#page-420-0)

#### **25** [ダイアログのリファレンス](#page-422-0)

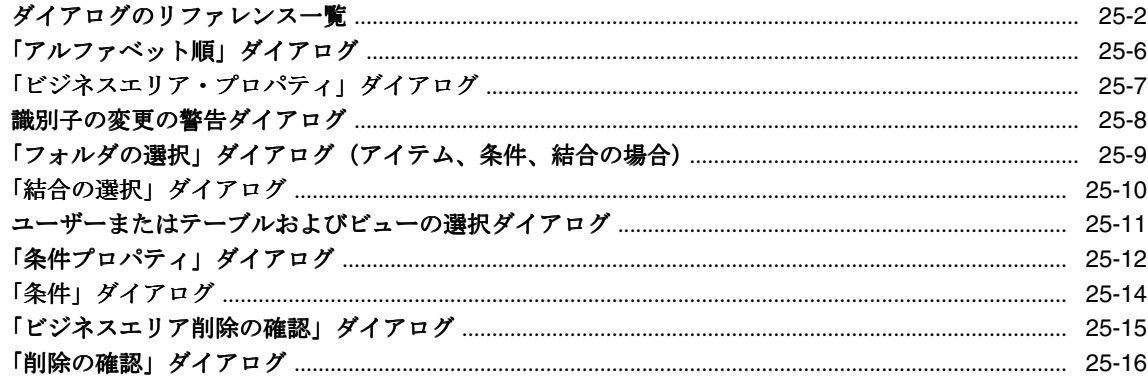

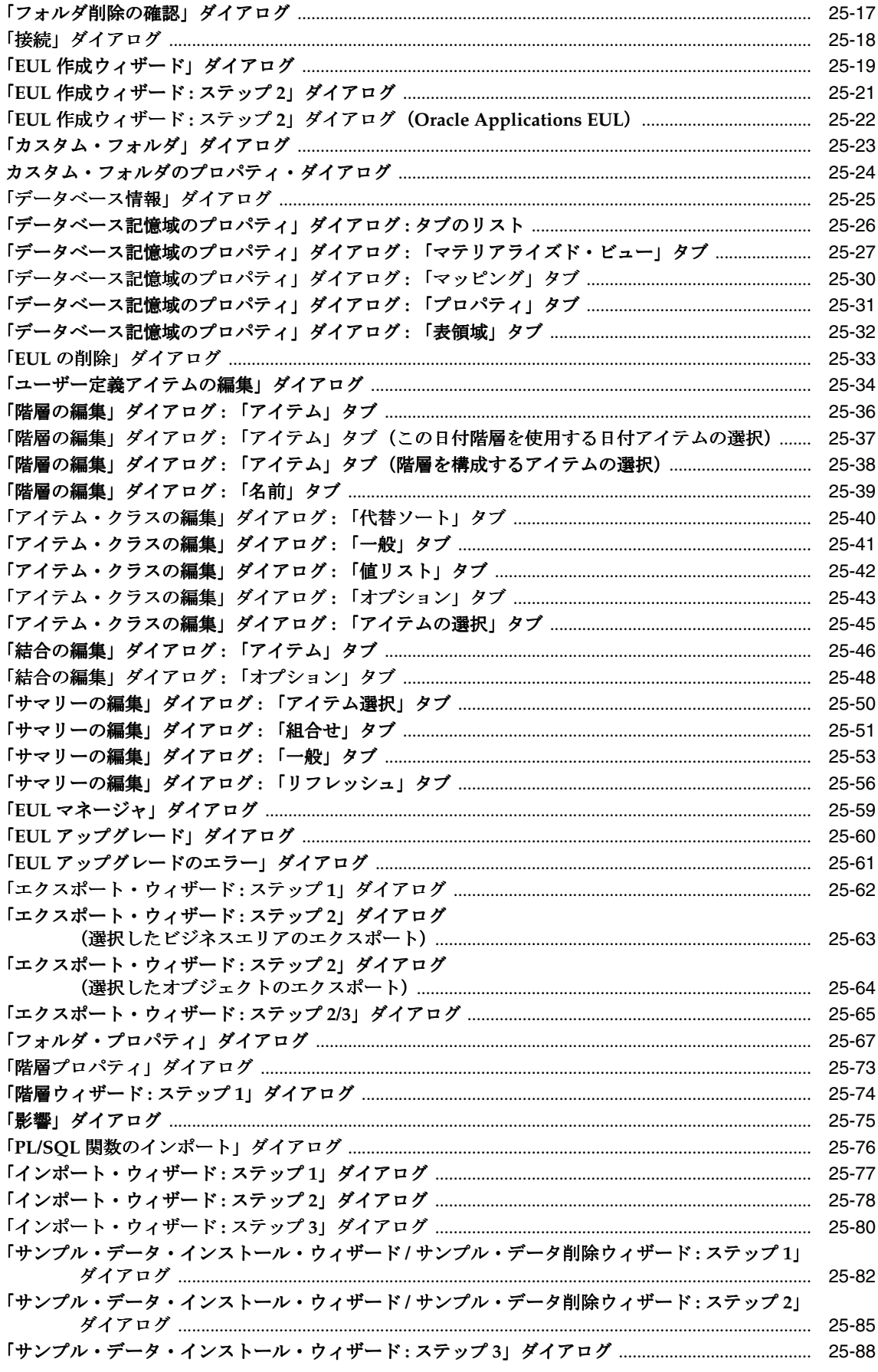

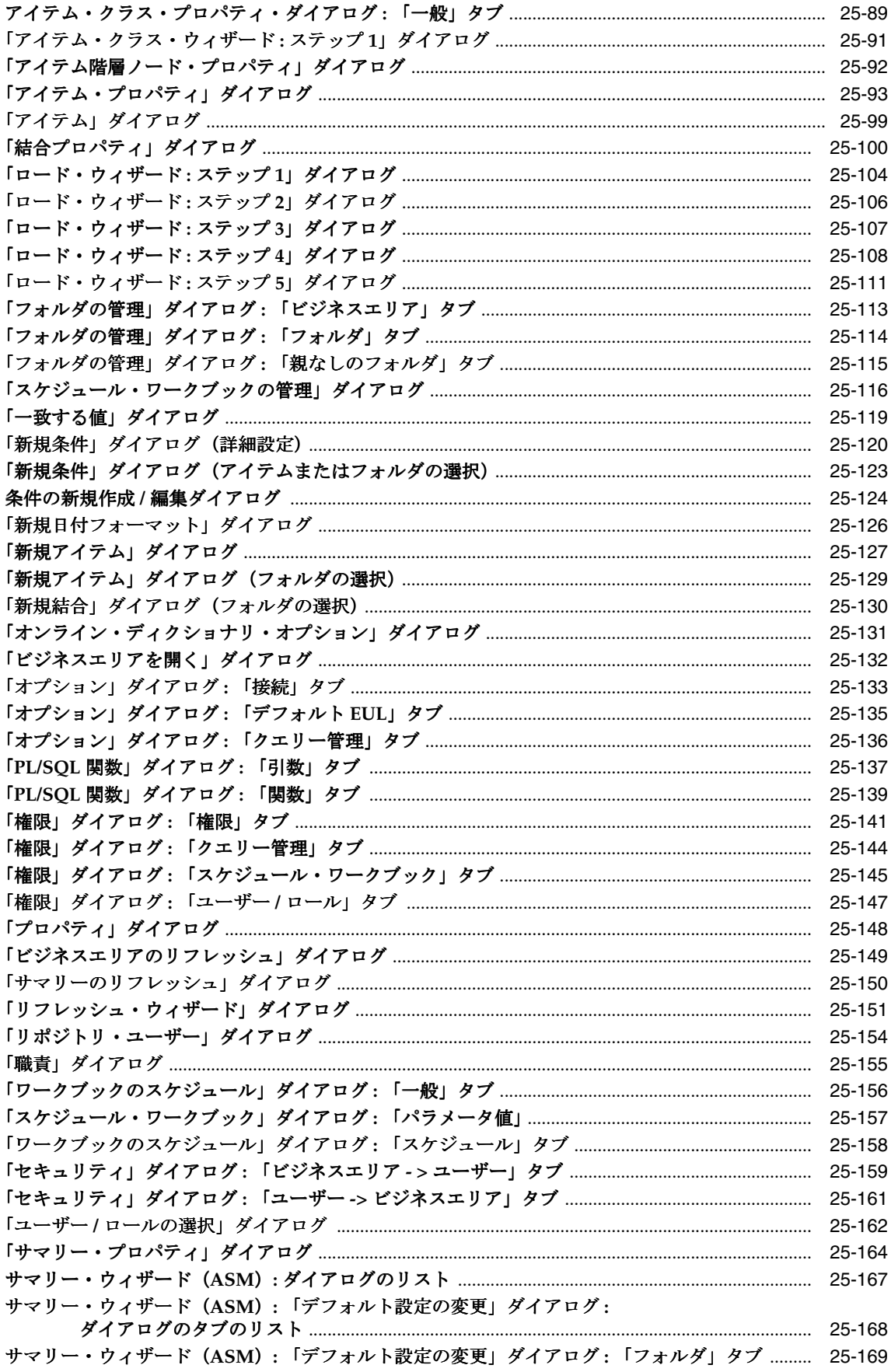

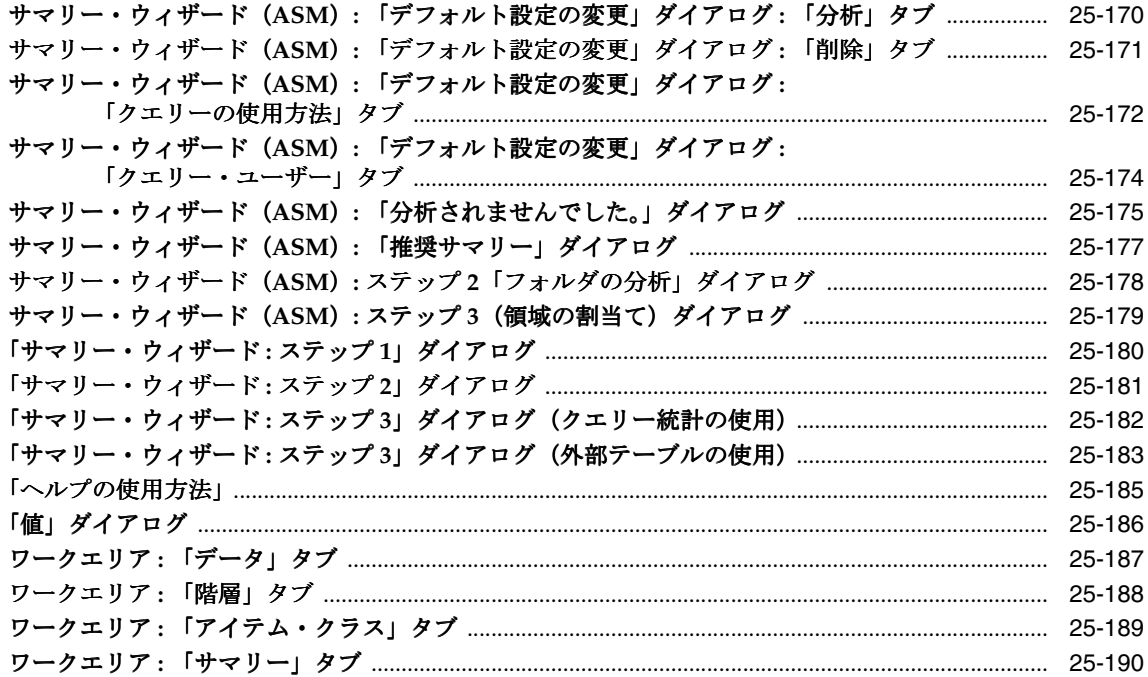

#### 26 SQL ファイルおよびトレース・ファイルの使用

 $\sim 10^7$ 

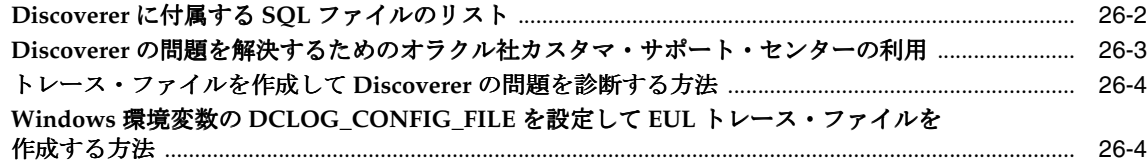

#### Discoverer のサンプル・データ EUL、データおよびワークブック  $27$

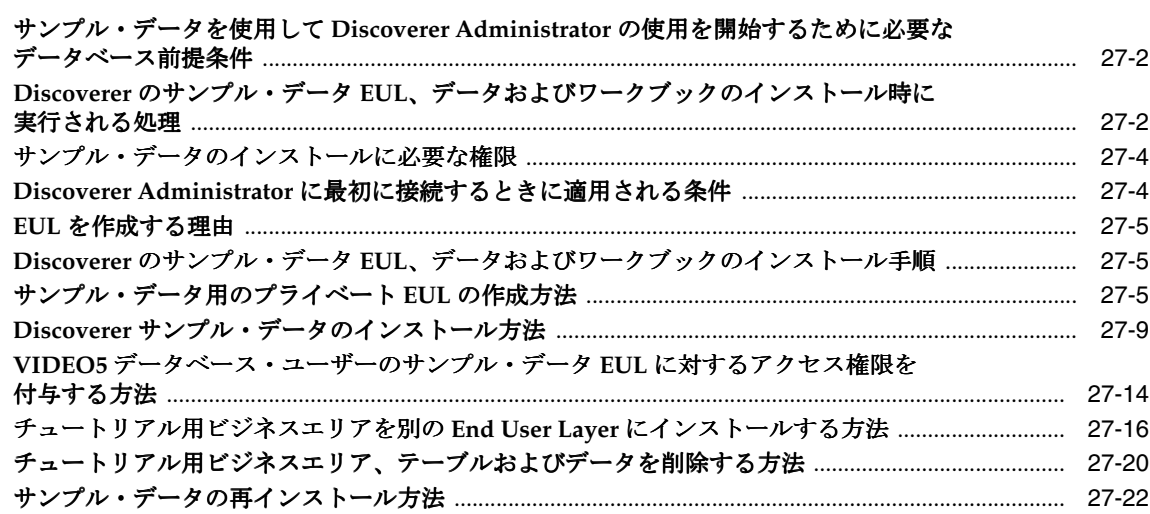

#### A Oracle Business Intelligence Discoverer の管理アカウント情報

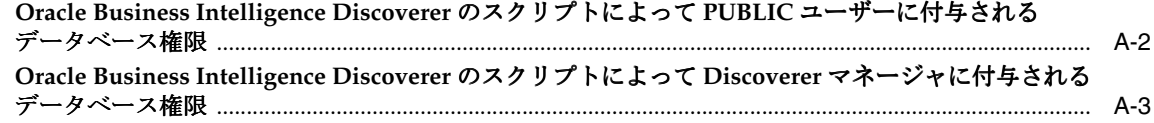

## **[B Oracle Business Intelligence Discoverer](#page-644-0)** の **EUL** トリガー情報

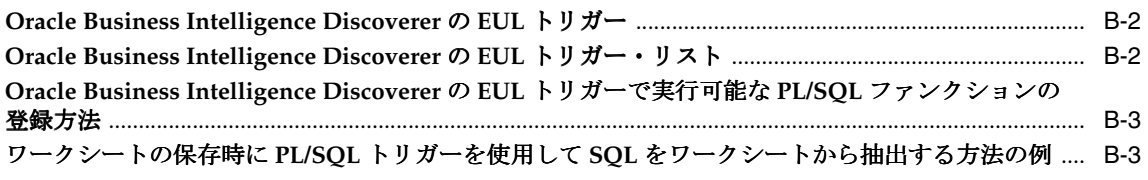

## [用語集](#page-650-0)

[索引](#page-666-0)

# はじめに

<span id="page-20-0"></span>このマニュアルは、Discoverer Administrator を使用して Discoverer システムの設定と管理を 行うユーザーを支援します。

Discoverer Administrator によって Discoverer システムを制御および管理できるため、 Discoverer Plus および Discoverer Viewer ユーザーが必要な情報を検索できます。

<span id="page-21-0"></span>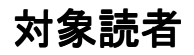

Discoverer システムの管理者は、次の操作の実行方法についてはこのマニュアルを参照してく ださい。

- End User Laver の作成およびメンテナンス
- ビジネスエリア、フォルダおよびアイテムの設定
- ユーザーによる情報の検索を支援するための、結合、ユーザー定義アイテムおよび条件の 定義
- サマリー・フォルダを使用した Discoverer のパフォーマンスの向上

## <span id="page-21-1"></span>ドキュメントのアクセシビリティについて

オラクル社は、障害のあるお客様にもオラクル社の製品、サービスおよびサポート・ドキュメ ントを簡単にご利用いただけることを目標としています。オラクル社のドキュメントには、 ユーザーが障害支援技術を使用して情報を利用できる機能が組み込まれています。HTML 形式 のドキュメントで用意されており、障害のあるお客様が簡単にアクセスできるようにマーク アップされています。標準規格は改善されつつあります。オラクル社はドキュメントをすべて のお客様がご利用できるように、市場をリードする他の技術ベンダーと積極的に連携して技術 的な問題に対応しています。オラクル社のアクセシビリティについての詳細情報は、Oracle Accessibility Program の Web サイト http://www.oracle.com/accessibility/ を参照し てください。

#### ドキュメント内のサンプル・コードのアクセシビリティについて

スクリーン・リーダーは、ドキュメント内のサンプル・コードを正確に読めない場合がありま す。コード表記規則では閉じ括弧だけを行に記述する必要があります。しかし JAWS は括弧だ けの行を読まない場合があります。

#### 外部 **Web** サイトのドキュメントのアクセシビリティについて

このドキュメントにはオラクル社およびその関連会社が所有または管理しない Web サイトへの リンクが含まれている場合があります。オラクル社およびその関連会社は、それらの Web サイ トのアクセシビリティに関しての評価や言及は行っておりません。

#### <span id="page-21-2"></span>関連ドキュメント

このマニュアルで参照されているドキュメントおよび Oracle Business Intelligence に関するそ の他の情報(ホワイトペーパー、ベスト・プラクティス、最新版のドキュメント、その他の関 連ドキュメントなど)は、OTN-J (Oracle Technology Network Japan)から入手できます。 URL は次のとおりです。

http://otn.oracle.co.jp/

#### <span id="page-21-3"></span>表記規則

本文では、次の表記規則を使用します。

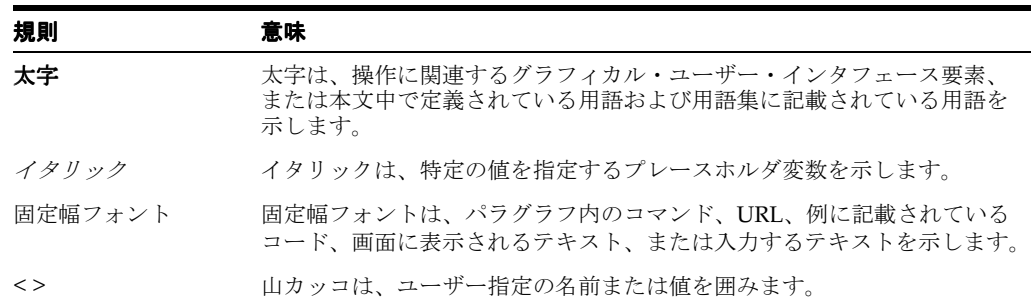

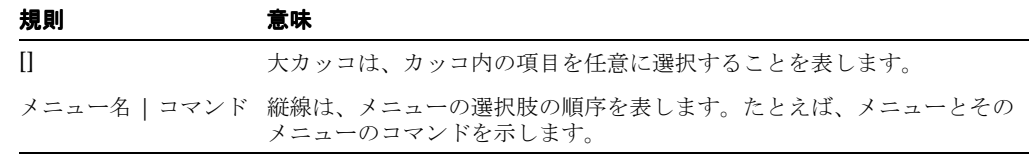

Discoverer では、操作の実行方法が複数ある場合があります。たとえば、新規条件を作成する 場合、次の 2 通りの方法があります。

- 「ツール」→「条件」を選択する。
- ツールバーの「条件」ボタンをクリックする。

Discoverer のマニュアルでは、マウスを使用しないユーザーのために、選択するメニューおよ びメニュー・オプションが示されます。

## <span id="page-22-0"></span>サポートおよびサービス

次の各項に、各サービスに接続するための URL を記載します。

#### オラクル社カスタマ・サポート・センター

オラクル製品サポートの購入方法、およびオラクル社カスタマ・サポート・センターへの連絡 方法の詳細は、次の URL を参照してください。

http://www.oracle.co.jp/support/

#### 製品マニュアル

製品のマニュアルは、次の URL にあります。

http://otn.oracle.co.jp/document/

#### 研修およびトレーニング

研修に関する情報とスケジュールは、次の URL で入手できます。

http://www.oracle.co.jp/education/

#### その他の情報

オラクル製品やサービスに関するその他の情報については、次の URL から参照してください。

http://www.oracle.co.jp http://otn.oracle.co.jp

> 注意 **:** ドキュメント内に記載されている URL や参照ドキュメントには、 Oracle Corporation が提供する英語の情報も含まれています。日本語版の情 報については、前述の URL を参照してください。

<span id="page-24-0"></span>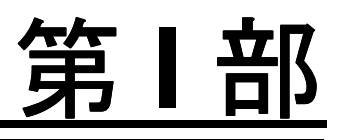

# **Oracle Business Intelligence Discoverer** の 管理の概要

第Ⅰ部では、Oracle Business Intelligence Discoverer の管理の概要を説明します。

<span id="page-26-0"></span>**1**

# **Oracle Business Intelligence Discoverer** の 管理の概要

この章では、Oracle Business Intelligence Discoverer の管理の概要を説明します。項目は次のと おりです。

- 「[Oracle Business Intelligence Discoverer](#page-27-0)」
- 「[Oracle Business Intelligence Discoverer](#page-28-0) の様々なコンポーネント」
- 「Discoverer [マネージャの役割」](#page-29-0)
- 「Discoverer [マネージャが使用するツール」](#page-29-1)
- 「Discoverer [で使用できるデータソース」](#page-29-2)
- 「Discoverer [マネージャの基本概念」](#page-30-0)
- [「詳細情報の参照先」](#page-30-3)

#### <span id="page-27-0"></span>**Oracle Business Intelligence Discoverer**

Oracle Business Intelligence Discoverer は、直観的で非定型のクエリー、レポート作成、分析お よび Web パブリッシングのツールセットで、ビジネス・ユーザーによるデータベース情報への 即時アクセスを提供します。

Oracle Business Intelligence Discoverer によって、組織のあらゆるレベルのビジネス・ユーザー が、情報に基づいたビジネス上の意思決定をすばやく行うことができます。ユーザーは標準の Web ブラウザを使用して、リレーショナルとマルチディメンション両方のデータソースのデー タへのセキュアな即時アクセスが可能です。Oracle Business Intelligence Discoverer に用意され ているビジネス・ビューによって、ユーザーは基礎となるデータ構造の複雑さから解放される ため、ビジネス上の問題の解決に集中できます。

Oracle Business Intelligence Discoverer は、Oracle データベースとともに動作する統合された 多数のコンポーネントで構成され、完全な統合ビジネス・インテリジェンス・ソリューション を提供します。

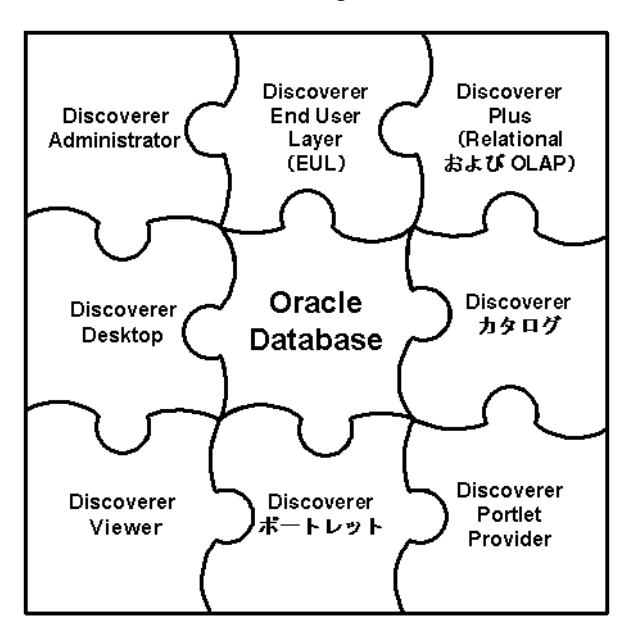

#### 図 **1-1 Oracle Business Intelligence Discoverer** のコンポーネント

Oracle Business Intelligence Discoverer のどのコンポーネントを使用するかは、実行する作業に よって異なります。次に例を示します。

- 新規ワークシートを作成し、リレーショナルとマルチディメンション両方のデータソース のデータを Web 上で分析する場合は、Discoverer Plus(および Plus OLAP)を使用しま す。
- 新規ワークシートを作成し、PC上の Windows アプリケーションを使用してリレーショナ ル・データソースのデータを分析する場合は、Discoverer Desktop を使用します。
- 既存のワークシートのデータを分析する場合は、Discoverer Viewer、または Discoverer Portlet Provider を使用して Oracle Portal ページに追加された Discoverer ポートレットを 使用します。
- Discoverer ワークシートをダッシュボード形式のポータルにゲージとして表示する場合は、 Discoverer Portlet Provider を使用します。
- リレーショナル・データのエンド・ユーザー・ビューを管理する場合は、Discoverer Administrator を使用します。

Oracle Business Intelligence Discoverer のコンポーネントでは、Discoverer End User Layer ま たは Discoverer カタログに格納されている Discoverer オブジェクトの定義を使用します。

```
詳細は、「Oracle Business Intelligence Discoverer の様々なコンポーネント」を参照してくださ
い。
```
#### <span id="page-28-0"></span>**Oracle Business Intelligence Discoverer** の様々なコンポーネント

Oracle Business Intelligence Discoverer は、次のコンポーネントで構成されています。

Oracle Business Intelligence Discoverer Plus (Relational および OLAP)

このコンポーネントはインターネットまたはイントラネット上で実行されます。エンド・ ユーザーは次のことができます。

- **–** 新規ワークシートおよびグラフを作成し、必要なデータを取得する
- **–** データを分析する
- **–** ワークシートおよびグラフを他の人と共有する

Discoverer Plus の詳細は、『Oracle Business Intelligence Discoverer Plus ユーザーズ・ガイ ド』を参照してください。

Oracle Business Intelligence Discoverer Viewer

この Oracle Business Intelligence Discoverer コンポーネントは、インターネットまたはイ ントラネット上の Web ブラウザ内部で実行されます。Discoverer Viewer を使用すると、 エンド・ユーザーは、Discoverer Plus および Discoverer Desktop で作成したワークシート 内のデータを分析できます。エンド・ユーザーはワークシートをパーソナライズし(アイ テムの移動など)、各自の変更内容を保存できます。

Discoverer Viewer の詳細は、『Oracle Business Intelligence Discoverer Viewer ユーザー ズ・ガイド』を参照してください。

■ Oracle Business Intelligence Discoverer Portlet Provider および Discoverer ポートレット

これらの Oracle Business Intelligence Discoverer コンポーネントは、インターネットまた はイントラネット上の Web ブラウザ内部で実行されます。Discoverer Portlet Provider を 使用すると、エンド・ユーザーは、Discoverer ワークシートを既存のポータル・ページの エリア(またはポートレット)として追加できます。エンド・ユーザーは Discoverer Portlet Provider を使用して、次のタイプの Discoverer ポートレットを公開できます。

- **–** ワークシート・ポートレットのリスト
- **–** ワークシート・ポートレット
- **–** ゲージ・ポートレット

エンド・ユーザーはワークシートをパーソナライズし(ストップライト・フォーマットの 追加など)、各自の変更内容を保存できます。

Oracle Business Intelligence Discoverer Desktop

この Oracle Business Intelligence Discoverer コンポーネントは、エンド・ユーザーが新規 ワークシートを作成してリレーショナル・データを分析できるようにする、Windows 専用 アプリケーションです。エンド・ユーザーが Discoverer Desktop で作成したワークシート は、Discoverer Plus、Discoverer Viewer および Discoverer ポータルで使用できます。

Discoverer Desktop の詳細は、『Oracle Business Intelligence Discoverer Desktop ユーザー ズ・ガイド』を参照してください。

Oracle Business Intelligence Discoverer Administrator

この Oracle Business Intelligence Discoverer コンポーネントは、Discoverer マネージャが ビジネス指向のリレーショナル・データ・ビューの作成とメンテナンスに使用する、 Windows 専用アプリケーションです。Discoverer Administrator には、次のタスクを行う ウィザードとダイアログが用意されています。

- **–** データに対するアクセス制御
- **–** サマリー・データの管理

**–** バッチ・スケジュールの管理

Discoverer Administrator の詳細は、「[Oracle Business Intelligence Discoverer](#page-43-2)  [Administrator](#page-43-2)」を参照してください。

Oracle Business Intelligence Discoverer End User Layer (EUL)

Discoverer End User Layer コンポーネントは、リレーショナル・データソースのクエリー 時に使用するオブジェクトの定義を格納および取得するためのリポジトリです。

End User Layer の詳細は、第 4 章「End User Layer [の作成とメンテナンス」を](#page-58-1)参照してく ださい。

■ Oracle Business Intelligence Discoverer カタログ

Discoverer カタログ・コンポーネントは、マルチディメンション・データソースのクエ リー時に使用するオブジェクトのユーザー定義を格納および取得するためのリポジトリで す。

Discoverer カタログの詳細は、「[Discoverer](#page-36-4) カタログ」を参照してください。

#### <span id="page-29-0"></span>**Discoverer** マネージャの役割

Discoverer マネージャの役割は、エンド・ユーザーが Discoverer Plus、Discoverer Plus OLAP、 Discoverer Viewer および Discoverer Desktop を使用できるようにすることです。Discoverer マ ネージャには、次のいずれかの作業に対する責任があります。

■ リレーショナル・データソースを使用する Discoverer の管理

詳細は、第 3 [章「リレーショナル・データソースを使用する](#page-42-1) Oracle Business Intelligence Discoverer [の管理の概要」](#page-42-1)を参照してください。

■ マルチディメンション・データソースを使用する Discoverer の管理

詳細は、第2[章「マルチディメンション・データソースにアクセスする](#page-34-1) Discoverer システ [ムの管理」を](#page-34-1)参照してください。

Discoverer コンポーネント (Discoverer Plus、Discoverer Plus OLAP、Discoverer Desktop および Discoverer Viewer)の構成

詳細は、『Oracle Business Intelligence Discoverer 構成ガイド』を参照してください。

## <span id="page-29-1"></span>**Discoverer** マネージャが使用するツール

Discoverer マネージャは次のツールを使用します。

Discoverer Administrator

詳細は、第 3 [章「リレーショナル・データソースを使用する](#page-42-1) Oracle Business Intelligence Discoverer [の管理の概要」](#page-42-1)を参照してください。

Oracle Warehouse Builder

詳細は、Oracle Warehouse Builder のドキュメントを参照してください。

**Oracle Application Server Control** 

詳細は、『Oracle Business Intelligence Discoverer 構成ガイド』を参照してください。

## <span id="page-29-2"></span>**Discoverer** で使用できるデータソース

Discoverer では次のデータソースを使用できます。

- リレーショナル(詳細は、第3[章「リレーショナル・データソースを使用する](#page-42-1) Oracle [Business Intelligence Discoverer](#page-42-1) の管理の概要」を参照)
- マルチディメンション (詳細は、第2[章「マルチディメンション・データソースにアクセ](#page-34-1) スする Discoverer [システムの管理」](#page-34-1)を参照)

リレーショナル・データソースとマルチディメンション・データソースの相違点は次のとおり です。

- リレーショナル・データソースは、通常、データ値を含む行と列で構成されるテーブルに 編成されています。
- マルチディメンション・データソースは、通常、1 つ以上のディメンションで編成されてい ます。通常、このマルチディメンション・データ構造はキューブと呼ばれます。

#### <span id="page-30-0"></span>**Discoverer** マネージャの基本概念

Discoverer の管理を始める前に、いくつかの基本的な概念に慣れておくと便利です。

- [「ビジネス・インテリジェンス」](#page-30-1)
- 「[Discoverer](#page-30-2) の動作」

#### <span id="page-30-1"></span>ビジネス・インテリジェンス

ビジネス・インテリジェンスとは、データを分析してビジネス上の疑問に対応し、将来の傾向 を予測できる能力のことです。

Oracle Business Intelligence Discoverer は優れたビジネス・インテリジェンス・ツールであり、 ユーザーはデータを非定型方式で分析できます。クエリーとレポートの事前定義を IT の専門家 に依存することなく、Discoverer ユーザー自身が分析するデータを選択して、ビジネス上の意 思決定を行うのに十分な情報が得られるまで結果を分析できます。また、Oracle Business Intelligence Discoverer を使用すると、ユーザーはデータ分析の結果を様々なフォーマット(グ ラフや Excel スプレッドシートなど)で同僚と共有できます。

#### <span id="page-30-2"></span>**Discoverer** の動作

データベースの情報に対するユーザーのリクエストは、ワークシート形式で行われます。

ユーザーがワークシートを作成するかまたはワークシートを開くと、Discoverer では次の動作 が実行されます。

- ワークシートを対応する SQL 文に変換(たとえば、フォルダ名とアイテム名をそれぞれ テーブル名と列名に変換)
- データベースに SQL 文を送信
- データベースから返された結果セットを表示

Discoverer Plus、Discoverer Desktop および Discoverer Viewer の場合、SQL 文はアプリケー ション・サーバー・マシン上で実行される Discoverer プロセスを経由してデータベースに送信 されます。

#### <span id="page-30-3"></span>詳細情報の参照先

Discoverer の管理に関する詳細情報は、使用しているデータソースに応じて、次のどちらかの 章を参照してください。

- マルチディメンション・データソースを使用している場合は、第 2 [章「マルチディメン](#page-34-1) [ション・データソースにアクセスする](#page-34-1) Discoverer システムの管理」を参照してください。
- リレーショナル・データソースを使用している場合は、第 3 [章「リレーショナル・データ](#page-42-1) ソースを使用する [Oracle Business Intelligence Discoverer](#page-42-1) の管理の概要」を参照してくだ さい。

# <span id="page-32-0"></span>第11部

# マルチディメンション・データソースを 使用する **Discoverer** の管理

第Ⅱ部では、マルチディメンション・データソースを使用する Discoverer の管理について説明 します。

<span id="page-34-1"></span><span id="page-34-0"></span>**2**

# マルチディメンション・データソースに アクセスする **Discoverer** システムの管理

この章では、マルチディメンション・データソースにアクセスする Discoverer システムの管理 について説明します。項目は次のとおりです。

- [「マルチディメンション・データソースにアクセスする](#page-35-0) Discoverer システムを管理するため [の前提条件」](#page-35-0)
- 「オンライン分析処理 (OLAP)」
- [「マルチディメンション・データソース」](#page-35-2)
- 「[Discoverer](#page-36-0) カタログ」
- [「マルチディメンション・データソースにアクセスする](#page-36-1) Discoverer システムの管理」
- 「Discoverer Plus OLAP [の開始時にユーザーを支援する方法」](#page-38-0)

## <span id="page-35-0"></span>マルチディメンション・データソースにアクセスする **Discoverer** システムを管理するための前提条件

Discoverer エンド・ユーザーがマルチディメンション・データソースにアクセスする前に、次 の作業を実行する必要があります。

■ Oracle9*i* Enterprise Edition または Oracle Database 10*g* のデータベースを OLAP オプション を使用してインストールし、適切なデータベース・パッチをインストールします。

詳細は、使用しているプラットフォーム用の Oracle9*i* または Oracle Database のインスト レーション・ガイド、および Discoverer のインストール時に使用したガイドを参照してく ださい。

■ OLAP カタログのデータへのアクセス権を付与します。OLAP カタログでは、論理マルチ ディメンション・オブジェクトを定義します。OLAP カタログは、リレーショナル・デー タベース・スキーマまたはアナリティック・ワークスペースのいずれかにマップされます。

アナリティック・ワークスペースには、OLAP DML で記述されたマルチディメンション・ データ・オブジェクトおよびプロシージャが格納されます。OLAP DML は、Oracle OLAP 計算エンジンで使用されるデータ操作言語です。OLAP DML によってクエリー言語(SQL など)の分析機能および OLAP API が拡張されるため、予測、モデリングおよび what-if シナリオも処理対象になります。

詳細は、『Oracle9*i* OLAP ユーザーズ・ガイド』または『Oracle OLAP アプリケーション開 発者ガイド』を参照してください。

## <span id="page-35-1"></span>オンライン分析処理(**OLAP**)

オンライン分析処理 (OLAP) は、マルチディメンション・データソースに対して実行するク エリーを示します。たとえば、「注文 84305 はいつ出荷されたか」は単純なクエリーの例です。 また、「南西地区の今四半期の売上を、1 年前の売上とどのように比較するか、次の四半期の売 上予測はどうなるか、売上予測を改善するために変更できる要因は何か」は、典型的な一連の クエリーの例です。

最も標準的なクエリーは、単純なデータ選択と取得で構成されます。ただし、OLAP クエリー は詳細に構造化されているため、ユーザー定義アイテム、時系列の分析、および集計済の履歴 データや現行データへのクイック・アクセスを含めることができます。OLAP クエリーでは、 メジャーで使用するディメンションおよび階層を使用します。データのクエリーを行う際は、 「当地区で製品をどのように販売するか」のようにビジネス用語を使用します。各ディメンショ ンには、質問する方法を反映した独自の選択内容が含まれます。

OLAP の詳細は、次のドキュメントを参照してください。

- 『Oracle9*i* OLAP ユーザーズ・ガイド』
- 『Oracle OLAP アプリケーション開発者ガイド』
- 『Oracle Business Intelligence Discoverer Plus ユーザーズ・ガイド』

## <span id="page-35-2"></span>マルチディメンション・データソース

マルチディメンション・データソースは、大量のデータを分析するために最適化されています。 このようなデータソースは、データ・ウェアハウス、またはオンライン分析処理 (OLAP) データソースとも呼ばれます。

リレーショナル・データソースでは、データがテーブルに編成されています。テーブルは、列 と行を持つデータ構造です。これに対して、マルチディメンション・データは、1 つ以上の ディメンションで編成されたデータです。通常、マルチディメンション・データ構造はキュー ブと呼ばれます。Oracle9*i* 以上のデータベースには、リレーショナル・データ構造(テーブル と列)とマルチディメンション・データ構造(キューブ)の両方を含めることができます。こ れら 2 つの構造を組み合せることによって、マルチディメンション・データに迅速にアクセス する一方で、リレーショナル・データを集計することも可能です。
# **Discoverer** カタログ

Discoverer カタログは、Discoverer Plus OLAP 用のオブジェクトの定義を格納および取得する ためのリポジトリです。Discoverer カタログは、Oracle Business Intelligence Beans(BI Beans) を使用して作成されたアプリケーションで使用できます。エンド・ユーザーは Discoverer Plus OLAP を使用して、ワークブック、ユーザー定義アイテム、保存済選択などのオブジェクトを Discoverer カタログに格納し、Discoverer カタログにアクセスする他のユーザーとそれらのオ ブジェクトを共有します。たとえば、ユーザーは BI Beans アプリケーションでグラフを作成し て Discoverer カタログに格納できます。他のユーザーは、適切なアクセス権を持っている場 合、Discoverer カタログに格納されたグラフを取得して、Discoverer Plus OLAP で新規ワーク シートにそのグラフを挿入できます。

Discoverer カタログを使用すると、ユーザーやシステム管理者は特定のオブジェクトへのアク セス権を指定できるため、オブジェクト・レベルでのセキュリティを確立できます。

注意 **:** Discoverer カタログを OLAP カタログと混同しないでください。Discoverer カタログに はオブジェクト定義が格納されています。OLAP カタログでは論理マルチディメンション・オ ブジェクトを定義します。そのオブジェクトは、スター・スキーマまたはスノーフレーク・ス キーマのテーブル内の列、あるいはアナリティック・ワークスペースのマルチディメンショ ン・オブジェクトにマップできます。

Discoverer カタログのインストールおよび管理の詳細は、『Oracle Business Intelligence Discoverer 構成ガイド』を参照してください。

# マルチディメンション・データソースにアクセスする **Discoverer** システムの管理

この項では、マルチディメンション・データソースにアクセスする Discoverer システムの管理 者の役割、使用するツール、およびマルチディメンション・データソースとリレーショナル・ データソースの管理方法の相違について説明します。

### マルチディメンション・データソースにアクセスする **Discoverer** システムの 管理者の役割

Discoverer マネージャには、Discoverer Plus OLAP の初期実装、および継続的な管理とメンテ ナンスを行う責任があります。Discoverer マネージャとしての役割を果たし、マルチディメン ション・データソースを使用する際に企業の意思決定担当者をサポートするには、次の事項を 理解しておく必要があります。

- データベースの理解:データベースのデータ内容、データの場所、データの格納方法(リ レーショナル・データベース・スキーマまたはアナリティック・ワークスペースのどちら に格納するか)、メタデータの構成方法、および他のデータとの関連について把握している 必要があります。
- ビジネスの理解 : 意思決定担当者が必要とするデータ、実行される分析の種類、および最終 結果をわかりやすく表示する方法について把握している必要があります。

### アクセス対象がマルチディメンション・データソースの場合とリレーショナ ル・データソースの場合の **Discoverer** システムの管理方法の相違

マルチディメンション・データソースにアクセスする Discoverer システムを管理するために は、リレーショナル・データソースにアクセスする Discoverer システムとの管理方法の相違を 理解する必要があります。相違点は次のとおりです。

■ マルチディメンション・データソースとともに Discoverer を使用する場合は、Discoverer Administrator を使用して管理作業を実行しません。かわりに[、「マルチディメンション・](#page-37-0) データソースにアクセスする Discoverer [システムを管理するために使用するツール」](#page-37-0)で説 明するツールを使用します。

- リレーショナル・データソースとともに Discoverer を使用する場合、Discoverer では End User Layer (EUL) を使用します。マルチディメンション・データソースとともに Discoverer を使用する場合、Discoverer では End User Layer(EUL)を使用せず、 Discoverer カタログを使用します。
- 次の作業は、通常、マルチディメンション・データソースではなくリレーショナル・デー タソースに対して実行されます。
	- ワークブックのスケジュール
	- 結合の作成とメンテナンス
	- サマリー・フォルダの作成とメンテナンス
	- クエリーのパフォーマンスの予測

リレーショナル・データソースとともに Discoverer を使用する場合と Discoverer Plus OLAP を使用する場合の相違については、『Oracle Business Intelligence Discoverer Plus ユーザーズ・ ガイド』を参照してください。

### <span id="page-37-0"></span>マルチディメンション・データソースにアクセスする **Discoverer** システムを 管理するために使用するツール

マルチディメンション・データソースにアクセスする Discoverer システムを管理する際は、指 定のツールを使用して次の管理作業を実行します。

- Oracle Analytic Workspace Manager または Oracle Warehouse Builder を使用して、OLAP カタログ・メタデータを定義します。メタデータの定義方法は、ROLAP(リレーショナ ル・オンライン分析処理)を使用するか、または MOLAP(マルチディメンション・オン ライン分析処理)を使用するかによって異なります。
	- **–** ROLAP では、OLAP カタログはリレーショナル・データベース・スキーマにマップ されます。
	- **–** MOLAP では、OLAP カタログはアナリティック・ワークスペースにマップされます。

データの適切な定義方法および構成詳細については、『Oracle9*i* OLAP ユーザーズ・ガイ ド』または『Oracle OLAP アプリケーション開発者ガイド』を参照してください。

- Oracle Application Server Control を使用して、Discoverer カタログを構成します。次の作 業を実行します。
	- **–** Discoverer カタログのインストール
	- **–** 情報に対するアクセス制御
	- **–** Discoverer カタログのオブジェクトのインポートおよびエクスポート
	- **–** ロゴおよびルック・アンド・フィールのカスタマイズ
	- **–** ログ・レベルの指定
	- **–** Discoverer Plus OLAP サーブレットの URL パラメータの指定

詳細は、『Oracle Business Intelligence Discoverer 構成ガイド』を参照してください。

■ Oracle Analytic Workspace Manager を使用して、ディメンションおよびメジャーをメンテ ナンスします。

詳細は、『Oracle9*i* OLAP ユーザーズ・ガイド』または『Oracle OLAP アプリケーション開 発者ガイド』を参照してください。

■ Oracle Analytic Workspace Manager または Oracle Warehouse Builder を使用して、ディメ ンション階層をメンテナンスします。

詳細は、『Oracle9*i* OLAP ユーザーズ・ガイド』または『Oracle OLAP アプリケーション開 発者ガイド』を参照してください。

Discoverer Plus OLAP でユーザー定義アイテムと条件を作成してメンテナンスします。

詳細は、Discoverer Plus OLAP のヘルプ・システムを参照してください。

# **Discoverer Plus OLAP** の開始時にユーザーを支援する方法

Discoverer マネージャは、次の各項で説明する方法で Discoverer Plus OLAP のユーザーを支援 できます。

- [「サンプル・ワークブックへのアクセスを有効にする方法」](#page-38-0)
- [「プリプロセッサ・プログラムの作成方法」](#page-38-1)

### <span id="page-38-0"></span>サンプル・ワークブックへのアクセスを有効にする方法

Discoverer Plus OLAP には、製品に含まれる多数の強力な機能を説明するためにサンプル・ ワークブックが同梱されています。ユーザーがサンプル・ワークブックにアクセスできるよう にするには、Discoverer カタログとサンプル・ワークブックをインストールする必要がありま す。このインストール処理に関するドキュメントは、Oracle Technology Network の Discoverer の項から入手できます。

# <span id="page-38-1"></span>プリプロセッサ・プログラムの作成方法

Discoverer マネージャは、Discoverer Plus OLAP または Discoverer Viewer の起動前にユー ザーが特定の作業を実行するためのプリプロセッサ・プログラムを作成できます。

#### プリプロセッサ・プログラムを作成する理由

Discoverer Plus OLAP および Discoverer Viewer のユーザーは、製品の起動前にプリプロセッ サ・プログラムを実行すると便利な場合があります。プリプロセッサ・タスクを指定するには、 PL/SQL コードを入力し、D4OSYS スキーマに D4O\_AUTOGO ストアド・プロシージャを定義 します。このストアド・プロシージャは、Discoverer Plus OLAP および Discoverer Viewer の 起動時に自動的に実行されます。

D4O AUTOGO ストアド・プロシージャを使用して、次のような作業を実行できます。

- ROLAP 実装で SOL コマンドを実行できます。
- MOLAP 実装で、SQL の AW.EXECUTE コマンドをアナリティック・ワークスペースで使用 してルーチンをコールします。このルーチンを使用して、次のような作業を実行できます。
	- **–** アナリティック・ワークスペースでプログラムを起動します。
	- **–** 予測を実行します。
	- **–** PERMIT コマンドを使用して有効範囲をデータに適用できます[。「プリプロセッサ・プ](#page-38-2) [ログラムの作成例」](#page-38-2)を参照してください。

#### **D4O\_AUTOGO** ストアド・プロシージャの引数

D4O AUTOGO ストアド・プロシージャが受け取る引数は、ログインするユーザーのユーザー ID のテキスト値のみです。D4O\_AUTOGO ストアド・プロシージャが定義されている場合、 Discoverer Plus OLAP および Discoverer Viewer は現行ユーザーのユーザー ID をストアド・プ ロシージャに渡します。

#### <span id="page-38-2"></span>プリプロセッサ・プログラムの作成例

ユーザーが分析を許可されるデータ値の範囲を設定することは、プリプロセッサ・タスクの一 例です。たとえば、サンプル・ワークブックでは、ユーザー Scott は将来の予測データ(たとえ ば、2005 年データ)を参照することは許可されていません。このようなセキュリティを設定す るには、D4O\_AUTOGO ストアド・プロシージャを使用してデータの範囲を設定するための環 境を指定する必要があります。

サンプル・ワークブックで使用するデータは、shaw という名前の Oracle OLAP アナリティッ ク・ワークスペースに格納されます。このワークスペースには scope\_data というストアド・プ ロシージャが定義され、現行のデータベース・ユーザー ID に基づいて期間の範囲が設定されま す。scope\_data ストアド・プロシージャは次のように定義されます。

DEFINE SCOPE\_DATA PROGRAM

PROGRAM

"Scopes data based on user id

trap on error noprint

aw attach CS\_OLAP.SHAW first

"\*\*\*

"\* shawt time isvisible specifies for each user the time periods that are visible.

"\* The SCOTT user does not have access to 2002 forecast data

"\*\*\*

limit shawusers to upcase(userid)

cns shawt\_time

permit read when shawt time isvisible

error:

return

END

```
scope_data ストアド・プロシージャを実行するために、D4O_AUTOGO ストアド・プロシー
ジャを次のように定義できます。
```
CREATE OR REPLACE PROCEDURE D4OSYS.D4O\_AUTOGO (user\_id IN VARCHAR) is

BEGIN

```
dbms aw.aw attach('CS OLAP', 'SHAW');
dbms aw.execute('scope data');
 END;
```
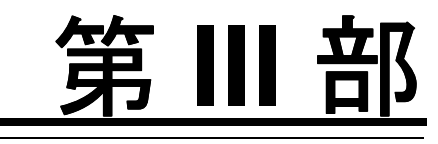

# リレーショナル・データソースを使用する **Discoverer** の管理

第Ⅲ部では、リレーショナル・データソースを使用する Discoverer の管理について説明しま す。

# **3**

# リレーショナル・データソースを使用する **Oracle Business Intelligence Discoverer** の 管理の概要

この章では、リレーショナル・データソースを使用する Oracle Business Intelligence Discoverer の管理の概要を説明します。項目は次のとおりです。

- 「リレーショナル・データソース、OLTP [システムおよびデータ・ウェアハウス」](#page-43-0)
- 「[Oracle Business Intelligence Discoverer Administrator](#page-43-1)」
- [「リレーショナル・データソースを使用する場合の](#page-44-0) Discoverer システムの基本概念」
- [「リレーショナル・データソースを使用する場合の](#page-46-0) Discoverer マネージャとしての役割」
- [「リレーショナル・データソースを使用する](#page-46-1) Discoverer を正しく実装するための手順」
- [「リレーショナル・データソースを使用する](#page-49-0) Discoverer システムのメンテナンスに含まれる [内容」](#page-49-0)
- 「[Oracle Business Intelligence Discoverer Administrator](#page-50-0) を使用するための前提条件」
- 「Discoverer [でのデータベース・パラメータの使用」](#page-51-0)
- 「[Discoverer Administrator](#page-52-0) の開始方法」
- [「ワークエリア」](#page-53-0)
- 「[Discoverer Administrator](#page-57-0) の新機能」
- 「Discoverer Administrator [のドキュメントとオンライン・ヘルプ」](#page-57-1)

# <span id="page-43-0"></span>リレーショナル・データソース、**OLTP** システムおよびデータ・ ウェアハウス

リレーショナル・データソースとは、データ値を含む行と列で作成されるテーブルにデータが 格納されているデータベースです。リレーショナル・データベース管理システム (RDBMS) の 全体的な構造は、システムの使用方法に応じて何通りもの方法で設定できます。

典型的な RDBMS はオンライン・トランザクション処理 (OLTP) 用に設計されており、膨大な 量のトランザクション・データをできるかぎり効率的な方法で格納することを主な目的として います。OLTP システム設計における主な目的は、データを RDBMS に格納することです。 OLTP システムには、ビジネスで日常的に使用される情報が含まれています。OLTP システム用 に設計された RDBMS の情報は、一般的に処理に重点が置かれ、現在のデータであり、変更し やすいという性質を持ちます。

データ・ウェアハウスとは、単に情報を効率的に格納するだけでなく、データ分析を容易にす る目的で設計された構造を持つ RDBMS のことです。データ・ウェアハウス設計における主な 目的は、データを RDBMS から取り出すことです。データ・ウェアハウスの情報は、一般的に 目的に重点が置かれ、過去のデータであり、静的であるという性質を持ちます。

Oracle Business Intelligence Discoverer は、RDBMS が OLTP システム用に設計されたのか、 データ・ウェアハウスとして設計されたのかにかかわらず、ビジネス・ユーザーにデータ分析 機能を提供します。

### <span id="page-43-1"></span>**Oracle Business Intelligence Discoverer Administrator**

Oracle Business Intelligence Discoverer Administrator は、Oracle Business Intelligence Discoverer のコンポーネントの 1 つです。

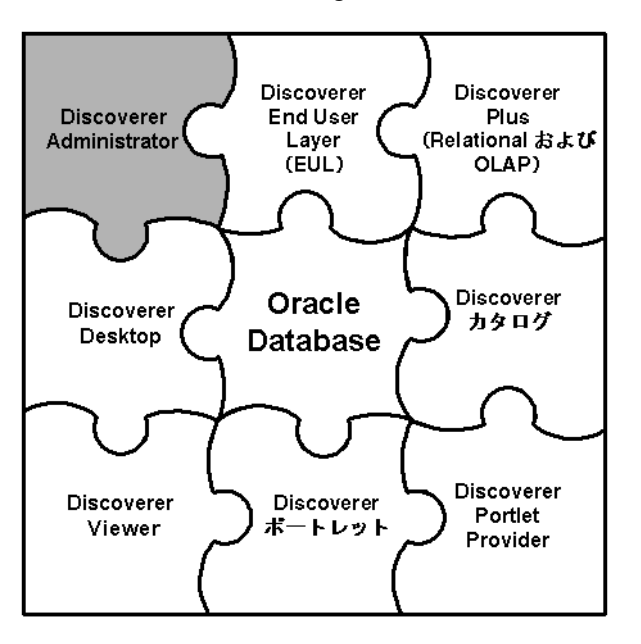

#### 図 **3-1 Oracle Business Intelligence Discoverer** のコンポーネント

Discoverer Administrator により、ビジネス・ユーザーはデータソースの複雑な概念から解放さ れるため、Oracle Business Intelligence Discoverer を使用してビジネス上の疑問に迅速かつ的確 に対応できます。

Discoverer Administrator のウィザード形式インタフェースでは、次の操作を実行できます。

End User Layer (EUL) の設定とメンテナンス

EUL とは、データベースの他のテーブルおよびビューに関する情報(つまりメタデータ) を含む一連のデータベース・テーブルです。詳細は、「[End User Layer](#page-44-1) の概要」を参照して ください。

- 情報に対するアクセス制御
- Discoverer エンド・ユーザーがワークシートに含める条件およびユーザー定義アイテムの 作成

Discoverer Administrator のユーザーは、Discoverer マネージャと呼ばれます。

Discoverer Administrator は、ビジネス・インテリジェンス・ツールの集まりである Oracle Business Intelligence Tools の一部として提供されます。

# <span id="page-44-0"></span>リレーショナル・データソースを使用する場合の **Discoverer** システムの基本概念

リレーショナル・データソースを使用する場合は、Discoverer システムを設計および実装する 前に、Discoverer に関するいくつかの基本的な概念をよく理解しておく必要があります。

これ以降の項では、これらの基本概念について簡単に説明します。

- 「[End User Layer](#page-44-1) の概要」
- [「ビジネスエリアの概要」](#page-45-0)
- [「フォルダとアイテムの概要」](#page-45-1)
- [「ワークブックとワークシートの概要」](#page-45-2)
- [「階層とドリルの概要」](#page-46-2)
- [「サマリー・フォルダの概要」](#page-46-3)

各項の内容は簡単な説明のみですが、マニュアル内の他の章への相互参照が含まれているため 詳細を参照できます。

#### <span id="page-44-1"></span> **End User Layer** の概要

End User Layer (EUL) は、Discoverer エンド・ユーザーをデータベースの複雑性と物理構造 から解放します。EUL では、各 Discoverer エンド・ユーザーまたはユーザー・グループに合せ て調整できる、直観的でビジネスに焦点が合ったデータベースのビューが提供されます。EUL を使用すると、Discoverer エンド・ユーザーはデータ・アクセスの問題ではなくビジネスの問 題に集中できます。Discoverer エンド・ユーザーのクエリー作成は SQL の生成によって補完さ れ、一連の豊富なデフォルト設定を使用することよってレポートを簡単に作成できます。

EUL のメタレイヤー構造によって、データベースのデータ整合性が保持されます。Discoverer マネージャまたは Discoverer エンド・ユーザーが Discoverer に対して行う操作は EUL のメタ データにのみ影響し、データベースには影響しません。

EUL は、データベースのおよそ 50 のテーブルのコレクションです。Discoverer Administrator を介して変更可能なテーブルは、これらのテーブルのみです。ビジネスエリアは、EUL データ ベース・テーブルを使用して Discoverer Administrator で定義されます。また、Discoverer で はアプリケーション・データベースに読取り専用アクセスが提供されます。

EUL の詳細は、第 4 章「End User Layer [の作成とメンテナンス」を](#page-58-0)参照してください。

### <span id="page-45-0"></span>ビジネスエリアの概要

一般的に、データベースのすべての情報に関心を持つユーザー(またはユーザー・グループ) はいません。むしろ、ユーザーは各自の行うジョブになんらかの関係がある情報のサブセット に関心を持つ傾向があります。そのような場合、Discoverer Administrator を使用して関連情報 のコンテナとして 1 つ以上のビジネスエリアを作成します。

ビジネスエリアを作成したら、関連情報を含むデータベース・テーブルをそのビジネスエリア にロードします。

ビジネスエリアの詳細は、第 5 [章「ビジネスエリアの作成とメンテナンス」](#page-86-0)を参照してくださ い。

#### <span id="page-45-1"></span>フォルダとアイテムの概要

ビジネスエリアにロードするテーブルおよびビューは、フォルダとして Discoverer エンド・ ユーザーに表示されます。テーブルまたはビュー内の列は、アイテムとして表示されます。

データベース・テーブルと列には、ユーザーにとってわかりにくい名前が付いている場合があ ります。Discoverer Administrator を使用すると、フォルダおよびアイテムの名前を、基礎とな るテーブルと列の名前に比べてよりわかりやすい名前に変更できます。

ビジネスエリアのフォルダは、データベース・テーブルまたはビューに直接基づいている必要 はありません。また、複数のテーブルまたはビューの列に基づくアイテムを含んだ複合フォル ダを作成できます。さらに、自分で作成した SQL 文に基づくカスタム・フォルダも作成できま す。

同様に、ビジネスエリアのアイテムは列に直接基づいている必要はありません。複数の列を計 算して生成されるユーザー定義アイテムや、Oracle データベースで利用できる分析関数を利用 するユーザー定義アイテムを作成できます。

フォルダおよびアイテムの詳細は、次の項目を参照してください。

- 第6[章「フォルダの作成とメンテナンス」](#page-100-0)
- 第9[章「アイテムとアイテム・クラスのメンテナンス」](#page-146-0)
- 第11[章「ユーザー定義アイテムの作成とメンテナンス」](#page-204-0)

### <span id="page-45-2"></span>ワークブックとワークシートの概要

Oracle Business Intelligence Discoverer エンド・ユーザーは、アイテムをワークシートに挿入し て Discoverer のデータ分析およびチャート作成ウィザードを使用することで情報を分析し、関 心のある情報を検索します。Discoverer ワークシートは、ワークブックにグループ化されます。 ワークブックは、ファイル・システムまたはデータベースに格納できます。

Discoverer エンド・ユーザーに対して、作成されたワークシートの情報分析のみを許可する場 合があります。または、エンド・ユーザーによるワークシートの作成を許可した方が適切な場 合もあります。Discoverer Administrator では、各自のワークブックを作成できるエンド・ユー ザーと、作成されたワークブックの使用のみを許可されたエンド・ユーザーを決定できます。

ワークブックとワークシートの詳細は、『Oracle Business Intelligence Discoverer Plus ユーザー ズ・ガイド』を参照してください。

### <span id="page-46-2"></span>階層とドリルの概要

階層とは、エンド・ユーザーがドリルアップまたはドリルダウンして詳細度に応じた情報を表 示できるアイテム間の論理関係です。Discoverer エンド・ユーザーは、効率的に情報を分析す るために次の操作を行います。

- 特定の情報に関する詳細を表示するためのドリルダウン(たとえば、特定地域の売上合計 が期待に反した場合、通常、エンド・ユーザーはその地域の売上合計値にドリルダウンし て、地域内のどの都市の売上が低いのかを参照します)
- ディテール・データが上位レベルの情報にどの程度貢献しているかを参照するためのドリ ルアップ(たとえば、ある都市の売上数値を参照している場合、通常、エンド・ユーザー はドリルアップして、その地域の売上合計値を参照します)

ビジネスエリアにテーブルをロードすると、Discoverer によって日付アイテムのデフォルト日 付階層が自動的に作成されます。他のアイテムに対して独自の階層を作成する場合もあります。

階層の詳細は、第 13 [章「階層の作成とメンテナンス」を](#page-232-0)参照してください。

#### <span id="page-46-3"></span>サマリー・フォルダの概要

サマリー・フォルダは、再利用のために保存されたクエリー済データを表します。

Discoverer Administrator でサマリー・フォルダを作成すると、エンド・ユーザーのクエリーに 対するレスポンス時間が短縮されます。クエリーのレスポンス時間が短縮されるのは、クエ リーがデータベース・テーブルではなく、事前に集計および結合されたデータにアクセスする ためです。また、Discoverer では、他のアプリケーションで作成されたサマリー・データを含 むテーブルに基づくサマリー・フォルダを使用できます。これらのテーブルは、外部サマ リー・テーブルと呼ばれます。

サマリー・フォルダの詳細は、次の章を参照してください。

- 第14[章「サマリー・フォルダの管理」](#page-248-0)
- 第15[章「手動によるサマリー・フォルダの作成」](#page-264-0)
- 第16[章「サマリー・フォルダに関する追加情報」](#page-292-0)

# <span id="page-46-0"></span>リレーショナル・データソースを使用する場合の **Discoverer** マネージャとしての役割

Discoverer マネージャには、次の操作に対する責任があります。

- Discoverer システムの初期実装
- Discoverer システムの継続管理とメンテナンス

# <span id="page-46-1"></span>リレーショナル・データソースを使用する **Discoverer** を正しく 実装するための手順

次のフロー・チャートに示すように、リレーショナル・データソースを使用する Discoverer シ ステムの実装には基本的に 6 つの手順があります。

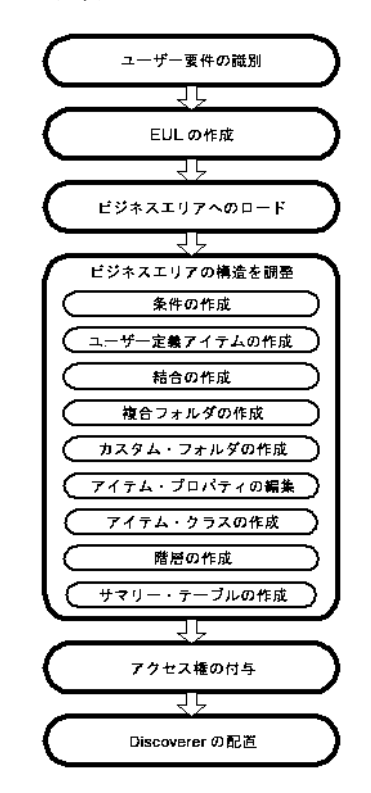

図 **3-2 Discoverer** 実装フロー・チャート(リレーショナル・データソースを使用)

これら 6 つの手順の詳細を説明します。

#### **1.** ユーザー要件の識別

Discoverer の実装を成功させるには、ユーザーの要件を満たす必要があります。ユーザー 要件を特定するには、主なユーザーに次の項目について質問します。

- 現在使用している情報
- 表示を希望する情報
- 希望する情報の表示方法

まず、ユーザーが現在使用しているレポートと情報ソースを検討します。Discoverer を使 用することで、ユーザーが現在使用している情報へのアクセスと、新しい強力な方法で情 報を分析する機能の両方がユーザーに提供されます。

一般的に、ユーザーの要件は時間とともに変化します。システムがロールアウトされたあ とで、ユーザーから大きな変更の要望が出されることがよくあります。Discoverer で実行 可能な作業が明確になれば、Discoverer を他のどの領域で活用できるかを判断する材料に なります。

要件が変更されることを予測して作業を行うようにしてください。正常なシステムでは、 最初は要件の一部を満たし、その後ユーザーのフィードバックに基づいて時間とともに変 更されていきます。

#### **2. EUL** の作成(**EUL** が存在しない場合は必須)

ビジネスエリアを作成するには、EUL が必要です。EUL が存在しない場合は、EUL を作 成する必要があります。

#### **3.** ビジネスエリアの作成とビジネスエリアへのデータのロード(必須)

ユーザーの要件が識別されると、ユーザーがアクセスする必要のある情報を把握できます。 たとえば、あるユーザー・グループは販売情報にアクセスし、他のグループは製造情報に アクセスするなどです。

Discoverer で、共通のビジネス目的を持つ情報を 1 つのビジネスエリアにグループ化しま す。ビジネスエリアの作成後、その情報を保持するデータベース・テーブルおよびビュー を指定する必要があります。これを行うには、テーブルおよびビューをそのビジネスエリ アにロードします。

#### **4.** 最も柔軟で理解しやすい方法でユーザーがデータを表示できるようにビジネスエリアの構 造を調整

ユーザーがデータにアクセスして分析するには、ビジネスエリア設定および内容はデフォ ルトで十分です。ただし、Discoverer Administrator ではデフォルトの分析機能を拡張する 多くの機能が提供されます。

次の操作を実行できます。

- オプション条件と必須条件の作成による、フォルダに返される行数の絞込み(詳細は、 第 12 [章「条件の作成とメンテナンス」を](#page-216-0)参照)
- 既存の計算をユーザーに提供するユーザー定義アイテムの作成(詳細は[、第](#page-204-0)11章 [「ユーザー定義アイテムの作成とメンテナンス」を](#page-204-0)参照)
- データベースからのテーブルのロード時に自動的に結合されなかったフォルダを組み 合せる結合の作成(詳細は、第 10 [章「結合の作成とメンテナンス」を](#page-178-0)参照)
- 結合およびリレーショナル構造をユーザーに対して完全に非表示にする、複合フォル ダへのフォルダの結合(詳細は、第 6 [章「フォルダの作成とメンテナンス」](#page-100-0)を参照)
- アイテムを持つフォルダとして入力した(SQL 文によって返される)結果セットを表 すカスタム・フォルダの作成(詳細は、第 6 [章「フォルダの作成とメンテナンス」](#page-100-0)を 参照)
- データをわかりやすくするための、アイテム名、説明および他のフォーマット情報の 編集(詳細は、第9[章「アイテムとアイテム・クラスのメンテナンス」](#page-146-0)を参照)
- 値リスト、代替ソートおよびディテール・ドリルをサポートするアイテム・クラスの 作成(詳細は、第9[章「アイテムとアイテム・クラスのメンテナンス」](#page-146-0)を参照)
- ドリル操作を簡素化する階層の作成(詳細は、第 13 [章「階層の作成とメンテナンス」](#page-232-0) を参照)
- サマリー・テーブルの作成、Discoverer によるサマリー管理の自動化、または既存サ マリー・テーブルの登録によるクエリー・パフォーマンスの最大化(詳細は[、第](#page-248-0)14章 [「サマリー・フォルダの管理」を](#page-248-0)参照)

#### **5.** ユーザーまたはロールに対するビジネスエリアへのアクセス権の付与(必須)

ユーザーの要件が識別されると、どのユーザー(およびユーザー・グループ)がどの情報 にアクセスする必要があるかを把握できます。

様々なユーザーが同じ情報へのアクセス権を必要とする場合があります。たとえば、ある 従業員に関する情報を、その従業員のマネージャ、給与スタッフおよび人事管理部門の ユーザーが要求することがあります。

また、1 つのユーザー・グループのみが情報へのアクセス権を持つことが適切な場合もあ ります。たとえば、エンジニアリング・プロジェクトの情報はプロジェクト・マネージャ にとっては重要ですが、給与スタッフには関係ありません。

ユーザーの情報に対する要件を考慮しながら、ユーザーにビジネスエリアへのアクセス権 を付与できます。

Discoverer ユーザーが(エンド・ユーザーであるか管理者であるかにかかわらず)、基礎と なるデータベースのセキュリティに影響を及ぼすことはありません。ユーザーは、 Discoverer の情報のうち、アクセス用のデータベース権限を持っていない情報は参照でき ません。つまり、Discoverer のセキュリティと権限はすべて、データベース・セキュリ ティ機能に追加されたものです。

#### **6. Discoverer** の配置

ユーザーの要件により、企業で使用可能な Discoverer コンポーネントが決定されます。

ユーザー要件を識別すると、各自でワークシートを作成する必要があるユーザーや、作成 されたワークシートの使用のみを必要とするユーザーがいることがわかります。さらに、 Web ブラウザを使用して Discoverer を実行するユーザーと、Java アプレット・ユーザー・ インタフェースまたは HTML ユーザー・インタフェースを使用して Discoverer を実行す るユーザーがいます。

次の表を参考にして、組織に配置する Discoverer コンポーネントを決定してください。

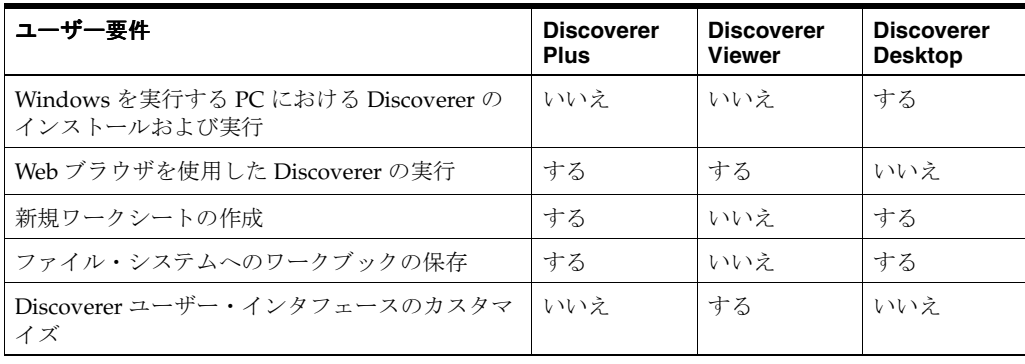

ネットワーク・パフォーマンスやセキュリティ問題など、決定内容に影響する要因は他に もあります。

配置する Discoverer コンポーネントを決定したら、固有のインストールまたは構成手順に 関する適切なドキュメントを参照してください。詳細は[、「関連ドキュメント」を](#page-21-0)参照して ください。

# <span id="page-49-0"></span>リレーショナル・データソースを使用する **Discoverer** システムの メンテナンスに含まれる内容

リレーショナル・データソースを使用する Discoverer システムの実装後は、ユーザー要件を満 たすために継続的に行う必要がある Discoverer のメンテナンス作業量は減ります。

通常は、次の操作によってビジネスエリアを引き続き調整します。

- 値リスト、代替ソートおよびディテール・ドリルをサポートするアイテム・クラスの追加 (詳細は、第 9 [章「アイテムとアイテム・クラスのメンテナンス」を](#page-146-0)参照)
- データベースからのテーブルのロード時に自動的に結合されなかったフォルダと、同じ ワークシートに現在アクセスする必要があるユーザーを組み合せる新規結合の追加(詳細 は、第 10 [章「結合の作成とメンテナンス」を](#page-178-0)参照)
- フォルダに返される行数を制限する新規オプション条件と必須条件の追加(詳細は[、第](#page-216-0) 12 [章「条件の作成とメンテナンス」](#page-216-0)を参照)
- 最初は必要でなかった既存の計算をユーザーに提供する新規ユーザー定義アイテムの追加 (詳細は、第 11 [章「ユーザー定義アイテムの作成とメンテナンス」を](#page-204-0)参照)
- クエリー作成を簡素化する新規複合フォルダの追加(詳細は、第 6 [章「フォルダの作成と](#page-100-0) [メンテナンス」](#page-100-0)を参照)
- 従来のフォルダでは満たされないユーザー要件を満たす新規カスタム・フォルダの追加 (詳細は、第 6 [章「フォルダの作成とメンテナンス」を](#page-100-0)参照)
- ユーザーによる新しいデータ分析方法を可能にする新規階層の追加(詳細は、第13[章「階](#page-232-0) [層の作成とメンテナンス」](#page-232-0)を参照)
- 特定のクエリーにおけるパフォーマンスの問題を解決する新規サマリーの追加(詳細は、 第 14 [章「サマリー・フォルダの管理」を](#page-248-0)参照)

前述の操作に加えて、ユーザーおよびそのユーザーがアクセス権を持つビジネスエリアの変更 や、個々のユーザーがこれらのビジネスエリアで実行できる操作の変更が必要となる場合があ ります。たとえば、次のような場合です。

- 新規ユーザーを追加する場合、ジョブの実行に必要なビジネスエリアへのアクセス権を新 規ユーザーに付与する必要があります。
- 既存ユーザーがジョブまたは部門を変更する場合、既存ユーザーに新規ビジネスエリアへ のアクセス権を付与するか、あるいは以前のビジネスエリアのアクセス権を取り消す必要 があります。

詳細は、第7[章「情報に対するアクセス制御」](#page-118-0)を参照してください。

### <span id="page-50-0"></span>**Oracle Business Intelligence Discoverer Administrator** を使用するため の前提条件

この項では、Oracle Business Intelligence Discoverer Administrator を使用するためのシステム およびデータ・アクセスの前提条件について説明します。項目は次のとおりです。

- [「システムの前提条件」](#page-50-1)
- [「データ・アクセスの前提条件」](#page-50-2)

### <span id="page-50-1"></span>システムの前提条件

Discoverer Administrator を使用する前に、次の前提条件が満たされている必要があります。

- 適切なデータベースがインストールされ、使用可能である必要があります。Oracle Enterprise Edition データベースでは、サマリー・フォルダのパフォーマンスを向上させる マテリアライズド・ビューの使用がサポートされます。
- Discoverer Administrator が、通常は Oracle Developer Suite のフル・インストールの一部 として、PC にインストールされている必要があります。

エンド・ユーザーが Discoverer を使用するには、次のいずれかまたは両方がインストールされ ている必要があります。

- Discoverer Plus または Discoverer Viewer(あるいはその両方)がアプリケーション・サー バー・マシンにインストールされ、Oracle Business Intelligence インストールの一部として 適切に構成されている必要があります(詳細は、『Oracle Business Intelligence Discoverer 構成ガイド』を参照)。
- Discoverer Desktop がエンド・ユーザーの PC にインストールされている必要があります。

### <span id="page-50-2"></span>データ・アクセスの前提条件

Discoverer Administrator を使用して Discoverer システムを作成およびメンテナンスするには、 特定の Discoverer 権限およびデータベース権限が必要です。

- EUL を作成するには、次の項目で説明されている権限が必要です。
	- 「Oracle [データベースにおける](#page-60-0) End User Layer の作成に必要な権限」
- EUL を管理するには、次の権限が必要です。
	- EUL に対する「Discoverer 管理」権限
	- 変更するビジネスエリアに対する「管理許可」権限
	- ビジネスエリアに追加するテーブルに対する SELECT データベース権限
- サンプル・データをインストールする手順は、第 27 章「Discoverer [のサンプル・データ](#page-618-0) EUL[、データおよびワークブック」](#page-618-0)を参照してください。
- 次の Discoverer 機能を活用するには、固有の権限が必要です。
	- 自動サマリー管理(詳細は、「ASM [でサマリー・フォルダを作成するための前提条件」](#page-252-0) を参照)
	- 手動サマリー・フォルダ作成(詳細は、「Discoverer [でサマリー・フォルダを手動で作](#page-265-0) [成する前提条件」](#page-265-0)を参照)

Discoverer システムを使用するには、エンド・ユーザーに特定の Discoverer 権限およびデータ ベース権限が必要です。

- 最低 1 つの EUL に対するアクセス権限
- EUL 内の最低1つのビジネスエリアに対するアクセス権限
- ビジネスエリアの各フォルダの基礎となるテーブルに対する SELECT データベース権限 (データベース・ユーザーに直接またはデータベース・ロール経由で付与されます)
- 次の Discoverer 機能を活用するには、固有の権限が必要です。
	- スケージュール・ワークブック(詳細は[、「ワークブックをスケジュールするための前](#page-138-0) [提条件」](#page-138-0)を参照)
	- ユーザー PL/SQL ファンクション(詳細は、「ユーザー定義 PL/SQL [ファンクション」](#page-213-0) を参照)

# <span id="page-51-0"></span>**Discoverer** でのデータベース・パラメータの使用

Discoverer では、データベースで使用可能な機能を利用するために様々なデータベース・パラ メータが使用されます。予測した結果を得るには、データベース・パラメータを推奨値に設定 する必要があります。データベース・パラメータの値は、Oracle DBMS の初期化ファイル (INIT<SID>.ORA ファイル)で指定できます。たとえば、Discoverer のサマリー管理機能と ワークブック・スケジュール機能の両方で、Oracle データベース固有のスケジュール機能が使 用されます。job\_queue\_processes で指定する値により、両方の機能が影響を受けます。

次の表に、Discoverer で使用されるデータベース・パラメータのうち、このガイドで参照され ているものを示します。

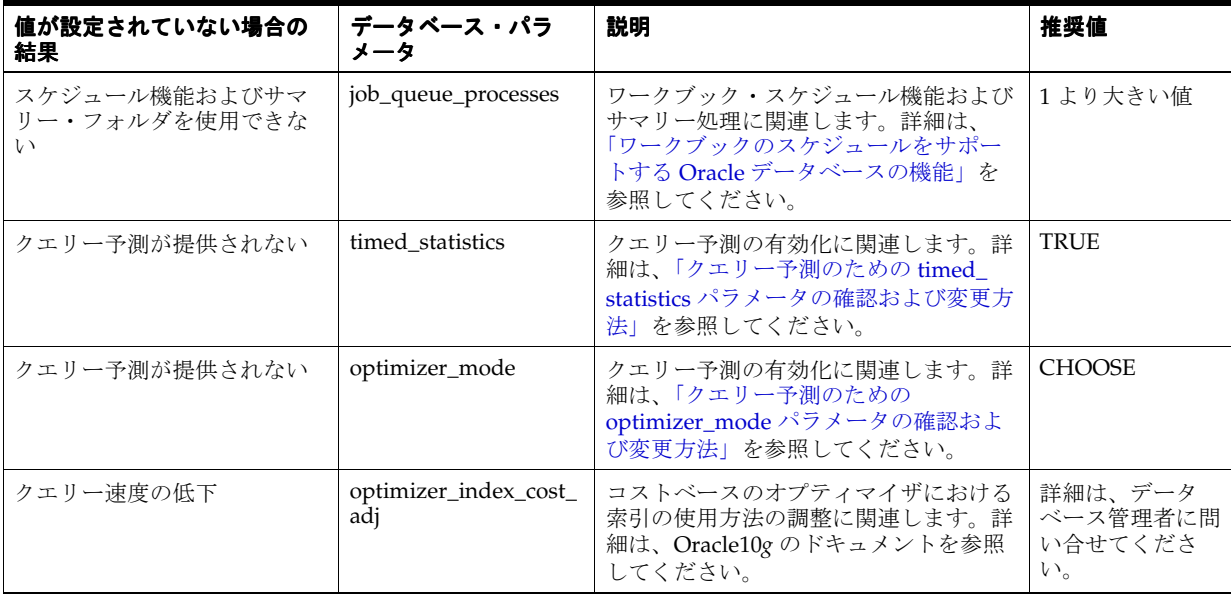

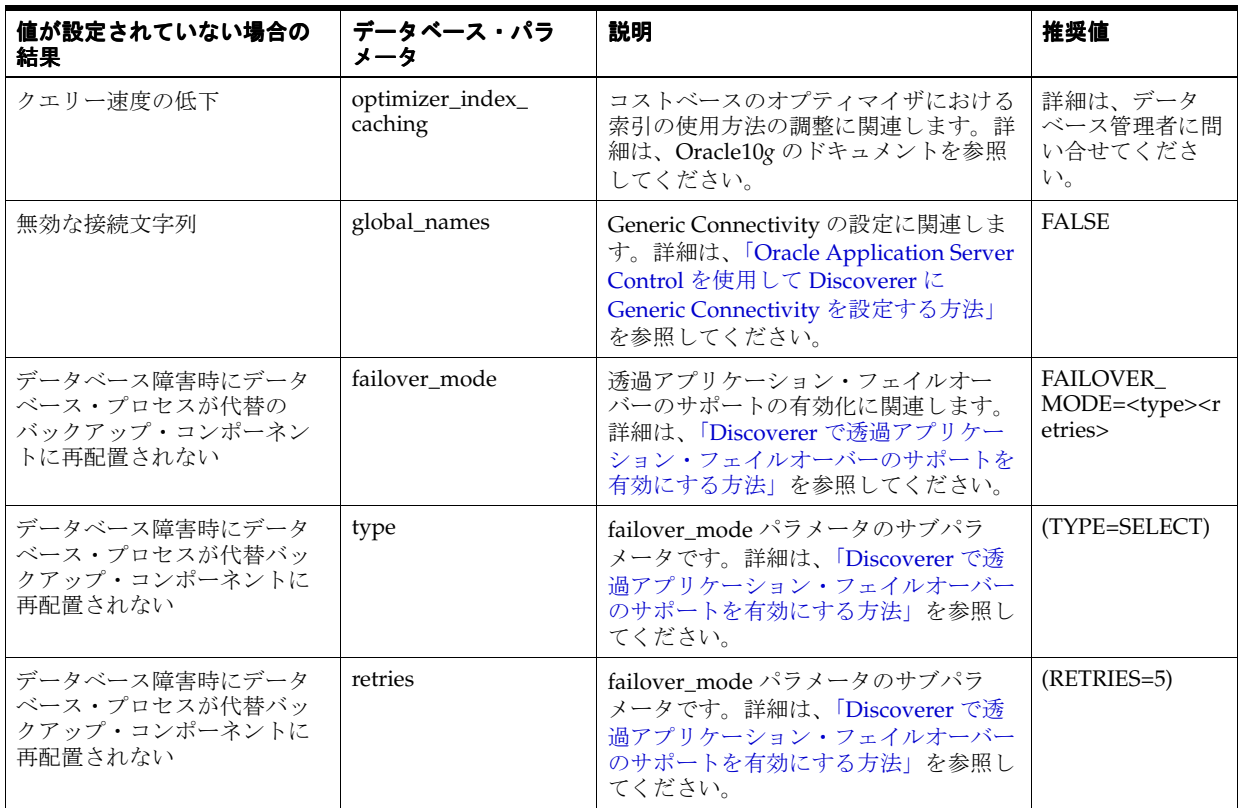

# <span id="page-52-0"></span>**Discoverer Administrator** の開始方法

Discoverer Administrator を開始する手順は、次のとおりです。

- **1.** Windows の「スタート」メニューで「プログラム」→「Oracle Business Intelligence Tools - <BI\_TOOLS\_HOME\_NAME>」→「Discoverer Administrator」を選択すると、「Oracle Business Intelligence Discoverer Administrator に接続」ダイアログが表示されます。
- 図 **3-3**「**Oracle Business Intelligence Discoverer Administrator** に接続」ダイアログ

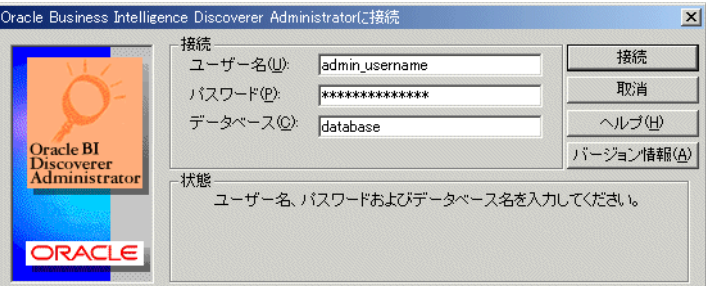

- 2. 「ユーザー名」フィールドに、Discoverer Administrator を開始するデータベース·ユー ザーの名前を入力します。
- 3. 「パスワード」フィールドに、Discoverer Administrator を開始するデータベース·ユー ザーのパスワードを入力します。
- **4.** 次のガイドラインに従って、接続するデータベースを「接続」フィールドに指定します。
	- デフォルトの Oracle データベースにログインする場合、「接続」フィールドには何も 入力しないでください。
- デフォルト以外の Oracle データベースにログインする場合は、データベースの名前を 指定してください(名前がわからない場合は、データベース管理者に問い合せてくだ さい)。
- **5.** 「接続」ボタンをクリックして Discoverer Administrator を開始し、データベースに接続し ます。

次に表示されるプロンプトは、Discoverer システムによって異なります。

- 1つ以上の EUL へのアクセス権を持っている場合は、新規ビジネスエリアを作成する か、デフォルト EUL で既存のビジネスエリアを開くように要求されます(詳細は[、第](#page-86-0) 5 [章「ビジネスエリアの作成とメンテナンス」を](#page-86-0)参照)。
- EUL へのアクセス権がない場合(組織内で初めて Discoverer Administrator を使用す る場合、あるいは既存 EUL に対する管理権限が付与されていない場合)は、新規 EUL を作成するように要求されます(詳細は[、「既存データベース・ユーザーに対す](#page-61-0) る [End User Layer](#page-61-0) の作成方法」を参照)。

#### 注意

- 「Oracle Business Intelligence Discoverer Administrator に接続」ダイアログには、「**Oracle**  Applications ユーザー」チェックボックスが含まれている場合があります。Oracle Administrator を使用して EUL を管理し、Oracle Applications とともに使用する場合は、 このチェックボックスを選択します。Oracle Applications とともに Discoverer を使用する 方法の詳細は、第 17 章「Discoverer を Oracle Applications [とともに使用する方法」](#page-302-0)を参 照してください。
- Discoverer Administrator は常にデフォルト EUL で開始します。デフォルト EUL は[、「オプ](#page-554-0) [ション」ダイアログ](#page-554-0) : 「接続」タブで指定された EUL です。作業対象の EUL を変更する 場合は、デフォルト EUL を変更してから Discoverer Administrator に再接続する必要があ ります(詳細は、「デフォルト End User Layer [を表示または変更する方法」](#page-65-0)を参照)。
- Discoverer Administrator を使用するときは、特定の EUL に対する現在の接続が複数存在 しないことを確認する必要があります。EUL に対する接続が 1 つであれば、競合する変更 を EUL オブジェクトに対して気付かずに行う危険を回避できます。

# <span id="page-53-0"></span>ワークエリア

ワークエリアは、End User Layer へのビューです。ワークエリアで、次の項目を作成および編 集して EUL をメンテナンスします。

- ビジネスエリアおよびフォルダとアイテム
- 階層
- アイテム・クラス
- サマリー・フォルダ

Discoverer Administrator のメイン・ウィンドウに「ワークエリア」ウィンドウが表示されま す。一度に複数の「ワークエリア」ウィンドウを開くと、ビジネスエリア間でオブジェクトを コピーするときに便利です。ただし、すべての「ワークエリア」ウィンドウには同じビジネス エリアが含まれていることに注意してください。

### 「ワークエリア」ウィンドウのタブ

「ワークエリア」ウィンドウには 4 つのタブがあります。

- 「データ」タブには、各ビジネスエリアの構造と内容が表示されます。「データ」タブでは、 次の操作を実行できます。
	- ユーザー定義アイテムの作成
	- 複合カスタム・フォルダの作成
	- 結合の作成
- 条件の作成
- ビジネスエリア、フォルダおよびアイテムの新規作成
- オブジェクト・プロパティの変更

#### 図 **3-4**「ワークエリア」ウィンドウの「データ」タブ

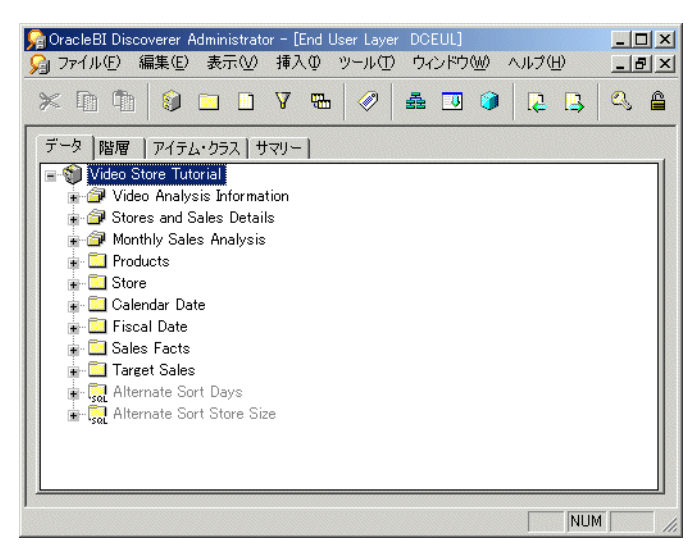

「データ」タブおよび表示されるアイコンの詳細は、「ワークエリア : [「データ」タブ」を](#page-608-0) 参照してください。

- 「階層」タブには、各ビジネスエリア内の階層が表示されます。「階層」タブでは、次の操 作を実行できます。
	- 階層の新規作成
	- 既存階層の内容および編成の検討
	- Discoverer Administrator で提供する階層テンプレートの表示

「階層」タブの「表示」ボタンを使用すると、表示する階層を指定できます。

#### 図 **3-5**「ワークエリア」ウィンドウの「階層」タブ

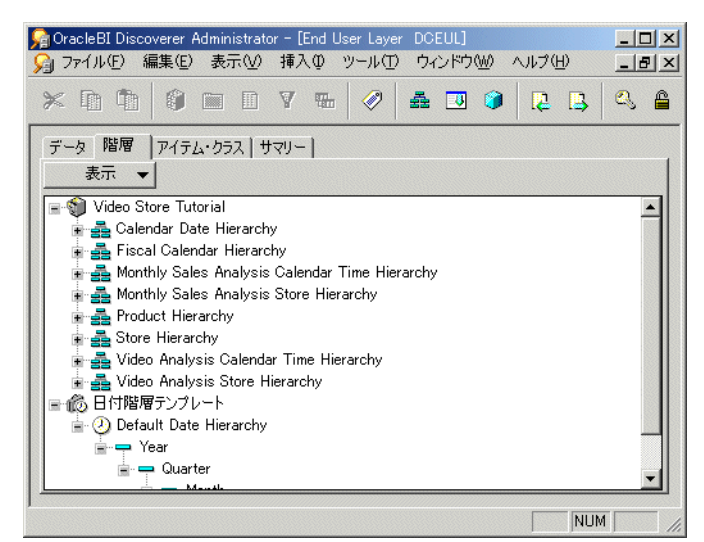

「階層」タブおよび表示されるアイコンの詳細は、「ワークエリア : [「データ」タブ」を](#page-608-0)参 照してください。

- 「アイテム・クラス」タブには、各ビジネスエリア内のアイテム・クラスが表示されます。 「アイテム・クラス」タブでは、次の操作を実行できます。
	- アイテム・クラスの新規作成
	- アイテム・クラスに関連付けられた値リストの表示(存在する場合)
	- 各アイテム・クラスを使用するアイテムの表示
	- ディテール・ドリルおよび代替ソート属性を持つアイテム・クラスおよびそれらのオ プションがアクティブかどうかの識別

「アイテム・クラス」タブの「表示」ボタンを使用すると、表示するアイテム・クラスを指 定できます。

図 **3-6**「ワークエリア」ウィンドウの「アイテム・クラス」タブ

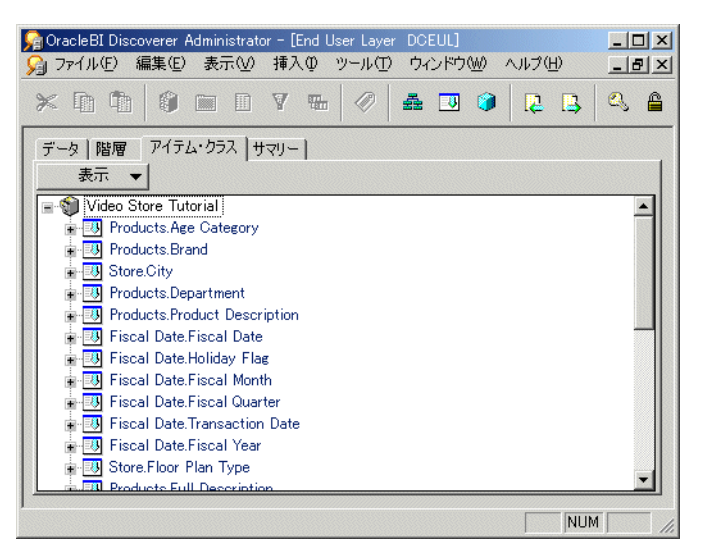

「アイテム・クラス」タブおよび表示されるアイコンの詳細は[、「ワークエリア](#page-608-0):「データ」 [タブ」](#page-608-0)を参照してください。

- 「サマリー」タブには、各ビジネスエリア内のサマリー・フォルダが表示されます。「サマ リー」タブでは、次の操作を実行できます。
	- サマリー・フォルダの新規作成
	- サマリー・フォルダの編成および定義の検討
	- サマリー・フォルダのリフレッシュ

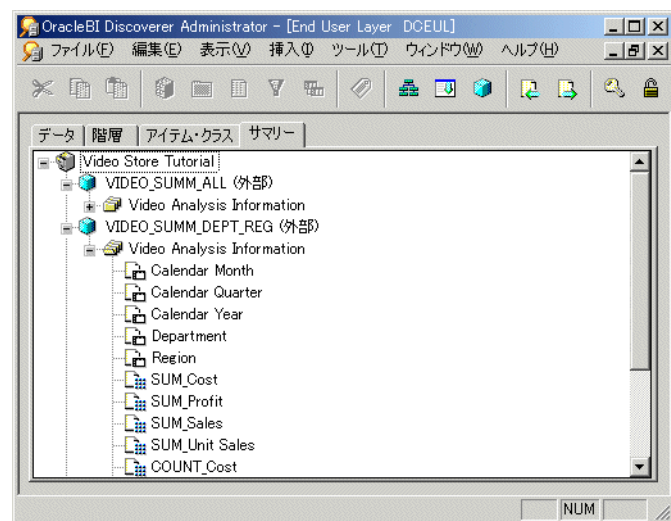

図 **3-7**「ワークエリア」ウィンドウの「サマリー」タブ

「サマリー」タブおよび表示されるアイコンの詳細は、「ワークエリア : [「データ」タブ」](#page-608-0) を参照してください。

### 「ワークエリア」ウィンドウの状況依存メニュー

Discoverer Administrator での作業中にマウスの右ボタンをクリックすると、ポップアップ・メ ニューが表示されます。「ワークエリア」ウィンドウでは、このポップアップ・メニューの内容 は現在選択されているオブジェクトで最も頻繁に使用されるコマンドとなります。

現在選択されているオブジェクトがない場合、ポップアップ・メニューにはビジネスエリア全 般における作業用のコマンドと、現行のタブに適したコマンドが表示されます。

### 管理タスクリスト

Discoverer Administrator を初めて開始すると、Discoverer Administrator のメイン・ウィンド ウ上部に「管理タスクリスト」が表示されます。

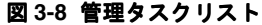

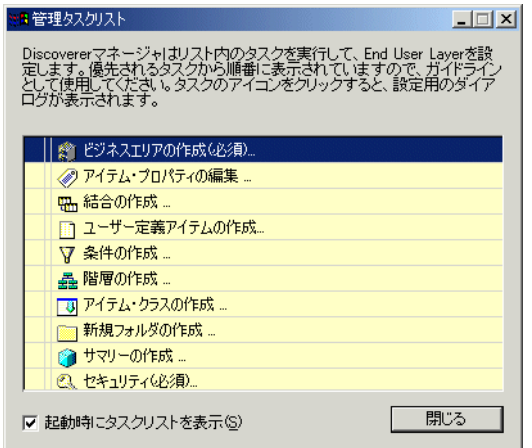

「管理タスクリスト」には、2通りの使用方法があります。

- ビジネスエリアの準備に関連する基本的な手順のリストとして使用
- リストされた作業に関連するダイアログを表示するショートカットとして使用

# <span id="page-57-0"></span>**Discoverer Administrator** の新機能

Discoverer Administrator リリース 10.1.2 には、次のような新機能と改善された機能が含まれて います。

- 多数のユーザーに対応するための Discoverer Administrator UI の拡張 : Discoverer Administrator の機能が改善され、多数のユーザーを検索、選択および表示できるようにな りました。詳細は、「「ユーザー / [ロールの選択」ダイアログ」を](#page-583-0)参照してください。
- 複合フォルダのリーチスルー : 複合フォルダやそのベース・フォルダからのエンド・ユー ザーに対するアイテムの可用性が増加しました。詳細は[、「複合フォルダのリーチスルー」](#page-110-0) を参照してください。
- 名前の自動生成 : EUL アイテムの名前の導出元が変更されると、EUL アイテムの名前が自 動的に更新されます。詳細は、「EUL [アイテム名の自動生成および自動更新」を](#page-154-0)参照して ください。
- 透過アプリケーション・フェイルオーバー : データベース・フェイルオーバーから透過的 にリカバリされます。詳細は[、「透過アプリケーション・フェイルオーバー」を](#page-132-1)参照してく ださい。
- Advanced Security Option(ASO)の暗号化認証 : Discoverer の機能が Oracle データベース の ASO オプションを使用して認証されます。詳細は、「Discoverer [およびセキュリティ」](#page-119-0) を参照してください。

# <span id="page-57-1"></span>**Discoverer Administrator** のドキュメントとオンライン・ヘルプ

Discoverer Administrator では、オンライン・ヘルプとドキュメントが提供されます。

Discoverer Administrator ヘルプ・システムにより、HTML 形式の管理ガイド情報を参照する 状況依存アクセスが提供されます。

ヘルプ・システムを開始するには、「Discoverer」ダイアログの「ヘルプ」をクリックするか、 「ヘルプ」→「トピックの検索」を選択します。

- 「Discoverer Administrator」ダイアログの「ヘルプ」ボタンにより、ダイアログのフィー ルドに詳細な文脈依存ヘルプが表示されます。
- 「ヘルプ」→「トピックの検索」メニュー・オプションにより、状況依存ダイアログ・ヘル プを含む Oracle Business Intelligence Discoverer Administrator ヘルプ・システムの内容が 表示されます。
- 「ヘルプ」→「マニュアル」メニュー・オプションにより、使用可能な Discoverer マニュア ルの一覧が表示されます。

ヘルプ・システムでトピックを検索する手順は、次のとおりです。

- 各ヘルプ・ページ上部にある「目次」アイコンをクリックするか、「ヘルプ」→「トピック の検索」を選択します(ヘルプ・システムのトピック・リストを表示)。
- 各ヘルプ・ページ上部にある「索引」アイコンをクリックすると、索引エントリのリスト が表示されます。

管理ガイドを PDF 形式で表示(および印刷)するには、Oracle Developer Suite のドキュメン ト CD を使用してください。

ヒント:語句を検索するには、PDFフォーマットの管理ガイドを使用します。

Discoverer のその他の情報(ホワイト・ペーパー、ベスト・プラクティス、チュートリアルな ど)は、Oracle Technology Network(www.oracle.com/technology)から入手できます。

# <span id="page-58-0"></span>**End User Layer** の作成とメンテナンス

この章では、Discoverer Administrator を使用して End User Layer を作成およびメンテナンス する方法について説明します。項目は次のとおりです。

- 「[End User Layer](#page-59-0)」
- 「[End User Layer](#page-59-1) が便利な理由」
- 「[End User Layer](#page-60-1) 所有者」
- 「Oracle [データベースにおける](#page-60-2) End User Layer の作成に必要な権限」
- 「End User Layer [のメンテナンスに必要な権限」](#page-61-1)
- 「EUL [ゲートウェイ」](#page-61-2)
- [「既存データベース・ユーザーに対する](#page-61-3) End User Layer の作成方法」
- 「新規データベース·ユーザーに対する End User Layer の作成方法」
- 「[End User Layer](#page-64-0) の削除方法」
- 「デフォルト End User Layer [を表示または変更する方法」](#page-65-1)
- [「エクスポートとインポートによる](#page-65-2) EUL および EUL オブジェクトのコピー」
- [「使用するエクスポート](#page-66-0) / インポート方法」
- 「Discoverer [のエクスポート・ウィザードによる](#page-68-0) EUL 全体のエクスポート方法」
- [「エクスポート・ウィザードによる選択されたビジネスエリアのエクスポート方法」](#page-69-0)
- [「エクスポート・ウィザードによる選択された](#page-71-0) EUL オブジェクトのエクスポート方法」
- 「Discoverer [コマンドライン・インタフェースによる](#page-73-0) End User Layer オブジェクトのエクス [ポート方法」](#page-73-0)
- 「Discoverer [コマンドライン・インタフェースによる](#page-73-1) End User Layer オブジェクトのイン [ポート方法」](#page-73-1)
- [「標準データベース・エクスポート・ユーティリティによる](#page-74-0) EUL のエクスポート方法」
- [「標準データベース・インポート・ユーティリティによる](#page-74-1) EUL のインポート方法」
- [「インポート・ウィザードによるファイルからの](#page-76-0) EUL オブジェクトのインポート方法」
- 「EUL [の作成とメンテナンスに関する注意」](#page-78-0)

### <span id="page-59-0"></span>**End User Layer**

End User Layer (EUL) とは、Discoverer エンド・ユーザーにとって理解しやすい単純なメタ データ(データベースの実際のデータに関するデータ)です。ユーザーが Discoverer のデータ に簡単にアクセスできるように、Discoverer Administrator を使用してこのビューをユーザー用 に作成、カスタマイズおよびメンテナンスします。Discoverer を使用するには、少なくとも 1 つの EUL に対するアクセス権が必要です。アクセス権は、第 7 [章「情報に対するアクセス制](#page-118-0) [御」で](#page-118-0)説明する「権限」ダイアログを使用して付与します。

# <span id="page-59-1"></span>**End User Layer** が便利な理由

EUL により、Discoverer エンド・ユーザーはデータベースに関連する複雑な概念から解放され ます。Discoverer エンド・ユーザーにとって使い慣れた理解しやすい用語を使用して、直観的 でビジネスに焦点が合ったデータベースのビューが提供されます。このため、Discoverer エン ド・ユーザーはデータ・アクセスの問題ではなくビジネスの問題に集中できます。

■ EUL に含まれるもの

EUL には、1 つ以上のビジネスエリアを定義するメタデータが含まれています。ビジネス エリアとは、ユーザー固有のデータ要件に当てはまるテーブルまたはビュー(あるいはそ の両方)の概念上のグループ化です。ビジネスエリアは、EUL にアクセスするユーザーま たはユーザー・グループのニーズを反映するように設定できます。

たとえば、会計部門が予算と財務に関するデータを表す会計ビジネスエリアを持ち、エン ジニアリング部門のプロジェクト・リーダーが予算情報を必要とするプロジェクト専用の ビジネスエリアを持つ場合について考えます。一部の列は同一でも、各部門のテーブルと ビューの正確な組合せは異なる可能性があります。

■ Discoverer による EUL テーブルの作成

「EUL マネージャ」ダイアログでは、EUL を構成するテーブルのセットを作成または削除 できます。

Discoverer マネージャが Discoverer Administrator を使用してビジネスエリアにフォルダ とアイテムを定義すると、Discoverer は適切な SQL 文(テーブル、ビューまたは列からの 選択を定義する)を生成して EUL テーブルに格納します。Discoverer エンド・ユーザーが (Discoverer Plus または Discoverer Viewer で)クエリーを実行すると、Discoverer は対応 する SQL 文を生成してデータベースに送信し、データベースが結果を返して Discoverer に表示します。Discoverer エンド・ユーザーは、データに対するアクセス、分析および取 出しを行うために SQL を理解する必要はありません。すべて Discoverer によって処理さ れます。

■ Discoverer による EUL オブジェクトのエクスポート / インポート

1 つのデータベースから EUL オブジェクト(ビジネスエリア、ワークブック、フォルダ、 アイテムなど)をエクスポートして、別のデータベースにインポートできます。たとえば、 開発環境から本番環境に推移する際に EUL オブジェクトを移動する場合について考えま す。

EUL および EUL オブジェクトは、次の方法でインポートおよびエクスポートできます。

- Discoverer のエクスポート・ウィザードおよびインポート・ウィザードの使用
- Discoverer コマンドライン・インタフェースの使用
- 標準データベース・エクスポート / インポート・コマンドの使用

詳細は[、「使用するエクスポート](#page-66-0) / インポート方法」を参照してください。

#### 注意

EUL はデータベースのデータ整合性を保持します。Discoverer での Discoverer エンド・ ユーザーの操作は、データベースのアプリケーション・データに影響しません。 Discoverer は EUL で保持されるメタデータにのみ影響します。ただし、データベースの データに影響する特定の PL/SQL ファンクションも存在します(詳細は、データベース管 理者に問い合せてください)。

EUL テーブルは SQL\*Plus などを使用して編集可能ですが、オラクル社ではそれらの編集を サポートできないため、EUL テーブルは編集しないことをお薦めします。

### <span id="page-60-1"></span>**End User Layer** 所有者

End User Layer (EUL) 所有者とは、EUL の作成対象となるデータベース・ユーザーです。

1 人のデータベース・ユーザーが所有できる EUL は、1 つのみです。自分の EUL に接続してい る場合に新規 EUL を作成しようとすると、Discoverer Administrator によって既存の EUL を削 除するようにプロンプトが表示されます。すでに EUL を所有しているデータベース・ユーザー に EUL を作成する場合は、Discoverer Administrator によって既存の EUL を削除してから新規 EUL を作成するようにプロンプトが表示されます。

EUL 所有者は各自の EUL をメンテナンスおよび変更し、他のユーザーに対して EUL へのアク セス権を付与できます。付与される権限に応じて、他のユーザーは EUL を使用したり、その EUL を変更できます。

EUL の作成時には、アクセス権を持つユーザーを次のように指定します。

- データベースのすべてのユーザー(PUBLIC アクセス)
- EUL 所有者のみ(PRIVATE アクセス)

注意 **:** セキュリティを重視する場合は、PRIVATE アクセスの指定をお薦めします。ユーザーお よびロールに対するビジネスエリアのアクセス権および権限は、必要に応じて後から定義でき ます。

既存 EUL へのアクセス権を変更する場合は、その EUL の所有者あるいは次の Discoverer 作業 権限を持つユーザーとしてログインしている必要があります。

- 管理者
- 権限の設定

詳細は、第7[章「情報に対するアクセス制御」](#page-118-0)を参照してください。

# <span id="page-60-2"></span><span id="page-60-0"></span>**Oracle** データベースにおける **End User Layer** の作成に必要な権限

Oracle データベースで End User Layer を作成するには、EUL の作成対象となるデータベース・ ユーザーに次のデータベース権限が必要となります。

- CREATE SESSION
- CREATE TABLE
- CREATE VIEW
- CREATE SEOUENCE
- CREATE PROCEDURE

また、データベース・ユーザーには次の項目も指定する必要があります。

- デフォルト表領域(一時表領域は指定しないでください)
- デフォルト表領域に設定された割当て制限(推奨最小値は 3MB)

デフォルト表領域の詳細は、「「EUL 作成ウィザード : ステップ 2[」ダイアログ」を](#page-442-0)参照し てください。

Oracle Enterprise Edition データベースに対して Discoverer を実行している場合、データベー ス・ユーザーが Discoverer の手動サマリー管理および自動サマリー管理(ASM)の機能を使用 するには、さらに権限を追加する必要があります。詳細は、次の項目を参照してください。

- 「ASM [でサマリー・フォルダを作成するための前提条件」](#page-252-0)
- 「Discoverer [でサマリー・フォルダを手動で作成する前提条件」](#page-265-0)

「EUL マネージャ」ダイアログでは、次の操作を実行できます。

- データベース・ユーザーが前述の条件を満たしている場合の、既存 Oracle データベース・ ユーザーに対する EUL の作成
- (新規ユーザーを作成するユーザーが)次のデータベース権限を持っている場合の、新規 Oracle データベース・ユーザーに対する EUL の作成
	- CREATE SESSION
	- CREATE USER
	- GRANT ANY PRIVILEGE
	- **ALTER USER**

注意 **:** 新規データベース・ユーザーに対して新規 EUL を作成するために必要になるのは、 前述の権限のみです。これらの権限があれば、データベース・ユーザーとして Discoverer Administrator に接続し、新規データベース・ユーザーに新規 EUL を作成できます。

新規 Oracle データベース・ユーザーに対して EUL を作成する場合、Discoverer によって必要 な権限が付与され、デフォルト表領域と割当て制限が設定されます。

### <span id="page-61-1"></span>**End User Layer** のメンテナンスに必要な権限

データベース・ユーザーに管理権限がある場合は、Discoverer Administrator で EUL をメンテ ナンスできます。

データベース・ユーザーに管理権限を適用するには[、「特定の作業を実行するユーザーまたは](#page-126-0) [ロール\(職責\)の指定方法」](#page-126-0)を参照してください。

# <span id="page-61-2"></span>**EUL** ゲートウェイ

EUL ゲートウェイでは、Discoverer で Oracle Designer などの他のソースのメタデータを EUL に移入する方法が提供されます。EUL ゲートウェイを使用すると、他のツールまたはアプリ ケーションで定義されたメタデータを EUL に直接ロードできます。

EUL ゲートウェイを設定する手順は、<ORACLE\_HOME>¥discoverer¥kits ディレクトリにあ るドキュメント eulgatew.doc を参照してください。

EUL ゲートウェイからビジネスエリアをロードする方法の詳細は[、「ロード・ウィザードによ](#page-88-0) [るビジネスエリアの作成方法」](#page-88-0)を参照してください。

# <span id="page-61-3"></span><span id="page-61-0"></span>既存データベース・ユーザーに対する **End User Layer** の作成方法

既存データベース・ユーザーに対して EUL を作成する手順は、次のとおりです。

**1.** 「ツール」→「EUL マネージャ」を選択すると、「EUL [マネージャ」ダイアログ](#page-480-0)が表示され ます。

図 **4-1**「**EUL** マネージャ」ダイアログ

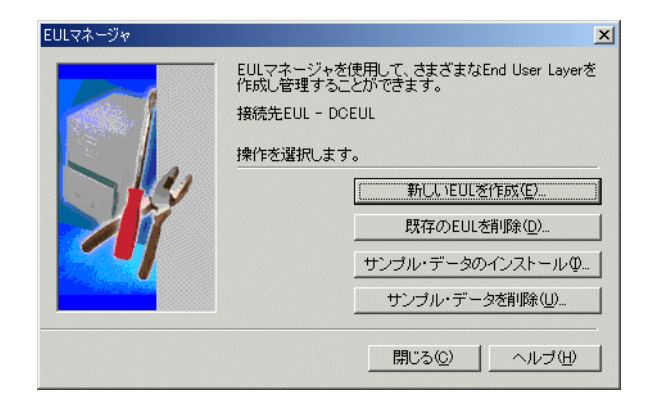

**2.** 「新しい EUL を作成」をクリックすると、「EUL [作成ウィザード」ダイアログが](#page-440-0)表示され ます。

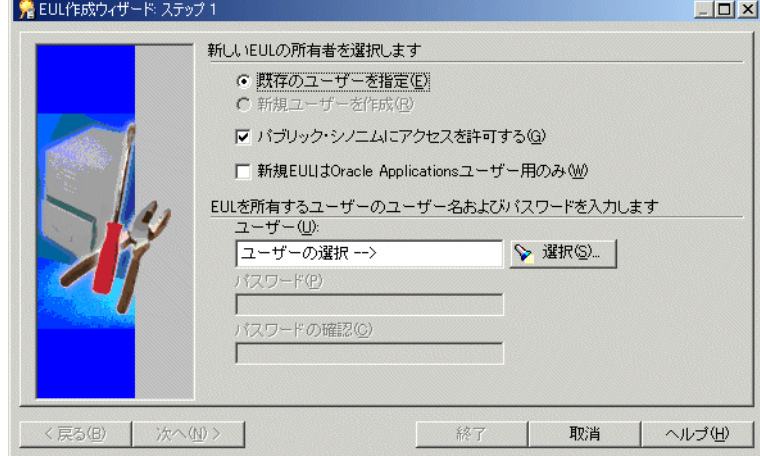

#### 図 **4-2**「**EUL** 作成ウィザード **:** ステップ **1**」ダイアログ

- 3. 「既存のユーザーを指定」ラジオ・ボタンを選択します。
- 4. 必要に応じて、「パブリック·シノニムにアクセスを許可する」チェックボックスを選択ま たは選択解除します。
	- 現行データベースのすべてのユーザーに新規 EUL へのアクセスを許可する場合は、こ のチェックボックスを選択します。
	- 新規 EUL によるデータの表示を EUL 所有者にのみ許可する場合は、このチェックボッ クスを選択解除します。

注意 : セキュリティを重視する場合は、このチェックボックスを選択解除することをお薦 めします。

- **5.** 必要に応じて、「新規 **EUL** は **Oracle Applications** ユーザー用のみ」チェックボックスを選 ユーザー用のみ」 択または選択解除します。
	- 新規 EUL の使用を Oracle Applications ユーザーのみに制限する場合は、このチェック ボックスを選択します(アプリケーション・モード EUL の詳細は[、第](#page-302-0) 17 章 「Discoverer を Oracle Applications [とともに使用する方法」](#page-302-0)を参照)。
	- 標準 EUL を作成する場合は、このチェックボックスを選択解除します。

注意 **:** ここでの選択は、最終的な選択です。標準的な EUL を Oracle Applications EUL に 変更することはできません(逆の変更もできません)。

- **6.** 「選択」ボタンをクリックすると、「ユーザー / [ロールの選択」ダイアログが](#page-583-0)表示されます。 このダイアログで、新しい EUL を所有するデータベース・ユーザーを検索および選択しま す。
- **7.** 現行ユーザー以外のデータベース・ユーザーを EUL 所有者に指定した場合は、データベー ス・ユーザーのパスワードを指定する必要があります。
- **8.** 「終了」をクリックします。

Discoverer Administrator によって EUL の作成を示す進行状況バーが表示され、指定され たデータベース・ユーザーに対して新規 EUL が作成されます。

新規 EUL が作成されると、新規 EUL に Discoverer のサンプル・データをインストールす るオプションが提供されます。詳細は、第 27 章「Discoverer [のサンプル・データ](#page-618-0) EUL、 [データおよびワークブック」を](#page-618-0)参照してください。

# <span id="page-63-0"></span>新規データベース・ユーザーに対する **End User Layer** の作成方法

注意:この機能は、Oracle 以外のデータベースでは使用できません。Oracle 以外のデータベー スを使用している場合は、データベース管理者に連絡してデータベースに必要なユーザー ID を 作成するように依頼してください。

新規データベース・ユーザーに対する EUL の作成に必要な権限の詳細は、「Oracle [データベー](#page-60-2) スにおける End User Layer [の作成に必要な権限」を](#page-60-2)参照してください。

新規データベース・ユーザーに EUL を作成する手順は、次のとおりです。

- **1.** 「ツール」→「EUL マネージャ」を選択すると、「EUL [マネージャ」ダイアログ](#page-480-0)が表示され ます。
- **2.** 「新しい EUL を作成」をクリックすると、「EUL [作成ウィザード」ダイアログが](#page-440-0)表示され ます。
- 3. 「新規ユーザーを作成」ラジオ・ボタンを選択します。

「新規ユーザーを作成」ラジオ・ボタンが使用できない場合は、データベース管理者に連絡 して CREATE USER 権限の付与を依頼してください。

- **4.** 「パブリック・シノニムにアクセスを許可する」チェックボックスを、次のように選択また 「パブリック・シノニムにアクセスを許可する」 は選択解除します。
	- 現行データベースのすべてのユーザーに新規 EUL へのアクセスを許可する場合は、こ のチェックボックスを選択します。
	- 新規 EUL によるデータの表示を EUL 所有者にのみ許可する場合は、このチェックボッ クスを選択解除します。

注意 : セキュリティを重視する場合は、このチェックボックスを選択解除することをお薦 めします。

- **5.** 必要に応じて、「新規 **EUL** は **Oracle Applications** ユーザー用のみ」チェックボックスを選 ユーザー用のみ」 択または選択解除します。
	- 新規 EUL の使用を Oracle Applications ユーザーのみに制限する場合は、このチェック ボックスを選択します(アプリケーション・モード EUL の詳細は、「[Oracle](#page-303-0)  [Applications](#page-303-0)」を参照)。
	- 標準 EUL を作成する場合は、このチェックボックスを選択解除します。

注意 **:** ここでの選択は、最終的な選択です。標準的な EUL を Oracle Applications EUL に 変更することはできません(逆の変更もできません)。

- **6.** 「ユーザー」フィールドに新規データベース・ユーザーの名前を指定します。
- **7.** 「パスワード」フィールドに新規データベース・ユーザーのパスワードを指定します。 「パスワード」
- 8. 「確認パスワード」フィールドに、新規データベース·ユーザーのパスワードを再度指定し ます。
- **9.** 「次へ」をクリックして、「EUL [作成ウィザード](#page-442-0) : ステップ 2」ダイアログを表示します。

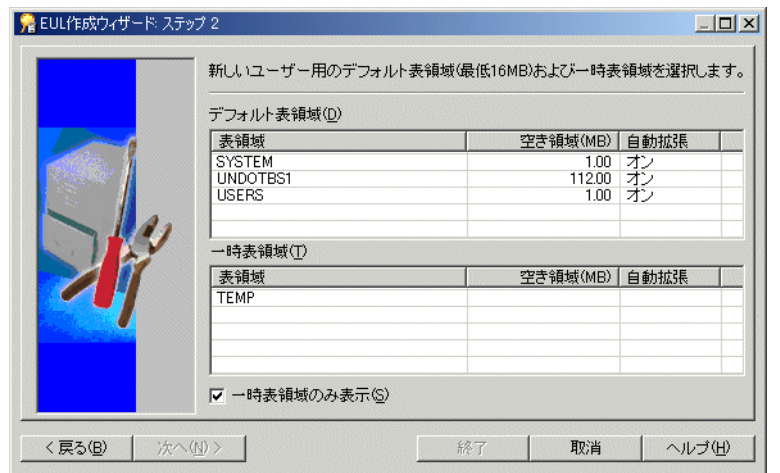

図 **4-3**「**EUL** 作成ウィザード **:** ステップ **2**」ダイアログ

**10.** 新規データベース・ユーザーのデフォルト表領域および一時表領域を指定します。

どれを選択するか不明な場合は、データベース管理者に問い合せてください。詳細は、 「「EUL 作成ウィザード : ステップ 2[」ダイアログ」を](#page-442-0)参照してください。

**11.** 「終了」をクリックします。

Discoverer Administrator によって EUL の作成を示す進行状況バーが表示され、新規デー タベース・ユーザーとそのデータベース・ユーザーに対する新規 EUL が作成されます。

新規データベース・ユーザーと EUL が作成されると、新規 EUL に Discoverer のサンプ ル・データをインストールするオプションが提供されます。詳細は、第 27 章「[Discoverer](#page-618-0) のサンプル・データ EUL[、データおよびワークブック」](#page-618-0)を参照してください。

### <span id="page-64-0"></span>**End User Layer** の削除方法

様々な理由から、EUL の削除が必要になる場合があります。たとえば、古い EUL やテスト EUL の場合です。

注意 **:** 削除する EUL の所有者として接続する必要があります。

EUL を削除する手順は、次のとおりです。

- **1.** 「ファイル」→「接続」を選択すると[、「接続」ダイアログ](#page-439-0)が表示されます。
- **2.** 削除する EUL の所有者のユーザー名、パスワードおよび接続文字列を指定して「接続」を クリックすると[、「ロード・ウィザード](#page-525-0) : ステップ 1」ダイアログが表示されます。
- **3.** 「取消」をクリックしてロード・ウィザードを終了します。
- **4.** 「ツール」→「EUL マネージャ」を選択します。
- **5.** 「既存の EUL を削除」をクリックすると、「EUL [の削除」ダイアログが](#page-454-0)表示されます。

現行の EUL を削除するかどうかを確認するプロンプトが表示されます。

**6.** 「**EUL**」フィールドに指定された 」 EUL が削除対象の EUL であることを確認して、「OK」を クリックします。

表示された EUL 名が正しくない場合はステップ 2 に戻って、正しい接続文字列を使用して EUL 所有者として接続します。

「OK」をクリックすると、すべての EUL テーブルを削除するかどうかを確認するプロンプ トが表示されます。これにより、データベース内のすべての EUL 情報およびワークブック が削除されます。サマリー・データとサマリー情報もすべて削除されます。

**7.** 「はい」をクリックして続行します。

**8.** 「OK」をクリックして EUL を削除します。

Discoverer によって、現行データベース・ユーザーの EUL オブジェクトが削除されます。

# <span id="page-65-1"></span><span id="page-65-0"></span>デフォルト **End User Layer** を表示または変更する方法

現行データベース・ユーザーのデフォルト EUL(つまり、現行データベース・ユーザーが Discoverer Administrator に接続するときに使用される EUL)を表示したり、どの EUL をデ フォルト EUL にするかを変更できます。

注意:データベース·ユーザーが複数の EUL へのアクセス権を持っている場合は、代替 EUL のみを選択できます。

デフォルト EUL を表示または変更する手順は、次のとおりです。

- **1.** 「ツール」→「オプション」→「デフォルト EUL」タブを選択すると[、「オプション」ダイ](#page-554-0) アログ : [「接続」タブが](#page-554-0)表示されます。
- 2. (オプション)次に現行データベース·ユーザーとして接続するときに使用する EUL をク リックして、「OK」をクリックします。

# <span id="page-65-2"></span>エクスポートとインポートによる **EUL** および **EUL** オブジェクト のコピー

通常は、次の操作を行います。

- EUL のバックアップまたはアーカイブ
- 他の場所への EUL の配布
- EUL 間のビジネスエリアのコピー(詳細は、「EUL [間のビジネスエリアのコピー方法」を](#page-94-0) 参照)
- 1つの EUL から他の EUL への EUL オブジェクト (ビジネスエリア、フォルダ、階層、ユー ザー定義アイテムなど)のコピー
- 本番環境へのパッチの適用

次の操作を行うかどうかに応じて、EUL および EUL オブジェクトをコピーする方法が異なり ます。

- 指定された EUL オブジェクトの他の EUL へのコピー
- EUL 全体のコピーと新規 EUL としての再作成
- EUL 所有者であるデータベース・ユーザーのコピー

3 つのケースいずれの場合も、インポート操作の後にエクスポート操作を実行します。詳細は、 [「使用するエクスポート](#page-66-0) / インポート方法」を参照してください。

Discoverer Administrator を使用して EUL または EUL オブジェクトをエクスポートする場合 は、Discoverer EUL エクスポート・ファイルを(拡張子 .EEX で)作成します。.EEX ファイル を作成すると、次に Discoverer Administrator を使用して .EEX ファイルをインポートできま す。

次のような .EEX ファイルをインポートできることに注意してください。

- リリース 3.1 以下の Discoverer からエクスポートされた .EEX ファイル(これらの EUL エク スポート・ファイルは一般的なテキスト・ファイルです)
- リリース 4.1 以上の Discoverer からエクスポートされた .EEX ファイル(拡張子は .EEX です が、これらの EUL エクスポート・ファイルは XML フォーマットです)

# <span id="page-66-0"></span>使用するエクスポート **/** インポート方法

EUL 間で EUL オブジェクトをコピーするには、まず EUL オブジェクトをファイルにエクス ポートしてから、新規 EUL または新規データベースにインポートします。

次のものを使用して、EUL 間で EUL オブジェクトをコピーします。

- Discoverer エクスポート・ウィザードおよびインポート・ウィザード(詳細は、 「Discoverer [のエクスポート・ウィザードおよびインポート・ウィザードの使用」を](#page-66-1)参照)
- Discoverer [コマンドライン・イン](#page-67-0)タフェース(詳細は、「Discoverer コマンドライン・イン タフェースによる EUL [オブジェクトのエクスポート](#page-67-0) / インポート」を参照)
- 標準データベース・エクスポート / インポート・コマンド(詳細は[、「標準データベース・](#page-67-1) エクスポート / [インポート・コマンドによる完全な](#page-67-1) EUL のエクスポート / インポート」 を参照)

### <span id="page-66-1"></span>**Discoverer** のエクスポート・ウィザードおよびインポート・ウィザードの使用

Discoverer のエクスポート・ウィザードを使用して、EUL オブジェクトを EUL エクスポート・ ファイル(拡張子.EEX)にエクスポートします。オブジェクトをエクスポートすると、次に Discoverer のインポート・ウィザードを使用して .EEX ファイルをインポートできます。

(.EEX ファイルに)エクスポートする EUL オブジェクトとしては、ビジネスエリア、フォル ダ、アイテム階層、日付階層、アイテム・クラス、ワークブック定義(Discoverer Desktop お よび Discoverer Plus で作成)、PL/SQL ファンクション登録情報、サマリー・フォルダおよび 自動サマリー管理 (ASM) ポリシーなどがあります。

Discoverer のユーザー・インタフェースによる EUL オブジェクトのエクスポートまたはイン ポート方法については、次の項目を参照してください。

■ 「Discoverer [のエクスポート・ウィザードによる](#page-68-0) EUL 全体のエクスポート方法」

このオプションは、EUL のオブジェクトを新規 EUL にコピーするとき、あるいはバック アップを作成するときに EUL 全体をファイルにエクスポートする場合に使用します。

■ [「エクスポート・ウィザードによる選択されたビジネスエリアのエクスポート方法」](#page-69-0)

このオプションは、エクスポート・ファイルを使用して、既存 EUL を選択したビジネスエ リアで更新する場合に使用します。

■ [「エクスポート・ウィザードによる選択された](#page-71-0) EUL オブジェクトのエクスポート方法」

このオプションは、エクスポート・ファイルを使用して、既存 EUL を選択した EUL オブ ジェクトで更新する場合に使用します。たとえば、運用中のビジネスエリアに小規模な変 更を適用するときなどです。

■ [「インポート・ウィザードによるファイルからの](#page-76-0) EUL オブジェクトのインポート方法」

このオプションは、EUL オブジェクト(ビジネスエリア、フォルダ、階層、ユーザー定義 アイテムなど)を1つの EUL からインポートして他の EUL で再利用する場合に使用しま す。

注意 **:** エクスポート・ウィザードでは、データベース、EUL テーブルまたは EUL によって参照 されるデータベース・オブジェクトはエクスポートされません。これらのオブジェクトをエク スポートするには[、「標準データベース・エクスポート・ユーティリティによる](#page-74-0) EUL のエクス [ポート方法」](#page-74-0)の手順に従う必要があります。

### <span id="page-67-0"></span>**Discoverer** コマンドライン・インタフェースによる **EUL** オブジェクトの エクスポート **/** インポート

Discoverer コマンドライン・インタフェースを使用して、Discoverer のユーザー・インタ フェースを使用せずに EUL オブジェクトをエクスポート / インポートします。Discoverer コマ ンドライン・インタフェースの詳細は、「[Oracle Business Intelligence Discoverer](#page-355-0) コマンドライ [ン・インタフェース」](#page-355-0)を参照してください。

Discoverer コマンドライン・インタフェースによる EUL オブジェクトのエクスポートおよびイ ンポート方法については、次の項目を参照してください。

■ 「Discoverer [コマンドライン・インタフェースによる](#page-73-0) End User Layer オブジェクトのエクス [ポート方法」](#page-73-0)

このオプションは、コマンドライン・インタフェースを使用して、EUL オブジェクトを Discoverer エクスポート・ファイル(.EEX)にエクスポートし、次にこの .EEX ファイル を他のデータベースにインポートすることにより、EUL オブジェクトを 1 つのデータベー スから他のデータベースにコピーする場合に使用します。

■ 「Discoverer [コマンドライン・インタフェースによる](#page-73-1) End User Layer オブジェクトのイン [ポート方法」](#page-73-1)

このオプションは、EUL オブジェクトを新規データベースにインポートする場合に使用し ます。

注意 **:** Discoverer コマンドライン・インタフェースのエクスポート機能では、データベース、 EUL テーブルまたは EUL 定義によって参照されるデータベース・オブジェクトはエクスポー トされません。これらのオブジェクトをエクスポートするには[、「標準データベース・エクス](#page-74-0) [ポート・ユーティリティによる](#page-74-0) EUL のエクスポート方法」の手順に従う必要があります。

### <span id="page-67-1"></span>標準データベース・エクスポート **/** インポート・コマンドによる完全な **EUL** のエクスポート **/** インポート

標準データベース・エクスポート / インポート・コマンドを使用して、データベース、EUL テーブルおよび EUL 定義によって参照されるデータベース・オブジェクトをエクスポート / イ ンポートします。

次の作業を実行して、EUL をユーザー間でエクスポート / インポートします。

■ [「標準データベース・エクスポート・ユーティリティによる](#page-74-0) EUL のエクスポート方法」

このオプションは、EUL を新規ユーザーにコピーするとき、あるいはバックアップを作成 するときに EUL 全体をデータベース・ダンプ・ファイル(.DMP)にエクスポートする場 合に使用します。

■ [「標準データベース・インポート・ユーティリティによる](#page-74-1) EUL のインポート方法」

このオプションは、データベースのダンプ・ファイル(.DMP)から EUL ビジネスエリア、 EUL テーブルおよび保存済ワークブックを新規 EUL 所有者にインポートする場合に使用 します。

EUL のエクスポート方法またはインポート方法は、次の項目に応じて異なります。

- ユーザーのマシンにインストールされている Oracle クライアント・ソフトウェアのリリー ス
- EUL が存在する Oracle データベースのリリース

Oracle データベースのリリースとユーザーのマシンにインストールされた Oracle データベー ス・クライアント・ソフトウェアのリリースを同じにすることをお薦めします。リリースが異 なる場合(EUL が Oracle9*i* データベースにあり、Oracle10*g* クライアント・ソフトウェアがマ シンにインストールされている場合など)は、以降の指示に従うことができない可能性があり ます。EUL をエクスポートできない場合は、データベース管理者に連絡し、EUL をエクスポー トするように依頼してください。

# <span id="page-68-0"></span>**Discoverer** のエクスポート・ウィザードによる **EUL** 全体のエクス ポート方法

このオプションは、EUL のオブジェクトを新規 EUL にコピーするとき、あるいはバックアッ プを作成するときに EUL 全体をファイルにエクスポートする場合に使用します。

Discoverer のエクスポート・ウィザードを使用して EUL 全体をエクスポートする手順は、次の とおりです。

**1.** 「ファイル」→「エクスポート」を選択すると[、「エクスポート・ウィザード](#page-483-0) : ステップ 1」 [ダイアログ](#page-483-0)が表示されます。

#### 図 **4-4**「エクスポート・ウィザード **:** ステップ **1**」ダイアログ

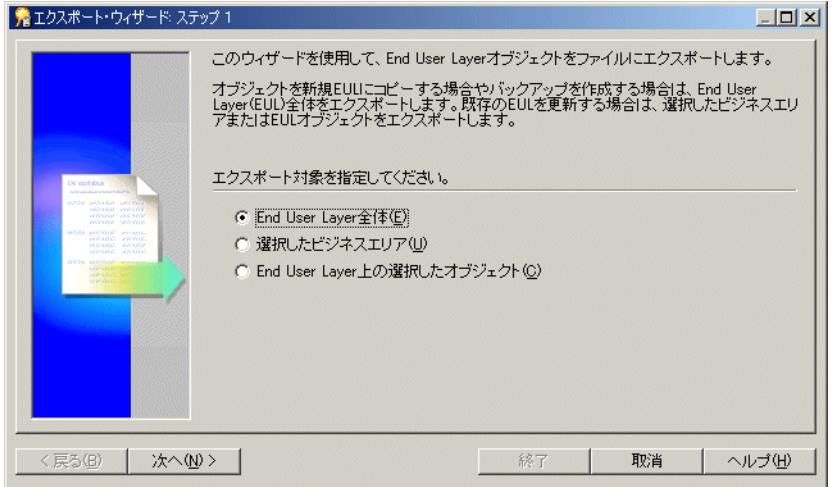

2. 「End User Layer 全体」ラジオ・ボタンを選択して「次へ」をクリックすると、[「エクス](#page-486-0) [ポート・ウィザード](#page-486-0) : ステップ 2/3」ダイアログが表示されます。

#### 図 **4-5**「エクスポート・ウィザード **:** ステップ **2**」ダイアログ

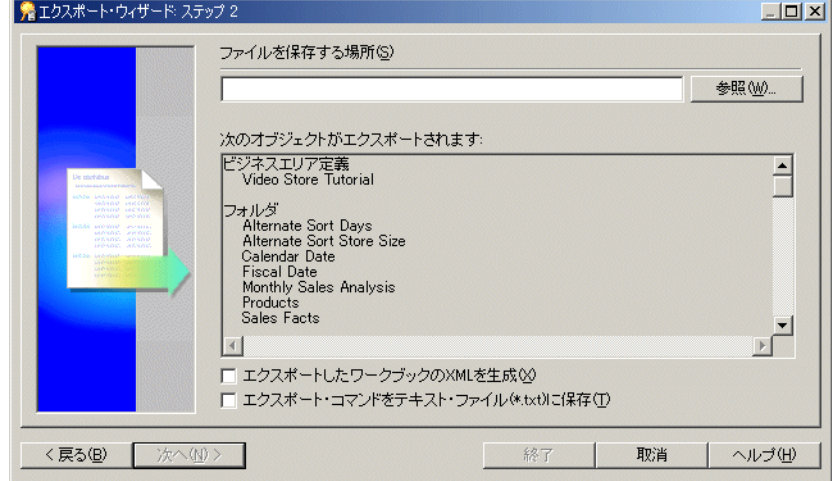

前述のダイアログを使用して、エクスポート・ファイルの名前と場所を指定します。

**3.** 「参照」をクリックすると、「名前を付けて保存」ダイアログが表示されます。 このダイアログで、EUL エクスポート・ファイルを保存する場所を参照できます。

- **4.** エクスポートする EUL の適切な名前を入力します。
- 5. (オプション)「エクスポートしたワークブックの XML を生成」チェックボックスを選択 して、XML フォーマットのワークブック定義をすべて保存します。

これによって、ワークブック定義を XML ブラウザで表示できます。

注意 **:** エクスポート・ファイル(\*.EEX)は常に XML フォーマットですが、時間と領域を 節約するため、ワークブックはデフォルトではエクスポート・ファイル内部にバイナリ・ フォーマットで保存されます。ワークブック定義をエクスポート・ファイル内部に XML として追加保存するには、このチェックボックスを選択します。

**6.** (オプション)「エクスポート・コマンドをテキスト・ファイル(**\*.txt**)に保存」チェック )に保存」 ボックスを選択して、このエクスポートを作成したエクスポート・コマンドをテキスト・ ファイルに保存します。

これによって、このエクスポート作成に使用されたコマンドを含む追加ファイルが作成さ れ、ファイル拡張子 .txt が適用されます。その後、このファイルはコマンドライン・イン タフェースと併用できるようになります(コマンドライン・インタフェースの詳細は[、第](#page-354-0) 22 章「[Oracle Business Intelligence Discoverer](#page-354-0) コマンドライン・インタフェース」を参 照)。

**7.** 「終了」をクリックすると、指定された場所にエクスポート・ファイル(および選択された 追加ファイル)が作成され、「エクスポート・ログ」が表示されます。

#### 図 **4-6**「エクスポート・ログ」ダイアログ

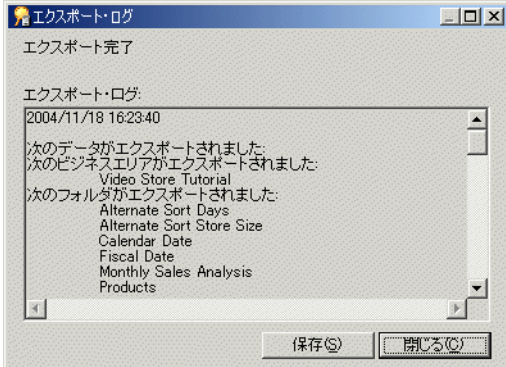

「エクスポート・ログ」には、エクスポート内容の情報が表示されます。

- **8.** (オプション)「保存」をクリックして名前と場所を指定し、ログ・ファイルを保存します。
- **9.** 「閉じる」をクリックして完了します。

# <span id="page-69-0"></span>エクスポート・ウィザードによる選択されたビジネスエリアの エクスポート方法

このオプションは、エクスポート・ファイルを使用して、既存 EUL を選択したビジネスエリア で更新する場合に使用します。

エクスポート・ウィザードを使用して選択したビジネスエリアをエクスポートする手順は、次 のとおりです。

**1.** 「ファイル」→「エクスポート」を選択すると[、「エクスポート・ウィザード](#page-483-0) : ステップ 1」 [ダイアログ](#page-483-0)が表示されます。

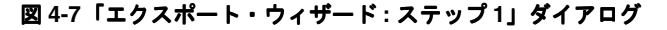

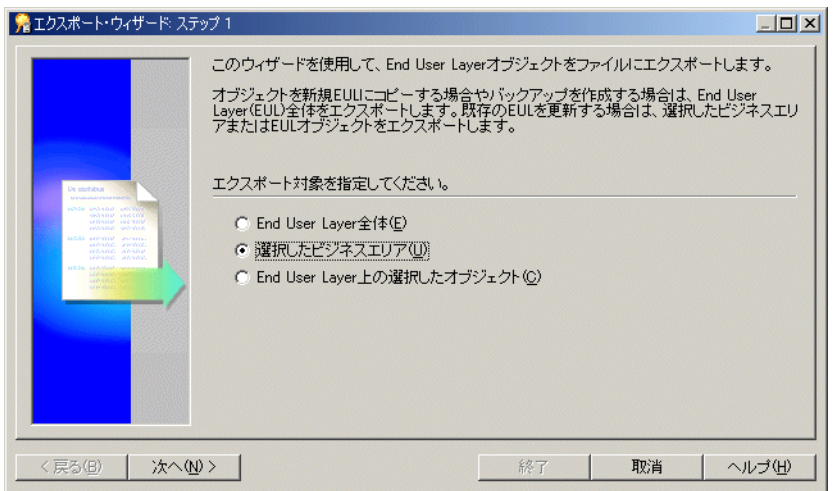

- 2. 「**選択したビジネスエリア」**ラジオ・ボタンを選択して「次へ」をクリックすると、[「エク](#page-484-0) スポート・ウィザード : ステップ 2[」ダイアログ\(選択したビジネスエリアのエクスポー](#page-484-0) [ト\)が](#page-484-0)表示されます。
- **3.** エクスポートするビジネスエリアを「選択可能」リストから「選択済」リストに移動しま す。

[Ctrl] キーを押しながら他のビジネスエリアをクリックすると、一度に複数のビジネスエリ アを選択できます。

- **4.** 「次へ」をクリックして[、「エクスポート・ウィザード](#page-486-0) : ステップ 2/3」ダイアログを表示し ます。
- **5.** 「参照」をクリックすると、「名前を付けて保存」ダイアログが表示されます。

このダイアログで、ビジネスエリアのエクスポート・ファイルを保存する場所を参照でき ます。

- **6.** エクスポートするビジネスエリアの適切な名前を入力します。
- 7. (オプション)「エクスポートしたワークブックの XML を生成」チェックボックスを選択 して、XML フォーマットのワークブック定義をすべて保存します。

これによって、ワークブック定義を XML ブラウザで表示できます。

注意 **:** エクスポート・ファイル(\*.EEX)は常に XML フォーマットですが、時間と領域を 節約するため、ワークブックはデフォルトではエクスポート・ファイル内部にバイナリ・ フォーマットで保存されます。ワークブック定義をエクスポート・ファイル内部に XML として追加保存するには、このチェックボックスを選択します。

**8.** (オプション)「エクスポート・コマンドをテキスト・ファイル(**\*.txt**)に保存」チェック )に保存」 ボックスを選択して、このエクスポートを作成したエクスポート・コマンドをテキスト・ ファイルに保存します。

これによって、このエクスポート作成に使用されたコマンドを含む追加テキスト・ファイ ルが作成され、ファイル拡張子 .txt が適用されます。その後、このファイルはコマンドラ イン・インタフェースと併用できるようになります(コマンドライン・インタフェースの 詳細は、第 22 章「[Oracle Business Intelligence Discoverer](#page-354-0) コマンドライン・インタフェー [ス」](#page-354-0)を参照)。

**9.** 「終了」をクリックすると、指定された場所にエクスポート・ファイル(および選択された 追加ファイル)が作成され、「エクスポート・ログ」が表示されます。

図 **4-8**「エクスポート・ログ」ダイアログ

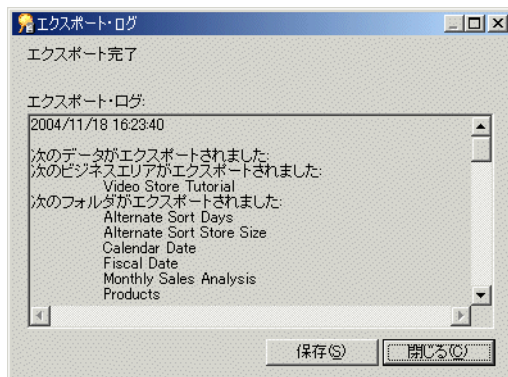

「エクスポート・ログ」には、エクスポート内容の情報が表示されます。

**10.** (オプション)「保存」をクリックして名前と場所を指定し、ログ・ファイルを保存します。

**11.** 「閉じる」をクリックして完了します。

注意 **:** EUL 間でビジネスエリアをコピーしている場合は、「EUL [間のビジネスエリアのコ](#page-94-0) [ピー方法」](#page-94-0)のステップ 2 に進んでください。

# <span id="page-71-0"></span>エクスポート・ウィザードによる選択された **EUL** オブジェクト のエクスポート方法

このオプションは、エクスポート・ファイルを使用して、既存 EUL を選択した EUL オブジェ クトで更新する場合に使用します。たとえば、運用中のビジネスエリアに小規模な変更を適用 するときなどです。

エクスポート・ウィザードを使用して選択したオブジェクトをエクスポートする手順は、次の とおりです。

- **1.** 「ファイル」→「エクスポート」を選択すると[、「エクスポート・ウィザード](#page-483-0) : ステップ 1」 [ダイアログ](#page-483-0)が表示されます。
- 2. 「End User Layer 上の選択したオブジェクト」オプションを選択して「次へ」をクリック すると、「エクスポート・ウィザード : ステップ 2[」ダイアログ\(選択したオブジェクトの](#page-485-0) [エクスポート\)が](#page-485-0)表示されます。

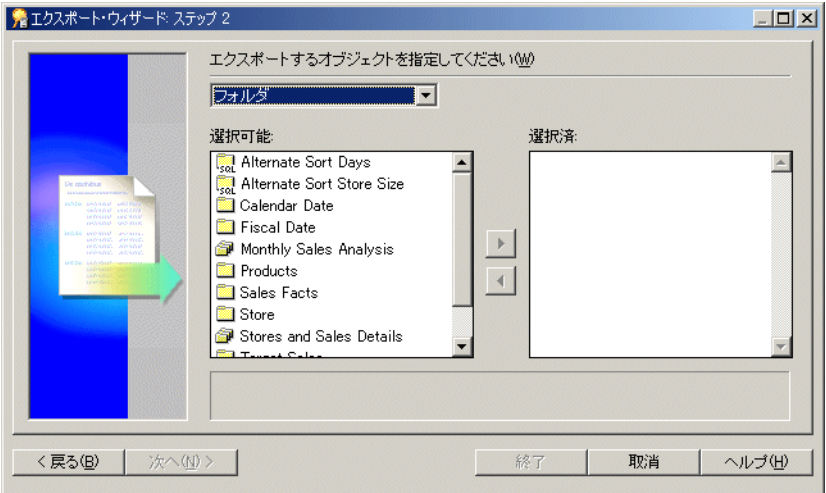

図 **4-9**「エクスポート・ウィザード **:** ステップ **2**」ダイアログ
3. 「エクスポートするオブジェクトを指定してください」ドロップダウン・リストを使用し て、ファイルにエクスポートする EUL オブジェクト・タイプを表示します。

たとえば、フォルダ、アイテム・クラスおよびアイテム階層です。

注意 **:** 前述のビジネスエリアを選択すると、Discoverer ではビジネスエリアの定義のみが エクスポートされ、フォルダとアイテムはエクスポートされません。ビジネスエリアの フォルダとアイテムをエクスポートするには、明示的に選択する必要があります。

**4.** エクスポートするオブジェクトを「選択可能」リストから「選択済」リストに移動します。

[Ctrl] キーを押しながら他のオブジェクトをクリックすると、一度に複数のオブジェクトを 選択できます。

- **5.** 「次へ」をクリックして[、「エクスポート・ウィザード](#page-484-0) : ステップ 2」ダイアログ(選択した [ビジネスエリアのエクスポート\)を](#page-484-0)表示します。
- **6.** 「参照」をクリックすると、「名前を付けて保存」ダイアログが表示されます。

このダイアログで、エクスポート・ファイルを保存する場所を参照できます。

- **7.** エクスポートするオブジェクトの適切な名前を入力します。
- 8. (オプション)「エクスポートしたワークブックの XML を生成」チェックボックスを選択 して、XML フォーマットのワークブックをすべて保存します。

**注意 :** エクスポート・ファイル(\*.EEX)は常に XML フォーマットですが、時間と領域を 節約するため、ワークブックはデフォルトではエクスポート・ファイル内部にバイナリ・ フォーマットで保存されます。ワークブック定義をエクスポート・ファイル内部に XML として追加保存するには、このチェックボックスを選択します。

**9.** (オプション)「エクスポート・コマンドをテキスト・ファイル(\*.txt)に保存」チェック ボックスを選択して、このエクスポートを作成したエクスポート・コマンドをテキスト・ ファイルに保存します。

これによって、このエクスポート作成に使用されたコマンドを含む追加テキスト・ファイ ルが作成され、拡張子 .txt が適用されます。その後、このファイルはコマンドライン・イ ンタフェースと併用できるようになります(コマンドライン・インタフェースの詳細は、 第 22 章「[Oracle Business Intelligence Discoverer](#page-354-0) コマンドライン・インタフェース」を参 照)。

**10.** 「終了」をクリックすると、指定された場所にエクスポート・ファイル(および選択された 追加ファイル)が作成され、「エクスポート・ログ」が表示されます。

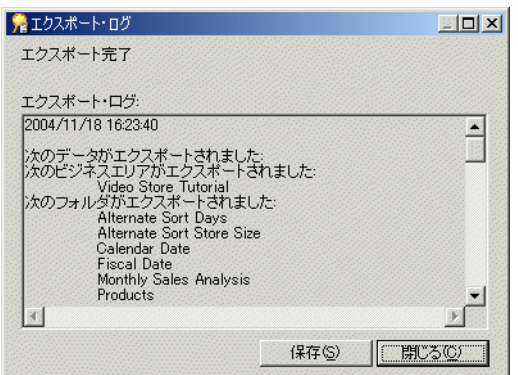

#### 図 **4-10**「エクスポート・ログ」ダイアログ

「エクスポート・ログ」には、エクスポート内容の情報が表示されます。

- **11.** (オプション)「保存」をクリックして名前と場所を指定し、ログ・ファイルを保存します。
- **12.** 「閉じる」をクリックして完了します。

# <span id="page-73-1"></span>**Discoverer** コマンドライン・インタフェースによる **End User Layer** オブジェクトのエクスポート方法

このオプションは、コマンドライン・インタフェースを使用して、EUL オブジェクトを一般的 な Discoverer エクスポート・ファイル(.EEX)にエクスポートし、次にこの .EEX ファイルを (使用できる他のデータベースに)インポートすることにより、EUL オブジェクトを 1 つの データベースから他のデータベースにコピーする場合に使用します。これは、EUL オブジェク トのコピーを可能にする 2 つの作業のうち、最初の作業です。EUL オブジェクトをインポート するには、このエクスポート作業を完了する必要があります。

Discoverer コマンドライン・インタフェースを使用して EUL オブジェクトをエクスポートする 手順は、次のとおりです。

**1.** Discoverer コマンドライン・インタフェースの /export オプションを使用して、必要な EUL オブジェクトを Discoverer エクスポート・ファイル(.EEX)にエクスポートします。

たとえば、Video Store Tutorial ビジネスエリアと 2 つのワークブック(「Vidstr5 - Video Tutorial Workbook」および「Vidaf5 - Analytic Function Examples」)を vidstr.eex ファイ ルにエクスポートするには、次のように入力します。

D:¥orant¥bin¥dis51adm.exe /connect eulowner/eulowner@orcl.world /export "D:¥vidstr.eex" "Video Store Tutorial" /workbook "Vidstr5 - Video Tutorial Workbook" /workbook "Vidaf5 - Analytic Function Examples"

Discoverer コマンドライン・インタフェースによる EUL オブジェクトのエクスポートの詳 細は、「/export (EUL [オブジェクト\)」](#page-367-0)を参照してください。

#### 注意

EUL オブジェクトをデータベースに戻す方法については、「Discoverer [コマンドライン・イ](#page-73-0) ンタフェースによる End User Layer [オブジェクトのインポート方法」を](#page-73-0)参照してくださ い。

# <span id="page-73-0"></span>**Discoverer** コマンドライン・インタフェースによる **End User Layer** オブジェクトのインポート方法

このオプションは、EUL オブジェクトを使用可能な新規データベースにインポートする場合に 使用します。この作業を完了する前に、EUL オブジェクトを Discoverer エクスポート・ファイ ル(.EEX)にエクスポートする必要があります(詳細は、「Discoverer [コマンドライン・インタ](#page-73-1) フェースによる End User Layer [オブジェクトのエクスポート方法」を](#page-73-1)参照)。これは、EUL オ ブジェクトのコピーを可能にする 2 つの作業のうち、2 番目の作業です。

Discoverer コマンドライン・インタフェースを使用して End User Layer オブジェクトをイン ポートする手順は、次のとおりです。

**1.** Discoverer コマンドライン・インタフェースの /import オプションを使用して、新規 EUL 所有者に EUL オブジェクトをインポートします。

たとえば、前述の方法で作成された vidstr.eex ファイルをインポートするには、次のよう に入力します。

D:¥orant¥bin¥dis51adm.exe /connect eulowner/eulowner@orcl.world /import "D:¥vidstr.eex"

Discoverer コマンドライン・インタフェースによる EUL オブジェクトのインポートの詳細 は、「/import (EUL [オブジェクト\)」](#page-369-0)を参照してください。

### 標準データベース・エクスポート・ユーティリティによる **EUL** のエクスポート方法

このオプションは、すべてのビジネスエリア、EUL テーブルおよび保存済ワークブックをデー タベース・ダンプ・ファイル(.DMP)にエクスポートする場合に使用します。

標準データベース・エクスポート・ユーティリティを使用して EUL をエクスポートする手順 は、次のとおりです(EUL が Oracle9*i* 以上のデータベース上に存在し、Oracle Developer Suite をインストール済のマシンを使用していることを前提とします)。

- **1.** コマンドライン・ウィンドウを表示します(例 : Windows の「スタート」メニューから 「コマンド プロンプト」を選択)。
- **2.** EUL をエクスポートする場所までナビゲートします。

たとえば、EUL を D:¥ORACLE10 にエクスポートする場合に、コマンド・プロンプト・ ウィンドウが現在 C: を表示しているときは、次のようにします。

- 「D:」と入力して [Enter] キーを押す
- 「cd ¥ORACLE10」と入力して [Enter] キーを押す
- **3.** 次のコマンドを入力します。

exp <eulowner>/<password>@<dbname> file=<filename.dmp> owner=<eulowner>

たとえば、データベース・ユーザー hrmgr が所有する EUL を hreul.dmp ファイルにエク スポートするには、次のように入力します。

exp hrmgr/hrpswrd@HRDB file=hreul.dmp owner=hrmgr

EULテーブル(および関連するシノニム、ビューおよびその他の定義)が D:¥ORACLE10 ディレクトリの指定された .dmp ファイルにエクスポートされます。

エクスポートが完了すると、Discoverer によって次のメッセージが表示されます。

「エクスポートは警告なしで正常に終了しました。」

**4.** コマンドライン・ウィンドウを閉じます。

EUL がエクスポートされ、EUL を新規データベース・ユーザーにインポートする準備が整いま した。

# <span id="page-74-0"></span>標準データベース・インポート・ユーティリティによる **EUL** の インポート方法

このオプションは、データベースのダンプ・ファイル(.DMP)から EUL ビジネスエリア、 EUL テーブルおよび保存済ワークブックを新規データベースの新規 EUL 所有者にインポート する場合に使用します。

注意 **:** このデータベース・ユーザーには他のテーブルを所有させないことをお薦めします。

標準データベース・インポート・ユーティリティを使用して EUL をインポートする手順は、次 のとおりです(EUL が Oracle9*i* データベース上に存在し、Oracle Developer Suite をインス トール済のマシンを使用していることを前提とします)。

- **1.** コマンドライン・ウィンドウを表示します(例 : Windows の「スタート」メニューから 「コマンド プロンプト」を選択)。
- **2.** EUL をインポートする場所までナビゲートします。

たとえば、EUL を D:¥ORACLE10 にインポートする場合に、コマンド・プロンプト・ウィ ンドウが現在 C: を表示しているときは、次のようにします。

- 「D:」と入力して [Enter] キーを押す
- 「cd ¥ORACLE10」と入力して [Enter] キーを押す

**3.** 次のコマンドを入力します。

imp <eulowner>/<password>@<dbname> file=<filename.dmp> fromuser=<old\_eul\_owner> touser=<new eul\_owner>

たとえば、データベース・ユーザー hrmgr が所有する hreul.dmp ファイルの EUL を新規 ユーザー hrmgr2 にインポートするには、次のように入力します。

imp hrmgr2/hrpswrd@HRDB file=hreul.dmp fromuser=hrmgr touser=hrmgr2

EUL テーブル (および関連するシノニム、ビューおよびその他の定義)が D:¥ORACLE10 ディレクトリの指定された .dmp ファイルからインポートされます。

インポートが完了すると、Discoverer によって次のメッセージが表示されます。

「インポートは警告なしで正常に終了しました。」

**4.** コマンドライン・ウィンドウを閉じます。

注意 **:** Discoverer では、一意の参照番号を使用して EUL を識別します。しかし、データ ベース・エクスポート / インポート・ユーティリティを使用して EUL をコピーすると、新 規 EUL は(参照番号も含めて)コピー元の EUL と同一になります。複数の EUL が同じ参 照番号を所有すると、次の操作を両方行った場合に、EUL の整合性の問題が起こることが あります。

- コピー元の EUL と新規 EUL の両方でオブジェクトを変更する。
- 両方の EUL でオブジェクトを変更した後、Discoverer のエクスポート・ウィザードお よびインポート・ウィザード(あるいは Discoverer の /export コマンドおよび /import コマンド)を使用して、2 つの EUL 間でオブジェクトをコピーしようとする。

EUL の整合性の問題が起こる可能性を回避するには、新規 EUL の所有者として eul5\_ id.sql スクリプトを実行します。eul5\_id.sql スクリプトによって新規 EUL に新しい参照番 号が与えられることにより、EUL の整合性の問題が起こる可能性が回避されます。

- **5.** 次の手順に従って eul5\_id.sql スクリプトを実行します。
	- **a.** SQL\*Plus を起動し(まだ実行されていない場合)、新規 EUL の所有者として接続しま す。

SQL\*Plus がすでに実行されている場合は、コマンド・プロンプトで次のように入力し ます。

SQL> connect hrmgr2/hrmgr2@database;

hrmgr2 は EUL 所有者、hrmgr2 は EUL 所有者のパスワードです。

**b.** eul5\_id.sql スクリプトを実行します。

たとえば、コマンド・プロンプトで次のように入力します。

SQL> start d:¥<ORACLE\_ HOME>¥discoverer¥util¥eul5\_id.sql

<ORACLE\_HOME> は Discoverer Administrator がインストールされている場所です。

eul5\_id.sql スクリプトによって新規 EUL に新しい一意の参照番号が与えられることに より、EUL の整合性の問題が起こる可能性が回避されます。

**c.** SQL\*Plus セッションを終了します。

#### 注意

EUL の情報によってサマリー・テーブルの所有者が識別されます。サマリー・テーブルを 含む EUL をデータベース・ユーザーからエクスポートして他のデータベース・ユーザーに インポートすると、2 番目のデータベース・ユーザーがそのサマリー・テーブルの所有者 になります。したがって、EUL サマリー・テーブルの所有者情報を更新する必要がありま す。

サマリー・テーブルの所有者情報を更新するには、<ORACLE\_HOME>¥discoverer¥util ディレクトリにある eulsown.sql スクリプトを実行します。スクリプトを実行すると、以 前のサマリー・テーブル所有者および新しいサマリー・テーブル所有者の名前を入力する ように要求されます。

# <span id="page-76-0"></span>インポート・ウィザードによるファイルからの **EUL** オブジェクト のインポート方法

このオプションは、EUL オブジェクト(ビジネスエリア、フォルダ、階層、ユーザー定義アイ テムなど)を1つの EUL からインポートして他の EUL で再利用する場合に使用します。選択 した EUL オブジェクトで既存 EUL を更新するには、エクスポート・ファイル (.EEX) を使用 します。たとえば、運用中のビジネスエリアに変更を適用するときなどです。EUL オブジェク トのエクスポートの詳細は[、「エクスポートとインポートによる](#page-65-0) EUL および EUL オブジェクト [のコピー」](#page-65-0)を参照してください。

インポート・ウィザードを使用してファイルから EUL オブジェクトをインポートする手順は、 次のとおりです。

**1.** 「ファイル」→「インポート」を選択すると[、「インポート・ウィザード](#page-498-0) : ステップ 1」ダイ [アログ](#page-498-0)が表示されます。

図 **4-11**「インポート・ウィザード **:** ステップ **1**」ダイアログ

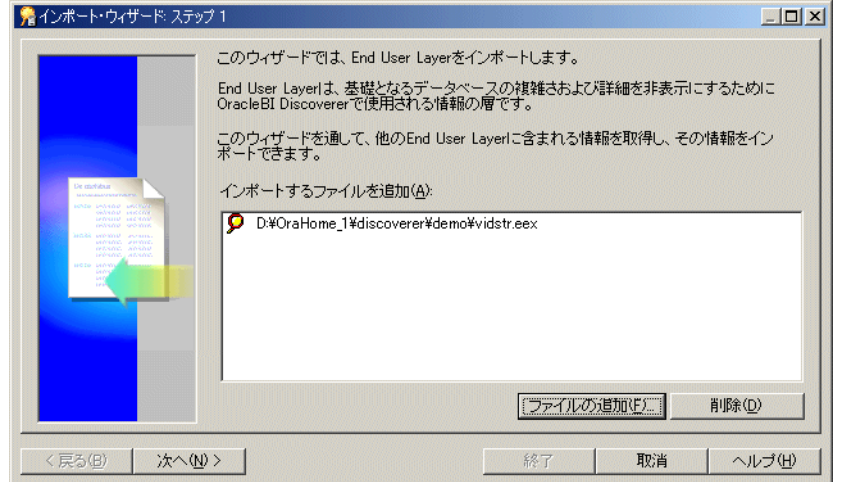

- **2.** 「ファイルの追加」をクリックすると、「開く」ダイアログが表示されます。
- **3.** 1 つ以上のファイルの位置を特定して選択し、「開く」をクリックし[て「インポート・ウィ](#page-498-0) ザード : ステップ 1[」ダイアログに](#page-498-0)戻ります。

選択されたファイルが「インポート・ファイル」リストに表示されます。

**4.** 「次へ」をクリックして[、「インポート・ウィザード](#page-499-0) : ステップ 2」ダイアログを表示しま す。

図 **4-12**「インポート・ウィザード **:** ステップ **2**」ダイアログ

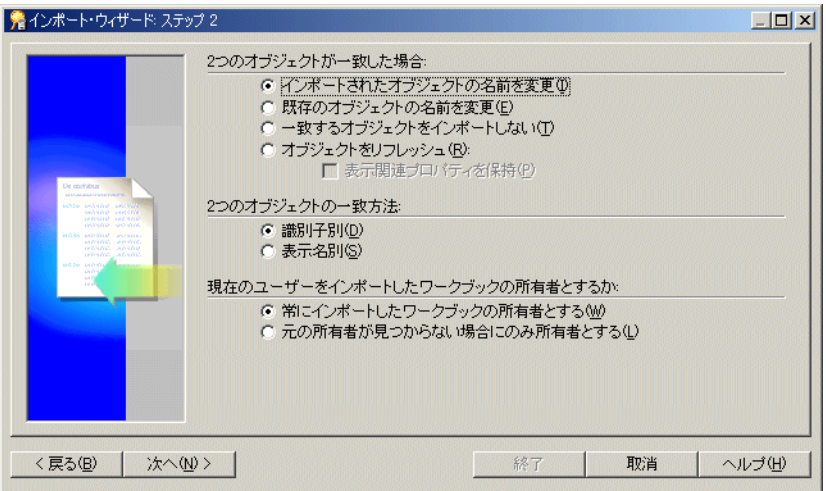

このダイアログでは、Discoverer Administrator が他の EUL からの一致オブジェクトを処 理する方法を指定できます。他の EUL からの一致オブジェクトの詳細は[、「識別子」](#page-78-0)を参 照してください。

**5.** 2 つのオブジェクトが一致した場合に発生する処理を指定します。

オブジェクトとは、フォルダ、アイテム、ユーザー定義アイテムなどの任意の EUL オブ ジェクトです。

- **6.** プロパティに関する表示を保持するかどうかを指定します(「オブジェクトをリフレッ シュ」ラジオ・ボタンが選択されている場合のみ使用可能)。
- **7.** オブジェクトの比較方法を指定します。
- **8.** 現行ユーザーがインポートされたワークブックを所有するかどうかを指定します。
- **9.** 「次へ」をクリックして[、「インポート・ウィザード](#page-501-0) : ステップ 3」ダイアログを表示しま す。

#### 図 **4-13**「インポート・ウィザード **:** ステップ **3**」ダイアログ

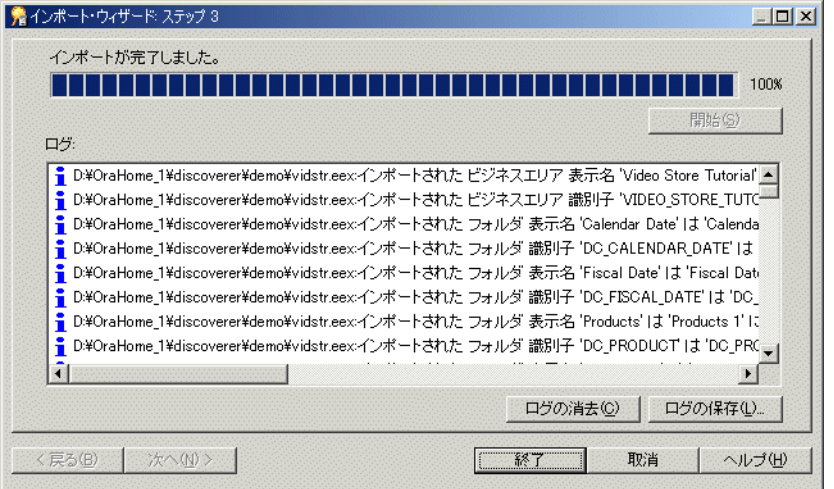

このダイアログでは、インポートを開始して、各 EUL オブジェクトが処理されるときの状 態を監視できます。

**10.** 「開始」をクリックしてインポートを開始します。

ヒント **:** 「取消」をクリックすると、インポートをいつでも中断できます。たとえば、「イ ンポート・ログ」に警告メッセージが表示された場合などは、インポートの中断が必要に なることがあります。

- **11.** (オプション)インポートの完了後に「ログの保存」をクリックすると、ログ情報が指定し た場所にテキスト・ファイルとして保存されます。
- **12.** 「終了」をクリックして[、「インポート・ウィザード](#page-501-0) : ステップ 3」ダイアログを閉じます。

#### 注意

- 完全なインポートを実行すると、インポートされた EUL オブジェクトが反映されるよう に、選択した一致オプションに応じて「ワークエリア」の「データ」タブが更新されます。
- EEXファイルのインポート中にDiscoverer Administratorがフォルダの結合を検出できない 場合、「インポート・ログ」に警告メッセージが表示されます(EUL オブジェクトのエク スポートと結合の詳細は、「/export (EUL [オブジェクト\)」](#page-367-0)を参照)。

### **EUL** の作成とメンテナンスに関する注意

この項では、EUL の作成とメンテナンスに関する注意について説明します。

- [「識別子」](#page-78-0)
- 「一般的な EUL [の領域要件および記憶域パラメータ」](#page-79-0)
- 「最初の EUL [開発および継続的なメンテナンスの推奨ワークフロー」](#page-80-0)
- 「Discoverer [ワークブック・ダンプ・ユーティリティの使用」](#page-81-0)
- [「ロジカル・スタンバイ\(読取り専用\)データベースでの](#page-84-0) EUL の作成」

### <span id="page-78-0"></span>識別子

識別子とは、Discoverer Administrator が一意な EUL オブジェクト(および Discoverer Plus と Discoverer Viewer のワークブック・オブジェクト)を識別するために使用する一意な名前で す。

Discoverer Administrator は、他の EUL からインポートされたオブジェクトがインポート先の EUL の同じビジネス・オブジェクトを参照している場合に、識別子を使用して認識します。こ れによって、カスタマイズ(またはパッチ)が行われた EUL オブジェクトが保持されます。た とえば、EUL A の「Sales」という名前のフォルダが、EUL B の「Sales Figures」という名前の 同じフォルダを参照する場合があります。両方のフォルダは同じ識別子を持っているため、同 じ EUL オブジェクトを参照しているものと認識されます。

識別子は Discoverer Administrator では表示されますが、Discoverer Plus ユーザーには表示さ れません。

一般に、識別子を変更する必要はありません。むしろ、EUL オブジェクト間の関係に影響する 可能性があるため、識別子は変更しないでください。ただし、識別子の変更が必要となる場合 もあります。たとえば次のような場合です。

- 命名規則に厳密に従う場合
- 特定の識別子を持つオブジェクトを再度作成する場合(オブジェクトが EUL から誤って削 除され、同じ識別子で再度作成する必要がある場合など)

Discoverer の今後のリリースでは、識別子に使用できる有効な文字が変更されます。次の各文 字は、Discoverer の今後のリリースでも識別子での使用がサポートされます。

- 大文字の A から Z まで
- 小文字の a から z まで
- 数字の0から9まで

■ アンダースコア文字(\_)

次の各文字は、Discoverer の今後のリリースではサポートされません。

- 感嘆符(!)
- チルダ記号(~)
- アスタリスク記号(\*)
- 左カッコおよび右カッコ文字((および))
- 一重引用符 (')
- ハイフン文字 (-)

このリリースに関する注意事項

- サポートされない文字が含まれる識別子を作成すると、警告が表示されます。
- サポートされない文字が含まれる識別子を持つ .eex ファイルをインポートすると、「イン ポート・ログ」に警告が表示されます。
- サポートされない文字が含まれる識別子を持つ EUL をアップグレードした場合、無効な文 字が含まれる識別子を示すメッセージが表示されます。

サポートされない文字を使用した識別子は変更不要です。今後のリリースでは、これらの識別 子が自動的に変更されるようになります。

注意 **:** Discoverer Plus のワークブックまたはワークシートの識別子の位置を特定するには、 『Oracle Business Intelligence Discoverer Plus ユーザーズ・ガイド』を参照してください。

### <span id="page-79-0"></span>一般的な **EUL** の領域要件および記憶域パラメータ

「EUL [作成ウィザード](#page-442-0) : ステップ 2」ダイアログで推奨されるデフォルト表領域の最小値である 3MB は、EUL に対するデータベース・オブジェクトの作成時に EUL が指定した記憶域パラ メータに基づいています。チュートリアルをインストール済の場合は、3MB を超えます。

新しく作成された EUL には、次の領域要件があります。

- チュートリアル・データがない場合は約 2.8MB
- チュートリアル・データがある場合は約 3.8MB

実際に使用される領域は、EUL が作成される表領域に指定されたブロック・サイズなどの他の 要因によって異なります。

目安として、一般的なビジネスエリアを EUL に追加すると、EUL のサイズが 1MB 増加しま す。ビジネスエリアが複雑なほど(サマリー・フォルダが多く、複雑なアイテムが含まれる場 合など)、ビジネスエリアで必要とされる領域も多くなります。

通常は 10 ~ 20MB のデフォルト表領域で十分ですが、必要なデフォルト表領域は EUL を定義 するメタデータの量によって決定されます。したがって、必要なデフォルト表領域は、選択し た表領域で使用できる量とは異なる場合があります。

EUL テーブルのデータベース・テーブル記憶域パラメータは、次のとおりです。

EUL5\_DOCUMENTS および EUL5\_QPP\_STATS は、次の記憶域パラメータで作成されま す。

STORAGE (

INITIAL 1064960

NEXT 1024000

PCTINCREASE 0

)

■ 他のすべての EUL テーブルは、次の記憶域パラメータで作成されます。

```
STORAGE (
```
INITIAL 1064960

```
 NEXT 81920
```
PCTINCREASE 0

```
 )
```
EUL 索引のデータベース索引記憶域パラメータは、次のとおりです。

STORAGE (

INITIAL 4096

NEXT 8192

PCTINCREASE 0

)

EUL が領域を多く使用する原因には 2 つの要素があります。

■ ブロック・サイズ

Discoverer によって初期エクステント 4096 が索引に指定されますが、サーバーは常に最小 2 ブロックをセグメントに割り当てます。したがって、ブロック・サイズが 2K を超える と、索引は Discoverer の計算より多くの領域を使用します。

■ 表領域の最小エクステント設定

表領域の作成時には、作成される任意のエクステントに最小エクステントを指定できます。 この最小サイズが初期エクステント・サイズを超えた場合は初期エクステント・サイズが 上書きされるため、EUL オブジェクトは Discoverer の計算より多くの領域を使用します。

### <span id="page-80-0"></span>最初の **EUL** 開発および継続的なメンテナンスの推奨ワークフロー

EUL の作成およびメンテナンスのライフサイクルには、一般に 3 つの手順があります。

- 「ステップ 1: 開発環境での新規 EUL [のプロトタイプ作成および設計」](#page-80-1)
- 「ステップ 2: [開発環境から本番環境への新規](#page-80-2) EUL の移動」
- 「ステップ 3: [新規要望に応じるための](#page-81-1) EUL の変更」

#### <span id="page-80-1"></span>ステップ **1:** 開発環境での新規 **EUL** のプロトタイプ作成および設計

Discoverer マネージャは通常、新規 EUL の最初の部分の作成を、本番データベース上ではなく 開発環境で行うことを望みます。そのためには、本番データベースで使用するものと同じデー タ・テーブルが、開発環境に用意されている必要があります。

EUL を開発環境で作成することにより、本番システムのパフォーマンスを低下させずにビジネ スエリア設計を開発できます。

ビジネスエリア、フォルダおよびアイテムの作成後は、プロトタイプ・ワークブックを作成で きます。これらのプロトタイプは、開発環境でエンド・ユーザーの代表者に確認してもらいま す。ワークブック定義で合意が得られたら、開発環境データベースに保存します。

#### <span id="page-80-2"></span>ステップ **2:** 開発環境から本番環境への新規 **EUL** の移動

作成者とエンド・ユーザー代表者の双方が EUL に満足したら、EUL を開発環境から本番デー タベースに移動する準備が整います。

初めて EUL を開発環境から本番データベースに移動するときは、データベース・エクスポート / インポート・ツールの使用をお薦めします。開発環境データベースから EUL スキーマのデー タベース・エクスポートを行い、この EUL スキーマを本番データベースにインポートします。

EUL を本番データベースにインポートできたら、eul5\_id.sql スクリプトを実行して新規 EUL に一意の参照番号を付けます。eul5\_id.sql スクリプトの実行方法の詳細は[、「標準データベー](#page-74-0) [ス・インポート・ユーティリティによる](#page-74-0) EUL のインポート方法」を参照してください。

eul5\_id.sql スクリプトを実行することにより、Discoverer のエンド・ユーザー・コミュニティ 全体に、この EUL へのアクセス権を付与できます。

### <span id="page-81-1"></span>ステップ **3:** 新規要望に応じるための **EUL** の変更

組織内で EUL をロールアウトすると、通常 EUL 定義の変更に対する要望が出されるようにな ります。

EUL を変更する場合は、開発環境で変更を行ってから、Discoverer のエクスポート / インポー ト・ツールを使用して、変更を本番環境に移動することをお薦めします。

EUL のメンテナンス方法としては前述の手順をお薦めしますが、失いたくない更新が本番環境 で行われていることもあります。その場合は、次の手順に従ってください。

**1.** Discoverer のエクスポート / インポート・ツールを使用して、更新を本番環境から開発環 境に移動します。

注意 **:** この時点以降に本番環境に対して行われた変更は失われます。したがって、移動期 間中は本番環境を読取り専用モードで使用することをお薦めします。

- **2.** 開発環境で必要な変更を行います。
- **3.** Discoverer のエクスポート / インポート・ツールを使用して、変更を本番環境に戻します。

### <span id="page-81-0"></span>**Discoverer** ワークブック・ダンプ・ユーティリティの使用

Discoverer Administrator には、ワークブック・ダンプ・ユーティリティ(d51wkdmp.exe)が 付属しています。このユーティリティを使用すると、Discoverer Desktop でワークブックを開 かずに、ワークブックで使用する EUL 要素を検査できます。このユーティリティは、ワーク ブックが開かない(結合の欠落など)場合は特に便利です。

ワークブックを分析するには、コマンド・プロンプト・ウィンドウから d51wkdmp.exe ファイ ルを実行します。d51wkdmp.exe ファイルは、%ORACLE\_HOME%¥bin ディレクトリにあり ます。

ワークブック・ダンプ・ユーティリティを使用するための構文は、次のとおりです。

d51wkdmp <Workbook\_Name> <Output\_File> <DB|FS> <Connect\_String> <Eul\_ Schema> -f

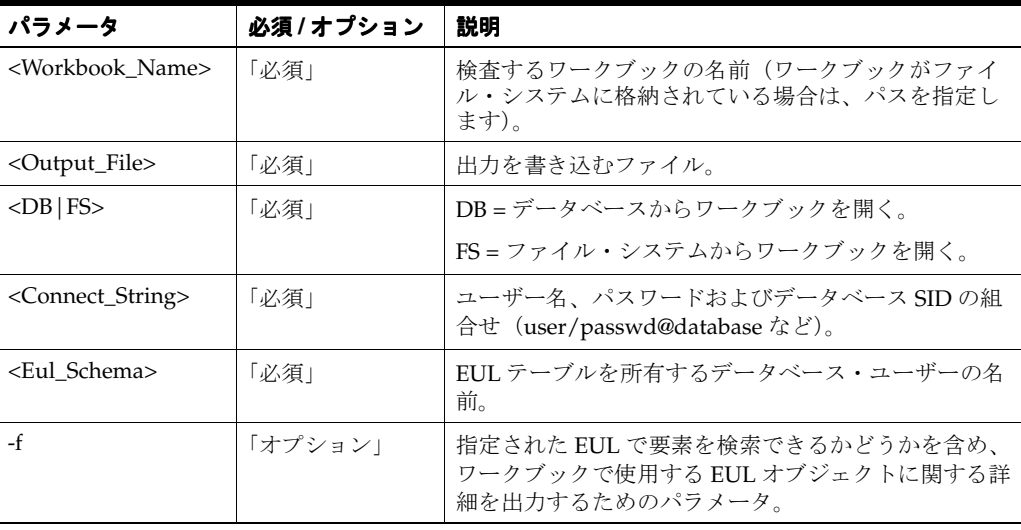

次の表に、パラメータの詳細を示します。

次の点に注意してください。

- 接続文字列またはワークブック名に空白が使用されている場合は、接続文字列またはワー クブック名を二重引用符で囲みます。
- パラメータは、前述の順番で指定します。
- 接続文字列で指定したユーザー名によってワークブックが所有されている場合は、データ ベースに保存されているワークブックのみを分析できます。
- eul\_schema パラメータは、大文字 / 小文字を正しく指定する必要があります。つまり、 ユーザー SDC が EUL を所有している場合は、「SDC」と入力する必要があります。「sdc」 と入力すると、次のエラー・メッセージが表示されます。

接続エラー - EUL スキーマにアクセスできません。EUL テーブルを含むデフォルト・ス キーマまたは指定スキーマにアクセスできません。

次の例では、Discoverer チュートリアルの一部として付属している Video Tutorial Workbook を使用して、ワークブック・ダンプ・ユーティリティの出力を示します。

例 **1:** 次のコマンドは、Video Tutorial Workbook の内容を video.txt ファイルに出力します。こ の例では、-f オプションを使用しません。

d51wkdmp "Video Tutorial Workbook" video.txt DB disco/disco@orcl.world disco

video.txt ファイルの内容は、次のとおりです。

/////////////////////////////////////////////////////////////////////////////// Sheet Number 1 /////////////////////////////////////////////////////////////////////////////// Sheet Name = Tabular Layout Sheet Unique Name = {8690F66A-B9C8-11D1-ADB2-0080C7CDEA89}  $Query(s)$  used = Query 1 Items :- EUL Item - Video Analysis Information.Calendar Year EUL Item - Video Analysis Information.Department EUL Item - Video Analysis Information.Region Calculation - Profit SUM Sort On EUL Item - Video Analysis Information.Region Filters :- EUL Filter - Video Analysis Information.Department is Video Rental or Video Sale /////////////////////////////////////////////////////////////////////////////// /////////////////////////////////////////////////////////////////////////////// Sheet Number 2 /////////////////////////////////////////////////////////////////////////////// Sheet Name = Crosstab Layout Sheet Unique Name = {8690F66B-B9C8-11D1-ADB2-0080C7CDEA89}  $Query(s)$  used = Query 2 Items :- EUL Item - Video Analysis Information.Calendar Year EUL Item - Video Analysis Information.Department EUL Item - Video Analysis Information.Region Calculation - Profit SUM Filters :- EUL Filter - Video Analysis Information.Department is Video Rental or Video Sale ///////////////////////////////////////////////////////////////////////////////

例 **2:** 次のコマンドは、Video Tutorial Workbook の内容を video.txt ファイルに出力します。こ の例では、-f オプションを使用します。

d51wkdmp "Video Tutorial Workbook" video.txt DB disco/disco@orcl.world disco -f

```
video.txt ファイルの内容は、次のとおりです。
EUL Item Reference
  IoId = 16 Id = 100177
   Identifier = REGION
   Name = Region
   Folder Identifier = DC_VIDEO_ANALYSIS_INFORMATION
   Folder Name = Video Analysis Information
   *** Found in EUL by Identifier ***
   EUL Item Reference
  IoId = 24 Id = 100153
   Identifier = DEPARTMENT
   Name = Department
   Folder Identifier = DC_VIDEO_ANALYSIS_INFORMATION
   Folder Name = Video Analysis Information
   *** Found in EUL by Identifier ***
   EUL Item Reference
  IoId = 32 Id = 100175
   Identifier = PROFIT
   Name = Profit
   Folder Identifier = DC_VIDEO_ANALYSIS_INFORMATION
   Folder Name = Video Analysis Information
   *** Found in EUL by Identifier ***
   EUL Private Item
  Id = -105 Name = Profit SUM
   Identifier = 1
   Desc = Total profit for one store, one product in one day
   DataType = 2
   Placement = 1
   Hidden = 0
   IsACalc = 0
   IOFormula = [1,1]([6,32])
   DisplayFormula = SUM(Profit) 
   EUL Item Reference
  IoId = 41 Id = 100139
   Identifier = CALENDAR_YEAR
   Name = Calendar Year
   Folder Identifier = DC_VIDEO_ANALYSIS_INFORMATION
   Folder Name = Video Analysis Information
    *** Found in EUL by Identifier ***
   EUL Filter Reference
   Id = 100218
   Identifier = DEPARTMENT_IS_VIDEO_RENTAL_OR_VIDEO_SALE
   Name = Department is Video Rental or Video Sale
   Folder Identifier = DC_VIDEO_ANALYSIS_INFORMATION
   Folder Name = Video Analysis Information
   *** Found in EUL by Identifier ***
   EUL Sort Item Reference
   Item = EUL Item - Video Analysis Information.Region
   Identifier = 14
   Direction = 1
   Query Request QR1
  Distinct = 1 Axis Item Usage - Name = EUL Item - Video Analysis Information.Calendar Year
   Axis Item Usage - Name = EUL Item - Video Analysis Information.Department
   Axis Item Usage - Name = EUL Item - Video Analysis Information.Region
   Measure Item Usage - Name = Calculation - Profit SUM
   Sort Item Usage - Name = Sort On EUL Item - Video Analysis Information.Region
   Filter Usage - Name = EUL Filter - Video Analysis Information.Department is Video
```

```
Rental or
 Video Sale
    Identifier = 58
  ///////////////////////////////////////////////////////////////////////////////
 Sheet Number 1
  ///////////////////////////////////////////////////////////////////////////////
  Sheet Name = Tabular Layout
  Sheet Unique Name = {8690F66A-B9C8-11D1-ADB2-0080C7CDEA89}
  Sheet Identifier = 7
  Query(s) used =
  Query 1
   Items :-
   EUL Item - Video Analysis Information.Calendar Year
   EUL Item - Video Analysis Information.Department
   EUL Item - Video Analysis Information.Region
   Calculation - Profit SUM
   Sort On EUL Item - Video Analysis Information.Region
   Filters :-
   EUL Filter - Video Analysis Information.Department is Video Rental or Video Sale
  ///////////////////////////////////////////////////////////////////////////////
   Query Request QR2
   Distinct = 1
   Axis Item Usage - Name = EUL Item - Video Analysis Information.Calendar Year
   Axis Item Usage - Name = EUL Item - Video Analysis Information.Department
   Axis Item Usage - Name = EUL Item - Video Analysis Information.Region
   Measure Item Usage - Name = Calculation - Profit SUM
   Filter Usage - Name = EUL Filter - Video Analysis Information.Department is Video 
Rental or
 Video Sale
    Identifier = 95
  ///////////////////////////////////////////////////////////////////////////////
  Sheet Number 2
  ///////////////////////////////////////////////////////////////////////////////
  Sheet Name = Crosstab Layout
  Sheet Unique Name = {8690F66B-B9C8-11D1-ADB2-0080C7CDEA89}
  Sheet Identifier = 12
 Query(s) used =
  Query 2
   Items :-
   EUL Item - Video Analysis Information.Calendar Year
   EUL Item - Video Analysis Information.Department
   EUL Item - Video Analysis Information.Region
   Calculation - Profit SUM
   Filters :-
   EUL Filter - Video Analysis Information.Department is Video Rental or Video Sale
  ///////////////////////////////////////////////////////////////////////////////
```
### <span id="page-84-0"></span>ロジカル・スタンバイ(読取り専用)データベースでの **EUL** の作成

Discoverer では、パフォーマンスを向上させるために、エンド・ユーザーのクエリーに関する 統計が EUL に格納されます。そのため、EUL が格納されているデータベースは書込み可能で なければなりません。つまり、ロジカル・スタンバイ(読取り専用)データベースでの EUL の 作成はサポートされていません。エンド・ユーザーには、次のものへの書込みアクセス権限を 拒否します。

- ビジネス・データ。読取り専用データベースにデータを保存し、EUL が格納されている書 込み可能なデータベースからデータベース・リンクを使用してそのデータにアクセスしま す。
- EUL 自体。どのユーザーにもワークブックの作成または編集権限を付与しないで、EUL 所 有者にのみ管理権限を付与します。

# ビジネスエリアの作成とメンテナンス

この章では、Discoverer Administrator を使用してビジネスエリアを作成およびメンテナンスす る方法について説明します。項目は次のとおりです。

- [「ビジネスエリア」](#page-87-0)
- [「新規ビジネスエリア作成の準備方法」](#page-87-1)
- [「ロード・ウィザード」](#page-88-0)
- [「ロード・ウィザードによるビジネスエリアの作成方法」](#page-88-1)
- 「Discoverer Administrator [接続時に既存ビジネスエリアを開く方法」](#page-93-0)
- 「Discoverer Administrator [に接続済の場合に既存ビジネスエリアを開く方法」](#page-94-0)
- 「EUL [間のビジネスエリアのコピー方法」](#page-94-1)
- [「ビジネスエリアのプロパティの編集方法」](#page-94-2)
- [「ビジネスエリアの削除方法」](#page-95-0)
- [「ビジネスエリアとデータベースの同期化方法」](#page-96-0)
- [「ユーザーがビジネスエリア\(またはビジネスエリア内のフォルダ\)を参照できない理由」](#page-98-0)

# <span id="page-87-0"></span>ビジネスエリア

ビジネスエリアとは、Discoverer エンド・ユーザー固有のデータ要件に一致するように設計さ れたテーブルまたはビュー(あるいはその両方)を概念上グループ化したものです。たとえば、 会計部門は予算と財務に関するデータを表す会計ビジネスエリアを必要とします。一方、人事 部門のマネージャは、部門と従業員情報専用のビジネスエリアを必要とします。

Discoverer Administrator では、ビジネスエリアは「ワークエリア」の「データ」タブにファイ ルとして表示されます。ビジネスエリアを開いて、ビジネスエリアのフォルダとアイテムを表 示できます(詳細は[、「フォルダ」お](#page-101-0)よび[「アイテム」を](#page-147-0)参照)。

図 **5-1** ビジネスエリア、フォルダおよびアイテムを表示する「ワークエリア」の「データ」タブ

| OracleBI Discoverer Administrator - [End User Layer DCEUL]                  | - 101                          |
|-----------------------------------------------------------------------------|--------------------------------|
| 編集(E) 表示(V) 挿入(D) ツール(I) ウィンドウ(W) ヘルプ(H)<br>$Q_1$ $7r(1)(E)$                | $  $ $\theta$ $ $ $\times$ $ $ |
| <b>SERVE</b><br>$\overline{\mathscr{O}}$<br><b>▲ EU ●</b><br>$\times$ in Th | ≙<br><b>LB</b>                 |
| データ<br>階層   アイテム・クラス   サマリー                                                 |                                |
| Video Store Tutorial                                                        |                                |
| Video Analysis Information                                                  |                                |
| Stores and Sales Details                                                    |                                |
| Monthly Sales Analysis                                                      |                                |
| Products                                                                    |                                |
| i⊪ <mark>∭</mark> Store                                                     |                                |
| Calendar Date                                                               |                                |
| Fiscal Date                                                                 |                                |
| Sales Facts                                                                 |                                |
| Target Sales                                                                |                                |
| <b>B</b> Alternate Sort Days                                                |                                |
| ia - ∭ Alternate Sort Store Size                                            |                                |
|                                                                             | <b>NUM</b>                     |

# <span id="page-87-1"></span>新規ビジネスエリア作成の準備方法

ロード・ウィザードを使用して、Discoverer Administrator にビジネスエリアを作成します(詳 細は[、「ロード・ウィザード」を](#page-88-0)参照)。ロード・ウィザードを開始する前に、ビジネスエリア 設計の概略を作成して準備します。Discoverer エンド・ユーザーの目的に合ったビジネスエリ アを設計するために、Discoverer エンド・ユーザーの要件を意識するようにしてください。

次のガイドラインを使用してください。

- ユーザーの要件を明確に理解するために、ユーザーに質問をします。ユーザーへの質問の ガイドラインとして、「[Oracle Business Intelligence Discoverer Administrator](#page-50-0) を使用する [ための前提条件」](#page-50-0)の質問リストを使用します。
- データソースを識別して、その設計を明確に理解します。
- 必要なテーブル、ビューおよび列を識別します。複数のビジネスエリアに含まれる可能性 のあるテーブル、ビューおよび列を識別します。たとえば、「Employee」フォルダは 「Sales」および「Human Resources」ビジネスエリアの両方で必要な場合があります。
- 必要な結合を調べ、それらの結合がデータベースに存在するか、あるいは Discoverer Administrator を使用して作成する必要があるかを判断します。結合が主 / 外部キー制約 でデータベースに事前定義されている場合もあれば、異なるテーブル内の列名の一致の仕 方によって目的に合った結合条件が決まる場合もあります。詳細は、第 10 [章「結合の作成](#page-178-0) [とメンテナンス」](#page-178-0)を参照してください。
- セキュリティ問題とアクセス権限を識別します。ビジネスエリアの対象となるユーザー名 を含めてください。

オブジェクトを追加すると、ビジネスエリアは便利で効率的な分析ツールになりますが、設計 も変化します。概略を作成しておくと、ビジネスエリアの変更および作成のためのフレーム ワークが提供されます。

# <span id="page-88-0"></span>ロード・ウィザード

ロード・ウィザードではビジネスエリア作成のためのわかりやすいインタフェースが提供され、 次の操作を迅速に行うことができます。

- ビジネスエリアの命名と説明
- ビジネスエリアへのメタデータのロード
- 次の操作を自動的に実行
	- データのフォーマット
	- テーブル間の既存の関係から結合を作成

注意 **:** Oracle9*i* 以上のデータベースからバルク・ロードを行う場合は、ビュー間の既 存の関係(ビューの制約など)から結合を作成することも可能です。

- サマリーの作成
- 日付アイテムに対する日付階層の作成
- データポイント・アイテムに対するデフォルト集計の作成
- アイテムの値リストの作成
- フォルダとアイテムのソート

# <span id="page-88-1"></span>ロード・ウィザードによるビジネスエリアの作成方法

### **Discoverer Administrator** に接続済の場合

**1.** 「挿入」→「ビジネスエリア」→「データベースから新規ビジネスエリアを作成」を選択し て、次のステップ 2 に進みます。

### **Discoverer Administrator** に接続したばかりの場合

1. 「新規ビジネスエリアを作成」をクリックします (Discoverer Administrator に接続したと きにのみ表示される条件付きオプション)。

注意 **:** Discoverer Administrator に接続し、ユーザー名に EUL へのアクセス権がある場合 は、ロード・ウィザードが自動的に開始されます。

- **2.** 次のオプションのいずれかを選択してメタデータのロード元を指定します。
	- オンライン・ディクショナリ(詳細は[、「オンライン・ディクショナリからのロード」](#page-89-0) を参照)
	- ゲートウェイ(詳細は[、「ゲートウェイからのロード」を](#page-90-0)参照)

オンライン・ディクショナリとゲートウェイの詳細は[、「「ロード・ウィザード](#page-525-0) : ス テップ 1[」ダイアログ」を](#page-525-0)参照してください。

**3.** 「次へ」をクリックすると[、「ロード・ウィザード](#page-527-0) : ステップ 2」ダイアログが表示されま す。

次の警告ダイアログが表示されます。

#### 図 **5-2** 警告ダイアログ

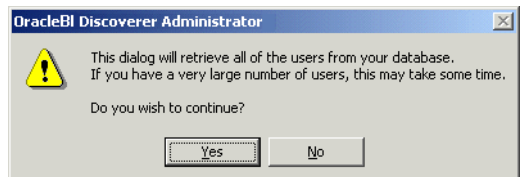

**4.** 「はい」をクリックすると[、「ロード・ウィザード](#page-527-0) : ステップ 2」ダイアログが表示されま す。

### <span id="page-89-0"></span>オンライン・ディクショナリからのロード

[「ロード・ウィザード](#page-527-0):ステップ2」ダイアログでは、新規ビジネスエリアにロードするユー ザー・オブジェクトを定義できます。

### 図 **5-3**「ロード・ウィザード **:** ステップ **2**」ダイアログ

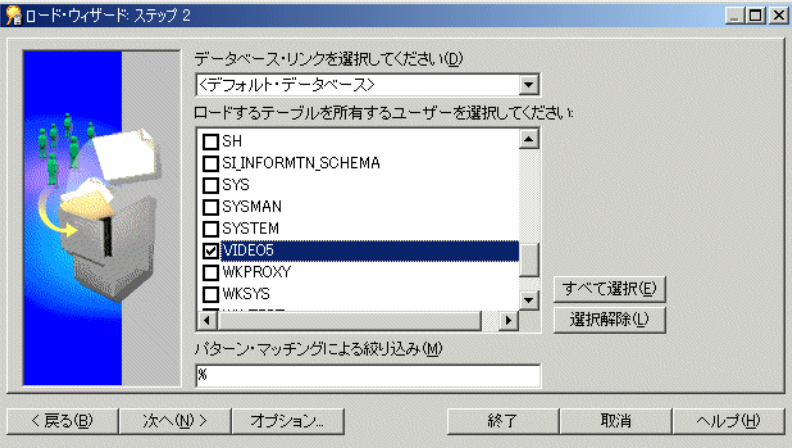

注意: 「ロードするテーブルを所有するユーザーを選択してください」リストに表示される最 大行数を変更するには、Discoverer のレジストリ設定 MaxNumListRows の値を編集します (詳細は、第 21 章「Discoverer [のレジストリ設定」](#page-342-0)を参照)。

1. 「データベース·リンクを選択してください」ドロップダウン·リストから、データベー ス・リンクを選択します。

現行ユーザー ID のデフォルト・データベースが表示されます。ドロップダウン・リストに は、ユーザーがアクセス権を持つプライベート・データベース・リンクまたはパブリッ ク・データベース・リンクに基づいて、現行ユーザー ID が接続できるデータベースのみが 表示されます。

2. (各データベース·ユーザーの)チェックボックスを選択して、選択された各データベー ス・ユーザーが所有するデータベース・オブジェクトのデータ・ディクショナリ定義をビ ジネスエリアにロードします。

表示されるデータベース・ユーザーは、選択したデータベースに存在するデータベース・ ユーザーです。

**3.** (オプション)「パターン・マッチングによる絞り込み」フィールドに、ビジネスエリアに ロードされるユーザーのオブジェクトが一致する必要のあるパターンを指定します。

% 記号がデフォルトで表示されますが、これは任意の文字または文字列に一致するワイル ドカードです。データベースからロードできるスキーマ・オブジェクトの数を減らすには、 次のようにワイルドカードを他の文字と組み合せて使用します。

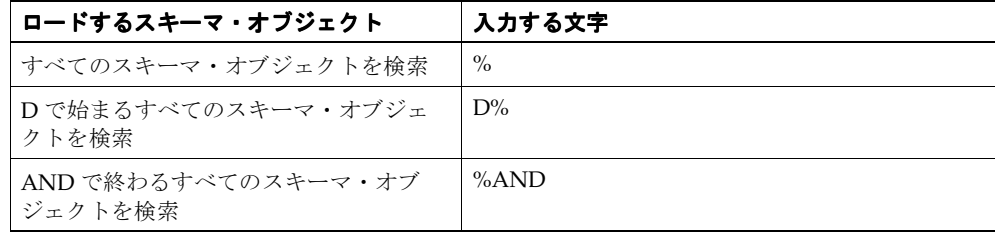

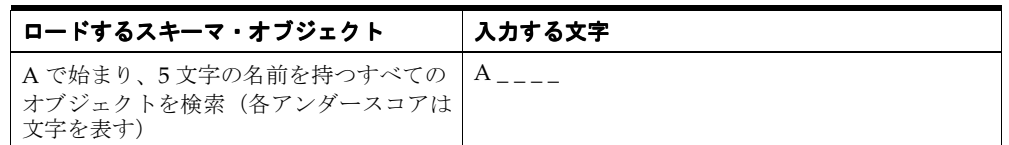

**4.** (オプション)「オプション」をクリックしてロードするテーブルの種類を指定します(詳 細は[、「「オンライン・ディクショナリ・オプション」ダイアログ」](#page-552-0)を参照)。

たとえば、パブリックまたはプライベート、選択したユーザーが所有しているか、あるい は選択したユーザーによってアクセス可能かなどです。

デフォルトでは、ロード・ウィザードは次の項目のみをロードします。

- 指定されたユーザーが所有するテーブル
- プライベート・テーブル
- **5.** 「次へ」をクリックして[、「ロード・ウィザード](#page-528-0) : ステップ 3」ダイアログを表示します。

### <span id="page-90-0"></span>ゲートウェイからのロード

[「ロード・ウィザード](#page-527-0) : ステップ 2」ダイアログでは、新規ビジネスエリアにロードするスキー マ・オブジェクトを定義できます。

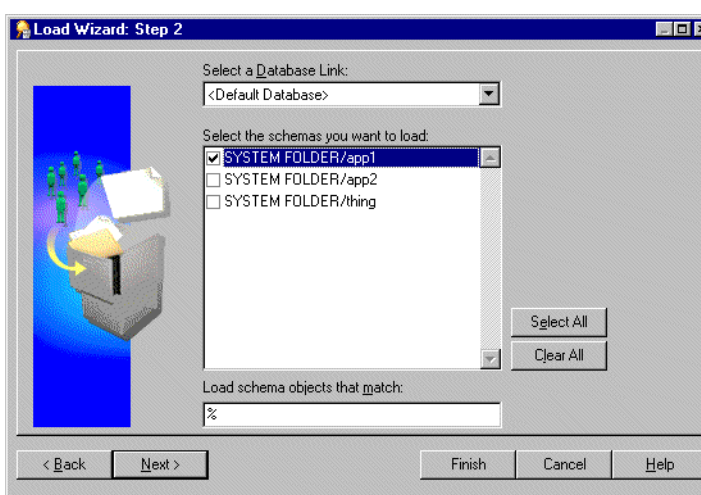

#### 図 **5-4**「ロード・ウィザード **:** ステップ **2**」ダイアログ

1. 「データベース·リンクを選択してください」ドロップダウン·リストから、データベー ス・リンクを選択します。

「データベース・リンクを選択してください」フィールドには、現行ユーザー ID のデフォ ルト・データベースが表示されます。ドロップダウン・リストには、現行ユーザー ID が接 続できるデータベースのみが表示されます。

**2.** ビジネスエリアにロードする各スキーマのチェックボックスを選択します。

表示されるスキーマは、選択したデータベースに存在するスキーマです。

**3.** ビジネスエリアにロードされるスキーマ・オブジェクトが一致する必要のあるパターンを (「パターン・マッチングによる絞り込み」フィールドに)指定して、「次へ」をクリックし ます。

% 記号がデフォルトで表示されますが、これは任意の文字または文字列に一致するワイル ドカードです。データベースからロードできるスキーマ・オブジェクトの数を減らすには、 次のようにワイルドカードを他の文字と組み合せて使用します。

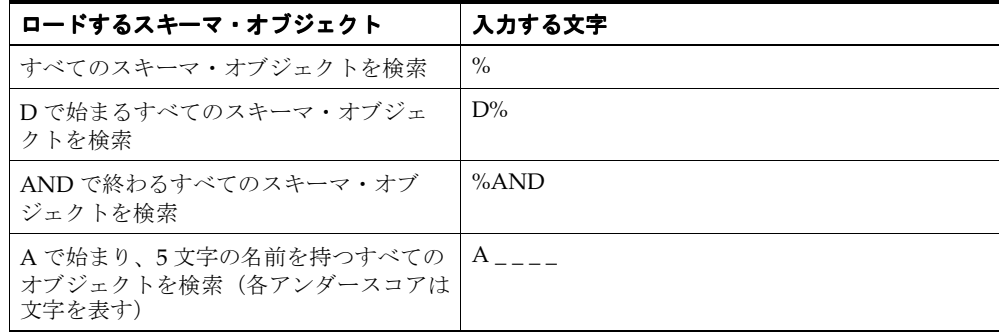

### テーブルおよびビューの選択

[「ロード・ウィザード](#page-528-0) : ステップ 3」ダイアログでは、ビジネスエリアにロードするテーブルと ビュー(スキーマ・オブジェクト)を選択できます。

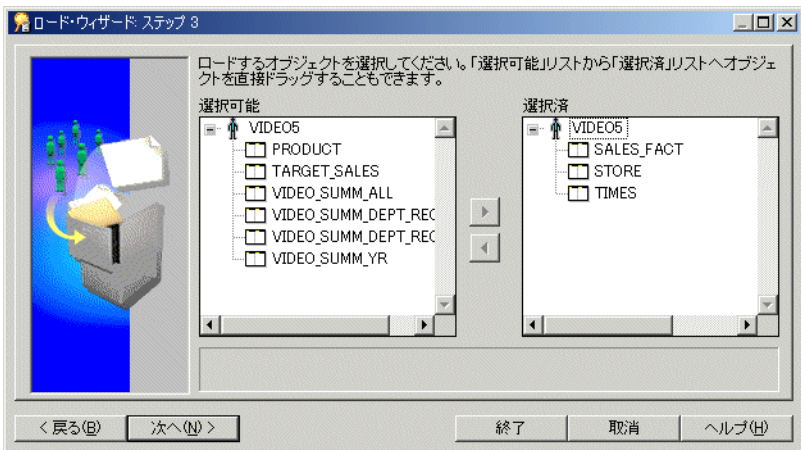

図 **5-5**「ロード・ウィザード **:** ステップ **3**」ダイアログ

「選択可能」リストには、ユーザー(オンライン・ディクショナリを介して)またはスキーマ (ゲートウェイを介して)の階層リストと、ビジネスエリアへのロードに使用できるテーブルと ビューが表示されます。「+」および「-」記号をクリックすると、階層レベルを拡張または縮小 できます。

テーブルまたはビューを選択してビジネスエリアにロードする手順は、次のとおりです。

**1.** ビジネスエリアにロードするテーブルまたはビューを「選択可能」リストから「選択済」 リストに移動します。

[Ctrl] キーを押しながら他のテーブルまたはビューをクリックすると、一度に複数のテーブ ルまたはビューを選択できます。

**2.** 「次へ」をクリックすると[、「ロード・ウィザード](#page-529-0) : ステップ 4」ダイアログが表示され、こ のダイアログで Discoverer Administrator による結合の作成方法および Discoverer Administrator が新規ビジネスエリアに対して生成する追加オブジェクトを指定できます。

「Discoverer Administrator [がビジネスエリアに対して作成する項目の指定」に](#page-92-0)進んでください。

### <span id="page-92-0"></span>**Discoverer Administrator** がビジネスエリアに対して作成する項目の指定

[「ロード・ウィザード](#page-529-0):ステップ4」ダイアログでは、結合、サマリー・フォルダ、日付階層、 データポイントのデフォルト総計および値リストに関して、Discoverer Administrator がビジネ スエリアに対して作成する項目を決定できます。

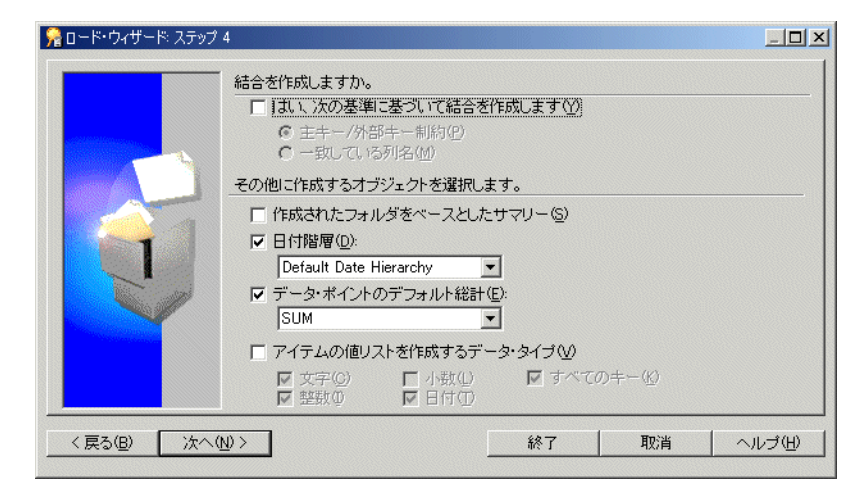

図 **5-6**「ロード・ウィザード **:** ステップ **4**」ダイアログ

Discoverer Administrator がビジネスエリアに対して作成する項目を指定する手順は、次のとお りです。

- **1.** Discoverer Administrator が結合を作成するかどうか、作成する場合は適切な結合オプショ ンを選択します。
- **2.** 作成する追加オブジェクトを選択します(このダイアログのリファレンス情報は[、「「ロー](#page-529-0) ド・ウィザード : ステップ 4[」ダイアログ」を](#page-529-0)参照)。
- **3.** 「次へ」をクリックして[、「ロード・ウィザード](#page-532-0) : ステップ 5」ダイアログを表示します。

[「ビジネスエリアの命名、オブジェクト名およびソート・オプションの指定」](#page-92-1)に進んでくださ い。

### <span id="page-92-1"></span>ビジネスエリアの命名、オブジェクト名およびソート・オプションの指定

[「ロード・ウィザード](#page-532-0):ステップ 5」ダイアログでは、名前と説明を入力して、Discoverer Administrator によるオブジェクト名の生成方法とビジネスエリアでソートするオブジェクトを 指定できます。

図 **5-7**「ロード・ウィザード **:** ステップ **5**」ダイアログ

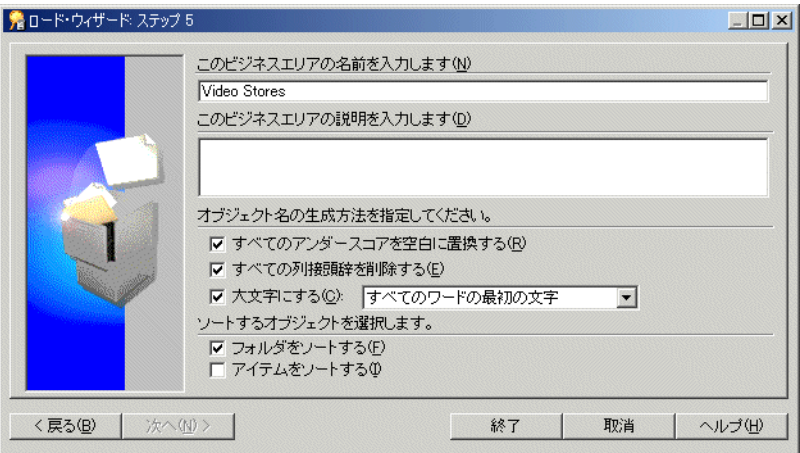

ビジネスエリアを命名して、フォルダとアイテム、命名およびソートのオプションを指定する 手順は、次のとおりです。

- **1.** 名前と説明を指定し、Discoverer Administrator によるフォルダ名とアイテム名の命名基準 およびビジネスエリアのフォルダまたはアイテム(あるいはその両方)をソートするかど うかに関するチェックボックスを選択して「終了」をクリックします。
- **2.** (条件付きステップ)このステップ(および次のステップ)は、「ロード・ウィザード : ス テップ4」で「作成されたフォルダをベースとしたサマリー」チェックボックスを選択し た場合にのみ適用されます。

注意 **:** Discoverer Administrator では、自動サマリー管理(ASM)によって作成されるサマ リー・フォルダに関する情報を提供する「推奨サマリー」ダイアログが表示されます(サ マリー・フォルダの詳細は、「サマリー・ウィザード(ASM): [「推奨サマリー」ダイアロ](#page-598-0) [グ」](#page-598-0)および第 14 [章「サマリー・フォルダの管理」を](#page-248-0)参照)。

**3.** 「作成」をクリックして選択内容を確認します。

Discoverer Administrator には、新規ビジネスエリア(またはサマリー)の作成中に進行状 況バーが表示されます。完了すると進行状況バーが消えて[、「ワークエリア](#page-608-0) : 「データ」タ [ブ」](#page-608-0)に新規ビジネスエリアが表示されます。

注意 **:** メタデータを Oracle Designer からロードした場合は、ビジネスエリアをリフレッシュし てから使用してください。詳細は[、「ビジネスエリアとデータベースの同期化方法」を](#page-96-0)参照して ください。

#### 注意 **:** ユーザー・アクセス

新規ビジネスエリア(および含まれるデータ)には、そのビジネスエリアの作成に使用された ユーザー ID のみがアクセスできます。他のユーザーにアクセス権限を付与する方法の詳細は、 [「ビジネスエリアにアクセスできるユーザーまたはロール\(職責\)の指定方法」を](#page-120-0)参照してくだ さい。

### <span id="page-93-0"></span>**Discoverer Administrator** 接続時に既存ビジネスエリアを開く方法

注意 **:** Discoverer Administrator に接続すると、ロード・ウィザードが自動的に開始されます。

Discoverer Administrator 接続時に既存ビジネスエリアを開く手順は、次のとおりです。

- **1.** [「ロード・ウィザード](#page-525-0) : ステップ 1」ダイアログで「既存のビジネスエリアを開く」をク リックすると、接続先データベースの EUL にあるすべてのビジネスエリアが表示されま す。
- 2. 開くビジネスエリアのチェックボックスを選択するか「すべてを選択」をクリックしてす べてのビジネスエリアを選択します。

**3.** 「終了」をクリックすると、選択されたビジネスエリアが開きます。

# <span id="page-94-0"></span>**Discoverer Administrator** に接続済の場合に既存ビジネスエリアを 開く方法

Discoverer Administrator に接続済の場合に既存ビジネスエリアを開く手順は、次のとおりで す。

- **1.** 「ファイル」→「開く」を選択すると[、「ビジネスエリアを開く」ダイアログ](#page-553-0)が表示されま す。
- **2.** オープンするビジネスエリアを「選択可能」リストから「選択済」リストに移動します。 [Ctrl] キーを押しながら他のビジネスエリアをクリックすると、一度に複数のビジネスエリ アを選択できます。
- **3.** 「OK」をクリックすると、選択されたビジネスエリアが開きます。

# <span id="page-94-1"></span>**EUL** 間のビジネスエリアのコピー方法

1 つの EUL から他の EUL(開発システムから本番システムなど)にビジネスエリアをコピーす るには、最初の EUL からビジネスエリアをエクスポートして 2 番目の EUL に再接続し、ビジ ネスエリアのエクスポート・ファイルを 2 番目の EUL にインポートする必要があります。

- **1.** ビジネスエリアをファイルにエクスポートするには、次の参照先で説明されている手順を 実行します。
	- [「エクスポート・ウィザードによる選択されたビジネスエリアのエクスポート方法」](#page-69-0)

この作業を完了した後、次のステップに進んでください。

- **2.** 「ファイル」→「接続」を選択します。
- **3.** ビジネスエリアの移動先となる EUL に接続します。
- **4.** 「ファイル」→「インポート」を選択します。
- **5.** (前述のステップ 1 でエクスポートされた)ビジネスエリアを現行 EUL にインポートする には、次の参照先で説明されている手順を実行します。
	- [「インポート・ウィザードによるファイルからの](#page-76-0) EUL オブジェクトのインポート方法」

### 注意

「エクスポート」オプションでは、ビジネスエリアの定義のみがエクスポートされます。データ ベース、EUL テーブル、ワークブックまたはビジネスエリア定義によって参照されるデータ ベース・オブジェクトはエクスポートされません。

# <span id="page-94-2"></span>ビジネスエリアのプロパティの編集方法

ビジネスエリアのプロパティを編集する手順は、次のとおりです。

**1.** ワークエリア : [「データ」タブで](#page-608-0)ビジネスエリアをクリックし、「編集」→「プロパティ」 を選択して[、「ビジネスエリア・プロパティ」ダイアログを](#page-428-0)表示します。

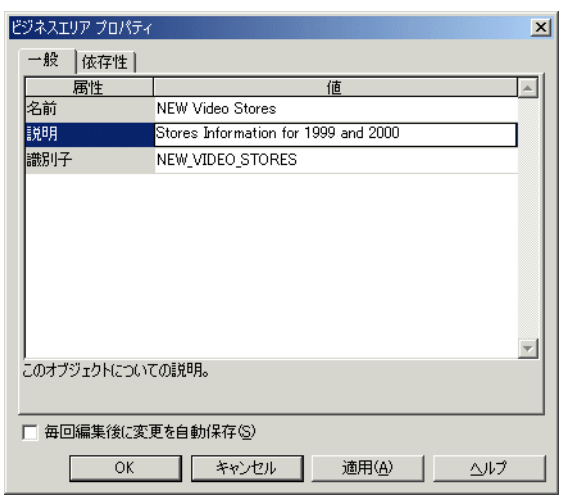

図 **5-8**「ビジネスエリア・プロパティ」ダイアログ

**2.** 必要に応じて、ビジネスエリアの名前と説明を設定します。

警告 : EUL オブジェクト間の関係に影響する可能性があるため、識別子は変更しないでく ださい。変更の影響を理解している場合を除き、識別子は変更しないでください。たとえ ば、本番環境にインポートする EUL パッチをテスト環境で開発している場合などです。

**3.** 「OK」をクリックして変更内容を確認します。

# <span id="page-95-0"></span>ビジネスエリアの削除方法

ビジネスエリアを削除する手順は、次のとおりです。

**1.** ワークエリア : [「データ」タブで](#page-608-0)ビジネスエリアをクリックし、「編集」→「削除」を選択 して[「ビジネスエリア削除の確認」ダイアログ](#page-436-0)を表示します。

#### 図 **5-9**「ビジネスエリア削除の確認」ダイアログ

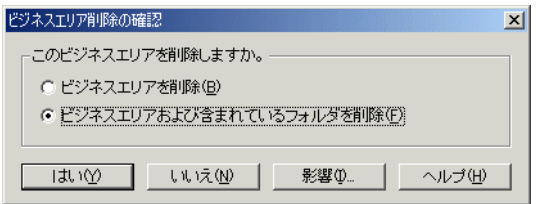

- **2.** 必要とする削除の適用範囲を指定します。
	- 「ビジネスエリアを削除」ラジオ・ボタンを選択すると、ビジネスエリアが削除されま す。フォルダは削除されず、EUL に残ります。

注意 **:** フォルダは EUL 内に存在できますが、ビジネスエリアには属していません(親 なしのフォルダ)。

■ 「ビジネスエリアおよび含まれているフォルダを削除」ラジオ・ボタンを選択すると、 ビジネスエリアとそのビジネスエリアに含まれるフォルダがすべて削除されます。

注意 **:** 他のビジネスエリアの一部であるフォルダは削除されません。

注意 **:** これはデフォルト・オプションで、通常はこのオプションをお薦めします。

- **3.** (オプション)このビジネスエリアの削除によって影響を受ける可能性があるオブジェクト を確認する手順は、次のとおりです。
	- **a.** 「影響」をクリックして[、「影響」ダイアログ](#page-496-0)を表示します。

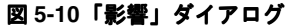

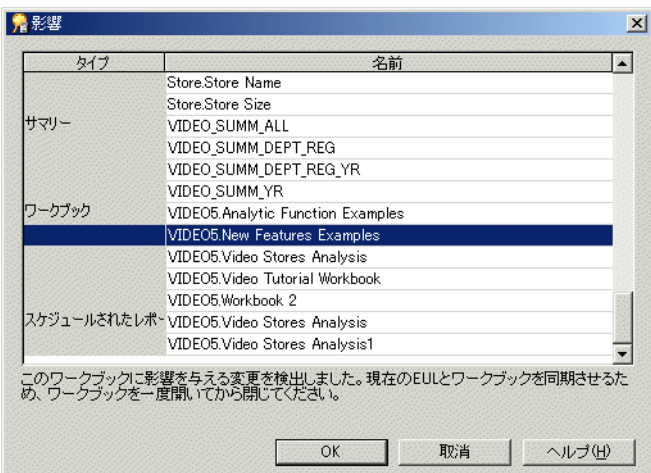

「影響」ダイアログでは、ビジネスエリアの削除による影響を受ける可能性のある他の EUL オブジェクトを確認できます。

注意 **:** 「影響」ダイアログには、ファイル・システム(.dis ファイル内)に保存されたワー クブックに対する影響は表示されません。

- **4.** (オプション)行を選択すると、現在の処理が EUL オブジェクトに与える影響を示すテキ ストが、リストの一番下に表示されます。
- **5.** ビジネスエリアの削除による影響を確認し終えたら、「閉じる」をクリックして「影響」ダ イアログを閉じます。
- **6.** 「はい」をクリックすると、選択されたビジネスエリアが選択内容に基づいて削除されま す。

# <span id="page-96-0"></span>ビジネスエリアとデータベースの同期化方法

リフレッシュ・コマンドを使用して、データベース・スキーマが変更されるたびにビジネスエ リアとソース・ディクショナリを同期化します。

典型的なデータベース変更の例は、次のとおりです。

- テーブルの追加
- 列の追加
- 結合の追加
- テーブルの所有者の変更

ビジネスエリアとデータベースを同期化する手順は、次のとおりです。

- **1.** ワークエリア : [「データ」タブで](#page-608-0)、リフレッシュするビジネスエリアを選択します。
- **2.** 「ファイル」→「リフレッシュ」を選択して[、「リフレッシュ・ウィザード」ダイアログ](#page-572-0)を 開きます。
- 3. 次の「ビジネスエリアのリフレッシュを行ないます。比較の元となる基準を指定してくだ さい。」オプションから、いずれかを選択します。 」
	- 「オンライン・ディクショナリ」
	- 「ゲートウェイ」
- **4.** 「終了」をクリックすると、ビジネスエリアのリフレッシュ処理が開始されます。

最後のリフレッシュ以降にオブジェクトが変更されている場合は、Discoverer Administrator によっ[て「ビジネスエリアのリフレッシュ」ダイアログ](#page-570-0)が表示されます。

| 名前            | タイプ    | 操作                   |  |
|---------------|--------|----------------------|--|
| Products      | 新規外部キー | <b>ZFK_PRODUCT</b>   |  |
| <b>Store</b>  | 新規外部キー | <b>VEK STORE</b>     |  |
| Calendar Date | 新規外部キー | $\nabla$ FK_TIME     |  |
|               |        | <b>DEK_TARG_TIME</b> |  |
|               |        |                      |  |

図 **5-11**「ビジネスエリアのリフレッシュ」ダイアログ

「ビジネスエリアのリフレッシュ」ダイアログには、次の項目が表示されます。

- 最後のリフレッシュ以降に変更されたオブジェクト名
- 最後のリフレッシュ以降にオブジェクトで発生した変更の種類
- リフレッシュがオブジェクトに与える影響
- **5.** 各オブジェクトをリフレッシュするかどうかを決定する手順は、次のとおりです。
	- リフレッシュする各オブジェクトの隣にあるチェックボックスを選択します。
	- リフレッシュしない各オブジェクトの隣にあるチェックボックスを選択解除します。
- **6.** (オプション)このビジネスエリアのリフレッシュによって削除されるオブジェクトを検討 できます。リフレッシュの潜在的な影響を表示する手順は、次のとおりです。
	- **a.** 「影響」をクリックして[、「影響」ダイアログ](#page-496-0)を表示します。
	- **b.** ビジネスエリアのリフレッシュによる影響を確認し終えたら、「閉じる」をクリックし て「影響」ダイアログを閉じます。
- **7.** Discoverer Administrator の「OK」をクリックすると、ビジネスエリアまたは選択された オブジェクトがリフレッシュされます。

# <span id="page-98-0"></span>ユーザーがビジネスエリア(またはビジネスエリア内のフォルダ) を参照できない理由

ビジネスエリアを作成しても、Discoverer エンド・ユーザーがビジネスエリア(またはビジネ スエリア内のフォルダ)を参照できない場合があります。ユーザーがビジネスエリアまたはビ ジネスエリア内のフォルダを参照するには、次の条件がすべて満たされている必要があります。

- ユーザーは EUL へのアクセス権を持っている必要があります。ユーザーが EUL 所有者でな い場合は、EUL がパブリックにアクセス可能であるか、あるいはユーザーが EUL に対す る明示的なアクセス権を付与されている必要があります。また、ユーザーがアクセスして いる EUL が、ビジネスエリアが作成された EUL であることを確認してください。
- ユーザーはビジネスエリアへのアクセス権を持っている必要があります。ビジネスエリア へのアクセス権限付与の詳細は、次の項目を参照してください。
	- [「ビジネスエリアにアクセスできるユーザーまたはロール\(職責\)の指定方法」](#page-120-0)
	- [「ユーザーまたはロール\(職責\)がアクセスできるビジネスエリアの指定方法」](#page-122-0)
- ユーザーは、ビジネスエリアのフォルダの基となるテーブルまたはビューへのデータベー ス SELECT アクセス権を持っている必要があります。

ヒント **:** 特定のユーザーが特定のデータベース・テーブルまたはビューに対するアクセス 権を持っているかどうか不明な場合は、そのユーザーとして SQL\*Plus にログインし、次 のように入力します。

select count(\*) from <ownername>.<objectname>;

- <ownername>は、テーブルまたはビュー所有者のデータベース・ユーザー名です。
- <objectname>は、テーブルまたはビューの名前です。

ユーザーがデータベース・テーブルまたはビューに対するアクセス権を持っていない場合 は、エラー・メッセージが表示されます。

■ ビジネスエリアのフォルダは、現行データベース・テーブルまたはビューの定義に基づい ている必要があります。テーブルまたはビューの定義が変更されている場合は、ビジネス エリアをリフレッシュする必要があります(詳細は[、「ビジネスエリアとデータベースの同](#page-96-0) [期化方法」](#page-96-0)を参照)。たとえば、基礎となる列がテーブルから削除されており、その列に フォルダが依存している場合、エンド・ユーザーはフォルダを参照できません。この場合、 Discoverer エンド・ユーザーがフォルダを参照できるようにするには、そのフォルダを含 むビジネスエリアをリフレッシュする必要があります。

# フォルダの作成とメンテナンス

この章では、Discoverer Administrator を使用してフォルダを作成およびメンテナンスする方法 について説明します。項目は次のとおりです。

- [「フォルダ」](#page-101-1)
- [「単一フォルダ」](#page-101-2)
- [「複合フォルダ」](#page-102-0)
- [「カスタム・フォルダ」](#page-103-0)
- [「フォルダ間の依存性」](#page-105-0)
- [「ビジネスエリアにおけるフォルダの共有」](#page-105-1)
- [「複合フォルダのリーチスルー」](#page-110-0)
- [「ベース・フォルダにリーチスルー可能な複合フォルダの定義方法」](#page-111-0)
- [「複合フォルダのリーチスルーを使用する際に適用されるルールおよび制限」](#page-112-0)
- [「ビジネスエリアにおけるフォルダの共有」](#page-105-1)
- [「データベースからの単一フォルダの作成方法」](#page-106-0)
- [「複合フォルダの作成方法」](#page-107-0)
- [「カスタム・フォルダの作成方法」](#page-108-0)
- [「フォルダ・プロパティの編集方法」](#page-108-1)
- [「カスタム・フォルダの](#page-110-1) SOL 文の編集方法」
- [「ビジネスエリアからのフォルダの削除方法」](#page-114-0)
- [「ビジネスエリアへのフォルダの割当て方法」](#page-115-0)
- [「複数ビジネスエリアへのフォルダの割当て方法」](#page-115-1)
- 「EUL [内の親なしのフォルダの表示方法」](#page-116-0)
- [「親なしのフォルダの](#page-116-1) EUL からの削除方法」
- [「ビジネスエリアにおけるフォルダのソート方法」](#page-116-2)
- [「フォルダにおけるアイテムのソート方法」](#page-117-0)
- [「ビジネスエリアにおけるフォルダの順序変更方法」](#page-117-1)
- [「ビジネスエリアにおけるフォルダの検証方法」](#page-117-2)

# <span id="page-101-1"></span><span id="page-101-0"></span>フォルダ

Discoverer フォルダは、結果セットのデータを表したものです。Discoverer フォルダの視覚的 概念は Windows のディレクトリに類似しています。フォルダはコンテナであり、アイテムは フォルダに保持されるファイルです。Discoverer フォルダは、関連アイテムのグループを表し ます。Discoverer エンド・ユーザーは 1 つ以上のフォルダからアイテムを選択して、データ ベースの情報を取得します。Discoverer マネージャには、Discoverer エンド・ユーザーが必要 な情報にアクセスできるように適切なフォルダを作成する責任があります。

次の3種類のフォルダがあります。

- 単一データベース・テーブルまたはビューの列に基づくアイテムを含む単一フォルダ
- 複数のデータベース・テーブルまたはビューの列に基づくアイテムを含む複合フォルダ
- SOL 文に基づくカスタム・フォルダ

Discoverer エンド・ユーザーにとっては、特定のフォルダの種類は重要ではありません。フォ ルダが単一か、カスタムか、あるいは複合であるかどうかは、Discoverer マネージャにとって は重要です。Discoverer Administrator においても、これらのフォルダの動作には、種類による 大きな違いはありません。フォルダには、アイテム、ユーザー定義アイテム、結合、条件、ア イテム・クラスおよび階層が含まれます。フォルダのアイテムはサマリー・フォルダで使用で きます。また、階層の定義に使用できます。

Discoverer エンド・ユーザーは、ビジネスエリアのコンテキスト内でフォルダを使用します。

Discoverer マネージャは、1 つ以上のビジネスエリアにフォルダを割り当てることができます。 フォルダを割り当てるビジネスエリアの数にかかわらず、フォルダの定義は単一であることに 注意してください。

フォルダは、EUL から削除することなくすべてのビジネスエリアから削除できます。EUL には 存在しているがビジネスエリアには現在割り当てられていないフォルダは、親なしのフォルダ と呼ばれます。

# <span id="page-101-2"></span>単一フォルダ

単一フォルダには、単一のデータベース・テーブルまたはビューの列に基づくアイテムが含ま れます。単一フォルダのアイテムには、同じ単一フォルダ内の他のアイテムから導出された ユーザー定義アイテムも含まれます。

単一フォルダは、データベースまたはゲートウェイからテーブル定義またはテーブル・メタ データをロードして作成します。

#### 図 **6-1 Discoverer Administrator** によるテーブルおよびビューの表現方法

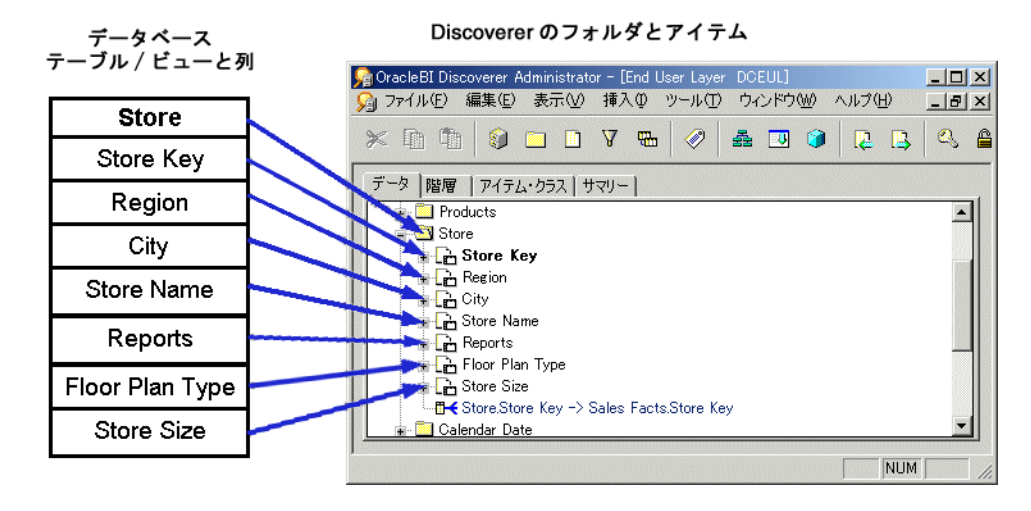

# <span id="page-102-0"></span>複合フォルダ

複合フォルダには、1 つ以上のフォルダのアイテムが含まれます。複合フォルダでは、複数の フォルダのデータを組み合せたビューを作成できます。これは、データベースのビューと類似 しています。

複合フォルダを使用すると、新規データベース・ビューを作成せずにビジネスエリアを簡素化 できます。たとえば、DEPT テーブルと EMP テーブル両方の列を持つ「Dept-Emp」という複 合フォルダを作成できます。ユーザーは、2 つのフォルダではなく 1 つのフォルダから選択で きます。

異なるフォルダの 2 つのアイテムを同じ複合フォルダに含めるには、2 つのフォルダ間に結合 条件が存在している必要があります。結合の詳細は、第 10 [章「結合の作成とメンテナンス」を](#page-178-0) 参照してください。

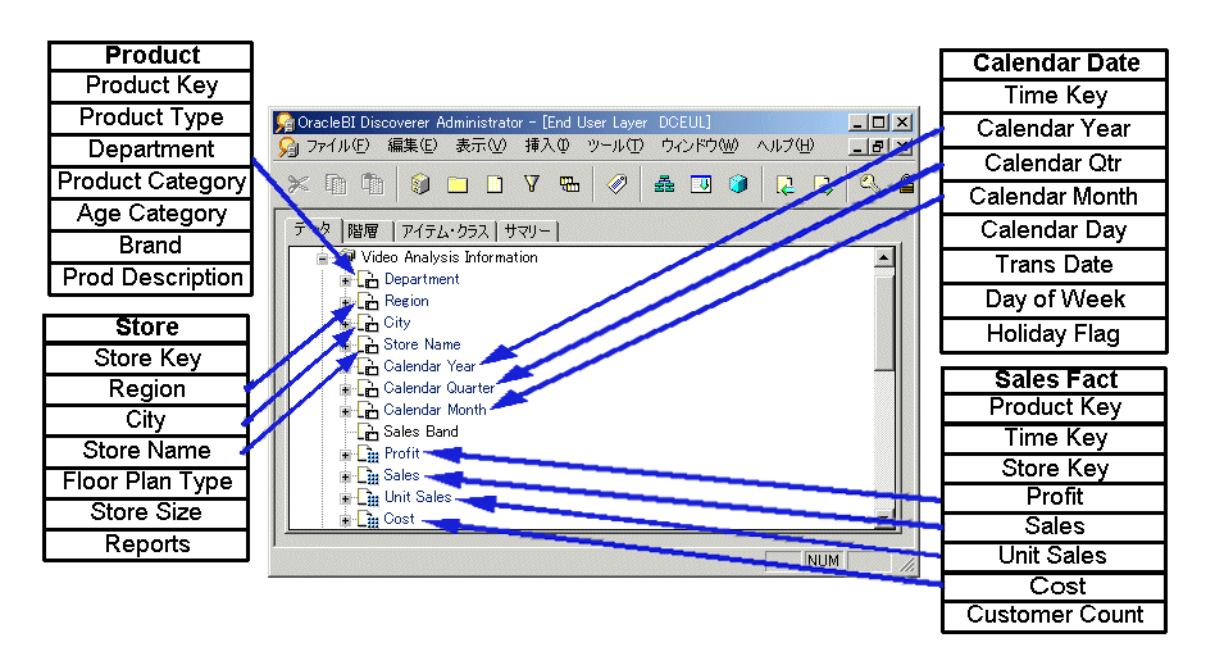

#### 図 **6-2** 複合フォルダによる複数ソース・テーブルからのアイテムのグループ化方法

### データベース・ビューのかわりに複合フォルダを使用する利点

複合フォルダのかわりにデータベース・ビューを使用しても、同じ結果セットを生成できます。 ただし、データベース・ビューのかわりに複合フォルダを使用することで、いくつかの利点が 提供されます。次のことができます。

- データベース・ビューの作成に必要なデータベース権限なしでの複合フォルダ作成
- フォルダのビジネスエリアを使用しての、複合フォルダへのアクセス制御
- Discoverer Administrator 内での、複合フォルダ全体の管理(データベース・ビューではメ ンテナンスが複雑)
- 複合フォルダ内のアイテムに対して生成した SQL を最適化する Discoverer の機能を利用し た、クエリーのパフォーマンスの向上

# <span id="page-103-0"></span>カスタム・フォルダ

カスタム・フォルダは、集合演算子(UNION、CONNECT BY、MINUS、INTERSECT など) を含むことのできる SQL 文あるいはダイアログに直接入力するシノニムに基づくフォルダで す。

カスタム・フォルダを定義すると、複雑な結果セットを表すフォルダを迅速に作成できます。 カスタム・フォルダを保存すると、Discoverer Administrator によって入力された SQL 文の SELECT を使用してアイテムが作成されます。

Discoverer Plus では、カスタム・フォルダと単一フォルダの区別はありません。Discoverer エ ンド・ユーザーは、カスタム・フォルダを使用して他の種類のフォルダと同じようにクエリー を作成できます。

### カスタム・フォルダと単一フォルダの違い

カスタム・フォルダは単一フォルダと非常に似ていますが、次のような点が異なります。

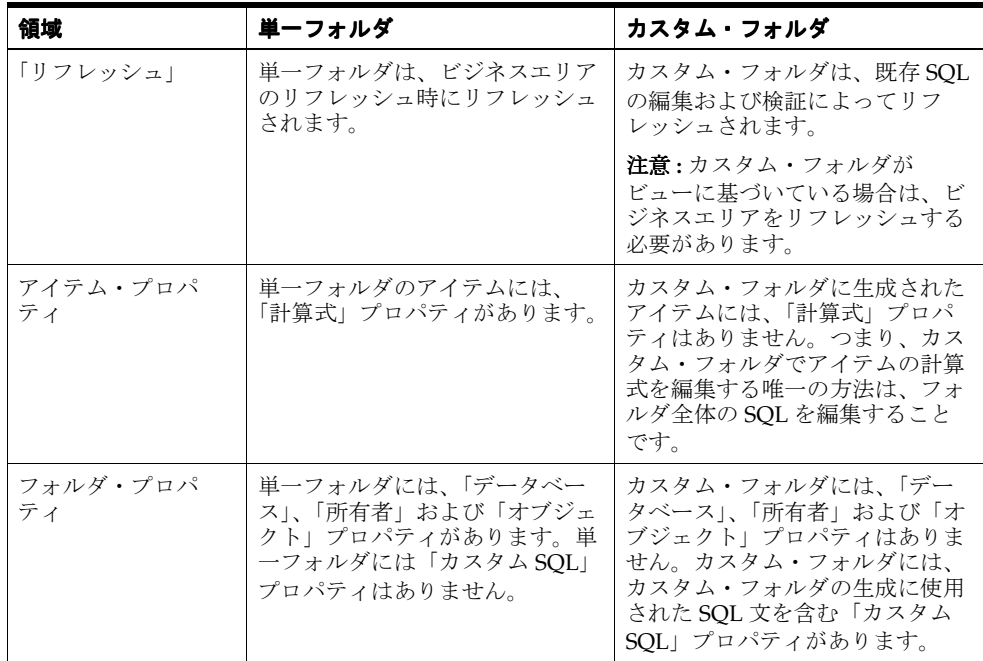

### カスタム・フォルダの例

この項は、次の例で構成されています。

- 「例 1: [カスタム・フォルダ定義のシノニム」](#page-104-0)
- 「例 2: [カスタム・フォルダ定義内のデータベース・リンク」](#page-104-1)
- 「例 3: [カスタム・フォルダ定義の集合演算子」](#page-104-2)
- 「例 4: [カスタム・フォルダ定義のサブクエリー」](#page-104-3)
- 「例 5: [カスタム・フォルダ定義のオプティマイザ・ヒント」](#page-104-4)
- 「例 6: [カスタム・フォルダ定義の](#page-104-5) CONNECT BY 句」
- 「例 7: [カスタム・フォルダ定義の列の式」](#page-104-6)
- 「例 8: [カスタム・フォルダの使用による値リストのパフォーマンスの向上」](#page-105-2)

### <span id="page-104-0"></span>例 **1:** カスタム・フォルダ定義のシノニム

SELECT BRAND FROM PROD

この例では、PROD は製品テーブルを示すシノニムです。

シノニムが示す基礎となるテーブルまたはビューは、Discoverer でカスタム・フォルダ定義を 変更することなく切り替えられます(シノニムが参照するテーブルまたはビューの列の名前が 変わらない場合のみ)。

### <span id="page-104-1"></span>例 **2:** カスタム・フォルダ定義内のデータベース・リンク

SELECT BRAND FROM PRODUCT@DATABASELINK

この例では、PRODUCT は他のデータベース内のテーブルであり、DATABASELINK は他のデー タベースへのデータベース・リンクです。

#### <span id="page-104-2"></span>例 **3:** カスタム・フォルダ定義の集合演算子

SELECT 'COMPANY1' COMPANY, ENAME, SAL FROM EMP@HQ **UNION** SELECT 'COMPANY2' COMPANY, ENAME, SAL FROM EMP@REGIONA

この例では、HQ および REGIONA はリモート・データベースのデータベース・リンクです。結 果セットは、「COMPANY1」という列を持つすべての従業員の UNION であり、従業員が属す 会社を表します。

### <span id="page-104-3"></span>例 **4:** カスタム・フォルダ定義のサブクエリー

SELECT ENAME, SAL FROM EMP WHERE SAL > (SELECT AVG (SAL) FROM EMP)

この例では、(SELECT AVG (SAL) FROM EMP) サブクエリーはフォルダ定義に含まれていま す。

### <span id="page-104-4"></span>例 **5:** カスタム・フォルダ定義のオプティマイザ・ヒント

SELECT /\*+ FULL(scott emp) PARALLEL (scott emp, 5) \*/ ename FROM scott.emp scott emp;

この例では、PARALLEL ヒントは emp 定義で指定された並列度を上書きします。

### <span id="page-104-5"></span>例 **6:** カスタム・フォルダ定義の **CONNECT BY** 句

SELECT EMPNO, ENAME, JOB FROM EMP CONNECT BY PRIOR EMPNO=MGR START WITH KING

この例では、CONNECT BY 句は親行の EMPNO 値が子行の MGR 値と等しくなる階層関係を 定義します(つまり、PRIOR 条件が TRUE の各行がフィルタ処理されます)。

### <span id="page-104-6"></span>例 **7:** カスタム・フォルダ定義の列の式

SELECT ENAME, SAL\*12+NVL(COMM, 0) ANNUAL SALARY FROM EMP

この例では、別名 ANNUAL\_SALARY が SAL\*12+NVL(COMM,0) 式に必要です。

カスタム・フォルダには任意の有効な SQL 文を含めることができますが、列の式には SQL ビュー定義と同じ方法で別名を付ける必要があります。この場合、別名はアイテム名として使 用されます。

ENAME などの単純な列の式では別名は必要ありません。

### <span id="page-105-2"></span>例 **8:** カスタム・フォルダの使用による値リストのパフォーマンスの向上

カスタム・フォルダを使用して、データベース上で値が変更されないフォルダにアイテムの値 リストを作成できます。これは、重複を除いた値の数より行の数が多いフォルダのアイテムに 対して定義された値リストを使用してクエリーを実行するよりもはるかに効率的です。

静的値の数が少ない場合は、カスタム・フォルダを使用して End User Layer 内にローカル値リ ストを作成できます。

たとえば、North、South、East および West の値リストが必要な場合は、「Region\_lov」という カスタム・フォルダを作成して次の SQL を入力します。

SELECT 'NORTH' REGION FROM sys.dual UNION SELECT 'SOUTH' REGION FROM sys.dual UNION SELECT 'EAST' REGION FROM sys.dual UNION SELECT 'WEST' REGION FROM sys.dual

この SQL によって「Region」という 1 つのアイテムが作成され、このアイテムを値リストとし て使用すればパフォーマンスを大幅に向上できます。

値リストの詳細は[、「値リスト」を](#page-147-1)参照してください。

### <span id="page-105-0"></span>フォルダ間の依存性

単一フォルダのアイテムをコピーして同じ単一フォルダに貼り付けると、新しいアイテムは元 のアイテムと完全に別個になり、新しい名前(例: region1)が生成されます。どちらかのアイ テムを変更しても、他方のアイテムには反映されません。

単一フォルダのアイテムをコピーして複合フォルダに貼り付けると、複合フォルダの新規アイ テムは元のアイテムに関連付けられたままになります。元のアイテムに変更の影響を与えるこ となく、新規アイテムの名前とそのプロパティを変更できます。ただし、新規アイテムの計算 式は元のアイテムの名前を参照するため、新規アイテムは元のアイテムに依存します。元のア イテムの計算式を変更すると、新規アイテムによって返されるデータも変更されます。同じよ うに、新規アイテムの「計算式」プロパティは元のアイテムを参照するため、元のアイテムを 削除すると新規アイテムも削除されます。

アイテムの依存性リストは、「アイテム・プロパティ」ダイアログの「依存性」タブで表示でき ます。

フォルダに必須条件(Year=2000 など)を適用すると、返されるデータ・セットが変更されま す。このフォルダによって作成された複合フォルダは、ソース・フォルダの制限付きデータ・ セットを反映します。後でソース・フォルダから必須条件を削除すると、複合フォルダに変更 が反映されます。

# <span id="page-105-1"></span>ビジネスエリアにおけるフォルダの共有

1 つの部門にとって重要なデータは、他の部門でも役に立つ場合があります。Discoverer Administrator では、1 つのビジネスエリアで作成したフォルダを他のビジネスエリアと共有で きます。たとえば、販売と会計の両部門に作成するビジネスエリアの「Income」および 「Costs」の列が含まれる「Sales Facts」フォルダを共有できます。

1 つのビジネスエリアのフォルダに変更を行うと、そのフォルダを使用するすべてのビジネス エリアのフォルダに変更が反映されます。

### <span id="page-106-0"></span>データベースからの単一フォルダの作成方法

既存のビジネスエリアにデータベースから単一フォルダを作成する手順は、次のとおりです。

- **1.** ワークエリア : [「データ」タブで](#page-608-0)、単一フォルダを作成するビジネスエリアを選択します。
- **2.** 「挿入」→「フォルダ」→「データベースから新規フォルダを作成」を選択すると[、「ロー](#page-525-0) [ド・ウィザード](#page-525-0) : ステップ 1」ダイアログが表示されます。
- 3. 「オンライン·ディクショナリ」をクリックして、単一フォルダの基礎となるテーブルおよ びビューの位置を指定します。
- **4.** 「次へ」をクリックすると[、「ロード・ウィザード](#page-527-0) : ステップ 2」ダイアログが表示されま す。

次の警告ダイアログが表示されます。

#### 図 **6-3** 警告ダイアログ

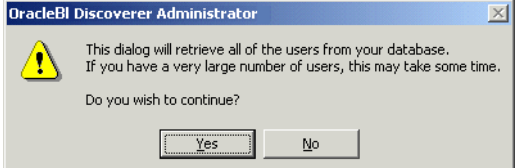

- **5.** 「はい」をクリックすると[、「ロード・ウィザード](#page-527-0) : ステップ 2」ダイアログが表示されま す。
- **6.** 単一フォルダの基礎となるデータベース・テーブルおよびビューを所有するデータベース を指定します。
- **7.** 単一フォルダの基礎となるデータベース・ユーザーのチェックボックスを選択します。
- 8. (オプション)「パターン·マッチングによる絞り込み」フィールドにオブジェクト名を指 定します。
- **9.** 「次へ」をクリックして[、「ロード・ウィザード](#page-528-0) : ステップ 3」ダイアログを表示します。
- 10. 「選択可能」リストのプラス記号(+)を拡張して、ユーザーが所有するオブジェクトを表 示します。
- **11.** 単一フォルダの基礎となるオブジェクトを「選択可能」リストから「選択済」リストに移 動します。
- **12.** 次のいずれかの操作を行います。
	- 「次へ」をクリックして[、「ロード・ウィザード](#page-529-0): ステップ 4」ダイアログの単一フォル ダのデフォルト設定を変更
	- 「終了」をクリックして、指定したテーブルに基づく単一フォルダをデフォルト設定で 作成
- **13.** 手順 12 で「次へ」をクリックした場合は、次のいずれかの操作を行います。
	- 「次へ」をクリックして[、「ロード・ウィザード](#page-532-0) : ステップ 5」ダイアログの単一フォル ダのデフォルト設定をさらに変更
	- 「終了」をクリックし、デフォルト設定およびそれまでに指定した設定を使用して、指 定したテーブルに基づく単一フォルダを作成
- **14.** 手順 13 で「次へ」をクリックした場合は、「終了」をクリックして指定したテーブルに基 づく単一フォルダを指定した設定で作成します。

### <span id="page-107-0"></span>複合フォルダの作成方法

複合フォルダを作成する手順は、次のとおりです。

- **1.** ワークエリア : [「データ」タブで](#page-608-0)、複合フォルダを作成するビジネスエリアを選択します。
- **2.** 「挿入」→「フォルダ」→「新規フォルダの作成」を選択すると、新しい複合フォルダが作 成されます。
- **3.** 「データ」タブの新規フォルダのアイコンをクリックして「編集」→「プロパティ」を選択 すると[、「フォルダ・プロパティ」ダイアログが](#page-488-0)表示されます。
- 4. (オプション)「名前」フィールドに新規フォルダのわかりやすい名前を指定します。
- 5. (オプション)「説明」フィールドに新規フォルダの説明を指定します。
- **6.** 「フォルダ・プロパティ」ダイアログが開いている場合は閉じます。
- **7.** ワークエリア : [「データ」タブで](#page-608-0)、開いている任意のビジネスエリア内の任意のフォルダ から、アイテムを新規フォルダにドラッグします。

ヒント : 2 つのワークエリアが開いている場合は、フォルダ間のアイテムをドラッグした方 が便利です。2 番目のワークエリアを開くには、「ウィンドウ」→「新しいウィンドウを開 く」を選択します。

**8.** 必要に応じて、アイテムを新規フォルダにドラッグします。

複合フォルダにアイテムを追加する場合、追加するアイテムを含むフォルダが、すでに複 合フォルダに存在する他のアイテムを 1 つ以上含むフォルダに結合されている必要があり ます。そうでない場合は、Discoverer Administrator によってエラー・ダイアログが表示さ れます。

複数の結合で結合されている 2 つのフォルダからアイテムを選択した場合、「結合の選択」 ダイアログが表示されます。詳細は[、「複数の結合を使用した](#page-185-0) 2 つのフォルダの結合」を参 照してください。

#### 図 **6-4**「結合の選択」ダイアログ

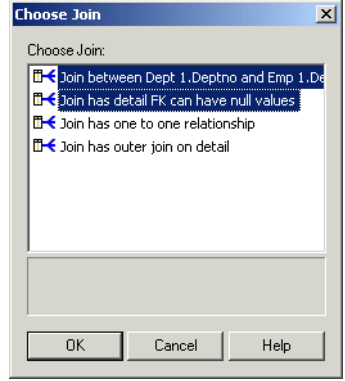

注意 **:** 既存のアイテムと競合する結合がある単一フォルダからアイテムを選択すると、エ ラーが表示され、アイテムの追加は許可されません。

9. (オプション)結合を1つ以上選択し、「OK」をクリックします。

Discoverer によって複合フォルダが作成されます。

#### 注意

■ 単一フォルダのアイテムを複合フォルダに含めると、複合フォルダの新規アイテムは元の アイテムから完全には独立しません。詳細は[、「フォルダ間の依存性」を](#page-105-0)参照してくださ い。
# カスタム・フォルダの作成方法

カスタム・フォルダを作成する手順は、次のとおりです。

- **1.** ワークエリア : [「データ」タブで](#page-608-0)、ビジネスエリア(またはビジネスエリア内の任意のオ ブジェクト)を選択します。
- **2.** 「挿入」→「フォルダ」→「カスタム」を選択すると[、「カスタム・フォルダ」ダイアログ](#page-444-0) が表示されます。

#### 図 **6-5**「カスタム・フォルダ」ダイアログ

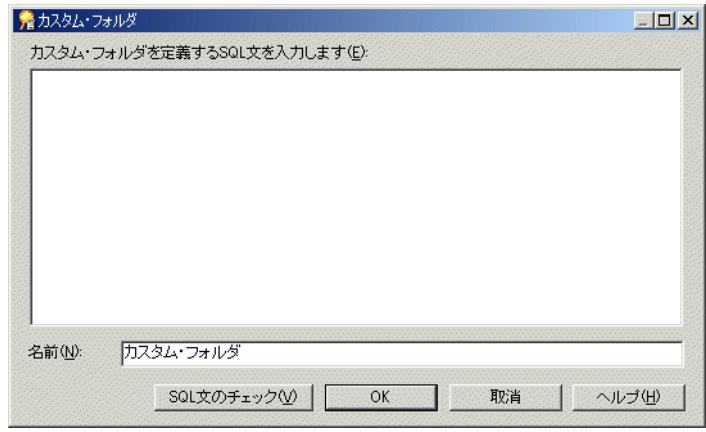

**3.** カスタム・フォルダの基礎となる SQL 文を指定します。

2 文字のダッシュ(--)でコメント行を開始すると、SOL 文内に別個の行としてコメントを 含めることができます。

- **4.** 「名前」フィールドにカスタム・フォルダ名を指定します。
- **5.** 「SQL 文のチェック」をクリックして、有効な SQL を入力したことを確認します。
- **6.** 「OK」をクリックして SQL 文をチェックし、カスタム・フォルダを保存します。

#### 注意

- 基礎となるデータベース・オブジェクトが作成されて使用可能になる前にカスタム・フォ ルダを作成できるようにするため、Discoverer Administrator では SQL が無効な場合でも カスタム・フォルダの保存が許可されます。Discoverer エンド・ユーザーは、SQL が有効 になるまでデータベース・オブジェクトのクエリーを実行できないことに注意してくださ い。
- 入力できる SQL 文の例は[、「カスタム・フォルダの例」](#page-103-0)を参照してください。
- SOL が複数のデータベース・オブジェクトを参照する場合は、それらのオブジェクト間に 結合を定義する必要があります。詳細は、第 10 [章「結合の作成とメンテナンス」を](#page-178-0)参照し てください。
- カスタム・フォルダの SQL では WITH 句を使用できません。

## フォルダ・プロパティの編集方法

フォルダのプロパティを編集する手順は、次のとおりです。

**1.** ワークエリア : [「データ」タブで](#page-608-0)、フォルダをクリックして選択します。

[Ctrl] キーを押しながら他のフォルダをクリックすると、複数のフォルダを選択できます。

**2.** 「編集」→「プロパティ」を選択すると[、「フォルダ・プロパティ」ダイアログ](#page-488-0)が表示され ます。

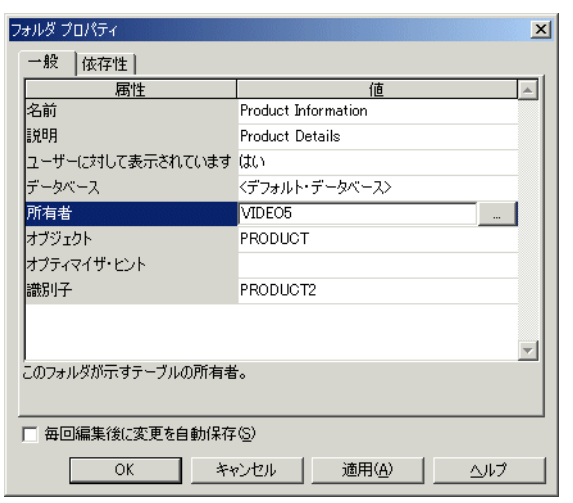

図 **6-6**「フォルダ・プロパティ」ダイアログ

複数のフォルダを選択した場合は、「フォルダ・プロパティ」ダイアログに選択したすべて のフォルダと同じ値を持つ各プロパティの値が表示されます。特定のプロパティの値が、 選択したすべてのフォルダと同じでない場合、そのプロパティには値が表示されません。

**3.** 必要に応じて変更を行います。

ヒント : 変更を行うのと同時に変更内容を保存するには、「毎回編集後に変更を自動保存」 チェックボックスを選択します。このオプションが選択されている場合、「OK」または 「適用」をクリックする必要はありません。

**4.** 「OK」をクリックして変更内容を保存します。

#### 注意

- フォルダは複数のビジネスエリアに割り当てることができます。ただし、EUL には 1 つの フォルダ定義があり、その定義はフォルダの割当て先となるすべてのビジネスエリアで共 有されます。フォルダ定義を変更すると、フォルダの割当て先となるすべてのビジネスエ リアに変更が反映されます。詳細は[、「ビジネスエリアにおけるフォルダの共有」を](#page-105-0)参照し てください。
- Discoverer Administrator は識別子と呼ばれる一意の識別ラベルを使用してフォルダを識別 するため、フォルダの名前をいつでも変更できます(詳細は[、「識別子」を](#page-78-0)参照)。フォル ダの名前を変更しても、ビジネスエリアの構造は変更されません。ただし、フォルダ名は EUL 内で一意にする必要があります。また、アイテム名も特定のフォルダ内で一意にする 必要があることに注意してください。
- アイテムの名前を変更すると、「名前の自動生成」プロパティが「はい」に設定されている 2 次要素(結合、階層、階層ノード、アイテム・クラスなど)の名前に影響を与える可能 性があります(詳細は、「EUL [アイテム名の自動生成および自動更新」を](#page-154-0)参照)。
- オブジェクト自体の名前を変更せずに、単一フォルダの基礎となるデータベース・オブ ジェクトを所有するデータベース・ユーザーを変更できます。たとえば、開発環境から本 番環境に推移する際にこの操作を行います。データベース・ユーザーを変更するには、「所 有者」フィールドの隣にあるボタンをクリックして[ユーザーまたはテーブルおよびビュー](#page-432-0) [の選択ダイアログ](#page-432-0)を表示し、新規データベース・ユーザーを指定します。
- テーブルおよびビューを所有するデータベース・ユーザーを指定せずに、テーブルおよび ビューを単一フォルダの基礎にできます。この操作の目的は、次のとおりです。
	- 異なる Discoverer Plus ユーザーを、各データベース・ユーザー (Oracle Applications ユーザーなど)内に存在する同名のデータベース・テーブルやビューにアクセス可能 にする
	- テーブルまたはテーブルの所有者がまだ使用できない EUL を作成およびメンテナンス する
- Discoverer マネージャがアクセス権を持っていない EUL を作成およびメンテナンスす る
- データの所有者が異なるデータベース間の EUL を移動する

データベース・ユーザー名を指定せずに、テーブルおよびビューを単一フォルダの基礎に するには、「所有者」フィールドを空白にします。「所有者」フィールドを空白にすると、 テーブル名の前に所有者が含まれない SQL が Discoverer Administrator によって生成され ます。

たとえば、「所有者」フィールドにテーブルおよびビューを所有するスキーマ名が含まれて いる場合、生成される SQL 文は次のようになります。

select < 列 > from < 所有者 >.< テーブル >

「所有者」フィールドが空白の場合、生成される SQL 文は次のようになります。

select < 列 > from < テーブル >

オブジェクトが現行スキーマにない場合は、警告が表示されます。

### カスタム・フォルダの **SQL** 文の編集方法

カスタム・フォルダの SQL 文を編集する手順は、次のとおりです。

- **1.** ワークエリア : [「データ」タブで](#page-608-0)、カスタム・フォルダを選択します。
- **2.** 「編集」→「プロパティ」を選択すると[、「フォルダ・プロパティ」ダイアログ](#page-488-0)が表示され ます。
- **3.** 「カスタム SQL」フィールドをクリックすると[、カスタム・フォルダのプロパティ・ダイア](#page-445-0) [ログ](#page-445-0)が表示されます。

ヒント : 「カスタム・フォルダ」ダイアログのサイズを変更すると、より多くの SQL 文を 表示できます。

- **4.** 必要に応じて変更を行います。
- **5.** 「SQL 文のチェック」をクリックして、有効な SQL を入力したことを確認します。
- **6.** 「OK」をクリックして SQL 文をチェックし、カスタム・フォルダを保存します。

#### 注意

- 基礎となるデータベース・オブジェクトが作成されて使用可能になる前にカスタム・フォ ルダを作成できるようにするため、Discoverer Administrator では SQL が無効な場合でも カスタム・フォルダの保存が許可されます。エンド・ユーザーは、SQL が有効になるまで オブジェクトのクエリーを実行できないことに注意してください。
- Discoverer Administrator は変更された SQL 文を分析して、行った変更を評価します。 Discoverer Administrator が、変更によって既存アイテムが影響を受けるのか、あるいは新 しいアイテムが作成されるのかを判断すると、影響される各アイテムを表示する[「影響」](#page-496-0) [ダイアログ](#page-496-0)が表示されます。「影響」ダイアログを使用して、行った変更を確認するか、さ らに変更を行うか、あるいは編集を中止するかを決定してください。

# 複合フォルダのリーチスルー

複合フォルダのリーチスルーとは、Discoverer Plus および Discoverer Desktop のユーザーが、 各自のワークシートや選択した複合フォルダにあるワークシートにアイテムを追加できるよう にするメカニズムです。ユーザーが複合フォルダからアイテムを選択する場合は、他の複数の フォルダにある他のアイテムが選択対象として使用可能になります。

複合フォルダとそのベース・フォルダとの間に結合を作成することによっても同様の結果が得 られます。ただし、このアプローチは、次のような理由で好ましくありません。

- クエリー・パフォーマンスが低下する可能性があります。
- メンテナンス対象の結合が増えます。

Discoverer Administrator では、複合フォルダ内にリーチスルー可能な 1 つ以上のベース・フォ ルダを定義できます。Discoverer Plus または Discoverer Desktop のユーザーが複合フォルダか らアイテムを選択すると、ワークシートでは、関連するリーチスルー可能なベース・フォルダ が選択対象として使用可能になります。

複合フォルダのリーチスルーは、複合フォルダの作成後に Discoverer で Oracle Applications の フレックスフィールド(ユーザー定義アイテムなど)を使用して、ベース・フォルダに対して クエリーを実行する場合に特に便利です。ベース・フォルダがリーチスルー可能として定義さ れている場合は、複合フォルダの定義を変更することなく、新しいフレックスフィールド・ア イテムをベース・フォルダに追加できます。Oracle Applications ユーザーは、リーチスルー可 能なベース・フォルダの新規フレックスフィールド・アイテムを即時に選択できます。

#### 注意

- 複合フォルダには、1 つ以上のベース・フォルダのアイテムが挿入されます。複合フォルダ では、複数のフォルダのデータを組み合せたビューを作成できます。これは、データベー スのビューと類似しています。
- ベース・フォルダは、次のいずれかのフォルダ・タイプにできます。
	- 単一データベース・テーブルまたはビューの列に基づくアイテムを含む単一フォルダ
	- SOL 文に基づくカスタム・フォルダ
	- 1 つ以上のベース・フォルダのアイテムを含む複合フォルダ

# ベース・フォルダにリーチスルー可能な複合フォルダの定義方法

Discoverer ユーザーが複合フォルダにないアイテムをベース・フォルダから選択できるように するには、ベース・フォルダにリーチスルーできる複合フォルダを定義します。

注意 **:** ユーザーが複合フォルダにないアイテムをベース・フォルダから選択できるのは、最初 に複合フォルダからアイテムを選択した場合のみです。

複合フォルダを定義して、リーチスルー可能なベース・フォルダを使用可能にする手順は、次 のとおりです。

- **1.** ワークエリア : [「データ」タブで](#page-608-0)複合フォルダを選択し、「編集」→「プロパティ」を選択 して[、「フォルダ・プロパティ」ダイアログを](#page-488-0)表示します。
- 2. [「フォルダ・プロパティ」ダイアログ](#page-493-0):「リーチスルー」タブを表示します。

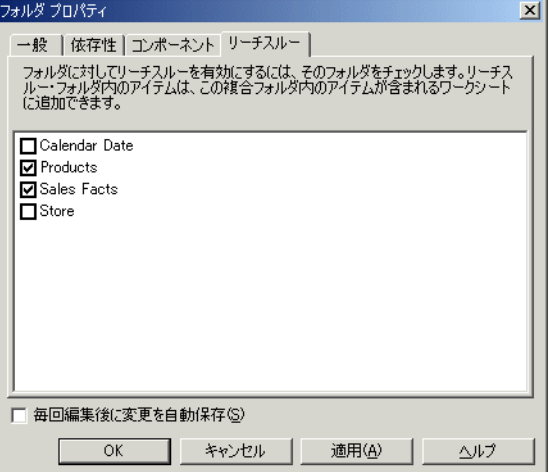

- **3.** 1 つ以上のチェックボックスを選択し、リーチスルー可能にするベース・フォルダを選択 します。
- **4.** 「OK」をクリックして変更内容を保存し、「フォルダ・プロパティ」ダイアログを閉じま す。

[「フォルダ・プロパティ」ダイアログ](#page-493-0) : 「リーチスルー」タブで選択したフォルダは、選択され た複合フォルダに対してリーチスルー可能になり、エンド・ユーザーが複合フォルダからアイ テムを選択した際に、このフォルダを使用できるようになります。

### 複合フォルダのリーチスルーを使用する際に適用されるルール および制限

複合フォルダのリーチスルーには、次のような多くのルールおよび制限が適用されます。

- [「エンド・ユーザーに対するベース・フォルダ・アイテムの可用性を判断するルール」](#page-112-0)
- [「ベース・フォルダをリーチスルー可能として定義している場合に](#page-112-1) Discoverer Administrator [での結合に適用される制限」](#page-112-1)
- [「ベース・フォルダをリーチスルー可能として定義している場合に](#page-112-2) Discoverer Administrator [のサマリー・フォルダに適用される制限」](#page-112-2)
- [「リーチスルー可能なベース・フォルダのアイテムを使用してワークシートを作成する場合](#page-113-0) に Discoverer Plus および [Discoverer Desktop](#page-113-0) に適用される制限」
- 「Discoverer [エンド・ユーザーがリーチスルー可能なベース・フォルダのアイテムを含む](#page-113-1) [ワークブックを開閉する場合に適用される例外」](#page-113-1)
- 「EUL [オブジェクトをインポートする場合に複合フォルダのリーチスルーに適用されるルー](#page-113-2) [ル」](#page-113-2)

### <span id="page-112-0"></span>エンド・ユーザーに対するベース・フォルダ・アイテムの可用性を判断する ルール

エンド・ユーザーが複合フォルダからアイテムを選択する際のベース・フォルダ・アイテムの 可用性は次のように定義されています。

- ベース・フォルダが複合フォルダ内でリーチスルー可能として定義されている場合、その ベース・フォルダのすべてのアイテムが選択対象として使用可能になります。
- ベース・フォルダが複合フォルダ内でリーチスルー可能として定義されていない場合、そ のベース・フォルダのアイテムは複合フォルダにないため、選択対象として使用可能にな りません。

### <span id="page-112-1"></span>ベース・フォルダをリーチスルー可能として定義している場合に **Discoverer Administrator** での結合に適用される制限

ベース・フォルダをリーチスルー可能として定義している場合、Discoverer Administrator での 結合には、次の制限が適用されます。

- Discoverer Administrator では、複合フォルダとベース・フォルダ間に結合がすでに存在し ている場合は、ベース・フォルダをリーチスルー可能にできません。これを実行しようと すると、エラーが表示されます。
- Discoverer Administrator では、複合フォルダのコンテキスト内でベース・フォルダがリー チスルー可能な場合は、ベース・フォルダと複合フォルダ間に結合を作成できません。こ れを実行しようとすると、エラーが表示されます。

### <span id="page-112-2"></span>ベース・フォルダをリーチスルー可能として定義している場合に **Discoverer Administrator** のサマリー・フォルダに適用される制限

ベース・フォルダをリーチスルー可能として定義し、サマリー・フォルダの作成に自動サマ リー管理(ASM)を使用する場合、リーチスルー可能として定義されているベース・フォルダ のアイテムに基づくサマリー・フォルダの推奨は生成されません。ASM の使用方法の詳細は、 [「サマリー・ウィザードを使用した](#page-254-0) ASMの実行方法」を参照してください。

### <span id="page-113-0"></span>リーチスルー可能なベース・フォルダのアイテムを使用してワークシートを 作成する場合に **Discoverer Plus** および **Discoverer Desktop** に適用される制限

リーチスルー可能なベース・フォルダのアイテムを使用してワークシートを作成する場合、 Discoverer Plus および Discoverer Desktop には、次の制限が適用されます。

複合フォルダがリーチスルー可能として別の複合フォルダのコンテキストに定義されてい る場合は、1 レベルのリーチスルーのみを使用できます。

たとえば、ある複合フォルダ (Complex2 など) が別の複合フォルダ (Complex1 など) の コンテキストでリーチスルー可能として定義されているとします。この場合、別の複合 フォルダ(Complex3 など)を Complex2 のコンテキストでリーチスルー可能と定義する ことは許可されません。ユーザーは、Complex1 と Complex2 からのみアイテムを選択で きます。

■ Discoverer ユーザーがリーチスルー可能なベース・フォルダからアイテムを選択する場合、 ベース・フォルダと他のフォルダ間にすでに存在している結合は含まれません。

つまり、Discoverer ユーザーがリーチスルー可能なベース・フォルダを使用できる場合で も、通常、そのベース・フォルダに関連付けられている結合は使用できません。したがっ て、Discoverer ユーザーは、リーチスルー可能なベース・フォルダに結合されているフォ ルダ内のアイテムは使用できません。

### <span id="page-113-1"></span>**Discoverer** エンド・ユーザーがリーチスルー可能なベース・フォルダの アイテムを含むワークブックを開閉する場合に適用される例外

Discoverer ユーザーが、リーチスルー可能なベース・フォルダのアイテムを含むワークブック を開いたり、保存する場合は、明示的に定義された結合が要求されずに、これらのアイテムが 表示されます。リーチスルー・メカニズムにより、通常どおりにワークブックが開きます。た だし、次の例外があります。

■ リーチスルー可能なベース・フォルダのすべてのアイテムが複合フォルダから削除されて いて、それらのアイテムがワークシートにある場合

この場合は、結合が存在していないかのようにワークシート・アイテムが処理されます。 ワークシートを開く際に適切なエラー・メッセージが表示されます。

■ ベース・フォルダのリーチスルー可能プロパティが取り消された場合

この場合は、ベース・フォルダ・アイテムを使用するために必要な結合が存在しません。 ワークシートを開く際に適切なエラー・メッセージが表示されます。

■ ベース・フォルダをリーチスルー可能として定義するために結合を削除した場合。

この場合は、結合を使用する既存のワークブックが開きません。ワークブックを開く際に 適切なエラー・メッセージが表示されます。結合を削除する場合は、その前に必ず影響を 確認してください。

エンド・ユーザーが、9.0.4.1 より前のリリースの Discoverer を使用して、リーチスルー可 能なベース・フォルダのアイテムを含むワークブックを開こうとした場合

この場合は、ワークブックが開きません。

### <span id="page-113-2"></span>**EUL** オブジェクトをインポートする場合に複合フォルダのリーチスルーに 適用されるルール

EUL オブジェクトをインポートする場合は、複合フォルダのリーチスルーに次のルールが適用 されます。

複合フォルダとベース・フォルダ間にすでに結合が存在している EUL に、リーチスルー可 能なベース・フォルダをインポートすると、ベース・フォルダがインポートされ、リーチ スルー不可として定義されます。Discoverer により、警告がインポート・ログに書き込ま れます。

■ ベース・フォルダがリーチスルー可能として定義されている EUL に、ベース・フォルダに 結合されている複合フォルダをインポートすると、複合フォルダがインポートされて結合 されます。ただし、ベース・フォルダは、リーチスルー不可として再定義されます。

# ビジネスエリアからのフォルダの削除方法

ビジネスエリアからフォルダを削除する手順は、次のとおりです。

- 1. ワークエリア:[「データ」タブで](#page-608-0)、削除するフォルダを選択します。
	- [Ctrl] キーを押しながら他のフォルダをクリックすると、複数のフォルダを選択できます。
- **2.** 「編集」→「削除」を選択して[、「フォルダ削除の確認」ダイアログ](#page-438-0)を表示します。

「フォルダ削除の確認」ダイアログでは、フォルダの削除方法を選択し、フォルダの削除に よる影響を調べることができます。

- **3.** 次のいずれかのラジオ・ボタンを選択して、フォルダの削除方法を指定します。
	- 「ビジネスエリアから削除」

現行のビジネスエリアから、選択したフォルダを削除します。このオプションでは、 フォルダが EUL から削除されないことに注意してください。フォルダが他のビジネス エリアと共有されていない場合は、そのフォルダは親なしのフォルダになります。

■ 「**End User Layer** から削除」

選択したフォルダが、そのフォルダを含むすべてのビジネスエリアから削除されます。 このオプションでも、フォルダ定義が EUL から完全に削除されることに注意してくだ さい。

- **4.** (オプション)このフォルダの削除によって影響を受ける可能性があるオブジェクトを確認 する手順は、次のとおりです。
	- **a.** 「影響」をクリックして[、「影響」ダイアログ](#page-496-0)を表示します。

#### 図 **6-7**「影響」ダイアログ

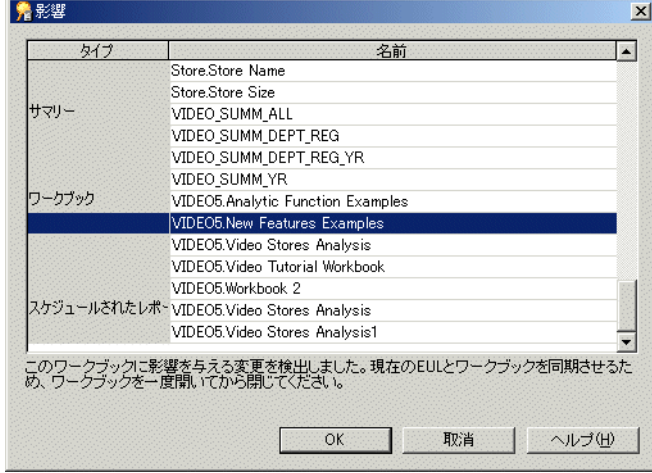

「影響」ダイアログでは、フォルダの削除による影響を受ける可能性のある他の EUL オブジェクトを確認できます。

注意 **:** 「影響」ダイアログには、ファイル・システム(.dis ファイル内)に保存された ワークブックに対する影響は表示されません。

b. (オプション)行を選択すると、現在の処理が EUL オブジェクトに与える影響を示す テキストが、リストの一番下に表示されます。

- **c.** フォルダの削除による影響を確認し終えたら、「閉じる」をクリックして「影響」ダイ アログを閉じます。
- **5.** 選択したフォルダを削除する場合は、「はい」をクリックします。 選択したフォルダが指定された方法で削除されます。

#### 注意

- フォルダを削除する前に、フォルダの割当て先となっているビジネスエリアを識別すると 役に立ちます。ビジネスエリアを識別するには、「ワークエリア」の「データ」タブで削除 するフォルダをクリックして、「ツール」→「フォルダの管理」を選択して[「フォルダの管](#page-534-0) 理」ダイアログ : [「ビジネスエリア」タブを](#page-534-0)表示します。「フォルダの管理」ダイアログに は、選択したフォルダを保持する他のビジネスエリアのドロップダウン・リストが含まれ ています。
- 親なしのフォルダを EUL から削除するには、「ツール」→「フォルダの管理」を選択して、 [「フォルダの管理」ダイアログ](#page-534-0):「ビジネスエリア」タブを表示します。ここで親なしの フォルダを確認および削除できます。詳細は[、「親なしのフォルダの](#page-116-0) EUL からの削除方法」 を参照してください。

### ビジネスエリアへのフォルダの割当て方法

特定のビジネスエリアにフォルダを割り当てる手順は、次のとおりです。

**1.** 「ツール」→「フォルダの管理」を選択すると[、「フォルダの管理」ダイアログ](#page-534-0) : 「ビジネ [スエリア」タブ](#page-534-0)が表示されます。

[「フォルダの管理」ダイアログ](#page-534-0):「ビジネスエリア」タブを使用して、任意の数のフォルダ (親なしのフォルダを含む)を特定のビジネスエリアに割り当てます。

2. 「ビジネスエリア」ドロップダウン・リストから、1 つ以上のフォルダを割り当てるビジネ スエリアを選択します。

デフォルトでは、現在「ワークエリア」で選択されているビジネスエリアが「ビジネスエ リア」ドロップダウン・リストに表示されます。 リア」

3. 必要なフォルダを「**選択可能なフォルダ」**リストから「**選択されたフォルダ**」リストに移 動します。

[Ctrl] キーを押しながら他のフォルダをクリックすると、複数のフォルダを選択できます。

**4.** 「OK」をクリックして変更内容を保存します。

ビジネスエリアには、「**選択されたフォルダ**」リストで指定したフォルダが含まれていま す。

### 複数ビジネスエリアへのフォルダの割当て方法

複数のビジネスエリアにフォルダを割り当てる手順は、次のとおりです。

**1.** 「ツール」→「フォルダの管理」を選択すると[、「フォルダの管理」ダイアログ](#page-535-0) : 「フォル [ダ」タブ](#page-535-0)が表示されます。

[「フォルダの管理」ダイアログ](#page-535-0): 「フォルダ」タブを使用して、複数のビジネスエリアに特 定のフォルダ(親なしのフォルダを含む)を割り当てます。

- 2. 「フォルダ」ドロップダウン・リストから、1つ以上のビジネスエリアに割り当てるフォル ダを選択します。
- 3. 必要なビジネスエ**リア」** リストから「**選択されたビジネス** エリア」リストに移動します。

[Ctrl] キーを押しながら別のビジネスエリアをクリックすると、複数のビジネスエリアを選 択できます。

**4.** 「OK」をクリックして変更内容を保存します。

「選択されたビジネスエリア」リストで指定したビジネスエリアにフォルダが割り当てられ ます。

## **EUL** 内の親なしのフォルダの表示方法

EUL 内の親なしのフォルダを表示する手順は、次のとおりです。

**1.** 「ツール」→「フォルダの管理」を選択すると[、「フォルダの管理」ダイアログ](#page-536-0) : 「親なし [のフォルダ」タブ](#page-536-0)が表示されます。

Discoverer によって、現行 EUL 内に存在するすべての親なしのフォルダが表示されます。

### <span id="page-116-0"></span>親なしのフォルダの **EUL** からの削除方法

親なしのフォルダを EUL から削除する手順は、次のとおりです。

**1.** 「ツール」→「フォルダの管理」を選択すると[、「フォルダの管理」ダイアログ](#page-534-0) : 「ビジネ [スエリア」タブ](#page-534-0)が表示されます。

「親なしのフォルダ」タブを使用して、親なしのフォルダを EUL から削除します。

- **2.** 「親なしのフォルダ」フィールドから、削除するフォルダを選択します。 「親なしのフォルダ」
- **3.** 「削除」をクリックして、強調表示されているフォルダを EUL から削除します。 [Ctrl] キーを押しながら別の親なしのフォルダをクリックすると、複数の親なしのフォルダ を選択できます。
- **4.** 「OK」をクリックして変更内容を保存します。

選択したフォルダが現行 EUL から削除されます。

## ビジネスエリアにおけるフォルダのソート方法

選択したビジネスエリアで、フォルダをアルファベット順にソートできます。

ビジネスエリアでフォルダをアルファベット順にソートする手順は、次のとおりです。

- 1. ワークエリア:[「データ」タブで](#page-608-0)ビジネスエリアを選択します。
- **2.** 「編集」→「フォルダのソート」を選択します。

注意 **:** Discoverer Administrator に[は「アルファベット順」ダイアログ](#page-427-0)が表示され、アル ファベット順にソートされるフォルダ数と、既存の順序が失われることが表示されます。

**3.** 「はい」をクリックして続行します。

#### 注意

ビジネスエリアをロードするときに、バルク・ロード中もフォルダをソートできます。フォル ダをソートするには、次の 2 通りの方法があります。

- ロード・ウィザードの場合は[、「ロード・ウィザードによるビジネスエリアの作成方法」を](#page-88-0) 参照してください。
- コマンドライン・インタフェースの場合は、「[/load](#page-369-0)」を参照してください。

### フォルダにおけるアイテムのソート方法

選択したフォルダで、アイテムをアルファベット順にソートできます。

フォルダでアイテムをアルファベット順にソートする手順は、次のとおりです。

- **1.** ワークエリア : [「データ」タブで](#page-608-0)ビジネスエリアからフォルダを選択します。
- **2.** 「編集」→「アイテムのソート」を選択します。

注意 **:** Discoverer Administrator に[は「アルファベット順」ダイアログ](#page-427-0)が表示され、アル ファベット順にソートされるアイテム数と、既存の順序が失われることが表示されます。

**3.** 「はい」をクリックして続行します。

#### 注意

ビジネスエリアをロードするときに、バルク・ロード中にもアイテムをソートできます。アイ テムをソートするには、次の 2 通りの方法があります。

- ロード・ウィザードの場合は[、「ロード・ウィザードによるビジネスエリアの作成方法」を](#page-88-0) 参照してください。
- コマンドライン・インタフェースの場合は、「[/load](#page-369-0)」を参照してください。

# ビジネスエリアにおけるフォルダの順序変更方法

Discoverer Administrator に表示されるフォルダの順序は、Discoverer エンド・ユーザーに対し て表示される順序と同じです。デフォルトでは、ビジネスエリア内のフォルダはアルファベッ ト順に表示されます。ただし、デフォルト順序を次の目的で変更できます。

- 論理的に接続されたフォルダのグループ化
- 最も一般的に使用されているフォルダのリスト最上部への移動

ビジネスエリアのフォルダ順序を変更する手順は、次のとおりです。

- 1. ワークエリア:[「データ」タブを](#page-608-0)表示します。
- **2.** フォルダ・リスト内の表示する場所へフォルダをドラッグ・アンド・ドロップします。

# ビジネスエリアにおけるフォルダの検証方法

Discoverer Administrator フォルダで問題が発生する場合があります。たとえば、Discoverer エ ンド・ユーザーがアクセスできないフォルダが Discoverer Administrator に表示されることが あります。「フォルダの妥当性チェック」機能を使用して、問題を診断してください。

ビジネスエリアにおけるフォルダ間のリンクおよびフォルダが参照するデータベース・オブ ジェクトを検証する手順は、次のとおりです。

**1.** 「表示」→「フォルダの妥当性チェック」を選択します。

「フォルダの妥当性チェック」機能では、関連するテーブルがデータベースに存在するこ と、および EUL 所有者が関連するテーブルへの SELECT アクセス権を持っていることが データベース・パーサーを使用してチェックされます。

エラーがある場合は、関連するフォルダの横にメッセージが表示されます。

**7**

# 情報に対するアクセス制御

この章では、Discoverer Administrator を使用して情報へのアクセスを制御する方法について説 明します。項目は次のとおりです。

- 「Discoverer [およびセキュリティ」](#page-119-0)
- 「Discoverer [アクセス権限」](#page-119-1)
- 「Discoverer と [Oracle Advanced Security Option](#page-119-2)(ASO)」
- 「[Discoverer](#page-120-0) 作業権限」
- [「ビジネスエリアにアクセスできるユーザーまたはロール\(職責\)の指定方法」](#page-120-1)
- [「ユーザーまたはロール\(職責\)がアクセスできるビジネスエリアの指定方法」](#page-122-0)
- [「ユーザーまたはロール\(職責\)が実行できる作業の指定方法」](#page-124-0)
- [「特定の作業を実行するユーザーまたはロール\(職責\)の指定方法」](#page-126-0)
- [「クエリー取出し制限の設定方法」](#page-127-0)
- [「スケジュール・ワークブック制限の設定方法」](#page-129-0)
- [「データベース・ロールを使用した](#page-131-0) Discoverer ワークブックの共有方法」
- [「透過アプリケーション・フェイルオーバー」](#page-132-0)

# <span id="page-119-0"></span>**Discoverer** およびセキュリティ

Discoverer マネージャには、ユーザーがアクセスできる情報と、その情報を使用して実行でき る操作を制御する責任があります。Discoverer アクセス権限および作業権限は、次のように使 用します。

- Discoverer アクセス権限を使用した、ビジネスエリアのデータを参照および使用できる ユーザーの制御
- Discoverer 作業権限を使用した、各ユーザーに実行が許可される作業の制御

Discoverer アクセス権限および作業権限は、データベース・ロールおよびデータベース・ユー ザーに付与できます。アクセス権限または作業権限をロールに付与すると、そのロールのユー ザーすべてがそのロールのアクセス権限と作業権限を持ちます。Oracle Applications モードで Discoverer Administrator を実行している場合は、ロールのかわりに Oracle Applications 職責 にアクセス権限または作業権限を付与します。Oracle Applications モードの詳細は、「[Oracle](#page-303-0)  Applications ユーザーに対する Discoverer [のサポート機能」を](#page-303-0)参照してください。

Discoverer Administrator で付与するアクセス権限および作業権限は Discoverer のビジネスエ リアのみに適用され、基礎となるデータベース・テーブルには適用されません。データベー ス・テーブルへのデータ・アクセス権は、データベース管理者が制御します。

Discoverer Administrator で設定するアクセス権限および作業権限に関係なく、Discoverer エン ド・ユーザーに次のデータベース権限が(直接またはデータベース・ロール経由で)付与され ている場合は、フォルダのみが表示されます。

- フォルダで使用される基礎となるテーブルのすべてに対する SELECT 権限
- フォルダで使用される任意の PL/SQL ファンクションに対する EXECUTE 権限

ユーザーにビジネスエリアの管理権限を付与すると、ユーザーはそのビジネスエリアで管理作 業(フォルダ、ユーザー定義アイテム、条件、階層、サマリーの作成など)を実行できます。 特定のビジネスエリアで管理権限を持つユーザーは、そのビジネスエリアの管理権限を他の ユーザーに付与することもできます。複数のユーザーにビジネスエリア管理を委譲できますが、 各ビジネスエリアの制御メンテナンスは単独の管理者が行う方が容易です。

## <span id="page-119-1"></span>**Discoverer** アクセス権限

Discoverer アクセス権限を使用して、ビジネスエリアのデータを参照および使用できるユー ザーを制御できます。

ビジネスエリアへのアクセス制御方法には 2 通りあります。

- 特定のユーザーまたはロールがアクセスできるビジネスエリアの指定による制御(詳細は、 [「ユーザーまたはロール\(職責\)がアクセスできるビジネスエリアの指定方法」を](#page-122-0)参照)
- 特定のビジネスエリアにアクセスできるユーザーまたはロールの指定による制御(詳細は、 [「ビジネスエリアにアクセスできるユーザーまたはロール\(職責\)の指定方法」を](#page-120-1)参照)

ビジネスエリアで Discoverer エンド・ユーザーにフォルダが表示される前に、フォルダが参照 するテーブルに対するデータベース・アクセスをそのユーザーが持っていることが Discoverer によって確認されます。ユーザーが、フォルダが参照するテーブルに対するアクセス権を持っ ていない場合、Discoverer ではフォルダが表示されません。ObjectsAlwaysAccessible レジスト リ設定値を変更すると(アクセス権限がほとんど変更されない場合にパフォーマンスを向上さ せる場合など)、この動作を上書きできます(詳細は、第 21 章「Discoverer [のレジストリ設定」](#page-342-0) を参照)。

### <span id="page-119-2"></span>**Discoverer** と **Oracle Advanced Security Option**(**ASO**)

Discoverer は、Oracle データベース(Oracle Enterprise Edition データベースなど)によって提 供される Oracle Advanced Security Option (ASO)の暗号化技術を使用して認証されます。認 証には、4つの暗号化タイプ(RC4、DES、Triple-DES および AES)があります。Oracle ASO 暗号化によるパフォーマンスへのオーバーヘッドはほとんどありません。ただし、パフォーマ ンスは、複数の要因(オペレーティング・システム、暗号化アルゴリズムなど)によって変わ ります。Oracle ASO 暗号化の詳細は、『Oracle セキュリティ概要』を参照してください。

### <span id="page-120-0"></span>**Discoverer** 作業権限

Discoverer 作業権限を使用して、各ユーザーに実行が許可される作業を制御できます。 作業権限を使用して、Discoverer エンド・ユーザーが次の操作を実行できるかどうかを指定し ます。

- 新規ワークシートの作成または既存ワークシートの編集(このオプションがない場合、 ユーザーが実行可能なワークシートは事前定義済のワークシートのみです)
- アイテム・ドリル、関連アイテムへのドリル、サマリーから詳細アイテムへのドリルの使 用
- ドリルアウトによる他のアプリケーションの起動
- 他のユーザーに対するワークブックへのアクセス権の付与
- スケジュール・ワークブックの作成および編集
- データベースへのワークブックの保存
- クエリー統計の収集

作業権限を使用して、Discoverer マネージャが次の操作を実行できるかどうかを指定します。

- 既存ビジネスエリアのフォーマット情報のみの編集
- 新規ビジネスエリアの作成および既存ビジネスエリアの編集
- サマリー・テーブルの作成
- EUL 権限の付与および取消し
- エンド・ユーザーのスケジュール・ワークブックのメンテナンス

# <span id="page-120-1"></span>ビジネスエリアにアクセスできるユーザーまたはロール(職責) の指定方法

注意 **:** Oracle Applications データベース・ユーザーの接続時には、Discoverer Administrator で はロールではなく職責が表示されます。

特定のビジネスエリアにアクセスできるユーザーまたはロールを指定する手順は、次のとおり です。

**1.** 「ツール」→「セキュリティ」を選択し[、「セキュリティ」ダイアログ](#page-580-0) : 「ビジネスエリア - > [ユーザー」タブを](#page-580-0)選択します。

次の警告ダイアログが表示されます。

#### 図 **7-1** 警告ダイアログ

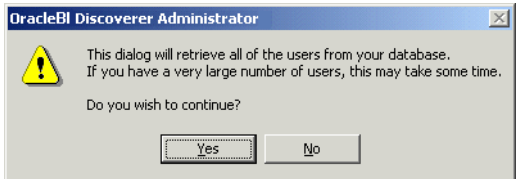

**2.** 「はい」をクリックすると[、「セキュリティ」ダイアログ](#page-580-0) : 「ビジネスエリア - > ユーザー」 [タブが](#page-580-0)表示されます。

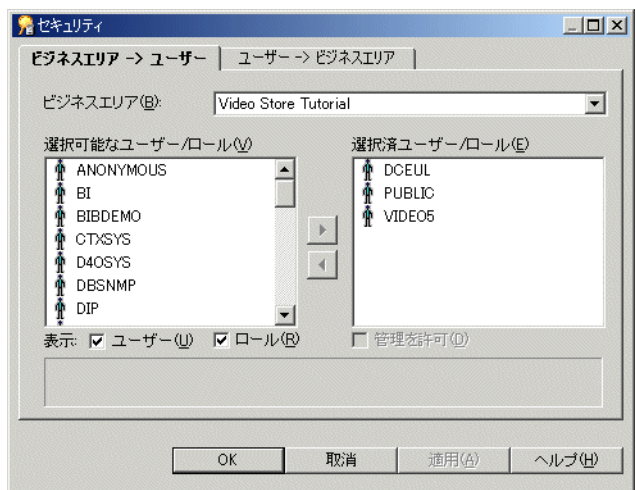

図 **7-2**「セキュリティ」ダイアログ **:** 「ビジネスエリア **->** ユーザー」タブ

注意 **:** 「選択可能なユーザー **/** ロール」リストに表示される最大行数を変更するには、 ロール」 Discoverer のレジストリ設定 MaxNumListRows の値を編集します(詳細は[、第](#page-342-0)21章 「Discoverer [のレジストリ設定」を](#page-342-0)参照)。

- **3. 「ビジネスエリア」**ドロップダウン・リストから、アクセス権を付与するビジネスエリアを 選択します。
- 4. 「ユーザー」チェックボックスまたは「ロール」チェックボックス(あるいはその両方) を、必要に応じて選択し、「選択可能なユーザー / ロール」リストの内容を指定します。
- **5.** 選択したビジネスエリアへのアクセス権を付与するユーザーまたはロールを、「選択可能な **ユーザー / ロール」** リストから「選択済ユーザー / ロール」 リストに移動します。

[Ctrl] キーを押しながら別のユーザーまたはロールをクリックすると、複数のユーザーまた はロールを選択できます。

- 6. 「選択済ユーザー / ロール」リストに追加する各新規ユーザーまたは新規ロールについて、 次の指示に従ってビジネスエリアへの管理アクセス権を持つかどうかを指定します。
	- **a.** 「選択済ユーザー / ロール」リストのユーザーまたはロールをクリックします。
	- b. 必要に応じて、「管理を許可」チェックボックスを選択または選択解除します。

ユーザーに対する「管理を許可」の設定によって、ユーザーが実行できる管理作業が制御 されます。詳細は[、「ユーザーまたはロール\(職責\)が実行できる作業の指定方法」を](#page-124-0)参照 してください。

**7.** 「OK」をクリックして変更内容を保存し、「セキュリティ」ダイアログを閉じます。

#### 注意

- ユーザーまたはロールからビジネスエリアへのアクセス権を削除するには、ユーザーまた はロールを「**選択済ユーザー / ロール」** リストから「**選択可能なユーザー / ロール」** リスト に移動します。
- 「選択可能なユーザー / ロール」リストには、PUBLIC というロールが含まれています。権 限を定義していないユーザーまたはロールのデフォルト・アクセス権限を表示または編集 するには、このロールを選択します。
- Oracle Applications ユーザーとして Discoverer Administrator を実行している場合、「セ キュリティ」ダイアログにはロールではなく Oracle Applications 職責が表示されます。 Applications モードの詳細は、「[Oracle Applications](#page-303-0) ユーザーに対する Discoverer のサ [ポート機能」を](#page-303-0)参照してください。

# <span id="page-122-0"></span>ユーザーまたはロール(職責)がアクセスできるビジネスエリ アの指定方法

注意 **:** Oracle Applications データベース・ユーザーの接続時には、Discoverer Administrator で はロールではなく職責が表示されます。

- ユーザーまたはロールがアクセスできるビジネスエリアを指定する手順は、次のとおりです。
- **1.** 「ツール」→「セキュリティ」を選択すると[、「セキュリティ」ダイアログ](#page-582-0) : 「ユーザー -> [ビジネスエリア」タブ](#page-582-0)が表示されます。

#### 図 **7-3**「セキュリティ」ダイアログ **:** 「ユーザー **->** ビジネスエリア」タブ

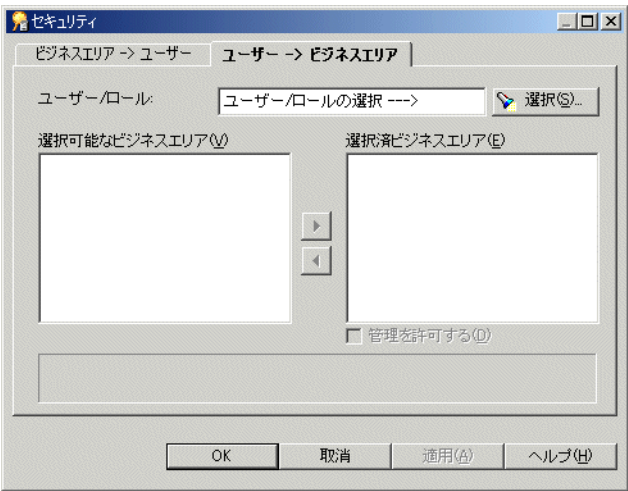

- **2.** 「選択」をクリックすると、「ユーザー / [ロールの選択」ダイアログが](#page-583-0)表示されます。この ダイアログで、アクセス権を付与するデータベース・ユーザーまたはロールを検索して選 択できます。
- 図 **7-4**「ユーザー **/** ロールの選択」ダイアログ

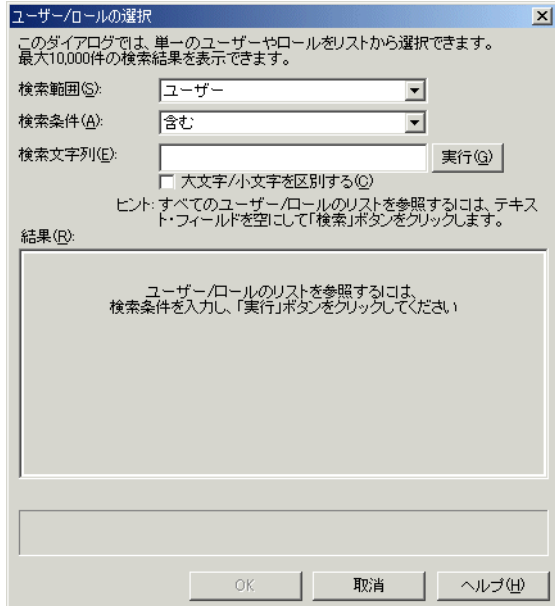

- 3. 「検索文字列」フィールドに検索基準を入力し、「実行」をクリックします。 「結果」リストに検索結果が表示されます。
- **4.** 「結果」リストからユーザーまたはロールを選択します。 「結果」
- **5.** 「OK」をクリックすると[、「セキュリティ」ダイアログ](#page-582-0) : 「ユーザー -> ビジネスエリア」 [タブ](#page-582-0)に、選択したユーザーまたはロールのビジネスエリアが表示されます。

#### 図 **7-5**「セキュリティ」ダイアログ **:** 「ユーザー **->** ビジネスエリア」タブ

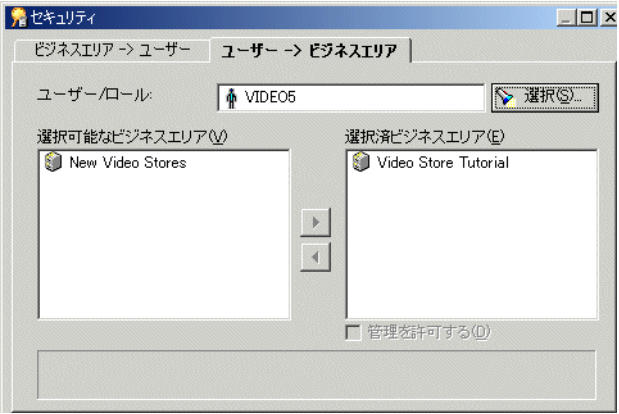

**6.** 選択したユーザーまたはロールがアクセス権を持つビジネスエリアを、「選択可能なビジネ スエリア」リストから「選択済ビジネスエリア」リストに移動します。

[Ctrl] キーを押しながら別のビジネスエリアをクリックすると、複数のビジネスエリアを選 択できます。

- 7. 「選択済ビジネスエリア」リストに追加する各新規ビジネスエリアについて、次の指示に 従って選択したユーザーまたはロールがビジネスエリアへの管理アクセス権を持つかどう かを指定します。
	- **a.** 「選択済ビジネスエリア」リストのビジネスエリアをクリックします。 「選択済ビジネスエリア」
	- b. 必要に応じて、「管理を許可する」チェックボックスを選択または選択解除します。

ユーザーに対する「管理を許可する」の設定によって、ユーザーが実行できる管理作業が 制御されます。詳細は[、「ユーザーまたはロール\(職責\)が実行できる作業の指定方法」を](#page-124-0) 参照してください。

**8.** 「OK」をクリックして変更内容を保存し、「セキュリティ」ダイアログを閉じます。

#### 注意

- ユーザーまたはロールからビジネスエリアへのアクセス権を削除するには、ビジネスエリ アを「選択済ビジネスエリア」リストから「選択可能なビジネスエリア」リストに移動し ます。
- 「選択可能なユーザー / ロール」のリストには、PUBLIC というロールが含まれています。 権限を明示的に定義していないユーザーまたはロールのデフォルト・アクセス権限を表示 または編集するには、このロールを選択します。
- Oracle Applications ユーザーとして Discoverer Administrator を実行している場合、「セ キュリティ」ダイアログにはロールではなく Oracle Applications 職責が表示されます。 Applications モードの詳細は、「[Oracle Applications](#page-303-0) ユーザーに対する Discoverer のサ [ポート機能」を](#page-303-0)参照してください。

# <span id="page-124-1"></span><span id="page-124-0"></span>ユーザーまたはロール(職責)が実行できる作業の指定方法

注意 **:** Oracle Applications データベース・ユーザーの接続時には、Discoverer Administrator で はロールではなく職責が表示されます。

ユーザーまたはロールが実行できる作業を指定する手順は、次のとおりです。

**1.** 「ツール」→「権限」を選択すると[、「権限」ダイアログ](#page-562-0) : 「権限」タブが表示されます。

#### 図 **7-6**「権限」ダイアログ **:** 「権限」タブ

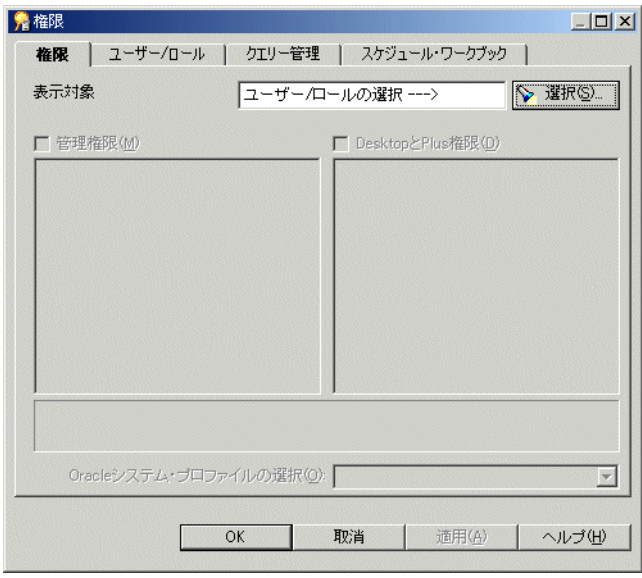

- **2.** 「選択」をクリックすると、「ユーザー / [ロールの選択」ダイアログが](#page-583-0)表示されます。この ダイアログで、作業権限を変更するユーザーまたはロールを検索して選択できます。
- 図 **7-7**「ユーザー **/** ロールの選択」ダイアログ

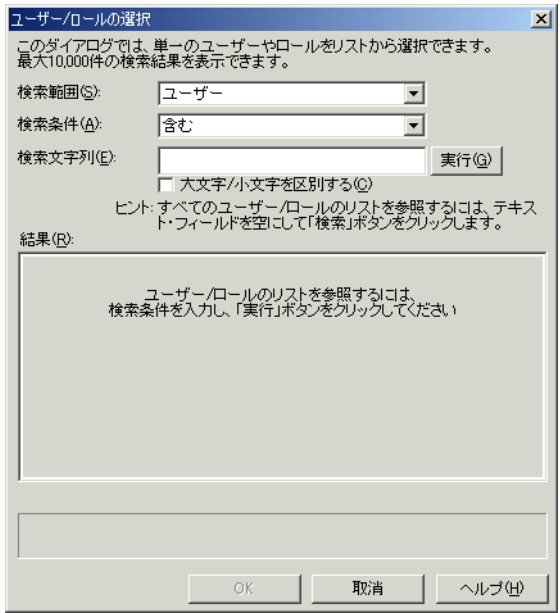

3. 「検索文字列」フィールドに検索基準を入力し、「実行」をクリックします。 「結果」リストに検索結果が表示されます。

- **4.** 「結果」リストからユーザーまたはロールを選択します。 「結果」
- **5.** 「OK」をクリックすると、選択したユーザーまたはロール[の「権限」ダイアログ](#page-562-0) : 「権限」 [タブ](#page-562-0)が表示されます。

図 **7-8**「権限」ダイアログ **:** 「権限」タブ

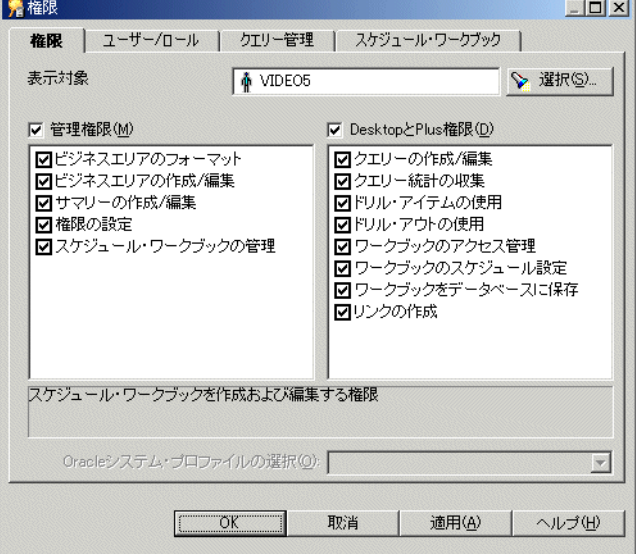

6. 「管理権限」リストまたは「Desktop と Plus 権限」リストの適切なチェックボックスを選 択または選択解除して、ユーザーまたはロールに対する特定の作業権限を付与または取り 消します。

注意 **:** 権限を付与するには、「管理権限」チェックボックスまたは「 「管理権限」 「**Desktop** と **Plus** 権限」 チェックボックスを使用して、最初に親権限を付与する必要があります。Discoverer Desktop または Discoverer Plus へのユーザーのアクセス権が職責経由の場合に「**Desktop** と **Plus**」チェックボックスを選択解除しても、権限のリストで選択されているチェック 」 ボックスはすべてアクティブになります(ただし表示はグレー表示です)。ユーザーの全体 の権限は、職責とユーザー権限の組合せによって決定されます。

**ヒント:「管理権限」**リストまたは「Desktop と Plus 権限」リストの権限をクリックする と、その権限の簡単な説明がリストの下に表示されます。

**7.** 「**Oracle** システム・プロファイルの選択」ドロップダウン・リストから、ユーザーまたは システム・プロファイルの選択」 ロールに適用する Oracle システム・プロファイルを選択します。

Oracle システム・プロファイルは、データベース管理者がデータベース・リソースへのア クセスを制御するために作成します。

注意 **:** Discoverer Administrator 内で Oracle システム・プロファイルを割り当てるには、 次のデータベース・ビューに対するアクセス権が必要です。

- DBA\_PROFILES
- **DBA\_USERS**
- **8.** 「OK」をクリックして変更内容を保存し、「権限」ダイアログを閉じます。

#### 注意

- 変更内容は、ユーザーが Discoverer に再接続したときに有効になります。
- 「選択可能なユーザー / ロール」のリストには、PUBLIC というロールが含まれています。 権限を明示的に定義していないユーザーまたはロールのデフォルト作業権限を表示または 編集するには、このロールを選択します。
- ユーザーまたはロールに管理権限を付与するには、そのユーザーにビジネスエリアへの管 理アクセス権も付与する必要があります。詳細は[、「特定の作業を実行するユーザーまたは](#page-126-0) [ロール\(職責\)の指定方法」](#page-126-0)を参照してください。
- Oracle Applications ユーザーとして Discoverer Administrator を実行している場合、「権限」 ダイアログにはロールではなく Oracle Applications 職責が表示されます。Oracle Applications モードの詳細は、第 17 章「Discoverer を [Oracle Applications](#page-302-0) とともに使用 [する方法」を](#page-302-0)参照してください。

# <span id="page-126-0"></span>特定の作業を実行するユーザーまたはロール(職責)の指定方法

注意 **:** Oracle Applications データベース・ユーザーの接続時には、Discoverer Administrator で はロールではなく職責が表示されます。

特定の作業を実行できるユーザーまたはロールを指定する手順は、次のとおりです。

**1.** 「ツール」→「権限」を選択すると[、「権限」ダイアログ](#page-568-0) : 「ユーザー / ロール」タブが表 示されます。

最初に、次の警告ダイアログが表示されます。

#### 図 **7-9** 警告ダイアログ

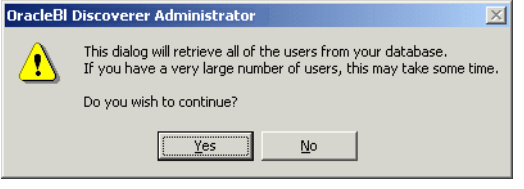

**2.** 「はい」をクリックすると[、「権限」ダイアログ](#page-568-0) : 「ユーザー / ロール」タブが表示されま す。

#### 図 **7-10**「権限」ダイアログ **:** 「ユーザー **/** ロール」タブ

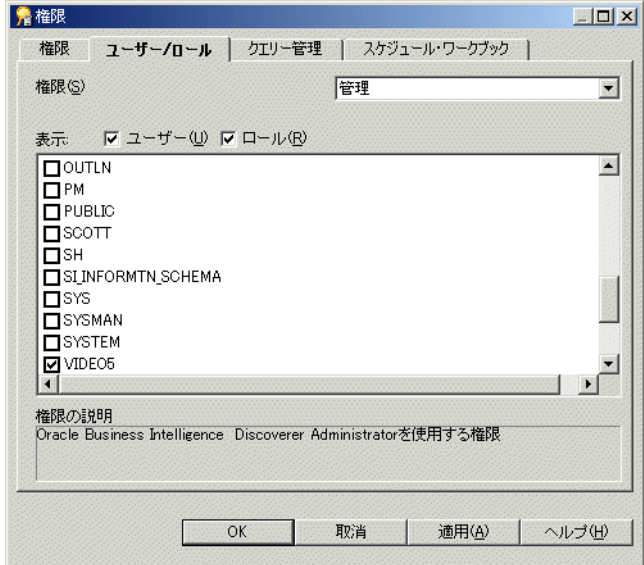

注意 **:** ユーザーとロールのリストに表示される最大行数を変更するには、Discoverer のレ ジストリ設定 MaxNumListRows の値を編集します(詳細は、第 21 章「[Discoverer](#page-342-0) のレジ [ストリ設定」を](#page-342-0)参照)。

**3.** ドロップダウン・リストから、ユーザーまたはロールに対して付与する(あるいは取り消 す)作業権限を選択します。

ドロップダウン・リストから権限を選択すると、その権限の簡単な説明がダイアログの下 部に表示されます。

4. 「ユーザー」チェックボックスまたは「ロール」チェックボックス (あるいはその両方)を 必要に応じて選択し、ユーザーとロールのリストの内容を指定します。

ユーザーとロールのリストの内容は、アルファベット順にソートされます。ユーザーと ロールが両方含まれる場合は、ユーザーが最初に表示されます。

- **5.** ユーザーとロールのリストの適切なチェックボックスを選択または選択解除して、現在選 択されている作業の権限を付与または取り消します。
- **6.** 「OK」をクリックして変更内容を保存し、「権限」ダイアログを閉じます。

#### 注意

- 変更内容は、ユーザーが Discoverer に再接続したときに有効になります。
- ユーザーまたはロールに管理権限を付与する(または取り消す)には、そのユーザーにビ ジネスエリアへの管理アクセス権も付与する(または取り消す)必要があります。詳細は、 [「ビジネスエリアにアクセスできるユーザーまたはロール\(職責\)の指定方法」を](#page-120-1)参照して ください。
- Oracle Applications ユーザーとして Discoverer Administrator を実行している場合、「権限」 ダイアログにはロールではなく Oracle Applications 職責が表示されます。Oracle Applications モードの詳細は、第 17 章「Discoverer を [Oracle Applications](#page-302-0) とともに使用 [する方法」](#page-302-0)を参照してください。

# <span id="page-127-0"></span>クエリー取出し制限の設定方法

ユーザーおよびロールにクエリー制限を設定すると、全体的なシステム・パフォーマンスをメ ンテナンスできます。

注意 **:** Oracle Applications データベース・ユーザーの接続時には、Discoverer Administrator で はロールではなく職責が表示されます。

ユーザーまたはロールにクエリー取出し制限を設定する手順は、次のとおりです。

**1.** 「ツール」→「権限」を選択すると、「権限」ダイアログ : [「クエリー管理」タブが](#page-565-0)表示さ れます。

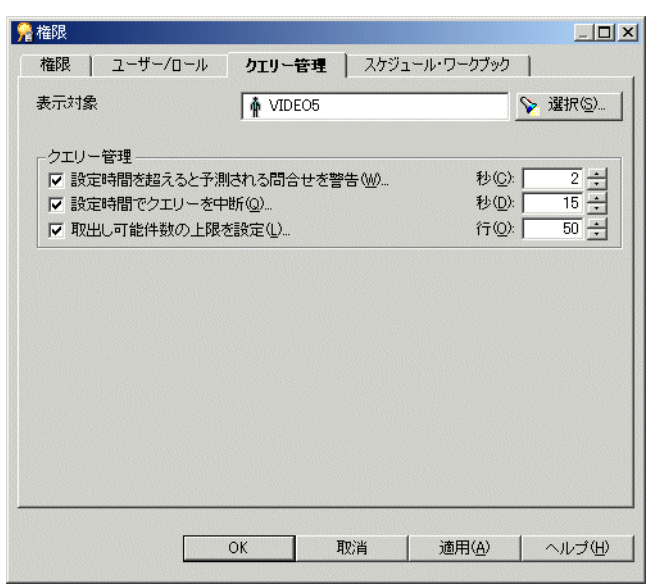

図 **7-11**「権限」ダイアログ **:** 「クエリー管理」タブ

**2.** 「選択」をクリックすると、「ユーザー / [ロールの選択」ダイアログが](#page-583-0)表示されます。この ダイアログで、クエリー制限を指定するユーザーまたはロールを検索して選択できます。

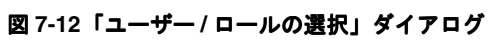

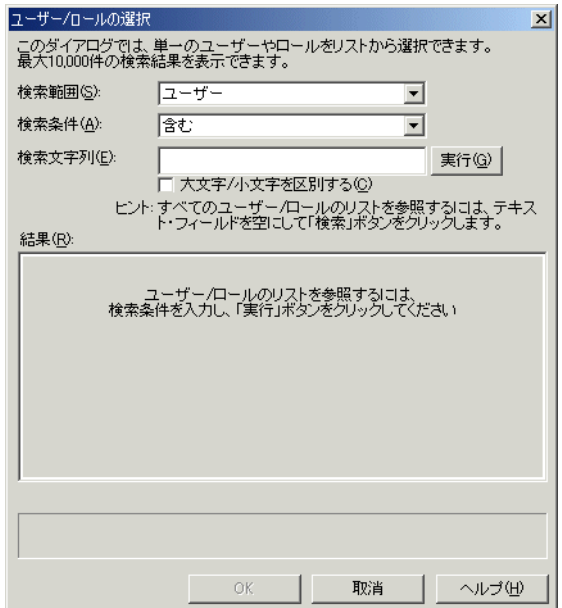

- 3. 「検索文字列」フィールドに検索基準を入力し、「実行」をクリックします。 「結果」リストに検索結果が表示されます。
- **4.** 「結果」リストからユーザーまたはロールを選択します。 「結果」
- **5.** 「OK」をクリックすると、選択したユーザーまたはロール[の「権限」ダイアログ](#page-565-0) : 「クエ [リー管理」タブ](#page-565-0)が表示されます。
- **6.** 必要に応じて、次の「クエリー管理」オプションを指定します。

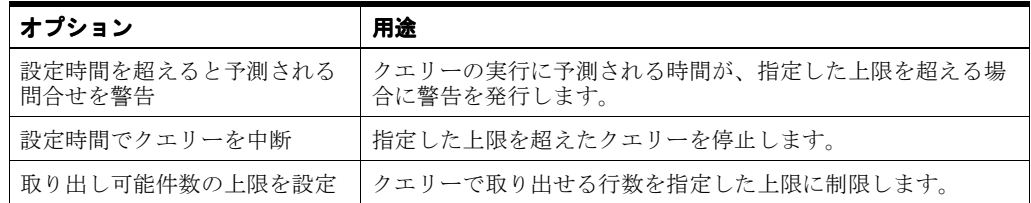

**7.** 「OK」をクリックして変更内容を保存し、「権限」ダイアログを閉じます。

#### 注意

- Discoverer によって、クエリーの実行時間および取り出される行数を予測する方法の詳細 は、第 20 [章「クエリーのパフォーマンスの予測」を](#page-334-0)参照してください。
- Discoverer によって、設定された上限を超えてクエリーが実行されると予測された場合、 ユーザーが[「権限」ダイアログ](#page-562-0):「権限」タブのオプションを使用して、スケジュール· ワークブックとしてクエリーを実行するように指定できます。
- Oracle Applications ユーザーとして Discoverer Administrator を実行している場合、「権限」 ダイアログにはロールではなく Oracle Applications 職責が表示されます。Oracle Applications モードの詳細は、第 17 章「Discoverer を [Oracle Applications](#page-302-0) とともに使用 [する方法」](#page-302-0)を参照してください。

# <span id="page-129-1"></span><span id="page-129-0"></span>スケジュール・ワークブック制限の設定方法

スケジュール・ワークブックの制限を設定すると、Discoverer エンド・ユーザーによるスケ ジュール・ワークブックの使用方法を制御できます。

ユーザーまたはロールにスケジュール・ワークブックの制限を設定する手順は、次のとおりで す。

**1.** 「ツール」→「権限」を選択すると、「権限」ダイアログ : [「スケジュール・ワークブック」](#page-566-0) [タブが](#page-566-0)表示されます。

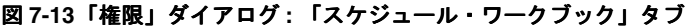

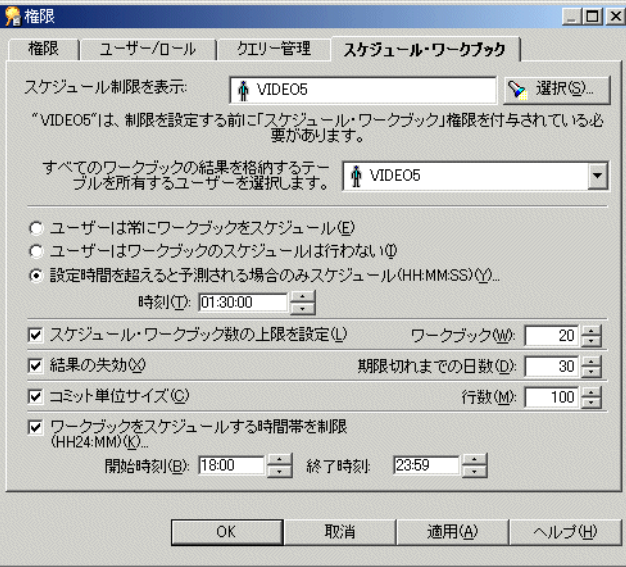

**2.** 「選択」をクリックすると、「ユーザー / [ロールの選択」ダイアログが](#page-583-0)表示されます。この ダイアログで、スケジュール・ワークブック制限を指定するユーザーまたはロールを検索 して選択できます。

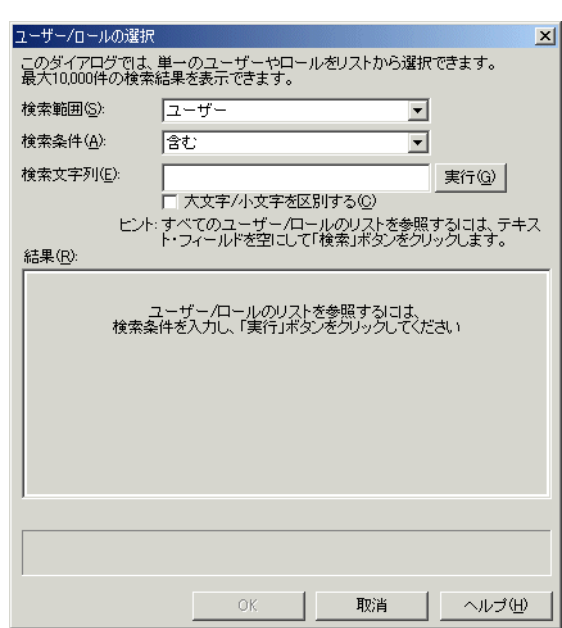

図 **7-14**「ユーザー **/** ロールの選択」ダイアログ

- 3. 「検索文字列」フィールドに検索基準を入力し、「実行」をクリックします。 「結果」リストに検索結果が表示されます。
- **4.** 「結果」リストからユーザーまたはロールを選択します。 「結果」
- **5.** 「OK」をクリックすると、選択したユーザーまたはロール[の「権限」ダイアログ](#page-566-0) : 「スケ [ジュール・ワークブック」タブ](#page-566-0)が表示されます。
- **6.** データベースに作成される結果テーブル(スケジュール・ワークブックの結果を含むテー ブル)を所有するユーザーを選択します。

スケジュール・ワークブックの結果は、データベース・テーブルに格納されます。これら のテーブルは、スケジュール・ワークブックを実行したユーザーとは異なるユーザーに所 属させることができます。

注意 **:** Oracle Applications ユーザーは、Oracle Applications APPS ユーザーを、ワークブッ クの結果を保存するためのスケジュール・ワークブック結果スキーマとして使用する必要 があります。

- **7.** ユーザーがワークブックのスケジュールを行う時期を指定します。
- **8.** 必要に応じて、スケジュール・ワークブックのオプションを設定します。
- **9.** 「OK」をクリックして変更内容を保存し、「権限」ダイアログを閉じます。

#### 注意

■ 単一データベース・ユーザーが、すべてのユーザーのスケジュール・ワークブックの結果 を含むテーブルを所有するように指定できます(これには、スケジュール・ワークブック を実行する追加権限が個々のユーザーに必要ない、という利点があります)。あるいは、ス ケジュール・ワークブック結果スキーマが、各ユーザーのスケジュール・ワークブックの 結果を含むテーブルを所有するように指定できます(割当て領域が共有されないため、単 一データベース・ユーザーがテーブルを所有する場合よりも領域が消費される可能性が低 くなる、という利点があります)。詳細は[、「スケジュール・ワークブックの結果の格納場](#page-137-0) [所」](#page-137-0)を参照してください。

## <span id="page-131-0"></span>データベース・ロールを使用した **Discoverer** ワークブックの共有 方法

データベース・ロールを使用して、Discoverer ワークブックを End User Layer (EUL) 内で共 有できます。たとえば、管理者のデータベース・ロールを付与されているデータベース・ユー ザーのみが特定の Discoverer ワークブックにアクセスできるようにします。特定の Discoverer ワークブックを使用できるデータベース・ユーザーを決定するには、次の手順でデータベー ス・ユーザーをデータベース・ロールに関連付けて、このデータベース・ロールを使用して Discoverer ワークブックを共有します。

- 既存のデータベース・ロールを識別するか、新規データベース・ロールを作成します。
- このデータベース・ロールが、Discoverer ワークブックで使用するデータベース・テーブ ルからデータを選択できることを確認します。
- データベース・ロールを使用して、共有するワークブックを所有するデータベース・ユー ザーに対してこのデータベース・ロールを付与します。
- データベース・ロールを付与されたデータベース・ユーザーを使用して、Discoverer ワー クブックを識別または作成します。
- そのデータベース・ロールを使用して、Discoverer ワークブックを共有します。

データベース・ロールを付与された各データベース・ユーザーは、このデータベース・ロール を使用して共有ワークブックにアクセスできます。

データベース・ロールを使用してワークブックを共有する手順は、次のとおりです。

**1.** SQL\*Plus を起動し(まだ実行されていない場合)、EUL 所有者として接続します。 SQL\*Plus がすでに実行されている場合は、コマンド・プロンプトで次のように入力しま す。

SQL> connect jchan/tiger@database;

jchan は EUL 所有者、tiger は EUL 所有者のパスワードです。

**2.** データベース・ロールを EUL 所有者として作成します。

```
たとえば SQL*Plus では、次のような SQL 文を入力します。
```
SQL> create role role1;

この文により、role1 という名前のデータベース・ロールが作成されます。

**3.** 作成したデータベース・ロールに対し、適切なデータベース・テーブルでの SELECT 権限 を付与します。

たとえば SQL\*Plus では、次のような SQL 文を入力します。

SQL> grant select on product to role1; SQL> grant select on store to role1; SQL> grant select on sales\_fact to role1;

この文により、データベース・ロール role1 に対して product テーブル、store テーブルお よび sales\_fact テーブルでの選択権限が付与されます。

注意 **:** 選択権限は、Discoverer ワークブックで使用されるアイテムが参照するすべての テーブルのロールに対して付与する必要があります。

**4.** 作成したロールを、Discoverer ワークブックを共有する各データベース・ユーザーに付与 します。

たとえば SQL\*Plus では、次のような SQL 文を入力します。

SQL> grant role1 to jchen;

この文により、データベース・ロール role1 がデータベース・ユーザー jchen に付与されま す。

残りの作業手順は、Discoverer Plus または Discoverer Desktop を使用して実行する必要が あります。

詳細は、『Oracle Business Intelligence Discoverer Plus ユーザーズ・ガイド』を参照してく ださい。

- **5.** Discoverer Plus または Discoverer Desktop で EUL 所有者として接続し、「ファイル」→ 「ワークブックの管理」→「共有」を選択すると、「ワークブックの共有」ダイアログが表 示されます。
- **6.** 作成しておいたデータベース・ロールを選択します(例では role1)。
- **7.** データベース・ロール role1 を使用して共有するワークブックを、「選択可能」フィールド 「選択可能」 から「共有」フィールドに移動します。
- **8.** 「OK」をクリックしてダイアログを閉じ、変更内容を保存します。

これでデータベース・ロールを付与されたデータベース・ユーザーは、そのデータベース・ ロールを使用して共有されている任意の Discoverer ワークブックを使用できます。

# <span id="page-132-0"></span>透過アプリケーション・フェイルオーバー

Discoverer は、Oracle Enterprise Edition データベースの透過アプリケーション・フェイルオー バーのサポートを提供します。項目は次のとおりです。

- 「诱過アプリケーション・フェイルオーバー」
- 「Discoverer [ユーザーに対する透過アプリケーション・フェイルオーバーの影響」](#page-132-2)
- 「Discoverer [で透過アプリケーション・フェイルオーバーのサポートを有効にする方法」](#page-132-3)
- 「Discoverer [による透過アプリケーション・フェイルオーバーのサポートに関する注意」](#page-133-0)

### <span id="page-132-1"></span>透過アプリケーション・フェイルオーバー

透過アプリケーション・フェイルオーバーは、Oracle 8.1.7 以上の Enterprise Edition データ ベースに組み込まれている機能です。データベースに障害が発生すると、透過アプリケーショ ン・フェイルオーバーにより、障害が発生したデータベース・コンポーネントから代替のバッ クアップ・コンポーネントに処理が再配置され、データベース障害がマスクされます。

#### <span id="page-132-2"></span>**Discoverer** ユーザーに対する透過アプリケーション・フェイルオーバーの影響

ほとんどのデータベース障害の場合、Discoverer ユーザーは、透過アプリケーション・フェイ ルオーバーによってデータベース処理が再配置されたことに気付きません。いくつかの状況で は、エラー・メッセージが表示されます。エラー・メッセージが表示された場合は、中断され た Discoverer 操作をもう 1 度繰り返す必要があります。

### <span id="page-132-3"></span>**Discoverer** で透過アプリケーション・フェイルオーバーのサポートを有効に する方法

Discoverer で透過アプリケーション・フェイルオーバーのサポートを有効にする手順は、次の とおりです。

- **1.** tnsnames.ora ファイル(通常は、<ORACLE\_HOME>¥network¥admin ディレクトリにあ ります)の接続記述子の CONNECT\_DATA セクションに、FAILOVER MODE パラメータ を追加します。
- **2.** TYPE サブパラメータの値を SELECT に設定します。
- 3. 必要に応じて、FAILOVER MODE パラメータの他のサブパラメータに値を指定します。

たとえば、次のようになります。

MYSERVICENAME=(DESCRIPTION=(ADDRESS\_ LIST=(ADDRESS=(PROTOCOL=TCP)(HOST=HOSTNAME)(PORT = 1521))) (CONNECT\_DATA=(SERVICE\_NAME=MYSERVICENAME)(FAILOVER\_ MODE=(TYPE=SELECT)(RETRIES=5))))

透過アプリケーション・フェイルオーバーの有効化の詳細は、『Oracle Database Net Services 管理者ガイド』の第 13 章「Oracle Net Services の拡張機能を有効にする方法」を 参照してください。

### <span id="page-133-0"></span>**Discoverer** による透過アプリケーション・フェイルオーバーのサポートに関 する注意

次の点に注意してください。

- 透過アプリケーション・フェイルオーバーでは、Discoverer ワークブックのスケジュール 機能とサマリー・フォルダのリフレッシュ機能を提供する PL/SQL パッケージの処理は再 配置されません。スケジュール・ワークブックの実行中またはサマリー・フォルダのリフ レッシュ中にデータベースで障害が発生すると、それらの操作は失敗となります。
- 透過アプリケーション・フェイルオーバーでは、ワークシート内で参照されるユーザー定 義 PL/SQL ファンクションの処理は再配置されません。ユーザーがクエリーを再実行する 必要があります。

# ワークブックのスケジュール

この章では、ユーザーによるワークブックのスケジュールを可能にする方法について説明しま す。項目は次のとおりです。

- [「ワークブックおよびスケジュール・ワークブック」](#page-135-0)
- [「ワークブックをスケジュールする理由」](#page-135-1)
- [「エンド・ユーザーがワークブックをスケジュールする際の処理」](#page-135-2)
- [「ワークブックのスケジュールをサポートする](#page-136-0) Oracle データベースの機能」
- [「スケジュール・ワークブックの結果の格納場所」](#page-137-1)
- [「ワークブックをスケジュールするための前提条件」](#page-138-0)
- 「DBMS\_JOB [パッケージがインストールされていることを確認する方法」](#page-138-1)
- [「スケジュール・ワークブックの結果を含むテーブルの所有者を指定する方法」](#page-139-0)
- [「スケジュール・ワークブックを実行可能にするためのシノニム](#page-141-0) v\$parameter に対する SELECT [権限の付与方法」](#page-141-0)
- [「新しいスケジュール済ジョブをサーバーがチェックする間隔の制御方法」](#page-142-0)
- [「スケジュール・ワークブックの表示および管理方法」](#page-143-0)

# <span id="page-135-0"></span>ワークブックおよびスケジュール・ワークブック

ワークブックとは、Discoverer ワークシートの集合です。ワークブックは本来、クエリー定義 を含みます。Discoverer エンド・ユーザーは、主にデータベースにワークブックを格納できま す。また、Discoverer Plus および Discoverer Desktop では、ユーザーは各自の PC またはネッ トワーク・ファイル・サーバーにもワークブックを格納できます。

スケジュール・ワークブックとは、特定の日付、時刻および間隔で自動的に実行されるように、 ユーザーにより設定されたワークブックです。スケジュール・ワークブックは、データベー ス・サーバー上のプロセス・キューに配置されます。エンド・ユーザーは、Discoverer Plus お よび Discoverer Desktop を使用してワークブックをスケジュールできます。Discoverer マネー ジャは、Discoverer Administrator を使用してスケジュール・ワークブックの監視とメンテナン スを行うことができます。

次の点に注意してください。

- ユーザーは、Discoverer のコマンドライン・オプションを使用してバックグラウンドで ワークブックを実行できます(Discoverer Desktop のみ)。このように実行するワークブッ クは、スケジュール・ワークブックではありません。
- スケジュール・ワークブック、スケジュール情報およびスケジュール・ワークブックの結 果は、ビジネスエリアのエクスポート時にエクスポートされません。
- スケジュール・ワークブックで使用される EUL のオブジェクトが、ワークブックのスケ ジュール時および結果セットの表示時との間に変更された場合、スケジュール・ワーク ブックの状態が、その EUL が変更されたことを示すように設定されます。
- 以前のリリースの Discoverer との互換性の詳細は[、「スケジュール・ワークブックおよび](#page-419-0) Discoverer の現行リリースと Oracle9i [より前のデータベース・リリースとの間の互換性」](#page-419-0) を参照してください。

# <span id="page-135-1"></span>ワークブックをスケジュールする理由

Discoverer エンド・ユーザーにとって、ワークブックをスケジュールできることは次のような レポートの実行に役立ちます。

- 実行に時間がかかるレポート
- 定期的な間隔で実行する必要があるレポート

たとえば、Discoverer エンド・ユーザーが、完了するまでに時間がかかるレポートを実行する 場合について考えます。ユーザーは、レポートを深夜に実行してその結果を翌朝表示するよう にスケジュールできます。

Discoverer マネージャにとっては、ワークブックのスケジュールを行うと長時間のクエリー実 行によるシステムのパフォーマンス低下を避けられるため、便利です。ユーザーにワークブッ ク(すべてのワークブック、あるいは指定した予測時間を超えるワークブックのみ)をスケ ジュールさせたり、スケジュール・ワークブックの実行を許可する間隔を指定できます。

# <span id="page-135-2"></span>エンド・ユーザーがワークブックをスケジュールする際の処理

次の表は、エンド・ユーザーが Discoverer Plus のワークブックをスケジュールするときに実行 される処理を示しています。

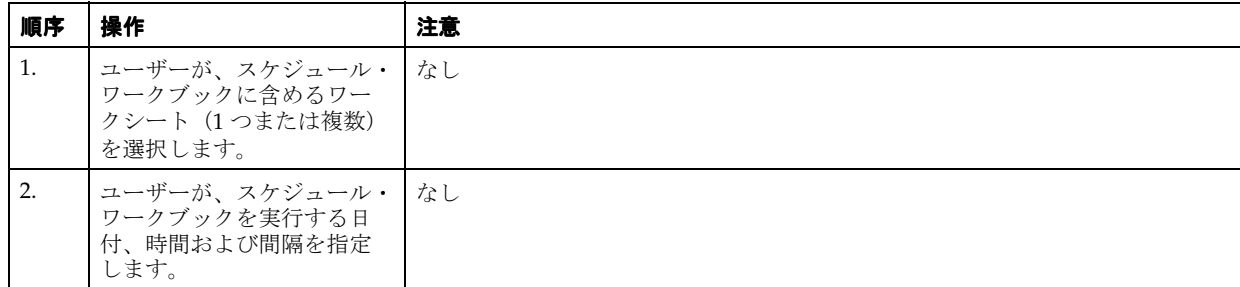

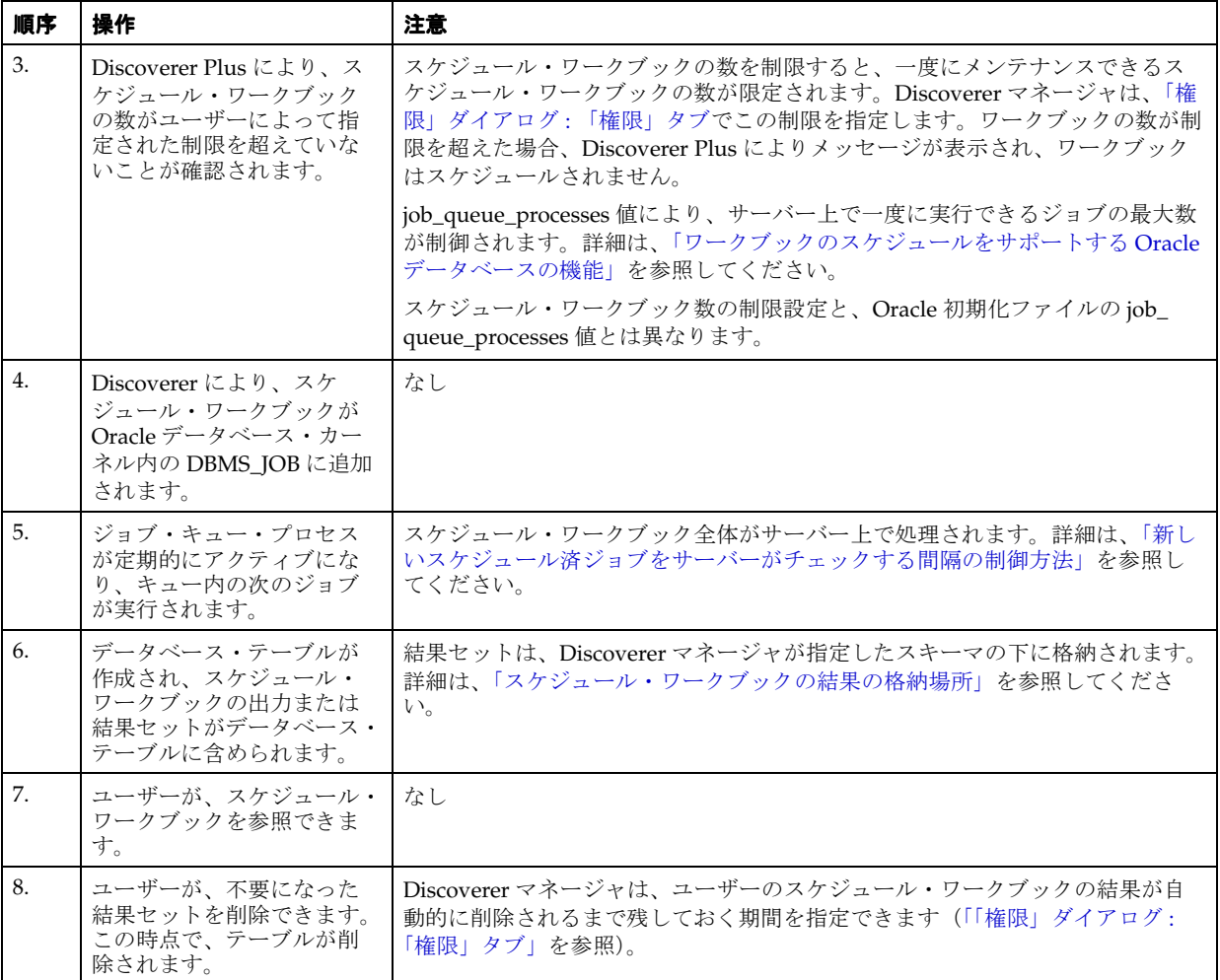

# <span id="page-136-0"></span>ワークブックのスケジュールをサポートする **Oracle** データベー スの機能

Discoverer では、ワークブックをスケジュールするために Oracle データベース固有のスケ ジュール機能が利用されます。特に、DBMS\_JOB パッケージが利用されます。

Oracle データベース初期化ファイル (INIT<SID>.ORA ファイル)の次のパラメータを使用し て、DBMS\_JOB パッケージの処理を制御します。

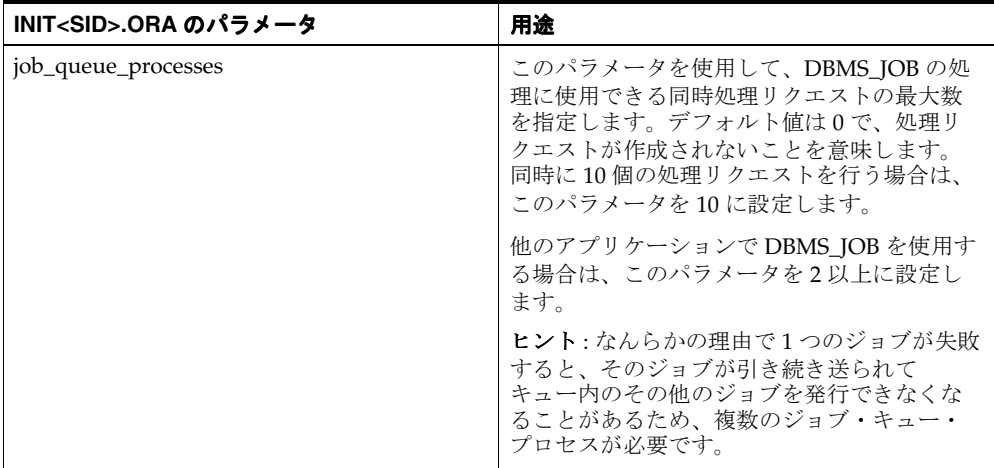

INIT<SID>.ORA ファイルのパラメータ設定の詳細は[、「新しいスケジュール済ジョブをサー](#page-142-0) [バーがチェックする間隔の制御方法」](#page-142-0)を参照してください。

# <span id="page-137-1"></span><span id="page-137-0"></span>スケジュール・ワークブックの結果の格納場所

Discoverer では、スケジュール・ワークブックの結果はデータベース・テーブルに格納されま す。エンド・ユーザーによるワークブックのスケジュールを可能にするには、これらのテーブ ルを所有するデータベース・ユーザー(スキーマ)を決定する必要があります。次の表に示す ように、2 つの選択肢があります。

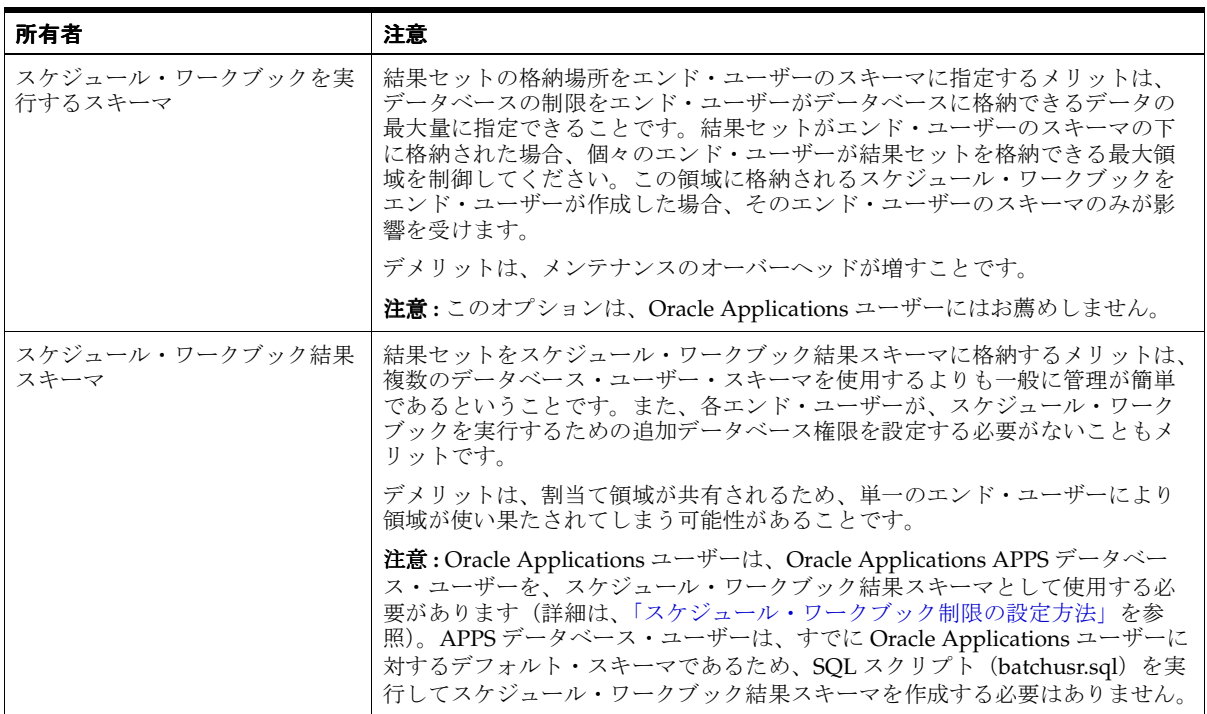

スケジュール・ワークブックの結果を格納する場所を指定する方法の詳細は[、「スケジュール・](#page-139-0) [ワークブックの結果を含むテーブルの所有者を指定する方法」](#page-139-0)を参照してください。

## <span id="page-138-0"></span>ワークブックをスケジュールするための前提条件

エンド・ユーザーがワークブックをスケジュールする前に、次の作業が必要です。

- スケジュール・ワークブックの機能を有効にするようにデータベースを構成します。構成 手順は、次のとおりです。
	- DBMS\_JOB パッケージがデータベースにインストールされていることを確認し、イン ストールされていない場合はインストールします(詳細は、「[DBMS\\_JOB](#page-138-1) パッケージ [がインストールされていることを確認する方法」を](#page-138-1)参照)。
	- スケジュール・ワークブックの結果を含むテーブルを所有するデータベース・ユー ザーを指定します(詳細は[、「スケジュール・ワークブックの結果を含むテーブルの所](#page-139-0) [有者を指定する方法」](#page-139-0)を参照)。
	- 結果セットを所有するデータベース・ユーザーに、ビューV \$PARAMETER に対する SELECT 権限を付与します(詳細は[、「スケジュール・ワークブックを実行可能にする](#page-141-0) ためのシノニム v\$parameter に対する SELECT [権限の付与方法」を](#page-141-0)参照)。
	- スケジュール・ワークブックの処理間隔を設定します(詳細は[、「新しいスケジュール](#page-142-0) [済ジョブをサーバーがチェックする間隔の制御方法」](#page-142-0)を参照)。
- データベース・ユーザーに「ワークブックのスケジュール」権限を付与します(詳細は、 [「ユーザーまたはロール\(職責\)が実行できる作業の指定方法」を](#page-124-1)参照)。

# <span id="page-138-1"></span>**DBMS\_JOB** パッケージがインストールされていることを確認する 方法

エンド・ユーザーがワークブックをスケジュールする前に、DBMS\_JOB パッケージがデータ ベースにインストールされている必要があります。DBMS\_JOB パッケージがインストールされ ていない場合は、インストールします。

DBMS IOB パッケージがインストールされていることを確認する手順は、次のとおりです。

**1.** SQL\*Plus を起動し(まだ実行されていない場合)、データベース管理者として接続します。 SQL\*Plus がすでに実行されている場合は、コマンド・プロンプトで次のように入力しま す。

SQL> CONNECT dba\_user/dba\_pw@database;

dba\_user はデータベース管理者、dba\_pw はデータベース管理者のパスワード、database は接続先データベースです。

**2.** コマンド・プロンプトで次のように入力します。

 $SQL$  > select \* from all objects where object name='DBMS JOB' and object type = 'PACKAGE';

この文で 1 つ以上の行が返された場合、DBMS\_JOB パッケージはデータベースにインス トールされています。

この文で行が返されなかった場合、DBMS\_JOB パッケージはインストールされていませ ん。ユーザーがワークブックをスケジュールする前に、DBMS\_JOB パッケージをインス トールする必要があります。

インストールされていない場合に DBMS\_JOB パッケージをインストールする手順は、次のとお りです(Oracle9*i* 以上のデータベースの場合)。

**1.** SQL\*Plus を起動し(まだ実行されていない場合)、SYS ユーザーあるいは SYSDBA 権限を 付与されたユーザーとして接続します。

SQL\*Plus がすでに実行されている場合は、コマンド・プロンプトで次のように入力しま す。

SQL> CONNECT sys/sys\_pw@database AS SYSDBA;

sys は SYS ユーザー、sys\_pw は SYS ユーザーのパスワードです。

- **2.** コマンド・プロンプトで次のように入力します。 SQL> start <ORACLE\_HOME>/rdbms/admin/dbmsjob.sql;
- **3.** コマンド・プロンプトで次のように入力します。

SQL> start <ORACLE\_HOME>/rdbms/admin/prvtjob.plb;

# <span id="page-139-0"></span>スケジュール・ワークブックの結果を含むテーブルの所有者を 指定する方法

スケジュール・ワークブックの結果は、データベース・テーブルに格納されます。Discoverer のデフォルト動作では、スケジュール・ワークブックは EUL 所有者スキーマに格納されます。 エンド・ユーザーがワークブックをスケジュールする前に、これらのテーブルを所有するデー タベース・ユーザーを決定する必要があります。次の 2 つの選択肢があります。

- スケジュール・ワークブックを実行するデータベース・ユーザー
- スケジュール・ワークブック結果スキーマ

これらの選択肢の詳細は[、「スケジュール・ワークブックの結果の格納場所」を](#page-137-1)参照してくださ い。

どちらを選択する場合でも、スケジュール・ワークブックの結果を含むテーブルを所有する データベース・ユーザーは、一定のデータベース権限を持つ必要があります。

#### ワークブックをスケジュールするデータベース・ユーザーが、そのワークブッ クの結果を含むデータベース・テーブルを所有するように指定する方法

ワークブックの結果を含むデータベース・テーブルを所有するデータベース・ユーザーを指定 する手順は、次のとおりです。

**1.** SQL\*Plus を起動し(まだ実行されていない場合)、データベース管理者として接続します。 SQL\*Plus がすでに実行されている場合は、コマンド・プロンプトで次のように入力しま す。

SQL> CONNECT dba\_user/dba\_pw@database;

dba\_user はデータベース管理者、dba\_pw はデータベース管理者のパスワードです。

**2.** コマンド・プロンプトで次のように入力します。

SQL> grant CREATE PROCEDURE to <user name>; SQL> grant CREATE TABLE to <user name>; SQL> grant CREATE VIEW to <user name>;

<user name> は、ワークブックをスケジュールするデータベース・ユーザーの名前です。

これらの権限は、データベース・ロールではなくデータベース・ユーザーに直接付与する 必要があります。

スクリプトを使用して、スケジュール・ワークブック結果スキーマ(ワーク ブックをスケジュールするデータベース・ユーザーではなく)が、スケジュー ル・ワークブックの結果テーブルを所有するように指定する方法

スケジュール・ワークブック結果スキーマが、スケジュール・ワークブックの結果テーブルを 所有するように指定する手順は、次のとおりです。

注意 **:** Oracle Applications ユーザーはこのスクリプトを使用できません。かわりに既存の Oracle Applications APPS ユーザーを使用します(詳細は[、「スケジュール・ワークブック制限](#page-129-1) [の設定方法」](#page-129-1)を参照)。

注意 **:** スクリプト batchusr.sql を実行するには、EUL 所有者のユーザー名とパスワードを知っ ておく必要があります。

**1.** SQL\*Plus を起動し(まだ実行されていない場合)、データベース管理者として接続します。 SQL\*Plus がすでに実行されている場合は、コマンド・プロンプトで次のように入力しま す。

SQL> CONNECT dba\_user/dba\_pw@database;

dba\_user はデータベース管理者、dba\_pw はデータベース管理者のパスワードです。

**2.** コマンド・プロンプトで次のように入力します。

SQL> start<ORACLE\_HOME>¥discoverer¥util¥batchusr.sql;

- **3.** スクリプト batchusr.sql により作成されるスケジュール・ワークブック結果スキーマの ユーザー名、パスワードおよびデータベース接続詳細を入力します。
- **4.** (オプション)スケジュール・ワークブック結果スキーマ用の表領域設定を変更します。

注意 **:** これらの設定に不明な点がある場合は、データベース管理者に問い合せてください。

**5.** スケジュール・ワークブック結果スキーマがアクセス権を持つ EUL の所有ユーザー名を入 力します。

注意 **:** スクリプトにより、スケジュール・ワークブック結果スキーマが作成され、次の データベース権限が付与されます。

- CREATE PROCEDURE
- CREATE TABLE
- CREATE VIEW
- **SELECT ANY TABLE**

batchusr.sql スクリプトにより作成されるスケジュール・ワークブック結果スキーマに SELECT ANY TABLE データベース権限が付与され、ワークブックのスケジュールに必要 な基礎データにアクセスできるようになります。この権限がないと、このデータベース・ ユーザーの基礎データへのアクセスが制限されることがあります。

スケジュール・ワークブック結果スキーマが基礎データに対する SELECT ANY TABLE データベース権限を持たないようにするには、この権限を手動で取り消す必要があります。

- **6.** 前述の手順(スクリプト batchusr.sql の実行時)で使用した EUL 所有者として Discoverer Administrator に接続します。
- **7.** Discoverer Administrator で、「ツール」→「権限」を選択します[。「権限」ダイアログ](#page-562-0) : [「権限」タブが](#page-562-0)表示されます。

Discoverer Administrator を使用して、データベースに作成されるスケジュール・ワーク ブックの結果テーブルを所有するデータベース・ユーザーを選択する必要があります。

- 8. 「スケジュール制限を表示」フィールドの隣の「選択」ボタンをクリックすると、EUL 所 有者を選択できる「ユーザー / [ロールの選択」ダイアログが](#page-583-0)表示されます。
- **9.** 「すべてのワークブックの結果を格納するテーブルを所有するユーザーを選択します。」ド ロップダウン・リストを使用して、スクリプト batchusr.sql で作成した、スケジュール・ ワークブック結果スキーマを選択します。

**10.** 「OK」をクリックします。

これで、スケジュール・ワークブック結果スキーマの作成にはスクリプト batchusr.sql を 使用し、EUL 所有者に対して使用されるスケジュール・ワークブック結果スキーマの選択 には「権限」ダイアログを使用しました。

スケジュール・ワークブックの権限の詳細は[、「スケジュール・ワークブック制限の設定方](#page-129-1) [法」](#page-129-1)を参照してください。

#### 注意

- スクリプト batchusr.sql により作成されたスケジュール・ワークブック結果スキーマは、1 つの EUL へのアクセス権のみ持つことができます。
- Discoverer エンド・ユーザーは、使用可能な結果セット領域に格納されるスケジュール・ ワークブックを実行できることに注意してください。その他のデータベース・ユーザーは、 この領域が空くまで、スケジュール・ワークブックを実行できません。
- スクリプト batchusr.sql により作成されたスケジュール・ワークブック結果スキーマで、 Discoverer Plus を使用してワークブックを直接スケジュールすることはできません。

# <span id="page-141-0"></span>スケジュール・ワークブックを実行可能にするためのシノニム **v\$parameter** に対する **SELECT** 権限の付与方法

ビュー v\_\$parameter に対する SELECT 権限をスケジュール・ワークブック結果セット・ス キーマ名に付与することで、シノニム v\$parameter に対する SELECT 権限を付与します。

スケジュール・ワークブックを実行するには、スケジュール・ワークブック結果スキーマに、 v\_\$parameter に対する SELECT 権限を付与する必要があります。ただし、v\_\$parameter は SYS ユーザーが所有するビューで、パブリック・アクセス権がないため、SYS ユーザーは、v\_ \$parameter に対する SELECT 権限をスケジュール・ワークブック結果スキーマ名に明示的に付 与する必要があります。

#### 注意

後述の <user> は、batchusr.sql スクリプトによって作成されるスケジュール・ワークブッ ク結果スキーマ名を示します(詳細は[、「スケジュール・ワークブックの結果を含むテーブ](#page-139-0) [ルの所有者を指定する方法」](#page-139-0)を参照)。

スケジュール・ワークブックを実行するために、SQL\*Plus を使用して v\_\$parameter に対する SELECT 権限を手動で付与する手順は、次のとおりです(Oracle9*i* 以上のデータベースの場 合)。

**1.** SQL\*Plus を起動し(まだ実行されていない場合)、SYS ユーザーあるいは SYSDBA 権限を 付与されたユーザーとして接続します。

SQL\*Plus がすでに実行されている場合は、コマンド・プロンプトで次のように入力しま す。

SQL> CONNECT sys/sys\_pw@database AS SYSDBA;

sys は SYS ユーザー、sys\_pw は SYS ユーザーのパスワードです。

**2.** コマンド・プロンプトで次のように入力します。

SQL> grant SELECT on v \$parameter to <user>;

注意 **:** <user> がシノニム v\$parameter から選択できるようにするには、ビュー v\_ \$parameter に対する SELECT 権限を付与する必要があります。

注意: v\_ \$parameter に対する SELECT 権限を付与するには、SYS ユーザーとしてログイン する必要があります。SYS ユーザーとしてログインできない場合、または SYS のユーザー 名とパスワードが不明な場合は、データベース管理者に問い合せてください。

SQL\*Plus を使用して、v\_\$parameter に対する SELECT 権限が付与されているかどうかを確認 する手順は、次のとおりです。

**1.** SQL\*Plus を起動し(まだ実行されていない場合)、<user> として接続します。

SQL\*Plus がすでに実行されている場合は、コマンド・プロンプトで次のように入力しま す。

SQL> CONNECT <user>/<user\_pw>@database;

user はスケジュール・ワークブック結果スキーマ名、user\_pw はユーザー・パスワードで す。

**2.** コマンド・プロンプトで次のように入力します。

SQL> select count (\*) from v\$parameter;

SELECT 権限が <user> に付与されている場合は、列数が表示されます。

SELECT 権限が <user> に付与されていない場合は、「ORA-01031: 権限が不足しています。」 エラー・メッセージが表示されます。

# <span id="page-142-0"></span>新しいスケジュール済ジョブをサーバーがチェックする間隔の 制御方法

INIT<SID>.ORA ファイルの次のパラメータを使用して、スケジュール・ワークブックの処理 を制御します。

■ job\_queue\_processes

このパラメータの詳細は[、「ワークブックのスケジュールをサポートする](#page-136-0) Oracle データベース [の機能」](#page-136-0)を参照してください。

スケジュール・ワークブックの処理間隔を制御する手順は、次のとおりです。

**1.** INIT<SID>.ORA ファイルの位置を特定します。

INIT<SID>.ORA ファイルは、<ORACLE\_HOME>¥dbs にあります。このファイルのデ フォルト名は INITORCL.ORA です。ORCL は <SID> 名を表します。

**2.** 次の行を INIT<SID>.ORA ファイルに追加します。

job\_queue\_processes = <a\_value>

<a\_value> は、DBMS\_JOB の処理に使用できる同時処理リクエストの数です(別のア プリケーションで DBMS\_JOB が使用される場合は、このパラメータを 2 以上に設定す ることをお薦めします)。

たとえば、次の行を INIT<SID>.ORA ファイルに追加します。

job\_queue\_processes = 2

#### 注意

Discoverer のサマリー管理機能とワークブック・スケジュール機能の両方で、Oracle デー タベース固有のスケジュール機能が使用されます。job\_queue\_processes で指定する値によ り、両方の機能が影響を受けます。この変更を有効にするには、データベースを停止して から再起動する必要があります。

# <span id="page-143-0"></span>スケジュール・ワークブックの表示および管理方法

Discoverer マネージャは、現在スケジュールされているワークブックの状態の監視に加え、次 の作業も実行する必要があります。

- 正常に実行されなかったスケジュール・ワークブックに関するエラー・メッセージの表示
- スケジュール・ワークブック結果のデータベースからの削除
- スケジュール・ワークブックのプロセス・キューからの削除
- スケジュール・ワークブックの設定の編集

注意 **:** Oracle Applications モード EUL を持っている場合は、EUL 所有者としてログインして、 スケジュール・ワークブックの表示と管理を行う必要があります。

スケジュール・ワークブックの表示と管理を行う手順は、次のとおりです。

- **1.** 「ツール」→「スケジュール・ワークブックの管理」を選択して[、「スケジュール・ワーク](#page-537-0) [ブックの管理」ダイアログ](#page-537-0)を表示します。
- **2.** 「選択」をクリックすると、「ユーザー / [ロールの選択」ダイアログが](#page-583-0)表示されます。この ダイアログで、「ワークブックの表示」フィールドにスケジュール・ワークブックを表示す るユーザーまたはロールを検索して選択できます。

#### 図 **8-1**「ユーザー **/** ロールの選択」ダイアログ

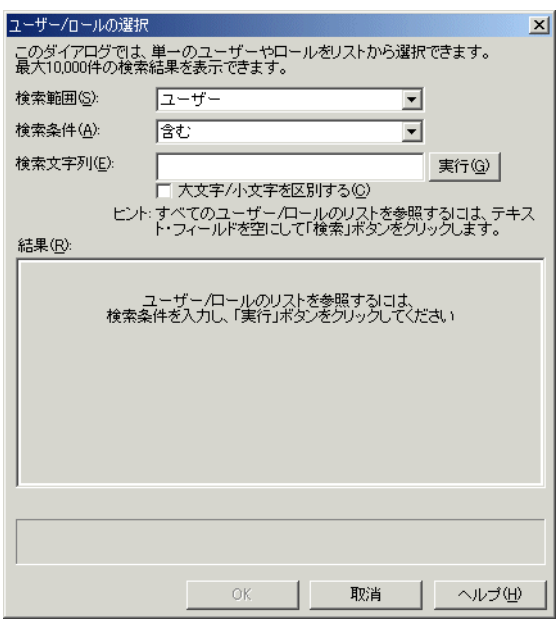

- 3. 「検索文字列」フィールドに検索基準を入力し、「実行」をクリックします。 「結果」リストに検索結果が表示されます。
- 4. 「結果」リストからユーザーまたはロールを選択し、「OK」をクリックします。

「結果リスト」フィールドで選択したユーザーが所有するスケジュール・ワークブックの結 果が、次のスクリーンショットに表示されます。
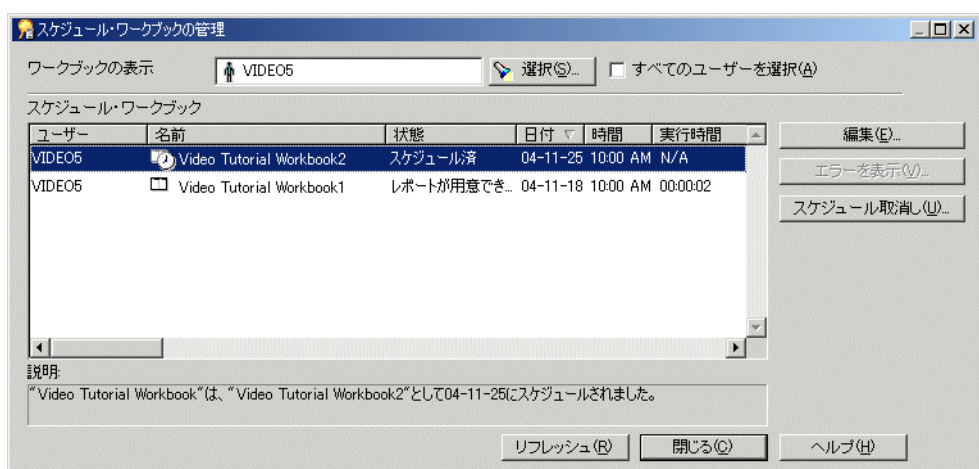

図 **8-2**「スケジュール・ワークブックの管理」ダイアログ

ヒント : 次のことができます。

- 「すべてのユーザーを選択」チェックボックスを選択することにより、すべてのスケ ジュール・ワークブックを表示できます。
- 列ヘッダーをクリックすることにより、様々な列を使用してリストをソートできます。
- 現在選択されているスケジュール・ワークブックの説明(1つ)を「説明」フィールド に表示できます。
- **5.** (オプション)正常に実行されなかったスケジュール・ワークブックに関するエラー・メッ セージを表示するには、そのワークブックを選択し、「エラーを表示」ボタンをクリックし ます。

「エラーを表示」ボタンを使用できるのは、クエリーの実行中にエラーが発生したことをス ケジュール・ワークブックの「状態」に示すように設定されている場合のみです。

- **6.** (オプション)スケジュール・ワークブックが実行されないようにするには、プロセス・ キューからそのワークブックを削除します。
	- **a.** スケジュール・ワークブックを選択します。
	- **b.** 「スケジュール取消し」をクリックします。
	- **c.** 「はい」をクリックして、スケジュール・ワークブックを削除することを確認します。
- **7.** (オプション)スケジュール・ワークブックの結果をデータベースから削除するには(その ワークブックの実行後)、そのワークブックを選択し、「削除」をクリックします。
- **8.** (オプション)スケジュール・ワークブックのスケジュール情報を編集するには、そのワー クブックを選択し、「編集」をクリックして、「ワークブックのスケジュール」ダイアログ を表示します。その後、次の作業を行います。
	- [「ワークブックのスケジュール」ダイアログ](#page-577-0) : 「一般」タブを使用して、スケジュー ル・ワークブックに含まれているシートを表示し、スケジュール時間と繰返し間隔を 設定します。
	- [「ワークブックのスケジュール」ダイアログ](#page-577-0) : 「一般」タブを使用して、スケジュー ル・ワークブックの名前の表示、説明の表示と編集、最新結果を保存するかどうかの 選択、および結果を自動削除するまでの間隔の設定を行います。
- **9.** (オプション[\)「スケジュール・ワークブックの管理」ダイアログ](#page-537-0)で行った変更を反映する には、「リフレッシュ」をクリックします。
- **10.** 「閉じる」をクリックして、「スケジュール・ワークブックの管理」ダイアログを閉じます。

#### 注意

- 実行されたスケジュール・ワークブックを選択した場合のみ、「削除」ボタンが表示されま す。
- スケジュール・ワークブックの使用する EUL のオブジェクトが、ワークブックのスケ ジュール後、結果セットが表示されるまでに変更された場合、スケジュール・ワークブッ クの「状態」に、EUL が変更されていることが示されます。

# アイテムとアイテム・クラスのメンテナンス

この章では、Discoverer Administrator を使用してアイテムとアイテム・クラスをメンテナンス する方法について説明します。項目は次のとおりです。

- [「アイテム」](#page-147-0)
- [「アイテム・クラス」](#page-147-1)
- [「値リスト」](#page-147-2)
- [「値リストの設定」](#page-148-0)
- [「代替ソート」](#page-148-1)
- [「代替ソートを実装する様々な方法の例」](#page-149-0)
- [「ディテール・ドリル」](#page-151-0)
- [「ディテール・ドリルの設定」](#page-151-1)
- [「日付アイテム」](#page-151-2)
- [「日付フォーマット・マスク」](#page-151-3)
- [「日付アイテムの切捨てと](#page-152-0) EUL\_DATE\_TRUNC 関数」
- [「切り捨てられる日付アイテムへの条件の適用」](#page-153-0)
- [「別のアプリケーションへのドリルアウト」](#page-153-1)
- 「EUL [アイテム名の自動生成および自動更新」](#page-154-0)
- [「アイテム・プロパティの編集方法」](#page-158-0)
- [「値リスト・アイテム・クラスの作成方法」](#page-159-0)
- [「代替ソート・アイテム・クラスの作成方法」](#page-161-0)
- [「ディテール・ドリル・アイテム・クラスの作成方法」](#page-164-0)
- [「カスタム・フォルダを使用した値リストの作成方法」](#page-165-0)
- [「アイテム・クラスの編集方法」](#page-166-0)
- [「アイテム・クラスにアイテムを追加する方法」](#page-168-0)
- [「アイテム・クラスからアイテムを削除する方法」](#page-169-0)
- [「アイテム・クラスを使用するアイテムの表示方法」](#page-170-0)
- [「アイテムの値リストの表示方法」](#page-171-0)
- [「アイテム・クラスの値リストの表示方法」](#page-171-1)
- [「アイテムとアイテム・クラスの削除方法」](#page-172-0)
- [「エンド・ユーザーがワークシートでパラメータ値を選択したときのパフォーマンスの向](#page-173-0) [上」](#page-173-0)
- [「索引付きアイテムをアイテムに割り当てる方法」](#page-174-0)
- [「ユーザー定義データ型の列に基づくアイテムに関する注意」](#page-176-0)

## <span id="page-147-0"></span>アイテム

Discoverer のアイテムとは、次のいずれかを End User Layer で表したものです。

- データベース・テーブルまたはデータベース・ビュー内の列
- カスタム・フォルダのコンポーネント(詳細は[、「カスタム・フォルダ」を](#page-103-0)参照)
- ユーザー定義アイテム(詳細は、第 11 [章「ユーザー定義アイテムの作成とメンテナンス」](#page-204-0) を参照)

アイテムはフォルダに格納され、作成、削除およびフォルダ間での移動ができます。アイテム には、変更可能なプロパティがあります(表示名、フォーマット・マスクなど)。アイテムを使 用すれば、Discoverer エンド・ユーザーは必要な情報が得られるまで情報にアクセスして操作 できます。

## <span id="page-147-1"></span>アイテム・クラス

アイテム・クラスとは、類似した一部のプロパティを共有するアイテムのグループです。アイ テム・クラスを使用すれば、アイテム・プロパティを一度定義して、類似したプロパティを共 有する別のアイテムにアイテム・クラスを割り当てることができます。

たとえば、各製品を説明する「Product Name」というアイテムが「Product」フォルダに含ま れていると仮定します。同じく「Product Name」と呼ばれる類似のアイテムが、「Sales Revenue」フォルダでも必要になる場合があります。両方のアイテムが共通のプロパティ(値 リストなど)を共有できるようにするには、プロパティを定義するアイテム・クラスを 1 つ作 成し、両方のアイテムに適用します。つまり、プロパティを一度定義するだけで済みます。ア イテム・クラスがないと、各アイテムについて個別にプロパティの定義が必要になります。

Discoverer では、次の機能を実装するためにアイテム・クラスが使用されます。

- 値リスト
- 代替ソート
- ディテール・ドリルのリンク

Discoverer マネージャは、これらの機能をサポートする適切なアイテム・クラスを作成する責 任があります。各機能について異なるアイテム・クラスを作成したり、複数の機能について同 じアイテム・クラスを Discoverer で使用するように指定できます。代替ソートをサポートする アイテム・クラスは値リストもサポートする必要があることに注意してください。

## <span id="page-147-2"></span>値リスト

値リスト(「LOV」とも呼ばれます)とは、アイテムの有効な値のセットです。これらの値は、 アイテムの基礎となるデータベース列の値です。Discoverer エンド・ユーザーは、次の値の表 示や入力に値リストを使用します。

- パラメータ
- 条件
- Discoverer アイテム・ナビゲータ
- 「エクスポート」ダイアログ

たとえばアイテムが、次の値を含むデータベース列(例では Region)に基づいていると仮定し ます。

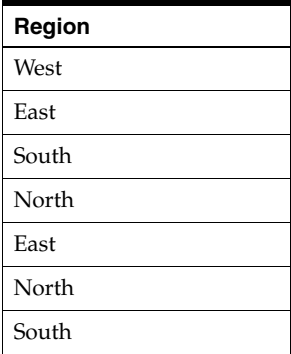

このアイテムに基づく値リストには、次の 4 つの重複しない値が含まれることになります。

- **West**
- **East**
- **South**
- North

## <span id="page-148-0"></span>値リストの設定

Discoverer では、値リストを実装するためにアイテム・クラスが使用されます。最初にビジネ スエリアを作成するとき、値リストを自動生成するように指定できます(詳細は[、「「ロード・](#page-529-0) ウィザード : ステップ 4[」ダイアログ」を](#page-529-0)参照)。以降は、アイテム・クラス・ウィザードを使 用して、新規値リストの作成と別のアイテムへの既存値リストの割当てを行うことができます (詳細は[、「値リスト・アイテム・クラスの作成方法」](#page-159-0)を参照)。

## <span id="page-148-1"></span>代替ソート

代替ソートとは、アイテム内の値のソート方法に関する Discoverer への指示です。代替ソート により、デフォルトとは異なるソート順序を指定できます。

デフォルトでは、ASCII 値を使用してアイテムが昇順または降順にソートされます。しかし、 Discoverer エンド・ユーザーが他の順序でソートする必要がある場合もあります。

たとえば、デフォルトでは一連の販売地域がアルファベット順に(East、North、South、West の順に)ソートされます。しかし、Discoverer エンド・ユーザーは、販売地域を別の順序で (たとえば、North、South、East、West の順で)ソートすることが必要な場合があります。

代替ソート順序を作成するには、アイテム・クラスを使用して次の 2 つのアイテムをリンクす る必要があります。

- ソート順序を定義するアイテム
- ソートする値リストを定義するアイテム

アイテム・クラスを定義した後、Discoverer エンド・ユーザーがワークシートに含めるアイテ ムに、このアイテム・クラスを関連付けます。

代替ソートを実装する方法は、次のとおりです。

- カスタム・フォルダを使用する方法(詳細は、「例 1: [カスタム・フォルダを使用した代替](#page-149-1) [ソートの実装方法」を](#page-149-1)参照)
- 個別の[データベース・テー](#page-149-2)ブルを作成・使用する方法(詳細は、「例 2: データベース・テー [ブルを使用した代替ソートの実装方法」を](#page-149-2)参照)
- [ユーザー定義アイテ](#page-150-0)ムと DECODE 文を使用する方法(詳細は、「例 3: ユーザー定義アイテ ムと DECODE [文を使用した代替ソートの実装方法」を](#page-150-0)参照)

いずれの実装方法を選択する場合でも、次の点に注意してください。

- 代替ソートの実装に使用するアイテム・クラスには、代替ソートと値リストの両方を含め る必要があります。
- アイテム・クラスの代替ソートと値リストに対して選択する 2 つのアイテムは同じフォル ダ内にあり、1 対 1 の関係があることが必要です。

代替ソート・アイテム・クラスの作成方法の詳細は[、「代替ソート・アイテム・クラスの作成方](#page-161-0) [法」](#page-161-0)を参照してください。

### <span id="page-149-0"></span>代替ソートを実装する様々な方法の例

この項では、代替ソートを実装する様々な方法の例を示します。項目は次のとおりです。

- 「例 1: [カスタム・フォルダを使用した代替ソートの実装方法」](#page-149-1)
- 「例 2: [データベース・テーブルを使用した代替ソートの実装方法」](#page-149-2)
- 「例 3: ユーザー定義アイテムと DECODE [文を使用した代替ソートの実装方法」](#page-150-0)

### <span id="page-149-1"></span>例 **1:** カスタム・フォルダを使用した代替ソートの実装方法

フォルダの「カスタム SQL」プロパティを使用して 2 つのアイテムを作成することで、カスタ ム・フォルダを使用して代替ソートを実装できます。一方のアイテムに値リストを含め、他方 のアイテムでソート順序を指定します。次に、アイテム・クラスを作成し、アイテム・クラス の値リストおよび代替ソートとして 2 つのアイテムをカスタム・フォルダで指定できます。

たとえば、Discoverer エンド・ユーザーのワークシートに、「Ordered Regions」というアイテ ムを含めるとします。このアイテム内の値をソートするとき、販売地域の順序をデフォルトの アルファベット順ではなく North、South、East、West の順にする場合があります。カスタム・ フォルダを使用してこの代替ソートを実装する手順は、次のとおりです。

- 「Sales Regions Sort Folder」というカスタム・フォルダを作成します。
- このカスタム・フォルダの「カスタム SOL」プロパティとして次のように入力します。

select 'North' region\_name, 1 region\_order from dual union select 'South' region\_name, 2 region\_order from dual union select 'East' region\_name, 3 region\_order from dual union select 'West' region\_name, 4 region\_order from dual union

- 「Sales Regions Customized Sort」というアイテム・クラスを作成します。
- 値リスト・アイテムとして region\_name を、「Sales Regions Customized Sort」アイテム・ クラスの代替ソート・アイテムとして region\_order をそれぞれ指定します。
- ユーザーがワークシートに含める「Ordered Regions」アイテムに関連付けられるアイテ ム・クラスとして「Sales Regions Customized Sort」を指定します。
- ユーザーが「Ordered Regions」アイテムを使用してワークシートをソートすると、ワーク シートは新しい順序でソートされます。

### <span id="page-149-2"></span>例 **2:** データベース・テーブルを使用した代替ソートの実装方法

値および値に関連付けられた数値順序を含む、2 つの列がある新しいデータベース・テーブル を作成することで、データベース・テーブルを使用して代替ソートを実装できます。値および 値に関連付けられた数値順序を含む適切なデータベース・テーブルがすでに存在する場合は、 そのテーブルの使用を検討してください。パフォーマンスの問題が発生しないように、各値が 複数含まれるデータベース・テーブルの使用は避けてください。

テーブルをフォルダとして EUL にロードした後、アイテム・クラスを作成し、そのアイテム・ クラスの値リストおよび代替ソートに対して 2 つのアイテムを指定できます。

たとえば、Discoverer エンド・ユーザーのワークシートに、「Ordered Regions」というアイテ ムを含めるとします。このアイテム内の値をソートするとき、販売地域の順序をデフォルトの アルファベット順ではなく North、South、East、West の順にする場合があります。データ ベース・テーブルを使用してこの代替ソートを実装する手順は、次のとおりです。

■ SQL\*Plus を使用して、2 つの列 REGION\_NAME および REGION\_NUMBER を含む SALES\_REGION\_SORT というデータベース・テーブルを作成します。作成するには、次 のように入力します。

> create table SALES\_REGION\_SORT (REGION\_NAME VARCHAR2(10), REGION\_NUMBER  $NUMBER(2)$  ;

- SQL\*Plus を使用して、値を SALES\_REGION\_SORT テーブルに挿入します。挿入するに は、次のように入力します。
	- > insert into SALES\_REGION\_SORT (REGION\_NAME, REGION\_NUMBER) values ('North', 1)
	- > insert into SALES\_REGION\_SORT (REGION\_NAME, REGION\_NUMBER) values ('South', 2)
	- > insert into SALES\_REGION\_SORT (REGION\_NAME, REGION\_NUMBER) values ('East', 3)
	- > insert into SALES\_REGION\_SORT (REGION\_NAME, REGION\_NUMBER) values ('West', 4)
- SALES REGION SORT データベース・テーブルを、アイテム「Name」および「Number」 を含む新しいフォルダとして EUL にロードします(詳細は、第 5 [章「ビジネスエリアの作](#page-86-0) [成とメンテナンス」](#page-86-0)を参照)。
- 「Sales Regions Customized Sort」というアイテム・クラスを作成します。
- 値リストとして「Region Name」アイテムを、アイテム・クラスの代替ソート・アイテム として「Region Name」アイテムをそれぞれ指定します。
- ユーザーがワークシートに含める「Ordered Regions」アイテムに関連付けられるアイテ ム・クラスとして「Sales Regions Customized Sort」を指定します。
- ユーザーが「Ordered Regions」アイテムを使用してワークシートをソートすると、ワーク シートは新しい順序でソートされます。

### <span id="page-150-0"></span>例 **3:** ユーザー定義アイテムと **DECODE** 文を使用した代替ソートの実装方法

ユーザー定義アイテムと DECODE 文を使用して、代替ソートを実装できます。既存のフォル ダに 2 つの新しいアイテムを作成し、値リストとソート順序を含むようにこれらのアイテムの SQL 文を指定します。次に、アイテム・クラスを作成し、アイテム・クラスの値リストおよび 代替ソートに対して2つのアイテムを指定できます。

値リストを含むアイテムがすでに存在する場合は、そのアイテムを使用できます。

たとえば、Discoverer エンド・ユーザーのワークシートに、「Ordered Regions」というアイテ ムを含めるとします。このアイテム内の値をソートするとき、販売地域の順序をデフォルトの アルファベット順ではなく、North、South、East、West の順にする場合があります。ユーザー 定義アイテムと DECODE 文を使用して代替ソートを実装する手順は、次のとおりです。

- 「Ordered Regions」アイテム(このアイテムにより地域の名前が提供されます)を含む フォルダに「Sales Region Order」という新しいユーザー定義アイテムを作成します。
- アイテムの計算式として次の SQL 文を指定します。

DECODE(Ordered Regions,'North',1,'South',2,'East',3,4)

- 「Sales Regions Customized Sort」というアイテム・クラスを作成します。
- ユーザーがワークシートに含める「Ordered Regions」アイテムに関連付けられるアイテ ム・クラスとして「Sales Regions Customized Sort」を指定します。
- ユーザーが「Ordered Regions」アイテムを使用してワークシートをソートすると、ワーク シートは新しい順序でソートされます。

注意 **:** パフォーマンスの点では、これが最も効率が悪い方法です。

## <span id="page-151-0"></span>ディテール・ドリル

ディテール・ドリルとは、複数のアイテム間の関係で、ディテール・ドリルを実行しなければ、 これらのアイテムは関連付けられない場合もあります。ディテール・ドリルはアイテム・クラ スを使用して実行され、別のフォルダから現在選択されている行に関する詳細情報への直接ア クセスを Discoverer エンド・ユーザーに提供します。このため、エンド・ユーザーは階層レベ ル全体をドリルする必要はありません。

## <span id="page-151-1"></span>ディテール・ドリルの設定

ディテール・ドリル・アイテム・クラスを作成するときには、それを使用するアイテムを指定 します。アイテム・クラスを共有するアイテムを含むフォルダを結合する必要はありません。

ユーザーが 1 つのアイテムのディテール・ドリル・オプションを選択するとき、同じディテー ル・ドリル・アイテム・クラスを共有する別のアイテムを含むフォルダをドリルで使用できま す。ユーザーがこれらのフォルダの 1 つを選択した場合、そのフォルダ内のすべてのアイテム がワークシートに含まれ、元のシートと共通のアイテム・クラスすべてに条件が適用されます。

ハイパードリルが機能するには、同じディテール・ドリル・アイテム・クラスを共有するアイ テムのデータ型が同じである必要があります。

## <span id="page-151-2"></span>日付アイテム

日付アイテムとは、日付情報を表示するためにユーザーがワークシートに含めるアイテムです。 次のアイテムを日付アイテムにできます。

- データベース列に基づく、日付データ型のアイテム
- 作成済のユーザー定義アイテム
- 日付アイテムの日付階層を指定するときに Discoverer で自動作成されるアイテム

### <span id="page-151-3"></span>日付フォーマット・マスク

日付フォーマット・マスクとは、日付情報の表示方法に関する指示です。

次の表は、多数の日付をデータベースに格納する方法と、異なる日付フォーマット・マスクを これらの日付に適用した場合の影響を示しています。

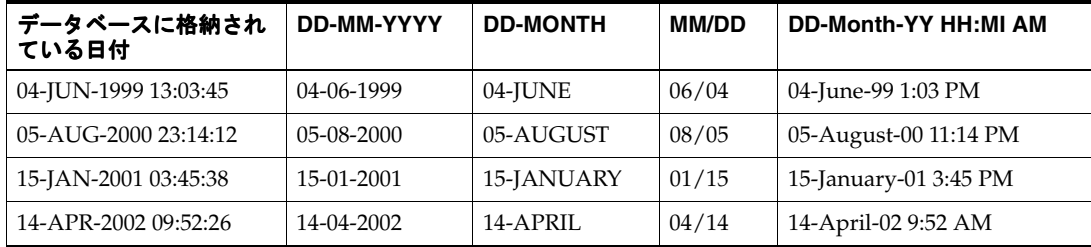

Discoverer マネージャは、ユーザーがワークシートに含める日付アイテムのデフォルト日付 フォーマット・マスクを指定できます。

日付フォーマット・マスクは、日付がデータベースに格納される方法には影響を与えません。

日付階層テンプレートに新しいレベルを作成するとき、そのレベルの日付フォーマットを指定 します。日付階層に新しいレベルを含めた場合、その日付階層を使用する日付アイテムを含む すべてのフォルダに新しい日付アイテムが自動的に生成されます。

新しい日付アイテムの計算式は、次のとおりです。

EUL\_DATE\_TRUNC(*item\_name, format\_mask*)

- EUL\_DATE\_TRUNC は、日付を format\_mask により指定されるフォーマットに切り捨てる Discoverer 関数です。
- item\_name は、日付階層を使用するフォルダ内のアイテムの名前です。
- format\_mask は、日付階層テンプレートの新しいレベルについて指定した日付フォーマット です。

日付階層テンプレートの新しいレベルについて指定した日付フォーマットは、新しい日付アイ テムのフォーマット・マスク・プロパティの設定にも使用されます。

## <span id="page-152-0"></span>日付アイテムの切捨てと **EUL\_DATE\_TRUNC** 関数

日付アイテムの切捨てでは、日付の個別要素を抽出し操作します(たとえば、月、四半期、 年)。日付アイテムの切捨ては日付の比較に役立ちます。Discoverer では、切り捨てられた日付 アイテムが日付階層の実装に使用されます。

EUL\_DATE\_TRUNC 関数により、日付値が指定された日付フォーマット・マスクに切り捨てら れます。EUL\_DATE\_TRUNC を使用する利点は、次のとおりです。

- 別の方法(日付を文字列に変換し、日付の一部を削除し、文字列を日付に再変換する方法) よりも EUL\_DATE\_TRUNC を使用して日付を切り捨てるほうが簡単です。
- EUL\_DATE\_TRUNCを使用すれば、切り捨てられた日付を正しい時間順にソートできます (たとえば、日付フォーマット・マスクが Q である場合、四半期のデータが各年内で順序 付けられ、次に年別に順序付けられます)。
- EUL DATE TRUNC を使用すれば、時間間隔を単一の日付で表すことができます。これ は、条件を定義するときに役立ちます。

Discoverer では、日付階層の作成時に EUL\_DATE\_TRUNC が自動的に使用されます。また、 日付アイテムの計算式を入力するときに EUL DATE TRUNC を使用することもできます。

EUL\_DATE\_TRUNC では、常に日、月、年の要素で構成される日付が返されることに注意して ください。指定されたフォーマット・マスクにこれらの要素の 1 つが含まれていない場合、 EUL\_DATE\_TRUNC では 01-JAN-1900 をデフォルトの日付に使用して、足りない要素が表示さ れます。たとえば、次のような場合です。

- EUL\_DATE\_TRUNC (date,'YYYY') を日付「25-aug-1934」、「11-nov-1934」および 「03-feb-1933」に適用すると、結果はそれぞれ「01-jan-1934」、「01-jan-1934」および 「01-jan-1933」になります。
- EUL\_DATE\_TRUNC(date,'Mon')を日付「25-aug-1934」、「11-nov-1934」および 「03-feb-1933」に適用すると、結果はそれぞれ「01-Aug-1900」、「01-Nov-1900」および 「01-Feb-1900」になります。
- EUL\_DATE\_TRUNC (date,'DD') を日付「25-aug-1934」、「11-nov-1934」および 「03-feb-1933」に適用すると、結果はそれぞれ「25-jan-1900」、「11-jan-1900」および 「03-jan-1900」になります。

足りない日付要素に対して EUL\_DATE\_TRUNC から返されるデフォルト値は、たいていは不 適切あるいは不要です。そのため EUL\_DATE\_TRUNC 計算式では、表示するすべての日付要 素を指定することをお薦めします。換言すれば、EUL\_DATE\_TRUNC 関数コールで指定した日 付要素のみを表示することをお薦めします。

## <span id="page-153-0"></span>切り捨てられる日付アイテムへの条件の適用

切り捨てられる日付アイテムを条件に含めることができます。条件として指定する値のフォー マットは、切り捨てられる日付アイテムの日付フォーマット・マスクと同じである必要があり ます。

次の点に注意してください。

- アイテムの日付フォーマット・マスクが、アイテムの切捨てに使用される計算式で指定さ れる日付フォーマット・マスクと互換性がないというリスクを低減するために、編集可能 な計算式を持つ日付アイテムの日付フォーマット・マスクを変更しようとすると警告が表 示されます。
- 標準的な Oracle 日付フォーマットには時間が含まれます(DD-MON-YYYY:HH24:MI:SS)。 日付アイテムを EUL にロードするとき、デフォルトの日付フォーマット・マスク DD-MON-YYYY (時間なし)が日付アイテムに適用されます。時間情報がデータベース列 に格納されている場合に、ユーザーがその列に基づく日付アイテムに条件を適用すると、 次のことが起こります。
	- 時間コンポーネントが条件に含まれる(デフォルトの日付フォーマット・マスクで、 時間コンポーネントを含まないように指示されている場合でも)。
	- 結果が返されない。

この状況を解決するには、日付を DD-MON-YYYY に切り捨てるように日付アイテムの計 算式を変更します。

#### 例 **1**

日付アイテムの計算式が EUL\_DATE\_TRUNC (order\_date,'YYYY')であり、そのアイテムが order\_date='2001' として条件に含まれている場合は、次のことが起こります。

- 2001年のすべての注文の日付がアイテム別に返される。
- 各注文の日付が「01-IAN-2001」として示される(EUL DATE TRUNC では、日付 「01-JAN-1900」が、フォーマット・マスクで指定されていない日付要素のデフォルトに使 用されるため)。

#### 例 **2**

EUL\_DATE\_TRUNC を使用して order\_quarter\_date という日付アイテムを切り捨て、order\_ quarter\_date アイテムを条件に含めると仮定します。切り捨てられたアイテムの日付フォー マット・マスクが 'Q' である場合、このアイテムの計算式で同じ日付フォーマット・マスク (つまり、EUL\_DATE\_TRUNC(order\_quarter\_date,'Q'))を使用する必要があります。

## <span id="page-153-1"></span>別のアプリケーションへのドリルアウト

Discoverer の視点から、データ自体(地域または注文番号など)、あるいはデータがデータベー スの外部に配置されている場所へのポインタ(店舗のピクチャを含むファイルの名前や URL な ど)をデータベース列に含めることができます。アイテム・プロパティを設定して、アイテム がデータベース外部のデータにドリルするための Discoverer Desktop のポインタであることを 指定できます。

注意 **:** データベース外部にあるデータへのドリル(および外部アプリケーションの起動による データの表示)が可能なのは、Discoverer Desktop を使用している場合のみです。

アイテムの基礎となる列のデータの場所を指定するには、そのアイテムのコンテンツ・タイ プ・プロパティを次のように設定します(詳細は[、「「アイテム・プロパティ」ダイアログ」](#page-514-0)を 参照)。

- 列にデータを含むように指定する場合は、「なし」を選択します。
- Discoverer Desktop の使用時に、データベース外部にある情報へのポインタ (Microsoft Word 文書または HTML ページなど)を列に含めるように指定する場合は、「ファイル」 を選択します。

コンテンツ・タイプ・プロパティが「ファイル」に設定されたアイテムをユーザーが含めると き、列に含まれるポインタが表示されます。ユーザーがそのポインタをクリックすると、ポイ ンタに関連付けられたアプリケーションが起動されます。たとえば、次のような場合です。

- ポインタがファイル名の拡張子に関連付けられているアプリケー ションが起動され、指定のファイルが表示されます(たとえば、ファイル名の拡張子が .doc である場合、指定のファイルを含む Microsoft Word が起動されます)。
- ポインタが URL である場合、ユーザーの Web ブラウザが起動され、指定のページが表示さ れます。

アイテムのコンテンツ・タイプが「FILE」である場合は、代替表示値を設定することもできま す。Discoverer では、ファイル参照または URL のかわりにワークシートの代替表示値に挿入し た値が表示されます。

注意 : URL をわかりやすいものに変更する場合は、内容を表すようなタイトルをワークシー ト・アイテムの値に指定できます。たとえば、デフォルトのワークシート・アイテム値 「¥Report.doc」を「ここをクリックするとワードパッドにレポートが表示されます」に変更で きます。ワークシート・アイテム値にわかりやすいタイトルを指定するには[、「アイテム・プロ](#page-514-0) [パティ」ダイアログ](#page-514-0)を表示して、「**代替表示値」**フィールドにタイトルを入力します。

#### 注意

列のデータ型が LONG RAW である場合、次のような異なる種類のデータを列に含めることが できます。

- BFILE データ データベース外部に格納されている大きいバイナリ・ファイルへのロケー タです。BFILE データにより、データベース・サーバーに常駐する外部 LOB(ラージ・オ ブジェクト)へのバイト・ストリーム I/O アクセスが可能になります。BFILE データの最 大サイズは 4GB です。
- BLOB データ バイナリ・ラージ・オブジェクトです。BLOB データの最大サイズは 4GB です。
- CLOB データ − シングルバイト・キャラクタを含むキャラクタ・ラージ・オブジェクトで す。固定幅と可変幅の両方のキャラクタ・セットがサポートされています。両方とも CHAR データベース・データ型を使用します。CLOB データの最大サイズは 4GB です。
- NCLOB データ マルチバイト・キャラクタを含むキャラクタ・ラージ・オブジェクトで す。固定幅と可変幅の両方のキャラクタ・セットがサポートされています。両方とも NCHAR データベース・データ型を使用します。各国語キャラクタ・セット・データが格 納されます。NCLOB データの最大サイズは 4GB です。

アイテムの基礎となる列のデータ型が LONG RAW である場合、Discoverer によりアイテムの コンテンツ・タイプ・プロパティの追加オプション(つまり、「ファイル」と「なし」に追加さ れるオプション)が提供されます。これらのオプションを使用すれば、列の内容を表示するた めに起動するアプリケーションを Discoverer Desktop が決定する方法を指定できます。たとえ ば、アイテムのコンテンツ・タイプ・プロパティとして DOC を選択した場合、.doc 拡張子に 関連付けられているアプリケーション(通常は Microsoft Word)が起動されます。

## <span id="page-154-0"></span>**EUL** アイテム名の自動生成および自動更新

一部の EUL アイテム名は、基礎となるアイテムの名前に基づいて自動的に生成できます。たと えば、結合に関係する 2 つのフォルダ名から、目的に合った結合名を自動的に生成できます。

この項では、次の項目について説明します。

- 「1[次要素と](#page-155-0)2次要素」
- [「「名前の自動生成」プロパティの機能」](#page-155-1)
- 「2[次要素に対する「名前の自動生成」プロパティ値の設定方法」](#page-155-2)
- [「「名前の自動生成」プロパティのデフォルト値を「はい」に設定する方法」](#page-156-0)
- [「ロード・ウィザードを使用したビジネスエリアの作成時に行われる処理」](#page-156-1)
- 「既存のビジネスエリアのすべての 2 [次要素に対して「名前の自動生成」プロパティを「は](#page-156-2) [い」に設定する方法」](#page-156-2)
- [「「名前の自動生成」プロパティに関する注意」](#page-157-0)

### <span id="page-155-0"></span>**1** 次要素と **2** 次要素

1次要素は、End User Layer (EUL)のフォルダまたはアイテムです。 次の要素は、2 次要素として定義されます。

- 結合
- 複合フォルダ・アイテム
- アイテム階層
- アイテム階層ノード
- 日付階層テンプレート
- 日付階層アイテム
- アイテム・クラス

### <span id="page-155-1"></span>「名前の自動生成」プロパティの機能

「名前の自動生成」プロパティを使用すると、1 次要素名の変更に応じて 2 次要素の名前を自動 的に更新できます。「名前の自動生成」プロパティは、Discoverer Administrator を使用して 2 次要素に適用されます(値を「はい」または「いいえ」に設定できます)。2 次要素に対して 「名前の自動生成」プロパティの値を「はい」に設定すると、1次要素名(2次要素に使用され ているフォルダ名やアイテム名など)を使用して 2 次要素名が生成されます。

たとえば、DEPT.DEPTNO->EMP.DEPTNO という結合名が表示されているとします。EMP お よび DEPT は 1 次要素(フォルダやアイテムなど)、DEPTNO は結合に使用される外部キーで す。この結合に対して「名前の自動生成」プロパティの値が「はい」に設定されている場合は、 1 次要素名を EMP から EMPLOYEE に変更すると、この結合名が DEPT.DEPTNO->EMPLOYEE.DEPTNO に自動的に更新されます。

注意 **:** デフォルトでは、「名前の自動生成」プロパティの値は「いいえ」に設定されています。

### <span id="page-155-2"></span>**2** 次要素に対する「名前の自動生成」プロパティ値の設定方法

(2 次要素名の導出元の)1 次要素名が変更されるたびに 2 次要素名が自動的に更新されるよう に、2 次要素に対する「名前の自動生成」プロパティの値を「はい」に設定することが必要に なる場合があります。

2 次要素に対する「名前の自動生成」プロパティの値を設定する手順は、次のとおりです。

**1.** 「名前の自動生成」プロパティの値を設定する 2 次要素を選択します。

詳細は、「1 [次要素と](#page-155-0) 2 次要素」を参照してください。

- **2.** 選択した 2 次要素の「プロパティ」ダイアログを表示します。
- **3.** 「名前の自動生成」ドロップダウン・リストから値を選択し、「OK」をクリックして選択内 容を確認します。

たとえば、「はい」を選択すると、(2 次要素名の導出元の)1 次要素名が変更されるたび に、2 次要素名が自動的に更新されます。

### <span id="page-156-0"></span>「名前の自動生成」プロパティのデフォルト値を「はい」に設定する方法

新しい 2 次要素を作成するために、「名前の自動生成」プロパティのデフォルト値を「はい」に 設定することが必要になる場合があります。

「名前の自動生成」プロパティのデフォルト値を「はい」に設定する手順は、次のとおりです。

**1.** 「Discoverer Administrator および Discoverer Desktop [のレジストリ設定の編集方法」の](#page-351-0)手 順に従ってください。

注意 **:** レジストリに AutogenNameOnCreate レジストリ設定が存在し、その値が 1 に設定 されている必要があります。AutogenNameOnCreate レジストリ設定がレジストリにない 場合は、その設定を作成して値を 1 に設定する必要があります。AutogenNameOnCreate レジストリ設定は、HKEY\_CURRENT\_USER¥Software¥Oracle¥Discoverer 10¥Database に あり、タイプは REG\_DWORD です。

#### 注意

- レジストリに AutogenNameOnCreate レジストリ設定があり、値が 1 に設定されている場 合は、次のことが実行されます。
	- Discoverer サンプル・データをインストールすると、すべての2次要素に対する「名 前の自動生成」プロパティが「はい」に設定されます。
	- 2次要素を作成すると、「名前の自動生成」プロパティが「はい」に設定されます。
- EUL Command Line for Java (または Discoverer コマンドライン・インタフェース)で /auto\_gen\_name コマンド修飾子を使用して、EUL オブジェクトをエクスポートした後に インポートすると、エクスポートおよびインポートした EUL オブジェクトに含まれている すべての2次要素に対して、「名前の自動生成」プロパティが「はい」に設定されます(詳 細は、「既存のビジネスエリアのすべての 2 [次要素に対して「名前の自動生成」プロパティ](#page-156-2) [を「はい」に設定する方法」](#page-156-2)を参照)。Oracle Business Intelligence Discoverer EUL Command Line for Java または Oracle Business Intelligence Discoverer コマンドライン・ インタフェースを使用して、EUL オブジェクトをインポートする場合、 AutogenNameOnCreate レジストリ設定は、「名前の自動生成」プロパティに影響を与えな いことに注意してください。

## <span id="page-156-1"></span>ロード・ウィザードを使用したビジネスエリアの作成時に行われる処理

ロード・ウィザードを使用してビジネスエリアを作成する際、AutogenNameOnCreate レジス トリ設定が 1 に設定されている場合は、すべての 2 次要素に対する「名前の自動生成」プロパ ティが自動的に「はい」に設定されます。

Discoverer レジストリ設定の編集の詳細は、「[Discoverer Administrator](#page-351-0) および Discoverer Desktop [のレジストリ設定の編集方法」を](#page-351-0)参照してください。

### <span id="page-156-2"></span>既存のビジネスエリアのすべての **2** 次要素に対して「名前の自動生成」プロ パティを「はい」に設定する方法

各 2 次要素に対して一度に 1 つずつプロパティを設定することで、既存のビジネスエリアのす べての 2 次要素に対して「名前の自動生成」プロパティを設定することが必要になる場合があ ります。ただし、すべての 2 次要素に対して一度にこのプロパティを設定するほうが速やかに 実行できます。

既存のビジネスエリアのすべての 2 次要素に対して「名前の自動生成」プロパティを「はい」 に設定する手順は、次のとおりです。

**1.** 自動生成する 2 次要素が含まれている EUL オブジェクトをエクスポートします。

.EEX ファイルへの EUL オブジェクトのエクスポートの詳細は[、「エクスポート・ウィザー](#page-71-0) ドによる選択された EUL [オブジェクトのエクスポート方法」を](#page-71-0)参照してください。

**2.** EUL Command Line for Java(または Discoverer コマンドライン・インタフェース)を使 用して、.EEX ファイルにエクスポートした EUL オブジェクトをインポートします。

.EEX ファイルへの EUL オブジェクトのインポートの詳細は、次のコンポーネントで確認 してください。

Oracle Business Intelligence Discoverer EUL Command Line for Java

詳細は、『Oracle Business Intelligence Discoverer EUL Command Line for Java ユー ザーズ・ガイド』を参照してください。

Oracle Business Intelligence Discoverer コマンドライン・インタフェース (「Discoverer [コマンドライン・インタフェースによる](#page-73-0) End User Layer オブジェクトの [インポート方法」](#page-73-0)を参照)

注意 **:** インポート・コマンドには、/auto\_gen\_name コマンド修飾子を使用する必要があり ます。/auto\_gen\_name コマンド修飾子を使用して EUL オブジェクトをインポートする と、各 2 次要素に対する「名前の自動生成」プロパティが(現在の設定に関係なく)「は い」に設定されます。

注意 **:** Oracle Business Intelligence Discoverer EUL Command Line for Java または Oracle Business Intelligence Discoverer コマンドライン・インタフェースを使用して、EUL オブ ジェクトをインポートする場合、AutogenNameOnCreate レジストリ設定は「名前の自動 生成」プロパティに影響を与えません。

次の例は、/auto\_gen\_name コマンド修飾子を使用して EUL オブジェクトをインポートす る典型的な Oracle Business Intelligence Discoverer コマンドライン・インタフェースのコ マンドを示しています。

"D:¥Oracle¥ORA10¥dis51adm" /connect username/password@database /import d:¥ba\_ export.eex /refresh /auto\_gen\_name /show\_progress

Discoverer EUL Command Line for Java および Oracle Business Intelligence Discoverer コ マンドライン・インタフェースの使用方法は、「使用可能な Discoverer [コマンドライン・](#page-355-0) [インタフェース」を](#page-355-0)参照してください。

### <span id="page-157-0"></span>「名前の自動生成」プロパティに関する注意

- 2次要素に対して「名前の自動生成」プロパティ値を「はい」に設定すると、「プロパティ」 ダイアログの「名前」フィールドは読取り専用になります。ただし、2 次要素名は、ワー クエリアで選択して直接編集することで更新できます。2 次要素に対する「名前の自動生 成」プロパティは、自動的に「いいえ」にリセットされます。
- 1次要素に対する「名前の自動生成」プロパティは、「いいえ」に設定され、読取り専用で す。
- 「プロパティ」ダイアログで生成された日付階層アイテムに対する「名前の自動生成」プロ パティは編集可能です。日付階層テンプレートを日付アイテムに関連付けた場合、生成さ れる日付階層は、Discoverer が生成した日付アイテムになります(日付階層の作成の詳細 は[、「日付階層」を](#page-234-0)参照)。
- 別の 2 次アイテムに依存している 2 次アイテムに対して、「名前の自動生成」プロパティを 「はい」に設定することもできます。2 次アイテムの名前を変更すると、その「名前の自動 生成」プロパティは「いいえ」になります。ただし、依存 2 次アイテムは、その名前変更 を引き続き継承します。
- アイテムに対して「名前の自動生成」プロパティが「はい」に設定されている場合、その アイテムは、他のアイテムとは異なる色(Windows のデフォルトの配色が適用される場合 は青など)でワークエリアに表示されます。
- 1次アイテムを複合フォルダにドラッグすると、複合フォルダ内の新しい2次アイテムに対 する「名前の自動生成」プロパティは自動的に「はい」に設定されます (AutogenNameOnCreate レジストリ設定がレジストリに存在し、値が 1 に設定されている 場合)。詳細は[、「「名前の自動生成」プロパティのデフォルト値を「はい」に設定する方](#page-156-0) [法」を](#page-156-0)参照してください。
- インポート・ウィザードを使用して、既存のビジネスエリアの 2 次アイテムに対する「名 前の自動生成」プロパティを「はい」に設定することはできません(詳細は[、「既存のビジ](#page-156-2) ネスエリアのすべての 2 [次要素に対して「名前の自動生成」プロパティを「はい」に設定](#page-156-2) [する方法」](#page-156-2)を参照)。
- Discoverer リリース 10.1.2 を使用して作成されたビジネスエリアをロードする場合(およ び AutogenNameOnCreate レジストリ設定に1の値が設定されている場合)は、 Discoverer リリース 9.0.4 を使用しないでください。

たとえば、Discoverer をリリース 10.1.2 にアップグレードし、(AutogenNameOnCreate レ ジストリ設定に 1 の値を設定した後に)ビジネスエリアをロードまたはサンプル・データ をインストールして、次に Discoverer リリース 9.0.4 を使用してビジネスエリアまたは チュートリアルにアクセスすると、すべてに同じ名前(AUTOGENERATE\_NAME など) が使用されているように見えるフォルダが表示されます。これを回避するには、同じ(ま たはそれ以下の)リリースの Discoverer を使用して作成されたビジネスエリアのみをロー ドしてください。

## <span id="page-158-0"></span>アイテム・プロパティの編集方法

アイテム・プロパティを編集する手順は、次のとおりです。

**1.** 「データ」ページでアイテムをクリックし、「編集」→「プロパティ」を選択して[、「アイテ](#page-514-0) [ム・プロパティ」ダイアログ](#page-514-0)を表示します。

同時に複数のアイテムを選択するには、[Ctrl] キーを押しながら別のアイテムをクリックし ます。

注意 **:** 複数のアイテムを選択した場合、それらの各アイテムに共通のプロパティがすべて 表示されます。フィールドのデータが、選択された各アイテムに共通でない場合、フィー ルドには何も表示されません。

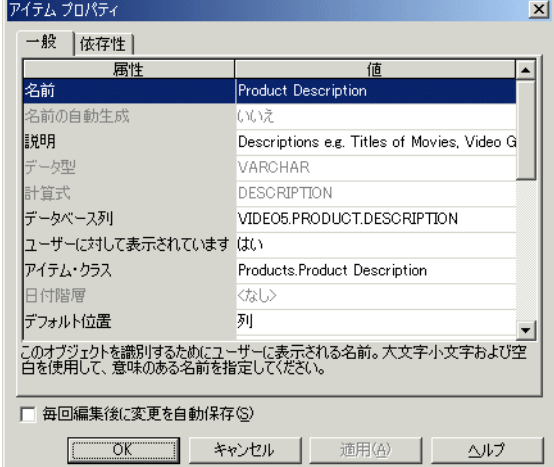

#### 図 **9-1**「アイテム・プロパティ」ダイアログ

**2.** 必要な変更を行います。

注意 **:** アイテムの名前を変更すると、「名前の自動生成」プロパティが「はい」に設定され ている 2 次要素名(結合、複合フォルダ内のアイテムなど)も変更されます(詳細は、 「EUL [アイテム名の自動生成および自動更新」を](#page-154-0)参照)。

**3.** 「OK」をクリックします。

## <span id="page-159-0"></span>値リスト・アイテム・クラスの作成方法

値リスト・アイテム・クラスを作成する手順は、次のとおりです。

**1.** 「挿入」→「アイテム・クラス」を選択して[、「アイテム・クラス・ウィザード](#page-512-0) : ステップ 1[」ダイアログを](#page-512-0)表示します。

「アイテム・クラス・ウィザード : ステップ 2[」ダイアログ\(値リストを生成するアイテム](#page-463-0) [の選択\)](#page-463-0)が表示された場合は、「戻る」ボタンを押します。

#### 図 **9-2**「アイテム・クラス・ウィザード:ステップ1」ダイアログ

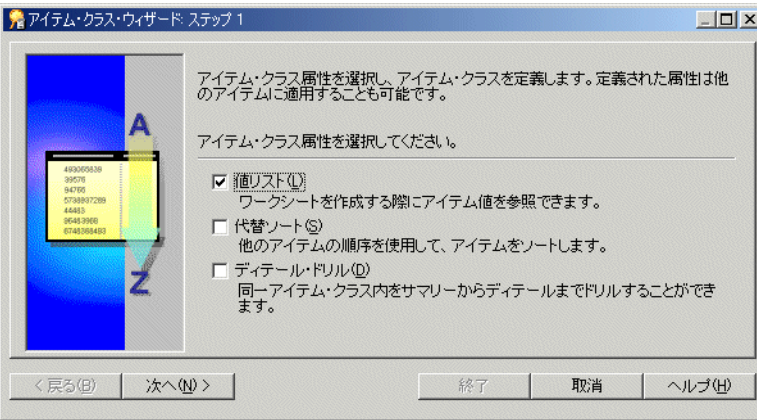

- **2.** 「値リスト」チェックボックスを選択します。 「値リスト」
- **3.** 「次へ」をクリックして[、「アイテム・クラス・ウィザード](#page-463-0) : ステップ 2」ダイアログ(値リ [ストを生成するアイテムの選択\)を](#page-463-0)表示します。

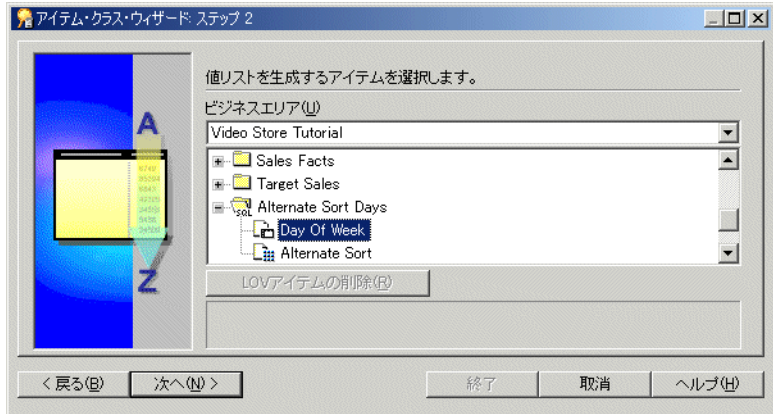

#### 図 **9-3**「アイテム・クラス・ウィザード **:** ステップ **2**」ダイアログ

- **4.** ドロップダウン・リストから、値リストの生成に使用するアイテムを含むビジネスエリア を選択します。
- **5.** 値リストの生成に使用するアイテムを選択します。

注意 **:** Discoverer ではデフォルトで、値リストの取出しに SELECT DISTINCT クエリーが 使用されます。重複しない値の数と比べて多数の行を含むフォルダ内のアイテムを選択し た場合、このクエリーの効率が悪くなることがあります。大きいテーブルを使用するより も、小さいテーブル(多数の行を含むフォルダに結合されている)からアイテムを選択す るほうが効率的です。小さいテーブルがない場合、小さいテーブルを作成すれば値リスト の処理速度を向上できることがあります。

また、値の数が少ない場合は、カスタム・フォルダを使用して End User Layer 内にローカ ルな値リストを作成します。詳細は[、「カスタム・フォルダを使用した値リストの作成方](#page-165-0) [法」](#page-165-0)を参照してください。

**6.** 「次へ」をクリックして[、「アイテム・クラス・ウィザード](#page-466-0) : ステップ 3」ダイアログ(この [アイテム・クラスを使用するアイテムの選択\)を](#page-466-0)表示します。

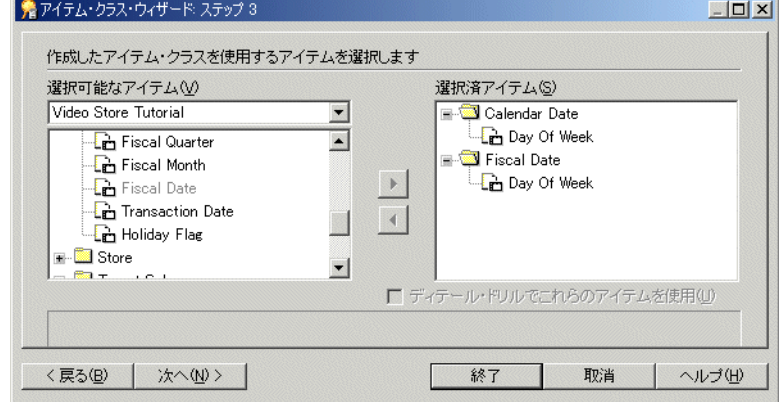

#### 図 **9-4**「アイテム・クラス・ウィザード **:** ステップ **3**」ダイアログ

注意 : アイテム・クラス・ウィザードの最初のページで「ディテール·ドリル」チェック ボックスも選択した場合、エンド・ユーザーはこのページで選択したアイテム間をドリル できるようになります。

- 7. このアイテム・クラスを使用するアイテムを、「選択可能なアイテム」リストから「選択済 アイテム」リストに移動します。
- **8.** 「次へ」をクリックして[、「アイテム・クラス・ウィザード](#page-464-0) : ステップ 4」ダイアログ(値リ [ストの詳細オプション\)を](#page-464-0)表示し、Discoverer Plus での値リストの選択および表示方法を 制御するオプションを指定します。

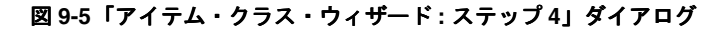

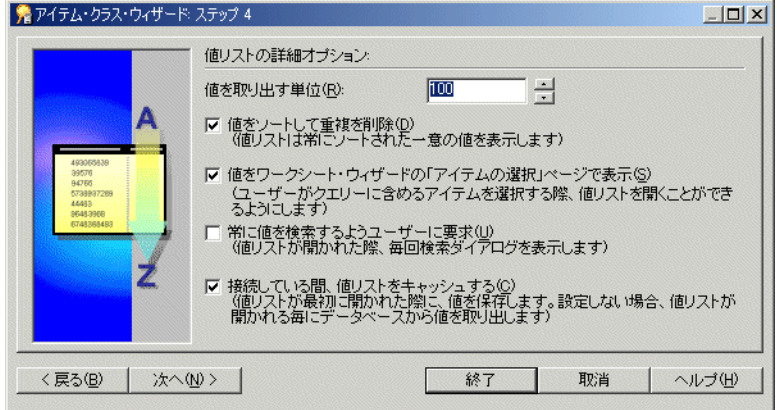

- **9.** グループとして取り出す値の数を指定し、必要に応じてその他のチェックボックスを選択 します。
- **10.** 「次へ」をクリックして[、「アイテム・クラス・ウィザード](#page-462-0) : ステップ 5」ダイアログ(名前 [と説明の入力\)を](#page-462-0)表示し、新しいアイテム・クラスの名前と説明を指定します。

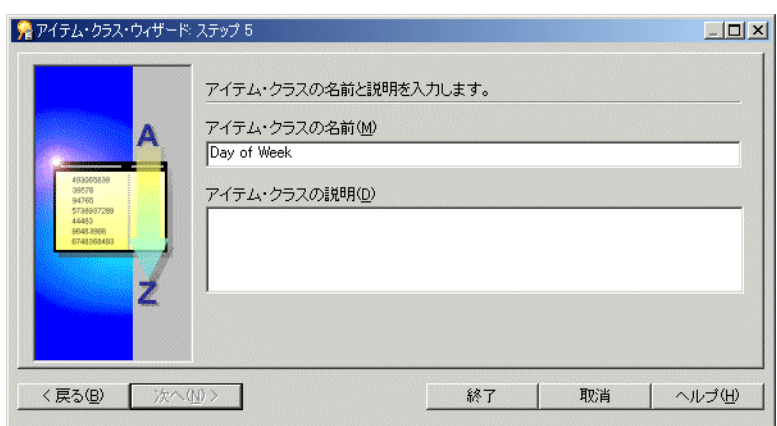

図 **9-6**「アイテム・クラス・ウィザード **:** ステップ **5**」ダイアログ

- **11.** 新しいアイテム・クラスの名前と説明を入力します。
- **12.** 「終了」をクリックします。

Discoverer により、新しい「値リスト」のアイテム・クラスが作成されます。

### <span id="page-161-0"></span>代替ソート・アイテム・クラスの作成方法

代替ソート・アイテム・クラスを使用すれば、代替ソート基準に基づいて値リストをソートで きます。

代替ソート・アイテム・クラスを作成する手順は、次のとおりです。

**1.** 「挿入」→「アイテム・クラス」を選択して[、「アイテム・クラス・ウィザード](#page-512-0) : ステップ 1[」ダイアログを](#page-512-0)表示します。

#### 図 **9-7**「アイテム・クラス・ウィザード **:** ステップ **1**」ダイアログ

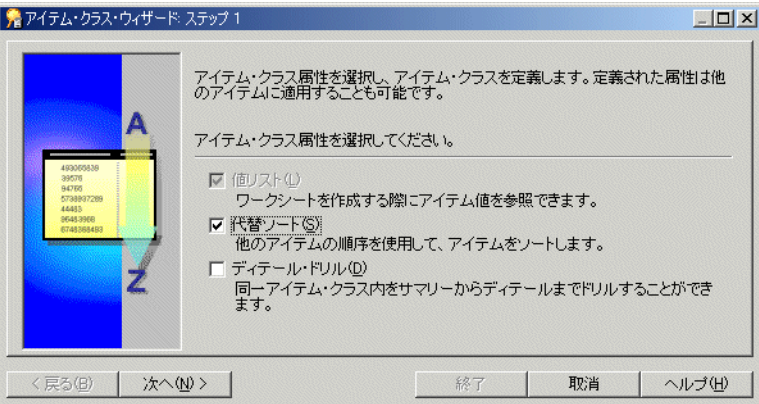

**2.** 「代替ソート」チェックボックスを選択します。 「代替ソート」

注意:「代替ソート」チェックボックスを選択すると、「値リスト」チェックボックスが自 動的に選択されます。

**3.** 「次へ」をクリックして[、「アイテム・クラス・ウィザード](#page-463-0) : ステップ 2」ダイアログ(値リ [ストを生成するアイテムの選択\)を](#page-463-0)表示します。

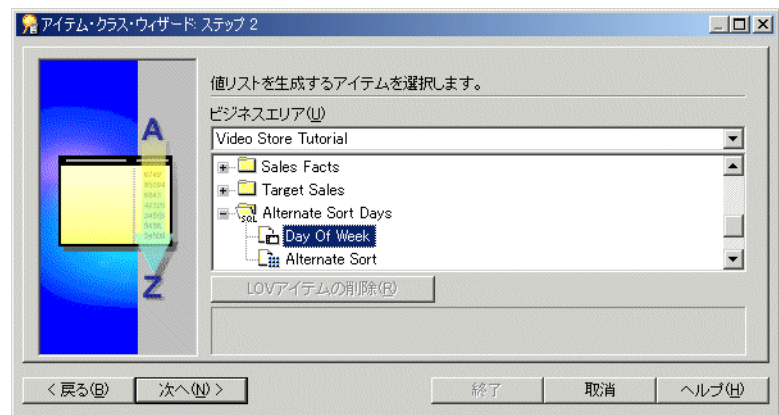

図 **9-8**「アイテム・クラス・ウィザード **:** ステップ **2**」ダイアログ

- **4.** ドロップダウン・リストから、値リストの生成に使用するアイテムを含むビジネスエリア を選択します。
- **5.** 値リストの生成に使用するアイテムを選択します。

注意 **:** Discoverer では、値リストの取出しに SELECT DISTINCT クエリーが使用されます。 重複しない値の数と比べて多数の行を含むフォルダ内のアイテムを選択した場合、このク エリーの効率が悪くなることがあります。大きいテーブルを使用するよりも、小さいテー ブル(多数の行を含むフォルダに結合されている)からアイテムを選択するほうが効率的 です。小さいテーブルがない場合、小さいテーブルを作成すれば値リストの処理速度を向 上できることがあります。

また、値の数が少ない場合は、カスタム・フォルダを使用して End User Layer 内にローカ ルな値リストを作成します。詳細は[、「カスタム・フォルダを使用した値リストの作成方](#page-165-0) [法」](#page-165-0)を参照してください。

**6.** 「次へ」をクリックして[、「アイテム・クラス・ウィザード](#page-461-0) : ステップ 3」ダイアログ(代替 [ソート基準となるアイテムの選択\)を](#page-461-0)表示します。

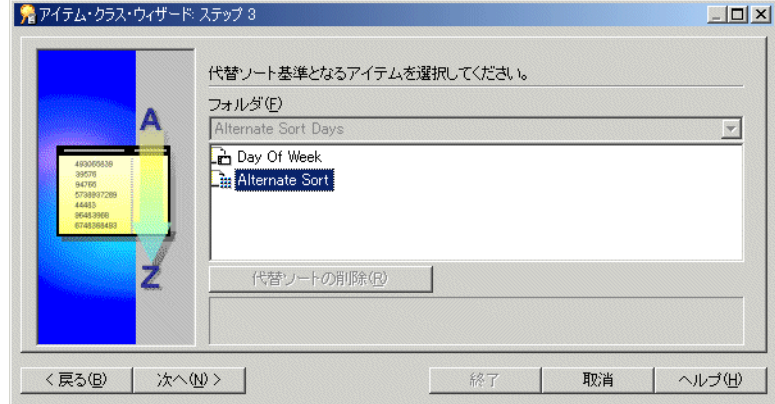

#### 図 **9-9**「アイテム・クラス・ウィザード **:** ステップ **3**」ダイアログ

**7.** 代替ソート基準を含んでいるアイテムを選択します。

このアイテムは、次の条件を満たす必要があります。

- すでにデータベース内に存在していること
- 値リストを生成するアイテムと同じフォルダ内にあること
- 値リストを含むアイテムとの1対1の関係があること

**8.** 「次へ」をクリックすると[、「アイテム・クラス・ウィザード](#page-466-1) : ステップ 4」ダイアログ(こ [のアイテム・クラスを使用するアイテムの選択\)が](#page-466-1)表示されます。

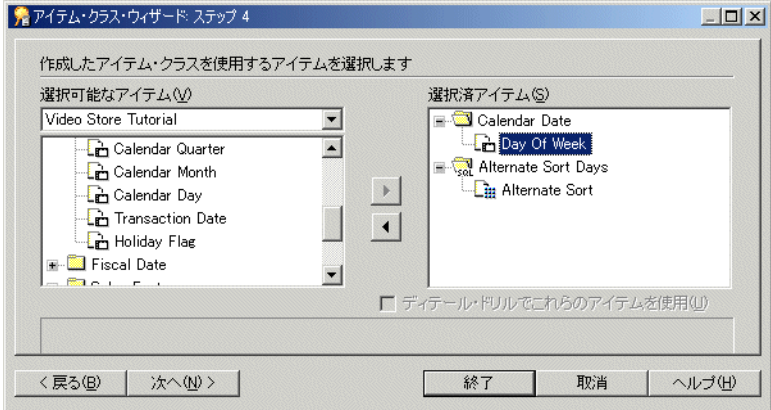

#### 図 **9-10**「アイテム・クラス・ウィザード **:** ステップ **4**」ダイアログ

注意:アイテム·クラス·ウィザードの最初のページで「ディテール·ドリル」チェック ボックスを選択した場合、エンド・ユーザーはこのページで選択したアイテム間をドリル できるようになります。

- 9. このアイテム·クラスを使用するアイテムを、「選択可能なアイテム」リストから「選択済 アイテム」リストに移動します。 アイテム」
- **10.** 「次へ」をクリックして[、「アイテム・クラス・ウィザード](#page-464-1) : ステップ 5」ダイアログ(値リ [ストの詳細オプション\)を](#page-464-1)表示し、Discoverer Plus での値リストの選択および表示方法を 制御するオプションを指定します。

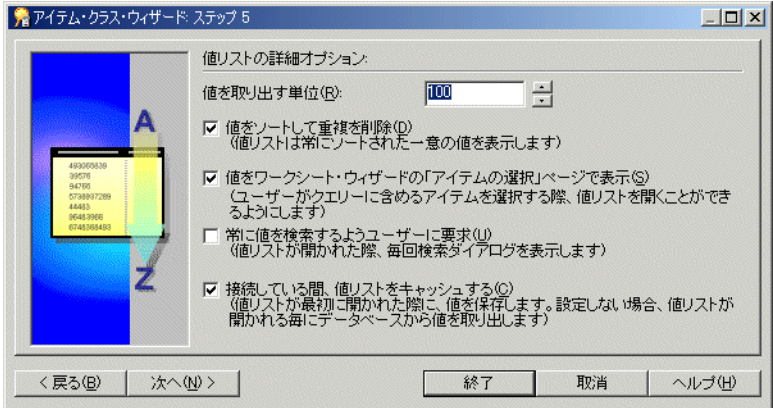

#### 図 **9-11**「アイテム・クラス・ウィザード **:** ステップ **5**」ダイアログ

- **11.** グループとして取り出す値の数を指定し、必要に応じてその他のチェックボックスを選択 します。
- **12.** 「次へ」をクリックして[、「アイテム・クラス・ウィザード](#page-462-1) : ステップ 6」ダイアログ(名前 [と説明の入力\)を](#page-462-1)表示します。

図 **9-12**「アイテム・クラス・ウィザード **:** ステップ **6**」ダイアログ

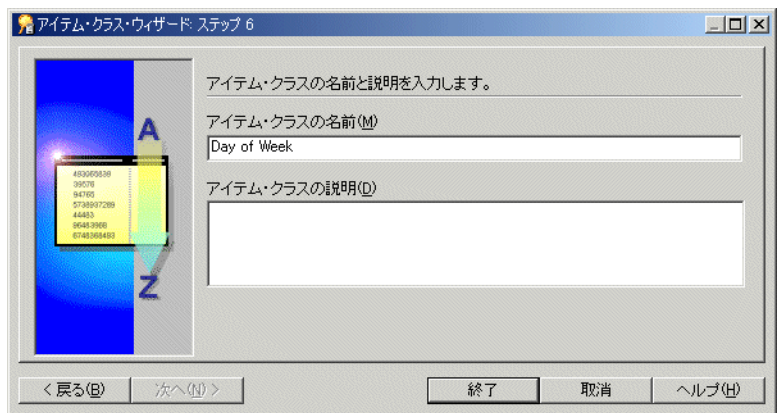

- **13.** 新しいアイテム・クラスの名前と説明を入力します。
- **14.** 「終了」をクリックします。

## <span id="page-164-0"></span>ディテール・ドリル・アイテム・クラスの作成方法

ディテール・ドリル・アイテム・クラスを作成する手順は、次のとおりです。

**1.** 「挿入」→「アイテム・クラス」を選択して[、「アイテム・クラス・ウィザード](#page-512-0) : ステップ 1[」ダイアログを](#page-512-0)表示します。

#### 図 **9-13**「アイテム・クラス・ウィザード **:** ステップ **1**」ダイアログ

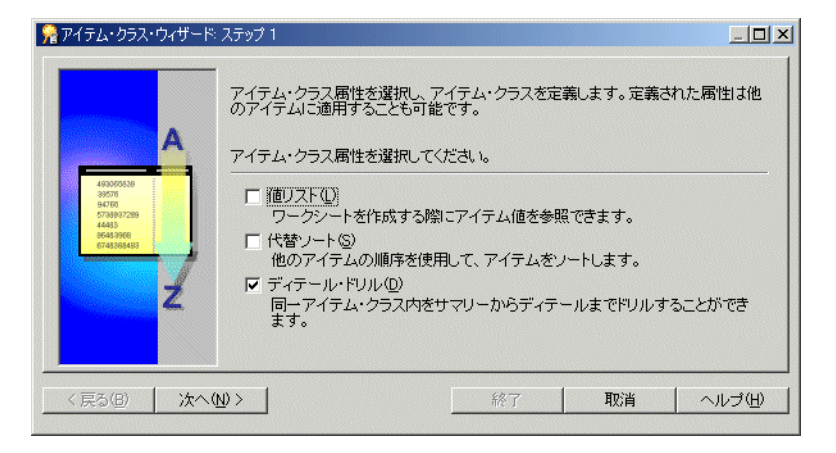

- **2.** 「ディテール・ドリル」チェックボックスを選択します。 「ディテール・ドリル」
- **3.** 「次へ」をクリックすると[、「アイテム・クラス・ウィザード](#page-466-2) : ステップ 2」ダイアログ(こ [のアイテム・クラスを使用するアイテムの選択\)が](#page-466-2)表示されます。

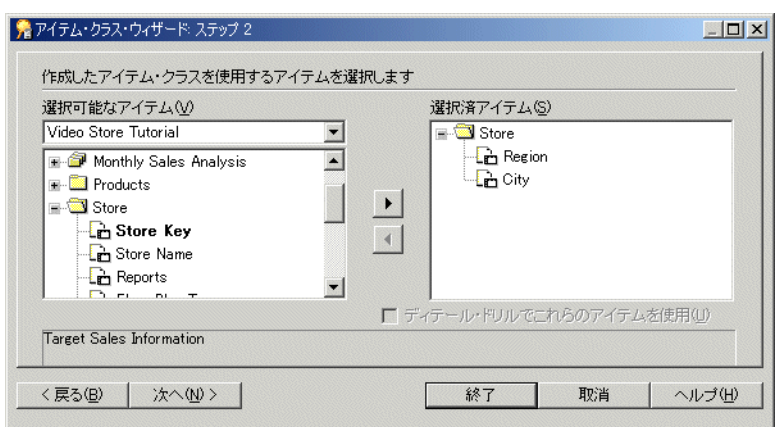

図 **9-14**「アイテム・クラス・ウィザード **:** ステップ **2**」ダイアログ

4. このアイテム·クラスを使用するアイテムを、「選択可能なアイテム」リストから「選択済 アイテム」リストに移動します。 アイテム」

注意 **:** エンド・ユーザーは、このページで選択したアイテム間をドリルできるようになり ます。

**5.** 「次へ」をクリックすると[、「アイテム・クラス・ウィザード](#page-462-2) : ステップ 3」ダイアログ(名 [前と説明の入力\)が](#page-462-2)表示されます。

図 **9-15**「アイテム・クラス・ウィザード **:** ステップ **3**」ダイアログ

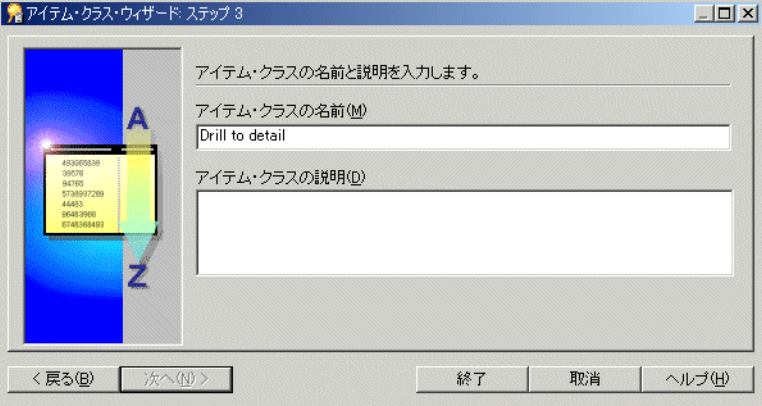

- **6.** 新しいアイテム・クラスの名前と説明を入力します。
- **7.** 「終了」をクリックします。

## <span id="page-165-0"></span>カスタム・フォルダを使用した値リストの作成方法

この代替方法は、値の数が少ない場合に役立ちます。カスタム・フォルダを使用して、End User Layer 内にローカルな値リストを作成できます。

たとえば、North、South、East および West の値リストが必要な場合は、Region\_lov というカ スタム・フォルダを作成し、次のような SQL 文を入力します。

**1.** 「ワークエリア」の「データ」ページで、「挿入」→「フォルダ」→「カスタム」を選択し て[、「カスタム・フォルダ」ダイアログを](#page-444-0)表示します。

**2.** 「カスタム・フォルダ」ダイアログに次の SQL 文を入力します。

SELECT 'NORTH' REGION FROM sys.dual UNION SELECT 'SOUTH' REGION FROM sys.dual UNION SELECT 'EAST' REGION FROM sys.dual UNION SELECT 'WEST' REGION FROM sys.dual

このクエリーにより、1 つのアイテム Region が作成されます。このアイテムを、値リスト として使用できます。これにより、パフォーマンスを最適化できます。

カスタム・フォルダの詳細は[、「カスタム・フォルダ」を](#page-103-0)参照してください。

- **3.** 「検証」をクリックして、SQL 文をチェックします。
- **4.** 「OK」をクリックします。

## <span id="page-166-0"></span>アイテム・クラスの編集方法

既存のアイテム・クラスを編集する手順は、次のとおりです。

**1.** ワークエリア : [「データ」タブで](#page-608-0)、編集するアイテム・クラスをクリックし、「編集」→ 「編集」を選択して、「アイテム・クラスの編集」ダイアログを表示します。

注意 **:** 「アイテム・クラスの編集」ダイアログは、5 つのタブで構成されています。これら のタブは、アイテム・クラス・ウィザードのページと似ています。これらのタブを使用す れば、アイテム・クラスの作成時に指定した設定を編集できます。

**2.** [「アイテム・クラスの編集」ダイアログ](#page-463-1) : 「値リスト」タブを表示して、選択したアイテ ム・クラスで使用される値リストを変更します。

#### 図 **9-16**「アイテム・クラスの編集」ダイアログ **:** 「値リスト」タブ

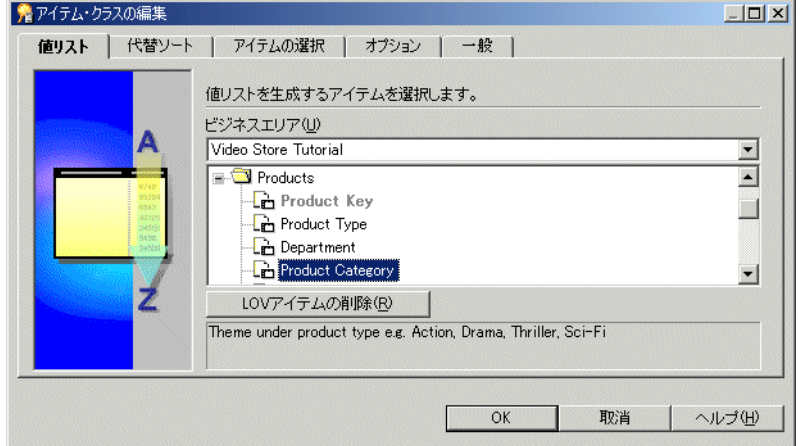

**3.** [「アイテム・クラスの編集」ダイアログ](#page-461-1) : 「代替ソート」タブを表示して、選択したアイテ ム・クラスの値リストに割り当てられた代替ソート基準を変更します。

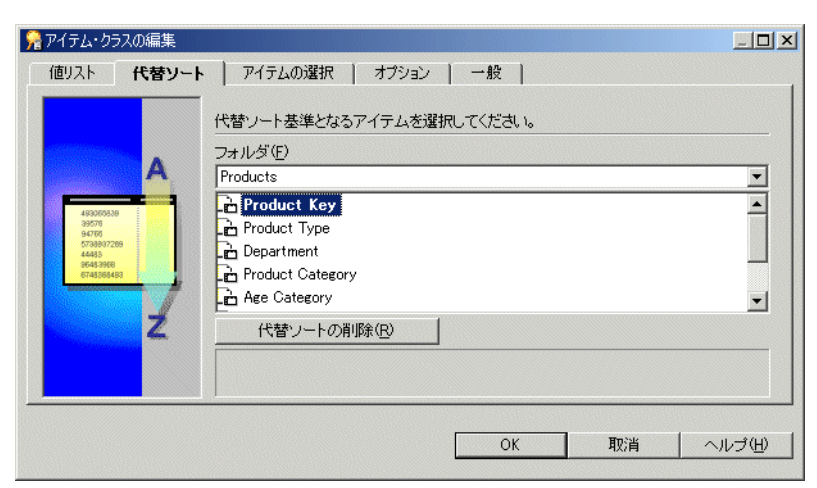

図 **9-17**「アイテム・クラスの編集」ダイアログ **:** 「代替ソート」タブ

- **4.** [「アイテム・クラスの編集」ダイアログ](#page-466-3) : 「アイテムの選択」タブを表示して、選択したア イテム・クラスを使用するアイテムを追加または削除します。
- 図 **9-18**「アイテム・クラスの編集」ダイアログ **:** 「アイテムの選択」タブ

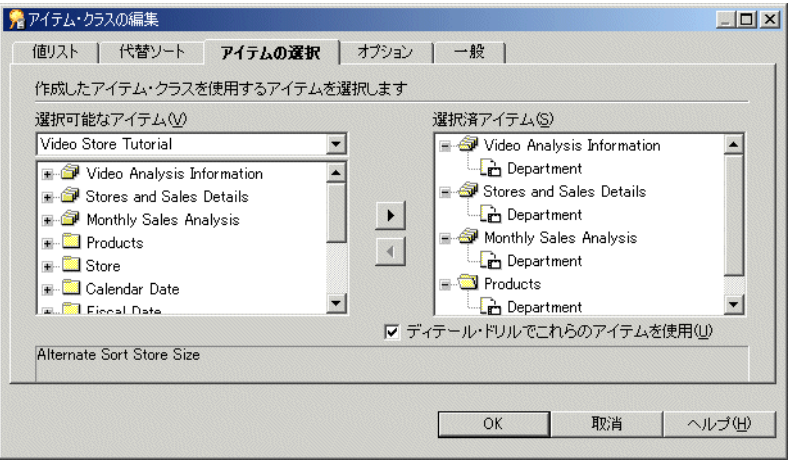

- 5. 「ディテール·ドリルでこれらのアイテムを使用」チェックボックスを選択して、このアイ テム・クラスに所属するアイテム間のディテール・ドリルを可能にします(可能にしない 場合は、選択を解除します)。
- **6.** [「アイテム・クラスの編集」ダイアログ](#page-464-2) : 「オプション」タブを表示して、必要に応じて値 リストの詳細オプションを設定します。

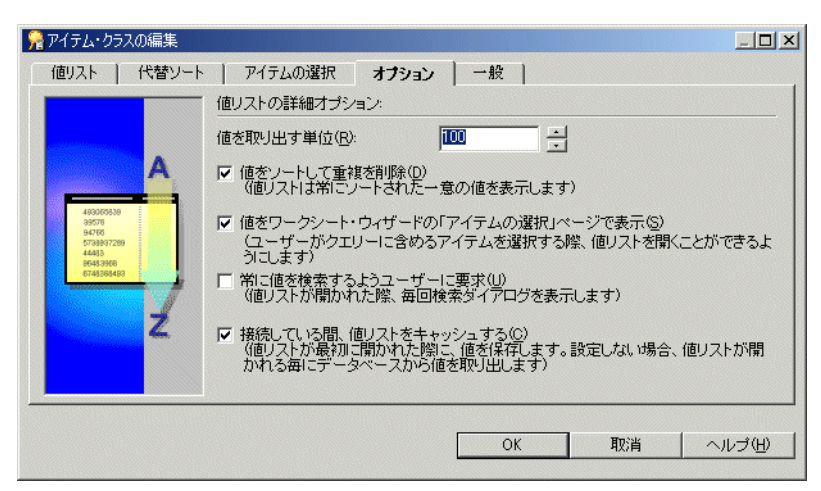

図 **9-19**「アイテム・クラスの編集」ダイアログ **:** 「オプション」タブ

- **7.** [「アイテム・クラスの編集」ダイアログ](#page-462-3) : 「一般」タブを表示して、選択したアイテム・ク ラスの名前と説明を変更します。
- 図 **9-20**「アイテム・クラスの編集」ダイアログ **:** 「一般」タブ

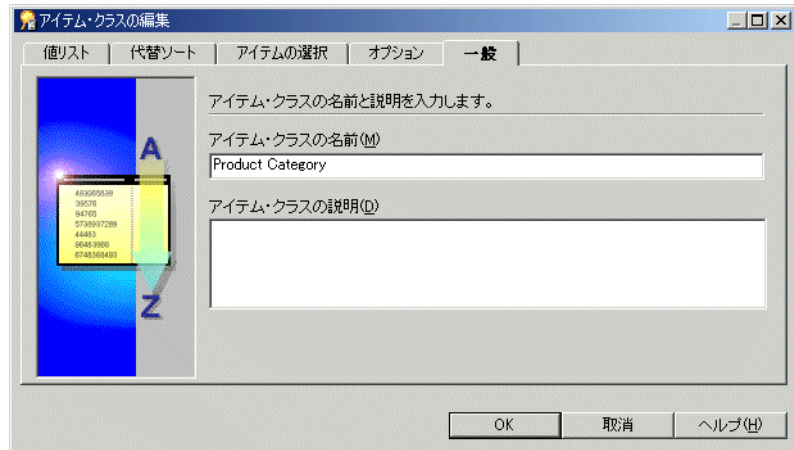

**8.** 「OK」をクリックします。

## <span id="page-168-0"></span>アイテム・クラスにアイテムを追加する方法

次のいずれかの方法でアイテムをアイテム・クラスに追加します。

- [「ドラッグ・アンド・ドロップを使用してアイテムをアイテム・クラスに追加する方法」](#page-169-1)
- [「「アイテム・クラスの編集」ダイアログを使用してアイテムをアイテム・クラスに追加す](#page-169-2) [る方法」](#page-169-2)
- [「「アイテム・プロパティ」ダイアログを使用してアイテムをアイテム・クラスに追加する](#page-169-3) [方法」](#page-169-3)

### <span id="page-169-1"></span>ドラッグ・アンド・ドロップを使用してアイテムをアイテム・クラスに追加 する方法

- **1.** 「ウィンドウ」→「新しいウィンドウを開く」を選択して、2 つ目の「ワークエリア」を表 示します。
- **2.** 一方の「ワークエリア」の「データ」タブを選択します。
- **3.** もう一方の「ワークエリア」の「アイテム・クラス」タブを表示します。
- **4.** アイテム・クラスに追加するアイテム(1 つまたは複数)を最初のワークエリアの「デー タ」タブで選択します。
- **5.** 「データ」タブから 2 番目のワークエリアの「アイテム・クラス」タブのアイテム・クラス にアイテムをドラッグします。
- **6.** 「ワークエリア」ウィンドウの 1 つを閉じます。

### <span id="page-169-2"></span>「アイテム・クラスの編集」ダイアログを使用してアイテムをアイテム・ クラスに追加する方法

- 1. ワークエリア:[「データ」タブで](#page-608-0)、編集するアイテム·クラスをクリックし、「編集」→ 「編集」を選択します。
- **2.** [「アイテム・クラスの編集」ダイアログ](#page-466-3) : 「アイテムの選択」タブを表示します。
- 3. アイテムを「選択可能なアイテム」リストから「選択済アイテム」リストに移動して、こ のアイテム・クラスに追加します。

同時に複数のアイテムを選択するには、[Ctrl] キーを押しながら別のアイテムをクリックし ます。

注意:「選択可能なアイテム」ドロップダウン·リストを使用すると、開いている任意の ビジネスエリアからアイテムを選択できます。

**4.** 「OK」をクリックします。

詳細は[、「アイテム・クラスの編集方法」を](#page-166-0)参照してください。

### <span id="page-169-3"></span>「アイテム・プロパティ」ダイアログを使用してアイテムをアイテム・クラ スに追加する方法

- 1. ワークエリア:[「データ」タブで](#page-608-0)、アイテム・クラスに追加するアイテム(1つまたは複 数)を選択します。
- **2.** 「編集」→「プロパティ」を選択すると[、「アイテム・プロパティ」ダイアログ](#page-514-0)が表示され ます。
- **3.** 「アイテム・クラス」フィールドを使用して、選択したアイテム(1 つまたは複数)が所属 するアイテム・クラスを指定します。
- **4.** 「OK」をクリックします。

詳細は[、「アイテム・プロパティの編集方法」を](#page-158-0)参照してください。

## <span id="page-169-0"></span>アイテム・クラスからアイテムを削除する方法

次のいずれかの方法でアイテム・クラスからアイテムを削除します。

- [「ポップアップ・メニューを使用してアイテム・クラスからアイテムを削除する方法」](#page-170-1)
- [「「アイテム・クラスの編集」ダイアログを使用してアイテム・クラスからアイテムを削除](#page-170-2) [する方法」](#page-170-2)
- [「「アイテム・プロパティ」ダイアログを使用してアイテム・クラスからアイテムを削除す](#page-170-3) [る方法」](#page-170-3)

### <span id="page-170-1"></span>ポップアップ・メニューを使用してアイテム・クラスからアイテムを削除す る方法

- 1. ワークエリア:[「データ」タブを](#page-608-0)表示します。
- **2.** アイテムを削除するアイテム・クラスの隣のプラス記号(+)をクリックします。
- 3. プラス記号(+)をクリックして、「このアイテム·クラスを使用しているアイテム(ディ テール・ドリルを使用)」オブジェクトを展開します。
- **4.** アイテム・クラスから削除するアイテムを選択します。

同時に複数のアイテムを選択するには、[Ctrl] キーを押しながら別のアイテムをクリックし ます。

- **5.** 選択したアイテムの 1 つを右クリックし、ポップアップ・メニューで「アイテムの削除」 「アイテムの削除」 を選択します。
- **6.** [「削除の確認」ダイアログが](#page-437-0)表示されます。 詳細は[、「アイテムとアイテム・クラスの削除方法」を](#page-172-0)参照してください。

### <span id="page-170-2"></span>「アイテム・クラスの編集」ダイアログを使用してアイテム・クラスからア イテムを削除する方法

- **1.** ワークエリア : [「データ」タブを](#page-608-0)クリックします。
- **2.** 編集するアイテム・クラスをクリックし、「編集」→「編集」を選択します。
- **3.** [「アイテム・クラスの編集」ダイアログ](#page-466-3) : 「アイテムの選択」タブを表示します。
- 4. このアイテム・クラスから削除するアイテムを、「選択済アイテム」リストから「選択可能 なアイテム」リストに移動します。

同時に複数のアイテムを選択するには、[Ctrl] キーを押しながら別のアイテムをクリックし ます。

**5.** 「OK」をクリックします。

詳細は[、「アイテム・クラスの編集方法」を](#page-166-0)参照してください。

### <span id="page-170-3"></span>「アイテム・プロパティ」ダイアログを使用してアイテム・クラスからアイ テムを削除する方法

- **1.** ワークエリア : [「データ」タブで](#page-608-0)、アイテム・クラスから削除するアイテム(1 つまたは複 数)を選択します。
- **2.** 「編集」→「プロパティ」を選択すると[、「アイテム・プロパティ」ダイアログ](#page-514-0)が表示され ます。
- 3. 「アイテム·クラス」フィールドで「なし」を指定します。
- **4.** 「OK」をクリックします。

詳細は[、「アイテム・プロパティの編集方法」を](#page-158-0)参照してください。

### <span id="page-170-0"></span>アイテム・クラスを使用するアイテムの表示方法

特定のアイテム・クラスを使用するアイテムを表示する手順は、次のとおりです。

**1.** ワークエリア : [「データ」タブで](#page-608-0)、展開するアイテム・クラスの隣のプラス記号(+)をク リックします。

アイテム・クラスの下に次の 2 つのオブジェクトが表示されます。

- 「値リスト」
- このアイテム・クラスを使用しているアイテム(ディテール・ドリルを使用)

**2.** 「このアイテム・クラスを使用しているアイテム (ディテール・ドリルを使用)」の隣のプ ラス記号(+)をクリックして、このアイテム・クラスに所属するアイテムのリストを表示 します。

## <span id="page-171-0"></span>アイテムの値リストの表示方法

アイテムの値リストを表示する手順は、次のとおりです。

**1.** ワークエリア : [「データ」タブで](#page-608-0)、表示する値リストを持つアイテムを展開します。

#### 注意

- Discoverer では、値リストの取出しに時間がかかることを警告するメッセージが表示され ることがあります。値リストの取出し時に、Discoverer によりデータベースに SELECT DISTINCT クエリーが送られます(これにより、アイテムの重複しない値のセットが選択 されます)。データベースに多数の値がある場合は、リストの取出しに時間がかかることが あります。End User Layer には、値の取出しにかかる時間が記録されます。この時間が 15 秒以上である場合は、警告が表示されます。この制限時間は、Discoverer Plus の「ツー ル」→「オプション」→「クエリー管理」で変更できます。
- 値リストを表示するアイテムが複数のフォルダに存在する場合は、行数が最も少ないフォ ルダ内のアイテムを選択します。これにより、最短時間で値リストが返されます。

## <span id="page-171-1"></span>アイテム・クラスの値リストの表示方法

アイテム・クラスに関連付けられた値リストを表示する手順は、次のとおりです。

- 1. ワークエリア:[「データ」タブを](#page-608-0)表示します。
- **2.** プラス記号(+)をクリックして、表示する値リストを持つアイテム・クラスを展開しま す。

アイテム・クラスの下に次の 2 つアイテムが表示されます。

- 「値リスト」
- このアイテム クラスを使用しているアイテム
- 3. プラス記号 (+) をクリックし、「値リスト」オブジェクトを展開して、アイテム・クラス の値リストを表示します。

#### 図 **9-21** ワークエリア **:** 値リストが表示されている「アイテム・クラス」タブ

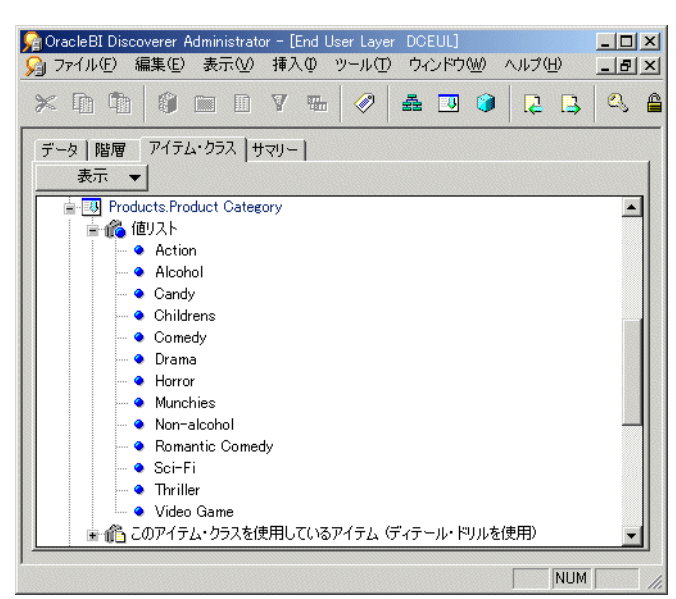

#### 注意

Discoverer では、値リストの取出しに時間がかかることを警告するメッセージが表示され ることがあります。値リストの取出し時に、Discoverer によりデータベースに SELECT DISTINCT クエリーが送られます(これにより、アイテムの重複しない値のセットが選択 されます)。データベースに多数の値がある場合は、リストの取出しに時間がかかることが あります。End User Layer には、値の取出しにかかる時間が記録されます。この時間が 15 秒以上である場合は、警告が表示されます。この制限時間は、Discoverer Plus の「ツー ル」→「オプション」→「クエリー管理」で変更できます。

## <span id="page-172-0"></span>アイテムとアイテム・クラスの削除方法

アイテムとアイテム・クラスを削除する手順は、次のとおりです。

- **1.** 次の手順で、アイテム(1 つまたは複数)またはアイテム・クラス(1 つまたは複数)を選 択します。
	- ワークエリア : [「データ」タブか](#page-608-0)ら削除するアイテムを選択します。
	- ワークエリア : [「データ」タブか](#page-608-0)ら削除するアイテム・クラスを選択します。

同時に複数のアイテムまたはアイテム・クラスを選択するには、[Ctrl] キーを押しながら別 のアイテムまたはアイテム・クラスをクリックします。

- **2.** 「編集」→「削除」を選択して[、「削除の確認」ダイアログ](#page-437-0)を開きます。
- **3.** (オプション)選択したアイテムまたはアイテム・クラスの削除による影響を受ける可能性 のあるオブジェクトを確認する手順は、次のとおりです。
	- **a.** 「影響」をクリックして[、「影響」ダイアログ](#page-496-0)を表示します。

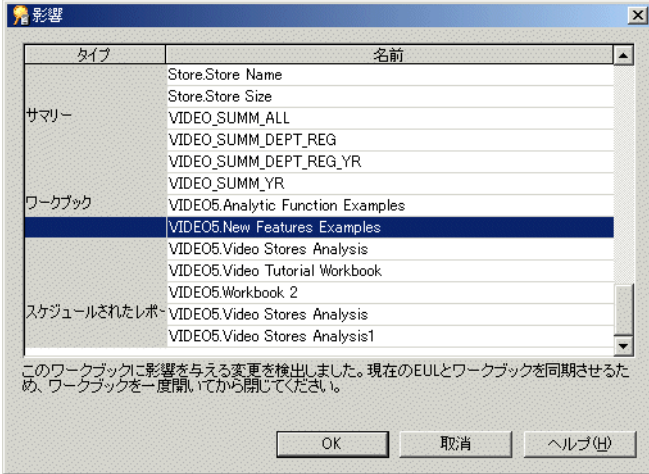

図 **9-22**「影響」ダイアログ

「影響」ダイアログを使用すれば、アイテムまたはアイテム・クラスの削除による影響 を受ける可能性のある他の EUL オブジェクトを確認できます。

注意 **:** 「影響」ダイアログには、ファイル・システム(.dis ファイル内)に保存された ワークブックに対する影響は表示されません。

- **b.** (オプション)「影響」ダイアログの行を選択すると、現在の処理が EUL オブジェクト に与える影響を示すテキストが、リストの一番下に表示されます。
- **c.** 削除による影響を確認し、「閉じる」をクリックします。
- **4.** 削除する場合は、「はい」をクリックして、選択したアイテム(1 つまたは複数)またはア イテム・クラス(1 つまたは複数)を削除します。

## <span id="page-173-0"></span>エンド・ユーザーがワークシートでパラメータ値を選択したと きのパフォーマンスの向上

エンド・ユーザーがパラメータの値を選択したときの Discoverer のパフォーマンスを向上させ るには、索引付きアイテムをパラメータの基になるフォルダ・アイテムに割り当てます。

次の図は、ワークシート内でパラメータとして使用されるアイテムに対して、索引付きアイテ ムを割り当てることで、Discoverer のパフォーマンスが向上させる仕組みを示しています。こ の図は、数百万の行含む大規模なファクト・テーブル(売上明細)と、ある程度の行を含む非 常に小さいディメンション・テーブル(製品)を持つ典型的なデータベース・スキーマを示し ています。

Page teme: 1 Yuan, 2000 = 1 Product Colugary, Of Bruns +

#### 図 **9-23** 典型的なスキーマの一部

売上明細(ファクト・テーブル)

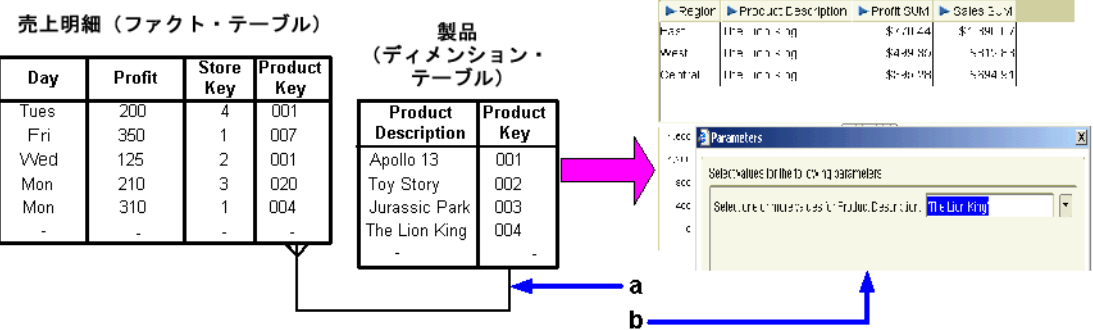

図の解説:

**a.** 売上明細テーブルと製品テーブルの間には結合があります。

**b.** Discoverer Plus ワークシートではパラメータを使用しています。

エンド・ユーザーが前述のスキーマを使用して、「Product Description = The Lion King」とい うパラメータ値を選択し、売上明細テーブルから(ワークシートに)行を表示するとします。 ただし、売上明細テーブルに「Product Description」はなく、あるのは「Product Key」のみで す。したがって、売上明細テーブルで特定の「Product Description」の行を見つけるために、 Discoverer では最初に製品テーブルで「Product Description」とその「Product Key」を照合 し、次にその「Product Key」を使用して売上明細テーブルで一致する行を返す必要がありま す。クエリーを実行するファクト・テーブルに数十万または数百万の行がある場合、この操作 には時間がかかる可能性があります。

パフォーマンスを向上させるには、エンド・ユーザーがパラメータ値を選択したときに、パラ メータが基づいているアイテムに関連付けられている番号(「Product Key」など)をかわりに 使用して、ファクト・テーブルにクエリーを実行して行を照合するように指定できます。エン ド・ユーザーがワークシートでパラメータ値を選択したときの Discoverer のパフォーマンスを 向上させる方法の詳細は[、「索引付きアイテムをアイテムに割り当てる方法」を](#page-174-0)参照してくださ しヽ.

注意 **:** パラメータの基になっているアイテムが複合フォルダ内にある場合、エンド・ユーザー がこのパラメータを使用して値を選択したときのパフォーマンスを向上させるには、次の作業 を完了する必要があります。

■ パラメータの基になっているアイテムに割り当てる索引付きアイテムを複合フォルダに格 納します。

たとえば、「Product Description」がパラメータの基になっている複合フォルダ内のアイテ ムである場合、索引付きアイテム「Product Key」(「Products」フォルダ内にある)を複合 フォルダに追加します。詳細は[、「複合フォルダの作成方法」を](#page-107-0)参照してください。

■ パラメータの基になっている複合フォルダ内のアイテムに索引付きアイテムを割り当てま す。

たとえば、「Product Key」アイテムを同じ複合フォルダ内の「Product Description」アイ テムに割り当てます。詳細は[、「索引付きアイテムをアイテムに割り当てる方法」を](#page-174-0)参照し てください。

複合フォルダ内の索引付きアイテムをエンド・ユーザーに対して非表示にします(詳細は、 [「アイテム・プロパティの編集方法」を](#page-158-0)参照)。

たとえば、複合フォルダ内の「Product Key」アイテムの「ユーザーに表示」プロパティの 値を「いいえ」に設定します。Discoverer Plus および Discoverer Desktop のユーザーは、 ワークシートの作成時に索引付きアイテムを確認する必要はありません。

#### 注意

- エンド・ユーザーがワークシートでパラメータ値として選択する可能性があるフォルダま たは複合フォルダ内のアイテムには、索引付きアイテムを割り当てることをお薦めします。
- アイテムとその索引付きアイテムには、1対1の関係が必要です(例:各「Product Description」には対応する一意の「Product Key」値が必要)。
- 索引付きアイテムをアイテムに割り当てることで、サマリー・フォルダに対する照合の可 能性も増加します。
- 索引付きアイテムがクエリーで使用されているかどうかを確認するには、「SQL インスペク タ」ダイアログで SQL を表示します(詳細は、『Oracle Business Intelligence Discoverer Plus ユーザーズ・ガイド』を参照)。

## <span id="page-174-0"></span>索引付きアイテムをアイテムに割り当てる方法

エンド・ユーザーがワークシートでパラメータ値を選択したときの Discoverer のパフォーマン スを向上させるために、(同一フォルダ内の)アイテムに対して、索引付きアイテムを割り当て ることができます。詳細は[、「エンド・ユーザーがワークシートでパラメータ値を選択したとき](#page-173-0) [のパフォーマンスの向上」を](#page-173-0)参照してください。

注意 **:** 次のスクリーンショットは、索引付きアイテムである「Product Key」を「Product」 フォルダの「Product Description」アイテムに割り当てることを前提にしています。また、索 引付きアイテムを複合フォルダ内のアイテムに割り当てるときには、次の手順に従う必要があ ります。

索引付きアイテムをアイテムに割り当てる手順は、次のとおりです。

- **1.** ワークエリア : [「データ」タブを](#page-608-0)表示して、索引付きアイテムを割り当てるアイテムが格 納されているフォルダを選択します。
- **2.** アイテムをクリックし、「編集」→「プロパティ」を選択して[、「アイテム・プロパティ」](#page-514-0) [ダイアログ](#page-514-0)を表示します。

図 **9-24**「アイテム・プロパティ」ダイアログ

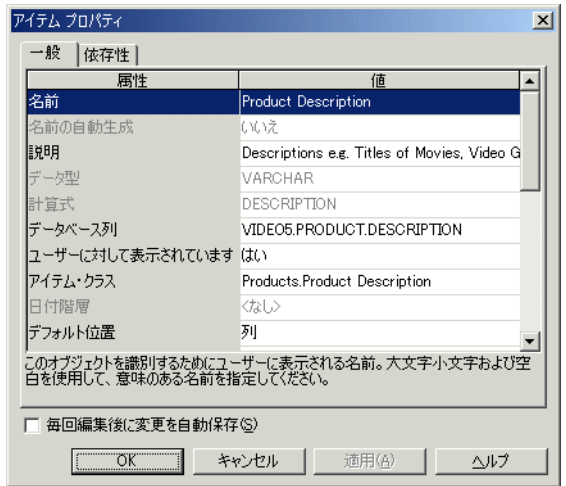

- 3. 「索引付きアイテム」フィールドを選択し、フォルダ内で選択可能な他のアイテムのドロッ プダウン・リストを表示します。
- **4.** ドロップダウン・リストから、索引付きアイテムとして使用するアイテムを選択します。

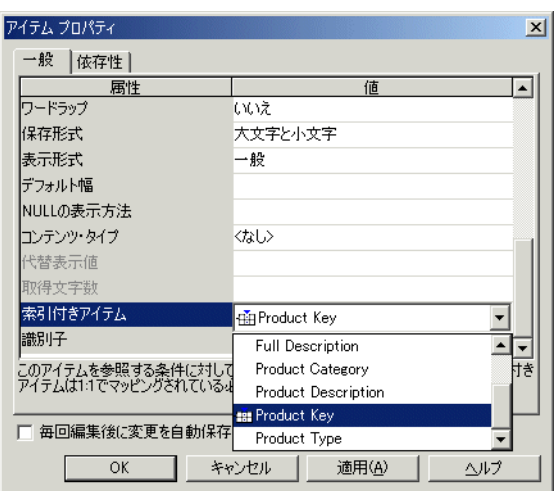

図 **9-25** 索引付きアイテムが表示された「アイテム・プロパティ」ダイアログ

アイテムとその索引付きアイテムには、1 対 1 のマッピングが必要です。この例の場合、 各「Product Description」には、対応する一意の「Product Key」値があります。

注意 **:** 次のアイテムを索引付きアイテムとして選択できます。

■ データベース内で索引付けされているアイテム

注意 **:** 単一フォルダの場合、このアイテムの隣にアイコンが表示されます。ただし、 複合フォルダの場合は、アイテムの隣にアイコンは表示されません。

たいていの場合、アイテムはデータベースの主キーとして定義されます。アイテムが 主キーとして定義されているかどうか不明な場合は、データベース管理者に問い合せ てください。

■ データベース内で索引付けされていないアイテム

注意 **:** 単一フォルダの場合、このアイテムの隣にはアイコンが表示されません。ただ し、複合フォルダの場合は、データベース内での索引付けの有無に関係なく、アイテ ムの隣にアイコンは表示されません。したがって、複合フォルダの場合、アイコンが 表示されていないことは、アイテムがデータベース内で索引付けされていないことを 意味しません。アイテムがデータベース内で索引付けされているかどうか不明な場合 は、データベース管理者に問い合せてください。

たいていの場合、アイテムは、値の数が少ないアイテムとなります(「Region」、 「Department」、「Month」、「Days of the Week」など)。不明点があれば、データベー ス管理者に問い合せてください。

**5.** 「適用」をクリックします。 「適用」

注意 **:** 同一のアイテムおよび関連する索引付きアイテムが別のフォルダにすでに定義され ていることが判明した場合は[、「一致する値」ダイアログが](#page-540-0)表示されます。

注意 **:** 値リスト(LOV)アイテム・クラスが定義されていない「索引付きアイテム」 「索引付きアイテム」 フィールドのドロップダウン・リストからアイテムを選択すると、次の警告ダイアログが 表示されます。

#### 図 **9-26** 警告ダイアログ

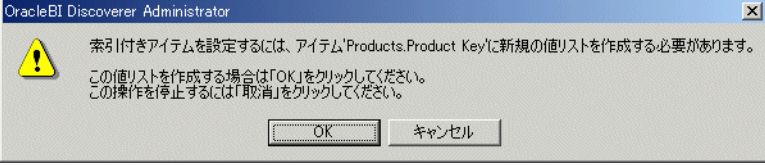

**6.** 前述の警告ダイアログが表示された場合は、「OK」をクリックします。

「索引付きアイテム」フィールドのドロップダウン・リストで選択したアイテムに、LOV アイテム・クラスが自動的に作成されます。LOV アイテム・クラスの作成の詳細は[、「値](#page-148-0) [リストの設定」を](#page-148-0)参照してください。

注意 **:** エンド・ユーザーがワークシート内で、索引付きアイテムに割り当てたアイテムを パラメータとして使用すると、索引付きアイテムにより、Discoverer のパフォーマンスが 向上します。

注意: 警告ダイアログで「取消」をクリックすると、「索引付きアイテム」フィールドで選 択したアイテムに対して、LOV アイテム・クラスは作成されません。したがって、ワーク シート・パラメータのパフォーマンスは向上できません。ただし、索引付きアイテムは、 ワークシート内のアイテムをドリルする場合にパフォーマンスを向上させる目的で引き続 き使用されます。

**7.** 「**OK**」をクリックして、 」 「アイテム・プロパティ」ダイアログを閉じます。

## <span id="page-176-0"></span>ユーザー定義データ型の列に基づくアイテムに関する注意

テーブルの作成時に、テーブル内の各列についてデータ型を指定する必要があります。Oracle は、多数の組込みデータ型(NUMBER、DATE、VARCHAR2 など)およびいくつかのカテゴ リのユーザー定義データ型(オブジェクト型、VARRAY、NESTED TABLE など)を提供してい ます。ユーザー定義データ型は、抽象データ型と呼ばれることがあります。ユーザー定義デー タ型では、アプリケーションでのデータの構造と動作をモデル化する型の構築ブロックとして、 Oracle の組込みデータ型およびその他のユーザー定義データ型が使用されます。

ロード・ウィザードを使用してテーブルに基づく Discoverer フォルダを作成するときには、 ユーザー定義データ型の列はすべて無視される(つまり、アイテムがフォルダに作成されない) ことに注意してください。

アイテムとしてユーザー定義データ型の属性を Discoverer フォルダに含める場合は、次のいず れかの処理が必要です。

- カスタム・フォルダを作成し、フォルダの SQL 文を使用して組込みデータ型で列を定義 し、アイテムに適用するユーザー定義データ型の属性にアクセスします(カスタム・フォ ルダ作成の詳細は[、「カスタム・フォルダの作成方法」を](#page-108-0)参照)。
- データベース・ビューを作成し、ビュー定義を使用して組込みデータ型で列を定義し、ア イテムに適用するユーザー定義データ型の属性にアクセスします。ロード・ウィザードの 使用時に、そのビューを単一フォルダに基づくオブジェクトとして指定します(ロード・ ウィザードの使用方法の詳細は[、「データベースからの単一フォルダの作成方法」を](#page-106-0)参照)。

ユーザー定義データ型の属性にアクセスするには、適切な構文を熟知する必要があります。 ユーザー定義データ型とその属性へのアクセスの詳細は、使用中のデータベースのリリースで 提供されている Oracle マニュアルを参照してください。

# 結合の作成とメンテナンス

この章では、Discoverer Administrator を使用した結合の実装方法について説明します。項目は 次のとおりです。

- [「結合」](#page-179-0)
- [「単一アイテム結合」](#page-180-0)
- [「マルチアイテム結合」](#page-181-0)
- 「3[つ以上のフォルダの結合」](#page-182-0)
- [「非等価結合」](#page-184-0)
- 「1 対多結合、1 対 1 [結合および多対多結合」](#page-185-0)
- [「複数の結合を使用した](#page-185-1)2つのフォルダの結合」
- [「クエリー結果およびクエリーのパフォーマンスに結合が与える影響」](#page-186-0)
- [「複合フォルダからのクエリー結果に結合が影響する例」](#page-187-0)
- [「外部結合」](#page-190-0)
- [「結合の作成方法」](#page-192-0)
- [「結合の表示および編集方法」](#page-195-0)
- [「結合の削除方法」](#page-197-0)
- [「ファントラップの概要および](#page-198-0) Discoverer での処理方法」
- [「ファントラップの例」](#page-199-0)
- [「複合フォルダ内でファントラップを設定した場合の作業」](#page-201-0)
- [「結合にデータ型の不一致がある場合の作業」](#page-202-0)

## <span id="page-179-0"></span>結合

Discoverer の結合では、1 つ以上の一致するアイテムを使用して 2 つのフォルダを関連付けま す。データベースの結合では、一致する列を使用して 2 つのテーブルを関連付けます。

たとえば、DEPT と EMP という 2 つのテーブルを考えてみます。

#### 図 **10-1 EMP** テーブルと **DEPT** テーブル

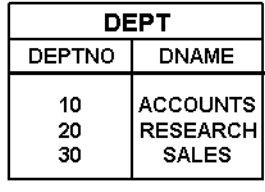

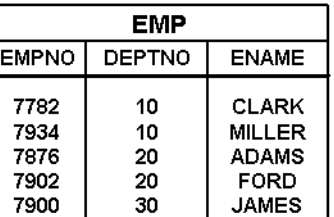

DEPT テーブルの各部門には、部門名および部門番号が付いています。EMP テーブルの各従業 員には名前があり、各自が 1 つの部門に属しています(部門は部門番号で識別します)。

従業員の名前およびその従業員が働く部門の名前を確認するには、両方のテーブルから情報を 抽出する必要があります。しかし、同じクエリーで両方のテーブルから情報を抽出できるよう にするには、テーブルの間に結合が存在する必要があります。

結合を定義するには、通常は他のテーブルの列と一致する 1 つの列をテーブルの中で指定しま す。DEPT テーブルと EMP テーブルの例では、DEPT テーブルの DEPTNO 列が EMP テーブ ルの DEPTNO 列と一致します。つまり、DEPT テーブルの DEPTNO 列の各値には、EMP テーブルの DEPTNO 列に一致する値があります。

#### 図 **10-2 DEPTNO** 列を使用して結合される **EMP** テーブルと **DEPT** テーブル

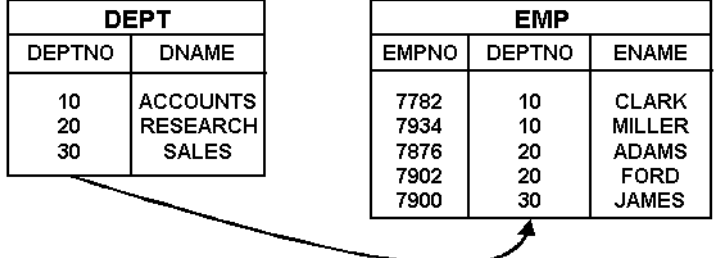

結合は、一般にマスター・テーブルとディテール・テーブルで構成されます。マスター・テー ブルの 1 行に対し、ディテール・テーブルには複数の行が存在します。前述の例では、DEPT テーブルがマスター・テーブルで EMP テーブルがディテール・テーブルです。各部門には複数 の従業員がいるからです。

ディテール・テーブルの一致する列は、一般的に外部キー列と呼ばれます。

Discoverer Administrator を使用して結合を作成するときは、マスター・フォルダ内のアイテム とディテール・フォルダ内の一致するアイテムを識別する結合条件を指定します。次の点に留 意することが重要です。

- 正しいフォルダをマスターにして結合を定義すること。クエリーに 2 つ以上のフォルダが 使用される場合に不適切なフォルダをマスターに定義していると、誤りやすいまたは誤っ た結果を受け取る場合があります(詳細は[「ファントラップの概要および](#page-198-0) Discoverer での [処理方法」を](#page-198-0)参照)。
- 正しい結合オプション詳細を選択すること。これらの詳細により、クエリーの速さを向上 するためにサマリー・フォルダを使用できるかどうかも決まります(詳細は[「クエリー結](#page-186-0) [果およびクエリーのパフォーマンスに結合が与える影響」](#page-186-0)を参照)。
2 つのフォルダ間に結合を定義すると、次のことが可能になります。

- Discoverer エンド・ユーザーは、両方のフォルダからのアイテムを Discoverer Plus (およ び Discoverer Desktop)の同じワークシートに含めることができます。
- Discoverer マネージャは、両方のフォルダからのアイテムを含む複合フォルダおよび階層 を Discoverer Administrator 内に作成できます。

# <span id="page-180-0"></span>単一アイテム結合

Discoverer の単一アイテム結合では、両方のフォルダに共通するアイテムを結合条件で指定し て、2 つのフォルダを関連付けます。結合条件とは、結合演算子によって関連付けられる 2 つ の結合アイテムの組合せです。通常、結合演算子には等号(=)が使用されるため、このような 結合は等価結合と呼ばれます(他の結合演算子の詳細は[、「非等価結合」を](#page-184-0)参照)。

たとえば次のスキーマでは、共通する列である DEPTNO を使用して DEPT テーブルと EMP テーブルを結合します。

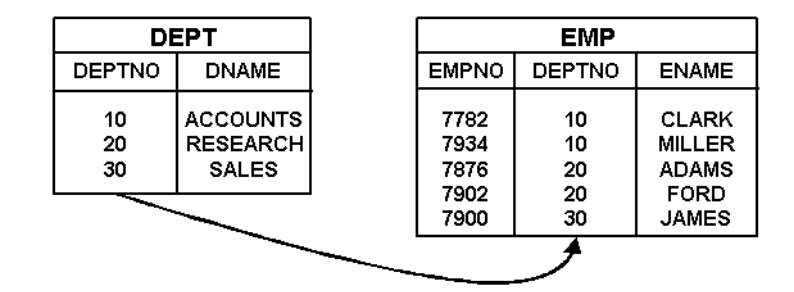

#### 図 **10-3** 単一アイテム結合を使用して結合された **2** つのテーブルの例

DEPT テーブルの各部門には、部門名および部門番号が付いています。EMP テーブルの各従業 員には名前があり、各自が 1 つの部門に属しています(部門は部門番号で識別します)。従業員 の名前およびその従業員が働く部門の名前を確認するには、EMP テーブルと DEPT テーブルの 両方からの情報が必要です。

Discoverer エンド・ユーザーが、すべての従業員の名前と各自が働く部門の名前を次のように 表示しようとする場合を想定します。

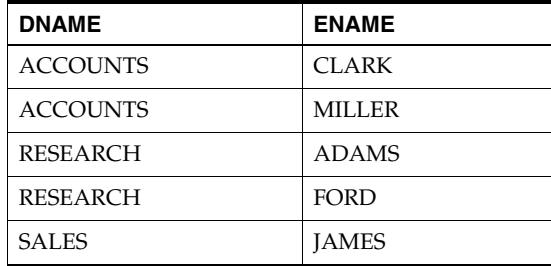

つまり、DEPT.DNAME および EMP.ENAME を表示します。

次の SQL 文により、必要な結果が得られます。

select dname, ename from dept, emp where dept.deptno=emp.deptno Discoverer エンド・ユーザーが必要な結果を表示できるようにするには、次のいずれかを行い ます。

- 前述の SQL 文を含むカスタム・フォルダの作成(詳細は[、「カスタム・フォルダの作成方](#page-108-0) [法」](#page-108-0)を参照)。
- DEPT.DEPTNO と EMP.DEPTNO の間の結合条件が1つの結合(単一アイテム結合)の作 成(詳細は[「結合の作成方法」](#page-192-0)を参照)。

結合を定義すると、次のことが可能になります。

- Discoverer Administrator で複合フォルダを作成し、DEPT から DNAME を、EMP か ら ENAME を複合フォルダにドラッグできます(詳細[は「複合フォルダの作成方法」](#page-107-0) を参照)。
- Discoverer エンド・ユーザーがこの複合フォルダを使用できます。あるいは、DEPT か ら DNAME を、EMP から ENAME を選択することもできます。

# <span id="page-181-0"></span>マルチアイテム結合

Discoverer のマルチアイテム結合では、すべての結合条件が満たされたときに結合が真になる ように、複数の結合条件を使用して 2 つのフォルダが関連付けられます(結合条件の詳細は、 [「単一アイテム結合」を](#page-180-0)参照)。

たとえば次のスキーマでは、COUNTRY\_CODE と PRODUCT\_CODE の組合せを使用して、製 品を一意に識別します。

| VIDEO PRODUCTS                                  |                        |                        |  | <b>VIDEO SALES</b>           |                        |                        |              |  |  |
|-------------------------------------------------|------------------------|------------------------|--|------------------------------|------------------------|------------------------|--------------|--|--|
| <b>COUNTRY</b><br>$\overline{\phantom{a}}$ CODE | <b>PRODUCT</b><br>CODE | <b>DESCRIPTION</b>     |  | <b>SALES</b><br><b>ORDER</b> | <b>COUNTRY</b><br>CODE | <b>PRODUCT</b><br>CODE | <b>VALUE</b> |  |  |
|                                                 |                        |                        |  | _ID                          |                        |                        |              |  |  |
| 10                                              | 1000                   | <b>FR GAME RENTAL</b>  |  |                              |                        |                        |              |  |  |
| 10                                              | 2000                   | <b>FR VIDEO RENTAL</b> |  |                              | 30                     | 1000                   | 10           |  |  |
| 10                                              | 3000                   | <b>FR VIDEO SALES</b>  |  | 2                            | 20                     | 2000                   | 19           |  |  |
| 20                                              | 1000                   | <b>US GAME RENTAL</b>  |  | 3                            | 10                     | 3000                   | 25           |  |  |
| 20                                              | 2000                   | <b>US VIDEO RENTAL</b> |  |                              | 10                     | 1000                   | 8            |  |  |
| 30                                              | 1000                   | UK GAME RENTAL         |  |                              |                        |                        |              |  |  |
| 30                                              | 2000                   | UK VIDEO RENTAL        |  |                              |                        |                        |              |  |  |
|                                                 |                        |                        |  |                              |                        |                        |              |  |  |
|                                                 |                        |                        |  |                              |                        |                        |              |  |  |

図 **10-4** マルチアイテム結合を使用して結合された **2** つのテーブルの例

VIDEO\_PRODUCTS テーブルのそれぞれの製品には説明があり、国コードと製品コードの組合 せで一意に識別されます(製品コードはそれぞれの国コードにおいてのみ一意であることに注 意してください)。VIDEO\_SALES テーブルのそれぞれの売上は、特定の製品のものです(国 コードと製品コードで識別されます)。売上の値および販売された製品の説明を確認するには、 VIDEO\_SALES テーブルと VIDEO\_PRODUCTS テーブルの両方からの情報が必要です。

Discoverer エンド・ユーザーが、各売上の値および販売された製品の説明を次のように表示し ようとする場合を想定します。

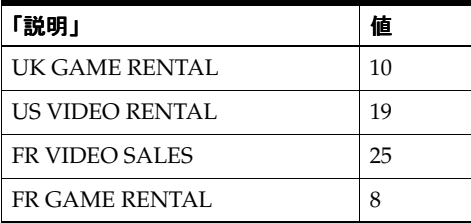

つまり、VIDEO\_PRODUCTS.DESCRIPTION および VIDEO\_SALES.VALUE を表示します。

次の SQL 文により、必要な結果が得られます。

select description, value from video\_products, video\_sales where video products.country code=video sales.country code and video products.product code=video sales.product code

Discoverer エンド・ユーザーが必要な結果を表示できるようにするには、次のいずれかを行い ます。

- 前述の SQL 文を含むカスタム・フォルダの作成(詳細は[、「カスタム・フォルダの作成方](#page-108-0) [法」](#page-108-0)を参照)。
- VIDEO\_PRODUCTS.COUNTRY\_CODE と VIDEO\_SALES.COUNTRY\_CODE の間および VIDEO\_PRODUCTS.PRODUCT\_CODE と VIDEO\_SALES.PRODUCT\_CODE の間の結合 条件が 2 つの結合(マルチアイテム結合)の作成(詳細は[「結合の作成方法」](#page-192-0)を参照)。

マルチアイテム結合を定義すると、次のことが可能になります。

- Discoverer Administrator で複合フォルダを作成し、VIDEO\_PRODUCTS から DESCRIPTION を、VIDEO\_SALES から VALUE を複合フォルダにドラッグできます (詳細は[「複合フォルダの作成方法」を](#page-107-0)参照)。
- Discoverer エンド・ユーザーがこの複合フォルダを使用できます。あるいは、VIDEO\_ PRODUCTS から DESCRIPTION を、VIDEO\_SALES から VALUE を選択することも できます。

注意 **:** 各テーブルの複数の列を使用して行を識別する結合も、コンポジット結合キーと呼ばれ ます。

# **3** つ以上のフォルダの結合

Discoverer で 3 つ以上のフォルダを結合するには、各フォルダの間に別個の結合を定義する必 要があります。

たとえば次のスキーマでは、2 つの結合を使用して 3 つのテーブルを関連付けます。1 つの結合 が VIDEO\_SALES\_ORDERS テーブルを SALES\_ORDER\_LINE\_ITEMS テーブルに関連付け、 もう 1 つの結合が VIDEO\_PRODUCTS テーブルを SALES\_ORDER\_LINE\_ITEMS テーブルに関 連付けます。

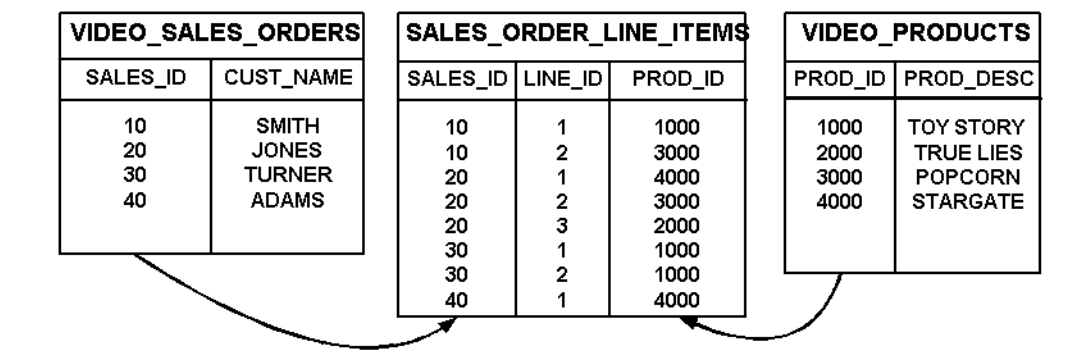

#### 図 **10-5 2** つの結合を使用して結合された **3** つのテーブルの例

VIDEO\_SALES\_ORDERS テーブルの各販売注文は、特定の顧客に対するものです(販売 ID で 一意に識別されます)。SALES\_ORDER\_LINE\_ITEMS テーブルに示されているように、各販売 注文は 1 つ以上の行アイテムで構成され、それぞれの行アイテムが特定の製品に対して存在し ます。VIDEO\_PRODUCTS テーブルの各製品には説明があります(製品は製品 ID で一意に識 別されます)。

Discoverer エンド・ユーザーが、顧客の名前および顧客がこれまでに購入した製品の説明を次 のように表示しようとする場合を想定します。

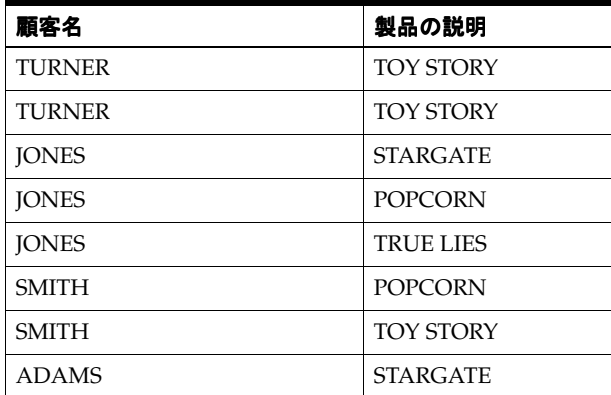

つまり、VIDEO\_SALES\_ORDERS.CUST\_NAME および VIDEO\_PRODUCTS.PROD\_DESC を 表示します。

次の SQL 文により、必要な結果が得られます。

```
select cust_name, prod_desc
from video sales orders, sales order line items, video products
where
video sales orders.sales id=sales order line items.sales id
and
sales order line items.prod id=video products.prod id
```
Discoverer エンド・ユーザーが必要な結果を表示できるようにするには、次のいずれかを行い ます。

- 前述の SQL 文を含むカスタム・フォルダを作成します(詳細は[、「カスタム・フォルダの](#page-108-0) [作成方法」](#page-108-0)を参照)。
- Discoverer Administrator の「結合ウィザード」を使用して、3 つ以上のテーブルを結合す る 1 つの結合を作成することはできません。そのかわり、2 つの別個の結合を作成する必 要があります。VIDEO\_SALES\_ORDERS と SALES\_ORDER\_LINE\_ITEMS の間に 1 つ、 SALES\_ORDER\_LINE\_ITEMS と VIDEO\_PRODUCTS の間に 1 つの結合を作成します(詳 細[は「結合の作成方法」](#page-192-0)を参照)。

2 つの別個の結合を定義すると、次のことが可能になります。

- Discoverer Administrator で複合フォルダを作成して、VIDEO\_SALES\_ORDERS から CUST\_NAME を、SALES\_ORDER\_LINE\_ITEMS から 1 つのアイテムを、VIDEO\_ PRODUCTS から PROD\_DESC を複合フォルダにドラッグできます。SALES\_ ORDER\_LINE\_ITEMS から選択したアイテムを削除して、希望する 2 つのアイテムが 入ったフォルダを得ることができます(詳細は[、「複合フォルダの作成方法」を](#page-107-0)参照)。
- Discoverer エンド・ユーザーがこの複合フォルダを使用できます。あるいは、VIDEO\_ SALES\_ORDERS から CUST\_NAME を、SALES\_ORDER\_LINE\_ITEMS から 1 つのア イテムを、VIDEO\_PRODUCTS から PROD\_DESC を選択することもできます。 SALES\_ORDER\_LINE\_ITEMS から選択したアイテムを削除して、希望する2列を表 示するワークシートを得ることができます。

# <span id="page-184-0"></span>非等価結合

Discoverer では、非等価結合により、テーブルの列の間に直接の対応関係がない 2 つのフォル ダを結合できます。非等価結合では、非等価結合演算子を使用する 1 つ以上の結合条件を使用 して、2 つのフォルダを関連付けます。

たとえば次のスキーマでは、2 つのテーブルに一致する列がないため、非等価結合を使用して EMP テーブルと SALGRADE テーブルを結合します。

図 **10-6** 非等価結合を使用して結合された **2** つのテーブルの例

|                             | EMP                    |              |  | <b>SALGRADE</b>    |              |              |  |  |  |
|-----------------------------|------------------------|--------------|--|--------------------|--------------|--------------|--|--|--|
| <b>EMPNO</b>                | <b>ENAME</b>           | SAL          |  | <b>GRADE LOSAL</b> |              | <b>HISAL</b> |  |  |  |
| 7839<br>7698                | KING<br><b>BLAKE</b>   | 5000<br>2850 |  | 2                  | 700<br>1201  | 1200<br>1400 |  |  |  |
| 7782<br>7566                | CLARK<br><b>JONES</b>  | 2450<br>2975 |  | з                  | 1401<br>2001 | 2000<br>3000 |  |  |  |
| 7654                        | <b>MARTIN</b>          | 1250         |  | 4<br>5             | 3001         | 9999         |  |  |  |
| 7499<br>7844                | ALLEN<br><b>TURNER</b> | 1600<br>1500 |  |                    |              |              |  |  |  |
| 7900<br><b>JAMES</b><br>950 |                        |              |  |                    |              |              |  |  |  |
|                             |                        |              |  |                    |              |              |  |  |  |

従業員の等級は給料に依存します。700 ~ 1200 を受け取る従業員はグレード 1、1201 ~ 1400 を受け取る従業員はグレード 2 という具合です。

Discoverer エンド・ユーザーが各従業員のグレードを次のように表示しようとする場合を想定 します。

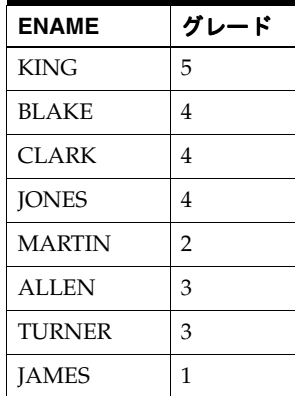

つまり、EMP.ENAME および SALGRADE.GRADE を表示します。

次の SQL 文により、必要な結果が得られます。

```
select ename, grade
from emp, salgrade
where
emp.sal>=salgrade.losal
and
emp.sal<=salgrade.hisal
```
Discoverer エンド・ユーザーが必要な結果を表示できるようにするには、次のいずれかを行い ます。

■ 前述の SQL 文を含むカスタム・フォルダを作成します(詳細は[、「カスタム・フォルダの](#page-108-0) [作成方法」](#page-108-0)を参照)。

■ 2 つの非等価結合条件を持つ結合を作成します。EMP.SAL と SALGRADE.LOSAL の間に 1 つ、EMP.SAL と SALGRADE.HISAL の間に 1 つの結合を作成します(詳細は[、「結合の作](#page-192-0) [成方法」を](#page-192-0)参照)。

結合を定義すると、次のことが可能になります。

- Discoverer Administrator で複合フォルダを作成し、EMP から SAL を、SALGRADE か ら GRADE を、複合フォルダにドラッグできます(詳細は[「複合フォルダの作成方法」](#page-107-0) を参照)。
- Discoverer エンド・ユーザーがこの複合フォルダを使用できます。あるいは、EMP か ら ENAME を、SALGRADE から GRADE を選択することもできます。

# <span id="page-185-0"></span>**1** 対多結合、**1** 対 **1** 結合および多対多結合

1 対多結合は最も一般的なタイプの結合です。1 対多結合では、マスター・フォルダの 1 行が ディテール・フォルダの複数行に結合されます。

1 対 1 結合は、結合で使用される両方のアイテムが主キーになる 2 つのフォルダ間の結合です。 そのため、1つのフォルダの1行のみが、別のフォルダの1行のみと結合されます(あるいは どの行とも結合されません)。この場合、マスター・テーブルの各行はディテール・テーブルの 1 つの行にのみ対応可能であるため、実際のマスターとディテールは存在しません。1 対 1 結合 が有効な構成になる場合もあります。Discoverer では結合を 1 対 1 結合に指定できます。

複数のディテール・フォルダを持つマスター・フォルダにクエリーを行うことは可能ですが、1 つを除くすべてのディテール・フォルダが 1 対 1 結合で結合されている場合に限ります。3 つ 以上のディテール・フォルダー・フォルダに1対多結合で結合されている場合(ファ ントラップ・スキーマ)は、マスター・フォルダの1行がディテール・フォルダの複数行に結 合してデカルト演算になる可能性があります。Discoverer では、予期せぬ結果が返るのを防ぐ ため、ファントラップ・スキーマは解決されます。詳細は[、「ファントラップの概要および](#page-198-0) Discoverer [での処理方法」](#page-198-0)を参照してください。

多対多結合は、Discoverer(またはすべてのリレーショナル・システム)では直接サポートさ れていません。ただし、多対多結合はいつでも作り直して複数の 1 対多結合に変更できます。 ごくまれに、多対多結合が有効な構成になる場合があります。

# 複数の結合を使用した **2** つのフォルダの結合

複合フォルダを作成するときに、複数の結合を使用して 2 つのフォルダを結合することが必要 になる場合があります。たとえば同じアイテムを含む複合フォルダを複数作成して、各複合 フォルダで 1 つ以上の結合を使用する場合などです。これらの結合は、それぞれ異なる結合オ プションを使用して定義できます。

次の表は、2つのフォルダ(例では emp と dept)を4つの異なる結合を使用して結合する方法 を示しています。複合フォルダにアイテムを追加するときに、これらの結合を 1 つ以上選択で きます。

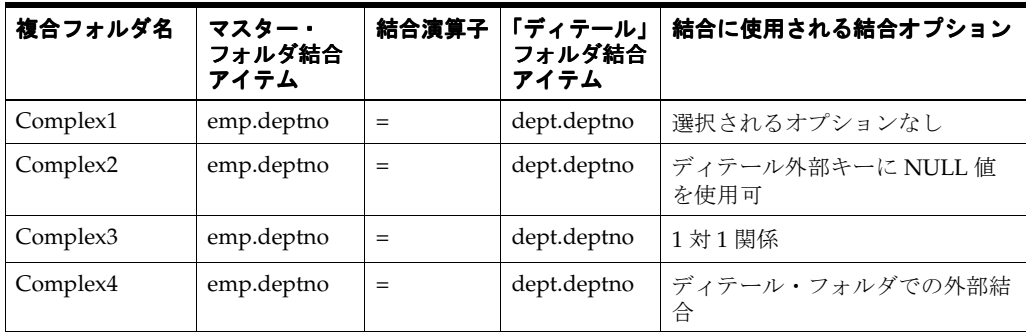

複合フォルダを作成し、複数の結合を有する 2 つのフォルダからアイテムをドラッグすると、 Discoverer Administrator によって「結合の選択」ダイアログが表示され、使用する結合を 1 つ または複数選択できます。

図 **10-7**「結合の選択」ダイアログ

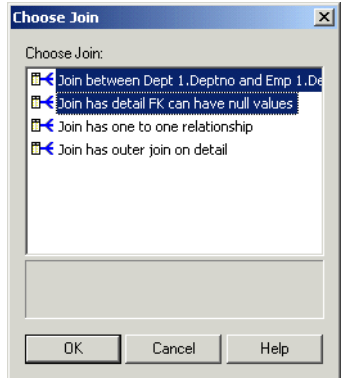

詳細は[、「複合フォルダの作成方法」を](#page-107-0)参照してください。

Discoverer Plus または Discoverer Desktop のユーザーが複数フォルダのアイテムを使用する ワークシートを作成し、複数の結合を使用して結合された 2 つのフォルダからアイテムを選択 すると、Discoverer では次のいずれかの処理が行われます。

利用可能な結合すべてを使用

Discoverer Plus または Discoverer Desktop で「複数の結合パスの検出を使用しない」オプ ションが選択されているときの処理です。

■ 1つ以上の結合を選択できる「フォルダの結合」ダイアログを表示

Discoverer Plus または Discoverer Desktop で「複数の結合パスの検出を使用しない」オプ ションが選択解除されているときの処理です。

詳細は、『Oracle Business Intelligence Discoverer Plus ユーザーズ・ガイド』を参照してくださ い。

# <span id="page-186-0"></span>クエリー結果およびクエリーのパフォーマンスに結合が与える 影響

状況によっては、マスター・フォルダおよびディテール・フォルダにクエリーを行うときに、 常に Discoverer で結合を使用する場合があります。たとえば、次のような場合です。

- クエリーで、マスター・フォルダとディテール・フォルダの両方からの値が返るようにす る場合
- クエリーで、マスター・フォルダに一致する値を持つ行のみがディテール・フォルダから 返るようにする場合

結合の解決には比較的時間がかかるため、このようなクエリーでは結果が返るまでに比較的長 い時間がかかる可能性があります。

他の状況では、Discoverer でマスター・フォルダとディテール・フォルダの両方にクエリーを 行う必要はありません。たとえば、次のような場合です。

- ディテール・フォルダの値に対応する値が常にマスター・フォルダにあることがわかって いる場合
- 値がマスター・フォルダに存在するかどうかにかかわらず、クエリーでディテール・フォ ルダの詳細な値がすべて返ることが常に望ましいとわかっている場合

Discoverer でマスター・フォルダにクエリーを行う必要がないことを示す適切なオプションを 設定すると、クエリーのパフォーマンスが向上します。ただし、マスター・テーブルにクエ リーを行わないことにより、予期せぬ結果が返される可能性がありますので注意してください。 マスター・フォルダを含める必要があるかどうかわからない場合は[、「複合フォルダからのクエ](#page-187-0) [リー結果に結合が影響する例」](#page-187-0)を参照してください。

複合フォルダ内の 3 つ以上のフォルダを組み合せる場合(結合を使用)、Discoverer では不要な 結合を検出して削除することにより、クエリーのパフォーマンスを向上できます(結合トリミ ング)。SQLJoinTrim の Discoverer レジストリ設定が有効になっている(デフォルト値である 1 に設定されている)ときは、次の条件の両方が満たされた場合にクエリーから結合が削除され ます。

- 結合を使用しないでリクエストされた行を返すことができる場合
- 結合に「ディテール・アイテム値が常にマスター・フォルダに存在」オプションが選択さ れている場合(詳細は[「複合フォルダからのクエリー結果に結合が影響する例」](#page-187-0)を参照)

Discoverer レジストリ設定の詳細は、第 21 章「Discoverer [のレジストリ設定」を](#page-342-0)参照してくだ さい。

「ディテール・アイテム値がマスター・フォルダに存在しない場合あり」オプションが選択され ている結合を使用するクエリーを満たすために、Discoverer でサマリー・フォルダが使用され ることはありません(詳細[は「「結合の編集」ダイアログ](#page-469-0) : 「オプション」タブ」を参照)。

# <span id="page-187-0"></span>複合フォルダからのクエリー結果に結合が影響する例

次の例は、Discoverer Administrator を使用して Emp\_and\_Dept という複合フォルダが作成さ れていることを前提にしています。この複合フォルダは、DEPT テーブルおよび EMP テーブル に基づくもので、結合条件 DEPT.DEPTNO=EMP.DEPTNO を使用します。

次の2つの使用例を考えてみます。

■ 使用例 **1**

使用例 1 では、EMP テーブルの従業員は DEPT テーブルの部門の 1 つに常に属する必要が あります。

- DEPT テーブルには部門 10 (ACCOUNTS: 経理)、部門 20 (RESEARCH: 研究) および 部門 30(SALES: 営業)の行が含まれます。
- EMP テーブルには CLARK (部門 10 の従業員)、SMITH(部門 20 の従業員)および ALLEN (部門 30 の従業員)の行が含まれます。

## 図 **10-8** 使用例 **1:** マスター・フォルダがクエリーに含まれるかどうかに、返される行が依存しない スキーマの例

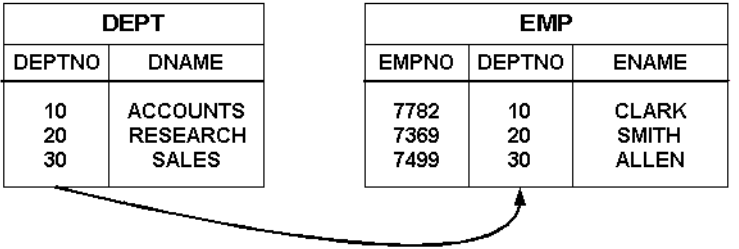

この使用例で示されるスキーマでは、マスター・フォルダをクエリーに含めるかどうかに かかわらず、ENAME に対するクエリーで同じ結果が生成されます。

#### ■ 使用例 **2**

使用例 2 では、次に示すように、EMP テーブルの従業員が DEPT テーブルの部門に属する 必要はありません。

- DEPT テーブルには部門 10 (ACCOUNTS: 経理) および部門 20 (RESEARCH: 研究) の行が含まれます。
- EMP テーブルには CLARK (部門 10 の従業員)、SMITH (部門 20 の従業員) および ALLEN(すでに存在しない部門 30 の元従業員)の行が含まれます。

## 図 **10-9** 使用例 **2:** マスター・フォルダがクエリーに含まれるかどうかに、返される行が依存するス キーマの例

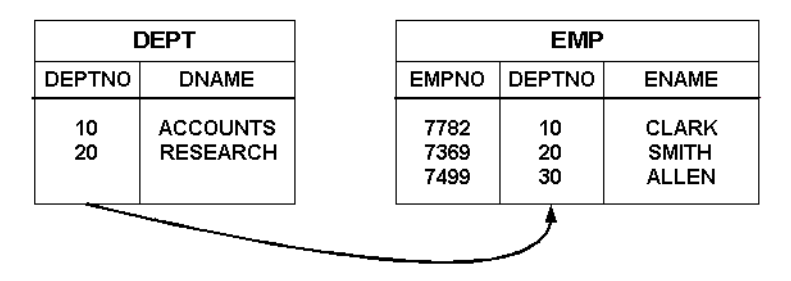

この使用例で示されるスキーマでは、マスター・フォルダをクエリーに含めるかどうかに より、ENAME に対するクエリーで異なる結果が生成される可能性があります。

## 例 **1:** マスター・フォルダの除外が常に可能

マスター・フォルダを含めても結果に違いがないときや、マスター・フォルダを含めても必要 な結果が返らないときは、クエリーからマスター・フォルダを除外します。

注意 **:** マスター・フォルダをクエリーの実行対象(複合フォルダのアイテムのみを使用するも の)から除外することは、Discoverer Plus または Discoverer Desktop でマスター・フォルダと ディテール・フォルダ間の結合を使用しないという意味です。クエリー・アイテムを複合フォ ルダから選択する場合(Discoverer Plus または Discoverer Desktop でワークシートを作成する 場合)、Discoverer では結合が使用されません。クエリー・アイテムはディテール・フォルダ (例では EMP)からのみ返ります。

Discoverer エンド・ユーザーが、Emp\_and\_Dept 複合フォルダから ENAME アイテムを選択す ることにより、EMP テーブルの全従業員の名前を表示しようとする場合を想定します。

使用例 1 では、必要な結果は次のようになります。

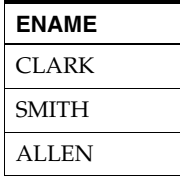

マスター・フォルダをクエリーに含めても結果に違いはありません。クエリーによってすべて の従業員が返されるためです。クエリーのパフォーマンスを向上させるには[、「結合の編集」ダ](#page-469-0) イアログ : [「オプション」タブで](#page-469-0)**ディテール・アイテムが常にマスター・フォルダに存在する** というオプションを選択して、Discoverer でマスター・フォルダにクエリーを行わないように 指定します。同時に SQLJoinTrim の Discoverer レジストリ設定も有効になっている場合、 Discoverer はマスター・フォルダにクエリーを行いません(詳細は、第 21 章「[Discoverer](#page-342-0) のレ [ジストリ設定」](#page-342-0)を参照)。

使用例 2 では、必要な結果は次のようになります。

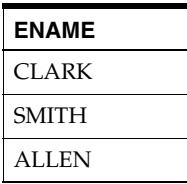

マスター・フォルダをクエリーに含めると、DEPT テーブルの部門番号に一致する部門番号を 持つ従業員のみが返ります。しかし Discoverer エンド・ユーザーは、EMP テーブルの全従業 員を表示しようとしています。EMP テーブルの全従業員が返るようにするには[、「結合の編集」](#page-469-0) ダイアログ : [「オプション」タブで](#page-469-0)**ディテール・アイテムが常にマスター・フォルダに存在す** るというオプションを選択して、Discoverer でマスター・フォルダにクエリーを行わないよう に指定します。同時に SQLJoinTrim の Discoverer レジストリ設定も有効になっている場合、 Discoverer はマスター・フォルダにクエリーを行いません(詳細は、第 21 章「[Discoverer](#page-342-0) のレ [ジストリ設定」](#page-342-0)を参照)。

#### 例 **2:** マスター・フォルダの除外が可能な場合あり

マスター・フォルダの除外によってディテール・テーブルから必要な結果が返らなくなる場合 は、クエリーにマスター・フォルダを含めます。

注意 **:** マスター・フォルダをクエリーの実行対象(複合フォルダのアイテムのみを使用する) に含めることは、Discoverer Plus または Discoverer Desktop でマスター・フォルダとディテー ル・フォルダ間の結合を使用するという意味です。クエリー・アイテムを複合フォルダから選 択する場合(Discoverer Plus または Discoverer Desktop でワークシートを作成する場合)、 Discoverer では結合が使用されます。クエリー・アイテムはマスター・フォルダまたはディ テール・フォルダのいずれか(例ではそれぞれ DEPT または EMP) から返ります。

Discoverer エンド・ユーザーが、Emp\_and\_Dept 複合フォルダから ENAME アイテムを選択す ることにより、EMP テーブルの現在の従業員の名前を表示しようとする場合を想定します。 DEPT テーブルにない部門に属している従業員はすべて現在の従業員ではないため、必要では ありません。

使用例 1 では、必要な結果は次のようになります。

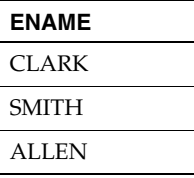

マスター・フォルダをクエリーに含めても結果に違いはありません。すべての従業員が部門に 属しているためです。クエリーのパフォーマンスを向上させるには[、「結合の編集」ダイアログ](#page-469-0) : [「オプション」タブで](#page-469-0)「ディテール・アイテム値が常にマスター・フォルダに存在」オプショ ンを選択して、Discoverer でマスター・フォルダにクエリーを行わないように指定します。同 時に SQLJoinTrim の Discoverer レジストリ設定も有効になっている場合、Discoverer はマス ター・フォルダにクエリーを行いません(詳細は、「Discoverer [のレジストリ設定について」を](#page-343-0) 参照)。

使用例 2 では、必要な結果は次のようになります。

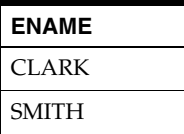

マスター・フォルダをクエリーに含めると、DEPT テーブルの部門番号に一致する部門番号を 持つ従業員のみが返ります。これは Discoverer エンド・ユーザーが必要としている結果です。 [「結合の編集」ダイアログ](#page-469-0): 「オプション」タブで「ディテール・アイテム値がマスター・フォ ルダに存在しない場合あり」オプションを選択することによって、常にマスター・フォルダに クエリーを行うように指定できます。

#### 例 **3:** マスター・フォルダの除外が常に不可能

マスター・フォルダとディテール・フォルダの両方からの情報が結果に含まれるようにする場 合は、常にクエリーにマスター・フォルダを含めます。

注意 **:** マスター・フォルダをクエリーの実行対象(複合フォルダのアイテムのみを使用する) に含めることは、Discoverer Plus または Discoverer Desktop でマスター・フォルダとディテー ル・フォルダ間の結合を使用するという意味です。クエリー・アイテムを複合フォルダから選 択する場合(Discoverer Plus または Discoverer Desktop でワークシートを作成する場合)、 Discoverer では結合が使用されます。クエリー・アイテムはマスター・フォルダまたはディ テール・フォルダのどちらかあるいはその両方(例では DEPT または EMP)から返ります。

Discoverer エンド・ユーザーが、Emp\_and\_Dept 複合フォルダから ENAME アイテムと DNAME アイテムを選択することにより、従業員および各自が属する部門を表示しようとする 場合を想定します。

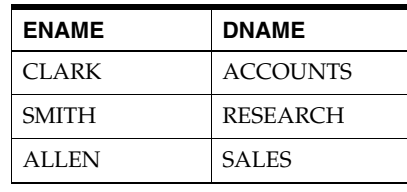

使用例 1 では、必要な結果は次のようになります。

部門の名前を返すには、クエリーにマスター・フォルダを含めることが不可欠です。 Discoverer では[、「結合の編集」ダイアログ](#page-469-0): 「オプション」タブで「ディテール・アイテム値 が常にマスター・フォルダに存在」オプションが選択されている場合でも、クエリーにマス ター・フォルダが含まれます。

使用例 2 では、必要な結果は次のようになります。

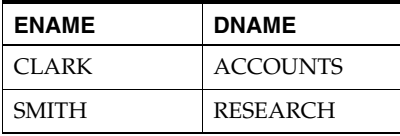

部門の名前を返すには、クエリーにマスター・フォルダを含めることが不可欠です。 Discoverer では[、「結合の編集」ダイアログ](#page-469-0):「オプション」タブで「ディテール・アイテム値 が常にマスター・フォルダに存在」オプションが選択されている場合でも、クエリーにマス ター・フォルダが含まれます。

ALLEN が(部門名の NULL 値とともに)返されるのは[、「結合の編集」ダイアログ](#page-469-0) : 「オプ [ション」タブで](#page-469-0)「マスターでの外部結合」オプションを選択した場合のみです(詳細は[、「外部](#page-190-0) [結合」を](#page-190-0)参照)。

# <span id="page-190-0"></span>外部結合

外部結合とは、結合されたテーブルに一致する行が存在しない場合に、テーブルから行が返る ようにするための SQL 構文です。

次の使用例を考えてみます。

■ マスター・テーブル DEPT には部門 10(ACCOUNTS: 経理)、部門 20(RESEARCH: 研究) および部門 40 (OPERATIONS: 業務)の行が含まれます。

ディテール・テーブル EMP には CLARK (部門 10)、SMITH(部門 20)および ALLEN(す でに存在しない部門 30 の元従業員)の行が含まれます。

#### 図 **10-10** マスター・テーブル **DEPT** およびディテール・テーブル **EMP**(クエリーの外部結合構成の 場所によって返る行が決まる)

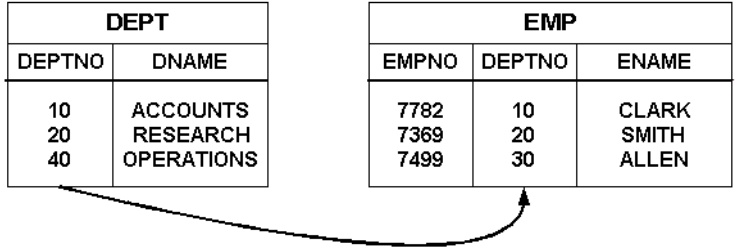

次の各例では、前述の図のスキーマを使用して、外部結合の場所によってクエリーから返る行 が決まる様子を示します。

## 例 **1:** マスター・テーブルでの外部結合

Discoverer エンド・ユーザーが、従業員が現在部門に属していなくても全従業員の記録を表示 しようとする場合を想定します。必要な結果は次のようになります。

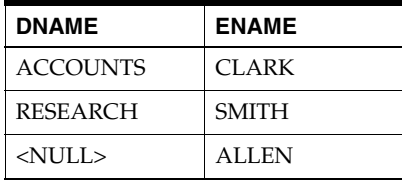

次の SQL 文により、必要な結果が得られます。

select dname, ename from dept, emp where dept.deptno(+)=emp.deptno

外部結合がマスター・テーブルにあるとき、一致するマスター行が存在しないディテール行 (および一致するすべてのディテール行とマスター行)がデータベースから返ります。SQL 文 では、プラス(+)記号が外部結合を示します。

Discoverer エンド・ユーザーが必要な結果を表示できるようにするには、次のいずれかを行い ます。

- 前述の SQL 文を含むカスタム・フォルダを作成します(詳細は[、「カスタム・フォルダの](#page-108-0) [作成方法」](#page-108-0)を参照)。
- DEPT.DEPTNO と EMP.DEPTNO の間に結合条件が1つの結合を作成し[、「結合の編集」ダ](#page-469-0) イアログ: [「オプション」タブで](#page-469-0)ディテール・アイテムがマスター・フォルダに存在しな い場合ありというオプションと「マスターでの外部結合」オプションの両方を選択します (詳細は[、「結合の作成方法」](#page-192-0)を参照)。

結合を定義すると、次のことが可能になります。

- Discoverer Administrator で複合フォルダを作成し、DEPT から DNAME を、EMP か ら ENAME を複合フォルダにドラッグできます(詳細[は「複合フォルダの作成方法」](#page-107-0) を参照)。
- Discoverer エンド・ユーザーがこの複合フォルダを使用できます。あるいは、DEPT か ら DNAME を、EMP から ENAME を選択することもできます。

## 例 **2:** ディテール・テーブルでの外部結合

Discoverer エンド・ユーザーが、部門に従業員がいなくてもすべての部門の記録を表示しよう とする場合を想定します。必要な結果は次のようになります。

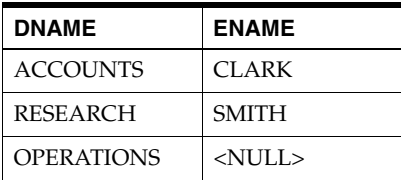

次の SQL 文により、必要な結果が得られます。

select dname, ename from dept, emp where dept.deptno=emp.deptno(+)

外部結合がディテール・テーブルにあるとき、一致するディテール行が存在しないマスター行 (および一致するすべてのマスター行とディテール行)がデータベースから返ります。SQL 文 では、プラス(+)記号が外部結合を示します。

Discoverer エンド・ユーザーが必要な結果を表示できるようにするには、次のいずれかを行い ます。

- 前述の SOL 文を含むカスタム・フォルダを作成します(詳細は[、「カスタム・フォルダの](#page-108-0) [作成方法」](#page-108-0)を参照)。
- DEPT.DEPTNO と EMP.DEPTNO の間に結合条件が 1 つの結合を作成し[、「結合の編集」ダ](#page-469-0) イアログ:[「オプション」タブで](#page-469-0)「ディテールでの外部結合」を選択します(詳細は[、「結](#page-192-0) [合の作成方法」](#page-192-0)を参照)。

結合を定義すると、次のことが可能になります。

- Discoverer Administrator で複合フォルダを作成し、DEPT から DNAME を、EMP か ら ENAME を複合フォルダにドラッグできます(詳細[は「複合フォルダの作成方法」](#page-107-0) を参照)。
- Discoverer エンド・ユーザーがこの複合フォルダを使用できます。あるいは、DEPT か ら DNAME を、EMP から ENAME を選択することもできます。

# <span id="page-192-0"></span>結合の作成方法

結合を作成し、エンド・ユーザーが、異なるフォルダからのアイテムを同じワークシートに含 められるようにします。

結合を作成する手順は、次のとおりです。

**1.** ワークエリア : [「データ」タブを](#page-608-0)表示し、ディテール・フォルダのアイテムに一致するマ スター・フォルダのアイテムを選択します。

ヒント **:** マスター・フォルダとディテール・フォルダの区別の詳細は[、「結合」](#page-179-0)を参照して ください。

**2.** 「挿入」→「結合」を選択して[、「結合ウィザード](#page-467-0) : ステップ 1」ダイアログを表示します。 「マスター・アイテム」フィールドにマスター・アイテムが表示されます。

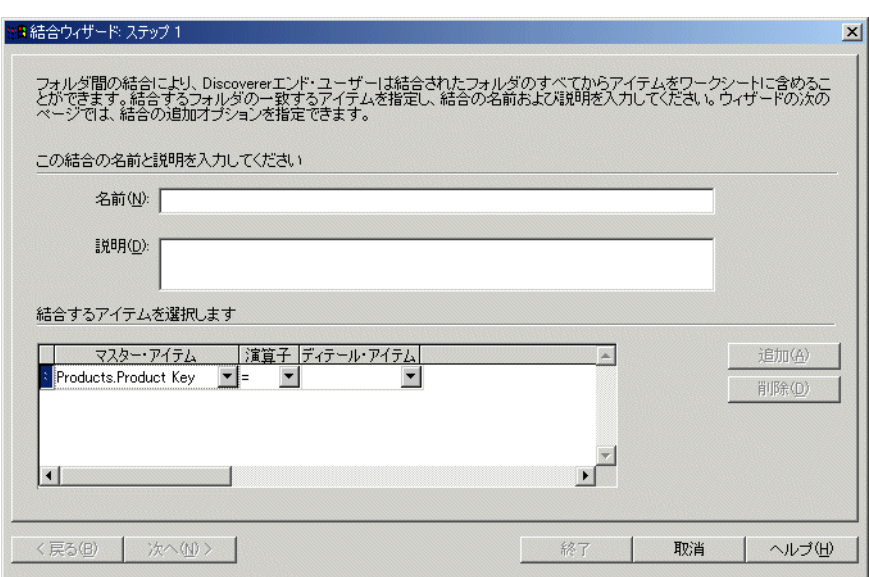

図 **10-11**「結合ウィザード **:** ステップ **1**」ダイアログ

**ヒント:「マスター・アイテム」**フィールドのフォルダおよびアイテムを変更する場合は、 ドロップダウン・リストの最後にある「追加アイテム」オプションを選択します。

- 3. 「演算子」の下向き矢印をクリックし、ドロップダウン・リストから結合演算子を選択して 結合のタイプを指定します。
- 4. 「ディテール·アイテム」の下向き矢印をクリックして、[「新規結合」ダイアログを](#page-430-0)表示し ます。
- **5.** 結合するフォルダとディテール・アイテムを選択します。

同じビジネスエリアのフォルダからディテール・アイテムを選択するか、開いている別の ビジネスエリアのフォルダから選択できます。

マスター・アイテム、ディテール・アイテムおよび結合演算子を指定することにより、結 合条件が作成されます。結合条件が 1 つのみの結合は、単一アイテム結合と呼ばれます (詳細は[、「単一アイテム結合」](#page-180-0)を参照)。

**ヒント:「ディテール・アイテム」**フィールドのフォルダおよびアイテムを変更する場合 は、ドロップダウン・リストの最後にある「追加アイテム」オプションを選択します。

状況によっては、複数の結合条件を作成する必要があります(詳細は[、「マルチアイテム結](#page-181-0) [合」を](#page-181-0)参照)。

**6.** (オプション)マルチアイテム結合を作成する手順は、次のとおりです。

**a.** 「追加」をクリックして、新規結合条件のための新しい行を表示します。

b. 「マスター・アイテム」および「ディテール・アイテム」のドロップダウン・リストを 使用して、すでに作成した結合条件と同じマスター・フォルダおよびディテール・ フォルダから新しいアイテムのペアを選択します。

注意 **:** すでに作成した結合条件に含まれていないフォルダからマスター・アイテムま たはディテール・アイテムを指定した場合は、すでに作成した結合条件が削除されま す。

- **c.** マスター・フォルダおよびディテール・フォルダの一致するアイテムをすべて指定す るまで、新規結合条件を追加します。
- **7.** 「次へ」をクリックして[、「結合ウィザード](#page-469-1) : ステップ 2」ダイアログを表示します。

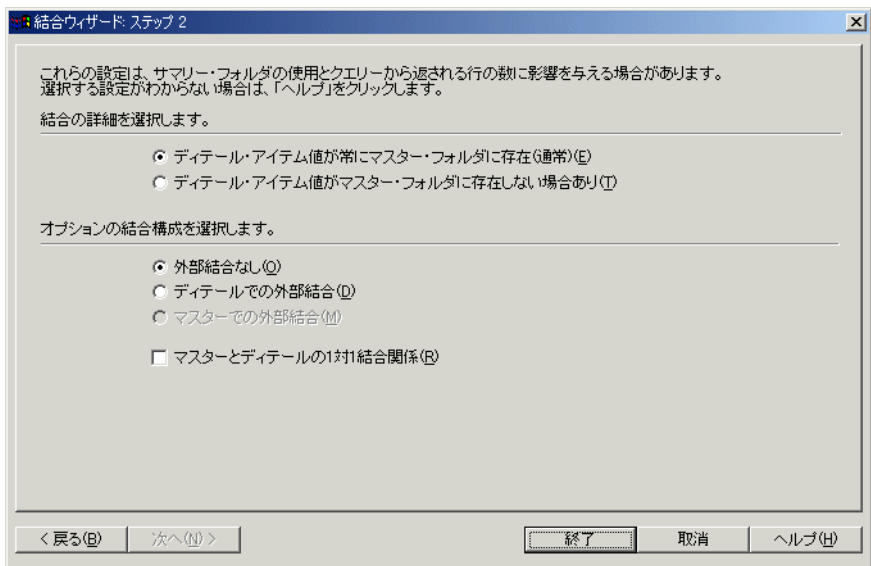

図 **10-12** 「結合ウィザード **:** ステップ **2**」ダイアログ

- **8.** この結合に対する結合の詳細を次のように選択します。
	- 「ディテール・アイテム値が常にマスター・フォルダに存在 (通常)」

クエリーのパフォーマンスを向上させるには、このラジオ・ボタンを選択します(詳 細は[、「クエリー結果およびクエリーのパフォーマンスに結合が与える影響」を](#page-186-0)参照)。

■ 「ディテール・アイテム値がマスター・フォルダに存在しない場合あり」

ディテール・フォルダのすべての値に対して一致する値がマスター・フォルダにある かどうかわからない場合は、このラジオ・ボタンを選択します。このオプションを選 択すると、予期せぬ結果が返される可能性がありますので注意してください(詳細は、 [「クエリー結果およびクエリーのパフォーマンスに結合が与える影響」を](#page-186-0)参照)。

- 9. (オプション)必要に応じてこの結合に次のオプションを選択します。
	- 「外部結合なし」

外部結合を作成せずに、一致するすべてのマスター行およびディテール行を表示する には、このラジオ・ボタンを選択します。

■ 「ディテールでの外部結合」

対応するディテール・アイテムのないマスター行を、一致するすべてのマスター行お よびディテール行とともに表示するには、このラジオ・ボタンを選択します。

■ 「マスターでの外部結合」

対応するマスターのないディテール行を、一致するすべてのディテール行およびマス ター行とともに表示するには、このラジオ・ボタンを選択します。このチェックボッ クスを選択できるのは、「ディテール·アイテム値がマスター·フォルダに存在しない 場合あり」オプションが選択されている場合のみです。

■ 「マスターとディテールの1対1結合関係」

マスター・テーブルとディテール・テーブルの間に 1 対 1 の関係があることを指定す るには、このチェックボックスを選択します。

注意 **:** 外部結合を作成する場合は、このチェックボックスの選択を解除します。

これらのオプションの詳細は、次の各項目を参照してください。

- [「外部結合」](#page-190-0)
- 「1 対多結合、1 対 1 [結合および多対多結合」](#page-185-0)
- [「「結合の編集」ダイアログ](#page-469-0) : 「オプション」タブ」
- **10.** 「終了」をクリックして変更内容を保存し、ダイアログを閉じます。

Discoverer Administrator によって 2 つのフォルダ間に結合が作成されます。ワークエリア の両方のフォルダの下に結合アイコンが表示されます。

#### 注意

結合に関数またはリテラル(テキスト文字列、数値、日付など)を含めるには、使用する 関数またはリテラルを含むユーザー定義アイテムを作成します。次に結合を作成し、これ らのアイテムを結合で指定します。

# 結合の表示および編集方法

次の方法のいずれかまたは両方を使用して、結合を表示または編集できます。

- [「結合の編集」ダイアログ](#page-467-1) : 「アイテム」タブおよ[び「結合の編集」ダイアログ](#page-469-0) : 「オプ [ション」タブ](#page-469-0)を使用すると、次のことができます。
	- 結合アイテムの表示および編集
	- 結合アイテムの追加および削除
	- 結合の名前および説明の編集
	- 結合オプションの表示および編集
- [「結合プロパティ」ダイアログを](#page-521-0)使用すると、次のことができます。
	- 1つ以上の結合の結合プロパティの表示および編集
	- 1つ以上の結合の依存オブジェクトの表示

次にこれらの方法を説明します。

#### 「結合の編集」ダイアログを使用して結合を編集する方法

「結合の編集」ダイアログを使用して、結合を編集することが必要になる場合があります。 「結合の編集」ダイアログを使用して結合を編集する手順は、次のとおりです。

**1.** ワークエリア : [「データ」タブで](#page-608-0)結合を選択し、「編集」→「編集」を選択して[、「結合の](#page-467-1) 編集」ダイアログ:[「アイテム」タブを](#page-467-1)表示します。

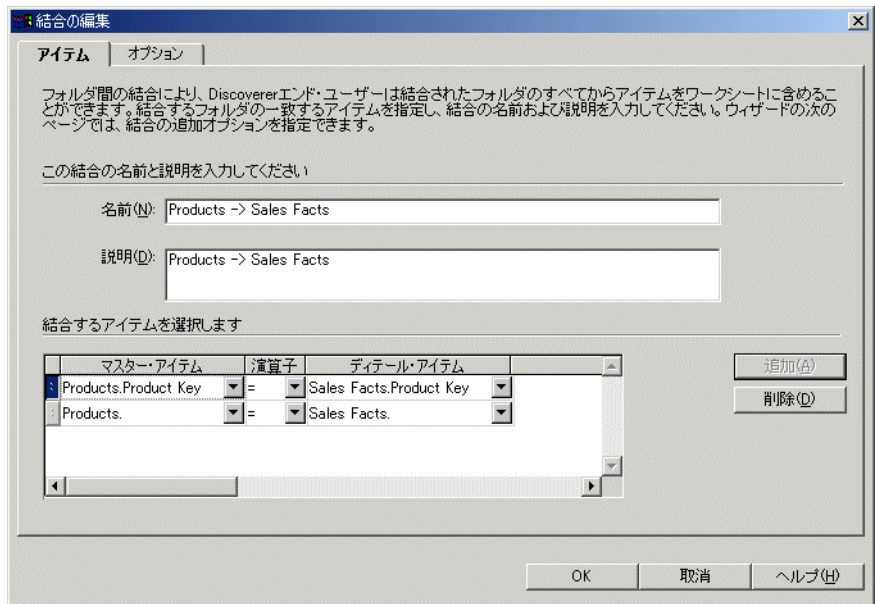

図 **10-13**「結合の編集」ダイアログ **:** 「アイテム」タブ

- **2.** 必要に応じて結合の名前、説明および結合条件を編集します。
- **3.** [「結合の編集」ダイアログ](#page-469-0) : 「オプション」タブを表示します。

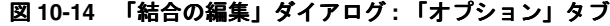

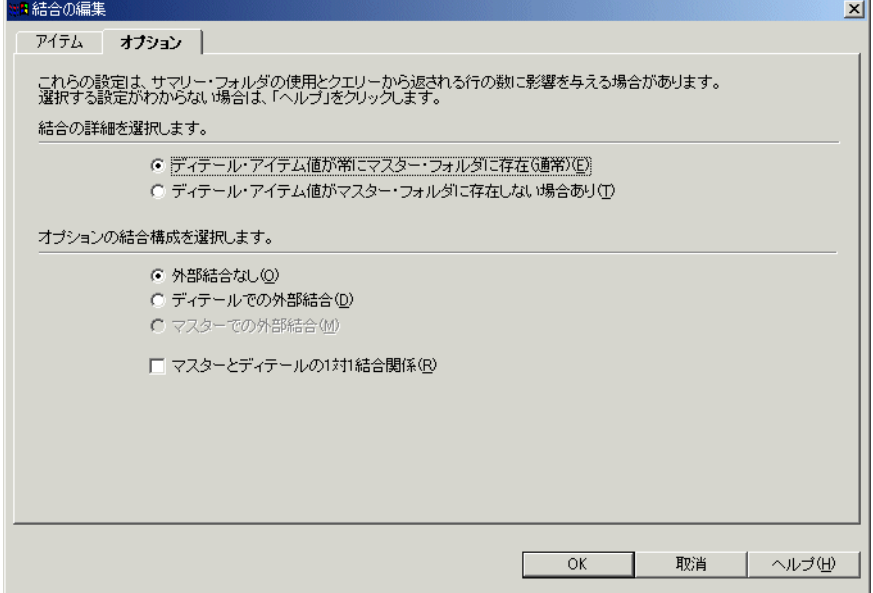

- **4.** 必要に応じて結合オプションを編集します。
- **5.** 「OK」をクリックし、変更内容を保存してダイアログを閉じます。 「結合プロパティ」ダイアログを使用して結合プロパティを表示または編集する手順は、次 のとおりです。

#### 「結合プロパティ」ダイアログを使用して結合を編集する方法

「結合プロパティ」ダイアログを使用して、結合を編集することが必要になる場合があります。

**1.** ワークエリア : [「データ」タブで](#page-608-0)結合を選択し、「編集」→「プロパティ」を選択して、 [「結合プロパティ」ダイアログを](#page-521-0)表示します。

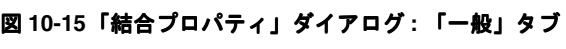

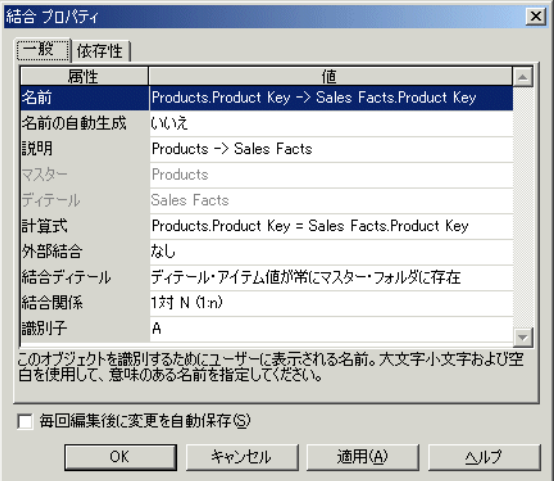

ヒント : 同時に複数の結合を選択するには、[Ctrl] キーを押しながら別の結合をクリックし ます。選択された結合それぞれに共通するプロパティがすべて表示されます。プロパティ の値が選択されたすべての結合に共通しない場合、「値」フィールドには何も表示されませ  $h_{\circ}$ 

- **2.** 必要に応じて変更を行います。
- **3.** 「OK」をクリックし、変更内容を保存して「結合プロパティ」ダイアログを閉じます。

# 結合の削除方法

もはや不要になった結合は削除できます。たとえば、以前に結合した 2 つのフォルダのアイテ ムが含まれるワークシートをエンド・ユーザーが作成しないようにする場合などです。

注意 **:** 結合を削除すると、その結合を使用する他の EUL オブジェクト(複合フォルダなど)も 影響を受ける可能性があります。結合を削除する前に、EUL をエクスポートすることをお薦め します。

結合を削除する手順は、次のとおりです。

**1.** ワークエリア : [「データ」タブで](#page-608-0)結合を選択し、「編集」→「削除」を選択して[、「削除の](#page-437-0) [確認」ダイアログ](#page-437-0)を表示します。

ヒント:同時に複数の結合を選択するには、[Ctrl] キーを押しながら別の結合をクリックし ます。

- **2.** (オプション)結合の削除によって影響を受ける可能性があるオブジェクトを確認する手順 は、次のとおりです。
	- **a.** 「影響」をクリックして[、「影響」ダイアログ](#page-496-0)を表示します。

図 **10-16**「影響」ダイアログ

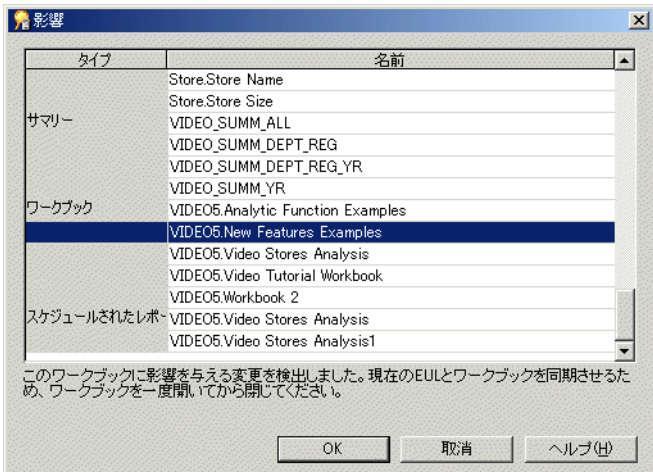

「影響」ダイアログでは、結合の削除による影響を受ける可能性のある別の EUL オブ ジェクトを確認できます。

注意 **:** 「影響」ダイアログには、ファイル・システム(.dis ファイル内)に保存された ワークブックに対する影響は表示されません。

- **b.** (オプション)「影響」ダイアログの行を選択すると、現在の処理が EUL オブジェクト に与える影響を示すテキストが、リストの一番下に表示されます。
- **c.** 結合の削除による影響を確認し終えたら、「閉じる」をクリックして「影響」ダイアロ グを閉じます。
- **3.** 選択した結合(1 つまたは複数)を削除する場合は、「はい」をクリックします。

# <span id="page-198-0"></span>ファントラップの概要および **Discoverer** での処理方法

ファントラップとは、予期せぬ結果を返す可能性がある、結合されたデータベース・テーブル のグループです。最も一般的なファントラップは、マスター・テーブルが 2 つ以上のディテー ル・テーブルに個別に結合される場合に起こります。

#### 図 **10-17** 単純なファントラップ・スキーマ

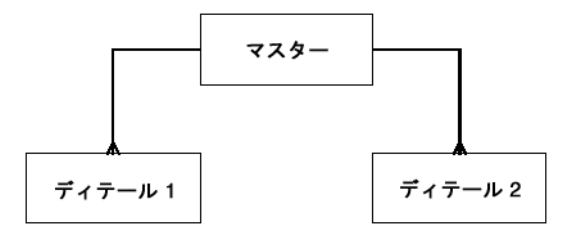

このような構成は、関係としては正しくても、簡単な SQL 文を使用してデータ・ポイントを集 計するときに不正な結果を返す傾向にあります。

ただし、Discoverer を使用してデータ・ポイントを集計する場合は、不正な結果が返されるこ とはありません(ファントラップ検出を有効にした場合)。Discoverer が生成するすべてのクエ リーは、ファントラップの可能性がないかどうかが検査されます。ファントラップが検出され ると、正しいレベルで集計が行われるように、通常 Discoverer はインライン・ビューを使用し てクエリーをリライトします。各マスター-ディテール集計について 1 つのインライン・ ビューが作成され、次に外部クエリーの結果が組み合されます。

簡単な SQL 文で不正な結果が返る場合に、Discoverer では正しい結果が返される様子の例は、 [「ファントラップの例」を](#page-199-0)参照してください。

状況によっては、次のような解決不可能なファントラップ・スキーマが含まれるクエリーが検 出されることもあります。

- ディテール・フォルダで、マスターとは異なるキーが結合に使用されている場合
- ディテール・フォルダ間に直接的な結合関係がある場合(あいまいな循環関係が生じます)
- 2つ以上のディテール・フォルダから、集計されない値が選択される場合
- 2つ以上のディテール・フォルダに、異なるマスター・フォルダへの個別の結合関係がある 場合

このような場合、Discoverer ではクエリーが禁止され、エラー・メッセージが表示されます。

さらに、Discoverer は合計できる列を制御します。マスター・フォルダとディテール・フォル ダの両方のアイテムの値がワークシートに表示されている場合、Discoverer ではこれらの値が 合計されません。そのかわりに NULL 文字が表示され、不正な結果や予期せぬ結果が返るのを 防ぎます。

Discoverer でファントラップ検出を有効または無効にする場合の詳細は、『Oracle Business Intelligence Discoverer Plus ユーザーズ・ガイド』を参照してください。

# <span id="page-199-0"></span>ファントラップの例

1 つのマスター・フォルダ(ACCOUNT)と 2 つのディテール・フォルダ(SALES および BUDGET)が含まれる次のようなファントラップ・スキーマの例を考えてみます。

#### 図 **10-18** ファントラップ・スキーマの例

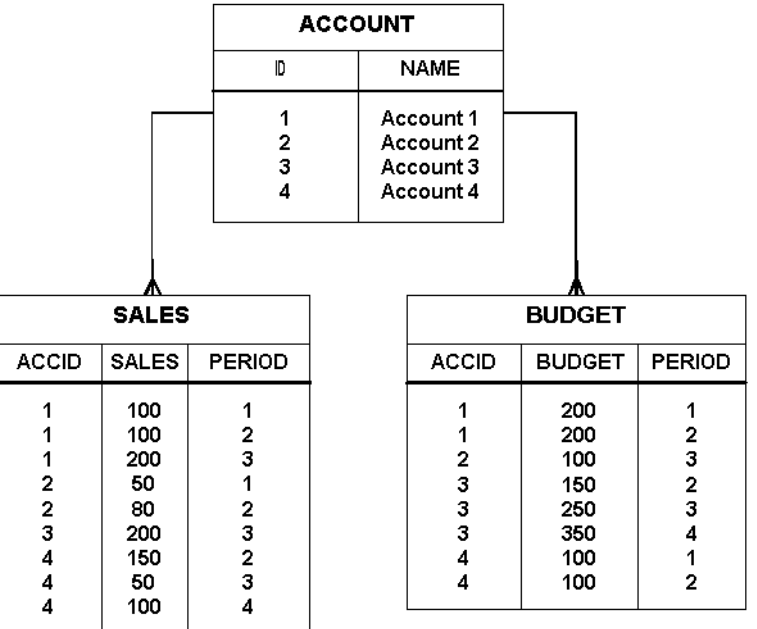

すべての会計に、各期間の複数の販売数値と複数の予算数値を持つことができます。

Discoverer エンド・ユーザーが「会計ごとの売上合計と予算合計はいくらか」という質問に回 答する場合を想定します。2つのディテール・テーブルの集計 (SUM)は、同じマスター・ テーブル(ACCOUNT)から得たものです。

この比較的単純なクエリーによって返される結果は次のとおりです。

- Discoverer を使用した場合は正しい結果が返る(ファントラップ検出を有効にした場合)
- 簡単な SQL 文を使用した場合は不正な結果が返る

## **Discoverer** を使用した正しい結果の生成

「会計ごとの売上合計と予算合計はいくらか」という質問に回答するために、Discoverer では次 の処理が行われます。

- ACCOUNT (会計)の名前の選択 (ACCOUNT.NAME より)
- SALES(販売)の合計の計算(SALES.SALES より)
- BUDGET (予算) の合計の計算 (BUDGET.BUDGET より)

Discoverer では、次のような正しい結果が返されます。

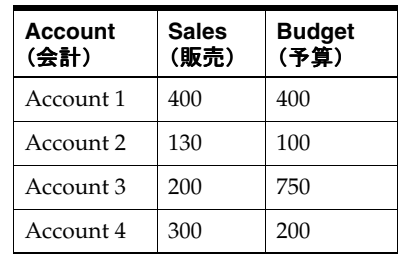

Discoverer では正しいレベルで集計が行われるように、クエリーの検査、ファントラップの検 出、クエリーのリライトが行われます。各マスター-ディテール集計について 1 回、インライ ン・ビューを使用してクエリーがリライトされ、次に外部クエリーの結果が組み合されます。

次の例は、正しい結果を返すために Discoverer で使用される SQL を示しています。

SELECT inACC as Name, SUM(inSalesSum) as SALES\_SUM, ,SUM(inBudgetSum) as BUDGET\_\_SUM, FROM (SELECT masterID AS OutMasterIDSales, SUM(SalesDetailsSales) AS inSalesSum FROM (SELECT ID AS masterID, NAME AS masterName FROM ACCOUNT) INLineAccount, (SELECT ID AS SalesDetailId, ACCID AS SalesDetailAccID, SALES AS SalesDetailsSales FROM SALES )INLineSales  $WHERE(masterID = SalesDetailAccID(+)$ GROUP BY masterID) inner1, (SELECT masterID AS OutMasterIDBudget, SUM(BudgetDetailBudget) AS inBudgetSum, masterName AS inACC FROM (SELECT ID AS masterID, NAME AS masterName FROM ACCOUNT) INLineAccount, (SELECT ID AS BudgetDetailId, ACCID AS BudgetDetailAccID, BUDGET AS BudgetDetailsSales FROM BUDGET ) INLineBudget WHERE(masterID = BudgetDetailAccID(+)) GROUP BY masterName, masterID ) inner2 WHERE ((OutMasterIDBudget = OutMasterIDSales)) GROUP BY inACC

各販売と各予算が個別に(各マスター-ディテール集計について 1 回)合計され、次にマス ター・キー(1 つまたは複数)に基づいて結合と組み合されるため、この結果は正しくなります。

## 簡単な **SQL** 文を使用した不正な結果の生成

「会計ごとの売上合計と予算合計はいくらか」という質問に回答するために、次のような簡単な SQL 文の使用が考えられます。

SELECT Account.Name, SUM(sales), SUM(budget) FROM Account, Sales, Budget Where Account.id=Sales.accid AND Account.id=Budget.accid GROUP BY Account.Name

このような簡単な SQL 文では、次のような不正な結果が返ります。

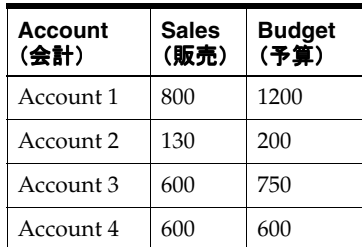

この結果は関係上は正しいのですが、あきらかに間違っています。たとえば、この結果では Account 1 の売上合計が 800 となっていますが、SALES テーブルによれば Account 1 の売上合 計は 400(100+100+200)です。

このような不正な結果の原因は、各テーブルが最初に一時的なテーブルに結合されてから集計 が行われる単一クエリーにあります。しかしこの処理では、集計が複数回(不正に)行われる ことになります。

# 複合フォルダ内でファントラップを設定した場合の作業

Discoverer では、複合フォルダ内でのファントラップ結合設定に関する警告が、無効な結合設 定が存在することを示すメッセージとして表示されます。Discoverer で複合ファイルに対して 正しい結果が確実に返るようにするには、ディテール・アイテムの「計算式」プロパティを編 集して、集計計算式を明示的に指定します。

たとえば次のように、複合フォルダの Sales アイテムの「計算式」プロパティを、Sales Fact.Sales から SUM(Sales Facts.Sales) に設定します。

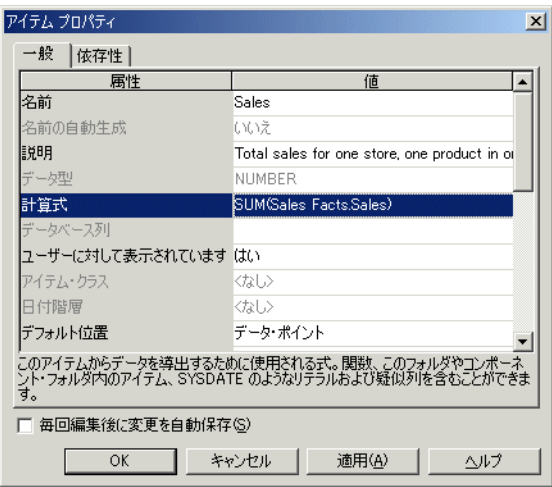

図 **10-19** 複合フォルダ内のアイテムについて指定された集計計算式の例

## 結合にデータ型の不一致がある場合の作業

Discoverer では、異なるデータ型(VARCHAR、NUMBER または DATE など)のアイテム間 の結合は禁止されています。ただし、以前の Discoverer リリースからアップグレードしている 場合、異なるデータ型間に既存の結合が存在することがあります。データ型が異なる 2 つのア イテム間の結合が存在する場合、クエリーは実行されますが、エラー・メッセージが表示され て、クエリーは完了しません。また、データ型が異なるアイテムを含む結合の編集を試みると、 エラー・メッセージが表示されます。

次の方法で、データ型が異なる 2 つのアイテム間の結合を作成できます。

- データ型が異なる1つ目のアイテムを基に新規アイテムを作成し、変換関数(TO CHAR()、TO\_DATE()、TO\_NUMBER() など)を使用して、新規アイテムのデータ型を 2 つ目のアイテムに合わせます。
- 新規アイテムと2つ目のアイテムの間に結合を作成します。

詳細は、「データ型の異なる 2 [つのアイテム間に結合を作成する方法の例」を](#page-202-0)参照してくださ い。

## <span id="page-202-0"></span>データ型の異なる **2** つのアイテム間に結合を作成する方法の例

この例では、次のアイテムを使用して、「Calendar Date」フォルダと「Store and Sales Detail」 フォルダの間に結合を作成します。

- 「Calendar Date」フォルダの「Day of Week」アイテム
- 「Store and Sales Detail」フォルダの「Transaction Date」アイテム

これら 2 つのアイテムは、次のようにデータ型が異なります。

- 「Day of Week」アイテムのデータ型は VARCHAR
- 「Transaction Date」アイテムのデータ型は DATE

これら 2 つのアイテムを使用して 2 つのフォルダ間に結合を作成するには、次の手順を実行す る必要があります。

- 「ステップ 1: 「Day of Week」アイテムを VACHAR から DATE [データ型に変換する新規ア](#page-202-1) [イテムの作成」](#page-202-1)
- 「ステップ 2: [作成した新規アイテムを使用した結合の作成」](#page-203-0)

## <span id="page-202-1"></span>ステップ **1:** 「**Day of Week**」アイテムを **VACHAR** から **DATE** データ型に変換 する新規アイテムの作成

「Day of Week」アイテムを VACHAR から DATE データ型に変換する新規アイテムを作成する 最初の手順は、次のとおりです。

- **1.** 「Video Store Tutorial」ビジネスエリアから「Calendar Date」フォルダを選択します。
- **2.** 「挿入」→「アイテム」を選択して[、「新規アイテム」ダイアログ](#page-550-0)を表示します。
- **3. 「アイテム名」**フィールドに「New Day of Week」と入力します。
- **4.** 「関数」ラジオ・ボタンを選択して、関数フォルダを表示します。 「関数」
- 5. 「変換」フォルダの隣のプラス記号(+)をクリックして、変換関数を表示します。
- **6.** TO\_DATE 関数を選択し、「貼付け >>」をクリックして、TO\_DATE 関数を新規アイテムの 「ユーザー定義アイテム」フィールドに貼り付けます。
- 7. 「ユーザー定義アイテム」フィールドの TO\_DATE 関数のカッコ内のテキストを次のテキス トで置き換えます。

Day of Week,Day

「ユーザー定義アイテム」フィールドに次のテキストが表示されます。

TO\_DATE(Day of Week,Day)

**8.** 「OK」をクリックして、新規アイテムを作成します。

「Day of Week」(VARCHAR)アイテムを基に、DATE データ型に変換された新規アイテムが作 成されました。

## <span id="page-203-0"></span>ステップ **2:** 作成した新規アイテムを使用した結合の作成

正しいデータ型の新規ユーザー定義アイテムを作成したら、次の手順では新規アイテムを 「Store and Sales Details」フォルダの「Transaction Date」アイテムに結合します。

- **1.** 「Calendar Date」フォルダの「New Day of Week」アイテムを選択します。
- **2.** 「挿入」→「結合」を選択して[、「結合ウィザード](#page-467-0) : ステップ 1」ダイアログを表示します。
- **3.** 「ディテール・アイテム」ドロップダウン・リストをクリックして[、「新規結合」ダイアロ](#page-430-0) [グ](#page-430-0)を表示します。

「新規結合」ダイアログでは、新規結合のディテール・フォルダおよびアイテムを選択でき ます。

- **4.** 「Store and Sales Details」フォルダの隣のプラス記号(+)をクリックして、フォルダのア イテムを展開します。
- **5.** 「Transaction Date」アイテムを選択し、「OK」をクリックして「新規結合」ダイアログを 閉じます。
- **6.** 「次へ」をクリックして[、「結合ウィザード](#page-469-1) : ステップ 2」ダイアログを表示します。
- **7.** 「終了」をクリックしてデフォルトの結合オプションを受け入れ、「結合ウィザード : ス テップ 2」ダイアログを閉じます。

「New Day of Week」アイテムと「Transaction Date」アイテムのデータ型が同じなので、 Discoverer ではこれら 2 つのアイテムを使用して、「Calendar Date」フォルダを「Store and Sales Details」フォルダに結合できます。

# **11**

# ユーザー定義アイテムの作成とメンテナンス

この章では、Discoverer Administrator を使用したユーザー定義アイテムの作成とメンテナンス 方法について説明します。項目は次のとおりです。

- [「ユーザー定義アイテム」](#page-205-0)
- [「導出ユーザー定義アイテム」](#page-206-0)
- [「集計ユーザー定義アイテム」](#page-206-1)
- [「集計ユーザー定義アイテムに適用される制限」](#page-206-2)
- [「分析関数と集計ユーザー定義アイテムの動作の相違点」](#page-207-0)
- [「集計導出ユーザー定義アイテム」](#page-207-1)
- [「集計導出ユーザー定義アイテムの例」](#page-207-2)
- [「ユーザー定義アイテムの作成方法」](#page-209-0)
- [「ユーザー定義アイテムのプロパティの編集方法」](#page-210-0)
- [「ユーザー定義アイテムの編集方法」](#page-210-1)
- [「ユーザー定義アイテムの削除方法」](#page-210-2)
- 「エンド・ユーザーが1[つのワークシートからドリルアウトして](#page-211-0) Discoverer Viewer に他の [ワークシートを表示できるようにするユーザー定義アイテムの作成方法」](#page-211-0)
- 「PL/SQL [ファンクションが必要な理由」](#page-213-0)
- 「ユーザー定義 PL/SOL [ファンクション」](#page-213-1)
- 「ユーザー定義 PL/SQL [ファンクションの登録」](#page-214-0)
- 「ユーザー定義 PL/SQL [ファンクションを自動的に登録する方法」](#page-214-1)
- 「ユーザー定義 PL/SOL [ファンクションを手動で登録する方法」](#page-215-0)

# <span id="page-205-0"></span>ユーザー定義アイテム

ユーザー定義アイテムは、アイテム用のデータを導出する計算式を使用するアイテムです。 ユーザー定義アイテムを使用すると、Discoverer エンド・ユーザーはデータにビジネス計算を 適用できます。たとえば、典型的なビジネス計算には次のものがあります。

- 利益マージン
- 月当たりの平均収益
- 予測した売上
- 製品の種類ごとの利益率

ユーザー定義アイテムは(フォルダにある他のアイテムと同様に)、条件、サマリー・フォル ダ、値リスト、結合および他のユーザー定義アイテムで使用できます。

Discoverer マネージャは、ユーザー定義アイテムを作成し、ワークブックに含めることができ ます。

ユーザー定義アイテムを作成することには、次の利点があります。

- Discoverer エンド・ユーザーは、ユーザー定義アイテムを選択するだけで、複雑な計算を ワークシートに含めることができます。
- 基礎となるデータベース・テーブルで列として存在しないフォルダに新規アイテムを追加 できます。

次のものが含まれる式を使用して、ユーザー定義アイテムを作成します。

- 既存のアイテム
- 演算子
- リテラル
- 関数

3 つのタイプのユーザー定義アイテムがあります。

- 導出ユーザー定義アイテム(詳細は[、「導出ユーザー定義アイテム」を](#page-206-0)参照)
- 集計ユーザー定義アイテム(詳細は[、「集計ユーザー定義アイテム」を](#page-206-1)参照)
- 集計導出ユーザー定義アイテム(詳細は[、「集計導出ユーザー定義アイテム」を](#page-207-1)参照)

次のソースから Discoverer のユーザー定義アイテムの詳細がわかります。

- ユーザー定義アイテムの作業例の詳細は『Oracle Business Intelligence Discoverer Plus ユーザーズ・ガイド』を参照してください。
- 関数構文の詳細は、『Oracle Database SQL リファレンス』を参照してください。

#### 注意

2つ(またはそれ以上)のアイテムを連結する計算式を作成できます。アイテムを連結する には、アイテムの間に ||CHR(10)|| を挿入します。たとえば、「Calendar Year」アイテム と「Department」アイテムが含まれる新規のワークシート列を作成するには、次のような 計算式を作成します。

#### Calendar Year||CHR(10)||Department

このアイテムが含まれるワークシートでは、「Calendar Year」と「Department」が 1 つの列に 表示されます。たとえば、次のようになります。

#### 2002 Sales Department

ユーザー定義アイテム(インターネット・アドレスが含まれるもの)を作成し、そのユー ザー定義アイテムを Discoverer Plus で使用することにより、エンド・ユーザーは Web ブ ラウザで事前定義の Discoverer Viewer ワークシートを起動できます(詳細は[、「エンド・](#page-211-0) ユーザーが 1 [つのワークシートからドリルアウトして](#page-211-0) Discoverer Viewer に他のワークシー [トを表示できるようにするユーザー定義アイテムの作成方法」](#page-211-0)を参照)。

## <span id="page-206-0"></span>導出ユーザー定義アイテム

導出ユーザー定義アイテムは、フォルダにある他のアイテムと同様に動作するユーザー定義ア イテムで使用される式です。導出ユーザー定義アイテムは、軸アイテムまたはデータ・ポイン トにできます。また、通常のアイテムを使用する任意の場所で使用できます。導出ユーザー定 義アイテムの値は、ワークブックに含まれる他のアイテムにかかわらず常に同じです。

導出ユーザー定義アイテムの例を次に示します。

- Sal\*12+NVL(Comm,0): 1 年間の給与 + コミッションを返します
- Initcap(Ename): Ename の頭文字を大文字にします
- 1: 値 1 を返します
- Sysdate-7: 今日の日付から7日前の日付を返します

# <span id="page-206-1"></span>集計ユーザー定義アイテム

集計ユーザー定義アイテムは、GROUP 関数が適用される導出アイテムです(SUM、COUNT、 MAX、MIN、AVG、DETAIL など。詳細は[「導出ユーザー定義アイテム」を](#page-206-0)参照)。集計ユー ザー定義アイテムの値は、ワークシートに含まれる他のアイテムによって異なります。

集計ユーザー定義アイテムの例を次に示します。

- SUM(Sal)\*12:1年間の給与の合計を返します
- SUM(Comm)/SUM(Sal):コミッションの合計を給与の合計で割った結果を返します
- AVG(Monthly Sales):毎月の給与の平均を返します

軸アイテムがどのようにグループ化されるかが、集合化された行の数に影響します。これは、2 つの集計の比率を計算する場合に特に重要です。

たとえば、マージンを計算するには、Profit/Sales ではなく SUM(Profit)/SUM(Sales) の計算を 使用します。クエリーで使用される場合、前者は SUM(Profit/Sales) になり、 SUM(Profit)/SUM(Sales) とは異なる値になります。例では SUM 集計を使用していますが、他 の任意の集計にも適用可能です(SUM、COUNT、MAX、MIN、AVG、DETAIL など)。

注意 **:** 2 つのデータ・ポイントの合計の比率を計算する場合、必ずデータ・ポイントを合計して から比率を計算します。

## <span id="page-206-2"></span>集計ユーザー定義アイテムに適用される制限

集計ユーザー定義アイテムを作成するときは、多くの制限が適用されることに注意してくださ い。集計ユーザー定義アイテムに適用される制限は次のとおりです。

- データ・ポイントに設定されたデフォルト位置プロパティを持つこと。
- ディテールに設定された**デフォルト総計**プロパティを持つこと。
- 現在のフォルダのみにあるアイテムを参照すること。
- 結合では使用できません。
- 必須条件では使用できません。
- 階層では使用できません。
- アイテム・クラスを保有できません。
- 複合フォルダの中にドラッグできません。
- Discoverer Plus でこれらに適用される集計関数をさらに持つことはできません。

集計ユーザー定義アイテムは、所属するフォルダによって参照されるデータの行数に影響を与 えません。ワークシートで選択された場合にのみ、生成された SQL に影響します。

# <span id="page-207-0"></span>分析関数と集計ユーザー定義アイテムの動作の相違点

分析関数は、ビジネス・インテリジェンス・データの分析に使用できる数学および統計に基づ く高度な計算です。たとえば、次のような質問に答えるために使用します。

- 最もよく売れる製品は何か。
- 現在の売上は昨年の売上と比較してどうか。
- 1年の販売取引数が最大の地域での販売取引の平均額はいくらか。

分析関数は、集計ユーザー定義アイテムとは次の点で動作が異なります。

- 分析関数はデータベース内で集計されます。
- 分析関数はメモリー・キャッシュではなくデータベース内で集計されるため、パフォーマ ンス・オーバーヘッドがあります。
- 分析関数と集計ユーザー定義アイテムの両方に適用される制限は[、「集計ユーザー定義アイ](#page-206-2) [テムに適用される制限」](#page-206-2)を参照してください。
- 分析関数の詳細は、『Oracle Business Intelligence Discoverer Plus ユーザーズ・ガイド』を 参照してください。

注意 **:** Discoverer では、分析関数を Oracle Enterprise Edition データベースでのみサポートして います。

# <span id="page-207-1"></span>集計導出ユーザー定義アイテム

集計導出ユーザー定義アイテムは、複合フォルダに含まれる集計ユーザー定義アイテムであり、 別の集計ユーザー定義アイテム(同じ複合フォルダにあるもの)を集計します。つまり、集計 導出ユーザー定義アイテムは、別の集計ユーザー定義アイテムの中にネストされた単なる集計 ユーザー定義アイテムです。

集計導出ユーザー定義アイテムにより、集計(AVG、SUM、COUNTなど)を現行レベルの集 計に適用し、追加の情報を導出できます。

集計導出ユーザー定義アイテムは、あらゆる点で普通の導出ユーザー定義アイテムと同様に動 作します。詳細は、次の項目を参照してください。

- [「導出ユーザー定義アイテム」](#page-206-0)
- [「集計導出ユーザー定義アイテムの例」](#page-207-2)

# <span id="page-207-2"></span>集計導出ユーザー定義アイテムの例

この例では、ビデオ・ストア・チェーンで 1 年にわたって月当たりの平均売上を表示するため に集計導出ユーザー定義アイテムをどのように使用するかを説明します。この例の集計導出 ユーザー定義アイテムは、同じフォルダで作成された集計ユーザー定義アイテムを使用してい ます。集計ユーザー定義アイテムの詳細は[、「集計ユーザー定義アイテム」を](#page-206-1)参照してくださ い。

この例は、「Video Analysis」フォルダと「Monthly Sales Analysis」フォルダという 2 つの複合 フォルダを使用しています。このフォルダは、サンプル・データを使用して作成できます(詳 細は、第 27 章「Discoverer のサンプル・データ EUL[、データおよびワークブック」を](#page-618-0)参照)。

集計導出ユーザー定義アイテムは、複合フォルダ「Monthly Sales Analysis」で作成されます。 「Monthly Sales Analysis」複合フォルダは、「Video Analysis」複合フォルダから次のアイテム をドラッグして作成されます。

- 部門
- **Region**
- 都市
- 店舗名
- Year
- 四半期
- 月

複合フォルダ「Monthly Sales Analysis」は、毎月の全店舗のデータの行を参照します。

集計ユーザー定義アイテム (Monthly Sales Per Store) は、次の計算式を使用して「Monthly Sales Analysis」複合フォルダで作成されます。

SUM(Video Analysis.Sales)

このアイテムは、所定の店舗の所定の月の売上合計を示します。

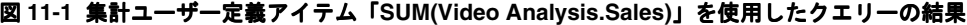

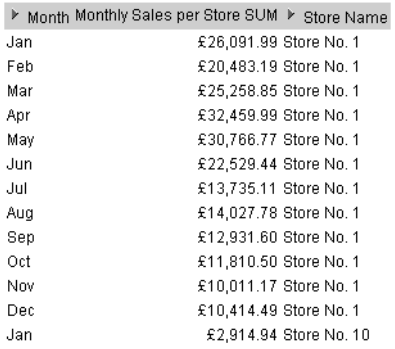

集計導出ユーザー定義アイテム(「Average Monthly Sales per Store」)は、次の計算式を使用し て「Monthly Sales Analysis」複合フォルダで作成されます。

AVG(Monthly Sales Per Store)

このアイテムは、所定の店舗の所定の月の平均売上合計を示します。

#### 図 **11-2** 集計導出ユーザー定義アイテム **AVG(Monthly Sales Per Store)** を使用したクエリーの結果

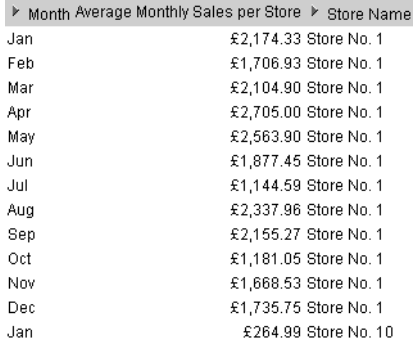

## 注意

「Average Monthly Sales per Store」アイテムは平均の毎月の売上を示し、地域、四半期、 年度にわたって分析できます。これは、傾向を比較するのに便利です。この形式のネスト された集計は、新規フォルダに集計ユーザー定義アイテムを作成することによってのみ可 能です。新規フォルダは、元の複合フォルダにあった個々の売上ではなく毎月の売上を表 すので、集計ユーザー定義アイテムを新規フォルダに作成する必要があります。

集計導出ユーザー定義アイテムは、Discoverer によって作成された SQL が GROUP BY 句を 含むようにします。この句により、Discoverer エンド・ユーザーのクエリーはユーザー定 義アイテムのクエリーでの使用にかかわらず、非集計アイテムの各組合せの 1 行を返すよ うになります。これにより、行はその他のアイテムのレベルで集合化されるので、フォル ダによって返される行数が少なくなります。

# <span id="page-209-0"></span>ユーザー定義アイテムの作成方法

この作業を使用して、ユーザー定義アイテム(導出ユーザー定義アイテム、集計ユーザー定義 アイテム、集計導出ユーザー定義アイテム)を作成できます。

新規ユーザー定義アイテムを作成する手順は、次のとおりです。

- **1.** ワークエリア : [「データ」タブで](#page-608-0)新規ユーザー定義アイテムを含めるフォルダを選択しま す。
- **2.** 「挿入」→「アイテム」を選択して[、「新規アイテム」ダイアログ](#page-550-0)を表示します。

このダイアログにより、新規ユーザー定義アイテムを作成し、選択したフォルダに追加で きます。

注意 **:** フォルダを選択しない場合、Discoverer Administrator [は「新規アイテム」ダイアロ](#page-550-0) [グ](#page-550-0)を表示します。このダイアログで、新規ユーザー定義アイテムを含めるフォルダを選択 できます(現在開いているビジネスエリアから任意のフォルダを選択できます)。

#### 図 **11-3**「新規アイテム」ダイアログ

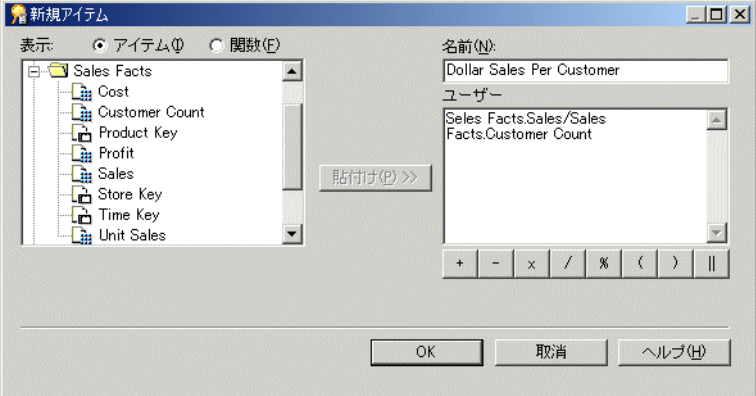

- **3.** 新規ユーザー定義アイテムの名前を指定します。
- 4. 「ユーザー定義アイテム」フィールドに計算式を入力します。

計算構文を扱い慣れている場合は、計算式を「ユーザー定義アイテム」フィールドに入力 します。

注意: 「ユーザー定義アイテム」フィールドに計算式を入力する場合は、計算式の前に等 号(=)を付ける必要があります。

あるいは、次の方法で計算式を段階的に作成できます。

- アイテムをビジネスエリアから計算式に追加するには、「アイテム」ラジオ・ボタンを クリックして「表示」リストからアイテムを選択し、次に「貼付け」をクリックして アイテムを「ユーザー定義アイテム」フィールドにコピーします。
- 関数を計算式に追加するには、「関数」ラジオ・ボタンをクリックして「表示」リスト から関数を選択し、次に「貼付け」をクリックして関数を「ユーザー定義アイテム」 フィールドにコピーします。
- 数学演算子を計算式に含めるには、「ユーザー定義アイテム」フィールドの下にある適 切な演算子ボタンをクリックします。

ヒント:アイテムを「ユーザー定義アイテム」フィールドに貼り付ける前に、「ユーザー定 おアイテム」フィールドのアイテムを挿入する場所にカーソルを置きます。

注意 **:** ユーザー定義アイテムは、標準の Oracle データベースの構文に従います。この構文 の詳細は『Oracle Database SQL リファレンス』を参照してください。

注意 **:** 登録されているユーザー定義 PL/SQL ファンクションは、「データベース」グループ 「データベース」 に表示されます。詳細は、「ユーザー定義 PL/SQL [ファンクション」を](#page-213-1)参照してください。

5. 「ユーザー定義アイテム」フィールドで詳細を指定し終えたら、「OK」をクリックします。

「ユーザー定義アイテム」フィールド内にエラーがなければ、新規アイテムが作成されま す。「ユーザー定義アイテム」フィールドにエラーがある場合、Discoverer Administrator はまずエラーを表示し、「新規アイテム」ダイアログを表示します。これにより詳細を訂正 できます。

この時点で、新規ユーザー定義アイテムを使用し、結合や条件、さらに新規のユーザー定義ア イテムも作成できます。新規ユーザー定義アイテムを他のユーザー定義アイテムに含めること もできます。

# <span id="page-210-0"></span>ユーザー定義アイテムのプロパティの編集方法

ユーザー定義アイテムのプロパティ編集の詳細は[、「アイテム・プロパティの編集方法」を](#page-158-0)参照 してください。

## <span id="page-210-1"></span>ユーザー定義アイテムの編集方法

既存のユーザー定義アイテムを編集する手順は、次のとおりです。

- **1.** ワークエリア : [「データ」タブで](#page-608-0)ユーザー定義アイテムを選択し、「編集」→「編集」を選 択して[、「ユーザー定義アイテムの編集」ダイアログを](#page-455-0)表示します。
- **2.** 必要に応じてユーザー定義アイテムを変更します。

たとえば、次のような場合です。

- ユーザー定義アイテムの名前の変更
- アイテム、関数または演算子のユーザー定義アイテムのテキストへの追加または削除
- **3.** 「OK」をクリックし、変更内容を保存してダイアログを閉じます。

## <span id="page-210-2"></span>ユーザー定義アイテムの削除方法

1 つ以上のユーザー定義アイテムを削除できます。ユーザー定義アイテムを削除する場合は、 削除するユーザー定義アイテムを使用している他の EUL オブジェクトが影響を受ける可能性が あることに注意してください。「影響」ダイアログを使用すれば、ユーザー定義オブジェクトの 削除による影響を受ける可能性がある別のオブジェクトを確認できます。

ユーザー定義アイテムを削除する手順は、次のとおりです。

**1.** ワークエリア : [「データ」タブで](#page-608-0)、削除するユーザー定義アイテムを選択します。

同時に複数のアイテムを選択するには、[Ctrl] キーを押しながら別のアイテムをクリックし ます。

- **2.** 「編集」→「削除」を選択して[、「削除の確認」ダイアログ](#page-437-0)を表示します。
- **3.** (オプション)このアイテムの削除によって影響を受ける可能性があるオブジェクトを確認 する手順は、次のとおりです。
	- **a.** 「影響」をクリックして[、「影響」ダイアログ](#page-496-0)を表示します。

図 **11-4**「影響」ダイアログ

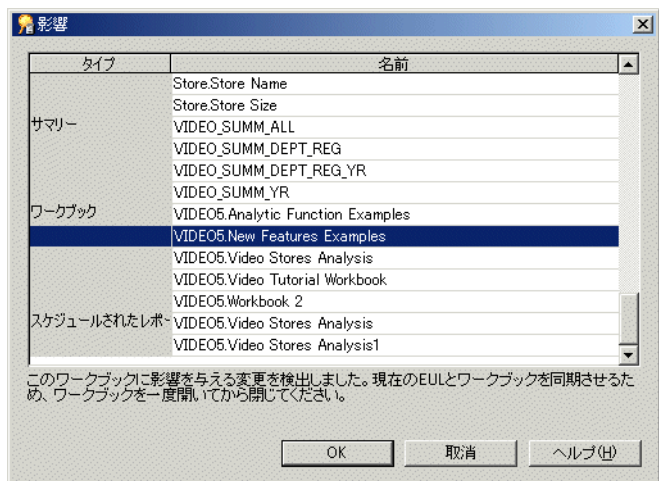

「影響」ダイアログを使用すると、アイテムの削除による影響を受ける可能性のある別 の EUL オブジェクトを確認できます。

注意 **:** 「影響」ダイアログには、ファイル・システム(.dis ファイル内)に保存された ワークブックに対する影響は表示されません。

- **b.** (オプション)行を選択すると、現在の処理が EUL オブジェクトに与える影響を示す テキストが、リストの一番下に表示されます。
- **c.** アイテムの削除による影響を確認後、「閉じる」をクリックして、「影響」ダイアログ を閉じます。
- **4.** 選択したアイテムを削除する場合は、「はい」をクリックします。

# <span id="page-211-0"></span>エンド・ユーザーが **1** つのワークシートからドリルアウトして **Discoverer Viewer** に他のワークシートを表示できるようにする ユーザー定義アイテムの作成方法

エンド・ユーザーがそこからドリルアウトして、Discoverer Viewer の別のワークシートで追加 情報や関連情報を表示できるワークシートを作成できます。

インターネット・アドレス (URL) が含まれるユーザー定義アイテムを Discoverer Administrator に作成し、それと同じアイテムをワークシートに含めることができます。エン ド・ユーザーはそのアイテムをクリックして、事前定義の Discoverer Viewer ワークシートを表 示できます。

エンド・ユーザーが1つのワークシート(ソース)からドリルアウトして、Discoverer Viewer に別のワークシート(ターゲット)を表示できるようにするユーザー定義アイテムを作成する 手順は、次のとおりです。

**1.** Discoverer Plus または Discoverer Desktop でターゲット・ワークシートを作成し、データ ベースに保存します。

これが、エンド・ユーザーがソース・ワークシートからドリルアウトする先となる事前定 義ワークシートです。

ワークシート作成の詳細は、『Oracle Business Intelligence Discoverer Plus ユーザーズ・ガ イド』を参照してください。

注意 **:** 状況依存の情報(エンド・ユーザーがドリルアウトする元となるソース・ワーク シートの行または列に関連する情報)をターゲット・ワークシートに表示するには、ター ゲット・ワークシートでデータをフィルタ処理する方法(パラメータやページ・アイテム など)を使用する必要があります。

- **2.** Discoverer Viewer を使用して、ステップ 1 で作成したターゲット・ワークシートを表示し ます。
- **3.** ターゲット・ワークシートの URL をクリップボードにコピーします。

ターゲット・ワークシートの URL を Discoverer Administrator の新規ユーザー定義アイテ ムに貼り付けてから、ユーザー定義アイテムの計算式を変更します。

**4.** Discoverer Administrator [で「新規アイテム」ダイアログ](#page-550-0)を表示します[\(「ユーザー定義ア](#page-209-0) [イテムの作成方法」](#page-209-0)を参照)。

ソース・ワークシートで新規ユーザー定義アイテムを使用して、Discoverer Viewer 内の ターゲット・ワークシートにドリルアウトします。

5. [「新規アイテム」ダイアログの](#page-550-0)「ユーザー定義アイテム」フィールドに URL (クリップ ボードにコピーしたもの)を貼り付けます。

この時点で新規ユーザー定義アイテムに含まれる URL を編集し、各パラメータの値を対応 する EUL アイテム名で置き換えます。EUL アイテムにより、ターゲット・ワークシート 内のパラメータで使用する動的な値が提供されます。

6. [「新規アイテム」ダイアログの](#page-550-0)「ユー**ザー定義アイテム」** フィールドで、URL の最初と最 後に一重引用符(')を入力します。

たとえば、次のようになります。

'http://mymachine.com/discoverer/viewer?&cn=cf\_ a208&pg=1&wbk=PARAMETERS&wsk=26&qp\_myRegion=CENTRAL'

一重引用符を使用することにより、URL のテキストを Discoverer で正しく処理できるよう になります。

7. 「ユーザー定義アイテム」フィールド内の計算式を編集し、URL の各パラメータの値を、 対応する EUL のアイテム名で置き換えます。

たとえば、ターゲット・ワークシートで myRegion (EUL アイテムの Region を表す)と いう名前のパラメータが使用されている場合、「ユーザー定義アイテム」フィールドに貼り 付ける URL は、次のようになります。

'http://mymachine.com/discoverer/viewer?&cn=cf\_ a208&pg=1&wbk=PARAMETERS&wsk=26&qp\_myRegion=CENTRAL'

EUL アイテムで決定された値を持つ URL の一部を置き換えるには、'||<ItemName>||' 構文を使用します。たとえば、前述の URL では、次のように CENTRAL 値が置き換えら れます。

'http://mymachine.com/discoverer/viewer?&cn=cf\_ a208&pg=1&wbk=PARAMETERS&wsk=26&qp\_myRegion='||Region||''

Region は対応する EUL アイテムであり、ターゲット・ワークシート内の myRegion パラ メータに必要な値を動的に提供します。

注意 **:** 一重引用符と || 演算子を使用して、最終的な URL を正しく作成してください。

8. 「名前」フィールドに、新規ユーザー定義アイテムに付ける適切な名前を入力します。

たとえば、新規ユーザー定義アイテムに Drill\_to\_myRegion と命名できます。

- **9.** 「OK」をクリックしてダイアログを閉じ、変更内容を保存します。
- **10.** 「ワークエリア」の「データ」タブで、作成したユーザー定義アイテムを強調表示し、「編 集」→「プロパティ」を選択します。

Discoverer により、作成したユーザー定義アイテム[の「アイテム・プロパティ」ダイアロ](#page-514-0) [グ](#page-514-0)が表示されます。

11. 「**コンテンツ・タイプ**」属性をクリックし、ドロップダウン・リストから FILE を選択しま す。

「コンテンツ・タイプ」属性により、別のアプリケーションが起動されることが Discoverer に通知されます。この場合は、Discoverer Plus、Discoverer Desktop または Discoverer Viewer によって Web ブラウザが起動され、Discoverer Viewer にターゲット・ワークシー トが表示されます。

- **12.** 「OK」をクリックしてダイアログを閉じ、変更内容を適用します。
- **13.** 新規の Discoverer Plus セッションを開始します(あるいは Discoverer Desktop に再接続し ます)。
- **14.** Discoverer Plus または Discoverer Desktop でワークシートを作成し(ソース・ワークシー ト)、Drill\_to\_myRegion ユーザー定義アイテム(前述の手順で Discoverer Administrator で作成したもの)をこのワークシートに含めます。

ワークシート作成の詳細は、『Oracle Business Intelligence Discoverer Plus ユーザーズ・ガ イド』を参照してください。

エンド・ユーザーが Discoverer Plus、Discoverer Desktop または Discoverer Viewer でこ のソース・ワークシートを表示したときに、Drill\_to\_myRegion ユーザー定義アイテム (前述の手順で作成したもの)をクリックすると、Discoverer Viewer にターゲット・ワー クシートを表示できます。EUL アイテム「Region」に対する状況依存値が、myRegion パ ラメータを使用してターゲット・ワークシートに動的に渡され、正しい結果データが表示 されます。

このタスクで使用される URL の例は、次の構成要素に分解できます。

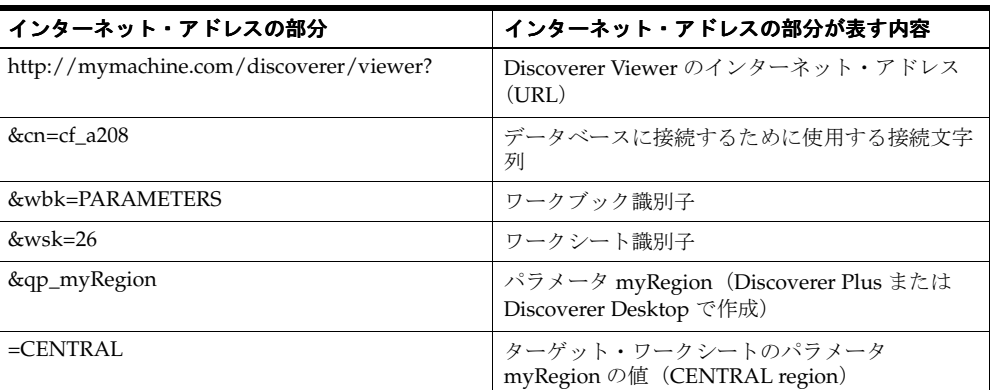

# <span id="page-213-0"></span>**PL/SQL** ファンクションが必要な理由

PL/SQL ファンクションは SQL に対する Oracle のプロシージャ拡張機能の 1 つです。PL/SQL ファンクションを使用すると、SQL 内の PL/SQL 参照を経由して、Oracle Server で実行される PL/SQL ファンクションにアクセスできます。PL/SQL ファンクションにより、データベース にある値を計算できます。PL/SQL ファンクションの詳細は、『PL/SQL ユーザーズ・ガイドお よびリファレンス』を参照してください。

# <span id="page-213-1"></span>ユーザー定義 **PL/SQL** ファンクション

ユーザー定義 PL/SQL ファンクションは、Discoverer マネージャが作成する PL/SQL ファンク ションであり、Discoverer エンド・ユーザーの追加要件を満たすように設計されています(複 雑なユーザー定義アイテムを用意する場合など)。ユーザー定義 PL/SQL ファンクションは、 Oracle が提供する PL/SQL ファンクションを補足し、すべてのデータベース・プロセスに利用 できます。

SQL\*Plus またはプロシージャ・エディタを使用して、ユーザー定義 PL/SQL ファンクション を作成します。ユーザー定義 PL/SQL ファンクションは Discoverer Administrator では直接作 成しません。詳細は、『SQL\*Plus ユーザーズ・ガイドおよびリファレンス』を参照してくださ しき

注意 **:** Discoverer Plus で、PL/SQL ファンクションを使用する導出ユーザー定義アイテム(詳 細[は「導出ユーザー定義アイテム」](#page-206-0)を参照)を含むフォルダを表示できるのは、これらのファ ンクションに対して EXECUTE データベース権限を持つユーザーのみです。

# <span id="page-214-0"></span>ユーザー定義 **PL/SQL** ファンクションの登録

Discoverer を使用してユーザー定義 PL/SQL ファンクションにアクセスするには、ファンク ションを EUL に登録する必要があります。ユーザー定義 PL/SQL ファンクションを登録する と、登録したユーザー定義 PL/SQL ファンクション[は「ユーザー定義アイテムの編集」ダイア](#page-455-0) [ログ](#page-455-0)のデータベース関数のリストに表示され、標準の Oracle 関数と同じ方法で使用できます。

ユーザー定義 PL/SQL ファンクションは次の 2 つの方法で登録できます。

■ ファンクションをインポートして、自動的に登録(推奨)

自動的にインポートして PL/SOL ファンクションを登録することをお薦めします(特に多 数のファンクションを登録する場合)。これは、ファンクションに関する情報を手動で入力 すると間違いやすいためです。ファンクションをインポートする場合は、各ファンクショ ンに関するすべての情報(名前、データベース・リンク、返される値のタイプ、引数のリ ストなど)がインポートされます。インポートを使用すると、各ファンクションに手動で 情報を入力する必要がないので、ファンクションの情報が正確になります。

手動による方法

手動による登録では、ファンクションに関するすべての情報を入力し、各ファンクション を個々に登録する必要があります。

注意 **:** PL/SQL ファンクションを登録するには、そのファンクションに対する EXECUTE 権限 が必要です。

## <span id="page-214-1"></span>ユーザー定義 **PL/SQL** ファンクションを自動的に登録する方法

PL/SQL ファンクションを自動的に登録するには、次の方法でインポートする必要があります。

- **1.** 「ツール」→「PL/SQL 関数の登録」を選択すると、「PL/SQL [関数」ダイアログ](#page-560-0) : 「関数」 [タブが](#page-560-0)表示されます。
- **2.** 「インポート」をクリックすると、「PL/SQL [関数のインポート」ダイアログが](#page-497-0)表示されま す。

このダイアログを使用して、インポートする PL/SQL ファンクションを選択します。

**3.** インポートするファンクションを選択します。

同時に複数のファンクションを選択するには、[Ctrl] キーを押しながら別のファンクション をクリックします。

**4.** 「OK」をクリックします。

選択したファンクションがインポートされ、「PL/SQL [関数」ダイアログ](#page-560-0) : 「関数」タブに ファンクションの詳細が表示されます。

選択したファンクションに関する情報は、自動的にインポートされます。手動で情報を入 力したり、情報を確認する必要はありません。

**5.** 「OK」をクリックします。

これで、PL/SQL ファンクションは Discoverer で使用できるように登録されました。

# <span id="page-215-0"></span>ユーザー定義 **PL/SQL** ファンクションを手動で登録する方法

Discoverer で PL/SQL ファンクションを手動で登録する手順は、次のとおりです。

- **1.** 「ツール」→「PL/SQL 関数の登録」を選択すると、「PL/SQL [関数」ダイアログ](#page-560-0) : 「関数」 [タブが](#page-560-0)表示されます。
- 図 **11-5**「**PL/SQL** 関数」ダイアログ **:** 「関数」タブ

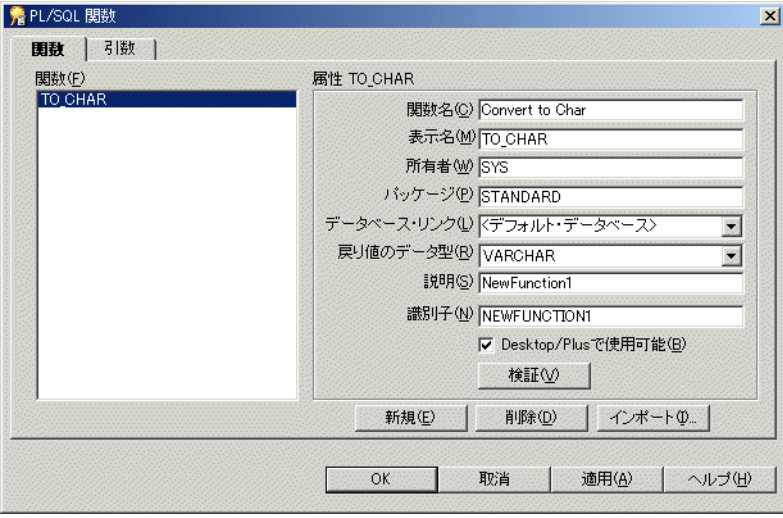

- **2.** 「新規作成」をクリックして、ファンクションの属性を指定します。
- **3.** 「検証」をクリックして、入力した情報の妥当性と記述の正確さを確認します。
- **4.** ファンクションが無効な場合は、属性を修正し、もう一度「検証」をクリックします。
- **5.** (オプション)引数を受け入れるファンクションの場合は、次の操作を実行できます。
	- **a.** 「PL/SQL [関数」ダイアログ](#page-558-0) : 「引数」タブを表示します。
	- **b.** 「引数」タブで、「新規作成」をクリックして、引数の属性を指定します。

## 図 **11-6**「**PL/SQL** 関数」ダイアログ **:** 「引数」タブ

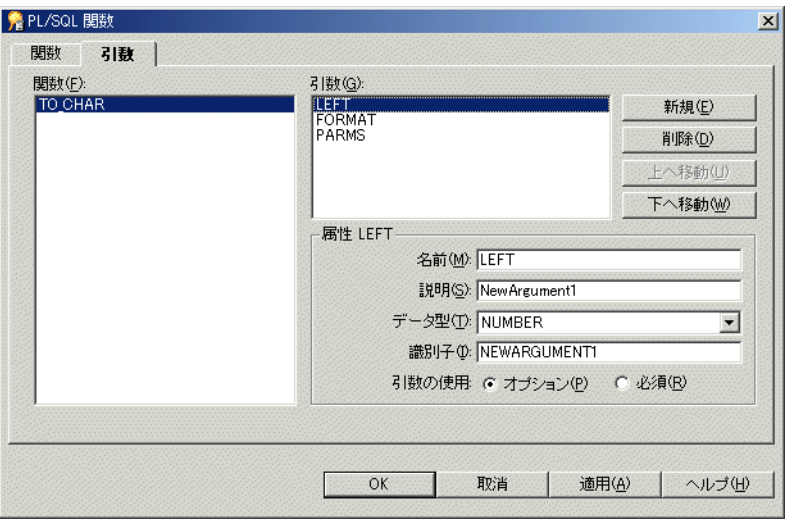

**6.** ファンクションの定義を終了したら、「OK」をクリックします。

これで、ユーザー定義 PL/SQL ファンクションは Discoverer で使用できるように登録されました。
# 条件の作成とメンテナンス

この章では、Discoverer Administrator を使用した条件の適用方法について説明します。項目は 次のとおりです。

- [「条件」](#page-217-0)
- [「異なるタイプの条件」](#page-218-0)
- [「単一条件の作成方法」](#page-219-0)
- [「拡張された条件の作成方法」](#page-220-0)
- [「条件の編集方法」](#page-222-0)
- [「条件プロパティの編集方法」](#page-222-1)
- [「条件の削除方法」](#page-223-0)
- [「条件の例」](#page-223-1)
- 「外部結合と [DisableAutoOuterJoinsOnFilters](#page-224-0) レジストリの設定」
- [「必須条件を使用した、行レベルのセキュリティの作成方法」](#page-226-0)
- [「ソース・フォルダが\(行レベルのセキュリティを適用するなどの\)必須条件を含む場合に](#page-230-0) [サマリー・フォルダを有効にする方法」](#page-230-0)

# <span id="page-217-0"></span>条件

条件によりワークシート・データがフィルタ処理されるため、Discoverer エンド・ユーザーは 必要なデータのみを分析できます。たとえば、Discoverer エンド・ユーザーに 1999 年や 2000 年のデータは除いて 2001 年のデータのみへのアクセスを提供する場合などです。

また、機密性のあるデータへのアクセスを制限するためにも条件を使用します。必須条件を適 用することで、機密性のないデータのみが Discoverer ユーザーに使用可能になります(詳細 は[、「異なるタイプの条件」を](#page-218-0)参照)。Discoverer エンド・ユーザーに、必要なデータのみを表 示させることができます。

Discoverer マネージャは、一般的に使用される条件を予測し、Discoverer エンド・ユーザーが その条件をワークシートに適用できるように条件を使用可能にします。これにより、 Discoverer エンド・ユーザーは効率的に作業ができます。

#### 注意

Discoverer Plus ユーザーは、自分自身の条件も作成できます。

### 条件のカテゴリ

条件には、次のカテゴリがあります。

- 単一条件 : 単一の条件文を含みます。次に例を示します。'display data where year = 2001'
- 拡張された条件 : 2 つ以上の条件文を含みます。たとえば、次のようになります。

display data where year = 2001 AND quarter = 1 AND region = south

■ ネストされた条件 : これらの条件は、他の条件文の中に定義された条件文を含んでいます。 たとえば、次のようになります。

display data where year = 2001 AND (region = north OR region = south)

この例では、OR 句は AND 句の中にネストされています。

拡張され、ネストされた条件:2つ以上の条件文を含み、拡張された条件の中に定義された 条件文も含んでいます。たとえば、次のようになります。

display data where year  $= 2001$  AND quarter  $= 1$  AND region  $=$  south AND (region  $=$  north OR region = south)

この例では、ネストされた条件の例のように、OR 句は AND 句の中にネストされていま す。

拡張された条件を作成するかわりに、2 つ以上の単一条件を作成し、同時に適用する場合があ ります。これにより、Discoverer のユーザーは条件のどの部分を使用するかを選択できます。

注意 **:** 拡張された条件の適用と同等の複数の単一条件の適用には、微妙な違いがあります(詳 細は『Oracle Business Intelligence Discoverer Plus ユーザーズ・ガイド』を参照)。

#### **Discoverer** での条件の使用

Discoverer で条件を使用すると、ワークシート・データに対して条件文を一致させます。

- 条件文に一致するデータはワークブックに表示されます。
- 条件文に一致しないデータはワークブックに表示されません。

たとえば、データの表示を過去 2 年間の売上に限定する場合があります。または、2 種類の販 売品目のみのデータを表示する場合があります。これらの各作業では、データをフィルタ処理 して条件に一致する情報を検索します。

### <span id="page-218-0"></span>異なるタイプの条件

条件には2つのタイプがあります。

- 必須条件
- オプション条件

必須条件とオプション条件は同じ方法で作成します。ただし、次のことに注意してください。

■ 必須条件は、条件を含むフォルダからのアイテムを1つ以上含むワークシートに常に適用 されます。Discoverer Plus ユーザーには必須条件は知らされません。また、必須条件をオ フにすることはできません。

たとえば、必須条件を地域販売担当者の売上データに割り当てて、売上の表示内容をそれ ぞれの担当する地域に制限する場合などです。

■ Discoverer Plus ユーザーは、必要に応じてオプション条件をオンまたはオフにできます。 Discoverer Plus ユーザーは条件の式を表示できますが、編集はできません。

たとえば、全販売地域を担当する副社長は、すべての売上データを確認でき、条件を適用 して特定の販売地域に関連する販売データも確認できる必要があります。

次の表は、必須条件とオプションの条件の違いについて詳細を示しています。

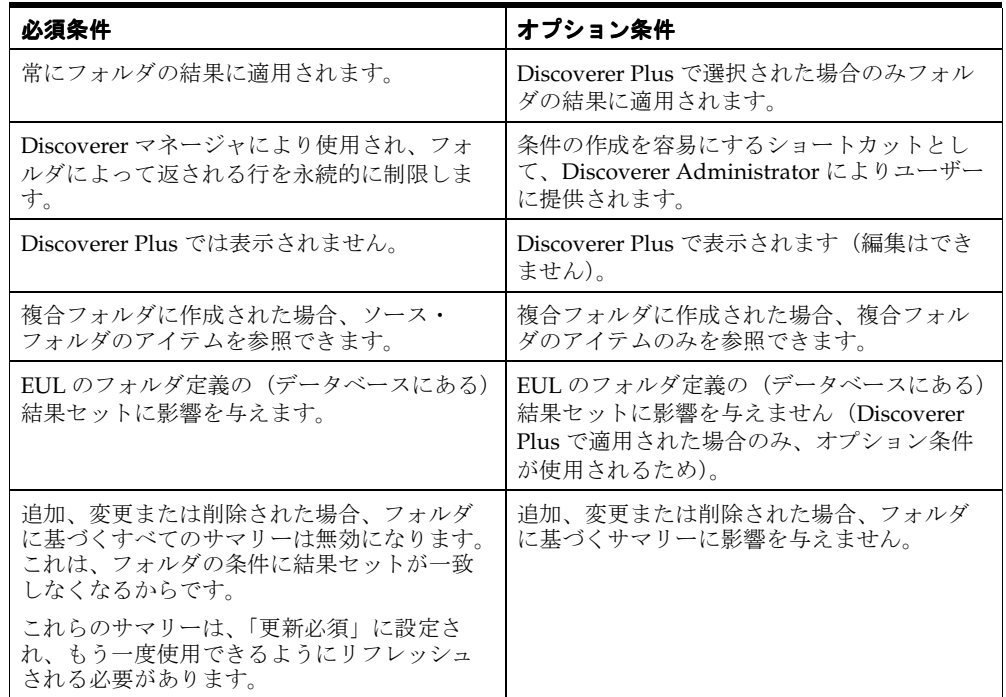

#### 注意

必須条件を含むフォルダにあるアイテムから複合フォルダを作成する場合、複合フォルダ の結果は元のフォルダの必須条件によって制限されます。複合フォルダの「プロパティ」 ダイアログの「コンポーネント」タブを使用して、複合フォルダに影響を与えるすべての 必須条件を表示できます。

### <span id="page-219-1"></span><span id="page-219-0"></span>単一条件の作成方法

Discoverer エンド・ユーザーが新しい方法でワークシートのフィルタ処理をできるようにする には、単一条件を作成します。Discoverer エンド・ユーザーが、フォルダに基づくワークブッ クを使用するときに新しい条件を適用できるように、フォルダに条件を追加します。

たとえば、Discoverer エンド・ユーザーが今年のデータのみが必要なため、データをフィルタ 処理してその年の結果を表示するオプション条件を作成する場合があります。または、データ の特定のエリアに必須条件を設定して、機密性のあるデータへのアクセスを制限する場合があ ります(詳細は[、「異なるタイプの条件」を](#page-218-0)参照)。

単一条件を作成する手順は、次のとおりです。

図 **12-1**「新規条件」ダイアログ

- **1.** ワークエリア : [「データ」タブで](#page-608-0)、次のいずれかを実行します。
	- 条件を作成するフォルダを選択します。
	- 条件の一部を形成するアイテムを選択します。
- **2.** 「挿入」→「条件」を選択して[、「新規条件」ダイアログ](#page-544-0)を表示します。

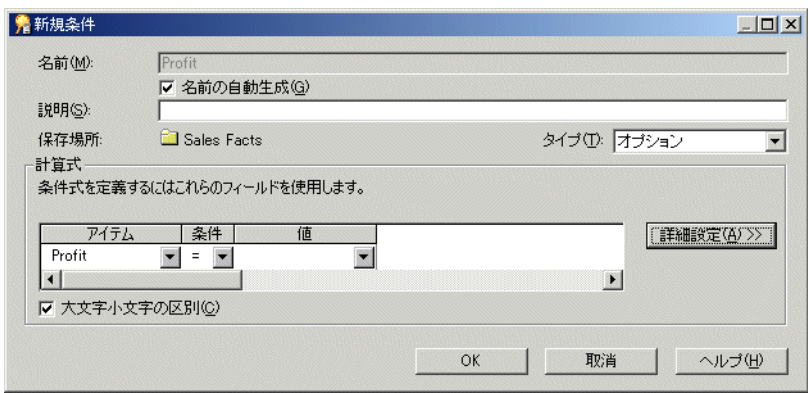

注意 **:** 最初にフォルダまたはアイテムを選択しないで「挿入」→「条件」を選択した場合、 ダイアログが表示される前にフォルダまたはアイテムを選択するように要求されます。

3. (オプション)条件名が自動的に生成されるようにするには、「名前の自動生成」チェック ボックスを選択します。

注意 **:** デフォルトで、Discoverer Administrator は条件に基づいて条件名を作成します。た だし、条件にユーザー独自の名前を指定できます。

- **4.** (オプション)条件にユーザー独自の名前を指定する手順は、次のとおりです。
	- **a.** 「名前の自動生成」チェックボックスの選択を解除します。 「名前の自動生成」
	- **b.** 条件の名前を「名前」フィールドに入力します。
- **5.** (オプション)条件の簡単な説明を「説明」フィールドに入力します。

ここに入力したテキストは、Discoverer Administrator で条件が編集される場合またはエン ド・ユーザーが条件を強調表示する場合に表示されます。

- **6. 「タイプ」**ドロップダウン・リストで条件のタイプを指定します。
	- Discoverer エンド・ユーザーが条件をオンまたはオフできるようにするには、「オプ ション」を選択します。 ション」
	- 条件を常時適用する場合は、**「必須」**を選択します。
- **7.** 「計算式」エリアで次のように条件文を定義します。
	- a. 「アイテム」ドロップダウン・リストで、データのフィルタ処理に使用するアイテムま たはユーザー定義アイテムを選択します。たとえば、特定の年のデータを表示するに は、「Year」を選択します。データのフィルタ処理に使用するユーザー定義アイテムを 作成するには、「ユーザー定義アイテムの作成」をクリックします(詳細は、第[11](#page-204-0)章 [「ユーザー定義アイテムの作成とメンテナンス」を](#page-204-0)参照)。
	- b. 「条件」ドロップダウン·リストを使用して、アイテムに対してデータを一致させる方 法を選択します。たとえば、より大きい(>)記号を選択して、アイテムの値が特定の 数字よりも大きいデータをフィルタ処理します。
	- **c.** 「値」フィールドを使用して、どのデータまたはアイテムを一致させるか定義します。 「値」 たとえば、「2002」と入力すると 2002 年のデータのみが対象になります。アイテムの 値リストが作成済である場合、これらのアイテムはドロップダウン・リストに表示さ れます(値リストの詳細は、第9[章「アイテムとアイテム・クラスのメンテナンス」](#page-146-0) を参照)。データのフィルタ処理に使用するユーザー定義アイテムを作成するには、 「ユーザー定義アイテムの作成」をクリックします。一致させるアイテムを選択するに は、「アイテムの選択」をクリックして、リストからアイテムを選択します。
- 8. 「大文字小文字の区別」チェックボックスを使用して、次のようにテキスト・データの大文 字と小文字を一致させるかどうかを指定します。
	- 「大文字小文字の区別」チェックボックスを選択し、条件で大文字と小文字が区別され るようにします。
	- 「大文字小文字の区別」チェックボックスの選択を解除し、条件で大文字と小文字が区 別されないようにします。

たとえば、「大文字小文字の区別」チェックボックスが選択されている場合、一致させ る値が 'New York' の場合は 'new york' のデータを返しません。

**9.** 「OK」をクリックして詳細を保存し、「新規条件」ダイアログを閉じます。

新規条件は、ワークエリア : [「データ」タブに](#page-608-0)表示されます。Discoverer のユーザーがこのビ ジネスエリアにアクセスする場合、この条件アイテムはフォルダに表示されます。フォルダに 条件が表示されていても、フォルダがフィルタ処理されているわけではないので注意してくだ さい。エンド・ユーザーは、ワークブックの条件を選択して使用する必要があります。

#### 注意

分析関数(行のグループに基づく集計値を計算する関数)に基づいて条件を作成する場合 は、オプションとして条件の「タイプ」を指定する必要があります(詳細は[、「異なるタイ](#page-218-0) [プの条件」](#page-218-0)を参照)。「必須」を選択すると、分析関数は必須条件で使用できないことを通 知するメッセージが表示されます。

### <span id="page-220-0"></span>拡張された条件の作成方法

拡張された条件とは、2 つ以上の条件文を含む条件のことをいいます。たとえば、都市 New York の 1999 年または 2000 年のデータに絞り込む場合は、City = New York AND (Year = 1999 or 2000) のような条件を作成します。さらに、既存の条件を既存の拡張された条件にネストす ることがあります。たとえば、「Department = Video AND Rental Profit > \$100」などのように します。Discoverer では、必要なだけ条件文を追加して、強力な条件アイテムを容易に作成で きます。

拡張された条件を作成する手順は、次のとおりです。

- **1.** [「単一条件の作成方法」の](#page-219-0)手順に従って、最初の条件文を作成します。
- **2.** 「詳細設定」をクリックして、条件文を追加します。

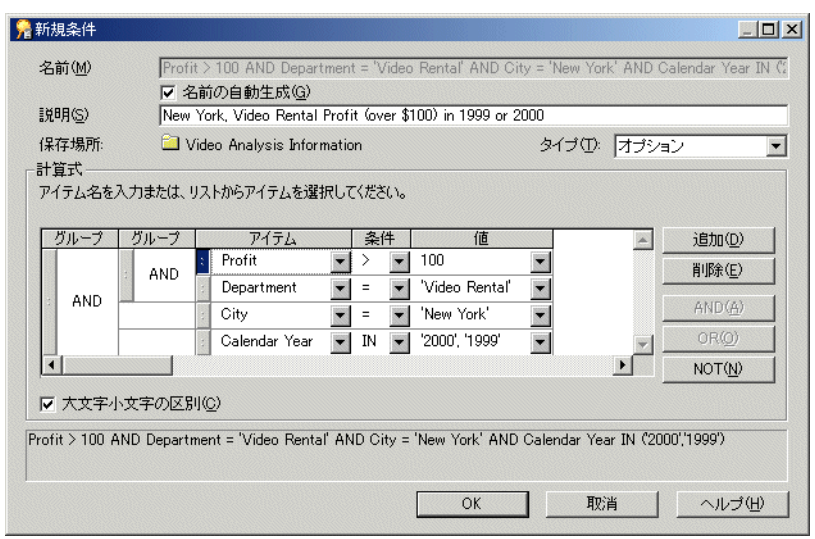

#### 図 **12-2**「新規条件」ダイアログ(詳細設定)

「追加」、「削除」、「AND」、「OR」および「NOT」ボタンが追加されます。これらのボタン を使用して、拡張された条件を作成します。

- **3.** 次のように、拡張された条件を作成します。
	- **a.** 「追加」をクリックして、新規条件文を追加します。
	- **b.** 次のように、新規条件文のアイテムを指定します。
	- 「アイテム」列のドロップダウン・リストを選択し、表示されたアイテムのリストから アイテムを選択します。
	- 「アイテム」列のドロップダウン・リストを選択し、「ユーザー定義アイテムの作成」 オプションを選択して、ユーザー定義アイテムを拡張された条件に含めます。
	- 「アイテム」列のドロップダウン・リストを選択し、 「条件のコピー」 オプションを選 択して、既存の条件のコピーを拡張された条件に含めます。これは元の条件のコピー であるため編集が可能です。
	- 「アイテム」列のドロップダウン・リストを選択し、「条件の選択」オプションを選択 して、既存の条件を拡張された条件に含めます。既存の条件は、ここでは編集できま せん。
	- **a.** 新規条件文の条件と値を指定します。
	- **b.** 条件文の組合せを指定します。

注意 **:** 各条件文の隣のハンドルを使用して条件文を強調表示し、次のアクションを実行で きます。

- グループを選択し、「AND」をクリックして、すべての条件文が一致することを条件 に指定します。
- グループを選択し、「OR」をクリックして、条件文の 1 つが一致することを条件に指 定します。
- グループを選択し、「NOT」をクリックして、条件文が条件に一致しないことを条件 に指定します。
- 「削除」をクリックして、条件文の行を条件から削除します。
- (条件文の隣の)ハンドルをドラッグ・アンド・ドロップし、ネストされた階層に条件 文を移動します。
- グループをダブルクリックして、「AND」を「OR」に変えるなどの変更を加えます。

注意 **:** 条件文の移動は、拡張された条件内での条件文の適用順序に影響を与えます(ネス トされた条件文は最初に適用されます)。

**4.** 完了後に「OK」をクリックし、拡張された条件を保存してダイアログを閉じます。

新規条件は、ワークエリア : [「データ」タブに](#page-608-0)表示されます。Discoverer のユーザーがこのビ ジネスエリアにアクセスする場合、この条件アイテムはビジネスエリア・フォルダに表示され ます。

### <span id="page-222-0"></span>条件の編集方法

条件を編集して、その動作を変更します。たとえば、次の操作を行うことができます。

- 条件の名前の変更
- 条件によって返されるデータの変更
- さらに拡張された条件の作成

条件を編集する手順は、次のとおりです。

- 1. ワークエリア:[「データ」タブで](#page-608-0)、編集する条件を選択します。
- **2.** 「編集」→「編集」を選択して[、「新規条件」ダイアログ](#page-545-0)を表示します。

#### 図 **12-3**「条件の編集」ダイアログ

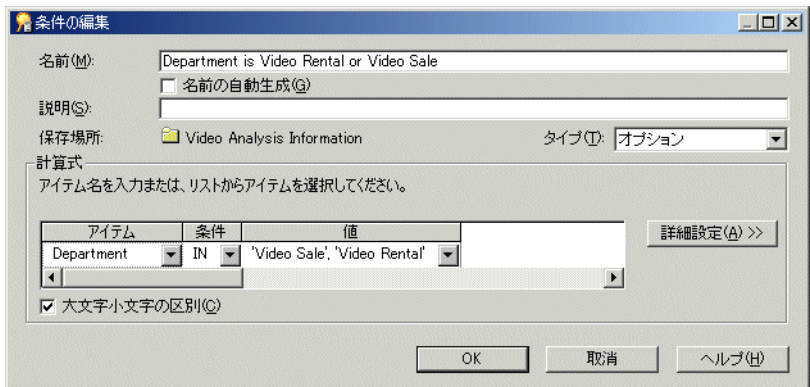

**3.** 必要に応じて条件の詳細を編集します。

**4.** 「OK」をクリックして詳細を保存し、ダイアログを閉じます。

更新された条件は、ワークエリア:[「データ」タブに](#page-608-0)表示されます。

#### 注意

■ [「条件プロパティ」ダイアログを](#page-433-0)使用して、条件を変更することもできます。

### <span id="page-222-1"></span>条件プロパティの編集方法

条件プロパティを編集して、条件の動作や識別子を変更します(詳細は[、「識別子」を](#page-78-0)参照)。 識別子は、Discoverer の一意な識別ラベルです。また、条件自体を編集して、条件が動作する 方法を変更することもできます(詳細は[、「条件の編集方法」を](#page-222-0)参照)。

条件プロパティを編集する手順は、次のとおりです。

- 1. ワークエリア:[「データ」タブで](#page-608-0)、編集する条件を選択します。
- **2.** 「編集」→「プロパティ」を選択して[、「条件プロパティ」ダイアログ](#page-433-0)が表示します。
- **3.** 条件プロパティを編集します。
- **4.** 「OK」をクリックして詳細を保存し、ダイアログを閉じます。

ワークエリア : [「データ」タブは](#page-608-0)更新され、条件に加えた変更が反映されます。

### <span id="page-223-0"></span>条件の削除方法

ビジネスエリアから条件を永続的に削除するときは、条件を削除します。たとえば、以前は 2000 年のデータがフィルタ処理されていて、今回は使用可能なすべての年のデータにアクセス できるようにする場合があります。

条件を削除する手順は、次のとおりです。

- 1. ワークエリア:[「データ」タブで](#page-608-0)、削除する条件を選択します。
- **2.** 「編集」→「削除」を選択して[、「削除の確認」ダイアログ](#page-437-0)を表示します。
- **3.** 確認画面で「はい」をクリックして、条件を永続的に削除します。

条件はビジネスエリアから削除されます。

#### 注意

■ 削除された条件を使用しているワークブックを Discoverer ユーザーが次に開くまたはリフ レッシュする場合は、以前にフィルタ処理されたデータを利用できます。

### <span id="page-223-1"></span>条件の例

次の例は、Discoverer Administrator で条件がどのように使用されるかを示しています。

#### 注意

■ 条件の例の詳細は、『Oracle Business Intelligence Discoverer Plus ユーザーズ・ガイド』を 参照してください。

### 例 **1: 2002** 年のデータを検索する条件の使用

2002 年のデータのみを返す条件を作成するには、「新規条件」ダイアログの「計算式」エリア に次のように入力します。

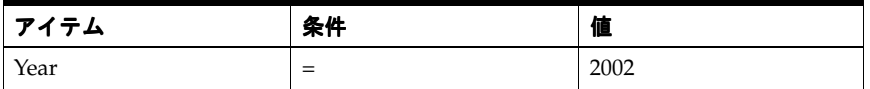

#### 例 **2:** 過去 **7** 日間の売上を検索する条件の使用

過去 7 日間の売上のみを返す条件(ユーザー定義アイテム「Transaction Age (in Days)」を使 用)を作成するには、「新規条件」ダイアログの「計算式」エリアに次のように入力します。

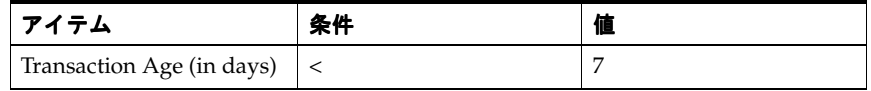

ユーザー定義アイテム「Transaction Age」は、次の式を含んでいることに注意してください。

#### FLOOR (SYSDATE - Transaction Date)

このタイプの条件は、条件が返す行のウィンドウが日によって変わるため、ローリング・ウィ ンドウ条件ともいいます。

#### 例 **3:** 第 **3** 四半期の出荷を検索する条件の使用

年にかかわらず第3四半期 (Q3)の出荷のみを返す条件 (ユーザー定義アイテム「Ship Quarter」を使用)を作成するには、「新規条件」ダイアログの「計算式」エリアに次のように 入力します。

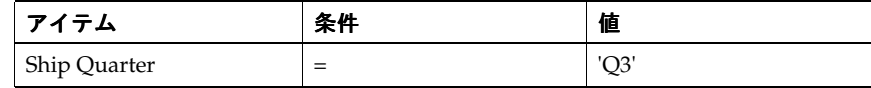

ユーザー定義アイテム「Ship Quarter」は、次の式を含んでいることに注意してください。 EUL\_DATE\_TRUNC(Ship Date, "Q")

### <span id="page-224-0"></span>外部結合と **DisableAutoOuterJoinsOnFilters** レジストリの設定

2つのテーブルの間で外部結合を定義する場合は、条件(フィルタ)と DisableAutoOuterJoinsOnFilters の Discoverer レジストリ設定の組合せが、エンド・ユーザー のクエリーで返されるデータの行にどのように影響するかを理解している必要があります。

2 つのテーブル間で外部結合を定義し、次のものを表示します。

- ディテール・テーブルに対応する行がないマスター・テーブルの行
- マスター・テーブルに対応する行があるディテール・テーブルの行

たとえば、次を表示する場合があります。

- 部門名と所属する従業員、ただし従業員がいない部門名も含む
- 従業員名と所属する部門、ただし部門に属さない従業員の名前も含む

SQL では、外部結合はプラス記号(+)で示します。

Discoverer は、次の場合に SQL に外部結合を含みます。

- Discoverer Administrator で明示的に定義された場合。
	- 詳細は[、「「結合の編集」ダイアログ](#page-469-0) : 「オプション」タブ」を参照してください。
- 一部の状況で自動的に SOL に外部結合を含みます。

たとえば、Discoverer は条件を含むエンド・ユーザーのクエリーに対して、SQL に外部結 合を自動的に作成します。

条件を含むクエリーを実行している場合、ユーザーは結果を次のようにする場合があります。

- 外部結合によって結合されるテーブルに対応する値を持たない 1 つのテーブルからの値を 含めます。
- 外部結合によって結合されるテーブルに対応する値を持たない 1 つのテーブルからの値を 含めません。

DisableAutoOuterJoinsOnFilters レジストリ設定により、エンド・ユーザーのクエリーで条件 が使用されるときに、自動的に生成された外部結合の使用を無効にできます。次の表は、その 後に示す例を要約したものです。

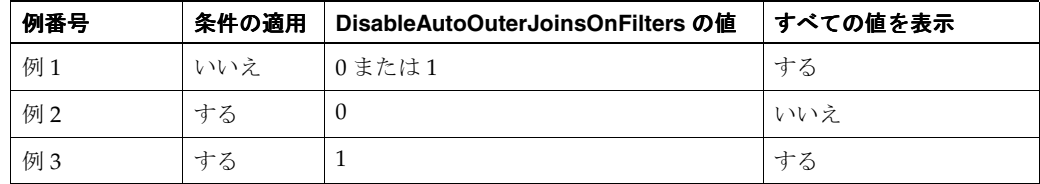

次の例は、外部結合、条件および DisableAutoOuterJoinsOnFilters レジストリ設定の値が、エ ンド・ユーザーのクエリーから返されたデータの行にどのように影響を与えるかを示していま す。

Discoverer レジストリ設定の詳細は、第 21 章「Discoverer [のレジストリ設定」を](#page-342-0)参照してくだ さい。

### 例 **1:** 条件を適用しない場合

この例は、2 つのテーブルに対してクエリーを実行したときに返された結果を示しています。 マスター・テーブルとディテール・テーブルは外部結合で結合されています。

Discoverer が表示するのは、次のとおりです。

- マスター・テーブル (dept) とディテール・テーブル (emp) からのデータの行
- ディテール・テーブル (emp)のデータがないマスター・テーブル (dept) からのデータ の行

クエリーは、次の SQL 文を使用して定義されます。外部結合はプラス記号(+)で示されます。

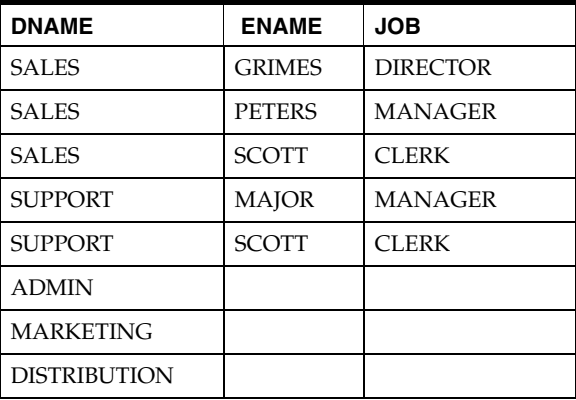

select dname, ename, job from dept, emp where dept.deptno =  $emp.deptno (+)$ ;

前述のクエリーから返された結果は、DisableAutoOuterJoinsOnFilters レジストリ設定をオン またはオフに切り替えても変わりません。

### 例 **2:** クエリーに条件を適用し、**DisableAutoOuterJoinsOnFilters** を **1** に設定(オ フに切替え)する場合

この例では、例 1 のクエリーに条件を適用し、DisableAutoOuterJoinsOnFilters レジストリ設 定をオフに切り替えています。

Discoverer が表示するのは、次のとおりです。

条件で指定されたデータ

Discoverer が表示しないのは、次のとおりです。

ディテール・データのないマスター行

次の SQL 文が使用されます。外部結合はプラス記号(+)で示されます。

select dname, ename, job from dept, emp where dept.deptno = emp.deptno(+) and job = 'CLERK';

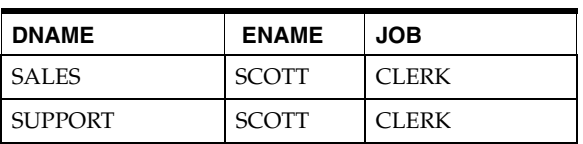

### 例 **3:** クエリーに条件を適用し、**DisableAutoOuterJoinsOnFilters** を **0** に設定(オ ンに切替え)する場合

この例では、例 1 のクエリーに条件を適用し、DisableAutoOuterJoinsOnFilters レジストリ設 定をオンに切り替えています。

Discoverer が表示するのは、次のとおりです。

- 条件で指定されたデータ
- ディテール・データのない (NULL 値) マスター行

次の SQL 文が使用されます。外部結合はプラス記号(+)で示されます。

select dname, ename, job from dept, emp where dept.depno =  $emp.deptno(+)$  and job = 'CLERK';

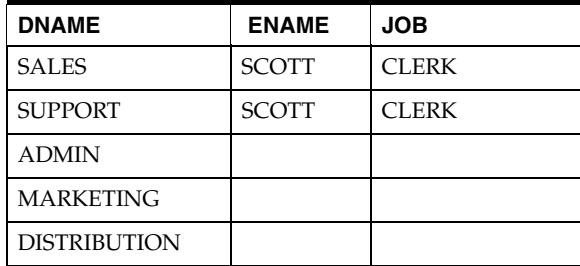

#### 注意

■ データベースは、IS NULL 句と IS NOT NULL 句への外部結合の配置をサポートしますが、 IN 句と OR 句への外部結合の配置はサポートしていません。

### <span id="page-226-0"></span>必須条件を使用した、行レベルのセキュリティの作成方法

エンド・ユーザーに対し、Discoverer ワークブックで表示できるデータを制限する場合があり ます。

たとえば、すべての地域の利益データを含む 1 つのテーブルを持っているとします。利益デー タの各行は、1 つの地域のトランザクションに適用されています。西地域のマネージャが西地 域の利益データを含む行のみにアクセスできるようにするとします。

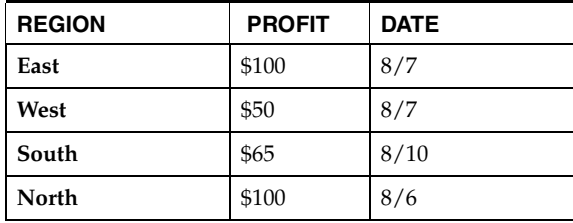

行レベルのセキュリティを作成するには、次の作業を完了する必要があります。

- 「SYS [ビューから行レベルのセキュリティを適用するフォルダを含むビジネスエリアへの、](#page-227-0) ALL\_USERS [テーブルのロード」](#page-227-0)
- [「行レベルのセキュリティを適用するフォルダへの、新規ユーザー定義アイテムの作成」](#page-227-1)
- 「(ALL\_USERS テーブルにある)Username [アイテムから新規ユーザー定義アイテムへの、](#page-228-0) [値リストの適用」](#page-228-0)
- [「データベース・ユーザーを指定してフォルダで行レベルのセキュリティを定義するため](#page-228-1) [の、拡張された必須条件の作成」](#page-228-1)

#### <span id="page-227-0"></span>**SYS** ビューから行レベルのセキュリティを適用するフォルダを含むビジネスエ リアへの、**ALL\_USERS** テーブルのロード

この作業により、すべてのデータベース・ユーザーのリストを取得し、条件を適用して行レベ ルのセキュリティを達成できます。

行レベルのセキュリティを適用するビジネスエリアに ALL\_USERS テーブルをロードする手順 は、次のとおりです。

- **1.** 行レベルのセキュリティを作成するフォルダを含むビジネスエリアを選択します。
- **2.** 「挿入」→「フォルダ」→「データベースから新規フォルダを作成」を選択し[、「ロード・](#page-525-0) ウィザード : ステップ 1[」ダイアログを](#page-525-0)表示します。
- 3. 「オンライン·ディクショナリ」チェックボックスを選択し、「次へ」をクリックして [「ロード・ウィザード](#page-527-0) : ステップ 2」ダイアログを表示します。
- **4.** 「ロードする表を所有するユーザーを選択してください」リスト・ボックスから 「ロードする表を所有するユーザーを選択してください」 SYS ユー ザーを選択し、「次へ」をクリックして[「ロード・ウィザード](#page-528-0) : ステップ 3」ダイアログを 表示します。

SYS ユーザーは、すべてのデータベース・ユーザーの名前を保持するビューを含んでいま す。

5. 「**選択可能」**リスト・ボックスで SYS ユーザーを拡張し、ALL\_USERS ビューを「**選択済**」 リスト・ボックスの中にドラッグします。次に、「次へ」をクリックして[「ロード・ウィ](#page-529-0) ザード : ステップ 4[」ダイアログを](#page-529-0)表示します。

これにより、ALL USERS ビューは現行のビジネスエリアにロードされます。ALL USERS ビューは、すべてのデータベース・ユーザー・アカウントの名前を含んでいます。

6. 「アイテムの値リストを作成するデータ・タイプ」チェックボックスと「文字」チェック ボックスを選択し、このエリアの他のすべてのチェックボックスの選択を解除します。

これにより、すべてのデータベース・ユーザーの名前の値リストが作成されます。

**7.** 「終了」をクリックします。

これにより、SYS テーブルから現行のビジネスエリアに ALL\_USERS ビューがロードされ ます。

8. (オプション) ALL USERS のフォルダのプロパティを編集し、「ユー**ザーに表示**」プロパ ティを「いいえ」に設定します(詳細は[、「フォルダ・プロパティの編集方法」を](#page-108-0)参照)。

これにより、ALL\_USERS フォルダはエンド・ユーザーに表示されなくなります。

#### <span id="page-227-1"></span>行レベルのセキュリティを適用するフォルダへの、新規ユーザー定義アイテム の作成

ユーザー定義アイテムを作成すると、それ以降の SYS テーブルからすべてのデータベース・ ユーザーの値リストのアイテム・クラスを適用できます。

行レベルのセキュリティを適用するフォルダにユーザー定義アイテムを作成する手順は、次の とおりです。

- **1.** 行レベルのセキュリティを作成するフォルダを強調表示します(「Video Analysis」フォル ダなど)。
- **2.** 「挿入」→「アイテム」を選択します。
- 3. 「名前」フィールドに「Username」と入力します。
- 4. 「ユーザー定義アイテム」フィールドに「USER」と入力します。
- **5.** 「OK」をクリックして、新規ユーザー定義アイテムを作成します。

#### <span id="page-228-0"></span>(**ALL\_USERS** テーブルにある)**Username** アイテムから新規ユーザー定義ア イテムへの、値リストの適用

前述の作業で作成したユーザー定義アイテムに値リストのアイテム・クラスを適用する手順は、 次のとおりです。

- **1.** 行レベルのセキュリティを適用するフォルダを強調表示します(「Video Analysis」フォル ダなど)。
- **2.** 「挿入」→「アイテム・クラス」をクリックして[、「アイテム・クラス・ウィザード](#page-512-0) : ス テップ 1[」ダイアログを](#page-512-0)表示します。
- **3.** 「値リスト」チェックボックスを選択し、 「値リスト」 「次へ」をクリックして[「アイテム・クラス・](#page-463-0) ウィザード:ステップ2[」ダイアログ\(値リストを生成するアイテムの選択\)を](#page-463-0)表示しま す。
- **4.** 前述の手順でビジネスエリアにロードした ALL\_USERS テーブルから Username アイテム を選択し、「次へ」をクリックして[「アイテム・クラス・ウィザード](#page-462-0) : ステップ 3」ダイア [ログ\(名前と説明の入力\)](#page-462-0)を表示します。
- 5. 「選択可能なアイテム」リストから(前述の手順で作成した)ユーザー定義アイテム 「Username」を選択し、「**選択済」**リストの中にドラッグします。
- **6.** 「終了」をクリックして、値リストをユーザー定義アイテム「Username」に適用します。

#### <span id="page-228-1"></span>データベース・ユーザーを指定してフォルダで行レベルのセキュリティを定義 するための、拡張された必須条件の作成

拡張された必須条件を作成します。これにより、データの条件を指定されたデータベース・ ユーザーに適用できます。

次の両方を含む拡張された必須条件を作成する必要があります。

- データベース・ユーザーを定義する条件文
- 指定したデータベース・ユーザーに対しデータ・アクセスを制限する 1 つ以上の条件文

拡張された必須条件を作成し、指定したデータベース・ユーザーの行レベルのセキュリティを 定義する手順は、次のとおりです。

- **1.** 行レベルのセキュリティを作成するフォルダを強調表示します。
- **2.** 「挿入」→「条件」を選択して[、「新規条件」ダイアログ](#page-544-0)を表示します。
- **3.** (オプション)新規条件の説明を入力します。
- **4. 「タイプ」**ドロップダウン・リストをクリックして、「必須」を選択します。

タイプ「必須」を指定すると、条件が常にエンド・ユーザーに適用されます。

- **5. 「アイテム」**ドロップダウン・リストをクリックして、ユーザー定義アイテムの 「Username」を選択します。
- 6. 「値」ドロップダウン・リストをクリックして、「値の選択」を選択して「値」ダイアログ を表示します。
- **7.** 行レベルのセキュリティを適用する各データベース・ユーザーのチェックボックスを選択 して、次に「OK」をクリックします。

Discoverer は、「値」フィールドに選択したデータベース・ユーザーを表示します。

注意 **:** これで、1 人以上のデータベース・ユーザーの名前を指定する必須単一条件が作成で きました。ただし、現行フォルダのデータベース・ユーザーに行レベルのセキュリティを 適用する前に、指定したデータベース・ユーザーに適用するデータ条件を指定する必要が あります。

残りの手順では、指定したデータベース・ユーザーに行レベルのセキュリティを適用する 方法について説明します。これにより、データベース・ユーザーは西地域からのデータの みを表示できるようになります。

- **8.** 「詳細設定」ボタンを選択して、次に「追加」ボタンをクリックします。 これにより、新規条件文を現行の条件に追加し、データ条件を指定したデータベース・ ユーザーに適用できます。
- 9. (例)「アイテム」ドロップダウン·リストをクリックして、Store.Region を選択します。 このデータ条件は、指定したデータベース・ユーザーに適用されます。
- 10. (例)「値」ドロップダウン·リストをクリックして、地域 'West' を選択します。

注意 **:** データベース・ユーザー(Username)をデータ条件(Region)に関連付けるには、 Username 条件文と Region 条件文を、AND 句を使用してグループ化する必要があります。

各 Username 条件文とデータ条件文は、AND 句を使用してグループ化する必要がありま す。Username 条件文とデータ条件文のペアは、OR 句を使用して他のペアと互いにグルー プ化する必要があります。OR 句を使用して Username 条件文とデータ条件文のペアをグ ループ化し、各条件文のペアを適用できます(次の図を参照)。

#### 図 **12-4** データベース・ユーザーの **1** つのグループが **'West'** 地域のデータを表示し、その他のグ ループが **'East'** 地域のデータを表示する条件

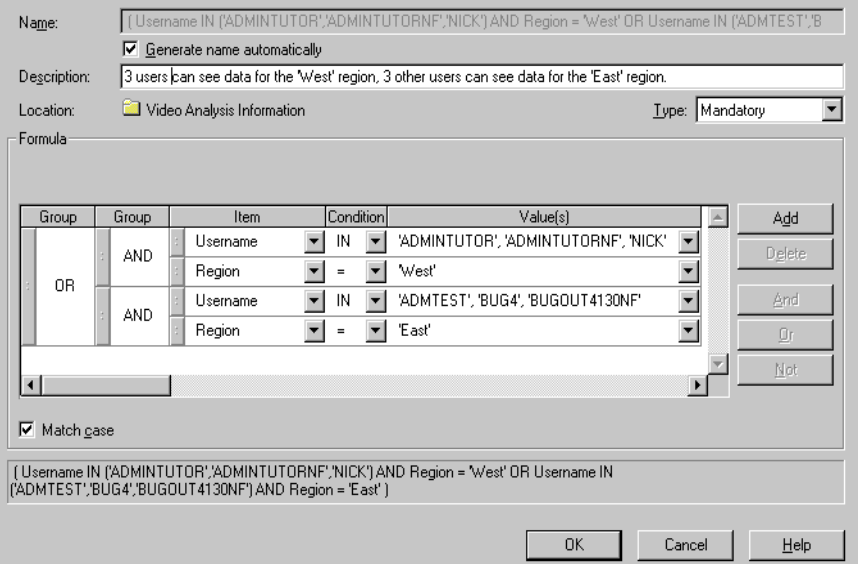

**11.** 「OK」をクリックします。

これにより、('West' または 'East' 地域にユーザーのグループをバインドして)指定した データベース・ユーザーに行レベルのセキュリティを適用する、拡張された必須条件が作 成されます。前述の例では、データベース・ユーザー ADMTEST は 'West' 地域のデータの みを表示できます。

12. (オプション) 新規条件のプロパティを編集し、「ユーザーに表示」プロパティを「いいえ」 に設定します(詳細は[、「条件プロパティの編集方法」を](#page-222-1)参照)。

これにより、Discoverer はエンド・ユーザーに条件を表示しませんが、この条件は常に適 用されます。

### <span id="page-230-0"></span>ソース・フォルダが(行レベルのセキュリティを適用するなど の)必須条件を含む場合にサマリー・フォルダを有効にする方法

フォルダに必須条件を作成した場合、データベース・ユーザーのクエリーには必須条件を含む フォルダに基づくサマリー・フォルダを使用しないようにしてください。これは、サマリー・ テーブルのデータが、サマリー・フォルダを作成したデータベース・ユーザーに対するデータ のみになるためです。

ソース・フォルダが(行レベルのセキュリティを適用するなどの)必須条件を使用していても、 そのサマリー・フォルダをデータベース・ユーザーが使用できるようにするには、必須条件を 作成する前に次の手順を実行する必要があります。

ソース・フォルダに必須条件を含むサマリー・フォルダを、データベース・ユーザーのクエ リーで有効にする手順は、次のとおりです。

**1.** (行レベルのセキュリティを適用するなどの)必須条件を設定する前に、フォルダに基づく サマリー・フォルダを作成します。

サマリー・フォルダの作成方法の詳細は、第 14 [章「サマリー・フォルダの管理」お](#page-248-0)よび[第](#page-264-0) 15 [章「手動によるサマリー・フォルダの作成」](#page-264-0)を参照してください。

2. サマリーの「クエリーで使用可能」プロパティを「いいえ」に設定します。

このサマリー・フォルダは、サマリー・フォルダを作成したデータベース・ユーザーの データを参照します。エンド・ユーザーのクエリーがこのサマリー・フォルダにアクセス しないように、このプロパティを「いいえ」に設定します。

3. (オプション)サマリー・フォルダのプロパティ「次回のリフレッシュ」と「リフレッシュ 間隔」を適切な値に設定します。 間隔」

詳細は[、「サマリー・プロパティ」ダイアログを](#page-585-0)参照してください。

**4.** サマリー・フォルダに対してデータベース・ビューを作成します。

この作業は、Discoverer の外部で実施されるので、詳細はデータベース管理者に問い合せ てください。

作成したビューに(行レベルのセキュリティなどの)必須条件を適用するには、WHERE 句を使用します。

たとえば、次のようになります。

SQL> WHERE Userid='SMITH' AND Region='WEST'

**5.** 外部サマリーとしてビューを Discoverer に登録します。

詳細は[、「外部サマリー・テーブルに基づくサマリー・フォルダの作成方法」を](#page-280-0)参照してく ださい。

6. サマリーの「クエリーで使用可能」プロパティを「はい」に設定します。

データベース・ユーザーがこのサマリー・フォルダにアクセスできるようにするには、こ のプロパティを「はい」に設定します。

Discoverer で、「次回のリフレッシュ」と「リフレッシュ間隔」のサマリー・フォルダ・プ ロパティを「無期限」に設定する必要があります。

詳細は[、「「サマリー・プロパティ」ダイアログ」](#page-585-0)を参照してください。

**7.** Discoverer Administrator のフォルダで必要な(行レベルのセキュリティなどの)条件を作 成します(詳細は[、「必須条件を使用した、行レベルのセキュリティの作成方法」を](#page-226-0)参照)。

これで、必須条件のないデータ・フォルダに基づくフォルダと、ビューに基づくフォルダの 2 つのサマリー・フォルダが用意されました。最初のサマリー・フォルダの作成後に必須条件を フォルダに追加することで、後続するクエリーは、フォルダに基づくサマリー・フォルダでは なく、ビューに基づくサマリー・フォルダを使用するようにリライトされます。サマリー・リ ライトの詳細は、第 16 [章「サマリー・フォルダに関する追加情報」を](#page-292-0)参照してください。

#### 注意

■ 外部サマリー・フォルダの分析関数は利用できません(詳細は[、「分析関数」を](#page-661-0)参照)。

# 階層の作成とメンテナンス

この章では、Discoverer Administrator による階層の実装とメンテナンスの方法について説明し ます。項目は次のとおりです。

- [「階層」](#page-233-0)
- [「アイテム階層」](#page-233-1)
- [「日付階層」](#page-234-0)
- [「アイテム階層の作成方法」](#page-236-0)
- [「日付階層とテンプレートの作成方法」](#page-238-0)
- [「アイテム階層の編集方法」](#page-240-0)
- [「日付階層テンプレートの編集方法」](#page-241-0)
- [「日付階層テンプレートを日付アイテムに適用する方法」](#page-242-0)
- [「デフォルト日付階層テンプレートの設定方法」](#page-242-1)
- [「アイテム階層または日付階層テンプレートの削除方法」](#page-243-0)
- 「日付フォーマット「RR[」を使用するデフォルト日付階層を、](#page-243-1)Oracle Business Intelligence Discoverer Administrator [へのアップグレード後に変更する方法」](#page-243-1)
- 「カスタム・フォルダで CONNECT BY [句を使用して階層を作成する方法」](#page-244-0)
- 「「Scott」スキーマの「emp[」テーブルを使用して、カスタム・フォルダと](#page-245-0) CONNECT BY [句で階層を作成する方法」](#page-245-0)

### <span id="page-233-0"></span>階層

階層とは、Discoverer Administrator で定義するアイテム間のデフォルトのドリル・パスです。 ビジネスエリア内のアイテム間の階層を作成して、Discoverer エンド・ユーザーにデフォルト のドリル階層を提供します。

次の2種類の階層があります。

- アイテム階層
- 日付階層

Discoverer エンド・ユーザーは、階層を使用して次のことができます。

- より集合的なレベルへのドリルアップ(たとえば店舗から都市、都市から地域、地域から 国)
- より詳細なレベルへのドリルダウン(たとえば国から地域、地域から都市、都市から店舗)

階層により、データベースで関係が定義されていないビジネスエリア内のアイテムをリンクで きます。ビジネスエリアの詳細は、第 5 [章「ビジネスエリアの作成とメンテナンス」](#page-86-0)を参照し てください。

### <span id="page-233-1"></span>アイテム階層

アイテム階層とは、日付以外のアイテム間の関係です。 アイテム階層の例は次のとおりです。

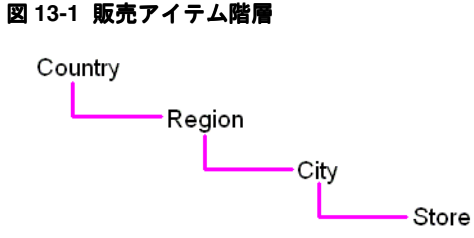

販売アイテム階層では、国がその地域、都市および店舗とリンクされます。

この階層を使用すると、Discoverer エンド・ユーザーは国のレベルでの販売を示すレポートを 使用できます。さらに、国からドリルダウンして、地域ごと、都市ごとまたは店舗ごとの販売 を参照し、再び国レベルにドリルアップできます。

Discoverer エンド・ユーザーから見た販売アイテム階層は、次のとおりです。

#### 図 **13-2** 販売アイテム階層 - **Discoverer** エンド・ユーザーの視点

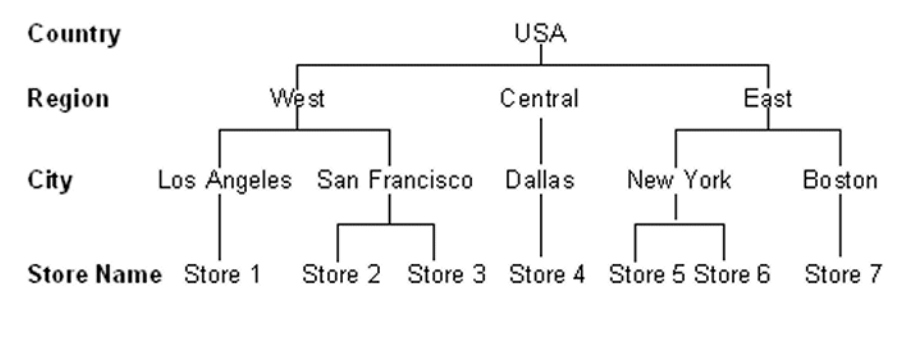

次の図は、データベースから見た販売アイテム階層です。

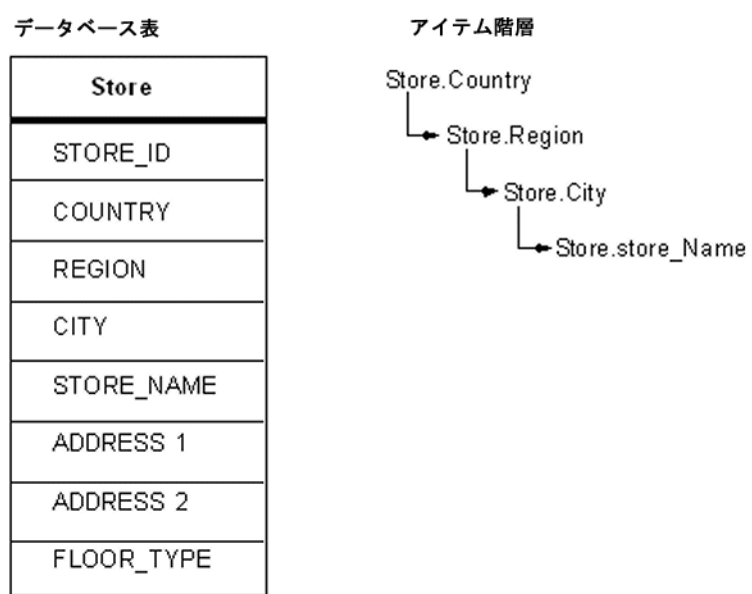

図 **13-3** 販売アイテム階層 - データベースの視点

ロサンゼルスが 'West'(西部)にあることを指定する必要はありません。指定する必要がある のは、都市がアイテム階層の 'Region'(地域)の下にあることだけです。

# <span id="page-234-0"></span>日付階層

日付階層とは、日付アイテム間の関係です。 日付階層の例は次のとおりです。

#### 図 **13-4** 販売日付階層

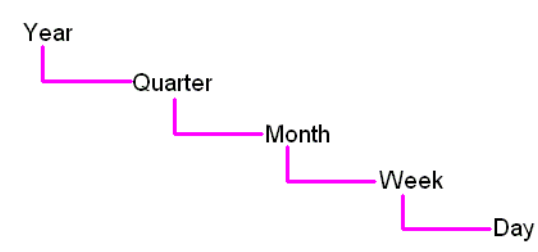

販売日付階層により、年が四半期、月、週および日とリンクされます。

この階層を使用すると、Discoverer エンド・ユーザーは毎年の売上合計を示すレポートを使用 できます。さらに、年からドリルダウンして、四半期ごと、月ごと、週ごとまたは日ごとの販 売を参照し、再び年ごとの販売にドリルアップできます。

Discoverer エンド・ユーザーから見た販売日付アイテム階層のセクションは、次のとおりです。

#### 図 **13-5** 販売日付階層 - **Discoverer** エンド・ユーザーの視点 Year 2001 Quarter Quarter 1 Jan **Month** Week 1 2 Day Sun Tues Weds Thur Fri Sat Mon Tues Weds Mon

次の図は、データベースから見た販売日付階層です。

図 **13-6** 販売日付階層 - データベースの視点

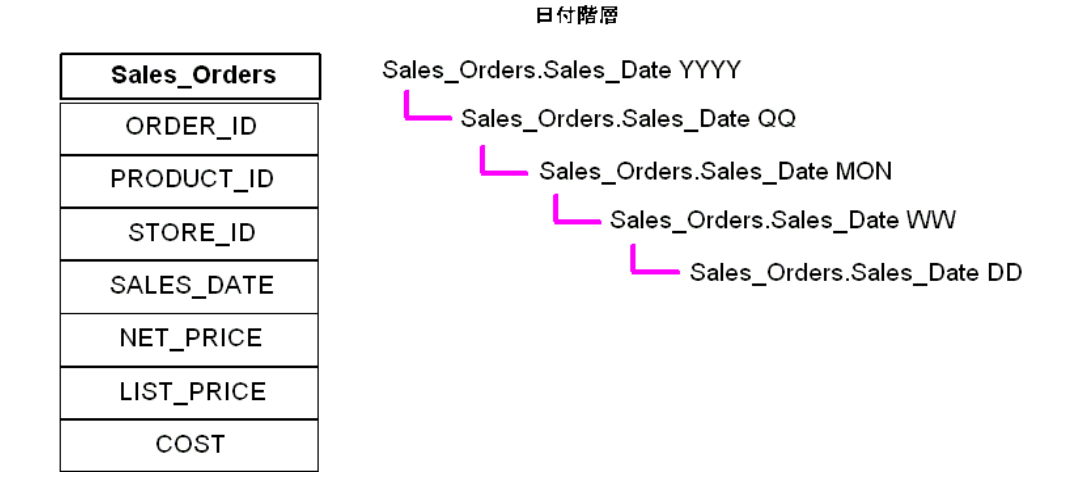

注意:日付階層の各レベルは、「Sales Orders.SALES\_DATE」列に基づくユーザー定義アイテム です。ユーザー定義アイテムは、日付階層テンプレートにより作成されます(詳細は[、「日付階](#page-235-0) [層テンプレート」を](#page-235-0)参照)。

### <span id="page-235-0"></span>日付階層テンプレート

日付階層テンプレートを使用すれば、日付アイテムに適用する日付階層を定義できます。日付 アイテムでは、日付、月、年および時刻を指定する情報が使用されます。Discoverer では、こ の情報を使用して四半期、週および曜日などが計算されます。日付階層テンプレートにより、 年または月などを表すアイテムが日付アイテムに基づいて自動的に作成されます。

各日付アイテムについて同じ日付階層を繰り返し再定義するよりも、日付階層テンプレートを 日付アイテムに適用することによって、日付階層テンプレートを効率的に再使用できます。

日付階層テンプレート(Discoverer Administrator で提供されています)を使用して多くの共通 日付階層を定義することも、カスタマイズされた日付階層を作成することもできます。

Discoverer Administrator で提供されているデフォルトの日付階層テンプレート(次の日付階層 テンプレートの図を参照)を使用すれば、年から四半期、四半期から月、月から日にドリルダ ウンできます。

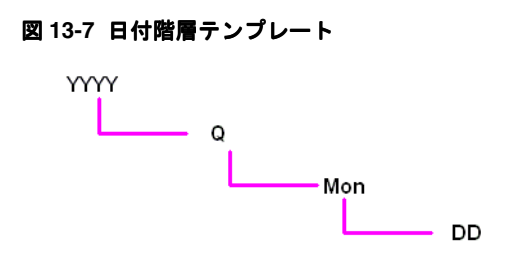

### 日付階層とパフォーマンス

索引付きテーブルからの日付アイテムに日付階層を適用した場合、これらの日付アイテムを含 むクエリーでは索引が使用されません(このため、パフォーマンスが低下することがありま す)。索引に依存しないテーブルからの日付アイテムに日付階層を適用すれば、Discoverer Plus のパフォーマンスを最適化できます。

#### 日付階層が **Discoverer Plus** のパフォーマンスに与える影響の例

日付列 (transaction date など) を含む大きなファクト・テーブル(行が多いテーブル)をロー ドするとき、Discoverer によりデフォルトの日付階層が日付アイテムに適用されます(詳細は、 [「「ロード・ウィザード](#page-529-0) : ステップ 4」ダイアログ」を参照)。

Discoverer では、EUL\_DATE\_TRUNC 関数を使用して年、四半期および月などの日付アイテム を含むフォルダが作成されます(詳細は[、「日付アイテムの切捨てと](#page-152-0) EUL\_DATE\_TRUNC 関 [数」を](#page-152-0)参照)。Discoverer エンド・ユーザーがこれらのアイテムを含むクエリーを実行すると き、ファクト・テーブルに日付アイテムを含む索引は使用されません。索引が使用されない場 合、パフォーマンスが影響を受けることがあります。

ファクト・テーブルは索引を持つことがあるため、ファクト・テーブルに基づいているフォル ダ内の日付アイテムに日付階層を適用しないことをお薦めします。

#### パフォーマンスを維持する方法の例

パフォーマンスを維持するために、日付階層を個別のディメンション・テーブルに適用してく ださい。

たとえば、ファクト・テーブル内の「transaction\_date」アイテムを、時間間隔を指定する別の ディメンション・テーブル(「Time Period」など)に結合することがあります。ロード・ウィ ザードを使用してこのディメンション・テーブルをロードし、日付階層をこのテーブルに適用 できます。次に、ディメンション・テーブルとファクト・テーブルの両方からのアイテム(年 または四半期などの、日付階層別に作成されたアイテムなど)を含む複合フォルダを作成でき ます。Discoverer エンド・ユーザーが日付階層アイテムを含めるクエリーを使用するとき、 Discoverer ではファクト・テーブルの日付列索引を使用できます。これにより、パフォーマン スを大幅に向上できます。

### <span id="page-236-0"></span>アイテム階層の作成方法

アイテム階層を作成する手順は、次のとおりです。

- **1.** 「挿入」→「階層」を選択して[、「階層ウィザード](#page-495-0) : ステップ 1」ダイアログを表示します。
- **2.** 「アイテム階層」ラジオ・ボタンを選択し、「次へ」をクリックして[、「階層ウィザード](#page-457-0) : ス テップ 2[」ダイアログを](#page-457-0)表示します。

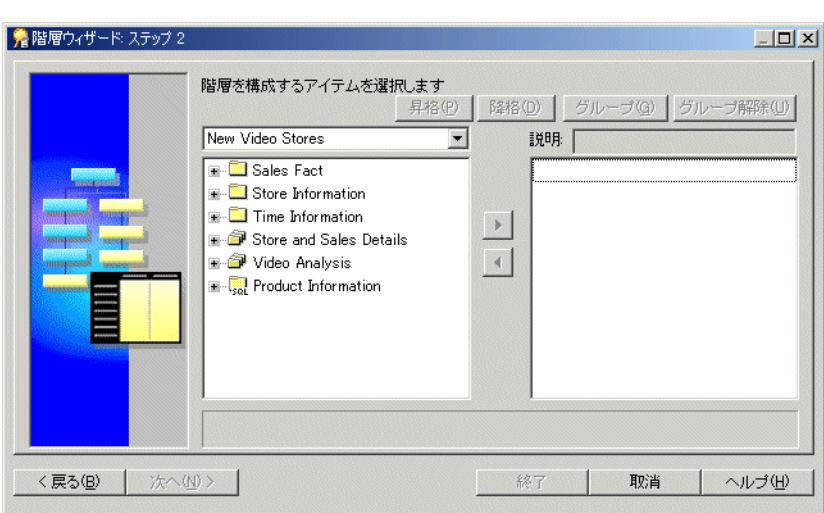

図 **13-8**「階層ウィザード **:** ステップ **2**」ダイアログ

ここで、このアイテム階層で使用するアイテムを選択します。

**3.** このアイテム階層に含めるアイテムを左側のリストから右側のリストに移動します。

同時に複数のアイテムを選択するには、[Ctrl] キーを押しながら別のアイテムをクリックし ます。

注意 **:** 階層リスト内のアイテムの順序により、Discoverer エンド・ユーザーがデータ分析 に使用するドリルダウン順序が決まります。アイテム階層は、アイテムを含める際の順序 で配列されます。たとえば、地域 - 都市 - 店舗の順序で配列されます。

注意 **:** 複数のフォルダからアイテムを選択できますが、それらのフォルダは結合されてい る必要があります。フォルダが複数の結合により結合されている場合、「結合の選択」ダイ アログで正しい結合を選択するプロンプトが表示されます。

- **4.** (オプション)階層内のアイテムを別の位置に移動するには、右側のリスト内のアイテムを 選択し、次の操作を行います。
	- 階層内の上方にアイテムを移動する場合は、「昇格」をクリックします。
	- 階層内の下方にアイテムを移動する場合は、「降格」をクリックします。
- **5.** (オプション)階層内の同じレベルに表示されるように複数のアイテムをグループ化するに は、それらのアイテムを選択し、「グループ化」をクリックします(詳細は[、「「階層ウィ](#page-457-0) ザード : ステップ 2[」ダイアログ」を](#page-457-0)参照)。

同時に複数のアイテムを選択するには、[Ctrl] キーを押しながら別のアイテムをクリックし ます。

注意 **:** 階層内のアイテムのグループ化を解除するには、そのグループを選択し、「グループ 解除」をクリックします。

**6.** (オプション) アイテムの名前を変更するには、右側のリスト内のアイテムをクリックし、 「説明」フィールドで名前を指定します。

指定した説明は、Discoverer Plus でラベルとして表示されます。名前を指定しないと、デ フォルトでアイテム名がアイテム階層の各レベルで使用されます。

**7.** 「次へ」をクリックして、「階層ウィザード : ステップ 3[」ダイアログ\(名前階層\)を](#page-460-0)開きま す。

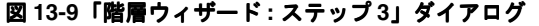

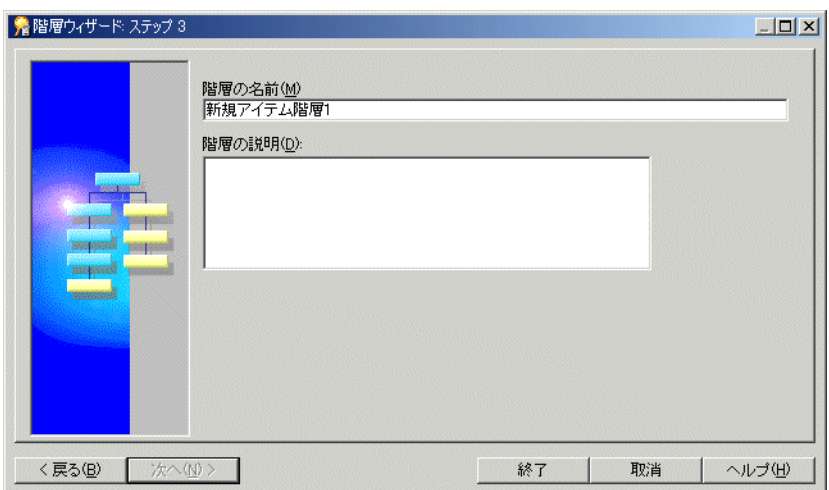

- **8.** 新規アイテム階層の名前と説明を指定します。
- **9.** 「終了」をクリックして、アイテム階層を作成します。

「ワークエリア」の「階層」タブにアイテム階層が表示されます。

### <span id="page-238-0"></span>日付階層とテンプレートの作成方法

日付階層を作成する手順は、次のとおりです。

- **1.** 「挿入」→「階層」を選択して[、「階層ウィザード](#page-495-0) : ステップ 1」ダイアログを表示します。
- **2.** 「日付階層」オプションを選択し、「次へ」をクリックして[、「階層ウィザード](#page-457-0) : ステップ 2」 [ダイアログ](#page-457-0)を開きます。

#### 図 **13-10**「階層ウィザード **:** ステップ **2**」ダイアログ

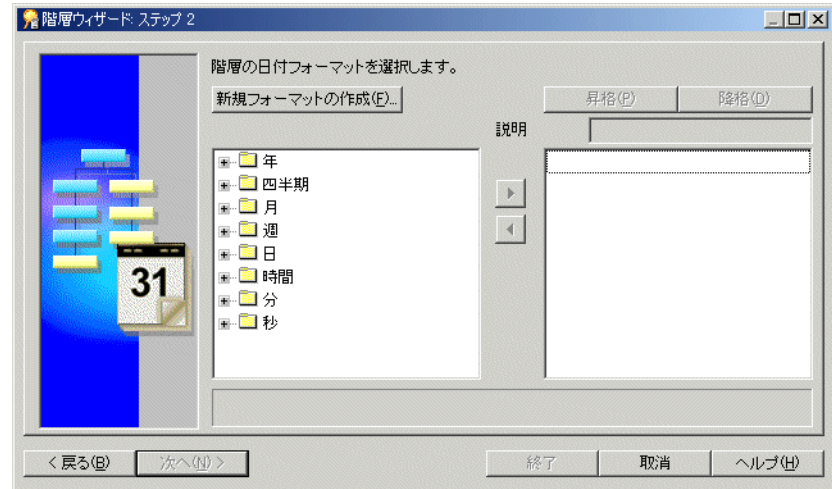

- 3. (オプション)新規日付フォーマットを作成するには、「新規フォーマットの作成」をク リックして[、「新規日付フォーマット」ダイアログを](#page-547-0)表示します。
- **4.** この日付階層に含める日付フォーマットを左側のリストから右側のリストに移動します。 同時に複数の日付フォーマットを選択するには、[Ctrl] キーを押しながら別の日付フォー マットをクリックします。
- **5.** (オプション)階層内の日付フォーマットを別の位置に移動するには、右側のリスト内の日 付フォーマットを選択し、次の操作を行います。
	- 階層内の上方に日付フォーマットを移動する場合は、「昇格」をクリックします。
	- 階層内の下方に日付フォーマットを移動する場合は、「降格」をクリックします。
- **6.** (オプション)日付フォーマットの名前を変更するには、右側のリスト内の日付フォーマッ トをクリックし、「説明」フィールドで新しい名前を指定します。

指定した説明は、Discoverer Plus でラベルとして表示されます。

**7.** 「次へ」をクリックして[、「階層ウィザード](#page-458-0) : ステップ 3」ダイアログを表示します。

図 **13-11**「階層ウィザード **:** ステップ **3**」ダイアログ

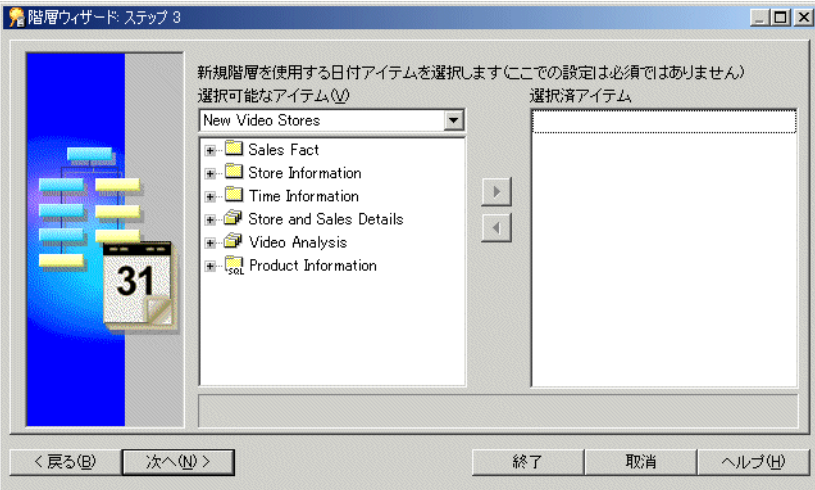

ここで、この日付階層で使用する日付アイテムを選択します。

8. この日付階層で使用する日付アイテムを「選択可能なアイテム」リストから「選択済アイ テム」リストに移動します。

同時に複数のアイテムを選択するには、[Ctrl] キーを押しながら別のアイテムをクリックし ます。

ヒント : 日付階層テンプレートのみを作成する場合は、このページで日付アイテムを選択 しないでください。後で、日付アイテム・プロパティを変更すれば、このテンプレートを 日付アイテムに適用できます(詳細は[、「日付階層テンプレートを日付アイテムに適用する](#page-242-0) [方法」](#page-242-0)を参照)。

**9.** 「次へ」をクリックして、「階層ウィザード : ステップ 4[」ダイアログ\(名前階層\)を](#page-460-1)開きま す。

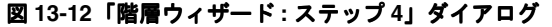

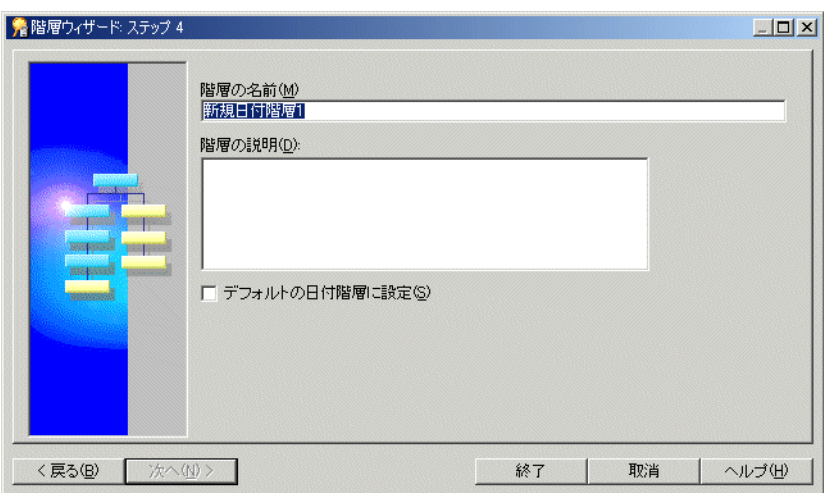

- **10.** 新規日付階層の名前と説明を指定します。
- **11.** (オプション)この日付階層テンプレートをデフォルトにするには、「デフォルトの日付階 **層に設定」**チェックボックスを選択します。

「デフォルトの日付階層に設定」チェックボックスを選択すると、この日付階層テンプレー ト[が「ロード・ウィザード](#page-529-0):ステップ4」ダイアログのデフォルトとして「日付階層」 チェックボックスの下のドロップダウン・リストに表示されます。

**12.** 「終了」をクリックして、日付階層を作成し、「階層ウィザード : ステップ 3」ダイアログで 選択した日付アイテムにこの日付階層を適用します。

日付階層と日付階層テンプレートがワークエリア : [「階層」タブに](#page-609-0)表示されます。

## <span id="page-240-0"></span>アイテム階層の編集方法

既存のアイテム階層を編集する手順は、次のとおりです。

**1.** 「階層」タブで階層を選択し、「編集」→「編集」を選択して[、「階層の編集」ダイアログ](#page-460-2) : [「名前」タブを](#page-460-2)表示します。

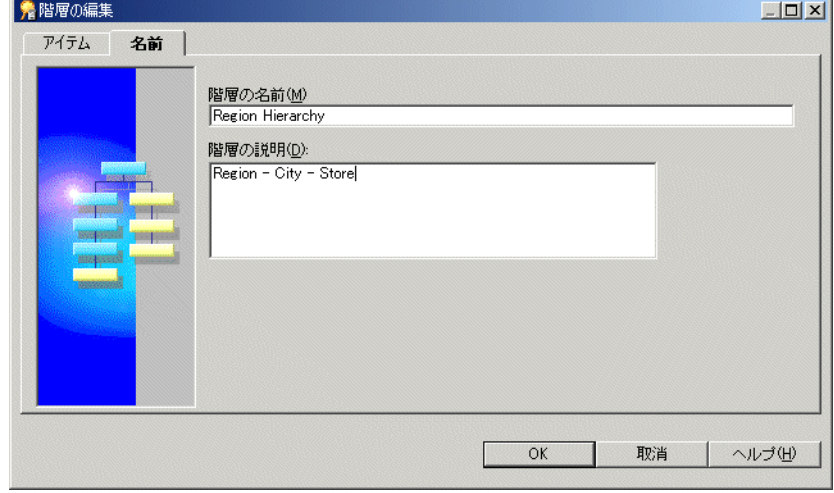

#### 図 **13-13**「階層の編集」ダイアログ **:** 「名前」タブ

**2.** 必要に応じて階層を編集します。

「階層の編集」ダイアログには、次の 2 つのタブがあります。

- 「アイテム」 このタブは、この階層を使用するアイテムの追加または削除に使用します。
- 「名前」

このタブは、階層の名前と説明の編集に使用します。

これらのタブの詳細は[、「階層の編集」ダイアログ](#page-460-2) : 「名前」タブまた[は「階層の編集」ダ](#page-458-1) イアログ : [「アイテム」タブ\(この日付階層を使用する日付アイテムの選択\)を](#page-458-1)参照して ください。

**3.** 「OK」をクリックします。

### <span id="page-241-0"></span>日付階層テンプレートの編集方法

この項では、既存の日付階層テンプレートを編集する方法について説明します。日付階層テン プレートを編集すると、その日付階層テンプレートを使用するすべての日付アイテムが、この 変更を反映するように変更されます。

**1.** 「階層」ページで日付階層テンプレートをクリックし、「編集」→「編集」を選択して[、「階](#page-460-2) [層の編集」ダイアログ](#page-460-2):「名前」タブを表示します。

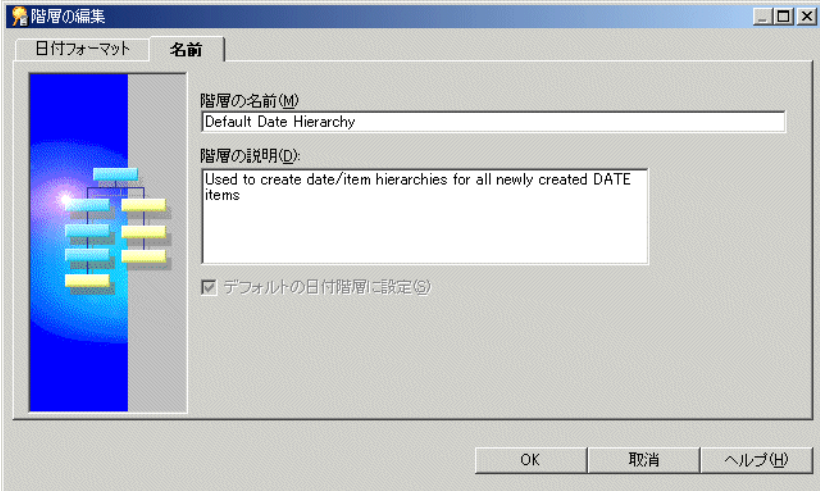

#### 図 **13-14**「階層の編集」ダイアログ **:** 「名前」タブ

**2.** 必要に応じて階層を編集します。

「階層の編集」ダイアログには、次の 2 つのタブがあります。

■ 「日付フォーマット」

このタブは、日付フォーマットとこの日付階層テンプレートでの日付フォーマットの 位置を変更するために使用します。

■ 「名前」

このタブは、日付階層テンプレートの名前と説明の編集に使用します。

これらのタブの詳細は[、「階層の編集」ダイアログ](#page-460-2) : 「名前」タブまた[は「階層の編集」ダ](#page-458-1) イアログ:[「アイテム」タブ\(この日付階層を使用する日付アイテムの選択\)を](#page-458-1)参照して ください。

**3.** 「OK」をクリックします。

# <span id="page-242-0"></span>日付階層テンプレートを日付アイテムに適用する方法

この項では、日付階層テンプレートを既存の日付アイテムに適用する方法について説明します。

日付階層テンプレートを既存の日付アイテムに適用するとき、日付階層の完成に必要な日付ア イテムがすべて自動的に作成されます。これらの新規日付アイテムは、元の日付アイテムと同 じフォルダに入ります(元の日付アイテムの名前が前に付けられます)。日付アイテムに適用さ れる日付階層テンプレートを変更すると、この新規日付階層テンプレートを反映するように新 しい日付アイテムが作成されます。ただし、Discoverer では以前の日付階層から日付アイテム が削除されません。以前の日付階層から日付アイテムを削除するには、手動で削除する必要が あります。

たとえば、日付階層「YY/QQ/MM」を作成して、日付アイテム「Transaction Date」に割り当 てると、次のアイテムがフォルダに作成されます。

- 「Transaction Date YY」
- 「Transaction Date QQ」
- 「Transaction Date MM」

次に新規日付階層「WW/DD」を作成して、「Transaction Date」に割り当てると、次の追加ア イテムがフォルダに作成されます。

- 「Transaction Date WW」
- **Transaction Date DD**

Discoverer では、以前に作成されたその他の 3 つの日付アイテムは削除されません。

日付階層テンプレートを日付アイテムに適用する手順は、次のとおりです。

**1.** 「データ」タブで日付アイテムをクリックし、「編集」→「プロパティ」を選択して[、「アイ](#page-514-0) [テム・プロパティ」ダイアログ](#page-514-0)を表示します。

ヒント : 単一の日付階層テンプレートを同時に複数の日付アイテムに適用する場合は、「プ ロパティ」ダイアログを開く前にこれらの日付アイテムをすべて選択します。詳細は[、「ア](#page-158-0) [イテム・プロパティの編集方法」](#page-158-0)を参照してください。

2. 「日付階層」フィールドのドロップダウン・リストから、この日付アイテムに使用する日付 階層テンプレートを選択します。

「なし」を選択して、この日付アイテムで日付階層テンプレートを使用しないようにしま す。

**3.** 「OK」をクリックします。

### <span id="page-242-1"></span>デフォルト日付階層テンプレートの設定方法

デフォルトの日付階層テンプレートは、「ロード・ウィザード : ステップ 4」ダイアログのデ フォルト選択として「日付階層」ドロップダウン・リストに表示されます。詳細は[、「「ロー](#page-529-0) ド・ウィザード : ステップ 4[」ダイアログ」を](#page-529-0)参照してください。

デフォルトの日付階層テンプレートを設定する手順は、次のとおりです。

- **1.** ワークエリア : [「階層」タブで](#page-609-0)日付階層テンプレートを展開して、日付階層テンプレート をすべて表示します。
- **2.** デフォルトとして設定する日付階層テンプレートを選択します。
- **3.** 「編集」→「編集」を選択して[、「階層の編集」ダイアログ](#page-460-2) : 「名前」タブを表示します。
- 4. 「名前」タブの「デフォルトの日付階層に設定」チェックボックスを選択します。
- **5.** 「OK」をクリックします。

### <span id="page-243-0"></span>アイテム階層または日付階層テンプレートの削除方法

アイテム階層または日付階層テンプレートを削除する手順は、次のとおりです。

- **1.** ワークエリア : [「階層」タブで](#page-609-0)、アイテム階層または日付階層テンプレートを選択します。 同時に複数の階層を選択するには、[Ctrl] キーを押しながら別の階層をクリックします。
- **2.** 「編集」→「削除」を選択して[、「削除の確認」ダイアログ](#page-437-0)を開きます。
- **3.** (オプション)この階層または階層テンプレートの削除による影響を受ける可能性のあるオ ブジェクトを確認する手順は、次のとおりです。
	- **a.** 「影響」をクリックして[、「影響」ダイアログ](#page-496-0)を表示します。

#### 図 **13-15**「影響」ダイアログ

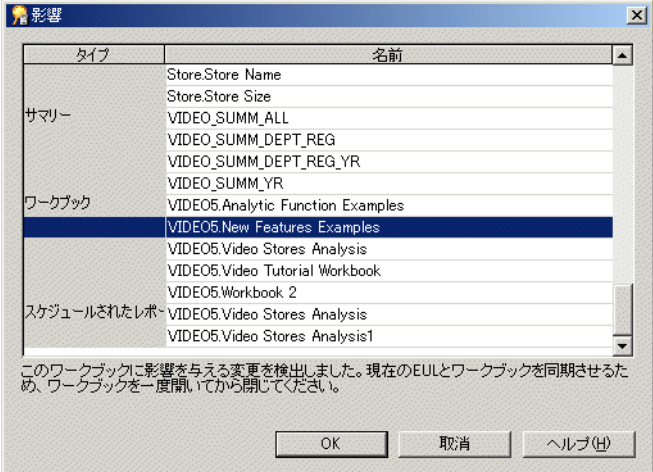

「影響」ダイアログでは、階層または階層テンプレートの削除による影響を受ける可能 性のある他の EUL オブジェクトを確認できます。

注意:「影響」ダイアログには、ファイル・システム (.dis ファイル内)に保存された ワークブックに対する影響は表示されません。

- **b.** (オプション)行を選択すると、現在の処理が EUL オブジェクトに与える影響を示す テキストが、リストの一番下に表示されます。
- **c.** 階層または階層テンプレートの削除による影響を確認した後、「閉じる」をクリックし て「影響」ダイアログを閉じます。
- **4.** 選択した階層または階層テンプレートを削除する場合は、「はい」をクリックします。

### <span id="page-243-1"></span>日付フォーマット「**RR**」を使用するデフォルト日付階層を、 **Oracle Business Intelligence Discoverer Administrator** へのアップグ レード後に変更する方法

Oracle Business Intelligence Discoverer Administrator へのアップグレード後、デフォルト日付 階層の日付フォーマットで「RR」が使用されている場合は、日付フォーマットを「YYYY」に 変更し、影響を受ける日付アイテム(つまり、日付フォーマット「RR」を使用する日付アイテ ム)をビジネスエリアから削除する必要があります。この操作は、マテリアライズド・ビュー の作成を確実に実行するために必要です(マテリアライズド・ビューの詳細は[「マテリアライ](#page-250-0) [ズド・ビュー」を](#page-250-0)参照)。

日付フォーマット「RR」を使用するデフォルト日付階層を、「YYYY」を使用するように変更す るには、次の作業を完了する必要があります。

- [「デフォルト日付階層の日付フォーマット「](#page-244-1)RR」の「YYYY」への変更」
- 「日付フォーマット「RR[」を使用する残っている日付アイテムの削除」](#page-244-2)

#### <span id="page-244-1"></span>デフォルト日付階層の日付フォーマット「**RR**」の「**YYYY**」への変更

日付フォーマット「YYYY」を使用するようにデフォルト日付階層を変更する手順は、次のとお りです。

- **1.** ワークエリア : [「階層」タブを](#page-609-0)クリックします。
- 2. 日付階層テンプレートを展開し、日付フォーマット「RR」を使用するデフォルト日付階層 を強調表示します。
- **3.** 「編集」→「編集」を選択して[、「階層の編集」ダイアログ](#page-460-2) : 「名前」タブを表示します。
- **4.** 「階層の編集」ダイアログ : [「アイテム」タブ\(この日付階層を使用する日付アイテムの選](#page-458-1) [択\)](#page-458-1)をクリックし、各日付フォーマット「RR」を「YYYY」で置き換えます。

注意 **:** 影響を受けるそれぞれのデフォルト日付階層について、前述の手順を繰り返します。

**5.** 「OK」をクリックして、変更を保存します。

影響を受けるデフォルト日付階層に日付フォーマット「YYYY」を適用した後は、日付フォー マット「RR」を使用する残っている日付アイテムを削除できます。

#### <span id="page-244-2"></span>日付フォーマット「**RR**」を使用する残っている日付アイテムの削除

日付フォーマット「RR」を使用する日付アイテムを削除する手順は、次のとおりです。

- **1.** ワークエリア : [「データ」タブを](#page-608-0)クリックします。
- **2.** 日付フォーマット「RR」を使用する日付アイテムを強調表示します。
- **3.** 「編集」→「削除」を選択して、影響を受ける日付アイテムを削除します。
- **4.** 日付フォーマット「RR」を使用する残っている日付アイテムのそれぞれについて、前述の 手順を繰り返します。

### <span id="page-244-0"></span>カスタム・フォルダで **CONNECT BY** 句を使用して階層を作成す る方法

データベース・テーブルに再帰的階層が含まれる場合があります。再帰的階層とは、1 つの テーブルの中の異なるレコード間に関係が存在する階層です。この形式の階層は、一連の内部 結合とは異なり、Discoverer で直接使用することはできません(値階層と呼ばれる場合もあり ます)。ただし、カスタム・フォルダを作成して CONNECT BY 句を使用すると、Discoverer で 再帰的階層を使用できます。

たとえば、「Scott」スキーマ内の「emp」テーブル(Oracle データベースに付属)を見ると、 一部の数字は「empno」列と「mgr」列の両方に表示されます。数字が両方の列に表示される のは、従業員のマネージャが従業員番号で識別されているからです。このことは、再帰的階層 が「emp」テーブル内に存在する様子を表しています。

次の表は、「emp」テーブル内の列「empno」、「ename」および「mgr」列の行の間に存在する 関係を表しています。

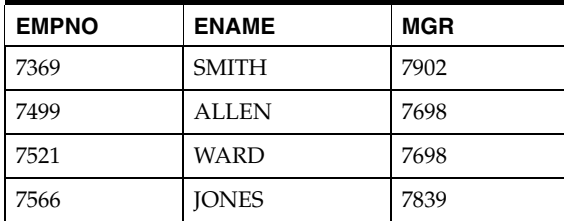

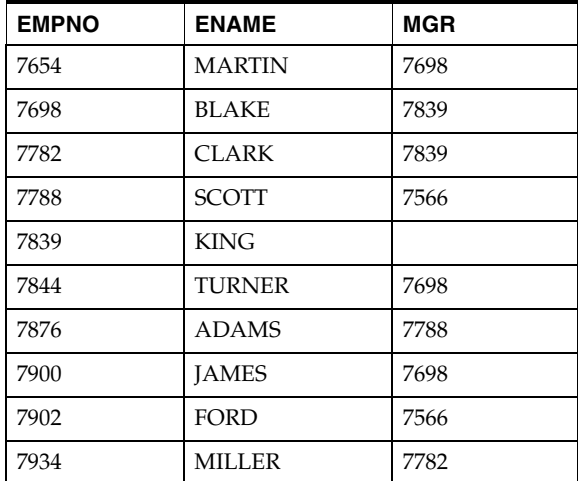

Discoverer でこのテーブルを直接使用して、階層を作成することはできません。しかし、最初 に SELECT 文の CONNECT BY 句を使用してカスタム・フォルダを作成すると、このテーブル から階層を作成できます。次にこのカスタム・フォルダを、Discoverer が使用できる階層の基 礎として使用できます。

前述のテーブルの情報を使用する階層を Discoverer に作成するには、Discoverer で階層を作成 するために使用する次のようなテーブルが必要です。

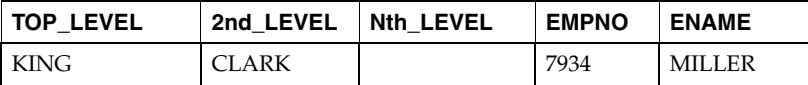

このテーブルには従業員の名前 (ename) およびその従業員のマネージャ全員が表示されてい ます。このテーブルでは、Miller に 2 つのレベルのマネージャがいます。直属の上司は Clark です。

このようなテーブルを作成し(「emp」テーブルの列に基づいて)、続いてレベル間に階層を作 成するには、次の作業を完了します。

「「Scott」スキーマの「emp[」テーブルを使用して、カスタム・フォルダと](#page-245-0) CONNECT BY [句で階層を作成する方法」](#page-245-0)

### <span id="page-245-0"></span>「**Scott**」スキーマの「**emp**」テーブルを使用して、カスタム・ フォルダと **CONNECT BY** 句で階層を作成する方法

テーブル(「scott」スキーマの「emp」テーブルなど)の各値に基づいて階層を作成できます。 Discoverer Plus ユーザーは、ワークブックを作成し、この階層を使用して従業員の異なるレベ ル間でドリルアップおよびドリルダウンできるようになります。

「Scott」スキーマの「emp」テーブルを使用して、カスタム・フォルダと CONNECT BY 句で 階層を作成する手順は、次のとおりです。

**1.** カスタム・フォルダを作成し、次の SQL 文を使用して「Recursive Hierarchy」という名前 を付けます(詳細は[、「カスタム・フォルダの作成方法」を](#page-108-1)参照)。

SELECT DISTINCT empno, mgr, level FROM scott.emp CONNECT BY mgr = PRIOR empno START WITH mgr IS NULL

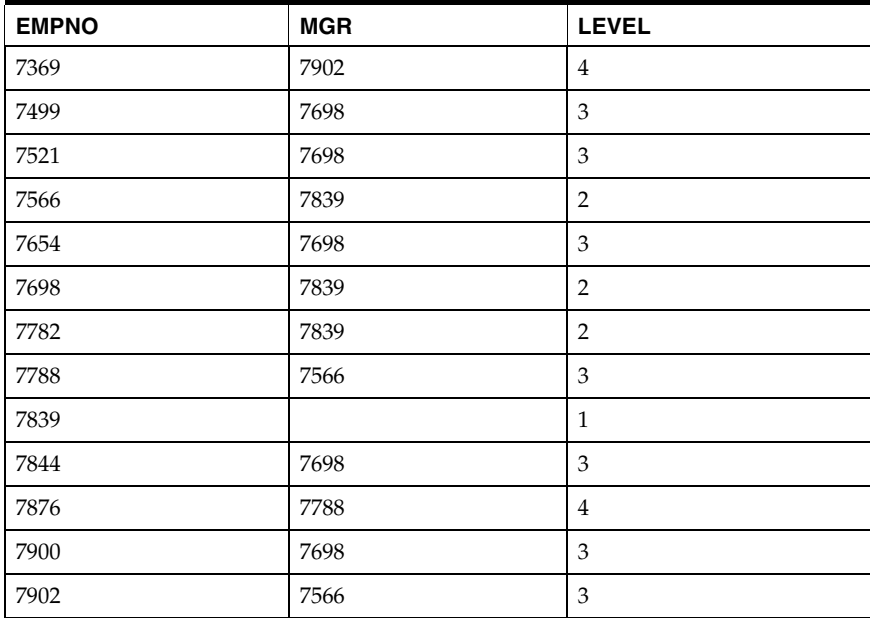

この SQL 文により、次の結果セットが含まれるテーブルが作成されます。

前述の手順で作成したカスタム・フォルダに含まれる SQL 文について、次の点に注意して ください。

■ 「Level」という名前の列

これは CONNECT BY 関数によって生成された擬似列で、Discoverer 内で階層を定義 するために使用します。

■ CONNECT BY 文で使用される単語 PRIOR

この単語により、「mgr」列が前の行の「empno」列の値と等しくなる次の行が、SQL によって検索されます。

■ START WITH 文

「mgr」が NULL である場所(最高経営者)から SQL を開始するように命令します。

CONNECT BY 文の詳細は、『Oracle Database SQL リファレンス』を参照してください。

2. カスタム・フォルダ・プロパティ「ユーザーに表示」を「いいえ」に設定します(詳細は、 [「フォルダ・プロパティの編集方法」を](#page-108-0)参照)。

これで、エンド・ユーザーはこのカスタム・フォルダにアクセスできなくなります。

注意 **:** 階層を作成するために必要な情報は「Level」列で得られますが、最初に行を 「Level」ごとに分ける必要があります。これは、各レベルに複合フォルダを作成して行い ます。

**3.** 各レベルに複合フォルダを作成します(詳細は[、「複合フォルダの作成方法」を](#page-107-0)参照)。

この例では、4 つの複合フォルダを作成します。

ヒント : 各複合フォルダを作成するには、3 つのアイテムすべて(「Empno」、「Mgr」およ び「Level」)をカスタム・フォルダ「Recursive Hierarchy」からそれぞれの新規複合フォ ルダに順番にドラッグします。

**4.** 4 つの新規複合フォルダにそれぞれ「Level1」、「Level2」、「Level3」および「Level4」とい う名前を付けます(詳細は[、「フォルダ・プロパティの編集方法」を](#page-108-0)参照)。

**5.** 各複合フォルダに必須条件を適用します(詳細は[、「単一条件の作成方法」を](#page-219-1)参照)。 ヒント : たとえば、レベル 3 のデータを含む複合フォルダに適用する条件は、次のように なります。

Level  $=$  3

**6.** 複合フォルダを相互に結合するための結合を作成します(詳細は[、「結合の作成方法」を](#page-192-0)参 照)。

ヒント : このためには、「empno」アイテムと「mgr」アイテムを使用します。複合フォル ダ「Level1」と複合フォルダ「Level2」の間の結合を、次のように作成します。

Level1.empno = Level2.mgr

この方法で、「Level2」フォルダを「Level3」フォルダに、「Level3」フォルダを「Level4」 フォルダに結合します。これらの結合は、作成する階層を反映します。

- 7. 各複合フォルダのフォルダ・プロパティ「ユーザーに表示」を「いいえ」に設定します (詳細は[、「フォルダ・プロパティの編集方法」](#page-108-0)を参照)。
- **8.** 別の複合フォルダを作成し、適切な名前(Chain of Command など)を付けます。

注意 **:** これが、エンド・ユーザーに表示される複合フォルダです。

**9.** ステップ 3 で作成した 4 つの複合フォルダそれぞれの「Empno」アイテムを、「Chain of Command」フォルダ内にドラッグし、ドラッグしたらすぐに名前を変更します。

ヒント : 「Level1」、「Level2」、「Level3」および「Level4」の各フォルダからドラッグした それぞれの「Empno」アイテムに対し、名前を適切に変更する必要があります (「Empno1」、「Empno2」、「Empno3」および「Empno4」など)。

これにより、Discoverer が階層を作成するのに使用する次のような結果セットが完成しま す。

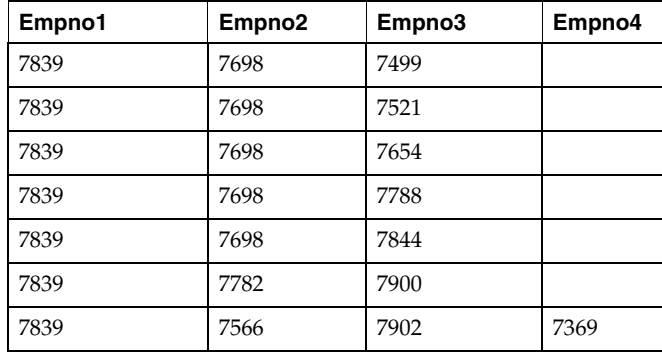

**10.** このテーブルの列によって表されるこのフォルダのアイテムに基づいて階層を作成します (詳細は[、「アイテム階層の作成方法」](#page-236-0)を参照)。

Discoverer Plus ユーザーは、ワークブックを作成し、この階層を使用して従業員の異なる レベル間でドリルアップおよびドリルダウンできるようになります。

# <span id="page-248-0"></span>サマリー・フォルダの管理

この章では、サマリー・フォルダと、Discoverer Administrator を使用したサマリー・フォルダ の管理方法について説明します。項目は次のとおりです。

- 「Discoverer [のフォルダとサマリー・フォルダ」](#page-249-0)
- [「サマリー・フォルダ」](#page-249-1)
- 「Discoverer [サマリー・テーブル」](#page-249-2)
- [「マテリアライズド・ビュー」](#page-250-1)
- 「自動サマリー管理 (ASM)」
- 「ASM [の機能」](#page-251-1)
- 「ASM [でサマリー・フォルダを作成するための前提条件」](#page-252-0)
- 「様々な ASM [実行方法とその使用状況」](#page-253-0)
- 「ASM [ポリシー」](#page-253-1)
- [「サマリー・データをリフレッシュする理由」](#page-253-2)
- [「サマリー・フォルダのリフレッシュ時に行われる処理」](#page-254-0)
- [「サマリー・ウィザードを使用した](#page-254-1) ASM の実行方法」
- [「ロード・ウィザードを使用したバルク・ロード後の](#page-257-0) ASM の実行方法」
- [「コマンドライン・インタフェースを使用した](#page-258-0) ASM の実行方法」
- [「バッチ・ファイルとオペレーティング・システムのスケジューラを使用した](#page-258-1) ASM の実行 [方法」](#page-258-1)
- [「サマリー・フォルダのデータベースの構成方法」](#page-258-2)

### <span id="page-249-0"></span>**Discoverer** のフォルダとサマリー・フォルダ

Discoverer では、次の 2 種類のフォルダが使用されます。

フォルダ - データを表します。

Discoverer のフォルダは、単一フォルダ、複合フォルダまたはカスタム・フォルダに分類 されます。詳細は、第 6 [章「フォルダの作成とメンテナンス」](#page-100-0)を参照してください。

■ サマリー・フォルダ - クエリーが行われたデータと、再利用するために保存された結果を 表します。

Discoverer では、エンド・ユーザーのクエリー・レスポンス時間を短縮するためにサマ リー・フォルダが使用されます。

## <span id="page-249-1"></span>サマリー・フォルダ

サマリー・フォルダとは、再利用のために保存されたクエリー済データ(Discoverer Administrator で作成)です。データは、次のいずれかのデータベースに格納されます (Oracle の Edition に応じて異なります)。

■ マテリアライズド・ビュー

Discoverer では、マテリアライズド・ビューを使用して、サマリーに使用するデータが Oracle Enterprise Edition データベースに格納されます。

■ テーブル

Discoverer ではテーブルを使用して、サマリーに使用するデータを Oracle Standard Edition データベースに格納します。

サマリーに使用するデータを格納するために Discoverer で作成されるテーブルを Discoverer サマリー・テーブルと呼びます。Discoverer サマリー・テーブルの詳細は、 「Discoverer [サマリー・テーブル」を](#page-249-2)参照してください。

サマリー・フォルダの利用により、詳細なデータベース・テーブルにクエリーを行うのではな く、事前に集計および結合されたデータにアクセスしてクエリーが行われるため、クエリーの レスポンス時間が短縮されます。

また、Discoverer では、他のアプリケーションで作成されたサマリー・データを含むテーブル に基づくサマリー・フォルダを使用できます。これらのテーブルは、外部サマリー・テーブル と呼ばれています。外部サマリー・テーブルをリフレッシュするように Discoverer に指定でき ます。

サマリー・フォルダを作成するには 2 つの方法があります。

- 自動サマリー管理(ASM)機能を使用する方法(詳細は[、「自動サマリー管理\(](#page-251-0)ASM)」を 参照)
- 手動による方法(詳細は[、「手動によるサマリー・フォルダの作成について」を](#page-265-0)参照)

Discoverer でサマリー・フォルダを作成する場合は、自動サマリー管理(ASM)を使用する方 法をお薦めします。

### <span id="page-249-2"></span>**Discoverer** サマリー・テーブル

Discoverer サマリー・テーブルは、Discoverer Administrator によって作成されるデータベー ス・テーブルで、サマリーに使用するデータが格納されています。Discoverer サマリー・テー ブルには、事前に集計および結合されたデータが含まれるため、Discoverer Plus と Discoverer Viewer でのクエリーのパフォーマンスが向上します。

Discoverer では、サマリー・テーブルが使用できる状況が自動的に認識され、サマリー・テー ブルを使用するようにクエリーがリライトされます。詳細は[、「クエリー・リライト」を](#page-293-0)参照し てください。

たとえば、Discoverer Plus で最初にクエリーが実行されるときは、ディテール・テーブルから データが検索されます。これには、複数のテーブルの結合および数千、数百万の行の集計が必 要になることがあります。この処理にはかなりの時間がかかることがあります。Discoverer で 適切なサマリー・テーブルが作成されていれば、同じクエリーでサマリー・テーブルからデー タが検索され、数秒で結果が返ります。どちらのクエリーでも同じ結果が得られます。

Discoverer の詳細および Oracle Standard Edition データベースでサマリー・テーブルに対する クエリーをリライトする詳細は[、「クエリー・リライトしてサマリー・テーブルを使用する場合](#page-296-0) [の利点を示す例」](#page-296-0)を参照してください。

注意 **:** マテリアライズド・ビューの作成が不可能なため、Oracle9*i* 以上の Enterprise Edition データベースに対する実行時に Discoverer サマリー・テーブルが作成される場合もあります。 詳細は、「Oracle Enterprise Edition データベースで EUL [アイテムにマッピングする場合の外部](#page-299-0) [サマリー・テーブルとビューとの相違点」を](#page-299-0)参照してください。

# <span id="page-250-1"></span><span id="page-250-0"></span>マテリアライズド・ビュー

マテリアライズド・ビューは、Oracle Enterprise Edition データベースによって作成されたクエ リーの結果を含むデータベース・オブジェクトです。クエリーの結果には、事前に集計および 結合されたデータが含まれるため、Discoverer Plus および Discoverer Viewer でのクエリーの パフォーマンスが向上します。

Oracle Enterprise Edition データベースでは、クエリー・リクエストを満たすためにマテリアラ イズド・ビューを使用できる場合が自動的に認識されます。データベースでは、マテリアライ ズド・ビューを使用するようにクエリーがリライトされます。次に、クエリーがマテリアライ ズド・ビューにダイレクトされますが、基礎となるディテール・テーブルまたはビューにはダ イレクトされません。

マテリアライズド・ビューには、次の特性があります。

■ マテリアライズド・ビューにより記憶域が消費されます。

通常のビューと異なり、マテリアライズド・ビューには1つ以上のディテール・テーブル に対するクエリーの結果データが含まれます。

■ データ変更時にマテリアライズド・ビューをリフレッシュする必要があります。

Oracle データベースでは、ディテール・テーブルの変更後にマテリアライズド・ビューを リフレッシュすることで、マテリアライズド・ビューのデータがメンテナンスされます。

この目的で Discoverer を次のように設定できます。

- リフレッシュ・タイプを、増分(高速リフレッシュ。ディテール・テーブルの変更分 のみがリフレッシュされます)または完全(完全リフレッシュ。データベースにより マテリアライズド・ビューのサブクエリーの定義が行われます)に設定します。
- マテリアライズド・ビューがディテール・テーブルと同じデータベースにある場合は、 リフレッシュをオンデマンド (Discoverer マネージャが手動でメンテナンス)または コミット時(データベース・トランザクションによって変更がディテール・テーブル にコミットされるたびに実行)に設定します。
- マテリアライズド・ビューは、Discoverer ユーザーにとっては透過的です。

クエリー・リライトにより、ディテール・テーブルに対して表現された SQL 文が、ディ テール・テーブルで定義されている 1 つ以上のマテリアライズド・ビューにアクセスする 文に変換されます。詳細は[、「クエリー・リライト」を](#page-293-0)参照してください。

#### 注意

■ エンド・ユーザーが外部マテリアライズド・ビューを使用するために、外部マテリアライ ズド・ビューを Discoverer に登録する必要はありません。マテリアライズド・ビューを使 用してクエリーを満たすことができるかどうかはデータベースによって認識されます。 Discoverer マネージャのかわりに Discoverer でリフレッシュをメンテナンスする場合の み、外部マテリアライズド・ビューを Discoverer に登録します(外部サマリー・テーブル および外部サマリー・ビューの登録の詳細は[、「外部サマリー・テーブルに基づくサマ](#page-280-0) [リー・フォルダの作成方法」を](#page-280-0)参照)。

- Discoverer Plus の SQL インスペクタおよび EXPLAIN PLAN により、クエリーのために生 成された SQL でサマリー・テーブルまたはマテリアライズド・ビューが使用されたかどう かがユーザーに示されます(詳細は、「Discoverer での SQL [とクエリー・リライトの実行](#page-294-0) [計画の表示」](#page-294-0)を参照)。
- Discoverer でのサマリー・テーブルおよびマテリアライズド・ビューの使用に関するこれ までの背景は、「Discoverer [でのサマリー・テーブルおよびマテリアライズド・ビューの使](#page-293-1) [用の現状と将来」](#page-293-1)を参照してください。

Discoverer サマリー・テーブルとマテリアライズド・ビューの違いは次を参照してください。

- 「Oracle Standard Edition データベースと [Oracle Enterprise Edition](#page-297-0) データベースのサマ [リー・フォルダの特性の相違点」](#page-297-0)
- [「外部サマリー・テーブルに基づくサマリー・フォルダの相違点」](#page-298-0)
- 「Oracle Enterprise Edition データベースで EUL [アイテムにマッピングする場合の外部サマ](#page-299-0) [リー・テーブルとビューとの相違点」](#page-299-0)

### <span id="page-251-0"></span>自動サマリー管理(**ASM**)

自動サマリー管理(ASM)とは、ユーザーにかわってサマリー・フォルダの作成と管理を行う Discoverer の機能です。

ASM により、サマリー・フォルダ管理のための完全に自動化されたソリューションが提供され るため、サマリー・フォルダの作成とメンテナンスを簡単に行うことができます。ASM を定期 的に実行すれば、ユーザーのクエリーから Discoverer で収集されるクエリー統計を使用して作 成されるサマリー・フォルダが自動的に詳細化されます。また、ASM により、サマリー・フォ ルダの作成またはメンテナンスを行う際にデフォルト値の指定を制御する場合の指針も提供さ れます。

### <span id="page-251-1"></span>**ASM** の機能

ASM による次の処理で、サマリー・フォルダの作成方法が決定されます。

- データベース・テーブルの分析
- クエリー統計の使用(使用可能な場合)
- ASM ポリシーと呼ばれるデフォルト値の使用(詳細は、「ASM [ポリシー」](#page-253-1)を参照)

ASM では、前述の処理の組合せに基づいてサマリー・フォルダの最適なセットの作成とメンテ ナンスが自動的に行われます。

ASM により、サマリー・ポリシーが、推奨されるサマリー・フォルダ定義のリストに変換され ます。他に操作を行わずにこれらの推奨定義を実装するか(サマリー・テーブルの実際のセッ トがシステム使用状況に応じて動的に調整されます)、あるいは実行を一時中断して、1 つ以上 の推奨定義を特別に含めることができます。

ASM ではサマリー・フォルダを作成するための表領域が必要ですが、サマリー・ウィザードで 表領域を調整できます(詳細は[、「サマリー・ウィザードを使用した](#page-254-1) ASM の実行方法」を参 照)。

注意 **:** ASM は、現在選択されているビジネスエリアのみでなく EUL 全体で機能します。これ は、現行の EUL 内のすべてのビジネスエリアからのフォルダを ASM で使用できることを意味 しています。
### <span id="page-252-1"></span><span id="page-252-0"></span>**ASM** でサマリー・フォルダを作成するための前提条件

ASM でサマリー・フォルダを作成するには、次の前提条件を満たす必要があります。

- データベースが PL/SQL をサポートしていること。
- サマリー・フォルダの作成とリフレッシュのスケジュールを設定するために DBMS\_JOB パッケージがインストールされていること(詳細は[「サマリー管理のために](#page-259-1) DBMS\_JOB が [インストールされていることを確認する方法」](#page-259-1)を参照)。
- サマリー・フォルダの作成に使用するユーザー ID が次のデータベース権限を持っているこ と(これらの権限付与の詳細は「SQL\*Plus [を使用してサマリー・フォルダの作成に必要な](#page-259-0) [権限を付与する方法」を](#page-259-0)参照)。
	- CREATE TABLE
	- **CREATE VIEW**
	- CREATE PROCEDURE
	- SELECT ON V\_\$PARAMETER
	- CREATE/DROP/ALTER ANY MATERIALIZED VIEW (Oracle Enterprise Edition データベース)
	- GLOBAL QUERY REWRITE (Oracle Enterprise Edition データベース)
	- ANALYZE ANY
- サマリー・フォルダの作成に使用するユーザー ID が、サマリー・テーブルを作成するため に十分な表領域割当て制限を持っていること(詳細は[「表領域割当て制限を決定しリセッ](#page-261-0) [トする方法」を](#page-261-0)参照)。
- EUL 所有者として Discoverer Administrator に接続していること。
- Oracle Enterprise Edition データベースを使用している場合、フォルダに集合演算子 (UNION、UNION ALL、MINUS、INTERSECT など)を含めないこと。集合演算子を含 むフォルダが ASM で検出されると、そのフォルダのサマリー・データは作成されません。

注意 **:** Oracle の集合演算子の詳細は、『Oracle Database SQL リファレンス』を参照してくださ い。

注意 **:** Discoverer で作成されたデータベース・ユーザーには、サマリー・フォルダを作成する ための追加権限が必要になる場合があります。追加権限が必要になる状況の詳細は次の表に示 されています。Discoverer で作成されたデータベース・ユーザーがサマリー・フォルダを作成 するために追加権限を必要とする場合を示しています。

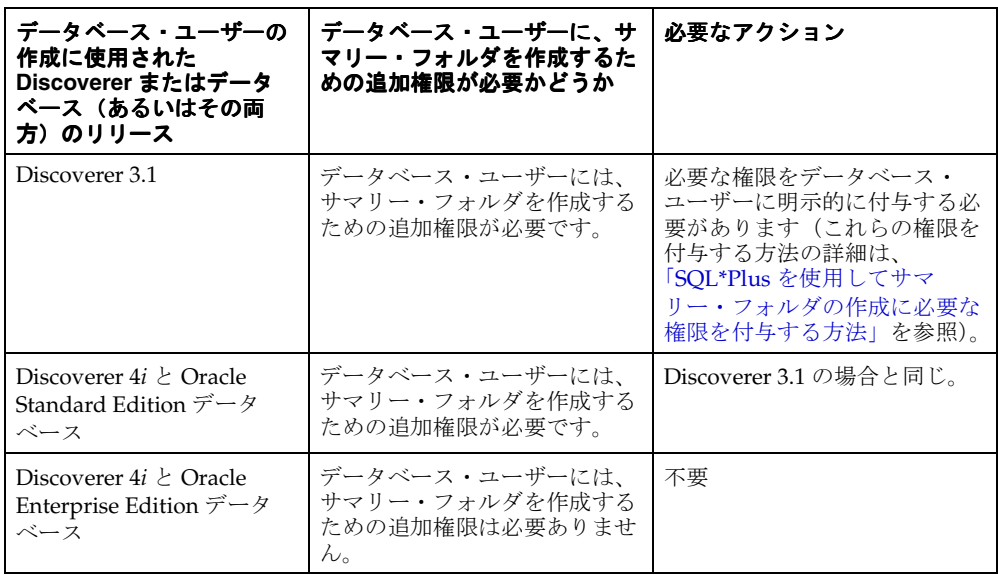

### 様々な **ASM** 実行方法とその使用状況

多くの方法で ASM を実行できます。次の表は、様々な ASM 実行方法とその使用状況を示して います。

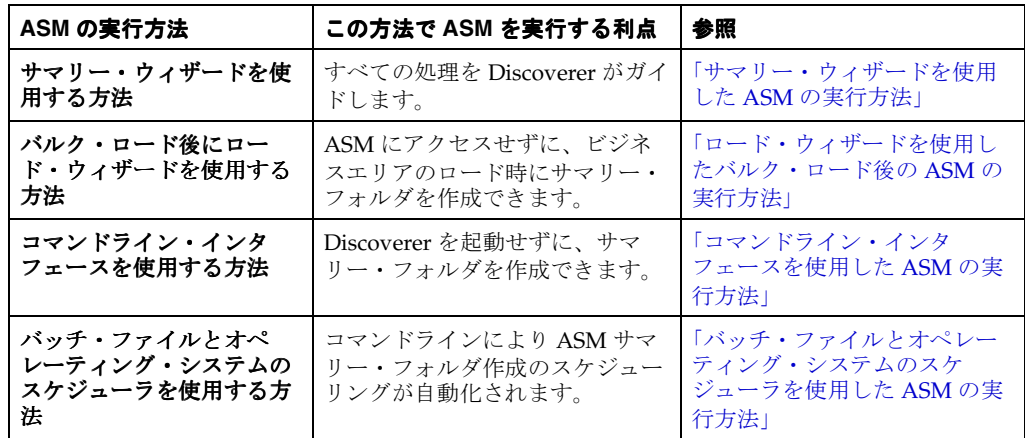

### <span id="page-253-0"></span>**ASM** ポリシー

ASM ポリシーは、ユーザー定義の制約とオプションのセットです。このポリシーにより、 ASM の動作と、ASM で生成されるサマリー・フォルダを制御できます。

ASM ポリシーは、領域オプションと詳細設定に分けられます。多くの場合、領域オプションの 設定のみが必要になります。

領域オプションと詳細設定の詳細は、次を参照してください。

- 「サマリー・ウィザード (ASM): ステップ3 [\(領域の割当て\)ダイアログ」](#page-600-0)
- 「サマリー・ウィザード (ASM):ダイアログのリスト」

Discoverer には、ユーザーが操作を行わなくても適切なサマリー・フォルダの作成とメンテナ ンスが確実に実行されるデフォルト設定があります。

ASM ポリシーに必要な最低限の情報は、表領域名と割り当てられたディスク領域です。デフォ ルトの表領域はユーザー表領域であり、デフォルトのディスク領域が使用されます。これらの 値は、必要に応じて変更できます(詳細は[、「サマリー・ウィザード\(](#page-600-0)ASM): ステップ 3(領 [域の割当て\)ダイアログ」](#page-600-0)を参照)。

### サマリー・データをリフレッシュする理由

サマリー・テーブルおよびマテリアライズド・ビューとデータベースとの一貫性を保つために、 サマリー・データを定期的にリフレッシュする必要があります。またデータベースが頻繁に変 更される場合は、基礎となるデータベースとデータの同期を保つために、サマリー・テーブル とマテリアライズド・ビューをリフレッシュする必要があります。

サマリー・フォルダ・リフレッシュの詳細は、次を参照してください。

- [「サマリー・フォルダのリフレッシュ時に行われる処理」](#page-254-1)
- [「サマリー・フォルダの手動によるリフレッシュ方法」](#page-284-0)
- 「Oracle Enterprise Edition [データベースのリフレッシュ・オプション」](#page-300-0)
- 「Oracle [データベース間のインポート後のサマリー・フォルダのリフレッシュ」](#page-300-1)

注意 **:** 変更が行われた後で(データ・ウェアハウスへのデータのロードなど)、サマリー・フォ ルダをリフレッシュすると有益な場合があります。Discoverer のコマンドライン・インタ フェース機能を使用して、サマリー・フォルダを自動的にリフレッシュできます(詳細は[、第](#page-354-0) 22 章「[Oracle Business Intelligence Discoverer](#page-354-0) コマンドライン・インタフェース」を参照)。

### <span id="page-254-1"></span>サマリー・フォルダのリフレッシュ時に行われる処理

サマリー・フォルダのリフレッシュ時 (Oracle Enterprise Edition データベースへの実行時)に は、リフレッシュ設定に応じてデータベース・サーバー自体のリフレッシュ機能が使用されま す(増分リフレッシュの場合もあります)。

サマリー・フォルダのリフレッシュ時には、Discoverer により次の処理が実行されます。

- サマリー・フォルダが使用不可とマークされます。
- サマリー・フォルダに関連付けられたマテリアライズド・ビューまたはサマリー・テーブ ルが EUL メタデータにあわせて調整され、必要に応じて定義が更新されます。
- リフレッシュされる既存のサマリー・データがすべて削除されます。
- サマリー・データが再生成され、対応するマテリアライズド・ビューまたはサマリー・ テーブルに挿入されます。
- サマリー・フォルダが使用可能とマークされます。

## <span id="page-254-0"></span>サマリー・ウィザードを使用した **ASM** の実行方法

ASM を実行するには、特定のデータベース権限が必要です(ASM を実行するために必要な権 限の詳細は、「ASM [でサマリー・フォルダを作成するための前提条件」を](#page-252-0)参照)。

「サマリー・ウィザード」ダイアログの詳細を指すヘッダーのリストを表示するには[、「サマ](#page-588-0) リー・ウィザード (ASM): [ダイアログのリスト」を](#page-588-0)参照してください。

サマリー・ウィザードを起動する手順は、次のとおりです。

**1.** 「挿入」→「サマリー」を選択して[、「サマリー・ウィザード](#page-601-0) : ステップ 1」ダイアログを表 示します。

#### 図 **14-1**「サマリー・ウィザード **:** ステップ **1**」ダイアログ

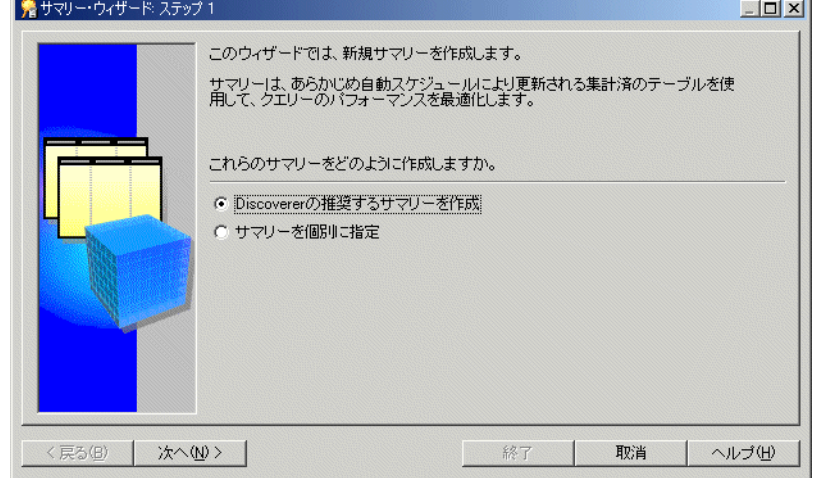

2. 「Discoverer の推奨するサマリーを作成」ラジオ・ボタンを選択し、「次へ」をクリックし て[、「サマリー・ウィザード](#page-602-0) : ステップ 2」ダイアログを表示します。

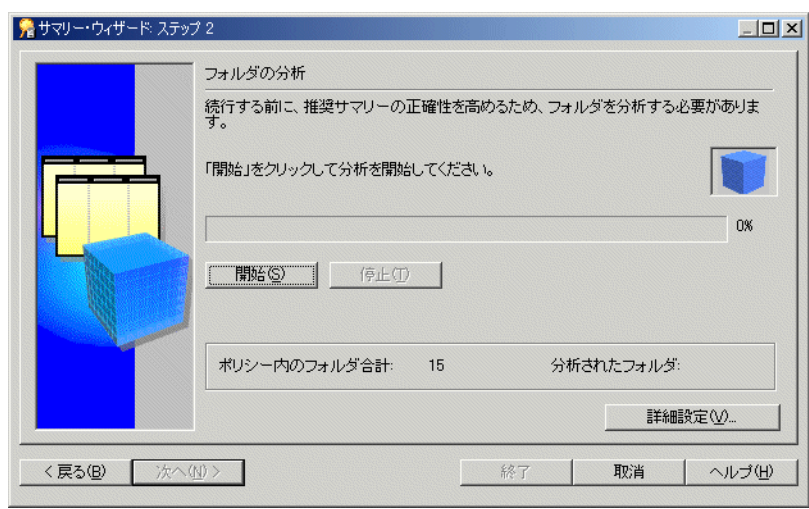

図 **14-2**「サマリー・ウィザード **:** ステップ **2**」ダイアログ

注意 **:** Discoverer では、作成するサマリー・フォルダを決定するために、サマリー・フォ ルダ処理にかかわるすべてのフォルダが分析されます。分析されるフォルダの数とサイズ によっては、この処理に時間がかかることがあります。Discoverer では、この処理の開始 と停止をユーザー自身が決定できます。

**3.** 「開始」ボタンをクリックして分析を開始します。

分析処理中に進行状況が表示されます。

**4.** (オプション)「停止」ボタンをクリックすれば、分析を中断できます。

テーブルの分析を再開する前に、(「詳細設定」ボタンを使用して)デフォルト設定を変更 するために分析を中断する場合があります。

**5.** (オプション)「続行」ボタンをクリックすれば、分析を再開できます。 分析は、「停止」ボタンをクリックした時点から再開されます。

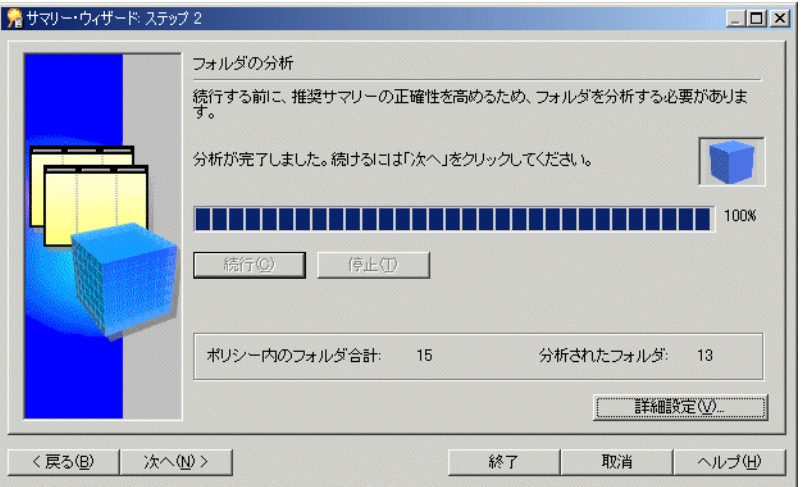

#### 図 **14-3**「サマリー・ウィザード **:** ステップ **2**」ダイアログ

注意 **:** 分析できないフォルダがある場合は[、「分析されませんでした。」ダイアログが](#page-596-0)表示 されます。

**6.** 分析が完了した後、「次へ」をクリックしてサマリーに領域を割り当てます。

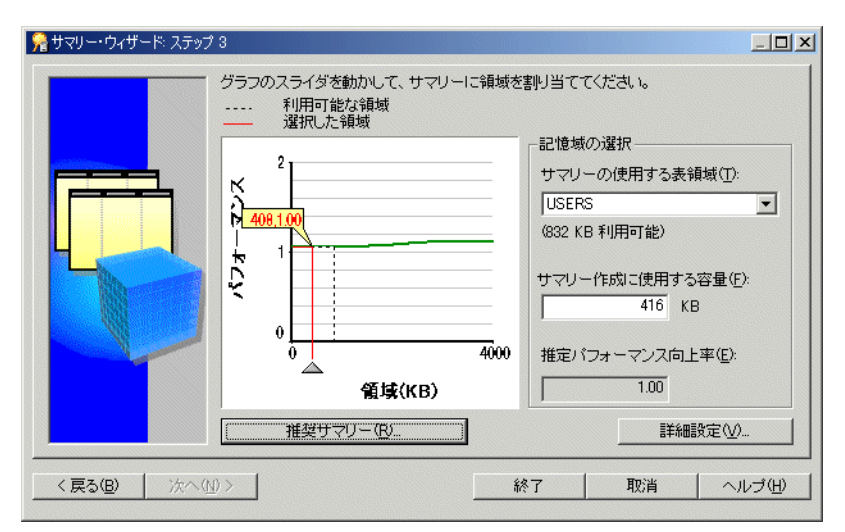

図 **14-4**「サマリー・ウィザード **:** ステップ **3**」ダイアログ

サマリー・フォルダに割り当てられた領域から予測されるパフォーマンスが、グラフに描 画されます。

ここで表示される情報がフォルダ分析時に計算されます(前の手順を参照)。「デフォルト 設定の変更」ダイアログのいずれかのタブを使用して変更を行うと、Discoverer によりグ ラフが再計算されることがあります。

設定の詳細は、「サマリー・ウィザード(ASM): [「デフォルト設定の変更」ダイアログ](#page-589-0) : [ダイアログのタブのリスト」](#page-589-0)を参照してください。

7. 「サマリーの使用する表領域」リスト・ボックスで、サマリー・データを格納する表領域を 選択します。

注意 **:** サマリー・データ用の表領域とは別の表領域を使用することをお薦めします。その ような表領域がない場合でも、SYSTEM または TEMP 表領域を使用しないことをお薦めし ます。詳細はデータベース管理者に問い合せてください。

- **8.** 次のいずれかの方法で、サマリー・データに割り当てる領域を指定します。
	- グラフをクリックし、ポインタまたは赤い線をドラッグして、サマリーに割り当てる 領域を選択します。
	- 「サマリー作成に使用する容量」フィールドで数字を指定します。

注意:「サマリーの使用する表領域」フィールドの下の値は、「サマリー作成に使用する容 量」フィールドで指定した値を下回ることがあります。この場合でも、表領域が自動拡張 に設定されていれば問題ありません。表領域が自動拡張に設定されている場合、必要な領 域がデータベースに自動的に追加されます。表領域が自動拡張に設定されていない場合、 **領域(KB)**の値は使用可能領域未満である必要があります。

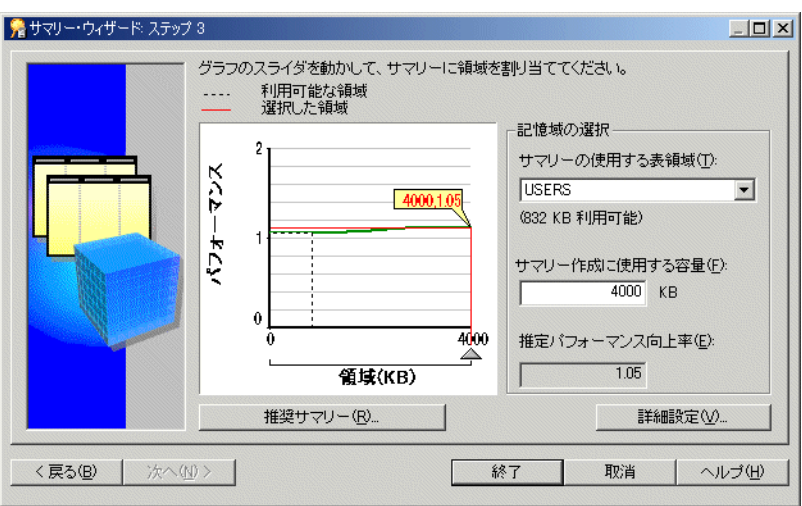

図 **14-5**「サマリー・ウィザード **:** ステップ **3**」ダイアログ

**9.** (オプション) ユーザーにかわって ASM により作成または削除されるサマリー・フォルダ を表示するには、「推奨サマリー」ボタンをクリックします。

推奨サマリーの詳細は[、「「推奨サマリー」ダイアログ」](#page-598-0)を参照してください。

**10.** (オプション)「デフォルト設定の変更」ダイアログを表示するには、「詳細設定」ボタンを クリックします。

詳細設定の詳細は、「サマリー・ウィザード(ASM): [「デフォルト設定の変更」ダイアロ](#page-589-0) グ : [ダイアログのタブのリスト」を](#page-589-0)参照してください。

**11.** 「終了」をクリックすると、現在の設定に基づいてサマリー・フォルダが生成されます。 これらの設定には、「推奨サマリー」ダイアログまたは「デフォルト設定の変更」ダイアロ グで行われた設定が含まれます。

#### 注意

■ 現行の EUL 内のサマリー・フォルダをすべて表示するには[、ワークエリア](#page-611-0) : 「サマリー」 [タブを](#page-611-0)表示します。

### <span id="page-257-0"></span>ロード・ウィザードを使用したバルク・ロード後の **ASM** の実行 方法

ロード・ウィザードを使用してビジネスエリアを現行の EUL にロードするとき、この新規ビジ ネスエリア用のサマリー・フォルダ・セットを作成するかどうかを選択できます。

このオプションを選択すると、適切なサマリーがバルク・ロード後に作成されます。

ロード・ウィザードを使用してバルク・ロード後に ASM を実行する手順は、次のとおりです。

- **1.** 「挿入」→「ビジネスエリア」→「データベースから新規ビジネスエリアを作成」を選択し て、ロード・ウィザードを起動します(ロード・ウィザードの使用方法の詳細は[「ロー](#page-88-0) [ド・ウィザード」](#page-88-0)を参照)。
- 2. 「ロード・ウィザード:ステップ4」ダイアログで、オプション「作成されたフォルダを ベースとしたサマリー」をクリックします。

詳細は[、「「ロード・ウィザード](#page-529-0):ステップ4」ダイアログ」を参照してください。

#### 注意

■ ビジネスエリアのバルク・ロード時に作成されるサマリー・フォルダは、テーブルの分析 とデフォルトのサマリー・ポリシーにより導出されます。

ASM ポリシーの詳細は、「ASM [ポリシー」](#page-253-0)を参照してください。

- バルク・ロード処理でデータベース・テーブルがロードされた直後には、クエリー統計を 利用できません。Discoverer をしばらく使用すると、クエリー統計が収集されます。クエ リー統計が使用可能になると、ASM でクエリー統計が利用されてより適切なサマリー・ フォルダが作成されます。
- バルク・ロードの ASM 処理に対するサマリー・ポリシーを変更する必要はありません。使 用されるデフォルト設定で十分です。ただし、変更した場合は、それらの設定がデフォル トになります。

### <span id="page-258-0"></span>コマンドライン・インタフェースを使用した **ASM** の実行方法

コマンドライン・インタフェースを使用して ASM を実行する手順は、次のとおりです。

- **1.** 「スタート」メニューから「ファイル名を指定して実行」を選択します。
- **2.** 適切なコマンドを入力します。

コマンドライン・インタフェースの詳細は、第 22 章「[Oracle Business Intelligence](#page-354-0)  Discoverer [コマンドライン・インタフェース」](#page-354-0)を参照してください。ASM コマンドとコマ ンド修飾子の詳細は「[/asm](#page-363-0)」を参照してください。

# <span id="page-258-1"></span>バッチ・ファイルとオペレーティング・システムのスケジュー ラを使用した **ASM** の実行方法

オペレーティング・システムのバッチ・ファイル機能またはスケジューラ機能を利用して ASM を実行できます。この方法では、処理を繰り返す場合のスケジュールされた間隔など、ASM を 実行する時期を指定します。

バッチ・ファイル内でコマンドライン構文を使用すれば、夜間または週末に自動的に処理でき ます。これにより、システムの自己メンテナンスが可能になります。

バッチ・ファイルから ASM を実行する前に、次の 2 つの処理が必要です。

- **1.** テキスト・エディタ(メモ帳など)でテキスト・ファイルを作成します。
- **2.** 適切なコマンドライン構文で、バッチ・ファイルにテキストとしてコマンドラインの詳細 を入力します。

ASM コマンドライン構文の詳細は、「[/asm](#page-363-0)」を参照してください。

- **3.** .bat という拡張子を付けて(たとえば、asmsched.bat という名前で)ファイルを保存しま す。
- **4.** 適切なオペレーティング・システムのコマンドを使用して、バッチ・ファイルのスケ ジュールを設定します。

バッチ・ファイルのスケジュールを設定する方法は、オペレーティング・システムのド キュメントまたはヘルプを参照してください。

### <span id="page-258-2"></span>サマリー・フォルダのデータベースの構成方法

Discoverer のサマリー管理機能では、Oracle データベース管理システム(DBMS)の機能が使 用されます。この機能では、ワークブック・スケジュール機能と同じスケーラブルで信頼性の 高い処理手順が使用されており、両方の機能の設定は似ています。これらの手順では、DBMS\_ JOB と呼ばれる DBMS の標準パッケージが使用されます。

次の作業を確認すれば、Discoverer でサマリー管理の処理手順を有効にできます。

- 「サマリー管理のために DBMS\_JOB [がインストールされていることを確認する方法」](#page-259-1)
- 「SQL\*Plus [を使用してサマリー・フォルダの作成に必要な権限を付与する方法」](#page-259-0)
- [「表領域割当て制限を決定しリセットする方法」](#page-261-0)
- [「スキーマ・オブジェクト名を確認する方法」](#page-261-1)
- [「サマリー処理の開始時間を設定する方法」](#page-262-0)

### <span id="page-259-2"></span><span id="page-259-1"></span>サマリー管理のために **DBMS\_JOB** がインストールされていることを確認する 方法

サマリー管理のために DBMS\_JOB がインストールされていることを確認する手順は、次のとお りです。

**1.** SQL\*Plus を起動し(まだ実行されていない場合)、データベース管理者として接続します。 SQL\*Plus がすでに実行されている場合は、コマンド・プロンプトで次のように入力しま す。

SQL> CONNECT dba\_user/dba\_pw@database;

dba\_user はデータベース管理者、dba\_pw はデータベース管理者のパスワードです。

**2.** コマンド・プロンプトで次のように入力します。

SQL> select \* from all\_objects where object\_name='DBMS\_JOB' and object\_type = 'PACKAGE';

文によって行が返されない場合は、データベース管理者として必要なパッケージを作成し ます。

DBMS\_IOB をインストールし、サマリー管理に必要なパッケージを作成する手順は、次のとお りです(Oracle9*i* 以上のデータベースの場合)。

**1.** SQL\*Plus を起動し(まだ実行されていない場合)、SYS ユーザーあるいは SYSDBA 権限を 付与されたユーザーとして接続します。

SQL\*Plus がすでに実行されている場合は、コマンド・プロンプトで次のように入力しま す。

SQL> CONNECT sys/sys\_pw@database AS SYSDBA;

sys は SYS ユーザー、sys\_pw は SYS ユーザーのパスワードです。

**2.** コマンド・プロンプトで次のように入力します。

SQL> start <ORACLE\_HOME>/rdbms/admin/dbmsjob.sql; SQL> start <ORACLE\_HOME>/rdbms/admin/prvtjob.plb;

#### <span id="page-259-3"></span><span id="page-259-0"></span>**SQL\*Plus** を使用してサマリー・フォルダの作成に必要な権限を付与する方法

SQL\*Plus を使用して、次の方法でサマリー・フォルダの作成に必要な権限を付与できます。

- 「SQL\*Plus [を使用してサマリー・フォルダの作成に必要な権限を手動で付与する方法」](#page-260-0)
- 「SQL\*Plus と eulasm.sql [スクリプトを使用してサマリー・フォルダの作成に必要な権限を](#page-260-1) [付与する方法」](#page-260-1)

#### 注意

後述の <user> は、Discoverer Administrator を使用する管理者のデータベース・ユーザー を示しています。

#### <span id="page-260-0"></span>**SQL\*Plus** を使用してサマリー・フォルダの作成に必要な権限を手動で付与す る方法

SQL\*Plus を使用して、サマリー・フォルダの作成に必要な権限を手動で付与する手順は、次の とおりです(Oracle9*i* 以上のデータベースの場合)。

**1.** SQL\*Plus を起動し(まだ実行されていない場合)、SYS ユーザーあるいは SYSDBA 権限を 付与されたユーザーとして接続します。

SQL\*Plus がすでに実行されている場合は、コマンド・プロンプトで次のように入力しま す。

SQL> CONNECT sys/sys\_pw@database AS SYSDBA;

sys は SYS ユーザー、sys\_pw は SYS ユーザーのパスワードです。

**2.** コマンド・プロンプトで次のように入力します。

SQL> grant CREATE TABLE to <user>; SQL> grant CREATE VIEW to <user>; SQL> grant CREATE PROCEDURE to <user>; SQL> grant CREATE ANY MATERIALIZED VIEW to <user>; SQL> grant DROP ANY MATERIALIZED VIEW to <user>; SQL> grant ALTER ANY MATERIALIZED VIEW to <user>; SQL> grant GLOBAL QUERY REWRITE to <user> with admin option; SQL> grant ANALYZE ANY to <user>; SQL> grant SELECT ON V \$PARAMETER to <user>;

注意: SELECT ON v\_\$parameter を付与するには、SYS ユーザーとしてログインする必要 があります。SYS ユーザーとしてログインできない場合、または SYS のユーザー名とパス ワードが不明な場合は、データベース管理者に問い合せてください。

#### <span id="page-260-1"></span>**SQL\*Plus** と **eulasm.sql** スクリプトを使用してサマリー・フォルダの作成に 必要な権限を付与する方法

SQL\*Plus と eulasm.sql スクリプトを使用してサマリー・フォルダの作成に必要な権限を付与 する手順は、次のとおりです。

**1.** SQL\*Plus を起動し(まだ実行されていない場合)、データベース管理者として接続します。

SQL\*Plus がすでに実行されている場合は、コマンド・プロンプトで次のように入力しま す。

SQL> CONNECT dba\_user/dba\_pw@database;

dba\_user はデータベース管理者、dba\_pw はデータベース管理者のパスワードです。

**2.** コマンド・プロンプトで次のように入力します。

SQL> @'<ORACLE\_HOME>¥discoverer¥util¥eulasm.sql'

**3.** スクリプトによりプロンプトが表示されたら、このスクリプトで権限を付与するデータ ベース・ユーザーを入力します。

ENTER value for username: <username>

注意: SELECT ON v\_ \$parameter を付与するには、SYS ユーザーとしてログインする必要 があります。SYS ユーザーとしてログインできない場合、または SYS のユーザー名とパス ワードが不明な場合は、データベース管理者に問い合せてください。

**4.** SQL\*Plus を起動し(まだ実行されていない場合)、SYS ユーザーあるいは SYSDBA 権限を 付与されたユーザーとして接続します。

SQL\*Plus がすでに実行されている場合は、コマンド・プロンプトで次のように入力しま す。

SQL> CONNECT sys/sys\_pw@database AS SYSDBA;

sys は SYS ユーザー、sys\_pw は SYS ユーザーのパスワードです。

**5.** コマンド・プロンプトで次のように入力します。

SQL> grant SELECT ON V \$PARAMETER to <user>;

#### <span id="page-261-2"></span><span id="page-261-0"></span>表領域割当て制限を決定しリセットする方法

データベース・ユーザーは、サマリー・テーブルを作成するために十分なデフォルト表領域割 当て制限を持っている必要があります。必要な場合は、次の作業により表領域割当て制限を決 定できます。

表領域割当て制限を決定する手順は、次のとおりです(Oracle9*i* 以上のデータベースの場合)。

**1.** SQL\*Plus を起動し(まだ実行されていない場合)、SYS ユーザーあるいは SYSDBA 権限を 付与されたユーザーとして接続します。

SQL\*Plus がすでに実行されている場合は、コマンド・プロンプトで次のように入力しま す。

SQL> CONNECT sys/sys\_pw@database AS SYSDBA;

sys は SYS ユーザー、sys\_pw は SYS ユーザーのパスワードです。

**2.** コマンド・プロンプトで次のように入力します。

SQL> select \* from dba\_ts\_quotas where username = <user>;

<user> は Discoverer Administrator を使用する管理者のユーザー ID を示しています。

表領域割当て制限をリセットする手順は、次のとおりです。

**1.** 次の SQL 文を実行して表領域割当て制限をリセットします。

SQL> alter user <user> quota <n> on <tablespace>;

<user> は Discoverer Administrator を使用する管理者のユーザー ID を示しています。 <n> は、割当ての単位 K(KB)、M(MB)または U(無制限)を示しています。 <tablespace> は、デフォルトの表領域名(USERS など)を示しています。

### <span id="page-261-1"></span>スキーマ・オブジェクト名を確認する方法

ユーザーは、ユーザー名と同じ名前のオブジェクトをスキーマ内に持つことはできません。こ の作業は、データベース・ユーザー名と同じ名前のオブジェクトをスキーマ内で検索する方法 を示しています。

ユーザー名と同じ名前のオブジェクトがスキーマ内にあるかどうかを確認する手順は、次のと おりです。

**1.** SQL\*Plus を起動し(まだ実行されていない場合)、データベース・ユーザーとして接続し ます。

SQL\*Plus がすでに実行されている場合は、コマンド・プロンプトで次のように入力しま す。

SQL> CONNECT jchan/tiger@database;

jchan はデータベース・ユーザー、tiger はデータベース・ユーザーのパスワードです。

**2.** コマンド・プロンプトで次のように入力します。

SQL> select object\_name from user\_objects where object\_name = <user>;

<user> は SQL\*Plus に接続するログインの場合と同じです。

### <span id="page-262-0"></span>サマリー処理の開始時間を設定する方法

サマリー管理処理はサーバー上のデータベース内で実行され、Oracle DBMS の初期化ファイル (INIT<SID>.ORA)内のパラメータにより制御されます。

#### 同時に実行できる処理リクエスト数の制限

DBMS\_JOB の処理に使用する同時処理の数は、パラメータ job\_queue\_processes で指定します。 つまり、同時に扱うことができる処理リクエストの数をこのパラメータで制御します。デフォ ルト値はゼロであり、処理リクエストが作成されないことを意味しています。別のアプリケー ションで DBMS\_JOB を使用する場合は、この値を 2 以上に設定してください。

なんらかの理由で 1 つのジョブが失敗すると、そのジョブは再実行を依頼され続けてキュー内 のその他のジョブを完了できなくなることがあるため、複数のジョブ・キュー・プロセスが必 要です。同時に 10 の処理リクエストを扱う場合は、値を 10 に設定する必要があります。

これらのパラメータの詳細は[、「ワークブックのスケジュールをサポートする](#page-136-0) Oracle データ [ベースの機能」](#page-136-0)を参照してください。

前述のパラメータを有効にする手順は、次のとおりです。

**1.** INIT<SID>.ORA ファイルの位置を特定します。

INIT<SID>.ORA ファイルは、<ORACLE\_HOME>¥dbs にあります。このファイルのデ フォルト名は INITORCL.ORA です。ORCL は <SID> 名を表します。

**2.** このファイルに 1 行入力します。たとえば、次のようになります。

job\_queue\_processes = 2

#### 注意

■ サマリー管理機能とワークブック・スケジュール機能の両方で、Oracle DBMS 内のこのス ケジュール機能が使用されます。同時リクエストの数によって両方の機能が影響を受けま す。

# 手動によるサマリー・フォルダの作成

この章では、(自動サマリー管理を使用するかわりに) Discoverer Administrator を使用してサ マリー・フォルダを手動で作成する方法について説明します。項目は次のとおりです。

- [「手動によるサマリー・フォルダの作成について」](#page-265-0)
- 「Discoverer [でサマリー・フォルダを手動で作成する前提条件」](#page-265-1)
- [「サマリー組合せ」](#page-266-0)
- [「サマリー組合せを定義するときに考慮する事項」](#page-267-0)
- [「サマリー組合せをセットアップするためのガイドライン」](#page-269-0)
- [「式がサマリー・フォルダを使用する時期」](#page-270-0)
- 「EUL [のアイテムに基づくサマリー・フォルダの作成方法」](#page-270-1)
- [「ユーザーのクエリーに基づくサマリー・フォルダの作成方法」](#page-274-0)
- [「外部サマリー・テーブルに基づくサマリー・フォルダの作成方法」](#page-280-0)
- [「サマリー・フォルダの手動によるリフレッシュ方法」](#page-284-1)
- [「サマリー・フォルダのプロパティの編集方法」](#page-285-0)
- [「サマリー・フォルダの編集方法」](#page-286-0)
- [「サマリー・フォルダのサマリー組合せのデータベース記憶域プロパティを編集する方法」](#page-288-0)
- [「サマリー・フォルダの削除方法」](#page-288-1)
- [「サマリー・フォルダのサマリー・テーブルまたはマテリアライズド・ビューのステータス](#page-289-0) [を表示する方法」](#page-289-0)

### <span id="page-265-0"></span>手動によるサマリー・フォルダの作成について

手動によるサマリー・フォルダの作成は、Discoverer の自動サマリー管理(ASM)機能を使用 するかわりにユーザー自身でサマリー・フォルダを作成する処理です(詳細は第14[章「サマ](#page-248-0) [リー・フォルダの管理」を](#page-248-0)参照)。サマリー・フォルダの作成には ASM を使用することをお薦 めします。ただし、次の場合にはサマリー・フォルダをユーザー自身で作成できます。

- EUL アイテムの組合せを手動で選択する場合(サマリー・フォルダで使用するアイテムが わかっている場合など)
- クエリー統計を使用して、(実行されたクエリーに基づく)サマリー・フォルダから選択す る場合
- 外部アプリケーションにより作成またはメンテナンスされたサマリー・テーブルを使用す る場合(外部サマリー・テーブルなど)

サマリー・ウィザードの最初の手順で、ASM を使用してサマリー・フォルダを作成するかまた は手動で作成するかを指定します。サマリー・フォルダを手動で作成するには、「サマリーを個 別に指定」オプションを選択して、次のいずれかの作業を完了する必要があります。

- 「EUL [のアイテムに基づくサマリー・フォルダの作成方法」](#page-270-1)
- [「ユーザーのクエリーに基づくサマリー・フォルダの作成方法」](#page-274-0)
- [「外部サマリー・テーブルに基づくサマリー・フォルダの作成方法」](#page-280-0)

サマリー・フォルダと Discoverer がサマリー・フォルダを自動的に作成およびメンテナンスす る方法の詳細は、第 14 [章「サマリー・フォルダの管理」を](#page-248-0)参照してください。

### <span id="page-265-1"></span>**Discoverer** でサマリー・フォルダを手動で作成する前提条件

サマリー・フォルダを作成するには、次の前提条件を満たす必要があります。

- データベースが PL/SQL をサポートしていること。
- サマリー・フォルダの作成とリフレッシュのスケジュールのための DBMS\_JOB パッケージ がインストールされていること。詳細は[、「サマリー管理のために](#page-259-2) DBMS\_JOB がインス [トールされていることを確認する方法」](#page-259-2)を参照してください。
- サマリー・フォルダの作成に使用するユーザー ID には、次のデータベース権限があるこ と。
	- CREATE TABLE
	- CREATE VIEW
	- CREATE PROCEDURE
	- SELECT ON V\_\$PARAMETER
	- CREATE/DROP/ALTER ANY MATERIALIZED VIEW (Oracle9*i* 以上の Enterprise Edition データベースの場合)
	- GLOBAL OUERY REWRITE (Oracle Enterprise Edition データベース)

詳細は、「SQL\*Plus [を使用してサマリー・フォルダの作成に必要な権限を付与する方法」](#page-259-3) を参照してください。

■ サマリー・フォルダの作成に使用するユーザー ID には、デフォルト表領域に十分な割当て を保有していること。詳細は[、「表領域割当て制限を決定しリセットする方法」を](#page-261-2)参照して ください。

#### 注意

■ Oracle Enterprise Edition データベースに対してデータベース・ユーザーを Discoverer 3.1 で作成した場合、データベース・ユーザーはサマリー・フォルダを作成できる追加の権限 を付与されている必要があります(詳細は、「ASM [でサマリー・フォルダを作成するため](#page-252-1) [の前提条件」](#page-252-1)を参照)。

- Discoverer で外部サマリー・テーブルを使用する場合、EUL の所有者は次の要件を満たし ている必要があります。
	- 外部サマリー・テーブルへの SELECT WITH GRANT アクセス権を保有していること。
	- SELECT WITH GRANT アクセス権を明示的に(データベース・ロール経由ではなく) 付与されていること。

### <span id="page-266-0"></span>サマリー組合せ

サマリー組合せは、サマリー・フォルダを構成するアイテムのグループです。サマリー組合せ は、データベースのマテリアライズド・ビューまたはサマリー・テーブルに直接マップします。 Discoverer では、作成したサマリー組合せに基づいてマテリアライズド・ビューまたはサマ リー・テーブルが作成されます。各サマリー組合せは、サマリー・フォルダで複数のアイテム を組み合せる異なる方法を定義します。Discoverer Plus ユーザーが、特定の組合せで指定され たアイテムにかなり一致するアイテムの組合せを含むクエリーを実行する場合、ディテール・ データのかわりにサマリー・テーブルまたはマテリアライズド・ビューに対してクエリーが実 行されるため、レスポンス時間が短縮されます。

たとえば、「Product Key」(製品キー)および「Product Type」(製品タイプ)という2つの フォルダ・アイテムに対するサマリー・フォルダを作成するとします。

「Product Key」(製品キー)および「Product Type」(製品タイプ)というアイテムが同時に使 用される場合のみサマリー・フォルダを使用できます。

この例ではサマリー組合せを追加しませんが、デフォルトの組合せを次のように受け入れます。

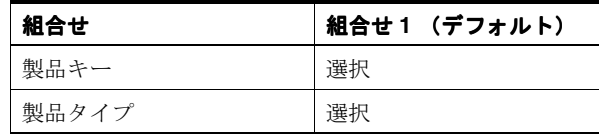

かわりに、次の組合せの場合にサマリー・フォルダを使用することもできます。

- 製品キーと製品タイプ (組合せ1)
- 製品キー (組合せ2)
- 製品タイプ (組合せ3)

この場合は 2 つのサマリー組合せを追加して、使用するアイテムの隣にあるチェックボックス を次のように選択します。

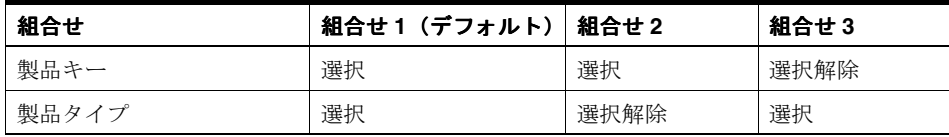

サマリー・ウィザードを使用して、各サマリー・フォルダに必要なだけ組合せを定義できます。

#### 図 **15-1** サマリー組合せ、サマリー・フォルダ、サマリー・テーブルまたはマテリアライズド・ ビューの関係

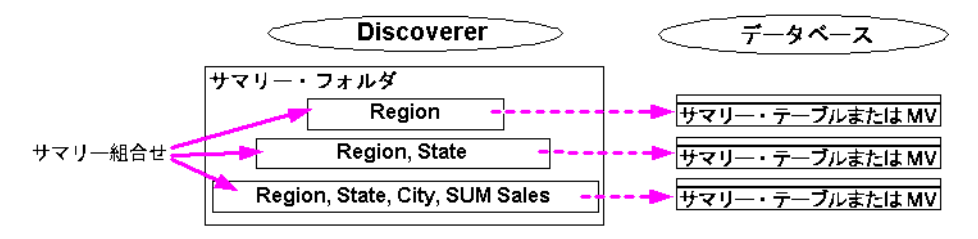

このテーブルは、Discoverer ではそれぞれのサマリー組合せに対して、マテリアライズド・ ビューまたはサマリー・テーブルがデータベースに作成されることを示しています。

複数のサマリー組合せを追加する場合、Discoverer は (可能であれば)低レベルの組合せ(少 数のアイテムを含む組合せ)を使用して、高レベルの組合せ(多数のアイテムを含む組合せ) を作成します。これは、次の理由によりパフォーマンスを向上します。

- ディテール・テーブルに頻繁にクエリーを行う必要がありません。
- サマリー・フォルダは迅速にリフレッシュされます。

たとえば、サマリー・フォルダに次のような 2 つのサマリー組合せが含まれる場合があります。

- 月、地域および収益
- 年、地域および収益

Discoverer は、ディテール・データに直接アクセスして、月と地域により収益のデータを集計 します。次に、Discoverer は第 1 の組合せで集計されたデータを使用して第 2 の組合せのデー タを集計し、処理と CPU の両方のオーバーヘッドを省きます。

注意 **:** サマリー組合せは、Discoverer がサマリー・フォルダのリフレッシュを管理する場合の み使用できます。

### <span id="page-267-0"></span>サマリー組合せを定義するときに考慮する事項

サマリー組合せを定義するときに考慮するのは次の 3 点です。

- サマリー・データの格納に必要なデータベース領域の大きさ
- クエリーを実行する速度
- クエリーを実行する頻度

良好なサマリー・フォルダ設計の鍵は、システムの使用パターンに応じて最適なサマリー組合 せを作成することにあります。

一般に、クエリーは、頻度の高いものであれば、データベース領域がより必要になるとしても、 できるだけ高速で実行されることが求められます。一方、頻度の低いクエリーであれば、実行 速度が遅くなるとしても、使用するデータベース領域ができるだけ少ないことが求められます。

サマリー組合せを作成するときは、次の点を確認します。

■ 汎用性があり、頻度の高いクエリーに対応するサマリー組合せ

汎用のクエリーに対応するサマリー組合せを作成している場合は、使用されるすべてのア イテムと結合をクエリーに含めます。このようなサマリー組合せには、かなり大きなデー タベース領域が必要になる場合があります。

■ 非定型で頻度の低いクエリーに対応するサマリー組合せ

より非定型な環境(クエリーの予測がきわめて難しい環境)に対応するサマリー組合せは、 一般的に主ファクト・テーブルのキーの異なる組合せに基づいています。

たとえば、次のサマリー・テーブルでは、列「EUL\_SUM200801」と列「EUL\_SUM200802」 が、「Sales Fact」フォルダの該当するアイテムにマップされています。

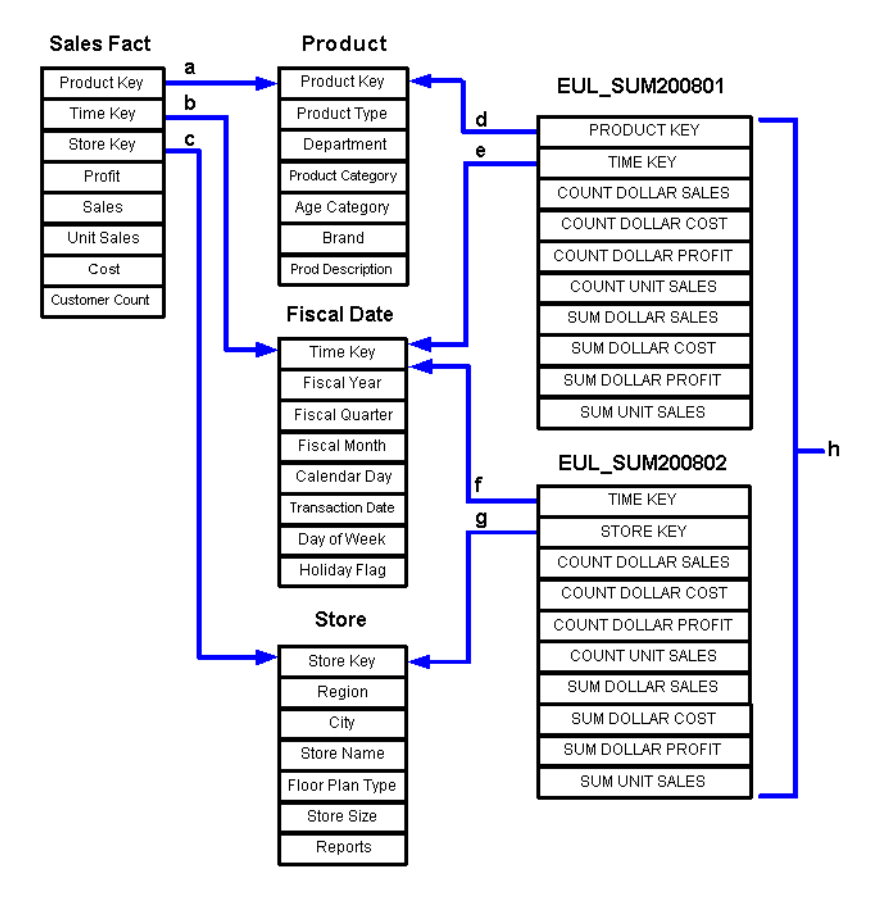

図 **15-2** ファクト・テーブルとディメンション・テーブルに対するサマリー・テーブルと結合の例

前述の図では、次のことに注目してください。

- **a.** 「Product Key」を使用した「Sales Fact」テーブルから「Product」テーブルへの結合
- **b.** 「Time Key」を使用した「Sales Fact」テーブルから「Fiscal Date」テーブルへの結合
- **c.** 「Store Key」を使用した「Sales Fact」テーブルから「Store」テーブルへの結合

**d.** 「Product Key」を使用したサマリー・テーブル「EUL\_SUM200801」から「Product」テー ブルへの結合

**e.** 「Time Key」を使用したサマリー・テーブル「EUL\_SUM200801」から「Fiscal Date」テー ブルへの結合

**f.** 「Time Key」を使用したサマリー・テーブル「EUL\_SUM200802」から「Fiscal Date」テー ブルへの結合

**g.** 「Store Key」を使用したサマリー・テーブル「EUL\_SUM200802」から「Store」テーブルへ の結合

**h.** 「EUL\_SUM200801」および「EUL\_SUM200802」は、Discoverer がデータベースに作成する サマリー・テーブルを表しています。

クエリーに応じて、Discoverer は 1 つ以上のディメンション・テーブル(「Store」、「Product」 または「Fiscal Date」)に対してサマリー・テーブルを結合します。ディメンション・テーブル は EUL で定義されたアイテムによってファクト・テーブルに結合される必要があり、サマ リー・テーブルはファクト・フォルダに外部キー・アイテムを含む必要があります。

たとえば、ユーザーが「Product Category」、「Month」および「SUM」(ドル利益)をリクエス トすると、Discoverer は「EUL\_SUM200801」を「Product」および「Fiscal Date」に結合して 結果を取得します。Discoverer では「Sales Fact」テーブルと「Product」および「Fiscal Date」 との間の外部キーおよび主キーがわかっているため、これらのキーを「EUL\_SUM200801」に 適用できます。

# <span id="page-269-0"></span>サマリー組合せをセットアップするためのガイドライン

サマリー組合せは、段階的に作成することをお薦めします。最初は頻繁に使用されるクエリー に、次は頻繁に使用されないクエリーに注目し、最後に「キャッチオール」(すべてを集めた) サマリー組合せを作成します。サマリー組合せをセットアップするガイドラインは次のとおり です。

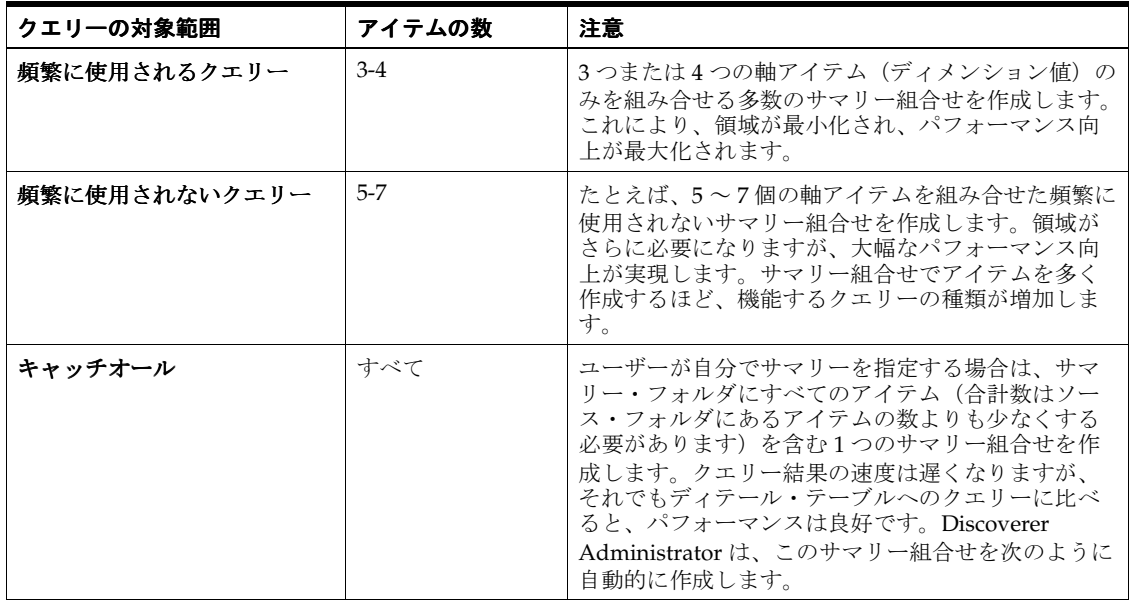

サマリー組合せに次のアイテムを含めます。

- データ・ポイント・アイテム 追加のデータ・ポイント・アイテムはサマリー・テーブルの領域をほとんど使用しません。
- 集計(使用されることがまれな STDEV と VARIANCE は除外される場合もあります)

複数の集計は多くの領域を必要とせず、パフォーマンスを大幅に向上できます。AVG は、 Discoverer が平均を計算するのに使用する SUM と COUNT を含める必要があることに注 意してください。

#### 注意

■ サマリー組合せの階層のすべてのレベルにアイテムを含める必要はありません。最下位レ ベルにアイテムを含めると、階層の上位にあるアイテムを使用するクエリーであってもサ マリー・テーブルを使用できます。ただし、このように機能するためには、サマリー・ フォルダが階層を含むフォルダへの外部キーを含んでいる必要があります。階層のすべて のレベルに対するサマリー組合せを作成しても、達成できるパフォーマンス向上はごくわ ずかです。たとえば、「Year」から「Quarter」までの階層では、集計が節約される割合は 4:1 程度です。これは、四半期を合計して年が計算されるためです。

### <span id="page-270-0"></span>式がサマリー・フォルダを使用する時期

特定の条件を除き、式はサマリー・フォルダを使用します。このため、式がいつサマリー・ フォルダを使用するかを判別できるのは便利です。次の例では、次の場合に式がサマリー・ フォルダをいつ使用するかを示しています。

- サマリー・フォルダがアイテム「SUM(Salary)」と「SUM(Comm)」を含む場合
- 式 さんじょう かいしゅう サマリー・ テーブルの使用 注意 SUM(Salary + Comm) いいえ この式は、「SUM(Salary)」と「SUM(Comm)」がサマリーに使 用するアイテムとして使用可能であってもサマリー・フォルダ を使用しません。これは、SUM(Salary + Comm) が SUM(Salary) + SUM(Comm) と関係上同等ではないことから生 じます。つまり、結果が間違いになるので、式は使用されませ  $\lambda$ SUM(Salary) \* 12 する このように式をクエリーすることができます。また、 「SUM(Salary)」はサマリーされるので、式はサマリー・フォル ダを使用します。 NVL(SUM(Comm),0) する NVL(SUM(Comm),0) などのような SQL 関数を使用する式はサ マリーを使用します。これは、「SUM(Comm)」をサマリーで 使用できるからです。 SUM(NVL(Comm,0)) | いいえ SUM(NVL(Comm,0)) などのような式はサマリーを使用しませ ん。これは、式の一部と使用可能なサマリーに使用するアイテ ム「SUM(Comm)」の間で直接一致しないからです。 COUNT(DISTINCT, <folder\_ name.item\_name>) する COUNT(DISTINCT, STORE.STORE\_NAME) などのような式が サマリー・フォルダを使用するのは、COUNT(DISTINCT) 式 自体ではなく COUNT(DISTINCT) 式の基礎となるアイテムが サマリー・フォルダに含まれている場合のみです。たとえば、 次の式を含むクエリーを考えてみます。 count(distinct Store.Store name)、sum(Sales Facts.Sales)、 count(Sales Facts.Sales) サマリー・フォルダには次のアイテムが含まれます。 Store.Store name、sum(Sales Facts.Sales)、count(Sales Facts.Sales)
- 式が COUNT(DISTINCT, X)の場合

本質的に、式は、式または式の一部とサマリーに使用する式が関係上等しい場合のみサマ リー・フォルダを使用します。

### <span id="page-270-1"></span>**EUL** のアイテムに基づくサマリー・フォルダの作成方法

このオプションを使用して、サマリー・フォルダに含める EUL アイテムの組合せを手動で選択 します。

たとえば、次の場合にこのオプションを選択します。

- 「クエリー統計の収集」権限をオフに切り替えた場合(詳細は、[「ユーザーまたはロール](#page-124-0) [\(職責\)が実行できる作業の指定方法」を](#page-124-0)参照)。
- サマリー・フォルダを形成する EUL アイテムの組合せを手動で選択する場合

EUL のアイテムに基づいてサマリー・フォルダを作成する手順は、次のとおりです。

**1.** 「挿入」→「サマリー」を選択して[、「サマリー・ウィザード](#page-601-0) : ステップ 1」ダイアログを表 示します。

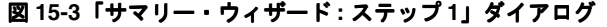

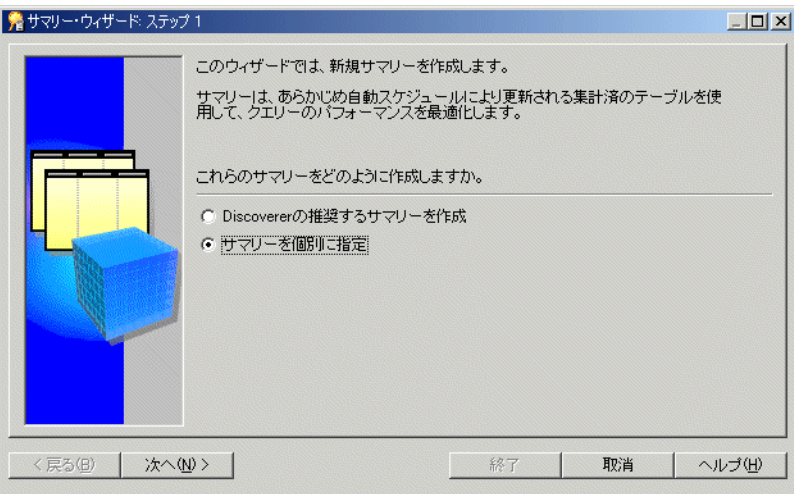

2. 「サマリーを個別に指定」ラジオ・ボタンを選択し、「次へ」をクリックして「サマリー· ウィザード : ステップ 2[」ダイアログを](#page-602-0)表示します。

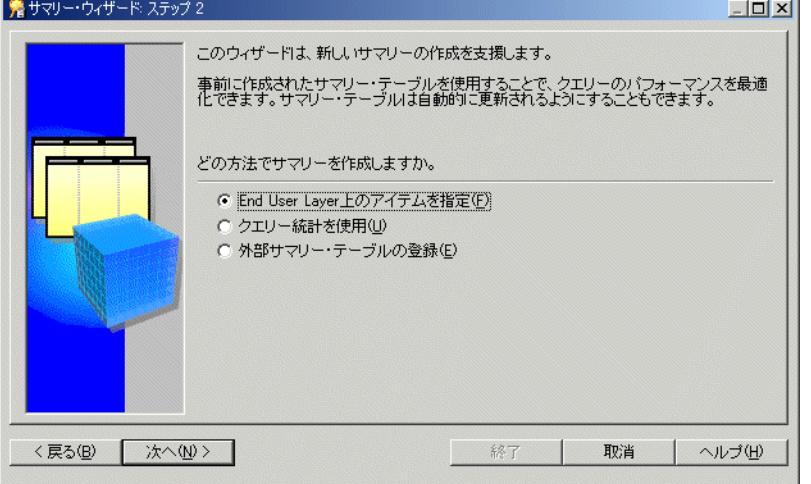

図 **15-4**「サマリー・ウィザード **:** ステップ **2**」ダイアログ

- 3. 「End User Layer 上のアイテムを指定」を選択し、サマリー・フォルダを作成します。 サマリー・フォルダ機能が有効である場合のみ、このオプションを使用できます。詳細は、 [「サマリー・フォルダのデータベースの構成方法」を](#page-258-2)参照してください。
- **4.** 「次へ」をクリックして、「サマリー・ウィザード : ステップ 3[」ダイアログ\(サマリー・](#page-471-0) [フォルダへのアイテムの追加\)を](#page-471-0)表示します。

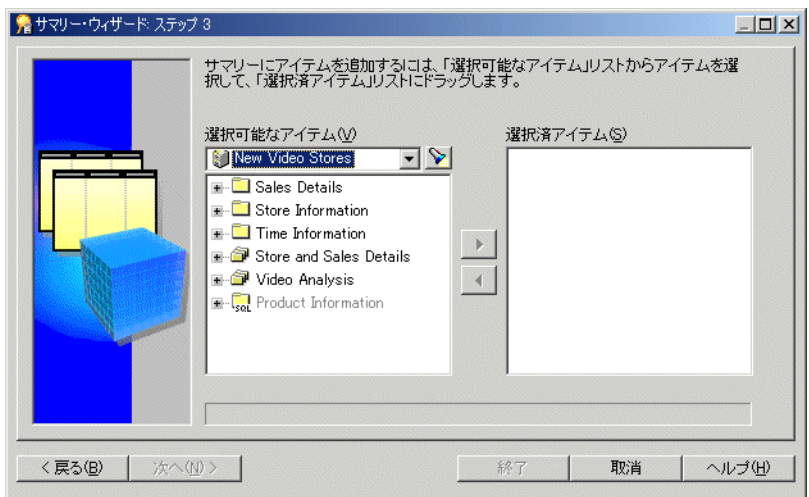

図 **15-5**「サマリー・ウィザード **:** ステップ **3**」ダイアログ

5. 新規サマリー・フォルダに含めるアイテムを「選択可能なアイテム」リストから「選択済 アイテム」リストに移動します。 アイテム」

同時に複数のアイテムを選択するには、[Ctrl] キーを押しながら別のアイテムをクリックし ます。

次のものを含めることを覚えておいてください。

- 各データ・ポイント・アイテムのすべての集計関数 詳細は[、「サマリー組合せを](#page-269-0) [セットアップするためのガイドライン」](#page-269-0)を参照してください。
- 複合フォルダからのアイテム (必要な場合) 詳細は、「Discoverer [によるクエリー・](#page-293-0) [リライトの条件」](#page-293-0)を参照してください。
- 導出ユーザー定義アイテム(必要な場合)- 詳細は、「Discoverer [によるクエリー・リ](#page-293-0) [ライトの条件」](#page-293-0)を参照してください。

注意 **:** 任意のアイテムと関数を選択できます。ただし、異なるフォルダからのアイテムを 選択する場合は、フォルダ間にすでに結合が存在する必要があります。

**6.** 「次へ」をクリックし、「サマリー・ウィザード : ステップ 4[」ダイアログ\(アイテムの組合](#page-472-0) [せの追加\)を](#page-472-0)表示して、新規サマリー・フォルダでサマリー組合せを定義します。

#### 図 **15-6**「サマリー・ウィザード **:** ステップ **4**」ダイアログ

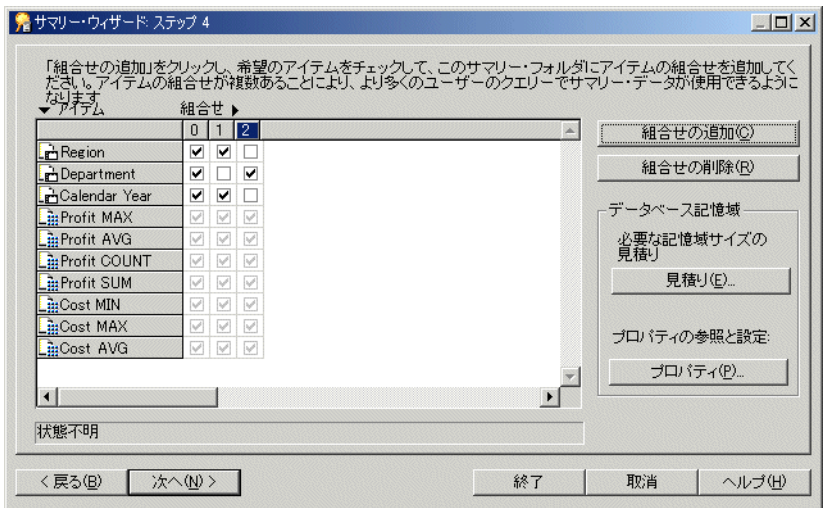

「サマリー・ウィザード : ステップ 4」ダイアログにより、新規サマリー・フォルダでサマ リー組合せを定義できます。

デフォルトでは、「サマリー・ウィザード : ステップ 3」で選択されたすべてのアイテムは 最初のサマリー組合せ(列0)に含まれます。

**7.** 「組合せの追加」をクリックし、新規サマリー組合せを追加します。

サマリー組合せは、新しい番号を付けられた列に表示されます。

- **8.** 関連するチェックボックスを選択し、サマリー組合せにアイテムを含めます。
- **9.** 必要なだけサマリー組合せを追加します。

詳細は[、「サマリー組合せ」を](#page-266-0)参照してください。

ヒント :

- 指定したサマリー組合せを使用することによって得られるパフォーマンス向上に対し て、サマリー組合せが占める表領域サイズの重要度が高いかどうか明確でない場合は、 「見積り」をクリックします。
- 「プロパティ」をクリックして、選択したサマリー組合せのデータベース記憶域のプロ パティを表示および編集できます。詳細は[、「サマリー・フォルダのサマリー組合せの](#page-288-0) [データベース記憶域プロパティを編集する方法」](#page-288-0)を参照してください。
- 不要なサマリー組合せを削除するには、関連する列番号を選択し、「組合せの削除」を クリックします。
- **10.** 「次へ」をクリックし、「サマリー・ウィザード : ステップ 5[」ダイアログ\(サマリー・フォ](#page-477-0) [ルダのリフレッシュ\)を](#page-477-0)表示して、サマリー・フォルダのリフレッシュ・スケジュールを 指定します。

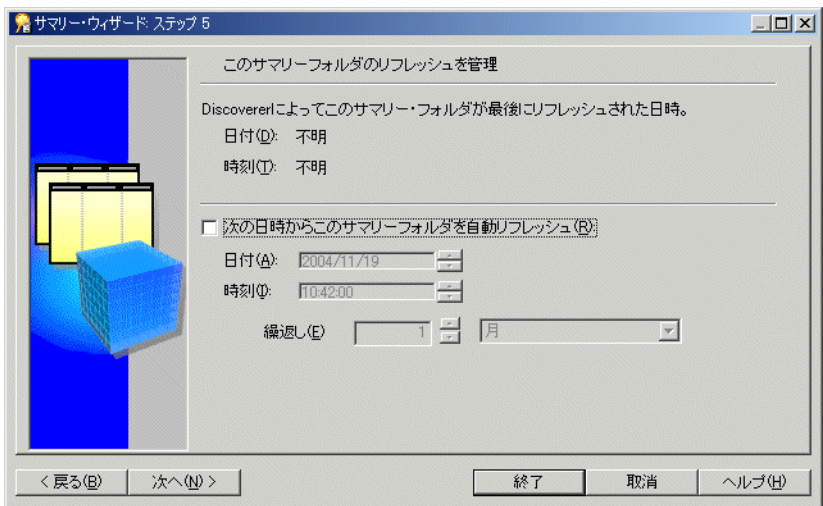

#### 図 **15-7**「サマリー・ウィザード **:** ステップ **5**」ダイアログ

11. 「次の日時からこのサマリー・フォルダを自動リフレッシュ」チェックボックスを選択し、 Discoverer がこのサマリー・フォルダを自動的にリフレッシュする日付、時刻および頻度 を指定します。

ヒント : データが静的で変化しない場合、またはサマリー・フォルダを手動でリフレッ シュする場合は、このチェックボックスを選択しないでください。手動でサマリー・フォ ルダをリフレッシュする方法の詳細は[、「サマリー・フォルダの手動によるリフレッシュ方](#page-284-1) [法」を](#page-284-1)参照してください。

**12.** Discoverer が最初にリフレッシュする日付と時刻を設定します。

**13.** 必要なリフレッシュ間隔を「繰返し」フィールドに設定します。

ここで指定するリフレッシュ間隔は、Discoverer がデータをリフレッシュおよび更新する 間隔です。このパターンは、設定を変更するまで変わりません。

**14.** 「次へ」をクリックして、「サマリー・ウィザード : ステップ 6[」ダイアログ\(サマリー・](#page-474-0) [フォルダの名前付け\)を](#page-474-0)表示します。

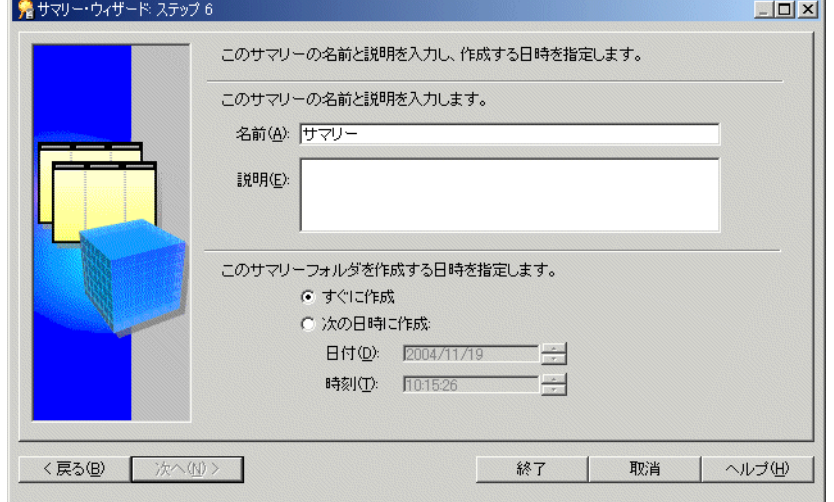

#### 図 **15-8**「サマリー・ウィザード **:** ステップ **6**」ダイアログ

**15.** サマリー・フォルダの名前と説明を指定します。

**16.** このサマリー・フォルダをいつ作成するか次のように指定します。

- 小規模なサマリー・テーブルを保有している場合またはサマリー・テーブルをすぐに 作成する場合は、「すぐに作成」ラジオ・ボタンを選択します。
- サマリー・フォルダをオフピーク時間に作成するのが最適な大規模なサマリー・テー ブルを保有している場合は、「次の日時に作成」ラジオ・ボタンを選択します。サマ リー・テーブルを作成する時刻と日付を入力します。

**17.** 「終了」をクリックします。

Discoverer では、サマリー・フォルダの作成時に次のものが作成されます。

- サマリー・フォルダとサマリー・テーブル(Oracle Standard Edition データベースの場合)
- サマリー・フォルダとマテリアライズド・ビュー(Oracle Enterprise Edition データベース の場合)

作成プロセスでは、サマリー・データが生成され、サマリー・テーブルまたはマテリアライズ ド・ビューに使用準備完了のマークが付けられます。

プロセスが完了すると、Discoverer はワークエリア : [「サマリー」タブに](#page-611-0)新規サマリー・フォ ルダを表示します。

### <span id="page-274-0"></span>ユーザーのクエリーに基づくサマリー・フォルダの作成方法

クエリー統計は、ユーザーに対して「統計の収集」権限がオンに切り替えられたときに自動的 に生成されます(詳細は[、「ユーザーまたはロール\(職責\)が実行できる作業の指定方法」を](#page-124-0)参 照)。

アイテムをユーザー自身で選択するのではなく、クエリー統計に基づいて新規サマリー・フォ ルダを作成できます。Discoverer は、Discoverer エンド・ユーザーのクエリーから生成された クエリー統計に基づいて、推奨されるサマリー・フォルダ・アイテムをユーザーに示します。

特定のクエリーに基づいて 1 つ以上のサマリー・フォルダを作成し、Discoverer で他のサマ リー・フォルダを作成する必要がない場合はこのオプションを選択します。

クエリー統計に基づくサマリー・フォルダを作成する手順は、次のとおりです。

**1.** 「挿入」→「サマリー」を選択し[、「サマリー・ウィザード](#page-601-0) : ステップ 1」ダイアログを表示 します。

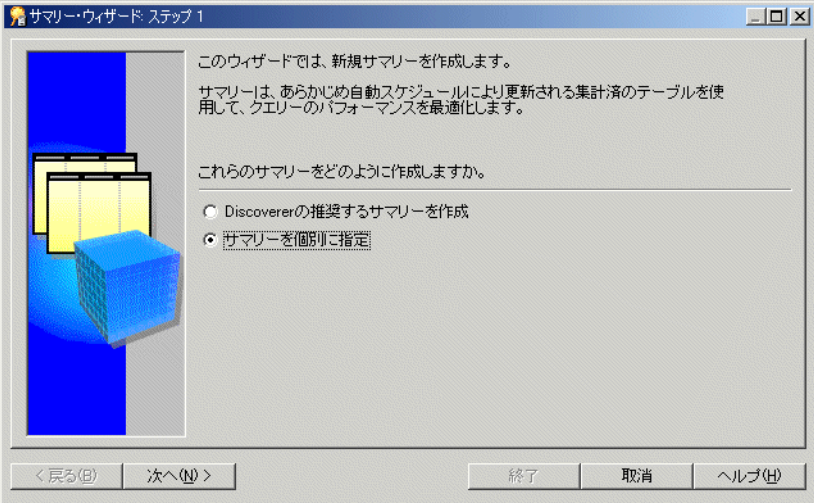

図 **15-9**「サマリー・ウィザード **:** ステップ **1**」ダイアログ

2. 「**サマリーを個別に指定」**ラジオ・ボタンを選択し、「次へ」をクリックして[「サマリー・](#page-602-0) ウィザード : ステップ 2[」ダイアログを](#page-602-0)表示します。

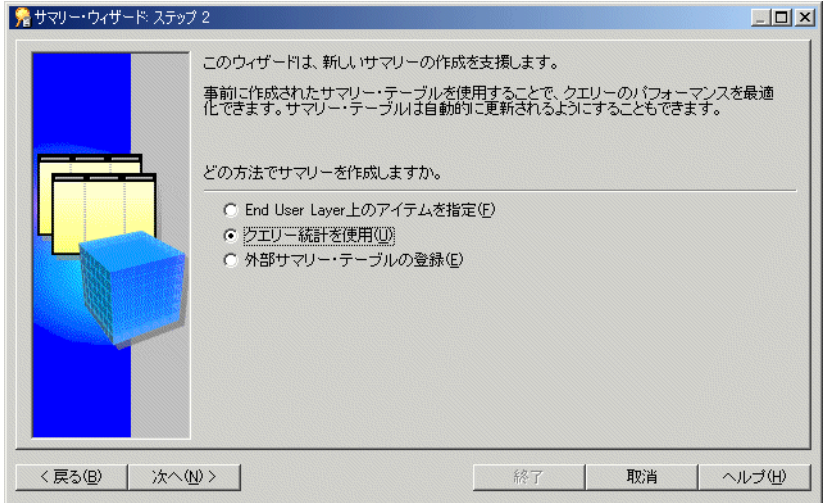

図 **15-10**「サマリー・ウィザード **:** ステップ **2**」ダイアログ

**3.** 「クエリー統計を使用」オプションを選択します。 「クエリー統計を使用」

このオプションにより、サマリー・テーブルまたはマテリアライズド・ビューが作成され ます。このオプションは、サマリー管理機能が有効な場合のみ使用できます。詳細は[、「サ](#page-258-2) [マリー・フォルダのデータベースの構成方法」を](#page-258-2)参照してください。

**4.** 「次へ」をクリックして[、「サマリー・ウィザード](#page-603-0) : ステップ 3」ダイアログを表示します。

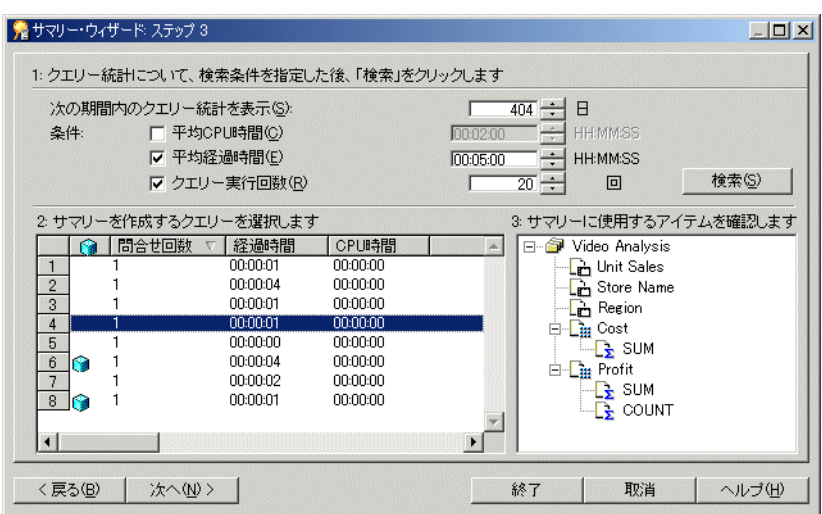

図 **15-11**「サマリー・ウィザード **:** ステップ **3**」ダイアログ

「サマリー・ウィザード : ステップ 3」ダイアログは、次の 3 つのセクションに分かれてい ます。

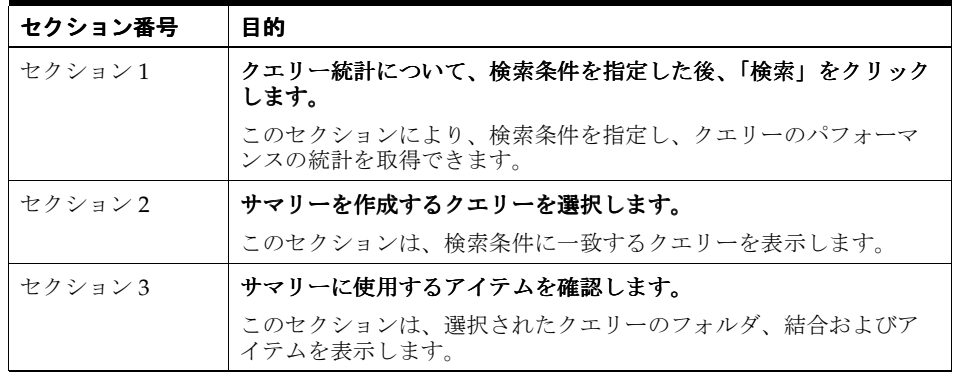

- **5.** クエリーの検索に使用する前に実行した値をセクション 1 に指定します。
- **6.** 「検索」をクリックします。

検索時間が長くなる場合、Discoverer は進行状況を示すバーを表示します。

セクション 1 のしきい値に一致するすべてのクエリーは、セクション 2 に表示されます。 このリストをさらに絞り込んだり拡張するには、しきい値を再度指定します。

リストのクエリーが、すでにサマリーを作成されたアイテムを使用する場合は、クエリー の隣に形のアイコンが表示されます。

セクション 2 の列にあるアイテムの表示順序をソートするには、関連する列ヘッダーをク リックします。

**7.** サマリーを作成するクエリーを表す行をセクション 2 のリストから選択します。

クエリーのフォルダ、結合およびアイテムがセクション 3 に表示されます。

**8.** 「次へ」をクリックして、「サマリー・ウィザード : ステップ 4[」ダイアログ\(サマリー・](#page-471-1) [フォルダへのアイテムの追加\)を](#page-471-1)表示します。

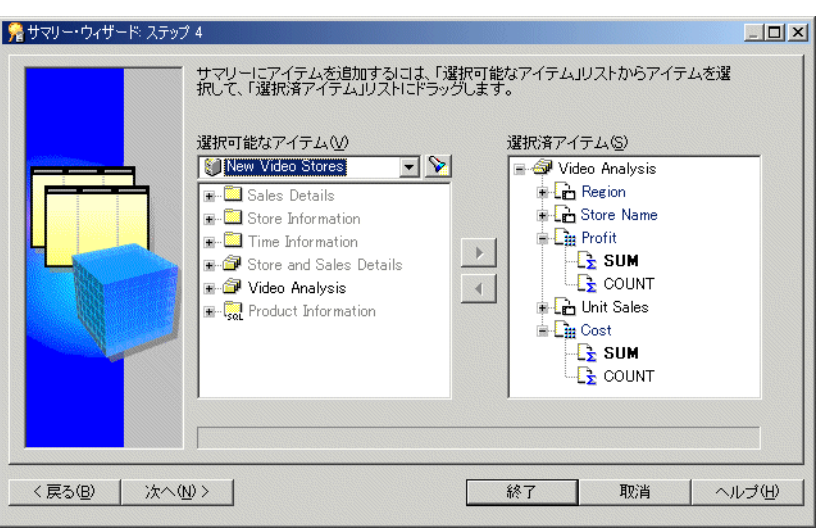

図 **15-12**「サマリー・ウィザード **:** ステップ **4**」ダイアログ

「サマリー・ウィザード : ステップ 4」ダイアログにより、サマリー・フォルダに含めるア イテムを選択できます。デフォルトでは、「選択済アイテム」リストに、サマリー・ウィ ザードの前のページで選択したクエリーからのアイテムが含まれています。

9. 新規サマリー・フォルダに含めるアイテムを「選択可能なアイテム」リストから「選択済 アイテム」リストに移動します。 アイテム」

同時に複数のアイテムを選択するには、[Ctrl] キーを押しながら別のアイテムをクリックし ます。

次のものを含めることを覚えておいてください。

- 各データ・ポイント・アイテムのすべての集計関数(詳細は[、「サマリー組合せをセッ](#page-269-0) [トアップするためのガイドライン」](#page-269-0)を参照)
- 必要な場合、複合フォルダからのアイテム (詳細は、「Discoverer [によるクエリー・リ](#page-293-0) [ライトの条件」](#page-293-0)を参照)
- 必要な場合、導出ユーザー定義アイテム(詳細は、「Discoverer [によるクエリー・リラ](#page-293-0) [イトの条件」](#page-293-0)を参照)

注意 **:** 任意のアイテムと関数を選択できます。ただし、異なるフォルダからのアイテムを 選択する場合は、フォルダ間にすでに結合が存在する必要があります。

**10.** 「次へ」をクリックして、「サマリー・ウィザード : ステップ 5[」ダイアログ\(アイテムの組](#page-472-1) [合せの追加\)を](#page-472-1)表示します。

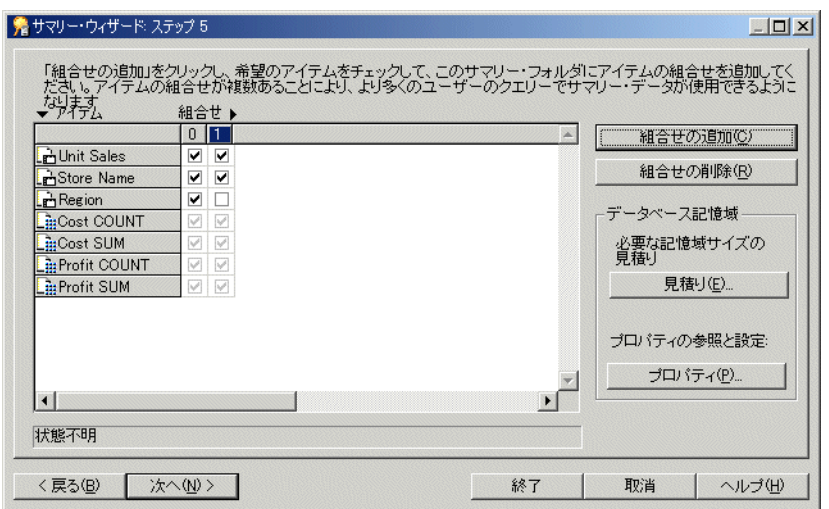

図 **15-13**「サマリー・ウィザード **:** ステップ **5**」ダイアログ

「サマリー・ウィザード : ステップ 5」ダイアログにより、新規サマリー・フォルダでサマ リー組合せを定義できます。

デフォルトでは、「サマリー・ウィザード : ステップ 4」で選択されたすべてのアイテムは 最初のサマリー組合せ(列0)に含まれます。

**11.** 「組合せの追加」をクリックし、新規サマリー組合せを追加します。

サマリー組合せは、新しい番号を付けられた列に表示されます。

- **12.** 関連するチェックボックスを選択し、新規サマリー組合せにアイテムを含めます。
- **13.** 必要なだけサマリー組合せを追加します。

詳細は[、「サマリー組合せ」を](#page-266-0)参照してください。

- **14.** 「見積り」をクリックし、指定したサマリー組合せを使用して得られるパフォーマンス向上 に対して、サマリー組合せが占める表領域サイズの重要度が高いかどうかを判断できます。
- **15.** 「OK」をクリックします。

注意 **:** 「プロパティ」をクリックして、選択したサマリー組合せのデータベース記憶域プ ロパティを表示および編集できます。詳細は[、「サマリー・フォルダのサマリー組合せの](#page-288-0) [データベース記憶域プロパティを編集する方法」](#page-288-0)を参照してください。

ヒント : 不要なサマリー組合せを削除するには、関連する列番号を選択し、「組合せの削 除」をクリックします。

**16.** 「次へ」をクリックし、「サマリー・ウィザード : ステップ 4[」ダイアログ\(サマリー・フォ](#page-477-1) [ルダのリフレッシュ\)を](#page-477-1)表示して、サマリー・フォルダのリフレッシュ・スケジュールを 指定します。

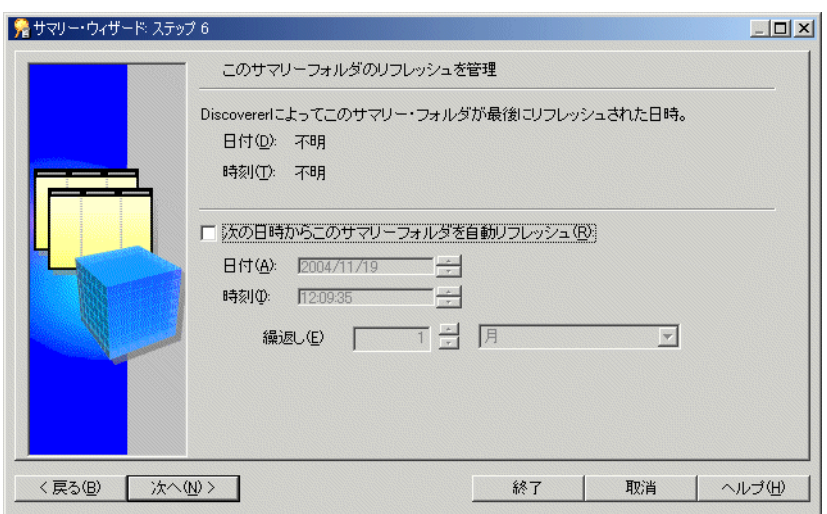

図 **15-14**「サマリー・ウィザード **:** ステップ **6**」ダイアログ

17. 「次の日時からこのサマリー・フォルダを自動リフレッシュ」チェックボックスを選択し、 このサマリーの自動リフレッシュの日付、時刻および頻度を指定します。

ヒント:データが静的で変化しない場合、またはサマリー・フォルダを手動でリフレッ シュする場合は、このチェックボックスを選択しないでください。手動でサマリー・フォ ルダをリフレッシュする方法の詳細は[、「サマリー・フォルダの手動によるリフレッシュ方](#page-284-1) [法」を](#page-284-1)参照してください。

- **18.** Discoverer が最初のリフレッシュを開始する「日付」と「時刻」を設定します。
- **19.** 必要なリフレッシュ間隔を「繰返し」フィールドに設定します。

ここで指定するリフレッシュ間隔は、Discoverer がデータをリフレッシュおよび更新する 間隔です。このパターンは、設定を変更するまで変わりません。

**20.** 「次へ」をクリックして、「サマリー・ウィザード : ステップ 7[」ダイアログ\(サマリー・](#page-474-1) [フォルダの名前付け\)を](#page-474-1)表示します。

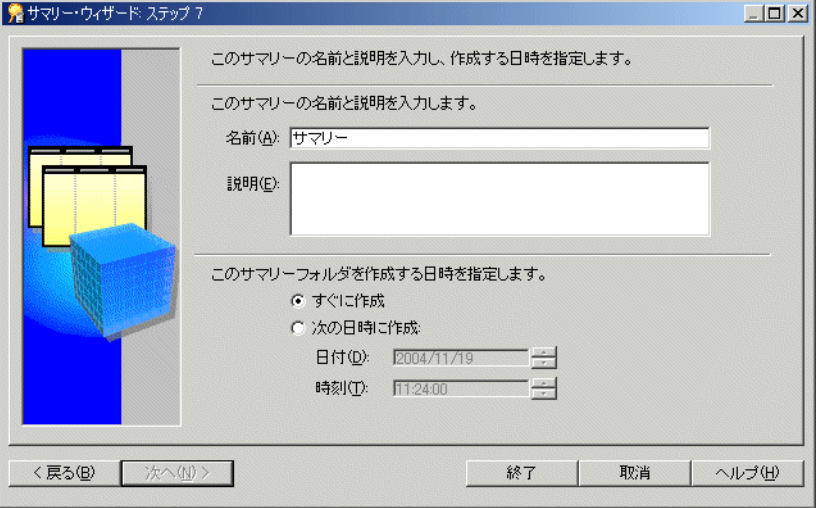

#### 図 **15-15**「サマリー・ウィザード **:** ステップ **7**」ダイアログ

**21.** サマリー・フォルダの名前と説明を指定します。

**22.** このサマリー・フォルダをいつ作成するかを指定します。

**23.** 「終了」をクリックします。

Discoverer では、サマリー・フォルダの作成時に次のものが作成されます。

- サマリー・フォルダとサマリー・テーブル(Oracle Standard Edition データベースの 場合)
- サマリー・フォルダとマテリアライズド・ビュー(Oracle Enterprise Edition データ ベースの場合)

作成プロセスでは、サマリー・データが生成され、サマリー・テーブルまたはマテリアラ イズド・ビューに使用準備完了のマークが付けられます。

プロセスが完了すると、Discoverer はワークエリア : [「サマリー」タブに](#page-611-0)新規サマリー・フォ ルダを表示します。

#### 注意

Discoverer が提供するクエリー統計の収集用ビジネスエリアには、次のものを分析するワーク ブックが付属しています。

- クエリーの使用方法
- クエリーで最も頻繁に使用されるアイテム
- アイテムを含んでいるフォルダ
- クエリーの実行回数

### <span id="page-280-0"></span>外部サマリー・テーブルに基づくサマリー・フォルダの作成方法

この項では、Discoverer 以外のアプリケーションにより作成されたサマリー・テーブルに基づ いて新規サマリー・フォルダを作成する方法について説明します。Discoverer 以外のアプリ ケーションによって作成されたサマリー・テーブルを外部サマリー・テーブルといいます。こ の作業は、外部ビューに基づくサマリー・フォルダの作成にも適用されることに注意してくだ さい。

外部サマリー・テーブルに基づくサマリー・フォルダを作成する手順は、次のとおりです。

**1.** 「挿入」→「サマリー」を選択し[、「サマリー・ウィザード](#page-601-0) : ステップ 1」ダイアログを表示 します。

### 図 **15-16**「サマリー・ウィザード **:** ステップ **1**」ダイアログ

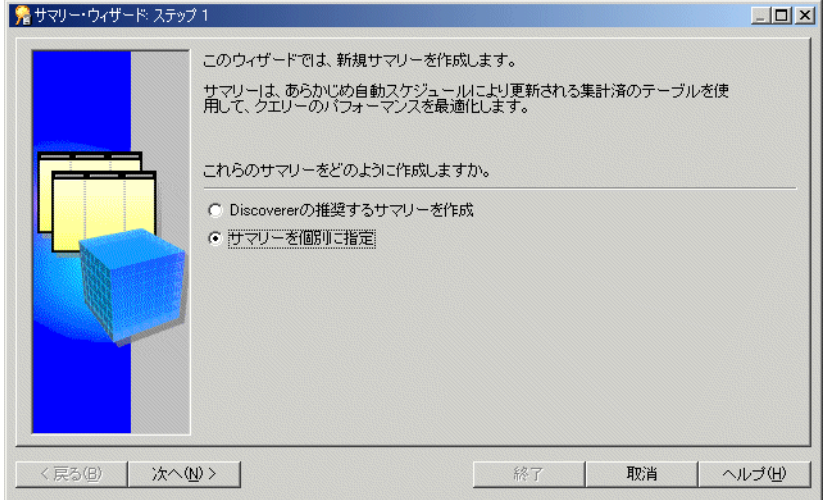

2. 「サマリーを個別に指定」ラジオ・ボタンを選択し、「次へ」をクリックして「サマリー· ウィザード : ステップ 2[」ダイアログを](#page-602-0)表示します。

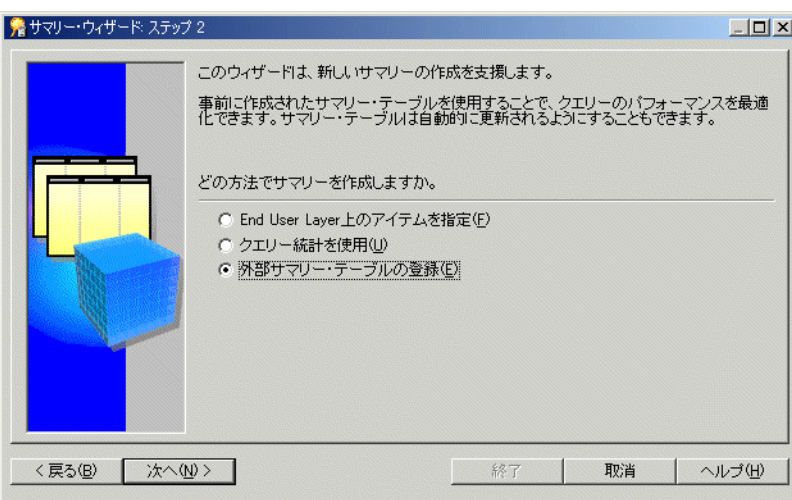

図 **15-17**「サマリー・ウィザード **:** ステップ **2**」ダイアログ

**3.** 「外部サマリー・テーブルの登録」ラジオ・ボタンを選択します。 「外部サマリー・テーブルの登録」

この作業が完了すると、外部アプリケーションによって作成されたサマリー・テーブルか らマテリアライズド・ビューがデータベースによって作成されます。

Discoverer は、次の条件下でサマリー・テーブルの作成を続行することに注意してくださ い。

■ Oracle Standard Edition データベースに対して Discoverer を実行する場合。

詳細は[、「外部サマリー・テーブルに基づくサマリー・フォルダの相違点」を](#page-298-0)参照して ください。

■ Oracle Enterprise Edition データベースで、外部ビューを EUL アイテムにマップする場 合。

詳細は、「Oracle Enterprise Edition データベースで EUL [アイテムにマッピングする場](#page-299-0) [合の外部サマリー・テーブルとビューとの相違点」](#page-299-0)を参照してください。

**4.** 「次へ」をクリックして[、「サマリー・ウィザード](#page-604-0) : ステップ 3」ダイアログを表示します。

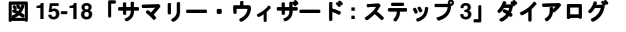

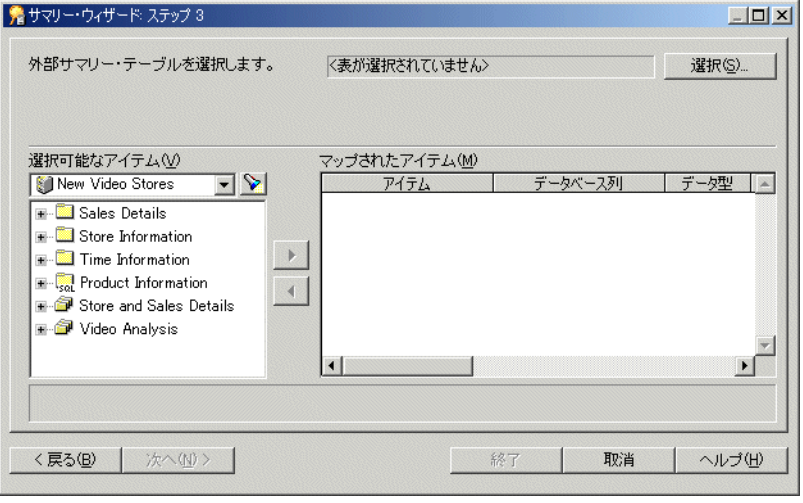

**5.** 「選択」をクリックし[、「ユーザーまたはテーブルおよびビューの選択ダイアログ」](#page-432-0)を表示 します。

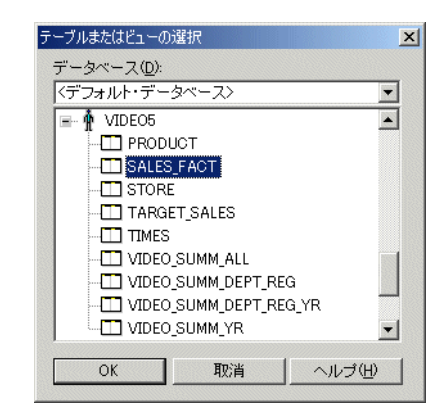

図 **15-19**「テーブルまたはビューの選択」ダイアログ

**6.** 登録する外部サマリー・テーブルを含むデータベースを(ドロップダウン・リストから) 選択します。

注意 **:** Oracle Enterprise Edition データベースに接続した場合、ユーザーはデータベース・ リンクを経由して外部サマリーを登録できません。これは、データベース・リンクを経由 してマテリアライズド・ビューが作成されるのをデータベースが許可しないからです。た だし、EUL が存在し、ビューの外部サマリーを参照しているデータベースにビューを作成 することによって、マテリアライズド・ビューを作成できます。このビューは、 Discoverer 内に外部サマリーとして登録できます。

- **7.** Discoverer Administrator で登録する外部サマリー・テーブルを選択します。
- **8.** 「OK」をクリックし、マップされたアイテム・リストの外部サマリー・テーブルで検索さ れたすべてのデータベース列を表示します。

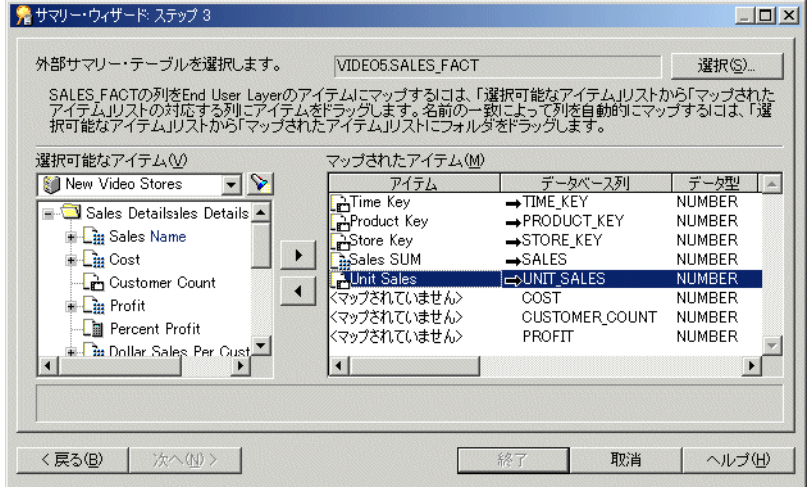

#### 図 **15-20**「サマリー・ウィザード **:** ステップ **3**」ダイアログ

外部サマリー・テーブルの各データベース列を EUL の該当するアイテムにマップします。

9. 各データベース列について、該当するアイテムを「**選択可能なアイテム」**リストから **「マップされたアイテム」**リストのデータベース列にドラッグします。

ヒント : 同じフォルダからの複数のアイテムが外部サマリー・テーブルの列に対応する場 合、フォルダを「マップされたアイテム」リストのアイテムにドラッグ・アンド・ドロッ プできます。Discoverer Administrator は、アイテム名を使用して、正しいアイテムをデー タベース列にマップします。Discoverer Administrator が対応するアイテムを識別できない 列については、アイテムをマップする必要があります。

ヒント : 外部サマリー・テーブルのデータベース列と EUL のアイテムとの間のマッピング を削除するには、「マップされたアイテム」リストの該当する列を選択し、左矢印ボタンを クリックします。

**10.** 「次へ」をクリックし、「サマリー・ウィザード : ステップ 4[」ダイアログ\(サマリー・フォ](#page-477-1) [ルダのリフレッシュ\)を](#page-477-1)表示して、サマリー・フォルダのリフレッシュ・スケジュールを 指定します。

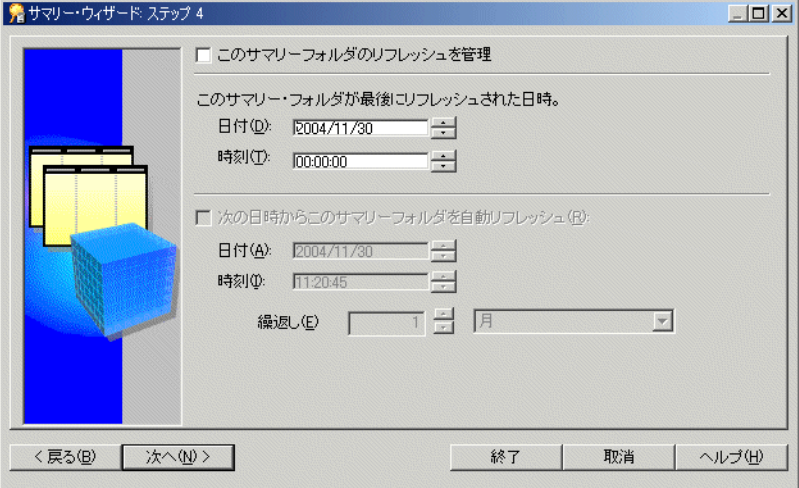

#### 図 **15-21**「サマリー・ウィザード **:** ステップ **4**」ダイアログ

- **11.** Discoverer によってこの外部サマリー・テーブルのリフレッシュを管理する場合は、「この サマリー・フォルダのリフレッシュを管理」チェックボックスを選択します。
- 12. 「次の日時からこのサマリー·フォルダを自動リフレッシュ」チェックボックスを選択し、 このサマリーの自動リフレッシュの日付、時刻および頻度を指定します。

ヒント:データが静的で変化しない場合、またはサマリー・フォルダを手動でリフレッ シュする場合は、このチェックボックスを選択しないでください。手動でサマリー・フォ ルダをリフレッシュする方法の詳細は[、「サマリー・フォルダの手動によるリフレッシュ方](#page-284-1) [法」を](#page-284-1)参照してください。

- **13.** Discoverer が最初のリフレッシュを開始する「日付」と「時刻」を設定します。
- **14.** 必要なリフレッシュ間隔を「繰返し」フィールドに設定します。

ここで指定するリフレッシュ間隔は、Discoverer がデータをリフレッシュおよび更新する 間隔です。このパターンは、設定を変更するまで変わりません。

**15.** 「次へ」をクリックし、「サマリー・ウィザード : ステップ 5[」ダイアログ\(サマリー・フォ](#page-474-2) [ルダの名前付け\)を](#page-474-2)表示します。

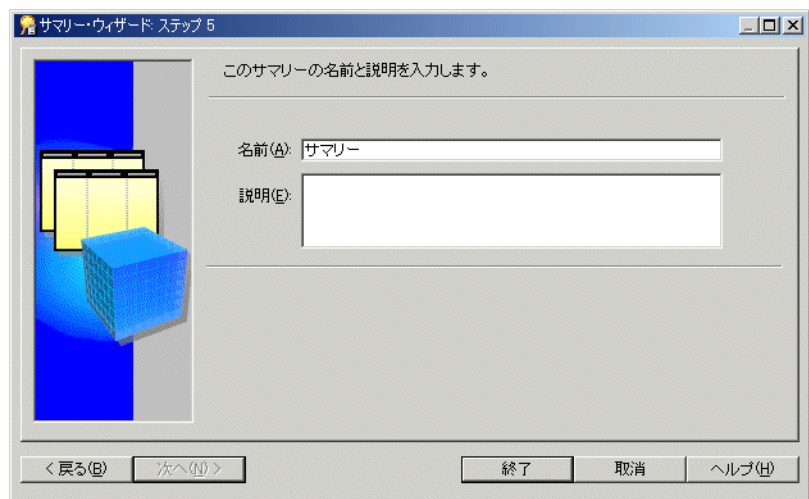

図 **15-22**「サマリー・ウィザード **:** ステップ **5**」ダイアログ

- **16.** サマリー・フォルダの名前と説明を指定します。
- **17.** 「終了」をクリックし、ビジネスエリアにサマリー・フォルダを作成して外部サマリー・ テーブルを Discoverer で登録します。

プロセスが完了すると、Discoverer はワークエリア : [「サマリー」タブに](#page-611-0)新規サマリー・ フォルダを表示します。

#### 注意

- サマリー組合せは、Discoverer がサマリー・フォルダのリフレッシュを管理する場合のみ 使用できます。Discoverer が外部サマリー・テーブルを使用する場合、サマリー組合せは 使用できません。
- Discoverer では「外部テーブルに対してサマリーを作成できません。サマリーはすでに存 在しています。」というメッセージが表示される場合があります(詳細は、「Oracle Enterprise Edition データベースで 1 [つの外部サマリー・テーブルに対して](#page-300-2) 1 つのマテリア [ライズド・ビューのみ登録可能な理由」](#page-300-2)を参照)。

### <span id="page-284-1"></span><span id="page-284-0"></span>サマリー・フォルダの手動によるリフレッシュ方法

この項では、サマリー・フォルダをリフレッシュする方法について説明します。データベース が変更された場合は、サマリー・フォルダをリフレッシュする場合があります。

サマリー・フォルダを手動でリフレッシュするする手順は、次のとおりです。

- **1.** ワークエリア : [「サマリー」タブで](#page-611-0)、リフレッシュするサマリー・フォルダを選択します。
- **2.** 「ツール」→「サマリーのリフレッシュ」を選択し[、「サマリーのリフレッシュ」ダイアロ](#page-571-0) [グ](#page-571-0)を表示します。

注意 **:** Discoverer は、外部管理サマリー・フォルダについては「サマリーのリフレッシュ」 ダイアログを表示しません。

#### 図 **15-23**「サマリーのリフレッシュ」ダイアログ

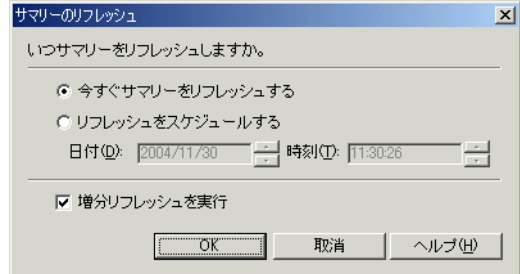

- **3.** 選択したサマリー・フォルダをいつリフレッシュするかを次のように指定します。
	- すぐにサマリー・フォルダをリフレッシュする場合は、「今すぐサマリーをリフレッ シュする」ラジオ・ボタンを選択します。
	- **指定した時刻にサマリー・フォルダをリフレッシュする場合は、「リフレッシュをスケ** ジュールする」ラジオ・ボタンを選択します。
- 4. 「リフレッシュをスケジュールする」を選択した場合は、リフレッシュを開始する日付と時 刻を指定します。
- **5.** 増分リフレッシュを実行するには、「増分リフレッシュを実行」チェックボックスを選択し ます。

前回のリフレッシュからデータベース・テーブルのディテール・データが少ししか変更さ れていない場合には、増分リフレッシュを実行できます。増分リフレッシュは、前回のリ フレッシュからデータベースにコミットされた変更のみを更新するので、このリフレッ シュを実行すると時間が節約されます。

増分リフレッシュに必要な条件の詳細は、『Oracle Database データ・ウェアハウス・ガイ ド』を参照してください。

#### 注意

Discoverer 外の処理が完了したときに(データ・ウェアハウスにデータをロードするな ど)、サマリー・フォルダをリフレッシュする場合もあります。Discoverer のコマンドライ ン・インタフェース・オプションを使用して、バッチ・コマンド・ファイルからサマ リー・フォルダをリフレッシュできます(詳細は「[/refresh\\_summary](#page-372-0)」を参照)。

サマリー・フォルダ・リフレッシュの詳細は、次の項目を参照してください。

- 「Oracle Enterprise Edition [データベースのリフレッシュ・オプション」](#page-300-0)
- 「Oracle [データベース間のインポート後のサマリー・フォルダのリフレッシュ」](#page-300-1)

# <span id="page-285-0"></span>サマリー・フォルダのプロパティの編集方法

この項では、サマリー・フォルダのプロパティの編集方法について説明します。

サマリー・フォルダのプロパティを編集する手順は、次のとおりです。

- **1.** ワークエリア : [「サマリー」タブで](#page-611-0)、1 つ以上のサマリー・フォルダを選択します。
- **2.** 「編集」→「プロパティ」を選択すると[、「サマリー・プロパティ」ダイアログ](#page-585-0)が表示され ます。

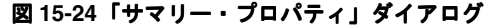

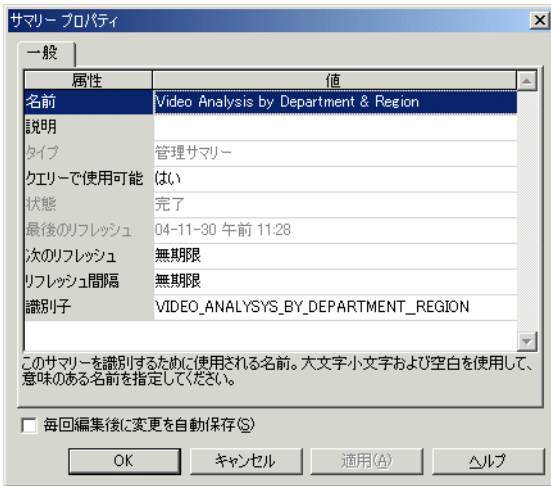

ヒント : 同時に複数のサマリー・フォルダを選択するには、[Ctrl] キーを押しながら別のサ マリー・フォルダをクリックします。選択したすべてのフォルダが特定のプロパティに同 じ値を持つ場合は、その値が表示されます。選択したフォルダが特定のプロパティに異な る値を持つ場合、そのプロパティの値は表示されません。ここで加えた変更は、選択した すべてのサマリー・フォルダに適用されます。

- **3.** 必要な変更を行います。
- **4.** 「OK」をクリックして変更内容を保存します。

### <span id="page-286-0"></span>サマリー・フォルダの編集方法

サマリー・フォルダを変更して、次の操作を行う場合があります。

- サマリー・フォルダの名前または説明の変更
- サマリー・フォルダのプロパティの表示または変更
- サマリー・フォルダのリフレッシュ
- サマリー・フォルダの構成内容の変更(アイテムまたは組合せなど)
- データベース記憶域プロパティの表示または変更
- 破損したサマリー・フォルダの構成内容の調査と破損したフォルダの削除

#### 注意

■ サマリー・フォルダは、有効であるかまたは破損しているかにかかわらず変更できます。

サマリー・フォルダを編集する手順は、次のとおりです。

- 1. ワークエリア:[「サマリー」タブを](#page-611-0)表示します。
- **2.** ビジネスエリアの隣のプラス記号(+)を選択し、使用可能なサマリー・フォルダを表示し ます。
- **3.** (オプション)「表示」→サマリーの検証を選択し、必要に応じて診断サマリー・フォルダ 情報を表示します。
- **4.** サマリー・フォルダをクリックし、「編集」→「編集」を選択します。

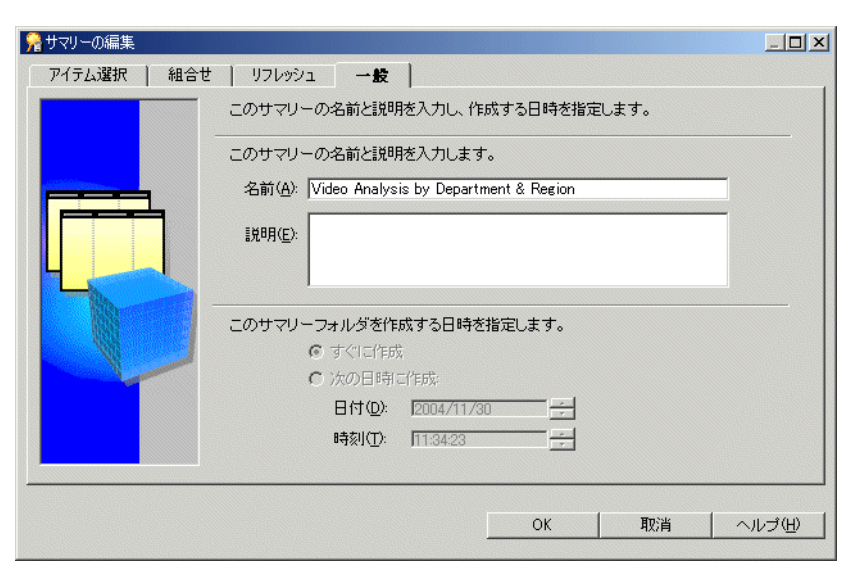

図 **15-25**「サマリーの編集」ダイアログ **:** 「一般」タブ

**5.** 必要に応じてサマリー・フォルダを編集します。

「サマリーの編集」ダイアログには、4 つのタブがあります。各タブは、サマリー・ウィ ザードのステップに次のように対応しています。

- [「サマリーの編集」ダイアログ](#page-471-2):「アイテム選択」タブ このタブを使用して、サマ リー・フォルダのアイテムを指定します。
- [「サマリーの編集」ダイアログ](#page-472-2):「組合せ」タブ このタブを使用して、サマリー組合 せを編集、追加または削除します。このタブを使用して、マテリアライズド・ビュー またはサマリー・テーブル(データベースのリリースに応じて異なります)のデータ ベース記憶域プロパティを表示および構成することも可能です。

注意 **:** 「組合せ」タブは、外部サマリー・テーブルに基づくサマリー・フォルダには 表示されません。

- [「サマリーの編集」ダイアログ](#page-477-2) : 「リフレッシュ」タブ このタブを使用して、サマ リー・フォルダのリフレッシュとリフレッシュ間隔を設定します。
- [「サマリーの編集」ダイアログ](#page-474-3) : 「一般」タブ このタブを使用してサマリー・フォル ダの名前と説明を編集し、サマリー・フォルダの作成時刻を表示します。
- **6.** 「OK」をクリックします。

#### 注意

- サマリー・フォルダが破損している場合は、「表示」→サマリーの検証を選択し、サマ リー・フォルダ内のフォルダのステータスを表示できます。Discoverer がサマリー・フォ ルダ内のフォルダで問題を検出した場合は、フォルダの隣にエラー・メッセージが表示さ れます。
- 編集してもサマリー・フォルダが破損したままである場合は、Discoverer での変更はマテ リアライズド・ビューまたはサマリー・テーブルに書き込まれません。サマリー・フォル ダが編集後に有効になった場合は、Discoverer での変更がマテリアライズド・ビューまた はサマリー・テーブルにも書き込まれます。
### サマリー・フォルダのサマリー組合せのデータベース記憶域 プロパティを編集する方法

Discoverer Administrator を使用してデータベース記憶域プロパティを編集し、サマリー組合せ がデータベースに格納される方法を制御できます。

注意 **:** データベース記憶域プロパティは、外部サマリー・テーブルに基づくサマリー・フォル ダには使用できません。詳細は[、「外部サマリー・テーブルに基づくサマリー・フォルダの相違](#page-298-0) [点」](#page-298-0)を参照してください。

サマリー・フォルダのサマリー組合せのデータベース記憶域プロパティを編集する手順は、次 のとおりです。

- 1. ワークエリア:[「サマリー」タブか](#page-611-0)らサマリー·フォルダを選択します。
- **2.** 「編集」→「編集」を選択し、「サマリーの編集」ダイアログを表示します。
- **3.** [「サマリーの編集」ダイアログ](#page-472-0) : 「組合せ」タブを表示します。
- **4.** 編集するデータベース記憶域プロパティを含むサマリー組合せを選択します。
- **5.** 「プロパティ」をクリックし、「データベース記憶域のプロパティ」ダイアログを表示しま す(詳細は[、「「データベース記憶域のプロパティ」ダイアログ](#page-447-0) : タブのリスト」を参照)。
- **6.** 該当するタブを表示して、必要に応じてプロパティを編集します。

「データベース記憶域のプロパティ」ダイアログのタブの詳細は、次を参照してください。

- [「「データベース記憶域のプロパティ」ダイアログ](#page-448-0) : 「マテリアライズド・ビュー」タブ」
- [「「データベース記憶域のプロパティ」ダイアログ](#page-451-0):「マッピング」タブ」
- [「「データベース記憶域のプロパティ」ダイアログ](#page-452-0):「プロパティ」タブ」
- [「「データベース記憶域のプロパティ」ダイアログ](#page-453-0):「表領域」タブ」

### サマリー・フォルダの削除方法

この項では、サマリー・フォルダを削除する編集方法について説明します。サマリー・フォル ダを削除する場合は、基礎となるサマリー・テーブルまたはマテリアライズド・ビューも削除 されます。

サマリー・フォルダを削除する手順は、次のとおりです。

**1.** ワークエリア : [「サマリー」タブか](#page-611-0)ら、削除するサマリー・フォルダを選択します。

ヒント : 同時に複数のサマリー・フォルダを選択するには、[Ctrl] キーを押しながら別のサ マリー・フォルダをクリックします。

- **2.** 「編集」→「削除」を選択して[、「削除の確認」ダイアログ](#page-437-0)を表示します。 このサマリー・フォルダの削除による影響を受ける可能性のあるオブジェクトを確認でき ます。
- **3.** (オプション)削除の潜在的な影響を表示する手順は、次のとおりです。
	- **a.** 「影響」をクリックして[、「影響」ダイアログ](#page-496-0)を表示します。

図 **15-26**「影響」ダイアログ

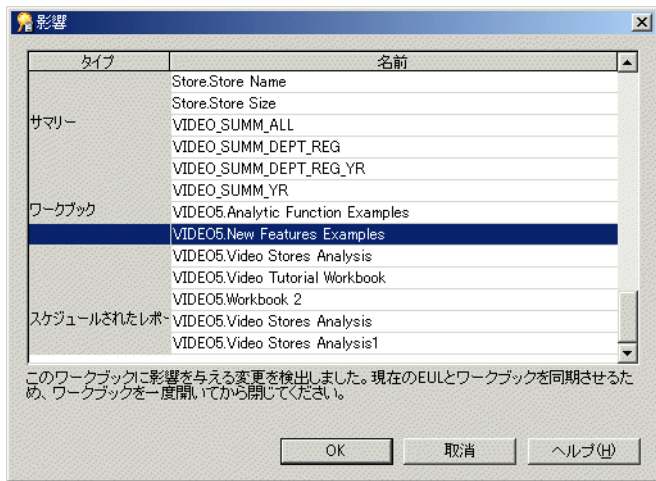

「影響」ダイアログでは、サマリー・フォルダの削除による影響を受ける可能性のある 他の EUL オブジェクトを確認できます。

注意 **:** 「影響」ダイアログには、ファイル・システム(.dis ファイル内)に保存された ワークブックに対する影響は表示されません。

- **b.** (オプション)行を選択すると、現在の処理が EUL オブジェクトに与える影響を示す テキストが、リストの一番下に表示されます。
- **c.** サマリー・フォルダの削除による影響を確認し終えたら、「閉じる」をクリックして 「影響」ダイアログを閉じます。
- **4.** 選択したサマリー・フォルダを削除する場合は、「はい」をクリックします。

Discoverer Administrator は、選択したサマリー・フォルダを EUL から削除し、サマ リー・テーブルまたはマテリアライズド・ビューをデータベースから削除します。

### サマリー・フォルダのサマリー・テーブルまたはマテリアライ ズド・ビューのステータスを表示する方法

この項では、サマリー・フォルダのサマリー・テーブルまたはマテリアライズド・ビューのス テータスを表示する方法について説明します。

サマリー・フォルダのサマリー・テーブルまたはマテリアライズド・ビューのステータスを表 示する手順は、次のとおりです。

- **1.** ワークエリア : [「サマリー」タブか](#page-611-0)ら、必要なサマリー・テーブルまたはマテリアライズ ド・ビューを含むサマリー・フォルダを選択します。
- **2.** 「編集」→「編集」を選択し、「サマリーの編集」ダイアログを表示します。
- **3.** [「サマリーの編集」ダイアログ](#page-472-0) : 「組合せ」タブを表示します。
- **4.** 必要なサマリー・テーブルまたはマテリアライズド・ビューに該当する、サマリー組合せ の番号付き列ヘッダーを選択します。

ダイアログ下部のステータス・バーに、サマリー・テーブルまたはマテリアライズド・ ビューのステータスが表示されます。

**5.** サマリー・テーブルまたはマテリアライズド・ビューのステータスの表示(サマリー組合 せにより表示)を完了した時点で、「OK」をクリックし、「サマリーの編集」ダイアログを 閉じます。

#### 注意

- このステータスは、外部サマリー・テーブルに基づくサマリー・フォルダには使用できま せん。
- ワークエリア:[「サマリー」タブで](#page-611-0)他の診断情報を確認するには、「表示」→「フォルダの 妥当性チェック」オプションを選択します。このオプションにより、サマリー・フォルダ 内に存在するエラーが表示されます。

フォルダとサマリー・ステータス・メッセージの確認の詳細は次を参照してください。

- [「「サマリー・プロパティ」ダイアログ」](#page-585-0)
- [「ビジネスエリアにおけるフォルダの検証方法」](#page-117-0)

# サマリー・フォルダに関する追加情報

この章では、Discoverer のサマリー・フォルダに関する追加情報について説明します。項目は 次のとおりです。

- 「Discoverer [でのサマリー・テーブルおよびマテリアライズド・ビューの使用の現状と将](#page-293-0) [来」](#page-293-0)
- [「クエリー・リライト」](#page-293-1)
- 「Discoverer [によるクエリー・リライトの条件」](#page-293-2)
- 「Discoverer での SQL [とクエリー・リライトの実行計画の表示」](#page-294-0)
- 「Discoverer で「SQL [インスペクタ」ダイアログに](#page-294-1) SQL を表示する方法の構成」
- 「(Discoverer で) マテリアライズド・ビューを使用 / 使用しない実行計画の例」
- 「Discoverer [がクエリー・リライトする場合の](#page-295-1) SQL の例」
- [「クエリー・リライトしてサマリー・テーブルを使用する場合の利点を示す例」](#page-296-0)
- 「Oracle Standard Edition データベースと [Oracle Enterprise Edition](#page-297-0) データベースのサマ [リー・フォルダの特性の相違点」](#page-297-0)
- [「外部サマリー・テーブルに基づくサマリー・フォルダの相違点」](#page-298-1)
- 「Oracle Enterprise Edition データベースで EUL [アイテムにマッピングする場合の外部サマ](#page-299-0) [リー・テーブルとビューとの相違点」](#page-299-0)
- 「Oracle Enterprise Edition データベースで1[つの外部サマリー・テーブルに対して](#page-300-0)1つのマ [テリアライズド・ビューのみ登録可能な理由」](#page-300-0)
- 「Oracle Enterprise Edition [データベースのリフレッシュ・オプション」](#page-300-1)
- 「Oracle [データベース間のインポート後のサマリー・フォルダのリフレッシュ」](#page-300-2)

# <span id="page-293-0"></span>**Discoverer** でのサマリー・テーブルおよびマテリアライズド・ ビューの使用の現状と将来

Discoverer では、クエリー・リライトし、サマリー・テーブルを使用する概念が考案されまし た。オラクル社は、サマリー・テーブルを作成し、SQL に自動的にリライトさせるアイデアの 特許を獲得しました。

この機能がすべてのデータベース・ユーザーに便利であることが明確になったため、Oracle で はこの機能をデータベースに取り入れました。Discoverer では、可能な場合は必ずマテリアラ イズド・ビューとクエリー・リライトを使用します。そうでない場合でも、Discoverer のサマ リー・テーブルに対する従来のクエリー・リライトもサポートしています。

長期的な方向としては、サーバーのクエリー・リライト機能を使用して作業し、徐々に Discoverer 固有の機能をなくしていきます。

# <span id="page-293-1"></span>クエリー・リライト

Discoverer は次のデータベース条件下でクエリー・リライトを使用します。

- Oracle Enterprise Edition データベースでは、Discoverer はデータベースにクエリーを送信 し、データベースはディテール・データ・テーブルにアクセスすることなく、そのクエ リーに適したマテリアライズド・ビューの存在の有無を判定します。存在する場合、デー タベースはクエリー・リライトして、マテリアライズド・ビューを使用します。
- Oracle Standard Edition データベース Discoverer はクエリー・リライトして、ディテール・ データベース・テーブルにアクセスすることなく、適切なサマリー・テーブルを使用しま す。

Oracle Enterprise Edition データベースでビューを EUL のアイテムにマッピングする場合、 Discoverer はクエリー・リライトして適切なサマリー・テーブルを使用します。

クエリー・リライトは、Discoverer エンド・ユーザーにとって透過的であり、ディテール・ テーブルに対して実行するクエリーと同じ結果を提供しますが、それよりも大幅に短い時間で 結果を返します。

注意 **:** クエリー・リライトを使用する前に、Discoverer Plus でサマリー・フォルダを使用する オプションを設定する必要があります(詳細は、『Oracle Business Intelligence Discoverer Plus ユーザーズ・ガイド』を参照)。

Oracle Enterprise Edition データベースのリライト・シナリオに関するルールの詳細は『Oracle Database データ・ウェアハウス・ガイド』を参照してください。

# <span id="page-293-2"></span>**Discoverer** によるクエリー・リライトの条件

Discoverer は、次のすべての条件を満たす場合、クエリー・リライトして、ディテール・デー タではなくサマリー・テーブルを使用します。

- クエリーで指定されたすべてのアイテムが次のいずれかである場合。
	- 単一のサマリー組合せの中に存在する場合
		- 詳細は[、「サマリー組合せ」を](#page-266-0)参照してください。
	- サマリー組合せに存在する外部キーを介してサマリー・テーブルに結合できる場合
- 導出ユーザー定義アイテムが使用される場合は、サマリー組合せに含める必要があります。
	- 導出ユーザー定義アイテム
	- 導出ユーザー定義アイテムの作成に使用されるコンポーネント

導出ユーザー定義アイテムの詳細は[、「導出ユーザー定義アイテム」を](#page-206-0)参照してくださ い。

■ 複合フォルダからのアイテムの場合、アイテムの同じ組合せを使用して、ソース(単一) フォルダから別のサマリー・フォルダを作成します。

複合フォルダの詳細は[、「複合フォルダ」を](#page-102-0)参照してください。

■ クエリーで指定された結合パスは、クエリーを満足するサマリー組合せで指定された結合 パスと一致する必要があります。これにより、サマリー結果セットのデータはディテー ル・データ・テーブルのデータと一致します。

ただし[、「結合の編集」ダイアログ](#page-469-0):「オプション」タブの「ディテール・アイテム値が常 にマスター・フォルダに存在」ラジオ・ボタンを選択していれば、サマリー・テーブルで 指定されているよりも少ない結合を使用してクエリーを定義できます。

サマリー・フォルダは、「クエリーで使用可能」プロパティを「はい」に設定する必要があ ります。

サマリー・フォルダのプロパティの詳細は[、「サマリー・フォルダのプロパティの編集方](#page-285-0) [法」](#page-285-0)を参照してください。

Discoverer Plus の「オプション」ダイアログの「クエリー管理」タブで指定された条件が 満たされる必要があります。

詳細は、『Oracle Business Intelligence Discoverer Plus ユーザーズ・ガイド』を参照してく ださい。

クエリーを実行している Discoverer エンド・ユーザーは、サマリー・テーブルへのデー ベース SELECT アクセス権が必要です。

サマリー・フォルダの作成に必要な権限の詳細は、「Discoverer [でサマリー・フォルダを手](#page-265-0) [動で作成する前提条件」](#page-265-0)を参照してください。

### <span id="page-294-0"></span>**Discoverer** での **SQL** とクエリー・リライトの実行計画の表示

Discoverer Plus で「SQL インスペクタ」ダイアログを使用して、データベース・サーバーに送 信される SQL と、データベース・サーバーがクエリーから結果データを返すための実行計画を 表示します。「SQL インスペクタ」ダイアログには SQL が表示されます。マテリアライズド・ ビューの名前または使用されたサマリー・テーブルが含まれています。「SQL インスペクタ」 ダイアログの詳細は、『Oracle Business Intelligence Discoverer Plus ユーザーズ・ガイド』を参 照してください。

# <span id="page-294-1"></span>**Discoverer** で「**SQL** インスペクタ」ダイアログに **SQL** を表示する 方法の構成

Oracle Business Intelligence Discoverer Plus および Oracle Business Intelligence Discoverer Desktop では、Discoverer によって生成された SQL をエンド・ユーザーが確認してワークシー トを作成できます。「SQL インスペクタ」に表示される SQL は、RDBMS に送信されるものと 同一とは限りません。

Discoverer は、常にインライン・ビューを含む SQL を RDBMS に送信します。エンド・ユー ザーがインライン・ビューを読むのは困難なため、Discoverer を構成して容易に読めるように SQL を再フォーマットできます。再フォーマットされた SQL は、「フラット化」された SQL と も呼ばれます。

Discoverer で SQL を表示する方法を構成するには、SQLType レジストリ設定を編集します (詳細は、第 21 章「Discoverer [のレジストリ設定」](#page-342-0)および「[Discoverer Administrator](#page-351-0) および Discoverer Desktop [のレジストリ設定の編集方法」を](#page-351-0)参照)。

インライン・ビューを含む SQL が RDBMS に渡されても、データベース内ですべて実行される わけではありません。RDBMS オプティマイザは、インライン・ビューのすべての列から SQL を分離します。データベースから返される列は、外部の SELECT 文にある列のみです。たとえ ば、次の SQL 文を考えてみます。

select dname from

(select dname, deptno, manager\_id, manager\_name, location, address, phone, zip from departments)

RDBMS オプティマイザは、この SQL 文を次のように変換します。

select dname from departments

この SQL 文では、Discoverer に返される列は dname 列のみです。

データベースで実行される SQL を確認するには、Discoverer Plus または Discoverer Desktop の「SQL インスペクタ」ダイアログでフラット化された SQL を参照します。

# <span id="page-295-0"></span>(**Discoverer** で)マテリアライズド・ビューを使用 **/** 使用しない実 行計画の例

Discoverer Plus で「SQL インスペクタ」ダイアログを呼び出して、クエリーがクエリー・リラ イトの対象かどうかを指定できます。次の表は、適切なマテリアライズド・ビューが存在しな いクエリーで使用されるときに、サーバーの実行計画がどのように表示されるかを示していま す。この例で、サーバーは 3 つの VIDEO5 データ・テーブルの全テーブル検索を完了して、結 果セットを返しています。

#### **Discoverer** の「**SQL** インスペクタ」ダイアログの 「プラン」タブに表示される **SQL** 文

SELECT STATEMENT SORT GROUP BY TABLE ACCESS FULL VIDEO5.Sales TABLE ACCESS FULL VIDEO5.Product TABLE ACCESS FULL VIDEO5.Time

次の表は、適切なマテリアライズド・ビューが存在するクエリーで使用されるときに、サー バーの実行計画がどのように表示されるかを示しています。この例で、サーバーはマテリアラ イズド・ビューを使用して結果セットを返しています。

#### **Discoverer** の「**SQL** インスペクタ」ダイアログの

「プラン」タブに表示される実行計画

SELECT STATEMENT SORT GROUP BY TABLE ACCESS FULL NICK.EUL5\_MV101510

前述のテーブルの SQL 文は、サーバーがどのようにクエリー・リライトし、適切なマテリアラ イズド・ビューを使用するかを示しています。

マテリアライズド・ビューは、テーブル名 EUL5\_MV{ 識別子 } により実行計画の中で識別され ます。

# <span id="page-295-1"></span>**Discoverer** がクエリー・リライトする場合の **SQL** の例

Oracle Standard Edition データベースに対して Discoverer を実行する場合、Discoverer はクエ リー・リライトを制御して適切なサマリー・テーブルを使用します。Discoverer は、データ ベースに送信された SQL 文を「SQL インスペクタ」ダイアログの「SQL」タブに表示します。

次の表に、Video Analysis フォルダからのアイテムを使用している Discoverer ワークシートに 使用された SQL 文を示します(詳細は、第 27 章「Discoverer [のサンプル・データ](#page-618-0) EUL、デー [タおよびワークブック」を](#page-618-0)参照)。SQL 文は、サマリー・テーブル「EUL5\_SUM100750」が参 照されていることを示しています。

#### **Discoverer Plus** の「**SQL** インスペクタ」ダイアログの「**SQL**」タブに表示される **SQL** 文

SELECT EUL5\_SUM100750,"Department", EUL5\_SUM100750, "Region", EUL5\_ SUM100750,"Calendar Date Year", SUM(EUL5\_SUM100750,"Profit SUM") FROM ADMINTUTORNF806.EUL5\_SUM100750 EUL5\_SUM100750 GROUP BY EUL5\_SUM10075."Department", EUL5\_SUM10075."REgion", EUL5\_ SUM10075."Calendar Date Year";

Discoverer は、最も適切なサマリー・テーブルを自動選択してクエリーを効率的に処理します。 このアクションは、Discoverer エンド・ユーザーにとって完全に透過的です。

次の表は、エンド・ユーザーが年から月までをドリルダウンしたことを除き、前述と同じ Discoverer ワークシートの SQL 文を示しています。

SQL 文は、Discoverer がサマリー・テーブル EUL5\_SUM100750 (前述と同じ) に対するクエ リーの最初の部分をリライトしたことを示しています。ただし、サマリー・テーブル「EUL5\_ SUM100774」に対するクエリーの2番目の部分(ドリルダウン)をリライトしました。

#### **Discoverer Plus** の「**SQL** インスペクタ」ダイアログの「**SQL**」タブにドリルダウンに 続いて表示される **SQL** 文

SELECT EUL5\_SUM100750,"Department", EUL5\_SUM100750, "Region", EUL5\_ SUM100750,"Calendar Date Year", SUM(EUL5\_SUM100750,"Profit SUM") FROM ADMINTUTORNF806.EUL5\_SUM100750 EUL5\_SUM100750 GROUP BY EUL5\_SUM100750."Department", EUL5\_SUM100750."Region", EUL5\_ SUM100750."Calendar Date Year"; SELECT EUL5\_SUM100774, "Department", EUL5\_SUM100774, "Region", EUL5 SUM100774,"Calendar Date Month", EUL5\_SUM100774,"Calendar Date Year", SUM(EUL5\_SUM100774,"Profit SUM") FROM ADMINTUTORNF806.EUL5\_SUM100774 EUL5\_SUM100774 WHERE (EUL5 SUM100774."Calendar Date Year" = TO\_ DATE('200001011000000','YYYYMMDDHH24MISS') GROUP BY EUL5\_SUM100774."Department", EUL5\_SUM100774."Region", EUL5\_ SUM100774,"Calendar Date Month", EUL5\_SUM100774."Calendar Date Year";

# <span id="page-296-0"></span>クエリー・リライトしてサマリー・テーブルを使用する場合の 利点を示す例

この例は 5 つのテーブルから成り立っていて、その 1 つには約 70,000 のレコードがあります (詳細は次の図を参照)。スキーマとデータはチュートリアル・データから取得されます。

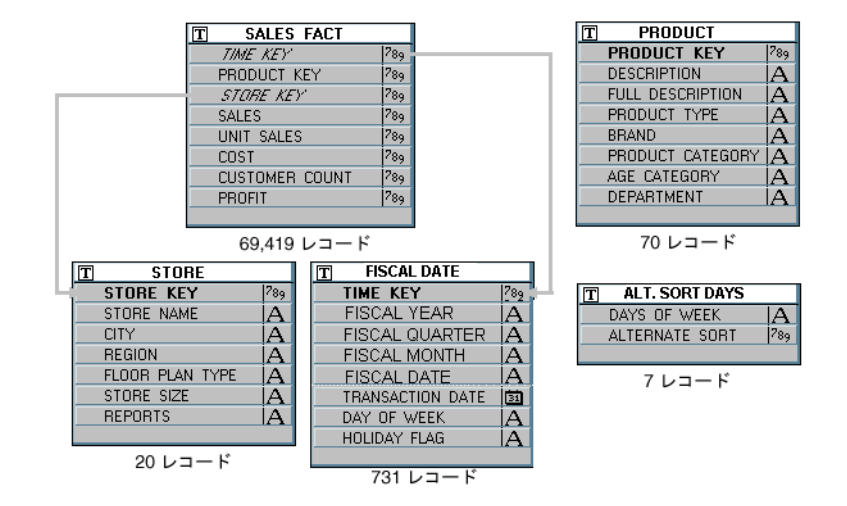

#### 図 **16-1** スキーマとデータの例

次のアイテムを必要とするクエリーを考えてみます。

- 地域 -(「STORE」 テーブルから)
- 部門 (「PRODUCT」 テーブルから)
- 年度 (「FISCAL DATE」 テーブルから)
- 合計値 (Dollar\_Profit) (「SALES FACT」テーブルから)

これには、4つのテーブルの結合と、「SALES\_FACT」(約 70,000 の行を持つテーブル)にある 一致するすべての行の集計が必要です。サーバーの能力に応じて、クエリーの結果の生成に数 分かかることもあります。

一方、クエリーが、地域、部門、年度、合計値(利益)のデータをすでに含んでいる 1 つの テーブルを使用するようにリライトされると(サンプル・サマリー・テーブルの図を参照)、ク エリーは瞬時にレスポンスを生成します。

図 **16-2** サンプル・サマリー・テーブル

| <b>EUL5 SUM100801</b><br>$\overline{\textbf{T}}$ |     |
|--------------------------------------------------|-----|
| <b>DEPARTMENT</b>                                |     |
| REGION                                           |     |
| YEAR                                             | 31  |
| <b>QUARTER</b>                                   | Eц  |
| MONTH                                            | 31  |
| <b>COUNT SALES</b>                               | 789 |
| COUNT COST                                       | 789 |
| COUNT PROFIT                                     | 789 |
| COUNT UNIT SALES                                 | 789 |
| <b>SUM SALES</b>                                 | 789 |
| SUM COST                                         | 789 |
| <b>SUM PROFIT</b>                                | 789 |
| SUM UNIT SALES                                   | 789 |

前述のサンプル・サマリー・テーブルには、月レベルのクエリーで必要とされる情報が格納さ れ、年レベルに集合化する必要があります。したがって、Discoverer は 4 つのテーブルの結合 から集合化するのではなく、また全テーブル検索を実行することなく、1 つのテーブルを使用 します。

### <span id="page-297-0"></span>**Oracle Standard Edition** データベースと **Oracle Enterprise Edition** デー タベースのサマリー・フォルダの特性の相違点

次の表に、異なるリリースのデータベースを使用している場合のサマリー・フォルダの特長の 違いと比較を示します。

サマリー・フォルダの詳細は、「Discoverer [のフォルダとサマリー・フォルダ」お](#page-249-0)よび第 [15](#page-264-0) 章 [「手動によるサマリー・フォルダの作成」を](#page-264-0)参照してください。次の表に、Oracle Standard Edition データベースと Oracle Enterprise Edition データベースのサマリー・フォルダの比較を 示します。

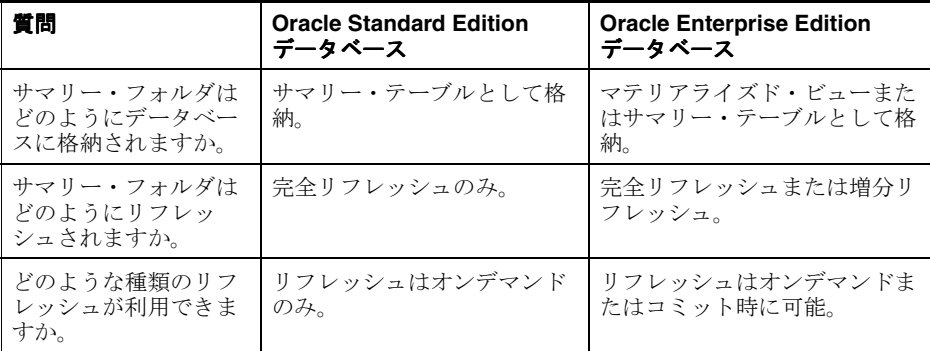

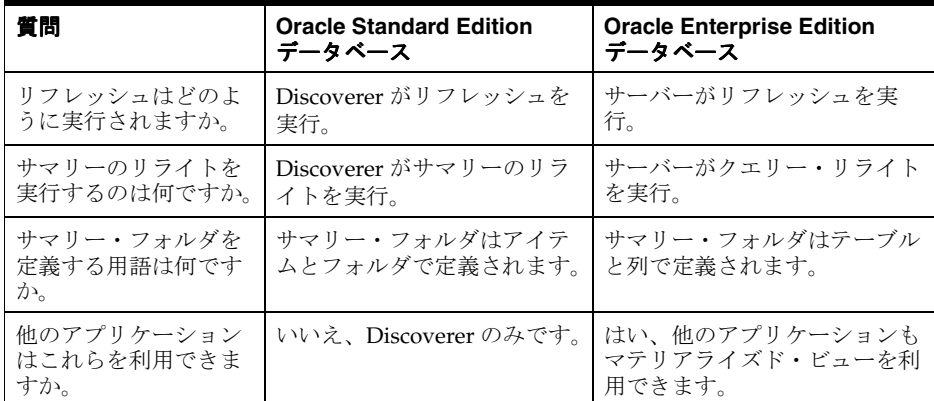

#### 注意

■ マテリアライズド・ビューはサーバーに格納されるので、他のクライアント・アプリケー ションはマテリアライズド・ビューをリフレッシュに利用できます。たとえば、 Discoverer を使用しているときに作成されたマテリアライズド・ビューは、提供された DBMS\_MVIEW パッケージを使用し、SQL\*Plus を通じてリフレッシュできます。

# <span id="page-298-1"></span><span id="page-298-0"></span>外部サマリー・テーブルに基づくサマリー・フォルダの相違点

Discoverer は、次に基づいてサマリー・フォルダを作成します。

- Discoverer のサマリー・テーブルまたはマテリアライズド・ビュー
- 外部サマリー・テーブル

Discoverer のサマリー・テーブルまたはマテリアライズド・ビューに基づくサマリー・フォル ダと外部サマリー・テーブルに基づくサマリー・フォルダとの主な相違点を次に示します。

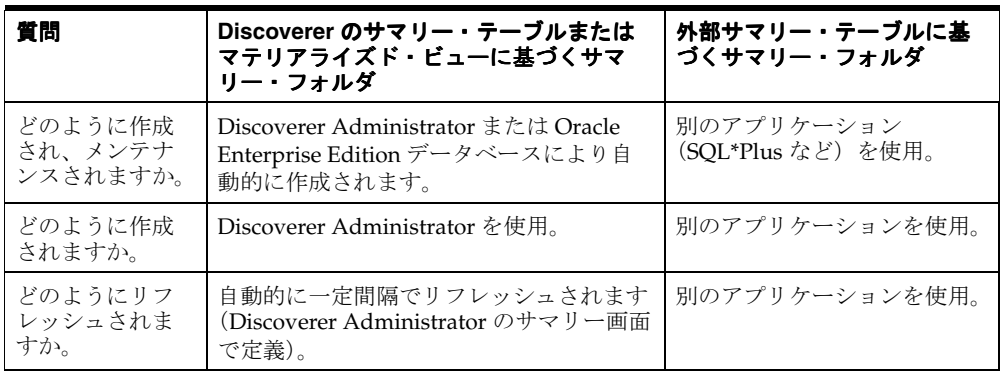

次の図は、Discoverer がマテリアライズド・ビューに基づいたサマリー・フォルダをどのよう に作成するかを示しています。マテリアライズド・ビューは外部サマリーからのデータを使用 して提供されます。外部サマリーは外部アプリケーションによって作成されます。

図 **16-3** 外部サマリーを使用する **Discoverer**

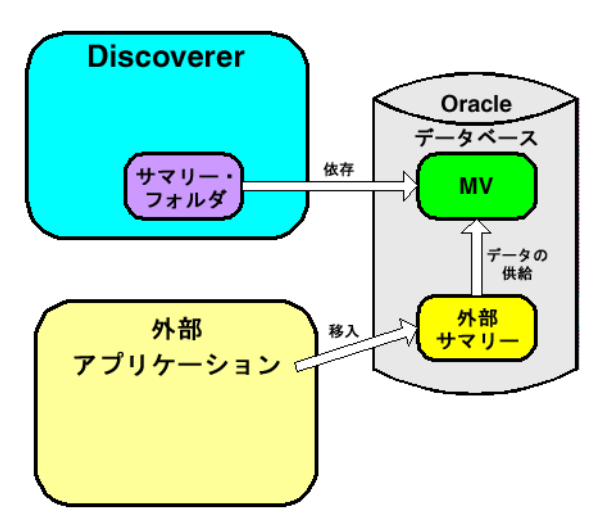

Discoverer Administrator を使用してサマリーを作成する場合、次のいずれかの方法でサマリー をリフレッシュします。

- Discoverer により [「サマリーの編集」ダイアログ](#page-477-0) : 「リフレッシュ」タブの**「このサマ** リー・フォルダのリフレッシュを管理」チェックボックスが選択されています。
- 外部アプリケーションにより [「サマリーの編集」ダイアログ](#page-477-0): 「リフレッシュ」タブの 「このサマリー・フォルダのリフレッシュを管理」チェックボックスの選択が解除されてい ます。

外部サマリー・テーブルは次の場合に役立ちます。

他のいくつかの方法で作成されたサマリー・テーブルを持つウェアハウス・アプリケー ションで作業をしていて、これらを外部からメンテナンスする場合。

# <span id="page-299-0"></span>**Oracle Enterprise Edition** データベースで **EUL** アイテムにマッピン グする場合の外部サマリー・テーブルとビューとの相違点

Oracle Enterprise Edition データベースで、外部サマリー・テーブルまたはビューを EUL アイ テムにマッピングして、Discoverer Administrator にサマリー・フォルダを作成できます。ただ し、ビューを EUL アイテムにマッピングする場合、マテリアライズド・ビューは作成されませ ん。この制限は Oracle Enterprise Edition データベースに適用されます。マテリアライズド・ ビューが作成されない場合は、かわりに Discoverer サマリー・テーブルが使用されます。クエ リー・リライトの詳細は[、「クエリー・リライト」を](#page-293-1)参照してください。

Oracle Enterprise Edition データベースで EUL アイテムにマッピングする場合の外部サマ リー・テーブルとビューとの相違点を次の表に示します。

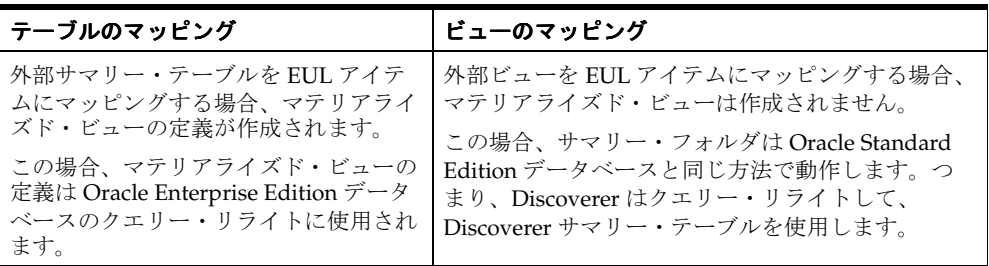

## <span id="page-300-0"></span>**Oracle Enterprise Edition** データベースで **1** つの外部サマリー・ テーブルに対して **1** つのマテリアライズド・ビューのみ登録可 能な理由

Discoverer Administrator に外部サマリー・テーブルを登録すると、データベースに 1 つのマテ リアライズド・ビューが作成されます(詳細は[、「外部サマリー・テーブルに基づくサマリー・](#page-280-0) [フォルダの作成方法」](#page-280-0)を参照)。マテリアライズド・ビューの名前は、常に外部サマリー・テー ブルの名前と同一になります。Create Materialized View DDL コマンドのこの制限によって (Database サーバー内)、1 つのテーブルに対して登録可能なのは 1 つのマテリアライズド・ ビューのみになります。同じテーブルに対して複数の外部サマリー・フォルダを登録しようと すると、この制限を示すエラー・メッセージが表示されます。

1 つのサマリー・テーブルに対して複数の外部サマリー・フォルダを登録するには、サマリー・ テーブル以外にデータベース・ビューを作成し、Discoverer Administrator 内でそのデータベー ス・ビューを外部サマリーとして登録します。この場合、マテリアライズド・ビューはデータ ベース内で作成されず、かわりに Discoverer のサマリー管理またはクエリー・リライトのメカ ニズムが使用されます(詳細は[、「クエリー・リライト」を](#page-293-1)参照)。データベース・ビューの作 成方法の詳細は、データベース管理者に問い合せてください。

# <span id="page-300-1"></span>**Oracle Enterprise Edition** データベースのリフレッシュ・オプション

Oracle Enterprise Edition データベースは、大規模なデータ・ウェアハウスまたはデータベース での作業を可能にする増分リフレッシュをサポートします(使用可能な場合)。リフレッシュ操 作では並列性(詳細は次を参照)もサポートされています。

増分リフレッシュに必要な条件の詳細は、『Oracle Database データ・ウェアハウス・ガイド』 を参照してください。

# <span id="page-300-2"></span>**Oracle** データベース間のインポート後のサマリー・フォルダの リフレッシュ

#### **Oracle Standard Edition** データベースから **Oracle Enterprise Edition** データ ベースへのエクスポート

Oracle Standard Edition データベースからサマリー・フォルダを使用してビジネスエリアをエ クスポートし、Oracle Enterprise Edition データベースにインポートする場合、これらのサマ リー・フォルダに対してマテリアライズド・ビューを作成する必要があります。マテリアライ ズド・ビューを作成するデータベース・サーバーでは、Discoverer でサマリー・フォルダをリ フレッシュする必要があります。

#### **Oracle Enterprise Edition** データベースから **Oracle Standard Edition** データ ベースへのエクスポート

Oracle Enterprise Edition データベースからサマリー・フォルダを使用してビジネスエリアをエ クスポートし、Oracle Standard Edition データベースにインポートする場合、Discoverer では サマリー・フォルダに基づいてサマリー・テーブルを作成する必要があります。Discoverer で サマリー・テーブルを作成するには、サマリー・フォルダをリフレッシュする必要があります。

**17**

# **Discoverer** を **Oracle Applications** とともに 使用する方法

この章では、Oracle Applications セキュリティを使用して Oracle Applications データベースへ のアクセスを Discoverer がサポートする方法について説明します。項目は次のとおりです。

- **[[Oracle Applications](#page-303-0)]**
- 「[Oracle Applications](#page-303-1) の職責」
- 「[Oracle Applications](#page-303-2) ユーザーに対する Discoverer のサポート機能」
- 「Oracle Applications とともに Discoverer [を使用するための前提条件」](#page-304-0)
- 「Discoverer を Oracle Applications [モードで実行する場合の相違点」](#page-304-1)
- 「Oracle Applications [ユーザー用に「接続」ダイアログを設定する方法」](#page-306-0)
- 「[Oracle Applications EUL](#page-308-0) の作成方法」
- 「Oracle Applications EUL [をメンテナンスするユーザー」](#page-312-0)
- 「Oracle Applications ユーザーが Oracle Applications EUL [をメンテナンスできるようにす](#page-312-1) [る方法」](#page-312-1)
- [「パブリック・ユーザーを介してすべての](#page-316-0) Oracle Applications ユーザーに作業権限を付与す [る方法」](#page-316-0)
- 「ビジネスエリアにアクセスできる Oracle Applications [のユーザーまたは職責を指定する方](#page-316-1) [法」](#page-316-1)
- 「Oracle Applications [のユーザーまたは職責がアクセスできるビジネスエリアを指定する方](#page-317-0) [法」](#page-317-0)
- 「Oracle Applications [のユーザーまたは職責が実行できる作業を指定する方法」](#page-317-1)
- 「特定の作業を実行できる Oracle Applications [のユーザーまたは職責を指定する方法」](#page-317-2)
- 「Oracle Applications [データベース・ユーザーの名前および職責をワークブックに表示する](#page-318-0) [方法」](#page-318-0)

### <span id="page-303-0"></span>**Oracle Applications**

Oracle Applications は、Oracle の統合 ERP およびカスタマ・リレーションシップ・マネジメン ト(CRM)のソリューションです。Oracle Applications を使用すれば、企業は中央から世界的 な運用の実行と管理を行うことができます。詳細は、*http://www.oracle.co.jp/* を参照してくださ い。

### <span id="page-303-1"></span>**Oracle Applications** の職責

Oracle Applications の職責は、データベースのロールに似ています。職責とは、権限を割り当 てて多くのユーザーに適用することを抽象化したものです。Oracle Applications の職責は、 Oracle Applications ユーザーの機能アクセスおよびデータ・アクセスの制御に使用されます。

Oracle Applications ユーザーは Oracle Applications データベースに接続し、Oracle Applications の単一の職責を選択します。Oracle Applications の各職責は、関連付けられた権 限セットを持つことができます。

すなわち、Oracle Applications ユーザーは、デフォルトで、選択した職責に付与された作業権 限を行います(詳細は[、「特定の作業を実行できる](#page-317-2) Oracle Applications のユーザーまたは職責 [を指定する方法」を](#page-317-2)参照)。同じユーザーのままで職責を変更するには、再接続する必要があり ます。

#### 注意

ユーザーが利用できる Discoverer アイテムに異常が起こった場合 (Discoverer Administrator と Discoverer Plus との間で、同じ Appsuserid または職責に対して表示さ れるフォルダまたはアイテムが異なるなど)、Oracle Applications セキュリティの設定方法 が原因である可能性があります。Oracle Applications セキュリティの詳細は、Oracle Applications 管理者に問い合せてください。

# <span id="page-303-2"></span>**Oracle Applications** ユーザーに対する **Discoverer** のサポート機能

Discoverer では、Oracle Applications ユーザーに対する次の機能がサポートされています。

- Oracle Applications のユーザー名、パスワードおよび職責を使用した、Oracle Applications データベースへの非定型なクエリー
- Oracle Applications モード EUL

Oracle Applications モード EUL は、Oracle Applications スキーマ(Oracle Applications の FND (Foundation) テーブルおよびビューを含む)に基づく Discoverer End User Layer です。標準的な EUL ではデータベースのユーザーおよびロールが使用されています が、Oracle Applications EUL では Oracle Applications のユーザー名および職責が使用され ています。

Oracle Applications モード EUL に接続できるデータベース・ユーザー(つまり、Oracle Applications 以外のユーザー)のみが、EUL 所有者です。EUL 所有者とは、EUL の作成に 使用されるデータベース・ユーザーです。EUL 所有者は、Oracle Applications ユーザーに 管理権限を付与できます。許可された Oracle Applications ユーザーは、Discoverer Administrator を使用して Oracle Applications モード EUL に接続できます。

Oracle Applications の行レベル・セキュリティ

Oracle Applications のテーブルとビューの多くは、アクセスするユーザーまたは職責に応 じて返される結果が異なるため、ユーザー依存です。Discoverer では、これらのユーザー 依存のテーブルとビューを考慮して、クエリーが適切に実行されます。

Oracle Applications の複数通貨レポート

Oracle Applications のユーザーまたは職責で Discoverer に接続すると、複数通貨レポート 機能を実装した Oracle Applications のインスタンスをサポートする適切なスキーマ (APPS または APPS\_MRC)に、自動的に接続されます。

■ Oracle Applications の複数組織

Discoverer で Oracle Applications の複数組織サポートを使用すると、複数の組織からの データを処理できます。Discoverer エンド・ユーザーは、アクセス権を付与された一連の 組織からのデータに対してクエリーと分析ができます。接続している EUL 内のフォルダ は、Oracle Business Views(Oracle Applications 11*i* で使用可能)に基づいている必要があ ります。

これらの機能は、Discoverer が Oracle Applications モードで実行されている場合のみ使用でき ます。つまり、Oracle Applications データベースに対して Discoverer が Oracle Applications モード EUL とともに実行されている場合のみ使用可能です。

#### <span id="page-304-0"></span>**Oracle Applications** とともに **Discoverer** を使用するための前提条件

Oracle Applications ユーザーとして Discoverer を起動するには、次の条件を満たす必要があり ます。

- Discoverer を Oracle Applications モードで使用する前に Oracle Applications をインストー ルしていること
- 次の Oracle Applications リリースのいずれかに対して Discoverer を実行すること
	- リリース 10.7
	- リリース 11
	- リリース 11*i*

### <span id="page-304-1"></span>**Discoverer** を **Oracle Applications** モードで実行する場合の相違点

Oracle Applications モードで実行されているときの Discoverer には、次の相違点があります。

- 「Oracle Applications モードでの Discoverer [の「接続」ダイアログの相違点」](#page-304-2)
- 「Oracle Applications モードでの Discoverer [セキュリティの相違点」](#page-305-0)
- 「Oracle Applications モードでの Discoverer [サマリー・フォルダの相違点」](#page-305-1)
- 「[Oracle Applications](#page-306-1) モードでの Discoverer および Secure Views/ 言語設定の相違点」

#### <span id="page-304-3"></span><span id="page-304-2"></span>**Oracle Applications** モードでの **Discoverer** の「接続」ダイアログの相違点

Discoverer を Oracle Applications モードで実行するとき、「[Oracle Business Intelligence](#page-304-3)  [Discoverer Administrator](#page-304-3) に接続」ダイアログ(Oracle Applications ユーザー向け)に「Oracle Applications ユーザー」チェックボックスが表示される場合と表示されない場合があります。

図 **17-1**「**Oracle Business Intelligence Discoverer Administrator** に接続」ダイアログ(**Oracle Applications** ユーザー向け)

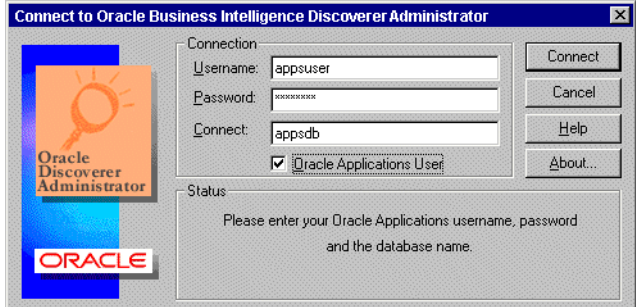

詳細は、「Oracle Applications [ユーザー用に「接続」ダイアログを設定する方法」](#page-306-0)を参照してく ださい。

「接続」ダイアログが Oracle Applications ユーザー用に設定されている場合は、次の条件が適 用されます。

- 「Oracle Applications ユーザー」チェックボックスが表示されない場合は、Oracle Applications データベースのユーザーとして Discoverer に接続しています。
- 「Oracle Applications ユーザー」チェックボックスが表示される場合は、このチェックボッ クスを選択して Oracle Applications ユーザーとして Discoverer に接続します。あるいは 「Oracle Applications ユーザー」チェックボックスを選択解除して、Oracle データベース・ ユーザーとして接続します。

「接続」ダイアログに詳細を入力して「OK」をクリックすると、Discoverer によって「職責」 ダイアログが表示され、どの職責で接続するかを選択できます(接続する Oracle Applications ユーザーが複数の職責を持っている場合)。

#### 図 **17-2**「職責の選択」ダイアログ

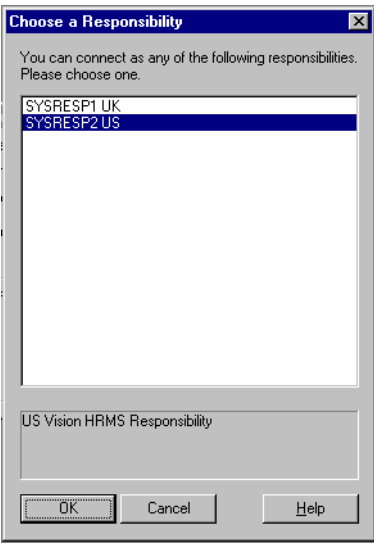

Oracle Applications ユーザーと職責の両方を 'user:responsibility' の形式で「ユーザー名」 「ユーザー名」 フィールドに入力すれば、「職責の選択」ダイアログを使用する必要はありません。

#### <span id="page-305-0"></span>**Oracle Applications** モードでの **Discoverer** セキュリティの相違点

Oracle Applications ユーザーとして Discoverer Administrator を実行すると、Discoverer の 「権限」ダイアログと「セキュリティ」ダイアログに Oracle Applications のユーザー名および 職責が表示されます。Oracle Applications のユーザー名および職責に権限とセキュリティを割 り当てることができます。データベース・ユーザーとして Discoverer Administrator を実行す ると、Discoverer の「権限」ダイアログと「セキュリティ」ダイアログにデータベースのユー ザーおよびロールが表示されます。

権限を使用して情報へのアクセスを制御する方法の詳細は、第 7 [章「情報に対するアクセス制](#page-118-0) [御」](#page-118-0)を参照してください。

#### <span id="page-305-1"></span>**Oracle Applications** モードでの **Discoverer** サマリー・フォルダの相違点

Oracle Applications モード EUL の Discoverer マネージャとして、次のことに注意する必要が あります。

Oracle Applications の一部のデータベース・ビューには行レベル・セキュリティが含まれ、 現在アクティブな職責に応じて異なる結果が返されます。これは、マテリアライズド・ ビュー (Oracle Standard Edition データベースのサマリー・テーブル)に、外部サマ リー・フォルダをリフレッシュするユーザーの職責に応じて異なるデータが含まれること を意味します。

- Oracle Applications の Secure Views または Business Views に基づくサマリー・フォルダを、 外部サマリー・フォルダとして Discoverer で登録する必要があります(詳細は[、「外部サ](#page-280-0) [マリー・テーブルに基づくサマリー・フォルダの作成方法」を](#page-280-0)参照)。
- Discoverer マネージャは、テーブルまたはビューに対し、Oracle Applications の行レベル・ セキュリティを使用して外部サマリー・フォルダがマッピングされている場合、外部テー ブルまたはビューによるアクセスが安全なものであるようにする必要があります。不明点 があれば、データベース管理者に問い合せてください。
- Discoverer では、(Oracle Applications の行レベル・セキュリティをあるデータに基づく) クエリーを満たす管理対象のサマリー・フォルダが検出された場合、エンド・ユーザーに 対してはクエリー基準を満たす行がないと通知されます。この通知の目的は、エンド・ ユーザーがアクセスする必要のないデータを表示しないようにすることです。
- Discoverer では、(Oracle Applications の行レベル・セキュリティがないデータに基づく) クエリーを満たす管理対象のサマリー・フォルダが検出された場合、影響を受けない行が 返されます。この目的は、すべてのエンド・ユーザーがデータに安全にアクセスできるよ うにすることです。
- 行レベル・セキュリティがある一部の Oracle Applications ビューは、「パブリック」行(特 に Human Resources)をサポートしています。

#### <span id="page-306-1"></span>**Oracle Applications** モードでの **Discoverer** および **Secure Views/** 言語設定の相違点

Oracle Applications の Secure Views にアクセスするワークブックを Discoverer エンド・ユー ザーが使用するとき、マシン間でローカル言語設定(NLS)が異なると、結果が異なることが あります(同じ接続情報を使用している場合でも)。

Oracle Applications の Secure Views の使用時、Discoverer により取り出されるデータは、マシ ンのローカル言語設定の影響を受けます。Discoverer では、言語設定が同じマシン間の場合に、 一貫性のあるデータが表示されます。

マシンのローカル言語設定を変更する(Windows 上)には、「スタート」→「設定」→「コン トロール パネル」→「地域のオプション」を選択し、言語値を変更します。

Secure Views の詳細は、「Secure Views [でクエリー予測を使用する方法」](#page-340-0)を参照してください。

また、Oracle Applications のプロファイル設定を使用して、ユーザー、職責、アプリケーショ ンまたはサイトに対し言語設定(NLS)を定義することもできます。詳細は、Oracle Applications のドキュメントを参照してください。

### <span id="page-306-0"></span>**Oracle Applications** ユーザー用に「接続」ダイアログを設定する 方法

Oracle Applications ユーザーとして Discoverer に接続する前に、デフォルトで Oracle Applications ユーザーになるように「接続」ダイアログを設定する必要があります。

Discoverer Administrator および Discoverer Desktop 用に「接続」ダイアログを設定する手順 は、次のとおりです。

**1.** 「ツール」→「オプション」を選択して[、「オプション」ダイアログ](#page-554-0) : 「接続」タブを表示 します。

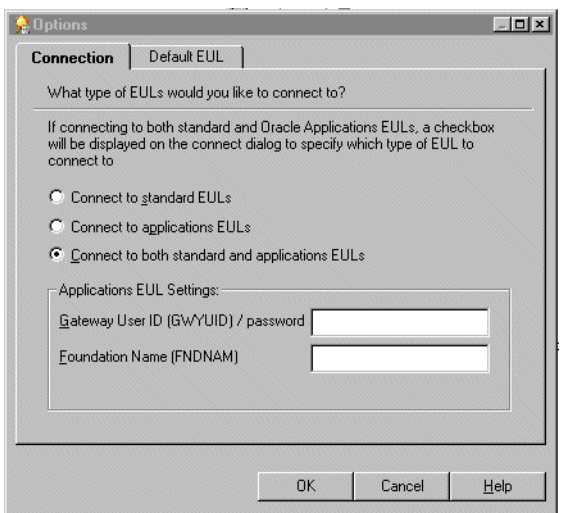

図 **17-3**「オプション」ダイアログ **:** 「接続」タブ

**2.** 次のいずれかのオプションを選択して、EUL のタイプを指定します。

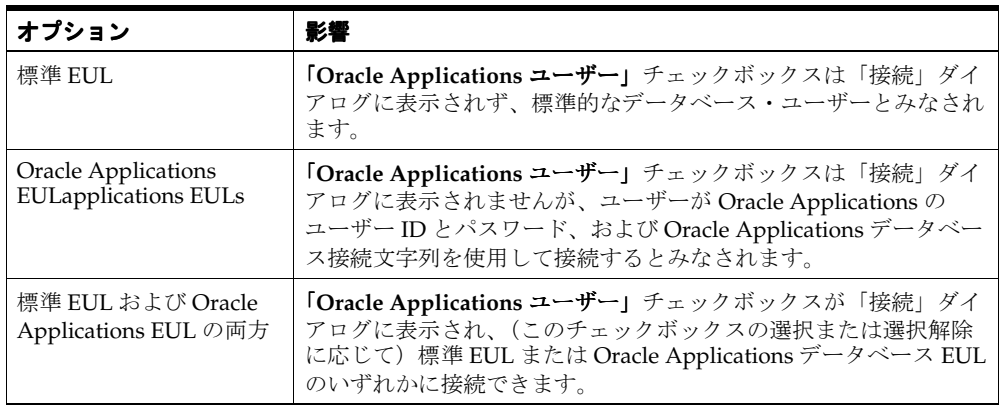

#### 注意

- Discoverer Desktop 用に「接続」ダイアログを設定するには、Discoverer Administrator 用 の前述の手順を Discoverer Desktop で繰り返します。
- 「接続」ダイアログを設定して、Discoverer Plus および Viewer で Oracle Applications ユー ザー名とパスワードを確認するように設定する方法の詳細は、『Oracle Business Intelligence Discoverer 構成ガイド』を参照してください。

#### フィールド「**Gateway User ID**(**GWYUID**)**/** パスワード」と「**Foundation Name**(**FNDNAM**)」に詳細を入力する方法

「オプション」ダイアログの「接続」タブで「**Oracle Applications EUL**」ラジオ・ボタンまた 」 は「標準 EUL および Oracle Applications EUL の両方」ラジオ・ボタンを選択すると、これら のフィールドに値を入力できますが、入力しない場合は Discoverer でデフォルト値が使用され ます。これらのフィールドとデフォルト値は次のとおりです。

「Gateway User ID(GWYUID) / パスワード」

ここで Gateway User ID およびパスワードを入力できます(入力しない場合はデフォルト 値 'applsyspub/pub' が使用されます)。

**「Foundation Name(FNDNAM)」** 

Foundation Name を入力できます(入力しない場合はデフォルト値 'apps' が使用されま す)。

```
これらのフィールドに入力する値が不明な場合は、Oracle Applications データベース管理者に
問い合せてください。
```
### <span id="page-308-0"></span>**Oracle Applications EUL** の作成方法

Oracle Applications EUL を作成する方法は次の 2 つです。

- EUL の作成ダイアログを使用する方法
- コマンドライン・インタフェースを使用する方法

EUL の作成ダイアログを使用して Oracle Applications EUL を作成する手順は、次のとおりで す。

- **1.** Discoverer Administrator を起動します[。「接続」ダイアログが](#page-439-0)表示されます。
- **2.** DBA ユーザーのユーザー名、パスワードおよび接続文字列を入力します。

たとえば、「dba/dbapassword@oracleappsdb」と入力します。

注意 **:** Oracle Applications ユーザーのユーザー名を指定しないでください。EUL 所有者は 常にデータベース・ユーザーです。

#### 図 **17-4**「**Oracle Business Intelligence Discoverer Administrator** に接続」ダイアログ

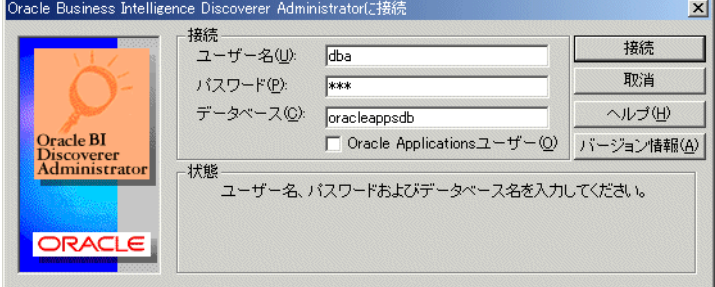

注意 **:** Oracle Applications ユーザーの「接続」ダイアログに「**Oracle Applications** ユー **ザー」**チェックボックスが表示されることがあります。詳細は、「[Oracle Applications](#page-306-0) ユー [ザー用に「接続」ダイアログを設定する方法」を](#page-306-0)参照してください。

- **3.** 「Oracle Applications ユーザー」チェックボックスを選択解除します(チェックボックス が表示されている場合)。
- **4.** 「接続」をクリックします。

EUL が存在しないことを示すメッセージがダイアログに表示された場合は、EUL をすぐに 作成するかどうかを選択します。

- **5.** 「はい」をクリックします。
- **6.** 「EUL [マネージャ」ダイアログが](#page-480-0)表示されます。

図 **17-5**「**EUL** マネージャ」ダイアログ

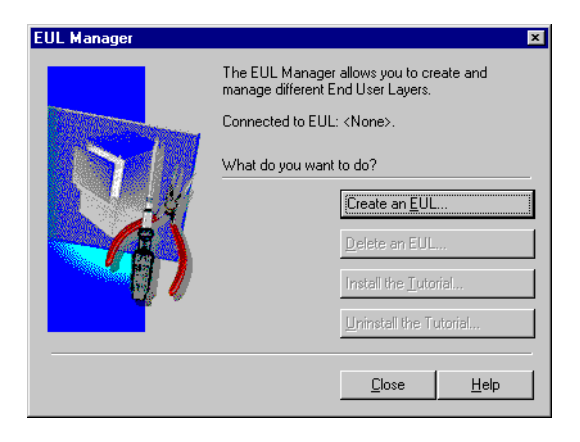

**7.** 「新しい EUL を作成」をクリックすると、「EUL [作成ウィザード」ダイアログが](#page-440-0)表示され ます。

ここで、新しいデータベース・ユーザーと Oracle Applications EUL を作成します。

図 **17-6**「**EUL** 作成ウィザード」ダイアログ

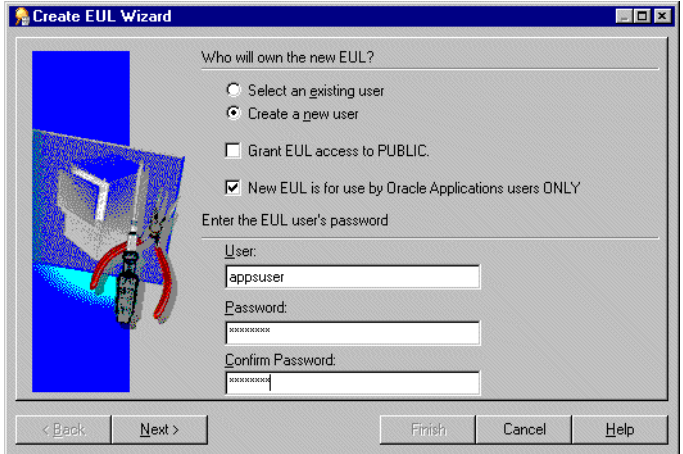

- **8.** 次のラジオ・ボタンのいずれかを選択して、既存ユーザーまたは新規ユーザーのどちらが Oracle Applications EUL を所有するかを指定します。
	- 「既存のユーザーを指定」

次に、「ユーザー」フィールドのドロップダウン・リストからユーザーを選択します。

■ 「新規ユーザーを作成」

次に、新規ユーザーのユーザー名とパスワードを入力し、パスワードを確認します。

注意 **:** EUL 所有者は常にデータベース・ユーザーです。データベース・ユーザーを指定し てください。

9. (オプション)「パブリック・シノニムにアクセスを許可する」チェックボックスを選択解 除します。

ヒント:「パブリック・シノニムにアクセスを許可する」チェックボックスの選択を解除 して、EUL テーブルへのパブリック・アクセスを制限することをお薦めします。「パブ リック・シノニムにアクセスを許可する」チェックボックスを選択しないで、他のデータ ベース・ユーザーに EUL テーブルへのアクセスを許可する場合は、EUL テーブルに手動 でアクセスを付与する必要があります。

すべてのデータベース・ユーザーに EUL テーブルへのアクセスを付与する場合は、「パブ リック・シノニムにアクセスを許可する」チェックボックスを選択する必要があります。

10. 「新規 EUL は Oracle Applications ユーザー用のみ」チェックボックスを選択して、Oracle Applications モード EUL を作成します。

注意 **:** ここでの選択は、最終的な選択です。Oracle Applications EUL を標準的な EUL に変 更することはできません(逆の変更もできません)。

**11.** 「次へ」をクリックして、「EUL [作成ウィザード](#page-442-0) : ステップ 2」ダイアログを表示します。 ここで、Oracle Applications スキーマを選択し、スキーマ・パスワードを入力します。

図 **17-7**「**EUL** 作成ウィザード **:** ステップ **2**」ダイアログ

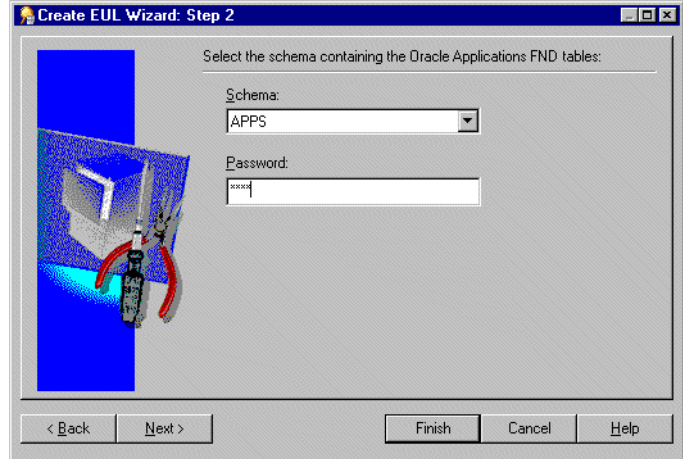

- 12. 「スキーマ」ドロップダウン·リストを使用して、Oracle Applications FND テーブルを含 む Oracle Applications スキーマを選択します。
- **13.** Oracle Applications スキーマのパスワードを入力し、「次へ」をクリックします。
- **14.** 新規ユーザーを作成する場合、「EUL [作成ウィザード](#page-442-1) : ステップ 3」ダイアログが表示され ます。ここで、新しいデータベース・ユーザーまたはデータベース・スキーマ用のデフォ ルト表領域および一時表領域を選択します。

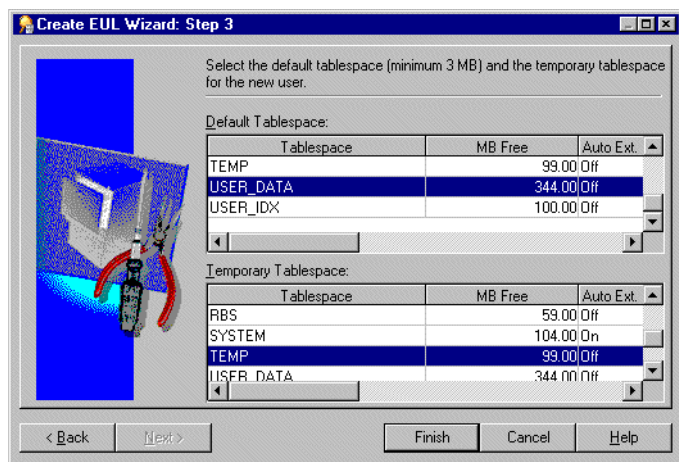

図 **17-8**「**EUL** 作成ウィザード **:** ステップ **3**」ダイアログ

**15.** (新規ユーザーを作成する場合) Oracle Applications EUL 所有者用に使用するデフォルト 表領域および一時表領域を強調表示します。

ヒント : 不明な点があれば、Oracle Applications データベース管理者に問い合せてくださ い。

**16.** 「終了」をクリックすると、新しい Oracle Applications モード EUL 用のテーブルとビュー が作成され、これらにデフォルト・データが移入されます。

新規 EUL の作成を確認するダイアログが表示されます。

#### 図 **17-9 EUL** 作成ウィザードの成功を示すダイアログ

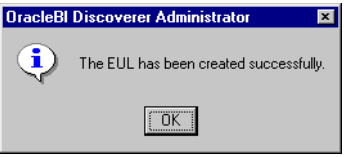

**17.** 「OK」をクリックして、確認ダイアログを閉じます。

新規 EUL にチュートリアル・データをインストールするかどうかを選択するダイアログが 表示されます。

**18.** 「はい」または「いいえ」をクリックして、チュートリアル・データをインストールするか どうかを指定します。

作成した新規 Oracle Applications EUL の所有者でデータベースに再接続するか、あるいは DBA で接続したままにするかを選択するダイアログが表示されます。

#### 注意

- Oracle Applications EUL の作成が完了すると、次のことができます。
	- この Oracle Applications EUL を使用して、Oracle Applications ユーザーが Discoverer Administrator または Discoverer Plus で作業を実行できるように、作業権限を付与で きます(詳細は、「Oracle Applications [のユーザーまたは職責が実行できる作業を指定](#page-317-1) [する方法」](#page-317-1)を参照)。
	- Oracle Applications テーブルを使用して、新規ビジネスエリアを作成できます(詳細 は、第 5 [章「ビジネスエリアの作成とメンテナンス」](#page-86-0)を参照)。
	- チュートリアル用ビジネスエリアへのアクセス権を Oracle Applications ユーザーおよ び職責に付与できます(詳細は[、「ビジネスエリアにアクセスできるユーザーまたは](#page-120-0) [ロール\(職責\)の指定方法」を](#page-120-0)参照)。チュートリアル用ビジネスエリアへのアクセス 権を付与すると、Oracle Applications ユーザーおよび職責がサンプル・データにアク セスできるようになります。
	- APPS スキーマにサンプル・データをインストールしていない場合は、APPS スキーマ の所有者にサンプル・データ・テーブルの選択権限を付与する必要があります(権限 付与の詳細は、『Oracle Database SQL リファレンス』を参照)。選択権限が必要になる のは、APPS スキーマの所有者が、Applications ユーザーがプロキシとして使用する データベース・ユーザーになるからです。そのため、APPS スキーマの所有者は、サ ンプル・データ・テーブルへのアクセス権限を持つ必要があります。
- データベース・ユーザー(EUL 所有者など)を使用して Oracle Applications EUL をメンテ ナンスできません(詳細は、「Oracle Applications EUL [をメンテナンスするユーザー」](#page-312-0)を 参照)。
- 新規 Oracle Applications ビジネスエリアを作成するには、ビジネスエリアにロードするス キーマ・オブジェクトが Secure Views に基づいている必要があります。これにより、 Oracle Applications の特定の職責に関連付けられた行レベル・セキュリティが保持されま す。詳細は、Oracle Applications データベース管理者に問い合せてください。
- また、コマンドラインを使用して Applications モード EUL を作成することもできます(詳 細は、「[/create\\_eul /apps\\_mode](#page-365-0)」を参照)。

# <span id="page-312-0"></span>**Oracle Applications EUL** をメンテナンスするユーザー

Discoverer Administrator で Oracle Applications EUL をメンテナンスする場合は、データベー ス・ユーザー(EUL 所有者など)を使用しないことをお薦めします。Oracle Applications ユー ザー(SYSADMIN など)または職責(システム管理者など)を使用してください。データベー ス・ユーザーのかわりに Oracle Applications ユーザーを EUL 管理者として使用すると、 Discoverer では必要な Oracle Applications オブジェクトに適切なアクセスが提供されます(ビ ジネスエリアやフォルダのリフレッシュ、インポート、作成時など)。

Oracle Applications ユーザーが Oracle Applications EUL をメンテナンスするために必要な権限 を付与する方法は、「Oracle Applications ユーザーが [Oracle Applications EUL](#page-312-1) をメンテナンス [できるようにする方法」](#page-312-1)を参照してください。

## <span id="page-312-1"></span>**Oracle Applications** ユーザーが **Oracle Applications EUL** をメンテナ ンスできるようにする方法

Oracle Applications EUL をメンテナンスする Oracle Applications ユーザーは、必要な Oracle Applications オブジェクトへの適切なアクセスを提供するために管理権限を持つ必要がありま す(ビジネスエリアやフォルダのリフレッシュ、インポート、作成時など)。

Oracle Applications ユーザーが Oracle Applications EUL をメンテナンスできるようにする手順 は、次のとおりです。

- **1.** EUL 所有者として Discoverer Administrator に Applications モードで接続します(詳細 は、「Discoverer を Oracle Applications [モードで実行する場合の相違点」](#page-304-1)を参照)。
- **2.** 「ツール」→「セキュリティ」を選択すると[、「セキュリティ」ダイアログ](#page-580-0) : 「ビジネスエ リア - > [ユーザー」タブ](#page-580-0)が表示されます。

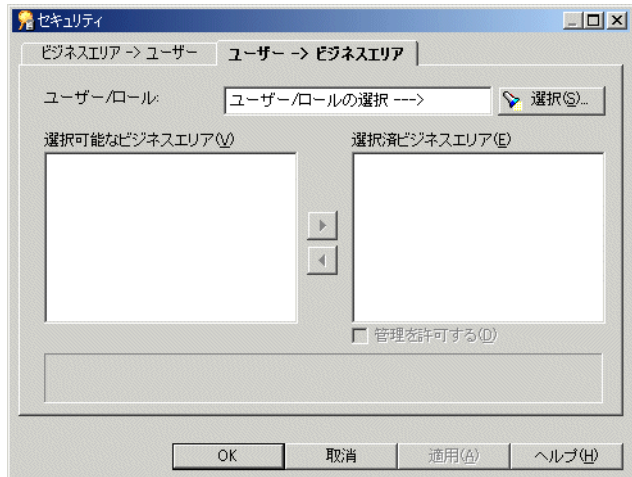

#### 図 **17-10**「セキュリティ」ダイアログ **:** 「ユーザー **->** ビジネスエリア」タブ

**3.** 「選択」をクリックすると「ユーザー / [ロールの選択」ダイアログ](#page-583-0)が表示されます。このダ イアログで、アクセス権を付与する Oracle Applications ユーザーを検索して選択できま す。

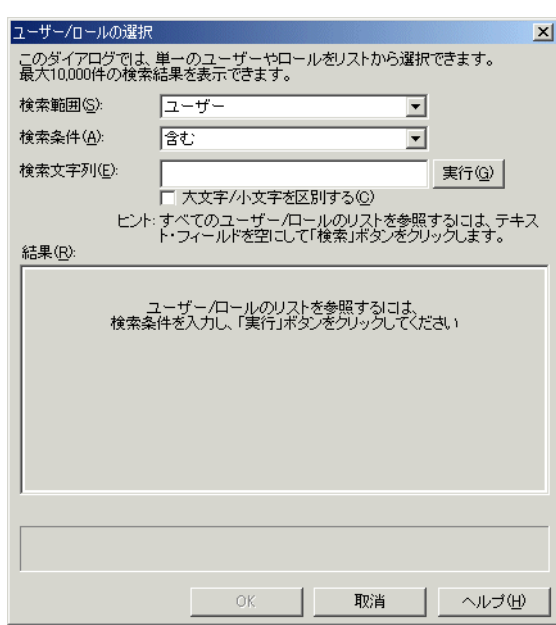

図 **17-11**「ユーザー **/** ロールの選択」ダイアログ

- 4. 「検索文字列」フィールドに検索基準を入力し、「実行」をクリックします。 「結果」リストに検索結果が表示されます。
- 5. 「結果」リストから Oracle Applications ユーザーを選択します。
- **6.** 「OK」をクリックすると[、「セキュリティ」ダイアログ](#page-582-0) : 「ユーザー -> ビジネスエリア」 [タブ](#page-582-0)に、選択した Oracle Applications ユーザーのビジネスエリアが表示されます。

#### 図 **17-12**「セキュリティ」ダイアログ **:** 「ユーザー **->** ビジネスエリア」タブ

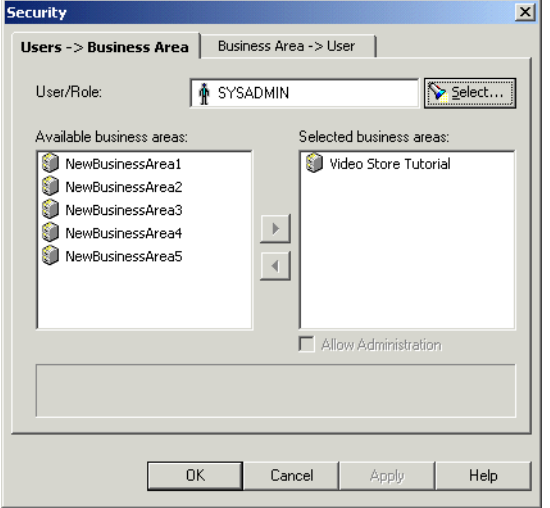

**7.** 選択した Oracle Applications ユーザーがアクセス権を持つビジネスエリアを「選択可能な ビジネスエリア」リストから「選択したビジネスエリア」リストに移動します。

[Ctrl] キーを押しながら別のビジネスエリアをクリックすると、複数のビジネスエリアを選 択できます。

- 8. 「**選択したビジネスエリア」**リストに追加する各新規ビジネスエリアについて、次の指示に 従って選択した Oracle Applications ユーザーがビジネスエリアへの管理アクセス権を持つ かどうかを指定します。
	- **a.** 「選択したビジネスエリア」リストのビジネスエリアをクリックします。 「選択したビジネスエリア」
	- b. 必要に応じて、「管理を許可する」チェックボックスを選択します。

ユーザーに対する「管理を許可する」の設定によって、Oracle Applications ユーザーが実 行できる管理作業が制御されます。詳細は[、「ユーザーまたはロール\(職責\)が実行できる](#page-124-0) [作業の指定方法」](#page-124-0)を参照してください。

**9.** 「OK」をクリックして変更内容を保存し、「セキュリティ」ダイアログを閉じます。

**10.** 「ツール」→「権限」を選択すると[、「権限」ダイアログ](#page-562-0) : 「権限」タブが表示されます。

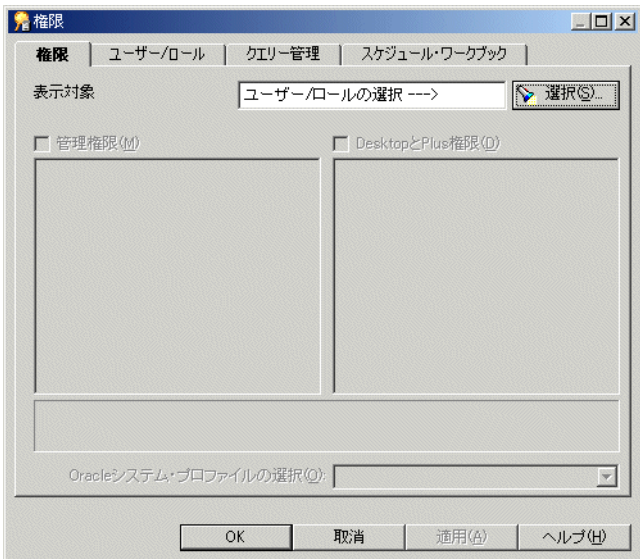

図 **17-13**「権限」ダイアログ **:** 「権限」タブ

**11.** 「選択」をクリックすると「ユーザー / [ロールの選択」ダイアログ](#page-583-0)が表示されます。このダ イアログで、管理権限を付与する Oracle Applications ユーザーを検索して選択できます。

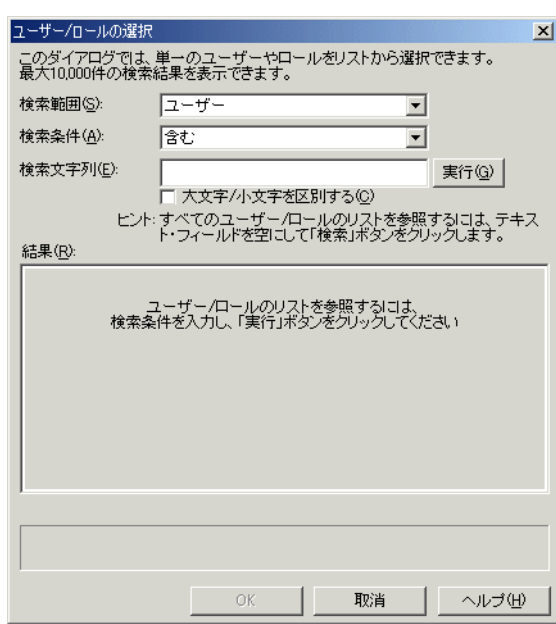

図 **17-14**「ユーザー **/** ロールの選択」ダイアログ

- 12. 「検索文字列」フィールドに検索基準を入力し、「実行」をクリックします。 「結果」リストに検索結果が表示されます。
- 13. 「結果」リストから必要な Oracle Applications ユーザーを選択します。
- **14.** 「OK」をクリックすると、選択した Oracle Applications ユーザーの[「権限」ダイアログ](#page-562-0) : [「権限」タブが](#page-562-0)表示されます。

図 **17-15**「権限」ダイアログ **:** 「権限」タブ

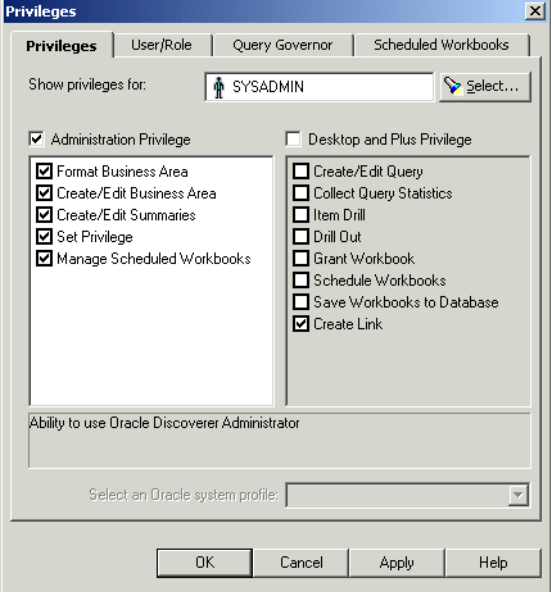

**15.** Oracle Applications ユーザーに作業権限を付与するには、「管理権限」チェックボックス、 および「管理権限」リスト内のチェックボックスを選択します。

注意 **:** 作業権限を付与するには、「管理権限」チェックボックスを使用して、最初に親権限 「管理権限」 を付与する必要があります。詳細は[、「ユーザーまたはロール\(職責\)が実行できる作業の](#page-124-0) [指定方法」を](#page-124-0)参照してください。

とント:「管理権限」リストまたは「Desktop と Plus 権限」リストの権限をクリックする と、その権限の簡単な説明がリストの下に表示されます。

**16.** 「OK」をクリックして変更内容を保存し、「権限」ダイアログを閉じます。

これで、Oracle Applications ユーザーとして Discoverer Administrator に再接続して、 Oracle Applications EUL に対してメンテナンス作業を実行できます(ビジネスエリアや フォルダのリフレッシュ、インポート、作成など)。

# <span id="page-316-0"></span>パブリック・ユーザーを介してすべての **Oracle Applications** ユー ザーに作業権限を付与する方法

パブリック・ユーザーを使用すれば、1 回のアクションですべての Oracle Applications ユー ザーに作業権限を付与できます。

すべての Oracle Applications ユーザーに作業権限を付与する手順は、次のとおりです。

- **1.** Discoverer Administrator を起動し、Oracle Applications ユーザーで接続します。
- **2.** 「ツール」→「権限」を選択すると[、「権限」ダイアログ](#page-562-0) : 「権限」タブが表示されます。

「権限」ダイアログにはパブリック・ユーザーが表示されます。パブリック・ユーザーは単 一の Oracle Applications ユーザーではなく、すべての Oracle Applications ユーザーを表し ます。パブリック・ユーザーに権限を付与すれば、すべての Oracle Applications ユーザー に権限を付与できます。後から、必要に応じて、個々のユーザーの権限を変更できます。

**3.** 必要に応じて、パブリック・ユーザーに権限を付与します。

詳細は[、「ユーザーまたはロール\(職責\)が実行できる作業の指定方法」を](#page-124-0)参照してくださ い。

### <span id="page-316-1"></span>ビジネスエリアにアクセスできる **Oracle Applications** のユーザー または職責を指定する方法

この作業で、特定のユーザーまたは職責に対してビジネスエリアへのアクセス権限を付与(ま たは拒否)します。

Oracle Applications の職責の詳細は、「[Oracle Applications](#page-303-1) の職責」を参照してください。

注意 **:** この作業が完了すると、Oracle データベース・ユーザーと Oracle Applications ユーザー とで、ダイアログの表示内容が異なるようになります。

- Oracle データベース・ユーザーに対しては、「ユーザー」と「ロール」という言葉が表示さ れます。
- Oracle Applications データベース・ユーザーに対しては、「ユーザー」と「職責」という言 葉が表示されます。

この作業の詳細は[、「ビジネスエリアにアクセスできるユーザーまたはロール\(職責\)の指定方](#page-120-0) [法」](#page-120-0)を参照してください。

### <span id="page-317-0"></span>**Oracle Applications** のユーザーまたは職責がアクセスできるビジ ネスエリアを指定する方法

この作業で、Oracle Applications の特定のユーザーまたは職責がアクセスできるビジネスエリ アを指定します。

Oracle Applications の職責の詳細は、「[Oracle Applications](#page-303-1) の職責」を参照してください。

注意 **:** この作業が完了すると、Oracle データベース・ユーザーと Oracle Applications ユーザー とで、ダイアログの表示内容が異なるようになります。

- Oracle データベース・ユーザーに対しては、「ユーザー」と「ロール」という言葉が表示さ れます。
- Oracle Applications データベース・ユーザーに対しては、「ユーザー」と「職責」という言 葉が表示されます。

この作業の詳細は[、「ユーザーまたはロール\(職責\)がアクセスできるビジネスエリアの指定方](#page-122-0) [法」](#page-122-0)を参照してください。

### <span id="page-317-1"></span>**Oracle Applications** のユーザーまたは職責が実行できる作業を指 定する方法

この作業で、特定のユーザーまたは職責が実行できる作業を指定します。

Oracle Applications の職責の詳細は、「[Oracle Applications](#page-303-1) の職責」を参照してください。

注意 **:** この作業が完了すると、Oracle データベース・ユーザーと Oracle Applications ユーザー とで、ダイアログの表示内容が異なるようになります。

- Oracle データベース・ユーザーに対しては、「ユーザー」と「ロール」という言葉が表示さ れます。
- Oracle Applications データベース・ユーザーに対しては、「ユーザー」と「職責」という言 葉が表示されます。

この作業の詳細は[、「ユーザーまたはロール\(職責\)が実行できる作業の指定方法」を](#page-124-0)参照して ください。

### <span id="page-317-2"></span>特定の作業を実行できる **Oracle Applications** のユーザーまたは職 責を指定する方法

この作業で、特定の作業を実行できるユーザーまたは職責を指定します。

Oracle Applications の職責の詳細は、「[Oracle Applications](#page-303-1) の職責」を参照してください。

注意 **:** この作業が完了すると、Oracle データベース・ユーザーと Oracle Applications ユーザー とで、ダイアログの表示内容が異なるようになります。

- Oracle データベース・ユーザーに対しては、「ユーザー」と「ロール」という言葉が表示さ れます。
- Oracle Applications データベース・ユーザーに対しては、「ユーザー」と「職責」という言 葉が表示されます。

この作業の詳細は[、「特定の作業を実行するユーザーまたはロール\(職責\)の指定方法」を](#page-126-0)参照 してください。

### <span id="page-318-0"></span>**Oracle Applications** データベース・ユーザーの名前および職責を ワークブックに表示する方法

カスタム・フォルダを使用して、Oracle Applications データベース・ユーザーの名前および職 責を Discoverer ワークブックに表示できます。Discoverer ワークブックでは、ワークブックを 実行する Oracle Applications データベース・ユーザーの名前と職責によって異なる結果を表示 できるため便利です。この作業により、特定の Discoverer ワークブックを実行している Oracle Applications データベース・ユーザーの名前および職責を識別できます。

カスタム・フォルダを使用して Oracle Applications データベース・ユーザーの名前および職責 を Discoverer ワークブックに表示する手順は、次のとおりです。

- **1.** Discoverer Administrator を起動します[。「「接続」ダイアログ」](#page-439-0)が表示されます。
- **2.** Oracle Applications データベース・ユーザーの名前、パスワードおよび接続文字列を入力 します。

たとえば、「apps1/apps1password@oracleappsdb」と入力します。

- **3.** 指定した Oracle Applications データベース・ユーザーに複数の職責がある場合は[、「「職](#page-576-0) [責」ダイアログ」](#page-576-0)に表示される「職責」リストから職責を選択します。
- **4.** 「ツール」→「PL/SQL 関数の登録」を選択すると、「PL/SQL [関数」ダイアログ](#page-558-0) : 「引数」 [タブが](#page-558-0)表示されます。

注意 **:** PL/SQL ファンクションの FND\_GLOBAL.USER\_NAME および FND\_ GLOBAL.RESP\_NAME を後でカスタム・フォルダで使用できるようにするには、 「PL/SQL [関数」ダイアログ](#page-558-0) : 「引数」タブで選択可能になっている必要があります。

**5.** FND\_GLOBAL.USER\_NAME および FND\_GLOBAL.RESP\_NAME のどちらかのファンク ションがファンクション・リストに表示されない場合はインポートできます。

PL/SQL ファンクションをインポートする手順は、次のとおりです。

- **a.** 「インポート」をクリックすると、「PL/SQL [関数のインポート」ダイアログが](#page-497-0)表示さ れます。
- **b.** リストから両方の PL/SQL ファンクションを選択し、「OK」をクリックして、 「PL/SQL 関数のインポート」ダイアログを閉じます。

注意 **:** それぞれの PL/SQL ファンクションは、デフォルトの Oracle Applications ユー ザーである Apps の接頭辞が付きます(例 : Apps.FND\_GLOBAL.USER\_NAME)。

- **c.** 「OK」をクリックして「PL/SQL 関数」ダイアログの「関数」タブを閉じ、変更を適 用します。
- **6.** (オプション)PL/SQL ファンクションの FND\_GLOBAL.USER\_NAME および FND\_ GLOBAL.RESP\_NAME をインポートしない場合は、それらのファンクションを作成でき ます。

注意 **:** データベースで情報を表示するのに時間がかかる場合は、インポートするかわりに、 これら 2 つの PL/SQL ファンクションを作成できます。

PL/SQL ファンクションを作成する手順は、次のとおりです。

- **a.** 「新規作成」をクリックして、新規 PL/SQL ファンクションを作成します。各フィー ルドにデフォルトのデータを移入します。
- **b. 「関数名」**フィールドに「FND GLOBAL.USER\_NAME」と入力します。
- **c.** 「表示名」フィールドに「FND GLOBAL.USER\_NAME」と入力します。
- **d. 「所有者」**フィールドに「APPS」と入力します。
- **e. 「戻り値のデータ型」**フィールドで VARCHAR を選択します。
- **f.** 「識別子」フィールドに意味のあるテキストを入力します。 「識別子」
- **g.** 「適用」をクリックして変更内容を保存します。
- **h.** 前述の手順を繰り返して、もう 1 つの PL/SQL ファンクションである FND\_ GLOBAL.RESP\_NAME を作成します(手順 b の FND\_GLOBAL.USER\_NAME を FND\_GLOBAL.RESP\_NAME に置き換えます)。
- **i.** 「OK」をクリックしてダイアログを閉じ、変更内容を保存します。
- **7.** 新規ビジネスエリアを作成するか、既存のビジネスエリアを開きます。

詳細は、第 5 [章「ビジネスエリアの作成とメンテナンス」](#page-86-0)を参照してください。

注意 **:** 以降の手順では、「User Name」および「Resp Name」というアイテムを含むカスタ ム・フォルダを作成し、これらのアイテムをワークブックに含めます。このカスタム・ フォルダを他の Oracle Applications ビジネスエリアで利用しやすくするためには、このカ スタム・フォルダのみを含む新規ビジネスエリアを作成します。

- **8.** 「挿入」→「フォルダ」→「カスタム」を選択すると[、「カスタム・フォルダ」ダイアログ](#page-444-0) が表示されます。
- **9.** カスタム・フォルダの意味のある名前を入力します(例 : UserResp\_Name)。
- 10. 「カスタム・フォルダを定義する SQL 文を入力してください」フィールドに次の SQL 文を 入力します。

Select fnd global.user name, fnd global.resp\_name from dual;

この SQL 文により、2 つのアイテム「User Name」および「Resp Name」を含むカスタ ム・フォルダが作成されます。Discoverer では PL/SQL ファンクション(前述の手順でイ ンポートまたは作成したもの)を使用して、「User Name」および「Resp Name」で表され る Oracle Applications データベース・ユーザーの名前および職責が表示されます。

詳細は[、「カスタム・フォルダの作成方法」を](#page-108-0)参照してください。

**11.** Oracle Applications データベース・ユーザーの名前および職責名を使用して、Discoverer Plus または Discoverer Desktop に接続します。

各コンポーネントの使用方法の詳細は、次のマニュアルを参照してください。

- Discoverer Plus の場合は『Oracle Business Intelligence Discoverer Plus ユーザーズ・ ガイド』を参照してください。
- Discoverer Desktop の場合は『Oracle Business Intelligence Discoverer Desktop ユー ザーズ・ガイド』を参照してください。
- **12.** 既存のワークブックを開くか、新規ワークブックを作成します。
- **13.** カスタム・フォルダ・アイテム「User Name」および「Resp Name」のみが含まれる新規 ワークシートを作成します。

注意 **:** このカスタム・フォルダは他のフォルダに結合されていないため、アイテム「User Name」および「Resp Name」はワークシート上のみに存在するアイテムである必要があ ります。

**14.** Discoverer Plus、Discoverer Desktop または Discoverer Viewer でワークブックを実行しま す。

Discoverer ワークブックには、Oracle Applications データベースのユーザー名および職責 名を表示するワークシートが含まれます。

# **Oracle Application Server** のコンポーネント とともに **Discoverer** を使用する方法

この章では、Oracle Application Server のコンポーネントである Oracle Application Server Web Cache および Oracle Application Server Portal などとともに Discoverer を使用する方法につい て説明します。項目は次のとおりです。

- 「Discoverer を [Oracle Application Server Control](#page-321-0) とともに使用する方法」
- 「Discoverer を [Oracle Application Server Reports](#page-321-1) とともに使用する方法」
- 「Discoverer を [Oracle Application Server Web Cache](#page-321-2) とともに使用する方法」
- 「[Oracle Warehouse Builder](#page-322-0) とともに Discoverer を使用する方法」
- 「Discoverer を [Oracle Application Server Login Server](#page-323-0) とともに使用する方法」
- 「Discoverer を [Oracle Application Server Portal](#page-323-1) とともに使用する方法」

### <span id="page-321-0"></span>**Discoverer** を **Oracle Application Server Control** とともに使用する方法

Oracle Application Server Control は、Oracle Application Server 中間層の Web コンポーネント を単一のツールで構成するための共通のルック・アンド・フィール、動作およびセキュリティ のインフラストラクチャを提供します。すべての Oracle Application Server コンポーネントに 対して単一のツールを使用することにより、管理と構成にかかる時間を短縮できます。Oracle Application Server Control を使用して、中間層の Discoverer Web コンポーネントを構成できま す。

詳細は、次のマニュアルを参照してください。

- 『Oracle Business Intelligence Discoverer 構成ガイド』
- Oracle Application Server Control Discoverer ヘルプ

# <span id="page-321-1"></span>**Discoverer** を **Oracle Application Server Reports** とともに使用する方法

Discoverer ユーザーはワークブックを共有し、Oracle Application Server Reports(リリース 7.0 以上)へワークブックをエクスポートできるため、Reports ユーザーは Discoverer ワーク ブックを開くことができます。ワークブック SQL、追加のフォーマット設定およびユーザー定 義アイテムが、XML ベースのワークブックを使用して Oracle Application Server Reports に渡 されます。ワークブックは、Oracle Application Server Reports を使用して変更できる Oracle Application Server Reports 互換のフォーマットに変換されます。

Oracle Application Server Reports では元の Discoverer ワークブックのルック・アンド・ フィールが保持されるため、Oracle Application Server Reports ユーザーはスタンドアロンで Reports の作業を継続できます。つまり、OracleAS Reports ユーザーがファイルを拡張するた めに、Discoverer サーバーに引き続き接続する必要はありません。

詳細は、『Oracle Business Intelligence Discoverer Plus ユーザーズ・ガイド』を参照してくださ い。

### <span id="page-321-2"></span>**Discoverer** を **Oracle Application Server Web Cache** とともに使用する 方法

Oracle Application Server Web Cache を使用すると、Web サイトのパフォーマンス問題の改善 に役立ちます。Oracle Web Cache は、Web サイトのパフォーマンス、拡張性および可用性を向 上する、コンテンツを意識したサーバー・アクセラレータで、Oracle Application Server およ び Oracle8*i* 以上のデータベース上で実行されます。Oracle Application Server Web Cache が提 供する最新のキャッシング技術を採用することで、高速なアクセス可能性を達成できます。

Oracle Application Server Web Cache を使用すると、頻繁にアクセスされる URL がメモリーに 格納されるため、Web アプリケーション・サーバー上でこれらの URL に対するリクエストを 繰り返し処理する必要がなくなります。静的な文書のみを扱うレガシー・プロキシ・サーバー とは異なり、Oracle Application Server Web Cache では、1 台以上の Web アプリケーション・ サーバーで静的および動的に生成されたコンテンツがキャッシュされます。Oracle Application Server Web Cache ではレガシー・プロキシ・サーバーよりも多くのコンテンツをキャッシュで きるため、Web アプリケーション・サーバーに対する負荷が大幅に軽減され、最適なパフォー マンスが実現されます。

詳細は、『Oracle Business Intelligence Discoverer Plus ユーザーズ・ガイド』および『Oracle Business Intelligence Discoverer 構成ガイド』を参照してください。

### <span id="page-322-0"></span>**Oracle Warehouse Builder** とともに **Discoverer** を使用する方法

Oracle Warehouse Builder (OWB) は、Discoverer のメタデータを生成できます。OWB および Discoverer Bridge を使用して OWB のメタレイヤーに Discoverer EUL を作成後、Discoverer の エクスポート・ファイル(.EEX ファイル)を作成します。.EEX ファイルは、Discoverer Administrator を使用して Discoverer EUL にインポートできます(詳細は[、「インポート・ウィ](#page-76-0) ザードによるファイルからの EUL [オブジェクトのインポート方法」を](#page-76-0)参照)。Discoverer の EUL に、OWB からのフォルダとアイテムの系統が保持されます。Discoverer Lineage ワーク ブックを使用して、OWB からのフォルダとアイテムの系統を表示できます。

Oracle Warehouse Builder とともに使用する Lineage ワークブックをインストールする手順は、 次のとおりです。

- **1.** Discoverer Administrator に Discoverer EUL スキーマ所有者としてログインします。
- **2.** lineage.eex ファイルをインポートします。
- **3.** SQL\*Plus に Discoverer EUL スキーマ所有者としてログインします。

たとえば、次のようになります。

> SQLPLUS myeul/myeul@myconnection

**4.** lineage.sql ファイルを実行します。

たとえば、次のようになります。

SQL> start d:¥<ORACLE\_HOME>¥discoverer¥lineage.sql

このスクリプトでは、次の項目の入力および確認が必要です。

 $OWB \oslash URL$  (Machine Name.Domain Name:Port)

例 : http://myserver.us.mycompany.com:7777

- OWB の mod\_plsql への仮想パス (デフォルトは pls) 例 : pls
- OWB のデータベース・アクセス記述子 (DAD) (デフォルトは portal30) 例 : portal30
- OWB のブラウザ・スキーマ

例 : myowbinstall

- OWB のホスト名(つまり、OWB リポジトリを実行するマシンの名前)
	- 例 : myserver

名前は、OWB のブラウザ登録で使用された名前と同一であることが必要です。

- OWB の SID(つまり、データベース・インスタンス名) 例 : ASdB
- OWB リポジトリが存在する OWB スキーマ

例 : owbrep

**5.** OracleBI Discoverer Plus、OracleBI Discoverer Viewer または OracleBI Discoverer Desktop に EUL スキーマ所有者としてログインし、Lineage ワークブックを開きます。

EUL をエクスポートして再度インポートした場合は、lineage.sql を再実行する必要がありま す。

以前に EUL5.eex をインポートしている場合は、すでに Lineage ワークブックがデータベース に保存されています。その場合に必要な作業は、lineage.sql の実行のみです。

### <span id="page-323-0"></span>**Discoverer** を **Oracle Application Server Login Server** とともに使用す る方法

Oracle Application Server Login Server は、Oracle Application Server Portal の内部または外部 の Web ベース・クライアントが Oracle の Single Sign-On(SSO)サービスを利用できるように するフレームワークを提供します。Oracle Application Server Login Server は、すべてのユー ザー資格証明の格納と管理のための手段を提供する LDAP サーバーとともに使用することを目 的としています。

# <span id="page-323-1"></span>**Discoverer** を **Oracle Application Server Portal** とともに使用する方法

Discoverer のワークブックとワークシートを Oracle Application Server Portal に迅速かつ簡単 に公開できます。Oracle Application Server Portal の直観的なユーザー・インタフェースによっ て公開プロセスがステップごとに示されるため、強力なビジネス・インテリジェンス・ポータ ルを簡単に作成できます。

Oracle Application Server Portal への公開の詳細は、『Oracle Business Intelligence Discoverer Plus ユーザーズ・ガイド』を参照してください。
# **EUL** ステータス・ワークブック

この章では、Discoverer Administrator の EUL ステータス・ワークブックの使用方法について 説明します。項目は次のとおりです。

- 「EUL [ステータス・ワークブックについて」](#page-325-0)
- 「Discoverer EUL V5 [のビジネスエリア」](#page-325-1)
- 「標準的な EUL [ステータス・ワークブックのインストール方法」](#page-326-0)
- 「Oracle Applications の EUL [ステータス・ワークブックのインストール方法」](#page-327-0)
- 「Oracle Applications の EUL [ステータス・ワークブックの実行方法」](#page-329-0)
- 「Discoverer EUL V5 [のビジネスエリアのアンインストール方法」](#page-329-1)
- 「EUL [データ定義ワークブック」](#page-330-0)
- 「EUL [クエリー統計ワークブック」](#page-331-0)
- 「EUL [アクセス・ワークブック」](#page-331-1)
- 「EUL [ワークブック管理ワークブック」](#page-332-0)
- 「EUL [ステータス・ワークブックと](#page-332-1) DBA\_JOBS\_RUNNING テーブルに関する注意」

# <span id="page-325-0"></span>**EUL** ステータス・ワークブックについて

EUL ステータス・ワークブックとは、Discoverer End User Layer (EUL) の管理と文書化に役 立つレポートを提供する Discoverer ワークブックです。EUL ステータス・ワークブックによっ て Discoverer EUL V5 ビジネスエリアのフォルダからの情報がクエリーされます。Discoverer Plus または Discoverer Viewer で EUL ステータス・ワークブックを分析できます。

任意の Discoverer ユーザーに EUL ステータス・ワークブックへのアクセス権を付与できます。 ただし、EUL ステータス・ワークブックの主要な用途は管理です。

Discoverer では、次の EUL ステータス・ワークブックが提供されています。

- EUL データ定義:このワークブックには EUL 内のデータに関する情報が含まれます。
- EUL クエリー統計: このワークブックには Discoverer により収集されるクエリー統計が含 まれます。
- EUL アクセス : このワークブックにはユーザー、データベース・オブジェクトへのアクセ ス、およびセキュリティに関する情報が含まれます。
- EUL ワークブック管理 : このワークブックには EUL に保存されているワークブックおよび ワークシートに関する情報が含まれます。

各ワークブックの使用方法は、個別のワークシートに記載されています。

Discoverer ではこれらの EUL ステータス・ワークブックが提供されていますが、デフォルトで はインストールされません。ワークブックのインストール方法は、次のように EUL の種類に よって異なります。

- 標準的な EUL に対して Discoverer を実行する場合は、「標準的な EUL [ステータス・ワーク](#page-326-0) [ブックのインストール方法」](#page-326-0)の指示に従ってください。
- [Oracle Applications](#page-327-0) EUL に対して Discoverer を実行する場合は、「Oracle Applications の EUL [ステータス・ワークブックのインストール方法」](#page-327-0)の指示に従ってください。

EUL ステータス・ワークブックは、<ORACLE\_HOME>¥discoverer ディレクトリにインストー ルされます。

EUL ステータス・ワークブックをインストールすると、次の処理が可能になります。

- Discoverer EUL V5 のビジネスエリアの編集
- 提供されている EUL ステータス・ワークブックの編集
- ユーザー自身の EUL ステータス・ワークブックの作成

#### <span id="page-325-1"></span>**Discoverer EUL V5** のビジネスエリア

要件に応じてワークブックまたは Discoverer EUL V5 のビジネスエリアを編集できます。また、 ユーザー自身の EUL ステータス・ワークブックを作成することもできます。

Discoverer EUL V5 のビジネスエリアは、EUL 内のその他のビジネスエリアに似ています。 Discoverer EUL V5 のビジネスエリア内のフォルダは次のとおりです。

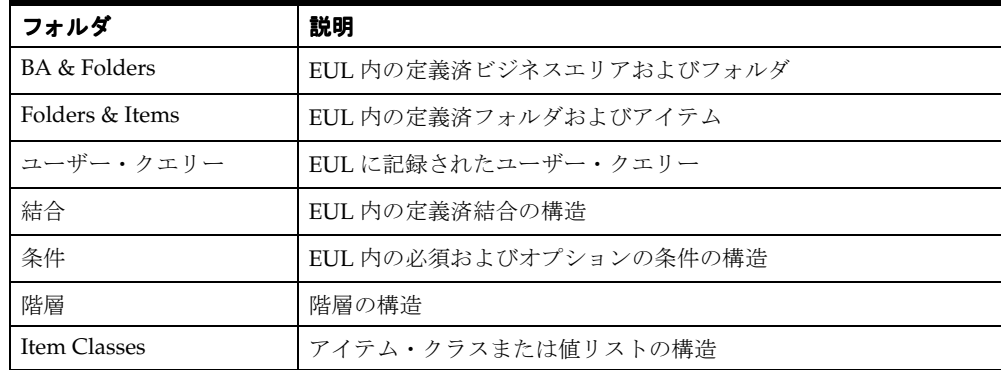

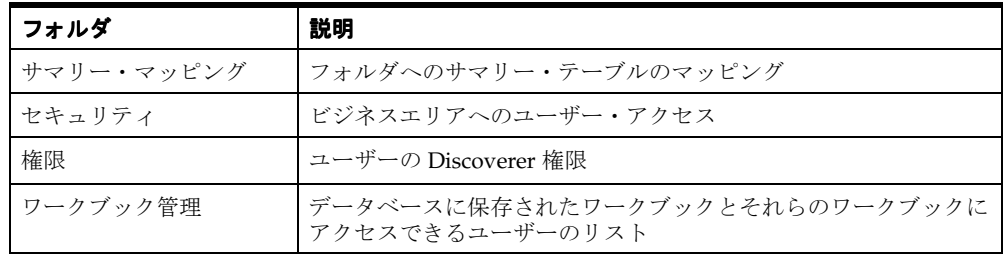

Discoverer EUL V5 のビジネスエリアを使用すると、Discoverer ビジネスエリアの構造の分析 と文書化のために独自のワークブックを作成できます。

Discoverer EUL V5 の一部のフォルダでは、EUL 所有者に DBA\_JOBS\_RUNNING データベー ス・テーブルへの SELECT アクセス権限が必要であることに注意してください。詳細は、 「EUL [ステータス・ワークブックと](#page-332-1) DBA\_JOBS\_RUNNING テーブルに関する注意」を参照し てください。

提供されている EUL ステータス・ワークブックを変更する場合は、異なる名前でコピーを保存 し、そのコピーを変更することをお薦めします。そうしないと、提供されている EUL ステータ ス・ワークブックが Discoverer の各新規リリースで置き換えられるため、変更が失われること があります。

### <span id="page-326-0"></span>標準的な **EUL** ステータス・ワークブックのインストール方法

標準的な EUL に対して Discoverer を実行する場合は、次の手順に従います。

注意 **:** EUL をインストールしている必要があります(詳細は、第 4 章「[End User Layer](#page-58-0) の作成 [とメンテナンス」](#page-58-0)を参照)。

標準的な EUL ステータス・ワークブックをインストールする手順は、次のとおりです。

**1.** SQL\*Plus を起動し(まだ実行されていない場合)、EUL 所有者として接続します。

SQL\*Plus がすでに実行されている場合は、コマンド・プロンプトで次のように入力しま す。

SQL> connect jchan/tiger@database;

jchan は EUL 所有者、tiger は EUL 所有者のパスワードです。

**2.** SQL ファイル eul5.sql を実行します。

たとえば、コマンド・プロンプトで次のように入力します。

SQL> start d:¥<ORACLE\_ HOME>¥discoverer¥util¥eul5.sql

<ORACLE\_HOME> は Discoverer Administrator がインストールされている場所です。

eul5.sql ファイルにより、Discoverer EUL V5 のビジネスエリアで必要とされる一部のユー ザー定義 PL/SQL ファンクションが作成されます。

- **3.** SQL\*Plus セッションを終了します。
- **4.** Discoverer Administrator を起動します。
- **5.** ファイル eul5.eex を次のようにインポートします。
	- **a.** 「ファイル」→「インポート」を選択すると[、「インポート・ウィザード](#page-498-0) : ステップ 1」 [ダイアログ](#page-498-0)が表示されます。
	- **b.** 「ファイルの追加」ボタンをクリックすると、「開く」ダイアログが表示されます。
	- **c.** ファイル <ORACLE\_HOME>¥discoverer¥eul5.eex を選択します。<ORACLE HOME> は Discoverer Administrator がインストールされている場所です。

**d.** 「開く」をクリックすると[、「インポート・ウィザード](#page-498-0) : ステップ 1」ダイアログに戻り ます。

選択した SQL ファイル eul5.eex がインポート・ファイル・リストに表示されます。

**e.** 「次へ」をクリックして[、「インポート・ウィザード](#page-499-0) : ステップ 2」ダイアログを表示し ます。

デフォルト設定を受け入れます。

**f.** 「次へ」をクリックして[、「インポート・ウィザード](#page-501-0) : ステップ 3」ダイアログを表示し ます。

このダイアログでは、インポートを開始して、各 EUL オブジェクトが処理されるとき の状態を監視できます。

- **g.** 「開始」をクリックして、EUL ステータス・ワークブックのインポートを開始します。 インポートが完了すると、「インポートに成功しました。」というメッセージが表示さ れます。
- **h.** 「終了」をクリックして[、「インポート・ウィザード](#page-501-0) : ステップ 3」ダイアログを閉じま す。

EUL ステータス・ワークブックのインポートが完了すれば、Discoverer Plus または Discoverer Viewer を使用して EUL ステータス・ワークブックを開くことができます。

#### 注意

Discoverer リリース4からアップグレードした場合は、EUL に EUL for Discoverer V4 と呼 ばれるビジネスエリアが含まれることがあります。このビジネスエリアは必要ないので、 削除しても構いません。EUL for Discoverer V4 ビジネスエリアを削除する際、関連する次 の PL/SQL ファンクションも削除します。

EUL4\_GET\_ANALYZED EUL4\_GET\_COMPLEX\_FOLDER EUL4\_GET\_HEIRLVL EUL4\_GET\_HIERORD EUL4\_GET\_ITEM EUL4\_GET\_ITEM\_NAME EUL4\_GET\_OBJECT EUL4\_GET\_OBJECT\_NAME EUL4\_GET\_SIMPLE\_FOLDER

ヒント: PL/SQL ファンクションの削除方法の詳細は、「[Discoverer EUL V5](#page-329-1) のビジネスエ [リアのアンインストール方法」を](#page-329-1)参照してください。

#### <span id="page-327-0"></span>**Oracle Applications** の **EUL** ステータス・ワークブックのインス トール方法

Oracle Applications の EUL に対して Discoverer を実行する場合は、次の手順に従います。

注意 **:** Oracle Applications の EUL をインストールしている必要があります(詳細は[、第](#page-302-0) 17 章 「Discoverer を Oracle Applications [とともに使用する方法」](#page-302-0)を参照)。

Oracle Applications の EUL ステータス・ワークブックをインストールする手順は、次のとおり です。

**1.** SQL\*Plus を起動し(まだ実行されていない場合)、EUL 所有者として接続します。

SQL\*Plus がすでに実行されている場合は、コマンド・プロンプトで次のように入力しま す。

SQL> connect jchan/tiger@database;

jchan は EUL 所有者、tiger は EUL 所有者のパスワードです。

**2.** SQL ファイル eul5.sql を実行します。

たとえば、コマンド・プロンプトで次のように入力します。

SQL> start d:¥<ORACLE\_ HOME>¥discoverer¥util¥eul5.sql

<ORACLE\_HOME> は Discoverer Administrator がインストールされている場所です。

eul5.sql ファイルにより、Discoverer EUL V5 のビジネスエリアで必要とされる一部のユー ザー定義 PL/SQL ファンクションが作成されます。

**3.** SQL ファイル eul5\_apps.sql を実行します。

たとえば、コマンド・プロンプトで次のように入力します。

SQL> start d:¥<ORACLE\_ HOME>¥discoverer¥util¥eul5\_apps.sql

<ORACLE\_HOME> は Discoverer Administrator がインストールされている場所です。

eul5\_apps.sql ファイルにより、Discoverer EUL V5 のビジネスエリアで必要とされる一部 のユーザー定義 PL/SQL ファンクションが作成されます。

Oracle Applications の FNDNAM スキーマのユーザー名を入力するように要求されます。

**4.** FNDNAM スキーマのユーザー名を入力します。

注意 **:** FNDNAM スキーマのユーザー名のみ入力してください。パスワードは入力しない でください。

入力したユーザー名を確認するように要求されます。

**5.** 入力したユーザー名が正しいことを確認します。

ユーザー名が正しくない場合は、スクリプトを再実行します。

- **6.** Discoverer Administrator を起動します。
- **7.** ファイル eul5.eex を次のようにインポートします。
	- **a.** 「ファイル」→「インポート」を選択すると[、「インポート・ウィザード](#page-498-0) : ステップ 1」 [ダイアログ](#page-498-0)が表示されます。
	- **b.** 「ファイルの追加」ボタンをクリックすると、「開く」ダイアログが表示されます。
	- **c.** ファイル <ORACLE\_HOME>¥discoverer¥eul5.eex を選択します。<ORACLE\_ HOME> は Discoverer Administrator がインストールされている場所です。
	- **d.** 「開く」をクリックすると[、「インポート・ウィザード](#page-498-0) : ステップ 1」ダイアログに戻り ます。

選択した SQL ファイル eul5.eex がインポート・ファイル・リストに表示されます。

**e.** 「次へ」をクリックして[、「インポート・ウィザード](#page-499-0) : ステップ 2」ダイアログを表示し ます。

デフォルト設定を受け入れます。

**f.** 「次へ」をクリックして[、「インポート・ウィザード](#page-501-0) : ステップ 3」ダイアログを表示し ます。

このダイアログでは、インポートを開始して、各 EUL オブジェクトが処理されるとき の状態を監視できます。

- **g.** 「開始」をクリックして、EUL ステータス・ワークブックのインポートを開始します。 インポートが完了すると、「インポートに成功しました。」というメッセージが表示さ れます。
- **h.** 「終了」をクリックして[、「インポート・ウィザード](#page-501-0) : ステップ 3」ダイアログを閉じま す。

EUL ステータス・ワークブックのインポートが完了すれば、Discoverer Plus または Discoverer Viewer を使用して EUL ステータス・ワークブックを開くことができます。

## <span id="page-329-0"></span>**Oracle Applications** の **EUL** ステータス・ワークブックの実行方法

Discoverer Plus で Oracle Applications の EUL とともに EUL ステータス・ワークブックを実行 するには、Oracle Applications のユーザーまたは職責で接続する必要があります。EUL 所有者 として EUL ステータス・ワークブックを実行することはできません。

Oracle Applications の EUL ステータス・ワークブックを実行する手順は、次のとおりです。

- **1.** EUL 所有者として Discoverer Administrator を起動します。
- **2.** Oracle Applications のユーザーまたは職責のいずれかに、EUL5 ビジネスエリアへのアク セス権限を付与します。

ビジネスエリアへのアクセス権限付与の詳細は、第 7 [章「情報に対するアクセス制御」](#page-118-0)を 参照してください。

**3.** アクセス権限を付与したユーザーまたは職責で Discoverer Plus または Discoverer Viewer を起動します。

#### 注意

EUL ステータス・ワークブックは PUBLIC ユーザーと共有され、EUL 所有者により所有さ れます。つまり、Discoverer EUL V5 のビジネスエリアにアクセスできるすべてのユー ザーが、EUL データ定義ワークブックおよびクエリー統計ワークブックの両方を実行でき ます。

#### <span id="page-329-1"></span>**Discoverer EUL V5** のビジネスエリアのアンインストール方法

Discoverer EUL V5 のビジネスエリアをアンインストールする手順は、次のとおりです。

- **1.** EUL 所有者として Discoverer Plus に接続し、次のワークブックを削除します。
	- EUL データ定義
	- EUL クエリー統計
	- EUL アクセス
	- EUL ワークブック管理

注意 **:** EUL ステータス・ワークブックが Oracle Applications の EUL にインストールされ ている場合は、EUL の所有者として Discoverer Plus に接続してこのワークブックを削除 することはできません。かわりに、Discoverer Administrator のコマンドライン・インタ フェースを使用し、コマンド・プロンプトで次のように入力して、ワークブックを削除し ます。

<ORACLE\_HOME1>¥bin¥dis51adm.exe /connect <eulowner>/password>@<database> /delete /workbook "<workbook name>"

"<workbook name>" は、EUL データ定義、EUL クエリー統計、EUL アクセスまたは EUL ワークブック管理のいずれかです。

- **2.** Discoverer EUL V5 のビジネスエリアを含む EUL の所有者として Discoverer Administrator を起動します。
- **3.** Discoverer EUL V5 のビジネスエリアを開きます。
- **4.** ワークエリア内の Discoverer EUL V5 のビジネスエリアを強調表示します。
- **5.** 「編集」→「削除」を選択すると、「ビジネスエリア削除の確認」ダイアログが表示されま す。
- 6. 「ビジネスエリアおよび含まれているフォルダを削除」を選択します。
- **7.** 「はい」をクリックして、Discoverer EUL V5 のビジネスエリアとその中に含まれている フォルダを削除します。

Discoverer EUL V5 のビジネスエリアに関連する PL/SQL ファンクションを削除できます。

- **8.** 「ツール」→「PL/SQL 関数の登録」を選択すると、「PL/SQL 関数」ダイアログが表示さ れます。
- **9.** 次のファンクション名を持つファンクションを強調表示します。

EUL5\_GET\_ANALYZED EUL5\_GET\_APPS\_USERRESP EUL5\_GET\_AUTOGEN\_ITEM\_NAME EUL5\_GET\_COMPLEX\_FOLDER EUL5\_GET\_DATEHIER\_TMPLT\_NAME EUL5\_GET\_EUL\_DETAILS EUL5\_GET\_FOLDERNAME EUL5\_GET\_FORJ\_ITEMID EUL5\_GET\_HIER\_EXPID EUL5\_GET\_HEIRLVL EUL5\_GET\_HIERNODE\_EXPID EUL5\_GET\_HIERORD EUL5\_GET\_ISITAPPS\_EUL EUL5\_GET\_ITEM EUL5\_GET\_ITEM\_NAME EUL5\_GET\_JOIN EUL5\_GET\_JOIN\_EXPID EUL5\_GET\_LINURL EUL5\_GET\_OBJECT EUL5\_GET\_OBJECT\_NAME EUL5\_GET\_SIMPLE\_FOLDER eul5\_post\_save\_document

**10.** 各ファンクションについて「削除」をクリックして、Discoverer EUL V5 のビジネスエリ アに関連するユーザー定義 PL/SQL ファンクションを削除します。

EUL ステータス・ワークブックが削除されます。

#### <span id="page-330-0"></span>**EUL** データ定義ワークブック

EUL データ定義ワークブックにより、EUL に含まれるオブジェクトに関するレポートが提供さ れます。EUL データ定義ワークブックを使用すると、EUL オブジェクトの構成方法について詳 しく知ることができます。このワークブックは、次のワークシートから構成されます。

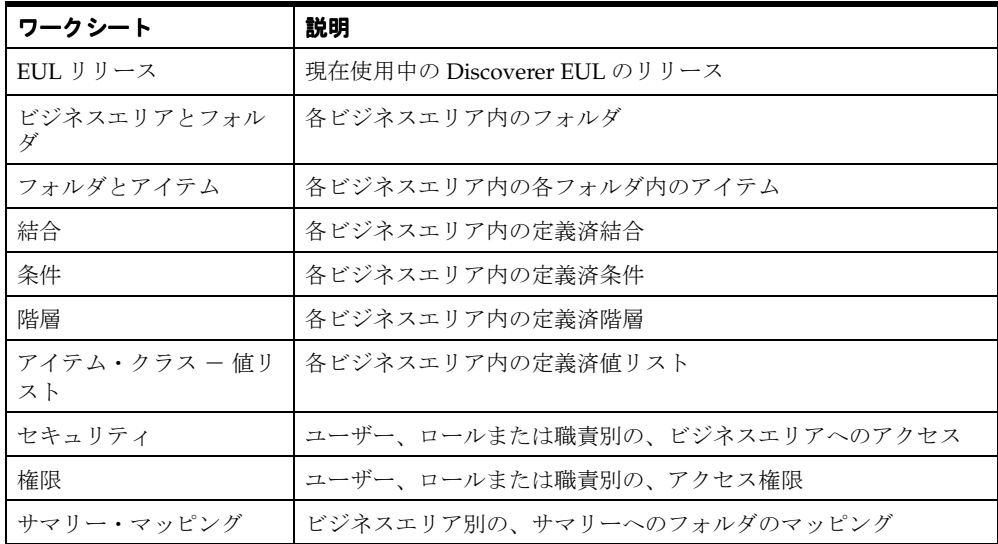

# <span id="page-331-0"></span>**EUL** クエリー統計ワークブック

EUL クエリー統計ワークブックには、エンド・ユーザーが実行したクエリーに関する統計情報 が表示されます。EUL クエリー統計ワークブックを使用すると、エンド・ユーザー・クエリー の特性について詳しく知ることができます。このワークブックは、次のワークシートから構成 されます。

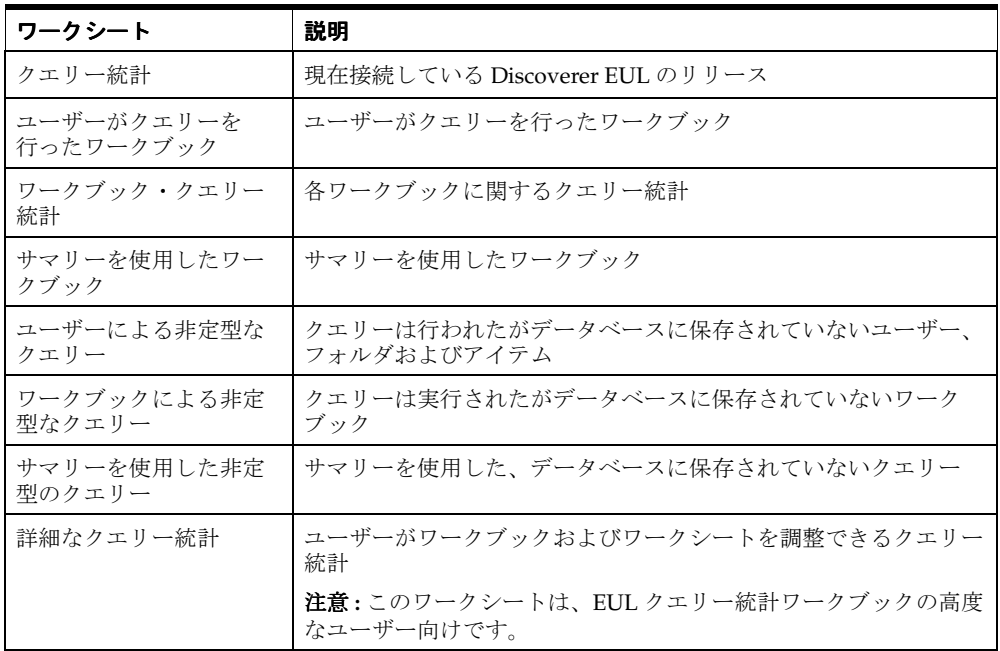

### <span id="page-331-1"></span>**EUL** アクセス・ワークブック

EUL アクセス・ワークブックにより、データベース・オブジェクトへのユーザーのデータベー ス・アクセス権限に関する次の情報が提供されます。

- ユーザーがアクセス権を持つ EUL およびスキーマ
- ユーザーがアクセスできるデータベース・オブジェクト
- ユーザーが所有するデータベース・オブジェクトに対して付与された権限
- 他のユーザーのオブジェクトに対してユーザーが持っているアクセス権限

このワークブックは、次のワークシートから構成されます。

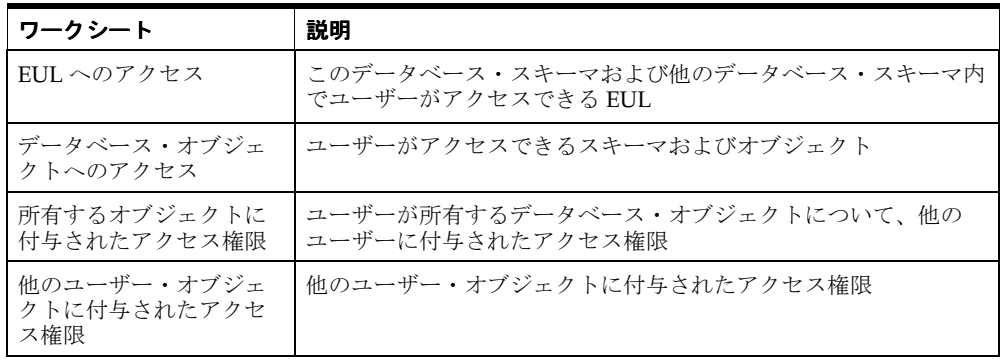

### <span id="page-332-0"></span>**EUL** ワークブック管理ワークブック

EUL ワークブック管理ワークブックには、EUL に保存されているワークブックおよびワーク シートに関する情報が含まれます。このワークブックは、次のワークシートから構成されます。

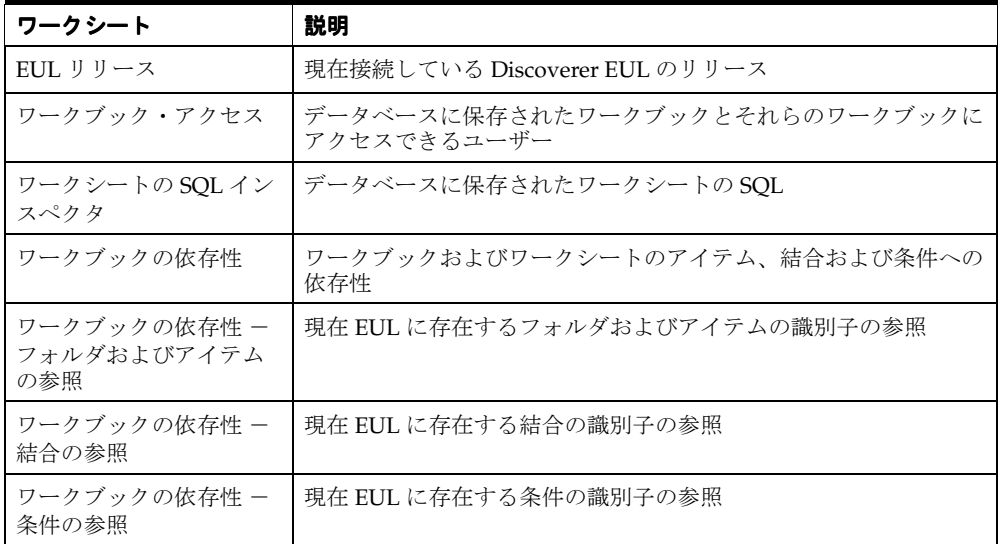

#### <span id="page-332-1"></span>**EUL** ステータス・ワークブックと **DBA\_JOBS\_RUNNING** テーブル に関する注意

Discoverer EUL V5 のビジネスエリア内の一部のフォルダ(特に、EUL5\_DBA\_JOBS\_ RUNNING フォルダ)では、EUL 所有者が DBA\_JOBS\_RUNNING データベース・テーブルへ の SELECT アクセス権限を持つ必要があります。このテーブルへの SELECT アクセス権限がな い場合は、権限が不十分であることを示す ORA-01031 メッセージが表示されます。

DBA\_JOBS\_RUNNING への SELECT アクセス権限を付与する手順は、次のとおりです。

**1.** SQL\*Plus を起動し(まだ実行されていない場合)、DBA 権限を持つユーザーとして接続し ます。

SQL\*Plus がすでに実行されている場合は、コマンド・プロンプトで次のように入力しま す。

SQL> connect dba\_user/dba\_password@database;

dba\_user は DBA 権限のあるユーザー、dba\_pw はパスワードです。

**2.** コマンド・プロンプトで次のように入力して、DBA\_JOBS\_RUNNING への SELECT アク セス権限を EUL 所有者に付与します。

SQL> grant select on dba jobs running to <EUL owner>; SQL> commit;

EUL 所有者が DBA\_JOBS\_RUNNING データベース・テーブルへのアクセス権限を持っている ことを確認する手順は、次のとおりです。

**1.** SQL\*Plus を起動し(まだ実行されていない場合)、EUL 所有者として接続します。

SQL\*Plus がすでに実行されている場合は、コマンド・プロンプトで次のように入力しま す。

SQL> connect jchan/tiger@database;

jchan は EUL 所有者、tiger は EUL 所有者のパスワードです。

**2.** コマンド・プロンプトで次のように入力して、DBA\_JOBS\_RUNNING データベース・ テーブルを記述します。

SQL> desc DBA\_JOBS\_RUNNING

EUL 所有者が DBA\_JOBS\_RUNNING へのアクセス権限を持っている場合、テーブルに列 リストが表示されます。持っていない場合、オブジェクトが存在しないことを示すメッ セージが表示されます。

# クエリーのパフォーマンスの予測

この章では、Discoverer Administrator でのクエリー予測の使用方法について説明します。項目 は次のとおりです。

- [「クエリーのパフォーマンスの予測について」](#page-335-0)
- 「Discoverer Plus [でのクエリー予測の機能」](#page-335-1)
- [「クエリー予測が使用できなくなる理由」](#page-335-2)
- [「クエリー予測の速度と精度を向上する方法」](#page-336-0)
- [「クエリー予測に必要なデータベース・ビューを使用できるようにする方法」](#page-336-1)
- 「クエリー予測のための timed\_statistics [パラメータの確認および変更方法」](#page-336-2)
- [「データ・テーブルの分析方法」](#page-337-0)
- 「クエリー予測のための optimizer\_mode [パラメータの確認および変更方法」](#page-338-0)
- [「クエリー予測にかかる時間を短縮する方法」](#page-338-1)
- 「Secure Views [でクエリー予測を使用する方法」](#page-340-0)
- [「古いクエリー予測統計の削除方法」](#page-341-0)

# <span id="page-335-0"></span>クエリーのパフォーマンスの予測について

Discoverer には、Discoverer クエリーによる情報の取得に必要な時間を予測する機能が備わっ ています。クエリーの開始前にクエリー予測が表示されるため、Discoverer ユーザーはクエ リーを実行するかどうかを判断できます。この強力な機能により、Discoverer ユーザーはサイ ズの大きいレポートの待機に必要な時間を制御できます。

クエリー予測では、Oracle データベースでコストベースのオプティマイザ (CBO) が使用され ます。このため、ルールベースのオプティマイザ(RBO)を使用して実行するデータベースに 対して実行されているときは、クエリー予測を使用できません。

#### <span id="page-335-1"></span>**Discoverer Plus** でのクエリー予測の機能

Discoverer エンド・ユーザーは、クエリーが設定した時間を超えると予測される場合にそのこ とを通知するように指定できます。ダイアログに、クエリー予測の詳細とクエリーをキャンセ ルするオプションが表示されます。

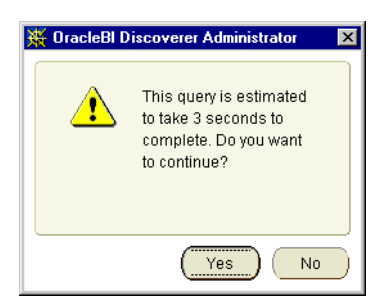

クエリーを取り消す場合、ユーザーはそのクエリーが後で(深夜などに)実行されるように ワークブックをスケジュールできます。深夜に実行すると、翌朝にワークシートを開くことが できます(Discoverer Plus でのワークブックのスケジュール方法の詳細は『Oracle Business Intelligence Discoverer Plus ユーザーズ・ガイド』を参照)。Discoverer Administrator を使用 したエンド・ユーザーによるワークブックのスケジュールを可能にする方法の詳細[は第](#page-134-0) 8 章 [「ワークブックのスケジュール」を](#page-134-0)参照してください。

# <span id="page-335-2"></span>クエリー予測が使用できなくなる理由

Discoverer エンド・ユーザーが、ワークシートの実行時にクエリー予測を使用できない場合が あります。この理由を参照するには、Discoverer Administrator で「ヘルプ」→「データベース 情報」を選択して[、「データベース情報」ダイアログを](#page-446-0)表示します。クエリー予測が使用できな くなる理由は、次のとおりです。

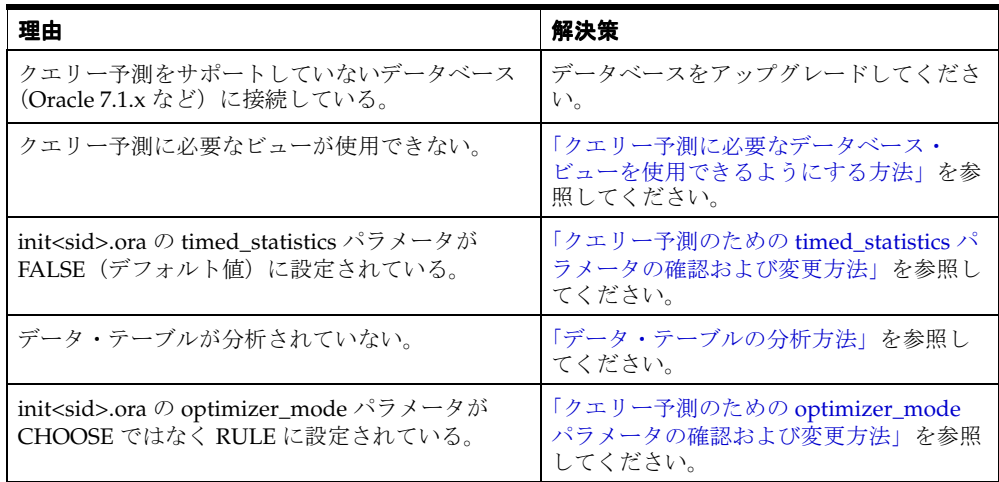

#### <span id="page-336-0"></span>クエリー予測の速度と精度を向上する方法

クエリー予測の速度と精度に信頼性がある場合、ユーザーは実行に時間がかかるクエリーを後 で実行するようにスケジュールする傾向があります。クエリー予測が正確であれば、一般に サーバーへの負荷が軽減されるため、すべてのユーザーにとってクエリーのパフォーマンスが 向上します。

クエリー予測を効果的に実装する手順は、次のとおりです。

- ANALYZE TABLE コマンドを使用して、ユーザーがクエリーを行うテーブルを分析しま す。EUL データ定義ワークブックの「ビジネスエリアおよびフォルダ」ワークシートを使 用して、EUL のフォルダがいつ分析されたかを表示します。データ・テーブルの分析方法 の詳細は[、「データ・テーブルの分析方法」を](#page-337-0)参照してください。
- システム・ビュー V\_\$SQL へのアクセス権をユーザーに付与します(詳細は、「Secure Views [でクエリー予測を使用する方法」](#page-340-0)を参照)。

## <span id="page-336-1"></span>クエリー予測に必要なデータベース・ビューを使用できるよう にする方法

Discoverer でクエリー予測を有効にする前に、様々なデータベース・ビューでパブリック・ ユーザーに SELECT 権限を付与する必要があります。詳細は、Oracle10*g* データベースのド キュメントを参照してください。

クエリー予測に必要なビューを使用できるようにする手順は、次のとおりです(Oracle9*i* 以上 のデータベースの場合)。

**1.** SQL\*Plus を起動し(まだ実行されていない場合)、SYS ユーザーあるいは SYSDBA 権限を 付与されたユーザーとして接続します。

SQL\*Plus がすでに実行されている場合は、コマンド・プロンプトで次のように入力しま す。

SQL> CONNECT sys/sys\_pw@database AS SYSDBA;

sys は SYS ユーザー、sys\_pw は SYS ユーザーのパスワードです。

**2.** コマンド・プロンプトで次のように入力して、クエリー予測に必要なビューでの SELECT アクセス権限を付与します。

SQL> grant select on v\_\$session to public;  $SQL>$  grant select on  $v$  \$sesstat to public; SQL> grant select on v \$parameter to public;

注意: SELECT ON v\_\$parameter を付与するには、SYS ユーザーとしてログインする必要 があります。SYS ユーザーとしてログインできない場合、または SYS のユーザー名とパス ワードが不明な場合は、データベース管理者に問い合せてください。

#### <span id="page-336-2"></span>クエリー予測のための **timed\_statistics** パラメータの確認および変 更方法

Discoverer でクエリー予測を有効にするには、データベース・ビュー v\_\$parameter にある timed statistics パラメータを TRUE に設定する必要があります。

timed\_statistics が TRUE に設定されていることを確認する手順は、次のとおりです。

**1.** SQL\*Plus を起動し(まだ実行されていない場合)、データベース管理者として接続します。 SQL\*Plus がすでに実行されている場合は、コマンド・プロンプトで次のように入力しま す。

SQL> CONNECT dba\_user/dba\_pw@database;

dba\_user はデータベース管理者、dba\_pw はデータベース管理者のパスワードです。

**2.** コマンド・プロンプトで次のように入力します。

 $SQL>$  select value from v\$parameter where name = 'timed statistics';

クエリーにより値 TRUE が返された場合、timed\_statistics パラメータはクエリー予測が使 用できるように正しく設定されています。値 FALSE が返された場合、init<sid>.ora ファイ ルの timed\_statistics パラメータの値を変更するまでクエリー予測を使用できません。

注意 **:** v\$parameter はビュー v\_\$parameter を表示するシノニム(ポインタ)です。

init<sid>.ora ファイルを編集する手順は、次のとおりです。

**1.** INIT<SID>.ORA ファイルの位置を特定します。

INIT<SID>.ORA ファイルは、<ORACLE\_HOME>¥dbs にあります。このファイルのデ フォルト名は INITORCL.ORA です。ORCL は <SID> 名を表します。

**2.** 次の行が含まれるようにファイルを編集します。

timed\_statistics = TRUE

**3.** 変更を有効にするには、データベースをシャットダウンしてから再起動します。

# <span id="page-337-0"></span>データ・テーブルの分析方法

Discoverer では、クエリー予測にデータ・テーブルの分析結果が使用されます。データ・テー ブル分析により、データベース・テーブルに関する情報(テーブルのサイズなど)が生成され ます。詳細は、Oracle10*g* データベースのドキュメントを参照してください。

データ・テーブルを分析する手順は、次のとおりです。

**1.** SQL\*Plus を起動し(まだ実行されていない場合)、分析するデータ・テーブルの所有者と して接続します。

SQL\*Plus がすでに実行されている場合は、コマンド・プロンプトで次のように入力しま す。

SQL> connect tab owner/tab pw@database;

tab\_owner はデータ・テーブルの所有者のユーザー名、tab\_pw はそのパスワードです。

**2.** 次のクエリーを入力します。

SQL> analyze table <tabowner.tablename> compute statistics for all columns;

#### 注意

- 時間の経過に伴ってテーブルの内容が大幅に変更されると予想される場合は、データ・ テーブルを定期的に分析してください。
- クエリー予測に時間がかかる(10 秒を超える)場合は、テーブルが分析されていません。 たとえば、Discoverer でのクエリー予測の表示に 25 秒程度かかっても、クエリーが 2 秒未 満で実行される場合などがあります。

#### <span id="page-338-0"></span>クエリー予測のための **optimizer\_mode** パラメータの確認および変 更方法

optimizer\_mode パラメータが CHOOSE に設定されていることを確認する手順は、次のとおり です。

**1.** SQL\*Plus を起動し(まだ実行されていない場合)、データベース管理者として接続します。 SQL\*Plus がすでに実行されている場合は、コマンド・プロンプトで次のように入力しま す。

SQL> CONNECT dba\_user/dba\_pw@database;

dba\_user はデータベース管理者、dba\_pw はデータベース管理者のパスワードです。

**2.** コマンド・プロンプトで次のように入力します。

SQL> select value from v\$parameter where name = 'optimizer mode';

注意 **:** v\$parameter はビュー v\_\$parameter を表示するシノニム(ポインタ)です。

クエリーにより値 CHOOSE が返された場合、optimizer\_mode パラメータはクエリー予測が使 用できるように正しく設定されています。テーブルが分析されている場合はシステムでコスト ベースのオプティマイザが使用され、テーブルが分析されていない場合はルールベースのオプ ティマイザが使用されます。

クエリーにより値 FIRSTROWS または ALLROWS が返された場合も、optimizer\_mode パラ メータはクエリー予測が使用できるように正しく設定されています。

テーブルが分析されていない場合でも、FIRSTROWS および ALLROWS の両方が返されると、 コストベースのオプティマイザが使用されます。

値 RULE が返された場合、init<sid>.ora ファイルの optimizer\_mode パラメータの値を変更す るまでクエリー予測を使用できません。

init<sid>.ora ファイルを編集する手順は、次のとおりです。

**1.** INIT<SID>.ORA を検索します。

INIT<SID>.ORA ファイルは、<ORACLE\_HOME>¥dbs にあります。このファイルのデ フォルト名は INITORCL.ORA です。ORCL は <SID> 名を表します。

**2.** 次の行が含まれるようにファイルを編集します。

optimizer\_mode = CHOOSE

**3.** 変更を有効にするには、データベースをシャットダウンしてから再起動します。

#### <span id="page-338-1"></span>クエリー予測にかかる時間を短縮する方法

クエリー予測の処理にかかる時間は短縮できます。

Discoverer では、クエリー予測の処理中にコストベースのオプティマイザが使用されます。コ ストベースのオプティマイザではクエリー文のみが解析され、クエリーの実行は通常、サー バーのデフォルト・オプティマイザ・モードで管理されることに注意してください。

スキーマが大きい環境 (Oracle Applications など)では、コストベースのオプティマイザを使 用したデータベースによる文の解析に時間がかかることがあります。この場合、クエリー予測 処理が完了するまで数分かかることがあります。

クエリー予測の処理が完了するまでユーザーが長い時間待機する必要がある場合は、次の解決 策を検討してください。

- Discoverer の適切なレジストリ設定を使用して、クエリー予測を無効にできます。次に例 を示します。
	- Discoverer Desktop の場合

Windows レジストリで、HKEY\_CURRENT\_USER¥Software¥Oracle¥Discoverer 10¥Database¥QPPEnable レジストリ・キーの DWORD 値を0(ゼロ)に設定しま す。

クエリー予測を再度有効にする場合は、このレジストリ・キーを削除するか、値を 1 に設定します。

Windows レジストリに格納されている Discoverer のレジストリ設定の詳細は、 「[Discoverer Administrator](#page-343-0) および Discoverer Desktop のレジストリ設定」を参照して ください。

■ Discoverer Plus および Discoverer Viewer の場合

pref.txt ファイルの QPPEnable レジストリ設定の値を変更します。変更を有効にする には、プリファレンスを適用する必要があります。プリファレンスを適用すると、新 しい値が reg\_key.dc ファイルに書き込まれます(プリファレンスの設定方法の詳細 は、『Oracle Business Intelligence Discoverer 構成ガイド』を参照)。QPPEnable を 1 に設定すると、クエリー予測が有効になります。クエリー予測を無効にするには、 QPPEnable を 0 に設定します。

.reg\_key.dc ファイルに格納されている Discoverer のレジストリ設定の詳細は、 「Discoverer Plus および Discoverer Viewer [のレジストリ設定」](#page-343-1)を参照してください。

- Discoverer の適切なレジストリ設定を使用して、クエリー予測でコストベースのオプティ マイザが強制的に使用されないようにできます。次に例を示します。
	- Discoverer Desktop の場合

Windows レジストリで、HKEY\_CURRENT\_USER¥Software¥Oracle¥Discoverer 10¥Database¥QPPCBOEnforced レジストリ・キーの DWORD 値を0(ゼロ)に設 定します。

このレジストリ・キーを0に設定すると、コストベースのオプティマイザ (CBO) が 強制的に使用されず、データベース・サーバーの通常のルールが適用されます。

クエリー予測で再度コストベースのオプティマイザが強制的に使用されるようにする 場合は、このレジストリ・キーを削除するか、値を 1 に設定します。

Windows レジストリに格納されている Discoverer のレジストリ設定の詳細は、 「[Discoverer Administrator](#page-343-0) および Discoverer Desktop のレジストリ設定」を参照して ください。

■ Discoverer Plus および Discoverer Viewer の場合

pref.txt ファイルの QPPCBOEnforced レジストリ設定の値を変更します。変更を有効 にするには、プリファレンスを適用する必要があります。プリファレンスを適用する と、新しい値が reg\_key.dc ファイルに書き込まれます(プリファレンスの設定方法の 詳細は、『Oracle Business Intelligence Discoverer 構成ガイド』を参照)。 QPPCBOEnforced を 1 に設定すると、クエリー予測でコストベースのオプティマイザ が強制的に使用されます。クエリー予測でデフォルトのオプティマイザを使用するよ

うに指定するには、QPPCBOEnforced を 0 に設定します。

.reg\_key.dc ファイルに格納されている Discoverer のレジストリ設定の詳細は、 「Discoverer Plus および Discoverer Viewer [のレジストリ設定」](#page-343-1)を参照してください。

- コストベースのオプティマイザにおける索引の使用方法を調整できます。たとえば、次の データベース・パラメータを調整できます。
	- optimizer\_index\_cost\_adj
	- optimizer\_index\_caching

データベース・パラメータの詳細は、Oracle10*g* データベースのドキュメントを参照してく ださい。

■ 統計テーブルから既存の統計を削除できます。

詳細は[、「古いクエリー予測統計の削除方法」を](#page-341-0)参照してください。

#### <span id="page-340-0"></span>**Secure Views** でクエリー予測を使用する方法

Discoverer のクエリー予測機能では、EXPLAIN PLAN 文を使用してクエリーが分析されます。 ただし、EXPLAIN PLAN 文では Secure Views に対するクエリーの分析ができません。このた め、Secure Views に対するクエリーを行う場合はクエリー予測が正常に機能できなくなります。 この制限を回避するには、システム・ビュー V\_\$SQL へのアクセス権限をユーザーに付与して ください。

システム・ビュー V\_\$SQL へのアクセス権限をユーザーに付与する手順は、次のとおりです (Oracle9*i* 以上のデータベースの場合)。

**1.** SQL\*Plus を起動し(まだ実行されていない場合)、SYS ユーザーあるいは SYSDBA 権限を 付与されたユーザーとして接続します。

SQL\*Plus がすでに実行されている場合は、コマンド・プロンプトで次のように入力しま す。

SQL> CONNECT sys/sys\_pw@database AS SYSDBA;

sys は SYS ユーザー、sys\_pw は SYS ユーザーのパスワードです。

**2.** コマンド・プロンプトで次のように入力して、クエリー予測に必要なビューでの SELECT アクセス権限を付与します。

SQL> grant select on v \$sql to public;

注意 **:** SELECT ON V\_\$SQL を付与するには、SYS ユーザーとしてログインする必要がありま す。SYS ユーザーとしてログインできない場合、または SYS のユーザー名とパスワードが不明 な場合は、データベース管理者に問い合せてください。

#### 注意

SQL\*Plus で次のスクリプトを実行しても、システム・ビュー V\_\$SQL へのアクセス権限を ユーザーに付与できます。

<ORACLE\_HOME>¥discoverer¥util¥eulsuqpp.sql

このスクリプトを使用するには、SYSTEM パスワードを知っている必要があります。

## <span id="page-341-0"></span>古いクエリー予測統計の削除方法

様々な理由により、クエリー予測統計が不要になる場合があります。指定した日付より前に作 成されたクエリー予測統計をすべて削除できます。

データベースから古いクエリー予測を削除する手順は、次のとおりです。

**1.** SQL\*Plus を起動し(まだ実行されていない場合)、EUL 所有者として接続します。 SQL\*Plus がすでに実行されている場合は、コマンド・プロンプトで次のように入力しま す。

SQL> connect jchan/tiger@database;

jchan と tiger はそれぞれ EUL 所有者のユーザー名とパスワードです。

**2.** SQL ファイル eulstdel.sql を実行します。

たとえば、コマンド・プロンプトで次のように入力します。

SQL> start <ORACLE\_ HOME>¥discoverer¥util¥eulstdel.sql

<ORACLE\_HOME> は Discoverer Administrator がインストールされている場所です。

データベースに格納されているクエリー統計のサマリーが表示されます。指定した日数を 超える期間が経過したクエリー統計を削除するオプションがあります。

**3.** (オプション)何日後にクエリー統計を削除するかを入力します(統計を削除しない場合は 空白のままにしておきます)。

日数を指定しない場合、クエリー統計は削除されません。

# **Discoverer のレジストリ設定**

この章では、Discoverer のレジストリ設定について説明します。項目は次のとおりです。

- 「Discoverer [のレジストリ設定について」](#page-343-2)
- 「Discoverer Plus および [Discoverer Viewer](#page-343-3) のレジストリ設定」
- 「[Discoverer Administrator](#page-343-4) および Discoverer Desktop のレジストリ設定」
- 「Discoverer Desktop [のパフォーマンスを向上させるレジストリ設定」](#page-343-5)
- 「[Discoverer Administrator](#page-344-0) および Discoverer Desktop のレジストリ設定の詳細」
- 「Discoverer Administrator および Discoverer Desktop [のレジストリ設定の編集方法」](#page-351-0)

## <span id="page-343-2"></span>**Discoverer** のレジストリ設定について

Discoverer のレジストリ設定により、特定の条件下での Discoverer の動作を制御します。 Discoverer のレジストリ設定には、次のものが含まれます。

- レジストリ設定の名前。通常、これは文字列(例 : QPPEnable)です。
- レジストリ設定の値(1、0、文字列など)。

デフォルトでは、各レジストリ設定は最も一般的に必要とされる値に設定されます。ただし、 レジストリ設定の値を変更する場合もあります。

Discoverer のレジストリ設定を行う場所は、使用中の Discoverer 製品によって異なります。

- Discoverer Plus および Discoverer Viewer のレジストリ設定は、.reg\_key.dc というレジスト リ・ファイルに格納されています。
- Discoverer Administrator および Discoverer Desktop のレジストリ設定は、Windows のレ ジストリに格納されています。

### <span id="page-343-3"></span><span id="page-343-1"></span>**Discoverer Plus** および **Discoverer Viewer** のレジストリ設定

Discoverer Plus および Discoverer Viewer では、.reg\_key.dc というレジストリ・ファイルに格 納されているレジストリ設定が使用されます。この .reg\_key.dc ファイルは、次の場所のいずれ かにある中間層サーバー・マシンに配置されています。

- ¥bin ディレクトリ(デフォルト)
- 環境変数 DC10\_REG によって指定されるディレクトリ

エンド・ユーザーが Discoverer Plus または Discoverer Viewer のユーザー設定項目を変更する と、Discoverer により、現行ユーザーに対するその変更が次のレジストリ・キーの下の .reg\_ key.dc ファイルに書き込まれます。

¥¥HKEY\_LOCAL\_MACHINE¥Software¥Oracle¥WebDisco 10¥...

このレジストリ・キーには、現行ユーザーのユーザー名が含まれます。

Discoverer Plus および Discoverer Viewer のレジストリ設定の詳細は、『Oracle Business Intelligence Discoverer 構成ガイド』を参照してください。

#### <span id="page-343-4"></span><span id="page-343-0"></span>**Discoverer Administrator** および **Discoverer Desktop** のレジストリ設定

Discoverer Administrator および Discoverer Desktop では、Windows のレジストリに格納され たレジストリ設定が使用されます。

エンド・ユーザーが Discoverer Administrator または Discoverer Desktop のユーザー設定項目 を変更すると、Discoverer により、現行ユーザーに対するその変更が次のレジストリ・キーの 下の Windows レジストリに書き込まれます。

¥¥HKEY\_CURRENT\_USER¥Software¥Oracle¥Discoverer 10¥...

Windows のレジストリ設定を変更する場合は、次の点に注意してください。

- 変更前に Windows レジストリのコピーをとる
- 誤った変更を行わないように注意する
- 作業について不明な点がある場合は、システム管理者に問い合せる

# <span id="page-343-5"></span>**Discoverer Desktop** のパフォーマンスを向上させるレジストリ設定

次のレジストリ設定は、Discoverer Desktop のパフォーマンスに影響を与える可能性があります。

- BusinessAreaFastFetchLevel
- ObjectsAlwaysAccessible

これらの設定の詳細は、「[Discoverer Administrator](#page-344-0) および Discoverer Desktop のレジストリ設 [定の詳細」](#page-344-0)の該当する項目を参照してください。

## <span id="page-344-0"></span>**Discoverer Administrator** および **Discoverer Desktop** のレジストリ 設定の詳細

次の表は、変更が必要な場合の Windows レジストリにおける Discoverer Administrator および Discoverer Desktop のレジストリ設定を示しています。

ヒント **:** レジストリ設定の値を変更するか、Windows のレジストリ・エディタで表示できない レジストリ設定を追加するには、「[Discoverer Administrator](#page-351-0) および Discoverer Desktop のレジ [ストリ設定の編集方法」を](#page-351-0)参照してください。次の表は、Discoverer Administrator および Discoverer Desktop のレジストリ設定を示しています。

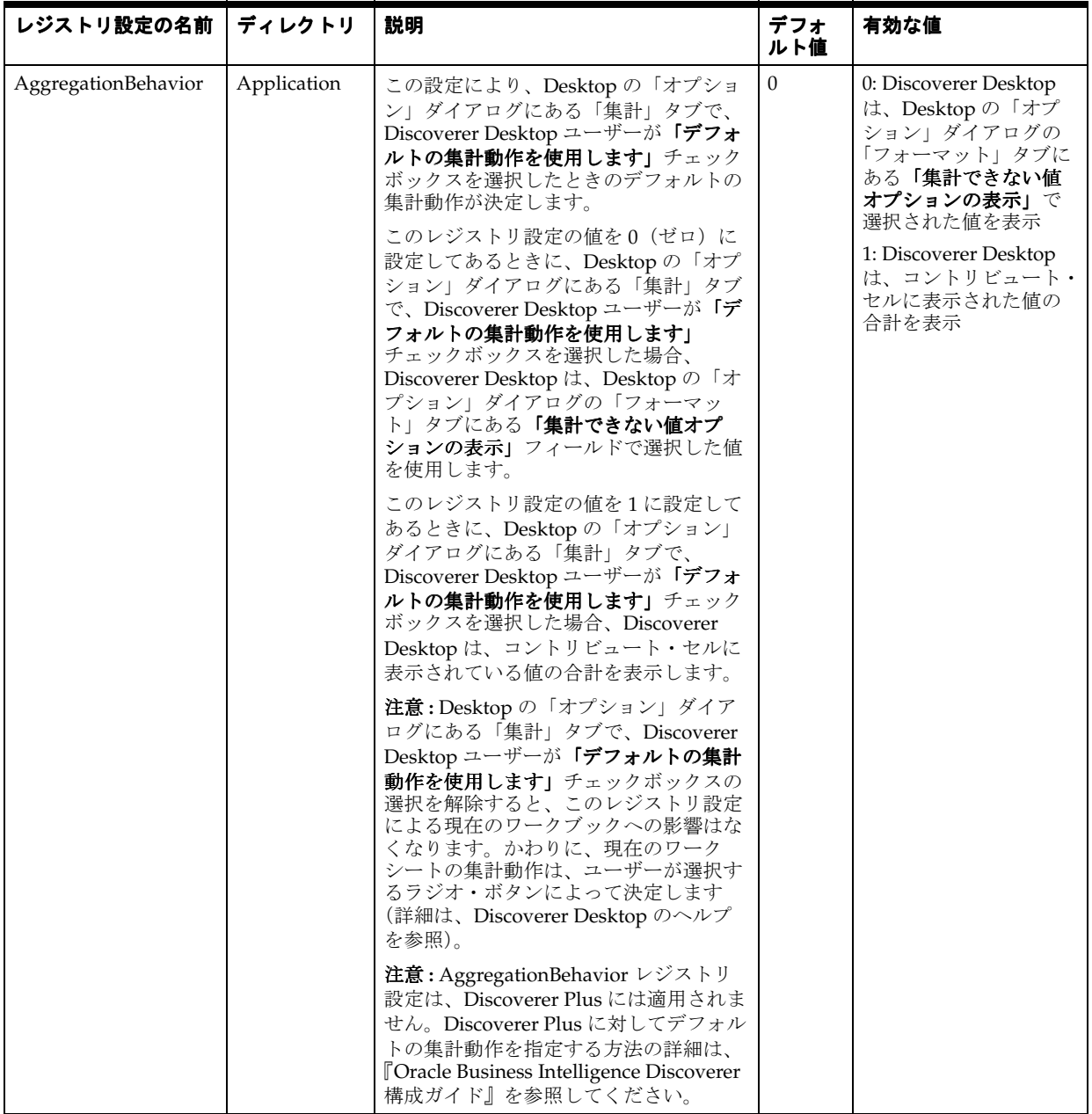

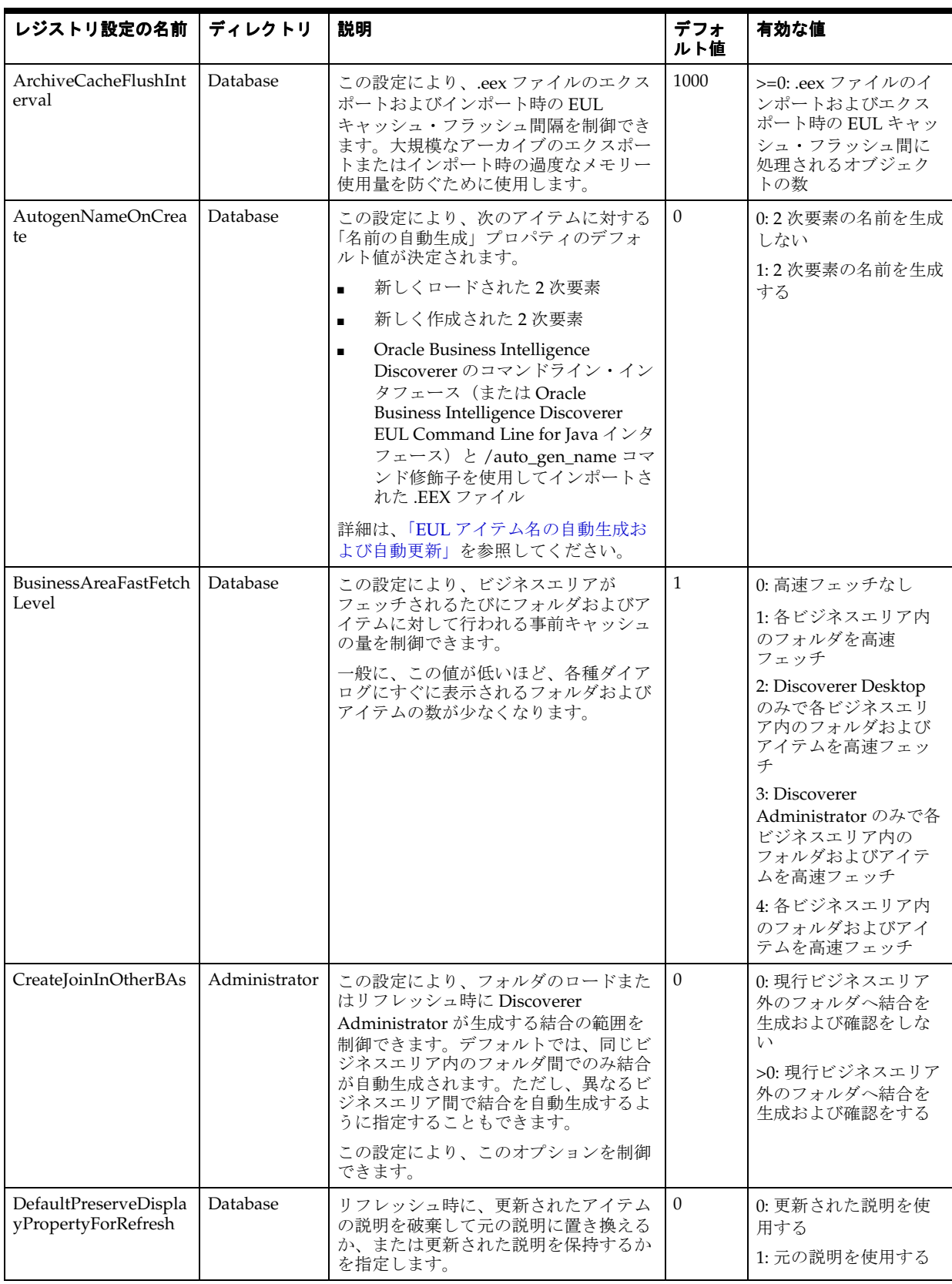

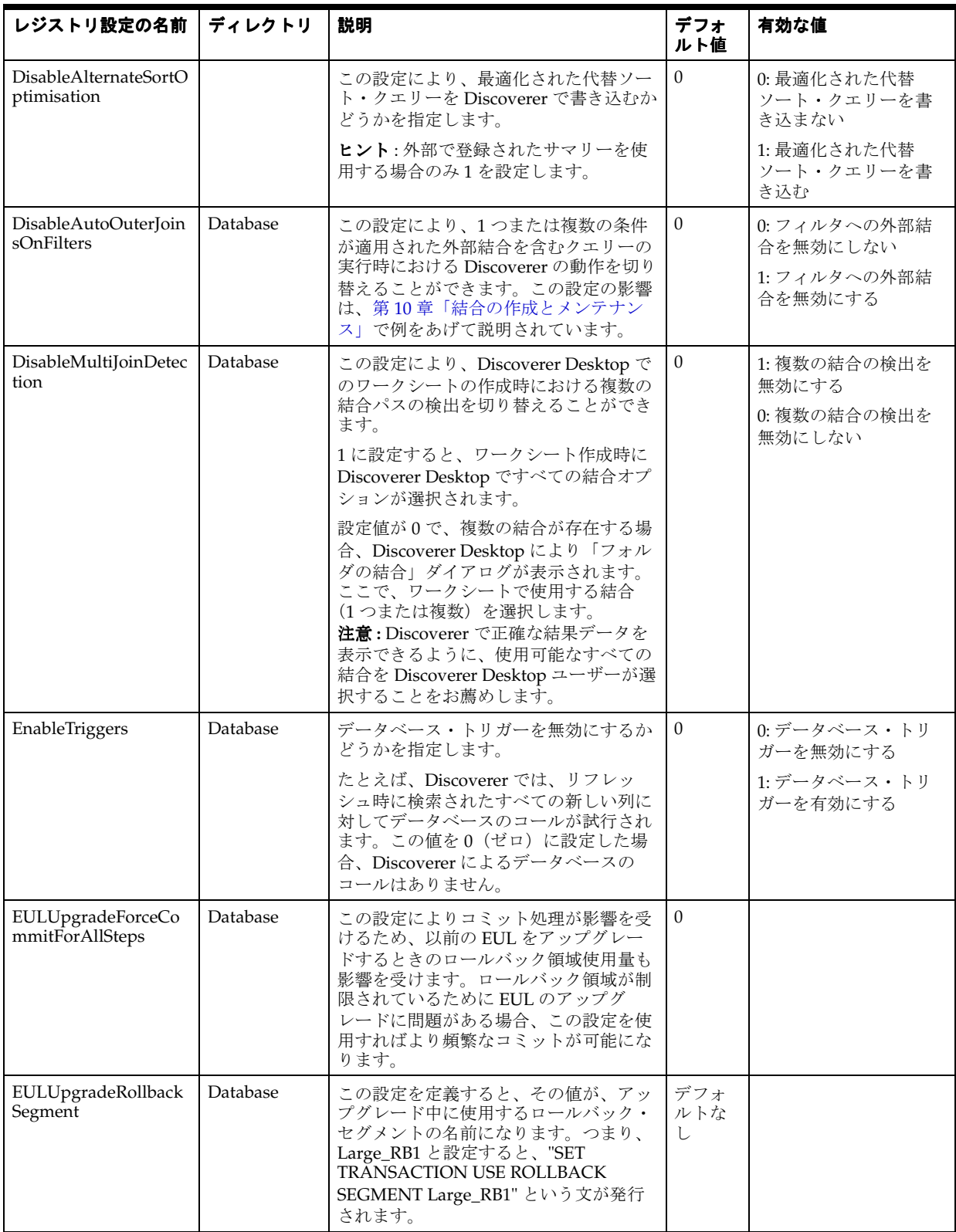

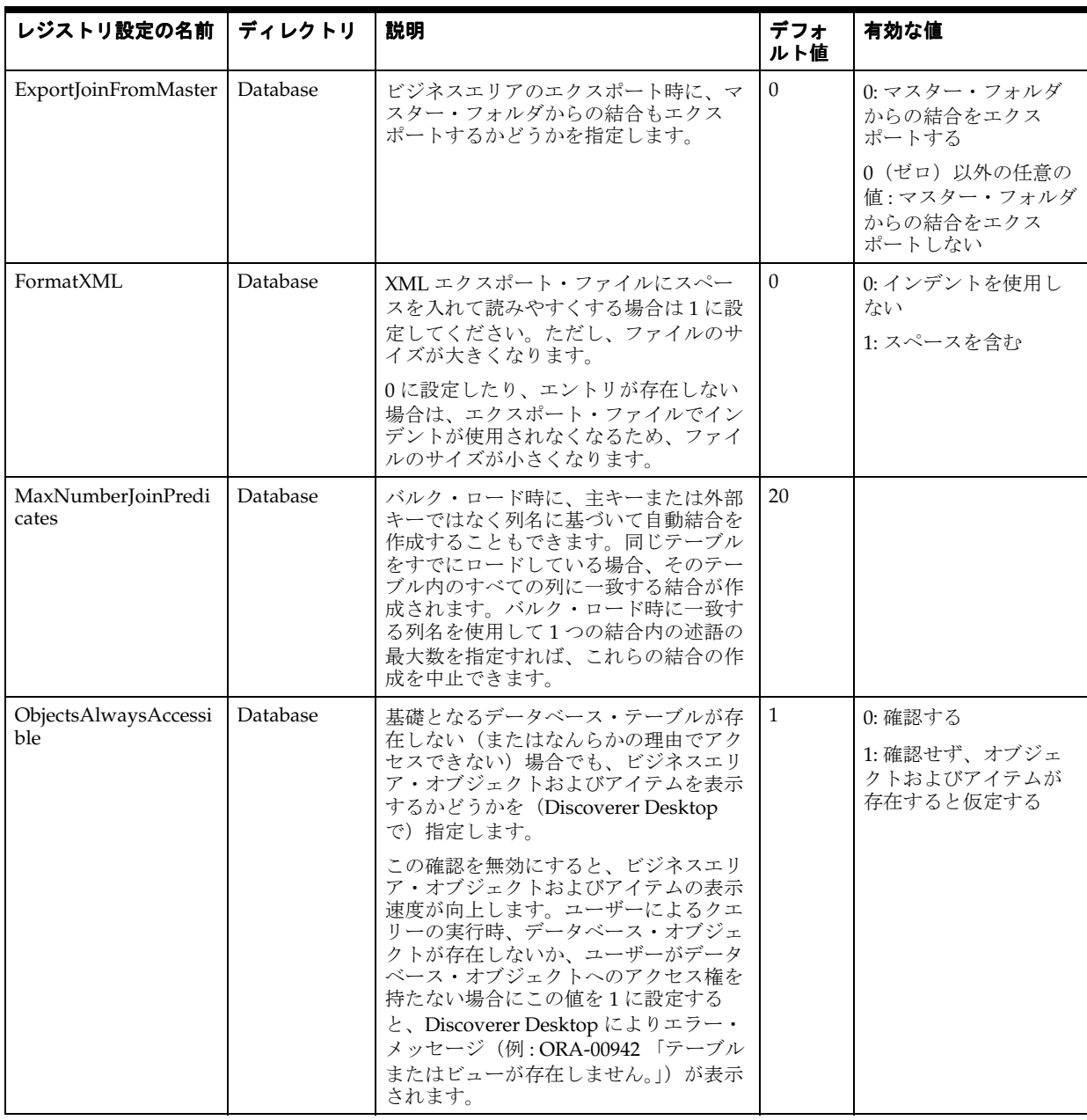

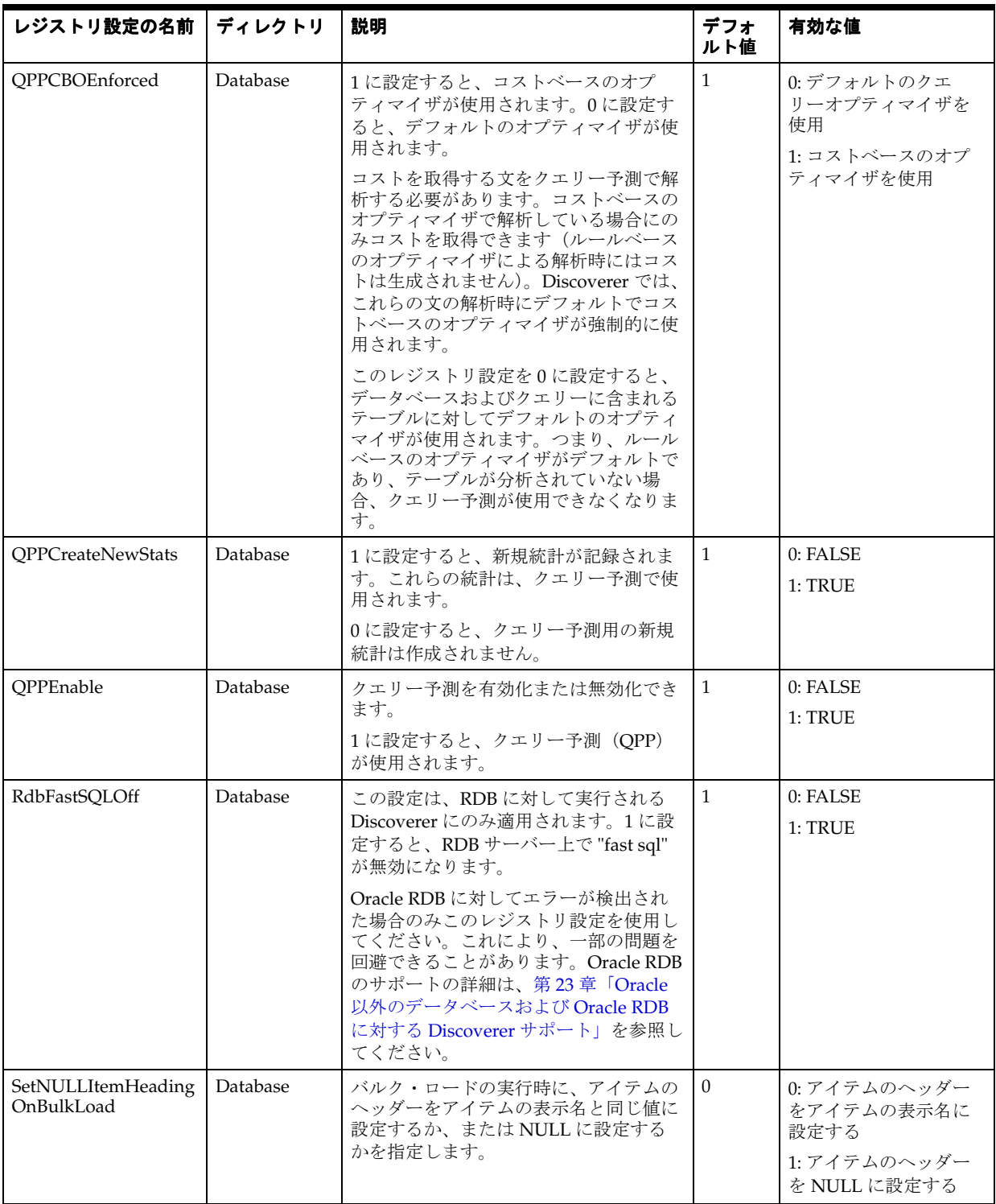

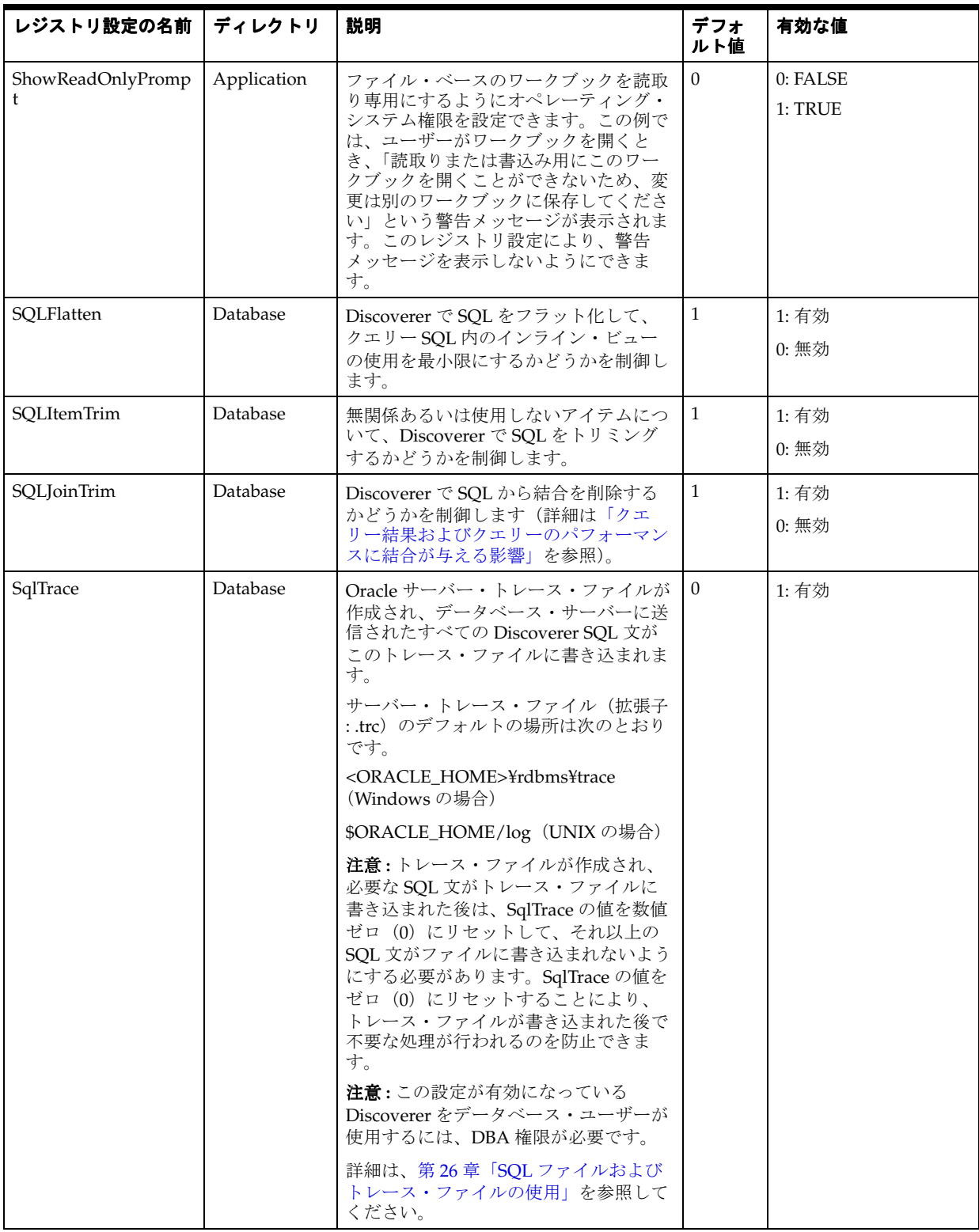

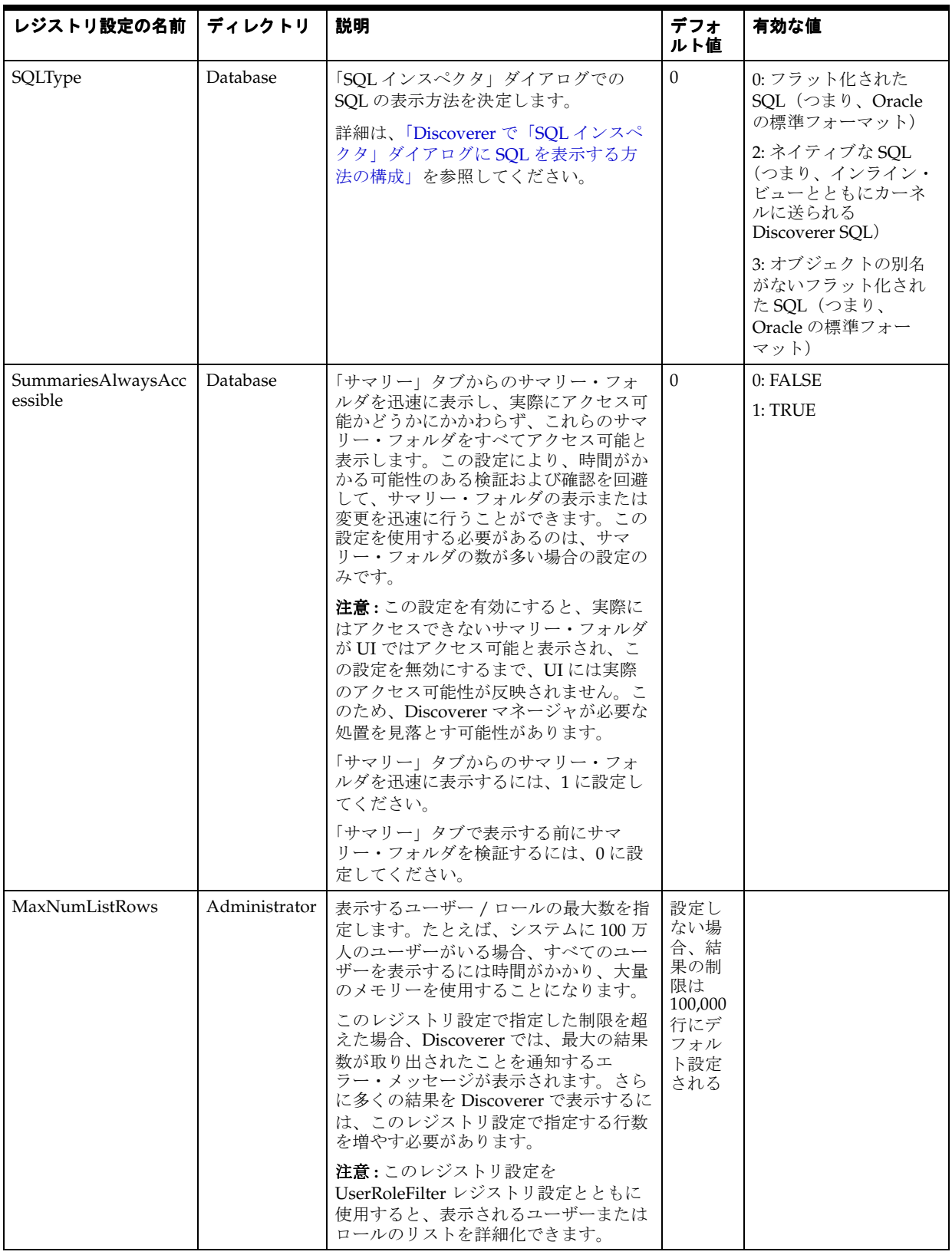

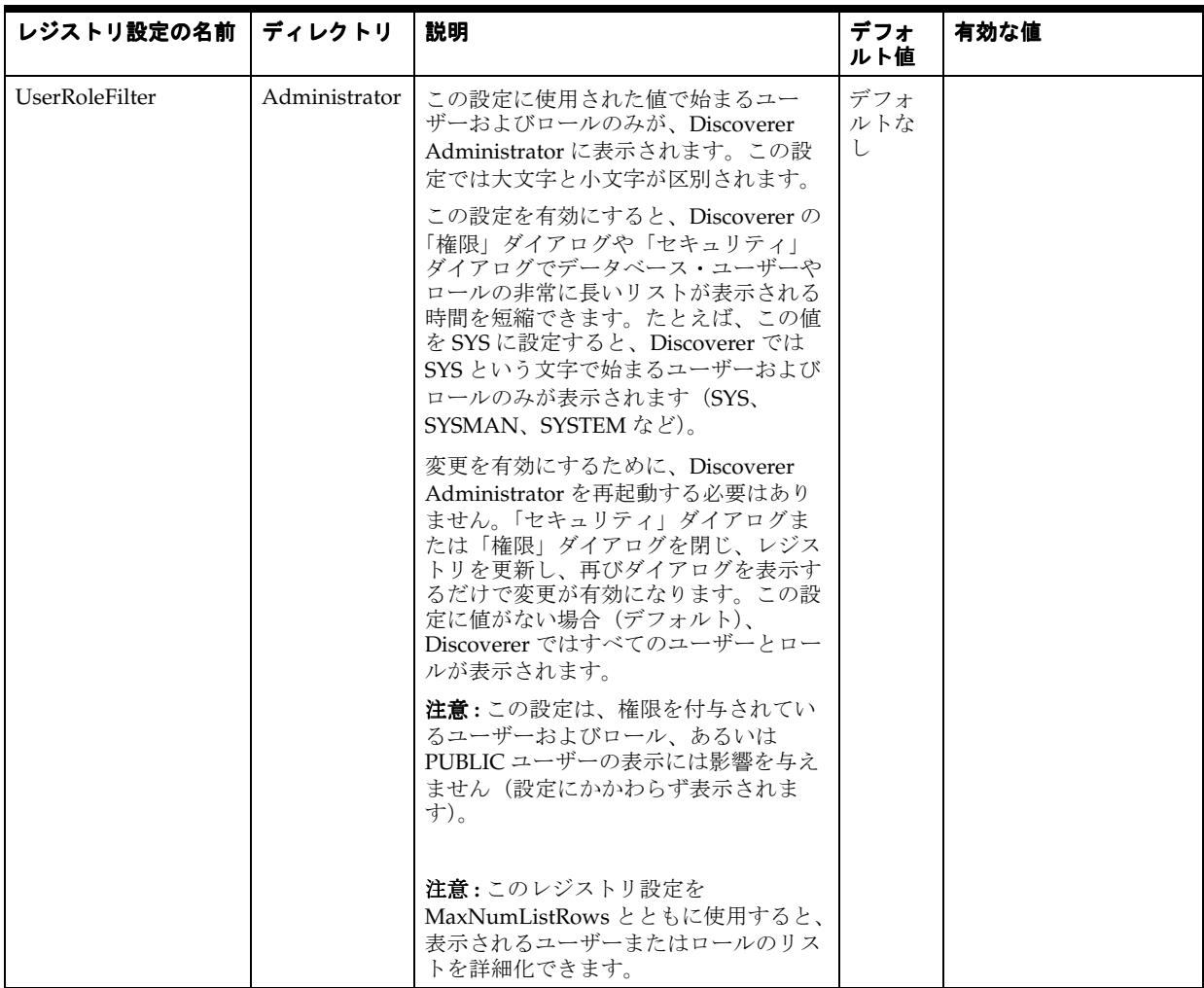

#### <span id="page-351-0"></span>**Discoverer Administrator** および **Discoverer Desktop** のレジストリ 設定の編集方法

Windows レジストリ・エディタを使用して、Discoverer Administrator および Discoverer Desktop のレジストリ設定を編集します。

レジストリ・エディタの起動方法とレジストリ設定の編集方法は、使用中の環境によって異な ります。

Windows 環境でレジストリ・エディタを起動し、Discoverer Administrator および Discoverer Desktop のレジストリ設定を編集する手順は、次のとおりです。

- **1.** Windows の「スタート」メニューから「ファイル名を指定して実行」を選択します。
- **2.** 「ファイル名を指定して実行」ダイアログで、「regedt32」と入力し、「OK」をクリック します。
- **3.** ¥¥HKEY\_CURRENT\_USER¥Software¥Oracle¥Discoverer 10¥ レジストリ・キーを開いて、 Discoverer Administrator および Discoverer Desktop のレジストリ設定を参照します。
- **4.** レジストリ・エディタに表示されている Discoverer Administrator または Discoverer Desktop のレジストリ設定の値を編集する場合は、次の操作を行います。
	- **a.** レジストリ・エディタの右側のペインに表示されているレジストリ設定をダブルク リックして、DWORD エディタ・ダイアログを表示します。
	- **b.** レジストリ設定の既存の値を新しい値で置き換え、「OK」をクリックします。
- **5.** レジストリ・エディタに現在表示されていない Discoverer Administrator または Discoverer Desktop のレジストリ設定の値を編集する場合は、次の操作を行います。
	- **a.** レジストリ設定の上に表示されているキー名をクリックします。

たとえば、QPPEnable を0(ゼロ)に設定するときに、レジストリ・エディタに QPPEnable が表示されていない場合は、¥¥HKEY\_CURRENT\_ USER¥Software¥Oracle¥Discoverer 10¥Database¥ key をクリックして選択します。特 定のレジストリ設定のレジストリ・キーの詳細は、「[Discoverer Administrator](#page-344-0) および Discoverer Desktop [のレジストリ設定の詳細」を](#page-344-0)参照してください。

- **b.** 「編集」→「値の追加」を選択すると、「値の追加」ダイアログを表示されます。
- **c.** 追加する Discoverer のレジストリ設定の名前(例 : QPPEnable)を入力し、「OK」を クリックします。

「文字列エディタ」ダイアログが表示されます。

注意 **:** Discoverer Administrator のレジストリ設定は、「[Discoverer Administrator](#page-344-0) およ び Discoverer Desktop [のレジストリ設定の詳細」の](#page-344-0)テーブルに指定された事例に限定 する必要があります。

**d.** Discoverer のレジストリ設定の値(1 など)を入力し、「OK」をクリックします。

レジストリ・エディタに、指定した値のレジストリ設定が表示されます。

**6.** 「レジストリ」→「レジストリ エディタの終了」を選択して、レジストリ・エディタを閉 じます。

# **Oracle Business Intelligence Discoverer** コマンドライン・インタフェース

この章では、Oracle Business Intelligence Discoverer コマンドライン・インタフェースの概要を 説明します。項目は次のとおりです。

- 「使用可能な Discoverer [コマンドライン・インタフェース」](#page-355-0)
- 「[Oracle Business Intelligence Discoverer](#page-355-1) コマンドライン・インタフェース」
- 「Discoverer コマンドライン・インタフェースと [Discoverer EUL command line for Java](#page-356-0) の [相違点」](#page-356-0)
- 「Discoverer [コマンドライン・インタフェースのコマンド」](#page-356-1)
- 「Discoverer [コマンドライン・インタフェースのコマンド修飾子」](#page-356-2)
- 「Discoverer [コマンドライン・インタフェースの使用」](#page-357-0)
- 「Discoverer [コマンドライン・インタフェースの実行に必要な権限」](#page-357-1)
- [「コマンドの使用に関する注意」](#page-358-0)
- [「このガイドで使用されるコマンド構文規則」](#page-358-1)
- [「コマンドの構文」](#page-359-0)
- [「コマンドの例」](#page-359-1)
- [「コマンド・ファイル」](#page-359-2)
- [「コマンド・ファイルの作成方法」](#page-360-0)
- [「コマンド・ファイルの実行方法」](#page-360-1)
- [「コマンド・ファイルの例」](#page-360-2)
- 「Discoverer Administrator [コマンドのクイック・ガイド」](#page-361-0)
- 「[Discoverer Administrator](#page-362-0) コマンド・リファレンス」
- 「Discoverer Administrator [コマンド修飾子リファレンス」](#page-372-0)
- 「Discoverer Desktop [コマンド・リファレンス」](#page-382-0)

# <span id="page-355-0"></span>使用可能な **Discoverer** コマンドライン・インタフェース

Discoverer には、次のコマンドライン・インタフェースがあります。

Oracle Business Intelligence Discoverer コマンドライン・インタフェース

詳細は、「[Oracle Business Intelligence Discoverer](#page-355-1) コマンドライン・インタフェース」を参 照してください。

Oracle Business Intelligence Discoverer EUL Command Line for Java

詳細は、『Oracle Business Intelligence Discoverer EUL Command Line for Java ユーザー ズ・ガイド』を参照してください。

# <span id="page-355-1"></span>**Oracle Business Intelligence Discoverer** コマンドライン・インタ フェース

Oracle Business Intelligence Discoverer コマンドライン・インタフェースは、一連のテキスト・ ベースのコマンドです。これを利用すると、Discoverer EUL を作成および操作できます。

注意 : Oracle 以外のデータベースへの接続には異機種間サービスを使用します。ただし、EUL は Oracle データベースに格納されます。Oracle 以外のデータベースを使用する方法の詳細は、 第 23 章「Oracle [以外のデータベースおよび](#page-388-0) Oracle RDB に対する Discoverer サポート」を参照 してください。

Discoverer コマンドライン・インタフェースは、Windows プラットフォーム上でのみ実行され ます。

Discoverer コマンドライン・インタフェースを使用すると、Discoverer Administrator または Discoverer Desktop のグラフィカル・ユーザー・インタフェース(GUI)を実行しなくても作 業ができます。たとえば、Discoverer コマンドライン・インタフェースを使用して次のことが できます。

- EUL オブジェクトのインポート
- EUL オブジェクトのエクスポート
- EUL オブジェクトのリフレッシュ

さらに、(MS-DOS バッチ・ファイルまたは Unix スクリプト・ファイルと同様に)複数のコマ ンドを含むコマンド・ファイルを作成し、グループ化された管理作業を自動的に実行できます。

次の図は、Discoverer EUL を操作する 3 つの異なる方法を示しています。

- Oracle Business Intelligence Discoverer EUL Command Line for Java インタフェースを Windows、UNIX または Linux マシンで使用
- Oracle Business Intelligence Discoverer Administrator を Windows マシンで使用
- Oracle Business Intelligence Discoverer Administrator コマンドライン・インタフェースを Windows マシンで使用

#### 図 **22-1 Discoverer EUL** に対する **Discoverer** の各インタフェース

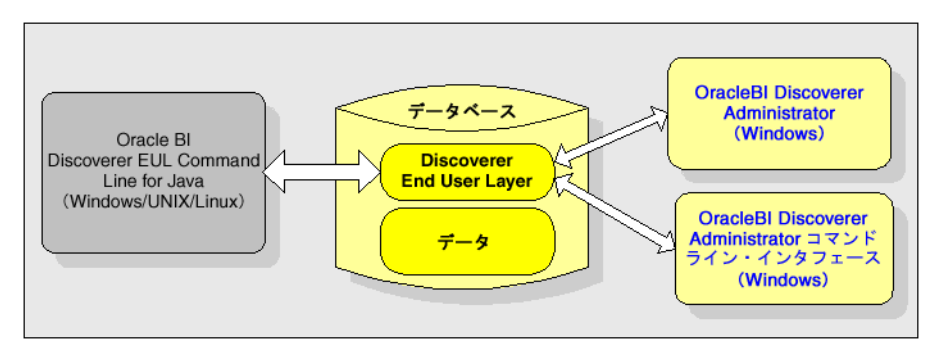

#### 注意 **:**

■ Discoverer コマンドライン・インタフェースのコマンド・リストは、「[Discoverer](#page-362-0)  Administrator [コマンド・リファレンス」](#page-362-0)および「[Discoverer Desktop](#page-382-0) コマンド・リファレ [ンス」](#page-382-0)を参照してください。

### <span id="page-356-0"></span>**Discoverer** コマンドライン・インタフェースと **Discoverer EUL command line for Java** の相違点

Discoverer コマンドライン・インタフェースの多くは、Discoverer EUL command line for Java と互換性があります。Discoverer コマンドライン・インタフェース用に記述されたコマンドや スクリプトは、Discoverer EUL command line for Java で実行するために簡単に変換できます。

Discoverer コマンドライン・インタフェースと Discoverer EUL command line for Java の違い は次のとおりです。

■ Discoverer EUL command line for Java は、すべてのプラットフォームで実行できます。 Discoverer コマンドライン・インタフェースは、Windows でのみ実行されます。

注意 : Discoverer EUL Command Line for Java Interface を実行するために、Discoverer Administrator をインストールする必要はありません。

- Discoverer EUL command line for Java のコマンドには、eulapi という接頭辞が付きます。
- Discoverer コマンドライン・インタフェースの一部のコマンドには、構文にわずかな違い があります(詳細は、『Oracle Discoverer EUL Command Line for Java ユーザーズ・ガイ ド』を参照)。
- Discoverer EUL command line for Iava 修飾子の先頭にはダッシュが付いています。 Discoverer コマンドライン・インタフェースのコマンド修飾子の先頭にはスラッシュが付 いています。

## <span id="page-356-1"></span>**Discoverer** コマンドライン・インタフェースのコマンド

Discoverer コマンドライン・インタフェースのコマンドは、なんらかの方法で Discoverer EUL を操作するための命令です。次に例を示します。

■ /CONNECT コマンドを使用すると、指定されたユーザー名、パスワード、データベース 名を使用してデータベースに接続できます。次に例を示します。

dis51adm.exe /connect myname/mypassword@database

■ /IMPORT コマンドを使用すると、指定された Discoverer エクスポート・ファイル(.EEX ファイル)かいら現在の EUL に EUL オブジェクトをインポートできます。ファイル c:¥data¥sales.eex から EUL オブジェクトがインポートされる例を次に示します。

dis51adm.exe /connect myname/mypassword@database /import c:¥data¥sales.eex

注意 **:** コマンドは大文字と小文字を区別しません(詳細は[、「コマンドの使用に関する注意」](#page-358-0)を 参照してください)。

# <span id="page-356-2"></span>**Discoverer** コマンドライン・インタフェースのコマンド修飾子

Discoverer コマンドライン・インタフェースのコマンド修飾子は、コマンドを修飾すなわち詳 細化する命令です。次に例を示します。

コマンド修飾子/LOGにより、コマンドの実行中に、処理している情報を格納するログ· ファイルが作成されます。

dis51adm.exe /connect myname/mypassword@database /import c:¥data¥sales.eex /log sales\_import\_logfile

■ コマンド修飾子 /ITEM をコマンド /DELETE と使用して、EUL から削除する EUL アイテム を指定します。

dis51adm.exe /connect myname/mypassword@database /delete /item sales.profit

# <span id="page-357-0"></span>**Discoverer** コマンドライン・インタフェースの使用

Discoverer コマンドは次の方法で実行できます。

Windows の「ファイル名を指定して実行」ダイアログ (Windows の「スタート」メ ニューの「ファイル名を指定して実行」を選択して表示)でコマンドを直接入力できます。

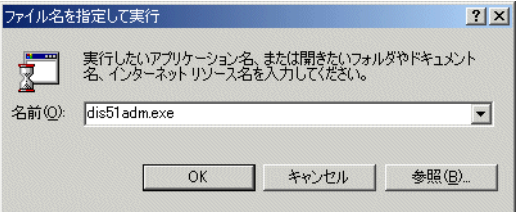

■ コマンド・プロンプト・ウィンドウを開き、コマンドを直接入力できます。たとえば、 Discoverer Administrator で使用可能なすべてのコマンドを表示するには、次のように入力 します。

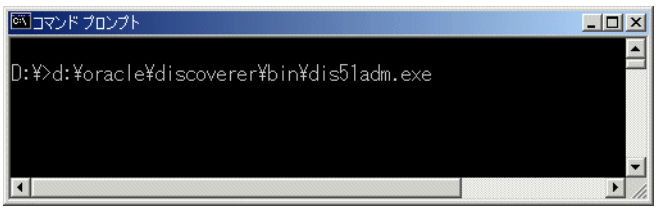

■ 一連のコマンドをテキスト・ファイル(コマンド・ファイルとも呼ばれます)に格納し、 Discoverer 実行ファイルの引数としてテキスト・ファイルを実行できます。たとえば、テ キスト・ファイル Import.txt に格納されたコマンドを実行するには、次のように入力しま す(次のメモ帳のコマンド・ファイルの例を参照してください)。

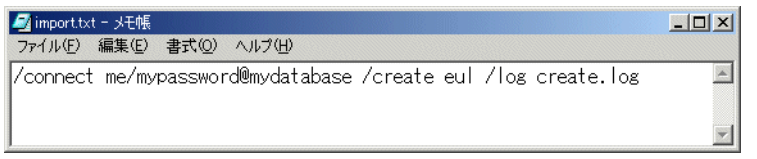

前述のコマンド・ファイルを実行するには、コマンドラインに次のように入力します。

dis51adm.exe /cmdfile import.txt

# <span id="page-357-1"></span>**Discoverer** コマンドライン・インタフェースの実行に必要な権限

Discoverer コマンドライン・インタフェースを使用するには、Discoverer グラフィカル・ユー ザー・インタフェースを使用するときと同じ Discoverer 権限を必要とします。

Discoverer コマンドライン・インタフェースを使用して EUL で操作を実行するには、正しい権 限を持っている必要があります。正しい権限を持たない場合、操作は失敗します。

Discoverer コマンドライン・インタフェースを使用する場合は、修飾子 /eul を使用して、EUL を明示的に指定できます(詳細は「[/eul](#page-375-0)」を参照)。EUL を指定しないと、Discoverer はデ フォルトの EUL をデータベース・ユーザーの EUL として識別します。

#### <span id="page-358-0"></span>コマンドの使用に関する注意

Discoverer コマンドライン・インタフェースを使用する場合は、次の規則が適用されます。

- コマンド dis51adm.exe /? を Windows の「ファイル名を指定して実行」ダイアログに入 力すると、Discoverer Administrator で使用可能なすべてのコマンドを表示できます。
- コマンドは大文字と小文字を区別しません。大文字と小文字を入れ換えても使用できます。
- コマンドは、後に引数をどのような順序にも定義して続けることができます。
- コマンド修飾子は、後に引数をどのような順序にも定義して続けることができます。
- オブジェクト名が必要なエリア(EUL またはビジネスエリアなど)でオブジェクト名を指 定しない場合、Discoverer はデフォルトで Discoverer マネージャが所有するオブジェクト に設定します。
- Discoverer EUL オブジェクトを指定する場合は、表示名または識別子を使用できます。た とえば、Discoverer フォルダが表示名「Sales」と識別子「SALES\_132388」を持つ場合、 /refresh\_folder コマンドの引数としてこのフォルダを 2 通りの方法で指定できます。
	- /refresh\_folder Sales
	- /refresh\_folder SALES\_132388 /identifier

識別子の詳細は[、「識別子」を](#page-78-0)参照してください。

特殊な文字(スペースなど)を含むオブジェクトの表示名または識別子を指定する場合は、 二重引用符("")で文字列全体を囲みます。たとえば、フォルダ・オブジェクト「Sales Figures」の場合は「/folder "Sales Figures"」と入力します。

- コマンドを使用する場合は、一度に1つのコマンドを実行します。一度に複数のコマンド を実行しようとすると、エラーが発生することがあります。
- /connect コマンドを使用して[、「「接続」ダイアログ」](#page-439-0)をバイパスする場合は、スラッシュ で始まる引数を二重引用符で囲む必要があります。次に例を示します。

/connect "/[@<dbname>]"

■ Discoverer Desktop コマンドライン・インタフェースを使用してデータベースからワーク ブックを開く場合(/opendb コマンドを使用)、ワークブック名にピリオドを含めないよ うにします。

## <span id="page-358-1"></span>このガイドで使用されるコマンド構文規則

このガイドでは、次のコマンド構文規則を使用します。

- Discoverer コマンドと修飾子はプレーン・テキストで表示されます。
- 必須のコマンド引数は山カッコ <> で囲みます。
- オプションのコマンド引数は角カッコ [ ] で囲みます。
- パイプ文字(|)でコマンド引数が区切られている場合は、どちらか1つを選んで入力しま す。たとえば、コマンド '/refresh | /rename' では、'/refresh' または '/rename' を入力し ます。

#### 図 **22-2** このマニュアルで使用されるコマンド規則

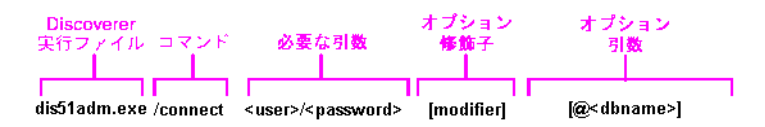

## <span id="page-359-0"></span>コマンドの構文

Discoverer コマンドライン・インタフェースでは、次の構文を使用します(改行またはキャ リッジ・リターンなしで 1 行に入力します)。

dis51adm.exe [/connect <user>/<password>[@<dbname>]] /<command> [/<argument(s)>] [/<modifier(s)> [/<argument(s)>]]

- dis51adm.exe: Discoverer 実行ファイルの名前。名前は、次のように Discoverer のリリース によって異なります。
	- Discoverer 3.1: dis31adm.exe
	- $\blacksquare$  Discoverer 4.1: dis4adm.exe
	- Discoverer 9.0.4/10.1.2: dis51adm.exe
- [/connect <userid>/<passwd>[@<dbname>]]: このオプションのコマンド引数により、 [「「接続」ダイアログ」](#page-439-0)をバイパスできます。
- /<command> [/<argument(s)>]: 有効な Discoverer コマンドとそれに続く必要な引数。
- [/<modifier(s)> [/<argument(s)>]]: 1 つ以上の有効な Discoverer 修飾子とそれに続く必要 な引数。

## <span id="page-359-1"></span>コマンドの例

#### 例 **1**

「eul\_sales」EUL から「Sales」フォルダと「Sum1」サマリーを削除するには、次のコマンドを 使用します。

dis51adm.exe /connect me/mypassword@database /delete /folder "Sales" /summary "Sum1" /eul eul\_sales /log del.log

#### 例 **2**

「Sales1」フォルダと「Sales2」フォルダをリフレッシュするには、次のコマンドを使用します。

dis51adm.exe /connect me/mypassword@database /refresh\_folder "Sales1, Sales2" /log refsum.log

#### 例 **3**

データベースに Applications モード EUL を作成し、これにアクセス権を付与するには、次のコ マンドを使用します。

dis51adm.exe /connect eul\_owner:appsresp/appspwd@appsdb /create\_eul /apps\_mode /apps\_ grant\_details apps/apps

# <span id="page-359-2"></span>コマンド・ファイル

コマンド・ファイルは、コマンドラインから自動的に実行できる 1 つ以上の Discoverer コマン ドを含むテキスト・ファイルです。コマンド・ファイルは、MS-DOS バッチ・ファイルや UNIX スクリプト・ファイルと同じように機能します。

コマンド・ファイルのコマンドは、コマンドラインに直接入力された順序で処理されます。テ キスト・ファイルに埋め込まれたキャリッジ・リターンは無視されます。

コマンド・ファイルは、その中で他のコマンド・ファイルを呼び出すことができます。これは、 コマンドラインを半角 255 文字までとしている Microsoft Windows の制限を回避する便利な方 法です。
# コマンド・ファイルの作成方法

コマンド・ファイルはテキスト・エディタを使用して作成できます。テキスト・エディタにコ マンドを入力し、拡張子 .txt を使用して保存します。

# コマンド・ファイルの実行方法

コマンド・ファイルを実行するには、/cmdfile コマンドの引数としてコマンド・ファイル名を 持つ Discoverer Administrator 実行ファイル(dis51adm.exe など)を起動します。たとえば、 テキスト・ファイル Import.txt に格納されたコマンドを実行するには、次のように入力します。

dis51adm.exe /cmdfile Import.txt

/cmdfile コマンドを繰り返して、2 つ以上のコマンド・ファイルを実行することもできます。 たとえば、テキスト・ファイル Login.txt に格納されたコマンドを実行し、次にテキスト・ファ イル Import.txt に格納されたコマンドを実行するには、次のように入力します。

dis51adm.exe /cmdfile Login.txt /cmdfile Import.txt

# コマンド・ファイルの例

コマンド・ファイルは、モジュール化コマンドを格納するのに便利です。これにより、モ ジュール化コマンドを異なる組合せで使用できます。たとえば、次の 3 つのコマンド・ファイ ルは次のコマンドを含んでいます。

■ connect.txt

行 /connect me/mypassword@mydatabase を含んでいます。

■ create.txt

行 /create eul /log create.log を含んでいます。

■ delete.txt

行 /delete eul /log delete.log を含んでいます。

これら 3 つのファイルは、次の 3 つの組合せのいずれかのコマンドラインから実行できます。

■ dis51adm.exe /cmdfile connect.txt

これにより、コマンドラインからの接続が単純化されます。

dis51adm.exe / cmdfile connect.cmd / cmdfile create.txt

これにより、接続したユーザーの EUL への接続と作成が行われ、create.log という名前の ログ・ファイルにすべての出力が格納されます。

dis51adm.exe / cmdfile connect.cmd / cmdfile delete.txt

これにより、接続したユーザーが所有する EUL に接続して削除し、delete.log という名前 のログ・ファイルにすべての出力が格納されます。

# **Discoverer Administrator** コマンドのクイック・ガイド

Discoverer Administrator コマンドの簡単な説明を次の表に示します。

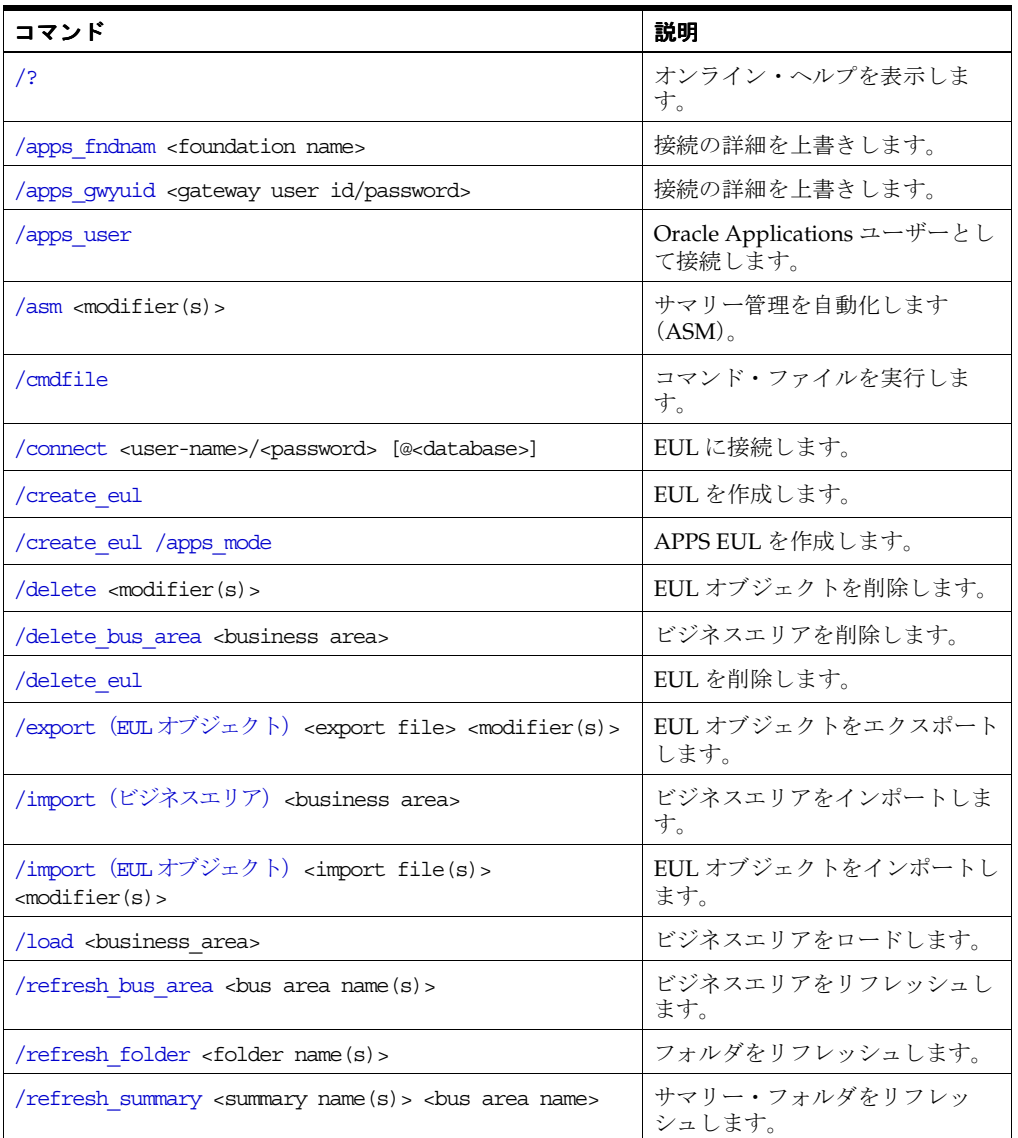

次の表を使用して、特定の作業に使用するコマンドを確認してください。

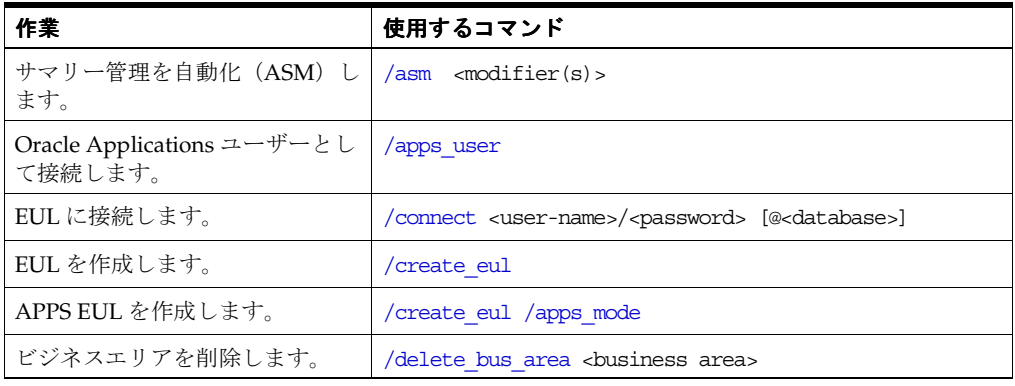

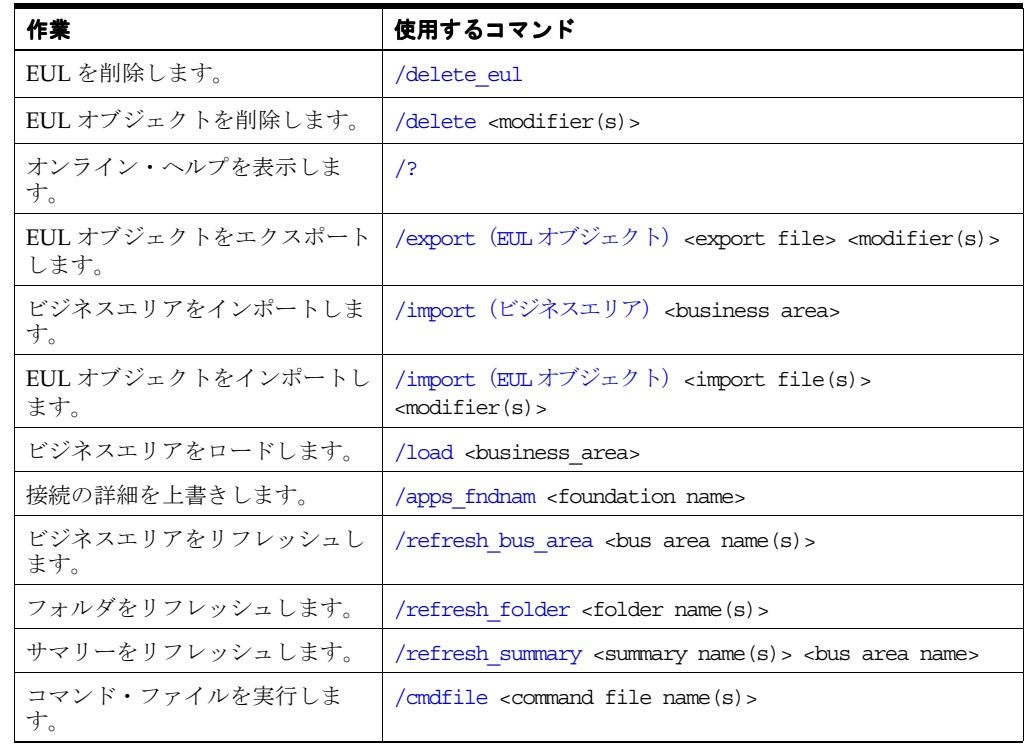

# <span id="page-362-1"></span>**Discoverer Administrator** コマンド・リファレンス

この項では、Discoverer Administrator コマンドライン・インタフェースの各コマンドに関する リファレンス情報について詳細に説明します。次の点に注意してください。

- コマンドはアルファベット順に記載されています。
- コマンドは、コマンド修飾子により詳細化できます(詳細は、「[Discoverer Administrator](#page-372-1) [コマンド修飾子リファレンス」](#page-372-1)を参照してください)。

# <span id="page-362-0"></span>**/?**

このコマンドは、Discoverer コマンドのリストとその構文および引数を表示します。

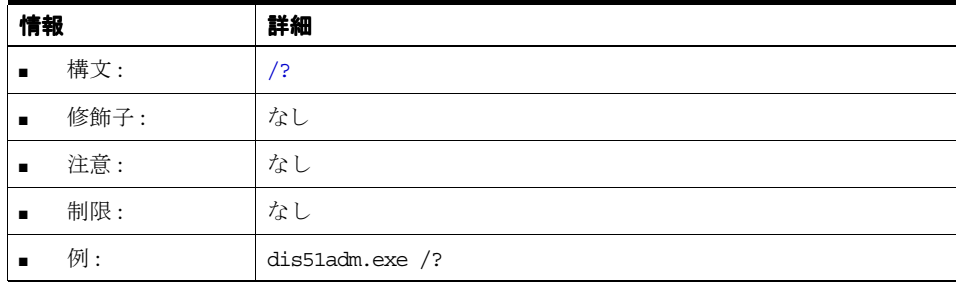

## <span id="page-363-0"></span>**/apps\_fndnam**

このコマンドは、「オプション」ダイアログの「接続」タブにあるフィールド FNDNAM の値 を上書きします。

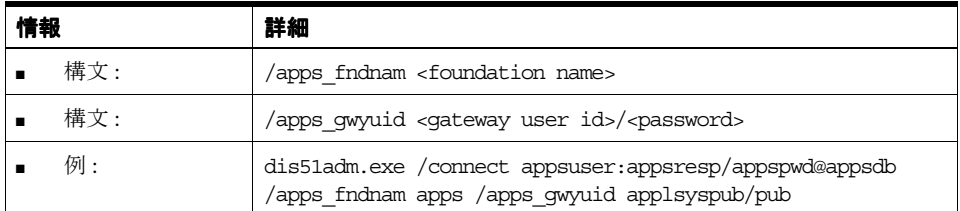

# <span id="page-363-1"></span>**/apps\_gwyuid**

このコマンドは、「オプション」ダイアログの「接続」タブにあるフィールド GWYUID(ゲー トウェイ・ユーザー ID のパスワードを含む) の値を上書きします。

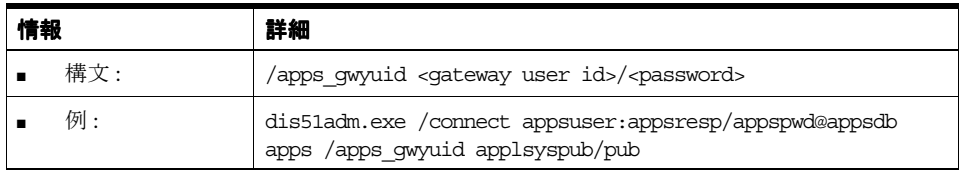

# <span id="page-363-2"></span>**/apps\_user**

Oracle Applications ユーザーとして Discoverer に接続します。

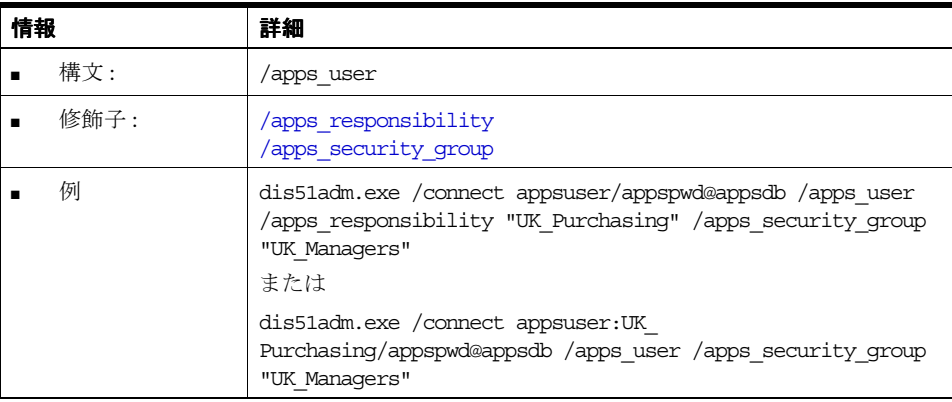

#### <span id="page-363-3"></span>**/asm**

Discoverer の自動サマリー管理機能 (ASM) を実行します。

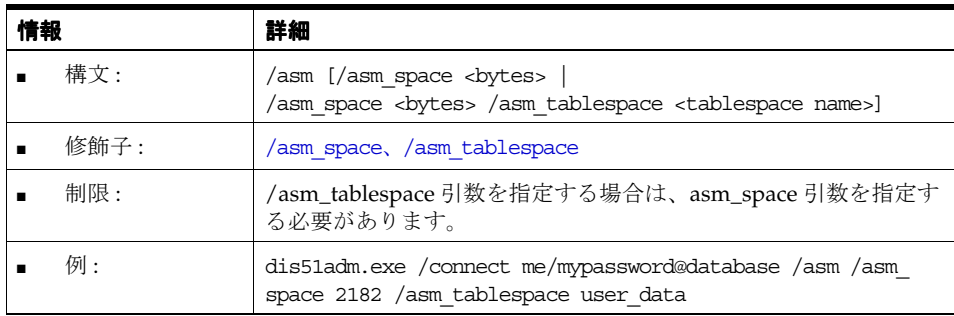

# <span id="page-364-0"></span>**/cmdfile**

テキスト・ファイルに格納されているコマンドを自動的に実行します。

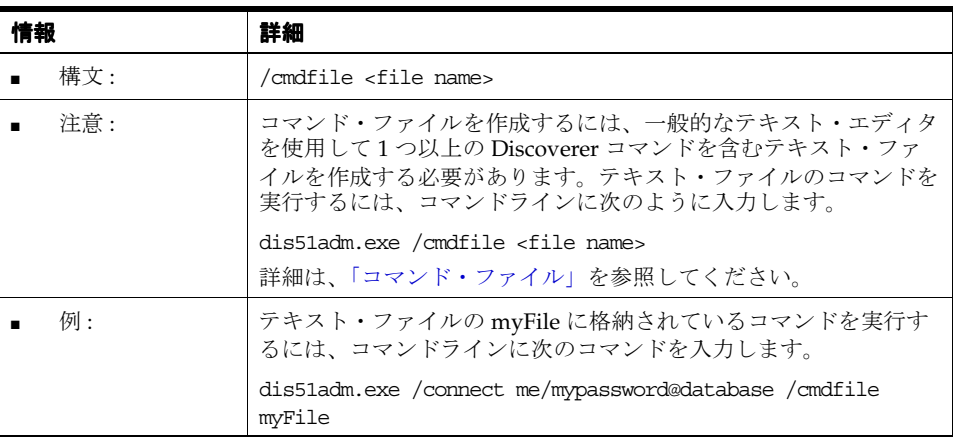

<span id="page-364-1"></span>**/connect** 

[「接続」ダイアログに](#page-439-0)ユーザー名とパスワードを入力せずに EUL に接続します。

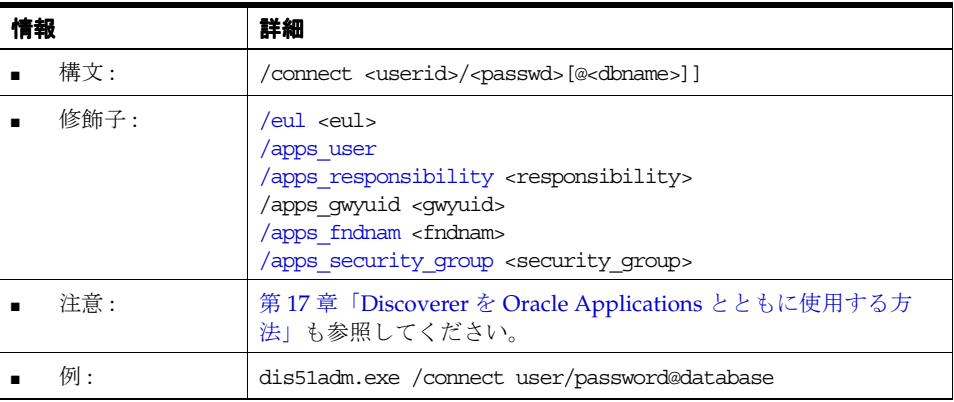

# <span id="page-364-2"></span>**/create\_eul**

Discoverer EUL を作成します。

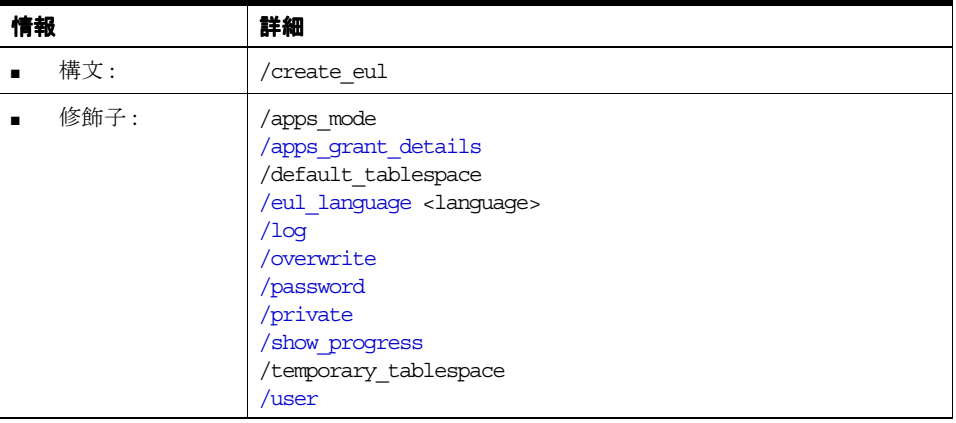

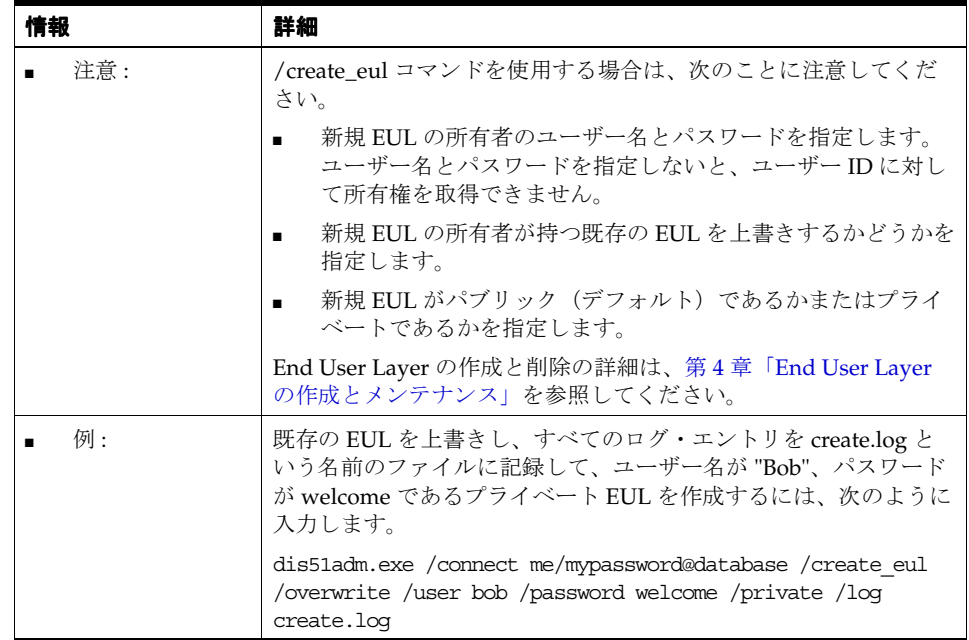

#### <span id="page-365-0"></span>**/create\_eul /apps\_mode**

Discoverer コマンドライン・インタフェースを使用して Oracle Applications モード EUL を作 成します。このコマンドは (Oracle Applications モードで) Discoverer Administrator を起動 し、データベースに Applications モード EUL を作成して、この Applications モード EUL に ユーザーを接続します。例には、スキーマおよびパスワードの記述も含まれています。

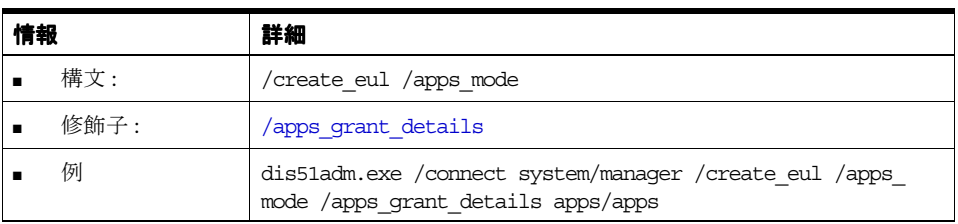

#### <span id="page-365-1"></span>**/delete**

データベースから EUL オブジェクトを削除します。また、「[/delete\\_eul](#page-367-0)」コマンドを使用して EUL 全体を削除することもできます。

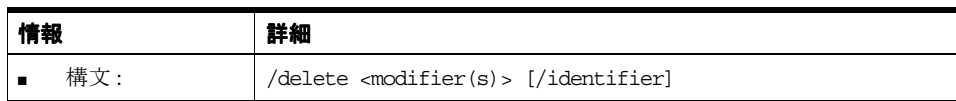

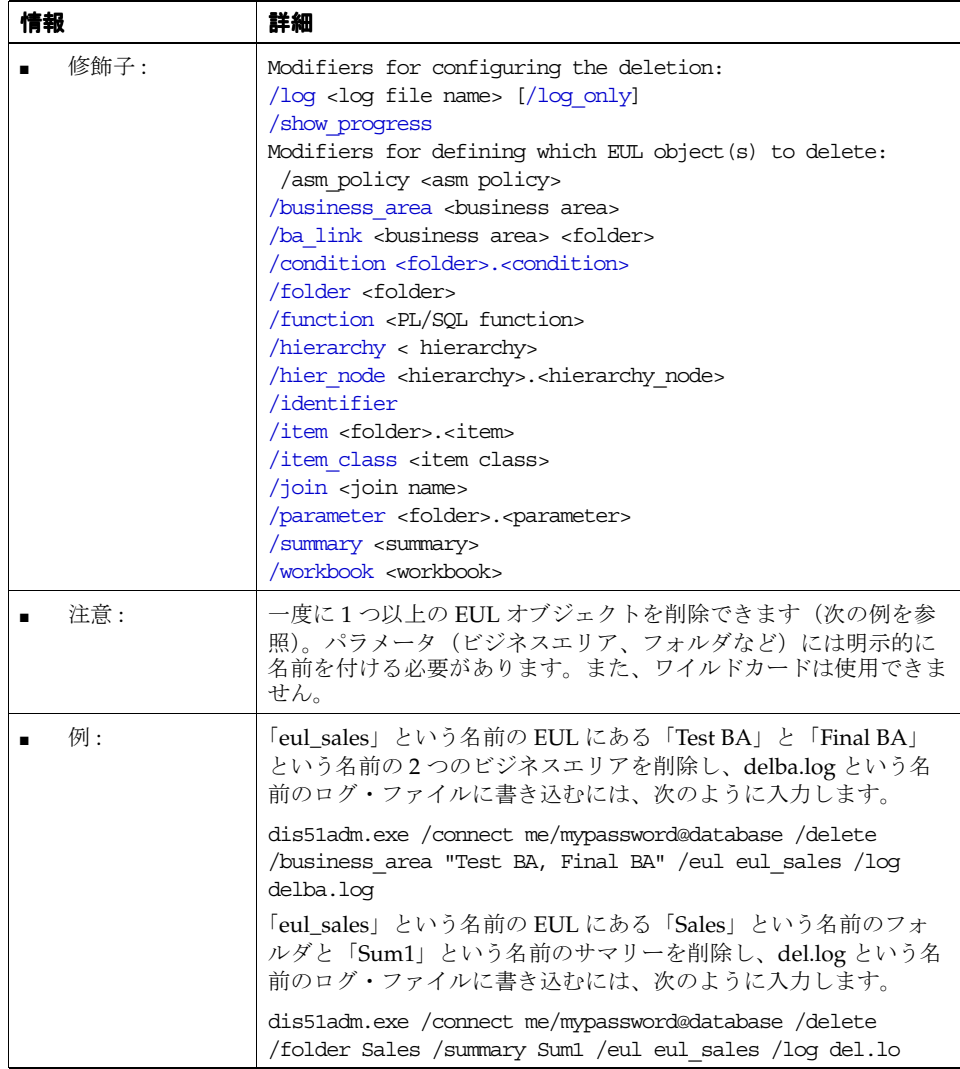

# <span id="page-366-0"></span>**/delete\_bus\_area**

データベースから Discoverer ビジネスエリアを削除します。「[/delete\\_eul](#page-367-0)」および「[/delete](#page-365-1)」 も参照してください。

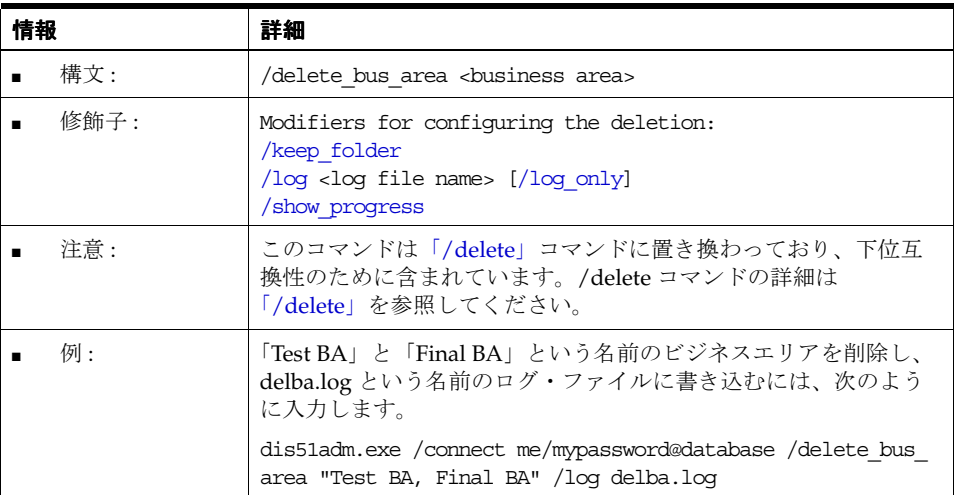

#### <span id="page-367-0"></span>**/delete\_eul**

現行の Discoverer EUL を削除します。また、「[/delete](#page-365-1)」コマンドを使用して、個々の EUL オ ブジェクトを選択して削除することもできます。

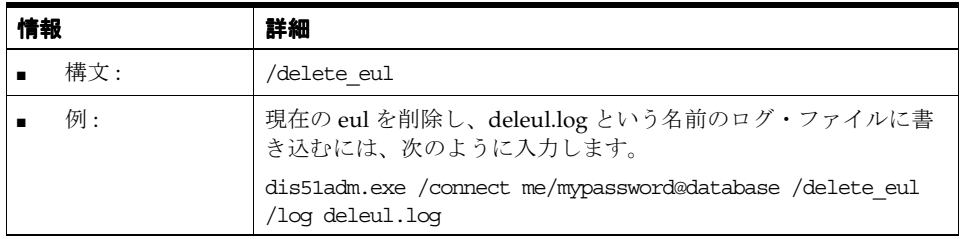

# <span id="page-367-1"></span>**/export**(**EUL** オブジェクト)

EUL オブジェクトを Discoverer エクスポート・ファイル (EEX ファイル)にエクスポートしま す。個々の EUL オブジェクト(フォルダ、ビジネスエリア、関数など)または EUL 全体 (/all 修飾子を使用)を選択して削除できます。複数のファイルをインポートする場合、 Discoverer は自動的にファイル間の参照を解決します。たとえば、fileA.eex にある「Emp」 フォルダと fileB.eex にある「Dept」フォルダをエクスポートできます。「Emp」と「Dept」が 結合されている場合、結合情報は実際に両方のファイルにありますが、両方のフォルダの情報 はいずれのファイルにも含まれません。両方のファイルをインポートする場合、結合は 2 番目 のファイルが処理されるときに再び作成されます。

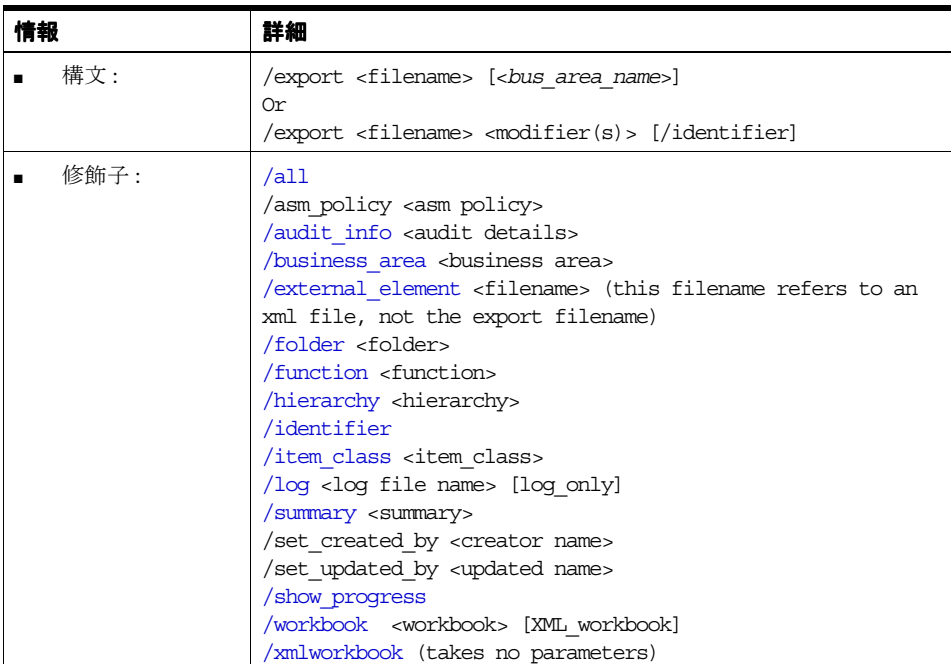

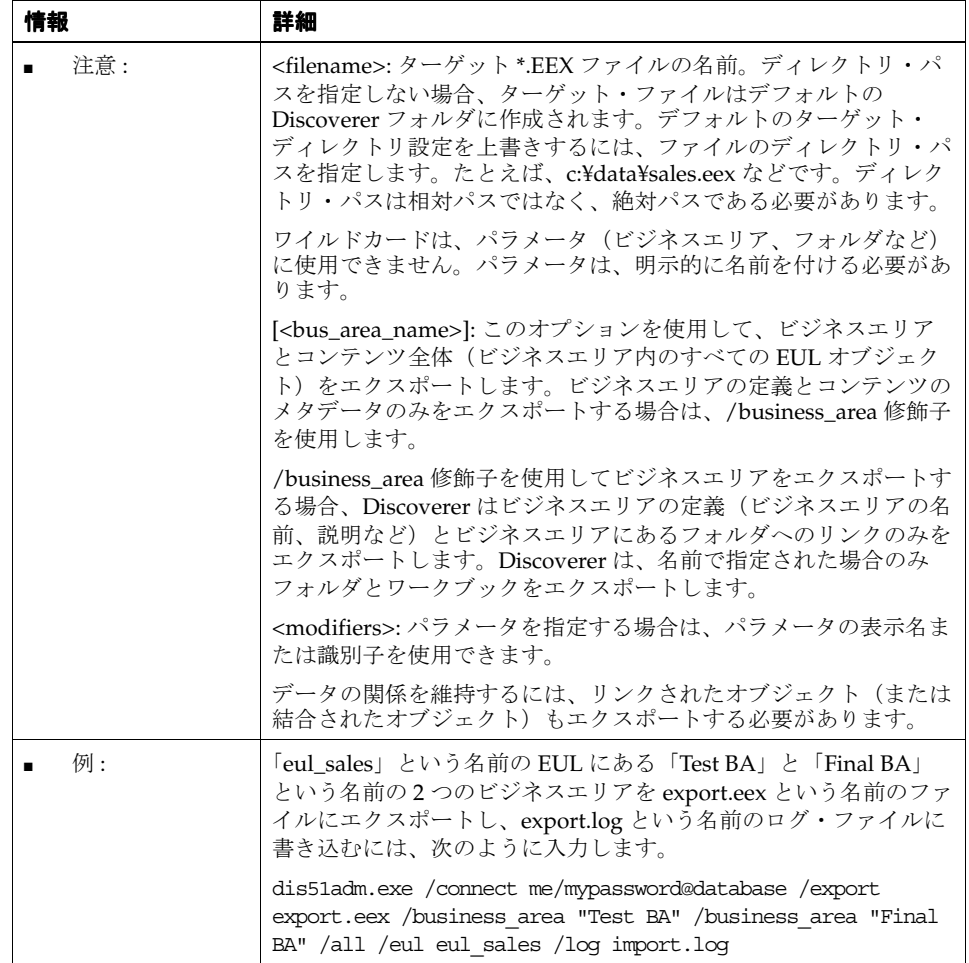

# <span id="page-368-0"></span>**/import**(ビジネスエリア)

EEX ファイルの Discoverer ビジネスエリアをデータベースにインポートします。Discoverer EUL オブジェクトを選択してインポートする方法の詳細は、「/import(EUL [オブジェクト\)」](#page-369-0) を参照してください。

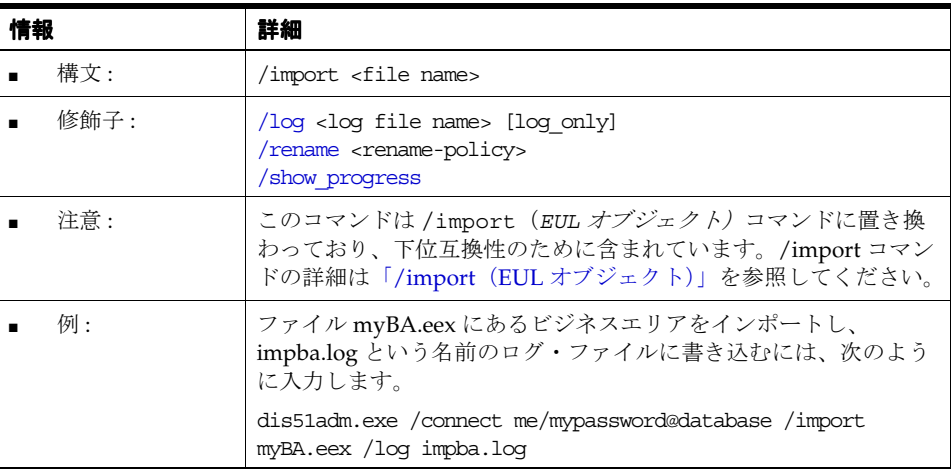

# <span id="page-369-0"></span>**/import**(**EUL** オブジェクト)

1つ以上の Discoverer エクスポート・ファイル (EEX ファイル)から EUL オブジェクトをイン ポートします。Discoverer エクスポート・ファイルは、/export コマンドを使用して作成さ れ、EUL オブジェクト(フォルダ、ビジネスエリア、関数または EUL 全体など)を含みます。

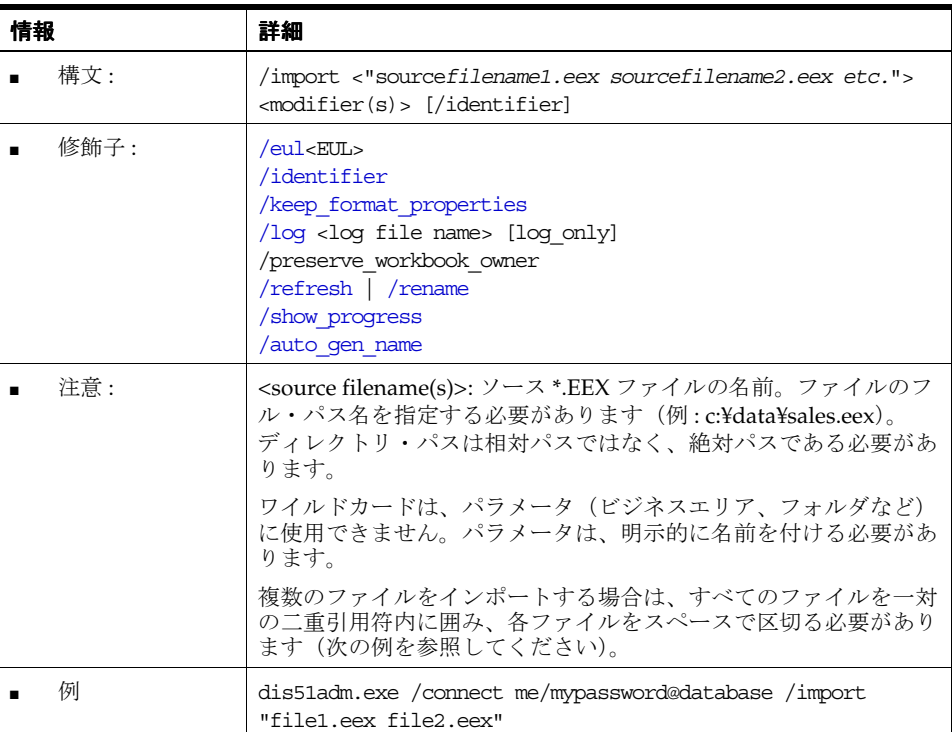

#### <span id="page-369-1"></span>**/load**

データベースから Discoverer ビジネスエリアにデータをバルク・ロードします。

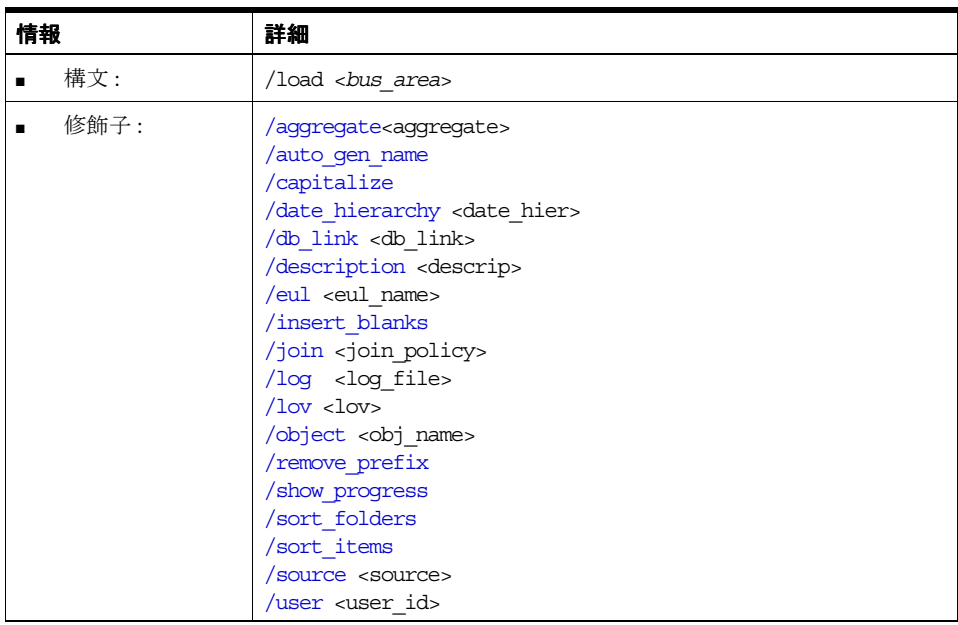

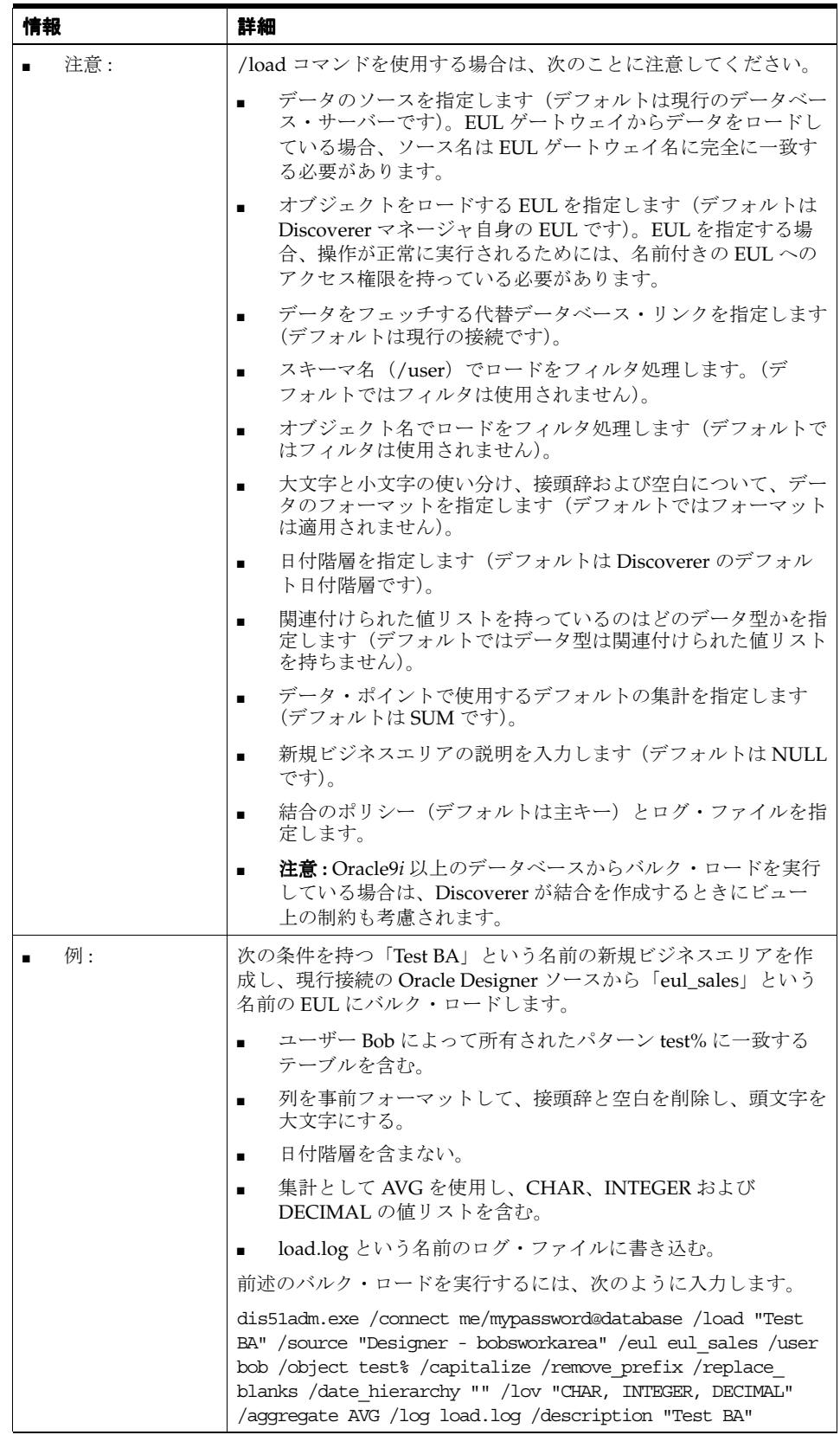

## <span id="page-371-0"></span>**/refresh\_bus\_area**

データベースから最新の EUL 構造を取り出して、1 つ以上の Discoverer ビジネスエリアをリフ レッシュします。

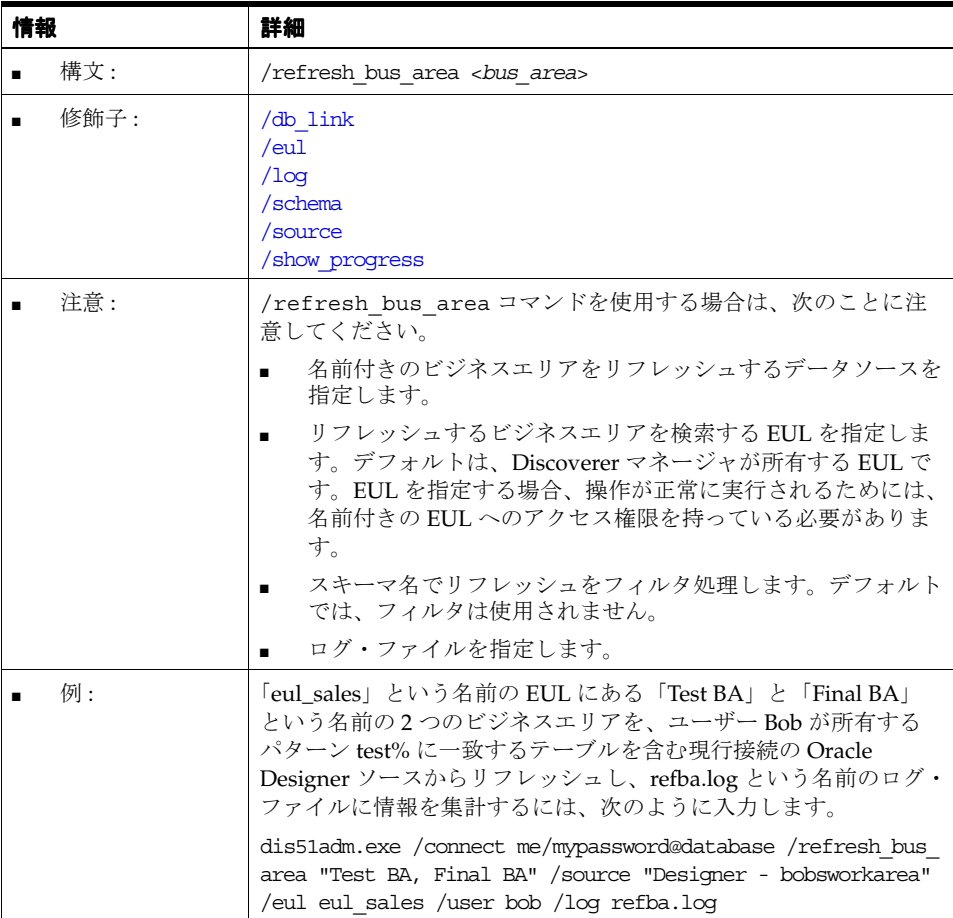

# <span id="page-371-1"></span>**/refresh\_folder**

1 つ以上の Discoverer フォルダをリフレッシュします。フォルダの基礎となるクエリーが、最 新のデータを取得するために再実行されます。

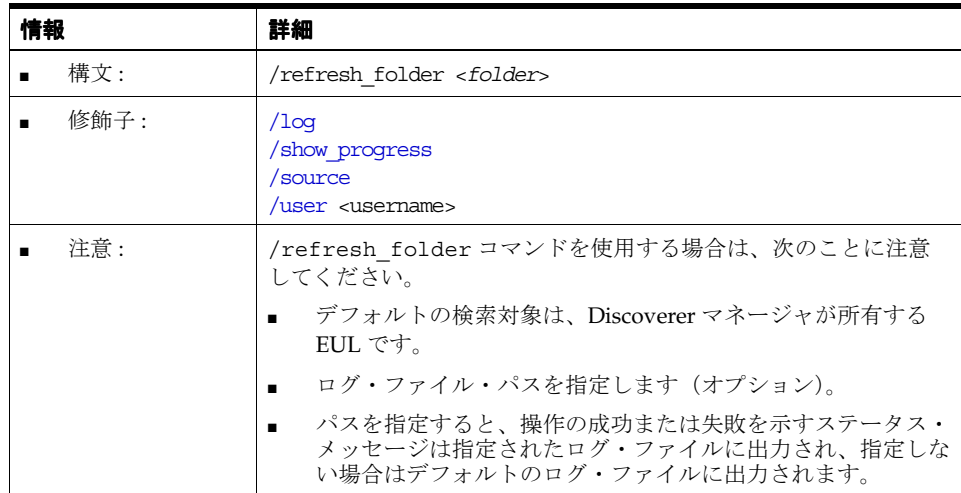

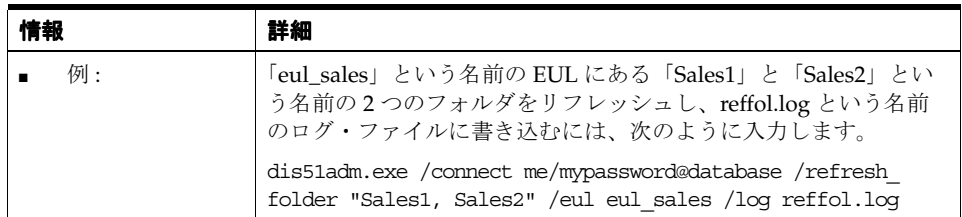

#### <span id="page-372-0"></span>**/refresh\_summary**

1 つ以上の Discoverer サマリー・フォルダをリフレッシュします。サマリーの基礎となるクエ リーが、最新のデータを取得するために再実行されます。

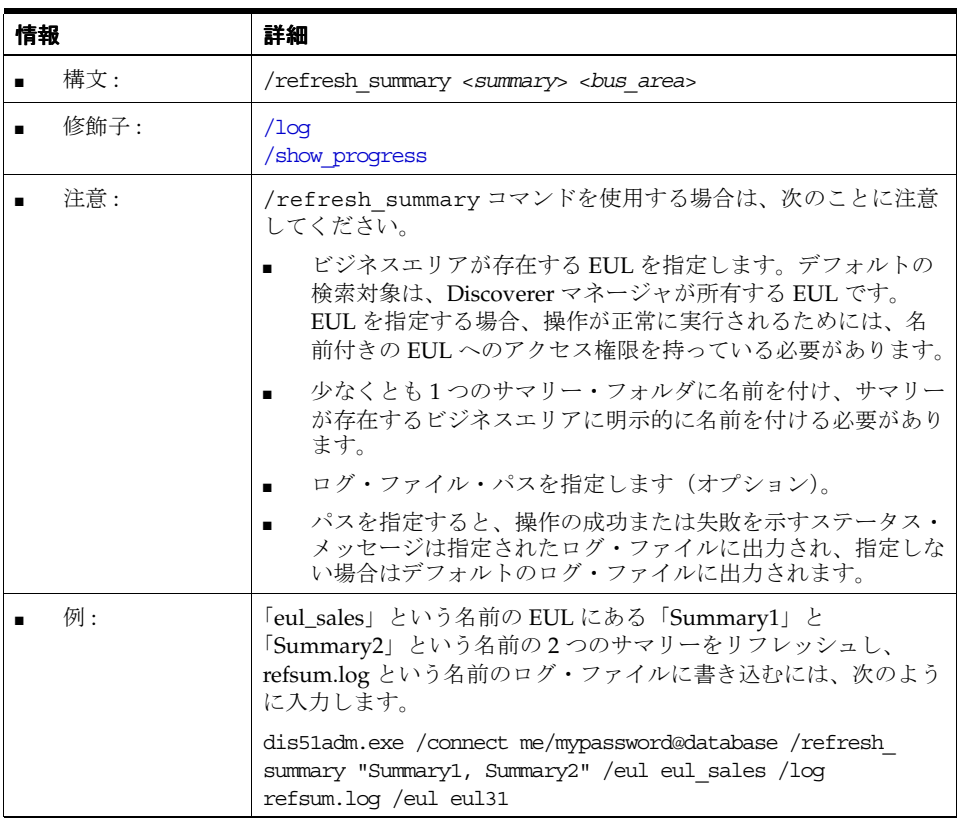

# <span id="page-372-1"></span>**Discoverer Administrator** コマンド修飾子リファレンス

この項では、Discoverer コマンドライン・インタフェースで使用できるオプションの Discoverer Administrator コマンド修飾子に関するリファレンス情報について詳細に説明しま す。コマンド修飾子は、コマンドを詳細化すなわち修飾するために使用されます。次の点に注 意してください。

- コマンド修飾子はアルファベット順に記載されています。
- コマンドの詳細は、「[Discoverer Administrator](#page-362-1) コマンド・リファレンス」を参照してくだ さい。

#### <span id="page-373-5"></span>**/aggregate**

コマンドで使用されるデフォルトの集計を指定します。

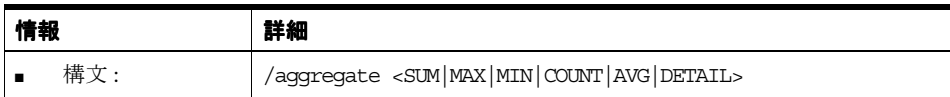

#### <span id="page-373-4"></span>**/all**

インポート、エクスポートまたは削除する EUL 内のすべてのオブジェクトを選択します。

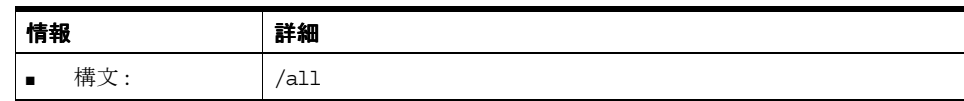

#### <span id="page-373-3"></span>**/apps\_grant\_details**

Oracle Applications モード EUL を作成するときの Oracle Applications スキーマとパスワード を指定します。たとえば、Oracle Applications Foundation Name とパスワードを指定するに は、「<fndnam>/<password>」と入力します。

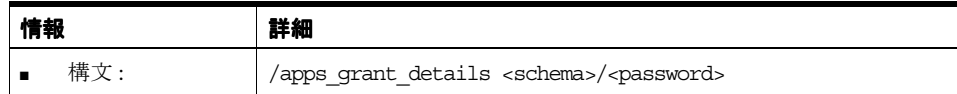

#### <span id="page-373-0"></span>**/apps\_responsibility**

Oracle Applications データベース・ユーザーとして接続しているときの Oracle Applications の 職責を指定します。この修飾子は、Oracle Applications ユーザー名の後、パスワードの前に配 置されたコロン(:)のすぐ後ろに含めることもできます。

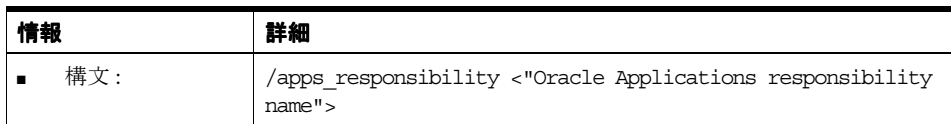

#### <span id="page-373-1"></span>**/apps\_security\_group**

Oracle Applications データベース・ユーザーとして接続しているときの Oracle Applications の セキュリティ・グループを指定します。

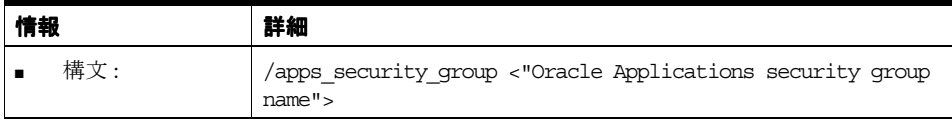

#### <span id="page-373-2"></span>**/asm\_space**、**/asm\_tablespace**

/asm\_tablespace 修飾子は、ASM ポリシーで設定された表領域の値を無視し、かわりにこの表 領域の制約を使用します。/asm\_space 修飾子は、ASM ポリシーで設定された領域の値を無視 し、かわりにこの領域の制約を使用します。表領域の値と領域の値の有効な組合せを次に示し ます。

- コマンドライン修飾子がない場合 ASM ポリシー表領域と領域が使用されます。
- /asm\_space ASM ポリシー表領域が指定された領域の値とともに使用されます。
- /asm\_tablespace /asm\_space 指定された表領域と領域の値が使用されます。無効な表領 域を指定すると、エラーが発生します。

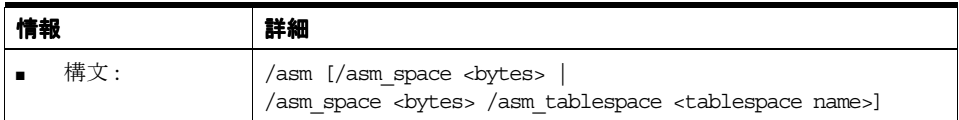

#### <span id="page-374-2"></span>**/audit\_info**

すべてのオブジェクトとともに監査フィールド(Created By、Created Date、Updated By、 Updated Date など)をエクスポートします。追加の修飾子 /set\_created\_by と /set\_updated\_ by を使用すると、Created By フィールドと Updated By フィールドを上書きできます。

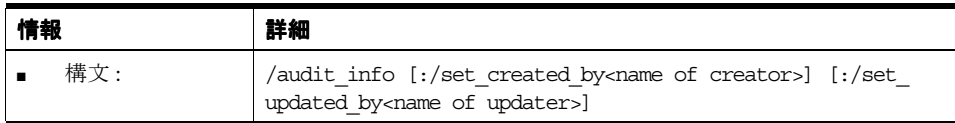

#### <span id="page-374-3"></span>**/auto\_gen\_name**

インポートしたすべての 2 次要素の「名前の自動生成」プロパティを「はい」に設定します (AutogenNameOnCreate レジストリ設定がレジストリに存在し、その値が 1 に設定されている 場合のみ)。詳細は、「1 次要素と 2 [次要素」を](#page-155-0)参照してください。

たとえば、「Performance」というビジネスエリアを EEX ファイルにエクスポートできます。次 に、この EEX ファイルから「Performance」ビジネスエリアをインポートして、このコマンド 修飾子を指定すると、Discoverer では、インポートしたすべての 2 次要素の「名前の自動生成」 プロパティが、エクスポートしたファイルに存在している値に関係なく、「はい」に設定されま す。詳細は、「EUL [アイテム名の自動生成および自動更新」を](#page-154-0)参照してください。

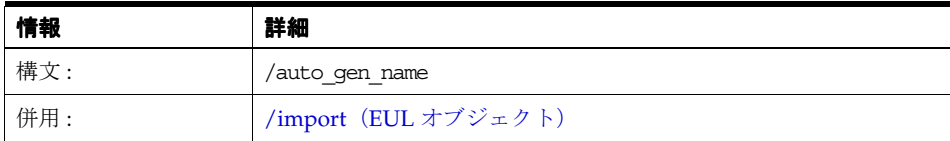

#### <span id="page-374-1"></span>**/ba\_link**

削除するビジネスエリアとフォルダを指定します。

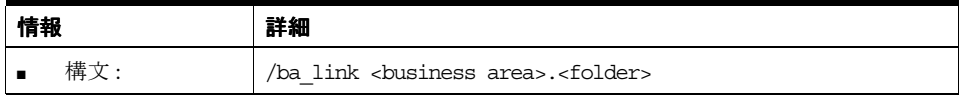

#### <span id="page-374-0"></span>**/business\_area**

インポート、エクスポートまたは削除するビジネスエリアを指定します。

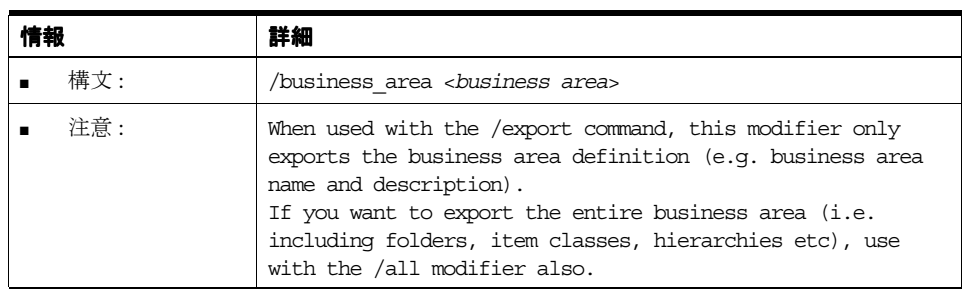

## <span id="page-375-2"></span>**/capitalize**

バルク・ロード中に個々の列からフォルダ名が生成されるときに、フォルダ名の最初の文字を 大文字にするようリクエストします。

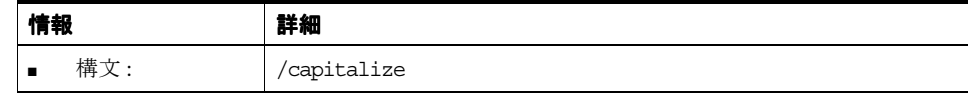

# <span id="page-375-1"></span>**/condition**

削除の条件を指定します。

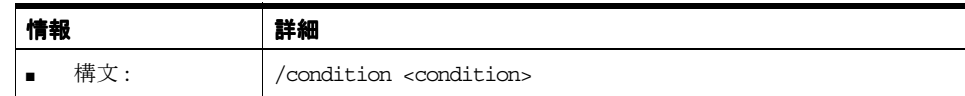

# <span id="page-375-3"></span>**/date\_hierarchy**

バルク・ロード中に使用されるデータ階層を指定します。

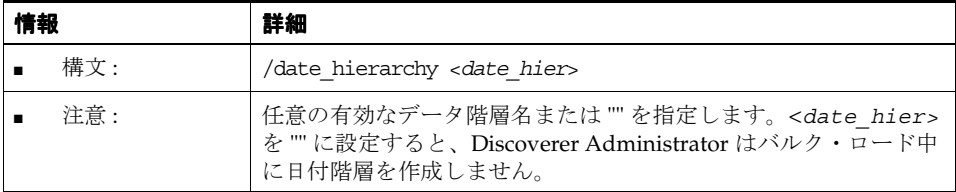

#### <span id="page-375-4"></span>**/db\_link**

コマンドで使用されるデータベース・リンクを指定します。

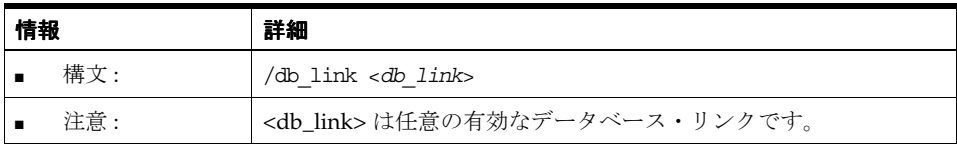

# <span id="page-375-5"></span>**/description**

オブジェクトの説明を指定します。

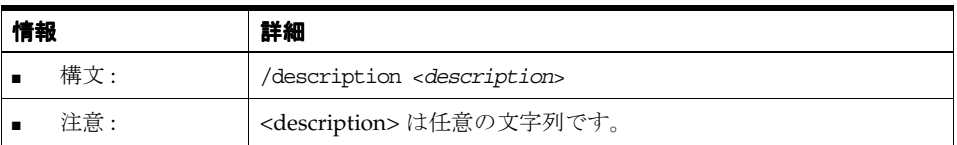

#### <span id="page-375-0"></span>**/eul**

コマンドを実行する EUL を指定します。指定した EUL へのアクセス権限を持っている必要が あります。指定しない場合は、データベース・ユーザーのデフォルトの EUL が使用されます。

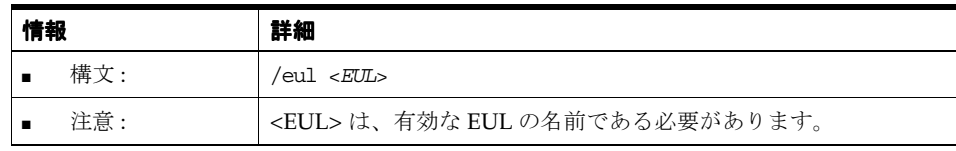

これにより、ユーザーのデフォルトの EUL は変更されないことに注意してください。

#### <span id="page-376-0"></span>**/eul\_language**

/create\_eul コマンドとともに(現在 Oracle Applications で)使用して、EUL の言語を指定し ます。

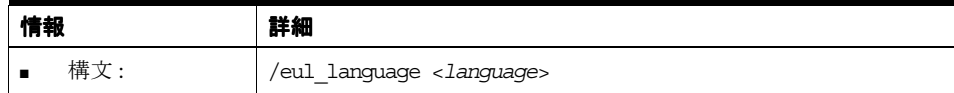

#### <span id="page-376-4"></span>**/external\_element**

/export command とのみ使用します。external\_element 修飾子により、指定したファイルの XML コードをエクスポート・ファイルの一番上に置くことができます。

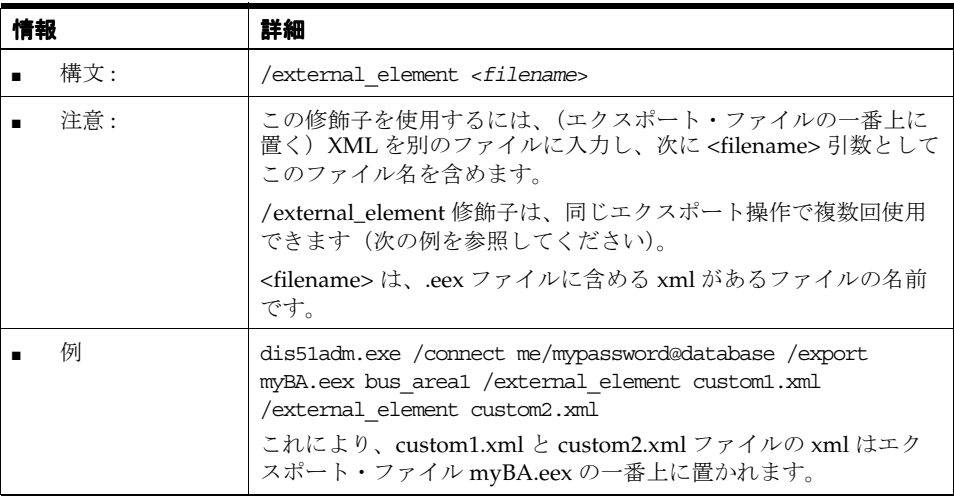

#### <span id="page-376-1"></span>**/folder**

インポート、エクスポートまたは削除するフォルダを指定します。

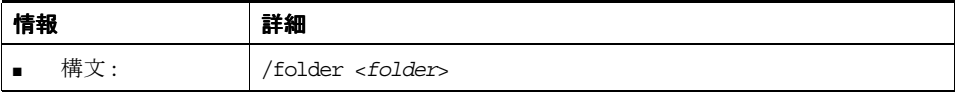

# <span id="page-376-2"></span>**/function**

インポート、エクスポートまたは削除する関数を指定します。

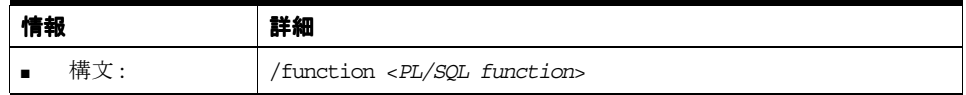

## <span id="page-376-3"></span>**/hier\_node**

削除する階層のノードを指定します。

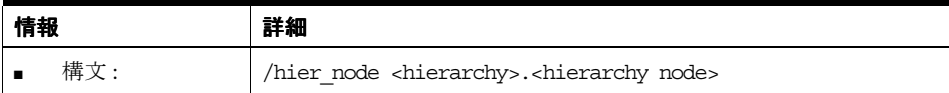

### <span id="page-377-0"></span>**/hierarchy**

階層を指定します。

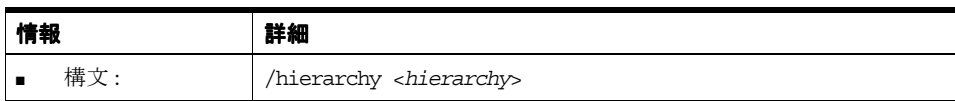

## <span id="page-377-1"></span>**/identifier**

表示名ではなく識別子により EUL オブジェクトを指定します。指定しない場合は、オブジェク トはデフォルトで表示名で識別されます。

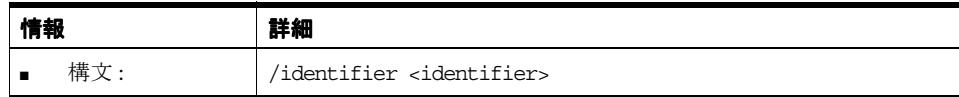

# <span id="page-377-5"></span>**/insert\_blanks**

バルク・ロード中に個々の列名からフォルダ名が生成されるときに、フォルダ名がアンダース コア文字のかわりにスペースを持つようリクエストします。

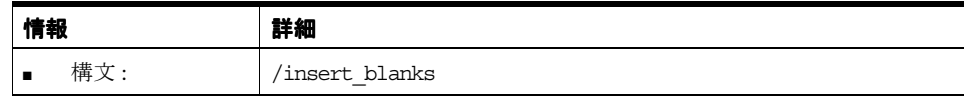

## <span id="page-377-2"></span>**/item**

削除するアイテムを指定します。

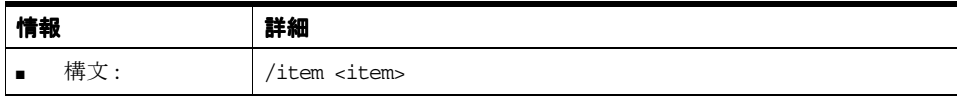

#### <span id="page-377-3"></span>**/item\_class**

インポート、エクスポートまたは削除するアイテム・クラスを指定します。

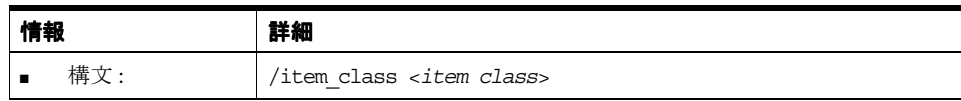

# <span id="page-377-4"></span>**/join**

/join 修飾子には、使用するコマンドに応じて 2 つの用途があります。

- 「[/load](#page-369-1)」コマンドと使用した場合、Discoverer Administrator によるバルク・ロード中の結 合の作成方法を指定できます。
- 「[/delete](#page-365-1)」コマンドと使用した場合、特定の結合を削除できます。

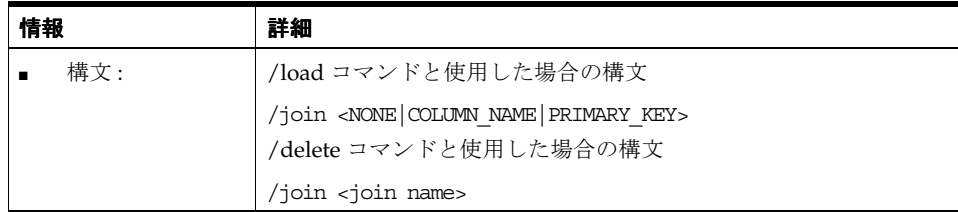

#### <span id="page-378-2"></span>**/keep\_folder**

ビジネスエリアを削除するときにフォルダをその位置に残します。指定しない場合、フォルダ はビジネスエリアとともに削除されます。

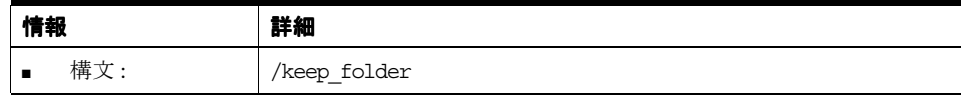

## <span id="page-378-3"></span>**/keep\_format\_properties**

インポート時に既存のフォーマット・プロパティ(表示名、説明など)を維持します。デフォ ルトでは、フォーマット・プロパティは変更されます。

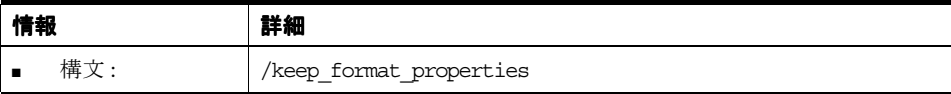

#### <span id="page-378-0"></span>**/log**

コマンド・ステータス・メッセージを格納するログ・ファイルの名前を指定します。各コマン ドが実行された後、Discoverer Administrator はコマンドが成功したかどうかを示すステータ ス・メッセージを書き込みます。/log 修飾子を使用して、ログ・ファイルの名前と場所を上書 きできます。

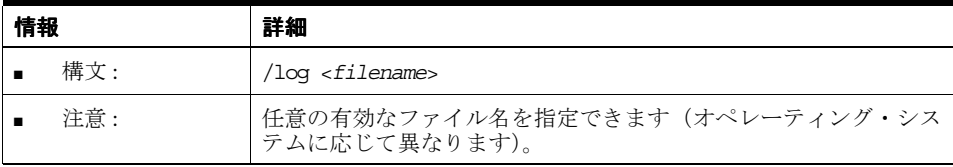

## <span id="page-378-1"></span>**/log\_only**

データを変更せずにコマンドをシミュレーションし、ログを生成します。これにより、データ を変更する前にエラーと例外をチェックできます。

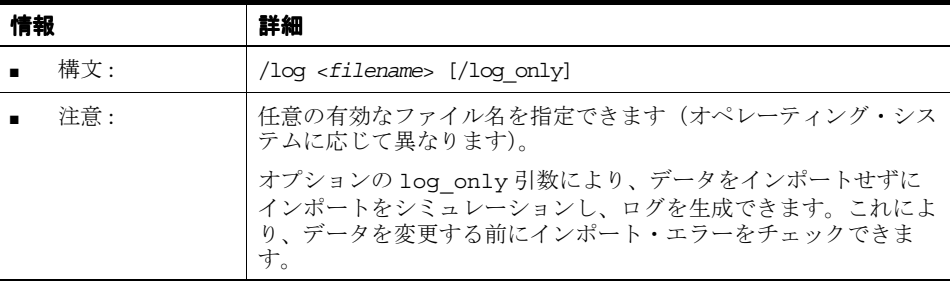

<span id="page-378-4"></span>**/lov**

バルク・ロード中に生成される値リストのデータ型を指定します。

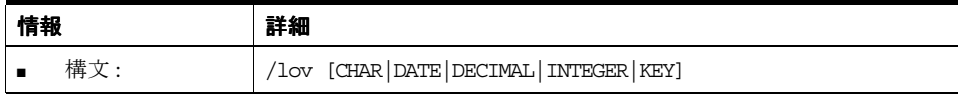

# <span id="page-379-5"></span>**/object**

バルク・ロード、インポート、エクスポートまたは削除するオブジェクトを指定します。

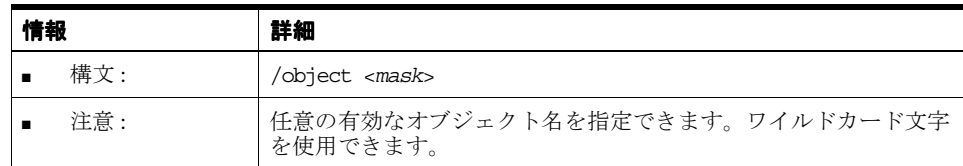

## <span id="page-379-0"></span>**/overwrite**

所有者が持つ既存の EUL を上書きします。使用しない場合は、デフォルトで、既存の EUL は 上書きされません。

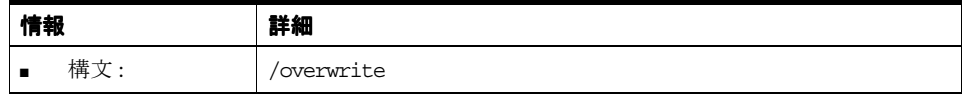

# <span id="page-379-3"></span>**/parameter**

削除するパラメータを指定します。パラメータを指定する場合は、パラメータの表示名または 識別子を使用できます。

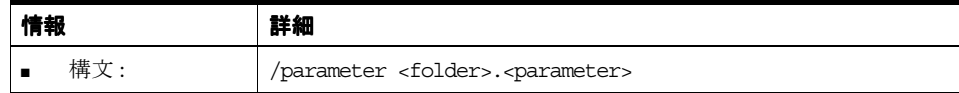

#### <span id="page-379-1"></span>**/password**

操作で使用する新しいパスワードを指定します。

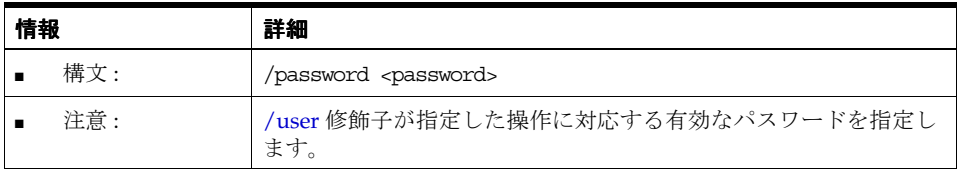

# <span id="page-379-2"></span>**/private**

EUL を作成する場合に、Discoverer マネージャに対してプライベートとして EUL のステータ スを定義できます。使用しない場合、ステータスはデフォルトでパブリックに設定されます。

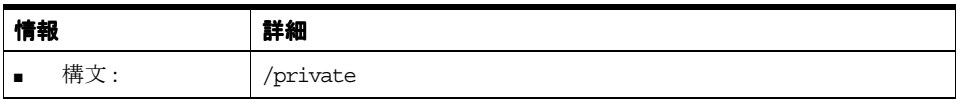

# <span id="page-379-4"></span>**/refresh**

インポートされたオブジェクトを既存のオブジェクトとマージします。デフォルトでは、マー ジされたオブジェクトは表示名に一致します。「[/identifier](#page-377-1)」修飾子を使用して、識別子に一致 させます。

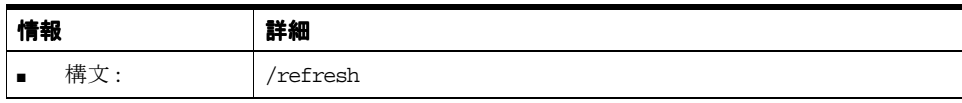

## <span id="page-380-2"></span>**/remove\_prefix**

バルク・ロード中に個々の列名からアイテム名が生成されるときにアイテム名に列名接頭辞を 含めないようにリクエストします。

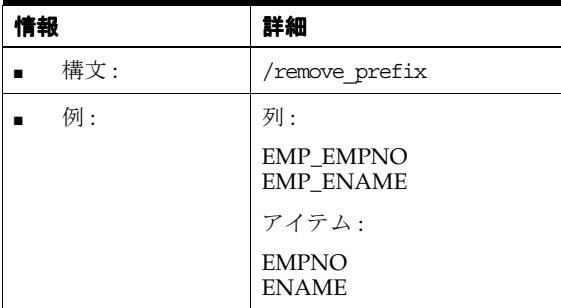

#### <span id="page-380-1"></span>**/rename**

オブジェクトのインポートで、既存のオブジェクトと一致する場合、どちらのオブジェクトの 名前を変更するかを指定します。

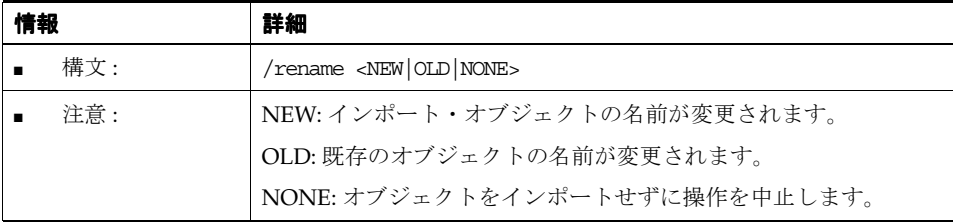

#### <span id="page-380-4"></span>**/schema**

操作のスキーマ(ユーザー)を指定します。

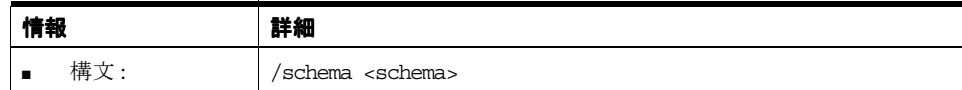

#### <span id="page-380-0"></span>**/show\_progress**

実行中のコマンドを監視します。

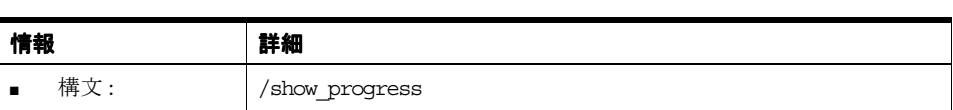

# <span id="page-380-3"></span>**/sort\_folders**

バルク・ロード中に Discoverer がアルファベット順にフォルダをソートするように指定しま す。

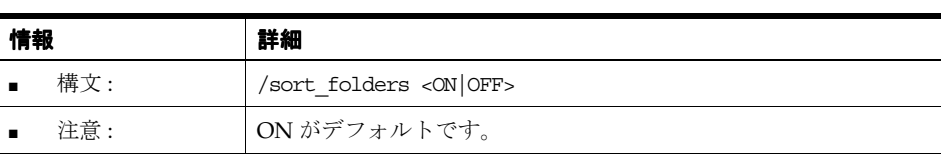

## <span id="page-381-3"></span>**/sort\_items**

バルク・ロード中に Discoverer がアルファベット順にアイテムをソートするように指定しま す。

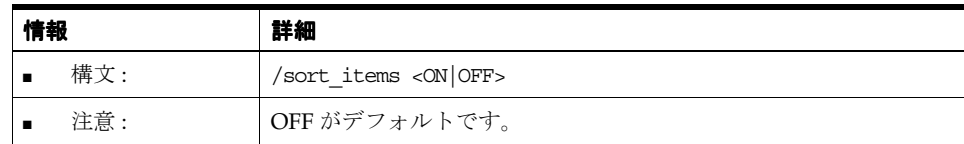

#### <span id="page-381-4"></span>**/source**

操作のソースを指定します。

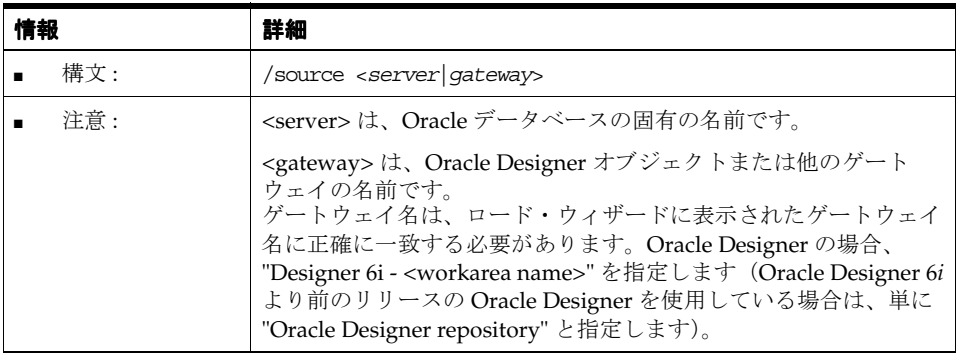

# <span id="page-381-1"></span>**/summary**

インポート、エクスポートまたは削除するサマリーを指定します。

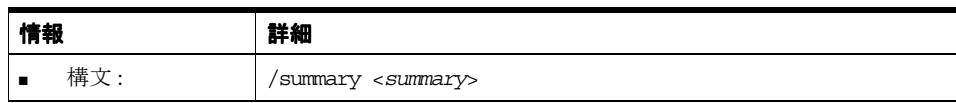

## <span id="page-381-0"></span>**/user**

操作で使用するユーザー ID を指定します。

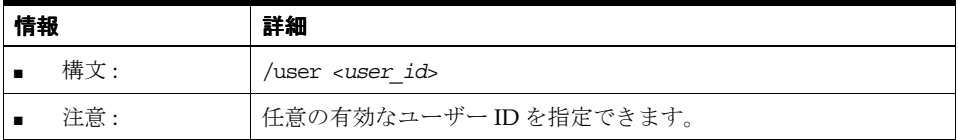

# <span id="page-381-2"></span>**/workbook**

インポート、エクスポートまたは削除するワークブックを指定します。

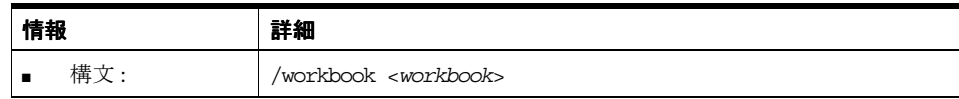

#### <span id="page-382-0"></span>**/xmlworkbook**

/export コマンドとともに使用して、すべてのワークブックを XML フォーマットとバイナリ・ ラージ・オブジェクト(BLOB)フォーマットの両方でエクスポートします。/xmlworkbook 修飾子により、エクスポートされたワークブックを XML ブラウザで表示できます。

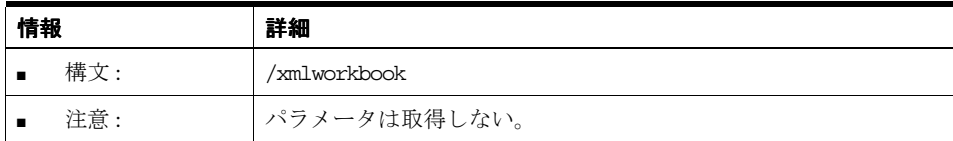

# <span id="page-382-1"></span>**Discoverer Desktop** コマンド・リファレンス

この項では、Discoverer Desktop コマンドライン・インタフェースの各コマンドに関するリ ファレンス情報について詳細に説明します。コマンドは、アルファベット順に記載されている ことに注意してください。

#### **/?**

このコマンドは、Discoverer Desktop コマンドのリストを表示します。

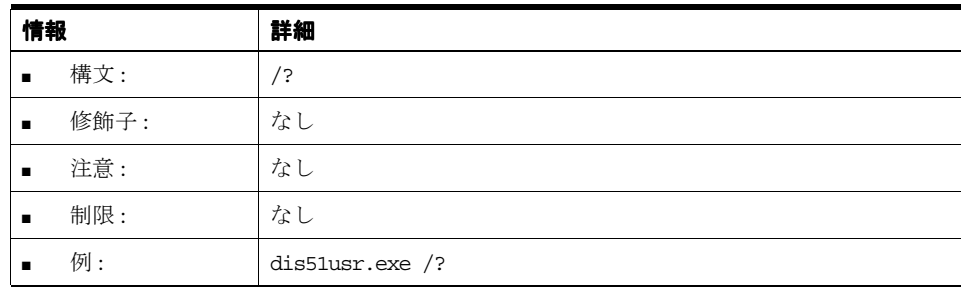

# **/apps\_fndnam**

このコマンドは、「オプション」ダイアログの「接続」タブにあるフィールド FNDNAM の値 を上書きします。

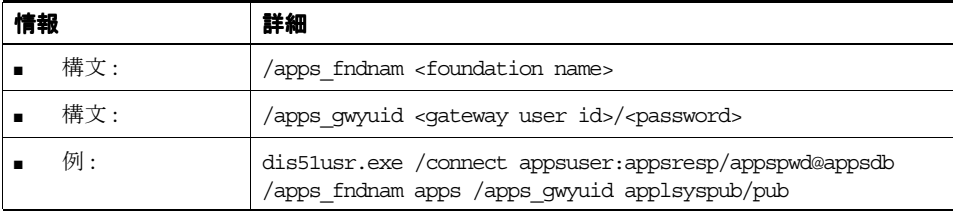

#### **/apps\_gwyuid**

このコマンドは、「オプション」ダイアログの「接続」タブにあるフィールド GWYUID(ゲー トウェイ·ユーザーIDのパスワードを含む)の値を上書きします。

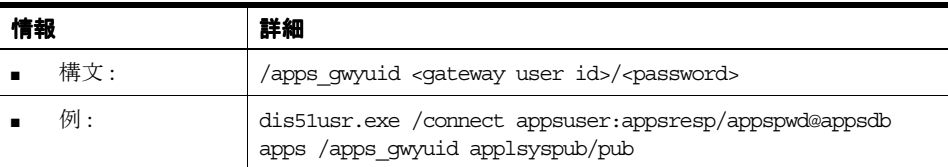

# **/apps\_user**

Oracle Applications ユーザーとして Discoverer に接続します。

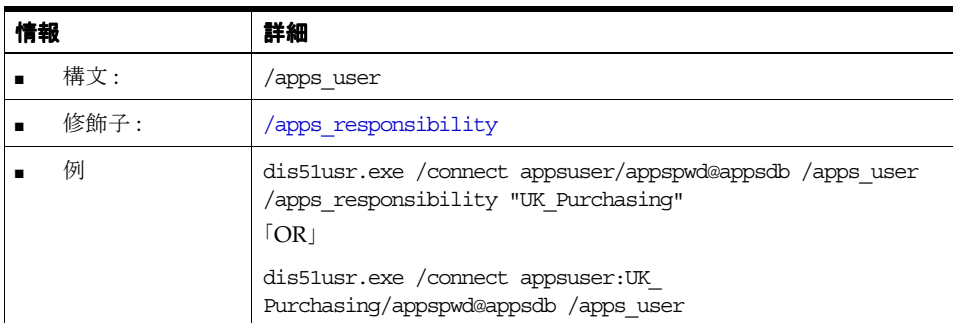

# **/batch**

後続のワークブックの処理を遅延することなく、ワークブックを実行します。

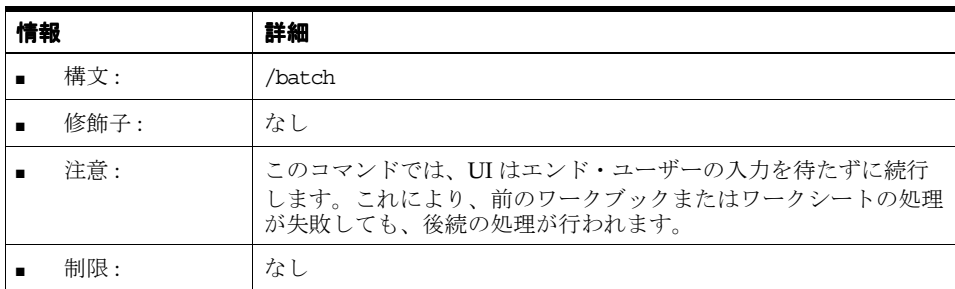

# **/cmdfile**

テキスト・ファイルに格納されているコマンドを自動的に実行します。

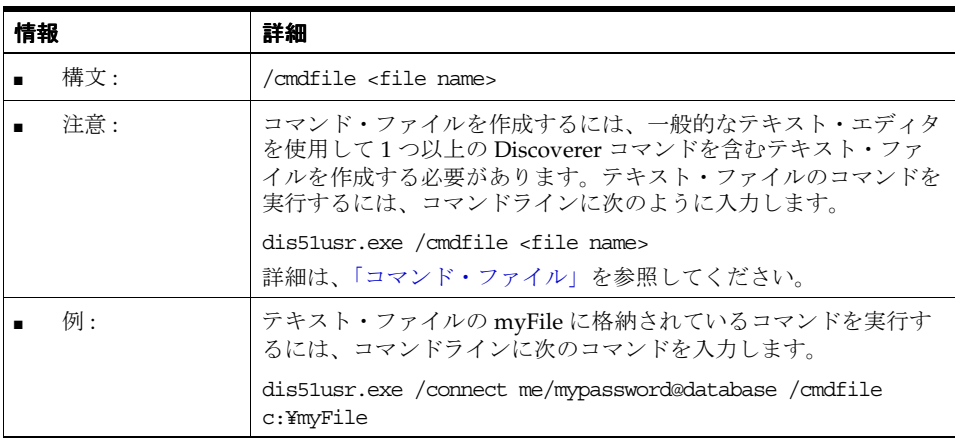

## **/connect**

「接続」ダイアログを使用せずに Discoverer Desktop に直接接続します。

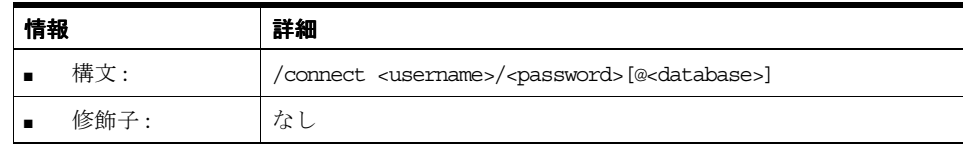

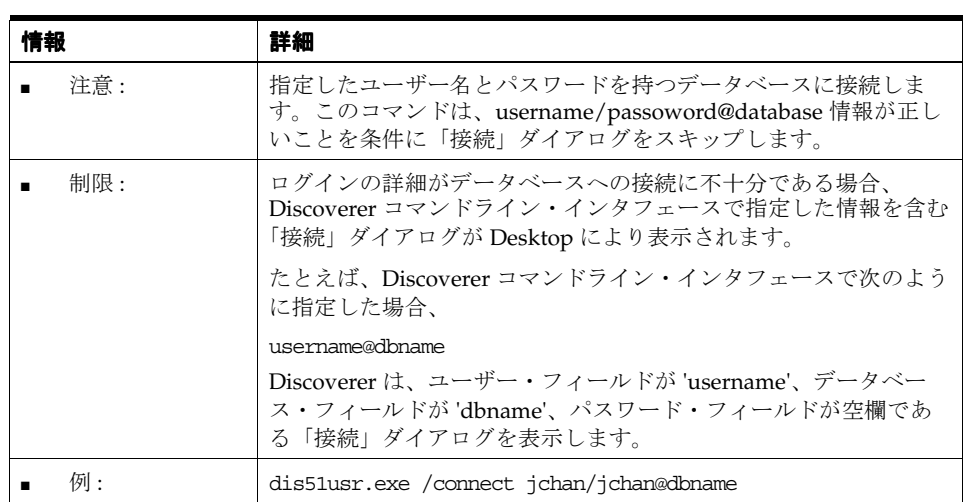

# **/export**

指定したファイルにワークブックの結果をエクスポートします。

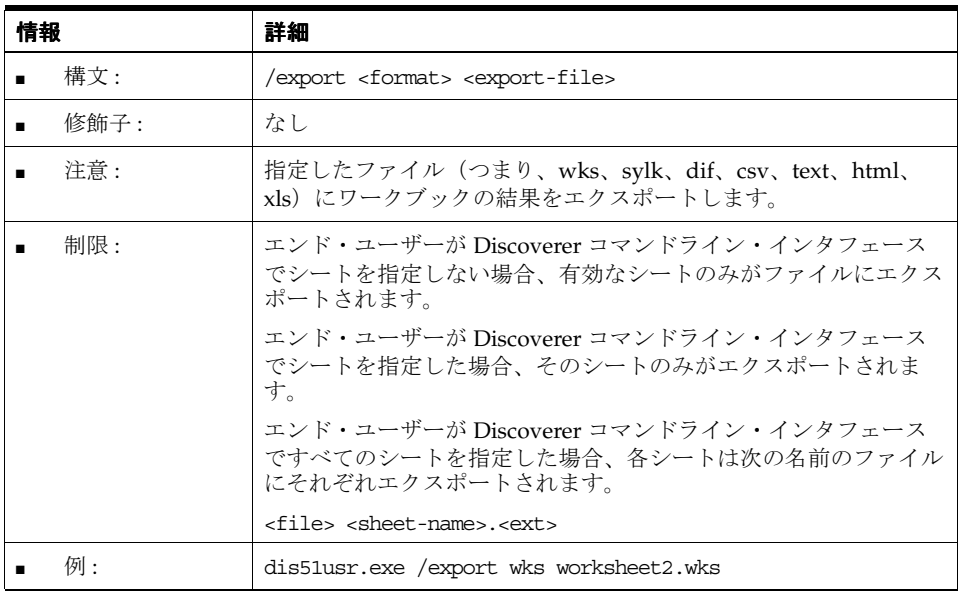

**/open**

.dis ファイルからワークブックを開きます。

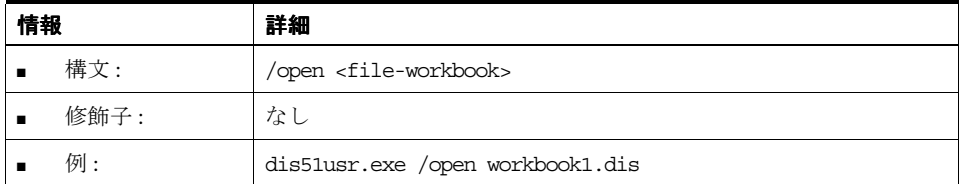

# **/opendb**

データベースからワークブックを開きます。

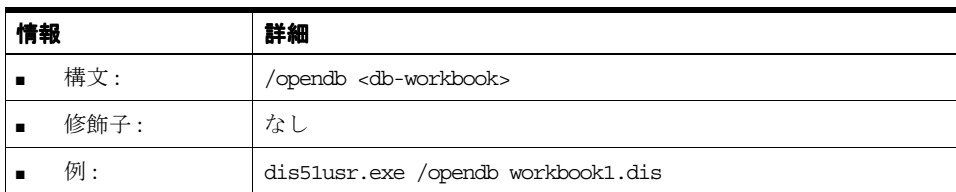

# **/parameter**

指定したパラメータを指定した値に設定します。

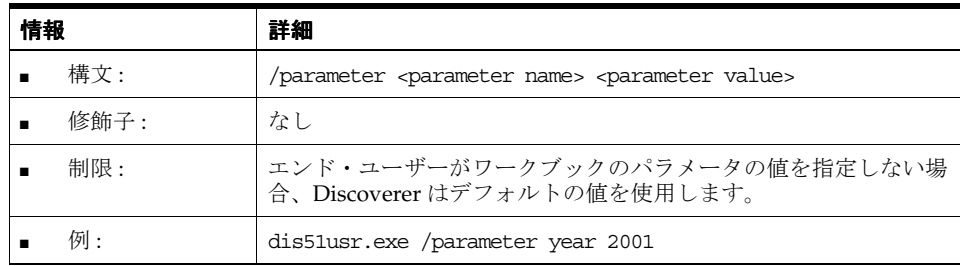

**/p**

ワークブックをファイルからデフォルトのプリンタに印刷します。

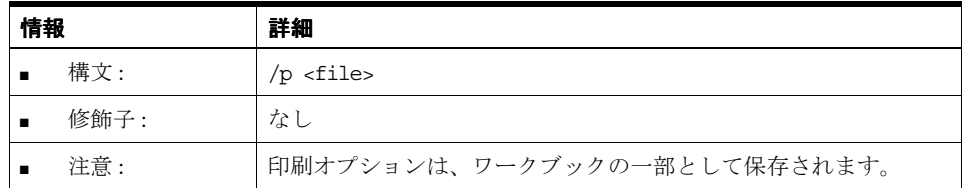

# **/pt**

ワークブックをファイルから、指定したプリンタに、指定したプリンタ・ドライバとポートで 印刷します。

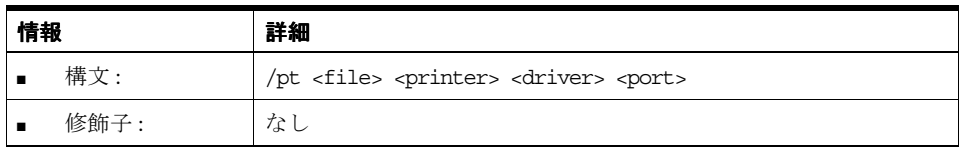

## **/savedb**

ワークブックをファイル・システムからデータベースにコピーします。

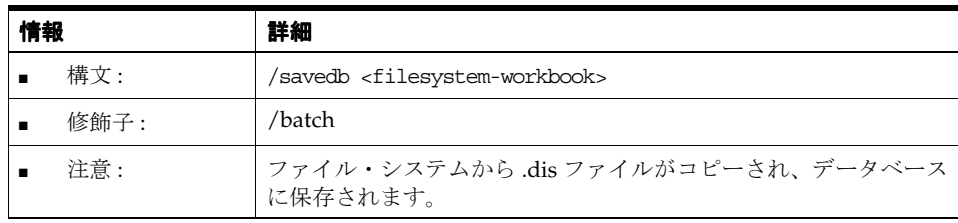

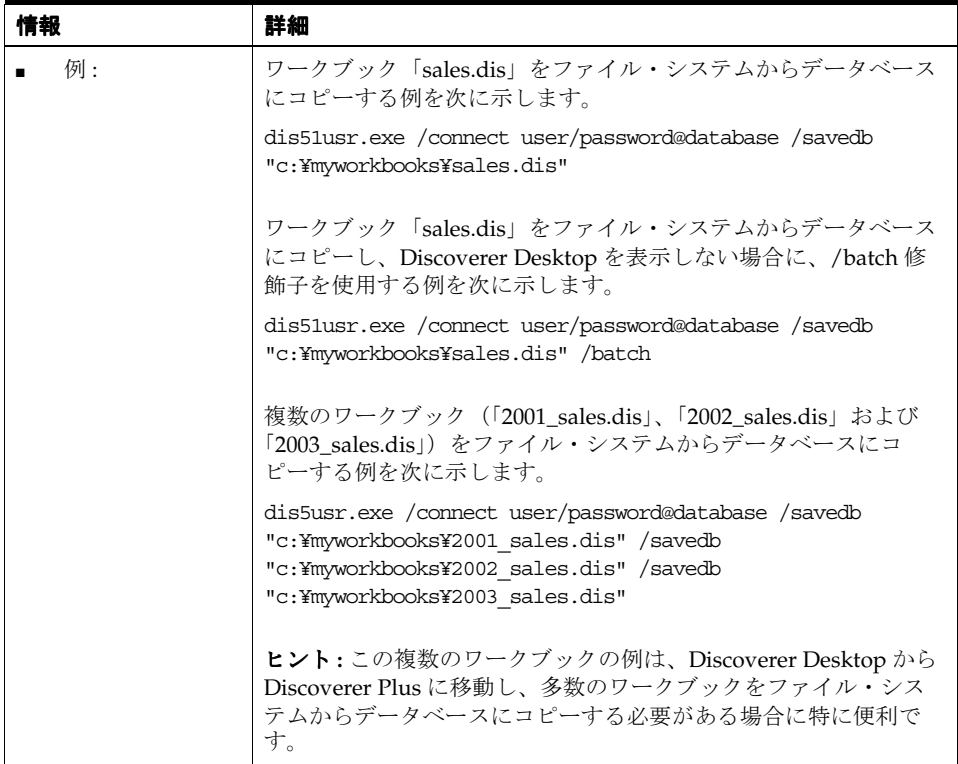

#### **/sheet**

指定したシートのクエリーを実行します。

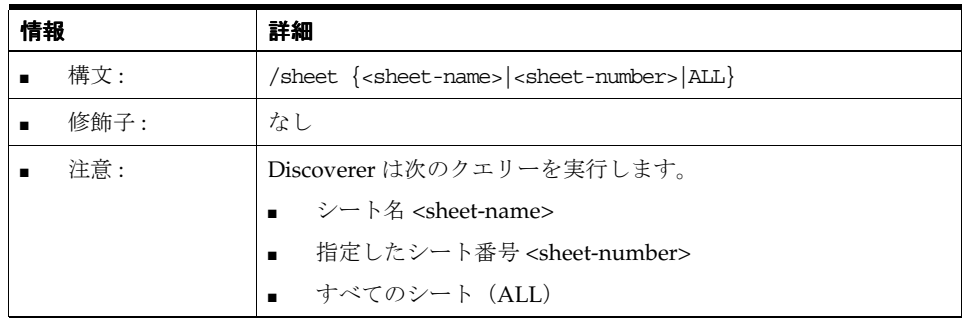

# **Discoverer Desktop** コマンド修飾子リファレンス

この項では、Discoverer コマンドライン・インタフェースで使用できるオプションの Discoverer Desktop コマンド修飾子に関するリファレンス情報について詳細に説明します。コ マンド修飾子は、コマンドを詳細化すなわち修飾するために使用されます。次の点に注意して ください。

- コマンド修飾子はアルファベット順に記載されています。
- コマンドの詳細は、「Discoverer Desktop [コマンド・リファレンス」](#page-382-1)を参照してください。

#### **/all**

インポート、エクスポートまたは削除する EUL 内のすべてのオブジェクトを選択します。

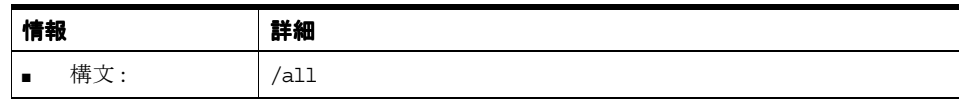

#### <span id="page-387-0"></span>**/apps\_responsibility**

Oracle Applications データベース・ユーザーとして接続しているときの Oracle Applications の 職責を指定します。この修飾子は、Oracle Applications ユーザー名の後、パスワードの前に配 置されたコロン(:)のすぐ後ろに含めることもできます。

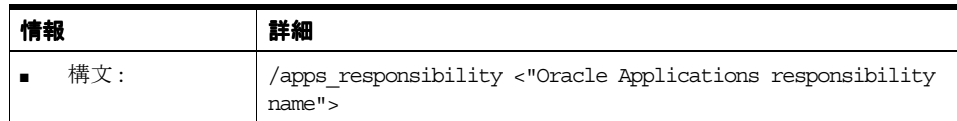

## **/eul**

コマンドを実行する EUL を指定します。指定した EUL へのアクセス権限を持っている必要が あります。指定しない場合は、データベース・ユーザーのデフォルトの EUL が使用されます。

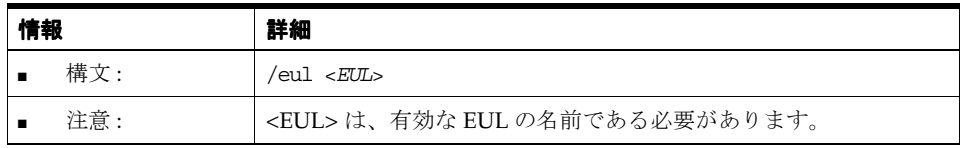

これにより、ユーザーのデフォルトの EUL は変更されないことに注意してください。

# **23**

# **Oracle** 以外のデータベースおよび **Oracle RDB** に対する **Discoverer** サポート

この章では、Oracle 以外のデータベースおよび Oracle RDB で Discoverer を使用する方法につ いて説明します。項目は次のとおりです。

- [「異機種間サービス」](#page-389-0)
- 「Generic Connectivity を使用した Oracle [以外のデータベースへの接続」](#page-389-1)
- 「Transparent Gateway を使用した Oracle [以外のデータベースへの接続」](#page-396-0)
- 「[Oracle RDB](#page-396-1) に対する Discoverer サポート」

# <span id="page-389-0"></span>**異機種間サービス**

異機種間サービスとは、Oracle 以外のデータベースに接続できるようにするために Oracle デー タベースに備えられた共通アーキテクチャおよび管理メカニズムです。

異機種間サービスを使用して Oracle 以外のデータベースに接続するには、次の 2 通りの方法が あります。

- Generic Connectivity を使用(詳細は、「[Generic Connectivity](#page-389-1) を使用した Oracle 以外の [データベースへの接続」を](#page-389-1)参照)
- [Transparent Gateway](#page-396-0) を使用(詳細は、「Transparent Gateway を使用した Oracle 以外の [データベースへの接続」を](#page-396-0)参照)

異機種間サービスの詳細は、『Oracle Database Heterogeneous Connectivity 管理者ガイド』を 参照してください。

# <span id="page-389-1"></span>**Generic Connectivity** を使用した **Oracle** 以外のデータベースへの接続以外のデータベースへの接続 以外のデータベースへの接続

Generic Connectivity は、Oracle 以外のデータベースにアクセスするために、Oracle データ ベースの異機種間サービス機能でサポートされるメカニズムの 1 つです。

Discoverer ユーザーは Generic Connectivity を使用して、ODBC データベースや OLE DB(オ ブジェクト・リンクおよび埋込みデータベース)データベースにアクセスできます。

Oracle 以外のデータベースは ODBC 標準に正しく準拠している必要があります (ODBC および OLE DB の接続要件の詳細は、『Oracle Database Heterogeneous Connectivity 管理者ガイド』 を参照)。

この項では、次の項目について説明します。

- 「Oracle [以外のデータベースに接続するための](#page-389-2) Generic Connectivity の使用と ODBC ドライ [バの使用の相違点」](#page-389-2)
- 「[Generic Connectivity](#page-390-0) を使用する利点」
- 「[Oracle Application Server Control](#page-391-0) を使用して Discoverer に Generic Connectivity を設定す [る方法」](#page-391-0)
- 「Oracle 以外のデータベース (システム固有の ODBC ドライバを使用してアクセス)から Oracle データベース ([Generic Connectivity](#page-395-0) をサポート) に EUL を移行する方法」
- 「Discoverer Administrator [で異機種間データ・サービスを使用する場合の](#page-396-2) ORA-3113 エ [ラー」](#page-396-2)

# <span id="page-389-2"></span>**Oracle** 以外のデータベースに接続するための以外のデータベースに接続するための 以外のデータベースに接続するための**Generic Connectivity** の使用と **ODBC** ドライバの使用の相違点ドライバの使用の相違点 ドライバの使用の相違点

Discoverer の前のリリースでは、ユーザーは ODBC ドライバを使用して Oracle 以外のデータ ベースに接続できました。Oracle 以外のデータベースに接続するために、ODBC ドライバを使 用する場合と、Oracle データベースの Generic Connectivity 機能を使用する場合の主な違いは、 次のように EUL の場所にあります。

- ODBC ドライバの場合は、EUL は Oracle 以外のデータベースに格納されます。
- Generic Connectivity では、EUL は Oracle データベースに格納されます。

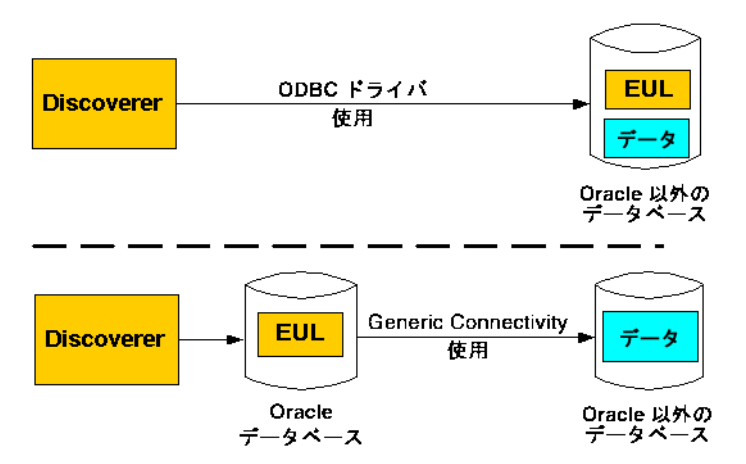

図 **23-1 ODBC** ドライバを使用する場合と **Generic Connectivity** を使用する場合の **EUL** の場所

この図から次のことがわかります。

- Discoverer で ODBC ドライバを使用して Oracle 以外のデータベースに接続したときは、 EUL とデータの両方が Oracle 以外のデータベースに存在します。
- Discoverer で Generic Connectivity を使用して Oracle 以外のデータベースに接続したとき は、データは引き続き Oracle 以外のデータベースに置かれますが、EUL は Oracle データ ベースに存在する必要があります。

Discoverer では、Oracle 以外のデータベースへの接続に、システム固有の ODBC ドライバの使 用がサポートされなくなりました。Oracle 以外のデータベースからデータを取り出すには、 Generic Connectivity を使用する必要があります。つまり、EUL は Oracle データベースに格納 する必要があります。EUL を Oracle 以外のデータベースから Oracle データベースに移動する 方法は、「Oracle [以外のデータベース\(システム固有の](#page-395-0) ODBC ドライバを使用してアクセス) から Oracle データベース([Generic Connectivity](#page-395-0) をサポート)に EUL を移行する方法」を参照 してください。

## <span id="page-390-0"></span>**Generic Connectivity** を使用する利点

Discoverer を使用して Oracle 以外のデータベースに接続する場合に、システム固有の ODBC ドライバではなく、Oracle データベースの Generic Connectivity 機能を使用する利点は次のと おりです。

より数多くのODBCデータベースへの接続が可能です。

Generic Connectivity では、ODBC 標準に準拠したすべての ODBC データベースへのアク セスが提供されます。準拠の程度は、データベースや ODBC ドライバによって異なりま す。

Discoverer エンド・ユーザーは、複数の異なるデータベースのデータを同時にクエリーす ることができます。

たとえば、Sybase、DB2 および Oracle データベースに保持されているテーブルに基づく フォルダを使用して、1 つのビジネスエリアを作成できます。エンド・ユーザーからのク エリーでは、複数のデータベースからのデータを結合して結果を返すことができます。

■ ODBC データを使用したクエリー予測ができます。

Discoverer のクエリー予測では、エンド・ユーザーがクエリーを実行したときに生成され て EUL 内に保存される、クエリー統計が使用されます。EUL は Oracle データベース内に あるため、Discoverer は Oracle データベース上で ODBC データのクエリー予測を実行で きます。

■ ワークブック・スケジュールのバッチ・サポートが可能です。

Discoverer は Oracle データベースでバッチ・スケジューラを使用します。EUL は Oracle データベース内にあるため、Discoverer は ODBC データのワークブックをスケジュールで きます。

コーザーはODBCデータベースから提供されたデータに Oracle 分析関数(およびその他の Oracle 関数)を適用できます。

データは Oracle データベースに取り込まれるため、Oracle 以外のデータベースでサポート される関数に限定されることなく、あらゆる Oracle 関数をデータに適用できます。

# <span id="page-391-0"></span>**Oracle Application Server Control** を使用して **Discoverer** に **Generic Connectivity** を 設定する方法

Generic Connectivity を使用する前に、Generic Connectivity をサポートするように Oracle デー タベースを構成する必要があります。

注意 **:** Discoverer に Generic Connectivity を設定する作業は、データベース管理者とともに行う 必要があります。ただし、セントラル・コンソールを使用して Discoverer に Generic Connectivity を設定する場合は、次の例を使用できます(Oracle Application Server Control リ リース 2.2 を使用)。

セントラル・コンソールを使用して Discoverer に Generic Connectivity を設定する手順は、次 のとおりです。

**1.** Global Names パラメータを FALSE に設定するには、Windows の「スタート」メニューか ら「プログラム」→「Oracle ホーム」→「セントラル・コンソール」を選択し、セントラ ル・コンソールのログイン・ダイアログを表示します。

注意 **:** Oracle Enterprise Edition データベースに Global Names パラメータを設定するには、 次の手順で init.ora ファイルの global\_names パラメータを FALSE に変更してから、ス テップ 9 に進みます。

**a.** init.ora ファイルをテキスト・エディタで開きます。

init.ora の場所を特定して編集する作業は、データベース管理者とともに行ってくださ い。

- **b.** global\_names パラメータを FALSE に変更します。
- **c.** init.ora ファイルを閉じて保存します。

init.ora ファイルは、Oracle データベースを起動したときに Oracle データベースで使用さ れる初期化ファイルです。

- 2. 「スタンドアロンで起動」ラジオ・ボタンを選択し、「OK」をクリックして、セントラル· コンソールを表示します。
- **3.** セントラル・コンソールの左側のペインで、プラス記号(+)をクリックしてツリーを開 き、「Database」→「インスタンス」→「構成」を選択します。 セントラル・コンソールに「一般」タブが表示されます。
- **4.** 「すべての初期化パラメータ」をクリックして、データベース構成の編集ページを表示しま す。
- **5.** 「**SPFile**」ラジオ・ボタンを選択して、 」 SPFile パラメータのリストを表示します。

SPFile パラメータは、サーバー側の永続ファイル(spfile)に保存されているパラメータで す。

- 6. Global Names パラメータまで下へスクロールし、「値」フィールドをクリックして FALSE に設定します。
- **7.** 「適用」をクリックします。

セントラル・コンソールにより、パラメータが変更されたことを確認するメッセージが表 示されます。

- **8.** 「OK」をクリックします。
- **9.** inithsodbc.ora ファイルを変更するには、inithsodbc.ora ファイルのコピーを作成します。

Windows の場合、inithsodbc.ora ファイルは通常 <ORACLE\_HOME>¥hs¥admin ディレク トリにあります。

inithsodbc.ora ファイルは、異機種間サービス接続のために Oracle データベースで使用さ れる初期化ファイルの一例です。

**10.** inithsodbc.ora ファイルのコピーの名前を init<*database name*>.ora に変更します。<*database name*> は Oracle 以外のデータベースの名前です。

たとえば、データベースの名前が DD1 であれば、inithsodbc.ora ファイルのコピーの名前 を initDD1.ora に変更します。

- **11.** init<*database name*>.ora ファイル(前述の手順で名前を変更した inithsodbc.ora ファイル) をテキスト・エディタで開き、次のように変更します。
	- **a.** 次の行の最初に # 記号を挿入し、行をコメント・アウトします。

HS\_FDS\_TRACE\_LEVEL = <trace\_level>

変更後の行は次のようになります。

# HS\_FDS\_TRACE\_LEVEL = <trace\_level>

**b.** 次の行に Oracle 以外のデータベースの名前を挿入します。<*data source name*> は ODBC データソースの名前です。

HS\_FDS\_CONNECT\_INFO = <data source name>

たとえば、ODBC データソースの名前が DD1 であれば、行を次のように変更します。 HS\_FDS\_CONNECT\_INFO = DD1

- **12.** init<*database name*>.ora ファイルを閉じて保存します。
- **13.** Oracle 以外のデータベースの新規エントリを、listener.ora ファイルに次のように作成しま す。
	- **a.** listener.ora ファイルをテキスト・エディタで開きます。

Windows の場合、listener.ora ファイルは通常 <ORACLE\_HOME>¥network¥admin ディレクトリにあります。

**b.** SID\_LIST\_LISTENER ヘッダーの下に、Oracle 以外のデータベースの SID\_DESC エン トリを作成します。

たとえば、次のようになります。

 $(SID$  DESC = (SID\_NAME=DD1) (ORACLE\_HOME=E:¥ORACLE¥ORA10) (PROGRAM=hsodbc)  $\lambda$ 

- **–** DD1 は Oracle 以外のデータベースの名前です。
- **–** E:¥ORACLE¥ORA10 は <ORACLE\_HOME> です。
- **–** PROGRAM=hsodbc は、hsodbc.exe ファイルを実行可能ファイルとして定義し、 指定された Oracle 以外のデータベースに異機種間サービスでアクセスできるよう にします。

ヒント : listener.ora ファイルに新規エントリを追加する作業を容易にするために、オラク ル社ではサンプル・ソース・ファイルを提供しています。サンプル・ファイルからテキス トをコピーし、該当する listener.ora ファイルに貼り付けてから、エントリを適切に変更で きます。Windows の場合、listener.ora.sample ファイルは通常 <ORACLE\_ HOME>¥hs¥admin¥sample ディレクトリにあります。

- **14.** listener.ora ファイルを保存して閉じます。
- **15.** Oracle 以外のデータベースの新規エントリを、次のように tnsnames.ora ファイル内に作成 します。
	- **a.** tnsnames.ora ファイルをテキスト・エディタで開きます。

Windows の場合、tnsnames.ora ファイルは通常 <ORACLE\_HOME>¥network¥admin ディレクトリにあります。

**b.** tnsnames.ora ファイル内に Oracle 以外のデータベースのエントリを作成します。

```
たとえば、次のようになります。
SATES = (DESCRIPTION=
   (ADDRESS_LIST=
   (Address=(PROTOCOL=TCP)(HOST=localhost)(PORT=1521))
   (CONNECT DATA=(SID=DD1))
   (HS=)\lambda\lambda
```
- **–** SALES は、Oracle 以外のデータベースの tnsnames エントリの名前です。
- **–** DD1 は Oracle 以外のデータベースの SID です。
- **–** (HS=) は、これが異機種間サービス接続であることを示します。

ヒント : tnsnames.ora ファイルに新規エントリを追加する作業を容易にするために、オラ クル社ではサンプル・ソース・ファイルを提供しています。サンプル・ファイルからテキ ストをコピーし、該当する tnsnames.ora ファイルに貼り付けてから、エントリを適切に変 更できます。Windows の場合、tnsnames.ora.sample ファイルは通常 <ORACLE\_ HOME>¥hs¥admin¥sample ディレクトリにあります。

- **16.** tnsnames.ora ファイルを保存して閉じます。
- **17.** データベースと tnslistener を再起動します。

データベースと tnslistener の再起動は、データベース管理者とともに行ってください。

- **18.** オペレーティング・システムのコマンド・プロンプトを表示します。
- **19.** コマンド・プロンプトで次のように入力し、リスナーが正しく動作していることをテスト します。

tnsping <data source name>

<*data source name*> は、テスト対象となる Oracle 以外のデータベースの名前です。

たとえば、データベースの名前が DD1 であれば、コマンド・プロンプトで次のように入力 します。

tnsping DD1

tnsping コマンドによって OK メッセージが表示されるはずです。tnsping コマンドがうま く機能しない場合は、その理由を示すエラー・メッセージが表示されます。

**20.** SQL\*Plus を起動し(まだ実行されていない場合)、EUL 所有者として接続します。

SQL\*Plus がすでに実行されている場合は、コマンド・プロンプトで次のように入力しま す。

SQL> CONNECT jchan/tiger@database;

jchan は EUL 所有者、tiger は EUL 所有者のパスワードです。

**21.** コマンド・プロンプトで次のように入力します。

SQL> create [public] database link <*name*> connect to <*odbcuser*> identified by <*odbcpassword*> using '<*tnsnames entry*>';

[public] は、パブリック・データベース・リンクを作成するオプションの引数です。 [public] 引数が使用されない場合は、プライベート・データベース・リンクが作成されま す。パブリック・データベース・リンクでは、プライベート・データベース・リンクを作 成した場合よりも低いレベルのセキュリティが使用されます(詳細はデータベース管理者 に確認してください)。

<*name*> は、データベース・リンクの名前です。

<*odbcuser*> は、Oracle 以外のデータベース上のユーザーです。

<*odbcpassword*> は、Oracle 以外のデータベース上の <*odbcuser*> のパスワードです。

<*tnsnames entry*> は、tnsnames.ora ファイルの各 tnsnames エントリの最初で使用される名 前です(前述の例の <*tnsnames entry*> は SALES になります)。

たとえば、次のようになります。

SQL> create database link sales\_link connect to odbc\_username identified by odbc\_ userpassword using 'SALES';

次の点に注意してください。

■ プライベート・データベース・リンクを作成するには、EUL 所有者が CREATE DATABASE LINK 権限を持つ必要があります。

たとえば、SQL\*Plus でプライベート・データベース・リンクを作成する権限を付与す るには、次のような文を発行します。

SQL> grant create database link to hdsuser;

hdsuser は、EUL 所有者です。

■ パブリック・データベース・リンクを作成するには、EUL 所有者が CREATE PUBLIC DATABASE LINK 権限を持つ必要があります。

たとえば、SQL\*Plus でパブリック・データベース・リンクを作成する権限を付与する には、次のような文を発行します。

SQL> grant create public database link to hdsuser;

hdsuser は、EUL 所有者です。

■ リンク名にドメインを含めることができます (例: SALES.mycompany.com)。

ドメイン名をデータベース・リンク名の一部として含める必要があるかどうかは、 SQL\*Net の構成方法によって異なります (SQL\*Net の構成の詳細は、データベース管 理者に確認してください)。

- Oracle 以外のデータベースで usernames がサポートされない場合は、connect to <*odbcuser*> identified by <*odbcpassword*> の部分を省略できます。
- **22.** SQL\*Plus では、Oracle 以外のデータベース上のテーブルに対して SELECT 文を発行して、 Oracle 以外のデータベースへの接続をテストします。

たとえば、次のようになります。

SQL> select \* from PRODUCT@sales\_link;

PRODUCT は Oracle 以外のデータベース上のテーブルの名前、sales\_link は前述の手順で 指定された Oracle 以外のデータベースへのデータベース・リンクの名前です。

注意 **:** SQL 文の中で DESC を使用しないでください。DESC は ODBC に対してサポートさ れていないため、予期しない結果が返されます。

Generic Connectivity の詳細は、『Oracle9*i* Heterogeneous Connectivity 管理者ガイド』を参照 してください。

# <span id="page-395-0"></span>**Oracle** 以外のデータベース(システム固有の **ODBC** ドライバを使用してアク セス)から **Oracle** データベース(**Generic Connectivity** をサポート)に **EUL** を 移行する方法

Oracle 以外のデータベースから Oracle データベースに EUL を移行する手順は、次のとおりで す。

**1.** Oracle 以外のデータベースから .eex ファイルに EUL オブジェクトをエクスポートします。 詳細は[、「使用するエクスポート](#page-66-0) / インポート方法」を参照してください。

注意 **:** これは、直接 ODBC 接続をサポートする Discoverer のリリース(9.0.4 以下)を使用 して実行する必要があります。

**2.** EUL を格納する Oracle データベースで Generic Connectivity を設定します。

詳細は、「[Oracle Application Server Control](#page-391-0) を使用して Discoverer に Generic Connectivity [を設定する方法」](#page-391-0)を参照してください。

**3.** Oracle データベース上で EUL を作成します。

EUL の作成方法の詳細は、第 4 章「End User Layer [の作成とメンテナンス」を](#page-58-0)参照してく ださい。

**4.** ステップ 1 で作成した .eex ファイルを、Oracle データベースにインポートします。

詳細は[、「使用するエクスポート](#page-66-0) / インポート方法」を参照してください。

- **5.** マッピング(Discoverer のビジネスエリアと基礎となるオブジェクト)を解決します。
	- **a.** 「表示」→「検証」→「フォルダ」を選択します。
	- **b.** エラーが表示されている最初のフォルダを選択し、「編集」→「プロパティ」を選択す ると[「フォルダ・プロパティ」ダイアログ](#page-488-0)が表示されます。
	- **c.** 「データベース」フィールドをクリックすると[、「ユーザーまたはテーブルおよび](#page-432-0) [ビューの選択ダイアログ」](#page-432-0)が表示されます。
	- **d.** 「[Oracle Application Server Control](#page-391-0) を使用して Discoverer に Generic Connectivity を [設定する方法」の](#page-391-0)作業で作成したデータベース・リンクを選択します。
	- **e.** Oracle 以外のデータベース上の正しいユーザーを選択します。
	- **f.** 「OK」をクリックして、「ユーザーの選択」ダイアログを閉じます。
	- **g.** 「OK」をクリックして「データベース」フィールドの新しい値を適用し、「フォルダ・ プロパティ」ダイアログを閉じます。
	- **h.** エラーが表示されている各フォルダに対して手順 a. ~ g. を繰り返します。
- **6.** Oracle データベース上でデータベース・ユーザーにセキュリティを設定します。

詳細は、第7[章「情報に対するアクセス制御」](#page-118-0)を参照してください。

これで Discoverer ユーザーは Generic Connectivity を使用して Oracle 以外のデータベース に接続し、既存のワークブックやワークシートの使用を継続できます。
## **Discoverer Administrator** で異機種間データ・サービスを使用する場合の **ORA-3113** エラー

Discoverer Administrator を使用して、(たとえば、ビジネスエリアを作成するために)Oracle 以外のデータベースのデータにアクセスすると、ORA-3113 エラーが表示されます。次のいず れかの処理が必要です。

- 最新のリリース(リリース 9.0.1.4 以上)の Oracle データベースを使用してください。
- オラクル社カスタマ・サポート・センターに連絡して、Oracle データベースの以前のリ リース用パッチが使用可能かどうかを確認してください。

# **Transparent Gateway** を使用した **Oracle** 以外のデータベースへの接続

Transparent Gateway は、Oracle 以外のデータベースにアクセスするために、Oracle データ ベースの異機種間サービス機能でサポートされるメカニズムの 1 つです。

Discoverer ユーザーは Oracle Transparent Gateways を異機種間サービスとともに使用して、ベ ンダー固有の Oracle 以外の特定なデータベースにアクセスできます。たとえば、Oracle Transparent Gateway for Sybase を Solaris 上で使用して、Sun Solaris プラットフォーム上で稼 働する Sybase データベースにアクセスできます。

適切な Oracle Transparent Gateways ソフトウェアをインストールしておく必要があります。

Oracle Transparent Gateways およびその設定方法の詳細は、Oracle9*i* データベースのインスト レーション・ガイドを参照してください。

## **Oracle RDB** に対する **Discoverer** サポート

Discoverer では、オープン・データベース接続性(ODBC)を必要とすることなく、またその 制限を受けることなく、Oracle RDB へアクセスできます。

この項では、次の項目について説明します。

- 「Oracle RDB で Discoverer [を使用するためのソフトウェア要件」](#page-396-0)
- 「Oracle RDB [でサポートされない](#page-397-0) Discoverer 機能」
- 「Oracle RDB [で部分的にサポートされる](#page-398-0) Discoverer 機能」

## <span id="page-396-0"></span>**Oracle RDB** で **Discoverer** を使用するためのソフトウェア要件

Oracle RDB で Discoverer を直接使用するには、次のものをインストールする必要があります。

- Discoverer リリース 9.0.4 以上、Discoverer Administrator または Discoverer Desktop
- Oracle Rdb リリース 7.0.1.3 以上
- SQL\*Net for Oracle Rdb7 リリース 1.0.2 以上

SQL\*Net for Oracle Rdb7 のリリースでは、Discoverer 専用に、バグ修正のための特別なパッチ が必要になることがあります(詳細はデータベース管理者に確認してください)。必要なサポー ト契約が結ばれている場合には、オラクル社カスタマ・サポート・センターに連絡してこの パッチを入手できます。

SQL\*Net for Oracle Rdb7 を使用すると、クライアントに対して Oracle Rdb7 サーバーを Oracle Server のように見せることができます。

各サーバー・システムに 1 度のみ SQL\*Net for Oracle Rdb7 ソフトウェアをインストールする 必要があります。また、SQL\*Net for Oracle Rdb7 で使用できるように Oracle の機能およびエ ミュレートした Oracle データ・ディクショナリを定義して、Oracle Rdb7 データベース環境を 準備する必要があります。

SQL\*Net for Oracle Rdb7 の詳細は、次のドキュメントを参照してください。

■ 『Guide to SQL\*Net for Rdb7』

これは、SQL\*Net クライアントと Oracle Rdb7 データベースの間で適切な接続を構成およ び設定するために SQL\*Net for Oracle Rdb7 ソフトウェアを設定し使用するためのガイド です。

■ 『Oracle SQL/Services Release Notes (7.1.2)』

このマニュアルは、SQL\*Net for Oracle Rdb7 リリース 7.1.2 に固有の Oracle SQL/Services のリリース・ノートを含みます。ノートの内容は次のとおりです。

- 変更および強化された機能
- アップグレードおよび互換性の情報
- 新規および既存のソフトウェアの問題および制限事項
- その他のソフトウェア・マニュアル
- 『Comparison of SQL Dialects for Oracle and Rdb』

このマニュアルの主な目的は、(SQL\*Net for Oracle Rdb ソフトウェアを使用する) Discoverer マネージャが、Oracle と Oracle Rdb7 との SQL 言語の相違を理解できるように することです。このマニュアルでは、SQL 言語の相違が発生する状況について説明し、意 図した機能を実行するために役立つ追加情報を提供します。

## <span id="page-397-0"></span>**Oracle RDB** でサポートされない **Discoverer** 機能

Oracle RDB で Discoverer を使用する場合、次の Discoverer 機能はサポートされません。

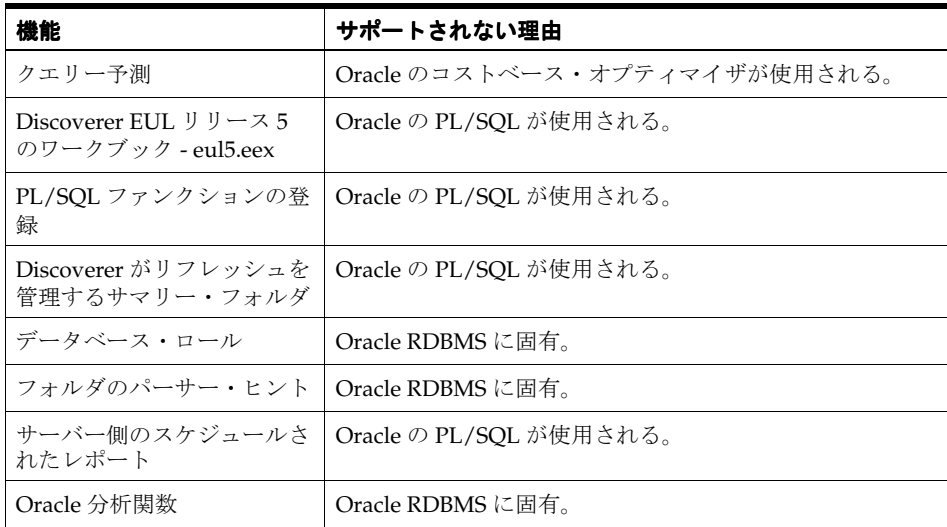

# <span id="page-398-0"></span>**Oracle RDB** で部分的にサポートされる **Discoverer** 機能

次の機能は、Oracle RDB で部分的にサポートされています。

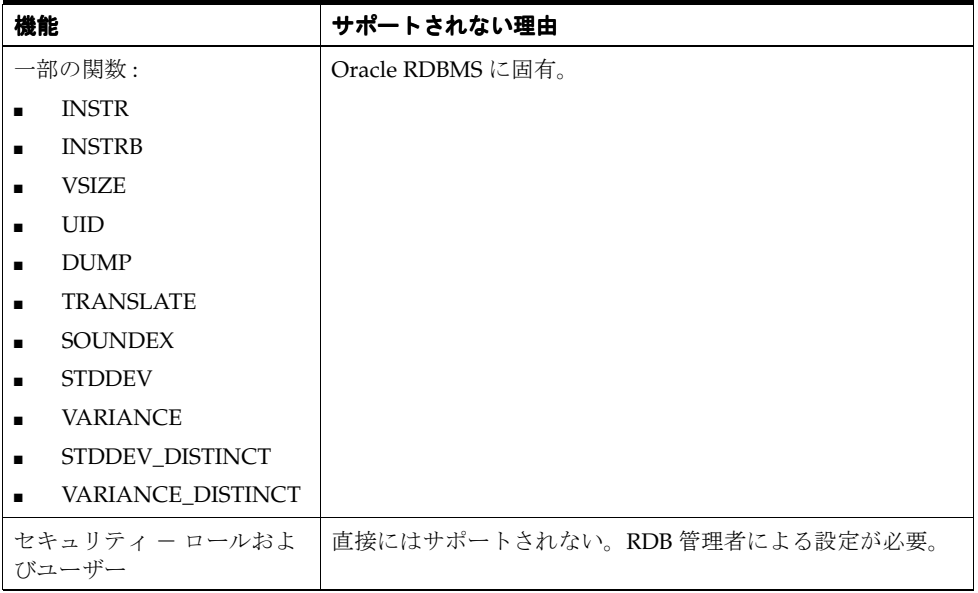

# 前のリリースの **Discoverer** からの アップグレード

この章では、このリリースの Discoverer へのアップグレード方法について説明します。項目は 次のとおりです。

- [「アップグレード・パスの選択」](#page-401-0)
- 「Discoverer リリース 10.1.2 [へのアップグレードの前提条件」](#page-401-1)
- 「Discoverer と EUL [のリリース」](#page-402-0)
- [「アップグレード・プロセスの概要」](#page-402-1)
- 「Discoverer リリース 3.1 以下から Discoverer リリース 10.1.2 [へのアップグレード」](#page-403-0)
- 「Discoverer リリース 4.1 から Discoverer リリース 10.1.2 [へのアップグレード」](#page-404-0)
- 「Discoverer リリース 9.0.x から Discoverer リリース 10.1.2 [へのアップグレード」](#page-411-0)
- 「Discoverer リリース 10.1.2 [へのアップグレードに関する注意」](#page-417-0)
- [「スケジュール・ワークブックおよび](#page-419-0) Discoverer の現行リリースと Oracle9i より前のデータ [ベース・リリースとの間の互換性」](#page-419-0)

# <span id="page-401-0"></span>アップグレード・パスの選択

アップグレード・パスの選択は、アップグレード前の Discoverer のリリースによって次のよう に異なります。

- リリース 3.1 以下からアップグレードする場合は、リリース 4.1 にアップグレードする必要 があります(詳細は、「[Discoverer](#page-403-0) リリース 3.1 以下から Discoverer リリース 10.1.2 への [アップグレード」](#page-403-0)を参照)。
- リリース 4.1 からアップグレードする場合は、直接リリース 10.1.2 にアップグレードできま す(詳細は、「Discoverer リリース 4.1 から Discoverer リリース 10.1.2 [へのアップグレー](#page-404-0) [ド」](#page-404-0)を参照)。
- リリース 9.0.2 または 9.0.4 からアップグレードする場合は、直接リリース 10.1.2 にアップグ レードできます(詳細は、「Discoverer リリース 9.0.x から [Discoverer](#page-411-0) リリース 10.1.2 への [アップグレード」](#page-411-0)を参照)。

このオプションの場合、EUL アップグレードによって操作が中断されることに注意してく ださい。

Discoverer リリース 10.1.2 に関する記述は、リリース 10.1.2.0.0 および 10.1.2.1 にも適用されま す。

次のフローチャートに、異なるアップグレード・パスを示します。

図 **24-1 Discoverer** アップグレードのフローチャート

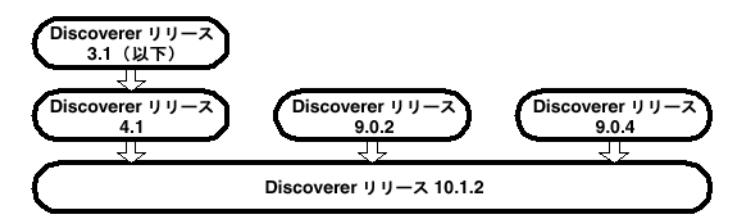

# <span id="page-401-1"></span>**Discoverer** リリース **10.1.2** へのアップグレードの前提条件

Discoverer リリース 10.1.2 にアップグレードするには、事前に Discoverer Administrator リ リース 10.1.2 をインストールしておく必要があります。

また、End User Layer をアップグレードするには、EUL 所有者が次のデータベース権限を所有 している必要があります。

- CREATE PROCEDURE
- CREATE SESSION
- CREATE TABLE
- **CREATE VIEW**
- CREATE SEQUENCE

Discoverer を Oracle9*i* 以上の Enterprise Edition データベースにアップグレードする場合は、 サマリーがマテリアライズド・ビューとして実装されるため、EUL 所有者には次の権限が必要 になります。

- CREATE ANY MATERIALIZED VIEW
- DROP ANY MATERIALIZED VIEW
- ALTER ANY MATERIALIZED VIEW
- **GLOBAL QUERY REWRITE**

重要 **:** アップグレードされた EUL に転送されるデータの整合性を保つために、アップグレード の実行中は、前のリリースの EUL で Discoverer Administrator セッションを開始しないでくだ さい。

## <span id="page-402-0"></span>**Discoverer** と **EUL** のリリース

Discoverer の特定のリリースが、EUL の特定のリリースと互換性があります。

Discoverer エンド・ユーザーは、使用している Discoverer 製品のリリースと互換性のない EUL には接続できません。

Discoverer のリリース番号と EUL のリリース番号は、次に示すように、完全に一致しているわ けではありません。

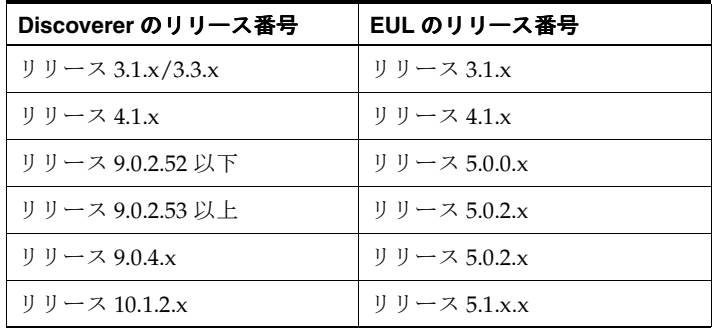

Discoverer Administrator リリース 10.1.2 を使用して、リリース 4.1.x EUL またはリリース 5.0.x.x EUL (Discoverer リリース 9.0.2 または 9.0.4)に接続しようとすると、EUL を現在のリ リースにアップグレードするように要求されます。この EUL アップグレード・オプションに よって操作が中断されることに注意してください。

Discoverer 10.1.2 の前のバージョンからこのバージョンにアップグレードする場合は、EUL を アップグレードする必要はありません。

# <span id="page-402-1"></span>アップグレード・プロセスの概要

アップグレード・プロセスでは、多くの手順を実行することになります。手順の中には、アッ プグレード前の Discoverer のリリースによって異なるものもあります。

実行する各手順の概要を次に示します。

- データベース・エクスポート・ユーティリティを使用して、アップグレードする各 EUL の バックアップを作成します。EUL エクスポートではなく、データベース・エクスポートを 使用して、EUL 表自体(データベースに保存されているワークブック定義およびクエリー 統計を含む)と EUL メタデータを含める必要があります。
- 各 EUL を Discoverer Administrator の最新リリースで開いて、EUL をアップグレードしま す。リリース 4.1 EUL またはリリース 5.0.x.x EUL の所有者として Discoverer Administrator にログインすると、EUL を現在のリリースにアップグレードするように自 動的に要求されます。
- サマリー・フォルダをリフレッシュします。
- ユーザーを新しいリリースの Discoverer に移行します。古いリリースの Discoverer のユー ザーは、アップグレード後の EUL にアクセスできません。次の点に注意してください。
	- Discoverer リリース 4.1 のユーザーは、前のリリースであるリリース 4.1 EUL にアクセ スできますが、ユーザーが行った変更はアップグレード後のリリース 5.1.x.x EUL では 表示されません。
	- リリース 5.0.x.x EUL にアクセスしていた Discoverer リリース 9.0.2 および 9.0.4 のユー ザーは、その EUL がリリース 5.1.x.x にアップグレードされた後はアクセスできなく なります。
- 古い EUL をデータベースから削除します(リリース **9.0.x** からのアップグレードでは不要で す)。初めのうちは、前の EUL へのアクセスを禁止して、ユーザーのアクセスをアップグ レード後の EUL のみに許可するようにお薦めします。すべてのユーザーがアップグレード 後の EUL に正常にアクセスできることを確認できたら、古い EUL を削除します。
- 古いリリースの Discoverer をクライアント・マシンから削除します。すべてのユーザーが 最新リリースの Discoverer を使用してアップグレード後の EUL に正常にアクセスできる ことを確認できたら、古いリリースの Discoverer を削除できます。

これらの手順を次のフローチャートに示します。

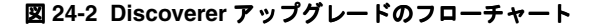

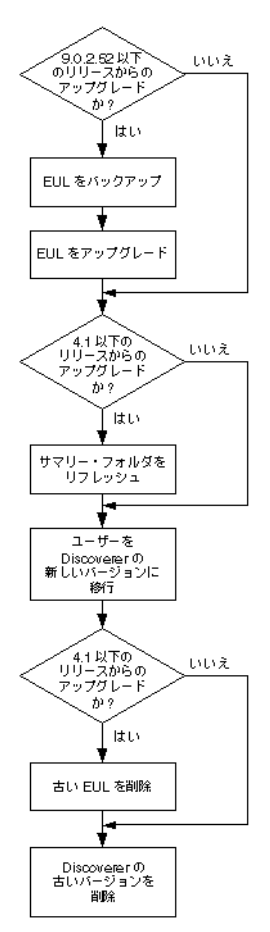

Discoverer システムの設定方法により、他にも考慮すべき問題がある場合があります(詳細は 「Discoverer リリース 10.1.2 [へのアップグレードに関する注意」を](#page-417-0)参照)。

## <span id="page-403-0"></span>**Discoverer** リリース **3.1** 以下から **Discoverer** リリース **10.1.2** への アップグレード

Discoverer リリース 3.1 以下から Discoverer リリース 10.1.2 に直接アップグレードできるアッ プグレード・パスはありません。かわりに次のアップグレード・パスを使用します。

- リリース 3.1 よりも前の Discoverer からアップグレードする場合は、Discoverer リリース 3.1 にアップグレードします (詳細は、Oracle Discoverer 3.1 のインストレーションおよび アップグレード・ガイドを参照)。
- Discoverer リリース 3.1 から Discoverer リリース 4.1 にアップグレードします (詳細は、 Oracle Discoverer 4.1 のインストレーションおよびアップグレード・ガイドを参照)。

Discoverer リリース 4.1 から Discoverer リリース 10.1.2 にアップグレードします(詳細は 「Discoverer リリース 4.1 から Discoverer リリース 10.1.2 [へのアップグレード」を](#page-404-0)参照)。

## <span id="page-404-0"></span>**Discoverer** リリース **4.1** から **Discoverer** リリース **10.1.2** へのアップ グレード

この項では、Discoverer リリース 10.1.2 へのアップグレード方法について説明します。項目は 次のとおりです。

- 「Discoverer リリース 4.1 から Discoverer リリース 10.1.2 [へのアップグレード」](#page-404-1)
- [「アップグレード手順](#page-405-0) 1: リリース 4.1 EUL のバックアップ」
- [「アップグレード手順](#page-405-1) 2: リリース 4.1 EUL のアップグレード」
- 「アップグレード手順 3: [サマリー・フォルダのリフレッシュ」](#page-407-0)
- [「アップグレード手順](#page-408-0) 4: Discoverer リリース 10.1.2 へのユーザーの移行」
- [「アップグレード手順](#page-409-0) 5: リリース 4.1 EUL の削除」
- 「アップグレード手順 6: [クライアント・マシンからの](#page-411-1) Discoverer リリース 4.1 製品の削除」

## <span id="page-404-1"></span>**Discoverer** リリース **4.1** から **Discoverer** リリース **10.1.2** へのアップグレード

何よりも先に、次のアップグレード手順に従ってリリース 4.1 EUL をバックアップします。

■ [「アップグレード手順](#page-405-0) 1: リリース 4.1 EUL のバックアップ」

Discoverer リリース 10.1.2 を使用するには、Discoverer ユーザーが Discoverer リリース 5.1 の End User Layer(EUL)へのアクセス権を持っている必要があります。Discoverer リリース 4.1 EUL を使用していたユーザーが Discoverer リリース 10.1.2 を使用してアクセスするには、EUL をアップグレードする必要があります。

EUL アップグレード・プロセスにより新しいリリース 5.1 の EUL テーブルが作成され、リリー ス 4.1 の EUL テーブルから新しいテーブルにメタデータがコピーされます。アップグレード・ プロセスは中断を必要とするものではないため(リリース 4.1 の EUL テーブルは削除されませ ん)、既存ユーザーはアップグレード・プロセス中も Discoverer リリース 4.1 を引き続き使用で きます。

次のアップグレード手順に従い、Discoverer Administrator を使用して EUL をアップグレード します。

- [「アップグレード手順](#page-405-1) 2: リリース 4.1 EUL のアップグレード」
- 「アップグレード手順 3: [サマリー・フォルダのリフレッシュ」](#page-407-0)

リリース 4.1 の EUL がすべて正常にアップグレードされたことを確認した後、次のアップグ レード手順を実行します。

- [「アップグレード手順](#page-408-0) 4: Discoverer リリース 10.1.2 へのユーザーの移行」
- [「アップグレード手順](#page-409-0) 5: リリース 4.1 EUL の削除」

すべてのユーザーをアップグレードし、すべてのリリース 4.1 EUL を削除した後、次のアップ グレード手順を実行します。

■ 「アップグレード手順 6: [クライアント・マシンからの](#page-411-1) Discoverer リリース 4.1 製品の削除」

## <span id="page-405-0"></span>アップグレード手順 **1:** リリース **4.1 EUL** のバックアップ

Discoverer リリース 4.1 EUL を Discoverer リリース 5.1 EUL にアップグレードするには、まず 標準のデータベース・エクスポート・ユーティリティを使用して EUL 所有者をエクスポートす ることによって、EUL テーブルをバックアップしておく必要があります。

EUL 所有者のエクスポート方法は次の条件により異なります。

- ユーザーのマシンにインストールされている Oracle クライアント・ソフトウェアのリリー ス
- リリース 4.1 EUL が存在する Oracle データベースのリリース

Oracle データベースのリリースとユーザーのマシンにインストールされた Oracle データベー ス・クライアント・ソフトウェアのリリースを同じにすることをお薦めします。リリースが異 なる場合(EUL が Oracle9*i* データベースにあり、Oracle10*g* クライアント・ソフトウェアがマ シンにインストールされている場合など)は、以降の指示に従うことができない可能性があり ます。EUL をエクスポートできない場合は、データベース管理者に連絡し、EUL をエクスポー トするように依頼してください。

リリース 4.1 EUL をバックアップするには(EUL が Oracle9*i* データベース上に存在し、 Discoverer マネージャは Oracle Developer Suite がインストールされたマシンを使用している と想定[\)、「標準データベース・エクスポート・ユーティリティによる](#page-74-0) EUL のエクスポート方 [法」](#page-74-0)の手順に従ってください。

リリース 4.1 EUL をバックアップした後、リリース 5.1 へのアップグレードを開始できます。

## <span id="page-405-1"></span>アップグレード手順 **2:** リリース **4.1 EUL** のアップグレード

リリース 4.1 EUL をバックアップした後、EUL をリリース 5.1 にアップグレードできます。 EUL をアップグレードする手順は、次の指示に従って最新リリースの Discoverer Administrator で EUL を開くのみです。リリース 4.1 EUL を所有していたデータベース・ユー ザーがリリース 5.1 EUL を所有します。

リリース 4.1 のエンド・ユーザーはアップグレードの影響を受けずに、リリース 4.1 EUL を引 き続き使用できます。ただし、アップグレード・プロセスの開始後にリリース 4.1 EUL でエン ド・ユーザーが行った変更(ワークブックの変更など)は、リリース 5.1 EUL では表示されま せん。

重要 **:** リリース 5.1 EUL に転送されるデータの整合性を保つために、アップグレードの実行中 は、リリース 4.1 EUL で Discoverer Administrator セッションを開始しないでください。

リリース 4.1 EUL をリリース 5.1 にアップグレードする手順は、次のとおりです。

- **1.** Windows の「スタート」メニューで「プログラム」→「Oracle Business Intelligence <BI TOOLS HOME NAME>」→「Discoverer Administrator」を選択すると、「Oracle Business Intelligence Discoverer Administrator に接続」ダイアログが表示されます。
- **2.** アップグレードする Discoverer リリース 4.1 EUL の所有者のデータベース・ユーザー名お よびパスワードを入力します。
- **3.** 「OK」をクリックします。

「EUL のアップグレードが必要」ダイアログが表示されます。

図 **24-3**「**EUL** のアップグレードが必要」ダイアログ

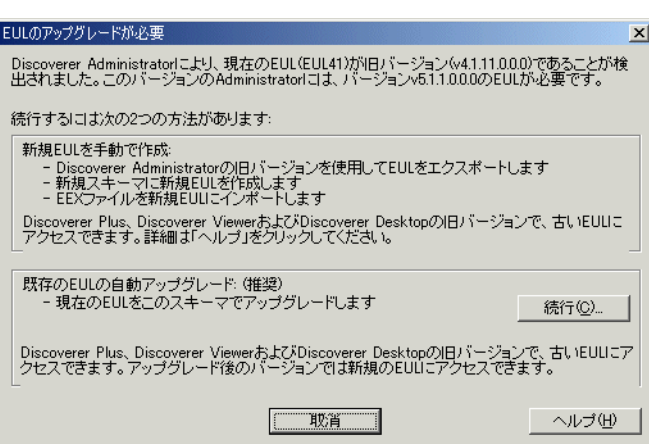

#### 注意:

- リリース 4.1 EUL をまだエクスポートしていない場合は、「取消」をクリックして EUL をエクスポートしてください(詳細は[、「アップグレード手順](#page-405-0) 1: リリース 4.1 EUL の [バックアップ」を](#page-405-0)参照してください)。
- 「EUL アップグレード」ダイアログが表示されない場合、リリース 4.1 EUL はすでに アップグレードされています。EUL を再度アップグレードする必要はないので、直接 「アップグレード手順 3: [サマリー・フォルダのリフレッシュ」に](#page-407-0)進んでください。
- **4.** 「続行」をクリックすると、「EUL アップグレード」ダイアログが表示されます。

図 **24-4**「**EUL** アップグレード」ダイアログ

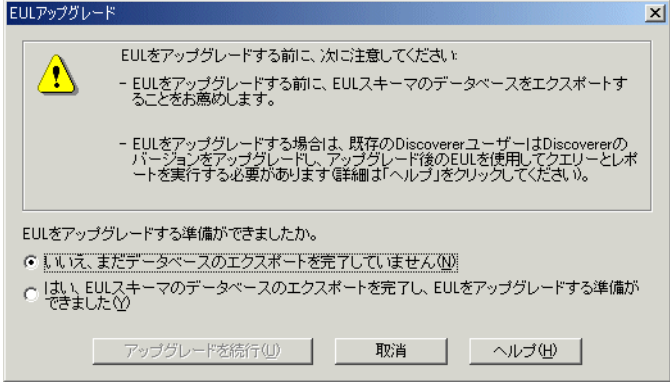

- **5.** 「はい、**EUL** スキーマのデータベースのエクスポートを完了し、**EUL** をアップグレードす る準備ができました」ラジオ・ボタンを選択し、Discoverer リリース 4.1 EUL がエクス ポートされていることを確認します。
- **6.** 「アップグレードを実行」をクリックし、リリース 4.1 EUL からコピーしたデータを使用し て新しいリリース 5.1 EUL を作成します。

「EUL アップグレード」進行状況ウィンドウに、アップグレードのステータスが表示され ます。

図 **24-5**「**EUL** アップグレード」進行状況ウィンドウ

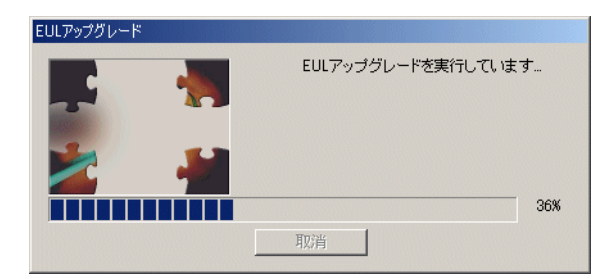

アップグレード・プロセス時に出力されたメッセージは、「End User Layer アップグレード のログ」ダイアログに表示されます。このダイアログはプロセスの最後に表示されます。 識別子に含まれる無効な文字を参照するメッセージの詳細は[、「無効な文字が含まれた識別](#page-418-0) [子のアップグレードに関する注意」](#page-418-0)を参照してください。

アップグレードされた EUL の中にサマリー・フォルダがある場合は、サマリー・フォルダ が無効であり、リフレッシュが必要であることを示す次のメッセージ・ダイアログが表示 されます。

#### 図 **24-6** 無効なサマリーの警告メッセージ・ダイアログ

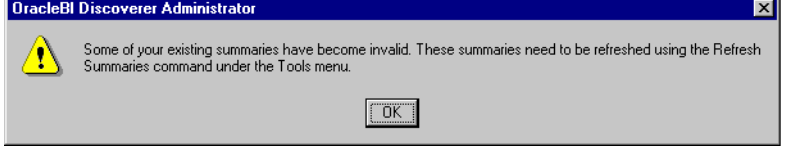

- **7.** 前述のメッセージ・ダイアログが表示された場合は、「OK」をクリックします。 ロード・ウィザードが表示されます。
- **8.** 「取消」をクリックしてロード・ウィザードを終了します。

EUL アップグレードは完了しました。この EUL を使用すると、Discoverer Administrator リリース 10.1.2 を使用してデータベースに接続できます。

## <span id="page-407-0"></span>アップグレード手順 **3:** サマリー・フォルダのリフレッシュ

アップグレードした EUL の中にサマリー・フォルダがある場合には、サマリー・フォルダをリ フレッシュする必要があります。

リリース 4.1 のサマリー・フォルダの定義が新しいリリース 5.1 EUL にコピーされ、アップグ レードされたサマリー・フォルダのステータスが「リフレッシュ必須」に変更されます。アッ プグレードされたサマリー・フォルダの基礎となっているデータベース・テーブルまたはマテ リアライズド・ビューは、サマリー・フォルダがリフレッシュされるまでは実際に作成されま せん。

アップグレードされたサマリー・フォルダをリフレッシュすると、次の処理が行われます。

- Oracle Standard Edition データベースでは、Discoverer によりサマリー・テーブルが作成 されます。
- Oracle9*i* 以上の Enterprise Edition データベースでは、Discoverer によりマテリアライズ ド・ビューが作成されます。

サマリー・テーブルまたはマテリアライズド・ビューが作成された時点で、Discoverer により サマリー・フォルダを使用して最適化クエリーを作成できます。

サマリー・フォルダ、サマリー・テーブルおよびマテリアライズド・ビューの詳細は[、第](#page-248-0) 14 章 [「サマリー・フォルダの管理」を](#page-248-0)参照してください。

アップグレードされたサマリー・フォルダをリフレッシュする手順は、次のとおりです。

- **1.** アップグレードされた EUL の所有者として Discoverer Administrator に接続します。
- **2.** リフレッシュするサマリー・フォルダを含むビジネスエリアを開きます。
- **3.** 「ワークエリア」の「サマリー」タブを表示します。
- **4.** リフレッシュするサマリー・フォルダを選択します。

サマリー・フォルダを Discoverer で使用できるようにするためには、まず、すべてのサマ リー・フォルダをリフレッシュする必要があります。しかし、データの量によっては、す べてのサマリー・フォルダを同時にリフレッシュしたくない場合もあります。

**5.** 「ツール」→「サマリーのリフレッシュ」を選択します。

外部サマリー・テーブルに基づいていないサマリー・フォルダについて、「サマリーのリフ レッシュ」ダイアログが表示されます。

#### 図 **24-7**「サマリーのリフレッシュ」ダイアログ

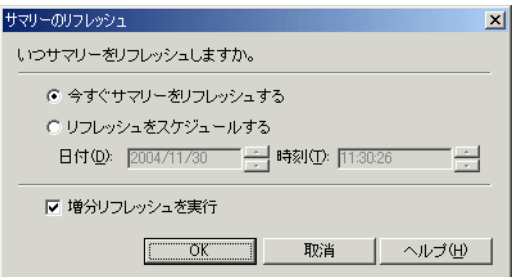

**6.** 必要に応じてリフレッシュ・オプションを指定します。

すぐにリフレッシュすることも、時間を指定してリフレッシュすることもできます。デー タの量に応じて、ピークを避けた時間帯にスケジュールすることも可能です。

**7.** 「OK」をクリックしてサマリー・フォルダをリフレッシュします。

#### 注意

■ アップグレードされた EUL に、外部サマリー・テーブルに基づくサマリー・フォルダが含 まれる場合は、これらのサマリー・フォルダもリフレッシュする必要があります。 Discoverer はリフレッシュ中に、外部サマリー・テーブルに基づいてサマリー・フォルダ の EUL メタデータを更新します。Oracle9*i* 以上の Enterprise Edition データベースを使用 している場合は、Discoverer により外部サマリー・テーブルを参照するマテリアライズ ド・ビューが作成されます。

## <span id="page-408-0"></span>アップグレード手順 **4: Discoverer** リリース **10.1.2** へのユーザーの移行

リリース 4.1 EUL をすべてアップグレードし、アップグレード後の EUL が使用可能な状態にあ ることを確認した後は、Discoverer ユーザーを Discoverer リリース 10.1.2 に移行します。

組織で順次移行作業を行う間、ユーザーは Discoverer リリース 4.1(前の EUL へのアクセス) または Discoverer リリース 10.1.2 (アップグレード後の EUL へのアクセス)で作業を続けるこ とができます。しかし、あるリリースの Discoverer Administrator を使用して行った変更は、 別のリリースの Discoverer ユーザーは使用できませんので注意してください。

Discoverer ユーザーを Discoverer リリース 10.1.2 に移行する方法は、使用されている Discoverer ツールによって異なります。

Discoverer Plus および Discoverer Viewer ユーザーを移行する手順は、次のとおりです。

- **1.** Oracle Business Intelligence Discoverer をインストールします。
- **2.** Oracle Application Server のアップグレード・ガイドの手順に従って中間層の Discoverer コンポーネントをアップグレードします。

Discoverer Desktop ユーザーを移行する手順は、次のとおりです。

**1.** Oracle Business Intelligence ツールに付属している CD を使用して、クライアント・マシン に Discoverer Desktop をインストールします。

Oracle Installer は、Discoverer Desktop リリース 10.1.2 を Discoverer リリース 4.1 のディ レクトリとは異なるディレクトリにインストールします。

#### 注意

ユーザーが初めて Discoverer にログインすると(Discoverer Plus、Discoverer Desktop または Discoverer Viewer を使用)、Discoverer ではそのユーザーがアクセス権を持っているすべての リリース 5.1 EUL が次のように検索されます。

- 有効な EUL が検出された場合、ユーザーは、Discoverer リリース 10.1.2 に接続して作業を 開始できます。
- 有効な EUL が検出されない場合は、ユーザーがデータベースに接続できないことが Discoverer により警告されます。EUL がアップグレードされていない可能性があるため、 ユーザーはこの時点で Discoverer マネージャに連絡する必要があります。なお、既存のリ リース 4.1 EUL に対して Discoverer リリース 4.1 を使用することは可能です。

## <span id="page-409-0"></span>アップグレード手順 **5:** リリース **4.1 EUL** の削除

リリース 4.1 EUL をアップグレードし、すべてのユーザーを Discoverer10.1.2 に移行した後は、 リリース 4.1 EUL を削除できます。

初めのうちは、前の EUL へのアクセスを禁止して、ユーザーのアクセスをアップグレード後の EUL のみに許可するようにお薦めします。すべてのユーザーがアップグレード後の EUL に正 常にアクセスできることが確認できたら、古い EUL を削除できます。

Discoverer は eul4del.sql という名前の SQL スクリプトを提供しています。このスクリプトを 使用すると、リリース 4.1 の EUL および関連するテーブル(サマリー・テーブルおよびマテリ アライズド・ビューを含む)を削除できます。

次の点に注意してください。

- eul4del.sql スクリプトを実行すると、SYSTEM ユーザーのパスワードを入力するように要 求されます。SYSTEM ユーザーのパスワードがわからない場合は、データベース管理者に 問い合わせてください。SYSTEM ユーザーのパスワードを教えるかわりに、データベース 管理者がスクリプトを実行する場合もあります。
- EUL 所有者以外のユーザーが所有するサマリー・フォルダがある場合、eul4del.sql スクリ プトは正常に終了しません。このスクリプトはこのようなサマリー・フォルダおよびその 所有者をリスト表示します。リリース 4.1 EUL を削除するには、これらのサマリー・フォ ルダ所有者が自分のサマリー・フォルダを削除する必要があります。
- Discoverer Administration Edition リリース 4.1 へのアクセス権がある場合は、eul4del.sql スクリプトのかわりに EUL Manager を使用して EUL を削除できます。
- アップグレード後にユーザーがリリース 4.1 EUL を変更した場合、その変更はリリース 10.1.2 EUL では反映されません。多くの変更が行われた可能性がある場合は、リリース 4.1 EUL を削除する前にバックアップすることをお薦めします(詳細[は「アップグレード手順](#page-405-0) 1: リリース 4.1 EUL [のバックアップ」を](#page-405-0)参照)。

eul4del.sql スクリプトを使用してリリース 4.1 EUL を削除する手順は、次のとおりです。

- **1.** Windows の「スタート」メニューから ORACLE → Application Development → SQL\*Plus を選択し、SQL\*Plus ダイアログを表示します。
- **2.** 削除する Discoverer リリース 4.1 EUL の所有者のデータベース・ユーザー名、パスワード およびデータベースを入力します。

**3.** コマンド・プロンプトに次のように入力し、リリース 4.1 EUL の削除スクリプトを開始し ます。

SQL> @<ORACLE\_HOME>¥discoverer¥util¥eul4del.sql

削除スクリプトは指定されたリリース 4.1 EUL と、サマリー・テーブルおよびマテリアラ イズド・ビューを含めて関連するデータベース・オブジェクトをすべて削除します。

削除スクリプトの概要が表示されます。

Removing summary refresh jobs ...

Discoverer End User Layer Database Tables (4.x Production) deinstallation This script will remove a version 4.x EUL and any associated database objects. It will:

- 1. Ask you to enter the ORACLE SYSTEM password and connect string.
- 2. Ask you to enter the name and password of the 4.x EUL owner.
- 3. Confirm that you wish to drop the 4.x EUL.
- 4. Check for database jobs for users other than the 4.x EUL owner.
- 5. Confirm whether to drop 4.x tutorial tables (if any).
- 6. Log in as the 4.x EUL owner and remove any database jobs for it.
- 7. Remove all summary database objects for the 4.x EUL.
- 8. Remove all scheduled workbook database objects for the 4.x EUL.
- 9. Remove the 4.x EUL tables.
- 10. Remove user and public synonyms (if any) for the 4.x EUL tables.
- **4.** プロンプトが表示された時点で、SYSTEM ユーザーのパスワードおよびデータベース接続 文字列を入力します。

SYSTEM ユーザーのパスワードがわからない場合は、データベース管理者に問い合わせて ください。

**5.** リリース 4.1 EUL の所有者の名前とパスワードを入力します。

次のテキストが表示されます。

Preparing to remove EUL 4.x owned by <username> at <today's date> If you continue, the specified 4.x End User Layer will be PERMANENTLY dropped. All End User Layer information and workbooks stored in the database will be deleted. Any 5.x End User Layer tables will NOT be affected by this process. THIS PROCESS IS NON-REVERSIBLE. Do you wish to continue [N]:

EUL 削除プロセスは元に戻すことはできませんので注意してください。

**6.** 「Y」と入力して、リリース 4.1 EUL を削除することを確認します。

スクリプトによりリリース 4.1 のチュートリアル・テーブルが検出された場合は、テーブ ルを削除するかどうかを確認するプロンプトが表示されます。

このスクリプトはリリース 4.1 EUL の削除プロセス中に、EUL 所有者以外のユーザーが所 有するサマリー・フォルダがあるかどうかを確認します。

■ 他のユーザーが所有するサマリー・フォルダがない場合は、リリース 4.1 EUL は削除 されます。削除プロセスの様々な段階を示す次のような多数のメッセージが表示され ます。

Removing summary refresh jobs ... Dropping internally managed summary data ... Removing scheduled workbook jobs ... Dropping scheduled workbook data ... Dropping 4.x End User Layer Tables ... Removing public synonyms (if any) ... Connected.

Finished removing 4.x End User Layer.

■ EUL 所有者以外のユーザーが所有するサマリー・フォルダがある場合、スクリプトは 停止し、次のテキストが表示されます。

The following users have managed summaries which must be dropped before this EUL can be deinstalled: User: SCOTT, Summary: Scott's Summary User: FRED, Summary: Fred's Summary etc. Quitting - no changes made.

このメッセージが表示された場合、指定されたユーザーは Discoverer Administration Edition リリース 4.1 にログインし、指定されたサマリー・フォルダを削除する必要があり ます(詳細は[、「サマリー・フォルダの削除方法」を](#page-288-0)参照してください)。これらのサマ リー・フォルダを削除した後、eul4del.sql スクリプトを再実行し、リリース 4.1 EUL を削 除します。

## <span id="page-411-1"></span>アップグレード手順 **6:** クライアント・マシンからの **Discoverer** リリース **4.1** 製品の削除

ユーザーとともに Discoverer リリース 10.1.2 に正常に接続し、サマリー・フォルダが正しく機 能していることを確認した後は、Discoverer リリース 4.1 製品(Discoverer Administration Edition、Discoverer Desktop Edition)をクライアント・マシンから削除できます。

クライアント・マシンから Discoverer リリース 4.1 製品を削除する手順は、次のとおりです。

**1.** Discoverer リリース 4.1 製品のインストールに使用した CD をコンピュータに挿入します。

Oracle Installer が自動的に起動します。Installer が自動的に起動しない場合は、Windows Explorer から CD-ROM にアクセスし、CD ルート・ディレクトリから setup.exe を実行し ます。

**2.** Oracle Installer のダイアログを使用して Discoverer リリース 4.1 製品を削除します。

Discoverer リリース 4.1 で作成され、<ORACLE\_HOME>¥discvr4 ディレクトリに保存さ れているワークブックは削除されません。

- **3.** (オプション)後で使用するために <ORACLE\_HOME>¥discvr4 ディレクトリのワーク ブックを保持するには次のようにします。
	- **a.** Discoverer リリース 4.1 のワークブックを、<ORACLE\_HOME>¥discvr4 ディレクト リから Discoverer リリース 10.1.2 で使用する新しいディレクトリに移動します。
	- **b.** ¥discvr4 ディレクトリを削除します。

## <span id="page-411-0"></span>**Discoverer** リリース **9.0.x** から **Discoverer** リリース **10.1.2** へのアッ プグレード

この項では、Discoverer リリース 9.0.2 または Discoverer リリース 9.0.4(総称して Discoverer リリース 9.0.x と呼びます)から Discoverer リリース 10.1.2 へのアップグレード方法について 説明します。項目は次のとおりです。

「Discoverer リリース 9.0.x から Discoverer リリース 10.1.2 [へのアップグレード」](#page-412-0)

[「アップグレード手順](#page-412-1) 1: リリース 5.0 EUL のバックアップ」

[「アップグレード手順](#page-412-2) 2: リリース 5.0 EUL のアップグレード」

「アップグレード手順 3: [サマリー・フォルダのリフレッシュ」](#page-414-0)

[「アップグレード手順](#page-415-0) 4: Discoverer リリース 10.1.2 へのユーザーの移行」

「アップグレード手順 5: [クライアント・マシンからの](#page-416-0) Discoverer Version 9.0.x 製品の削除」

## <span id="page-412-0"></span>**Discoverer** リリース **9.0.x** から **Discoverer** リリース **10.1.2** へのアップグレード

Discoverer リリース 10.1.2 を使用するには、Discoverer ユーザーが Discoverer リリース 5.1 の End User Layer (EUL)へのアクセス権を持っている必要があります。

アップグレードが必要な各 EUL について、次のアップグレード手順を実行します。

- [「アップグレード手順](#page-412-1) 1: リリース 5.0 EUL のバックアップ」
- [「アップグレード手順](#page-412-2) 2: リリース 5.0 EUL のアップグレード」
- 「アップグレード手順 3: [サマリー・フォルダのリフレッシュ」](#page-414-0)

警告 **:** EUL アップグレード・プロセスによって既存のリリース 5.0 EUL テーブルが変更されま す。既存のユーザーは、アップグレード・プロセス中またはアップグレード・プロセスの完了 後に、Discoverer リリース 9.0.x を使用して EUL にアクセスすることはできません。

アップグレードが必要なリリース 5.0 EUL がすべてアップグレードされたことを確認した後で、 次のアップグレード手順を実行します。

■ [「アップグレード手順](#page-415-0) 4: Discoverer リリース 10.1.2 へのユーザーの移行」

すべてのユーザーをアップグレードした後で、次のアップグレード手順を実行します。

「アップグレード手順 5: [クライアント・マシンからの](#page-416-0) Discoverer Version 9.0.x 製品の削除」

## <span id="page-412-1"></span>アップグレード手順 **1:** リリース **5.0 EUL** のバックアップ

EUL をアップグレードする前に、まず標準のデータベース・エクスポート・ユーティリティを 使用して EUL 所有者をエクスポートし、EUL テーブルをバックアップしておく必要がありま す。

EUL 所有者のエクスポート方法は次の条件により異なります。

- ユーザーのマシンにインストールされている Oracle クライアント・ソフトウェアのリリー ス
- EUL が存在する Oracle データベースのリリース

Oracle データベースのリリースとユーザーのマシンにインストールされた Oracle データベー ス・クライアント・ソフトウェアのリリースを同じにすることをお薦めします。リリースが異 なる場合(EUL が Oracle9*i* データベースにあり、Oracle10*g* クライアント・ソフトウェアがマ シンにインストールされている場合など)は、以降の指示に従うことができない可能性があり ます。EUL をエクスポートできない場合は、データベース管理者に連絡し、EUL をエクスポー トするように依頼してください。

リリース 5.0 EUL をバックアップするには(EUL が Oracle9*i* データベース上に存在し、 Discoverer マネージャは Oracle Developer Suite がインストールされたマシンを使用している と想定[\)、「標準データベース・エクスポート・ユーティリティによる](#page-74-0) EUL のエクスポート方 [法」](#page-74-0)の手順に従ってください。

EUL をバックアップした後は、EUL をアップグレードできます。

## <span id="page-412-2"></span>アップグレード手順 **2:** リリース **5.0 EUL** のアップグレード

EUL をアップグレードする手順は、次の指示に従って最新リリースの Discoverer Administrator で EUL を開くのみです。

EUL をアップグレードした後、Discoverer リリース 9.0.x のユーザーはアップグレード後の EUL を使用できなくなることに注意してください。

リリース 5.0 EUL をリリース 5.1 にアップグレードする手順は、次のとおりです。

- **1.** Windows の「スタート」メニューで「プログラム」→「Oracle Business Intelligence Tools - <BI TOOLS HOME NAME>」→「Discoverer Administrator」を選択すると、「Oracle Business Intelligence Discoverer Administrator に接続」ダイアログが表示されます。
- **2.** アップグレードする EUL の所有者のデータベース・ユーザー名およびパスワードを入力し ます。

**3.** 「OK」をクリックします。

「EUL のアップグレードが必要」ダイアログが表示されます。

#### 図 **24-8**「**EUL** のアップグレードが必要」

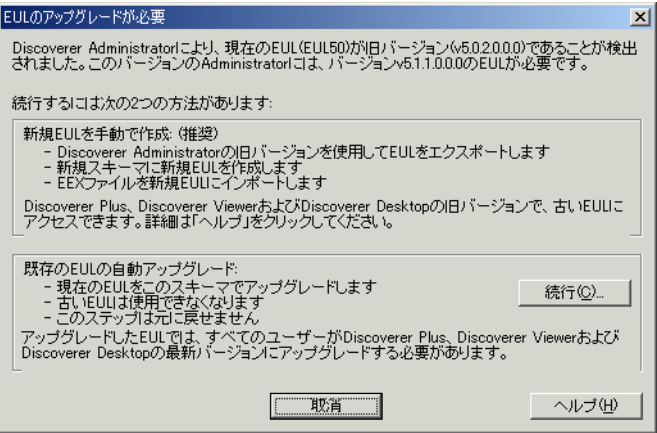

#### 注意 **:**

- EUL をまだエクスポートしていない場合は、「取消」をクリックして EUL をエクス ポートしてください(詳細は[、「アップグレード手順](#page-412-1) 1: リリース 5.0 EUL のバック [アップ」を](#page-412-1)参照してください)。
- 「EUL のアップグレードが必要」ダイアログが表示されない場合、リリース 5.0 EUL は すでにアップグレードされています。EUL を再度アップグレードする必要はないの で、直接[「アップグレード手順](#page-415-0) 4: Discoverer リリース 10.1.2 へのユーザーの移行」に 進んでください。
- **4.** 「続行」をクリックすると、「EUL アップグレード」ダイアログが表示されます。

#### 図 **24-9**「**EUL** アップグレード」ダイアログ

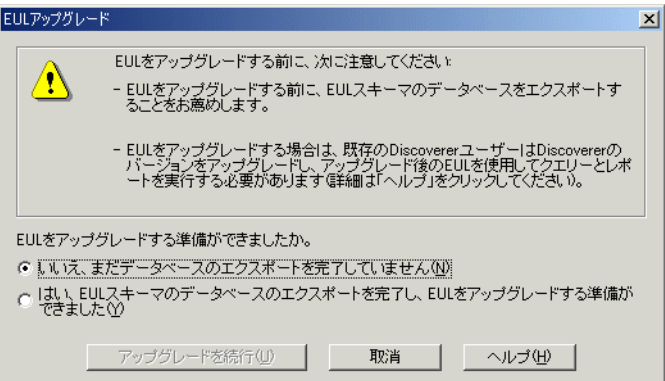

- **5.** 「はい、**EUL** スキーマのデータベースのエクスポートを完了し、**EUL** をアップグレードす る準備ができました」ラジオ・ボタンを選択し、Discoverer リリース 5.0 EUL がエクス ポートされていることを確認します。
- **6.** 「アップグレードを実行」をクリックして、リリース 5.0 EUL をアップグレードします。

「EUL アップグレード」進行状況ウィンドウに、アップグレードのステータスが表示され ます。

図 **24-10**「**EUL** アップグレード」進行状況ウィンドウ

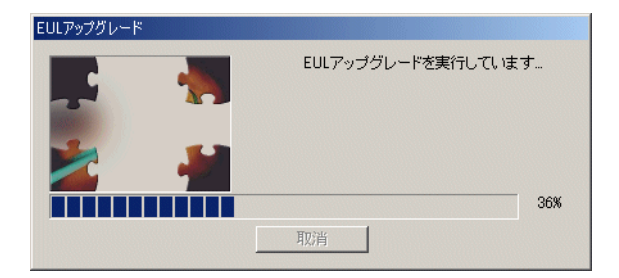

アップグレード・プロセス時に出力されたメッセージは、「End User Layer アップグレード のログ」ダイアログに表示されます。このダイアログはプロセスの最後に表示されます。 識別子に含まれる無効な文字を参照するメッセージの詳細は[、「無効な文字が含まれた識別](#page-418-0) [子のアップグレードに関する注意」](#page-418-0)を参照してください。

アップグレードされた EUL の中にサマリー・フォルダがある場合は、サマリー・フォルダ が無効であり、リフレッシュが必要であることを示す次のメッセージ・ダイアログが表示 されます。

#### 図 **24-11** 無効なサマリーの警告メッセージ・ダイアログ

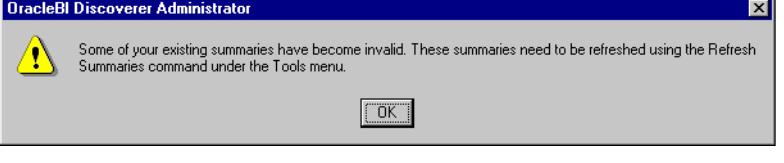

- **7.** 前述のメッセージ・ダイアログが表示された場合は、「OK」をクリックします。 ロード・ウィザードが表示されます。
- **8.** 「取消」をクリックしてロード・ウィザードを終了します。

EUL アップグレードは完了しました。この EUL を使用すると、Discoverer Administrator リリース 10.1.2 を使用してデータベースに接続できます。

## <span id="page-414-0"></span>アップグレード手順 **3:** サマリー・フォルダのリフレッシュ

アップグレードした EUL の中にサマリー・フォルダがある場合には、サマリー・フォルダをリ フレッシュする必要があります。

リリース 9.0.x のサマリー・フォルダの定義が新しいリリース 5.1 EUL にコピーされ、アップグ レードされたサマリー・フォルダのステータスは「リフレッシュ必須」に変更されます。アッ プグレードされたサマリー・フォルダの基礎となっているデータベース・テーブルまたはマテ リアライズド・ビューは、サマリー・フォルダがリフレッシュされるまでは実際に作成されま せん。

アップグレードされたサマリー・フォルダをリフレッシュすると、次の処理が行われます。

- Oracle Standard Edition データベースでは、Discoverer によりサマリー・テーブルが作成 されます。
- Oracle Enterprise Edition データベースでは、Discoverer によりマテリアライズド・ビュー が作成されます。

サマリー・テーブルまたはマテリアライズド・ビューが作成された時点で、Discoverer により サマリー・フォルダを使用して最適化クエリーを作成できます。

サマリー・フォルダ、サマリー・テーブルおよびマテリアライズド・ビューの詳細は[、第](#page-248-0) 14 章 [「サマリー・フォルダの管理」を](#page-248-0)参照してください。

アップグレードされたサマリー・フォルダをリフレッシュする手順は、次のとおりです。

- **1.** アップグレードされた EUL の所有者として Discoverer Administrator に接続します。
- **2.** リフレッシュするサマリー・フォルダを含むビジネスエリアを開きます。
- **3.** 「ワークエリア」の「サマリー」タブを表示します。
- **4.** リフレッシュするサマリー・フォルダを選択します。

サマリー・フォルダを Discoverer で使用できるようにするためには、まず、すべてのサマ リー・フォルダをリフレッシュする必要があります。しかし、データの量によっては、す べてのサマリー・フォルダを同時にリフレッシュしたくない場合もあります。

**5.** 「ツール」→「サマリーのリフレッシュ」を選択します。

外部サマリー・テーブルに基づいていないサマリー・フォルダについて、「サマリーのリフ レッシュ」ダイアログが表示されます。

#### 図 **24-12**「サマリーのリフレッシュ」ダイアログ

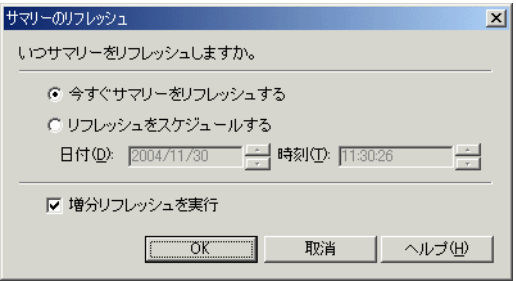

**6.** 必要に応じてリフレッシュ・オプションを指定します。

すぐにリフレッシュすることも、時間を指定してリフレッシュすることもできます。デー タの量に応じて、ピークを避けた時間帯にスケジュールすることも可能です。

**7.** 「OK」をクリックしてサマリー・フォルダをリフレッシュします。

#### 注意

■ アップグレードされた EUL に、外部サマリー・テーブルに基づくサマリー・フォルダが含 まれる場合は、これらのサマリー・フォルダもリフレッシュする必要があります。 Discoverer はリフレッシュ中に、外部サマリー・テーブルに基づいてサマリー・フォルダ の EUL メタデータを更新します。Oracle9*i* 以上の Enterprise Edition データベースを使用 している場合は、Discoverer により外部サマリー・テーブルを参照するマテリアライズ ド・ビューが作成されます。

## <span id="page-415-0"></span>アップグレード手順 **4: Discoverer** リリース **10.1.2** へのユーザーの移行

リリース 5.0 EUL をすべてアップグレードし、アップグレード後の EUL が使用可能な状態にあ ることを確認した後は、Discoverer ユーザーを Discoverer リリース 10.1.2 に移行します。

ユーザーを Discoverer リリース 10.1.2 に移行するまで、ユーザーはアップグレード後の EUL にアクセスできません。

Discoverer ユーザーを Discoverer リリース 10.1.2 に移行する方法は、使用されている Discoverer ツールによって異なります。

Discoverer Plus および Discoverer Viewer ユーザーを移行する手順は、次のとおりです。

- **1.** Oracle Business Intelligence Discoverer をインストールします。
- **2.** Oracle Application Server のアップグレード・ガイドの手順に従って中間層の Discoverer コンポーネントをアップグレードします。

Discoverer Desktop ユーザーを移行する手順は、次のとおりです。

**1.** Oracle Business Intelligence ツールに付属している CD を使用して、クライアント・マシン に Discoverer Desktop をインストールします。

Oracle Installer は、Discoverer Desktop リリース 10.1.2 を Discoverer リリース 9.0.x の ディレクトリとは異なるディレクトリにインストールします。

#### 注意

ユーザーが初めて Discoverer リリース 10.1.2 にログインしたとき (Discoverer Plus、 Discoverer Desktop または Discoverer Viewer を使用)、Discoverer ではそのユーザーがアクセ ス権を持っているすべてのリリース 5.1 EUL が次のように検索されます。

- 有効な EUL が検出された場合、ユーザーは、Discoverer リリース 10.1.2 に接続して作業を 開始できます。
- 有効な EUL が検出されない場合は、ユーザーがデータベースに接続できないことが Discoverer により警告されます。EUL がアップグレードされていない可能性があるため、 ユーザーはこの時点で Discoverer マネージャに連絡する必要があります。ユーザーはアッ プグレードされていない EUL に対し、引き続き Discoverer リリース 9.0.x を使用できま す。

Discoverer リリース 10.1.2 がインストールされ、データベースへの接続がリリース 5.1 EUL を 通じて正常に確立された後は、Discoverer リリース 9.0.x 製品 (Discoverer Desktop、 Discoverer Administrator)をクライアント・マシンから削除できます。

## <span id="page-416-0"></span>アップグレード手順 **5:** クライアント・マシンからの **Discoverer Version 9.0.x** 製 品の削除

Discoverer マネージャとユーザーが Discoverer リリース 10.1.2 を使用してリリース 5.1 EUL に 正常に接続できたら、Discoverer リリース 9.0.x 製品(Discoverer Administrator、Discoverer Desktop)をクライアント・マシンから削除できます。

Discoverer リリース 9.0.x 製品をクライアント・マシンから削除する手順は、次のとおりです。

**1.** Discoverer リリース 9.0.x 製品のインストールに使用した CD をコンピュータに挿入しま す。

Oracle Installer が自動的に起動します。Installer が自動的に起動しない場合は、Windows Explorer から CD-ROM にアクセスし、CD ルート・ディレクトリから setup.exe を実行し ます。

**2.** Oracle Installer のダイアログを使用して Discoverer リリース 9.0.x 製品を削除します。

Discoverer リリース 9.0.x で作成され、<ORACLE\_HOME>¥discoverer902 ディレクトリ (リリース 9.0.2)または<ORACLE\_HOME>¥discoverer ディレクトリ (リリース 9.0.4)に 保存されているワークブックは削除されません。

- **3.** (オプション)後で Discoverer リリース 10.1.2 で使用するために Discovere リリース 9.0.x のワークブックを保持する手順は、次のとおりです。
	- **a.** Discoverer リリース 9.0.x のワークブックを新しいディレクトリに移動します。
	- **b.** 元のディレクトリを削除します。

# <span id="page-417-0"></span>**Discoverer** リリース **10.1.2** へのアップグレードに関する注意

この項では、Discoverer リリース 10.1.2 へのアップグレードに関する注意を説明します。

- 「Oracle Applications EUL [のアップグレードに関する注意」](#page-417-1)
- 「分析関数を含む EUL [のアップグレードに関する注意」](#page-417-2)
- 「Video Stores [チュートリアルのアップグレードに関する注意」](#page-417-3)
- [「スケジュール・ワークブックのアップグレードに関する注意」](#page-418-1)
- 「.dis [ファイルに保存されたワークブックのアップグレードに関する注意」](#page-418-2)
- 「EUL Gateway を使用する Discoverer [システムのアップグレードに関する注意」](#page-418-3)
- [「集合演算子を含むサマリー・フォルダのアップグレードに関する注意」](#page-418-4)
- [「無効な文字が含まれた識別子のアップグレードに関する注意」](#page-418-0)

## <span id="page-417-1"></span>**Oracle Applications EUL** のアップグレードに関する注意

Oracle Applications EUL をアップグレードするときには、EUL テーブルの MAXEXTENTS 記 憶域プロパティが、EUL が作成された表領域の MAXEXTENTS 記憶域プロパティよりも大きな 値になっている可能性がありますので注意してください。このような場合には、EUL のアップ グレードは次の理由により失敗します(ORA-01631 エラー)。

- アップグレード・プロセスは、新しい EUL テーブルを作成するときに、元の EUL 表領域の MAXEXTENTS 値を使用します。
- このため、新しい EUL テーブルは、元の EUL テーブルからのデータを含めるだけの十分な 大きさを持たないものになります。

EUL テーブルの MAXEXTENTS 値が EUL の表領域の MAXEXTENTS 値よりも大きいときに は、EUL をアップグレードする前に、元の EUL の表領域の MAXEXTENTS 値を増加するよう にデータベース管理者に依頼してください。新しい EUL 表領域および新しい EUL テーブルは、 より大きな MAXEXTENTS 値を持つように作成されます。

## <span id="page-417-2"></span>分析関数を含む **EUL** のアップグレードに関する注意

Discoverer リリース 4.1 EUL を Discoverer リリース 5.1 EUL にアップグレードすると、新しい Oracle9*i* 分析関数が EUL テーブルに追加されます。

新しい関数と同じ名前(または同じ一意識別子)の既存のユーザー定義関数がある場合、 Discoverer は次の処理を実行します。

- 既存のユーザー定義関数の名前を変更
- アップグレード・プロセスの最後にログ・メッセージを表示
- ログ・ファイルにメッセージを保存するオプションの提供

注意 **:** Discoverer の内部参照システムにより、Discoverer エンド・ユーザーは名前を変更され たユーザー定義関数を含むワークブックを引き続き使用できます。

## <span id="page-417-3"></span>**Video Stores** チュートリアルのアップグレードに関する注意

Video Stores チュートリアルは、Discoverer の特定のリリースに固有のものです。

そのため、Discoverer の新しいリリースにアップグレードしたときは、チュートリアルをアッ プグレードするのではなく、適切なリリースの Discoverer Administrator を使用して、Video Stores サンプル・データをインストールすることをお薦めします。

## <span id="page-418-1"></span>スケジュール・ワークブックのアップグレードに関する注意

リリース 3.1 EUL をリリース 4.1 EUL にアップグレードしたときは、別個の実行可能ファイル (dis4sch.exe)を実行してスケジュール・ワークブックをアップグレードする必要があります (詳細は Discoverer 4.1 のリリース・ノートを参照してください)。

リリース 4.1 EUL をリリース 5.1 EUL にアップグレードすると、スケジュール・ワークブック は自動的にアップグレードされます。ただし、スケジュール・ワークブックの結果はリリース 5.1 EUL にコピーされません。アップグレード後のスケジュール・ワークブックの結果は、ス ケジュール・ワークブックが次に実行されるまで利用できません。

## <span id="page-418-2"></span>**.dis** ファイルに保存されたワークブックのアップグレードに関する注意

Discoverer Desktop ユーザーが .dis ファイル内のファイル・システムにワークブックを保存し た場合、.dis ファイルをアップグレードするまで最新リリースの Discoverer でワークブックを 使用できません。

.dis ファイルをアップグレードする手順は、ユーザーが .dis ファイルを最新リリースの Discoverer で開き、そのファイルを再びファイル・システムまたはデータベース ( ファイルを Discoverer Plus および Discoverer Viewer で開く場合)に保存するのみです。.dis ファイルが アップグレードされると、前のリリースの Discoverer Desktop のユーザーはファイルを開くこ とができなくなります。

## <span id="page-418-3"></span>**EUL Gateway** を使用する **Discoverer** システムのアップグレードに関する注意

Discoverer システムでは、EUL Gateway を使用して、データベースのオンライン・ディクショ ナリ以外のソース (Oracle Designer など)からのメタデータが EUL に移入されることがあり ます。

このようなシステムをアップグレードする場合は、アップグレード・プロセスの完了後に EUL Gateway を再インストールして再構成する必要があります。EUL Gateway のインストールおよ び構成の詳細は、<ORACLE\_HOME>¥discoverer¥kits ディレクトリにある eulgatew.doc ド キュメントを参照してください。

## <span id="page-418-4"></span>集合演算子を含むサマリー・フォルダのアップグレードに関する注意

リリース 3.1 EUL を、Oracle9*i* 以上の Enterprise Edition データベース上のリリース 4.1 EUL に アップグレードする場合は、集合演算子(UNION、UNION ALL、MINUS、INTERSECT な ど)に基づくサマリー・フォルダが無効になる可能性があります。

アップグレード・プロセスの間に、サマリー・フォルダはマテリアライズド・ビューに変換さ れます。しかし、Oracle9*i* 以上の Enterprise Edition データベースでは、マテリアライズド・ ビュー内の集合演算子(UNION、UNION ALL、MINUS、INTERSECT など)の使用が制限さ れます。

マテリアライズド・ビュー内の集合演算子の使用に関する制限は、Oracle 9.2 以上のデータベー スでは削除されています。

## <span id="page-418-0"></span>無効な文字が含まれた識別子のアップグレードに関する注意

Discoverer の今後のリリースでは、識別子で使用できる有効な文字が変更され、一部の文字は サポートされない可能性があります(詳細は[「識別子」](#page-78-0)を参照)。文字がサポートされなくなる 場合、Discoverer では、変更が必要なリリースでの無効な文字が自動的に変更されます。

注意 **:** 9.0.2 から 9.0.4 へのアップグレード中に、Discoverer では、識別子に含まれる無効な文字 が検出され、今後のリリースでは文字の変更が必要なことを警告するメッセージが表示されま す。実際には、Discoverer によって、変更が必要となるリリースでの無効な文字が自動的に変 更されます。

# <span id="page-419-0"></span>スケジュール・ワークブックおよび **Discoverer** の現行リリースと **Oracle9***i* より前のデータベース・リリースとの間の互換性

## 新しいバッチ **PL/SQL** パッケージがユーザーのスキーマにインストールされま す。

Oracle9*i* より前のデータベース上の EUL をこのリリースの Discoverer にアップグレードする と、既存のパッケージに加えて、新しいバッチ PL/SQL パッケージがユーザーのスキーマにイ ンストールされます。既存の PL/SQL パッケージが保持されるため、既存のスケジュール・ ワークブックのバッチ・ジョブが破壊されることはありません。ただし、新しいバッチ PL/SQL パッケージ内の関数名は、既存のバッチ PL/SQL パッケージと同じままです。

## スクリプトを実行して、スケジュール・ワークブック結果スキーマが結果テー ブルを所有するように指定します。

EUL を、Oracle9*i* より前のデータベース・リリースからこのリリースの Discoverer にアップグ レードするときは、次の条件が考慮されます。

- ワークブックをスケジュールするデータベース・ユーザーが、ワークブックの結果を含む データベース・テーブルを所有しない。
- 別のデータベース・ユーザー (スケジュール・ワークブック結果スキーマ) が、ワーク ブックの結果を含むデータベース・テーブルを所有する。

この場合は、SQL スクリプト batchusr.sql を使用して、新しいバッチ PL/SQL パッケージ (EUL5 BATCH REPOSITORY) をインストールする必要があります。このスクリプトは、 <ORACLE\_HOME>¥discoverer¥util ディレクトリにあります。新しいバッチ PL/SOL パッケー ジは、スケジュール・ワークブック結果スキーマ(ワークブックの結果を含むテーブルを所有 するユーザーのスキーマ)にインストールできます。詳細は[、「スクリプトを使用して、スケ](#page-140-0) [ジュール・ワークブック結果スキーマ\(ワークブックをスケジュールするデータベース・ユー](#page-140-0) ザーではなく)が、スケジュール・ワークブックの結果テーブルを所有するように指定する方 [法」](#page-140-0)を参照してください。

注意 **:** EUL を、Oracle9*i* より前のデータベースからこのリリースの Discoverer にアップグレー ドする場合、バッチ PL/SQL パッケージは同一のためアップグレードする必要はありません。

スケジュール・ワークブックの詳細は、第 8 [章「ワークブックのスケジュール」](#page-134-0)を参照してく ださい。

# 第 **IV** 部 リファレンス情報

第Ⅳ部では、Oracle Business Intelligence Discoverer Administrator のすべてのダイアログの説 明とともに一般的なリファレンス情報について説明します。

# ダイアログのリファレンス

この章では、Discoverer Administrator の各ダイアログに関する包括的なリファレンス情報につ いて説明します。

# ダイアログのリファレンス一覧

この項では、Discoverer Administrator で使用されるダイアログのリファレンスへのリンクをリ ストします。 [「アルファベット順」ダイアログ](#page-427-0) [「ビジネスエリア・プロパティ」ダイアログ](#page-428-0) [識別子の変更の警告ダイアログ](#page-429-0) [「フォルダの選択」ダイアログ\(アイテム、条件、結合の場合\)](#page-430-0) [ユーザーまたはテーブルおよびビューの選択ダイアログ](#page-432-0) [「条件プロパティ」ダイアログ](#page-433-0) [「条件」ダイアログ](#page-435-0) [「ビジネスエリア削除の確認」ダイアログ](#page-436-0) [「削除の確認」ダイアログ](#page-437-0) [「フォルダ削除の確認」ダイアログ](#page-438-0) [「接続」ダイアログ](#page-439-0) 「EUL [作成ウィザード」ダイアログ](#page-440-0) 「EUL [作成ウィザード](#page-442-0) : ステップ 2」ダイアログ 「EUL 作成ウィザード:ステップ2」ダイアログ ([Oracle Applications EUL](#page-443-0)) [「カスタム・フォルダ」ダイアログ](#page-444-0) [カスタム・フォルダのプロパティ・ダイアログ](#page-445-0) [「データベース情報」ダイアログ](#page-446-0) [「データベース記憶域のプロパティ」ダイアログ](#page-447-0) : タブのリスト [「データベース記憶域のプロパティ」ダイアログ](#page-448-0) : 「マテリアライズド・ビュー」タブ [「データベース記憶域のプロパティ」ダイアログ](#page-451-0):「マッピング」タブ [「データベース記憶域のプロパティ」ダイアログ](#page-452-0) : 「プロパティ」タブ [「データベース記憶域のプロパティ」ダイアログ](#page-453-0):「表領域」タブ [「階層の編集」ダイアログ](#page-457-0):「アイテム」タブ 「EUL [の削除」ダイアログ](#page-454-0) [「ユーザー定義アイテムの編集」ダイアログ](#page-455-0) 「階層の編集」ダイアログ: [「アイテム」タブ\(この日付階層を使用する日付アイテムの選択\)](#page-458-0) 「階層の編集」ダイアログ:「アイテム」タブ (階層を構成するアイテムの選択) [「階層の編集」ダイアログ](#page-460-0):「名前」タブ [「アイテム・クラスの編集」ダイアログ](#page-461-0) : 「代替ソート」タブ [「アイテム・クラスの編集」ダイアログ](#page-462-0):「一般」タブ [「アイテム・クラスの編集」ダイアログ](#page-463-0):「値リスト」タブ [「アイテム・クラスの編集」ダイアログ](#page-464-0):「オプション」タブ [「アイテム・クラスの編集」ダイアログ](#page-466-0):「アイテムの選択」タブ [「結合の編集」ダイアログ](#page-467-0): 「アイテム」タブ [「結合の編集」ダイアログ](#page-469-0):「オプション」タブ

[「サマリーの編集」ダイアログ](#page-471-0):「アイテム選択」タブ [「サマリーの編集」ダイアログ](#page-472-0):「組合せ」タブ [「サマリーの編集」ダイアログ](#page-474-0):「一般」タブ [「サマリーの編集」ダイアログ](#page-477-0):「リフレッシュ」タブ 「EUL [マネージャ」ダイアログ](#page-480-0) 「EUL [アップグレードのエラー」ダイアログ](#page-482-0) 「EUL [アップグレード」ダイアログ](#page-481-0) [「エクスポート・ウィザード](#page-483-0) : ステップ 1」ダイアログ 「エクスポート・ウィザード : ステップ 2[」ダイアログ\(選択したビジネスエリアのエクスポー](#page-484-0) [ト\)](#page-484-0) 「エクスポート・ウィザード: ステップ2[」ダイアログ\(選択したオブジェクトのエクスポート\)](#page-485-0) [「エクスポート・ウィザード](#page-486-0) : ステップ 2/3」ダイアログ [「フォルダ・プロパティ」ダイアログ](#page-488-0) [「階層プロパティ」ダイアログ](#page-494-0) [「階層ウィザード](#page-495-0) : ステップ 1」ダイアログ [「影響」ダイアログ](#page-496-0) 「PL/SQL [関数のインポート」ダイアログ](#page-497-0) [「インポート・ウィザード](#page-498-0) : ステップ 1」ダイアログ [「インポート・ウィザード](#page-499-0) : ステップ 2」ダイアログ [「インポート・ウィザード](#page-501-0) : ステップ 3」ダイアログ [「サンプル・データ・インストール・ウィザード](#page-503-0) / サンプル・データ削除ウィザード : ステップ 1[」ダイアログ](#page-503-0) [「サンプル・データ・インストール・ウィザード](#page-506-0) / サンプル・データ削除ウィザード : ステップ 2[」ダイアログ](#page-506-0) [「サンプル・データ・インストール・ウィザード](#page-509-0) : ステップ 3」ダイアログ [アイテム・クラス・プロパティ・ダイアログ](#page-510-0) : 「一般」タブ [「アイテム・クラス・ウィザード](#page-512-0) : ステップ 1」ダイアログ [「アイテム階層ノード・プロパティ」ダイアログ](#page-513-0) [「アイテム・プロパティ」ダイアログ](#page-514-0) [「アイテム」ダイアログ](#page-520-0) [「結合プロパティ」ダイアログ](#page-521-0) [「ロード・ウィザード](#page-525-0) : ステップ 1」ダイアログ [「ロード・ウィザード](#page-527-0) : ステップ 2」ダイアログ [「ロード・ウィザード](#page-528-0) : ステップ 3」ダイアログ [「ロード・ウィザード](#page-529-0) : ステップ 4」ダイアログ [「ロード・ウィザード](#page-532-0) : ステップ 5」ダイアログ [「フォルダの管理」ダイアログ](#page-534-0):「ビジネスエリア」タブ [「フォルダの管理」ダイアログ](#page-535-0):「フォルダ」タブ [「フォルダの管理」ダイアログ](#page-536-0):「親なしのフォルダ」タブ [「スケジュール・ワークブックの管理」ダイアログ](#page-537-0)

[「一致する値」ダイアログ](#page-540-0) [「新規条件」ダイアログ\(詳細設定\)](#page-541-0) [「新規条件」ダイアログ\(アイテムまたはフォルダの選択\)](#page-544-0) [条件の新規作成](#page-545-0) / 編集ダイアログ [「新規日付フォーマット」ダイアログ](#page-547-0) [「新規アイテム」ダイアログ](#page-548-0) [「新規アイテム」ダイアログ\(フォルダの選択\)](#page-550-0) [「新規結合」ダイアログ\(フォルダの選択\)](#page-551-0) [「オンライン・ディクショナリ・オプション」ダイアログ](#page-552-0) [「ビジネスエリアを開く」ダイアログ](#page-553-0) [「オプション」ダイアログ](#page-554-0):「接続」タブ [「オプション」ダイアログ](#page-556-0):「デフォルト EUL」タブ [「オプション」ダイアログ](#page-557-0):「クエリー管理」タブ 「PL/SQL [関数」ダイアログ](#page-558-0):「引数」タブ 「PL/SQL [関数」ダイアログ](#page-560-0) : 「関数」タブ [「権限」ダイアログ](#page-562-0):「権限」タブ 「権限」ダイアログ:[「クエリー管理」タブ](#page-565-0) 「権限」ダイアログ:[「スケジュール・ワークブック」タブ](#page-566-0) [「権限」ダイアログ](#page-568-0):「ユーザー / ロール」タブ [「プロパティ」ダイアログ](#page-569-0) [「ビジネスエリアのリフレッシュ」ダイアログ](#page-570-0) [「サマリーのリフレッシュ」ダイアログ](#page-571-0) [「リフレッシュ・ウィザード」ダイアログ](#page-572-0) [「リポジトリ・ユーザー」ダイアログ](#page-575-0) [「職責」ダイアログ](#page-576-0) [「ワークブックのスケジュール」ダイアログ](#page-577-0):「一般」タブ [「スケジュール・ワークブック」ダイアログ](#page-578-0):「パラメータ値」 [「ワークブックのスケジュール」ダイアログ](#page-579-0) : 「スケジュール」タブ [「セキュリティ」ダイアログ](#page-580-0) : 「ビジネスエリア - > ユーザー」タブ [「セキュリティ」ダイアログ](#page-582-0) : 「ユーザー -> ビジネスエリア」タブ 「ユーザー / [ロールの選択」ダイアログ](#page-583-0) [「サマリー・プロパティ」ダイアログ](#page-585-0) サマリー・ウィザード (ASM): ダイアログのリスト サマリー・ウィザード(ASM): [「デフォルト設定の変更」ダイアログ](#page-589-0) : ダイアログのタブのリ [スト](#page-589-0) サマリー・ウィザード(ASM): [「デフォルト設定の変更」ダイアログ](#page-590-0) : 「フォルダ」タブ サマリー・ウィザード(ASM): [「デフォルト設定の変更」ダイアログ](#page-591-0) : 「分析」タブ サマリー・ウィザード(ASM): [「デフォルト設定の変更」ダイアログ](#page-592-0) : 「削除」タブ サマリー・ウィザード(ASM): [「デフォルト設定の変更」ダイアログ](#page-593-0) : 「クエリーの使用方 [法」タブ](#page-593-0)

サマリー・ウィザード(ASM): [「デフォルト設定の変更」ダイアログ](#page-595-0) : 「クエリー・ユー [ザー」タブ](#page-595-0) サマリー・ウィザード(ASM): [「分析されませんでした。」ダイアログ](#page-596-0) サマリー・ウィザード(ASM): [「推奨サマリー」ダイアログ](#page-598-0) サマリー・ウィザード(ASM): ステップ 2[「フォルダの分析」ダイアログ](#page-599-0) サマリー・ウィザード (ASM): ステップ3 (領域の割当て) ダイアログ [「サマリー・ウィザード](#page-601-0) : ステップ 1」ダイアログ [「サマリー・ウィザード](#page-602-0) : ステップ 2」ダイアログ 「サマリー・ウィザード: ステップ 3」ダイアログ (クエリー統計の使用) 「サマリー・ウィザード:ステップ3[」ダイアログ\(外部テーブルの使用\)](#page-604-0) 「サマリー・ウィザード: ステップ 3[」ダイアログ\(クエリー統計の使用\)](#page-603-0) [「ヘルプの使用方法」](#page-606-0) [「値」ダイアログ](#page-607-0) ワークエリア : [「データ」タブ](#page-608-0) [ワークエリア](#page-609-0) : 「階層」タブ ワークエリア : [「アイテム・クラス」タブ](#page-610-0) ワークエリア : [「サマリー」タブ](#page-611-0)

# <span id="page-427-0"></span>「アルファベット順」ダイアログ

ソートを試みると、この警告ダイアログが表示されます。

- ビジネスエリア内のフォルダ
- フォルダ内のアイテム

フォルダおよびアイテムの詳細は、次の項目を参照してください。

[「フォルダ」](#page-101-0)

[「アイテム」](#page-147-0)

#### 「フォルダ **/** アイテムはアルファベット順にソートされます。既存の表示順は 失われます。」

このメッセージでは、アルファベット順にソートされるフォルダまたはアイテムの数(n)が表 示されます。また、「はい」ボタンをクリックすると既存の表示順が失われることを示していま す。

#### 「続行しますか。」

#### 「このダイアログを再度表示しない」

このチェックボックスを選択して、前述の警告を、現行セッション中に再び表示されないよう に無効にします。

#### 「はい」

このボタンを使用して、変更を続けます。

Discoverer によりフォルダ / アイテムがソートされます。

#### 「いいえ」

このボタンを使用して、アルファベット順のソートを中止します。 「ワークエリア」が表示されます。

# <span id="page-428-0"></span>「ビジネスエリア・プロパティ」ダイアログ

ビジネスエリアのプロパティを表示または変更するには、このダイアログを使用します。たと えば、ビジネスエリアの名前、説明または識別子を変更します。

詳細は、次の項目を参照してください。

[「ビジネスエリア」](#page-87-0)

[「ビジネスエリアのプロパティの編集方法」](#page-94-0)

このダイアログには「一般」と「依存性」という 2 つのタブがあります。それぞれのタブをク リックすると、該当するプロパティの設定を確認または編集できます。

#### 「一般」タブ

#### 「名前」

このフィールドには、ビジネスエリア名が表示されます。

#### 「説明」

このフィールドには、ビジネスエリアを説明するテキストが表示されます。

このフィールドの内容は、Discoverer Plus のクエリー・ウィザードの「説明」行に表示されま す(詳細は、『Oracle Business Intelligence Discoverer Plus ユーザーズ・ガイド』を参照)。

#### 「識別子」

Discoverer で EUL およびワークブック・オブジェクトの識別に使用される一意の名前です。異 なる EUL に共通するオブジェクトを照合する場合、Discoverer では識別子を使用して、異なる EUL 内にある、同じビジネス・オブジェクトを参照するオブジェクトを検索します。詳細は、 [「識別子」を](#page-78-0)参照してください。

警告 : EUL オブジェクト間の関係に影響する可能性があるため、識別子は変更しないでくださ い。

#### 「依存性」タブ

依存性は、ビジネスエリアのレベルでは適用されないので注意してください。

#### 「毎回編集後に変更を自動保存」

このチェックボックスを使用して、このダイアログのフィールドが更新されるたびに変更を保 存します。

# <span id="page-429-0"></span>識別子の変更の警告ダイアログ

このダイアログは、ユーザーがアイテムの識別子の変更を保存するときに、識別子の変更の影 響を警告するために表示されます。

識別子は、EUL およびワークブック・オブジェクト(ビジネスエリア、フォルダ、アイテム、 ワークシート、パラメータ、結合、条件、ユーザー定義アイテム)を識別するために Discoverer で使用される一意の名前です。たとえば、「A」という EUL の中の「Sales」という 名前のフォルダと、「B」という EUL の中の「Sales Figures」フォルダが、どちらも同じビジネ ス・オブジェクトを参照しているとします。この 2 つのフォルダは同じ識別子を持っています。 したがって同じオブジェクトとみなすことができます。

警告 : EUL オブジェクト間の関係に影響する可能性があるため、識別子は変更しないでくださ い。

識別子を変更する必要が生じるのは、次のような場合です。

- 命名規則に厳密に従う場合
- オブジェクトが削除されてしまったため、オブジェクトを再作成して同じ識別子を付ける 場合

識別子を変更したときは、他の EUL の一致する識別子も同様に変更する必要があります。

#### 「続行しますか。」

#### 「はい」

このボタンを使用して、変更を続けます。識別子の変更が可能になります。

#### 「いいえ」

変更を中止するには、このボタンを使用します。 「プロパティ」ダイアログが表示されます。

#### 「このセッション中にこの警告を再度表示しない」

セッション中にこの警告が再び表示されないように無効にするには、このチェックボックスを 選択します。

# <span id="page-430-0"></span>「フォルダの選択」ダイアログ(アイテム、条件、結合の場合)

新規のアイテム、条件または結合を格納するフォルダを選択するには、このダイアログを使用 します。Discoverer では次のような場合に「フォルダの選択」ダイアログが表示されます。

- 現在選択されているフォルダが、作成しようとする条件を使用しない場合
- 結合マネージャ・ダイアログでフォルダが選択されていないときに、ドロップダウン・リ ストから異なるフォルダが選択された場合

このダイアログは、次のように表示されることもあります。

「新規結合」ダイアログ 「新規アイテム」ダイアログ 「新規条件」ダイアログ

詳細は、次の項目を参照してください。

[「フォルダ」](#page-101-0)

[「アイテム」](#page-147-0)

[「結合」](#page-179-0)

[「条件」](#page-217-0)

#### 「ビジネスエリア」

このドロップダウン・リストを使用してビジネスエリアを選択します。

その下の拡張可能なリストからフォルダを選択します。

# 「結合の選択」ダイアログ

複合フォルダにアイテムを追加した後は、このダイアログを使用して 1 つ以上の結合を選択し ます。

複数の結合を使用して結合された 2 つのフォルダからアイテムを選択すると、「結合の選択」ダ イアログが表示されます。

詳細は、次の項目を参照してください。

[「複数の結合を使用した](#page-185-0) 2 つのフォルダの結合」

[「複合フォルダの作成方法」](#page-107-0)

#### 「結合の選択」

このフィールドを使用して、1 つ以上の結合を選択します。
# ユーザーまたはテーブルおよびビューの選択ダイアログ

このダイアログは次の目的で使用します。

■ データベースおよびユーザーの選択

たとえば、フォルダの所有者としてデータベース・ユーザーを選択する場合(詳細は、 [「「フォルダ・プロパティ」ダイアログ」](#page-488-0)を参照)

■ テーブルまたはビューの選択

たとえば、外部サマリー・フォルダの作成時にテーブルまたはビューを選択する場合(詳 細は[、「外部サマリー・テーブルに基づくサマリー・フォルダの作成方法」を](#page-280-0)参照)

このダイアログは、次のように表示されることもあります。

「ユーザーの選択」ダイアログ

詳細は、次の項目を参照してください。

[「フォルダ」](#page-101-0)

[「手動によるサマリー・フォルダの作成について」](#page-265-0)

#### 「データベース」

このドロップダウン・リストを使用して、必要なユーザーまたはテーブルおよびビューを含む データベースを選択します。

このリストを使用して、必要なユーザーあるいはテーブルまたはビューを選択します。

# 「条件プロパティ」ダイアログ

条件のプロパティを表示または変更するには、このダイアログを使用します。

注意 **:** 複数の条件を選択した場合、「プロパティ」オプションを選択すると、プロパティに対す るすべての変更は、選択されたすべての条件に影響を与えます。

詳細は、次の項目を参照してください。

[「条件」](#page-217-0)

## 「名前」

このフィールドを使用して、条件の説明的な名前を入力します。この名前が条件リストおよび Discoverer のワークシートに表示されます。

#### 「説明」

このフィールドを使用して、条件の簡単な説明を入力します。Discoverer ユーザーが使用する 条件を選択できるように、条件リストにこの説明が表示されます。

## 「タイプ」

このドロップダウン・リストを使用して、次のように必須条件またはオプション条件を指定し ます。

- 必須条件は、常にフォルダに適用されます。エンド・ユーザーは、Discoverer Plus で条件 を表示または非表示できません。
- オプション条件は、適用することもできますし、適用しないこともできます。Discoverer エンド・ユーザーは、Discoverer Plus で条件をオンまたはオフにできます。

#### 「順序」

このフィールドには、Discoverer Plus のオブジェクトの選択ウィザードでアイテムが表示され る順序が表示されます。たとえば、すべての条件アイテムを他のアイテムの前に表示するには、 順序をアイテムより前に設定します。

## 「計算式」

このフィールドには、条件を定義する計算式が表示されます。

このフィールドをクリックすると[、「条件の編集」ダイアログが](#page-545-0)表示されます。

構文の詳細は、『Oracle Database SQL リファレンス』を参照してください。

### 「識別子」

Discoverer で EUL およびワークブック・オブジェクトの識別に使用される一意の名前です。異 なる EUL に共通するオブジェクトを照合する場合、Discoverer では識別子を使用して、異なる EUL 内にある、同じビジネス・オブジェクトを参照するオブジェクトを検索します。詳細は、 [「識別子」を](#page-78-0)参照してください。

警告 : EUL オブジェクト間の関係に影響する可能性があるため、識別子は変更しないでくださ い。

「依存性」タブには、次の 2 つの列が表示されます。

## 「タイプ」

選択された条件への依存性を持つ、1 つ以上のオブジェクト・タイプ(たとえばフォルダ、ア イテムなど)が表示されます。

## 「名前」

「タイプ」列にリストされたそれぞれのオブジェクトの名前が表示されます。

## 「自動的に変更を保存」

このチェックボックスを使用して、このダイアログのフィールドが更新されるたびに変更を保 存します。

# 「条件」ダイアログ

条件の作成または編集に使用する既存の条件を選択するには、このダイアログを使用します。 詳細は、次の項目を参照してください。

[「条件」](#page-217-0)

「条件の新規作成 / 編集」ダイアログの「アイテム」フィールドのドロップダウン・リストから 「条件の選択」オプションを選択すると、このダイアログが表示されます。

## 「条件の選択」

「条件の新規作成 / 編集」ダイアログの「アイテム」フィールドに表示するアイテムを選択しま す。

「OK」ボタンを使用して、選択したアイテムを「アイテム」フィールドに表示します。 ここで選択した条件は、この条件の現行の条件文で使用されます。

## 「ビジネスエリア削除の確認」ダイアログ

ビジネスエリアの削除方法を管理するダイアログです。たとえば、ビジネスエリアを削除する 前に、その影響を確認します。

注意 **:** ビジネスエリアが削除されて残ったフォルダは、親なしのフォルダとなります。これら のフォルダは EUL には存在していますが、「ワークエリア」には表示されません。親なしの フォルダを表示および削除するには、Discoverer のメイン・メニューから「ツール」→「フォ ルダの管理」を選択します。

詳細は、次の項目を参照してください。

[「ビジネスエリア」](#page-87-0)

[「ビジネスエリアの削除方法」](#page-95-0)

## 「このビジネスエリアを削除しますか。」

### ■ 「ビジネスエリアを削除」

このボタンを使用すると、ビジネスエリアのみが削除され、ビジネスエリアの内容は削除 されません。

■ 「ビジネスエリアおよび含まれているフォルダを削除」

このボタンを使用して、ビジネスエリアおよびすべてのフォルダを削除します。このオプ ションでは、他のビジネスエリアのフォルダは削除されません。

## 「はい」

このボタンを使用して、選択したビジネスエリアを削除します。

### 「いいえ」

このボタンを使用すると、操作が取り消され、このダイアログが閉じますが、ビジネスエリア または EUL は変更されません。

#### 「影響」

このボタンを使用して[、「影響」ダイアログを](#page-496-0)表示します。「影響」ダイアログには、選択した ビジネスエリアを削除した場合に、影響を受ける、または削除されるすべてのオブジェクトの リストが表示されます。

## 「削除の確認」ダイアログ

アイテムの削除方法を管理するには、このダイアログを使用します。たとえば、アイテムを削 除する前に、その影響の確認に使用します。

## 「はい」

このボタンを使用して、選択したアイテムをビジネスエリアから削除します。

## 「いいえ」

このボタンを使用すると、操作が取り消され、ダイアログが閉じますが、ビジネスエリアは変 更されません。

## 「影響」

このボタンを使用して[、「影響」ダイアログを](#page-496-0)表示します。「影響」ダイアログには、選択した アイテムを削除したときに影響を受ける、または削除されるすべてのオブジェクトのリストが 表示されます。

## 「フォルダ削除の確認」ダイアログ

フォルダの削除方法を管理するには、このダイアログを使用します。たとえば、フォルダを削 除する前の影響を確認するために使用します。

注意 **:** ビジネスエリアから削除されても EUL からは削除されず、他のビジネスエリアから参照 されないフォルダは親なしのフォルダと呼ばれます。

詳細は、次の項目を参照してください。

[「フォルダ」](#page-101-0)

[「ビジネスエリアからのフォルダの削除方法」](#page-114-0)

#### 「フォルダの削除」

■ 「ビジネスエリアから削除」

このラジオ・ボタンを使用すると、選択されたフォルダが現行のビジネスエリアから削除 されますが、EUL からフォルダが削除されることはありません。つまり、他のビジネスエ リア内でこれらのフォルダを引き続き使用できます。

■ 「**End User Layer** から削除」

このラジオ・ボタンを使用すると、選択されたフォルダが現行のビジネスエリアおよび EUL から削除されます。フォルダは、このビジネスエリアでも、EUL 中の他のビジネスエ リアでも使用できなくなります。

## 「影響」

このボタンを使用して[、「影響」ダイアログを](#page-496-0)表示します。「影響」ダイアログには、選択した フォルダを削除した場合に影響される、または削除されるすべてのオブジェクトのリストが表 示されます。

## 「接続」ダイアログ

別の End User Layer に接続するときには、「接続」ダイアログを使用します。Discoverer Administrator を初めて実行する場合にも、このダイアログが表示されます。EUL に接続しな ければ、Discoverer Administrator では作業できません。

### 注意

Oracle Applications の EUL に接続すると、「接続」ダイアログが表示され、Oracle Applications の接続の詳細を入力するように要求されます(「接続」ダイアログの「状態」 エリアを参照)。Oracle Applications の EUL を使用するように Discoverer が設定されてい ない場合は、「接続」ダイアログを再設定する必要があります。「ツール」→「オプション」 を選択して、Oracle Applications の EUL に接続するように Discoverer を構成します。

詳細は、次の項目を参照してください。

「Oracle Applications モードでの Discoverer [の「接続」ダイアログの相違点」](#page-304-0)

#### 「ユーザー名」

このフィールドを使用して、許可を受けたデータベース・ユーザー名を入力します。

## 「パスワード」

このフィールドを使用して、ユーザー名に対応する、許可を受けたデータベース・パスワード を入力します。

### 「接続」

このフィールドを使用して、接続先のデータベースの名前を入力します。

### 「**Oracle Applications** ユーザー」

このオプションのチェックボックスが表示されるのは、Discoverer の標準の EUL および Oracle Applications の EUL の両方を使用するように Discoverer を構成している場合です。

Oracle Applications の EUL に接続しない場合は、このオプションを選択しないでください。

Oracle Applications の EUL に接続する場合は、このオプションを必ず選択してください。

### 「接続」ボタン

このボタンを使用して、入力した接続詳細を使用してデータベースに接続します。

注意 **:** 一度に複数の End User Layer に接続することはできません。新しい接続を確立させると きには、開いているビジネスエリアはすべて閉じられ、現行データベースへの接続が終了しま す。そのため、新規の接続を確立する前に、変更内容を保存するように要求されます。新しい 接続が失敗した場合は、もとのユーザー ID での接続が継続されます。

## 「**EUL** 作成ウィザード」ダイアログ

新しい End User Layer(EUL)を作成するには、EUL 作成ウィザードを使用します。このダイ アログでは、新しい EUL の所有者を定義します。

詳細は、次の項目を参照してください。

「[End User Layer](#page-59-0)」

## 新しい **EUL** の所有者を選択してください

■ 「既存のユーザーを指定」

このラジオ・ボタンを使用して、すでに現行データベースに存在しているデータベース・ ユーザーの EUL を作成します。「ユーザー」ドロップダウン・リストからデータベース・ ユーザーを選択します。

注意 **:** データベース・ユーザーがすでに EUL を所有している場合は、既存の EUL が新し い EUL に置き換えられます。

■ 「新規ユーザーを作成」

このラジオ・ボタンを使用して、新規データベース・ユーザーおよびそのデータベース・ ユーザーの EUL を作成します。新規ユーザーを作成するには、十分なデータベース権限が 必要です(詳細は、「Oracle [データベースにおける](#page-60-0) End User Layer の作成に必要な権限」 を参照)。

## 「パブリック・シノニムにアクセスを許可する」

このチェックボックスを選択して、現行データベースの全ユーザーが、この新規の EUL にアク セスできるように指定します。

このチェックボックスの選択を解除すると、この EUL を通じてデータにアクセス可能なデータ ベース・ユーザーに EUL 所有者のみが指定されます。

注意 **:** セキュリティを考慮する必要がある場合は、「パブリック・シノニムにアクセスを許可す る」チェックボックスの選択を解除することをお薦めします。EUL 所有者は、必要に応じて、 ユーザーやロールまたは職責に対してビジネスエリアのアクセス権と権限を後で定義できます (詳細は[、「情報に対するアクセス制御」](#page-118-0)を参照)。

## 「新規 **EUL** は **Oracle Applications** ユーザー用のみ」

このチェックボックスを選択して、Oracle Applications ユーザーへの EUL アクセスを制限しま す。標準 EUL を作成する場合は、このチェックボックスを選択解除します。

注意 **:** ここでの選択は、最終的な選択です。標準的な EUL を Oracle Applications EUL に変更 することはできません(逆の変更もできません)。

## 「**EUL** を所有するユーザーのユーザー名およびパスワードを入力してください」

#### 「ユーザー」

新規のデータベース・ユーザーが新しい EUL を所有するように指定する場合は、このフィール ドに新規のデータベース・ユーザーのユーザー名を入力します。新規データベース・ユーザー が作成されます。

#### 「選択」

既存のデータベース・ユーザーが新しい EUL を所有するように指定する場合は、このボタンを 使用して[「ユーザーの選択」ダイアログ](#page-583-0)を表示し、新しい EUL を所有するデータベース・ユー ザーを検索および選択します。

### 「パスワード」

新規のデータベース・ユーザーが新しい EUL を所有するように指定する場合は、このフィール ドに新規のデータベース・ユーザーのパスワードを入力します。

既存のデータベース・ユーザーが新しい EUL を所有するように指定する場合は、このフィール ドにそのユーザーのパスワードを入力します。

現行のユーザー (Discoverer Administration の起動に使用したユーザー名)が EUL を所有する ように指定している場合は、このフィールドはグレー表示されます。

### 「パスワードの確認」

新規のデータベース・ユーザーが新しい EUL を所有するように指定する場合は、このフィール ドに新規ユーザーのパスワードを再度入力します。

既存のユーザーが新しい EUL を所有するように指定している場合は、このフィールドはグレー 表示されます。

## 「**EUL** 作成ウィザード **:** ステップ **2**」ダイアログ

新規のデータベース・ユーザーに新しい EUL を所有するよう指定するときは、このダイアログ を使用します。このダイアログを使用して、新規ユーザーのデフォルト表領域および一時表領 域を選択します。

注意 **:** これらの設定はデータベースの設定です。

このダイアログは、次のように表示されることもあります。

「EUL 作成ウィザード : ステップ 3」ダイアログ

詳細は、次の項目を参照してください。

#### 「[End User Layer](#page-59-0)」

#### 「デフォルト表領域」

このフィールドを使用して、このユーザーの Discoverer の EUL テーブル、メタデータ、ワー クブックおよびワークシートを格納するデータベース表領域を選択します。

EUL 領域の要件および記憶域パラメータの詳細は、「一般的な EUL [の領域要件および記憶域パ](#page-79-0) [ラメータ」を](#page-79-0)参照してください。

デフォルト構成の場合、ここで USR 表領域を選択するのが一般的です。

■ 「表領域」

データベースの使用可能な表領域がリストされます。

■ 「空き領域(MB)」

表領域で使用可能な容量が表示されます。

■ 「自動拡張」

データベースの表領域について、自動拡張機能の状態(オンまたはオフ)が表示されます。 自動拡張機能がオンに設定されていると、必要に応じて表領域のサイズが自動的に増加し ます。

### 「一時表領域」

このフィールドを使用して、このユーザーに関する一時データが格納されるデータベース表領 域を選択します。デフォルト構成の場合、ここで TEMP 表領域を選択するのが一般的です。

## 「**EUL** 作成ウィザード **:** ステップ **2**」ダイアログ(**Oracle Applications EUL**)

Oracle Applications EUL を新規作成するときには、このダイアログを使用します。このダイア ログを使用して、スキーマ (Oracle Applications FND (Foundation) テーブルを含む) を選択 し、このスキーマのパスワードを入力します。FND テーブルには、Oracle Applications のメタ データが格納されています。

詳細は、次の項目を参照してください。

#### 「[End User Layer](#page-59-0)」

「[Oracle Applications](#page-303-0)」

## **Oracle Applications FND** テーブルを含むスキーマの選択

## 「スキーマ」

このドロップダウン・リストを使用して、FND テーブルが含まれるスキーマを選択します。

### 「パスワード」

このフィールドには、スキーマのパスワードを入力します。

## <span id="page-444-0"></span>「カスタム・フォルダ」ダイアログ

カスタム・フォルダを作成および編集するには、このダイアログを使用します。これを行うに は、SQL の SELECT 文を入力します。他のフォルダと同様、ビジネスエリアでデータを別の フォルダのデータに関連付ける結合が必要です。

詳細は、次の項目を参照してください。

[「カスタム・フォルダ」](#page-103-0)

[「カスタム・フォルダの作成方法」](#page-108-0)

## 「カスタム・フォルダを定義する **SQL** 文を入力してください」

このフィールドを使用して、フォルダを定義する SQL 文を入力します。たとえば、次のように なります。

SELECT ENAME, JOB, SAL FROM EMP@ORCL

選択されたリスト・アイテムごとにアイテムが作成されます。Discoverer Desktop または Discoverer Plus では、エンド・ユーザーはカスタム・フォルダを使用して、他のフォルダと まったく同じ方法でクエリーを作成できます。

このフィールドには、最大 2,000,000,000 個の文字を入力できます。

#### 「名前」

このフィールドを使用して、フォルダの名前を入力します。

#### 「**SQL** 文のチェック」

このボタンを使用して、SQL 文に、保存する前のチェックをします。SQL 文が無効な場合は、 エラー・メッセージが表示されます。

### 「**OK**」

このボタンを使用して、SQL 文をチェックし、カスタム・フォルダを保存します。

#### 注意

- SQL 文が無効でもカスタム・フォルダは保存できます。これは、実際のデータベース・オ ブジェクトが作成または利用可能になる前に SQL 文を EUL に挿入する必要がある状況が 考慮されているためです。ただし、ユーザーは SQL 文が修正されるまでクエリーを行えま せん。
- SQL 文が無効でこれを修正する場合には、「データ」タブでカスタム・フォルダを選択し、 マウスの右ボタンをクリックして「プロパティ」ダイアログを開きます。「カスタム SQL」 フィールドをダブルクリックして「カスタム・フォルダ」ダイアログを表示します。
- 現行のユーザーにビジネスエリアの作成 / 編集権限がない場合、このダイアログは読取り 専用になります(詳細は[、「権限」ダイアログ](#page-562-0) : 「権限」タブを参照)。このダイアログが 読取り専用の場合でも、SQL 文をコピーして別の文書に貼り付けることはできます。
- カスタム・フォルダがビューに基づいていて、そのビューを更新した場合(新規列の追加 など)、Discoverer で更新が有効になるのは、ビジネスエリアをリフレッシュした場合のみ です。詳細は[、「ビジネスエリアとデータベースの同期化方法」を](#page-96-0)参照してください。
- カスタム・フォルダの SQL で WITH 句を使用することはできません。

## カスタム・フォルダのプロパティ・ダイアログ

現在選択されているカスタム・フォルダのプロパティを表示または変更するには、このダイア ログを使用します。

詳細は、次の項目を参照してください。

[「カスタム・フォルダ」](#page-103-0)

## 「名前」

このフィールドを使用して、フォルダの名前を入力します。

#### 「説明」

このフィールドを使用して、フォルダの簡単な説明を入力します。

#### 「ユーザーに対して表示されています」

このフィールドを使用して、Discoverer エンド・ユーザーが Discoverer Plus の中でこのフォル ダを表示できるようにするかどうかを選択します。

#### 「有効」

この読取り専用フィールドには、カスタム・フォルダの作成に使用された SQL 文が有効な場合 は「はい」と表示されます。

## 「カスタム **SQL**」

このフィールドを使用して、カスタム・フォルダの作成に使用する SQL 文を変更する[「「カス](#page-444-0) [タム・フォルダ」ダイアログ」を](#page-444-0)表示します。

### 「識別子」

Discoverer で EUL およびワークブック・オブジェクトの識別に使用される一意の名前です。異 なる EUL に共通するオブジェクトを照合する場合、Discoverer では識別子を使用して、異なる EUL 内にある、同じビジネス・オブジェクトを参照するオブジェクトを検索します。詳細は、 [「識別子」を](#page-78-0)参照してください。

警告 : EUL オブジェクト間の関係に影響する可能性があるため、識別子は変更しないでくださ い。

#### 「自動的に変更を保存」

このチェックボックスを使用して、このダイアログのフィールドが更新されるたびに変更を保 存します。

#### 注意

- 「カスタム SQL」フィールドには、フォルダを定義する SQL 文が含まれています。SQL 文 が適切でない場合、Discoverer Plus でカスタム・フォルダは機能しません。
- SQL 文全体を表示するには「プロパティ」ウィンドウのサイズを調整します。

# 「データベース情報」ダイアログ

現在の接続先のデータベースの名前および使用可能な機能を表示するには、このダイアログを 使用します。たとえば、データベースが正しく構成されているか確認するときに使用します。

詳細は、次の項目を参照してください。

「[Oracle Business Intelligence Discoverer Administrator](#page-50-0) を使用するための前提条件」

### 「接続先」

このフィールドを使用して、接続先のデータベースの名前を確認します。このフィールドは、 ユーザー名、@ 記号およびデータベース名の連結です。

リスト・ボックスは、データベースの構成情報や、このデータベース・ユーザーが使用できな い機能および機能を使用できない理由を表示します。

### 注意

サマリー管理が使用できない場合

新しく作成された EUL 所有者はサマリー管理を使用できません。

サマリー管理を使用するには、EUL 所有者に次の権限が付与されている必要があります。

- analyze any
- create any materialized view
- drop any materialized view
- alter any materialized view
- global query rewrite

上記の権限は、スクリプト eulasm.sql(<ORACLE\_HOME>¥discoverer¥util ディレクトリ 内)から設定することもできます。

## 「データベース記憶域のプロパティ」ダイアログ **:** タブのリスト

サマリー・フォルダのデータベース記憶域のプロパティを編集するには、これらのタブを使用 します。たとえば、表領域の割当て、キャッシュの設定またはリフレッシュ・タイプを変更す る場合に使用します。

このダイアログは、次のように表示されることもあります。

「データベース記憶域のプロパティ」ダイアログ

注意 **:** データベース記憶域のプロパティは、外部サマリー・テーブルに基づくサマリー・フォ ルダには適用されません。

サマリー・フォルダの詳細は、次の項目を参照してください。

[「サマリー・フォルダの管理」](#page-248-0)

[「手動によるサマリー・フォルダの作成」](#page-264-0)

[「サマリー・フォルダのサマリー組合せのデータベース記憶域プロパティを編集する方法」](#page-288-0)

「データベース記憶域のプロパティ」ダイアログには4つのタブがあります。

## 「プロパティ」

データベース記憶域のプロパティを表示および設定するには[、「データベース記憶域のプロパ](#page-452-0) ティ」ダイアログ : [「プロパティ」タブを](#page-452-0)使用します。

## 「マッピング」

サマリー組合せの中のアイテムとデータベースの列とのマッピングを表示するには[、「データ](#page-451-0) [ベース記憶域のプロパティ」ダイアログ](#page-451-0) : 「マッピング」タブを使用します。

## 「表領域」

各表領域で使用可能な表領域など、使用可能な表領域の記憶域に関する属性値を表示するには、 [「データベース記憶域のプロパティ」ダイアログ](#page-453-0):「表領域」タブを使用します。この情報を使 用して、「プロパティ」タブで表領域を選択できます。

## 「マテリアライズド・ビュー」(**Oracle9***i* 以上の **Enterprise Edition** データベー ス)

Oracle9*i* 以上の Enterprise Edition データベースに特有のデータベース記憶域プロパティを表示 および設定するには[、「データベース記憶域のプロパティ」ダイアログ](#page-448-0) : 「マテリアライズド・ [ビュー」タブを](#page-448-0)使用します。

## <span id="page-448-0"></span>「データベース記憶域のプロパティ」ダイアログ **:** 「マテリアライズ ド・ビュー」タブ

このタブを使用して、Oracle9*i* 以上の Enterprise Edition データベースに特有のデータベース記 憶域プロパティを表示および設定します。

注意 **:** データベース記憶域のプロパティは、外部サマリー・テーブルに基づくサマリー・フォ ルダには適用されません。

詳細は、次の項目を参照してください。

[「サマリー・フォルダの管理」](#page-248-0)

[「マテリアライズド・ビュー」](#page-250-0)

[「手動によるサマリー・フォルダの作成」](#page-264-0)

[「サマリー・フォルダのサマリー組合せのデータベース記憶域プロパティを編集する方法」](#page-288-0)

次の表にプロパティとそのデフォルト値を示します。プロパティを選択すると、ダイアログの 下部のパネルに、このプロパティの用途の説明が表示されます。

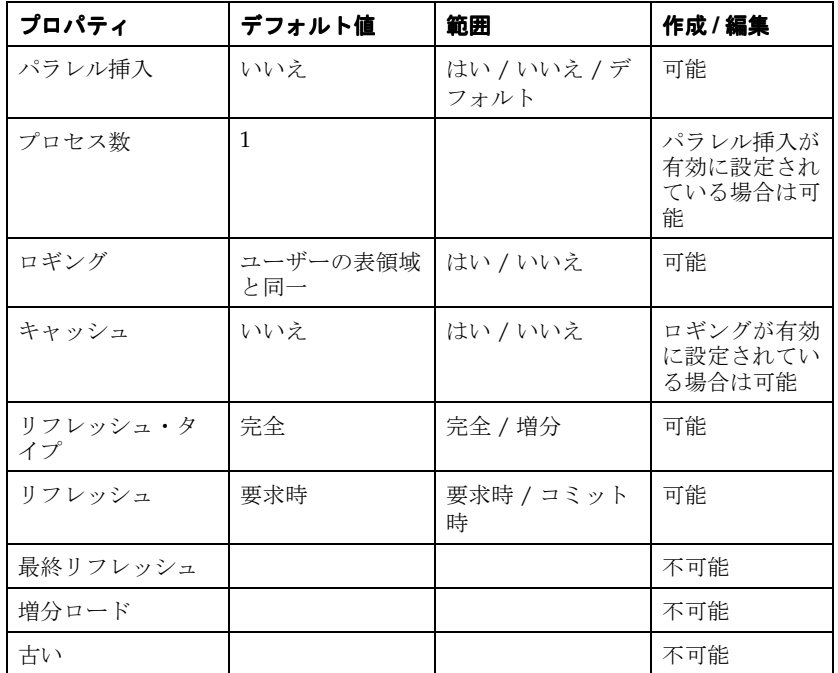

### パラレル挿入

このプロパティを使用して、サマリー・フォルダをリフレッシュするときにパラレル挿入を使 用するかどうかを選択します。

### 「プロセス数」

パラレル挿入が「はい」に設定されている場合は、このプロパティを使用して、サマリー・ フォルダのリフレッシュ時に使用されるパラレル処理の数を設定します。

#### 「ロギング」

このプロパティを使用して、データベースのロギングを有効または無効にします。

#### 「キャッシュ」

このプロパティを使用して、データベースのキャッシュ機能を有効または無効にします。

### 「リフレッシュ・タイプ」

このプロパティを使用して、サマリー・フォルダの「リフレッシュ・タイプ」を「増分」また は「完全」に指定します。

■ 「増分」

ディテール・テーブルに変更があった行のみがサマリー・フォルダに適用されます。

増分リフレッシュに必要な条件の詳細は、『Oracle Database データ・ウェアハウス・ガイ ド』を参照してください。

■ 「完全」

サマリー・フォルダを完全に再構築します。

### リフレッシュ・モード

このプロパティを使用して、サマリー・フォルダのリフレッシュ・モードを「要求時」または 「コミット時」に指定します。

■ 「要求時」

このオプションを選択して、リフレッシュを手動で実行するか、スケジュールされた時間 に実行するかを指定します。

■ 「コミット時」

このオプションを選択して、ディテール・テーブルの更新ごとにリフレッシュをします。 リフレッシュをスケジュールする必要はありません。また、サマリー・ウィザードのスケ ジュール・オプションは使用できません。

コミット時のリフレッシュの実行には制限事項があります。詳細は、『Oracle Database データ・ウェアハウス・ガイド』を参照してください。

#### 最終リフレッシュ

この読取り専用のプロパティには、サマリー・フォルダが最後にリフレッシュされた日付が示 されます。

### 増分ロード

この読取り専用のプロパティには、増分リフレッシュが可能なディテール・テーブルおよび ファクト・テーブルへの挿入のタイプが示されます。

■ 「なし」

マテリアライズド・ビューは、増分リフレッシュできません。

■ 「ダイレクト・ロード」

ダイレクト・ロードのみを処理できます。

 $\lceil$ DML $\lceil$ 

DML(データ操作言語)文のみを処理できます。

- 「ダイレクト・ロードと DML」 ダイレクト・ロードと DML の両方を処理できます。
- 「ダイレクト・ロードと DML の一部」 ダイレクト・ロードと DML の一部を処理します(詳細は、Oracle9*i* データベースのド キュメントを参照してください)。

## 「古い」

この読取り専用のプロパティには、サマリー・フォルダが最後にリフレッシュされてからディ テール・テーブルが変更されたかどうかが示されます。

## <span id="page-451-0"></span>「データベース記憶域のプロパティ」ダイアログ **:** 「マッピング」タブ

データベース内でサマリー組合せがどのように格納されているかを確認するには、この読取り 専用のタブを使用します。このマテリアライズド・ビューでは、組合せアイテムが列にどのよ うにマップされているかを表示できます。

注意 **:** データベース記憶域のプロパティは、外部サマリー・テーブルに基づくサマリー・フォ ルダには適用されません。

詳細は、次の項目を参照してください。

[「サマリー組合せ」](#page-266-0)

「Discoverer [のフォルダとサマリー・フォルダ」](#page-249-0)

[「サマリー組合せを定義するときに考慮する事項」](#page-267-0)

[「サマリー組合せをセットアップするためのガイドライン」](#page-269-0)

[「サマリー・フォルダのサマリー組合せのデータベース記憶域プロパティを編集する方法」](#page-288-0)

## 「アイテム」

この列には、ビジネスエリア内のアイテムの名前が表示されます。

## 「データベース列」

この列には、アイテムがマッピングされる列が表示されます。

## 「データ型」

この列には、アイテムのデータ型が表示されます。

## 注意

- このタブの情報は読取り専用です。
- この「マッピング」タブは、外部サマリー・テーブルに基づくサマリー・フォルダには適 用されません。

## <span id="page-452-0"></span>「データベース記憶域のプロパティ」ダイアログ **:** 「プロパティ」タブ

データベース記憶域のプロパティおよびマテリアライズド・ビューの名前 (Oracle Standard Edition データベースの場合はサマリー・テーブルの名前)を表示および設定するには、このダ イアログを使用します。

注意 **:** データベース記憶域のプロパティは、外部サマリー・テーブルに基づくサマリー・フォ ルダには適用されません。

詳細は、次の項目を参照してください。

[「サマリー・フォルダの管理」](#page-248-0)

[「手動によるサマリー・フォルダの作成」](#page-264-0)

[「サマリー・フォルダのサマリー組合せのデータベース記憶域プロパティを編集する方法」](#page-288-0)

次の表にプロパティとそのデフォルト値を示します。プロパティを選択すると、ダイアログの 下部にあるパネルに、プロパティの用途と使用可能なデータ型の説明が表示されます。

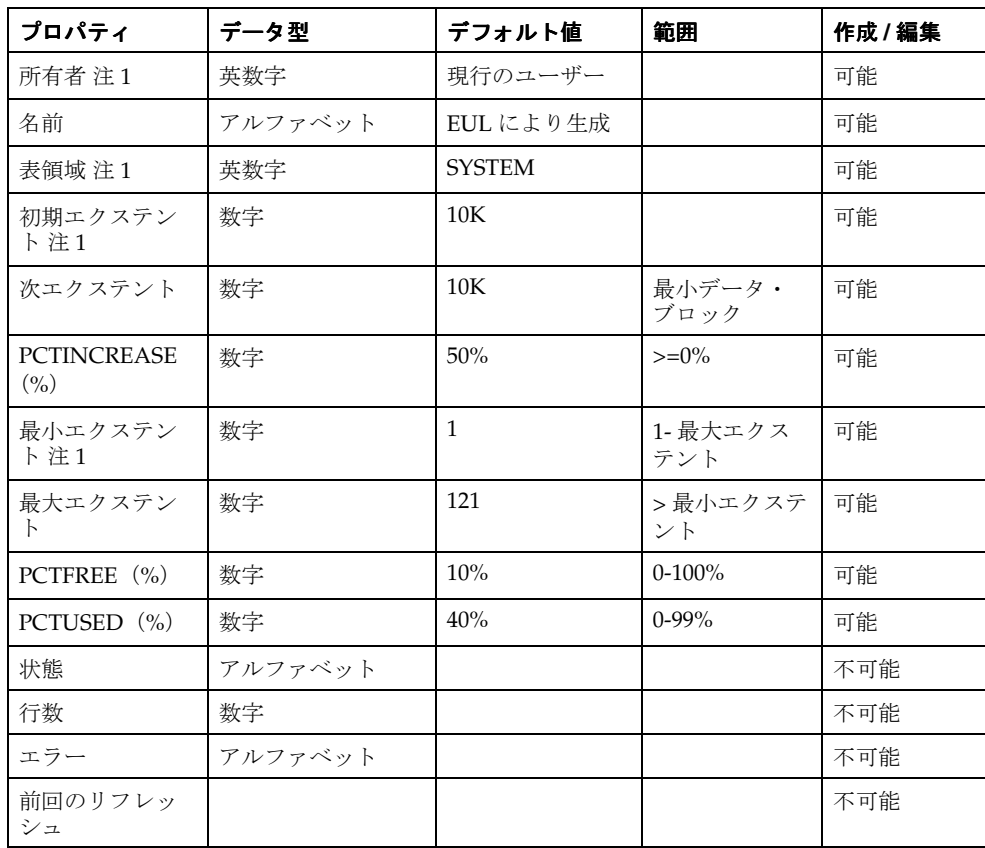

注意 **:** 前述のテーブルで、既存のサマリー・データに影響を与える非動的な記憶域プロパティ (注 1)を変更すると、サマリー・フォルダが再作成されるため、変更には時間がかかることが あります。

属性である「状態」、「行数」、「エラー」および「前回のリフレッシュ」の値は、作成済のサマ リー・フォルダに対してのみ有効です。したがって、サマリー・ウィザードを使用するときは、 これらのフィールドはグレー表示されていますが、サマリー・フォルダを編集するときは、こ れらのフィールドには適切な値が表示されます。

## <span id="page-453-0"></span>「データベース記憶域のプロパティ」ダイアログ **:** 「表領域」タブ

各表領域で使用可能な表領域も含め、使用可能な表領域のデータベース記憶域に関する属性値 を表示するには、この読取り専用のタブを使用します。

注意 **:** データベース記憶域のプロパティは、外部サマリー・テーブルに基づくサマリー・フォ ルダには適用されません。

詳細は、次の項目を参照してください。

[「サマリー・フォルダの管理」](#page-248-0)

[「手動によるサマリー・フォルダの作成」](#page-264-0)

[「サマリー・フォルダのサマリー組合せのデータベース記憶域プロパティを編集する方法」](#page-288-0)

#### 「表領域」

この列には、表領域の名前が表示されます。

## 「空き領域」

この列には、表領域の空き領域の量が表示されます。

## 「使用中」

この列には、現在使用中の領域の量が表示されます。

## 「拡張」

この列には、追加の領域が必要なときに自動的に表領域を拡張するかどうかが示されます。

# 「**EUL** の削除」ダイアログ

削除する EUL の名前を確認するには、このダイアログを使用します。Discoverer Administrator では、現在接続中の EUL のみを削除できます。

詳細は、次の項目を参照してください。

「[End User Layer](#page-59-0)」

「[End User Layer](#page-64-0) の削除方法」

## 「**EUL**」

このフィールドには、削除する EUL の名前が表示されます。削除できるのは現行の EUL のみ のため、このフィールドに表示される名前は、現在接続中の EUL の名前です。

## 「**OK**」

このボタンを使用して、現行の EUL を削除します。

### 「取消」

「EUL」テキスト・ボックスに表示されている名前が削除する EUL 名でないときは、このボタ ンをクリックします。

別の EUL を削除するには、「EUL マネージャ」ダイアログを閉じ、削除する EUL に再接続し ます。

## 「ユーザー定義アイテムの編集」ダイアログ

アイテムおよびユーザー定義アイテムを編集するには、このダイアログを使用します。

詳細は、次の項目を参照してください。

[「アイテム」](#page-147-0)

[「ユーザー定義アイテム」](#page-205-0)

[「ユーザー定義アイテムの編集方法」](#page-210-0)

たとえば、次のような場合です。

- アイテムの名前または説明の変更
- ユーザー定義アイテムの名前の変更
- ユーザー定義アイテム内の計算式の変更

#### 「表示」

このラジオ・ボタンを使用して、ユーザー定義アイテムの作成に使用可能な計算、関数および アイテムを表示します。ユーザー定義アイテムにアイテムを追加するには、アイテムを「ユー ザー定義アイテム」フィールドに貼り付けます。

■ 「アイテム」

このラジオ・ボタンを使用して、使用可能な EUL アイテムを表示します。

■ 「関数」

使用可能な関数を表示するには、このラジオ・ボタンを使用します。

#### 「貼付け」

このボタンを使用して、「**表示」**リストで現在選択しているアイテムを、「ユーザー定義アイテ ム」フィールドに追加します。アイテムは、「ユーザー定義アイテム」フィールドのカーソルの 位置にコピーされます。

#### 「名前」

このフィールドを使用して、アイテムまたはユーザー定義アイテムの名前を編集します。

### 「ユーザー定義アイテム」

このフィールドを使用して、ユーザー定義アイテムの詳細を入力します(ユーザー定義アイテ ムの例については、『Oracle Business Intelligence Discoverer Plus ユーザーズ・ガイド』を参照 してください)。

ユーザー定義アイテムを作成するには、次の方法を実行します。

「ユーザー定義アイテム」フィールドに直接計算式を入力する。

注意: 「ユーザー定義アイテム」フィールドに式を入力する場合は、式の前に等号(=)を 付ける必要があります。たとえば、「=Sales SUM-Costs SUM」と入力します。

- 左側の「表示」フィールドからユーザー定義アイテムに、アイテムや関数を貼り付ける。
- 「ユーザー定義アイテム」フィールドの下にある演算子ボタンをクリックして計算に使用す る。

#### 演算子ボタン(**+ - x / % ( )**)

これらのボタンを使用して、計算に演算子を追加します。演算子は前述の「ユーザー定義アイ テム」フィールドにコピーされます。

注意 : ユーザー定義アイテムの中で算術表現を使用した場合、乗算と除算は、その位置に関係 なく最初に計算されます。優先順位の同じ演算子が複数ある場合は、左から右へ計算されます。

たとえば、値段 - 値引き×個数という計算式では、値段から値引き×個数が減算されてしまい ます。減算をカッコで囲み(値段 - 値引き)とすれば、乗算より先に減算が計算されます。

### 「**OK**」

このボタンを使用して、次のようにユーザー定義アイテムを検証し、保存します。

- ユーザー定義アイテムの構文が有効な場合、ユーザー定義アイテムが保存され、「ユーザー 定義アイテム」ダイアログに表示されます。
- ユーザー定義アイテムの構文が無効な場合は、エラー・メッセージが表示されます。ユー ザー定義アイテムを保存する前に、構文エラーを訂正する必要があります。

#### 注意

■ 次の表に、「**表示」**フィールドの下にあるフィールドで使用できる関数を示します。

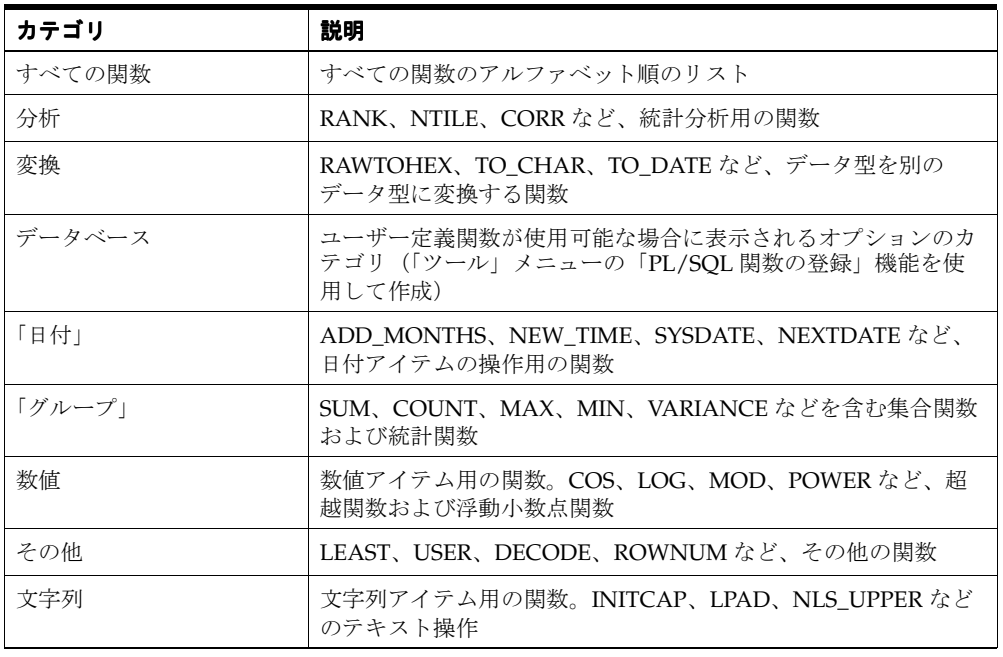

- Discoverer で使用可能なすべての関数の詳細は、『Oracle Database SQL リファレンス』お よび『Oracle Database データ・ウェアハウス・ガイド』を参照してください。
- 一般的に使用される関数の例は、『Oracle Business Intelligence Discoverer Plus ユーザー ズ・ガイド』を参照してください。

## 「階層の編集」ダイアログ **:** 「アイテム」タブ

Discoverer のワークブックで使用する日付階層を管理するには、このダイアログを使用します。 このダイアログは、次のように表示されることもあります。

「階層ウィザード: ステップ2」ダイアログ

日付階層を作成するには2つの方法があります。

- ユーザー独自のカスタム・フォーマット・マスクを作成する(詳細は、次の「新規フォー マットの作成」ボタンを参照)。
- 事前定義された日付フォーマット・マスクのセットから選択する

詳細は、次の項目を参照してください。

[「階層」](#page-233-0)

[「日付アイテム」](#page-151-0)

[「日付フォーマット・マスク」](#page-151-1)

## 「階層の日付フォーマットを選択してください。」

#### 「新規フォーマットの作成」

このボタンを使用して、カスタマイズされた日付フォーマット・マスクを定義する[「新規日付](#page-547-0) [フォーマット」ダイアログ](#page-547-0)を開きます。

注意 **:** このボタンは、階層ウィザードを使用して日付階層を作成している場合にのみ表示され ます。

#### 「説明」

この編集可能なフィールドには、右側のペインで現在選択されているデータ・フォーマットの 簡単な説明が表示されます。

#### フォーマット・ペイン

事前定義されたフォーマットを使用するには、左側のペインにリストされたアイテムを選択し、 右側のペインに移動します。

[Ctrl] キーを押しながらアイテムをクリックすると、複数のアイテムを選択できます。

## 「昇格」

このボタンを使用して、選択したアイテムを 1 レベル上の階層に移動します。

#### 「降格」

このボタンを使用して、選択したアイテムを 1 レベル下の階層に移動します。

### 「グループ」

このボタンを使用して、選択したアイテムを同一レベルの階層にグループ化します。

## 「グループ解除」

このボタンを使用して、以前にグループ化したアイテムのグループ化を解除して、以前のレベ ルの階層に戻します。

## 「階層の編集」ダイアログ **:** 「アイテム」タブ(この日付階層を使用 する日付アイテムの選択)

定義された階層を使用するビジネスエリア内のアイテムを指定するには、このダイアログを使 用します。たとえば、年、月、週、日という階層を作成した場合、ここで年、月、週および日 のアイテムを指定します。Discoverer ユーザーはこれらのアイテムでドリルを行うときに、ド リル・パスの中でこの階層を使用できます。

このダイアログは、次のように表示されることもあります。

「階層ウィザード: ステップ3」ダイアログ

詳細は、次の項目を参照してください。

[「階層」](#page-233-0)

[「日付階層とテンプレートの作成方法」](#page-238-0)

### 「選択可能なアイテム」

このドロップダウン・リストを使用してビジネスエリアを選択します。

この階層を使用するアイテムを下の拡張可能なリストから選択します。

アイテムを選択するには、「選択可能なアイテム」リストから「選択済アイテム」リストへアイ テムを移動します。

[Ctrl] キーを押しながらアイテムをクリックすると、複数のアイテムを選択できます。

#### 「選択済アイテム」

このフィールドには、この階層を使用する選択済のアイテムが表示されます。

アイテムを選択するには、「選択可能」フィールドから「選択済」フィールドへアイテムを移動 します。

## 「階層の編集」ダイアログ **:** 「アイテム」タブ(階層を構成するアイ テムの選択)

Discoverer のワークブックで使用するために階層に含めるアイテムを作成または編集するには、 このダイアログを使用します。

このダイアログは、次のように表示されることもあります。

「階層ウィザード: ステップ2」ダイアログ

詳細は、次の項目を参照してください。

[「階層」](#page-233-0)

[「アイテム階層」](#page-233-1)

### 「階層を構成するアイテムを選択します。」

このドロップダウン・リストを使用して、階層で使用するアイテムを含むビジネスエリアを選 択します。

次の拡張可能なリストを使用して、1 つ以上のアイテムを選択します。階層にアイテムを追加 するには、アイテムを左側のリストから右側のリストへ移動します。

#### 「説明」

このフィールドには、現在右側のリストで選択されているアイテム・フォーマットの簡単な説 明が表示されます。

## 「昇格」

このボタンを使用して、選択したアイテムを 1 レベル上の階層に移動します。

### 「降格」

このボタンを使用して、選択したアイテムを 1 レベル下の階層に移動します。

## 「グループ」

このボタンを使用して、選択したアイテムを同一レベルの階層に配置します。グループ化され たアイテムを使用すると、Discoverer エンド・ユーザーは 1 つのアイテムから 2 レベルのディ テールにドリルできます(たとえば、「製品」から「説明」と「詳細説明」の両方にドリルでき ます)。

## 「グループ解除」

このボタンを使用して、選択したアイテムのグループ化を解除します。これは、同一レベルの 階層ではなくなることを意味します。

#### 注意

■ [Ctrl] キーを押しながらアイテムをクリックすると、複数のアイテムを選択できます。

# 「階層の編集」ダイアログ **:** 「名前」タブ

階層の名前および説明を入力するには、このダイアログを使用します。

このダイアログは、次のように表示されることもあります。

「階層ウィザード:ステップ3」ダイアログ (名前階層) 「階層ウィザード:ステップ4」ダイアログ (名前階層)

詳細は、次の項目を参照してください。

[「階層」](#page-233-0)

## 「階層の名前」

このフィールドを使用して、階層の名前を入力します。

### 「階層の説明」

このフィールドを使用して、階層の追加情報を入力します。

## 「デフォルトの日付階層に設定」

(日付階層を作成したときに表示されます)

この日付階層をデフォルトの日付階層として使用するには、このチェックボックスを選択しま す。

## 「アイテム・クラスの編集」ダイアログ **:** 「代替ソート」タブ

代替ソートの基準とするアイテムを選択するには、このダイアログを使用します。 このダイアログは、次のように表示されることもあります。

「アイテム・クラス・ウィザード:ステップ2」ダイアログ(代替ソート基準となるアイテ ムの選択) 「アイテム・クラス・ウィザード : ステップ 3」ダイアログ(代替ソート基準となるアイテ ムの選択) 「アイテム・クラス・ウィザード: ステップ4」ダイアログ(代替ソート基準となるアイテ ムの選択)

詳細は、次の項目を参照してください。

[「アイテムとアイテム・クラスのメンテナンス」](#page-146-0)

## 「代替ソート基準となるアイテムを選択してください。」

### 「フォルダ」

このフィールドを使用して、代替ソートの基準となるアイテムを選択します。 注意 **:** 代替ソート・アイテムは、値リストと同じフォルダに入れる必要があります。

## 「アイテム・クラスの編集」ダイアログ **:** 「一般」タブ

新しいアイテム・クラスの名前および説明を入力するには、このダイアログを使用します。

このダイアログは、次のように表示されることもあります。

「アイテム・クラス・ウィザード:ステップ3」ダイアログ (名前と説明の入力) 「アイテム・クラス・ウィザード:ステップ5」ダイアログ (名前と説明の入力) 「アイテム・クラス・ウィザード:ステップ6」ダイアログ(名前と説明の入力)

詳細は、次の項目を参照してください。

[「アイテムとアイテム・クラスのメンテナンス」](#page-146-0)

## 「アイテム・クラスの名前」

このフィールドを使用して、新規アイテム・クラスの名前を入力します。Discoverer Administrator はユーザーが使用できるようにデフォルト名を表示します。この名前は、その他 のダイアログでアイテム・クラスを識別するために使用されます。

## 「アイテム・クラスの説明」

(オプション)このフィールドを使用して、新規アイテム・クラスの説明を入力します。

## 「アイテム・クラスの編集」ダイアログ **:** 「値リスト」タブ

値リストを生成するアイテムを選択するには、このダイアログを使用します。

詳細は、次の項目を参照してください。

[「アイテムとアイテム・クラスのメンテナンス」](#page-146-0)

このダイアログは、次のように表示されることもあります。

「アイテム・クラス・ウィザード: ステップ 2」ダイアログ (値リストを生成するアイテム の選択)

## 「値リストを生成するアイテムを選択します。」

## 「ビジネスエリア」

このフィールドを使用して、値リストを生成するアイテムを選択します。EUL 内の任意のビジ ネスエリアから選択できます。

#### 注意

- ビジネスエリアを選択すると、その中に含まれるフォルダが表示されます。
- フォルダを展開し、その中に含まれるアイテムを表示するには、プラス記号(+)をクリッ クします。

## 「アイテム・クラスの編集」ダイアログ **:** 「オプション」タブ

アイテム・クラスの値リストの詳細オプションを変更するには、このダイアログを使用します。 ここで指定した設定値は、Discoverer Plus ユーザーが値リスト・オプションを選択および表示 する方法に影響します。

このダイアログは、次のように表示されることもあります。

「アイテム・クラス・ウィザード : ステップ 4」ダイアログ(値リストの詳細オプション) 「アイテム・クラス・ウィザード : ステップ 5」ダイアログ(値リストの詳細オプション)

詳細は、次の項目を参照してください。

[「アイテムとアイテム・クラスのメンテナンス」](#page-146-0)

#### <span id="page-464-0"></span>「値を取り出す単位」

このスピン・ボックスを使用して、Discoverer Plus で値リストを拡張したときに(データベー スからデータが配列フェッチされるたびに)エンド・ユーザーに対して表示される最大行数を 指定します。

Discoverer エンド・ユーザーは、各データベースの配列フェッチの結果を、上下にスクロール するデータのブロックとして参照できます。エンド・ユーザーは、次のデータ・ブロックも簡 単に表示できます(詳細は、『Oracle Business Intelligence Discoverer Plus ユーザーズ・ガイ ド』を参照してください)。

この設定は、データベースからすべての値を一度に取り出すための待ち時間が発生するリスク を回避できるため、値リストに多くの行が含まれるような場合に便利です。値リストの値は、 指定された行数のブロック単位で表示されます。

注意:ここで設定した値は、「値の検索を毎回行う」チェックボックスの選択が解除された場合 にデフォルトとして使用されます(詳細は、後述の[「「常に値を検索するようユーザーに要求」」](#page-465-0) フィールドを参照してください)。

注意 **:** Discoverer Plus では、サーバーは必ずデータベースからフェッチするため、「値を取り出 す単位」フィールドで指定した値がどのように大きなものであっても関係ありません。しかし、 クライアントがサーバーからフェッチできる最大値は 100 です。

つまり、Discoverer マネージャがフェッチ・サイズを 1000(前述の 100 という最大値より大き い)に設定した場合でも、Discoverer Plus のクライアントは必ず 100 というグループで行を フェッチします。Discoverer マネージャがフェッチ・サイズを 50(100 という最大値よりも小 さい)に設定した場合、Discoverer Plus では、行は常に 50 というグループでフェッチされま す。

#### 「値をソートして重複を削除」

このチェックボックスを選択して、重複値を排除し、Discoverer の(アイテム・クラスの)値 リストの表示順をアルファベット順にソートします。

重複値を表示し、データベース内に格納されている値と同じ順序で値を表示するには、この チェックボックスを選択解除します。

このオプションを使用して、値リスト文に DISTINCT 句および ORDER BY 句を自動的に追加 するかどうかを決定できます。データの重複がなく、正しい順序になっていることがわかって いる場合(またはデータがこのように戻されても問題でない場合)は、この設定をオフにでき ます。

注意 **:** 大量の値リストを表示するために必要な時間は、データベース・テーブルの検索を完了 するために必要な時間によって異なります。このチェックボックスを選択解除すると、値リス トの表示に必要な時間を短縮できます。

## 「値をワークシート・ウィザードの「アイテムの選択」ページで表示」

このチェックボックスを選択して、Discoverer Desktop または Discoverer Plus のワークシー ト・ウィザード(アイテム・ナビゲータ)の「アイテムの選択」ダイアログで値リスト・アイ テムを表示します。

Discoverer Desktop または Discoverer Plus のワークシート・ウィザード(アイテム・ナビゲー タ)の「アイテムの選択」ダイアログで値リスト・アイテムを表示しない場合は、このチェッ クボックスを選択解除します。

注意 **:** アイテム・ナビゲータでは、値リストは([「値を取り出す単位」](#page-464-0)スピン・ボックスで指定 された)配列フェッチ・サイズを使用しません。Discoverer ではこの場合にのみ、表示される 前に最初にすべての値がフェッチされます。何百万もの行がある場合には、これに長い時間が かかることがあるため、このオプションを選択することをお薦めします。

### <span id="page-465-0"></span>「常に値を検索するようユーザーに要求」

パフォーマンス上の理由から、値リストのサブセットを使用したクエリーの実行をエンド・ ユーザーに強制する必要があることもあります。この場合は、このチェックボックスを使用し ます。

値リストをリスト全体のサブセットに縮小するための検索基準の入力をエンド・ユーザーに強 制する「検索基準」フィールドを表示するには、このチェックボックスを選択します。

「値を取り出す単位」スピン・ボックスで指定した行数を表示する場合は、このチェックボック スの選択を解除します(詳細は[、「値を取り出す単位」を](#page-464-0)参照してください)。

### 「接続している間、値リストをキャッシュする」

このチェックボックスを選択して、値リストが最初に表示された後に、(現行セッションの間 に)キャッシュします。セッション中はデータが静的な場合は、キャッシュを使用してくださ い。この設定をお薦めします。

データベースから毎回値リストを取り出す場合は、このチェックボックスを選択しないでくだ さい。データが非常に動的であり、エンド・ユーザーに対して常に最新の(秒単位の)値リス トを表示する場合はこのオプションを選択しないようにします。

## 「アイテム・クラスの編集」ダイアログ **:** 「アイテムの選択」タブ

新しいアイテム・クラスを使用するビジネスエリア内のアイテムを指定するには、このダイア ログを使用します。たとえば、月の値リスト(1月、2月、3月など)を作成した場合、ここで すべての月アイテムを指定します。Discoverer エンド・ユーザーは月をクエリーするときに、1 月、2 月、3 月、などから選択できます。

このダイアログは、次のように表示されることもあります。

「アイテム・クラス・ウィザード : ステップ 2」ダイアログ(このアイテム・クラスを使用 するアイテムの選択) 「アイテム・クラス・ウィザード : ステップ 3」ダイアログ(このアイテム・クラスを使用 するアイテムの選択) 「アイテム・クラス・ウィザード : ステップ 4」ダイアログ(このアイテム・クラスを使用 するアイテムの選択)

詳細は、次の項目を参照してください。

[「アイテムとアイテム・クラスのメンテナンス」](#page-146-0)

## 「作成したアイテム・クラスを使用するアイテムを選択します。」

#### 「選択可能なアイテム」

このドロップダウン・リストを使用してビジネスエリアを選択します。

このフィールドを使用して、アイテム・クラスを使用するアイテムを下の拡張可能なリストか ら選択します。

アイテムを選択するには、「選択可能なアイテム」リストから「選択済アイテム」リストへアイ テムを移動します。

[Ctrl] キーを押しながらアイテムをクリックすると、複数のアイテムを選択できます。

### 「選択済アイテム」

このフィールドには、このアイテム・クラスを使用するアイテムが表示されます。

アイテムを選択するには、「選択可能なアイテム」リストから「選択済アイテム」リストへアイ テムを移動します。

#### 注意

■ アイテム・クラスを使用するアイテムを選択しない場合は、後でそのアイテム・クラスを 特定のアイテムに適用する必要があります。

## 「結合の編集」ダイアログ **:** 「アイテム」タブ

新規結合の作成、または既存の結合の編集には、このダイアログを使用します。 このダイアログは、次のように表示されることもあります。 「結合ウィザード: ステップ 1」ダイアログ 詳細は、次の項目を参照してください。 [「結合」](#page-179-0)

[「単一アイテム結合」](#page-180-0)

[「結合の作成方法」](#page-192-0)

#### 「名前」

このフィールドを使用して、結合の名前を入力します。この名前は、Discoverer Administrator の「ワークエリア」に表示されます。2 つのフォルダ間に複数の結合が存在するためにフォル ダ間で選択する必要があるときにのみ、Discoverer エンド・ユーザーにはこの名前が表示され ます。

#### 「説明」

このフィールドを使用して、結合についての追加情報を入力します。この説明は、Discoverer Administrator の「ワークエリア」に表示されます。2 つのフォルダ間に複数の結合が存在する ためにフォルダ間で選択する必要があるときにのみ、Discoverer エンド・ユーザーにはこの説 明が表示されます。

## 「マスター・アイテム」

このフィールドを使用して、結合するマスター・フォルダ内のアイテムを選択します。フィー ルドの先頭にはフォルダ名が付けられ、たとえば、Products.Product Key となります。

EUL 内のどこからでもフォルダまたはアイテムを選択でき[る「新規結合」ダイアログ](#page-551-0)を表示す るには、「追加アイテム」を選択します。

## 「演算子」

このドロップダウン・リストを使用して、マスター・フォルダとディテール・フォルダのアイ テムを照合する方法を選択します。たとえば、完全一致する 2 つのアイテムを検出するには、 等価演算子(=)を選択します。

結合演算子のリストを次に示します。

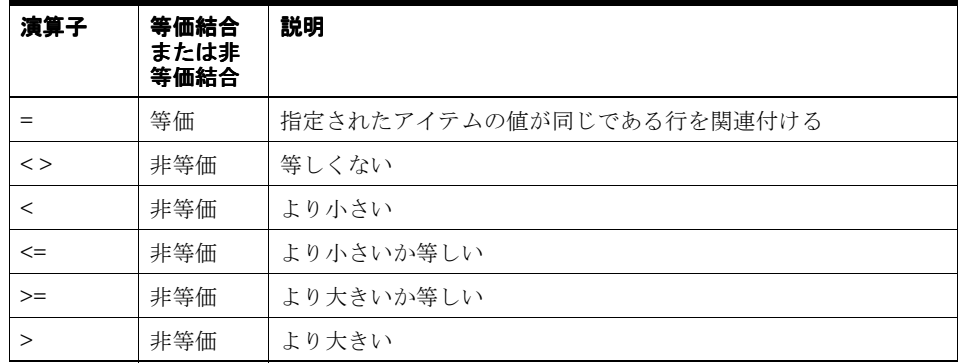

注意 **:** 非等価結合の詳細は[、「非等価結合」](#page-184-0)を参照してください。
### 「ディテール・アイテム」

このドロップダウン・リストを使用して、マスター・フォルダのアイテムに一致するディテー ル・フォルダのアイテムを選択します。ディテール・アイテムのフォルダは、マスター・フォ ルダと同じビジネスエリアまたは異なるビジネスエリアのどちらにあってもかまいません。

EUL 内のどこからでもフォルダまたはアイテムを選択でき[る「新規結合」ダイアログ](#page-551-0)を表示す るには、「追加アイテム」を選択します。

# 「ファイルの追加」

このボタンを使用して、結合アイテムを結合に追加します。これにより、別のマスター・フォ ルダ、演算子およびディテール・フォルダを選択して、複数のアイテムの結合を作成できます。

### 「削除」

このボタンを使用して、現在選択している結合アイテムを結合から削除します。

# 「結合の編集」ダイアログ **:** 「オプション」タブ

ディテール・アイテムがマスター・フォルダに存在するかどうかを指定し、必要に応じて外部 結合と結合との関係(結合のカーディナリティとも呼ばれます)を指定するには、このダイア ログを使用します。

このダイアログは、次のように表示されることもあります。

「結合ウィザード: ステップ 2」ダイアログ

詳細は、次の項目を参照してください。

[「結合」](#page-179-0)

[「単一アイテム結合」](#page-180-0)

[「クエリー結果およびクエリーのパフォーマンスに結合が与える影響」](#page-186-0)

[「結合の作成方法」](#page-192-0)

### 「結合の詳細を選択します。」

このオプションを使用して、この結合についてマスター・フォルダにディテール・アイテムの 値が存在するかどうかを指定します。選択するラジオ・ボタンの詳細は[、「複合フォルダからの](#page-187-0) [クエリー結果に結合が影響する例」](#page-187-0)を参照してください。

■ 「ディテール・アイテム値が常にマスター・フォルダに存在 (通常)」

このラジオ・ボタンを使用して、ディテール・フォルダの値が対応するマスター・フォル ダの値を常に保持することを前提として、ディテール・アイテムの行を表示します(詳細 は[、「クエリー結果およびクエリーのパフォーマンスに結合が与える影響」を](#page-186-0)参照してくだ さい)。

■ 「ディテール・アイテム値がマスター・フォルダに存在しない場合あり」

このラジオ・ボタンを使用して、ディテール・フォルダの値が対応するマスター・フォル ダの値を常に保持しないことを前提として、ディテール・アイテムの行を表示しないよう にします(詳細は[、「クエリー結果およびクエリーのパフォーマンスに結合が与える影響」](#page-186-0) を参照してください)。

どのような場合にこれらの設定を使用するかについての詳細は[、「複合フォルダからのクエリー](#page-187-0) [結果に結合が影響する例」を](#page-187-0)参照してください。

### 「外部結合なし」

外部結合を作成せずに、一致するすべてのマスター行およびディテール行を戻すには、このラ ジオ・ボタンを使用します。

## 「ディテールでの外部結合」

このラジオ・ボタンを使用して、ディテール・テーブルの外部結合を作成します。対応する ディテール・アイテムのないマスター行、一致するマスター行およびディテール行のすべてが 戻されます。詳細は[、「外部結合」を](#page-190-0)参照してください。

## 「マスターでの外部結合」

このラジオ・ボタンを使用して、マスター・テーブルの外部結合を作成します。対応するマス ター・アイテムのないディテール行、一致するディテール行およびマスター行のすべてが戻さ れます。実際のビジネスのシナリオでは、このような構造体はまれです。この構造体を使用す るには、「ディテール・アイテム値がマスター・フォルダに存在しない場合あり」ラジオ・ボタ ンを選択します。詳細は[、「外部結合」を](#page-190-0)参照してください。

「マスターとディテールの **1** 対 **1** 結合関係」

マスター・テーブルとディテール・テーブルの間で、1 対多の関係でなく、1 対 1 の関係を作成 するには、このチェックボックスを選択します。この場合、マスター・テーブルの各行はディ テール・テーブルの 1 つの行にのみ対応可能であるため、実際のマスターとディテールは存在 しません。

SQL は結合のカーディナリティを認識しないため、この設定が Discoverer で生成される SQL に影響することはありません。この設定は、ファントラップの検出にのみ影響します(詳細は、 [「ファントラップの概要および](#page-198-0) Discoverer での処理方法」を参照)。

結合関係の詳細は、「1 対多結合、1 対 1 [結合および多対多結合」](#page-185-0)を参照してください。

# 「サマリーの編集」ダイアログ **:** 「アイテム選択」タブ

サマリー・フォルダへ追加するアイテムを選択するには、このダイアログを使用します。

注意 **:** どのような軸アイテムや関数でも選択できますが、異なるテーブルに属するアイテムを 選択する場合は、テーブル間に結合を設定しておく必要があります。

このダイアログは、次のように表示されることもあります。

「サマリー・ウィザード:ステップ3」ダイアログ(サマリー・フォルダへのアイテムの追 加) 「サマリー・ウィザード: ステップ 4」ダイアログ(サマリー・フォルダへのアイテムの追 加)

詳細は、次の項目を参照してください。

[「サマリー・フォルダ」](#page-249-0)

[「手動によるサマリー・フォルダの作成について」](#page-265-0)

# 「選択可能なアイテム」

このフィールドを使用して、サマリー・フォルダへ追加するアイテムを選択します。

サマリー・フォルダに追加するアイテムを選択するには、「選択可能なアイテム」フィールドか ら「選択されたアイテム」フィールドにアイテムを移動します。

[Ctrl] キーを押しながらアイテムをクリックすると、複数のアイテムを選択できます。

## 「選択されたアイテム」

このフィールドには、サマリー・フォルダ用に選択されたアイテムが格納されています。

# 「サマリーの編集」ダイアログ **:** 「組合せ」タブ

Discoverer がいつサマリー・フォルダを使用するか指定するには、このダイアログを使用しま す。

このダイアログは、次のように表示されることもあります。

「サマリー・ウィザード:ステップ4」ダイアログ(アイテムの組合せの追加) 「サマリー・ウィザード: ステップ 5」ダイアログ (アイテムの組合せの追加)

詳細は、次の項目を参照してください。

[「手動によるサマリー・フォルダの作成について」](#page-265-0)

[「サマリー組合せ」](#page-266-0)

[「サマリー組合せを定義するときに考慮する事項」](#page-267-0)

[「サマリー組合せをセットアップするためのガイドライン」](#page-269-0)

「EUL [のアイテムに基づくサマリー・フォルダの作成方法」](#page-270-0)

# 「組合せの追加」をクリックして目的のアイテムを選択し、このサマリー・ フォルダにアイテムの組合せを追加します。

End User Layer で事前に作成され、管理されるサマリー組合せを選択します。各サマリー組合 せには、ユーザーが希望する分析のタイプが反映される必要があります。サマリー・ウィザー ドには、軸アイテムとサマリーの各組合せが 1 列で表示されます。

# 「アイテム」

この列には、このサマリー・フォルダ用に選択された軸アイテムが表示されます。

### 「組合せ」

各列で、サマリー組合せの軸アイテムのチェックボックスを選択すると、要件が反映されたサ マリー・フォルダが作成されます。このウィザードを閉じると、Discoverer によってサマ リー・フォルダの結果データが構築されます。結果データが使用可能になるのは、Discoverer のエンド・ユーザーが、このサマリー・フォルダのサマリー組合せとクエリーが一致するワー クシートを実行したときです。

### 「組合せの追加」

このボタンを使用して、新しいサマリー組合せの列を追加します。

### 「組合せの削除」

このボタンを使用して、選択したサマリー組合せの列を削除します。

## 「見積り」

このボタンを使用して、作成したサマリー組合せの保存に必要なデータベース領域を表示しま す。

# 「プロパティ」

このボタンを使用して、選択したサマリー組合せに対するデータベース記憶域のプロパティを 表示および編集します。詳細は[、「データベース記憶域のプロパティ」ダイアログを](#page-447-0)参照してく ださい。

# 「状態」

このフィールドには、選択したサマリー組合せの状態およびデータベース・エラー・メッセー ジが表示されます。この組合せのサマリー・フォルダが作成されていない場合は、ここにサー バー・エラー・メッセージが表示されます。「状態」フィールドの値の詳細は[、「サマリー・プ](#page-585-0) [ロパティ」ダイアログ](#page-585-0)の「注意」を参照してください。

# 「サマリーの編集」ダイアログ **:** 「一般」タブ

サマリー・フォルダの名前および説明を入力するには、このダイアログを使用します。マテリ アライズド・ビューまたはサマリー・テーブルに基づくサマリー・フォルダの場合は、サマ リー・フォルダをいつ作成するかも構成できます。たとえば、即時にサマリー・フォルダを作 成できます。

このダイアログは、次のように表示されることもあります。

「サマリー・ウィザード: ステップ 5」ダイアログ(サマリー・フォルダの名前付け) 「サマリー・ウィザード:ステップ6」ダイアログ(サマリー・フォルダの名前付け) 「サマリー・ウィザード: ステップ 7」ダイアログ(サマリー・フォルダの名前付け)

詳細は、次の項目を参照してください。

「Discoverer [のフォルダとサマリー・フォルダ」](#page-249-1)

[「手動によるサマリー・フォルダの作成について」](#page-265-0)

# サマリー・テーブルまたはマテリアライズド・ビューに基づくサマリー・ フォルダの場合

サマリー・フォルダに名前を付け、作成時間をスケジュールできます。

# 「このサマリーの名前と説明を入力します。」

## 「名前」

このフィールドを使用して、サマリー・フォルダの名前を入力します。Discoverer Administrator はユーザーが使用できるようにデフォルト名を作成します。

## 「説明」

(オプション)このフィールドを使用して、サマリー・フォルダについての追加情報を入力しま す。

# 「このサマリー・フォルダを作成する日時を指定します。」

■ 「すぐに作成」

サマリー・フォルダが小さい場合または即時にサマリー・フォルダを作成する場合は、こ のラジオ・ボタンをクリックします。

■ 「次の日時に作成」

サマリー・フォルダが大きいため、ピークを避けた時間に作成する場合は、このラジオ・ ボタンを使用します。サマリー・フォルダを作成する日付と時刻を入力します。

# 外部サマリー・テーブルに基づくサマリー・フォルダの場合

ここで、サマリー・フォルダに名前を付け、説明を付加できます。

# 「このサマリーの名前と説明を入力します。」

# 「名前」

このフィールドを使用して、サマリー・フォルダの名前を入力します。Discoverer Administrator はユーザーが使用できるようにデフォルト名を作成します。

# 「説明」

(オプション)このフィールドを使用して、サマリー・フォルダについての追加情報を入力しま す。

# 「サマリーの編集」ダイアログ **:** 「リフレッシュ」タブ

サマリー・フォルダのリフレッシュの日付および時刻を設定するには、このダイアログを使用 します。

このダイアログは、次のように表示されることもあります。

「サマリー・ウィザード:ステップ4」ダイアログ(サマリー・フォルダのリフレッシュ) 「サマリー・ウィザード: ステップ 5」ダイアログ (サマリー・フォルダのリフレッシュ) 「サマリー・ウィザード : ステップ 6」ダイアログ(サマリー・フォルダのリフレッシュ)

サマリー・フォルダ・リフレッシュの詳細は、次の項目を参照してください。

### 「ASM [の機能」](#page-251-0)

[「サマリー・データをリフレッシュする理由」](#page-253-0)

[「サマリー・フォルダのリフレッシュ時に行われる処理」](#page-254-0)

# **Discoverer** によりリフレッシュされるサマリー・フォルダ(**Discoverer** のサ マリー・テーブルまたはマテリアライズド・ビューに基づく)の場合

Discoverer によりリフレッシュされるサマリー・フォルダの場合、サマリーを自動的にリフ レッシュするかどうかを指定できます。その場合、リフレッシュを繰り返す日付、時刻および 間隔を指定できます。

# 「**Discoverer** によってこのサマリー・フォルダが最後にリフレッシュされた日 時。」

この読取り専用のフィールドには、前回のリフレッシュの日付と時刻が表示されます。

# 「次の日時からこのサマリー・フォルダを自動リフレッシュ」

このチェックボックスを使用して、このサマリー・フォルダのリフレッシュを行う日付、時刻 および繰り返しの間隔を指定します。

# 別のアプリケーションによりリフレッシュされるサマリー・フォルダ(外 部サマリー・テーブルに基づく)の場合

別のアプリケーションでリフレッシュされる(外部サマリー・テーブルを使用する)サマ リー・フォルダの場合は、Discoverer でサマリー・フォルダを自動的にリフレッシュするかど うかを指定できます。その場合は、リフレッシュを繰り返す日付、時刻および間隔を指定しま す。

# 「このサマリー・フォルダのリフレッシュを管理」

このサマリー・フォルダのリフレッシュを Discoverer で管理する場合は、このチェックボック スを使用します。

注意 **:** このオプションを使用した場合、外部サマリー・テーブルに関する全制御を Discoverer に託すことになりますので注意してください。たとえば、管理される外部サマリーに基づくサ マリー・フォルダを削除した場合は、外部サマリー・テーブルも削除されます。

# 「このサマリー・フォルダが最後にリフレッシュされた日時。」

## 「日付 **/** 時刻」

このフィールドを使用して、サマリー・データが最後にリフレッシュされた時刻と日付を入力 します。Discoverer はこの情報を使用して、サマリー・フォルダをいつ使用するかを判断しま す。

# 「次の日時からこのサマリー・フォルダを自動リフレッシュ」

このチェックボックスを使用して、このサマリー・フォルダのリフレッシュを行う日付、時刻 および繰り返しの間隔を指定します。

# <span id="page-480-0"></span>「**EUL** マネージャ」ダイアログ

End User Layer (EUL) の作成および保守を行うには、このダイアログを使用します。また、 現行の EUL に Discoverer のサンプル・データをインストールすることもできます。Discoverer のサンプル・データは、ビジネスエリアのサンプルです。これを Discoverer のエンド・ユー ザーが利用できるようにすると、ユーザーはワークブックとワークシートを作成および表示で きます。

詳細は、次の項目を参照してください。

「[End User Layer](#page-59-0)」

「既存データベース·ユーザーに対する End User Layer の作成方法」

「[End User Layer](#page-64-0) の削除方法」

## 「接続先 **EUL: <EULName>**」

このフィールドには、現在接続している EUL の名前が表示されます。

### 「新しい **EUL** を作成」

このボタンを使用すると、「EUL [作成ウィザード」ダイアログが](#page-440-0)表示されます。このダイアロ グでは、次の作業を実行できます。

- 現行ユーザーまたはデータベースの別のユーザーに新規 EUL を作成。
- 十分なデータベース権限がある場合に新規ユーザーおよびそのユーザーの EUL を同時に作 成(詳細は、「Oracle [データベースにおける](#page-60-0) End User Layer の作成に必要な権限」を参 照)。

## 「既存の **EUL** を削除」

このボタンを使用して、現行 EUL を削除する「EUL [の削除」ダイアログを](#page-454-0)表示します。現行 の EUL のみを削除できます。

# 「サンプル・データのインストール」

このボタンを使用して、現行 EUL にサンプル・データをインストールするための[「サンプル・](#page-503-0) [データ・インストール・ウィザード](#page-503-0) / サンプル・データ削除ウィザード : ステップ 1」ダイアロ [グを](#page-503-0)表示します。サンプル・データが 1 度もインストールされていない場合は、サンプル・ データ・ユーザーを作成するための十分なデータベース権限が必要です(詳細は、「[Oracle](#page-60-0) デー タベースにおける End User Layer [の作成に必要な権限」を](#page-60-0)参照)。

# 「サンプル・データを削除」

このボタンを使用して、現行 EUL からサンプル・データのビジネスエリア、およびオプション でサンプル・データ、データベース・テーブルとデータを削除するための[「サンプル・デー](#page-503-0) タ・インストール・ウィザード / [サンプル・データ削除ウィザード](#page-503-0) : ステップ 1」ダイアログを 表示します。サンプル・データ・データベースのユーザーは削除されません。

# 「**EUL** アップグレード」ダイアログ

このダイアログは、現行リリースの Discoverer Administrator の使用には EUL テーブルをアッ プグレードする必要があることを示しています。

EUL テーブルのアップグレードにあたり、クエリーやレポーティングの実行を継続するため に、既存のユーザーが同じリリースの Discoverer Plus、Discoverer Desktop または Discoverer Viewer をインストールする必要があります。

アップグレードのプロセスを開始する前に、EUL テーブルをエクスポートすることをお薦めし ます。

処理方法は次の 2 通りあります。

■ 「新規 EUL を手動で作成」

リリース 9.0.2、9.0.4 または 9.0.4.1 の EUL からアップグレードする場合は、このオプショ ンをお薦めします。以前のリリースの Discoverer Plus、Discoverer Viewer および Discoverer Desktop は、古い EUL に引き続きアクセスできます。

リリース 4.1 の EUL からアップグレードする場合、以前のリリースの Discoverer Plus、 Discoverer Viewer および Discoverer Desktop は古い EUL に引き続きアクセスできるため、 このオプションは必須ではありません。

■ 「既存の EUL の自動アップグレード」

リリース 4.1 の EUL からアップグレードする場合、以前のリリースの Discoverer Plus、 Discoverer Viewer および Discoverer Desktop は古い EUL に引き続きアクセスできるため、 このオプションをお薦めします。

警告 **:** リリース 9.0.2、9.0.4 または 9.0.4.1 の EUL からアップグレードする場合は、EUL テーブルのエクスポートを完了するまで、このオプションは使用しないでください。アッ プグレード・プロセス実行前に 9.0.2、9.0.4 または 9.0.4.1 の EUL テーブルをエクスポート しない場合、リリース 9.0.2、9.0.4 または 9.0.4.1 の EUL は失われる可能性があります。リ リース 9.0.2、9.0.4 または 9.0.4.1 の EUL からアップグレードする場合は、すべてのユー ザーが最新リリースの Discoverer Plus、Viewer および Desktop にアップグレードする必 要があります。

詳細は、次の項目を参照してください。

「前のリリースの Discoverer [からのアップグレード」](#page-400-0)

「[End User Layer](#page-59-0)」

[「標準データベース・エクスポート・ユーティリティによる](#page-74-0) EUL のエクスポート方法」)

# 「はい、データベースのエクスポートを完了しました」

このラジオ・ボタンを選択して、データベースのエクスポートを実行して EUL をバックアップ したことを確定します。このラジオ・ボタンを選択すると、「アップグレード」ボタンが使用可 能になります。

# 「続行」

このボタンを使用して、EUL アップグレードを開始します。

# 「**EUL** アップグレードのエラー」ダイアログ

EUL アップグレード・プロセスで発生したエラーを調べるには、このダイアログを使用しま す。このダイアログは、アップグレード・プロセスでエラーが発生した場合に自動的に表示さ れます。このダイアログに表示されるエラー・メッセージを利用すると、アップグレードの問 題を診断および修正できます。

## 注意

- ダイアログを閉じる前に、エラー・メッセージを必ず記録してください。
- エラーを解決し、EUL に再接続すると、アップグレードが自動的に再開されます。

通常、エラー・メッセージには Oracle データベース・エラー番号が含まれています。たとえ ば、テーブルに親のない子レコードがある場合は、エラー番号 ORA-02298 が表示されます。 Oracle Database エラー・メッセージの詳細は、Oracle ドキュメント・ライブラリの中の 『Oracle Database エラー・メッセージ』を参照してください。

詳細は、次の項目を参照してください。

「前のリリースの Discoverer [からのアップグレード」](#page-400-0)

「[End User Layer](#page-59-0)」

# 「エクスポート・ウィザード **:** ステップ **1**」ダイアログ

ファイルにエクスポートする Discoverer オブジェクトを選択するには、このダイアログを使用 します。EUL 全体、1 つ以上のビジネスエリア、1 つ以上の EUL オブジェクト(フォルダ、ア イテム・クラス、ワークブック、自動サマリー管理 (ASM) ポリシーなど)をエクスポートで きます。

詳細は、次の項目を参照してください。

[「エクスポートとインポートによる](#page-65-0) EUL および EUL オブジェクトのコピー」

[「ビジネスエリアの作成とメンテナンス」](#page-86-0)

# 「エクスポート対象を指定してください。」

#### ■ 「**End User Layer** 全体」

このラジオ・ボタンを使用して、EUL 全体(すべてのビジネスエリア定義、フォルダ、ア イテム・クラス、アイテム階層、日付階層、PL/SQL ファンクション登録情報、サマ リー・フォルダ、ワークブックおよび自動サマリー管理 (ASM) ポリシー) をファイルに エクスポートします。

■ 「選択したビジネスエリア」

このラジオ・ボタンを使用して、1 つ以上のビジネスエリア(選択したビジネスエリア定 義とそのフォルダ、アイテム・クラス、アイテム階層、日付階層、PL/SQL ファンクショ ン登録情報、サマリー・フォルダ、ワークブックおよび自動サマリー管理(ASM)ポリ シー)をファイルにエクスポートします。

■ 「**End User Layer** 上の選択したオブジェクト」

このラジオ・ボタンを使用して、1 つ以上の EUL オブジェクト(選択したビジネスエリア 定義、フォルダ、アイテム・クラス、アイテム階層、日付階層、PL/SQL ファンクション 登録情報、サマリー・フォルダ、ワークブックおよび自動サマリー管理 (ASM) ポリ シー)をファイルにエクスポートします。

## 注意

- エクスポートする EUL、ビジネスエリアまたはオブジェクトの定義のみがエクスポートさ れます。EUL テーブルが含まれるデータベース、または EUL テーブル自体はエクスポー トされません。また、EUL オブジェクトによって参照されるデータベース・オブジェクト もエクスポートされません。ビジネスエリアまたはビジネス・オブジェクトをデータベー スにインポートする場合は、次の条件に該当しないと、Discoverer のエンド・ユーザーは インポートされたビジネスエリアまたはビジネス・オブジェクトによって参照されるデー タを表示できません。
	- インポートされたビジネスエリアまたはビジネス・オブジェクトによって参照される データベース・テーブルがデータベースに存在する
	- データベース・ユーザーが、インポートされたビジネスエリアまたはビジネス・オブ ジェクトによって参照されるデータベース、EUL テーブルおよびデータベース・オブ ジェクトにアクセスするための十分な権限を所有している(詳細は[、「情報に対するア](#page-118-0) [クセス制御」](#page-118-0)および[「データ・アクセスの前提条件」](#page-50-0)を参照)

# 「エクスポート・ウィザード **:** ステップ **2**」ダイアログ(選択したビ ジネスエリアのエクスポート)

エクスポートするビジネスエリアを選択するには、このダイアログを使用します。 このダイアログは、次のように表示されることもあります。

「エクスポート・ウィザード : ステップ 2」ダイアログ

詳細は、次の項目を参照してください。

### 「[End User Layer](#page-59-0)」

[「エクスポートとインポートによる](#page-65-0) EUL および EUL オブジェクトのコピー」

# 「エクスポートするビジネスエリアを指定してください。」

### 「選択可能」

このフィールドには、EUL 内のアクセス可能なビジネスエリアがすべて表示されます。

ビジネスエリアをエクスポートするには、「選択可能」フィールドから「選択済」フィールドに ビジネスエリアを移動します。

## 「選択済」

このフィールドには、エクスポートされるビジネスエリアが表示されます。

ビジネスエリアを選択するには、「選択可能」フィールドから「選択済」フィールドにビジネス エリアを移動します。

# 「エクスポート・ウィザード **:** ステップ **2**」ダイアログ(選択したオ ブジェクトのエクスポート)

エクスポートする EUL オブジェクト (ビジネスエリア定義、フォルダ、ワークブックなど)を 選択するには、このダイアログを使用します。

このダイアログは、次のように表示されることもあります。

「エクスポート・ウィザード : ステップ 2」ダイアログ

詳細は、次の項目を参照してください。

「[End User Layer](#page-59-0)」

[「エクスポートとインポートによる](#page-65-0) EUL および EUL オブジェクトのコピー」

# 「エクスポートするオブジェクトを指定してください。」

このドロップダウン・リストを使用して、「選択可能」フィールドに表示するオブジェクトの種 類(ビジネスエリア定義、フォルダ、アイテム・クラス、アイテム階層、日付階層など)を選 択します。

## 「選択可能」

このフィールドには、EUL 内の使用可能なオブジェクトのうち、現在選択されているオブジェ クト・タイプのオブジェクトがすべて表示されます(たとえば、「エクスポートするオブジェク トを指定してください。」ドロップダウン・リストからアイテム・クラスを選択した場合、EUL 内のすべてのアイテム・クラスがこのフィールドに表示されます)。

EUL オブジェクトをエクスポートするには、「選択可能」フィールドから「選択済」フィール ドに EUL オブジェクトを移動します。

### 「選択済」

このフィールドには、エクスポートする EUL オブジェクトが表示されます。

この「選択済」フィールドには、ビジネスエリアとフォルダとの関係が表示されます。

EUL オブジェクトを選択するには、「選択可能」フィールドから「選択済」フィールドに EUL オブジェクトを移動します。

# 「エクスポート・ウィザード **:** ステップ **2/3**」ダイアログ

エクスポート・ファイルを保存する場所を指定するには、このダイアログを使用します。 また、次のこともできます。

- XML へのワークブック保存
- エクスポート・コマンドをテキスト・ファイル (\*.txt) 化して保存

このダイアログは、次のように表示されることもあります。

「エクスポート・ウィザード : ステップ 2」ダイアログ 「エクスポート・ウィザード : ステップ 3」ダイアログ

詳細は、次の項目を参照してください。

「[End User Layer](#page-59-0)」

[「エクスポートとインポートによる](#page-65-0) EUL および EUL オブジェクトのコピー」

### 「ファイルを保存する場所」

このフィールドを使用して、エクスポートしたオブジェクトが保存されるエクスポート・ファ イルの名前と場所を指定します。エクスポート・ファイルには、.eex という拡張子が付きます。

「名前を付けて保存」ダイアログを使用してエクスポート・ファイルの名前と場所を指定するに は、「参照」ボタンを使用します。

ヒント **:** エクスポート・ファイルには、そのファイルに含まれる EUL オブジェクトの種類を示 唆する名前を付けることをお薦めします。わかりやすい名前を付けると、後で別の EUL にイン ポートするときに、ファイルを簡単に探すことができます。

## 「次のオブジェクトがエクスポートされます」

このフィールドには、エクスポート・ファイルにエクスポートされるすべてのオブジェクトが 表示されます。

## 「エクスポートしたワークブックの **XML** を生成」

このチェックボックスを選択して、.eex ファイルに XML フォーマットでワークブックを保存 します。

.eex ファイルにバイナリ・フォーマットでのみワークブックを保存するには、このチェック ボックスを選択解除します。

Discoverer Administrator では、ワークブックを除き、エクスポートした EUL オブジェクトは XML フォーマットでエクスポート・ファイルに保存されます。デフォルトでは、ワークブック はバイナリ・フォーマットで保存されます。ワークブックをさらに XML フォーマットで保存 すると、ワークブック定義を XML ブラウザで表示できます。

### 「エクスポート・コマンドをテキスト・ファイル(**\*.txt**)に保存」

このチェックボックスを選択して、このエクスポートの作成に使用されたコマンドを含む追加 のテキスト・ファイルを作成します。エクスポート・コマンドは、Discoverer のコマンドライ ン・インタフェースで再度使用するために、テキスト・ファイルとして保存できます(詳細は、 「Discoverer [コマンドライン・インタフェースの使用」を](#page-357-0)参照)。

### 注意

- エクスポートする EUL、ビジネスエリアまたはオブジェクトの定義のみがエクスポートさ れます。EUL テーブルが含まれるデータベース、または EUL テーブル自体はエクスポー トされません。また、EUL オブジェクトによって参照されるデータベース・オブジェクト もエクスポートされません。ビジネスエリアまたはビジネス・オブジェクトをデータベー スにインポートする場合は、次の条件に該当しないと、Discoverer のエンド・ユーザーは インポートされたビジネスエリアまたはビジネス・オブジェクトによって参照されるデー タを表示できません。
	- インポートされたビジネスエリアまたはビジネス・オブジェクトによって参照される データベース・テーブルがデータベースに存在する
	- データベース・ユーザーが、インポートされたビジネスエリアまたはビジネス・オブ ジェクトによって参照されるデータベース、EUL テーブルおよびデータベース・オブ ジェクトにアクセスするための十分な権限を所有している(詳細は[、「情報に対するア](#page-118-0) [クセス制御」](#page-118-0)および[「データ・アクセスの前提条件」](#page-50-0)を参照)

# 「フォルダ・プロパティ」ダイアログ

現在選択しているフォルダのプロパティを設定するには、このダイアログを使用します。たと えば、フォルダの名前の変更、またはエンド・ユーザーがフォルダを表示できるかどうかの指 定を行います。

詳細は、次の項目を参照してください。

[「フォルダ」](#page-101-0)

[「フォルダ・プロパティの編集方法」](#page-108-0)

[「複合フォルダのリーチスルー」](#page-110-0)

単一フォルダの場合、「フォルダ・プロパティ」ダイアログには次のタブが表示されます。詳細 は、次の項目を参照してください。

- [「フォルダ・プロパティ」ダイアログ](#page-489-0) : 「一般」タブ
- [「フォルダ・プロパティ」ダイアログ](#page-491-0):「依存性」タブ

複合フォルダの場合、「フォルダ・プロパティ」ダイアログには次の追加タブが表示されます。 詳細は、次の項目を参照してください。

- [「フォルダ・プロパティ」ダイアログ](#page-492-0) : 「コンポーネント」タブ
- [「フォルダ・プロパティ」ダイアログ](#page-493-0) : 「リーチスルー」タブ

# <span id="page-489-0"></span>「フォルダ・プロパティ」ダイアログ **:** 「一般」タブ

このタブを使用して、現行フォルダのプロパティを構成します。 詳細は[、「フォルダ」を](#page-101-0)参照してください。

# 「名前」

このフィールドを使用して、フォルダの一意の名前を入力します。このフィールドの内容は、 Discoverer Desktop または Discoverer Plus のフォルダ選択ダイアログで表示されます。フォル ダ名は、End User Layer 内で一意でなければいけません。ビジネスエリアが異なっていても、 同じフォルダ名を使用することはできません。

注意 **:** アイテムの名前を変更すると、「名前の自動生成」プロパティが「はい」に設定されてい る 2 次要素(結合、階層、階層ノード、アイテム・クラスなど)の名前に影響を与える可能性 があります(詳細は、「EUL [アイテム名の自動生成および自動更新」を](#page-154-0)参照)。

### 「説明」

このフィールドを使用して、フォルダの簡単な説明を入力します。このフィールドの内容は、 クエリー・ウィザードの「説明」行に表示されます。

### 「ユーザーに対して表示されています」

このフィールドは、Discoverer Plus のクエリー・ウィザードで、フォルダをエンド・ユーザー に表示するかどうかを指定するために使用されます。フォルダをユーザーに表示する場合は、 「はい」を選択します。ユーザー定義アイテムに使用するためにフォルダを残す必要があっても エンド・ユーザーに直接必要ない場合や、表示するには不適切な場合には非表示にします。エ ンド・ユーザーに対して非表示に設定されているフォルダは、Discoverer Administrator では非 表示の状態を示すグレーで表示されます。

## 「データベース」

このフィールドでは、フォルダに対応するテーブルが格納されているソース・データベースの 場所を指定します。データベースを変更するには、このフィールドをクリックして「データ ベースの選択」ダイアログを表示し、ドロップダウン・リストから選択します。

注意 **:** このフィールドは、複合フォルダの場合は読取り専用です。

## 「所有者」

このフィールドでは、フォルダに対応するテーブルまたはビューの所有者のデータベース・ ユーザー ID を指定します。

注意 **:** このフィールドは、複合フォルダの場合は読取り専用です。

所有者を変更する場合は、所有者を直接入力するかまたはこのフィールドをクリックし、ボタ ンをクリックして「ユーザーの選択」ダイアログを表示し、リストから所有者を選択します。

「所有者」項目は空白のままでもかまいません。その場合、このフォルダに対する (Discoverer Desktop または Discoverer Plus からの) SOL 参照では、所有者のプロパティが指定されませ ん。たとえば、SQL の select 文は次のようになります。

select <column> from <table>

次のようにはなりません。

select <column> from <owner>.<table>

このようにすると、テーブルまたはテーブルの所有者が利用できない EUL や、EUL の管理者 がアクセスできない EUL を作成およびメンテナンスする場合に便利です。さらに、1 つの EUL 内に固有のスキーマを持つ複数のユーザー (Oracle Applications のユーザーなど)は、 Discoverer Desktop または Discoverer Plus でクエリーを行ったときに自分のスキーマ・テーブ ルにアクセスできるようになります。

# 「オブジェクト」

このフィールドには、このフォルダに対応するデータベース・オブジェクトの名前が表示され ます。クリックすると、「テーブルまたはビューの選択」ウィンドウが表示されます。オブジェ クトを変更する場合は、このフィールドをクリックして[「ユーザーまたはテーブルおよび](#page-432-0) [ビューの選択ダイアログ」](#page-432-0)を表示し、リストからオブジェクトを選択します。異なるビジネス エリアまたは異なる所有者からオブジェクトを選択できます。

オブジェクト名を選択すると、「データベース」フィールドおよび「所有者」フィールドの値も (「所有者」フィールドが空白かどうかにかかわらず)、選択したオブジェクトのデータベースお よび所有者の値に変更されます。

注意 **:** このフィールドは、複合フォルダの場合は読取り専用です。

# 「オプティマイザ・ヒント」

このフィールドを使用して、フォルダに対する特定のオプティマイザ・ヒントを指定します。 Discoverer Desktop または Discoverer Plus では、このヒントを見ることができません。オプ ティマイザ・ヒントの使用方法の詳細は、対応するリリースの Oracle のパフォーマンスのため の設計およびチューニングに関するドキュメントを参照してください。

# 「識別子」

Discoverer で EUL およびワークブック・オブジェクトの識別に使用される一意の名前です。異 なる EUL に共通するオブジェクトを照合する場合、Discoverer では識別子を使用して、異なる EUL 内にある、同じビジネス・オブジェクトを参照するオブジェクトを検索します。詳細は、 [「識別子」を](#page-78-0)参照してください。

警告 : EUL オブジェクト間の関係に影響する可能性があるため、識別子は変更しないでくださ い。

### 「毎回編集後に変更を自動保存」

このチェックボックスを使用して、このダイアログのフィールドが更新されるたびに変更を保 存します。

### 注意

- 「所有者」フィールドを空白にした場合、このフォルダに基づいたサマリー・テーブル (Oracle Standard Edition データベース)は使用できません。サマリー・フォルダがすでに 存在する場合は、警告メッセージが表示されます。
- 「所有者」フィールドを変更した場合は、このフォルダに基づくサマリー・テーブル (Oracle Standard Edition データベース)をリフレッシュする必要があります。サマリー・ フォルダがすでに存在する場合はメッセージが表示され、そのフォルダに基づくサマ リー・フォルダをリフレッシュするように指示があります。

# <span id="page-491-0"></span>「フォルダ・プロパティ」ダイアログ **:** 「依存性」タブ

「依存性」タブには、他のオブジェクト(フォルダ、結合、アイテム、アイテム・クラス、サマ リー、条件、ユーザー定義アイテム、ワークブック、スケージュール・ワークブックなど)が 選択されたフォルダに依存する程度を示す2つの列(タイプと名前)が表示されています。 詳細は[、「フォルダ」を](#page-101-0)参照してください。

# 「タイプ」

このフィールドには、現行フォルダに依存するアイテムのタイプが表示されます。たとえば、 フォルダ、条件、サマリー、ワークブック、スケージュール・ワークブックなどです。

# 「名前」

このフィールドには、現行フォルダに対して依存性を持つ各アイテムの名前が表示されます。

# <span id="page-492-0"></span>「フォルダ・プロパティ」ダイアログ **:** 「コンポーネント」タブ

このタブには、複合フォルダで使用されるすべてのコンポーネント・フォルダ(およびそのア イテムと結合)が表示されます。

詳細は[、「複合フォルダ」を](#page-102-0)参照してください。

「+」および「-」アイコンを使用して、ツリーを拡張または縮小します。

注意 **:** このタブは、複合フォルダの場合のみ表示されます。

# <span id="page-493-0"></span>「フォルダ・プロパティ」ダイアログ **:** 「リーチスルー」タブ

このタブには、現在選択している複合フォルダに対して、リーチスルー可能として定義できる ベース・フォルダが表示されます。ワークシートに複合フォルダのアイテムが含まれている場 合、Discoverer エンド・ユーザーは、リーチスルー可能なベース・フォルダからアイテムを追 加できます。

詳細は[、「複合フォルダのリーチスルー」を](#page-110-0)参照してください。

**<** フォルダ名 **>**

このチェックボックスを使用して、このベース・フォルダをリーチスルー可能にします。 注意 **:** このタブは、複合フォルダの場合のみ表示されます。

# 「階層プロパティ」ダイアログ

階層プロパティを設定するには、このダイアログを使用します。たとえば、階層の名前または 説明を変更します。

詳細は、次の項目を参照してください。

[「階層」](#page-233-0)

## 「名前」

このフィールドを使用して、階層の名前を変更します。デフォルトでは、この名前は階層の基 礎となるアイテムから導出されます。

注意 **:** このフィールドは、「名前の自動生成」プロパティが「はい」に設定されている場合は読 取り専用になります。

## 「名前の自動生成」

このフィールドを使用して、「名前の自動生成」プロパティの値を「はい」または「いいえ」に 変更します。「名前の自動生成」プロパティが「はい」に設定されている場合、Discoverer で は、一部のタイプの End User Layer (EUL) アイテムの名前が、(このタイプの階層内で使用さ れている)フォルダ名またはアイテム名の変更時に動的に生成されるようになります。

このフィールドは、「名前の自動生成」プロパティがこのアイテム・クラスに適用可能でない場 合は読取り専用になります。

このプロパティの詳細は、「EUL [アイテム名の自動生成および自動更新」を](#page-154-0)参照してください。

### 「説明」

このフィールドを使用して、階層の説明を変更します。このフィールドの内容は、Discoverer Desktop または Discoverer Plus のクエリー・ウィザードで説明されています。

## 「識別子」

このフィールドを使用して、Discoverer で EUL およびワークブック・オブジェクトの識別に使 用される一意の名前を変更します。異なる EUL に共通するオブジェクトを照合する場合、 Discoverer では識別子を使用して、同じビジネス・オブジェクトを参照する、異なる EUL 内の オブジェクトを検索します。

警告 : EUL オブジェクト間の関係に影響する可能性があるため、識別子は変更しないでくださ い。

## 「自動的に変更を保存」

このチェックボックスを使用して、このダイアログのフィールドが更新されるたびに変更を保 存します。

# 「階層ウィザード **:** ステップ **1**」ダイアログ

作成する階層のタイプを選択するには、このダイアログを使用します。たとえば、Discoverer エンド・ユーザーが時間単位データにドリルできるようにする場合は、日付階層を選択します。 詳細は、次の項目を参照してください。

[「階層」](#page-233-0)

[「アイテム階層」](#page-233-1)

[「アイテム階層の作成方法」](#page-236-0)

[「日付階層とテンプレートの作成方法」](#page-238-0)

## 作成する階層を選択してください。

■ 「アイテム階層」

このラジオ・ボタンを使用して、アイテム階層タイプを選択します。

■ 「日付階層」

このラジオ・ボタンを使用して、日付階層タイプを選択します。

### 注意

- 作成する階層の関係は、データベースではなく、ビジネスエリアで定義されます。
- アイテム階層は、ユーザーが異なるレベルの詳細情報にドリルアップおよびドリルダウン できるように、指定した順序で複数のアイテムを結合するために使用されます。たとえば、 「国」、「地域」、「地区」、「店舗」という列を結合して、所在地に基づく販売階層を作成でき ます。高位のアイテム(たとえば、国は地域より高位)は、下位アイテムのスーパーセッ トになります。この販売階層が作成されると、ユーザーは国別の販売状況を表示するワー クシートを作成でき、また個々の国についての地域的な詳細や店舗レベルまでドリルダウ ンできます。
- 日付階層を使用すると、ユーザーはどの時間単位からでもデータ・アイテムにドリルアッ プまたはドリルダウンできます。たとえば、ユーザーは年単位で販売データを表示でき、 四半期単位に、さらに月単位にドリルダウンできます。日付階層は、アイテム階層と異な り、年、四半期、月、週、日、時間、分、秒の継承構造をもちます。したがって、 Discoverer Administrator はあらかじめ作成されている日付テンプレートを使用して、日付 階層の一般的なフォーマットを数多く定義します。さらに、カスタマイズされた日付階層 も作成できます。

# 「影響」ダイアログ

オブジェクト(ビジネスエリア、フォルダ、アイテム、アイテム・クラス、結合、条件、階層) のリフレッシュまたは削除を行った場合の他オブジェクトに与える影響の度合いを計るには、 このダイアログを使用します。

表示される情報に基づいて、オブジェクトに対して現行操作の実行が安全かどうかを判断でき ます。

詳細は、次の項目を参照してください。

[「「ビジネスエリア削除の確認」ダイアログ」](#page-436-0)

[「「削除の確認」ダイアログ」](#page-437-0)

[「「フォルダ削除の確認」ダイアログ」](#page-438-0)

# 「タイプ」

この列を使用して、現行操作の影響を受ける可能性のある依存 EUL オブジェクトを表示しま す。ここにリストされる可能性のある EUL オブジェクトは、ワークブック、スケージュール・ ワークブック、サマリー・フォルダ、ビジネスエリア、フォルダ、アイテム、結合、条件およ びアイテム・クラスなどがあります。

行を選択すると、現行操作が EUL オブジェクトに与える影響を示すテキストが表示されます。

次の表は、ワークブック、サマリー・フォルダまたはその他の EUL オブジェクトが、現行操作 の影響を受ける場合に表示されるメッセージを示しています。

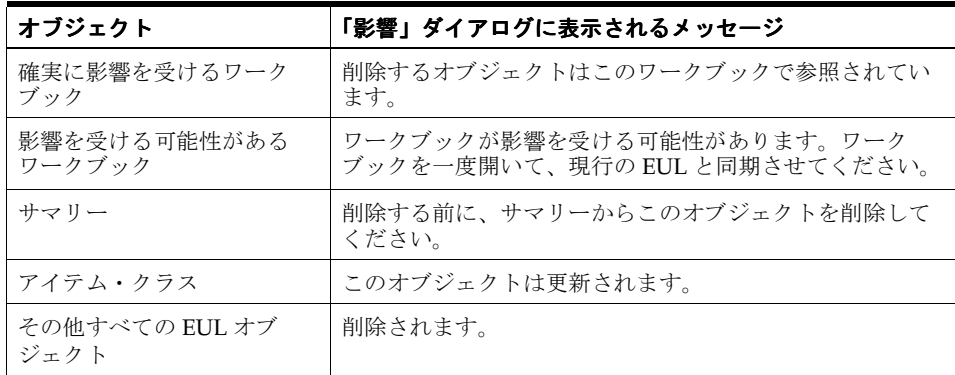

### 「名前」

この列を使用して、現行操作の影響を受ける可能性のある EUL オブジェクトの名前を表示しま す。

### 注意

- EUL オブジェクトをリフレッシュまたは削除しても、このオブジェクトに依存するワーク ブックはリフレッシュまたは削除されません。しかし、依存ワークブックを持つ EUL オブ ジェクトを削除した場合は、その後のワークブックの使用に影響があります。
- 「影響」ダイアログには、データベースに保存されている依存ワークブックが表示されま す。ローカルに保存されているワークブックに依存性がある場合、このようなワークブッ クは「影響」ダイアログに表示されません。
- 依存サマリー・フォルダを持つ EUL オブジェクトは削除されません。このようなサマ リー・フォルダは最初に手動で削除する必要があります。サマリー・フォルダの削除は、 「ワークエリア」の「サマリー」タブで行います(詳細は[、「サマリー・フォルダの削除方](#page-288-0) [法」](#page-288-0)を参照)。

# 「**PL/SQL** 関数のインポート」ダイアログ

End User Layer にインポートする PL/SQL ファンクションを選択するには、このダイアログを 使用します。

詳細は、次の項目を参照してください。

「PL/SQL [ファンクションが必要な理由」](#page-213-0)

「ユーザー定義 PL/SQL [ファンクションを自動的に登録する方法」](#page-214-0)

「ユーザー定義 PL/SQL [ファンクションを手動で登録する方法」](#page-215-0)

このダイアログに表示されるファンクションは、SQL コマンドを使用してデータベースに定義 されています。データベース内に PL/SQL ファンクションを定義するための詳細は、『PL/SQL ユーザーズ・ガイドおよびリファレンス』を参照してください。

注意 **:** PL/SQL ファンクションを登録するには、そのファンクションに対する EXECUTE 権限 が必要です。

### 「所有者が一致した場合に **PL/SQL** 関数を表示」

このフィールドを使用して、「インポートする関数を選択」フィールドに表示する PL/SQL ファンクションをフィルタ処理する検索条件を入力します。

注意 **:** 表示する PL/SQL ファンクションが多数ある場合は、このフィールドによってパフォー マンスが向上する場合があります。

## 「検索」

このボタンを使用して、「**所有者が一致した場合に PL/SQL 関数を表示」**フィールドに入力した 検索基準と一致するファンクションを検索し、結果を「インポートする関数を選択」フィール ドに表示します。

## 「インポートする関数」

このリストを使用して、データベースからインポートするファンクションを 1 つ以上選択しま す。

[Ctrl] キーを押しながら別のファンクションをクリックすると、複数のファンクションを選択で きます。

# 「**OK**」

このボタンを使用して、選択したファンクションをインポートすると、「PL/SQL [関数」ダイア](#page-560-0) ログ:[「関数」タブが](#page-560-0)表示されます。

# 「インポート・ウィザード **:** ステップ **1**」ダイアログ

インポートする EUL エクスポート・ファイルを選択するには、このダイアログを使用します。 たとえば、sales.eex というファイルに格納されているビジネスエリアをインポートします。

詳細は、次の項目を参照してください。

[「エクスポートとインポートによる](#page-65-0) EUL および EUL オブジェクトのコピー」

[「インポート・ウィザードによるファイルからの](#page-76-0) EUL オブジェクトのインポート方法」

## 「インポートするファイルを追加」

このフィールドには、インポートするために選択したファイルのリストが表示されます。

# 「ファイルの追加」

このボタンを使用して「ファイルを開く」ダイアログを表示し、インポートするエクスポー ト・ファイル (.EEX) を選択します。

インポートするファイルを1つ以上選択すると、選択したファイルが「インポートするファイ ルを追加」フィールドに表示されます。 ルを追加」

## 「削除」

このボタンを使用して、インポートするファイルのリストから、強調表示したエクスポート・ ファイルを削除します。

# 「インポート・ウィザード **:** ステップ **2**」ダイアログ

オブジェクトのエクスポート元の EUL およびオブジェクトのインポート先の EUL に共通する、 同じ名前または識別子を持つオブジェクトを処理する方法を選択するには、このダイアログを 使用します。

詳細は、次の項目を参照してください。

[「エクスポートとインポートによる](#page-65-0) EUL および EUL オブジェクトのコピー」

[「インポート・ウィザードによるファイルからの](#page-76-0) EUL オブジェクトのインポート方法」

# 「**2** つのオブジェクトが一致した場合」

### ■ 「インポートされたオブジェクトの名前を変更」

このラジオ・ボタンを使用して、インポートしたオブジェクトの名前を変更し、現行の EUL の既存のオブジェクトと区別します。

たとえば、「Sales」という名前のフォルダを現行の EUL にインポートする場合に、現行の EUL にすでに「Sales」という名前のフォルダが存在することがあります。このオプション を選択すると、インポートしたフォルダの名前が「Sales1」に変更されます。EUL には、 「Sales」および「Sales1」というフォルダが存在することになります。

### ■ 「既存のオブジェクトの名前を変更」

このラジオ・ボタンを使用して、現行の EUL の既存のオブジェクトの名前を変更し、イン ポートしたオブジェクトと区別します。

たとえば、「Sales」という名前のフォルダを現行の EUL にインポートする場合に、現行の EUL にすでに「Sales」という名前のフォルダが存在することがあります。このオプション を選択すると、既存のフォルダの名前が「Sales1」に変更されます。EUL には、「Sales1」 という名前に変更された既存のフォルダと、「Sales」という名前のインポートされたフォ ルダが存在することになります。

## ■ 「一致したオブジェクトをインポートしない」

現行の EUL 内の既存のオブジェクトと一致するオブジェクトをインポートしない場合は、 このラジオ・ボタンを使用します。

たとえば、「Sales」という名前のフォルダを現行の EUL にインポートする場合に、現行の EUL にすでに「Sales」という名前のフォルダが存在することがあります。このオプション を選択すると、フォルダ「Sales」はインポートされません。EUL には、「Sales」という既 存のフォルダのみが存在することになります。

### ■ 「オブジェクトをリフレッシュ」

このラジオ・ボタンを使用して、現行の EUL 内の既存のオブジェクトと一致するオブジェ クトをリフレッシュします。

たとえば、「Sales」という名前のフォルダを現行の EUL にインポートする場合に、現行の EUL にすでに「Sales」という名前のフォルダが存在することがあります。このオプション を選択すると、既存の「Sales」フォルダが更新されます。EUL には、「Sales」という名前 の更新済のフォルダが存在することになります。

「オブジェクトをリフレッシュ」ラジオ・ボタンを使用すると、「表示プロパティを保持」 チェックボックスもアクティブになります。

### 「表示関連プロパティを保持」

このチェックボックスは、「オブジェクトをリフレッシュ」ラジオ・ボタンを選択するとアク ティブになります。

次のワークブックの表示プロパティを保持するには、このチェックボックスを選択します。

- ヘディング
- フォーマット・マスク
- 文字位置
- ワードラップ
- 表示形式
- NULL の表示方法
- デフォルト位置

## **2** つのオブジェクトの一致方法

Discoverer では、EUL のオブジェクトが別の EUL のオブジェクトと同一かどうかをインポー ト時に識別するために、次の方法のいずれかを使用できます。

■ 「識別子別」

このラジオ・ボタンを使用して、別の EUL の同じオブジェクトを、識別子を使用して照合 します。EUL のオブジェクトが別の EUL のオブジェクトと同じときは、両方のオブジェ クトは同じ識別子を共有します。

注意: 別の EUL の同じオブジェクトを正確に照合するには、「表示名別」ラジオ·ボタン ではなく、「識別子別」ラジオ・ボタンの使用をお薦めします。

■ 「表示名別」

このラジオ・ボタンを使用して、別の EUL の同じオブジェクトを、オブジェクトの表示名 を使用して照合します。

注意:「表示名別」ラジオ・ボタンではなく、「識別子別」ラジオ・ボタンの使用をお薦め します。このオプションは、以前のリリースの Discoverer との互換性を保つためにのみ用 意されています。

# 「現在のユーザーをインポートしたワークブックの所有者とするか」

## ■ 「常にインポートしたワークブックの所有者とする」

現行のユーザーに、インポートされたワークブックを所有するように指定する場合は、こ のラジオ・ボタンを使用します。

■ 「元の所有者が見つからない場合のみ所有者とする」

インポートされたワークブックの所有者を、そのワークブックの元の所有者と同じデータ ベース・ユーザーになるように指定する場合は、このラジオ・ボタンを使用します。特定 のワークブックの元の所有者と同じ名前のユーザーがデータベースに存在しない場合は、 現行のユーザーが、インポートされたワークブックの所有者になります。

# 「インポート・ウィザード **:** ステップ **3**」ダイアログ

インポートを開始して、各 EUL オブジェクトの処理状況を監視するにはこのダイアログを使用 します。

「開始」ボタンをクリックすると、ページ上部のステータス・バーに、インポートが完了した割 合がパーセントで表示されます。

詳細は、次の項目を参照してください。

[「エクスポートとインポートによる](#page-65-0) EUL および EUL オブジェクトのコピー」

[「インポート・ウィザードによるファイルからの](#page-76-0) EUL オブジェクトのインポート方法」

### 「開始」

このボタンを使用して、インポート・プロセスを開始します。

### 「ログ」

このウィンドウを使用して、表示されるメッセージを監視します。次の 2 種類のメッセージが 表示されます。

- インポートするオブジェクトに関する情報が記述された情報メッセージ
- 発生する可能性がある問題に関する警告が記述された警告メッセージ

## 「ログの保存」

このボタンを使用して、インポート・ログ・ファイルの名前と場所を、「名前を付けて保存」ダ イアログを使用して指定します。ログ・ファイルには、.txt という拡張子が付きます。

ヒント **:** ログ・ファイルの名前は、インポートするエクスポート・ファイルと同じような名前 にすることをお薦めします。わかりやすい名前にすると、後でファイルを簡単に探すことがで きます。

## 「ログの消去」

このボタンを使用して、「ログ」フィールドのメッセージを消去します。

### 「取消」

このボタンを使用して、インポートを中止します。「ログ」フィールドに警告メッセージが表示 されている場合は、インポートの中止が必要になることがあります。

インポートを中止すると、すでに行ったインポート処理はすべてロールバックされます。

# 「終了」

インポートが正常に終了した後に、このボタンを使用してデータベースへのインポート・トラ ンザクションを確定します。

### 注意

- インポートする EUL、ビジネスエリアまたはオブジェクトの定義のみがインポートされま す。EUL テーブルが含まれるデータベース、または EUL 表自体はインポートされません。 また、EUL オブジェクトによって参照されるデータベース・オブジェクトもインポートさ れません。ビジネスエリアまたはビジネス・オブジェクトをデータベースにインポートす るときに次の条件に該当しないと、Discoverer のエンド・ユーザーはインポートされたビ ジネスエリアまたはビジネス・オブジェクトによって参照されるデータを表示できません。
	- インポートされたビジネスエリアまたはビジネス・オブジェクトによって参照される データベース・テーブルがデータベースに存在する

■ データベース・ユーザーが、インポートされたビジネスエリアまたはビジネス・オブ ジェクトによって参照されるデータベース、EUL テーブルおよびデータベース・オブ ジェクトにアクセスするための十分な権限を所有している(詳細は[、「情報に対するア](#page-118-0) [クセス制御」](#page-118-0)および[「データ・アクセスの前提条件」](#page-50-0)を参照)。

# <span id="page-503-0"></span>「サンプル・データ・インストール・ウィザード **/** サンプル・データ 削除ウィザード **:** ステップ **1**」ダイアログ

サンプル・データのビジネスエリア、データおよびテーブルをインストールまたは削除すると きは、このダイアログを使用して EUL の名前を確認します。

このダイアログに表示される EUL が現行の EUL でない場合は、「取消」をクリックして「EUL マネージャ」ダイアログを閉じ、現行の EUL に再接続します。

詳細は、次の項目を参照してください。

- [「「サンプル・データ・インストール・ウィザード](#page-504-0) : ステップ 1」ダイアログ」
- [「「サンプル・データ削除ウィザード](#page-505-0): ステップ 1」ダイアログ」
- 「「EUL [マネージャ」ダイアログ」](#page-480-0)
## 「サンプル・データ・インストール・ウィザード **:** ステップ **1**」ダイアログ

このウィザードを使用して、サンプル・データのテーブル、データおよびその他の必要なファ イルをインストールします。

サンプル・データをインストールできる EUL は、現行の EUL のみです。

## 「**EUL**」

このフィールドには、サンプル・データについての情報がインストールされる EUL の名前が表 示されます。

## <span id="page-505-0"></span>「サンプル・データ削除ウィザード **:** ステップ **1**」ダイアログ

このウィザードを使用して、現行の EUL からサンプル・データとテーブルを削除します。 注意 **:** サンプル・データを削除すると、結果は次のようになります。

- サンプル・データ用ビジネスエリアが現行 EUL から削除される
- VIDEO5 データベース・ユーザーはデータベースから削除されない

#### 「**EUL**」

このフィールドには、サンプル・データについての情報が削除される EUL の名前が表示されま す。

#### 「サンプル・データ・テーブルの削除」

このチェックボックスを使用して、次のように、現行の EUL からサンプル・データとテーブル を削除するかどうかを決定します。

- このチェックボックスを選択してサンプル・データとテーブルを削除する
	- このチェックボックスを選択すると、その他のサンプル・データ・インストールはサンプ ル・データにアクセス不可になります。
- このボタンの選択を解除して、ビジネスエリアのみを削除する

## 「サンプル・データ・インストール・ウィザード **/** サンプル・データ 削除ウィザード **:** ステップ **2**」ダイアログ

サンプル・データのビジネスエリア、データおよびテーブルをインストールまたは削除すると きは、このダイアログを使用してサンプル・データ・ユーザーのパスワードを確認します。

詳細は、次の項目を参照してください。

- [「「サンプル・データ・インストール・ウィザード](#page-507-0) : ステップ 2」ダイアログ」
- [「「サンプル・データ削除ウィザード](#page-508-0): ステップ 2」ダイアログ」
- 「「EUL [マネージャ」ダイアログ」](#page-480-0)

## <span id="page-507-0"></span>「サンプル・データ・インストール・ウィザード **:** ステップ **2**」ダイアログ

このダイアログを使用して、サンプル・データのインストールに必要な VIDEO5 データベース の新規ユーザーのパスワードを指定します。

## 「ユーザー」

このフィールドには、サンプル・データ・データベース・ユーザー (VIDEO5)の名前が表示 されます。また、このフィールドは読取り専用です。

## 「パスワード」

このフィールドを使用して、VIDEO5 データベース・ユーザーのパスワードを入力します。現 行のデータベースに初めてサンプル・データをインストールする場合は、このフィールドに入 力した内容がパスワードとなります。

## 「パスワードの確認」

このフィールドを使用して、「パスワード」フィールドに入力したパスワードを再入力し、 VIDEO5 データベース・ユーザーのパスワードを確認します。現行のデータベース内でいずれ かの EUL にサンプル・データがすでにインストールされている場合、パスワードの確認は不要 です。

## 「終了」

このボタンを使用して、現行 EUL にサンプル・データをインストールします。

## <span id="page-508-0"></span>「サンプル・データ削除ウィザード **:** ステップ **2**」ダイアログ

サンプル・データを削除するには、VIDEO5 データベース・ユーザーのパスワードを知ってい る必要があります。

注意 **:** サンプル・データを削除すると、結果は次のようになります。

- [「サンプル・データ削除ウィザード](#page-505-0): ステップ 1」ダイアログで「サンプル・データ・テー ブルの削除」チェックボックスを選択した場合は、サンプル・データおよびテーブルが データベースから削除される
- サンプル・データ用ビジネスエリアが現行 EUL から削除される
- [「サンプル・データ削除ウィザード](#page-505-0): ステップ 1」ダイアログで「サンプル・データ・テー ブルの削除」チェックボックスを選択した場合、その他のサンプル・データ・インストー ルはサンプル・データにアクセス不可になる
- VIDEO5 データベース・ユーザーはデータベースから削除されない

## 「ユーザー」

この読取り専用のフィールドには、サンプル・データ・データベース・ユーザー(VIDEO5) の名前が表示されます。

## 「パスワード」

このフィールドを使用して、VIDEO5 データベース・ユーザーのパスワードを入力します。

## 「終了」

このボタンを使用して、現行 EUL からサンプル・データを削除します。

## 注意

■ VIDEO5 データベース・ユーザーのパスワードが不明な場合は、DBA に問い合わせます。

## 「サンプル・データ・インストール・ウィザード **:** ステップ **3**」ダイ アログ

VIDEO5 データベース・ユーザーのデフォルト表領域および一時表領域を選択するには、この ダイアログを使用します。

詳細は、次の項目を参照してください。

「「EUL [マネージャ」ダイアログ」](#page-480-0)

## 「デフォルト表領域」

このフィールドを使用して、VIDEO5 のデータを格納するデータベース・テーブル領域を選択 します。表領域として選択するには、少なくとも 10MB の空き領域が必要です。

EUL 領域の要件および記憶域パラメータの詳細は、「一般的な EUL [の領域要件および記憶域パ](#page-79-0) [ラメータ」](#page-79-0)を参照してください。

デフォルト構成の場合、ここで USR 表領域を選択するのが一般的です。

■ 「表領域」

データベースの使用可能な表領域がリストされます。

■ 「空き領域(MB)」

表領域で使用可能な容量が表示されます。

■ 「自動拡張」

データベースの表領域について、データベースの自動拡張機能の状態(オンまたはオフ) が表示されます。自動拡張機能がオンに設定されていると、必要に応じて表領域のサイズ が自動的に増加します。

#### 「一時表領域」

このフィールドを使用して、VIDEO5 データベース・ユーザーに関する一時データが格納され るデータベース・テーブル領域を選択します。デフォルト構成の場合、ここで TEMP 表領域を 選択するのが一般的です。

## アイテム・クラス・プロパティ・ダイアログ **:** 「一般」タブ

アイテム・クラス・プロパティを設定するには、このダイアログを使用します。たとえば、ア イテム・クラスの名前または説明を変更します。

詳細は、次の項目を参照してください。

[「アイテムとアイテム・クラスのメンテナンス」](#page-146-0)

[「アイテム・プロパティの編集方法」](#page-158-0)

#### 「名前」

このフィールドを使用して、アイテム・クラスの名前を変更します。デフォルトでは、この名 前はアイテム・クラスの基礎となるアイテムから導出されます。

注意 **:** このフィールドは、「名前の自動生成」プロパティが「はい」に設定されている場合は読 取り専用になります。

注意 **:** アイテム・クラスの名前を変更すると、「名前の自動生成」プロパティが「はい」に設定 されている 2 次要素(複合フォルダ内の結合やアイテム)の名前に影響を与える可能性があり ます(詳細は、「EUL [アイテム名の自動生成および自動更新」を](#page-154-0)参照してください)。

#### 「名前の自動生成」

このフィールドを使用して、「名前の自動生成」プロパティの値を「はい」または「いいえ」に 変更します。「名前の自動生成」プロパティが「はい」に設定されている場合、Discoverer で は、一部のタイプの End User Layer (EUL) アイテムの名前が、(このタイプのアイテム・クラ ス内で使用されている)フォルダ名またはアイテム名の変更時に動的に生成されるようになり ます。

このフィールドは、「名前の自動生成」プロパティがこのアイテム・クラスに適用可能でない場 合は読取り専用になります。

このプロパティの詳細は、「EUL [アイテム名の自動生成および自動更新」を](#page-154-0)参照してください。

#### 「説明」

このフィールドを使用して、アイテム・クラスの説明を変更します。このフィールドの内容は、 Discoverer Desktop または Discoverer Plus のクエリー・ウィザードで説明されています。

#### 「フェッチ単位」

このフィールドを使用して、データベースからの各フェッチで戻される値の最大数を変更しま す。

#### 「値のソート」

ドロップダウン・リストを使用して、アイテム・クラスの値をソートするか、またはアイテ ム・クラスの値をデータベースの格納順に表示します。

#### 「ウィザードに表示」

ワークシート・ウィザードの「アイテムの選択」ページにアイテム・クラスの値を表示する場 合は、このドロップダウン・リストから「はい」を選択します。ユーザーは、ワークシートに 含めるアイテムの選択時に値リストを展開できるようになります。

ワークシート・ウィザードの「アイテムの選択」ページにアイテム・クラスの値を表示しない 場合は、このドロップダウン・リストから「いいえ」を選択します。ユーザーは、ワークシー トに含めるアイテムの選択時に値リストを展開できません。

### 「検索ダイアログの表示」

値リストが展開されたときに、ユーザーに値の検索を常に要求する場合は、このドロップダウ ン・リストから「はい」を選択します。

## 「値リストのキャッシュ」

値リストが初めて展開されたときに、値リストの各値をメモリーに格納する場合は、このド ロップダウン・リストから「はい」を選択します

値リストが展開されるたびに、値をデータベースから取り出す場合は、このドロップダウン・ リストから「いいえ」を選択します

#### 「識別子」

このフィールドを使用して、Discoverer で EUL およびワークブック・オブジェクトの識別に使 用される一意の名前を変更します。異なる EUL に共通するオブジェクトを照合する場合、 Discoverer では識別子を使用して、同じビジネス・オブジェクトを参照する、異なる EUL 内の オブジェクトを検索します。

警告 : EUL オブジェクト間の関係に影響する可能性があるため、識別子は変更しないでくださ い。

### 「自動的に変更を保存」

このチェックボックスを使用して、このダイアログのフィールドが更新されるたびに変更を保 存します。

## 「アイテム・クラス・ウィザード **:** ステップ **1**」ダイアログ

作成するアイテム・クラスのタイプを選択するには、このダイアログを使用します。たとえば、 Discoverer エンド・ユーザーがワークブックを限定するためのパラメータ値の選択に使用でき るように、値リストを作成することを選択します。

詳細は、次の項目を参照してください。

[「アイテムとアイテム・クラスのメンテナンス」](#page-146-0)

## 「アイテム・クラス属性を選択してください。」

## 「値リスト」

このチェックボックスを使用して、1 つのアイテムに対して存在する固有な値のリストを作成 します。値は、データベースの列で検索した値に対応しています。

#### 「代替ソート」

このチェックボックスを使用して、ユーザーが定義した基準でアイテムをソートします。アイ テムは通常、ASCII コード値で昇順または降順にソートされます。代替ソートは、それ以外の 順序でデータ・オブジェクトをソートするときに使用します。たとえば営業地区「北」、「南」、 「東」、「西」をこの順序にソートする場合、代替ソート順序を「北= 1」、「南= 2」、「東= 3」、 「西 =4」と指定します。

## 「ディテール・ドリル」

このチェックボックスを使用して、ユーザーがサマリー情報から、より特定の情報にドリルで きるようにします。これらのアイテムは、同じフォルダにある必要はありません。

#### 注意

- 代替ソート順序を作成するには、最初に、ソートされる列を含むデータベース・テーブル に列を 1 つ追加する必要があります。
- 代替ソート順序でソートするアイテムは、そのアイテム・クラス用の値リストを提供する アイテムと同じフォルダ内に含める必要があります。代替ソート基準に含まれるアイテ ム・クラスには、値リストも同時に含まれる必要があります。
- 値リストに使用されるアイテムとソート順序に使用されるアイテムの間に1対1の関係があ る必要があります。

## 「アイテム階層ノード・プロパティ」ダイアログ

アイテムまたは日付階層ノードのプロパティを設定するには、このダイアログを使用します。 たとえば、アイテムまたは日付階層ノードの名前または説明を変更します。

詳細は、次の項目を参照してください。

[「階層」](#page-233-0)

## 「名前」

このフィールドを使用して、アイテムまたは日付階層ノードの名前を変更します。デフォルト では、この名前は階層の基礎となるアイテムから導出されます。

注意 **:** このフィールドは、「名前の自動生成」プロパティが「はい」に設定されている場合は読 取り専用になります。

### 「名前の自動生成」

このフィールドを使用して、「名前の自動生成」プロパティの値を「はい」または「いいえ」に 変更します。「名前の自動生成」プロパティが「はい」に設定されている場合、Discoverer で は、一部のタイプの End User Layer (EUL) アイテムの名前が、(このタイプの階層内で使用さ れている)フォルダ名またはアイテム名の変更時に動的に生成されるようになります。

このフィールドは、「名前の自動生成」プロパティがこのアイテム・クラスに適用可能でない場 合は読取り専用になります。

このプロパティの詳細は、「EUL [アイテム名の自動生成および自動更新」を](#page-154-0)参照してください。

#### 「説明」

このフィールドを使用して、アイテムまたは日付階層ノードの説明を変更します。このフィー ルドの内容は、Discoverer Desktop または Discoverer Plus のクエリー・ウィザードで説明され ています。

#### 「識別子」

このフィールドを使用して、Discoverer で EUL およびワークブック・オブジェクトの識別に使 用される一意の名前を変更します。異なる EUL に共通するオブジェクトを照合する場合、 Discoverer では識別子を使用して、同じビジネス・オブジェクトを参照する、異なる EUL 内の オブジェクトを検索します。

警告 : EUL オブジェクト間の関係に影響する可能性があるため、識別子は変更しないでくださ い。

#### 「自動的に変更を保存」

このチェックボックスを使用して、このダイアログのフィールドが更新されるたびに変更を保 存します。

# 「アイテム・プロパティ」ダイアログ

アイテム・プロパティを設定するには、このダイアログを使用します。たとえば、アイテムの 名前または計算式を変更します。

詳細は、次の項目を参照してください。

[「アイテムとアイテム・クラスのメンテナンス」](#page-146-0)

[「アイテム・プロパティの編集方法」](#page-158-0)

「アイテム・プロパティ」ダイアログには 2 つのタブがあります。

- [「アイテム・プロパティ」ダイアログ](#page-515-0):「一般」タブ:このタブを使用して、アイテムを構 成します。たとえば、アイテム名の変更に使用します。
- [「アイテム・プロパティ」ダイアログ](#page-519-0):「依存性」タブ:このタブを使用して、このアイテ ムに依存する他のアイテムを確認します。たとえば、このアイテムを使用するサマリーを 確認するために使用します。

## <span id="page-515-0"></span>「アイテム・プロパティ」ダイアログ **:** 「一般」タブ

このタブを使用して、アイテムを構成します。

#### 「名前」

このフィールドを使用して、アイテムの名前を変更します。デフォルトでは、この名前はアイ テムの基礎となるデータベース列から導出されます。

注意 **:** このフィールドは、「名前の自動生成」プロパティが「はい」に設定されている場合は読 取り専用になります。

注意 **:** アイテムの名前を変更すると、「名前の自動生成」プロパティが「はい」に設定されてい る2次要素(複合フォルダ内の結合やアイテム)の名前に影響を与える可能性があります(詳 細は、「EUL [アイテム名の自動生成および自動更新」を](#page-154-0)参照してください)。

#### 「名前の自動生成」

このフィールドを使用して、「名前の自動生成」プロパティの値を「はい」または「いいえ」に 変更します。「名前の自動生成」プロパティが「はい」に設定されている場合、Discoverer で は、一部のタイプの End User Layer (EUL) アイテムの名前が、(このタイプのアイテム内で使 用されている)フォルダ名またはアイテム名の変更時に動的に生成されるようになります。

このフィールドは、「名前の自動生成」プロパティがこのタイプのアイテムに適用可能でない場 合は読取り専用になります。

このプロパティの詳細は、「EUL [アイテム名の自動生成および自動更新」を](#page-154-0)参照してください。

#### 「説明」

このフィールドを使用して、アイテムの説明を変更します。このフィールドの内容は、 Discoverer Desktop または Discoverer Plus のクエリー・ウィザードで説明されています。

## 「データ型」

この読取り専用のフィールドは、データ・ディクショナリの中の列定義から情報を得て、アイ テムのデータ型を表示します。ディクショナリのデータ型を直接反映しているため、この フィールドは編集できません。

#### 「計算式」

このフィールドを使用して、アイテムの計算式を変更する[「「ユーザー定義アイテムの編集」ダ](#page-455-0) [イアログ」](#page-455-0)を表示します。このフィールドに計算式が表示されている場合は、アイテムがユー ザー定義アイテムであることを意味します。ユーザー定義アイテムは、既存のアイテムから計 算式によって定義されたものです。たとえば、利益率の計算などがユーザー定義アイテムで可 能です。ビジネスエリアでのユーザー定義アイテムの利点は、ユーザーが分析結果の計算のた めに複雑な計算式を覚える必要がないことです。フィールドが列名のみの場合、このアイテム はユーザー定義アイテムではなく、データベースの列からの直接データであることを示します (この場合、この項目は読取り専用です)。

### 「データベース列」

このフィールドには、アイテムの導出が示されます。このフィールドは所有者のユーザー名、 テーブル名および列名から構成されます。このフィールドが空白のときは、アイテムは計算式 から作成されています。

#### 「ユーザーに対して表示されています」

このフィールドを使用して、Discoverer エンド・ユーザーがアイテムを表示できるかどうかを 指定します。

- アイテムを Discoverer Plus で表示するには、「はい」を選択します。
- アイテムを Discoverer Plus で非表示するには、「いいえ」を選択します。

注意 **:** 一般的に「いいえ」オプションは、ユーザー定義アイテムの計算で使用するため、フォ ルダ内に置く必要があるアイテムを隠すために使用します。エンド・ユーザーに表示する意味 がない、または表示することが不適切な場合に、アイテムを非表示にするために使用します。 この他に非表示にするアイテムとしては、主キーや外部キーなどのデータ、給与情報などの重 要なデータがあります。

#### 「アイテム・クラス」

このフィールドを使用して、アイテムが属するアイテム・クラスを変更します。このリストを 使用して、代替のアイテム・クラスを選択します。このフィールドは、アイテムが軸アイテム である場合にのみアクティブになります。

### 「日付階層」

このフィールドを使用して、アイテムに適用する日付階層を変更します。アイテムに適用でき る有効な日付階層のリストが提供されます。アイテムが日付アイテムではない場合、この フィールドはアクティブになりません。

### 「デフォルト位置」

このフィールドを使用して、ワークシート上のアイテムのデフォルト位置を変更します(例: 「行」、「ページ」、「列」、「データ・ポイント」)。

#### 「デフォルト総計」

このフィールドを使用して、アイテムの総計タイプを変更します(数値の場合)。

## 「ヘディング」

このフィールドを使用して、ヘッダーを変更します。Discoverer には、ワークシートで使用さ れる各アイテムの「ヘディング」プロパティが表示されます。デフォルトでは、ヘッダーはア イテムの基礎となるデータベース列から導出される、アイテムの「名前」プロパティです。

## 「フォーマット・マスク」

このフィールドを使用して、Discoverer エンド・ユーザーのワークブックにアイテムを表示す るために使用されるデフォルト・フォーマット・マスクを変更します。構文は、Oracle データ ベース製品に付属している『Oracle Database SQL リファレンス』にある Oracle の標準フォー マットを使用します。デフォルトでは、アイテムのデータ型に適したフォーマット・マスクが リストに表示されます。リストに使用するフォーマットがない場合、フォーマット・マスクを 直接入力することもできます。

注意 **:** 現在、Discoverer Administrator では、フォーマット・マスクにユーロ記号を使用できま せん。ただし、Discoverer Plus を使用すれば、フォーマット・マスクにユーロ記号を指定でき ます。詳細は、『Oracle Business Intelligence Discoverer Plus ユーザーズ・ガイド』を参照して ください。

#### 「文字位置」

このフィールドを使用して、Discoverer Plus に表示するデータの文字位置を変更します。文字 位置は、ドロップダウン・メニューから選択できます。デフォルトの「一般」、数値データ用の 右揃え、日付とテキスト用の左揃えがあります。

### ワードラップ

このフィールドを使用して、Discoverer Plus でテキスト・データを折り返して表示するかどう かを指定します。

注意 **:** これを「はい」に設定すると、Discoverer Plus で大量のテキスト・データにアクセスす る場合、パフォーマンスに影響を及ぼす可能性があります。

#### 「保存形式」

このフィールドを使用して、データの表示方法とは別に、データベース内にテキスト・アイテ ムを格納する方法を指定します。Discoverer エンド・ユーザーが、この情報を参照することは ありません。これによって、エンド・ユーザーのワークブックで情報を使用または表示する場 合の最適化を行うことができます。たとえば、データがすでに正しく格納されている場合、「表 示形式」オプションを使用してテキストを変更する必要はありません。この値を調整して、条 件付きのクエリーを実行する際のパフォーマンスを向上できます。データベース内でデータが 常に大文字で格納される場合は、この値を大文字に設定します。データが小文字で格納される 場合は、この値を小文字に設定します。

#### 「表示形式」

このフィールドを使用して、ワークブックにアイテムを表示する方法を変更します。

#### 「デフォルト幅」

このフィールドを使用して、エンド・ユーザー・レポートに表示するときの、アイテムのデ フォルト幅(文字数)を変更します。この値は、Discoverer Plus で(「ツール」→「オプショ ン」→「テーブル」メニューで)デフォルト幅を使用が設定されている場合のみ、使用されま す。

#### 「**NULL** 値を置換」

このフィールドを使用して、NULL 文字の表示方法を変更します。たとえば、NULL データを 「在庫切れです... 注文してください」、「0」、「なし」または空白などにできます。

## 「コンテンツ・タイプ」

このフィールドを使用して、このアイテムのコンテンツが外部アプリケーションの起動に使用 されることを指定します。Microsoft Excel またはインターネット・ブラウザのような別のアプ リケーションを必要とするアイテムの場合には、「ファイル」を選択します。外部アプリケー ションが不要なデータ型には、「なし」を選択します。

注意 **:** このフィールドを「ファイル」に設定することで、アイテムのコンテンツが外部アプリ ケーションを起動してデータを表示できるのは、Discoverer Desktop を使用している場合のみ です。

アイテムにバイナリ・ラージ・オブジェクト(BLOB)が含まれている場合は、ファイル拡張子 により、アイテムの表示に使用されるアプリケーション(.exe 実行ファイル)が決定されます。 たとえば、DOC は MS Word を使用し、WAV は、WAV ファイル用に現在登録されているサウ ンド・プレーヤを使用してサウンドを再生します。これらの関連付けは、コンピュータのオペ レーティング・システムで設定されます。

注意 **:** コンテンツがデータベースに格納されているイメージである場合は、「 なし 」を選択し ます(詳細は[、「別のアプリケーションへのドリルアウト」を](#page-153-0)参照してください)。

#### 「取得文字数」

このフィールドを使用して、データベースへの SQL コールで取り出される文字数の最大値を表 示(または LONG データ型の場合は指定)します。このオプションは特に、LONG データ型 に対して取り出される文字数の指定に有効です。文字数を制限する理由は、データに数百、数 千の文字を含むものがあり、すべてのデータを取り出すのは非効率または不必要という場合が あるためです。

注意 **:** このフィールドには、LONG、LONG RAW および BLOB データ型の値のみ表示されま す。

#### 「代替表示値」

このフィールドを使用して、「コンテンツ・タイプ」が「< ファイル >」に設定されているアイ テムの説明ラベルを指定します。このラベルは、Discoverer Plus、Discoverer Viewer および Discoverer Desktop で表示されます。ここで指定するラベルは、Discoverer Desktop において ドリル・リンクに対するテキストで使用されます。たとえば、「ここをクリックするとワード パッドにレポートが表示されます」と入力して、デフォルトのフィールド値 「¥files¥Report.doc」を置換できます。

注意:「コンテンツ·タイプ」フィールドを「ファイル」に設定することで、アイテムをドリ ルした後、外部アプリケーションを起動してデータを表示できるのは、Discoverer Desktop を 使用している場合のみです。

Discoverer Desktop エンド・ユーザーがドリル・リンクをクリックすると、ファイルは、ファ イル・タイプに関連付けられているアプリケーションで開きます。たとえば、\*.DOC ファイル に対するリンクを選択すると、Microsoft Word が起動されてファイルが表示されます。

## 「索引付きアイテム」

このフィールドを使用して、現在のアイテムに関連付ける索引付きアイテムを選択します。 Discoverer は、索引付きアイテムを使用して、パラメータがこのアイテムに基づく場合のクエ リー・パフォーマンスを向上させます。ここで選択する索引付きアイテムの値は、ユーザーが パラメータを作成、編集および選択するときに、Discoverer Plus および Discoverer Desktop の 値リストに表示できます。

ドロップダウン・リストからアイテムを選択するとき、アイテムの隣にデータベース索引アイ コンがあることを確認します(アイコンは、そのアイテムがデータベース内の索引付けされた 列を表すことを示します)。索引付けされていないアイテムを選択すると、クエリー・パフォー マンスは向上しません。

索引付きアイテムは、次の条件で EUL アイテムに対して指定できます。

- アイテムとその索引付きアイテムが同じ EUL フォルダ内にある。
- 現在のアイテムとその関連索引付きアイテムの間に1対1マッピングがある(各アイテムの 値に対して、対応する索引付きアイテムの値が1つ (のみ)ある)。この条件はデータベー スによって設定されます。
- 索引付きアイテムのデータ型は LONG または LONG RAW にできない。
- EUL アイテムには、索引付きアイテムを1つのみ関連付けることができる。ただし、多数 の EUL アイテムが、同じアイテムをその索引付きアイテムとして使用できます。
- 索引付きアイテムに関連付けたアイテムは、同時に別の EUL アイテムの索引付きアイテム にすることはできない。
- エンド・ユーザーに表示されないアイテムを索引付きアイテムとして選択できる。

#### 「識別子」

このフィールドを使用して、Discoverer で EUL およびワークブック・オブジェクトの識別に使 用される一意の名前を変更します。異なる EUL に共通するオブジェクトを照合する場合、 Discoverer では識別子を使用して、同じビジネス・オブジェクトを参照する、異なる EUL 内の オブジェクトを検索します。

警告 : EUL オブジェクト間の関係に影響する可能性があるため、識別子は変更しないでくださ い。

注意 **:** 計算式とデータベース列の主な用途は、アイテム・データの元を追跡することです。た とえば、元となるデータベースまたはデータが直接変更された場合、このフィールドにはデー タの元となるソースを識別する監査証跡が表示されます。また、Discoverer マネージャにデー タソースの正確な位置情報を提供します。

#### 「毎回編集後に変更を自動保存」

このチェックボックスを使用して、このダイアログのフィールドが更新されるたびに変更を保 存します。

## <span id="page-519-0"></span>「アイテム・プロパティ」ダイアログ **:** 「依存性」タブ

この読取り専用のタブには、他のオブジェクト(フォルダ、結合、アイテム、アイテム・クラ ス、サマリー・フォルダ、条件、ユーザー定義アイテムなど)が、選択されたアイテムに依存 する程度を示す 2 つの列(タイプと名前)が表示されます。

## 「タイプ」

このフィールドには、選択されたアイテムへの依存性を持つ、1 つ以上のオブジェクト・タイ プ(フォルダ、アイテムなど)が表示されます。

## 「名前」

このフィールドには、「タイプ」列にリストされたそれぞれのオブジェクトの名前が表示されま す。

# 「アイテム」ダイアログ

条件の作成または編集に使用するアイテムを選択するには、このダイアログを使用します。 詳細は、次の項目を参照してください。

[「条件」](#page-217-0)

「条件の新規作成 / 編集」ダイアログの「値」フィールドのドロップダウン・リストから「アイ テムの選択」オプションを選択すると、このダイアログが表示されます。

## 「アイテムの選択」

条件の新規作成 / 編集ダイアログの「値」フィールドに表示するアイテムを選択します。 「OK」ボタンを使用して、選択したアイテムを「値」フィールドに表示します。 ここで選択したアイテムは、この条件の現行の条件文で使用されます。

## 「結合プロパティ」ダイアログ

結合プロパティを構成するには、このダイアログを使用します。たとえば、結合の名前を変更 または結合のカーディナリティ(結合関係プロパティ)を変更します。

「結合プロパティ」ダイアログには2つのタブがあります。

- [「結合プロパティ」ダイアログ](#page-522-0): 「一般」タブ このタブを使用して、結合を構成します。 たとえば、結合の名前の変更に使用します。
- [「結合プロパティ」ダイアログ](#page-524-0):「依存性」タブ このタブを使用して、この結合に依存す る他のアイテムを確認します。たとえば、結合を使用するサマリー・フォルダの確認に使 用します。

注意 **:** 「結合プロパティ」ダイアログを使用すると、一度に複数の結合アイテムを検査および 編集できます。結合を選択すると、そのプロパティが表示されます。複数の結合を選択し、選 択した結合に共通するプロパティを変更すると、その変更は選択されたすべての結合に適用さ れます。

注意: 不要な結合を削除(結合トリミングとも呼ばれます)すると、エンド·ユーザーのクエ リー・パフォーマンスが向上することがあります。詳細は[、「クエリー結果およびクエリーのパ](#page-186-0) [フォーマンスに結合が与える影響」](#page-186-0)を参照してください。

詳細は、次の項目を参照してください。

[「結合」](#page-179-0)

[「結合の表示および編集方法」](#page-195-0)

## <span id="page-522-0"></span>「結合プロパティ」ダイアログ **:** 「一般」タブ

このタブを使用して、結合を構成します。

#### 「名前」

このフィールドを使用して、結合の名前を変更します。デフォルトでは、Discoverer Administrator は、マスターおよびディテールのフォルダ名を組み合せて、マスター・フォルダ - > ディテール・フォルダの形式で結合アイテムの名前を付けます。

注意 **:** このフィールドは、「名前の自動生成」プロパティが「はい」に設定されている場合は読 取り専用になります。

### 「名前の自動生成」

このフィールドを使用して、「名前の自動生成」プロパティの値を「はい」または「いいえ」に 変更します。「名前の自動生成」プロパティが「はい」に設定されている場合、Discoverer で は、一部のタイプの結合の名前が、(この結合で使用されている)フォルダ名またはアイテム名 の変更時に自動的に更新されるようになります。

このプロパティの詳細は、「EUL [アイテム名の自動生成および自動更新」を](#page-154-0)参照してください。

### 「説明」

このフィールドを使用して、結合の説明を変更します。デフォルトでは、Discoverer Administrator は、マスターおよびディテールのフォルダ名を組み合せて、マスター・フォルダ - > ディテール・フォルダの形式で結合アイテムを説明します。

### 「マスター」

この読取り専用のフィールドを使用して、結合関係のマスター側のフォルダ名を確認します。

#### 「ディテール」

この読取り専用のフィールドを使用して、結合関係のディテール側のフォルダ名を確認します。

#### 「計算式」

このフィールドを使用して、アイテムの結合方法を指定する[「結合の編集」ダイアログ](#page-467-0) : 「ア [イテム」タブ](#page-467-0)を表示します。

#### 「外部結合」

このフィールドを使用して、ディテール・フォルダまたはマスター・フォルダの外部結合を指 定します。このフィールドには、「なし」、「マスター・アイテム」または「ディテール・アイテ ム」という値が表示されます。

ディテール・フォルダでは、次のものを返すときに外部結合を使用します。

■ 対応するディテール・アイテムのないマスター行と、一致するすべてのマスター行および ディテール行。

マスター・フォルダでは、次のものを返すときに外部結合を使用します。

■ 対応するマスター・アイテムのないディテール行と、一致するすべてのディテール行およ びマスター行。実際のビジネスのシナリオでは、このような構造体はまれです。この構造 体を使用するには、「結合ディテール」フィールドで「ディテール・アイテム値がマス ター・フォルダに存在しない場合あり」という値を選択します。詳細は[、「「結合の編集」](#page-469-0) ダイアログ : [「オプション」タブ」を](#page-469-0)参照してください。

#### 「結合ディテール」

ディテール・アイテムが常にマスター・フォルダに存在するように指定するか、ディテール・ アイテムがマスター・フォルダに存在しなくてもよいと指定するには、このフィールドを使用 します。

このフィールドには、次の値が表示されます。

■ 「ディテール・アイテム値が常にマスター・フォルダに存在」

詳細は[、「「結合の編集」ダイアログ](#page-469-0):「オプション」タブ」の「ディテール・アイテム値 が常にマスター・フォルダに存在 **(** 通常 **)**」ラジオ・ボタンを参照してください。 」

■ 「ディテール・アイテム値がマスター・フォルダに存在しない場合あり」

詳細は[、「「結合の編集」ダイアログ](#page-469-0):「オプション」タブ」の「ディテール・アイテム値 がマスター・フォルダに存在しない場合あり」ラジオ・ボタンを参照してください。

#### 「結合関係」

結合関係(結合のカーディナリティ)の種類を次のように指定するには、このフィールドを使 用します。

- 1対1の関係を持つ2つのテーブルを結合するには、1対1(1:1)の結合を使用します。た とえば、各部門のマネージャが 1 人のみであり、各マネージャが部門を 1 つのみ管理する 場合は、1 対 1 の結合関係を使用します。
- 1対多の関係を持つ2つのテーブルを結合するには、1対多(1:n)の結合を使用します。た とえば、各従業員が所属する部門が 1 つのみであり、部門の従業員が 1 人、多数またはゼ ロである場合は、1 対多の関係を使用します。

#### 「識別子」

このフィールドには、Discoverer が EUL およびワークブック・オブジェクトの識別に使用する 一意の名前が表示されます。異なる EUL に共通するオブジェクトを照合する場合、Discoverer では識別子を使用して、異なる EUL 内にある、同じビジネス・オブジェクトを参照するオブ ジェクトを検索します。

警告 : EUL オブジェクト間の関係に影響する可能性があるため、識別子は変更しないでくださ い。

#### 「毎回編集後に変更を自動保存」

このチェックボックスを使用して、このダイアログのフィールドが更新されるたびに変更を保 存します。

## <span id="page-524-0"></span>「結合プロパティ」ダイアログ **:** 「依存性」タブ

「依存性」タブには、他のオブジェクト(フォルダ、結合など)が、選択された結合に依存する 程度を示す2つの列(タイプと名前)が表示されます。

## 「タイプ」

この列には、選択された結合への依存性を持つ、1つ以上のオブジェクト・タイプ(フォルダ、 アイテムなど)が表示されます。

### 「名前」

この列には、「タイプ」列にリストされた各オブジェクトの名前が表示されます。

## 「ロード・ウィザード **:** ステップ **1**」ダイアログ

ビジネスエリアを開く方法を選択するには、ロード・ウィザードを使用します。たとえば、次 の操作を行うことができます。

- 新しいビジネスエリアを作成する
- 既存のビジネスエリアを開く

詳細は、次の項目を参照してください。

[「ロード・ウィザード」](#page-88-0)

[「ロード・ウィザードによるビジネスエリアの作成方法」](#page-88-1)

## 「操作を選択してください。」

### 「新規ビジネスエリアを作成」

このボタンを使用して、新しいビジネスエリアを作成します[。「ビジネスエリアにロードする](#page-525-0) [テーブルまたはビューのロード元を選択してください。」フ](#page-525-0)ィールドが表示されます。

#### 「既存のビジネスエリアを開く」

このボタンを使用して、既存のビジネスエリアを開きます[。「開きたいビジネスエリアを](#page-525-1) 1 つ以 [上選択してください。」フ](#page-525-1)ィールドが表示されます。

「新規ビジネスエリアを作成」を選択すると、次のオプションが表示されます。

## <span id="page-525-0"></span>「ビジネスエリアにロードするテーブルまたはビューのロード元を選択してく ださい。」

■ 「オンライン・ディクショナリ」

このラジオ・ボタンを使用して、Oracle ディクショナリからテーブルおよびビューをロー ドします。

■ 「ゲートウェイ」

このラジオ・ボタンを使用して、このテキスト・ボックスで指定されたデータソースから テーブルおよびビューをロードします。使用可能なデータソースから選択するには、ド ロップダウン・リストを使用します。

ゲートウェイからビジネスエリアをロードするための情報は[、「ロード・ウィザードによる](#page-88-1) [ビジネスエリアの作成方法」を](#page-88-1)参照してください。

「既存のビジネスエリアを開く」を選択すると、次のオプションが表示されます。

#### <span id="page-525-1"></span>「開きたいビジネスエリアを **1** つ以上選択してください。」

1 つ以上のビジネスエリアを選択して開くには、このフィールドを使用します。適切なチェッ クボックスをクリックするか、「すべてを選択」ボタンおよび「選択解除」ボタンを使用して、 ビジネスエリアを選択します。

#### 注意

EUL に接続すると、ロード・ウィザードが自動的に表示されます。すでに EUL に接続して いるときにロード・ウィザードを表示するには、「ファイル」、「新規作成」の順に選択しま す。

- 「ゲートウェイ」オプションは、Oracle Designer を使用しているか、EUL ゲートウェイが 登録済で、すべてのテーブルが表示可能である場合にのみ使用可能です(EUL ゲートウェ イの設定の詳細は、「EUL [ゲートウェイ」を](#page-61-0)参照)。Oracle Designer を使用している場合 は、アクセス可能な Oracle Designer の「ワークエリア」がドロップダウン・リストに表示 されます。Oracle Designer 6*i* 以前の Oracle Designer を使用している場合は、ドロップダ ウン・リストには単に「Oracle Designer リポジトリ」と表示されます。
- Oracle Designer 6*i* (バージョニングがオン) からデータをロードする場合は、ロードする オブジェクト・バージョンのセットを含む「ワークエリア」を作成してください。一貫性 のあるオブジェクトのリリース・セットを定義する構成に基づく「ワークエリア」ルール の使用をお薦めします。「ワークエリア」内の外部キー定義が、「ワークエリア」外のテー ブルおよびビューを参照しないことが重要です。「ワークエリア」が完全であることを確認 するために、Oracle Designer の外部参照リスト・ユーティリティを使用します。
- バージョニング (Oracle Designer 6*i*) がオンになっていない場合には、すべてのオブジェ クトを含む「グローバル共有ワークエリア」という名前のデフォルトの「ワークエリア」 のみが存在するため、これを使用する必要があります。

## 「ロード・ウィザード **:** ステップ **2**」ダイアログ

新しいビジネスエリアにロードするオブジェクトを定義するには、このダイアログを使用しま す。メタデータを取得する場所により選択肢が異なります。

詳細は、次の項目を参照してください。

[「ロード・ウィザード」](#page-88-0)

[「ロード・ウィザードによるビジネスエリアの作成方法」](#page-88-1)

#### 「データベース・リンクを選択してください」

このドロップダウン・リストを使用して、データソースとして使用するデータベースを指定し ます。

注意 **:** データベース・リンクでは、データベース間の接続を設定します。また、データベース・ リンクはデータベースで作成されます。データベースでは、複数のデータベース・リンクを設 定できます。不明な点がある場合は、データベース管理者に詳細を問い合せてください。

## 「ロードするテーブルを所有するユーザーを選択してください(オンライン・ ディクショナリからメタデータをロードする場合)」

このフィールドを使用して、「データベースリンクを選択してください」フィールドに示され たデータソースからロード可能なテーブルを持つユーザーを 1 人以上選択します。適切な チェックボックスをクリックするか、「すべてを選択」ボタンおよび「選択解除」ボタンを使用 してユーザーを選択します。

## 「ロードするスキーマを選択してください。」(ゲートウェイからメタデータを ロードする場合)

このフィールドを使用して、「データベース・リンクを選択してください」フィールドに示され たデータ・リンクからロードすることが可能なオブジェクトを持つスキーマ(オブジェクトの 所有者)を 1 つ以上選択します。適切なチェックボックスをクリックするか、「すべてを選択」 ボタンおよび「選択解除」ボタンを使用してスキーマを選択します。

#### 「パターン・マッチングによる絞り込み」

このフィールドを使用して、ロードするオブジェクトを検索するための Oracle ワイルド・カー ド文字を入力します。これは、ロードするテーブルの名前を覚えていない場合に役立ちます。 デフォルトでは、選択したユーザー ID で所有されているオブジェクトがすべてロードされます (このフィールドにパーセント記号(%)が表示された場合)。

ワイルド・カードの詳細は[、「オンライン・ディクショナリからのロード」を](#page-89-0)参照してくださ い。

## 「ロード・ウィザード **:** ステップ **3**」ダイアログ

新規のビジネスエリアにロードするスキーマ・オブジェクトを選択するには、このダイアログ を使用します。

詳細は、次の項目を参照してください。

[「ロード・ウィザード」](#page-88-0)

[「ロード・ウィザードによるビジネスエリアの作成方法」](#page-88-1)

### 「選択可能」

このフィールドには、新規のビジネスエリアに含めることができるすべてのスキーマ・オブ ジェクト(テーブルおよびビュー)が表示されます。「選択可能」 フィールドから1つ以上のス キーマ・オブジェクトを選択し、「選択済」フィールドに移動します。

### 「選択済」

このフィールドには、新規のビジネスエリアに含めるために選択した、すべてのテーブルおよ びビューが表示されます。選択したテーブルおよびビューは、それぞれ新規のビジネスエリア のフォルダになります。

#### 注意

- [Ctrl] キーを押しながら別のスキーマ・オブジェクトをクリックすると、複数のスキーマ・ オブジェクトを選択できます。
- 「ロード・ウィザード: ステップ 2」ダイアログで選択した内容によって、「ロード・ウィ ザード : ステップ 3」ダイアログの「選択可能」フィールドに現在表示されているオブジェ クトが決定します。これらの選択内容(データベース・リンク、ユーザー ID または「オン ライン・ディクショナリ」オプションを使用した場合に指定したテーブルなど)を変更す るには、「戻る」をクリックして「ロード・ウィザード : ステップ 2」ダイアログに戻りま す。

## 「ロード・ウィザード **:** ステップ **4**」ダイアログ

新規のビジネスエリアにデータをロードしたときに生成される結合および追加オブジェクトを 構成するには、このダイアログを使用します。

詳細は、次の項目を参照してください。

[「ロード・ウィザード」](#page-88-0)

[「ロード・ウィザードによるビジネスエリアの作成方法」](#page-88-1)

## 「結合を作成しますか。」

### 「はい、次の基準に基づいて結合を作成します」

このチェックボックスを使用して、ビジネスエリア内のアイテムの結合を作成します。

■ 「主キー **/** 外部キー制約」

このラジオ・ボタンを使用して、主キーおよび外部キーの結合を作成します。たとえば、 「Regions」に多数の「Stores」が含まれる場合、主キー「Region.Region Name」は、外部 キー「Stores.Region Name」と結合されます。

このオプションは、次の場合に使用することをお薦めします。

■ 主キーおよび外部キーの制約がデータベースで定義されている場合

このオプションを使用する理由を次に示します。

- 結合を手動で作成する必要がありません。
- Discoverer では、常に正しい結合が作成されます(マスターとディテールの関係が正 しくなります)。

#### ■ 「一致している列名」

このラジオ・ボタンを使用して、データベース・テーブル内の一致する列名から結合を作 成します。たとえば、Oracle 以外のデータソースを使用する場合など、主キーおよび外部 キー制約が定義されていない場合に、このオプションを使用します。

このオプションが選択された場合、Discoverer はロードされるすべてのオブジェクトのす べての列名を、その他のすべての列名と照合します。ロードされる列の数が増加すると、 必要な処理量も増加します。この方法の欠点は、作成された結合をロード後にチェックし て、結合の有効性を確認する必要があることです。マスターとディテールのフォルダの関 係が正しいこと、および結合条件の有効性(同じ名前を使用して、異なる 2 つの列から 誤って作成されていないこと)を確認する必要があります。

## 「その他に作成するオブジェクトを選択します。」

#### 「作成されたフォルダをベースとしたサマリー」

ロード処理後に、このチェックボックスで自動サマリー管理(ASM)を使用して、作成された フォルダに基づいてサマリー・フォルダを作成します。

テーブル構造の分析後に、適切なサマリー・フォルダのセットが ASM によって作成されます。 このオプションを選択するとビジネスエリア・ロードの継続時間は若干増加しますが、エン ド・ユーザーのクエリーのパフォーマンスは向上します。

注意 **:** ASM を実行する予定がある場合、またはデータベースの領域が少ない場合にはこのオプ ションを選択しないでください。

### 「日付階層」

このチェックボックスを使用して、日付アイテムの日付階層を自動的に作成します。

デフォルトの日付階層フォーマットのドロップダウン・リストから階層を選択します。日付階 層は、ビジネスエリア内のすべての日付列に適用されます。ユーザーは日付階層を作成するこ とにより、日付アイテムをドリルアップおよびドリルダウンできるようになります。たとえば、 年から四半期または月から日にドリルできます。

日付階層を自動生成すると、追加の(計算された)アイテムがフォルダに挿入されます。つま り、日付階層の各ノードのそれぞれの日付アイテムに対して、新しいアイテムが作成されます。 たとえば、年 | 四半期 | 月 | 日を含む日付階層を、3 つの日付列を持つテーブルに適用した場 合、フォルダの中には新たに 12 個のアイテムが生成されます。詳細は[、「階層の作成とメンテ](#page-232-0) [ナンス」](#page-232-0)を参照してください。

### 「データ・ポイントのデフォルト総計」

このチェックボックスを使用して、数値アイテムのデフォルト総計を指定します。

総計は、ドロップダウン・リストから選択します。デフォルトの総計は SUM です。

#### 「アイテムの値リストを作成するデータ・タイプ」

このチェックボックスを使用して、選択したタイプに基づいて値リストを生成します。このオ プションによって、指定したタイプのそれぞれの軸アイテムに対して、値リストが作成されま す。ただし、40 文字より長い文字アイテムは除きます。値は、データベースの列の値から導出 されます。

#### 注意

- DECIMAL (NUMBER データ型)で、スケールがゼロではないアイテムはデータポイント としてロードされます。整数、すべてのキーおよびその他すべてのデータ型は軸アイテム としてロードされ、デフォルトの位置は上です。
- 通常、軸アイテムはワークシートの1つの軸上に表示されます。たとえば、「Monthly Profit」はワークシートの軸アイテムとなります。

軸アイテムは、ディメンションとも呼ばれます。

■ 通常、データ・ポイントはワークシートの本体に表示されます。たとえば、ドル単位の額 (例 : \$2,000)はワークシートの「Monthly Profit」を表すデータ・ポイント・アイテムで す。

データ・ポイントは、メジャーとも呼ばれます。

- Discoverer Plus では、アイテムが軸アイテムであるかデータ・ポイントであるかによって、 クロス集計ワークシート上のアイテムのデフォルト位置が次のように決まります。
	- データ・ポイントは、ユーザーが分析する数値を含んでいることがほとんどであるた め、デフォルトでは集計関数とともにクロス集計レポートの中央に表示されます。
	- 軸アイテムは値リストを保持できますが、データ・ポイントは保持できません。軸ア イテムはデフォルトで、ページ上、クロス集計ワークシートの上または横に表示され ます。
	- ワークシートの軸アイテムまたはデータ・ポイント・アイテムのデフォルトの位置は、 Discoverer マネージャが決定します。ただし、Discoverer Desktop または Discoverer Plus ユーザーは、ワークシートの軸アイテムおよびデータ・アイテムの位置を変更で きます。
- 値リストは、Discoverer ユーザーがアイテムの隣にあるプラス記号(+)をクリックして、 データベースへのクエリーを行った時点で導出されます。リストの値は動的であり、デー タベース中の値が変化すれば、リストの値も変化します。プラス記号(+)がクリックされ ると、次のダイアログでアイテム・クラスを作成または編集したときに**「接続している間、** 値リストをキャッシュする」チェックボックスが選択解除されていないかぎり、パフォー マンス上の理由から、値はクライアント・マシンにキャッシュされます。
	- 「アイテム・クラス・ウィザード:ステップ4/5」ダイアログ
	- 「アイテム・クラスの編集」ダイアログ:「オプション」タブ

「接続している間、値リストをキャッシュする」チェックボックスを選択している場合、リ ストに新しい値を表示するには、再接続する必要があります(この設定の詳細は[、「「アイ](#page-464-0) [テム・クラスの編集」ダイアログ](#page-464-0) : 「オプション」タブ」を参照)。

■ 多くの値(小数点)を含むアイテムに、値リストを作成しないでください。

## 「ロード・ウィザード **:** ステップ **5**」ダイアログ

ビジネスエリアへのデータのロード方法を構成するには、このダイアログを使用してビジネス エリアの名前と説明を入力します。

詳細は、次の項目を参照してください。

[「ロード・ウィザード」](#page-88-0)

[「ロード・ウィザードによるビジネスエリアの作成方法」](#page-88-1)

## 「このビジネスエリアの名前を入力します」

このフィールドを使用して、新規のビジネスエリアの名前を入力します。ビジネスエリアのビ ジネス機能を反映した短い名前を使用してください。たとえば、Web Usage Analysis としま す。

## 「このビジネスエリアの説明を入力します」

このフィールドを使用して、ビジネスエリアの説明を入力します。このフィールドを使用して、 作成者、使用対象者またはその適用範囲の詳細など、ビジネスエリアについての追加情報を入 力します。

## 「オブジェクト名の生成方法を指定してください。」

## 「すべてのアンダースコアを空白に置換する」

このチェックボックスを使用して、アンダースコアを空白に置換します。たとえば、Region\_ Name は Region Name に変換されます。

#### 「すべての列接頭辞を削除する」

このチェックボックスを使用して、すべての列に共通の接頭辞を削除します。たとえばテーブ ル名が EMP で、その列名が EMP\_Number、EMP\_Name および EMP\_Address の場合、ビジ ネスエリアでの名前は、Number、Name および Address になります。

#### 「大文字にする」

大文字にする場合はこのチェックボックスを使用します(次にドロップダウン・リストからオ プションを選択します)。

■ 「すべてのワードの最初の文字」

フォルダおよびアイテム名の先頭文字を大文字にするには、このオプションを選択します。 たとえば、REGION\_NAME は Region\_Name に変換されます。データベース内のテーブ ル名は、通常は大文字なので、このオプションが利用できます。

■ 「頭文字」

フォルダおよびアイテム名の最初の文字を大文字にするには、このオプションを選択しま す。たとえば、REGION\_NAME は Region\_name に変換されます。

## 「ソートするオブジェクトを選択します。」

### 「フォルダをソートする」

ビジネスエリア内のフォルダをアルファベット順にソートするには、このチェックボックスを 使用します。

## 「アイテムをソートする」

フォルダ内のアイテムをアルファベット順にソートするには、このチェックボックスを使用し ます。

ビジネスエリアのロード時にフォルダおよびアイテムをソートするコマンドライン・インタ フェースの使用方法は、「[/load](#page-369-0)」を参照してください。

ビジネスエリア内のフォルダおよびアイテムのソートについての情報は、次の項目を参照して ください。

- [「ビジネスエリアにおけるフォルダのソート方法」](#page-116-0)
- [「フォルダにおけるアイテムのソート方法」](#page-117-0)

# 「フォルダの管理」ダイアログ **:** 「ビジネスエリア」タブ

1 つのビジネスエリアに複数のフォルダを割り当てるには、このタブを使用します。たとえば、 新規のビジネスエリアに複数のフォルダを追加します。

詳細は、次の項目を参照してください。

[「フォルダ」](#page-101-0)

## 「ビジネスエリア」

このドロップダウン・リストを使用して、1 つ以上のフォルダを割り当てるビジネスエリアを 選択します。

#### 「選択可能なフォルダ」

このリストには、選択されたビジネスエリアに現在割り当てられていない使用可能なフォルダ が表示されます。親なしのフォルダもリスト表示されます。

現行のビジネスエリアにフォルダを割り当てるには、フォルダを「選択可能なフォルダ」リス トから「選択されたフォルダ」リストに移動します。

#### 「選択されたフォルダ」

このリストには、ビジネスエリアに現在割り当てられているフォルダが表示されます。

現行のビジネスエリアからフォルダを削除するには、「選択されたフォルダ」リストから「選択 可能なフォルダ」リストにフォルダを移動します。

#### 注意

■ | [Ctrl] キーを押しながら他のフォルダをクリックすると、一度に複数のフォルダを選択でき ます。

## 「フォルダの管理」ダイアログ **:** 「フォルダ」タブ

複数のビジネスエリアに単一のフォルダを割り当てるには、このタブを使用します。たとえば、 複数のビジネスエリアに新規フォルダを割り当てます。

詳細は、次の項目を参照してください。

[「フォルダ」](#page-101-0)

## 「フォルダ」

このドロップダウン・リストを使用して、割り当てるフォルダを選択します。

選択したフォルダにビジネスエリアが割り当てられていない場合は、そのフォルダは親なしの フォルダです。

### 「選択可能なビジネスエリア」

このリストには、現行フォルダを割り当てることができる使用可能なビジネスエリアが表示さ れます。

現行のフォルダをビジネスエリアに割り当てるには、ビジネスエリアを「選択可能なビジネス エリア」リストから「選択されたビジネスエリア」リストに移動します。

## 「選択されたビジネスエリア」

このリストには、現行フォルダが割り当てられているビジネスエリアが表示されます。

現行のフォルダからビジネスエリアを削除するには、ビジネスエリアを「選択されたビジネス エリア」リストから「選択可能なビジネスエリア」リストに移動します。

#### 注意

■ 【Ctrll キーを押しながら他のビジネスエリアをクリックすると、一度に複数のビジネスエリ アを選択できます。

# 「フォルダの管理」ダイアログ **:** 「親なしのフォルダ」タブ

現行の EUL の親なしのフォルダを表示または削除するには、このタブを使用します。親なしの フォルダとは、ビジネスエリアによって所有されていないフォルダです。

詳細は、次の項目を参照してください。

[「フォルダ」](#page-101-0)

[「親なしのフォルダの](#page-116-1) EUL からの削除方法」

## 「親なしのフォルダ」

このリストには、現行の EUL にある親なしのフォルダがすべて表示されます。

### 「削除」

このボタンを使用して、強調表示されている親なしのフォルダを現行の EUL から削除します。

### 注意

■ [Ctrl] キーを押しながら他の親なしのフォルダをクリックすると、一度に複数の親なしの フォルダを選択できます。

## 「スケジュール・ワークブックの管理」ダイアログ

このダイアログを使用して、Discoverer エンド・ユーザーによってスケジュールされたワーク ブックの監視およびメンテナンスを行います。たとえば、処理中のワークブックの進捗を確認 したり、Discoverer エンド・ユーザーにより作成された後で必要がなくなったスケジュール・ ワークブックを削除します。

詳細は、次の項目を参照してください。

[「ワークブックおよびスケジュール・ワークブック」](#page-135-0)

## 「ワークブックの表示」

このフィールドの隣にある「選択」ボタンを使用して、表示または編集するスケジュール・ ワークブックを所有するユーザーまたはロールを検索および選択できる[「ユーザー](#page-583-0) / ロールの [選択」ダイアログを](#page-583-0)表示します。たとえば、jchan を選択し、jchan のスケジュール・ワーク ブックを表示します。

#### 「すべてのユーザーを選択」

すべてのユーザーのスケジュール・ワークブックを表示するには、このチェックボックスを使 用します。

## 「スケジュール・ワークブック」

このフィールドには、選択されたユーザーまたはロールが所有しているスケジュール・ワーク ブックのリストが表示されます。表示されたワークブックは、実行がスケジュールされている か、すでに実行され、使用準備ができているものです。このリストには次のフィールドがあり ます。

■ 「ユーザー」

この列には、ワークブックをスケジュールした Discoverer ユーザーの名前が表示されま す。

■ 「名前」

この列には、スケジュール・ワークブックの名前が表示されます。

■ 状態

この列には、ワークブックの状態が表示されます。ワークブックの状態の詳細は、下の テーブルを参照してください。

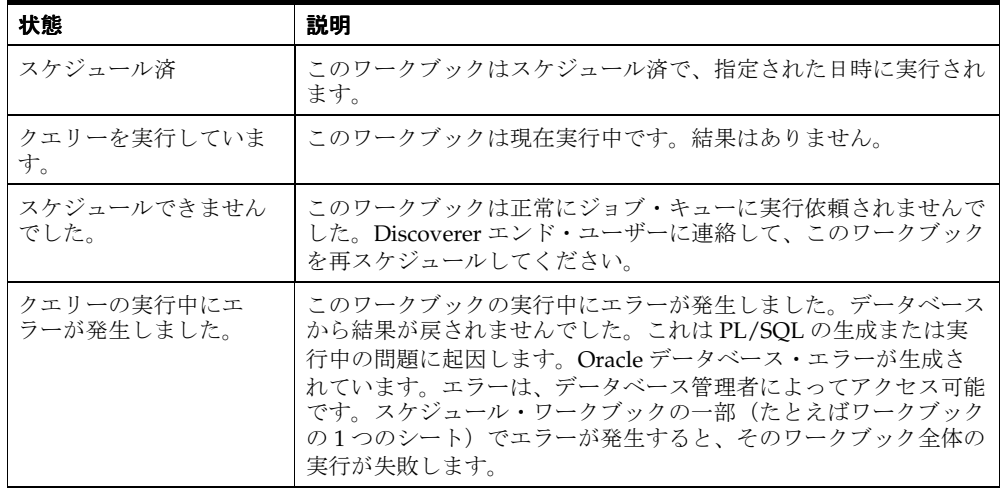

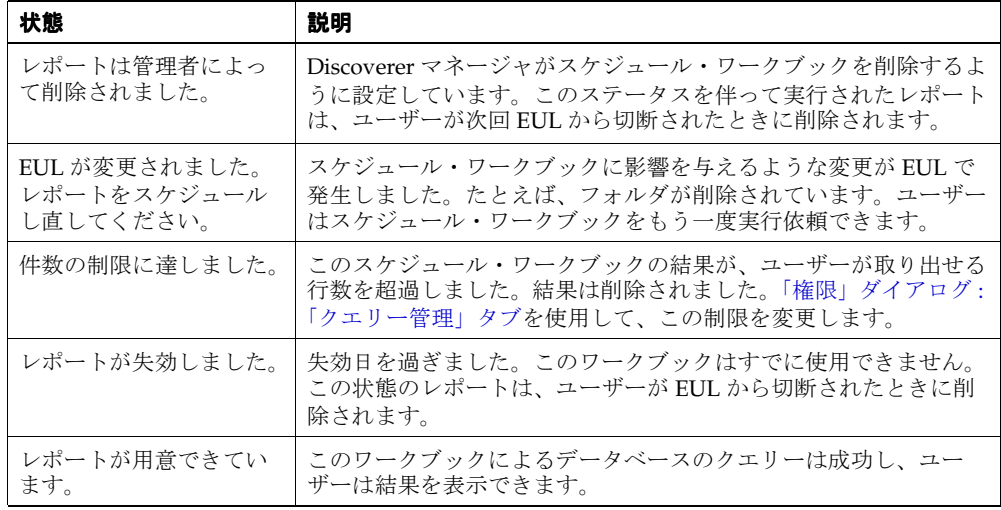

■ 「日付」

この列には、このワークブックが次に実行される予定日(状態が「スケジュールされてい ます。」の場合)、または前回実行された日付(状態が「レポートが用意できています。」の 場合)が表示されます。

■ 「時刻」

この列には、このワークブックが次に実行される予定時刻(状態が「スケジュールされて います。」の場合)、または、前回実行された時刻(状態が「レポートが用意できていま す。」の場合)が表示されます。

■ 「実行時間」

この列には、このワークブックの実行にかかった時間が表示されます。

## 「説明」

この読取り専用フィールドには、選択されたワークブックについての追加情報が表示されます。

#### 「編集」

このボタンを使用して、選択したワークブックの設定値を変更する[、「ワークブックのスケ](#page-577-0) [ジュール」ダイアログ](#page-577-0) : 「一般」タブを表示します。このオプションは、まだ処理されていな いワークブックでのみ使用可能です。

## 「エラーを表示」

このボタンを使用して、選択したワークブックが正常に実行されなかった原因の説明を表示し ます。このオプションは、エラーによりスケジュールできなかったワークブックの場合にのみ 使用できます。

## スケジュール取消

このボタンを使用して、ワークブックのスケジュールを取り消し、「スケジュール・ワークブッ ク」フィールドのリストからワークブックを削除します。このワークブックを以前に実行した ク」 結果としてのワークブックがすべて削除されます。

## 「リフレッシュ」

このボタンを使用して、このダイアログを開いてから、スケジュールが変更されたかどうか、 データベースを確認します。

## 注意

■ 列をクリックすると、「スケジュール・ワークブック」リストを再ソートできます。たとえ ば、リストを日付順にソートする場合は、「日付」列のヘッダーをクリックします。
## 「一致する値」ダイアログ

フォルダ内のアイテムに対する索引付きアイテムの定義中に、現行フォルダ内の索引付きアイ テムに関連付けられる値リストが、(現行フォルダまたは別のフォルダ内の)別のアイテムに作 成されていると判明した場合に、このダイアログが表示されます。

このダイアログを使用して、現行フォルダ内の索引付きアイテムに関連付けられている値リス トが、別のフォルダ内の別の値リストと完全に一致することを確認します。

詳細は[、「索引付きアイテムをアイテムに割り当てる方法」を](#page-174-0)参照してください。

#### 「**OK**」

このダイアログで示されるアイテムの値が、相互に完全に一致していることを確認する場合は、 このボタンを使用します。

注意 **:** 「OK」ボタンを使用したときに、「一致する値」ダイアログに表示されているアイテム の値が相互に完全に一致していない場合は、パラメータが条件で使用されるときに戻される結 果が不正確になる可能性があります。

#### 注意

- 値リスト(アイテム・クラス)には、単一アイテムから生成される値が含まれますが、こ れは、複数フォルダ内の複数アイテムに適用できます(詳細は[、「アイテム・クラス」を](#page-147-0)参 照)。索引付きアイテムで使用される値リスト(アイテム・クラス)が別のアイテムに基づ く場合は、アイテム・クラス内の値が索引付きアイテム内の一意の値と完全に一致するこ との確認を求められます。
- 値を照合しているアイテムのデータ型は同じであることが必要です。たとえば、日付の値 リスト(DATE データ型)と都市名の値リスト(VARCHAR データ型)、または曜日の値 リスト (VARCHAR データ型)と日付の値リスト (DATE データ型)は照合できません。

## <span id="page-541-0"></span>「新規条件」ダイアログ(詳細設定)

ビジネスエリア内で使用する新規条件を作成するには、このダイアログを使用します。

詳細は、次の項目を参照してください。

[「条件」](#page-217-0)

[「異なるタイプの条件」](#page-218-0)

[「単一条件の作成方法」](#page-219-0)

[「拡張された条件の作成方法」](#page-220-0)

詳細条件には複数の基準が含まれます。たとえば、次のような場合です。

- Discoverer エンド・ユーザーが 2001 年の第1 四半期のデータにのみアクセスできるように 制限する場合は、Year = 2001 AND Quarter = Q1 という必須条件を作成します。 Discoverer エンド・ユーザーがワークブックにアクセスした場合、2001 年の第 1 四半期の データが常に表示されます。
- Discoverer エンド・ユーザーが 2001 年の別の四半期のデータも簡単に表示できるようにす るには、次のようにオプション条件を作成します。
	- $Year = 2001$  AND Quarter = Q1
	- $\blacksquare$  Year = 2001 AND Quarter = Q2
	- $Year = 2001$  AND Quarter = Q3
	- $\blacksquare$  Year = 2001 AND Quarter = Q4

Discoverer エンド・ユーザーはワークブックにアクセスしたときに、これらの条件を適用 して、特定の四半期のデータを入手できます。

## 「名前」

このフィールドを使用して、新規条件の名前を入力します。

### 「名前の自動生成」

このチェックボックスを選択して、Discoverer で名前を生成します。

「名前」フィールドを有効にし、条件の名前を入力するには、このチェックボックスを選択解除 します。

### 「説明」

このフィールドを使用して、条件の追加情報を入力します。この説明は、ワークエリア、およ び Discoverer Plus でこの条件を選択したときに表示されます。条件の作成者とユーザーの両方 に対して役立つ説明を入力します。

## 「保存場所」

このフィールドには、条件を格納するフォルダの名前が表示されます。これは「挿入」→「条 件」を選択した際に選択した場所です。

## 「タイプ」

このドロップダウン・リストを使用して、条件タイプを選択します。

■ 「必須」

必須条件は、条件を含むフォルダからのアイテムを 1 つ以上含むワークシートに常に適用 されます。Discoverer Plus ユーザーは、必須条件について通知されません。また、必須条 件はオフにできません。

■ 「オプション」

オプション条件は、Discoverer Plus ユーザーにより必要に応じてオンまたはオフにできま す。

### 「計算式」

このフィールドを使用して、使用するフィルタ基準を指定します。

■ 「アイテム」

このドロップダウン・リストを使用して、データのフィルタ処理に使用するアイテムを選 択します。たとえば、特定の年のデータを表示するには、「年」を選択します。

■ 「条件」

このドロップダウン・リストを使用して、アイテムとデータの照合方法を選択します。た とえば、特定の数値よりも大きいアイテム値という条件でデータをフィルタ処理するには、 「>」記号(より大きい)を選択します。

■ 「値」

このフィールドを使用して、照合対象のデータを定義します。たとえば、2001 年度のデー タのみを表示するには、ここに「2001」と入力します。

アイテムの値リストを作成している場合は、これらのアイテムがドロップダウン・リスト に表示されます。

また、ドロップダウン・リストをクリックして、次のようにも照合できます。

**「値の選択」**をクリックして[「値」ダイアログを](#page-607-0)表示します。

条件で使用する、1 つ以上の値を選択します。

**「ユーザー定義アイテムの作成」**をクリックし、[「新規アイテム」ダイアログ](#page-548-0)を表示し ます。

条件で使用する、ユーザー定義アイテムを作成します。

**- 「アイテムの選択」**オプションを使用して、[「アイテム」ダイアログ](#page-520-0)を表示します。 条件で使用するアイテムを選択します。

注意 **:** このフィールドには、最大 254 個の値を入力できます。条件に 254 個を超える値を 入力する必要がある場合は、「OR」オプションを使用して、超過した値の新規条件文の行 を追加します。

#### 「大文字小文字の区別」

このチェックボックスを使用して、大文字と小文字のテキスト・データを厳密に照合します。 このチェックボックスを選択した場合、'New York' という照合値からは 'new york' というデー タは戻されません。

### 「詳細設定」

このボタンを使用して、1 つ以上の新規基準行を条件に追加します。このボタンを使用すると、 「追加」、「削除」、「AND」、「OR」および「NOT」ボタンが表示されます。

### 「追加」

このボタンを使用して、条件に新規基準行を挿入します。デフォルトでは、新しいアイテムは 論理 AND でグループ化されます。つまり、このデータは、AND グループ内に含まれるすべて の基準を満たす必要があります。

### 「削除」

このボタンを使用して、現在選択しているフィルタ基準を条件から削除します。

## 「**AND**」

このボタンを使用して、条件に新規基準行を挿入します。新しいアイテムは論理 AND でグ ループ化されます。つまり、このデータは、AND グループ内に含まれるすべての基準を満たす 必要があります。

## 「**OR**」

このボタンを使用して、条件に新規基準行を挿入します。新しいアイテムは論理 OR でグルー プ化されます。つまり、このデータは、OR グループ内に含まれる基準の少なくとも 1 つを満 たす必要があります。

### 「**NOT**」

このボタンを使用して、現在選択しているグループの条件を逆転します。アイテムは論理 NOT AND または NOT OR でグループ化されます。つまり、このデータは、NOT グループ内の基準 に一致しない必要があります。

### 注意

■ 「削除」、「AND」および「OR」ボタンは、「計算式」に表示されている条件を選択したと きにのみ使用できます。

# 「新規条件」ダイアログ(アイテムまたはフォルダの選択)

新規条件を格納する場所を選択するには、このダイアログを使用します。

詳細は、次の項目を参照してください。

[「条件」](#page-217-0)

[「異なるタイプの条件」](#page-218-0)

[「単一条件の作成方法」](#page-219-0)

[「拡張された条件の作成方法」](#page-220-0)

たとえば、「挿入」→「条件」を選択する前にフォルダを選択していない場合は、ここでフォル ダを選択します。

このダイアログは、次のように表示されることもあります。

「新規条件」ダイアログ

## 「ビジネスエリア」

このドロップダウン・リストを使用してビジネスエリアを選択します。次に、下にある拡張可 能なアイテム・リストから、条件を格納するフォルダを選択します。

## 条件の新規作成 **/** 編集ダイアログ

ビジネスエリア内で新規条件を作成、または条件を編集するには、このダイアログを使用しま す。

このダイアログは、次のように表示されることもあります。

「新規条件」ダイアログ 「条件の編集」ダイアログ

詳細は、次の項目を参照してください。

[「条件」](#page-217-0)

[「異なるタイプの条件」](#page-218-0)

[「単一条件の作成方法」](#page-219-0)

[「拡張された条件の作成方法」](#page-220-0)

単純な条件には、通常 1 つのフィルタ基準が含まれています。たとえば、次のような場合です。

- Discoverer エンド・ユーザーが 2001 年のデータにのみアクセスできるように制限する場合 は、Year = 2001 という必須条件を作成します。Discoverer エンド・ユーザーがワークブッ クにアクセスした場合、2001 年のデータが常に表示されます。
- Discoverer エンド・ユーザーが異なる四半期のデータも容易に表示できるようにするには、 次のようにオプション条件を作成します。
	- **–** Quarter = Q1
	- **–** Quarter = Q2
	- **–** Quarter = Q3
	- **–** Quarter = Q4

Discoverer エンド・ユーザーはワークブックにアクセスしたときに、これらの条件を適用 して、特定の四半期のデータを入手できます。

## 「名前」

このフィールドを使用して、新規条件の名前を入力します。

## 「名前の自動生成」

このチェックボックスを選択して、Discoverer で名前を生成します。 この条件の名前を入力するには、このチェックボックスを選択解除します。

### 「説明」

このフィールドを使用して、条件の追加情報を入力します。この説明は、ワークエリア、およ び Discoverer Plus でこの条件を選択したときに表示されます。条件の作成者とユーザーの両方 に対して役立つ説明を入力します。

## 「保存場所」

このフィールドには、条件を格納するフォルダの名前が表示されます。これは「挿入」→「条 件」を選択した際に選択した場所です。

## 「タイプ」

このドロップダウン・リストを使用して、条件タイプを選択します。

- 「必須」- 必須条件は、条件を含むフォルダからのアイテムを 1 つ以上含むワークシートに 常に適用されます。Discoverer Plus ユーザーは、必須条件について通知されません。ま た、必須条件はオフにできません。
- 「オプション」- オプション条件は、Discoverer Plus ユーザーが必要に応じてオンまたはオ フに切り替えることができます。

### 「計算式」

このフィールドを使用して、使用するフィルタ基準を指定します。

■ 「アイテム」

このドロップダウン・リストを使用して、データのフィルタ処理に使用するアイテムを選 択します。たとえば、特定の年のデータを表示するには、「年」を選択します。

■ 「条件」

このドロップダウン・リストを使用して、アイテムとデータの照合方法を選択します。た とえば、特定の数値よりも大きいアイテム値という条件でデータをフィルタ処理するには、 より大きい記号(>)を選択します。

■ 「値」

このフィールドを使用して、照合対象のデータを定義します。たとえば、2001 年度のデー タのみを表示するには、ここに「2001」と入力します。

アイテムの値リストを作成している場合は、これらのアイテムがドロップダウン・リスト に表示されます。

また、ドロップダウン・リストをクリックして、次のようにも照合できます。

**「値の選択」**をクリックして[「値」ダイアログを](#page-607-0)表示します。

条件で使用する、1 つ以上の値を選択します。

「ユーザー定義アイテムの作成」をクリックし、[「新規アイテム」ダイアログ](#page-548-0)を表示し ます。

条件で使用する、ユーザー定義アイテムを作成します。

**「アイテムの選択」**オプションを使用して、[「アイテム」ダイアログ](#page-520-0)を表示します。 条件で使用するアイテムを選択します。

注意 **:** このフィールドには、最大 254 個の値を入力できます。条件に 254 個を超える値を 入力する必要がある場合は、「詳細設定」をクリックし、「OR」オプションを使用して、超 過した値の新規条件文の行を追加します。

## 「大文字小文字の区別」

このチェックボックスを使用して、大文字と小文字のテキスト・データを厳密に照合します。 このチェックボックスを選択した場合、'New York' という照合値からは 'new york' というデー タは戻されません。

## 「詳細設定」

複数のフィルタ基準を作成するときは、このボタンを使用します。これにより、詳細条件を作 成する追加のフィールドおよびボタンが表示されます([「「新規条件」ダイアログ\(詳細設定\)」](#page-541-0) を参照)。

## 「新規日付フォーマット」ダイアログ

新しい日付フォーマットを作成するには、このダイアログを使用します。たとえば、一般的な 4 桁の年の最後の 2 桁のみを含む年(2001 の場合は 01 を表示し、2002 の場合は 02 を表示する など)の新規フォーマットを作成できます。

新しいフォーマットを日付階層で使用できます。

詳細は、次の項目を参照してください。

[「日付階層」](#page-234-0)

[「日付アイテム」](#page-151-0)

[「日付フォーマット・マスク」](#page-151-1)

### 「日付フォーマット・グループ」

このドロップダウン・リストを使用して、新しい日付フォーマット(年、四半期、月など)を 含めるグループを選択します。

### 「新規フォーマットの作成」

このフィールドを使用して、使用する日付フォーマット・マスクを入力します。たとえば、4 桁の年と月を表示するには、「YYYY-MM」と入力します。

### 注意

- 新しい日付フォーマットは、SOL 日付フォーマットモデル(たとえば YYYY、YYY、YY、 RR など)に適合している必要があります。
- 説明のテキストを二重引用符で囲って、新しい日付フォーマットの前に説明のテキスト (たとえば "Fiscal Year"YYYY)を付加できます。

## <span id="page-548-0"></span>「新規アイテム」ダイアログ

EUL オブジェクトまたは関数、あるいはその両方に基づくアイテムを作成するには、このダイ アログを使用します。作成可能なアイテムは、導出アイテム、集計ユーザー定義アイテムまた は集計導出アイテムです。

詳細は、次の項目を参照してください。

[「アイテム」](#page-147-1)

[「ユーザー定義アイテム」](#page-205-0)

[「ユーザー定義アイテムの作成方法」](#page-209-0)

たとえば、次のような場合です。

- EUL アイテム「Calendar Year」に基づいた、「Year」という名前のアイテムの作成
- Sales SUM \* 1.25 という計算式に基づいた、「Sales Target」という名前のユーザー定義アイ テムの作成
- Sales SUM Cost SUM という計算式に基づいた、「Profit」という名前のユーザー定義アイ テムの作成
- RANK () OVER (ORDER BY Sales SUM) という計算式に基づいた、「Rank Sales」という名 前のユーザー定義アイテムの作成

### 「表示」

このラジオ・ボタンを使用して、ユーザー定義アイテムの作成に使用可能な計算、関数および アイテムを表示します。ユーザー定義アイテムにアイテムを追加するには、アイテムを「ユー ザー定義アイテム」フィールドに貼り付けます。

■ 「アイテム」

このラジオ・ボタンを使用して、使用可能な EUL アイテムを表示します。

■ 「関数」

使用可能な関数を表示するには、このラジオ・ボタンを使用します。

### 「貼付け」

このボタンを使用して、「表示」リストで現在選択しているアイテムを、「ユーザー定義アイテ ム」フィールドに追加します。アイテムは、「ユーザー定義アイテム」フィールドにコピーされ ます。

#### 「名前」

このフィールドを使用して、アイテムまたはユーザー定義アイテムの名前を入力します。 Discoverer Administrator によりデフォルトの名前が作成されます。

## 「ユーザー定義アイテム」

このフィールドを使用して、ユーザー定義アイテムの詳細を入力します(ユーザー定義アイテ ムの例については、『Oracle Business Intelligence Discoverer Plus ユーザーズ・ガイド』を参 照)。

ユーザー定義アイテムを作成するには、次の方法を行います。

「ユーザー定義アイテム」フィールドに直接計算式を入力する。

注意:「ユーザー定義アイテム」フィールドに式を入力する場合は、式の前に等号(=)を 付ける必要があります。たとえば、「=Sales SUM-Costs SUM」と入力します。

■ 左側の「表示」フィールドからユーザー定義アイテムに、アイテムや関数を貼り付ける。

「ユーザー定義アイテム」フィールドの下にある演算子ボタンをクリックして計算に使用す る。

### 演算子ボタン(**+ - x / % ( )**)

これらのボタンを使用して、計算に演算子を追加します。演算子は前述の「ユーザー定義アイ テム」フィールドにコピーされます。

注意 : ユーザー定義アイテムの中で算術表現を使用した場合、乗算と除算は、その位置に関係 なく最初に計算されます。優先順位の同じ演算子が複数ある場合は、左から右へ計算されます。

たとえば、値段 - 値引き×個数という計算式では、値段から値引き×個数が減算されてしまい ます。減算をカッコで囲み(値段 - 値引き)とすれば、乗算より先に減算が計算されます。

### 「**OK**」

このボタンを使用して、次のようにユーザー定義アイテムを検証し、保存します。

- ユーザー定義アイテムの構文が有効な場合、ユーザー定義アイテムが保存され、「ユーザー 定義アイテム」ダイアログに表示されます。
- ユーザー定義アイテムの構文が無効な場合は、エラー・メッセージが表示されます。ユー ザー定義アイテムを保存する前に、構文エラーを訂正する必要があります。

#### 注意

次の表に、「表示」フィールドの下にあるフィールドで使用できる関数を示します。

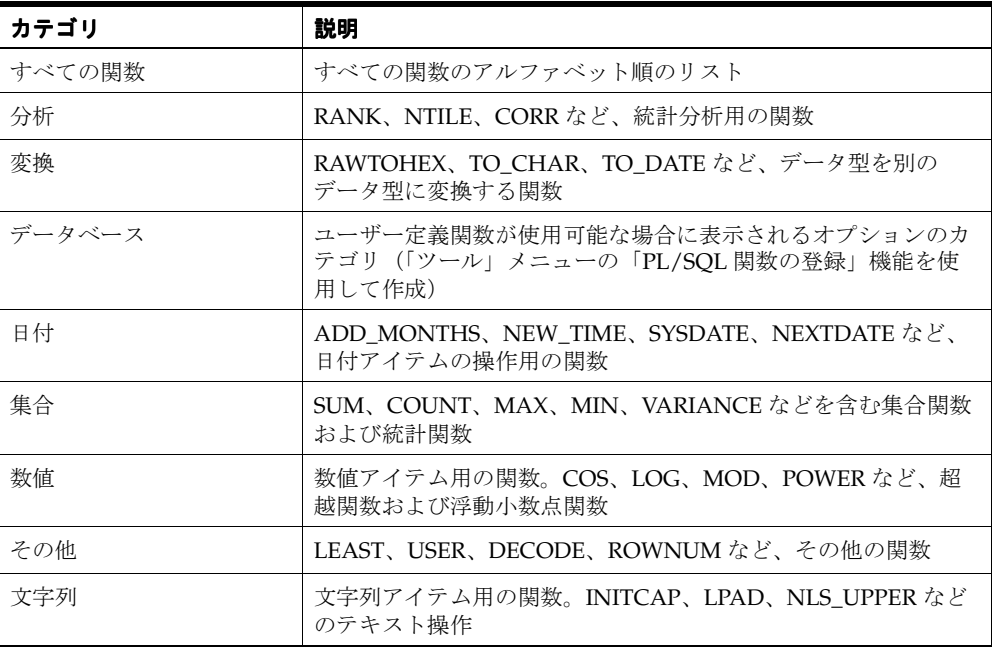

- Discoverer で使用可能なすべての関数の詳細は、『Oracle Database SQL リファレンス』お よび『Oracle Database データ・ウェアハウス・ガイド』を参照してください。
- 一般的に使用される関数の例は、『Oracle Business Intelligence Discoverer Plus ユーザー ズ・ガイド』を参照してください。

## 「新規アイテム」ダイアログ(フォルダの選択)

新規アイテムを格納する場所を選択するには、このダイアログを使用します。たとえば、「挿 入」→「アイテム」を選択する前にフォルダを選択していない場合は、ここでフォルダを選択 します。

このダイアログは、現在選択されているフォルダが、作成しようとするアイテムを使用しない 場合に表示されます。

このダイアログは、次のように表示されることもあります。

「新規アイテム」ダイアログ

詳細は、次の項目を参照してください。

[「アイテム」](#page-147-1)

[「フォルダ」](#page-101-0)

### 「ビジネスエリア」

このドロップダウン・リストを使用して、ビジネスエリアを選択します。次に、アイテムを格 納するフォルダを、下の拡張可能なアイテム・リストから選択します。

# 「新規結合」ダイアログ(フォルダの選択)

新規結合を格納する場所を選択するには、このダイアログを使用します。たとえば、「挿入」→ 「結合」を選択する前にフォルダを選択していない場合は、ここでフォルダを選択します。

フォルダの選択ウィンドウは、次の場合に表示されます。

- 現在選択されているフォルダが、作成しようとする結合を使用しない
- 「ワークエリア」でフォルダが選択されていない

このダイアログは、次のように表示されることもあります。

「新規結合」ダイアログ

詳細は、次の項目を参照してください。

[「結合」](#page-179-0)

[「ビジネスエリア」](#page-87-0)

[「結合の作成方法」](#page-192-0)

## 「ビジネスエリア」

このドロップダウン・リストを使用してビジネスエリアを選択します。次に、下にある拡張可 能なアイテム・リストから、結合を格納するフォルダを選択します。

## 「オンライン・ディクショナリ・オプション」ダイアログ

[「ロード・ウィザード](#page-527-0) : ステップ 2」ダイアログに表示するテーブルおよびビューのタイプを指 定するには、このダイアログを使用します。たとえば、ユーザーが所有しているテーブルおよ びビューのみでなく、ユーザーがアクセス可能なすべてのテーブルおよびビューを表示できま す。

詳細は、次の項目を参照してください。

[「ロード・ウィザード」](#page-88-0)

## 「どちらのテーブル(およびビュー)を表示しますか。」

■ 「ユーザーが所有しているテーブルおよびビュー」

このラジオ・ボタンを使用して[、「ロード・ウィザード](#page-527-0) : ステップ 2」ダイアログで指定さ れたユーザー ID に属するテーブルおよびビューを使用可能にします。

次の場合、このオプションを選択してください。

- スキーマを所有している場合に、スキーマの許可に基づいてテーブルまたはオブジェ クトをロードするとき。
- スキーマ所有者がいる場合に、スキーマの権限付与に基づいてテーブルまたはオブ ジェクトをロードするとき。たとえば、FINAPPS などの所有者は、Oracle の財務アプ リケーション・システムで使用されているすべてのテーブルを所有しており、他の ユーザーがこれらのテーブルを参照できるようにアクセス権を付与しています。
- 「ユーザーが参照可能なテーブルおよびビュー」

このラジオ・ボタンを使用して、データベース内で SELECT アクセス権が付与されたユー ザー ID からテーブルおよびビューを使用可能にします。

## 「どのタイプのテーブル(およびビュー)を表示しますか。」

■ 「パブリックに select 権限が与えられているテーブルおよびビュー」

このチェックボックスを選択して、選択されたユーザー ID のスキーマにパブリック・アク セス権が付与されているテーブルおよびビューをインポートします。たとえば、JOE はパ ブリック・アクセス可能なテーブルを表示しています。

■ 「他のユーザーに select 権限が与えられているテーブルおよびビュー」

このチェックボックスを選択して、選択されたユーザー ID のスキーマに、他のユーザーに アクセス権限が与えられているテーブルおよびビューをインポートします。たとえば、 ユーザー ID Bob は、データベース内のテーブル D の SELECT 権限をユーザー ID Betty に 付与できます。テーブル D は、アクセス制限されたオブジェクトとして指定されます。こ のオプションを使用して、あるユーザー ID が所有するアクセス制限された、またはユー ザー ID に明示的な SELECT アクセスが許可されたオブジェクトのリストを表示します。 たとえば、JOE はこれらのテーブルに対する特定のアクセス権を付与されています。

■ 「ユーザーのプライベート・テーブル」

このチェックボックスを選択して、選択されたユーザー ID のスキーマに、他のユーザー ID からアクセス不可能なプライベートのテーブルおよびビューをインポートします。

### 注意

■ ユーザー ID はテーブルを所有し、他のユーザー ID にアクセス権を付与できます。たとえ ば、FINAPPS などのアプリケーション所有者は、Oracle の財務アプリケーション・システ ムで使用されているすべてのテーブルを所有し、他のユーザーがこれらのテーブルを参照 できるようにアクセス権を付与しています。

# 「ビジネスエリアを開く」ダイアログ

Discoverer Administrator の「ワークエリア」で、どのビジネスエリアを開くか指定するには、 このダイアログを使用します。たとえば、ユーザー自身のビジネスエリアおよび Video Stores Tutorial ビジネスエリアを選択します。

詳細は、次の項目を参照してください。

[「ビジネスエリア」](#page-87-0)

[「オンライン・ディクショナリからのロード」](#page-89-0)

[「ゲートウェイからのロード」](#page-90-0)

### 「選択可能」

このリストには、使用可能なビジネスエリアが表示されます。ビジネスエリアを開くには、ビ ジネスエリアを「選択可能」リストから「選択済」リストへ移動します。

### 「選択済」

このリストには、「ワークエリア」で開くビジネスエリアが含まれます。このリスト内のビジネ スエリアを開かない場合は、ビジネスエリアを「選択済」リストから「選択可能」リストへ移 動します。

### 注意

- [Ctrl] キーを押しながら別のビジネスエリアをクリックすると、複数のビジネスエリアを選 択できます。
- 同一のビジネスエリアを重複して開くことはできません。すでに「ワークエリア」で開か れているビジネスエリアを選択しても、「開く」コマンドは何も行いません。同じビジネス エリアを複数表示するには、「ウィンドウ」メニューから「新しいウィンドウを開く」を選 択し、別の「ワークエリア」ウィンドウを表示します。

## <span id="page-554-0"></span>「オプション」ダイアログ **:** 「接続」タブ

[「接続」ダイアログに](#page-439-0)表示される接続の詳細を指定するには、このダイアログを使用します。た とえば、常に Oracle Applications EUL に接続する場合は、Oracle Applications 接続の詳細の入 力を要求するように「接続」ダイアログを設定できます。

詳細は、次の項目を参照してください。

「[Discoverer Administrator](#page-52-0) の開始方法」

[「「オプション」ダイアログ](#page-556-0) : 「デフォルト EUL」タブ」

## 「どのタイプの **EUL** に接続しますか。」

## ■ 「標準 **EUL**」

Discoverer Administrator を使用して、標準 EUL にのみ接続する場合は、このラジオ・ボ タンを使用します。

このラジオ・ボタンを選択すると、「Oracle Applications ユーザー」チェックボックスは 「接続」ダイアログに表示されません。

### ■ 「**Oracle Applications EUL**」

Discoverer Administrator を使用して、Oracle Applications EUL にのみ接続する場合は、 このラジオ・ボタンを使用します。

このラジオ・ボタンを選択した場合、「Oracle Applications ユーザー」チェックボックスは 「接続」ダイアログに表示されませんが、Oracle Applications のユーザーID と職責を使用 してログインする必要があります。

このチェックボックスを選択すると、Oracle Applications の EUL にのみログインできま す。

#### ■ 「標準 **EUL** および **Oracle Applications EUL** の両方」

Discoverer Administrator を使用して、標準の EUL と Oracle Applications EUL の両方へ接 続可能にする場合は、このラジオ・ボタンを使用します。

このラジオ・ボタンを選択すると、「Oracle Applications ユーザー」チェックボックスが 「接続」ダイアログに表示されるため、次の処理を行うことができます。

- このチェックボックスを選択し、Oracle Applications 接続の詳細を指定して、Oracle Applications の EUL に接続する
- このチェックボックスの選択を解除し、標準のデータベース・ユーザーの詳細情報を 指定して、標準の EUL に接続する

### 「**Oracle Applications EUL** 設定」

Oracle Applications EUL の場合はこれらのフィールドを使用します。ユーザーが値を入力しな いと、これら両方のフィールドでデフォルト値が使用されます。

## 「**Gateway User ID**(**GWYUID**)**/** パスワード」

このフィールドを使用して、Oracle Applications の EUL にログインするときに Discoverer Administrator が使用する、パブリック・ゲートウェイのユーザー名とパスワード(Gateway User ID / パスワードで識別されます) を指定します。ユーザー名とパスワードは、スラッシュ (/)文字で区切ってください。

Discoverer で使用されるデフォルト値 (APPLSYSPUB/PUB) を上書きする場合は、ゲート ウェイ・ユーザー ID を入力します。

ゲートウェイ・ユーザー ID とパスワードを指定しない場合は、上記のデフォルト値が使用され ます。

## 「**Foundation Name**(**FNDNAM**)」

このフィールドを使用して、コア Oracle Applications のテーブルおよびビューを所有する FND スキーマを指定します。

Discoverer で使用されるデフォルト値(APPS)を上書きする場合は、Foundation Name を入 力します。

Foundation Name を指定しない場合は、上記のデフォルト値が使用されます。

## 注意

■ Discoverer Administrator のゲートウェイ・ユーザー ID とパスワード、および Foundation Name のデフォルト値は、Windows のレジストリで定義されています。詳細は、 「[Discoverer Administrator](#page-343-0) および Discoverer Desktop のレジストリ設定」を参照してくだ さい。

# <span id="page-556-0"></span>「オプション」ダイアログ **:** 「デフォルト **EUL**」タブ

Discoverer Administrator の起動時に接続するデフォルトの EUL を指定するには、このダイア ログを使用します。

詳細は、次の項目を参照してください。

「[End User Layer](#page-59-0)」

「[Discoverer Administrator](#page-52-0) の開始方法」

[「「オプション」ダイアログ](#page-554-0):「接続」タブ」

## デフォルト **EUL** の設定

## 「デフォルト **EUL** を選択してください」

このフィールドを使用して、Discoverer Administrator を起動したときにデフォルトで接続され る EUL を選択します。次に Discoverer Administrator に接続したときには、ここで選択した EUL のビジネスエリアがロード・ウィザードに表示されます。

### 注意

新しい EUL を作成する場合は、ここで指定したデフォルトの EUL への書込みアクセス権限 を所有している必要があります。デフォルトの EUL への書込みアクセス権限を所有してい ない場合は、ロード・ウィザードでビジネスエリアの作成オプションは使用できません。 詳細は[、「データ・アクセスの前提条件」お](#page-50-0)よび「Discoverer [アクセス権限」を](#page-119-0)参照してく ださい。

## 「オプション」ダイアログ **:** 「クエリー管理」タブ

このダイアログを使用して、Discoverer Administrator または Discoverer Desktop が、クエ リーからデータが戻されるのを待機する、エラー・メッセージを表示するまでの時間を指定し ます。この設定は、たとえば、項目の多い値リストを開こうとして、値リストが表示される前 に Discoverer でエラー・メッセージが表示されるときに有効な場合があります。この設定の値 を大きくすると、Discoverer では、エラー・メッセージを表示するまでの値リストを表示する 時間が長くなります。

詳細は、次の項目を参照してください。

[「値リスト」](#page-147-2)

[「アイテムの値リストの表示方法」](#page-171-0)

[「「オプション」ダイアログ](#page-554-0):「接続」タブ」

[「「オプション」ダイアログ](#page-556-0) : 「デフォルト EUL」タブ」

### 「次の時間を超える値リストの検索を中止」

このフィールドを使用して、Discoverer による値リストのアイテムの取出しを待機する最大時 間(秒)を定義します。

注意 **:** このタブは、ユーザーがデータベースに接続されている場合のみ表示されます。

## 「**PL/SQL** 関数」ダイアログ **:** 「引数」タブ

登録された PL/SQL ファンクションの引数を定義するには、このダイアログを使用します。 SQL コマンドを使用して、データベース中に定義された PL/SQL ファンクションを登録できま す。

詳細は、次の項目を参照してください。

「PL/SQL [ファンクションが必要な理由」](#page-213-0)

## 「関数」

このフィールドには、Discoverer Administrator で使用できるようにすでに登録されている、 Oracle が提供する PL/SQL ファンクションとユーザー定義の PL/SQL ファンクションが表示さ れます。

## 「引数」

このフィールドには、「**関数」**フィールドで現在選択されているファンクションに定義されてい る引数のリストが表示されます。

#### 「新規作成」

このボタンを使用して、新しい引数を作成します。デフォルトの引数名が生成され、フィール ドはデフォルト値で初期化されます。ユーザーは必要に応じてデフォルト値を編集して、新し い引数を構成できます。

### 「削除」

このボタンを使用して、現在選択されている引数を削除します。引数は、「引数」フィールドか ら削除されます。

## 「上へ移動」**/**「下へ移動」

これらのボタンを使用して、**「引数」**フィールドの引数のリストを再配置します。これは引数が 不正な場合や、ファンクション自体の変更やファンクション定義の更新の場合に便利です。

## 「属性 **<**「引数」フィールドで選択した引数 **>**」

この領域には、選択された PL/SQL ファンクションについての情報が表示されます。

#### 「名前」

このフィールドを使用して、引数名を入力します。ユーザーが引数を追加すると、Discoverer Administrator によってデフォルト名が作成されます。

### 「説明」

このフィールドを使用して、引数についての追加情報を入力します。ユーザーが引数を追加す ると、Discoverer Administrator によってデフォルトの説明が作成されます。

## 「データ型」

このドロップダウン・リストを使用して、このフィールドの引数のデータ型を指定します(デ フォルトは NUMBER)。

#### 「識別子」

このフィールドを使用して、Discoverer で EUL およびワークブック・オブジェクトの識別に使 用される一意の名前を変更します。

### 「引数の使用」

- 「オプション」 この引数がファンクションのオプション引数の場合は、このラジオ・ボタンを使用します。
- 「必須」

この引数がファンクションの必須引数の場合は、このラジオ・ボタンを使用します。

### 注意

- 現行のユーザーにビジネスエリアの作成 / 編集権限がない場合、このダイアログは読取り 専用になります(詳細は[、「「権限」ダイアログ](#page-562-0) : 「権限」タブ」を参照)。
- PL/SQL ファンクションに BOOLEAN データ型の引数が含まれているとき、次の条件を満 たす場合のみ、PL/SQL ファンクションを手動で入力できます。
	- **–** BOOLEAN 引数にデフォルト値が定義されている(例 : Arg1 on boolean:=TRUE)
	- **–** 「オプション」ラジオ・ボタンを選択する 「オプション」

## 「**PL/SQL** 関数」ダイアログ **:** 「関数」タブ

Discoverer Administrator で使用可能な PL/SQL ファンクションを管理するには、このダイア ログを使用します。ファンクションを登録するには、次の方法があります。

■ データベース内に定義されている PL/SQL ファンクションをインポートする(「インポー ト」ボタンを使用)

インポートするファンクションを選択するとファンクションの詳細が自動的に入力される ため、この方法をお薦めします。

PL/SOL ファンクションの詳細を手動で入力する(「新規」ボタンを使用)

データベース内のファンクションのリストが非常に長く、ファンクション詳細を入力する ことによって検索時間を短縮する場合は、このオプションを使用できます。

詳細は、次の項目を参照してください。

「PL/SQL [ファンクションが必要な理由」](#page-213-0)

「ユーザー定義 PL/SQL [ファンクションを自動的に登録する方法」](#page-214-0)

「ユーザー定義 PL/SOL [ファンクションを手動で登録する方法」](#page-215-0)

### 「関数」

このフィールドには、Discoverer Administrator で使用できるようにすでに登録されている、 Oracle が提供する PL/SQL ファンクションとユーザー定義の PL/SQL ファンクションが表示さ れます。Desktop Edition/Plus での使用を許可というチェックボックスが選択されているとき は、Discoverer エンド・ユーザーがユーザー定義アイテムでこれらの登録済ファンクションを 使用できます。

#### 「属性 **<**「関数」フィールドで選択した関数 **>**」

この領域には、選択された PL/SQL ファンクションについての情報が表示されます。

#### 「関数名」

このフィールドを使用して、ファンクションの名前を入力します。「関数名」と「表示名」は違 うものでもかまいません。

## 「表示名」

このフィールドを使用して、ファンクションの名前を入力します。この名前は Discoverer Administrator の「ユーザー定義アイテムの編集」ウィンドウで表示されます。Desktop Edition/Plus での使用を許可というチェックボックスが選択されている場合は、Discoverer Desktop または Discoverer Plus でも表示されます。

### 「所有者」

このフィールドを使用して、ファンクションの所有者のユーザー ID を入力します。この値を変 更すると、参照を開発環境から本番環境に移動できます。

## 「パッケージ」

このフィールドを使用して、このファンクションを含むパッケージを入力します。パッケージ は、Oracle のデータベース内でファンクションを分類して管理しやすくするために使用されま す。

## 「データベース・リンク」

このドロップダウン・リストを使用して、ファンクションを格納するデータベースを選択しま す。これは分散データベースを利用している場合に便利な機能です。

## 「戻り値のデータ型」

このドロップダウン・リストを使用して、ファンクションから戻されるデータのデータ型を入 力します。たとえば、あるファンクションは文字列(CHAR)または数値(NUMBER)を戻し ます。

#### 「説明」

このフィールドを使用して、ファンクションについての追加情報を入力します。

### 「識別子」

このフィールドを使用して、Discoverer で EUL およびワークブック・オブジェクトの識別に使 用される一意の名前を変更します。異なる EUL に共通するオブジェクトを照合する場合、 Discoverer では識別子を使用して、異なる EUL 内にある、同じビジネス・オブジェクトを参照 するオブジェクトを検索します。

### 「**Desktop Edition/Plus** で使用可能」

このチェックボックスを使用して、Discoverer エンド・ユーザーがユーザー定義アイテムでこ のファンクションを使用できるようにします。

### 「検証」

このボタンを使用して、入力した情報の妥当性と記述の正確さをテストします。Discoverer Administrator は、PL/SQL ファンクションを含むテスト用の SQL スクリプトを生成し、クエ リーをテストします。このテストでファンクションの存在、所有者、戻り値のデータ型などが 確認できます。

### 「新規作成」

このボタンを使用して、新しい PL/SQL ファンクションを登録します。デフォルトのファンク ション名が生成され、フィールドはデフォルト値で初期化されます。ユーザーは必要に応じて デフォルト値を編集して、新しいファンクションを構成できます。

## 「削除」

このボタンを使用して、「関数」フィールドで現在選択している PL/SQL ファンクションを削 除します。

## 「インポート」

このボタンを使用して、(データベース内に定義された)インポートする PL/SQL ファンク ションを検索および選択する「PL/SQL [関数のインポート」ダイアログを](#page-497-0)表示します。 PL/SQL ファンクションをインポート後は、Discoverer Administrator で使用できるようにファ ンクションを登録します。詳細は、「ユーザー定義 PL/SQL [ファンクションを自動的に登録す](#page-214-0) [る方法」](#page-214-0)を参照してください。

### 注意

現行のユーザーにビジネスエリアの作成 / 編集権限がない場合、このダイアログは読取り 専用になります(詳細は[、「「権限」ダイアログ](#page-562-0) : 「権限」タブ」を参照)。

## <span id="page-562-0"></span>「権限」ダイアログ **:** 「権限」タブ

ユーザーまたはロールに権限を付与するには、このタブを使用します(Oracle Applications ユーザーではロールは職責で置き換えられています)。たとえば、Discoverer Plus および Discoverer Desktop のエンド・ユーザーに対して、クエリーの作成および編集、ドリルダウン およびドリルアウトは許可し、データベースへのワークブックの保存は禁止します。

詳細は、次の項目を参照してください。

「Discoverer [およびセキュリティ」](#page-119-1)

### 「表示対象」

このフィールドの隣にある「選択」ボタンを使用して、変更する権限を所有するユーザーまた はロールを検索および選択できる「ユーザー / [ロールの選択」ダイアログを](#page-583-0)表示します。たと えば、jchan を選択して、「管理権限」および「 「管理権限」 「**Desktop** と **Plus** 権限」フィールドに 権限」 jchan の権 限を表示します。

### 「管理権限」

現在選択されているユーザーまたはロールに、Discoverer Administrator を使用する権限の付与 または取消しをするには、このチェックボックスを使用します。

### 「**Desktop** と **Plus** 権限」

現在選択されているユーザーまたはロールに、Discoverer Desktop および Discoverer Plus を使 用する権限の付与または取消しをするには、このチェックボックスを使用します。

**「管理権限」**および「Desktop と Plus 権限」の下のフィールドにあるチェックボックスを使用 して、現在選択されているユーザーまたはロールに次のようにして権限の付与または取消しを します。

- Discoverer Administrator 権限を付与するには、「管理権限」チェックボックスの下にある グループ内の個々の権限を選択します。これらの権限は、Discoverer Administrator に適用 されます。
- Discoverer Desktop および Discoverer Plus の権限を付与するには、「**Desktop** と **Plus** 権限」 チェックボックスの下にあるグループ内の個々の権限を選択します。これらの権限は Discoverer Desktop および Discoverer Plus に適用されます。

## **<**(説明フィールド)**>**

このフィールドは、現在選択されている権限についての簡単な説明を表示します。

## 「**Oracle** システム・プロファイルの選択」

このドロップダウン・リストを使用して、ユーザーに適用する Oracle システム・プロファイル を指定します。これにより、事前定義された権限のセットをユーザーおよびロールに適用でき ます。

- システム・プロファイルは Oracle 固有のものです。
- 「表示対象」フィールドでデータベース・ロールまたは Oracle Applications 職責を選択した 場合、このフィールドはグレー表示になります。

### 注意

- 現行のユーザーID が DBA\_ROLES テーブルにアクセスできない場合[、「「ユーザー](#page-583-0) / ロール [の選択」ダイアログ」に](#page-583-0)はロールと職責の一部しか表示されません。
- 使用可能な管理権限の種類を次に示します。

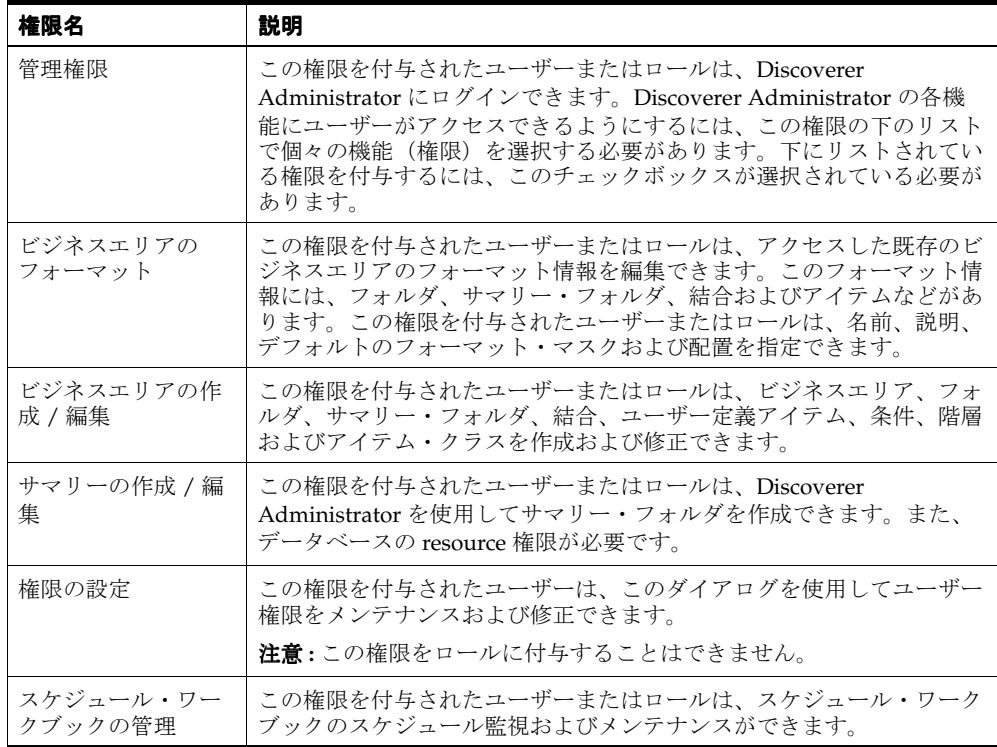

■ Discoverer Desktop および Discoverer Plus では、次の種類の権限を使用できます。

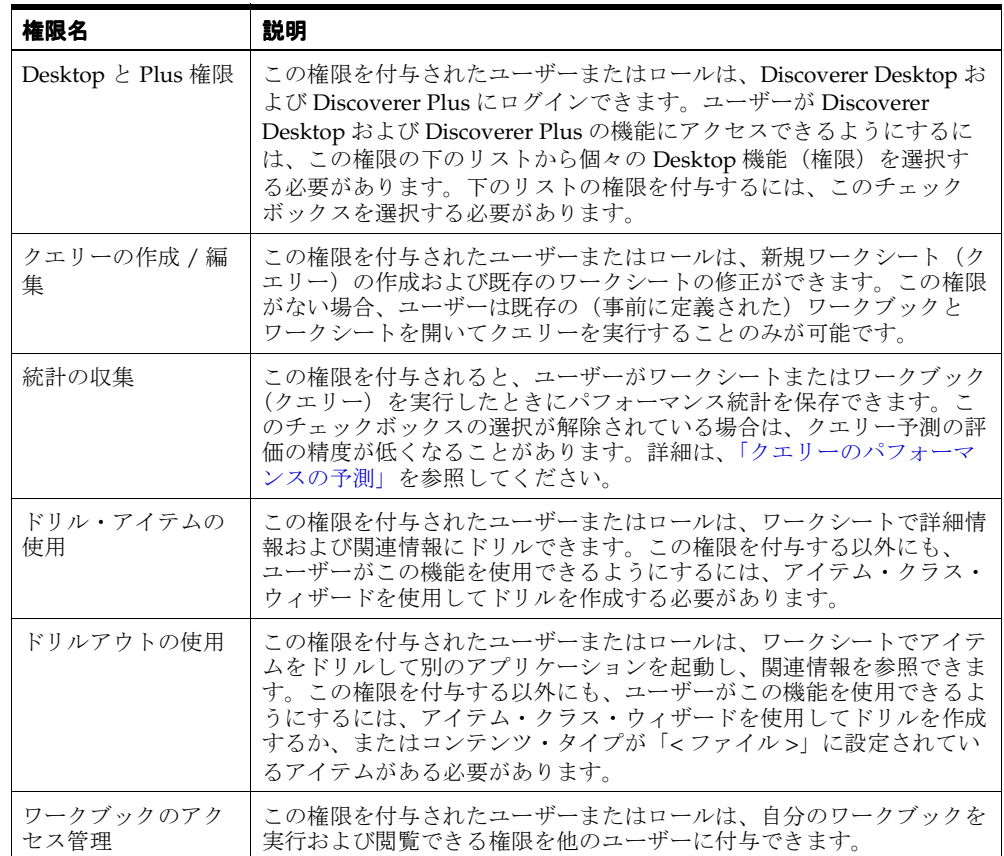

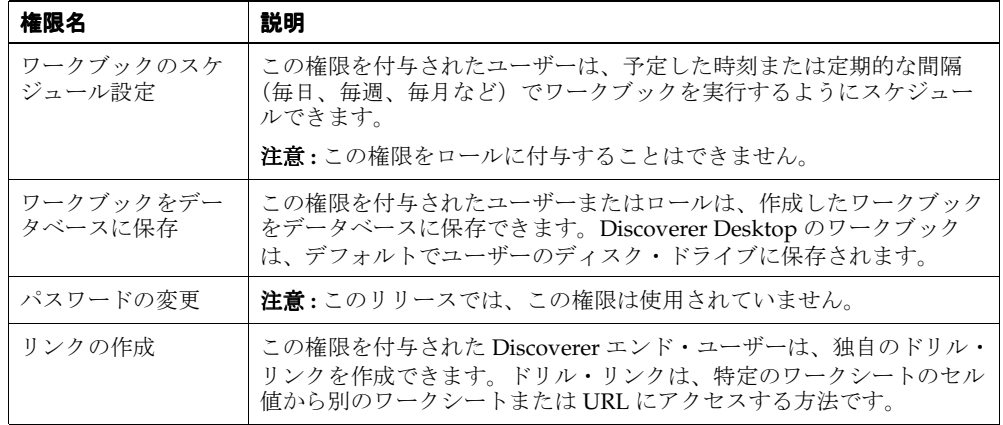

## 「権限」ダイアログ **:** 「クエリー管理」タブ

指定されたユーザーまたはロールのクエリー構成を表示または編集するには、このタブを使用 します(Oracle Applications ユーザーでは、ロールは職責に置き換えられています)。たとえ ば、ユーザー jchan が取り出せる行数を制限します。

詳細は、次の項目を参照してください。

[「情報に対するアクセス制御」](#page-118-0)

### 「表示対象」

このフィールドの隣にある「選択」ボタンを使用して、変更するクエリー制限を所有するユー ザーまたはロールを検索および選択できる「ユーザー / [ロールの選択」ダイアログを](#page-583-0)表示しま す。たとえば、jchan を選択して、「クエリー管理」領域に jchan のクエリー制限の設定を表示 します。

## 「クエリー管理」

### 「設定時間を超えると予測される問合せを警告」**...**「秒」

クエリーに指定された時間よりも長い時間がかかる場合は、このチェックボックスを選択して Discoverer エンド・ユーザーに警告を表示します。

この権限は Oracle データベースを使用した場合にのみ使用可能です。

### 「設定時間でクエリーを中断」**...**「分」

このチェックボックスを選択して、選択したユーザーのクエリー時間を制限します。

### 「取出し可能件数の上限を設定」**...**「行」

このチェックボックスを選択して、ユーザーのクエリーから戻される行数を制限します。ここ で設定される限界は、最大値です。エンド・ユーザーはこれより小さい限界を設定できます。 クエリーが、管理者またはエンド・ユーザーによって設定された最大レコード数に達した場合、 クエリーは終了し、それまでに取り出されたデータはエンド・ユーザーに戻されます。たとえ ば、このチェックボックスを選択し、1000 という値を入力した場合、Discoverer エンド・ユー ザーのワークシートには、クエリーからの最初の 1000 行のみが表示されます。

Discoverer でクエリーのすべての行を取り出す場合は、このチェックボックスの選択を解除し ます。パフォーマンスの理由から、クエリーが何十万もの行を戻す可能性がある場合、この チェックボックスの選択の解除はお薦めしません。

## 「権限」ダイアログ **:** 「スケジュール・ワークブック」タブ

指定されたユーザーまたはロールのスケジュール・ワークブックの設定を指定するには、この タブを使用します(Oracle Applications ユーザーではロールは職責で置き換えられています)。 たとえば、ユーザーがスケジュールできるワークブックの数の制限や、スケジュール・ワーク ブックの有効期限を定義します。

詳細は、次の項目を参照してください。

[「ワークブックのスケジュール」](#page-134-0)

「Discoverer [およびセキュリティ」](#page-119-1)

[「スケジュール・ワークブック制限の設定方法」](#page-129-0)

### 「スケジュール制限を表示」

このフィールドの隣にある「選択」ボタンを使用して、変更するスケジュール制限を所有する ユーザーまたはロールを検索および選択できる「ユーザー / [ロールの選択」ダイアログを](#page-583-0)表示 します。たとえば、jchan を選択し、jchan のスケジュール・ワークブックの設定を表示しま す。

注意 **:** スケジュール・ワークブック権限を持たないユーザーまたはロールを選択した場合、構 成の詳細は使用できません。ユーザーまたはロール(職責)にこの権限を与える場合は[、「特定](#page-126-0) [の作業を実行するユーザーまたはロール\(職責\)の指定方法」を](#page-126-0)参照してください。

## 「すべてのワークブックの結果を格納するテーブルを所有するユーザーを選択 します。」

このドロップダウン・リストを使用して、スケジュール・ワークブックのテーブルを所有する データベース・ユーザーのユーザー名を選択します。

### **<** ユーザーはワークブックをスケジュールする必要があるか **?>**

これらのラジオ・ボタンを使用して、ユーザーにワークブックをスケジュールするように求め るかどうかを指定します。

「ユーザーは常にワークブックをスケジュール」

Discoverer エンド・ユーザーが、必ずスケジュール・ワークブック機能を使用してクエ リーを実行するようにする場合は、このラジオ・ボタンを使用します。

■ 「ユーザーはワークブックのスケジュールは行わない」

エンド・ユーザーがクエリーを実行する場合は、このラジオ・ボタンを使用して、スケ ジュール・ワークブック機能の使用を自由に選択できるようにします。

### ■ 「設定時間を超えると予測される場合のみスケジュール **(HH:MM:SS)**」

クエリーの実行時間が「時間」フィールドで指定された値を超えると予測される場合は、 このラジオ・ボタンを使用して、ユーザーがワークブックをスケジュールできるようにし ます。入力可能な最大値は 23:59:59 です。

### 「スケジュール・ワークブック数の上限を設定」

このチェックボックスを使用して、ユーザーがスケジュールできるワークブックの最大数を指 定します。

注意 : このオプションを使用すると、DBMS\_IOB キューの他のジョブが実行できないほど多く のスケジュール・ワークブックをユーザーが発行しないようにできます。

#### 「結果の失効」

このチェックボックスを使用して、スケジュール・ワークブックの結果の存続時間(日数)を 制限します。削除対象の結果は、ユーザーが EUL から切断されたときに削除されます。

## 「コミット単位サイズ」

このチェックボックスを使用して、Discoverer によるスケジュール・ワークブックの処理時に、 結果テーブルに一度にコミットされる行数を指定します。たとえば、書き込まれる行数が 1000 行で「コミット単位サイズ」が 100 の場合は、10 回の書込みが行われます。大規模な結果セッ トでは、「コミット単位サイズ」をデフォルト以上に設定するとサーバー・パフォーマンスが向 上します(ただし、「コミット単位サイズ」を 1001 以上に設定するとほとんど向上しません)。

## 「ワークブックをスケジュールする時間帯を制限 **¥**」

このチェックボックスを使用して、ユーザーがワークブックをスケジュールできる時間帯を指 定します。これにより、利用者の多い時間帯にワークブックがスケジュールされることを防止 できます。

## 「権限」ダイアログ **:** 「ユーザー **/** ロール」タブ

ユーザーおよびロールに対して特定の権限を構成するには、このタブを使用します。たとえば、 次のような場合です。

- 管理権限を持つユーザーおよびロールの調査
- ロールのグループが「ワークブックをデータベースに保存」権限を保持しているかの確認
- 指定されたユーザーのドリルアウト権限の取消し

Oracle Applications ユーザーの場合はロールではなく職責を使用します。

詳細は、次の項目を参照してください。

「Discoverer [およびセキュリティ」](#page-119-1)

[「特定の作業を実行するユーザーまたはロール\(職責\)の指定方法」](#page-126-0)

#### 「権限」

このドロップダウン・リストを使用して、確認する権限を選択します。たとえば、「ワークブッ クをデータベースに保存」を選択して、「表示」フィールドにこの権限を持つユーザーおよび ロールを表示します。

### 「ユーザー」

このチェックボックスを使用して、ユーザーの権限を確認します。

## 「ロール」

このチェックボックスを使用して、ロールの権限を確認します。このオプションは Oracle デー タベースを使用した場合にのみ使用可能です。

## 「表示」**:** (「ユーザー **/** ロール」リスト)

このフィールドには、すべてのユーザーとロールが表示されます。また、これらのユーザーと ロールが、現在選択されている権限を持っているかどうかが表示されます。ユーザーまたは ロールの隣のチェックボックスが選択されている場合に、ユーザーまたはロールに権限が適用 されます。このリストは、「**権限」**フィールドで新しい権限が選択されたときに更新されます。

- 権限を付与するには、現在選択されている権限を必要とするユーザーまたはロールの隣の チェックボックスを選択します。
- 権限を取り消すには、現在選択されている権限を必要としないユーザーまたはロールの隣 のチェックボックスを選択解除します。

### 「権限の説明」

このフィールドには、現在選択されている権限についての追加情報が表示されます。

# 「プロパティ」ダイアログ

次のヘルプ・トピックから選択してください。

- [「「ビジネスエリア・プロパティ」ダイアログ」](#page-428-0)
- [「「条件プロパティ」ダイアログ」](#page-433-0)
- [「「フォルダ・プロパティ」ダイアログ」](#page-488-0)
- [「「アイテム・プロパティ」ダイアログ」](#page-514-0)
- [「「結合プロパティ」ダイアログ」](#page-521-0)
- [「「サマリー・プロパティ」ダイアログ」](#page-585-0)

## 「ビジネスエリアのリフレッシュ」ダイアログ

現行ビジネスエリアの中のフォルダおよびアイテムと、リンク先のデータベースの中のソー ス・テーブルの間で検出された相違を確認するには、このダイアログを使用します。たとえば、 ソース・データベースで新しい主キーが検出された場合、このダイアログを使用して、ビジネ スエリアの中で修正し、リフレッシュを続行できます。また、ビジネスエリア内のその他のオ ブジェクトに対する変更の影響も評価できます。

詳細は、次の項目を参照してください。

[「ビジネスエリアの作成とメンテナンス」](#page-86-0)

[「ビジネスエリアとデータベースの同期化方法」](#page-96-0)

## 「名前」

このフィールドには、相違しているアイテムの名前が表示されます。

### 「タイプ」

このフィールドには、発生した変更のタイプが表示されます。たとえば、ソース・テーブルに 新しい外部キーが見つかった場合などです。

## 「操作」

このフィールドには、リフレッシュを実行することによるオブジェクトへの影響が表示されま す。チェックボックスを使用して、操作をオンまたはオフに切り替えることができます。

## 「**OK**」

このボタンを使用して、選択したオプションを使用してリフレッシュを開始します。

### 「影響」

このボタンを使用して[、「影響」ダイアログを](#page-496-0)表示します。「影響」ダイアログには、このビジ ネスエリアをリフレッシュしたときに影響を受ける、または削除されるすべてのオブジェクト のリストが表示されます。

## 「サマリーのリフレッシュ」ダイアログ

現在選択されているサマリー・フォルダをリフレッシュするには、このダイアログを使用しま す。Oracle Enterprise Edition データベースでは、可能な場合は増分リフレッシュを指定するこ ともできます(詳細は、『Oracle Database データ・ウェアハウス・ガイド』を参照)。

サマリー・フォルダ・リフレッシュの詳細は、次の項目を参照してください。

「ASM [の機能」](#page-251-0)

[「サマリー・データをリフレッシュする理由」](#page-253-0)

[「サマリー・フォルダのリフレッシュ時に行われる処理」](#page-254-0)

## 「いつサマリーをリフレッシュしますか。」

#### ■ 「今すぐサマリーをリフレッシュする」

このラジオ・ボタンを使用して、選択したサマリー・フォルダを即時にリフレッシュしま す。「OK」をクリックするとリフレッシュが開始されます。

このオプションは、マテリアライズド・ビューまたはサマリー・テーブルが小さい場合、 またはデータベース・サーバーのスケジューリング機能に依存せずにサマリー・フォルダ を即時にリフレッシュする必要がある場合に便利です。Discoverer Administrator には、リ フレッシュを監視するための進行状況バーが表示されます。

#### ■ 「リフレッシュをスケジュールする」

このラジオ・ボタンを選択して、「日付」および「時刻」フィールドを有効にします。矢印 ボタンを使用するか、フィールドに入力してリフレッシュする日時を選択します。

このオプションでは DBMS JOB を使用してジョブをキューに送った後、ただちに Discoverer Administrator に戻るため(リフレッシュが完了するのを待たない)、ユーザー は作業を続行できます。このオプションは、マテリアライズド・ビューまたはサマリー・ テーブルが大きいために利用者が多い時間帯を避けて作業を実行する場合に便利です。

## 「増分リフレッシュを実行」

このチェックボックスを選択して、Oracle Enterprise Edition データベースでのみ使用可能な増 分リフレッシュを実行します。

増分リフレッシュは、テーブルに挿入された新規データを段階的に追加するため、完全リフ レッシュよりも高速です。

Oracle Standard Edition データベースでは、サマリー・フォルダのリフレッシュ時に全表検索 が実行されます。

全表検索を使用してサマリーをリフレッシュするには、このチェックボックスを選択解除しま す。

## 注意

- リフレッシュが完了するまでにかかる時間は、データ量と現行のデータベース・エンジン の負荷によって異なります。
- 増分リフレッシュに必要な条件の詳細は、『Oracle Database データ・ウェアハウス・ガイ ド』を参照してください。

# 「リフレッシュ・ウィザード」ダイアログ

現行 End User Layer 内のビジネスエリアをリフレッシュするには、このリフレッシュ・ウィ シングルマンのコンピュータルのファンファンフェアンには、コンファンファンユ・ワイ<br>ザードを使用します。たとえば、データベースの修正を行うときは、リフレッシュ機能により アジネスエリアがデータ・ディクショナリに同期され、データベースの修正がビジネスエリア に反映されます。

## 「リフレッシュ・ウィザード **:** ステップ **1**」

このダイアログを使用して、ビジネスエリアのリフレッシュ方法を指定します。

## 「ビジネスエリアのリフレッシュを行ないます。比較の元となる基準を指定し てください。」

■ 「オンライン・ディクショナリ」

このラジオ・ボタンを使用して、ビジネスエリアの基礎となっている Oracle データベー ス・テーブルからビジネスエリアをリフレッシュします。

■ 「ゲートウェイ」

このラジオ・ボタンを使用して、ドロップダウン・リストで選択したソースからビジネス エリアをリフレッシュします。

## 「終了」

このボタンを使用して、オンライン・ディクショナリからリフレッシュ処理を開始します。

## 注意

■ 「ゲートウェイ」チェックボックスを選択した場合は、「次へ」をクリックして、「リフレッ シュ・ウィザード : ステップ 2」を表示します。

## 「リフレッシュ・ウィザード **:** ステップ **2**」

このダイアログを使用して、リフレッシュに使用するゲートウェイ・アプリケーションを選択 します。

## 「リフレッシュするアプリケーションを選択してください」

このドロップダウン・リストを使用して、現行 EUL のソースとして使用しているゲートウェ イ・アプリケーションを選択します。

## 「終了」

このボタンを使用して、選択したゲートウェイ・アプリケーションからリフレッシュ処理を開 始します。

# 「リポジトリ・ユーザー」ダイアログ

すべての Discoverer ユーザーが利用できる単一のデータベース・ユーザーまたはデータベー ス・ユーザーごとに異なるリポジトリを作成できます。単一のデータベース・ユーザーを使用 する利点は、各エンド・ユーザーがスケジュール・ワークブックの処理に他の権限を必要とし ないことです。ただし、割当て領域が共有のため、単一のユーザーが領域をすべて使い果たし てしまう可能性があるという短所があります。複数のリポジトリ・ユーザーを使用すると、管 理する事項が多くなります。
# 「職責」ダイアログ

Oracle Applications の EUL に接続するときの Oracle Applications の職責を選択するには、こ のダイアログを使用します。

詳細は、次の項目を参照してください。

「Discoverer を Oracle Applications [とともに使用する方法」](#page-302-0)

### 「職責」リスト

このドロップダウン・リストを使用して、データベースへの接続に使用する職責を選択します。

## 「**OK**」

このボタンを使用して、選択した職責に従ってデータベースに接続します。

## 「ワークブックのスケジュール」ダイアログ **:** 「一般」タブ

このダイアログは次の目的で使用します。

- スケジュール・ワークブックの説明の編集
- Discoverer でスケジュール・ワークブックが処理される間隔および結果が自動的に削除さ れる間隔の指定

詳細は、次の項目を参照してください。

[「ワークブックのスケジュール」](#page-134-0)

## 「スケジュール・ワークブックの名前」

この読取り専用フィールドには、スケジュール・ワークブックの名前が表示されます。

#### 「説明」

このフィールドを使用して、スケジュール・ワークブックの追加情報を入力します。 Discoverer エンド・ユーザーは、この情報を使用して、開くワークブックを判断します。

## 「スケジュール・ワークブックは、実行されるごとに結果を保存します。すべ ての結果を保存しますか。」

#### ■ 「はい、すべての結果を保存します。」

新しい結果セットが作成されたときに結果セットを削除しない場合は、このラジオ・ボタ ンを使用します。たとえば、月次レポートの場合、3 月の結果セットが作成されたときに、 1 月および 2 月の結果セットを削除しないようにします。

■ 「いいえ、最新の結果セットのみ保存します。」

新しい結果セットが作成されたときに古い結果セットを削除する場合は、このラジオ・ボ タンを使用します。たとえば、月次レポートの場合、2 月の結果セットが作成されたとき に、1 月の結果セットを削除します。

## 「結果の保存期間を入力してください。」

#### 結果を自動削除

このスピン・ボックスを使用して、このワークブックの実行日と、ワークブックの結果を自動 的に削除する間隔を日数で指定します。たとえば、週次レポートの結果セットを 7 日ごとに削 除します。

### 「パラメータ」

このボタンを使用して、このスケジュール・ワークブックで使用されるパラメータを表示しま す。

## 「スケジュール・ワークブック」ダイアログ **:** 「パラメータ値」

ワークシートに必要なパラメータ値を表示するには、このダイアログを使用します。たとえば、 2001 年のデータの表示にパラメータ値が必要なときは、ワークブックで '2001' というパラメー タを使用します。

詳細は、『Oracle Business Intelligence Discoverer Plus ユーザーズ・ガイド』を参照してくださ い。

### パラメータ・リスト

この領域にはフィールドが 1 つ以上含まれ、スケジュール・ワークシートのパラメータ値を確 認できます。各フィールドには、名前も表示できます。

## 「ワークブックのスケジュール」ダイアログ **:** 「スケジュール」タブ

スケジュール・ワークブックを Discoverer で処理するには、このダイアログを使用します。た とえば、毎週日曜日の午前 1:00 に Discoverer でワークブックを処理できます。

詳細は、次の項目を参照してください。

[「ワークブックのスケジュール」](#page-134-0)

## 「スケジュール・ワークブックに含まれるワークシート」

現在選択されているスケジュール・ワークブックに含まれているすべてのシートをリストしま す。

## 「ワークブックを実行する日時」

次のフィールドを使用して、スケジュール・ワークブックを Discoverer で処理する日時を指定 します。

### 「時刻」

このスピン・ボックスを使用して、スケジュール・ワークブックを Discoverer で処理する時間 を指定します。デフォルトでは現在の時刻が表示されます。

#### 「日付」

このスピン・ボックスを使用して、スケジュール・ワークブックを Discoverer で処理する日付 を指定します。デフォルトでは現在の日付が表示されます。

### 「どのくらいの間隔でクエリーを実行しますか。」

このフィールドを使用して、スケジュール・ワークブックを Discoverer で処理する頻度を指定 します。

「無期限」

スケジュール・ワークブックを一度のみ Discoverer で処理する場合は、このラジオ・ボタ ンを使用します。たとえば、マネージャから要求された不定期のレポートの場合です。

■ 「間隔」

スケジュール・ワークブックを定期的な間隔で Discoverer で処理する場合は、このラジ オ・ボタンを使用します。たとえば、1 日に 1 度または 1 月に 1 度です。

## <span id="page-580-0"></span>「セキュリティ」ダイアログ **:** 「ビジネスエリア **- >** ユーザー」タブ

単一のビジネスエリアに対する複数のユーザー・アクセス権の付与または取消しを行うには、 このタブを使用します。たとえば、Discoverer エンド・ユーザーのグループに、「Video Store Tutorial」ビジネスエリアへのアクセス権を付与して、サンプル・データを使用して Discoverer Plus を学習できるようにします。

複数のビジネスエリアに対する単一ユーザー・アクセス権を同時に付与するには[、「セキュリ](#page-582-0) ティ」ダイアログ : 「ユーザー -> [ビジネスエリア」タブを](#page-582-0)使用します。

詳細は、次の項目を参照してください。

[「情報に対するアクセス制御」](#page-118-0)

#### 「ビジネスエリア」

このドロップダウン・リストを使用して、アクセス権の付与対象のビジネスエリアを選択しま す。このドロップダウン・リストには、現在開いているビジネスエリアが表示されます。アク セス権の付与対象のビジネスエリアが表示されていない場合には、Discoverer に再接続して、 そのビジネスエリアを開いてください。

#### 「選択可能なユーザー **/** ロール」

このフィールドを使用して、選択したビジネスエリアへのアクセス権を付与するユーザーおよ びロールを選択します。アクセス権を付与するには、ユーザー名およびロールを「選択可能な **ユーザー / ロール」** フィールドから「**選択済ユーザー / ロール**」 フィールドへ移動します。

#### 「選択済ユーザー **/** ロール」

このフィールドを使用して、選択したビジネスエリアへのアクセス権をどのユーザーが所有し ているか確認します。アクセス権を取り消すには、ユーザー名およびロールを「選択済ユー **ザー / ロール」**フィールドから「**選択可能なユーザー / ロール」**フィールドへ移動します。

#### 「表示」

#### 「ユーザー」

このチェックボックスを使用して、「**選択可能なユーザー / ロール」**フィールドに Discoverer ユーザーを表示します。

#### 「ロール」

このチェックボックスを使用して、「**選択可能なユーザー / ロール**」フィールドに Discoverer ロールを表示します。

#### 「管理を許可」

このチェックボックスを使用して、「選択済ユーザー / ロール」フィールドで選択されている ユーザーにアクセス権限と管理権限の両方を付与します。ユーザーの管理権限に従って、ユー ザーは付与されたビジネスエリアで操作を実行できます。

#### 注意

- ビジネスエリア内のフォルダを表示する前に、Discoverer では、参照されるフォルダ内の テーブルに対するデータベースのアクセス権をユーザーが所持しているかどうかを確認し ます。必要なアクセス権がない場合、Discoverer はフォルダを表示しません。このチェッ クボックスは、ObjectsAlwaysAccessible レジストリ設定の値を変更して上書きできます (詳細は、「Discoverer [のレジストリ設定」](#page-342-0)の ObjectsAlwaysAccessible を参照)。
- Oracle Applications ユーザーとしてログインした場合、ロールという用語は職責という用 語で置き換えられます。

■ [Ctrl] キーを押しながら別のユーザーまたはロールをクリックすると、複数のユーザーまた はロールを選択できます。

## <span id="page-582-0"></span>「セキュリティ」ダイアログ **:** 「ユーザー **->** ビジネスエリア」タブ

複数のビジネスエリアに対するユーザーのアクセス権の付与または取消しを行うには、このタ ブを使用します。たとえば、新規の Discoverer エンド・ユーザーに、End User Layer 内の多数 のビジネスエリアへのアクセス権を付与します。

単一ビジネスエリアに対して複数のユーザーにアクセス権を付与するには[、「セキュリティ」ダ](#page-580-0) イアログ : [「ビジネスエリア](#page-580-0) - > ユーザー」タブを使用します。

詳細は、次の項目を参照してください。

[「情報に対するアクセス制御」](#page-118-0)

#### 「ユーザー **/** ロール」

このフィールドの隣にある「選択」ボタンを使用して、アクセス権限を必要とするユーザーま たはロールを検索および選択できる「ユーザー / [ロールの選択」ダイアログを](#page-583-0)表示します。

#### 「選択可能なビジネスエリア」

このフィールドを使用して、選択されたユーザーまたはロールへのアクセス権を付与するビジ ネスエリアを選択します。アクセス権を付与するには、ビジネスエリアを「選択可能なビジネ スエリア」フィールドから「選択済ビジネスエリア」フィールドへ移動します。

#### 「選択済ビジネスエリア」

このフィールドを使用して、選択されたユーザーまたはロールがアクセス権を所持しているビ ジネスエリアを確認します。アクセス権を取り消すには、ビジネスエリアを「選択済ビジネス エリア」フィールドから「選択可能なビジネスエリア」フィールドへ移動します。

### 「管理を許可する」

このチェックボックスを使用して、選択されたビジネスエリアに対するアクセス権限と管理権 限の両方を、選択されたユーザーに付与します。

#### 注意

- ビジネスエリア内のフォルダを表示する前に、Discoverer では、参照されるフォルダ内の テーブルに対するデータベースのアクセス権をユーザーが所持しているかどうかを確認し ます。必要なアクセス権がない場合、Discoverer はフォルダを表示しません。このチェッ クボックスは、ObjectsAlwaysAccessible レジストリ設定の値を変更して上書きできます (詳細は、「Discoverer [のレジストリ設定」](#page-342-0)の ObjectsAlwaysAccessible を参照)。
- Oracle Applications ユーザーとして Discoverer に接続した場合、ロールという用語は職責 という用語に置き換えられます。
- [Ctrl] キーを押しながら別のビジネスエリアをクリックすると、複数のビジネスエリアを選 択できます。

## <span id="page-583-0"></span>「ユーザー **/** ロールの選択」ダイアログ

このダイアログを使用して、権限、クエリー制限およびスケジュール制限を表示するデータ ベース・ユーザーまたはロール(あるいは Oracle Applications 職責)を検索および選択しま す。たとえば、検索を絞り込むために、C で始まるデータベース・ユーザーのみを表示する場 合があります。

このダイアログは、次のように表示されることもあります。

「ユーザーの選択」ダイアログ

詳細は、次の項目を参照してください。

#### 「[Discoverer](#page-120-0) 作業権限」

[「「権限」ダイアログ](#page-562-0) : 「権限」タブ」

「「権限」ダイアログ : [「クエリー管理」タブ」](#page-565-0)

「「権限」ダイアログ : [「スケジュール・ワークブック」タブ」](#page-566-0)

#### 「検索範囲」

このドロップダウン・リストを使用して、ユーザーまたはロール(あるいは Oracle Applications 職責)を検索するかどうかを指定します。

#### 「検索条件」

このドロップダウン・リストを使用して、「検索文字列」フィールドに入力する値に対する照合 方法を指定します。たとえば、T で始まるすべてのデータベース・ユーザー名を検索するには、 「次で始まる」を選択し、「検索文字列」フィールドに「T」と入力します。

#### 「検索文字列」

このフィールドを使用して、検索するテキストを入力します。たとえば、T で始まるすべての データベース・ユーザー名を検索するには、「T」と入力し、「検索条件」ドロップダウン・リス トから「次で始まる」を選択します。ワイルドカード % および \_ も使用できます。たとえば、 「N%」と入力すると、Discoverer Administrator では、N で始まるすべてのユーザー名が検索 されます。また、「N\_T」と入力すると、N で始まり、3 番目の文字が T のユーザー名が検索さ れます。

#### 「大文字 **/** 小文字を区別する」

このチェックボックスを使用して、検索時に大文字と小文字を厳密に照合するかどうかを指定 します(たとえば、このチェックボックスを選択すると、検索語が 'New York' の場合、'New York' は検索されますが、'NEW YORK'、'new york' または 'new York' などは検索されません)。

#### 「検索」

このボタンを使用して、指定した検索基準に従って検索を開始し、一致する値を下の「結果」 リストに表示します。

表示される最大行数は、レジストリ設定 MaxNumListRows で決まります(詳細は、 「Discoverer Administrator および Discoverer Desktop [のレジストリ設定の詳細」を](#page-344-0)参照)。

「**検索文字列」**フィールドが空の状態で「検**索」**をクリックすると、「検**索範囲」**値で指定した すべてのユーザー / ロールが表示されます。

#### 「結果」

このリストには、検索の結果が表示されます。このリストを使用して、データベース・ユー ザー(またはロール)を選択します。リスト内の名前を選択し、「OK」をクリックします。

## 注意

■ Discoverer では、検索で戻される行数が 10,000 を超えた場合は、エラー・メッセージが表 示されます(この制限の変更方法の詳細は、「[Discoverer Administrator](#page-344-0) および Discoverer Desktop [のレジストリ設定の詳細」を](#page-344-0)参照)。

## 「サマリー・プロパティ」ダイアログ

このサマリー・フォルダのプロパティを表示および構成するには、このダイアログを使用しま す。たとえば、サマリー・フォルダの状態の確認、またはサマリー・フォルダの次回リフレッ シュ日付の変更をします。

詳細は、次の項目を参照してください。

[「サマリー・フォルダの管理」](#page-248-0)

[「サマリー・フォルダ」](#page-249-0)

「Discoverer [サマリー・テーブル」](#page-249-1)

[「マテリアライズド・ビュー」](#page-250-0)

[「サマリー・データをリフレッシュする理由」](#page-253-0)

#### 「名前」

このフィールドを使用して、サマリー・フォルダの名前を入力します。

#### 「説明」

このフィールドを使用して、サマリー・フォルダの説明を入力します。

### 「タイプ」

この読取り専用のフィールドには、サマリー・フォルダが管理サマリーであるか、外部サマ リーであるかが示されます。

■ 「管理サマリー・フォルダ」

管理サマリー・フォルダでは、指定した間隔でデータをリフレッシュできます。管理サマ リー・フォルダには、多数のサマリー組合せを含めることができます。Discoverer では、 必要なマテリアライズド・ビューを作成できます。また、サマリー・フォルダ名、サマ リー・アイテム名および作成したサマリー・フォルダの記憶域プロパティを指定できます。 その他、サマリー・テーブルを事前に作成し、Discoverer にテーブルの所有者とテーブル 名を通知することもできます。

■ 「外部サマリー」

外部サマリー・フォルダには、Discoverer 以外のアプリケーションで作成したテーブルが 含まれています。列名とアイテム名は、Discoverer で作成したテーブルとは異なる場合が あります。このオプションを使用して、外部テーブルを登録し、テーブルの列を End User Layer の中のアイテムにマップします。Discoverer に、外部サマリー・フォルダの管理を 引き継ぐように指定すると、マテリアライズド・ビューの作成およびサマリー・フォルダ のリフレッシュができます。

#### 「クエリーで使用可能」

このフィールドを使用して、このサマリー・フォルダを Discoverer Desktop または Discoverer Plus でのワークシートの実行に使用できるかどうかを指定します。たとえば、Discoverer エン ド・ユーザーが、サマリー・フォルダのアイテムを表示するワークシートを開くと、 Discoverer Desktop または Discoverer Plus にはこのサマリー・フォルダを使用したワークシー トの結果が表示されます。

#### 「状態」

この読取り専用フィールドには、サマリー・フォルダのライフ・サイクル内の現在地点が表示 されます。クエリーに使用できるのは、状態が「完了」のサマリー・フォルダのみです。

次のリストは、「状態」フィールドに表示される値の意味を説明しています。

■ 「保留」

サマリーをリフレッシュするジョブは、DBMS\_JOB キューにスケジュール済ですが、実行 は開始されていません。

■ 「作成中」

サマリーをリフレッシュするジョブが開始され、マテリアライズド・ビューに行が挿入さ れます。

■ 「使用不可」

Discoverer で新規のサマリー・フォルダが作成されていますが、初回のリフレッシュが行 われていません(Oracle Enterprise Edition データベース)。

■ 「古い」

マテリアライズド・ビューに関して、サマリー・フォルダはディテール・データと一貫性 がありません(Oracle Enterprise Edition データベース)。

■ 「完了」

サマリー・フォルダは完成し、使用する準備が整いました。

■ 「失敗」

サマリーをリフレッシュするジョブに失敗し、データベース・エラーが表示されます。

■ 「更新必須」

サマリー・フォルダを使用する前に、エンド・ユーザーによるリフレッシュが必要です。 これは通常、Discoverer マネージャがフォルダ、アイテムまたは結合の定義を、サマ リー・フォルダの再作成を必要とする方法で変更した場合にのみ発生します。リフレッ シュが必要なときは、次の理由が表示されます。

データベースのバージョンと互換性がありません

マテリアライズド・ビューの EUL 定義に、データベースのバージョンとの互換性があ りません。この問題は、異なるバージョンのデータベース間で EUL のエクスポート / インポートが発生した場合に起こる可能性があります。たとえば、Oracle Standard Edition データベースから Oracle Enterprise Edition データベースへの場合です。

■ EUL が変更されました

依存性 EUL アイテムの定義が変更されています。たとえば、サマリー・フォルダ内の アイテムの計算式です。

■ サーバーが変更されました

データベースでのマテリアライズド・ビューの定義に、EUL の定義との一貫性があり ません(Oracle Enterprise Edition データベース)。

■ 「外部」

このサマリー・フォルダは外部サマリー・フォルダであり、Discoverer 以外のアプリケー ションで作成されたサマリー・テーブルを使用します。

#### 「最後のリフレッシュ」

この読取り専用のフィールドには、サマリー・フォルダがデータベースから最新のデータを受 け取った最後の日付が表示されます。このフィールドは管理サマリー・フォルダの場合にのみ 使用されます。

### 「次のリフレッシュ」

このフィールドを使用して、サマリー・フォルダがデータベースから最新のテーブルを受け取 る次回の日付を変更します。このフィールドは管理サマリー・フォルダの場合にのみ使用され ます。

### 「リフレッシュ間隔」

このフィールドを使用して、このサマリー・フォルダがデータベースから最新データを受け取 る頻度を変更します。このフィールドは管理サマリー・フォルダの場合にのみ使用されます。

#### 「識別子」

このフィールドを使用して、Discoverer で EUL およびワークブック・オブジェクトの識別に使 用される一意の識別子を変更します。Discoverer では、同じビジネス・オブジェクトを参照す る、異なる EUL 内のオブジェクトを識別子を使用して検索します。

### 「毎回編集後に変更を自動保存」

このチェックボックスを使用して、このダイアログのフィールドが更新されるたびに変更を保 存します。

## サマリー・ウィザード(**ASM**)**:** ダイアログのリスト

サマリー・ウィザードでは、自動サマリー管理機能を使用して、最小限の操作で適切なサマ リー・フォルダを作成および保守できます。

ASM サマリー・ウィザードの各ダイアログの詳細は、次の項目を参照してください。

[「「サマリー・ウィザード](#page-601-0) : ステップ 1」ダイアログ」

「サマリー・ウィザード (ASM): ステップ2[「フォルダの分析」ダイアログ」](#page-599-0)

「サマリー・ウィザード(ASM): [「デフォルト設定の変更」ダイアログ](#page-589-0) : ダイアログのタブの [リスト」](#page-589-0)

「サマリー・ウィザード (ASM): ステップ3 (領域の割当て) ダイアログ」

「サマリー・ウィザード (ASM):[「分析されませんでした。」ダイアログ」](#page-596-0)

「サマリー・ウィザード (ASM): [「推奨サマリー」ダイアログ」](#page-598-0)

## <span id="page-589-0"></span>サマリー・ウィザード(**ASM**)**:** 「デフォルト設定の変更」ダイアロ グ **:** ダイアログのタブのリスト

ASM では、「詳細設定」内の事前設定されたデフォルト値により、ユーザーの必要性にあわせ た最適なサマリーのセットを作成およびメンテナンスできます。必要であれば、デフォルト値 をさらに調整して、ASM でサマリーを作成およびメンテナンスする方法を変更できます。

「詳細設定」は、データベース内のどのオブジェクトを ASM 処理に含めるかを定義し、ASM から作成される結果に影響します。

「詳細設定」(「デフォルト設定の変更」ダイアログ)には、次のタブが表示されます。

「サマリー・ウィザード (ASM):[「デフォルト設定の変更」ダイアログ](#page-591-0):「分析」タブ」

「サマリー・ウィザード (ASM):[「デフォルト設定の変更」ダイアログ](#page-590-0):「フォルダ」タブ」

「サマリー・ウィザード (ASM):[「デフォルト設定の変更」ダイアログ](#page-595-0):「クエリー・ユー [ザー」タブ」](#page-595-0)

「サマリー・ウィザード(ASM): [「デフォルト設定の変更」ダイアログ](#page-593-0) : 「クエリーの使用方 [法」タブ」](#page-593-0)

「サマリー・ウィザード (ASM):[「デフォルト設定の変更」ダイアログ](#page-592-0):「削除」タブ」

## <span id="page-590-0"></span>サマリー・ウィザード(**ASM**)**:** 「デフォルト設定の変更」ダイアロ グ **:** 「フォルダ」タブ

ASM によって分析するフォルダを指定するには、このタブを使用します。デフォルトではすべ てのフォルダが含まれています。たとえば、大規模なデータ・ウェアハウスを使用する場合に、 分析時間の短縮に最も重要なフォルダ(たとえばファクト・テーブル)のみの分析に使用しま す。

詳細は、次の項目を参照してください。

[「サマリー・フォルダの管理」](#page-248-0)

#### 「選択可能」

このリストには、ASM 分析に含めないフォルダが表示されます。「選択可能」リストから「選 択済」リストにフォルダを移動して、分析するフォルダを選択します。

#### 「選択済」

このリストには、ASM 分析に含めるフォルダが表示されます。「選択済」リストから「選択可 能」リストにフォルダを移動して、ASM 分析の対象からフォルダを除外します。

#### 注意

■ 【Ctrll キーを押しながら他のフォルダをクリックすると、複数のフォルダを選択できます。

## <span id="page-591-0"></span>サマリー・ウィザード(**ASM**)**:** 「デフォルト設定の変更」ダイアロ グ **:** 「分析」タブ

分析するフォルダおよび最適化レベルを指定するには、このタブを使用します。たとえば、ま だ分析されていないフォルダのみでなく、全フォルダに対して完全分析を実行する場合に使用 します。

詳細は、次の項目を参照してください。

[「サマリー・フォルダの管理」](#page-248-0)

### 「選択されたフォルダをどのように分析しますか。」

#### ■ 「分析されていないフォルダのみ分析」

以前にいくつかのフォルダを部分的に分析してある場合に残りのフォルダを分析するには、 このラジオ·ボタンを使用します。xx 日後フィールドで指定された周期よりも長くサマ リー・データが保持されている場合は、このデータも再分析されます。

■ 「すべてのフォルダを分析」

このラジオ・ボタンを使用して、EUL 内のすべてのフォルダを分析します。

## 「フォルダの分析結果をいつ無効にしますか。」

#### **xx** 日後

このフィールドを使用して、分析済のサマリー・データの使用期間を指定します。この周期の 経過後、ASM を実行するとフォルダは再分析されます。デフォルト値は 30 日です。

#### 「分析結果をどのように最適化しますか」

このスライド・バーを使用して、分析を高速化したり、フォルダの分析範囲を拡張します。

#### 「高速度」

このレベルでは、フォルダの約 10% が分析されます。このレベルでは、あまり長い時間をかけ ずにサマリーの基本セットが作成されます。たとえば、大規模なデータ・ウェアハウスの分析 時間の短縮に使用します。

#### 「標準」

このレベルでは、速度と範囲のバランスを同程度に保ちます。

#### 「高精度」

このレベルでは、100% のフォルダが分析されます(デフォルト設定)。この設定値を使用する と、ASM により幅広い範囲のサマリーを作成できます。たとえば、比較的小規模なデータ・ ウェアハウスの場合、または分析時間が問題にならない場合に使用します。

## <span id="page-592-0"></span>サマリー・ウィザード(**ASM**)**:** 「デフォルト設定の変更」ダイアロ グ **:** 「削除」タブ

古くなったサマリー・フォルダをパージ(削除)する方法を構成するには、このタブを使用し ます。たとえば、データベースの使用可能な領域を増やすために使用します。

詳細は、次の項目を参照してください。

[「サマリー・フォルダの管理」](#page-248-0)

## 「次の場合、特定のサマリー・フォルダを削除」

#### 前回のクエリーからの期間 **\_** 日以上

Discoverer エンド・ユーザーによって最後に使用された日付が指定された日数よりも前の場合 は、このフィールドを使用してサマリー・フォルダを削除します。たとえば、7 日間以上使用 されていないサマリー・フォルダを削除する場合に使用します。

#### 作成されてからの期間 **\_** 日以上

指定された時間よりも前に作成されていた場合は、このフィールドを使用してサマリー・フォ ルダを削除します。たとえば、2 週間以上前に作成されたサマリー・フォルダを削除する場合 に使用します。

#### 平均使用回数が
回以下

サマリー・フォルダのパージを厳密に制御する場合は、このフィールドを使用します。たとえ ば、最後の 2 週間で、使用された回数が 1 週間に 10 回未満であったサマリー・フォルダを削除 する場合に使用します。

#### 「常に次のサマリーを保持」

このチェックボックスを使用して、特定のサマリー・フォルダをパージ対象から除外します。 たとえば、常に使用する必要のある重要なサマリー・フォルダをメンテナンスする場合に使用 します。

#### 「保持するサマリー」

このフィールドには、パージから除外されるフォルダが表示されます。「保持するサマリー」 フィールドから「選択可能なサマリー」フィールドにフォルダを移動して、フォルダをパージ 対象にします。

#### 「選択可能なサマリー」

このフィールドには、パージ対象のすべてのフォルダが表示されます。「選択可能なサマリー」 フィールドから「保持するサマリー」フィールドにフォルダを移動して、パージ対象から除外 するフォルダを選択します。

#### 注意

- 外部サマリー・フォルダを「保持するサマリー」フィールドから移動することはできませ ん。
- 外部サマリー・フォルダを「保持するサマリー」フィールドから「選択可能なサマリー」 フィールドに移動しようとすると、警告メッセージが表示されます。このサマリー・フォ ルダは「保持するサマリー」フィールドに残ったままになります。Discoverer では、外部 サマリー・データがないため、削除されません。また、外部サマリー・テーブルに関連付 けられたメタデータを削除しても多くの領域を得られないという理由からもそのような データは削除されません。

## <span id="page-593-0"></span>サマリー・ウィザード(**ASM**)**:** 「デフォルト設定の変更」ダイアロ グ **:** 「クエリーの使用方法」タブ

推奨サマリーに使用するクエリーを選択するには、このタブを使用します。たとえば、 Discoverer Plus ユーザーの作業中に、特定の時間に実行されたクエリーのみを含める場合に使 用します。

詳細は、次の項目を参照してください。

[「サマリー・フォルダの管理」](#page-248-0)

### 「含める」

このドロップダウン・リストを使用して、ASM の考慮対象に含めるクエリーを定義します。

## 「すべてのクエリー」

このオプションを使用して、以前に実行したすべてのクエリーに基づく推奨サマリーを設定し ます。

## 「前回の実行以降に行なったクエリー」

このオプションを使用して、前回 ASM を実行した後に行ったクエリーに基づく推奨サマリー を設定します。

#### 「特定のクエリー」

このオプションを使用して、次に指定するような特定のタイミングで実行されたクエリーを考 慮します。

- 過去 xx 日間に実行されたもの
- 分 / 日 / 週 / 月 / 年当り x 回以上実行されたもの
- クエリーの実行に x 秒以上かかったもの

## ユーザーのクエリーの性質を最も的確に反映する位置にスライドを移動しま す。

このスライド・バーを使用して、分析時に事前定義されたクエリー(パフォーマンス)が優先 されるか、またはアドホック(非定型)なクエリー(対象範囲)が優先されるかを決定します。

#### 「事前定義済」

この設定を使用して、ASM が保持しているサマリーを過去のクエリーを反映して最適化しま す。つまり、以前のクエリーとほとんど変わらないクエリーの場合には、サマリーのパフォー マンスが大幅に向上します。

たとえば、以前に実行されたクエリーと 1 対 1 で対応する、5 つの完全一致のサマリーが ASM から推奨されます(ASM が有用であると判断したサマリー)。

#### 「混合」

事前定義のクエリーとアドホックのクエリーの中間(デフォルト)です。

### 「アドホック」

この設定を使用して、サマリーの対象範囲を拡大します。この設定によって、これまで実行さ れたことはないが以前のシステム使用と緊密に関連するクエリーのパフォーマンスを向上でき る可能性があります。しかし、この方法には、以前に実行された個々のクエリーのパフォーマ ンス向上をさほど見込めないという短所があります。

たとえば、ASM は 5 つの完全一致のサマリーを組み合せて、より少数になっても汎用性の高い サマリーを作成します。これにより、以前に実行された 5 つのクエリーだけでなく、その他の 多くの可能性のあるクエリーでパフォーマンスを向上させることができます(つまり、全体的 な適用範囲でパフォーマンスの向上を見込めます)。

## <span id="page-595-0"></span>サマリー・ウィザード(**ASM**)**:** 「デフォルト設定の変更」ダイアロ グ **:** 「クエリー・ユーザー」タブ

ASM の処理において選択されたユーザーからのクエリー統計(QPP)を使用するには、このダ イアログを使用します。たとえば、ASM を、Discoverer Plus の使用時に最大限のパフォーマ ンスを必要とするユーザーのサブセットに基づくものにします。

詳細は、次の項目を参照してください。

[「サマリー・フォルダの管理」](#page-248-0)

#### 「選択可能」

このリストには、ASM の処理に含めないユーザーが表示されます。「選択可能」フィールドか ら「選択済」フィールドにユーザーを移動して、分析するユーザーを選択します。

#### 「選択済」

このリストには、ASM の処理に含めるユーザーが表示されます。「選択済」フィールドから 「選択可能」フィールドにユーザーを移動して、ASM の処理からユーザーを除外します。

#### 注意

■ [Ctrl] キーを押しながら別のユーザーをクリックすると、複数のユーザーを選択できます。

## <span id="page-596-0"></span>サマリー・ウィザード(**ASM**)**:** 「分析されませんでした。」ダイア ログ

分析不能なフォルダの処理方法を指定するには、このダイアログを使用します。たとえば、特 定のデータベースに対する分析権限を持っていない場合に使用します。

このダイアログは、次のように表示されることもあります。

「分析されませんでした。」ダイアログ

詳細は、次の項目を参照してください。

[「サマリー・フォルダの管理」](#page-248-0)

## **フォルダ(全 フォルダ中)が分析できませんでした。それらのフォルダー** をサマリーの自動作成から除外してよろしいですか **?**

#### 「はい」

このボタンを使用して、分析不能なフォルダを除外します。

#### 「いいえ」

分析不能なフォルダを含めるには、このボタンを使用します。

#### 「ヘルプ」

分析不能なフォルダについて詳しい情報を入手するには、このボタンを使用します。

#### 注意

次に示す問題を理解し、解決するためのヘルプとしてこれらの注意事項を参照してください。

■ 使用されているオブジェクトまたはテーブルを分析する権限を持っていない場合

テーブルを分析するには、次のいずれかの条件が必要です。

- そのテーブルの所有者であること
- データベース全体に対して分析する権限を持っていること(たとえば、すべてを分析 する権限を付与された場合)

フォルダを構成するテーブルのうち、1 つでも前述の条件を満たしていないテーブルがあ る場合、そのフォルダは分析されません。つまり、フォルダの中にいくつか分析不能な テーブルがある場合、そのフォルダ全体が分析不能とみなされます。

■ フォルダが無効な場合

フォルダが無効である原因によって、対処法は変わってきます。

無効なフォルダに関するエラー・メッセージを表示するには、「表示」メニューから「フォ ルダの妥当性チェック」を選択します。

DB-LINK を使用して分析する場合

フォルダが参照しているテーブルが、DB-LINK を使用してアクセスするデータベースに格 納されている場合は、そのフォルダは分析できません。この操作は Oracle データベースで はサポートされていません。

■ フォルダを構成しているすべてのテーブルを把握できない、またはアクセスできない場合

Discoverer のフォルダには、元となるデータベースのテーブルまたはビュー(あるいはそ の両方)を複数含むことができます。元となるテーブルのすべてを把握またはアクセスす ることが不可能な場合があります。たとえば、次のような場合です。

■ あるビューが別のビューに基づくもので、ASM ユーザーはトップ・レベルのビューに アクセス可能でもその下の参照対象ビューにはアクセス不能な場合

この場合、ASM ユーザーは、そのビューの構成に実際に使用されているデータベース・ テーブルを確認できません。

■ フォルダを完全にテーブルに分解できない場合

これが原因となるのは、サーバーの動的なテーブル(たとえば V\$ テーブルや、多くの DBA\_テーブル)を使用している場合のみです。これらのビューおよびテーブルのなかに は、物理的なテーブルに分解できないものがあります。メモリーに格納されるものがある ためですが、その場合は分析できません。

たとえば、次のような場合です。

■ v\$\_lock

この種のテーブルまたはビューにクエリーを実行することはできますが、データはすぐに 更新されてしまうので、サマリーを作成しても実際には意味がありません。

## <span id="page-598-0"></span>サマリー・ウィザード(**ASM**)**:** 「推奨サマリー」ダイアログ

Discoverer で使用される予定のサマリーを確認し、必要な場合に選択済のリストを変更するに は、このダイアログを使用します。現行の ASM ポリシーから外れたサマリーには、削除用の マークが付けられる場合があります。

このダイアログは、次のように表示されることもあります。

「推奨サマリー」ダイアログ

詳細は、次の項目を参照してください。

[「サマリー・フォルダの管理」](#page-248-0)

### 「含める」

このチェックボックスを使用して、推奨されるフォルダを ASM のサマリー作成および削除の 処理に含めます。

## 「操作」

「含める」チェックボックスが選択されている場合、このフィールドには、ASM の処理の一部 として実行されるアクションが表示されます。

### 「名前」

このフィールドには Discoverer のフォルダ名が表示されます。

#### 「使用済領域」

このフィールドには、現在サマリー・フォルダ用に使用されている領域の量が表示されます。

### 「必要な領域の合計」

このフィールドには、推奨されたサマリー・フォルダに必要な領域の合計量が表示されます。

#### 注意

- 「推奨サマリー」ダイアログを初めて表示した場合は、割り当てられた領域に対して Discoverer から推奨されるサマリー・フォルダが選択されます。つまり、メイン・ウィ ザードで「終了」ボタンをクリックすると、選択されたサマリー・フォルダは、「操作」 フィールドに「作成」が表示されているか、「削除」が表示されているかにより、作成また は削除されることになります。推奨サマリーのリストからチェックボックスを選択または 選択解除して、どのサマリー・フォルダを作成または削除するかを変更できます。
- 右側のペインには、現在選択されているサマリー・フォルダ・コンポーネントが表示され ます。
- 選択されたサマリーに必要な領域の合計がその下に表示されます。
- 次の方法で、推奨サマリーのリストから「必要な領域の合計」の数値が導出されます。
	- 必要な領域の量が合計され、「必要な領域の合計」フィールドに表示されます。サマリー· フォルダが削除される場合、削除されるサマリー・フォルダが使用していた領域は、リス ト上の他のサマリー・フォルダのうちの1つに使用できます。このため、「必要な領域の合 計」の数値では、削除されるサマリー・フォルダの合計 KB 数が減少します。
- Discoverer では、リーチスルー可能として定義されているベース・フォルダのアイテムに 基づく推奨サマリー・フォルダは生成されません(詳細は[、「複合フォルダのリーチス](#page-110-0) [ルー」](#page-110-0)を参照)。

## <span id="page-599-0"></span>サマリー・ウィザード(**ASM**)**:** ステップ **2**「フォルダの分析」ダイ アログ

データベース構造を自動的に分析し、推奨サマリーを使用するには、このダイアログを使用し ます。

このダイアログは、次のように表示されることもあります。

「サマリー・ウィザード : ステップ 2」ダイアログ

詳細は、次の項目を参照してください。

[「サマリー・フォルダの管理」](#page-248-0)

## 「進行状況バー」

このバーを使用して、データベース分析の進行状況を監視します。分析の進行中は、バーの上 部のキューブが回転します。

#### 「開始」

このボタンを使用して、フォルダ分析を開始します。

このプロセスを初めて実行した場合は、デフォルト値に基づいて分析が行われます。その後の フォルダ分析では、(「詳細設定」で)これらの値に対して行われたすべての変更が適用されま す。

## 「続行」

このボタンを使用して、「停止」ボタンを使用してプロセスを停止した後に、フォルダ分析を再 開します。

#### 「停止」

このボタンを使用して、フォルダ分析を一時停止します。

- フォルダ分析を再開するには、「続行」ボタンを使用します。
- フォルダ分析を停止するには、「取消」ボタンを使用します。

#### 「ポリシー内のフォルダ合計」

このフィールドには、ASM ポリシーに含まれるフォルダの数が表示されます。

#### 「分析されたフォルダ」

このフィールドには、ASM ポリシー内の分析済フォルダの数が表示されます。

#### 「詳細設定」

このボタンを使用して、サマリー・ウィザード (ASM): [「デフォルト設定の変更」ダイアロ](#page-591-0) グ : [「分析」タブを](#page-591-0)表示します。このタブでは、フォルダ分析の基礎として使用するデフォル ト設定の範囲を編集できます(ASM ポリシーとも呼ばれます)。

### 注意

■ フォルダ分析を一時停止してから ASM ポリシーを変更した場合は、プロセスを再開すると 新しい ASM ポリシーが使用されます。

## <span id="page-600-0"></span>サマリー・ウィザード(**ASM**)**:** ステップ **3**(領域の割当て)ダイア ログ

ASM で使用可能な表領域の量に対して必要な ASM パフォーマンスを指定するには、このダイ アログを使用します。たとえば、最小限の表領域を使用して ASM パフォーマンスを最大化し ます。また、表領域の量の増加により達成されるパフォーマンスの向上率を分析できます。

詳細は、次の項目を参照してください。

[「サマリー・フォルダの管理」](#page-248-0)

#### 領域(**KB**)に対するパフォーマンスのグラフ

このグラフを使用して、指定した量の表領域を割り当てることにより達成されるパフォーマン スの向上率を評価します。表領域の量を変更して、パフォーマンスへの影響を因数値で表示で きます。

- 点線は、利用可能な表領域の量を示しています。
- 赤線は、選択された表領域の量を示しています。
- 描画線は、選択した表領域の量により達成されるパフォーマンスの向上率を示しています。
- 選択された領域の設定を変更するには、次のいずれかの方法を使用します。
	- グラフ部分をクリックし、赤線を左または右にドラッグする
	- 領域(KB)軸の上部の三角形を左または右にドラッグする
	- 赤線の左または右のグラフ部分をクリックする
	- 「サマリー作成に使用する容量」フィールドに、使用する表領域の量(KB 単位)を入 力する

#### 「サマリーの使用する表領域」

このドロップダウン・リストを使用して、サマリー・テーブルの格納に使用する表領域を指定 します。

#### 「サマリー作成に使用する容量」

利用可能な表領域の量がわかり、その値のパフォーマンスを評価する場合は、このフィールド を使用します。

#### 「推定パフォーマンス向上率」

この数字は、ASM で推奨されたサマリーを作成した場合に、クエリーが何倍速くなるかを表す 因数値です。

#### 「推奨サマリー」

このボタンを使用して、サマリー・ウィザード (ASM):[「推奨サマリー」ダイアログを](#page-598-0)表示 します。このダイアログでは、現在割り当てられている領域を使用して最適のパフォーマンス を得るには、どのサマリーを作成または削除すればよいかを指定します。

#### 「詳細設定」

このボタンを使用して、ASM ポリシーを定義す[るサマリー・ウィザード\(](#page-589-0)ASM): 「デフォル ト設定の変更」ダイアログ : [ダイアログのタブのリストを](#page-589-0)表示します。

#### 注意

■ 表領域の選択には、サマリー・データ専用の個別の表領域にサマリーを配置することをお 薦めします。そのような表領域がない場合でも、SYSTEM または TEMP 表領域を使用しな いことをお薦めします。

## <span id="page-601-0"></span>「サマリー・ウィザード **:** ステップ **1**」ダイアログ

Discoverer サマリー・フォルダの作成方法を指定するには、このダイアログを使用します。た とえば、サマリーを自動的に作成するように指定します。

詳細は、次の項目を参照してください。

[「サマリー・フォルダの管理」](#page-248-0)

[「手動によるサマリー・フォルダの作成」](#page-264-0)

### 「これらのサマリーをどのように作成しますか。」

#### ■ **「Discoverer の推奨するサマリーを作成」**

このラジオ・ボタンを使用して、Discoverer でサマリー・フォルダを自動的に作成します。 これにより、サマリー・ウィザード(ASM): ステップ 2[「フォルダの分析」ダイアログ](#page-599-0)が 表示されます。ここで、テーブルを自動的に分析し、作成するサマリー・フォルダを推奨 できます。

注意 **:** このオプションを使用できない場合は、「HELP」→「データベース情報」を選択し て[「データベース情報」ダイアログを](#page-446-0)表示します。このダイアログに、ASM を利用できな い場合がある理由が表示されます。このオプションを使用できない場合がある理由の詳細 は、「ASM [でサマリー・フォルダを作成するための前提条件」を](#page-252-0)参照してください。

■ 「サマリーを個別に指定」

このラジオ・ボタンを使用して、サマリー・フォルダを手動で作成します。これにより、 [「サマリー・ウィザード](#page-602-0):ステップ2」ダイアログが表示されます。

## <span id="page-602-0"></span>「サマリー・ウィザード **:** ステップ **2**」ダイアログ

サマリー・フォルダの作成方法を選択するには、このダイアログを使用します。たとえば、 Discoverer Desktop または Discoverer Plus ユーザーが収集したクエリー統計を使用して、作成 するサマリーを決定します。

詳細は、次の項目を参照してください。

[「手動によるサマリー・フォルダの作成」](#page-264-0)

[「サマリー・フォルダの管理」](#page-248-0)

## 「どの方法でサマリーを作成しますか。」

■ 「**End User Layer** 上のアイテムを指定」

このラジオ・ボタンを使用して、End User Layer 上の既存のフォルダのセットからサマ リー・フォルダを作成します(詳細は、「ユーザーまたはロール(職青)が実行できる作業 [の指定方法」を](#page-124-0)参照)。

たとえば、次の場合にこのオプションを選択します。

- 「統計の収集」権限をオフにした場合(詳細は[、「ユーザーまたはロール\(職責\)が実](#page-124-0) [行できる作業の指定方法」](#page-124-0)を参照)
- サマリー・フォルダを形成する EUL アイテムの組合せを手動で選択する場合

#### ■ 「クエリー統計を使用」

このラジオ・ボタンを使用して、以前に実行された Discoverer のクエリーに基づいてサマ リー・フォルダを作成します。この強力な機能により、ユーザーは自分でアイテムを選択 する必要がありません。以前のクエリーを基にしてサマリーを作成した後は、アイテムお よび組合せを追加することで、サマリーをユーザーのニーズにあわせて変更できます(詳 細は[、「ユーザーのクエリーに基づくサマリー・フォルダの作成方法」を](#page-274-0)参照)。

ユーザーの「クエリー統計の収集」権限がオンになっている場合に Discoverer Desktop お よび Discoverer Plus でクエリーを実行すると、クエリー統計が自動的に収集されます(詳 細は[、「ユーザーまたはロール\(職責\)が実行できる作業の指定方法」を](#page-124-0)参照)。

特定のクエリーに基づいて 1 つ以上のサマリー・フォルダを作成する場合に、Discoverer によりその他のサマリー・フォルダが作成される必要が必ずしもなければ、このオプショ ンを選択します。

#### ■ 「外部サマリー・テーブルの登録」

このラジオ・ボタンを使用して、Discoverer の外部のアプリケーションで作成されたテー ブルを含む外部サマリー・フォルダを使用します。列名とアイテム名は、Discoverer で作 成したテーブルとは異なる場合があります。このオプションを使用して外部テーブルを登 録し、テーブルの列を End User Layer の中のアイテムにマップします。Discoverer にサマ リーの管理を引き継ぐよう指定すると、テーブルを移入でき、そのデータをリフレッシュ してサマリー・テーブルの管理を継続できます(詳細は[、「外部サマリー・テーブルに基づ](#page-280-0) [くサマリー・フォルダの作成方法」を](#page-280-0)参照)。

## 「サマリー・ウィザード **:** ステップ **3**」ダイアログ(クエリー統計の 使用)

最適なサマリーの見積りのためにクエリー統計を収集する方法を指定するには、このダイアロ グを使用します。たとえば、指定された CPU タイムをクエリーが超過した場合にクエリー統計 を使用するように指定します。

このダイアログは、次のように表示されることもあります。

「サマリー・ウィザード : ステップ 3」ダイアログ

詳細は、次の項目を参照してください。

[「手動によるサマリー・フォルダの作成」](#page-264-0)

[「サマリー・フォルダの管理」](#page-248-0)

#### 「クエリー統計について、検索条件を指定した後、「検索」をクリックします。」

統計を検索して、「サマリーを作成するクエリーを選択します。」フィールドに移入するには、 これらの条件を使用します。

#### 「次の期間内のクエリー統計を表示」

このフィールドを使用して、クエリー・リストに含めるクエリー統計の期間を指定します。

#### 「平均 **CPU** 時間」

このフィールドを使用して、データベース・サーバーでクエリーを実行するために必要な最小 時間を指定します。

#### 「平均経過時間」

このフィールドを使用して、クライアント・ワークステーションでクエリーを実行するために 必要な最小時間を指定します。

#### 「クエリー実行回数」

このフィールドを使用して、選択されたクエリーが実行される最小回数を指定します。実行し たユーザーや時間は同一とは限りませんが、フォルダとアイテムの組合せは同一です。

#### 「検索」

このボタンを使用して、前述の検索基準に一致するクエリー統計を検索し、これを「サマリー を作成するクエリーを選択します。」リストに表示します。

#### 「サマリーを作成するクエリーを選択します。」

このリストには、指定された検索基準に一致するクエリー統計を表示されます。

リストからクエリーを選択すると、ダイアログの右下部にあるパネルに、クエリーに含まれた フォルダ、結合およびアイテムが表示され、「次へ」ボタンが有効になります。

クエリー回数列には、エンド・ユーザーによりクエリーが実行された回数が記録されます。

#### 注意

- クエリー統計を使用して作成されたサマリー・フォルダは、Discoverer によりリフレッ シュされます。
- チェック・マークまたはキューブ・アイコンは、そのクエリーを実行した際に、クエリー と一致するサマリー・フォルダが検出されたことを示しています。記号は、全オブジェク トを含めた完全一致を示します。

## 「サマリー・ウィザード **:** ステップ **3**」ダイアログ(外部テーブルの 使用)

外部のデータベースのテーブルを End User Layer (EUL)にマップするには、このダイアログ を使用します。登録する各外部テーブルに対してサマリー・ウィザードを 1 度実行します。

外部サマリー・フォルダは、Discoverer 以外のアプリケーションで作成されたテーブルを参照 します。列名とアイテム名は、Discoverer で作成したテーブルとは異なる可能性があります。

このダイアログは、次のように表示されることもあります。

「サマリー・ウィザード : ステップ 3」ダイアログ

詳細は[、「手動によるサマリー・フォルダの作成」を](#page-264-0)参照してください。

#### 「外部サマリー・テーブルを選択します。」

「選択」ボタンを使用して、現行データベース内のテーブルを選択する[「ユーザーまたはテーブ](#page-432-0) [ルおよびビューの選択ダイアログ」](#page-432-0)を表示します。

#### 「選択可能なアイテム」

このドロップダウン・リストを使用して、外部サマリー・テーブルにマップするビジネスエリ アを選択します。

このフィールドを使用して、「マップされたアイテム」フィールドに表示された外部サマリー・ テーブルの中の対応するデータベース列に、EUL アイテム (現行ビジネスエリアの)をマップ します。

アイテムのマッピングは次のいずれかの方法で行います。

■ ドラッグ・アンド・ドロップ

「選択可能なアイテム」フィールドから「マップされたアイテム」フィールドの中の対応す るデータベース列にアイテムをドラッグします。

1 度の操作で外部サマリー・テーブルの中のすべての列を EUL アイテムにマップするに は、「選択可能なアイテム」フィールドから「マップされたアイテム」フィールドヘフォル ダをドラッグします。外部サマリー・テーブルにある類似した名前のデータベース列のア イテムが自動的に照合されます。外部サマリー・テーブルを EUL 内の複数のフォルダのア イテムにマップする場合は、複数のフォルダについてこの手順を繰り返します。

■ 「含める」ボタン

「マップされたアイテム」フィールドでデータベース列を選択し、対応するアイテムを「選 択可能なアイテム」フィールドで選択して「挿入」ボタン(右矢印)をクリックすると、 「マップされたアイテム」フィールドで両方が照合されます。

■ ダブルクリック

「マップされたアイテム」フィールドでデータベース列を選択し、対応するアイテムを「選 択可能なアイテム」フィールドでダブルクリックします。

### 「マップされたアイテム」

EUL 内の対応するアイテムにマップされた、外部サマリー・テーブルの中のデータベース列で す。

■ 「アイテム」

外部サマリー・テーブルの中の対応するデータベース列にマップされた EUL 内のアイテム です。

- 「データベース列」 EUL 内の対応するアイテムにマップされた外部サマリー・テーブルの中のデータベース列 です。
- 「データ型」 データベース列のデータ型とサイズです。

# 「ヘルプの使用方法」

Oracle Business Intelligence Discoverer Administrator は、広範囲にわたる文脈依存ヘルプおよ びリファレンス情報をオンラインで提供しています。

詳細は、「Discoverer Administrator [のドキュメントとオンライン・ヘルプ」を](#page-57-0)参照してくださ い。

## 「値」ダイアログ

条件の作成または編集に使用する 1 つ以上の値を選択するときは、このダイアログを使用しま す。

詳細は、次の項目を参照してください。

[「条件」](#page-217-0)

条件の新規作成 / 編集ダイアログの「値」フィールドの中のドロップダウン・リストから「値 の選択」オプションを選択すると、このダイアログが表示されます。

### 「値の選択」

対応する値の隣のチェックボックスを 1 つ以上選択して、「条件」ダイアログの中の「値」 フィールドに選択した値を含めます。

「値の選択」フィールドに表示されたすべての値を選択するには、「すべてを選択」ボタンを使 用します。

「値の選択」フィールドに表示されたすべての値を消去するには、「選択解除」ボタンを使用し ます。

ここで選択した値は、この条件の現行の条件文で使用されます。

## ワークエリア **:** 「データ」タブ

Discoverer のエンド・ユーザーが Discoverer Desktop、Discoverer Plus および Discoverer Viewer で参照する EUL 内のビジネスエリア、フォルダおよびアイテムを表示するには、「デー タ」タブを使用します。フォルダのアイテムには、軸アイテム、データ・ポイント・アイテム、 結合、条件およびユーザー定義アイテムなどがあります。Discoverer Administrator には、エン ド・ユーザーに対して非表示のフォルダおよびアイテムが表示されます。

詳細は、次の項目を参照してください。

[「ワークエリア」](#page-53-0)

[「「ワークエリア」ウィンドウのタブ」](#page-53-1)

「データ」タブでは、フォルダ間でアイテムを移動できます。また、フォルダ、複合フォルダ、 アイテム、条件、結合の作成、編集および削除、そしてビジネスエリアを削除できます。

注意:このタブで1次要素(フォルダまたはアイテム)の名前を変更すると、「名前の自動生 成」プロパティが「はい」に設定されている各 2 次要素の名前に影響を与える可能性がありま す。依存 2 次要素の「名前の自動生成」プロパティが「はい」に設定されているときに、1 次 要素の名前を変更すると、Discoverer では、各依存 2 次要素の「名前の自動生成」プロパティ が「いいえ」にリセットされます。詳細は、「EUL [アイテム名の自動生成および自動更新」を](#page-154-0) 参照してください。

「プロパティ」ダイアログを使用すると、多くの属性値を検討および変更できるだけでなく、ビ ジネスエリア、フォルダおよびアイテムの依存性のタイプおよび名前を表示できます。

## ワークエリア **:** 「階層」タブ

ビジネスエリア別にグループ分けした EUL 内の階層を表示するには、この「階層」タブを使用 します。Discoverer エンド・ユーザーは、ワークシート内で階層を使用して、階層的に編成さ れたアイテムをドリルダウンできます。

詳細は、次の項目を参照してください。

[「階層」](#page-233-0)

[「「ワークエリア」ウィンドウのタブ」](#page-53-1)

## 「表示」

このドロップダウン・リストを使用して、表示する階層のタイプを変更します。ユーザー定義 またはシステム定義の階層の表示、および異なるタイプの階層(たとえばアイテム階層、日付 階層または全階層など)の表示を選択できます。

#### 注意

■ 各階層の内容および編成の確認や、Discoverer Administrator で用意されている階層テンプ レートの表示ができます。

## ワークエリア **:** 「アイテム・クラス」タブ

ビジネスエリア別にグループ分けした EUL 内のアイテム・クラスを表示するには、この「アイ テム・クラス」タブを使用します。

詳細は、次の項目を参照してください。

[「アイテムとアイテム・クラスのメンテナンス」](#page-146-0)

#### 「表示」

このドロップダウン・リストを使用して、表示するアイテム・クラスのタイプを変更します。 ユーザー定義またはシステム定義のクラスの表示、および異なるタイプのクラス(たとえば値 リストまたは代替ソートなど)の表示を選択できます。

#### 注意

■ 各アイテム・クラス・フォルダでは、アイテム・クラスに割り当てられた値のリストを参 照できます。値リスト・フォルダを開くと、データの一意の値が一覧となって表示されま す。どのアイテムがアイテム・クラスを使用しているかが表示されます。

## ワークエリア **:** 「サマリー」タブ

ビジネスエリア別にグループ化された EUL 内のサマリー・フォルダを管理するには、この「サ マリー」タブを使用します。ここでは次の処理を実行できます。

- サマリー・フォルダの新規作成
- サマリー・フォルダの編集
- サマリー・フォルダのリフレッシュ
- サマリー・フォルダの削除
- サマリー・フォルダのプロパティの確認
- サマリー・フォルダの検証

詳細は、次の項目を参照してください。

[「ワークエリア」](#page-53-0)

「Discoverer [のフォルダとサマリー・フォルダ」](#page-249-2)

### 「サマリー」タブ

このリストを使用して、サマリー・フォルダを選択します。

サマリー・フォルダで使用可能なオプションのリストを表示するには、サマリー・フォルダを 表すキューブ・アイコンを右クリックします。Discoverer では、サマリー・フォルダは次のよ うに表されます。

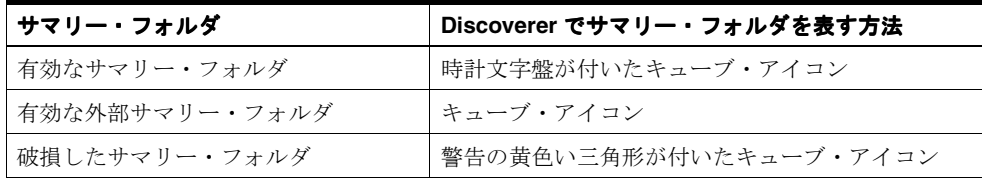

#### 注意

- サマリーのリフレッシュ時に「このユーザーは CREATE ANY MATERIALIZED VIEW シ ステム権限を持っている必要があります。」というメッセージが表示された場合は、ユー ザーにサマリー・フォルダをリフレッシュするために必要な権限がありません。必要な権 限を付与するには、次の手順に従います。
	- Discoverer Administrator からログアウトします。
	- Oracle SQL\*Plus を起動し、データベース管理者のユーザー名とパスワードを使用して 接続します。
	- 次の SQL スクリプトを実行します。

<%ORACLE HOME%>¥discoverer¥util¥eulasm.sql

- Discoverer Administrator を再起動します。
- Discoverer がマテリアライズド・ビュー、サマリー・テーブルまたはディテール・テーブ ルを使用できない場合、サマリー・フォルダは破損しているものと判断されます。サマ リー・フォルダが破損した原因の詳細を確認するには、「表示」→サマリーの検証メ ニュー・オプションを使用します。破損したサマリー・フォルダを編集してその構成を調 査し、破損したフォルダを削除できます。
**26**

# **SQL** ファイルおよびトレース・ファイルの 使用

この章では、Discoverer によって使用されるファイルに関するリファレンス情報について説明 します。項目は次のとおりです。

- 「Discoverer に付属する SQL [ファイルのリスト」](#page-613-0)
- 「Discoverer [の問題を解決するためのオラクル社カスタマ・サポート・センターの利用」](#page-614-0)
- [「トレース・ファイルを作成して](#page-615-0) Discoverer の問題を診断する方法」
- 「Windows 環境変数の DCLOG\_CONFIG\_FILE を設定して EUL [トレース・ファイルを作成](#page-615-1) [する方法」](#page-615-1)

# <span id="page-613-0"></span>**Discoverer** に付属する **SQL** ファイルのリスト

いくつかの SQL ファイルが、Discoverer Administrator とともにインストールされます。この SQL ファイルを使用すると、特定のデータベース構成作業を実行できます。次の表には、SQL ファイルとその機能の説明が記載されています。

次のファイルは、特に記載のない限り <ORACLE\_HOME>¥discoverer¥util ディレクトリにあり ます。

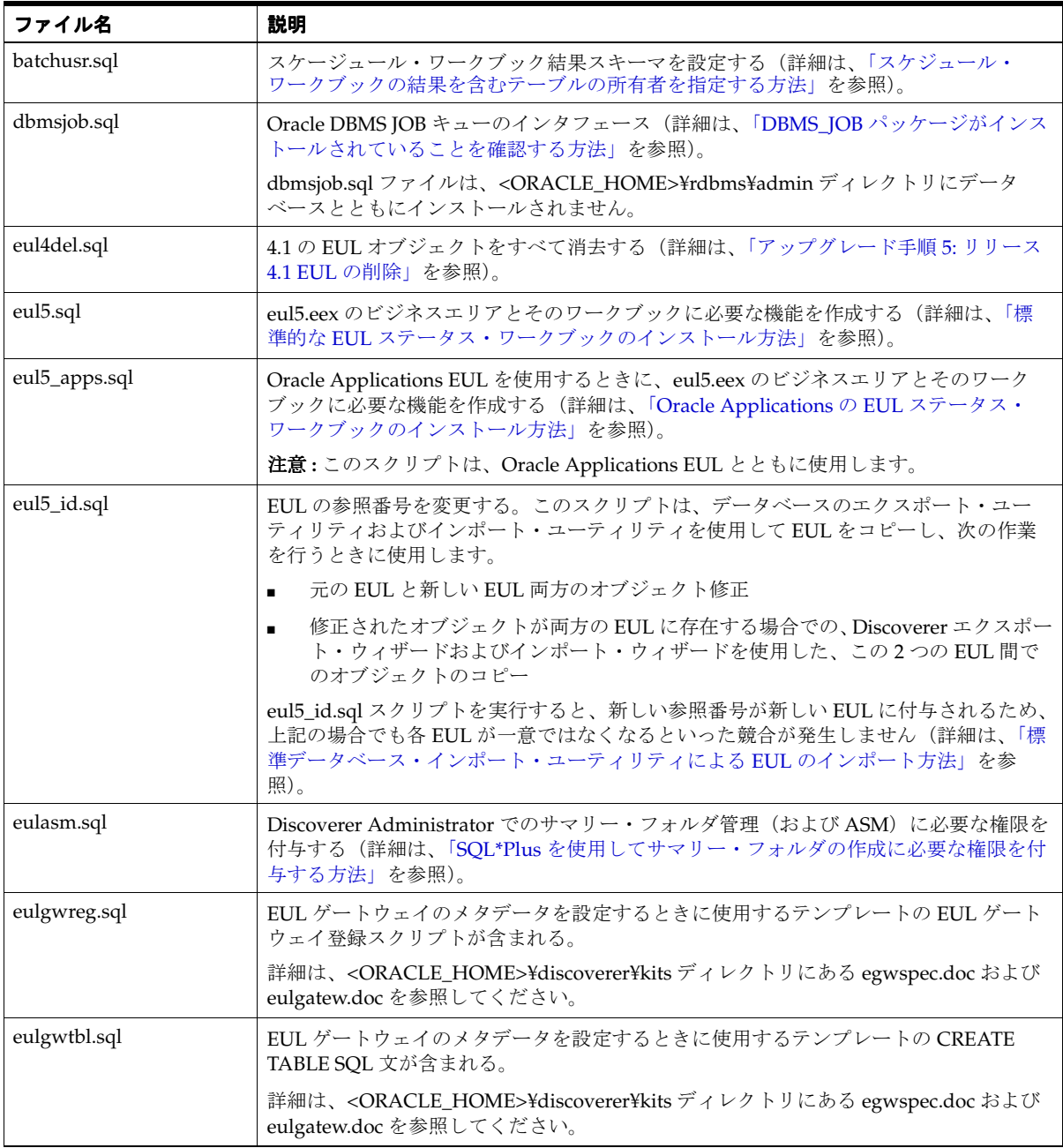

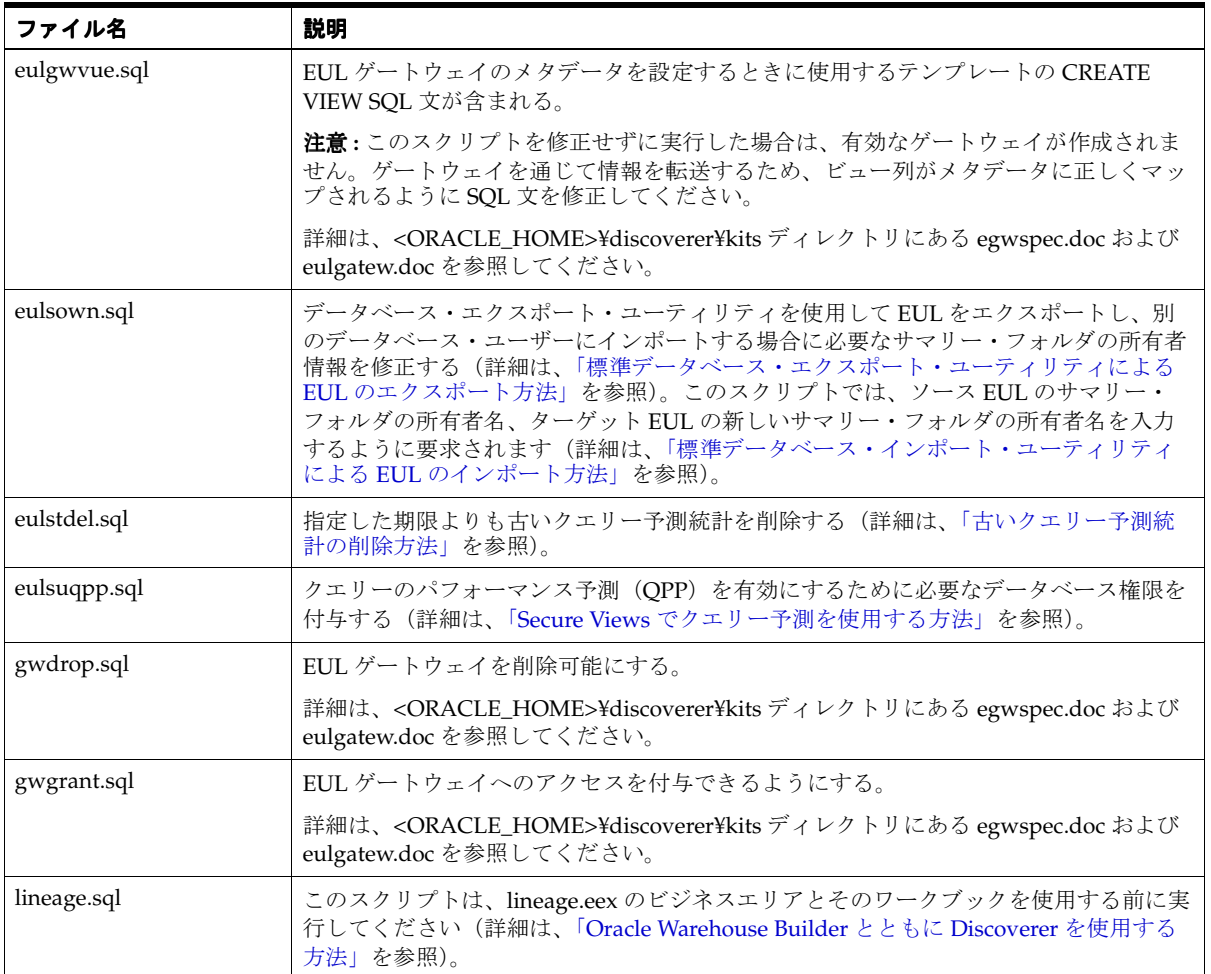

### <span id="page-614-0"></span>**Discoverer** の問題を解決するためのオラクル社カスタマ・サポー ト・センターの利用

Discoverer の問題を解決するためにオラクル社カスタマ・サポート・センターを利用する場合、 通常は次の情報をお尋ねしています。

- Discoverer のリリース
- 問題が発生したときに使用していた Discoverer ツール (Discoverer Administrator、 Discoverer Plus、Discoverer Viewer、Discoverer Desktop など)
- 問題が発生する前に、ユーザーが Discoverer で実行した操作の正確な詳細
- 問題が発生したときに、画面に表示された内容

さらに、オラクル社カスタマ・サポート・センターへのトレース・ファイルの提供が必要にな ることがあります(詳細は[、「トレース・ファイルを作成して](#page-615-0) Discoverer の問題を診断する方 [法」を](#page-615-0)参照)。

### <span id="page-615-0"></span>トレース・ファイルを作成して **Discoverer** の問題を診断する方法

Discoverer で問題が発生したときに、その問題の原因を特定できないことがあります(たとえ ば、一般的なエラー・メッセージでは十分な情報が得られないことがあります)。Discoverer の 問題に関する詳細な情報を得るため、次の 2 種類のトレース・ファイルを生成できます。

- EUL トレース・ファイル。Discoverer と EUL との間の低レベルの相互作用が記録されま す。
- サーバー・トレース・ファイル。データベース・サーバーに送信された SQL 文が記録され ます。

トレース・ファイルは、問題の原因を自分で診断する場合またはオラクル社カスタマ・サポー ト・センターを利用する場合に使用できます。

解決しようとしている問題に関する情報が記録される EUL トレース・ファイルまたはサー バー・トレース・ファイル(あるいはその両方)を作成する手順は、次のとおりです。

- **1.** 正常に機能している Discoverer で作業を開始します。
- **2.** 作成するトレース・ファイルを次のように指定します。
	- EUL トレース・ファイルを作成するには、適切な値を含む構成ファイルを作成し、 Windows 環境変数の DCLOG\_CONFIG\_FILE を構成ファイルの名前とパスに設定し ます。

Windows 環境変数である DCLOG\_CONFIG\_FILE の設定方法の詳細は、「[Windows](#page-615-1) 環境変数の DCLOG\_CONFIG\_FILE を設定して EUL [トレース・ファイルを作成する](#page-615-1) [方法」](#page-615-1)を参照してください。

■ サーバー・トレース・ファイルを作成するには、Discoverer のレジストリ設定である SqlTrace を 1 に設定します。

Discoverer レジストリ設定の詳細は、第 21 章「Discoverer [のレジストリ設定」を](#page-342-0)参照 してください。

- **3.** 問題の原因となった操作を Discoverer で行います。
- **4.** トレース・ファイルに不要な情報が書き込まれないようにするため、Windows 環境変数の DCLOG\_CONFIG\_FILE を削除するか、Discoverer のレジストリ設定の SqlTrace をデフォ ルト値に戻します(あるいはその両方)。

### <span id="page-615-1"></span>**Windows** 環境変数の **DCLOG\_CONFIG\_FILE** を設定して **EUL** トレー ス・ファイルを作成する方法

Windows 環境変数の DCLOG CONFIG FILE を設定すると、EUL トレース・ファイルに EUL トレース情報が収集されます。トレース・ファイルへの情報の書込みは、後で有効または無効 にすることができます。

Windows 環境変数の DCLOG\_CONFIG\_FILE を設定して EUL トレース・ファイルを作成する 手順は、次のとおりです。

- **1.** Windows の「スタート」メニューから「コントロール パネル」→「システムのプロパ ティ」→「詳細設定」→「環境変数」を選択します。
- **2.** 新規ユーザー変数を作成します。
	- 変数名 =DCLOG\_CONFIG\_FILE
	- 変数値 =<path>/<file\_name>

例 : c:¥dc\_config/dc\_config.txt

**3.** Windows 環境変数の DCLOG\_CONFIG\_FILE で指定したディレクトリ (c:¥dc\_config¥dc\_ config.txt など)にテキスト・ファイルを作成します。

**4.** 必要なレベルの診断情報を含むトレース・ファイルを作成するために、Discoverer のテキ スト・ファイル(dc\_config.txt など)に構成設定を入力します。

たとえば、dc\_config.txt に次の設定を入力できます。

DCLOG\_ENABLED=1

DCLOG\_LEVEL=4

DCLOG\_LOGDIR=d:¥oracle\_home¥bin

DCLOG\_ODLDEMO=1

DCLOG\_DCELEVEL='OL=6,DC=10,DCOV=10'

DCLOG\_DCELEVEL 設定には 1 つ以上の値を指定します。それぞれの値には整数を指定し ます(例: OB=1)。値と整数のペアを複数指定する場合は、各ペアをカンマで区切ります (例 : OB=1, OL=3)。DCLOG\_DCELEVEL 設定に使用される値によって、特定のトレース 情報が定義した細分度で作成されます。使用する整数が大きいほど情報が詳細になります。

DCLOG\_DCELEVEL 設定を使用してトレース・ファイルに書き込むことができるトレース 情報の種類は、次のとおりです。

DC - 一般に重要なイベント

**–** DC=15 では、一連の Discoverer アクションがログに記録されます。

- DCBL バルク・ロードの詳細
- DCIE インポート / エクスポートの詳細
	- **–** DCIE=2 では、インポートおよびエクスポート操作で処理されたアクションと要 素がログに記録されます。
- DCOV メタデータの検証
- OB-トランザクションのコミット時にデータをデータベースに転送するプロセス
- OL データベースの相互作用(SQL 文、バインド変数など)
	- **–** OL=0 では、データベース上で実行に失敗したすべての SQL 文がログに記録され ます。
	- **–** OL=2 では、実行されたすべての SQL 文とともに、フェッチされた行の数と基本 的なカーソル・ライフサイクルが (OL=0 でログに記録された情報に加えて) ロ グに記録されます。
	- **–** OL=3 では、すべてのカーソル・バインド変数が(OL=2 でログに記録された情報 に加えて)ログに記録されます。
- OM データベースの接続 / 切断
- **5.** Discoverer Administrator または Discoverer Desktop に接続します。

Windows 環境変数の DCLOG\_CONFIG\_FILE で指定したテキスト・ファイル (dc\_ config.txt など)の構成設定に従って、トレース情報が XML トレース・ファイル (log200501204153419588.xml など)に書き込まれます。

**6.** 十分なトレース情報が収集されたら、トレース情報の書込みを無効にして、不要な情報が トレース・ファイルに書き込まれないようにすることができます。

トレース情報の書込みを無効にするには、Windows 環境変数の DCLOG\_CONFIG\_FILE で指定したテキスト・ファイル(dc\_config.txt など)を編集し、DCLOG\_ENABLED 設定 の値を1から0に変更します(または、DCLOG\_ENABLED 設定を削除することもできま す)。

詳細は、「Discoverer [の問題を解決するためのオラクル社カスタマ・サポート・センターの](#page-614-0) [利用」](#page-614-0)を参照してください。

**27**

# **Discoverer** のサンプル・データ **EUL**、 データおよびワークブック

この章では、サンプル・データを使用できるように、Discoverer のサンプル・データ EUL、 データおよびワークブックをインストールする方法を説明します。この手順によって、Video Tutorial Workbook もインストールされます。

この項では、次の項目について説明します。

- 「サンプル・データを使用して Discoverer Administrator [の使用を開始するために必要な](#page-619-0) [データベース前提条件」](#page-619-0)
- 「Discoverer のサンプル・データ EUL[、データおよびワークブックのインストール時に実行](#page-619-1) [される処理」](#page-619-1)
- [「サンプル・データのインストールに必要な権限」](#page-621-0)
- 「Discoverer Administrator [に最初に接続するときに適用される条件」](#page-621-1)
- 「EUL [を作成する理由」](#page-622-0)
- 「Discoverer のサンプル・データ EUL[、データおよびワークブックのインストール手順」](#page-622-1)
- [「サンプル・データ用のプライベート](#page-622-2) EUL の作成方法」
- 「Discoverer [サンプル・データのインストール方法」](#page-626-0)
- 「VIDEO5 [データベース・ユーザーのサンプル・データ](#page-631-0) EUL に対するアクセス権限を付与す [る方法」](#page-631-0)
- [「チュートリアル用ビジネスエリアを別の](#page-633-0) End User Layer にインストールする方法」
- [「チュートリアル用ビジネスエリア、テーブルおよびデータを削除する方法」](#page-637-0)
- [「サンプル・データの再インストール方法」](#page-639-0)

### <span id="page-619-0"></span>サンプル・データを使用して **Discoverer Administrator** の使用を開 始するために必要なデータベース前提条件

Discoverer Administrator ユーザーがサンプル・データを使用して Discoverer の使用を開始す るには、データベースに次のものが必要です。

- End User Layer(EUL)
- VIDEO5 データベース・ユーザー
- VIDEO5 データ

注意 : Discoverer Administrator を最初に使用する際は、VIDEO5 データベース・ユーザーが存 在しない場合があります。VIDEO5 データベース・ユーザーが存在しない場合は、サンプル・ データのインストール時に作成できます(詳細は、「Discoverer [サンプル・データのインストー](#page-626-0) [ル方法」](#page-626-0)を参照)。

# <span id="page-619-1"></span>**Discoverer** のサンプル・データ **EUL**、データおよびワークブック のインストール時に実行される処理

Discoverer のサンプル・データ EUL、データおよびワークブックをインストールすると、 Discoverer Administrator によって次の処理が実行されます。

- 指定した名前の新規データベース·ユーザーが作成されます(このユーザーは EUL を所有 します)。
- 新規 EUL が作成されます。
- VIDEO5 データベース·ユーザーが存在しない場合は、次の処理が実行されます。
	- VIDEO5 という名前の新規データベース・ユーザーが作成されます。
	- VIDEO5 データベース・ユーザーの表領域にサンプル・データ・テーブルが作成され ます。
	- サンプル・データ・テーブルにサンプル・データが移入されます。
- 新規 EUL に、VIDEO5 テーブルに関するメタデータが移入されます(¥demo ディレクトリ にある vidstr.eex ファイルからチュートリアル用ビジネスエリアがインポートされます)。 次の図は、サンプル・データのインストール時に発生するイベントを示しています。

#### 図 **27-1** サンプル・データのインストール時に発生するイベント

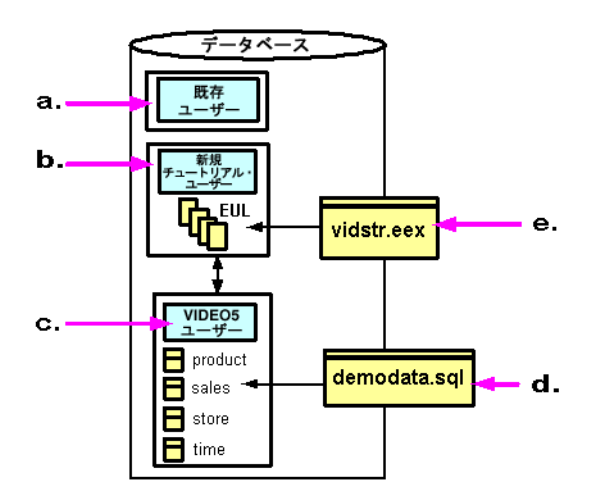

前述の図では、次のことに注目してください。

- **a.** サンプル・データをインストールするための十分な権限のある既存のデータベース・ ユーザーで Discoverer Administrator に接続します(詳細は[、「サンプル・データのイ](#page-621-0) [ンストールに必要な権限」](#page-621-0)を参照)。
- **b.** 新規データベース・ユーザーの EUL を作成します。
- **c.** EUL にサンプル・データをインストールするように選択すると、Discoverer Administrator によって VIDEO5 ユーザーが作成されます(作成されていない場合)。
- **d.** Discoverer Administrator によって VIDEO5 ユーザー・テーブル(Product、Sales Fact、Store、Time など)が作成され、¥demo ディレクトリにある demodata.sql ファ イルからそれらのテーブルにデータが移入されます。
- **e.** Discoverer Administrator によって、vidstr.eex ファイルから新規データベース・ユー ザーの EUL に、Video Stores チュートリアル用ビジネスエリアのメタデータが移入さ れます。

サンプル・データのインストール時の選択肢を次の図に示します。

#### 図 **27-2 Discoverer** サンプル・データのインストール時の選択肢フロー・チャート

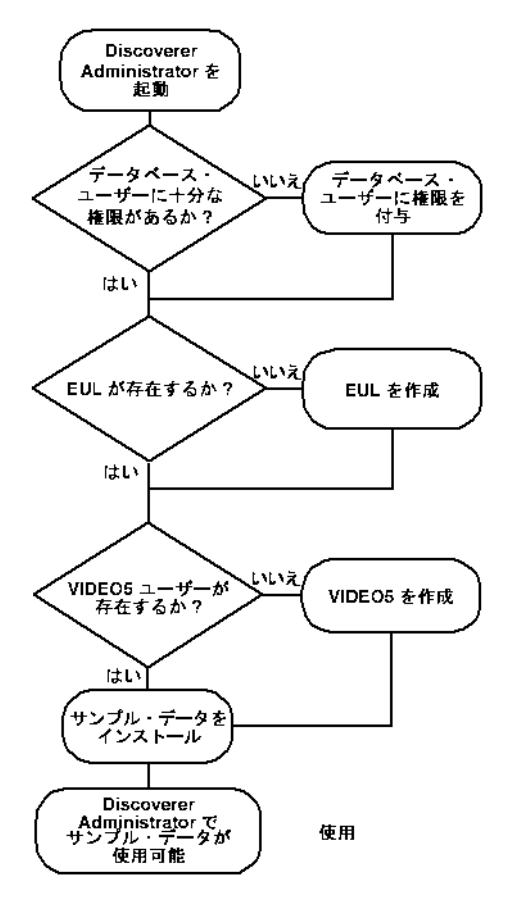

## <span id="page-621-0"></span>サンプル・データのインストールに必要な権限

サンプル・データを現行の EUL にインストールするには、Discoverer Administrator への接続 に使用するデータベース・ユーザーに、次に示すような複数のデータベース権限が必要となり ます。

- CREATE TABLE
- CREATE VIEW
- CREATE PROCEDURE

ヒント : これらの権限をデータベース・ユーザーに付与するには、スクリプト <ORACLE\_ HOME>¥discoverer¥util¥eulasm.sql を実行します。

- VIDEO5 ユーザーが作成されていない場合は、次のデータベース権限も必要となります。
	- CREATE USER
	- GRANT ANY PRIVILEGE
	- **ALTER USER**
- Oracle Enterprise Edition データベースに対して実行している場合は、Discoverer のサマ リー管理機能および ASM 機能を使用するために、次のデータベース権限も必要となりま す。
	- CREATE ANY MATERIALIZED VIEW
	- DROP ANY MATERIALIZED VIEW
	- ALTER ANY MATERIALIZED VIEW
	- GLOBAL OUERY REWRITE
	- ANALYZE ANY

ヒント:これらの権限をデータベース·ユーザーに付与するには、スクリプト <ORACLE\_HOME>¥discoverer¥util¥eulasm.sql を実行します。

■ SELECT ON V\_\$PARAMETER

これらのデータベース権限を付与する方法の詳細は、「ヘルプ」をクリックしてください。

### <span id="page-621-1"></span>**Discoverer Administrator** に最初に接続するときに適用される条件

Discoverer Administrator に最初に接続するときは、次の条件が適用されます。

特定の権限を持つデータベース・ユーザー(サンプル・データをインストールできる DBA ユーザーなど)で接続する必要があります。

詳細は[、「サンプル・データのインストールに必要な権限」を](#page-621-0)参照してください。

- EUL または EUL メタデータがデータベースに存在しません。
- VIDEO5 データベース・ユーザーおよびテーブルが作成されていません。

VIDEO5 データベース・ユーザーが存在しない場合は作成し、VIDEO5 テーブルにサンプル・ データを移入すると、Discoverer Administrator の学習を開始できます。詳細は、「[Discoverer](#page-619-1) のサンプル・データ EUL[、データおよびワークブックのインストール時に実行される処理」](#page-619-1)を 参照してください。

### <span id="page-622-0"></span>**EUL** を作成する理由

次の作業を実行するには、EUL を作成する必要があります(EUL が存在しない場合)。

- Discoverer サンプル・データのインストール
- VIDEO5 ユーザーの作成と VIDEO5 テーブルへのデータの移入
- Discoverer Administrator サンプル・データの完了

サンプル・データを EUL にインストールすることで、その EUL へのアクセス権限を持つすべ てのユーザーがサンプル・データを使用できるようになります。

### <span id="page-622-1"></span>**Discoverer** のサンプル・データ **EUL**、データおよびワークブック のインストール手順

Discoverer のサンプル・データ EUL、データおよびワークブックをインストールするには、次 の手順に従います。

- **1.** プライベート EUL を作成します([「サンプル・データ用のプライベート](#page-622-2) EUL の作成方法」 を参照)。
- **2.** 作成したプライベート EUL に Discoverer サンプル・データをインストールします (「Discoverer [サンプル・データのインストール方法」](#page-626-0)を参照)。
- **3.** VIDEO5 ユーザーに、サンプル・データ EUL へのアクセスに必要な権限があることを確認 します(「VIDEO5 [データベース・ユーザーのサンプル・データ](#page-631-0) EUL に対するアクセス権 [限を付与する方法」](#page-631-0)を参照)。

### <span id="page-622-2"></span>サンプル・データ用のプライベート **EUL** の作成方法

EUL が存在しない場合は、EUL を作成する必要があります。サンプル・データ EUL を作成す るには、十分な権限を持つデータベース・ユーザーで Discoverer に接続し(詳細は[、「サンプ](#page-621-0) [ル・データのインストールに必要な権限」を](#page-621-0)参照)、新規データベース・ユーザーの EUL を作 成する必要があります。

サンプル・データ EUL を作成する手順は、次のとおりです。

**1.** Windows の「スタート」メニューから「プログラム」→「Oracle Business Intelligence Tools - <HOME\_NAME>」→「Discoverer Administrator」を選択すると、「接続」ダイア ログが表示されます。

#### 図 **27-3**「接続」ダイアログ

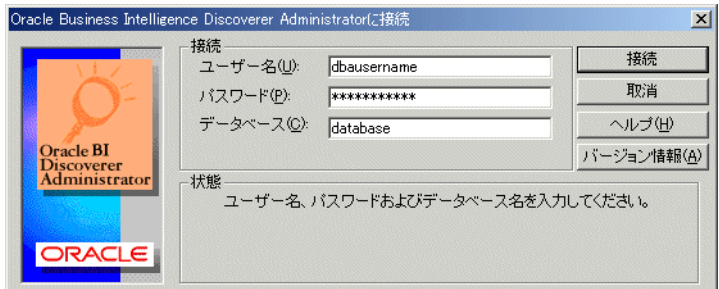

**2.** 十分な権限を持つデータベース・ユーザー(DBA ユーザーなど)のユーザー名を入力しま す。

詳細は[、「サンプル・データのインストールに必要な権限」を](#page-621-0)参照してください。

**3.** パスワードを入力します。

- **4.** 「接続」フィールドで次のように指定します。 「接続」
	- デフォルト・データベースにログインしている場合は、このフィールドを空白のまま にします。

Oracle Enterprise Edition データベースでこの作業を行うには、tnsnames.ora ファイル にエントリが必要です(詳細は、Discoverer マネージャに問い合せてください)。

- デフォルト・データベース以外の Oracle データベースにログインしている場合は、適 切な SQL\*Net 接続文字列を指定します(接続文字列の詳細は、データベース管理者に 問い合せてください)。
- **5.** 「接続」をクリックします。

接続に使用したデータベース・ユーザーの EUL が作成されているかどうかによって、 Discoverer Administrator の動作が異なります。

EUL が存在しない場合は、「ここで **EUL** を作成しますか。」というメッセージが表示され 」 ます。

**6.** 「はい」をクリックすると、「EUL マネージャ」ダイアログが表示されます。

ヒント : 1 つ以上の EUL がすでに存在する場合は、ロード・ウィザードが表示されます。 ロード・ウィザードで「取消」をクリックし、「ツール」→「EUL マネージャ」を選択す ると、「EUL マネージャ」ダイアログが表示されます。

#### 図 **27-4**「**EUL** マネージャ」ダイアログ

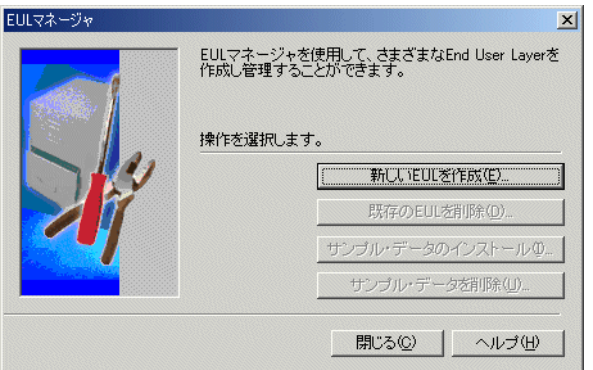

**7.** 「新しい EUL を作成」をクリックすると、「EUL 作成ウィザード」ダイアログが表示され ます。

図 **27-5**「**EUL** 作成ウィザード」ダイアログ

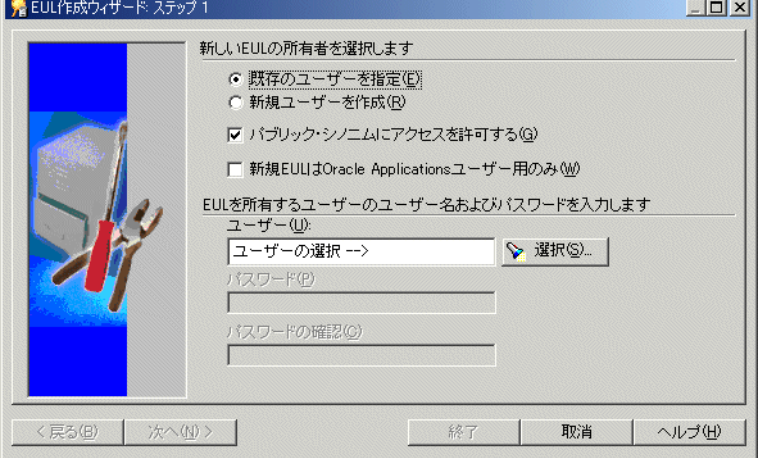

このウィザードを使用して、EUL および新規データベース・ユーザーを作成します。新規 の EUL およびデータベース・ユーザーを作成してから、サンプル・データを VIDEO5 ユーザーにインストールする必要があります。

- 8. 「新規ユーザーを作成」ラジオ·ボタンを選択します。
- **9.** 次のチェックボックスの選択を解除します。
	- 「パブリック・シノニムにアクセスを許可する」チェックボックス
	- 「新規 EUL は Oracle Applications ユー**ザー用のみ」**チェックボックス
- 10. 「ユーザー」フィールドに新規データベース·ユーザーの名前を入力します。

新規データベース・ユーザーには任意の名前を使用できます。たとえば、「TUTEUL」と入 力して特定のユーザーを識別できます。

11. 「パスワード」フィールドと「パスワードの確認」フィールドの両方にパスワードを入力し ます。

ヒント:前の手順で入力したユーザー名を「パスワード」フィールドと「パスワードの確 認」フィールドの両方で使用できます。

**12.** EUL 作成ウィザードに、次のようなラジオ・ボタンとチェックボックスの設定が表示され ることを確認します。

#### 図 **27-6**「**EUL** 作成ウィザード」ダイアログ

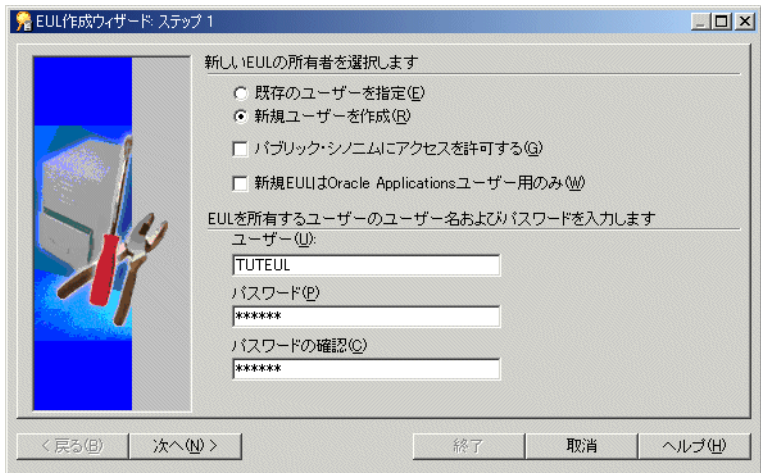

**13.** 「次へ」をクリックすると、「EUL 作成ウィザード : ステップ 2」ダイアログが表示されま す。

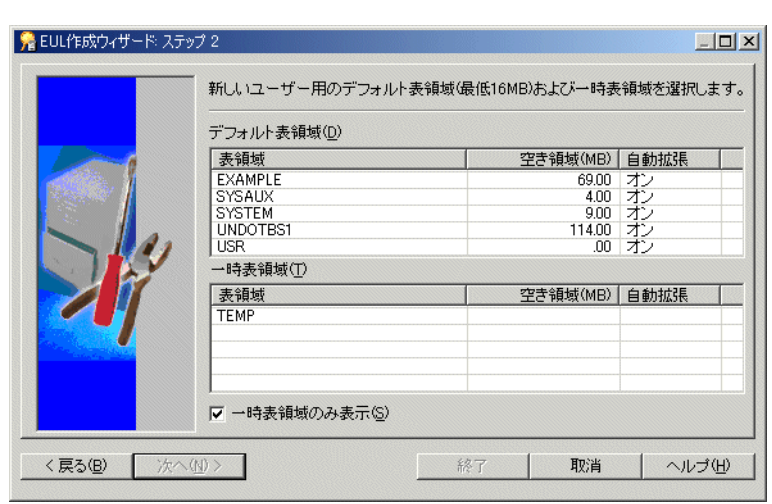

図 **27-7**「**EUL** 作成ウィザード **:** ステップ **2**」ダイアログ

**14.** デフォルト表領域と一時表領域を選択します。

たとえば、デフォルト表領域に USR を選択し、一時表領域に TEMP を選択します。

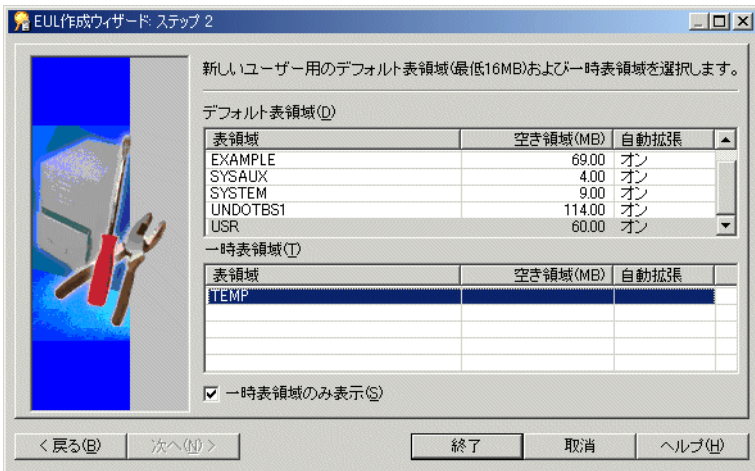

図 **27-8**「**EUL** 作成ウィザード **:** ステップ **2**」ダイアログ

**15.** 「終了」をクリックして EUL を作成します。 進行状況バーが表示されます。

#### 図 **27-9 EUL** の作成を示す進行状況バー

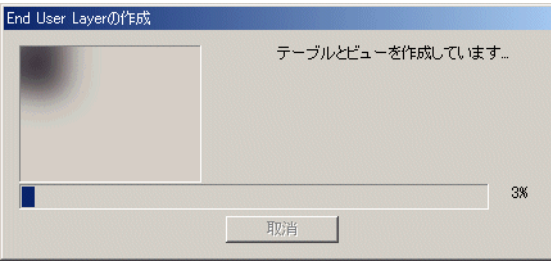

Discoverer Administrator で新規 EUL が正常に作成されると、EUL が正常に作成されたこ とを示すメッセージが表示されます。

#### 図 **27-10 EUL** が正常に作成されたことを示すダイアログ

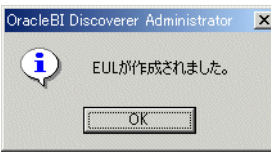

**16.** 「OK」をクリックします。

最初に EUL の作成が完了しました。ここで、サンプル・データをインストールする必要が あります。

#### 図 **27-11** サンプル・データをインストールするかどうかを確認するダイアログ

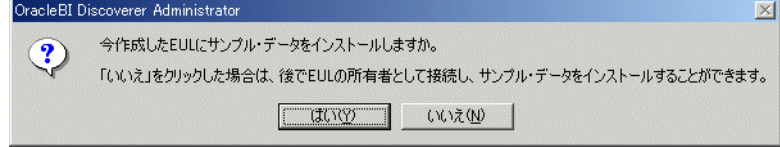

**17.** 「はい」をクリックすると、「サンプル・データのインストール」ダイアログが表示されま す。

#### 図 **27-12**「サンプル・データのインストール」ダイアログ

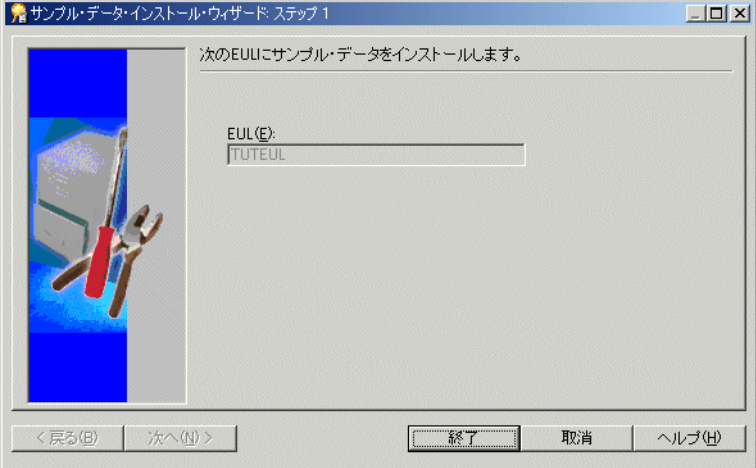

**18.** 次の項「Discoverer [サンプル・データのインストール方法」](#page-626-0)で説明する手順を完了します。

### <span id="page-626-0"></span>**Discoverer** サンプル・データのインストール方法

サンプル・データ用のプライベート EUL の作成後、そのプライベート EUL に Discoverer サン プル・データをインストールできます(詳細は[、「サンプル・データ用のプライベート](#page-622-2) EUL の [作成方法」](#page-622-2)を参照)。

Discoverer サンプル・データのインストール方法は、サンプル・データをいつインストールす るかによって異なります。

- サンプル・データ EUL の作成後すぐに Discoverer サンプル・データをインストールする場 合は、次の手順のステップ 5 から開始してください。
- 既存の EUL に Discoverer サンプル・データをインストールする場合は、次の手順のステッ プ 1 から開始してください。

**1.** チュートリアル用ビジネスエリアを格納する EUL の所有者で Discoverer Administrator に 接続します(詳細は「[Discoverer Administrator](#page-52-0) の開始方法」を参照)。

注意 : 接続に使用するデータベース・ユーザーに、サンプル・データをインストールする ための十分な権限があることを確認してください(詳細は[、「サンプル・データのインス](#page-621-0) [トールに必要な権限」](#page-621-0)を参照)。

ロード・ウィザードが表示されます。

#### 図 **27-13**「ロード・ウィザード」ダイアログ

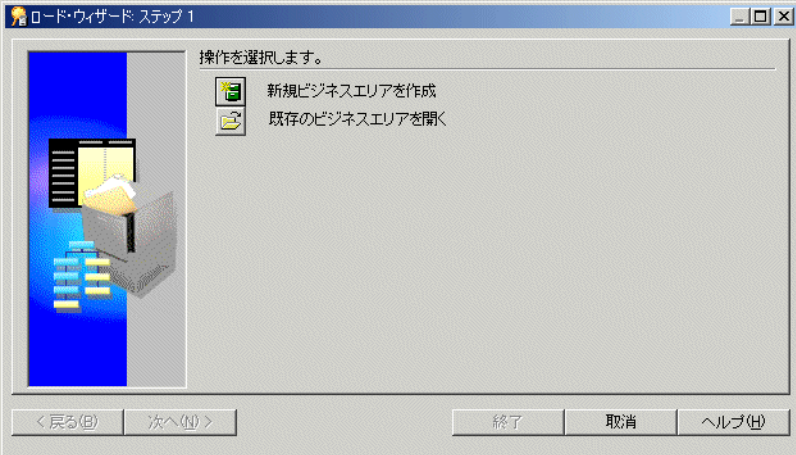

- **2.** 「取消」をクリックしてロード・ウィザードを終了します。
- **3.** 「ツール」→「EUL マネージャ」を選択すると、「EUL マネージャ」ダイアログが表示され ます。

#### 図 **27-14**「**EUL** マネージャ」ダイアログ

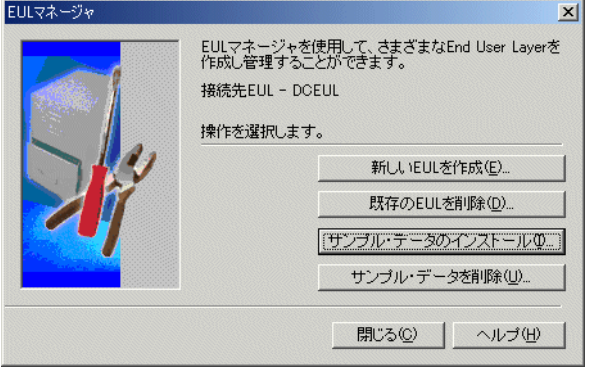

**4.** 「サンプル・データのインストール」をクリックすると、「サンプル・データ・インストー ル・ウィザード : ステップ 1」ダイアログが表示されます。

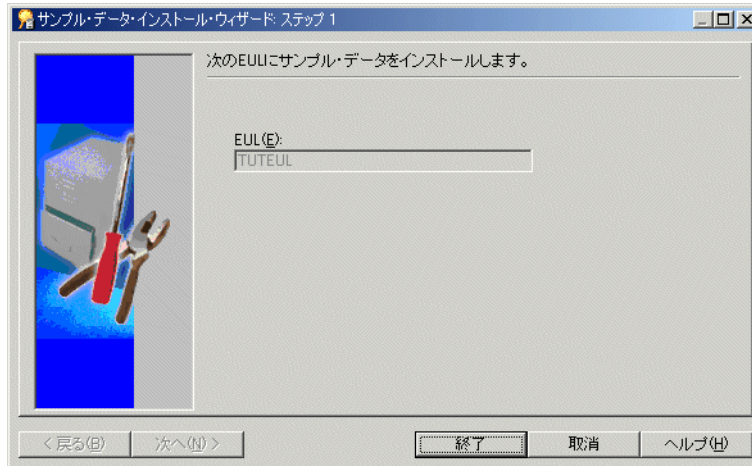

図 **27-15**「サンプル・データ・インストール・ウィザード **:** ステップ **1**」ダイアログ

「**EUL**」フィールドに表示される 」 EUL に、チュートリアル用ビジネスエリアがインポート されます。

**5.** 「次へ」をクリックすると、「サンプル・データ・インストール・ウィザード : ステップ 2」 ダイアログが表示されます。

#### 図 **27-16**「サンプル・データ・インストール・ウィザード **:** ステップ **2**」ダイアログ

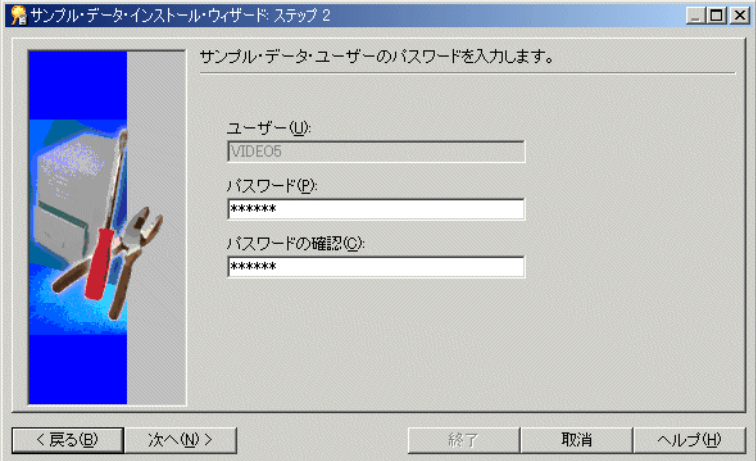

6. 「パスワード」フィールドと「パスワードの確認」フィールドの両方に、VIDEO5 と入力し ます。

注意: サンプル・データを削除または再インストールする場合は、パスワード VIDEO5 を 使用します。

注意 : このパスワードとは異なるパスワードを使用することもできます。

**7.** 「次へ」をクリックすると、「サンプル・データ・インストール・ウィザード : ステップ 3」 ダイアログが表示されます。このダイアログで、VIDEO5 データベース・ユーザーのデ フォルト表領域と一時表領域を指定します。

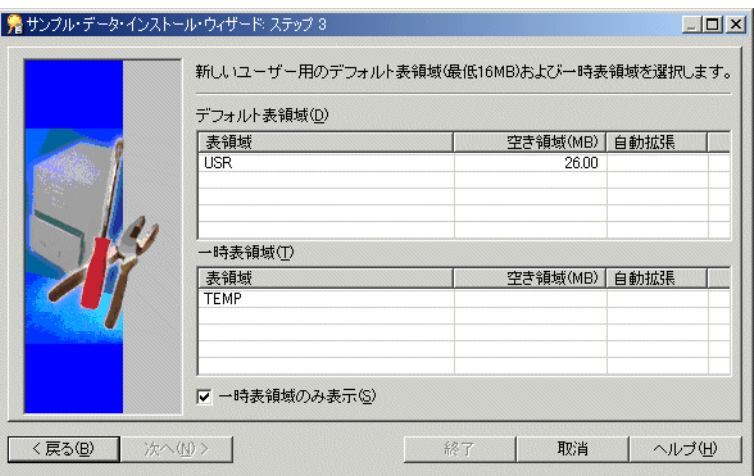

図 **27-17**「サンプル・データ・インストール・ウィザード **:** ステップ **3**」ダイアログ

注意: VIDEO5 を新規データベース・ユーザーとして作成していない場合、「サンプル・ データ・インストール・ウィザード : ステップ 3」ダイアログは表示されません。

**8.** デフォルト表領域と一時表領域を選択します。

たとえば、デフォルト表領域に USR を選択し、一時表領域に TMP を選択します。

#### 図 **27-18**「サンプル・データ・インストール・ウィザード **:** ステップ **3**」ダイアログ

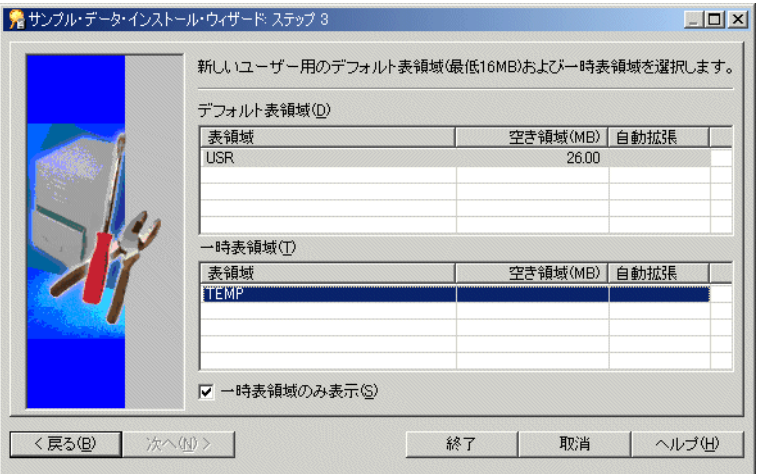

**9.** 「終了」をクリックすると、「進行状況」ダイアログが表示されます。

#### 図 **27-19**「進行状況」メッセージ・ダイアログ

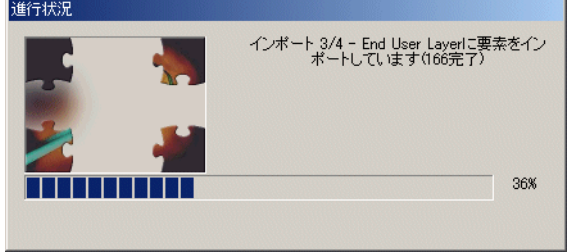

¥demo ディレクトリにある demodata.sql ファイルを使用して、VIDEO5 データベース・ ユーザー・テ-ブルにデフォルト・データが移入され、¥demo ディレクトリにある vidstr.eex ファイルを使用して、新規 EUL に Video Stores チュートリアル用ビジネスエリ アがインポートされます。

プロセスが完了すると、サンプル・データが正常にインストールされたことを示すダイア ログが表示されます。

#### 図 **27-20** サンプル・データが正常にインストールされたことを示すダイアログ

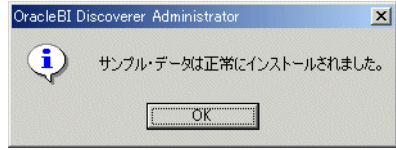

**10.** 「OK」をクリックします。

次のダイアログが表示されます。

#### 図 **27-21 EUL** 所有者で接続するかどうかを確認するダイアログ

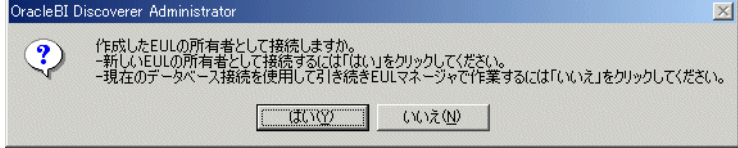

**11.** 「いいえ」をクリックすると、「EUL マネージャ」ダイアログが表示されます。

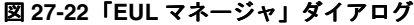

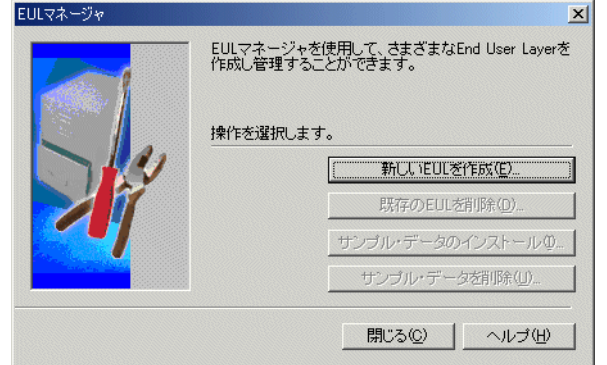

**12.** 「閉じる」をクリックして「EUL マネージャ」ダイアログを閉じます。 これで、次の作業が完了しました。

- VIDEO5 データベース・ユーザーの作成
- VIDEO5 テーブルへのデータの移入
- 新規 EUL へのチュートリアル用ビジネスエリアのインポート

この時点で、Discoverer Administrator は、ユーザーが Discoverer のサンプル・データを使用 して学習を開始できるように適切に構成されました。

### <span id="page-631-0"></span>**VIDEO5** データベース・ユーザーのサンプル・データ **EUL** に対す るアクセス権限を付与する方法

プライベート EUL の作成と Discoverer サンプル・データのインストールが完了した後は、 VIDEO5 データベース・ユーザーがサンプル・データ EUL にアクセスできるようにする必要が あります。その結果、VIDEO5 データベース・ユーザーとして Discoverer に接続している Discoverer エンド・ユーザーがサンプル・データ、EUL およびワークブックにアクセスできる ようになります。

VIDEO5 データベース・ユーザーがサンプル・データ EUL にアクセスできるようにする手順 は、次のとおりです。

- **1.** [「サンプル・データ用のプライベート](#page-622-2) EUL の作成方法」で作成したプライベート・サンプ ル・データ EUL (TUTEUL)の所有者で Discoverer Administrator に接続します。
- **2.** 「ツール」→「セキュリティ」を選択すると、「セキュリティ」ダイアログが表示されます。 次の警告ダイアログが表示されます。

#### 図 **27-23** 警告ダイアログ

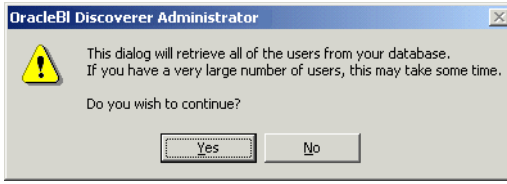

**3.** 「はい」をクリックすると[、「セキュリティ」ダイアログ](#page-580-0) : 「ビジネスエリア - > ユーザー」 [タブが](#page-580-0)表示されます。

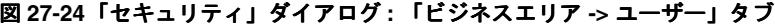

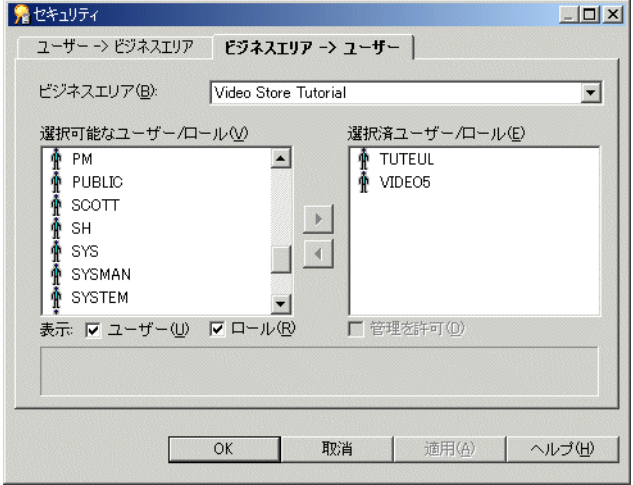

「選択済ユーザー **/** ロール」リストに ロール」 VIDEO5 データベース・ユーザーが表示されているこ とを確認してください。

- 4. 「選択済ユーザー / ロール」リストに VIDEO5 データベース・ユーザーが表示されていない 場合は、VIDEO5 ユーザーを「選択可能なユーザー / ロール」リストから「選択済ユー **ザー / ロール」**リストに移動します。
- **5.** 「OK」をクリックして詳細を保存し、「セキュリティ」ダイアログを閉じます。
- **6.** 「ツール」→「権限」を選択すると[、「権限」ダイアログ](#page-562-0) : 「権限」タブが表示されます。

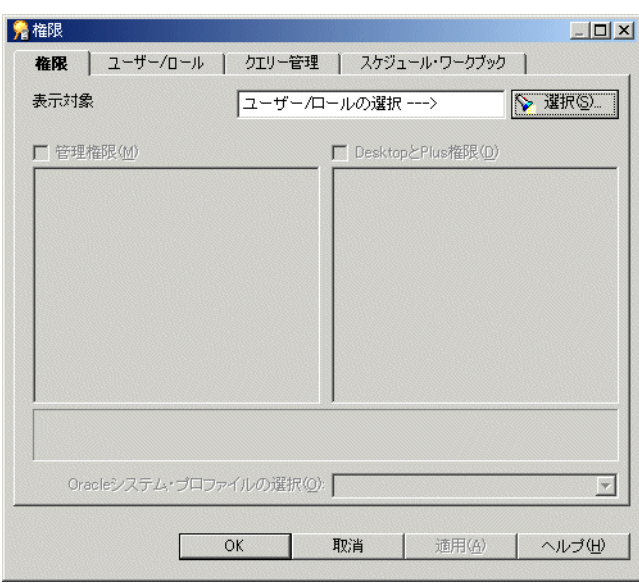

図 **27-25**「権限」ダイアログ **:** 「権限」タブ

**7.** 「選択」をクリックすると、「ユーザー / [ロールの選択」ダイアログが](#page-583-0)表示されます。この ダイアログで、作業権限を変更するユーザーまたはロールを検索して選択できます。

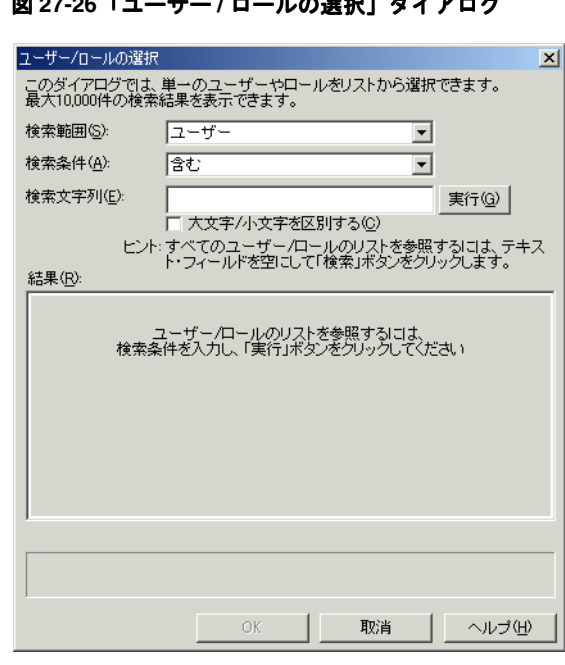

**図 27-26 「ユーザー / ロールの選担」ダノアログ** 

**8.** 「実行」をクリックします。

「結果」リストに検索結果が表示されます。

- 9. 「結果」リストから VIDEO5 ユーザーを選択します。
- **10.** 「OK」をクリックすると、VIDEO5 ユーザーの[「権限」ダイアログ](#page-562-0) : 「権限」タブが表示 されます。

VIDEO5 ユーザーには「Desktop と Plus 権限」はありますが、「管理権限」はありません。

11. 「管理権限」チェックボックスの選択を解除し、「Desktop と Plus 権限」チェックボックス を選択します。

12. 「Desktop と Plus 権限」リストの「ワークブックのスケジュール設定」チェックボックス の選択を解除します。

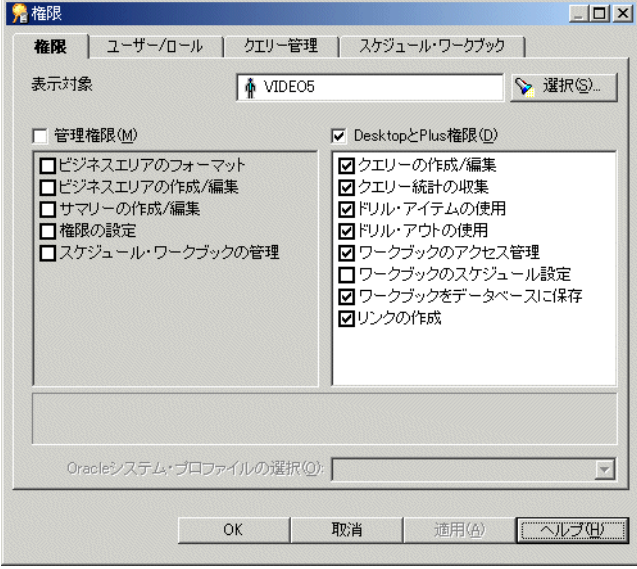

図 **27-27**「権限」ダイアログ **:** 「権限」タブ

**13.** 「OK」をクリックして詳細を保存し、「権限」ダイアログを閉じます。

これで、サンプル・データ EUL、データおよびワークブックへのアクセスに必要な権限が VIDEO5 データベース・ユーザーに付与されました。

### <span id="page-633-0"></span>チュートリアル用ビジネスエリアを別の **End User Layer** にインス トールする方法

チュートリアル用ビジネスエリアを 1 つの EUL にインストールした後、他の EUL にもインス トールできます(詳細は、「Discoverer [サンプル・データのインストール方法」を](#page-626-0)参照)。

ユーザーがチュートリアル用ビジネスエリアにアクセスできるようにする一方、サンプル・ データを最初にインストールした EUL にはアクセスできないようにする場合は、1 つ以上の代 替 EUL にサンプル・データをインストールできます。これにより、各 EUL 所有者が各自の チュートリアル用ビジネスエリアを所有できます。異なる EUL にサンプル・データをインス トールするたびに、別のチュートリアル用ビジネスエリアがその EUL に作成されます。すべて のチュートリアル用ビジネスエリアがデータベース内の同じテーブル・セットのデータにアク セスします。データベース(つまり、VIDEO5 データベース・ユーザーの表領域)に作成され る各テーブルのバージョンは 1 つのみです。

チュートリアル用ビジネスエリアを別の EUL にインストールする手順は、次のとおりです。

**1.** サンプル・データをインストールする EUL を所有するデータベース・ユーザーで Discoverer Administrator に接続します(詳細は、「[Discoverer Administrator](#page-52-0) の開始方法」 を参照)。

注意: 接続に使用するデータベース・ユーザーに、サンプル・データをインストールする ための十分な権限があることを確認してください(詳細は[、「サンプル・データのインス](#page-621-0) [トールに必要な権限」](#page-621-0)を参照)。

ロード・ウィザードが表示されます。

図 **27-28**「ロード・ウィザード」ダイアログ

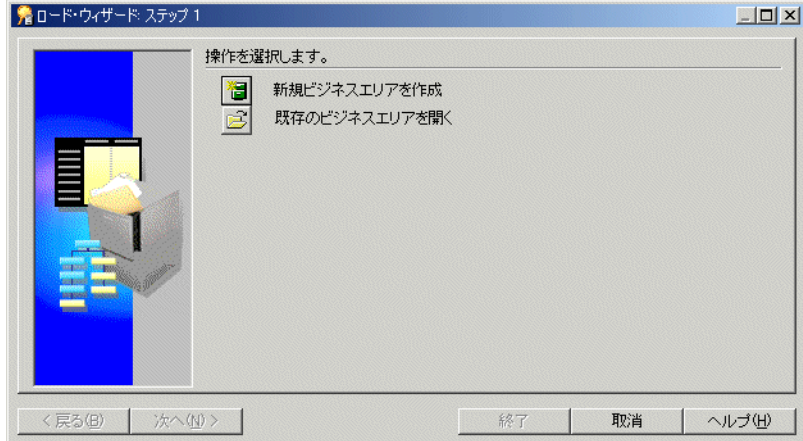

- **2.** 「取消」をクリックしてロード・ウィザードを終了します。
- **3.** 「ツール」→「EUL マネージャ」を選択すると、「EUL マネージャ」ダイアログが表示され ます。

図 **27-29**「**EUL** マネージャ」ダイアログ

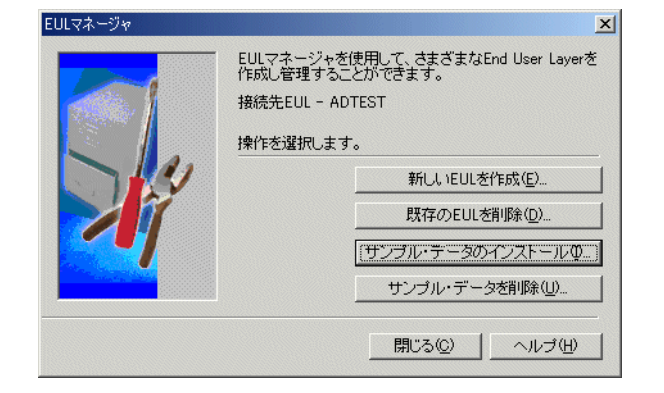

**4.** 「サンプル・データのインストール」をクリックすると、「サンプル・データ・インストー ル・ウィザード : ステップ 1」ダイアログが表示されます。

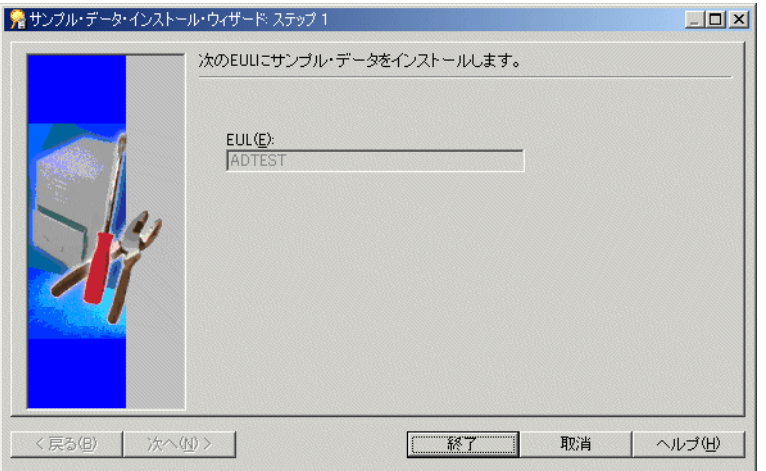

図 **27-30**「サンプル・データ・インストール・ウィザード **:** ステップ **1**」ダイアログ

「**EUL**」フィールドに表示される 」 EUL に、チュートリアル用ビジネスエリアがインポート されます。

**5.** 「次へ」をクリックすると、「サンプル・データ・インストール・ウィザード : ステップ 2」 ダイアログが表示されます。

図 **27-31**「サンプル・データ・インストール・ウィザード **:** ステップ **2**」ダイアログ

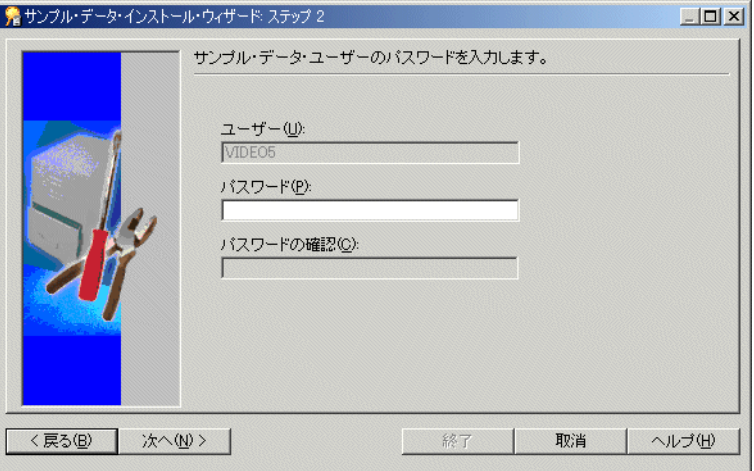

- 6. 「パスワード」フィールドに、VIDEO5 と入力します。 注意: VIDEO5 データベース・ユーザーに対して指定した任意のパスワードを入力できま す。
- **7.** 「終了」をクリックします。 「進行状況」ダイアログが表示されます。

図 **27-32**「進行状況」ダイアログ

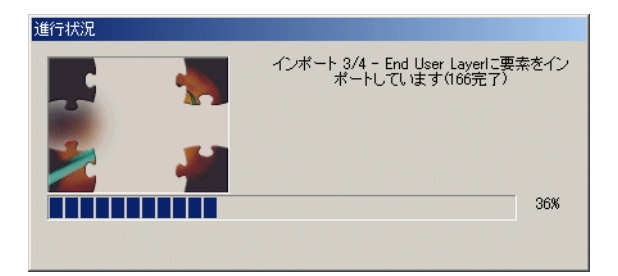

¥demo ディレクトリにある vidstr.eex ファイルを使用して、Video Stores チュートリアル 用ビジネスエリアが EUL にインポートされます。

プロセスが完了すると、サンプル・データが正常にインストールされたことを示すダイア ログが表示されます。

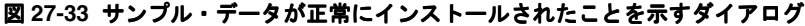

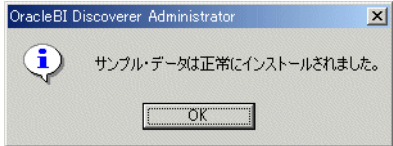

**8.** 「OK」をクリックします。

「EUL マネージャ」ダイアログが表示されます。

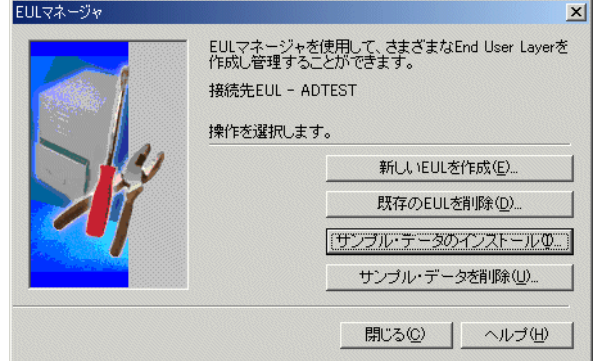

図 **27-34**「**EUL** マネージャ」ダイアログ

**9.** 「閉じる」をクリックして「EUL マネージャ」ダイアログを閉じます。

現行の EUL にチュートリアル用ビジネスエリアのコピーが 1 つ作成されます。EUL にチュー トリアル用ビジネスエリアのコピーを複数作成するには、前述の手順を繰り返します。

注意 : チュートリアル用ビジネスエリアのすべてのコピーがデータベース内の同じテーブル・ セットのデータにアクセスします。

### <span id="page-637-0"></span>チュートリアル用ビジネスエリア、テーブルおよびデータを削 除する方法

サンプル・データを削除すると、次の内容が削除されます。

- 現行 EUL のチュートリアル用ビジネスエリア
- (オプション)データベースのサンプル・データ・テーブル

次の点に注意してください。

- VIDEO5 ユーザーはデータベースから削除されません。
- サンプル・データを他の EUL にインストールした場合、チュートリアル用ビジネスエリア はその EUL から削除されません(ビジネスエリアが指し示すテーブルをオプションで削除 している場合も同様です)。
- サンプル・データのコピーを複数の EUL から削除する場合は、一度に 1 つずつ削除する必 要があります。

サンプル・データを削除する手順は、次のとおりです。

**1.** チュートリアル用ビジネスエリアを削除する EUL を所有するデータベース・ユーザーで Discoverer Administrator に接続します。

ロード・ウィザードが表示されます。

#### 図 **27-35**「ロード・ウィザード」ダイアログ

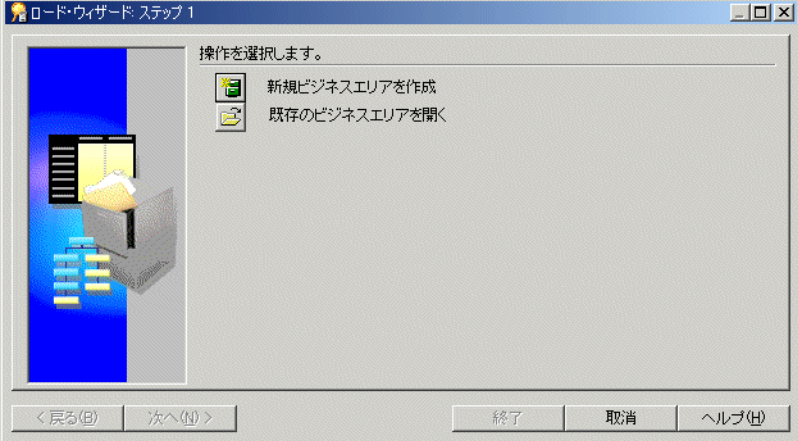

- **2.** 「取消」をクリックしてロード・ウィザードを終了します。
- **3.** 「ツール」→「EUL マネージャ」を選択すると、「EUL マネージャ」ダイアログが表示され ます。

図 **27-36**「**EUL** マネージャ」ダイアログ

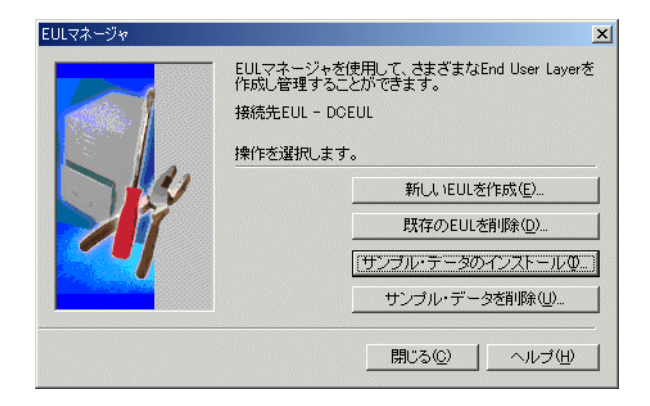

**4.** 「サンプル・データを削除」をクリックすると、「サンプル・データ削除ウィザード : ス テップ 1」ダイアログが表示されます。

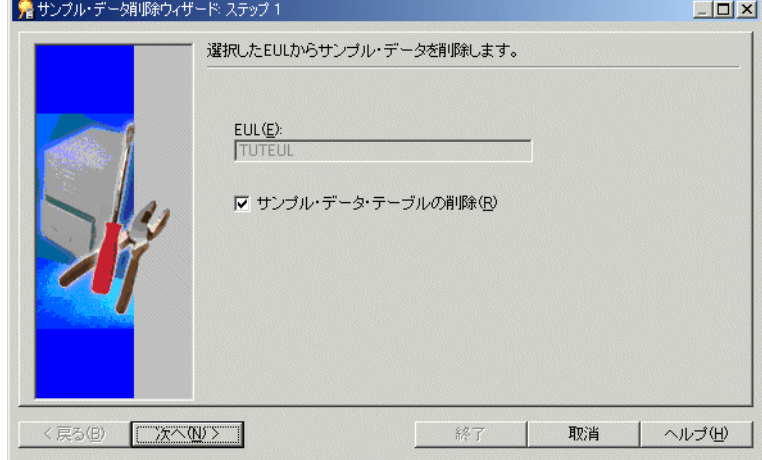

#### 図 **27-37**「サンプル・データ削除ウィザード **:** ステップ **1**」ダイアログ

「**EUL**」フィールドに名前が指定された 」 EUL からチュートリアル用ビジネスエリアが削除 されます。

EUL 名が正しくない場合は、「取消」をクリックし、チュートリアル用ビジネスエリアを 削除する EUL の所有者で Discoverer Administrator に接続しなおします。

**5.** 「次へ」をクリックすると、「サンプル・データ削除ウィザード : ステップ 2」ダイアログが 表示されます。

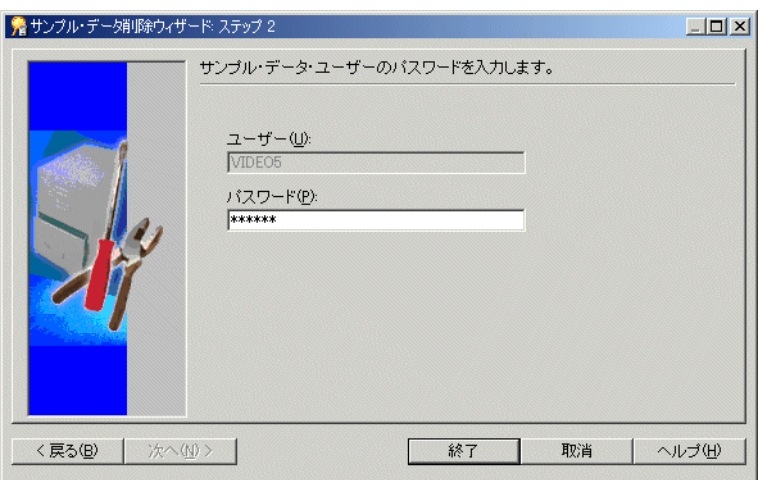

図 **27-38**「サンプル・データ削除ウィザード **:** ステップ **2**」ダイアログ

- 6. VIDEO5 データベース·ユーザーの「パスワード」フィールドに、VIDEO5 と入力します。 あるいは、最初にサンプル・データをインストールしたとき(VIDEO5 データベース・ ユーザーを作成したとき)に指定した任意のパスワードを入力できます。
- **7.** 「終了」をクリックします。

サンプル・データの削除によってデータベースからサンプル・データとテーブルが削除さ れ、現行 EUL からチュートリアル用ビジネスエリアが削除されることを示す警告が表示さ れます。

**8.** 「はい」をクリックすると、チュートリアル用ビジネスエリアとデータベース・テーブルが 削除されます。

# <span id="page-639-0"></span>サンプル・データの再インストール方法

以前にサンプル・データを削除し、再インストールする場合は[、「チュートリアル用ビジネスエ](#page-633-0) リアを別の End User Layer [にインストールする方法」の](#page-633-0)手順に従ってください。

# **Oracle Business Intelligence Discoverer** の 管理アカウント情報

ここでは、Oracle Business Intelligence Discoverer の管理アカウント情報を記載します。項目は 次のとおりです。

- 「[Oracle Business Intelligence Discoverer](#page-641-0) のスクリプトによって PUBLIC ユーザーに付与さ [れるデータベース権限」](#page-641-0)
- 「[Oracle Business Intelligence Discoverer](#page-642-0) のスクリプトによって Discoverer マネージャに付 [与されるデータベース権限」](#page-642-0)

### <span id="page-641-0"></span>**Oracle Business Intelligence Discoverer** のスクリプトによって **PUBLIC** ユーザーに付与されるデータベース権限

次の表に、Oracle Business Intelligence Discoverer のスクリプトによって PUBLIC ユーザーに 付与されるデータベース権限を示します。

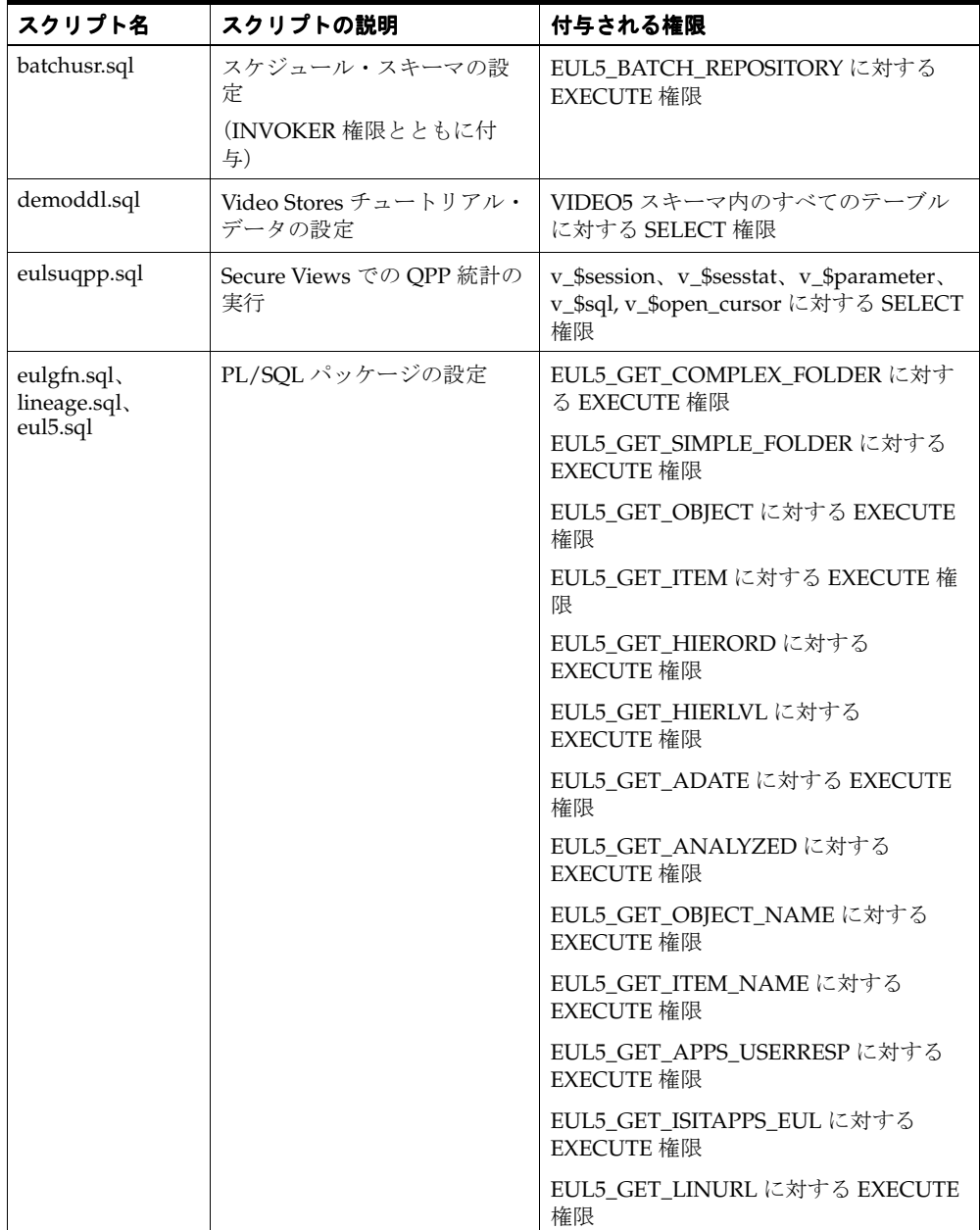

### <span id="page-642-0"></span>**Oracle Business Intelligence Discoverer** のスクリプトによって **Discoverer** マネージャに付与されるデータベース権限

次の表に、Oracle Business Intelligence Discoverer のスクリプトによって Discoverer マネー ジャに付与されるデータベース権限を示します。

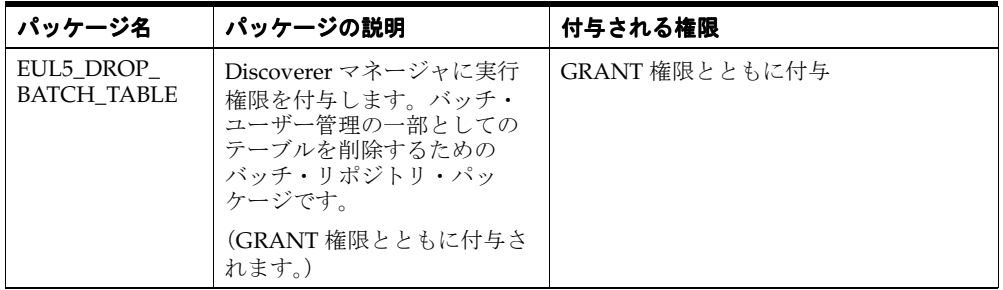

# **Oracle Business Intelligence Discoverer** の **EUL** トリガー情報

ここでは、Oracle Business Intelligence Discoverer の EUL トリガーに関する情報を記載します。 項目は次のとおりです。

- 「[Oracle Business Intelligence Discoverer](#page-645-0) $\mathcal D$  EUL トリガー」
- 「[Oracle Business Intelligence Discoverer](#page-645-1) の EUL トリガー・リスト」
- 「[Oracle Business Intelligence Discoverer](#page-646-0) の EUL トリガーで実行可能な PL/SQL ファンク [ションの登録方法」](#page-646-0)
- 「ワークシートの保存時に PL/SQL トリガーを使用して SQL [をワークシートから抽出する](#page-646-1) [方法の例」](#page-646-1)

## <span id="page-645-0"></span>**Oracle Business Intelligence Discoverer** の **EUL** トリガー

Oracle Business Intelligence Discoverer の EUL トリガーは、Discoverer で特定のアクション (ユーザーによるワークブックの保存など)が発生すると特定の PL/SQL ファンクションを実 行するデータベースのコールです。

#### 注意 **:**

- Discoverer では、EnableTriggers レジストリ設定がレジストリに存在し、その値が0(ゼ ロ)に設定されていないかぎり、デフォルトで EUL トリガーが実行可能になります。 Discoverer のレジストリ設定の詳細は、第 21 章「Discoverer [のレジストリ設定」を](#page-342-0)参照し てください。
- EUL トリガーは、PL/SQL ファンクションが特定の表示名 (eul\_trigger\$post\_save\_ document など)で Discoverer Administrator に適切に登録されている場合のみ実行されま す。詳細は、「[Oracle Business Intelligence Discoverer](#page-646-0) の EUL トリガーで実行可能な PL/SQL [ファンクションの登録方法」を](#page-646-0)参照してください。
- EUL トリガーは、各 EUL トリガーに対して PL/SQL ファンクションの引数が定義されてい る場合のみ実行されます(詳細は、「[Oracle Business Intelligence Discoverer](#page-645-1) の EUL トリ [ガー・リスト」](#page-645-1)を参照)。

# <span id="page-645-1"></span>**Oracle Business Intelligence Discoverer** の **EUL** トリガー・リスト

次の表に、Discoverer で使用できる EUL トリガー、トリガーが実行される時期、トリガーの引 数、引数が必須かオプションか、および推奨する使用目的を示します。

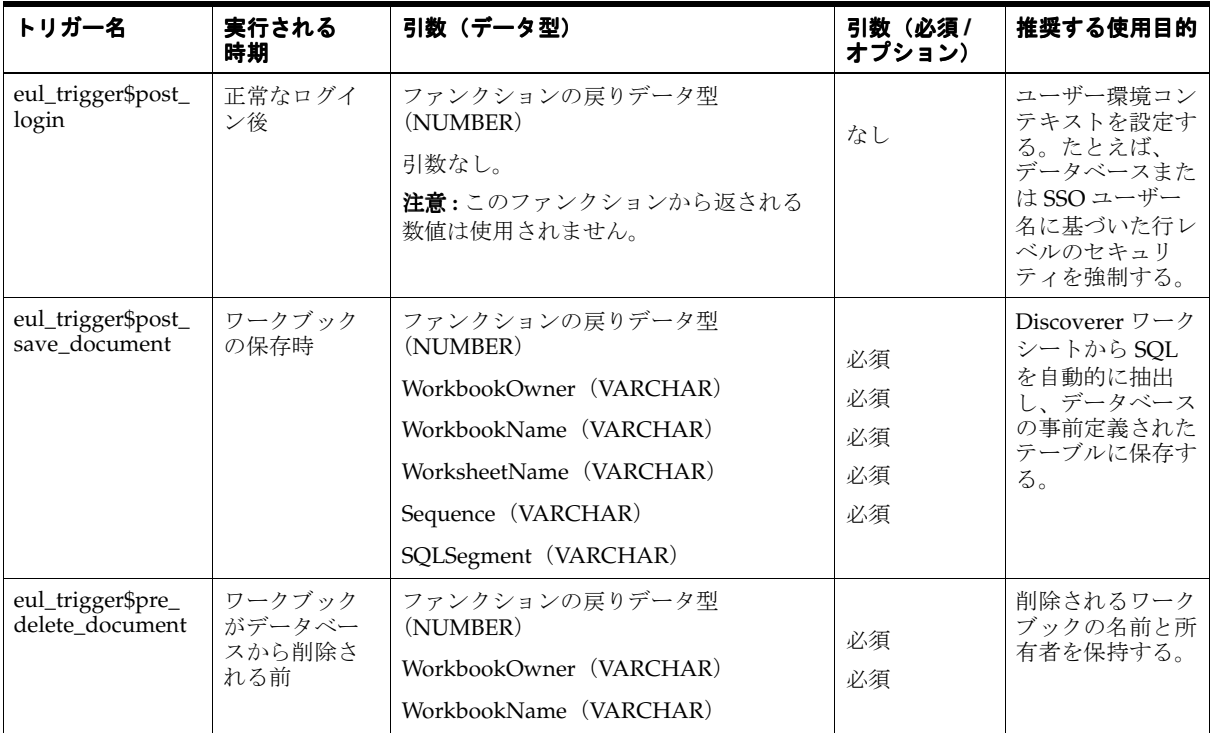

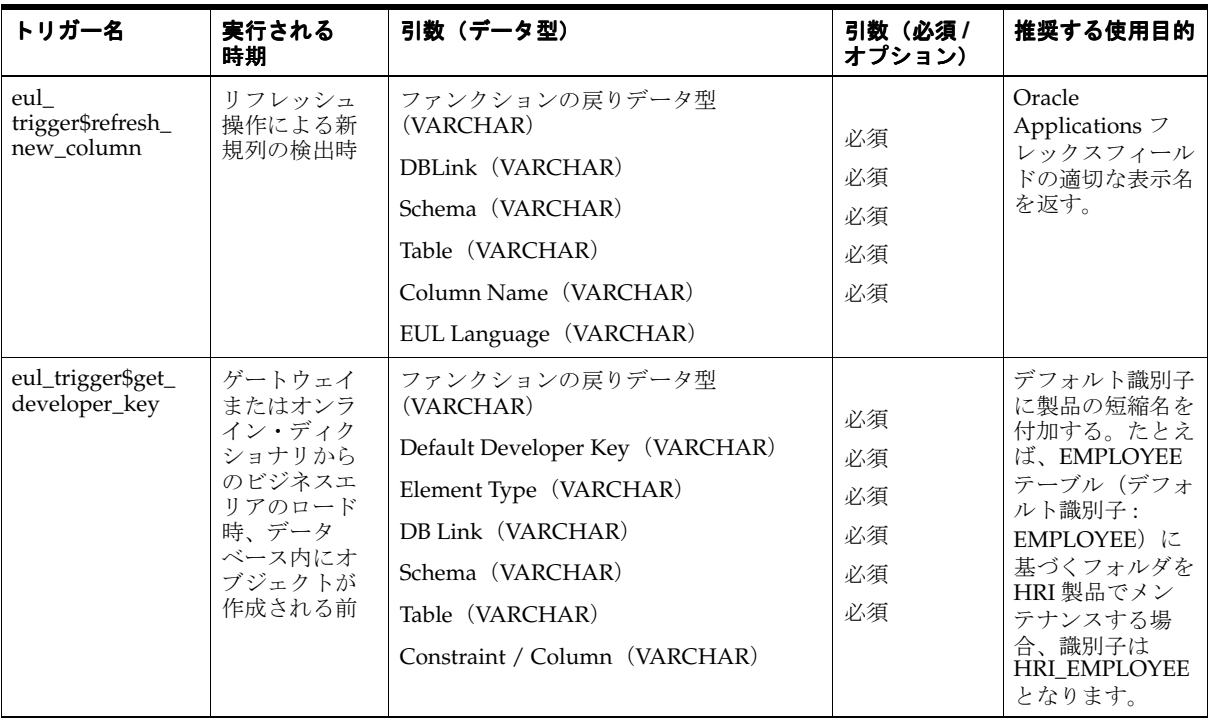

### <span id="page-646-0"></span>**Oracle Business Intelligence Discoverer** の **EUL** トリガーで実行可能 な **PL/SQL** ファンクションの登録方法

特定のファンクションを実行する PL/SQL ファンクション(例 : ワークシートの保存時に SQL をワークシートから抽出するファンクション)を登録できます。Oracle Business Intelligence Discoverer の EUL トリガーによって PL/SQL ファンクションが実行されるのは、PL/SQL ファンクションがデータベースに存在し、Discoverer Administrator に適切に登録されている場 合のみです。

注意 **:** PL/SQL ファンクションは、Discoverer の EUL トリガーと同一の名前で登録する必要が あります。名前が異なる場合、Discoverer の EUL トリガーによるファンクションの検出または 実行が行われません。したがって、PL/SQL ファンクションの「表示名」フィールドの名前を PL/SQL ファンクション名(eul\_trigger\$post\_save\_document など)に設定する必要がありま す。

Oracle Business Intelligence Discoverer の EUL トリガーで実行可能な PL/SQL ファンクション を登録する手順は、次のとおりです。

**1.** PL/SQL ファンクションをデータベースに作成し、ファンクション名を指定します。

詳細は[、「ワークシートの保存時に](#page-646-1) PL/SQL トリガーを使用して SQL をワークシートから [抽出する方法の例」](#page-646-1)を参照してください。

**2.** Discoverer Administrator を起動し、「ツール」→「PL/SQL 関数の登録」を選択すると、 「PL/SQL [関数」ダイアログ](#page-560-0) : 「関数」タブが表示されます。

このダイアログを使用して PL/SQL ファンクションをインポートし、Discoverer に登録し ます。

詳細は、「ユーザー定義 PL/SQL [ファンクションの登録」を](#page-214-0)参照してください。

### <span id="page-646-1"></span>ワークシートの保存時に **PL/SQL** トリガーを使用して **SQL** をワー クシートから抽出する方法の例

SQL を自動抽出できるように、Discoverer では、ワークブックの保存時に必ず実行されるトリ ガーが有効になっています。このトリガーによって PL/SQL ファンクション(eul\_

trigger\$post\_save\_document)が検索されます。このファンクションが検出されない場合は、 何も実行されません。PL/SQL ファンクションが検出された場合は、そのファンクションに 従って SQL が保存されます。次に、使用可能なファンクションの例を示します。ただし、この 機能は、顧客が各自の特定ニーズにあわせて使用できるようにオープンのままになっています。

ワークシートの保存時に PL/SQL トリガーを使用して SQL をワークシートから抽出する手順 は、次のとおりです。

- **1.** SQL\*Plus を起動します。
- **2.** 次の SQL 文を入力して、SQL を格納するテーブルを作成します。

注意 **:** この例では、PL/SQL ファンクションによって移入される my\_sql テーブルを作成し ます。

SQL> create table my\_sql (

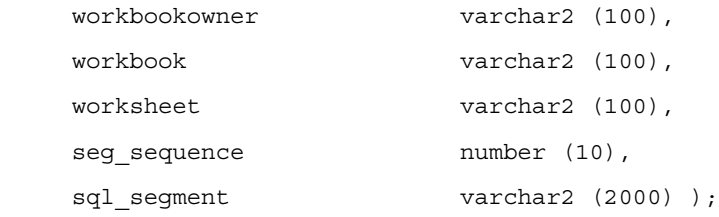

**3.** 次の SQL 文を入力して、POST\_SAVE\_DOCUMENT という名前の PL/SQL ファンクショ ンを作成します。

SQL> create or replace function POST\_SAVE\_DOCUMENT

(P\_WORKBOOKOWNER in varchar,

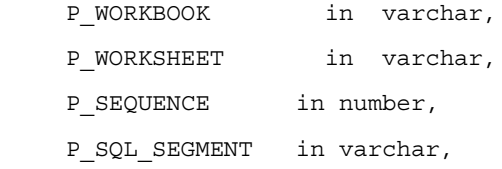

```
)
```

```
return number as
begin
```

```
delete from my_sql;
```
insert into my\_sql

 ( WORKBOOKOWNER, WORKBOOK WORKSHEET SEG SEQUENCE SQL\_SEGMENT

VALUES ( P\_WORKBOOKOWNER, P\_WORKBOOK, P\_WORKSHEET, P\_SEQUENCE, P\_SQL\_SEGMENT
```
 );
return 1;
```
end;

**4.** 次の権限を PUBLIC ユーザーに付与し、my\_sql テーブルおよび PL/SQL ファンクション POST\_SAVE\_DOCUMENT へのアクセスを許可します。SQL\*Plus で次の SQL 文を入力し ます。

SQL> grant execute on POST\_SAVE\_DOCUMENT to PUBLIC;

この SQL 文によって、PUBLIC ユーザーによる PL/SQL ファンクション POST\_SAVE\_ DOCUMENT の実行が可能になります。

SQL> grant select, insert, update on my\_sql to PUBLIC;

この SQL 文によって、PUBLIC ユーザーによるデータベース・テーブル my\_sql に対する 選択、挿入および更新が可能になります。

**5.** Discoverer Administrator を起動し、「ツール」→「PL/SQL 関数の登録」を選択すると、 「PL/SQL [関数」ダイアログ](#page-560-0) : 「関数」タブが表示されます。

このダイアログを使用して、新規 PL/SQL ファンクションを Discoverer に登録します。

注意 **:** 新規 PL/SQL ファンクションの「表示名」フィールドの名前が eul\_trigger\$post\_ save\_document に設定されていることを確認してください。

**6.** 新規 PL/SQL ファンクションを登録します。

PL/SQL ファンクションのインポート方法の詳細は、[「ユーザー定義](#page-214-0) PL/SQL ファンク [ションを自動的に登録する方法」](#page-214-0)を参照してください。

# 用語集

#### **1** 対 **1** 関係(**one-to-one relationship**)

2 つのテーブルで、一意の行に対する一致が 1 つあり、しかもこれが唯一である関係。

たとえば、ビデオ製品テーブルの(一意キーで識別される)各ビデオ・タイトルには、その説 明を含んでいる行がビデオ明細テーブルに 1 つあり、しかもこれが唯一の行である場合。個々 の製品には説明は 1 つしかないので、ビデオ製品テーブルで直接検索できる。ただし、他の処 理上の理由から別のテーブルに配置することもできる。後者の場合、2 つの行は、これらを一 緒に結合する共通キーによって一意に識別される。

#### **1** 対 **N** の関係(**one-to-many relationship**)

1 つのテーブルに、別のテーブルの 1 つ以上の行と関連する一意に識別される行がある関係。 この関係は、最初のテーブルにある一意キーに基づく。たとえば、ビデオ製品テーブルの(一 意キーのある行で識別される)各ビデオ・タイトルには、顧客にビデオを貸出すたびに記録す る売上明細テーブルに多くのエントリ (行) がある。

#### **DATE**

Oracle データベース上で使用されるデータ型。日付列には、紀元前 4712 年 1 月 1 日から西暦 4712 年 12 月 31 までの間の日付と時間を含めることができる。

#### **End User Layer**(**EUL**)

データベース・ディクショナリまたはテーブルの定義と、Discoverer Desktop または Discoverer Plus などのクライアント・アプリケーションの中間に(概念的に)存在する多数の データベース・テーブルおよびビュー。End User Layer は、データベース・オブジェクトに対 してビジネス的な意味のあるわかりやすい名称を提供することにより、データベースの複雑さ からユーザーを解放する。

EUL は階層テンプレート、フォーマット情報、サマリー・テーブル管理および集計情報などの 要素を制御する。EUL は、データベースから情報を抽出するために生成された SQL も制御す る。

#### **GUI**

グラフィカル・ユーザー・インタフェース(graphical user interface)の略語。文章のみでな く、図も使用してプログラムの入力と出力を表すこと。GUI を使用したプログラムは、ウィン ドウ・システム(X Windows、Microsoft Windows、Apple Macintosh など)で実行される。 GUI プログラムは、画面上のウィンドウにアイコン、ボタンなどを表示する。ユーザーは、主 に(通常マウスによって制御される)画面上のポインタを移動することで、GUI プログラムを 制御する。ビットマップ・インタフェースとも呼ばれる。

#### **HTML**

Hypertext Markup Language の略語。インターネットの WWW サーバー上のコンテンツおよ び他の文書へのハイパーテキスト・リンクを指定するために使用される、タグベースの ASCII 言語。Web ブラウザを持つエンド・ユーザーは、HTML 文書を表示し、リンクに従って他の文 書を表示する。

### **HTTP**

Hypertext Transfer Protocol の略語。WWW ブラウザ・コンピュータとアクセスされる側の WWW サーバーの間の WWW 通信量を実行するためのプロトコル。

### **IP**(インターネット・プロトコル **: Internet Protocol**)アドレス(**Address**)

4 つの部分から構成される数値。各部分は、0 ~ 255 の数字で構成され、インターネット上のコ ンピュータを一意に識別する。

# **JInitiator** (**JInitiator**)

異なるリリースのブラウザ間で一貫性のある Java Virtual Machine (Discoverer で使用されるソ フトウェア環境)を保つためのソフトウェア・プラグイン。

#### **NOCACHE**

データが含まれるページが書式化されるときにデータがフェッチされる(書式化前にフェッチ およびキャッシュされるのでない)ことを意味するデータ型。

# **NULL** 値(**NULL value**)

値がないこと。

#### **ODBC**

オープン・データベース接続性(Open Database Connectivity)の略語。異なるデータベース・ システムに接続するための規格。アプリケーションは、ODBC に対応する SQL を使用して、 ODBC に文を発行できる。次に ODBC は、これをデータベースが理解できる形に変換する。 Oracle Heterogeneous Data Services(HDS)を使用すると、Discoverer は単一の一貫性のある 方法で異なるデータベース管理システムにアクセスできる。

### **OLE**

オブジェクトのリンクと埋込み(Object Linking and Embedding)。

### **OLE** コンテナ(**OLE container**)

OLE オブジェクトを格納および表示できるアプリケーション。

#### **OLE** サーバー(**OLE Server**)

OLE オブジェクトを作成するアプリケーション。

#### **Oracle Designer**

システムの分析、アプリケーションの設計と生成、メンテナンスのためのオラクル社のツール。

Oracle Designer は、アプリケーション・システム設計とモデル情報のために拡張された Oracle ディクショナリを使用する。

#### **ORACLE\_HOME**

Oracle 製品のルート・ディレクトリを示す環境変数。

#### **PDF**

Portable Document Format の略語。文書を作成するために使用する元のアプリケーション・ソ フトウェア、ハードウェア、およびオペレーティング・システムとは独立した方法で文書を表 すための(Adobe Acrobat にネイティブな)ファイル形式。PDF ファイルは、テキスト、グラ フィックおよびイメージの任意の組合せを含む文書をデバイスおよび解像度から独立した形式 で記述できる。

# **PL/SQL**

Oracle が所有権を持つ、SQL 言語に対する拡張機能。SQL をアプリケーション作成に適したも のにするプロシージャ上の構成体およびその他の構成体を、SQL に追加する。

#### **RDBMS**

リレーショナル・データベース管理システム(Relational Database Management System)の略 語。データ構造の定義、格納と検索操作、整合性制約ができるデータベース。このようなデー タベースでは、データやデータ間の関係は、テーブルとして編成される。

#### **SELECT** 文(**SELECT statement**)

1 つ以上のテーブルまたはビューからどの行および列をフェッチするかを指定する SQL 文。

### **SQL**

構造化照会言語(Structured Query Language)の略語。この言語は、データベース中のデータ を定義および操作するために使用される。「表示」メニューから「SQL インスペクタ」を選択 すると、ワークシートで使用されている現行 SQL 文を表示できる。

#### **SQL** スクリプト(**SQL script**)

データベース管理を迅速かつ簡単に行うために実行できる SQL 文が含まれているファイル。 SQL スクリプトのいくつかは、Oracle 製品とともに出荷されている。

### **SQL** 文(**SQL statement**)

Oracle に対する SQL 命令。SELECT 文は、SQL 文の一種。

# **TCP**

伝送制御プロトコル(Transmission Control Protocol)の略語。クライアントと Web サーバー 間で HTTP リクエストを交換するための基礎を形成する通信プロトコル。

# アイコン(**icon**)

ウィンドウまたはツールの図形表示。

#### アイテム(**item**)

EUL にあるデータベース・テーブルの列の表現形態。列をアイテムとして表すことにより、 Discoverer マネージャはユーザーがデータを明確に読み取れるようにフォーマット変更、名前 変更およびその他の同様の変更を行える。アイテムはフォルダに格納され、作成、削除、異な るフォルダ間での移動ができる。

#### アイテム階層(**item hierarchy**)

アイテム間の階層的な関係を定義し、エンド・ユーザーが異なるレベルのディテールにドリル ダウンできるために使用する。たとえば、国レベルから地域レベル、州レベルへという具合。

#### アイテム・クラス(**item classes**)

データベースにとって意味のあるアイテムのグループ。アイテム・クラスは、1 つ以上のアイ テムが使用できる値リスト(これらのアイテムのための代替ソート順序)を定義するため、ま たはアイテム間のサマリーからディテールへの拡張を定義するため(あるいはその両方)に使 用される。たとえば、Product というアイテムは、製品の説明を含み、Product フォルダの一部 になることが可能。この同じアイテム Product は、Sales Revenue フォルダでも要求される可能 性がある。両方のアイテムに同じ値リストを使用させるには、値を定義するアイテム・クラス を 1 つ定義し、両方のアイテムに適用する。したがって、値リストは一度定義すればよい。ア イテム・クラスを作成しなかった場合は、Product フォルダの Product と Sales Revenue フォル ダの Product に値リストを定義する必要がある。

### アイテム・クラス・ウィザード(**item class wizard**)

アイテム・クラスの作成に必要な情報の入力と選択をユーザーに促す、Discoverer Administrator に事前定義済の一連の手順。

### アクセス権および権限(**access rights and privileges**)

更新および削除権限などの特定機能。この機能は、データベース管理者または権限付与対象の テーブルを「所有」するユーザー ID によって、特定のユーザー ID に与えられる。

#### 値リスト(**list of values**)

アイテムに存在する一連の固有な値。値は、データベースの列で検索されたアイテムのもの。

たとえば、データベースに部品が 4 個、ボルトが 28 個、ファン・ベルトが 34 個、ガスケット が 90 個、ブラケットが 49 個含まれていた場合は、「部品、ボルト、ファン・ベルト、ガスケッ ト、ブラケット」という 5 つの重複しない値が含まれる値リストが生成される。値リストは、 条件の作成や選択時に使用される。値リストは、実行時に自動的に生成される。

### イメージ(**image**)

アプリケーションに格納およびロードできるビットマップ・オブジェクト。クライアントは、 インポートされたイメージを変更できない。

# インターネット(**internet**)

世界的な規模の TCP/IP ベースのコンピュータ・ネットワーク。

### インポート(**import**)

ファイル・システムまたはデータベースからモジュールを読み取り、アプリケーションに取込 むこと。

# ウィンドウ(**window**)

アプリケーションが含まれる、デスクトップの長方形領域。ウィンドウにはそれぞれ、アプリ ケーションと対話できる領域がある。ウィンドウは、開く以外に、サイズ変更、移動、アイコ ン状態化またはデスクトップ全体を埋めるような拡張ができる。

### エクスポート(**export**)

オブジェクト、モジュール、選択したテキストまたはイメージのコピーをファイルまたはデー タベースに格納すること。Project Builder の場合、プロジェクト、タイプ、アクションまたは マクロ定義を含むファイルを、異機種プラットフォームに配布して使用するために移植可能な 形式で書き出すプロセス。「エクスポート・ファイル(export file)、インポート(import)」を 参照。

### エクスポート・ファイル(**export file**)

EUL オブジェクトのエクスポートにより作成される、共有可能で移植可能なファイル。

#### オブジェクト(**object**)

レイアウト上に配置できるアイテム。オブジェクトの例には四角形、線、省略記号、アーク、 ポリゴン、ポリライン、角が丸い四角形、フリーハンド、チャート、テキスト、記号およびテ キスト・フィールドが含まれる。

### 親なしのフォルダ(**orphan folder**)

どのビジネスエリアにも存在しないフォルダ。親なしのフォルダは、ビジネスエリアの内部に ないため、「ワークエリア」には表示されない。したがって、使用不可である。フォルダは、ビ ジネスエリア内にのみ作成でき(そして、End User Layer に格納され)、複数のビジネスエリア で潜在的に繰返し使用される。ただし、End User Layer から削除されないまま、最後のビジネ スエリアから削除される場合は、「親なしのフォルダ」となる。

「ツール」メニューから「フォルダの管理」コマンドを選択することによって、親なしのフォル ダを表示および管理できる。

# カーソル(**cursor**)

マウスの位置を示す小さいアイコン。カーソルの形状は、ツールによって変わる。

#### 階層(**hierarchy**)

Discoverer Administrator で定義され、End User Layer に格納されるアイテム間の関係。階層 によって、ユーザーはデータをドリルアップおよびドリルダウンして異なるレベルのディテー ルを参照できる。階層にはアイテム階層と日付階層の 2 種類がある。新規階層の作成および既 存階層の編集には、階層ウィザードを使用する。

#### 階層ウィザード(**hierarchy wizard**)

Discoverer Desktop または Discoverer Plus で使用する階層の作成に必要な情報の入力と選択を ユーザーに促す、Discoverer Administrator に事前定義済の一連の手順。

# 外部キー(**foreign key**)

テーブル内のデータの行または列を別のビジネスエリアのテーブルにリンクするキー。「主キー (Primary key)」を参照。

# 外部クエリー(**external query**)

他の Oracle 製品で参照できる、ANSI 標準の SQL SELECT 文。

### カラー・パレット(**color palette**)

ウィンドウ・システム、描画、またはウィンドウとそのビューで使用できる色をすべて含む。

### 環境(**environment**)

一般的に使用するツールおよびその構成を含めた、コンピュータ・ベースの作業場のこと。

#### キーワード(**keyword**)

1. 対応する引数を提供する必要のあるコマンドライン構文の一部。2. PL/SQL 構造体の必須部 分。

### キャッシュ(**cache**)、メモリー(**memory**)

Oracle データベースが、ユーザーが現在アクセスまたは変更しているデータベース・データな どをサポートするために必要とするデータの一時記憶域。2 つの用語は、どちらも同じような 意味で使用される。

#### 行(**row**)

テーブル中の 1 組のフィールド値。たとえば、EMP テーブルの例では、フィールドは 1 人の従 業員を表す。

#### 切り取り(**cut**)

1 つ以上のオブジェクトを削除してクリップボードに格納すること。これにより、必要に応じ てエディタ内のどこにでもオブジェクトを貼り付けることができる。

#### 切離しメニュー(**tear-off menu**)

ユーザーがマウスまたはその他の指示装置を使用してドラッグすることで、ソースから切り離 して表示画面の別の場所へ移動できるサブメニュー。

#### クエリー(**query**)

1. 指定した基準に従ってデータベースから情報を取り出す検索。基準には、アイテム、レイア ウト、フォーマット、条件およびユーザー定義アイテムが含まれる。クエリーの結果はワーク シートに表示される。

2. データベースの 1 つ以上のテーブルまたはビューから取り出すデータを指定する SQL SELECT 文。

### クエリー時間予測(**query prediction**)

クエリーで情報を取り出すために必要な時間を予測する Oracle Business Intelligence Discoverer の機能。クエリーの開始前に予測時間が表示されるので、クエリーを取り消すかどうかの判断 ができる。

# クリップボード(**clipboard**)

オブジェクトを格納できるメモリー・バッファ。一度格納されたオブジェクトは、別のオブ ジェクトを切取りまたはコピーするまで、またはアプリケーションを終了するまでクリップ ボードに残る。

### クロス集計(**crosstab**)

アイテムを行と列のマトリックスに配置するワークシートのレイアウト。アイテムは上軸と横 軸の両方に表示される。クロス集計を使用して、サマリー情報の表示や、1 つのアイテムと他 のアイテムの関連(月ごと、地域ごとの売上など)の表示ができる。クロス集計はマトリック スとも呼ばれる。「テーブル(table)」を参照。

#### 結合(**join**)

特定の列にあるデータの一致に基づく、データベース内のテーブルの論理的な組合せ。 Discoverer Administrator での結合の作成は、Discoverer Desktop または Discoverer Plus で ユーザーに使用可能なフォルダを識別するために重要。ユーザーがワークシートを作成するた めにアイテムまたはフォルダを選択するときは、選択されたフォルダと結合しているフォルダ のみ使用できる。したがって、2 つのフォルダ間に結合が存在しない場合は、選択されていな いフォルダもそのアイテムもワークシートで使用できない。

結合は、データベース内の列、主キーまたは外部キーの一致から導出される。

#### 権限付与(**grant**)

ユーザーにモジュールへのアクセス権を与えること。モジュールの作成者のみが、他のユー ザーにモジュールのアクセス権を付与できる。

#### 構文(**syntax**)

コマンド、修飾子およびパラメータを結合して有効なコマンド文字列を形成するための規則性 をもったシステム。

# コピー(**copy**)

クリップボードに、選択したオブジェクトの複製を格納すること。これにより、必要に応じて エディタ内のどこにでもオブジェクトを貼り付けることができる。

#### コマンドライン(**command line**)

オペレーティング・システムのコマンドライン。大部分の Oracle 製品は、いくつかの引数を使 用してコマンドラインから起動できる。

#### 作業環境(**preference**)

アプリケーションのインタフェースの動作に影響する設定。

#### 作業リスト(**task list**)

ビジネスエリアを作成するための個々の作業を順番に表示する、Discoverer Administrator の中 のウィンドウ。作業をチェックしながら進めるときに便利。作業をクリックすると、それぞれ のウィザードを起動する。

# 索引(**index**)

テーブルに関連付けられたオプションの体系。Oracle データベースがテーブルの行を迅速に検 索し、(オプションで)個々の行が一意であることを保証するために使用される。

#### サマリー・ウィザード(**summary wizard**)

サマリー・フォルダを使用するようにエンド・ユーザーのクエリー・リライトする場合の、使 用するサマリー・フォルダの作成に必要な情報の入力と選択をユーザーに促す、Discoverer Administrator の事前定義済の一連の手順。

### サマリー・テーブル(**summary table**)

クエリーからの結果。テーブル・フォーマットで情報を表示する。

#### サマリー・フォルダ(**summary folder**)

サマリー・テーブルについての情報と、それを使用できる EUL アイテムの組合せ情報を格納す るフォルダ。クエリー・リクエストが、サマリー・テーブルに事前に集合および結合されてい るデータで足りている場合、サマリー・テーブルにクエリーを行うことによってパフォーマン スを向上させる。この処理は自動的に実行される。つまり、ユーザーにはクエリーが基本デー タ・テーブルではなくサマリー・テーブルに対して行われたという事実は分からない。この機 能により、迅速で正確なデータ検索が実現できる。

#### サマリー・リライト(**summary rewrite**)

ディテール・データではなく、サマリー・テーブルまたはマテリアライズド・ビューを使用し てクエリーの SQL をリライトするために Discoverer Plus が使用するプロセス。

#### 識別子(**identifier**)

Discoverer がワークブックを識別するために使用する一意の名前。異なる EUL に共通するオブ ジェクトを照合する場合、Discoverer では識別子を使用して、異なる EUL 内にある、同じビジ ネス・オブジェクトを参照するオブジェクトを検索する。

たとえば、「A」という EUL の中の「売上」という名前のフォルダが、「B」という EUL の中の 「売上額」という名前の同じフォルダを参照しているとする。この 2 つのフォルダは同じ識別子 を持ち、このため同じオブジェクトを参照していると識別される。

# 軸(**axis**)

ワークシートの 3 方向の 1 つ。クエリーに選択されたアイテムは、軸に表示される。「上軸 (top axis)」、「横軸(side axis)」、「ページ軸(page axis)」および「軸アイテム(axis item)」 を参照。

# 軸アイテム(**axis item**)

ワークシートの上軸、横軸、またはページ軸のいずれかに表示されるアイテム。アイテムは、 テーブルのレイアウトでは上軸またはページ軸のみに表示され、クロス集計レイアウトではど の軸にでも表示される。「軸(axis)」および「データ・アイテム(data item)」を参照。

#### 実行(**execute**)

「実行 (run)」を参照。

#### 実行(**run**)

アプリケーションまたはプログラム・ユニットのランタイム・バージョンを実行すること。

#### 自動サマリー管理(**automated summary management: ASM**)

サマリーの作成およびメンテナンス処理を単純化する Discoverer の機能。ASM を使用すると、 Discoverer の稼働に使用されるサマリー・ポリシーと呼ばれる入力パラメータの範囲を設定で きる。Discoverer では、サマリー・ポリシーに従って、最適なサマリーのセットの作成および メンテナンスが自動で行われる。

#### 集計(**aggregate**)

サマリーに使用するデータ。たとえば、特定の製品の販売台数は、日、月、四半期、年度ごと に集合化できる。

#### 終了(**quit**)

現行セッションを終了して、ユーザーをオペレーティング・システムに戻すオプション。シス テムによっては、終了 (Quit) は Exit ともいう。

#### 主キー(**primary key**)

テーブル中の行を識別するために使用できる一意の値で構成されるメンバーを持つ、データ ベース・テーブルの列。

#### 使用可能(**enabled**)

メニュー・アイテム、ボタンなどが現行コンテキストで使用できること。つまり、キーボード およびマウス入力にレスポンスすることを意味するインタフェース要素の状態。

#### 使用禁止(**disabled**)

メニュー・アイテム、ボタンなどが現行コンテキストで使用できないこと、つまりキーボード およびマウス入力にレスポンスしないことを意味するインタフェース要素の状態。

#### 条件(**condition**)

戻り値を制限するためにアイテムに関して作成されるフィルタ。フィルタには、1 つの列と データの量を指定するための修飾データがいくつか含まれる。Discoverer Administrator で作成 される条件は、指定するビジネス条件に応じてオプション条件にも必須条件にもなる。

条件は、Discoverer Plus でクエリーの定義中にも作成できる。たとえば、東部地域にある全都 市をリクエストする場合は、条件(show East Region only)を作成して、結果に取り入れる都 市を絞り込む。

# 所有(**own**)

Discoverer 内の特定のオブジェクトの所有関係を定義する用語。たとえば、ユーザーのデータ ベース・アカウント内にテーブルがある場合、ユーザーはその EUL を所有する。ユーザーは他 のユーザーのアカウント内のテーブルへのアクセス権を与えられることがあるが、この許可を 受けたユーザーが EUL を所有することにはならない。

#### ズーム(**zoom**)

フィールドの内容を編集する場所を広げるために、オブジェクトを拡張すること。

### スキーマ(**schema**)

関連するデータベース・オブジェクトの集合。通常はデータベース・ユーザー ID 別にグループ 分けされる。スキーマ・オブジェクトには、テーブル、ビュー、順序、ストアド・プログラ ム・ユニット、シノニム、索引、クラスタおよびデータベース・リンクが含まれる。

# スケージュール・ワークブック(**scheduled workbook**)

予定の日時にあらかじめ指定した間隔で自動的に実行されるようにプログラムされたワーク ブック。「ファイル」メニューから「スケジュール」を選択するとワークブックをスケジュール できる。

#### セッション(**session**)

実行ファイルの起動から終了までの期間。

#### 接続(**connect**)

データベースにログインすること。クエリーを作成または変更する場合、またはデータベース に格納されたアプリケーションにアクセスする場合は、接続する必要がある。

#### 接続文字列(**connect string**)

ネットワーク上の特定の Oracle データベースに接続するために SQL\*Net が使用する、プロト コルを含む一連のパラメータ。

### ソート(**sort**)

アイテムの並び替えの方向を指定する。たとえば、アイテムを昇順または降順で並べ替えて表 示する。

# 総計(**total**)

ワークシートのデータを集計した結果。総計には、最小値、最大値、平均値、合計値などがあ る。

### 送信(**send**)

Discoverer ではワークブック(またはワークブックの一部)を電子メールで送信できる。送信 するデータは、メール・メッセージのテキストまたは添付ファイルにできる。Discoverer Plus でワークブックを送信するには、「ファイル」メニューから「送信」を選択する。

#### ダイアログ(**dialog box**)

操作を完了するために必要な情報の入力を促すプロンプトを表示する、画面の一部またはウィ ンドウ。

#### タイトル・バー(**title bar**)

ウィンドウの一番上の水平領域。そのウィンドウ中のアプリケーションまたはインタフェース 要素の名前を表示。

#### ツール(**tool**)

アプリケーション内のオブジェクトの作成および操作に使用されるアイコン・ボタン。

#### ツールバー(**toolbar**)

製品のコマンドを実行するアイコン・ボタンの集合。通常、ウィンドウの一番上に水平に並べ られるか、ウィンドウの側面にそって垂直に並べられる。

#### ツール・パレット(**tool palette**)

ツールの集合。

# データ・アイテム(**data item**)

上軸アイテムと横軸アイテムの関係を表しているアイテム。データ・アイテムを共通に持つア イテムのみが、上軸と横軸で表示される。これは、クロス集計レイアウトのワークシートのみ に適用される。データ・アイテムはメジャーとも呼ばれる。「軸アイテム(axis item)」および 「データ・ポイント (data point)」を参照。

### データ型(**data type**)

データの標準形式。一般的な Oracle データ型には CHAR、VARCHAR2、DATE、NUMBER、 LONG、RAW および LONG RAW がある。

#### データベース(**database**)

1 つの単位として処理されるディクショナリ・テーブルおよびユーザー・テーブルのセット。

#### データ・ポイント(**data point**)

ワークシートのセルに表示されているデータ・アイテムの値。データ・ポイントは、クロス集 計で交差している軸アイテム間の関係を反映する。「データ・アイテム(data item)」を参照。

#### データ・モデル(**data model**)

データベースからどのデータをフェッチするか、どの値を計算するか、レポートでデータをど う順序付けるかなどを定義するリレーショナル・モデル。データ・モデルを定義する Report Builder のオブジェクトは、クエリー、グループ、列、パラメータ、およびリンクである。

#### テーブル(**table**)

1. 関連する情報について名前が付けられている集まり。リレーショナル・データベースに格納 される。行と列から構成される二次元格子。

2. アイテムを列に配置するワークシート・レイアウト。アイテムは上軸に表示される。テーブ ルのレイアウトは、たとえば、先月の売上データの一覧などのクエリー基準に適合したすべて の情報をリスト表示するために使用する。「クロス集計(crosstab)」を参照。

#### テーブル・レイアウト(**tabular**)

ページの一番上にラベル、その下にデータ行を表示するデフォルトのレイアウト。

# ディテールからマスターへの結合(**detail to master join**)

ディテールからマスターへの結合のアイコンは、異なるフォルダ内にある 2 つのアイテム間の 多対 1 の関係を表す。外部キーは左側(ディテール)、主キーは右側(マスター)。「マスターか らディテールへの結合 (master to detail join)」および「結合(join)」を参照。

#### テキスト・アイテム(**text item**)

Form Builder の場合、文字列値を表示するアイテム。

#### デフォルト(**default**)

必要なコマンド・パラメータや属性をユーザーが指定しない場合に、システムが提供する値。

#### 等価結合(**equijoin**)

等価演算子を使用した、2 つの列の結合。演算子の両側で定義された列で等しいデータを持つ 行のみが結合されることを示す。

#### 独立データ(**independent data**)

その値が別のデータに依存していないデータ。たとえば、ある従業員の名前の値 *Jones* は、他の 従業員の名前または関連データに依存しない。カテゴリ・データとも呼ばれる。

#### トグル(**toggle**)

設定をオンまたはオフに交互に切り替えること。たとえば、ツールバーを非表示または表示に できる。

#### 閉じる(**collapse**)

選択されたアイテムより下位のレベルの関連アイテムをすべて削除すること。ドリルダウンを 元に戻すこと。「ドリルダウン(drill down)」を参照。

#### ドラッグ(**drag**)

マウス・ポインタをウィンドウの特定の場所に移動する間、マウス・ボタンを押した状態に保 つこと。

# トランザクション(**transaction**)

単一の単位として扱われる一連の SQL 文。

# トリガー(**trigger**)

特定のイベントについて実行または「起動」される PL/SQL プロシージャ。

#### ドリル(**drill**)

あるアイテムを、それに関連したアイテムを含むように拡張すること。Oracle Business Intelligence Discoverer は、データベースに再びクエリーを行う場合もある。「ドリルダウン (drill down)」および「ドリルアップ(drill up)」を参照。

#### ドリルアップ(**drill up**)

階層中の次に高位の関連アイテムを含むようにアイテムを拡張すること。Oracle Business Intelligence Discoverer は、データベースに再びクエリーを行う場合もある。「ドリル (drill)」、 「ドリルダウン (drill down)」および「閉じる (collapse)」を参照。

# ドリルダウン(**drill down**)

階層中のより低位の関連アイテムを含むようにアイテムを拡張すること。Oracle Business Intelligence Discoverer は、データベースに再びクエリーを行う場合もある。「ドリル (drill)」、 「ドリルアップ(drill up)」および「閉じる(collapse)」を参照。

#### トレーラ(**trailer**)

レポートの終了内容を含む、レポートのオプションのリージョンで、テキスト、グラフィック ス、データおよび計算が含まれる。レポート・トレーラは、ヘッダーおよび本体の後に、最後 に表示される。

#### ハイパーテキスト(**hypertext**)

読者が Web ブラウザや Acrobat Reader などのブラウザを利用して 1 つの文書から別の文書に 簡単に移動できるようにする相互参照を含む文書の集合。

### ハイパードリル(**hyperdrill**)

別のワークシートの詳細データへドリルできるようにシステム間のリンクを確立する方法。各 ワークシート内のアイテムまたはカテゴリ間に結合が存在している必要がある。

# ハイパーリンク(**hyperlink**)

あるハイパーテキスト文書内のいくつかの点から他の文書中の場所または同一文書内の別の場 所への参照(リンク)。Web ブラウザは、通常いくつかの表示方法の違い(異なる色、フォン トまたはスタイル)でハイパーリンクを表示する。ユーザーが(マウスでクリックして)ハイ パーリンクをアクティブにすると、ブラウザはリンクのターゲットを表示する。

#### パターン(**pattern**)

グラフの塗りつぶしに適用できるグラフィック・プロパティ。

### パブリック・テーブル(**public tables**)

すべてのユーザー ID がアクセスできる、データベース内のテーブル。

### パラメータ(**parameter**)

サブプログラムに情報を渡すために使用される PL/SQL 構造体。たとえば、サブプログラム・ コール MYPROC (x) では、x がパラメータ。

# 貼付け(**paste**)

現行のカーソル位置にクリップボードの内容(カットまたはコピーされたオブジェクト)を配 置すること。

### 非キャッシュ列(**non-caching column**)

NOCACHE データ型のデータベース列を参照するレポート列。

#### ビジネスエリア(**business area**)

ユーザーのデータ要求に適応するように、テーブルまたはビュー(あるいはその両方)を概念 的にグループ化したもの。たとえば、会計部門は予算と財務についてのデータを表す会計ビジ ネスエリアを、エンジニア部門のプロジェクト・リーダーはプロジェクトの予算情報を調査す るためのビジネスエリアを持てる。

アイテムの一部は同じであっても、各部門に関するテーブルやビューの組合せは異なる場合が ある。Discoverer 上でひとつのファイルとして示される。このファイルを開いて、中にある フォルダとアイテムをすべて表示できる。

#### 日付階層(**date hierarchy**)

日付階層は、年、四半期、月、週、日、時間、分、秒の継承構造を持つ。Discoverer マネー ジャは、日付階層テンプレートを使用して、共通フォーマットの日付階層の多くを定義する。 デフォルトの日付階層を使用することも、カスタマイズされた日付階層を新たに作成すること も可能。

#### 日付階層テンプレート(**date hierarchy template**)

事前に定義された日付階層(表示フォーマットを含む)。日付階層テンプレートは、日付アイテ ムに適用され、その日付アイテムに固有の日付階層を作成する。

たとえば、年(YYYY)、月(Mon-YY)および日(DD-Mon\_YY)の汎用日付階層テンプレー トを 'sales\_date' に適用して、ユーザーが年から月および日のレベルに(2002 年から 02 年 6 月、2002 年から 02 年 6 月 2 日に)ドリルダウンできるようにする。

どの時間 / 日付レベルを使用し、どの表示フォーマットを使用するかを定義するために、日付 階層テンプレートを使用する。

### ピボット(**pivot**)

アイテムをある軸から別の軸にドラッグしたり(クロス集計のみ)、軸から「ページ・アイテ ム」ボックスにドラッグすること。横軸のアイテムが上軸のアイテムやページ・アイテムに なったり、逆に変換されたりする。ピボットを使用すると、データがより簡潔に表示され、ア イテム間の関係がわかりやすくなる。

## フィールド(**field**)

インタフェース要素。データの入力、編集または削除を行う画面上の場所。

### フォーカス(**focus**)

ユーザーまたはクライアントからの入力にレスポンスできるエンティティ状態。エンティティ にキーボード・フォーカスがある場合は、ユーザーがキーを押すとイベントを受け取ることが できる。描画ビューに描画フォーカスがある場合は、描画に影響を与えるクライアント・ルー チンにレスポンスできる。

# フォルダ(**folders**)

EUL にあるデータベース・テーブルの表現形態。テーブルをフォルダとして表すことは、エン ド・ユーザーをデータベースの複雑さから保護する 1 つの方法である。

#### 複合フォルダ(**complex folder**)

Discoverer Administrator で作成され、複数のフォルダ(またはデータベース・テーブル)から のアイテムを含むフォルダ。

#### 複製(**duplicate**)

クリップボードの内容に影響を与えずに、オブジェクトをレイアウト上に直接コピーできるよ うにするオプション。

### 物理ページ(**physical page**)

プリンタが出力するページのサイズ。

# 部分的に制限されたテーブル(**partially restricted tables**)

自身が所有していて、他のユーザー ID にそのアクセス権を付与しているテーブル。または、所 有はしていないが、そのテーブルの所有者からアクセス権を付与されているテーブル。

#### プライベート **End User Layer** (**Private End User Layer**)

特定のユーザー ID のみが使用できる End User Layer。アクセス権は、その End User Layer の 所有者によって明示的に付与される。

プライベート End User Layer は、同一データベース上に複数存在できる。

#### プライベート・テーブル(**private tables**)

テーブルを「所有」するユーザー ID によってアクセス権を付与されたユーザー ID からのみア クセス可能なデータベース内のテーブル。あるユーザー ID がテーブルを作成した場合、この ユーザー ID はテーブルを「所有」する。

# プロパティ(**properties**)

オブジェクトの動作または外観を決定する、オブジェクトの特性。

#### 文(**statement**)

条件制御、反復制御および順次制御およびエラー処理に使用される PL/SQL 構造体。PL/SQL 文はセミコロン(;)で終了する。

#### 分析関数(**analytic functions**)

分析関数は行のグループに基づき集計値を計算する。行のグループはウィンドウと呼ばれ、分 析句によって定義される。分析関数が集計関数と異なる点は、分析関数がグループ内の各行の 1 つの値を返すことである。たとえば、ランク付け関数を作成する場合は、グループ内の各行 のランクの値を作成する。

分析関数の詳細は、『Oracle Database SQL リファレンス』または『Oracle Database データ・ ウェアハウス・ガイド』を参照。

#### ページ・アイテム(**page item**)

特定の視点からデータを表示できるようにするアイテム。ページ・アイテムはワークシート全 体に適用される。ページ・アイテムを軸アイテムまたはデータ・アイテムから作成すると、た とえば、「年」が「2000」であるときのデータのみが表示される。「ページ・アイテム」ボック ス中の使用可能な値のリストから値を選択することによって、2000、2001、2002 などのペー ジ・アイテムの値を変更する。アイテムは、上軸または横軸から「ページ・アイテム」ボック スにドラッグできる。

#### ページ軸(**page axis**)

ページ・アイテムを表示する軸。ページ軸は上軸の上に表示される。

#### 変数(**variable**)

値を割り当てることができ、割り当てられた値が時間とともに変化する可能性のある、名前付 きのオブジェクト。

#### ポート(**port**)

TCP が特定のプログラムとの間で転送データを経路指定するために使用する番号。

#### ポップアップ・リスト(**pop-up list**)

ユーザーが特定の操作を実行するときにポップアップするリスト。

#### マスターからディテールへの結合(**master to detail join**)

マスターからディテールへの結合のアイコンは、異なるフォルダ内にある 2 つのアイテム間の 1対多の関係を表す。主キーは左側(マスター)、外部キーは右側(ディテール)。

ロード・ウィザードを使用してビジネスエリアを作成しているときに結合を作成するか、「挿 入」メニューから「結合」を選択して結合を作成する。「ディテールからマスターへの結合 (detail to master join)」および「結合(join)」を参照。

# マスター・フォルダ(**master folder**)

マスター・フォルダは、結合で使用され、ディテール・フォルダと単対多の関係を持つテーブ ルを識別する。たとえば、ビデオ製品フォルダの(一意キーのある行で識別される)各ビデ オ・タイトルには、顧客にビデオを貸出すたびに記録する売上明細フォルダに多くのエントリ (行)がある。

# マテリアライズド・ビュー(**materialized view**)

Oracle Enterprise Edition データベースで使用されるサマリー・メカニズム。マテリアライズ ド・ビューは、SQL のクエリーに使用される集計データを事前に計算して格納する。

### メガバイト(**MB**)(**megabyte**)

1,048,576 (1024 x 1024) バイトに等しいメモリー単位。多くの場合、100 万バイトに丸められ る。

### メタデータ(**metadata**)

データについてのデータ。EUL に含まれるデータは、実際のデータベース・テーブルのデータ に関するデータであるため、メタデータである。メタデータを作成することにより、 Discoverer マネージャはデータベース用語をビジネス用語に変換できる。

#### メッセージ・ボックス(**message box**)

最後の操作で発生した状態をユーザーに通知するモーダル・ウィンドウ。メッセージ・ボック スにレスポンスする必要がある。

#### モーダル・ウィンドウ(**modal window**)

アプリケーションを続行する前に、ユーザーのレスポンスを求めるウィンドウ。

#### 文字位置(**alignment**)

フィールドに文字を配置する方法。左揃え、右揃え、中央揃えのいずれかで文字を配置して表 示できる。

#### 文字間隔調整(**justification**)

「文字位置(alignment)」を参照。

#### ユーザー **ID** (**user ID**)

データベースにアクセスするために使用される一意の文字列。ユーザー ID には常に関連付けら れたパスワードがある。Oracle データベースにログインする場合は、許可されたユーザー ID とパスワードが必要。

### ユーザー定義アイテム(**calculation**)

1 つ以上のアイテムから導出されるアイテム。Oracle Business Intelligence Discoverer では、複 雑な計算式を利用してユーザー定義アイテムを作成できる。

#### 横軸(**side axis**)

ワークシートの左側の縦の軸。これは、クロス集計でのみ使用する。「軸(axis)」および「軸 アイテム(axis item)」を参照。

# ラジオ・グループ(**radio group**)

2 つ以上のラジオ・ボタンの組。常にそのうちの 1 つしかオンまたはオフになれない。

#### ラジオ・ボタン(**radio button**)

2つ以上の組で表示され、常にそのうちの1つしかオンまたはオフになれない(チェックボッ クスと同様の)コントロール。

#### ラベル(**label**)

値を識別するテキストまたはアプリケーションの可視オブジェクトを意味するテキスト。

#### リモート・データベース(**remote database**)

ローカル・データベース以外のコンピュータ上のデータベース。通常は、同じネットワーク上 にあるが、別のノードにあるコンピュータ(つまり、データベース・リンクを通して使用する データベース)。

#### 例外(**exception**)

ユーザーが設定した基準から外れる、結果セット内のデータ。

# レコード(**record**)

SQL SELECT 文でフェッチされる 1 つの行。

### 列(**column**)

データの特定の領域を表す、データベース・テーブルの垂直領域。列には列名 (ENAME など) および特定のデータ型(CHAR など)がある。たとえば、従業員情報のテーブルでは、全従業 員の名前で 1 つの列が構成される。1 つのレコード・グループ列がデータベースの列を表す。

Discoverer では、特定の型のデータは、ワークシートに垂直に表示される。

#### ローカル・データベース(**local database**)

1. アプリケーションを実行しているコンピュータ上のデータベース。2. アプリケーションが接 続している先のデータベース。このデータベースは、アプリケーションによって生成された SQL 文をすべて解析して実行する。

# ロード・ウィザード(**load wizard**)

テーブルを End User Layer にロードして新しいビジネスエリアを作成するために必要な情報の 入力と選択をユーザーに促す、Discoverer Administrator に事前定義済の一連の手順。

### ロール(**role**)

権限の集合体。ロールをユーザー ID に割り当てると、そのロール内に定義されたすべての権限 が付与される。ロールは、多くの人々に同じ権限を割り当てる場合に便利。

たとえば、航空会社の予約係スタッフのためのデータベース管理者は、予約係に必要な権限を すべて含んだロール reservationist を定義する。次に、予約係一人一人にすべての権限を定義す るのではなく、そのロール(reservationist)を割り当てる。

## ワークエリア(**workarea**)

End User Layer へのビューである、Discoverer Administrator 中のウィンドウ。「ワークエリ ア」ウィンドウを使用して、End User Layer 内の個々のビジネスエリアでの作業を行う。ここ で、新規ビジネスエリアの作成、フォルダから別のフォルダへのアイテムの移動、アイテムの 作成と編集などができる。基本的には、End User Layer に影響する操作はすべて「ワークエリ ア」内で行われる。

### ワークシート(**sheet**)

ワークブック・ウィンドウ内のタブ。1 つ以上のクエリーの結果が表示される。

### ワークシート(**worksheet**)

Discoverer がクエリーの結果を表示する方法。ワークシートには、End User Layer に対して実 行されるクエリーも含まれる。ワークブックには、複数のワークシートが格納される。

# ワークブック(**workbook**)

Discoverer Desktop または Discoverer Plus 内のワークシートの集合。ワークブックは、本質的 にはクエリー定義を含む文書で、データベースのテーブルおよびネットワーク・ファイル・ サーバーに格納でき、ネットワークを介して他の Discoverer Desktop または Discoverer Plus ユーザーと共有できる。自身のローカル PC にも格納できる。

### ワイルドカード(**wildcard**)

単語または語句内で「任意の文字」または「連続する一連の文字」を意味するために使用され る文字。

# 索引

# 記号

% [ワイルドカード](#page-89-0) , 5-4 < > 演算子 [, 25-46](#page-467-0) < 演算子 [, 25-46](#page-467-1) <= 演算子 [, 25-46](#page-467-2) = 演算子 [, 25-46](#page-467-3) > 演算子 [, 25-46](#page-467-4) >= 演算子 [, 25-46](#page-467-5)

# 数字

1 次要素 [「名前の自動生成」プロパティ](#page-154-0), 9-9 1 対 1 結合 作成 [, 25-49](#page-470-0) 2 次要素 [「名前の自動生成」プロパティ](#page-154-0), 9-9

# **A**

AggregationBehavior レジストリ設定 Discoverer Desktop(および Discoverer Plus)のデ [フォルト動作の指定](#page-344-0) , 21-3 apps\_fndnam [コマンド修飾子](#page-363-0) , 22-10, [22-29](#page-382-0) apps\_gwyuid [コマンド修飾子](#page-363-1) , 22-10, [22-29](#page-382-1) [ASM, 14-7](#page-254-0) [オペレーティング・システムのスケジューラ](#page-258-0) , 14-11 機能 [, 14-4](#page-251-0) [コマンドライン・インタフェース](#page-258-1) , 14-11 [実行方法](#page-253-0) , 14-6 説明 [, 14-4](#page-251-1) [バッチ・ファイルを使用](#page-258-0) , 14-11 [ポリシー](#page-253-1), 14-6 [ロード・ウィザードを使用したバルク・ロード後](#page-257-0) , 14-10 ASO [暗号化認証](#page-119-0) , 7-2 AutogenNameOnCreate [レジストリ設定](#page-345-0) , 21-4

# **C**

CONNECT BY 句 階層内 [, 13-13](#page-244-0) [カスタム・フォルダで使用して階層を作成](#page-245-0) , 13-14 [CONNECT BY](#page-104-0)  $\Box$  (SQL), 6-5

COUNT(DISTINCT) [サマリー・フォルダでの式](#page-270-0), 15-7

# **D**

d51wkdmp [ワークブック・ダンプ・ユーティリティの使用に関す](#page-81-0) る注意 , 4-24 [DBMS\\_JOB, 14-12](#page-259-0) [DBMS\\_JOB](#page-138-0) パッケージ , 8-5 [DECIMAL](#page-530-0) データ型 , 25-109 Discoverer [アクセス権限](#page-119-1) , 7-2 機能 [, 1-5](#page-30-0) [作業権限](#page-120-0), 7-3 [システムの前提条件](#page-50-0) , 3-9 実装 [, 3-5](#page-46-0) [セキュリティ](#page-119-0) , 7-2 [データ・アクセスの前提条件](#page-50-1) , 3-9 [メンテナンス](#page-49-0) , 3-8 [ワークフロー](#page-30-1) , 1-5 Discoverer Administrator [オンライン・ヘルプ](#page-57-0) , 3-16 開始 [, 3-11](#page-52-0) 概要[, 1-1,](#page-26-0) [2-1,](#page-34-0) [3-2](#page-43-0) [基本概念](#page-44-0) , 3-3 新機能 [, 3-16](#page-57-1) [状況依存メニュー](#page-56-0), 3-15 [スタート・ガイド](#page-42-0), 3-1 [タスクリスト](#page-56-1), 3-15 [ワークエリア](#page-53-0) , 3-12 [「ワークエリア」ウィンドウ](#page-53-1) , 3-12 Discoverer Desktop [パフォーマンスに影響を与えるレジストリ設定](#page-343-0) , 21-2 Discoverer Plus [固有の機能](#page-29-0) , 1-4 Discoverer 10.1.2 [アップグレード](#page-403-0) , 24-4, [24-5,](#page-404-0) [24-12](#page-411-0) Discoverer マネージャ [基本概念](#page-30-2) , 1-5 [役割の概要](#page-36-0) , 2-3 Discoverer [のメンテナンス](#page-49-0) , 3-8 Discoverer [のレジストリ設定](#page-342-0) , 21-1, [21-3](#page-344-1) 概要 [, 21-2](#page-343-1) Discoverer [マネージャに権限を付与するスクリプト](#page-642-0) , A-3

# **E**

EnableTriggers [レジストリ設定](#page-346-0) , 21-5 End User Layer EUL [オブジェクトのインポート](#page-65-0) , 4-8 EUL [オブジェクトのエクスポート](#page-71-0) , 4-14 Oracle  $\vec{\tau} - \vec{\sigma} \times \vec{\sigma} - \vec{\sigma}$ , 4-3 [アップグレード](#page-417-0) , 24-18 [エクスポート方法](#page-68-0), 4-11 [オブジェクトのインポート](#page-76-0) , 4-19 概要 [, 4-2](#page-59-0) 削除 [, 4-7](#page-64-0) 作成[, 4-4](#page-61-0) [作成とメンテナンス](#page-58-0), 4-1 [所有者](#page-60-1) , 4-3 [新規データベース・ユーザー用に作成](#page-63-0)、4-6 [データベース間でのオブジェクトのコピー](#page-65-0), 4-8 [コマンドライン・インタフェースを使用したイン](#page-73-0) ポート , 4-16 [コマンドライン・インタフェースを使用したエク](#page-73-1) スポート, 4-16 [必要な権限](#page-60-0) , 4-3 表示 [, 4-8](#page-65-1) [ファイルへのエクスポート](#page-65-0) , 4-8 [分析関数](#page-417-0) , 24-18 変更 [, 4-8](#page-65-1) [便利な理由](#page-59-1) , 4-2 [メンテナンスに必要な権限](#page-61-1) , 4-4 [End User Layer](#page-44-1) (EUL), 3-3 End User Layer [オブジェクトのインポート](#page-65-0) , 4-8 「EUL」 [作成する理由](#page-621-0) , 27-4, [27-5](#page-622-0) [チュートリアルのインストール](#page-621-1) , 27-4 [EUL\\_DATE\\_TRUNC, 9-7](#page-152-0) EUL [アクセス・ワークブック](#page-331-0) , 19-8 EUL [オブジェクトのインポート](#page-76-0) , 4-19 EUL [クエリー統計ワークブック](#page-331-1) , 19-8 EUL ゲートウェイ 概要 [, 4-4](#page-61-2) EUL [ステータス・ワークブック](#page-324-0) , 19-1 APP [のインストール](#page-327-0) , 19-4 [Discoverer EUL V5](#page-325-0) のビジネスエリア , 19-2 [アンインストール](#page-329-0) , 19-6 [インストール](#page-326-0) , 19-3 概要 [, 19-2](#page-325-1) 実行 [, 19-6](#page-329-1) EUL テーブル [編集なし](#page-59-1), 4-2 EUL [データ定義ワークブック](#page-330-0) , 19-7 EUL トリガー 説明[, B-2](#page-645-0) [リスト](#page-645-1), B-2 EUL のアップグレード [スケジュール・ワークブック](#page-419-0) , 24-20 EUL [のエクスポート](#page-65-0), 4-8 EUL への複数接続、EUL オブジェクトに対する競合す [る変更、詳細は「注意」を参照](#page-52-0) , 3-11 EUL [ワークブック管理ワークブック](#page-332-0) , 19-9

# **G**

Generic Connectivity

Oracle [以外のデータベースへの接続](#page-389-0) , 23-2 [Generic Connectivity](#page-389-0) を使用した Oracle 以外のデータ ベースのサポート , 23-2 [Generic Connectivity](#page-391-0) の設定方法 , 23-4 [Generic Connectivity](#page-390-0) の利点 , 23-3

# **L**

Lineage ワークブック Oracle Warehouse Builder [とともに使用するためにイ](#page-322-0) ンストール , 18-3

# **N**

[NUMBER](#page-530-0) データ型 , 25-109

# **O**

OLTP [システム](#page-43-1) , 3-2 ORA-3113 エラー [Discoverer Administrator](#page-396-0) で異機種間データ・サービ スを使用する場合 , 23-9 [Oracle Applications, 17-1](#page-302-0) [Discoverer](#page-304-0) の相違点 , 17-3 EUL の作成 [, 17-7](#page-308-0) [作業権限の付与](#page-316-0) , 17-15 [作業の指定](#page-317-0) , 17-16 [サポートされる機能](#page-303-0) , 17-2 職責[, 17-2,](#page-303-1) [17-15](#page-316-1) [「接続」ダイアログの設定](#page-306-0) , 17-5 [前提条件](#page-304-1) , 17-3 [ビジネスエリアの指定](#page-317-1) , 17-16 [ユーザーの名前および職責を](#page-318-0) Discoverer ワークブッ クに表示 , 17-17 [ユーザーまたは職責の指定](#page-317-2) , 17-16 Oracle Applications EUL [メンテナンスするユーザー](#page-312-0) , 17-11 Oracle Applications EUL のメンテナンス [ユーザー](#page-312-0), 17-11 Oracle Designer [メタデータのロード](#page-92-0) , 5-7 [Oracle Enterprise Manager, 18-2](#page-321-0) [Oracle Portal, 18-4](#page-323-0) [Oracle Reports, 18-2](#page-321-1) Oracle Warehouse Builder [Discoverer](#page-322-0) の使用 , 18-3 [Oracle WebCache, 18-2](#page-321-2) Oracle 以外のデータベース 接続 [, 23-2](#page-389-1) Oracle 以外のデータベースのサポート [Transparent Gateway](#page-396-1) の使用 , 23-9

# **P**

PL/SQL ファンクション BOOLEAN [データ型の引数に関する注意事項](#page-558-0) , 25-137 [カスタム](#page-213-0) , 11-10 [手動で登録](#page-215-0) , 11-12 [自動的に登録](#page-214-1) , 11-11 登録[, 11-11](#page-214-2) [登録に必要な権限](#page-214-2) , 11-11 [便利な理由](#page-213-1) , 11-10

PUBLIC [ユーザー](#page-316-0) , 17-15 PUBLIC [ユーザーに権限を付与するスクリプト](#page-641-0), A-2

# **R**

Rdb [Discoverer](#page-396-2) サポート , 23-9 [サポートされない機能](#page-397-0) , 23-10 [ソフトウェア要件](#page-396-3) , 23-9 [部分的にサポートされる機能](#page-398-0) , 23-11 RDB および Oracle [以外のデータベースのサポート](#page-388-0) , 23-1

# **S**

[SELECT](#page-104-1) 文 , 6-5 SQL SQL [インスペクタ](#page-294-0) , 16-3 [インライン・ビューの削除](#page-294-0) , 16-3 [再フォーマット\(フラット化\)](#page-294-0), 16-3 [フラット化された](#page-294-0) SQL, 16-3 SQL インスペクタ SQL [のフォーマット](#page-294-0) , 16-3 SQL および実行計画 表示 [, 16-3](#page-294-1) 例 [, 16-4](#page-295-0) SQL コマンド [CONNECT BY, 6-5](#page-104-0) [SELECT, 6-5](#page-104-1) SQL スクリプト Discoverer [ファイルのリスト](#page-613-0) , 26-2 SQL 文 結合 [, 25-49](#page-470-1) 最適化 [, 20-2](#page-335-0)

# **T**

TAF [透過アプリケーション・フェイルオーバー、概要](#page-132-0) , 7-15 [Transparent Gateway, 23-9](#page-396-1) Oracle [以外のデータベースへの接続](#page-396-1) , 23-9

# **U**

UserRoleFilter [レジストリ・キー](#page-351-0) , 21-10

# **V**

v\_\$parameter ビュー [サマリー・フォルダ用の権限の付与](#page-259-1) , 14-12 [スケジュール・ワークブックを実行するための権限付](#page-141-0) 与 , 8-8

# **W**

WITH 句 [カスタム・フォルダの](#page-444-0) SQL で使用できない句 , 25-23

# **X**

XML

[インポート・フォーマット](#page-65-0) , 4-8 [エクスポート・ファイルへの追加](#page-376-0), 22-23 [ワークブックのエクスポート用のフォーマット](#page-382-2) , 22-29

# あ

[アイテム](#page-45-0) , 3-4 [アイテム・クラス](#page-147-0) , 9-2 [値リスト](#page-147-1), 9-2 [値リスト・アイテム・クラスの作成](#page-159-0) , 9-14 [値リストの表示](#page-171-0) , 9-26 概要 [, 9-2](#page-147-2) [クロス集計への配置](#page-530-1) , 25-109 [コンテンツ・タイプ](#page-153-0) , 9-8 [索引付きアイテムを割り当てる方法](#page-174-0), 9-29 削除 [, 9-27](#page-172-0) [代替ソート](#page-148-0) , 9-3 [代替ソート・アイテム・クラスの作成](#page-161-0) , 9-16 [ディテール・ドリル・アイテム・クラス](#page-151-0) , 9-6, [9-19](#page-164-0) 日付 [, 9-6](#page-151-1) [日付フォーマット・マスク](#page-151-2), 9-6 [プロパティの編集](#page-158-0) , 9-13 [アイテム階層](#page-233-0) , 13-2 [アイテム・クラス](#page-147-0) , 9-2 [アイテムの削除](#page-169-0) , 9-24, [9-25](#page-170-0) [アイテムの追加](#page-168-0) , 9-23, [9-24](#page-169-1) [アイテムの表示](#page-170-1) , 9-25 [値リストの表示](#page-171-1) , 9-26 削除 [, 9-27](#page-172-0) 編集[, 9-21](#page-166-0) アイテム・クラス・プロパティ・ダイアログ [「一般」タブ](#page-510-0) , 25-89 [アイテムのコンテンツ・タイプ](#page-153-0) , 9-8 アイテム・プロパティ [索引付きアイテム](#page-518-0) , 25-97 アクセス権限 VIDEO5 [データベース・ユーザーに付与する方法](#page-631-0) , 27-14 値階層 CONNECT BY [句を使用して作成](#page-244-0) , 13-13 値リスト [カスタム・フォルダを使用](#page-165-0) , 9-20 [クエリー](#page-105-0) , 6-6 値リスト・アイテム・クラス 作成[, 9-14](#page-159-0) アップグレード Discoverer と EUL [のリリース](#page-402-0) , 24-3 Discoverer リリース 3.1 から Discoverer リリース [10.1.2, 24-4](#page-403-0) Discoverer リリース 4.1 から Discoverer リリース [10.1.2, 24-5](#page-404-0) Discoverer リリース 9.0.x から Discoverer リリース [10.1.2, 24-12](#page-411-0) EUL [内の分析関数](#page-417-0) , 24-18 [前提条件](#page-401-0) , 24-2 [異機種間サービス](#page-355-0) , 22-2 [Generic Connectivity, 23-2](#page-389-1) [Transparent Gateway, 23-2](#page-389-1) インストール [チュートリアル](#page-621-1) , 27-4 [インポート・ウィザード](#page-76-0) , 4-19 [エラー・メッセージ](#page-501-0), 25-80

インライン・ビュー RDBMS [に送信される](#page-294-0) SQL から削除 , 16-3 インライン・ビュー SQL [データベースでの実行内容](#page-294-1) , 16-3 エクスポート [コマンドライン・インタフェースを使用して](#page-73-1) EUL オ ブジェクトを, 4-16 [エクスポート・ウィザード](#page-69-0) , 4-12, [4-14](#page-71-0) エクスポート・ファイル XML [コードを追加](#page-376-0) , 22-23 エラー・メッセージ [Discoverer, 3-16](#page-57-2) 演算子 集合[, 6-5](#page-104-2) オブジェクト [ビジネスエリアへの追加](#page-89-0) , 5-4, [5-5](#page-90-0) [オブジェクト名](#page-92-0) , 5-7 オプション条件 [必須条件との対比](#page-218-0) , 12-3 [オプティマイザ](#page-335-0) , 20-2 [オプティマイザ・ヒント](#page-104-3) , 6-5 親なしのフォルダ 表示または EUL [からの削除](#page-116-0) , 6-17 オンライン・ディクショナリ  $\Box - \Box$  , 5-4

# か

開始時間 [サマリー処理の設定](#page-262-0) , 14-15 階層 [, 3-5,](#page-46-1) [13-1](#page-232-0) [CONNECT BY](#page-244-0) 句の使用 , 13-13 [アイテム](#page-233-0) , 13-2 [アイテムの作成](#page-236-0) , 13-5 [アイテムの編集](#page-240-0) , 13-9 [カスタム・フォルダで](#page-245-0) CONNECT BY 句を使用して 作成 , 13-14 概要 [, 13-2](#page-233-1) 再帰的[, 13-13](#page-244-0) [テンプレートの削除](#page-243-0) , 13-12 [テンプレートの適用](#page-242-0) , 13-11 [テンプレートの編集](#page-241-0) , 13-10 [デフォルトの日付階層テンプレート](#page-242-1), 13-11 [パフォーマンス](#page-236-1) , 13-5 日付 [, 13-3](#page-234-0) [日付階層テンプレート](#page-235-0), 13-4 [日付階層の作成](#page-238-0) , 13-7 [日付テンプレート](#page-238-0) , 13-7, [13-10](#page-241-0) 変更 [, 13-12](#page-243-1) カスタム・フォルダ CONNECT BY [句を使用して階層を作成](#page-244-0) , 13-13 Discoverer ワークシートで使用して Oracle Applications [ユーザーの名前と職責を表示](#page-318-0) , 17-17 [クエリー](#page-105-0) , 6-6 [シノニムの使用](#page-104-1) , 6-5 [ビューに基づく場合の更新](#page-444-0) , 25-23 外部結合 概要[, 10-13](#page-190-0) 外部サマリー [マテリアライズド・ビューがすでに存在するエラー、](#page-300-0) 次善策 , 16-9 行レベルのセキュリティ

[条件を使用した作成](#page-226-0) , 12-11 クエリー 最適化 [, 6-6,](#page-105-0) [20-2](#page-335-0) [パフォーマンスの予測](#page-335-0) , 20-2 [ファントラップ検出](#page-470-1) , 25-49 [フォルダ定義とサブクエリー](#page-104-4), 6-5 [クエリー時間予測](#page-334-0) , 20-1 [Discoverer Plus, 20-2](#page-335-1) optimizer\_mode [パラメータの確認](#page-338-0) , 20-5 [Secure Views, 20-7](#page-340-0) timed\_statistics [パラメータの確認](#page-336-0) , 20-3 概要 [, 20-2](#page-335-0) [使用できない場合](#page-335-2) , 20-2 [時間の短縮](#page-338-1) , 20-5 [速度と精度の向上](#page-336-1), 20-3 [データ・テーブルの分析](#page-337-0) , 20-4 [ビューを使用可能にする](#page-336-2) , 20-3 [古い統計の削除](#page-341-0) , 20-8 クエリー取出し制限 設定 [, 7-10](#page-127-0) クエリー・リライト 概要 [, 16-2](#page-293-0) 例 [, 16-5](#page-296-0) クロス集計ワークシート [アイテムの配置](#page-530-1) , 25-109 計算式 [改行の削除](#page-205-0), 11-2 [連結アイテム](#page-205-0), 11-2 [計算式内の改行](#page-205-0) , 11-2 結果セット [複合フォルダ](#page-102-0) , 6-3 結合 1 対 [1, 10-8](#page-185-0) 1 対多 [, 10-8](#page-185-0) [外部結合](#page-190-0) , 10-13 概要[, 10-2](#page-179-0) [結合の編集](#page-195-0) , 10-18 [結合プロパティの編集](#page-195-0) , 10-18 [コンポジット結合キー](#page-181-0), 10-4 削除 [, 10-20](#page-197-0) 多対多 [, 10-8](#page-185-0) [単一アイテム](#page-180-0) , 10-3 [単一アイテム結合およびマルチアイテム結合の作成](#page-192-0) , 10-15 [ディテール・アイテムの追加](#page-468-0) , 25-47 [データ型の不一致](#page-202-0) , 10-25 [デカルト演算](#page-469-0) , 25-48 [名前付け](#page-467-6), 25-46 [ファントラップ](#page-198-0) , 10-21 [マルチアイテム結合](#page-181-0) , 10-4 [結合条件](#page-180-0) , 10-3 権限 Discoverer [のスクリプトで](#page-642-0) Discoverer マネージャに 付与 , A-3 Discoverer [のスクリプトで](#page-641-0) PUBLIC ユーザーに付与 , A-2 PL/SQL [ファンクションの登録に必要](#page-214-2) , 11-11 検索フィルタ [ユーザーとロールを有効にする方法](#page-351-0) , 21-10 検証 [サマリー・フォルダ](#page-286-0) , 15-23 ゲートウェイ [ロード](#page-90-0) , 5-5

[コマンドライン・インタフェース](#page-354-0) , 22-1 [apps\\_fndnam, 22-10,](#page-363-0) [22-29](#page-382-0) [apps\\_gwyuid, 22-10,](#page-363-1) [22-29](#page-382-1) [apps\\_user, 22-10,](#page-363-2) [22-30](#page-383-0) [asm, 22-10](#page-363-3) [cmdfile, 22-11,](#page-364-0) [22-30](#page-383-1) [connect, 22-11](#page-364-1) [create\\_eul, 22-11](#page-364-2) [create\\_eul /apps\\_mode, 22-12](#page-365-0) [delete, 22-12](#page-365-1) [delete\\_bus\\_area, 22-13](#page-366-0) [delete\\_eul, 22-14](#page-367-0) [export, 22-14](#page-367-1) [import, 22-15,](#page-368-0) [22-16](#page-369-0) [load, 22-16](#page-369-1) [refresh\\_bus\\_area, 22-18](#page-371-0) [refresh\\_folder, 22-18](#page-371-1) [refresh\\_summary, 22-19](#page-372-0) ゛/?[゛コマンド](#page-362-0) , 22-9 概要 [, 22-2](#page-355-1) [クイック・ガイド](#page-361-0) , 22-8 [構文規則](#page-358-0) , 22-5 [コマンド](#page-356-0), 22-3 [コマンド構文](#page-359-0) , 22-6 [コマンド修飾子](#page-356-1) , 22-3 [コマンドの例](#page-359-1) , 22-6 [コマンド・ファイル](#page-359-2), 22-6 [コマンド・ファイルの作成](#page-360-0) , 22-7 [コマンド・ファイルの実行](#page-360-1) , 22-7 [コマンド・ファイルの例](#page-360-2) , 22-7 [コマンド・リファレンス](#page-362-1) , 22-9 使用 [, 22-4](#page-357-0) [使用に関する注意](#page-358-1) , 22-5 [必要な権限](#page-357-1) , 22-4 コマンドライン・インタフェースの修飾子 [aggregate, 22-20](#page-373-0) [all, 22-20,](#page-373-1) [22-34](#page-387-0) [apps\\_grant\\_details, 22-20](#page-373-2) [apps\\_responsibility, 22-20,](#page-373-3) [22-34](#page-387-1) [apps\\_security\\_group, 22-20](#page-373-4) [asm\\_space, 22-20](#page-373-5) [asm\\_tablespace, 22-20](#page-373-5) [audit\\_info, 22-21](#page-374-0) [auto\\_gen\\_name, 22-21](#page-374-1) [ba\\_link, 22-21](#page-374-2) [business\\_area, 22-21](#page-374-3) [capitalize, 22-22](#page-375-0) [condition, 22-22](#page-375-1) [date\\_hierarchy, 22-22](#page-375-2) [db\\_link, 22-22](#page-375-3) [description, 22-22](#page-375-4) [eul, 22-22,](#page-375-5) [22-34](#page-387-2) [external\\_element, 22-23](#page-376-0) [folder, 22-23](#page-376-1) [function, 22-23](#page-376-2) [hier\\_node, 22-23](#page-376-3) [hierarchy, 22-24](#page-377-0) [identifier, 22-24](#page-377-1) [insert\\_blanks, 22-24](#page-377-2) [item, 22-24](#page-377-3) [item\\_class, 22-24](#page-377-4) [join, 22-24](#page-377-5) [keep\\_folder, 22-25](#page-378-0)

[keep\\_format\\_properties, 22-25](#page-378-1) [log, 22-25](#page-378-2) [log\\_only, 22-25](#page-378-3) [lov, 22-25](#page-378-4) [object, 22-26](#page-379-0) [overwrite, 22-26](#page-379-1) [parameter, 22-26](#page-379-2) [password, 22-26](#page-379-3) [private, 22-26](#page-379-4) [refresh, 22-26](#page-379-5) [remove\\_prefix, 22-27](#page-380-0) [rename, 22-27](#page-380-1) [schema, 22-27](#page-380-2) [show\\_progress, 22-27](#page-380-3) [sort\\_folders, 22-27](#page-380-4) [sort\\_items, 22-28](#page-381-0) [source, 22-28](#page-381-1) [summary, 22-28](#page-381-2) [user, 22-28](#page-381-3) [workbook, 22-28](#page-381-4) [xmlworkbook, 22-29](#page-382-2) コンテンツ・タイプ [アイテムのコンテンツ・タイプ](#page-153-0) , 9-8 コンポジット結合キー [マルチアイテム結合](#page-181-0) , 10-4

# さ

最初の接続 [適用される条件](#page-621-0) , 27-4 索引付きアイテム [アイテムに割り当てる方法](#page-174-0) , 9-29 [現在のアイテムとの関連付けによるパラメータ・パ](#page-518-0) フォーマンスの向上 , 25-97 [パラメータを使用したクエリー・パフォーマンスの向](#page-514-0)  $\pm$ , 25-93 [フォルダおよび複合フォルダ内のアイテムへの割当て](#page-173-0) によるパフォーマンスの向上 , 9-28 [サブクエリー](#page-104-4) , 6-5 サポートされない文字の使用 識別子[, 4-21](#page-78-0) サマリー・ウィザード 使用 [, 14-7](#page-254-0) [サマリー管理](#page-259-0) , 14-12 サマリー組合せ [セットアップ](#page-269-0) , 15-6 サマリー処理 [開始時間の設定](#page-262-0) , 14-15 サマリー・テーブル 概要 [, 14-2](#page-249-0) 列のマッピング 例 [, 15-4](#page-267-0) サマリー・データ [リフレッシュする理由](#page-253-2) , 14-6 [サマリー・フォルダ](#page-46-2) , 3-5 ASM [で作成するための前提条件](#page-252-0) , 14-5 [Oracle Standard Edition](#page-297-0) データベースと Oracle9*i* 以 上の Enterprise Edition [データベースとの相違点](#page-297-0) , 16-6 Oracle [データベース間のインポート後のリフレッ](#page-300-1) シュ, 16-9 [インポート後のリフレッシュ](#page-300-1) , 16-9 [外部サマリー・テーブル](#page-298-0), 16-7

[外部サマリー・テーブルおよびビューのマッピング](#page-299-0) , 16-8 [外部サマリー・テーブルに基づく作成](#page-280-0) , 15-17 概要 [, 14-2](#page-249-1) 検証 [, 15-23](#page-286-0) 削除 [, 15-25](#page-288-0) 作成 [, 15-7](#page-270-1) 式 使用 [, 15-7](#page-270-0) [手動作成](#page-264-0) , 15-1 [手動リフレッシュ](#page-284-0) , 15-21 [迅速に表示させる方法](#page-350-0) , 21-9 [ステータス](#page-289-0) , 15-26 [前提条件](#page-252-0) , 14-5 [データベース記憶域プロパティの編集](#page-288-1) , 15-25 [データベースの構成](#page-258-2) , 14-11 [必要な権限の付与](#page-259-1) , 14-12 [フォルダ](#page-249-2) , 14-2 [プロパティの編集](#page-285-0) , 15-22 編集 [, 15-23](#page-286-0) [ユーザーのクエリーに基づく作成](#page-274-0) , 15-11 [リフレッシュ時に行われる処理](#page-254-1) , 14-7 サマリー・リダイレクション 概要 [, 16-2](#page-293-0) [実行される状況](#page-293-1) , 16-2 識別子 Discoverer Plus のワークブック / [ワークシート識別](#page-78-0) 子の位置の特定 , 4-21 [オブジェクトの比較に使用](#page-500-0) , 25-79 概要 [, 4-21](#page-78-0) [サポートされない文字の使用](#page-78-0) , 4-21 [シノニム](#page-104-1) , 6-5 [カスタム・フォルダでの使用](#page-104-1) , 6-5 集計導出ユーザー定義アイテム 概要 [, 11-4](#page-207-0) 例[, 11-4](#page-207-1) 集計ユーザー定義アイテム 概要 [, 11-3](#page-206-0) 制限 [, 11-3](#page-206-1) [分析関数](#page-207-2) , 11-4 集合演算子 例 [, 6-5](#page-104-2) [軸アイテム](#page-530-0) , 25-109 [事前定義ワークシートへのドリル](#page-211-0), 11-8 [自動サマリー管理](#page-251-1) , 14-4 条件 [カテゴリ](#page-217-0) , 12-2 [外部結合](#page-224-0) , 12-9 概要 [, 12-2](#page-217-1) [行レベルのセキュリティの作成](#page-226-0) , 12-11 削除 [, 12-8](#page-223-0) 使用 [, 12-2](#page-217-2) [タイプの説明](#page-218-0) , 12-3 [単一の作成](#page-219-0) , 12-4 [複合の作成](#page-220-0) , 12-5 [プロパティの編集](#page-222-0) , 12-7 編集[, 12-7](#page-222-1) 例 [, 12-8](#page-223-1) スキーマ・オブジェクト名 確認 [, 14-14](#page-261-0) スケジュール・ワークブック [DBMS\\_JOB](#page-138-0) パッケージ , 8-5 Oracle [データベースの機能](#page-136-0) , 8-3

[下位互換性](#page-419-0) , 24-20 概要 [, 8-2](#page-135-0) [結果の格納場所](#page-137-0) , 8-4 [サーバーがチェックする間隔](#page-142-0) , 8-9 [所有者の指定](#page-139-0) , 8-6 [前提条件](#page-138-1) , 8-5 [表示および管理](#page-143-0) , 8-10 [便利な理由](#page-135-1) , 8-2 スケジュール・ワークブックの制限 設定 [, 7-12](#page-129-0) [制限されたテーブル](#page-552-0), 25-131 整数 [, 25-109](#page-530-0) セキュリティ [作業を実行するユーザーまたはロール](#page-126-0), 7-9 [ビジネスエリアへのアクセス](#page-120-1) , 7-3 [ユーザーまたはロールの権限](#page-124-0) , 7-7 [ユーザーまたはロールのビジネスエリアへのアクセス](#page-122-0) 権 , 7-5 「説明」フィールド 結合 [, 25-46](#page-467-7) 選択 [データソース](#page-92-0) , 5-7 [ソート・オプション](#page-92-0) , 5-7

# た

「他のユーザーに select [権限が与えられているテーブル](#page-552-0) およびビュー」オプション , 25-131 ダイアログのリファレンス リスト[, 25-2](#page-423-0) [代替ソート](#page-148-0) , 9-3 例 [, 9-4](#page-149-0) 代替ソート・アイテム・クラス 作成[, 9-16](#page-161-0) チュートリアル [インストール](#page-621-1) , 27-4 チュートリアル・データ [再インストール方法](#page-639-0) , 27-22 [チュートリアル・データの再インストール](#page-639-0) , 27-22 チュートリアルのインストール [実行される処理](#page-619-0) , 27-2 手順 [, 27-5](#page-622-1) [必要な権限](#page-621-2) , 27-4 方法 [, 27-9](#page-626-0) [チュートリアル・ユーザーに対するデータベース前提条](#page-619-1) 件 , 27-2 チュートリアル用ビジネスエリア [削除方法](#page-637-0) , 27-20 別の EUL [にインストールする方法](#page-633-0) , 27-16 追加 [ビジネスエリアにオブジェクトを](#page-89-0) , 5-4, [5-5](#page-90-0) テーブル BA [用の選択](#page-91-0) , 5-6 [テーブルおよびビューの選択](#page-91-0) , 5-6 テンプレート [日付階層](#page-235-0) , 13-4 ディテール・アイテム [結合に追加](#page-468-0) , 25-47 [ディテール・ドリル・アイテム・クラス](#page-151-0) , 9-6 作成[, 9-19](#page-164-0) データ [取出し](#page-105-0), 6-6 [データ・ウェアハウス](#page-43-1), 3-2

データ型 [DECIMAL, 25-109](#page-530-0) [軸アイテム](#page-530-0) , 25-109 データ型の不一致 結合 [, 10-25](#page-202-0) データソース [Oracle Designer, 5-7](#page-92-0) [データのフェッチ](#page-105-0) , 6-6 データベース・セキュリティ ASO [暗号化認証](#page-119-0) , 7-2 データベース・パラメータ [Discoverer](#page-51-0) での使用 , 3-10 [データベースへのユーザー](#page-89-0) ID の割当て , 5-4 [データベース・リンク](#page-527-0) , 25-106 データベース・ロール [ワークブックの共有に使用](#page-131-0) , 7-14 [データ・ポイント・アイテム](#page-530-0) , 25-109 [デカルト演算](#page-469-0) , 25-48 デフォルト日付階層 Oracle9*i* [へのアップグレード後の日付フォーマット](#page-243-1) 「RR[」の変更](#page-243-1) , 13-12 [等価結合](#page-467-3) , 25-46 等号 [, 25-46](#page-467-0) トレース・ファイル [作成方法](#page-615-0) , 26-4 導出ユーザー定義アイテム 概要 [, 11-3](#page-206-2) [ドリル](#page-46-1) , 3-5 [別のアプリケーションへ](#page-153-0), 9-8

# な

名前付け 結合 [, 25-46](#page-467-6) 「名前の自動生成」プロパティ 概要 [, 9-9](#page-154-0)

# は

パッチセット [Discoverer Administrator, 23-9](#page-396-4) 「パブリックに select [権限が与えられているテーブルお](#page-552-1) よびビュー」オプション , 25-131 パラメータ [索引付きアイテム・プロパティの指定によるパフォー](#page-518-0) マンスの向上 , 25-97 [索引付きアイテムを使用したクエリー・パフォーマン](#page-514-0) スの向上, 25-93 必須条件 [オプション条件との対比](#page-218-0) , 12-3 日付アイテム [EUL\\_DATE\\_TRUNC](#page-152-0) を使用した切捨て , 9-7 [条件の適用](#page-153-1) , 9-8 [日付階層テンプレートの適用](#page-242-0) , 13-11 [日付階層](#page-234-0) , 13-3 [日付フォーマット「](#page-243-1)RR」, 13-12 [日付フォーマット・マスク](#page-151-2), 9-6 表領域割当て制限 決定 [, 14-14](#page-261-1) [リセット](#page-261-1) , 14-14 ヒント [オプティマイザ](#page-104-3) , 6-5 ビジネス・インテリジェンス

概要 [, 1-5](#page-30-3) [ビジネスエリア](#page-45-1) , 3-4 EUL [間のコピー](#page-94-0) , 5-9 [エクスポート](#page-69-0), 4-12 [オブジェクトのリフレッシュ](#page-96-0) , 5-11 [オブジェクトのロード](#page-89-0) , 5-4, [5-5](#page-90-0) 概要 [, 5-2](#page-87-0) [コンポーネント](#page-92-1) , 5-7 削除 [, 5-10](#page-95-0) 作成 [, 5-2](#page-87-1) [前提条件](#page-87-1) , 5-2 [作成とメンテナンス](#page-86-0), 5-1 設計 [, 5-2](#page-87-1) [データベースとの同期化](#page-96-0) , 5-11 開く[, 5-8](#page-93-0) [プロパティ](#page-94-1) , 5-9 [ロード・ウィザードによる作成](#page-88-0) , 5-3 ビュー BA [用の選択](#page-91-0) , 5-6 [カスタム・フォルダでの更新](#page-444-0) , 25-23 [ファントラップ](#page-198-0) , 10-21 [複合フォルダ内](#page-201-0) , 10-24 [ファントラップ検出](#page-470-1) , 25-49 [フォルダ](#page-45-0) , 3-4, [14-2](#page-249-2) [SQL, 6-11](#page-110-0) [アイテムのソート](#page-117-0) , 6-18 [依存性](#page-105-1) , 6-6 [親なしのフォルダの表示または削除](#page-116-0) , 6-17 [カスタム](#page-103-0) , 6-4 [カスタムと単一の対比](#page-103-1) , 6-4 [カスタムの作成](#page-108-0) , 6-9 [カスタム・フォルダの](#page-110-0) SQL 文の編集 , 6-11 [カスタム・フォルダの例](#page-103-2) , 6-4 概要 [, 6-2](#page-101-0) 検証 [, 6-18](#page-117-1) 削除 [, 6-15](#page-114-0) [順序変更](#page-117-2) , 6-18  $# -$ [, 6-2](#page-101-1) [単一の作成](#page-106-0) , 6-7 [データベース・ビューのかわりに複合フォルダを使用](#page-102-0) , 6-3 [ビジネスエリア間での共有](#page-105-2) , 6-6 [ビジネスエリアにおけるソート](#page-116-1) , 6-17 [ビジネスエリアへの割当て](#page-115-0) , 6-16 複合 [, 6-3](#page-102-1) [複合の作成](#page-107-0) , 6-8 [複数ビジネスエリアへの割当て](#page-115-1) , 6-16 [プロパティの編集](#page-108-1) , 6-9 複合フォルダのリーチスルー 説明 [, 6-11](#page-110-1) [適用される制限およびルール](#page-112-0), 6-13 不等号 [, 25-46](#page-467-0) 分析関数 Discoverer [およびデータベース・サポート](#page-207-2) , 11-4 プライベート EUL [作成方法](#page-622-2), 27-5 ヘルプ・システム 概要[, 3-16](#page-57-0) ベース・フォルダ・アイテム [リーチスルー](#page-110-1), 6-11 ベース・フォルダ・アイテムへのリーチスルー [複合フォルダ](#page-110-1) , 6-11

# ま

マテリアライズド・ビュー 1 [つの外部サマリー・テーブルに対して](#page-300-0) 1 つのマテリ アライズド・ビューのみ登録可能 , 16-9 概要 [, 14-3](#page-250-0) マルチアイテム結合 作成 [, 10-15](#page-192-0) メタデータ [Oracle Designer, 5-7](#page-92-0)

# や

ユーザー 権限の付与 [複数ユーザーへ](#page-119-2), 7-2 ユーザー [ID, 25-131](#page-552-2) [データベースへの添付](#page-89-0) , 5-4 ユーザー定義アイテム 概要 [, 11-2](#page-205-1) 削除 [, 11-7](#page-210-0) 作成 [, 11-6](#page-209-0) [事前定義ワークシートへのドリル](#page-211-0), 11-8 [プロパティの編集](#page-210-1) , 11-7 編集 [, 11-7](#page-210-2) [「ユーザーのプライベート・テーブル」オプション](#page-552-3) , 25-131 ユーザー / [ロールの検索フィルタ](#page-351-0) , 21-10 読取り専用データベース EUL の作成 [, 4-27](#page-84-0)

# ら

リフレッシュ・オプション 概要 [, 16-9](#page-300-2) [リレーショナル・データベース](#page-43-1) , 3-2 リンク [データベースからユーザーへ](#page-527-0), 25-106 [レジストリ設定](#page-342-0) , 21-1, [21-3](#page-344-1) 概要 [, 21-2](#page-343-1) 列 サマリー・テーブルへのマッピング 例 [, 15-4](#page-267-0) 列のマッピング 例 [, 15-4](#page-267-0) [連結アイテム](#page-205-0), 11-2 [ロード・ウィザード](#page-88-1) , 5-3 ロール [権限の付与](#page-119-2) , 7-2 ロジカル・スタンバイ・データベース EUL の作成 [, 4-27](#page-84-0)

# わ

ワークエリア [状況依存メニュー](#page-56-0), 3-15 [ワークシート](#page-45-2), 3-4 [ワークブック](#page-45-2) , 3-4 概要 [, 8-2](#page-135-0) ワークブック・ダンプ・ユーティリティ [使用に関する注意](#page-81-0) , 4-24 ワークブックのエクスポート XML [フォーマット](#page-382-2) , 22-29

ワークブックの共有 [データベース・ロールを使用](#page-131-0) , 7-14 ワークブックのスケジュール [必要な権限の付与](#page-141-0) , 8-8 [ワイルドカード](#page-89-0) , 5-4